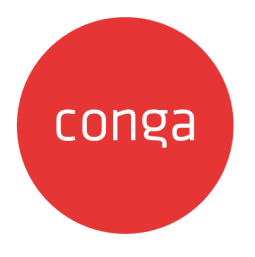

# **Conga CLM**

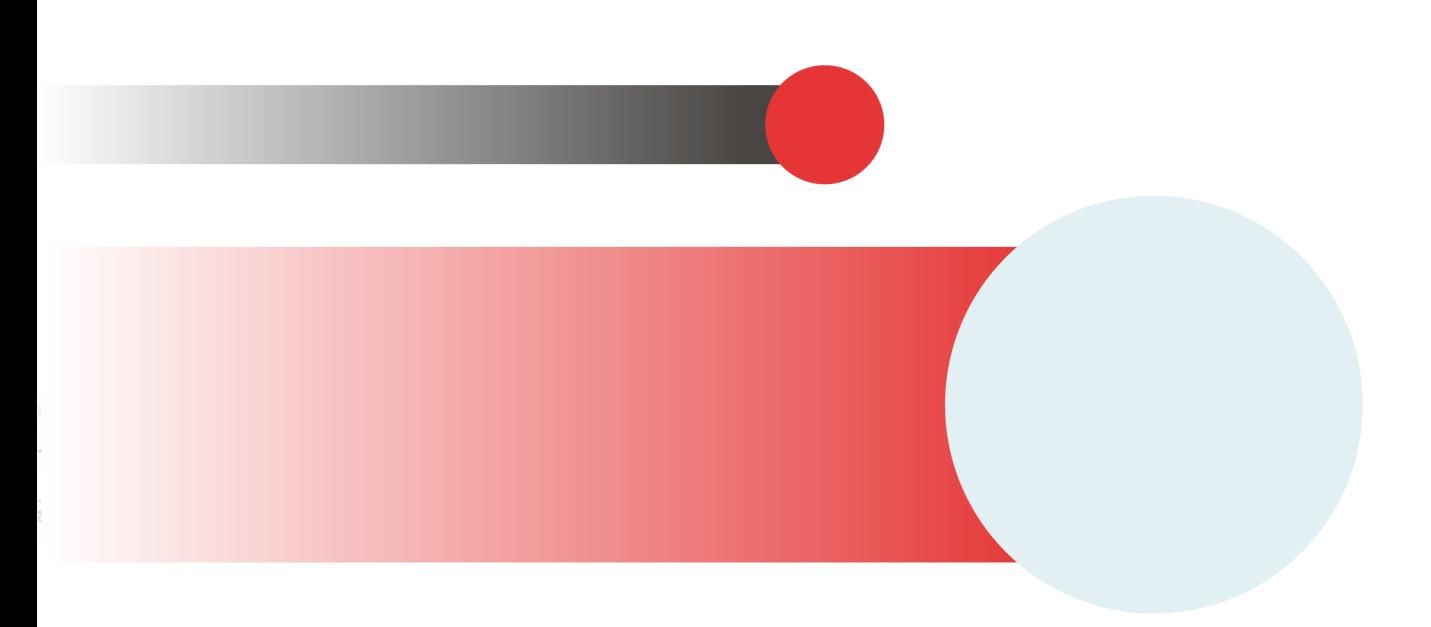

## **Table of Contents**

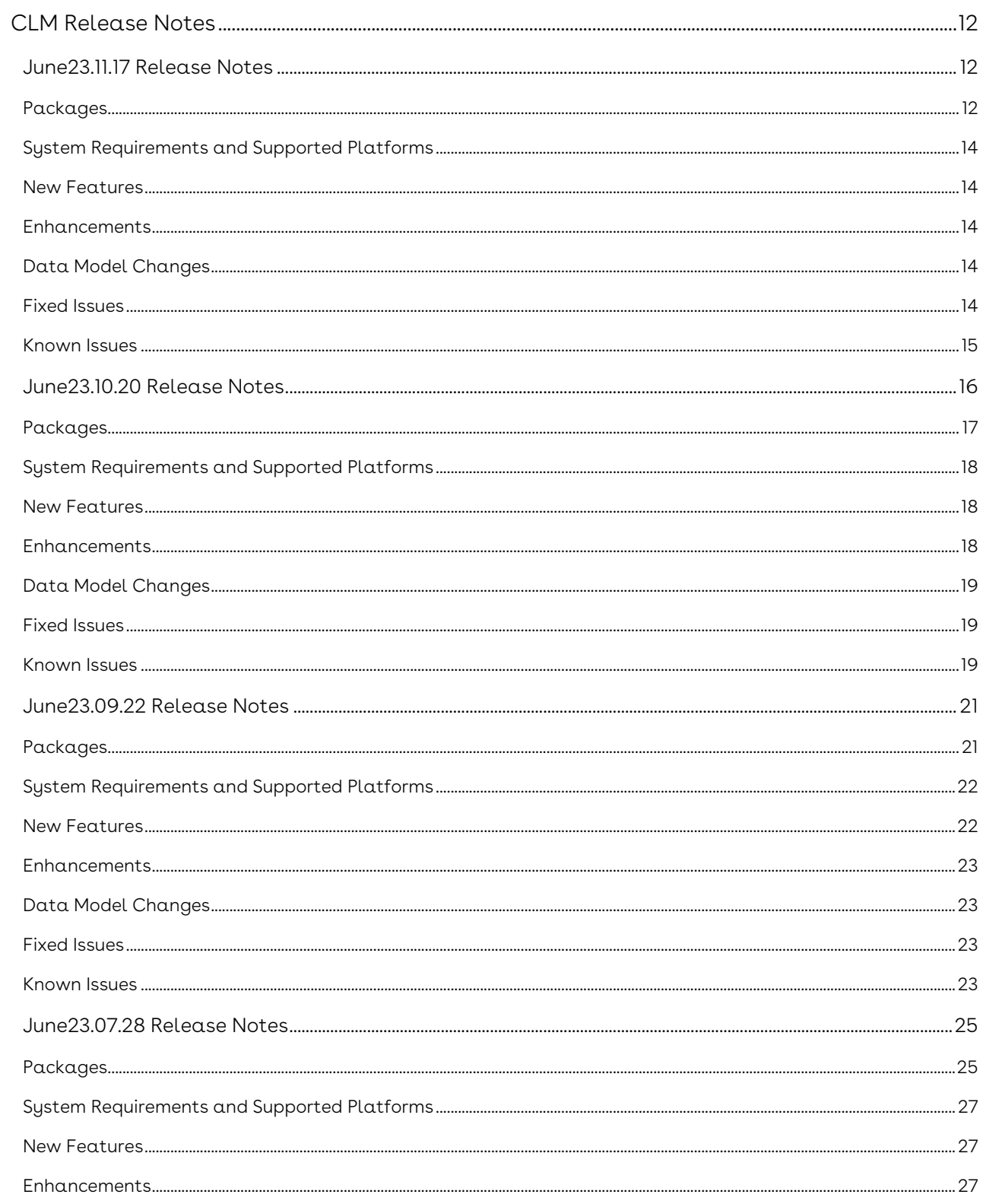

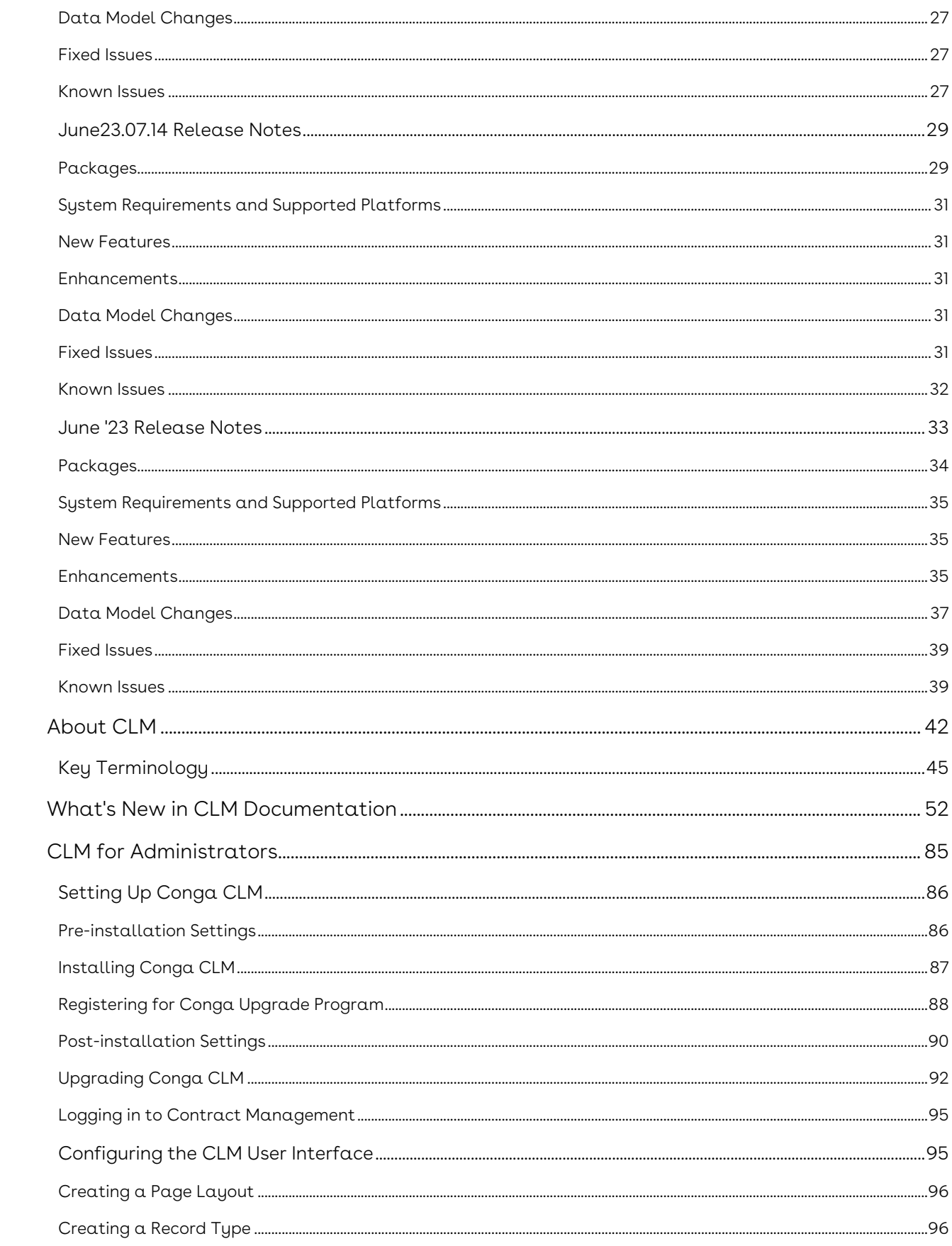

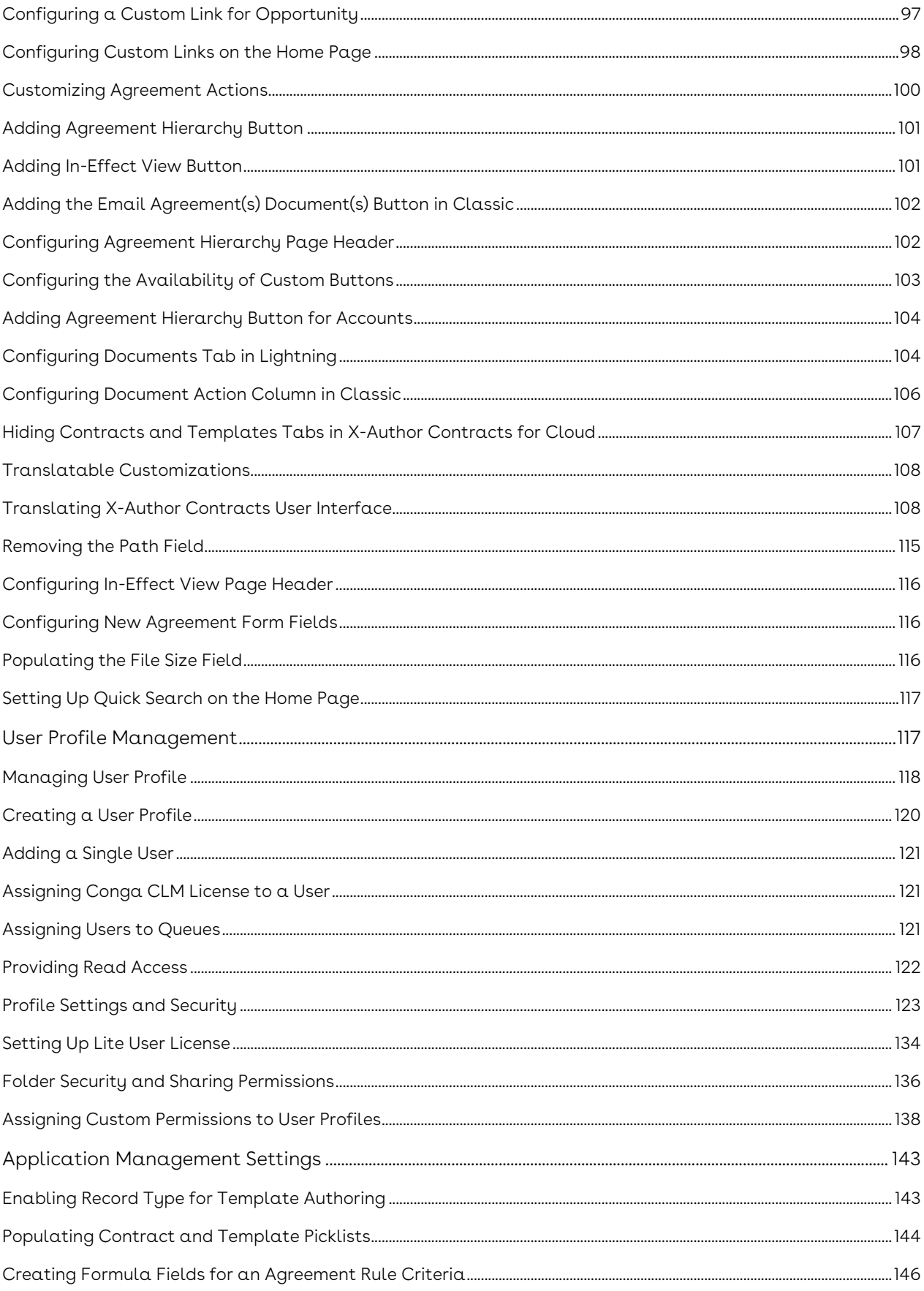

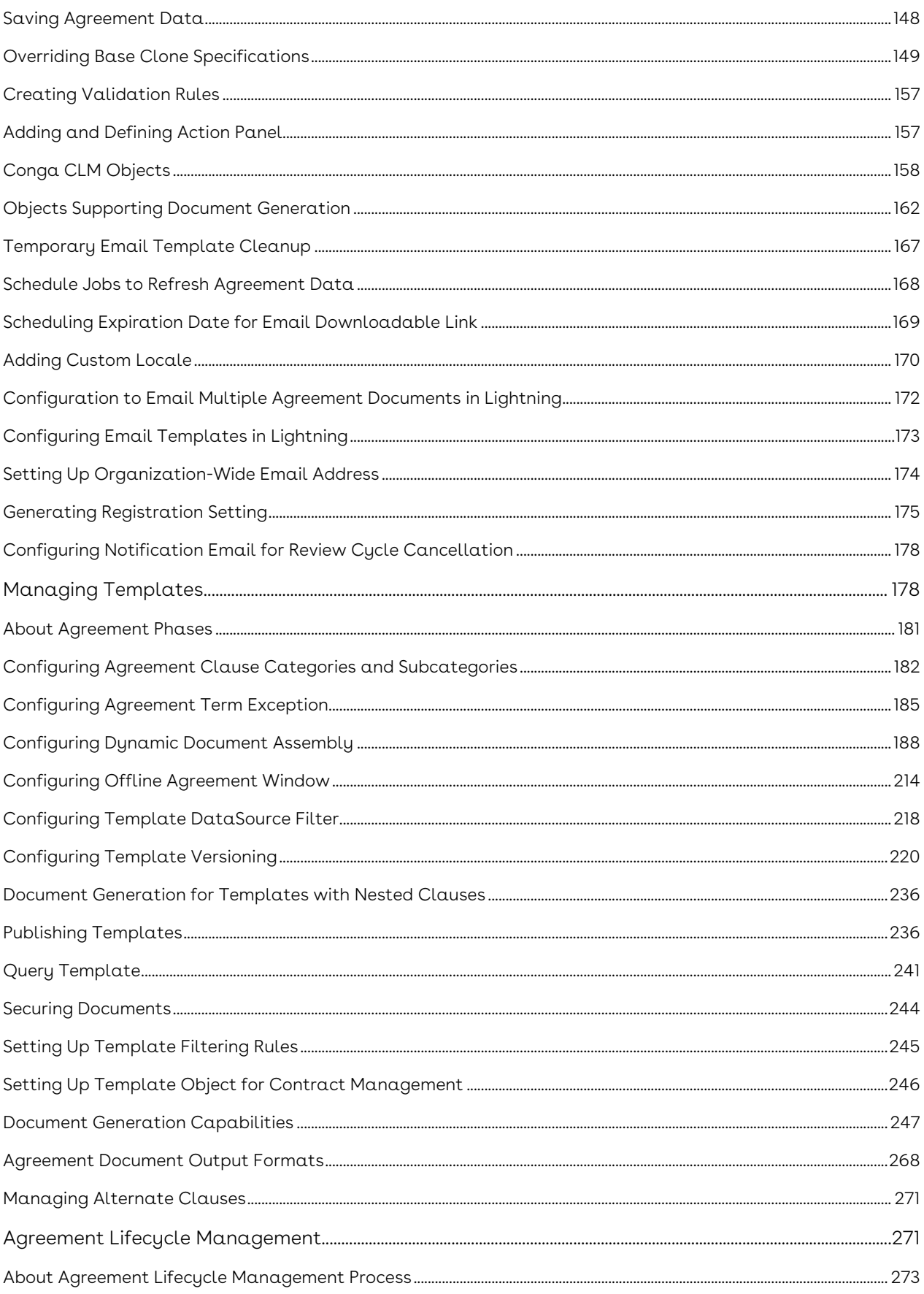

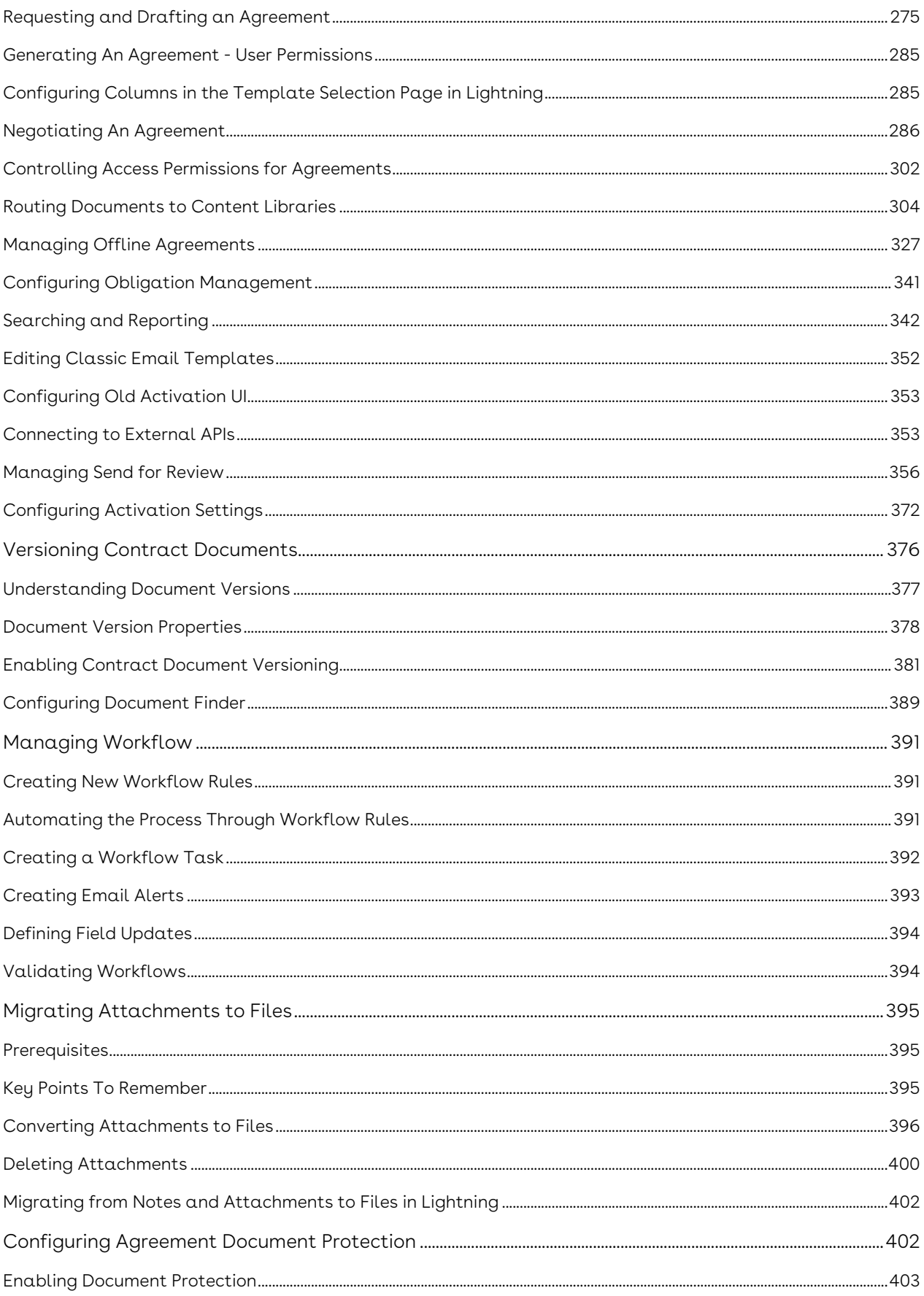

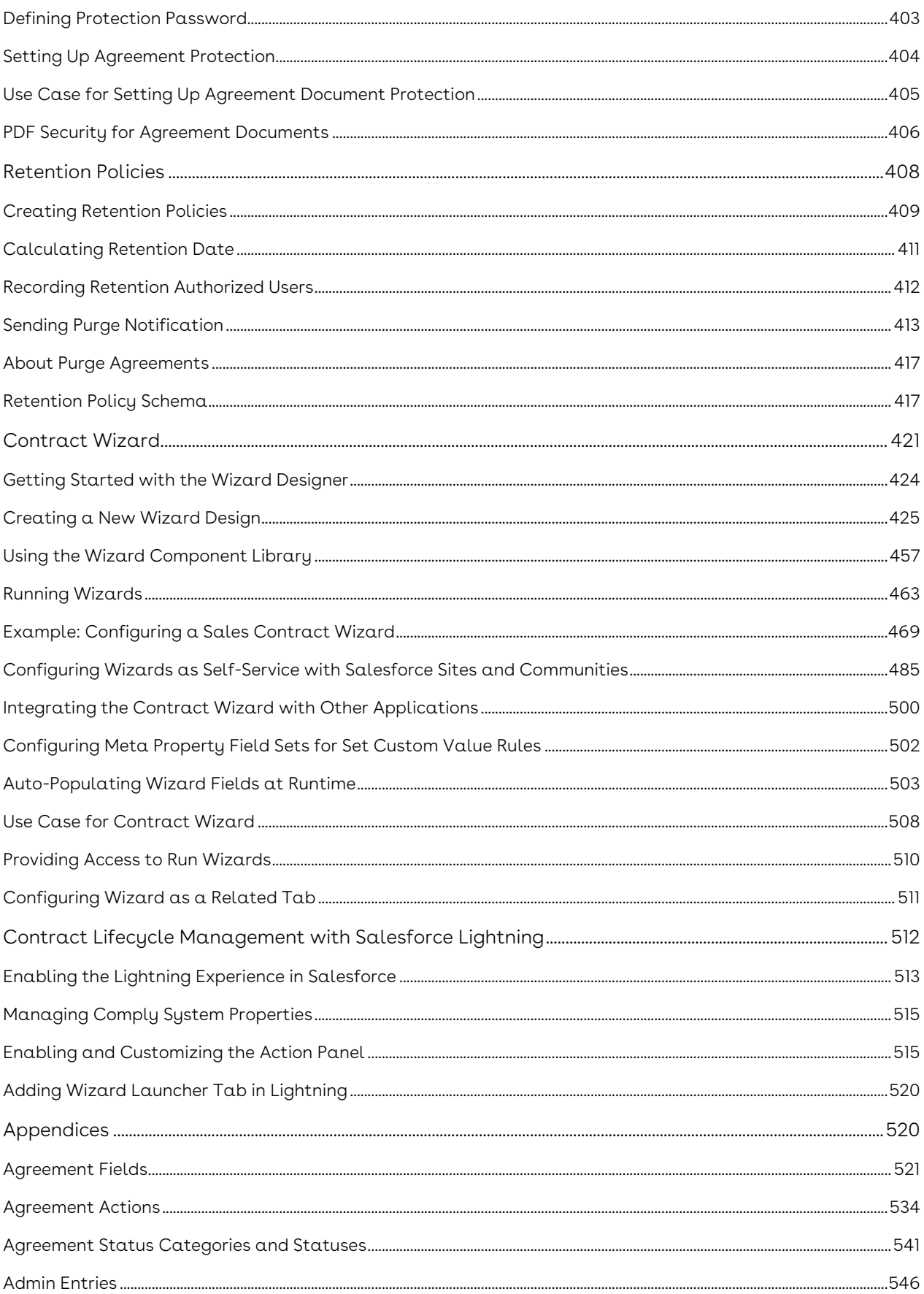

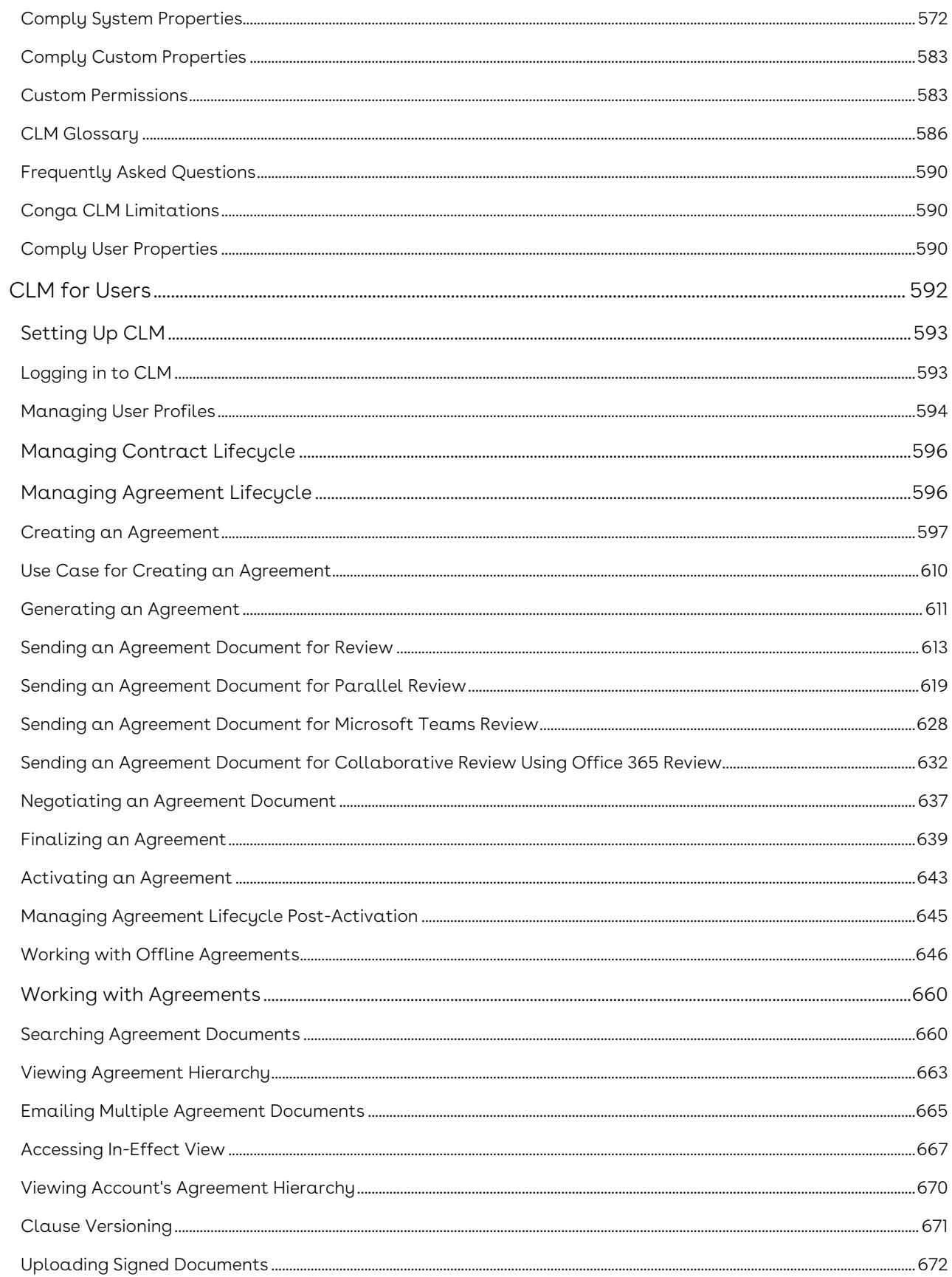

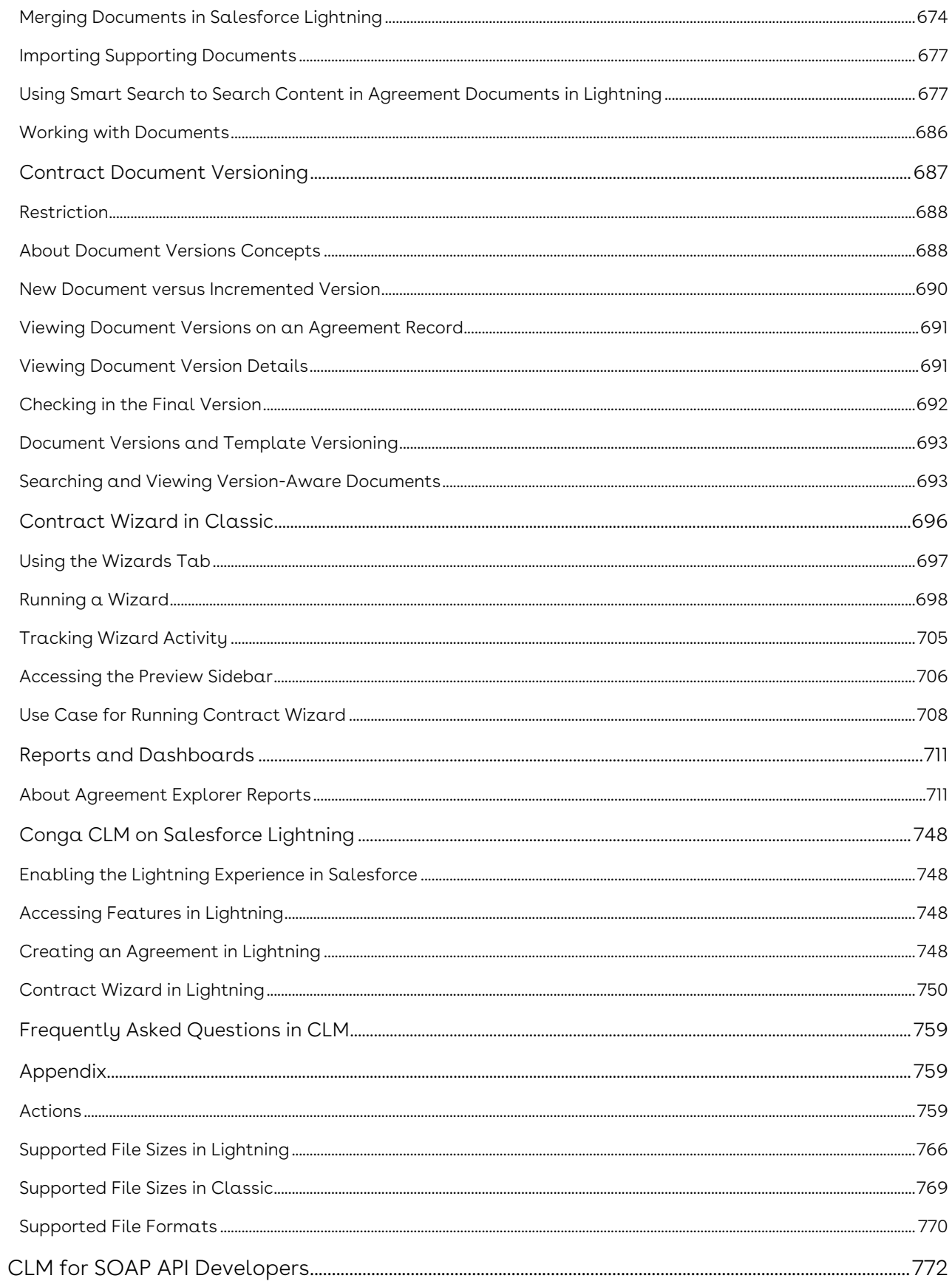

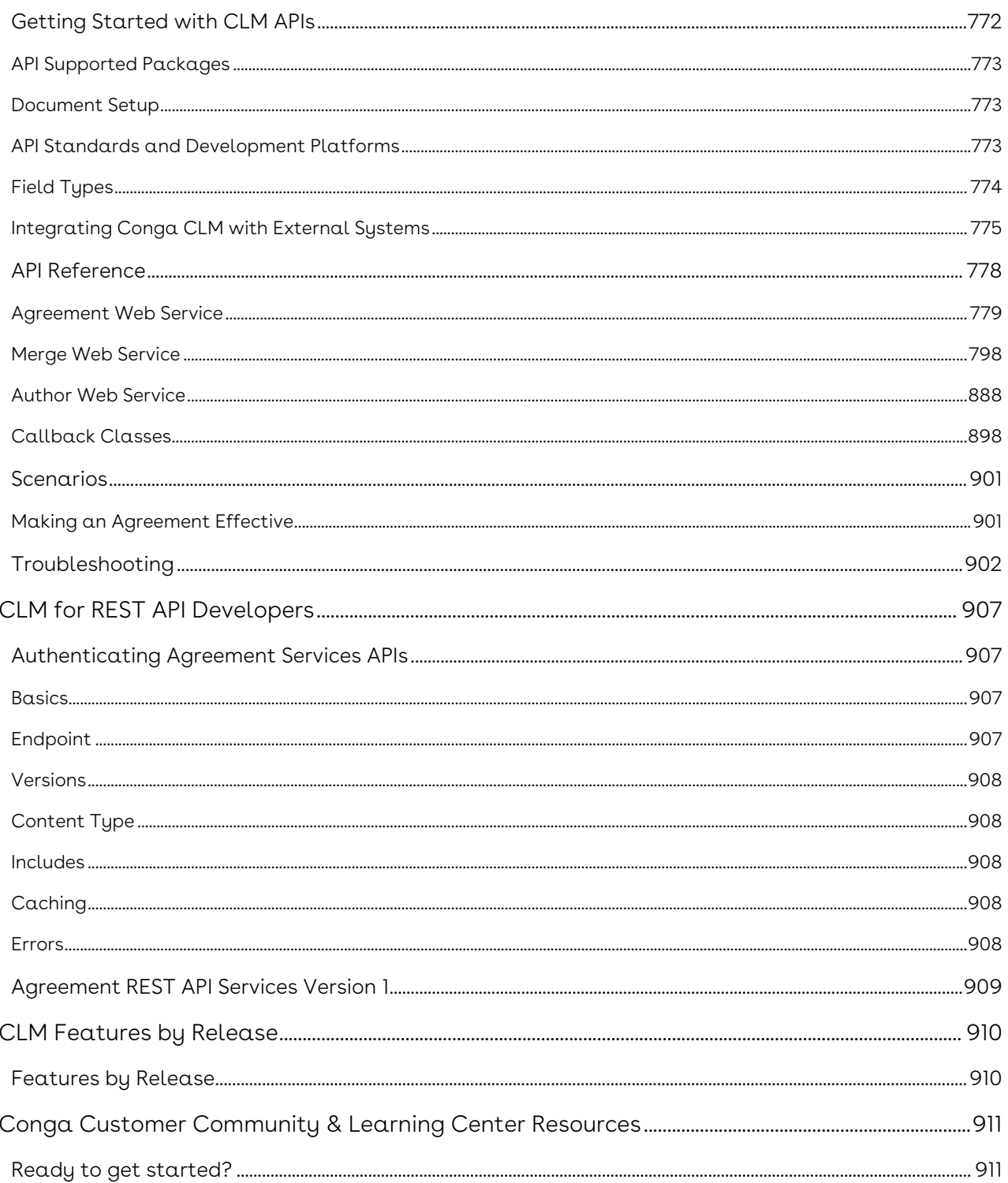

Cloud-based solution that standardizes, streamlines, and automates the contract lifecycle management process.

<span id="page-11-0"></span>Discover what's new in the latest release of Conga Contract Lifecycle Management.

- [June23.11.17 Release Notes](#page-11-1)
- [June23.10.20 Release Notes](#page-15-0)
- [June23.09.22 Release Notes](#page-20-0)
- [June23.07.28 Release Notes](#page-24-0)
- [June23.07.14 Release Notes](#page-28-0)
- [June '23 Release Notes](#page-32-0)

### <span id="page-11-1"></span>June23.11.17 Release Notes

In these release notes, you can find packages, requirements, features, enhancements, fixed issues, and known issues for the CLM June23.11.17 release. For documentation updates, see [What's New in CLM Documentation](https://documentation.conga.com/clm/june-23/salesforce/what-s-new-in-clm-documentation-220758332.html).

 $\odot$  This documentation may describe optional features for which you have not purchased a license; therefore your solution or implementation may differ from what is described here. Contact your Customer Success Manager (CSM) or Account Executive (AE) to discuss your specific features and licensing.

#### <span id="page-11-2"></span>Packages

The following packages and dependencies are required to upgrade to this release and use its new features. These are the *minimum* required versions; later versions are also supported. Prerequisites for each feature can be found in its documentation. Packages marked (New) are new for this release.

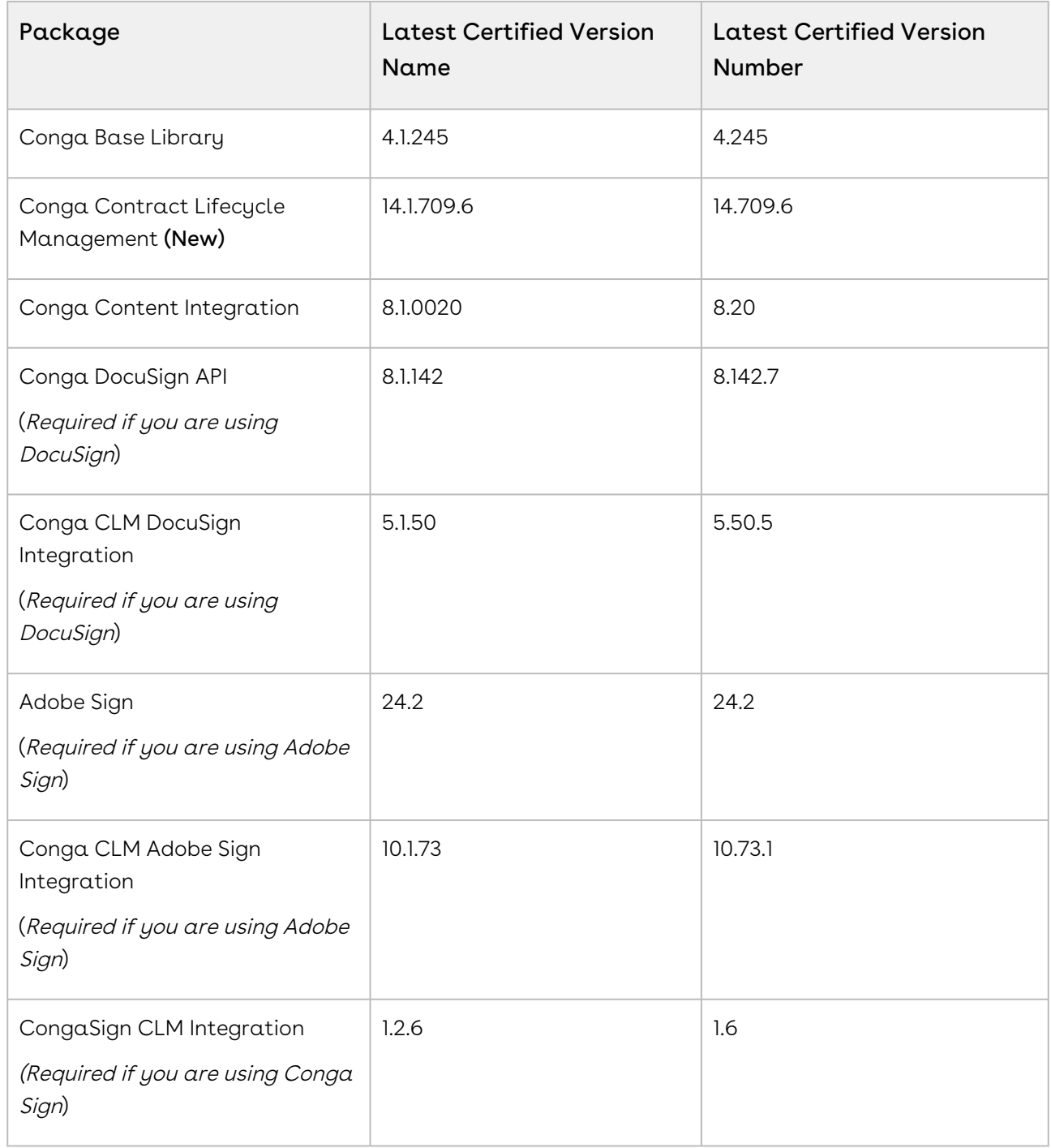

If you use CLM in Salesforce Lightning, you must enable the Enable Files Comply System Property.

### <span id="page-13-0"></span>System Requirements and Supported Platforms

For requirements and recommendations to consider before installing the Conga product suite, see [System Requirements and Supported Platforms Matrix](https://documentation.conga.com/technotes/system-requirements-and-supported-platforms-matrix).

### <span id="page-13-1"></span>New Features

CLM

There are no new features in this release. Keep checking the Documentation Portal for new updates.

### <span id="page-13-2"></span>Enhancements

The following enhancement is new to Conga CLM in this release.

### Add Primary Contact in the Email's To Field

When the APTS\_IncludePrimaryContact admin entry is set to true, it adds the primary contact from the agreement to the To field of the email.

For more information, see [Sending an Agreement Document for Review,](https://documentation.conga.com/clm/june-23/salesforce/sending-an-agreement-document-for-review-231213230.html) Sending an Agreement Document for Parallel Review, [Sending an Agreement Document for Collaborative Review Using](https://documentation.conga.com/clm/june-23/salesforce/sending-an-agreement-document-for-parallel-review-231213228.html)  Office 365 Review, [Finalizing an Agreement](https://documentation.conga.com/clm/june-23/salesforce/finalizing-an-agreement-225252746.html), and [Admin Entries](https://documentation.conga.com/clm/june-23/salesforce/admin-entries-231212016.html).

### <span id="page-13-3"></span>Data Model Changes

<span id="page-13-4"></span>There are no data model changes in this release.

### Fixed Issues

The following table lists the issues fixed in this release. If any actions are required, they will be listed in this table.

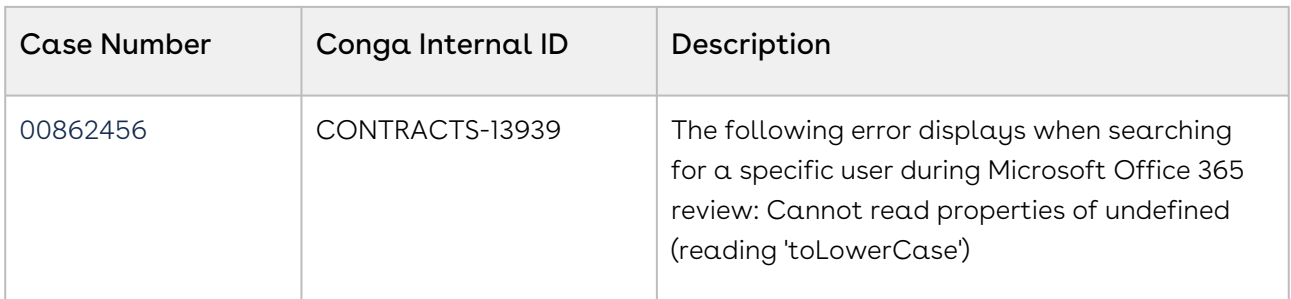

#### <span id="page-14-0"></span>Known Issues

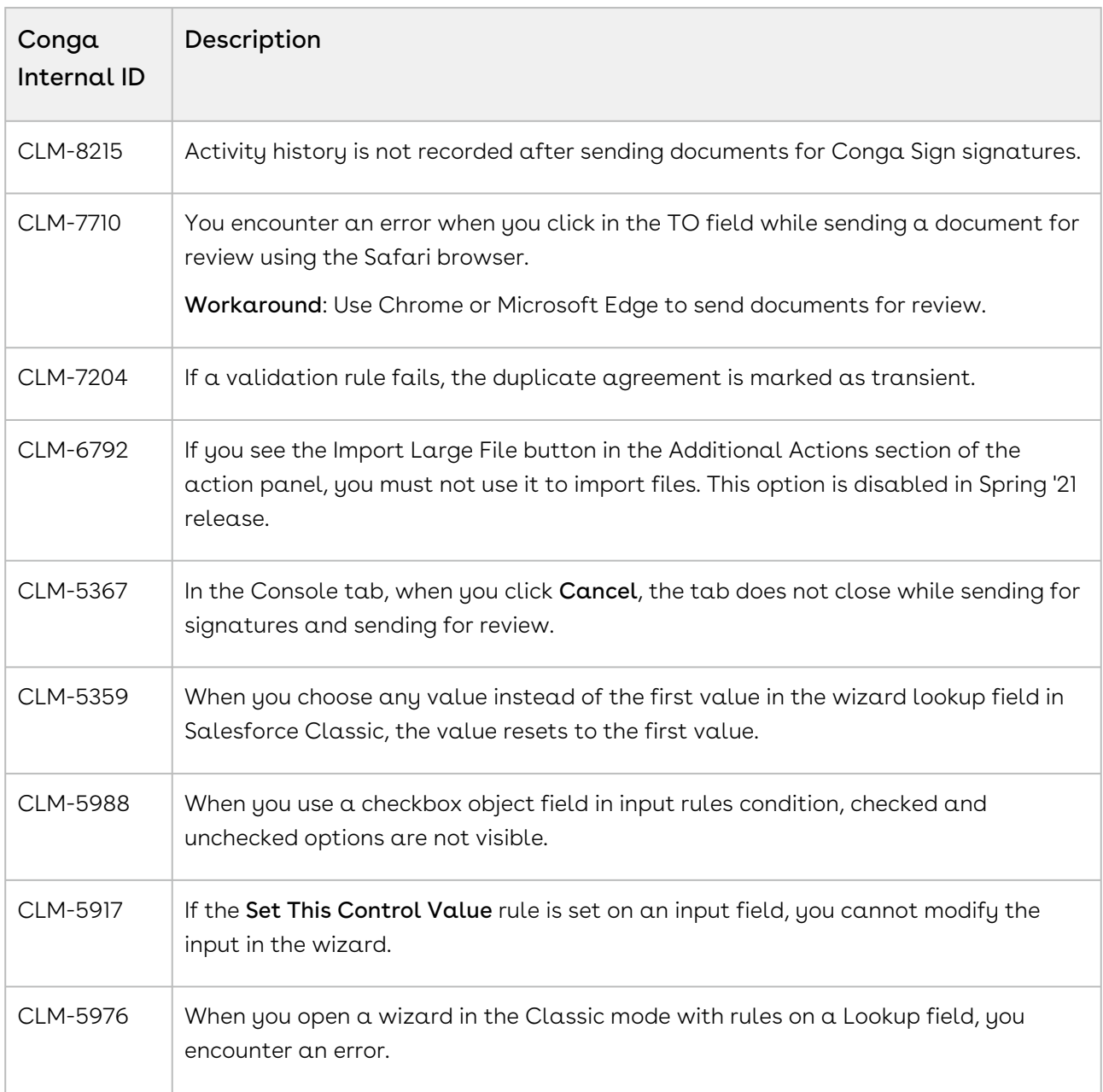

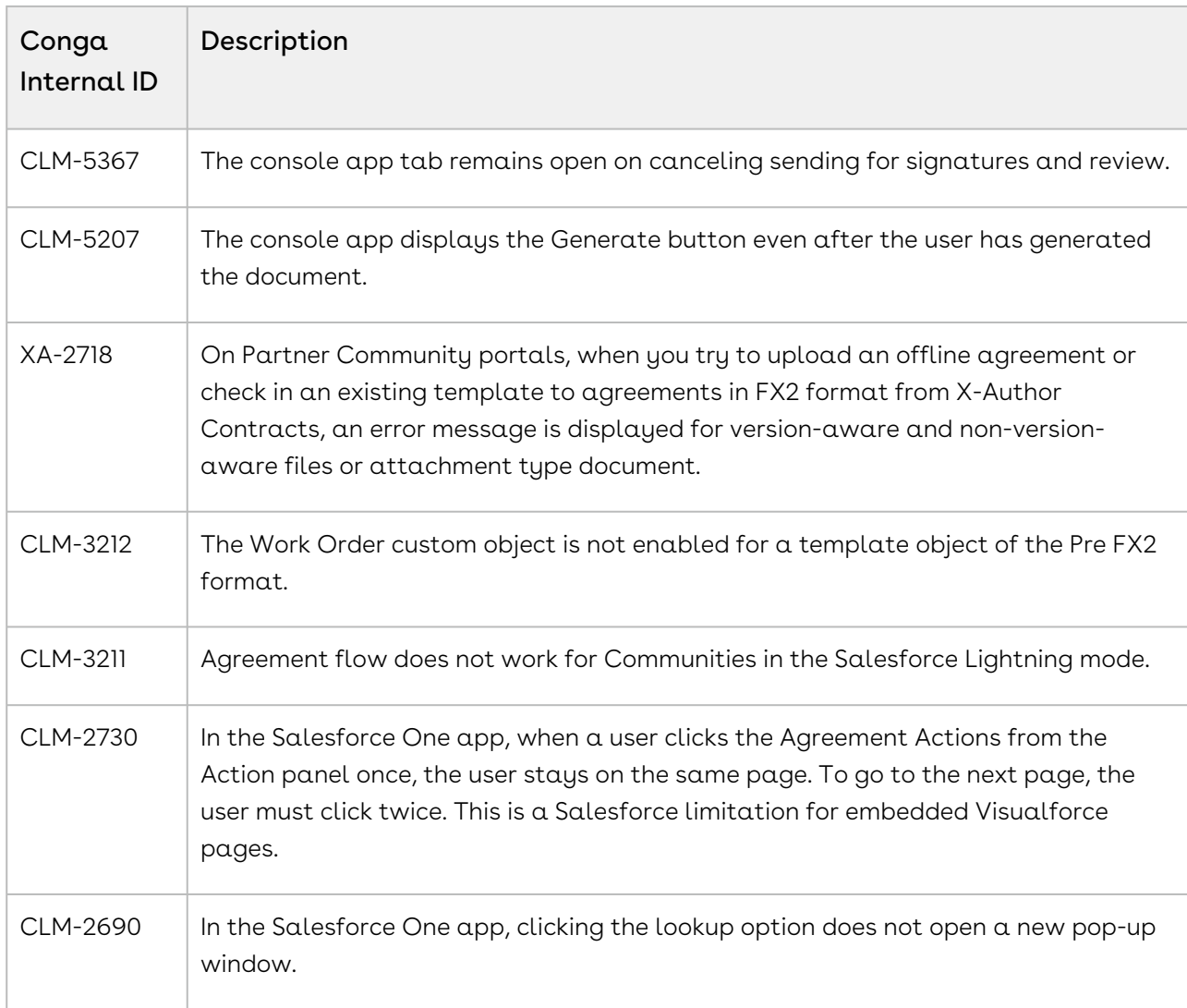

### <span id="page-15-0"></span>June23.10.20 Release Notes

In these release notes, you can find packages, requirements, features, enhancements, fixed issues, and known issues for the CLM June23.10.20 release. For documentation updates, see [What's New in CLM Documentation](https://documentation.conga.com/clm/june-23/salesforce/what-s-new-in-clm-documentation-220758332.html).

 $\textcircled{\tiny{1}}$  This documentation may describe optional features for which you have not purchased a license; therefore your solution or implementation may differ from what is described here. Contact your Customer Success Manager (CSM) or Account Executive (AE) to discuss your specific features and licensing.

### <span id="page-16-0"></span>Packages

The following packages and dependencies are required to upgrade to this release and use its new features. These are the minimum required versions; later versions are also supported. Prerequisites for each feature can be found in its documentation. Packages marked (New) are new for this release.

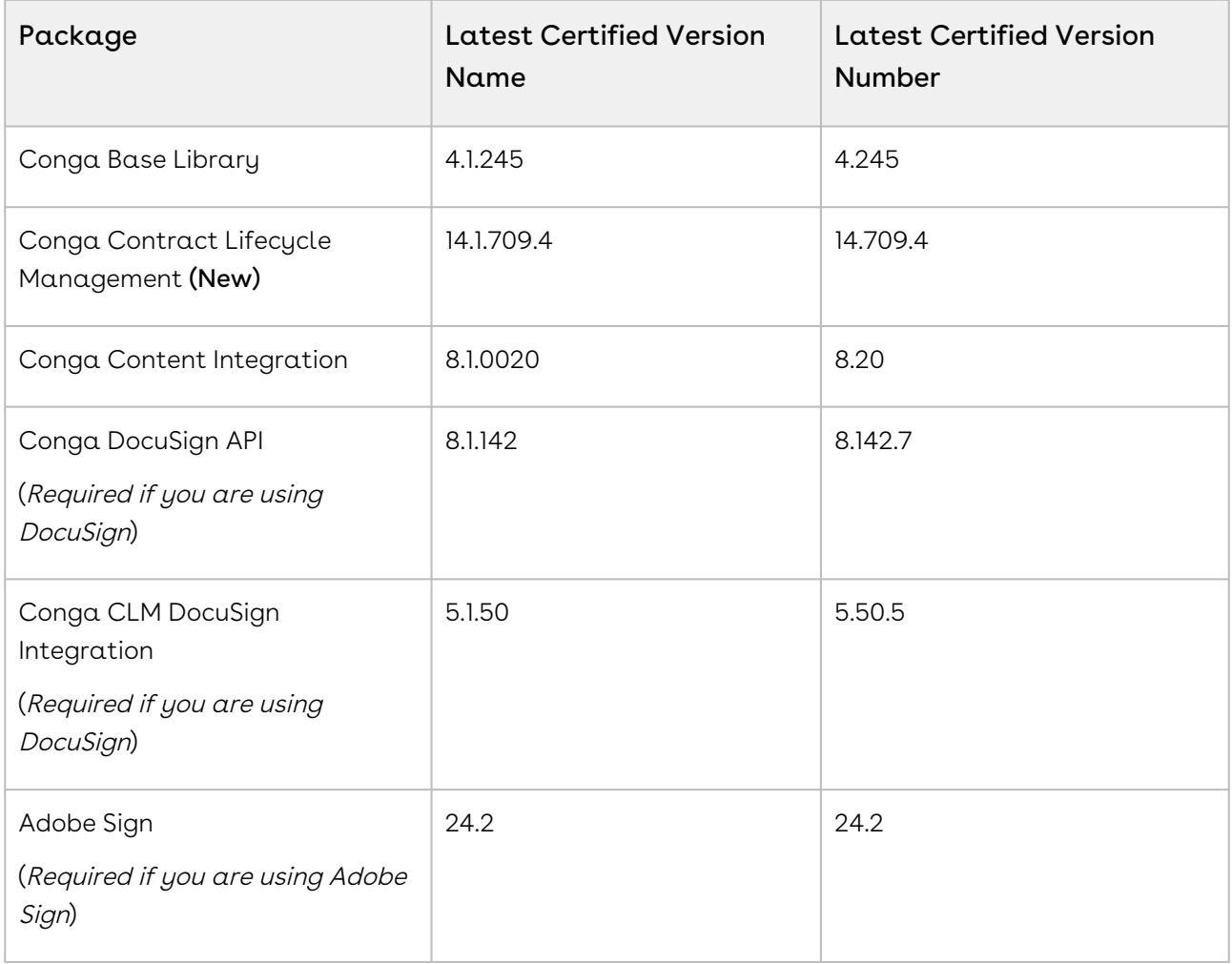

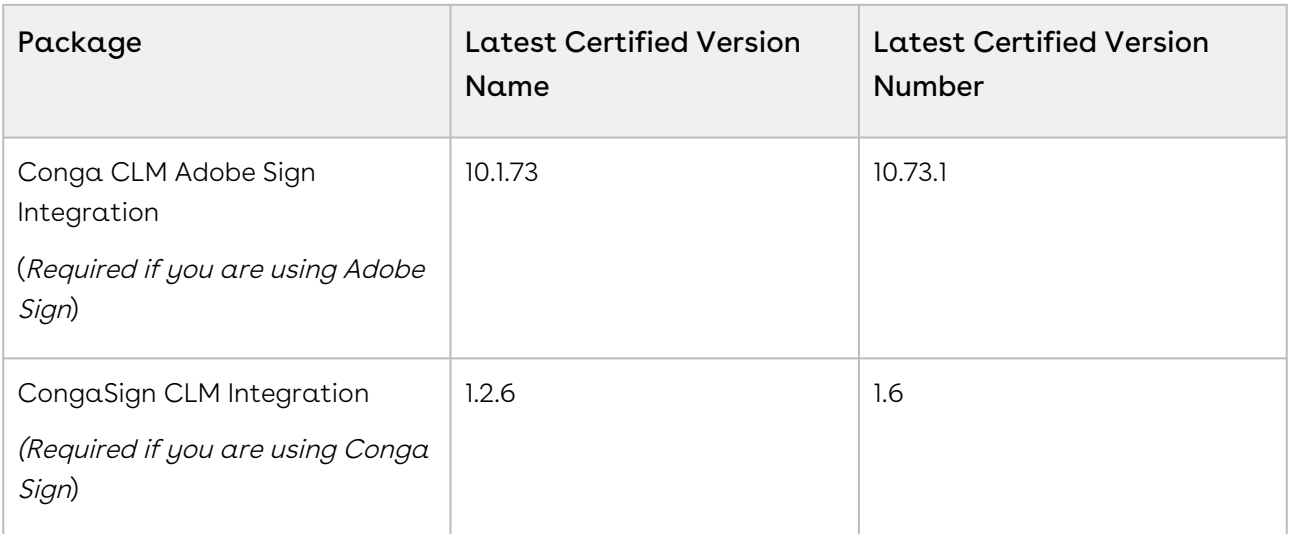

If you use CLM in Salesforce Lightning, you must enable the Enable Files Comply System Property.

### <span id="page-17-0"></span>System Requirements and Supported Platforms

For requirements and recommendations to consider before installing the Conga product suite, see [System Requirements and Supported Platforms Matrix](https://documentation.conga.com/technotes/system-requirements-and-supported-platforms-matrix).

### <span id="page-17-1"></span>New Features

There are no new features in this release. Keep checking the Documentation Portal for new updates.

### <span id="page-17-2"></span>Enhancements

The following enhancement is new to Conga CLM in this release.

#### Restriction for External Reviewers

When you send documents for review using Office 365, external reviewers cannot accept or reject the changes in the review document. If the reviewers open the Office 365 review

documents on the desktop, the reviewers can see that the Accept and Reject options are disabled in the Review tab.

For more information, see [Sending an Agreement Document for Collaborative Review Using Office](https://documentation.conga.com/clm/june-23/salesforce/sending-an-agreement-document-for-collaborative-review-using-office-365-review-213458271.html)  365 Review.

### <span id="page-18-0"></span>Data Model Changes

<span id="page-18-1"></span>There are no data model changes in this release.

### Fixed Issues

<span id="page-18-2"></span>There are no fixed issues in this release.

#### Known Issues

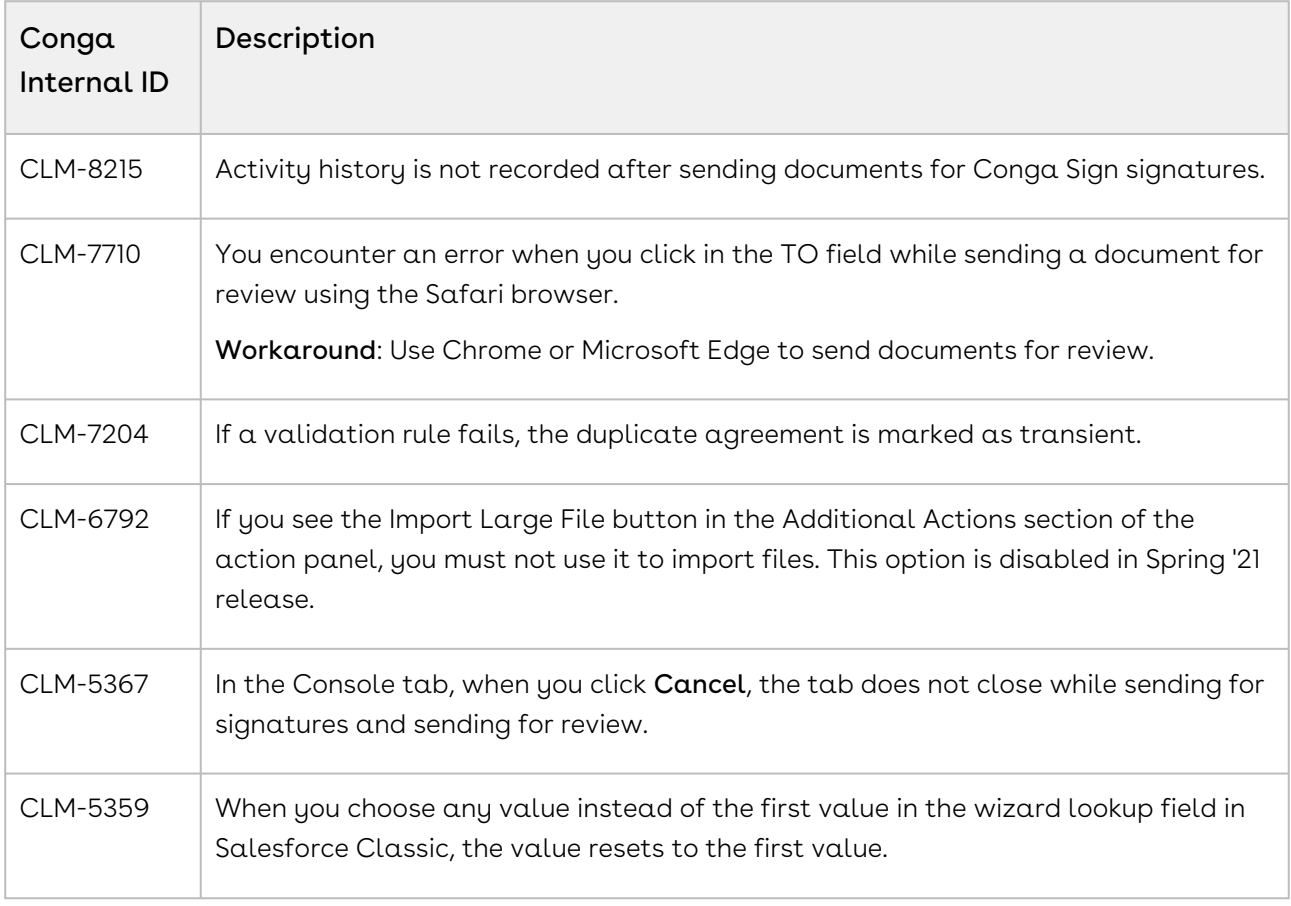

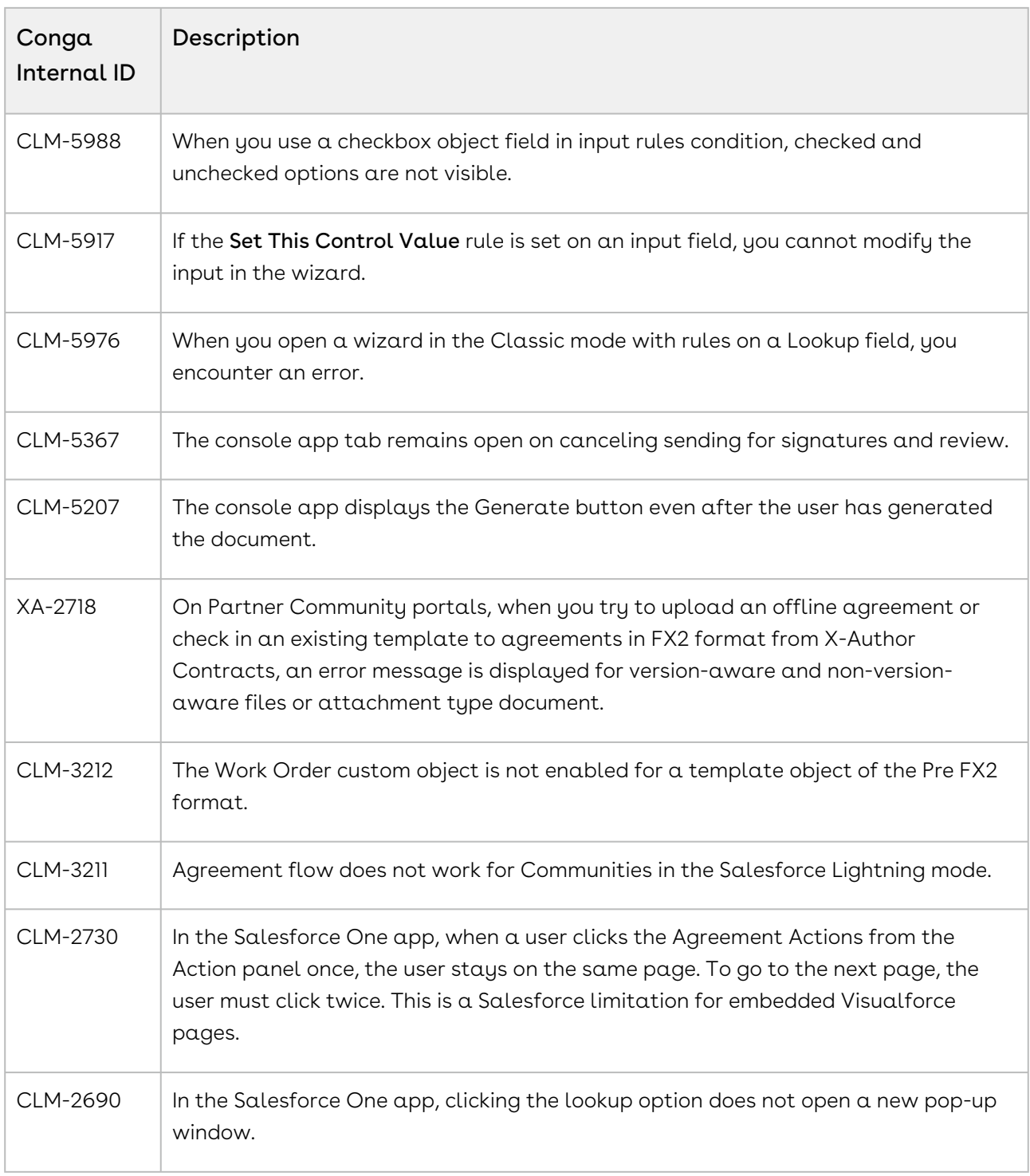

### <span id="page-20-0"></span>June23.09.22 Release Notes

In these release notes, you can find packages, requirements, features, enhancements, fixed issues, and known issues for the CLM June23.09.22 release. For documentation updates, see [What's New in CLM Documentation](https://documentation.conga.com/clm/june-23/salesforce/what-s-new-in-clm-documentation-220758332.html).

 $\odot$  This documentation may describe optional features for which you have not purchased a license; therefore your solution or implementation may differ from what is described here. Contact your Customer Success Manager (CSM) or Account Executive (AE) to discuss your specific features and licensing.

### <span id="page-20-1"></span>Packages

The following packages and dependencies are required to upgrade to this release and use its new features. These are the minimum required versions; later versions are also supported. Prerequisites for each feature can be found in its documentation. Packages marked (New) are new for this release.

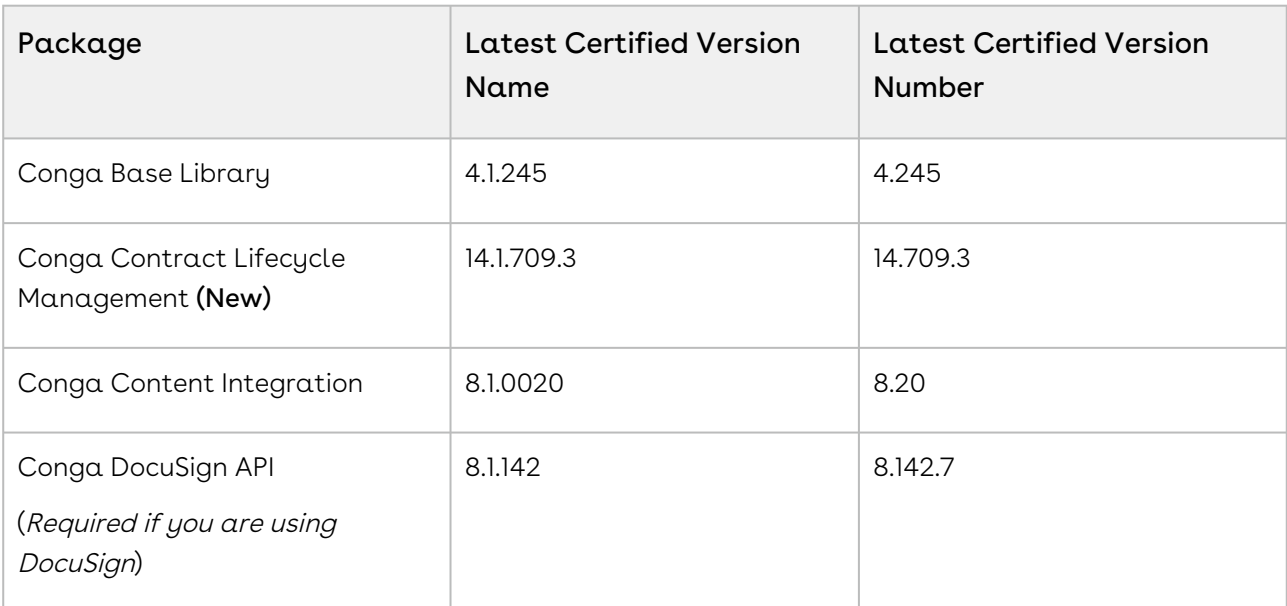

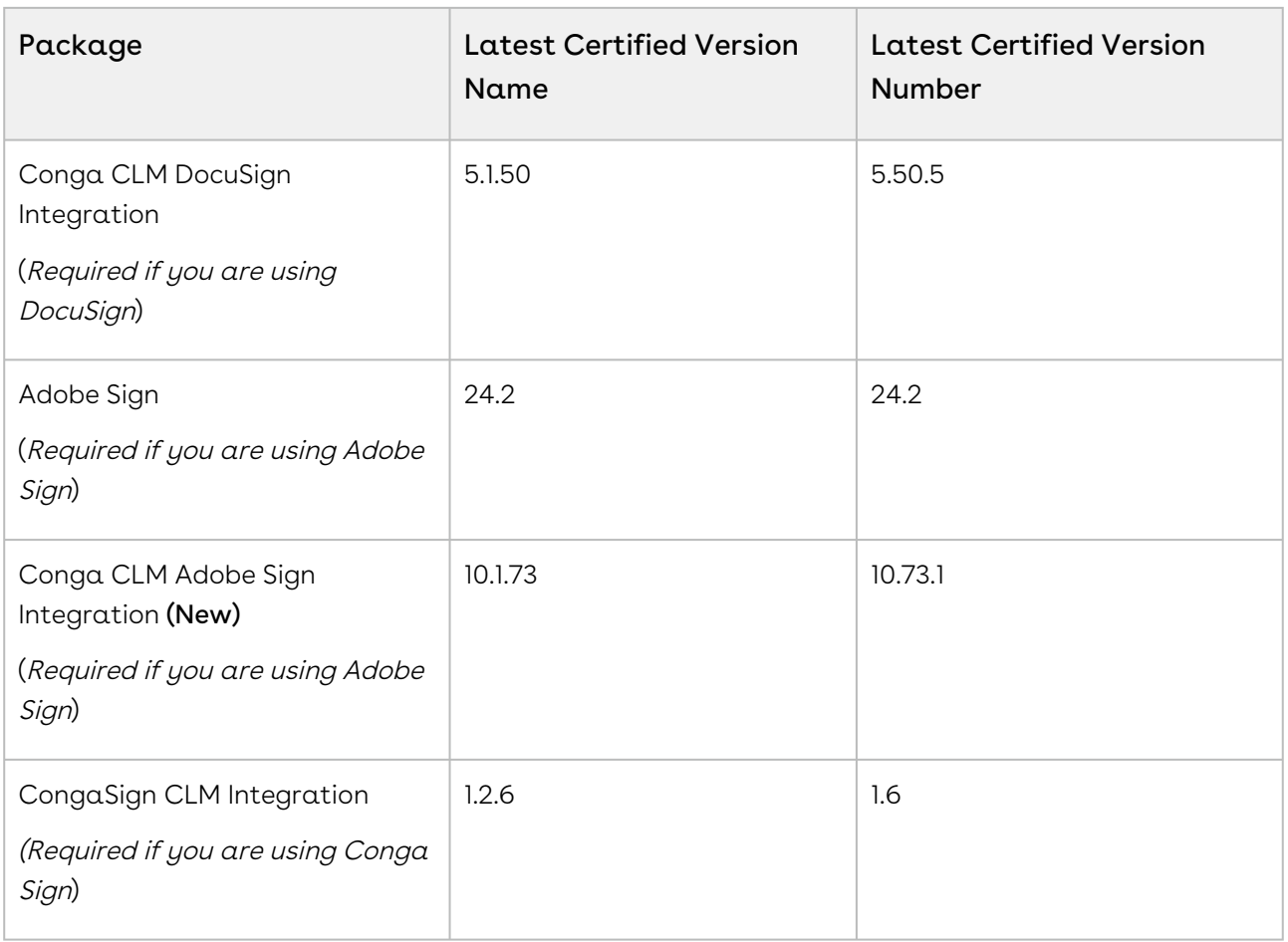

If you use CLM in Salesforce Lightning, you must enable the Enable Files Comply System Property.

### <span id="page-21-0"></span>System Requirements and Supported Platforms

For requirements and recommendations to consider before installing the Conga product suite, see [System Requirements and Supported Platforms Matrix](https://documentation.conga.com/technotes/system-requirements-and-supported-platforms-matrix).

### <span id="page-21-1"></span>New Features

There are no new features in this release. Keep checking the Documentation Portal for new updates.

#### <span id="page-22-0"></span>Enhancements

<span id="page-22-1"></span>There are no enhancements in this release.

### Data Model Changes

<span id="page-22-2"></span>There are no data model changes in this release.

### Fixed Issues

The following table lists the issues fixed in this release. If any actions are required, they will be listed in this table.

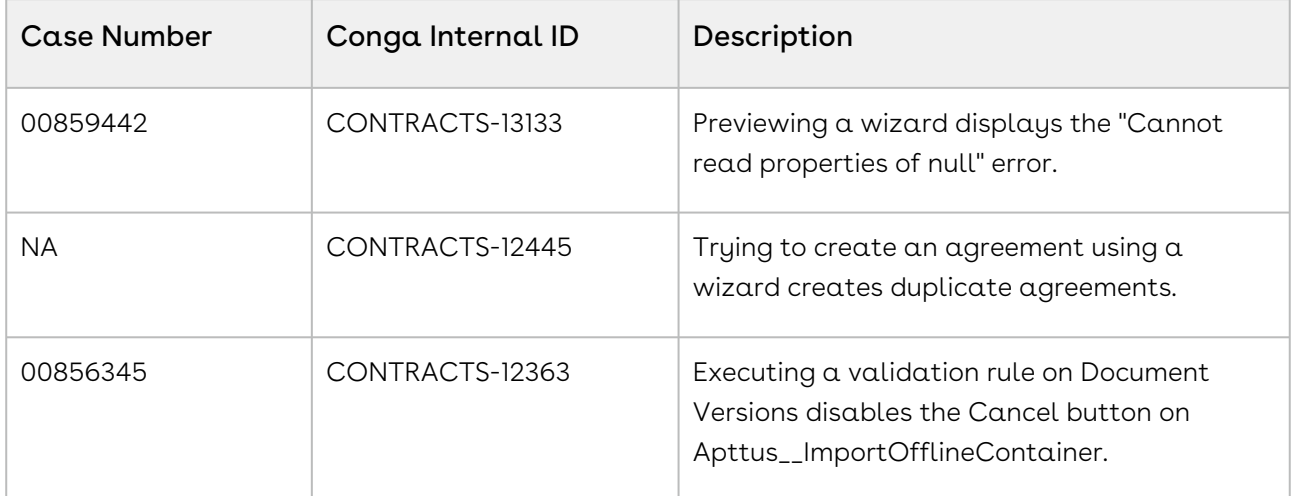

#### <span id="page-22-3"></span>Known Issues

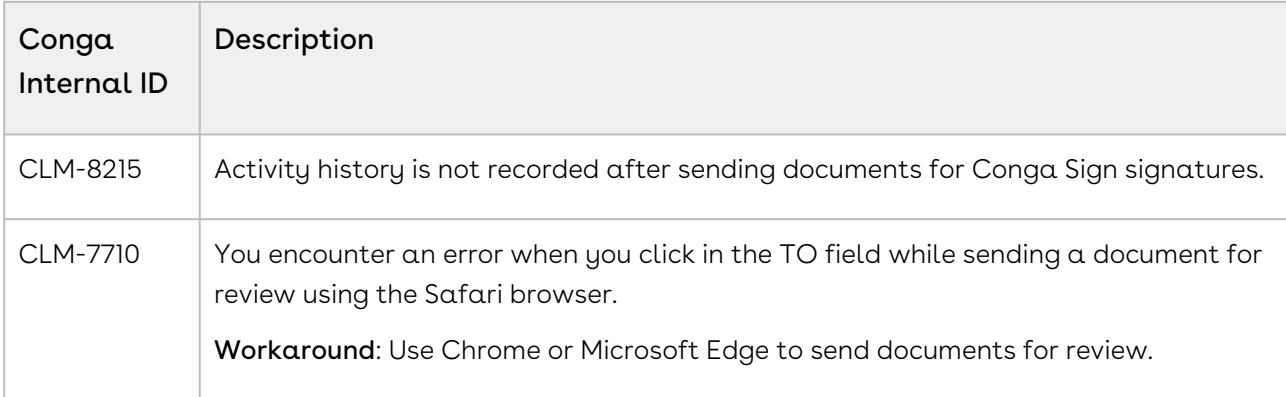

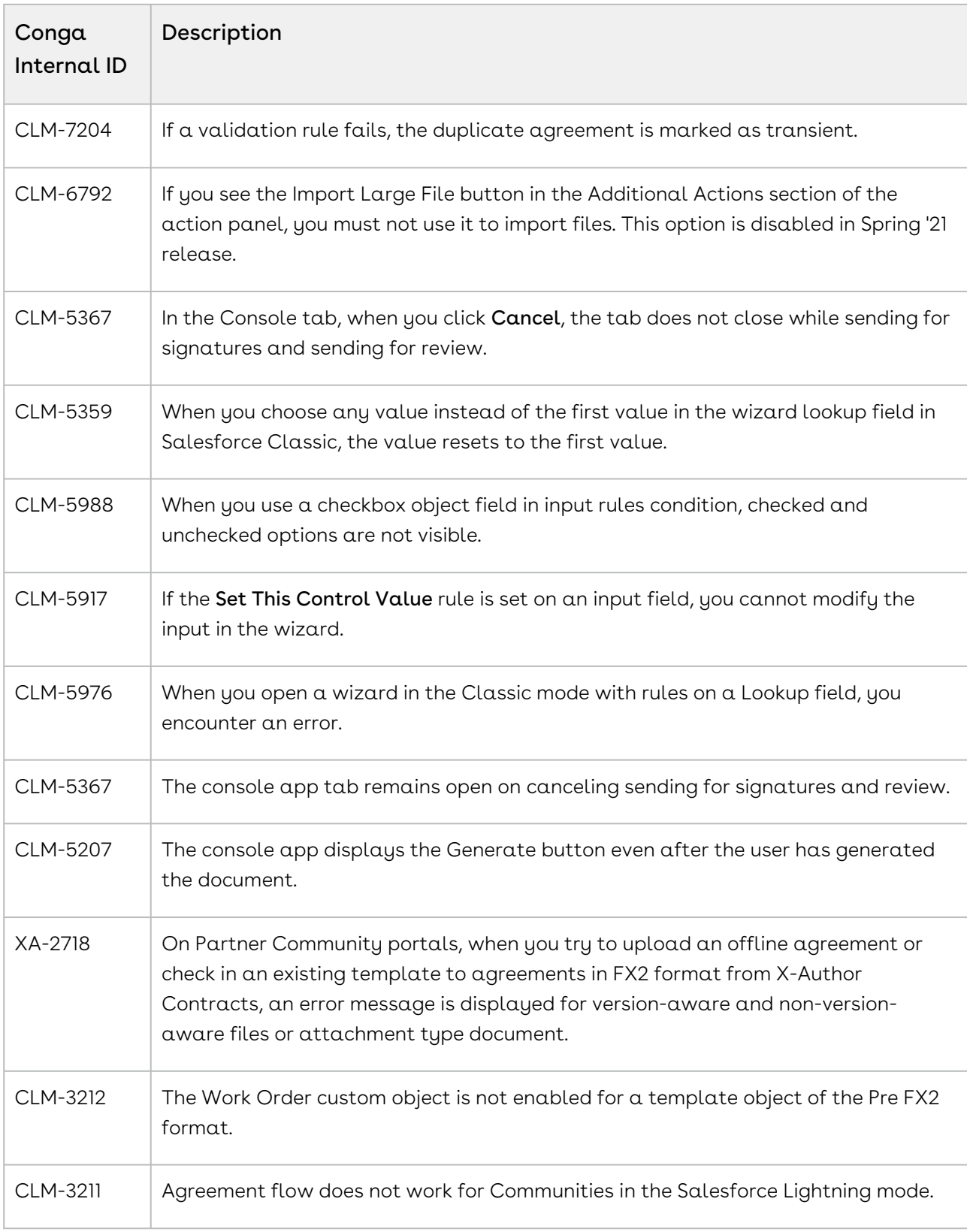

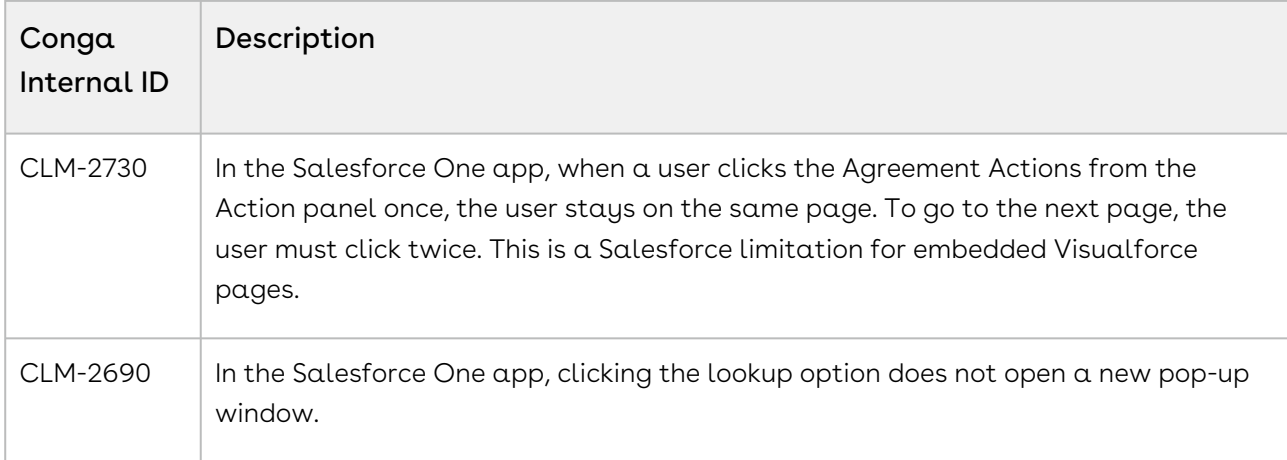

### <span id="page-24-0"></span>June23.07.28 Release Notes

In these release notes, you can find packages, requirements, features, enhancements, fixed issues, and known issues for the CLM June23.07.28 release. For documentation updates, see [What's New in CLM Documentation](https://documentation.conga.com/clm/june-23/salesforce/what-s-new-in-clm-documentation-220758332.html).

 $\odot$  This documentation may describe optional features for which you have not purchased a license; therefore your solution or implementation may differ from what is described here. Contact your Customer Success Manager (CSM) or Account Executive (AE) to discuss your specific features and licensing.

### <span id="page-24-1"></span>Packages

The following packages and dependencies are required to upgrade to this release and use its new features. These are the *minimum* required versions; later versions are also supported. Prerequisites for each feature can be found in its documentation. Packages marked (New) are new for this release.

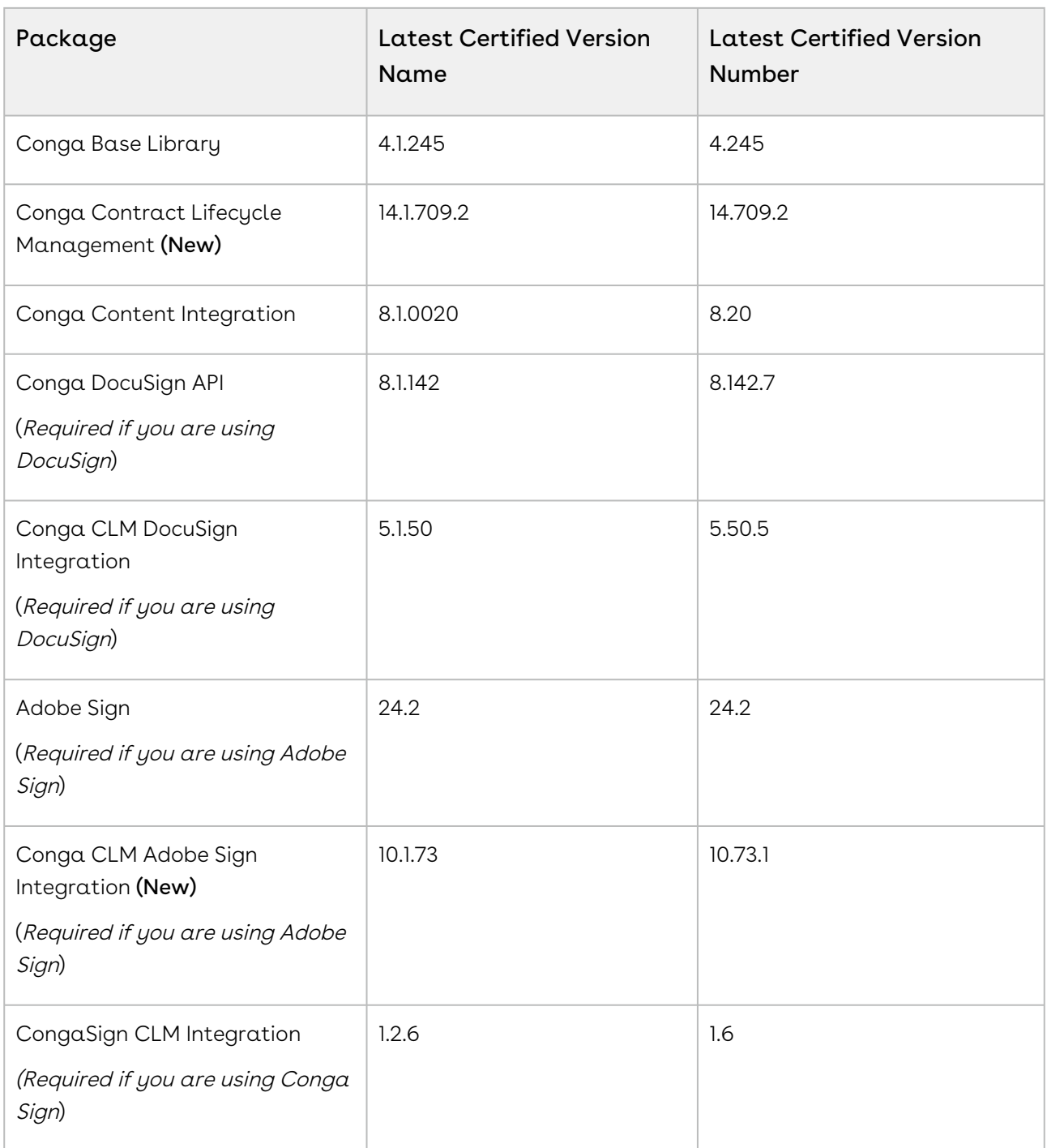

If you use CLM in Salesforce Lightning, you must enable the Enable Files Comply System Property.

### <span id="page-26-0"></span>System Requirements and Supported Platforms

For requirements and recommendations to consider before installing the Conga product suite, see [System Requirements and Supported Platforms Matrix](https://documentation.conga.com/technotes/system-requirements-and-supported-platforms-matrix).

#### <span id="page-26-1"></span>New Features

There are no new features in this release. Keep checking the Documentation Portal for new updates.

#### <span id="page-26-2"></span>Enhancements

<span id="page-26-3"></span>There are no enhancements in this release.

### Data Model Changes

<span id="page-26-4"></span>There are no data model changes in this release.

### Fixed Issues

The following table lists the issues fixed in this release. If any actions are required, they will be listed in this table.

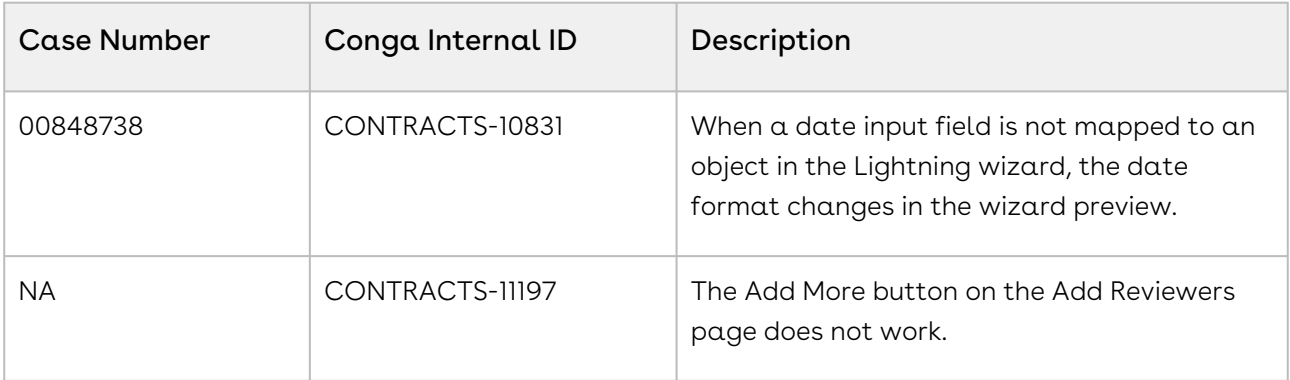

#### <span id="page-26-5"></span>Known Issues

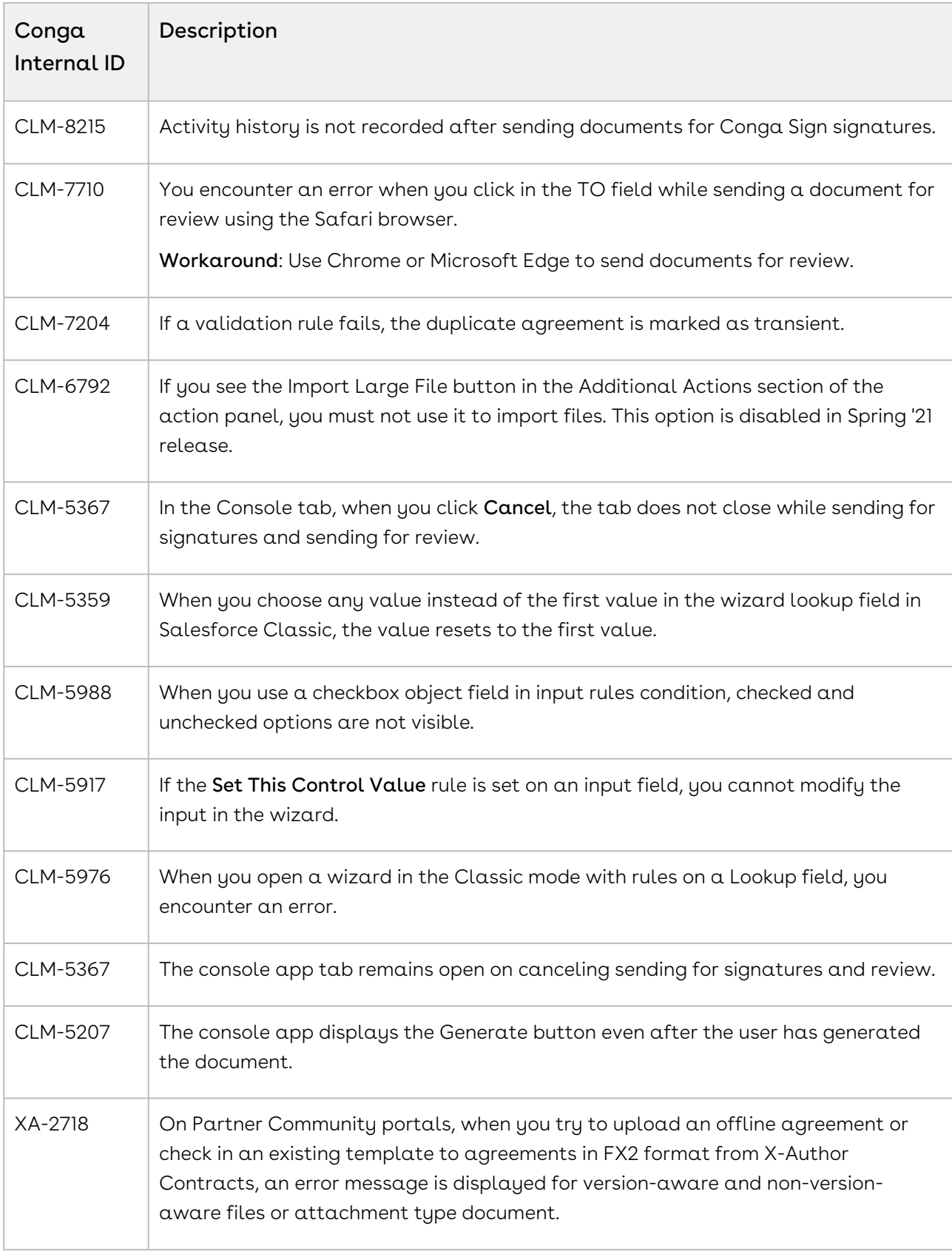

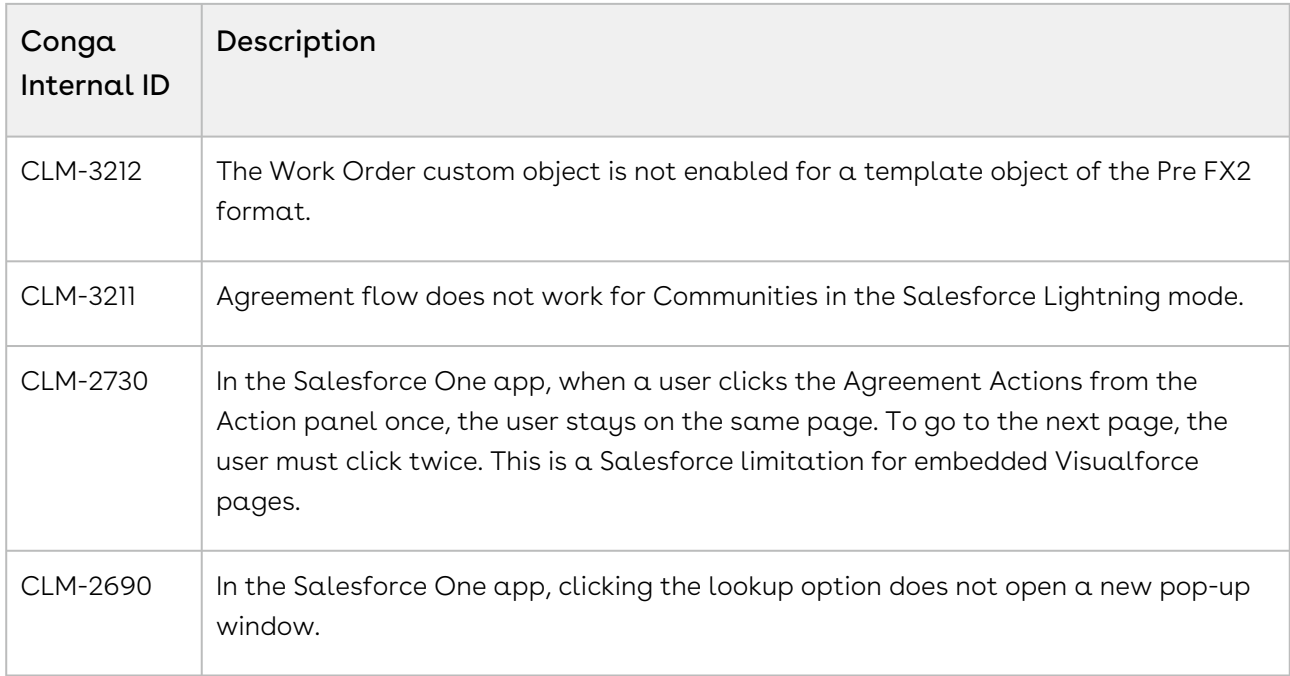

### <span id="page-28-0"></span>June23.07.14 Release Notes

In these release notes, you can find packages, requirements, features, enhancements, fixed issues, and known issues for the CLM June23.07.14 release. For documentation updates, see [What's New in CLM Documentation](https://documentation.conga.com/clm/june-23/salesforce/what-s-new-in-clm-documentation-220758332.html).

 $\textcircled{\tiny{1}}$  This documentation may describe optional features for which you have not purchased a license; therefore your solution or implementation may differ from what is described here. Contact your Customer Success Manager (CSM) or Account Executive (AE) to discuss your specific features and licensing.

### <span id="page-28-1"></span>Packages

The following packages and dependencies are required to upgrade to this release and use its new features. These are the minimum required versions; later versions are also supported. Prerequisites for each feature can be found in its documentation. Packages marked (New) are new for this release.

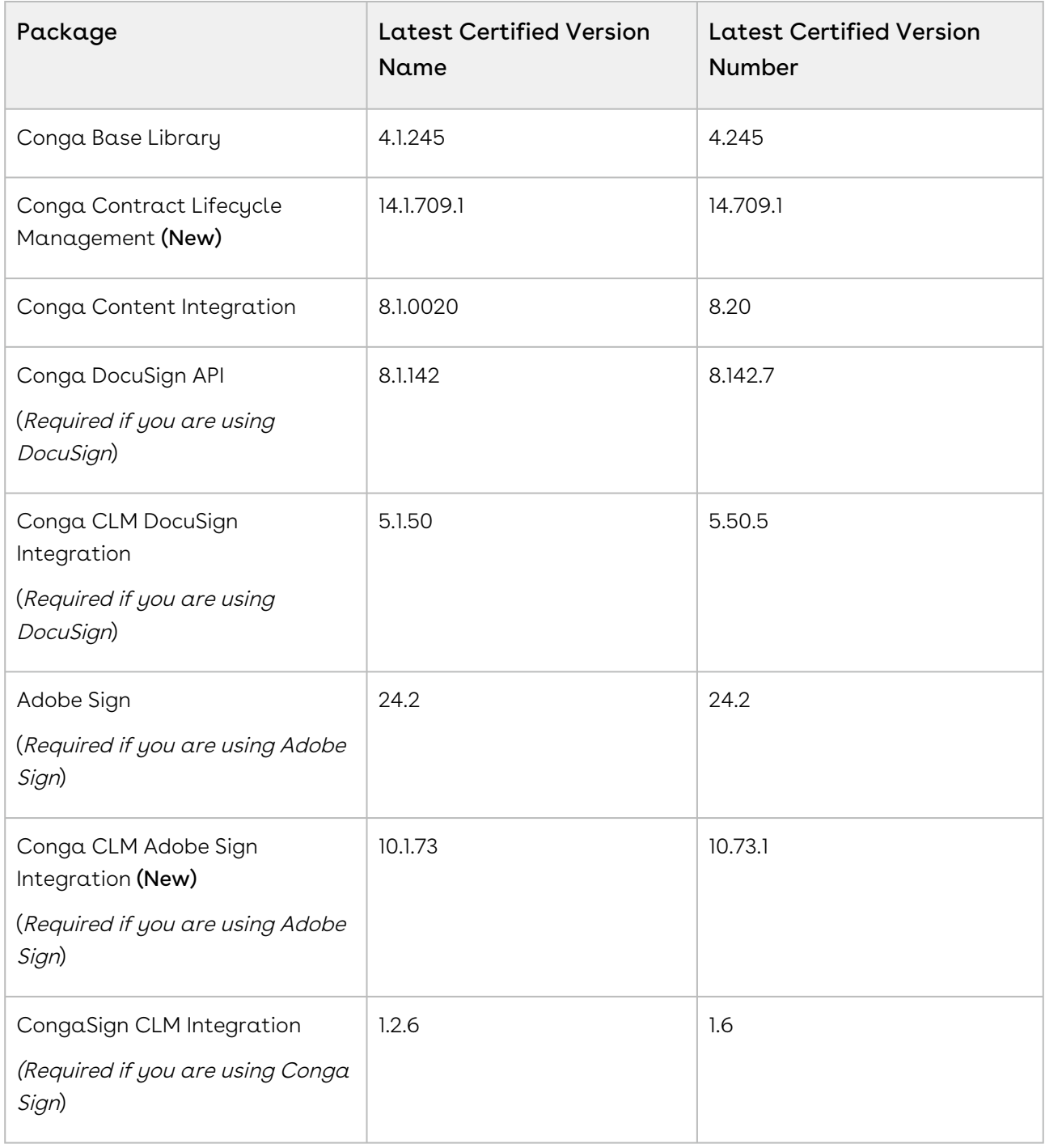

If you use CLM in Salesforce Lightning, you must enable the Enable Files Comply System Property.

### <span id="page-30-0"></span>System Requirements and Supported Platforms

For requirements and recommendations to consider before installing the Conga product suite, see [System Requirements and Supported Platforms Matrix](https://documentation.conga.com/technotes/system-requirements-and-supported-platforms-matrix).

#### <span id="page-30-1"></span>New Features

<span id="page-30-2"></span>There are no new features in this release.

#### Enhancements

The following enhancement is new to Conga CLM in this release.

#### Enhanced Send for Signature User Interface

The Send for Signatures user interface is enhanced for a better user experience.

<span id="page-30-3"></span>For more information, see [Finalizing an Agreement](https://documentation.conga.com/clm/june-23/salesforce/finalizing-an-agreement-222430276.html).

#### Data Model Changes

<span id="page-30-4"></span>There are no data model changes in this release.

#### Fixed Issues

The following table lists the issue fixed in this release. If any actions are required, they will be listed in this table.

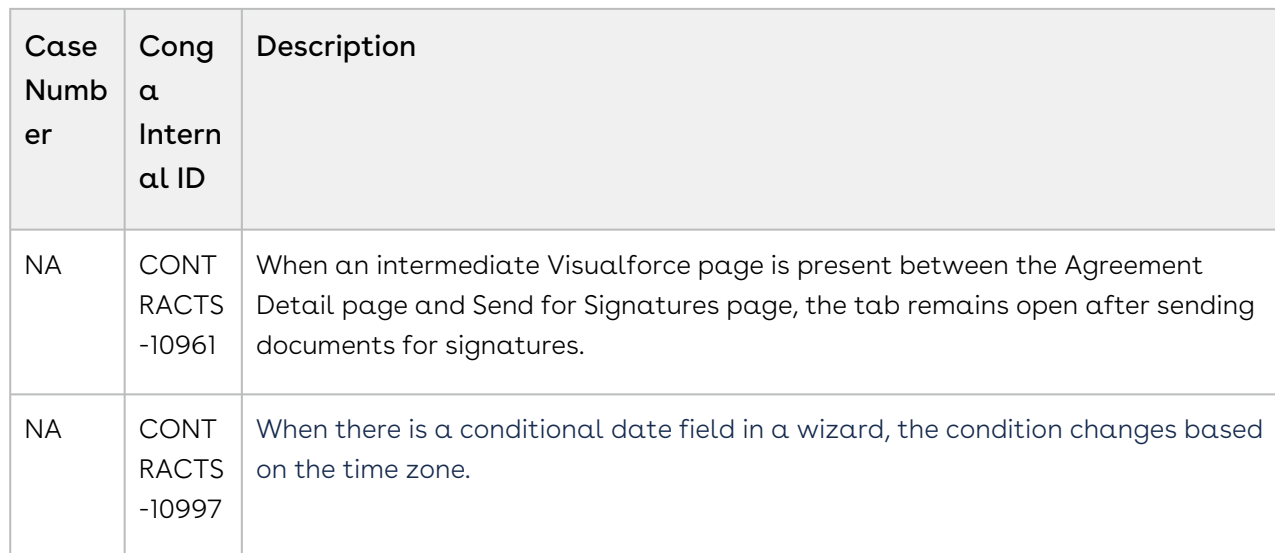

#### <span id="page-31-0"></span>Known Issues

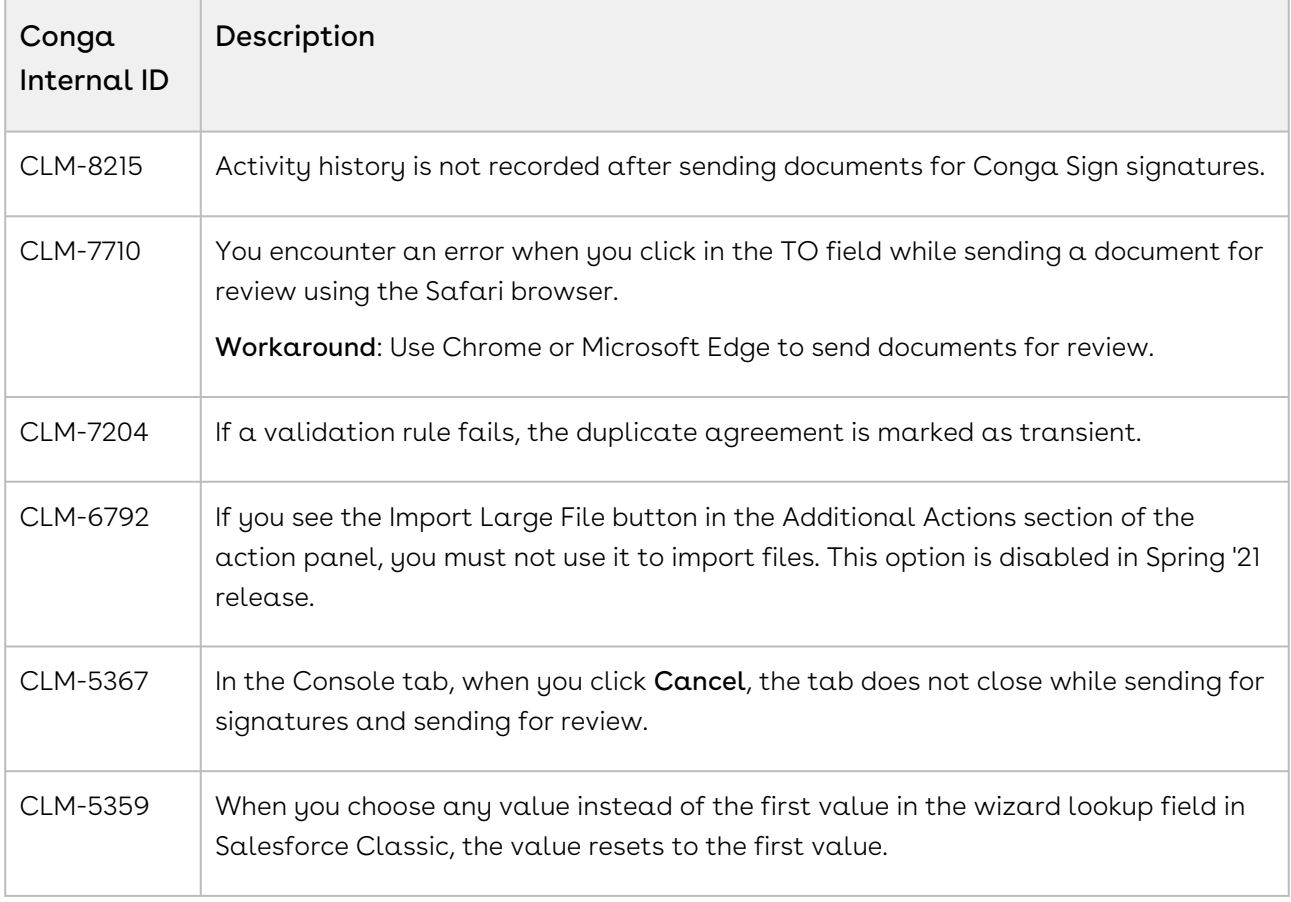

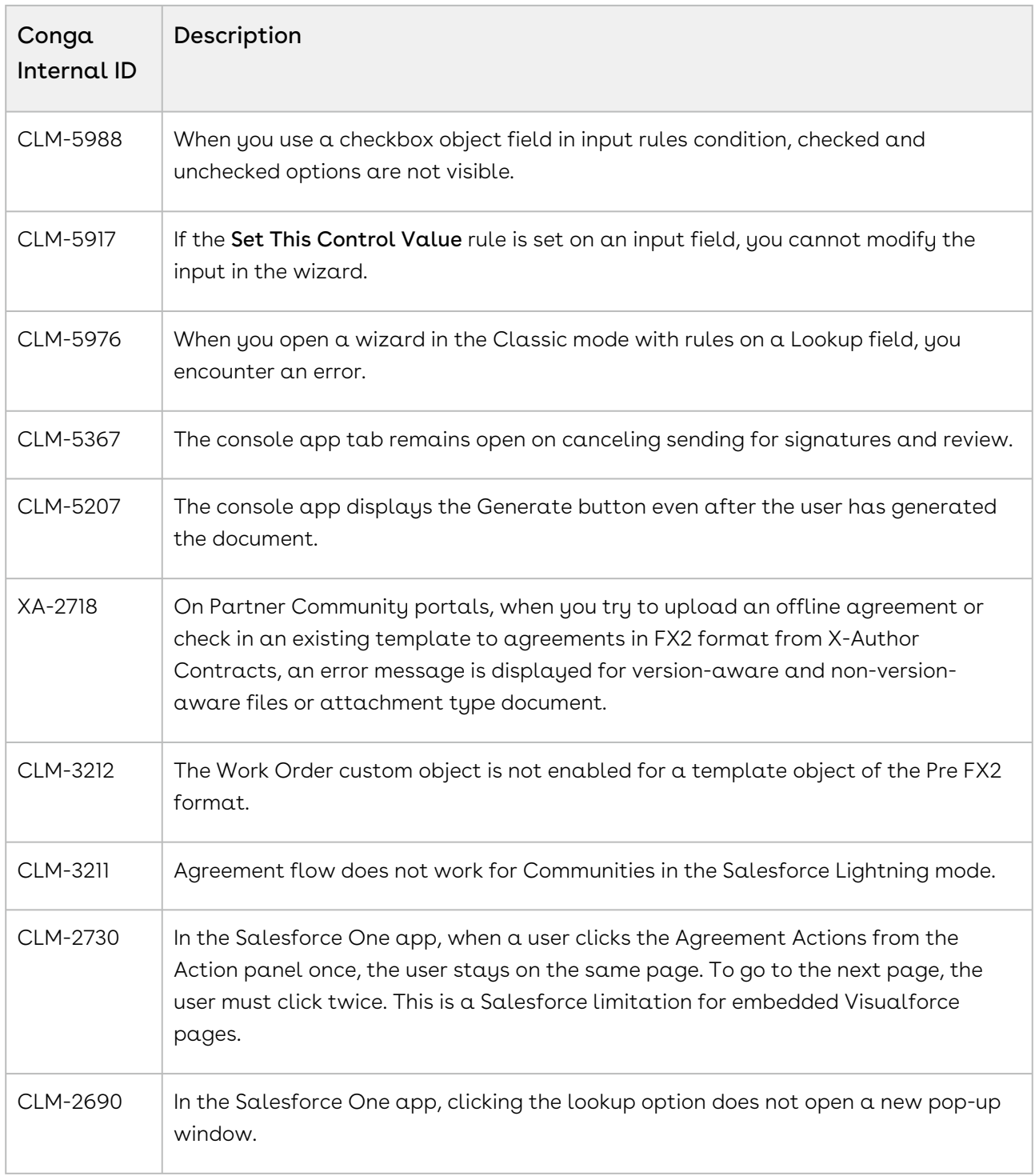

### <span id="page-32-0"></span>June '23 Release Notes

In these release notes, you can find packages, requirements, features, enhancements, fixed issues, and known issues for the CLM June '23 release. For documentation updates, see [What's New in CLM Documentation](https://documentation.conga.com/clm/june-23/salesforce/what-s-new-in-clm-documentation-220758332.html).

 $\odot$  This documentation may describe optional features for which you have not purchased a license; therefore your solution or implementation may differ from what is described here. Contact your Customer Success Manager (CSM) or Account Executive (AE) to discuss your specific features and licensing.

### <span id="page-33-0"></span>Packages

The following packages and dependencies are required to upgrade to this release and use its new features. These are the *minimum* required versions; later versions are also supported. Prerequisites for each feature can be found in its documentation. Packages marked (New) are new for this release.

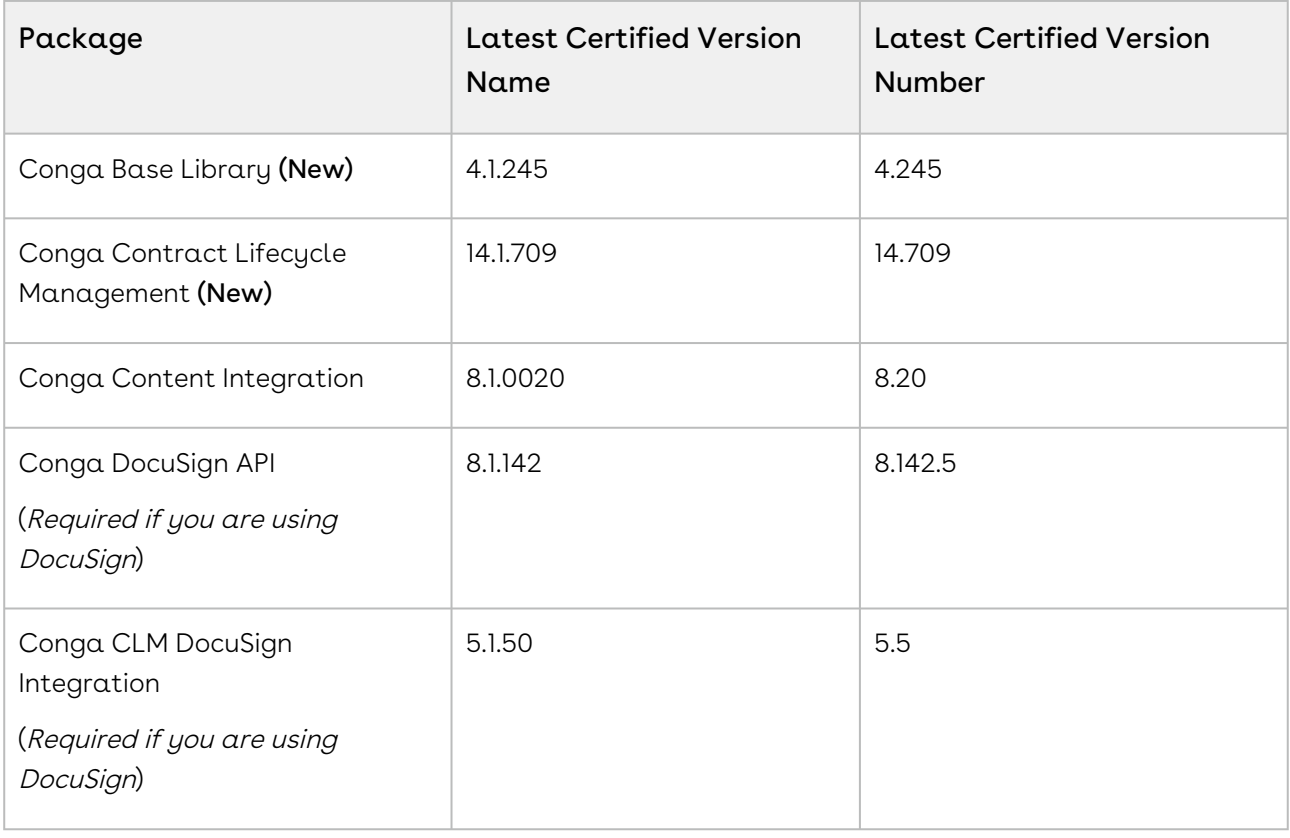

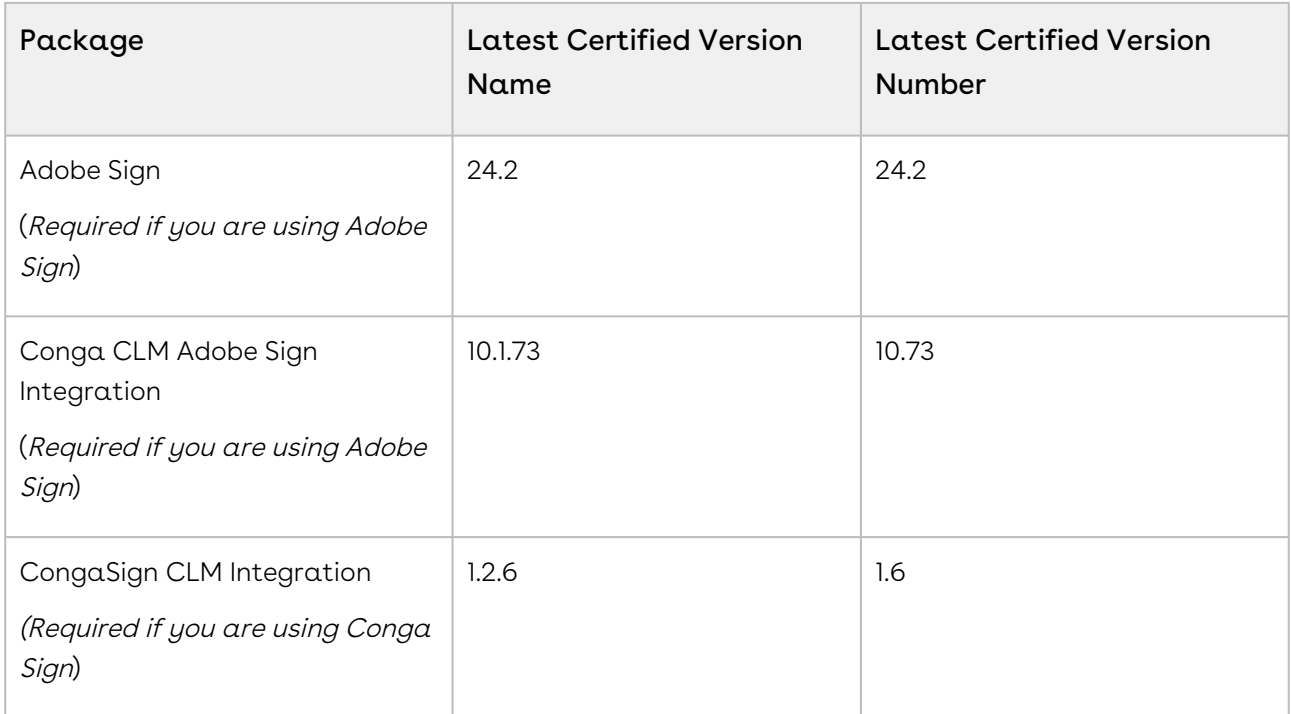

If you use CLM in Salesforce Lightning, you must enable the Enable Files Comply System Property.

### <span id="page-34-0"></span>System Requirements and Supported Platforms

For requirements and recommendations to consider before installing the Conga product suite, see [System Requirements and Supported Platforms Matrix](https://documentation.conga.com/technotes/system-requirements-and-supported-platforms-matrix).

### <span id="page-34-1"></span>New Features

<span id="page-34-2"></span>There are no new features in this release.

### Enhancements

The following enhancements are new to Conga CLM in this release.

As Salesforce is starting the process of moving away from Workflow Rules and transitioning to Flow, you can temporarily migrate Workflow Rules in CLM to Flow. In the upcoming release, Workflow Rules will be migrated to Flow automatically.

For more information, see [Migrating to Flow](https://documentation.conga.com/clm/june-23/salesforce/migrating-to-flow-222432114.html).

### Run Clone, Amend, and Renew Processes in the Background

An admin can configure this feature when agreements have a large number of documents. When the value of the APTS\_AsyncCloneAmendRenew admin entry is set to true, the cloning, amendment, or renewal process of an agreement happens in the background. Meanwhile, the user can continue to work on other agreements. The user receives an email notification after the cloning, amendment, or renewal process is complete.

For more information, see [Managing Agreement Lifecycle Post-Activation](https://documentation.conga.com/clm/june-23/salesforce/managing-agreement-lifecycle-post-activation-213452068.html) and [Admin Entries](https://documentation.conga.com/clm/june-23/salesforce/admin-entries-213458222.html).

#### Retry Failed Document Review

If a document review fails while merging the reviewed document with the latest document, you receive an email notification regarding the failed review. You can retry the review up to three times. If the review fails again, you can cancel the review and initiate a new review.

For more information, see [Sending an Agreement Document for Parallel Review](https://documentation.conga.com/clm/june-23/salesforce/sending-an-agreement-document-for-parallel-review-213459672.html).

#### Document Type for Imported Document

If you have an "Import Offline Document" field in the Wizard and use it to upload a document, the Document Type is marked as Agreement Document. If you have an "Import Supporting Document" field in the Wizard and use it to upload a document, the Document Type is marked as Supporting Document.

For more information, see [Running Wizards in Lightning](https://documentation.conga.com/clm/june-23/salesforce/running-wizards-in-lightning-208507675.html).
### View Comments Icon

When you enter a comment for a field, you can see the comment icon. When you hover over [the comment icon, you can see the added comment. For more information, see](https://documentation.conga.com/clm/june-23/salesforce/running-wizards-in-lightning-208507675.html) Running Wizards in Lightning.

## View a List of Uploaded Documents

After uploading documents, you can see the number of documents uploaded beside Add/ Remove Attachments. When you hover over Add/Remove Attachments, you can see the list of uploaded documents.

For more information, see [Running Wizards in Lightning](https://documentation.conga.com/clm/june-23/salesforce/running-wizards-in-lightning-208507675.html).

# Set Default Value for an Input Field and Make it User Editable

A Wizard administrator can use the Set This Control Value rule for an input field to set a default value. When a user runs the wizard, the user can edit the field value.

For more information, see [Configuring Step Input Rules from the Wizard Designer](https://documentation.conga.com/clm/june-23/salesforce/configuring-step-input-rules-from-the-wizard-designer-143884875.html).

## Removed Agreement Name and Type

When you run a wizard, you cannot see the Agreement Name and Agreement Type at the end of the Wizard screen.

## Mark an Add Attachment Field as Required

A wizard administrator can mark the Add Attachment field in the Import Offline Document object as required. When a user runs a wizard and the Add Attachment field is marked as required, the user cannot proceed to the next step without uploading a document.

For more information, see [Creating Inputs from the Wizard Designer](https://documentation.conga.com/clm/june-23/salesforce/creating-inputs-from-the-wizard-designer-225251739.html).

# Data Model Changes

The following objects and fields are introduced to or changed in the system or data model in this release.

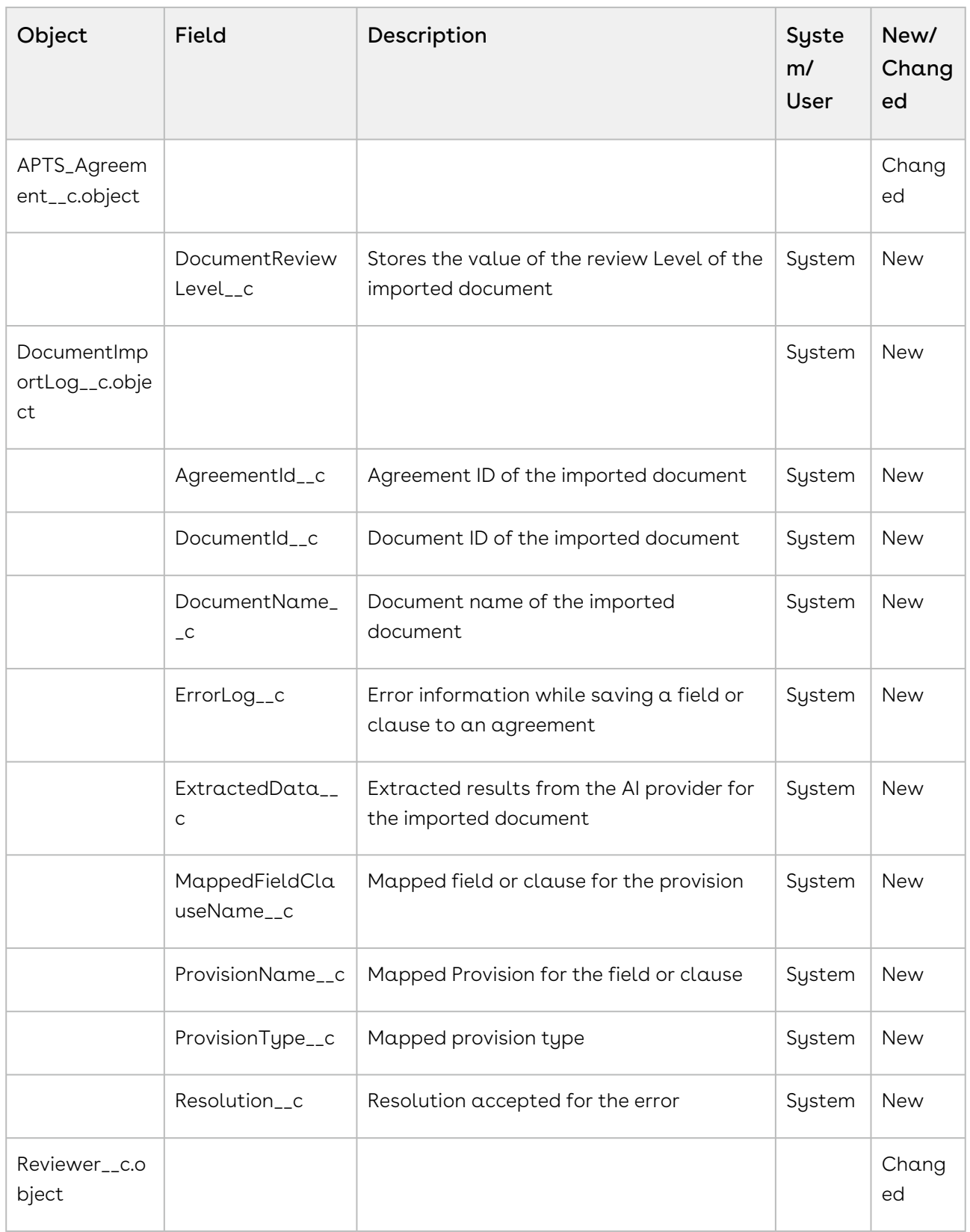

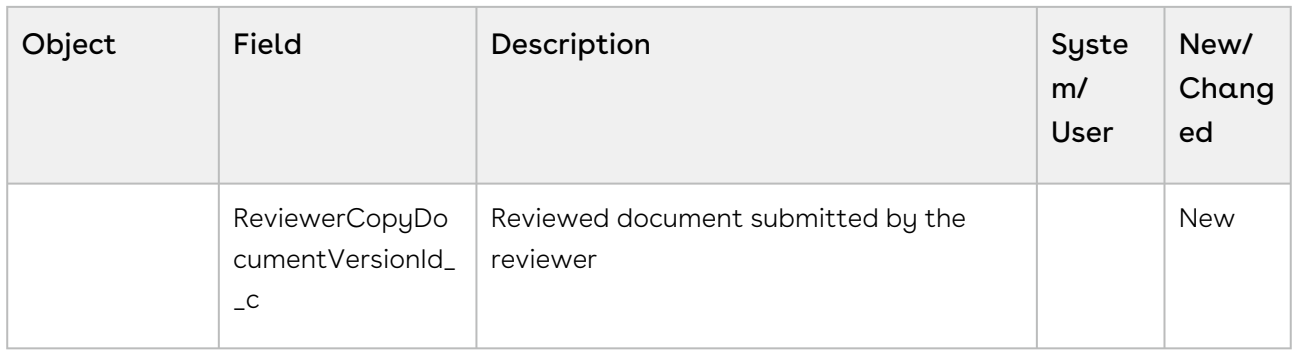

## Fixed Issues

The following table lists the issue fixed in this release. If any actions are required, they will be listed in this table.

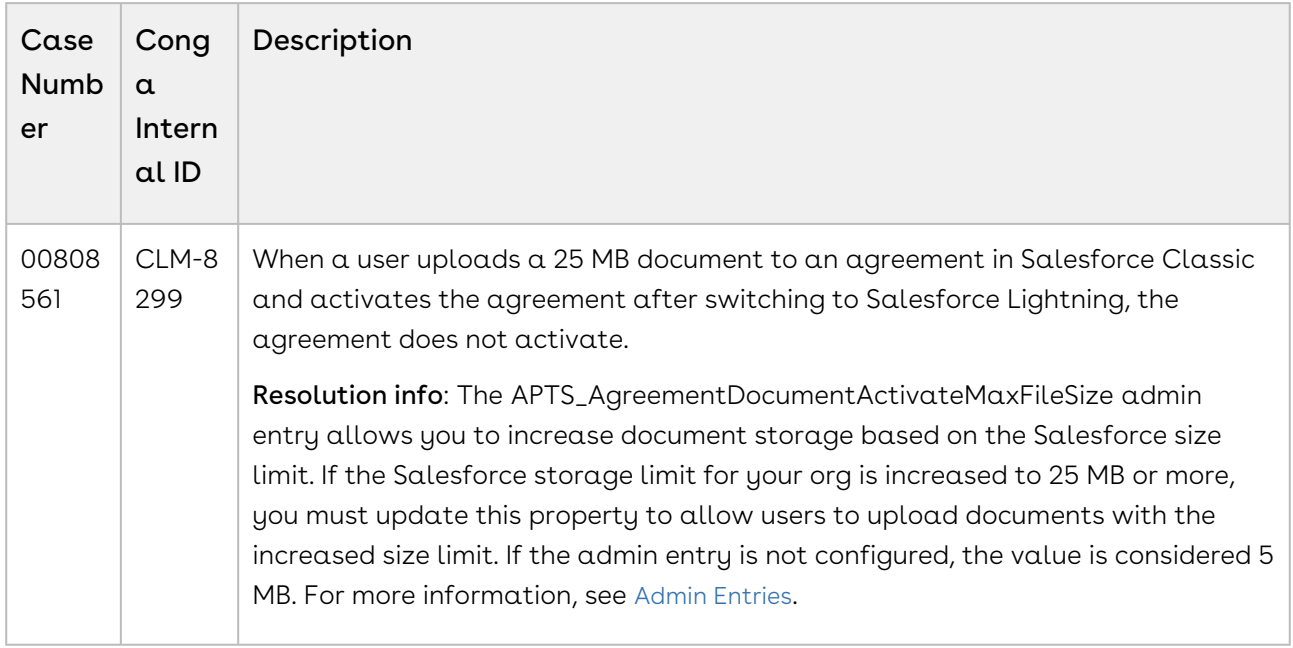

## Known Issues

The following table provides the cumulative list of known issues up to this release.

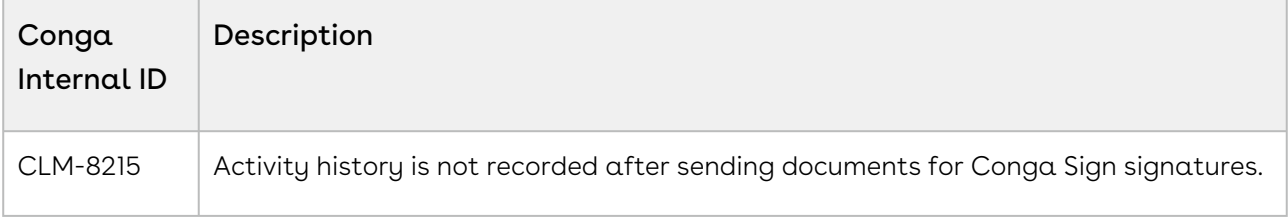

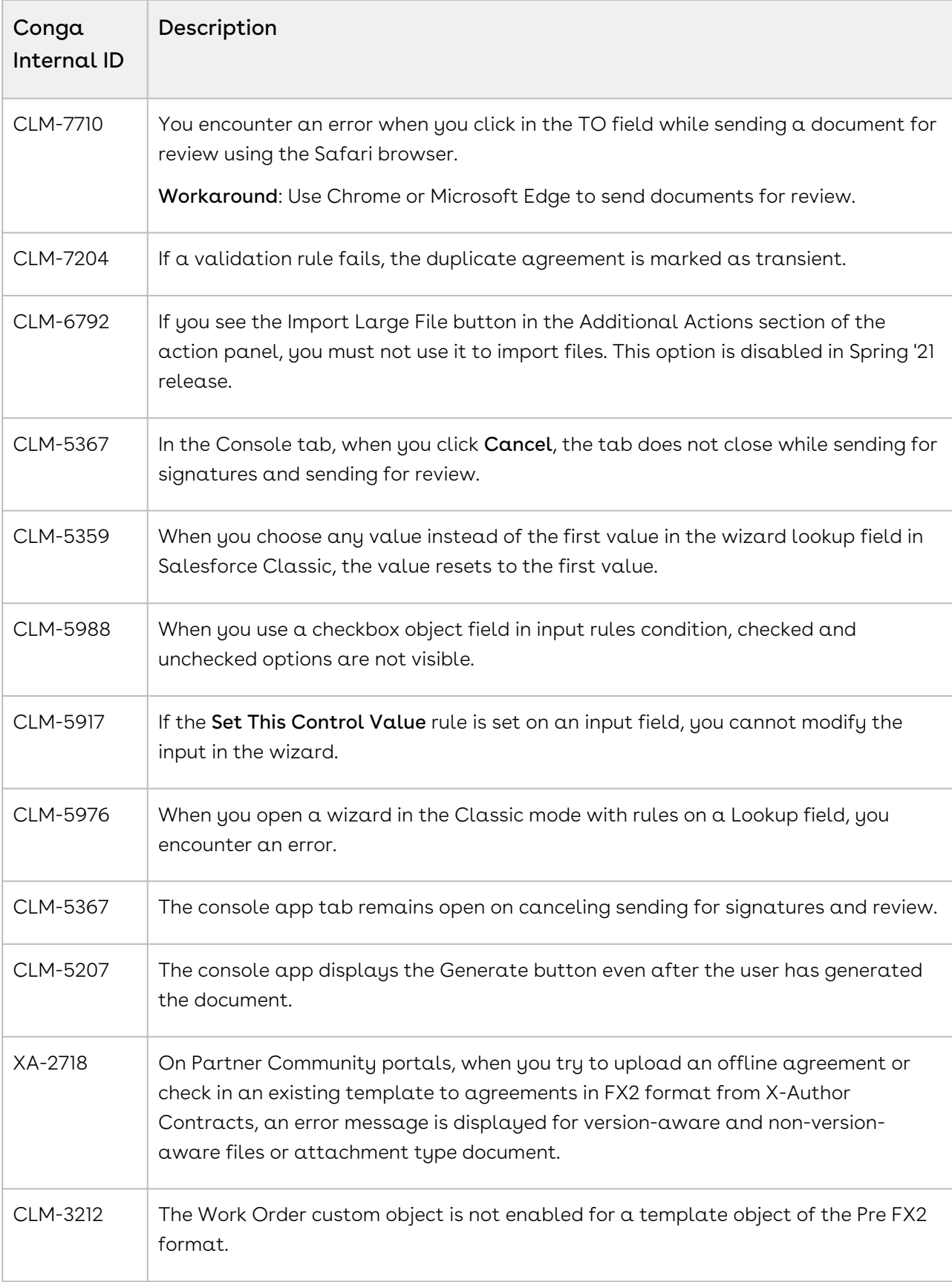

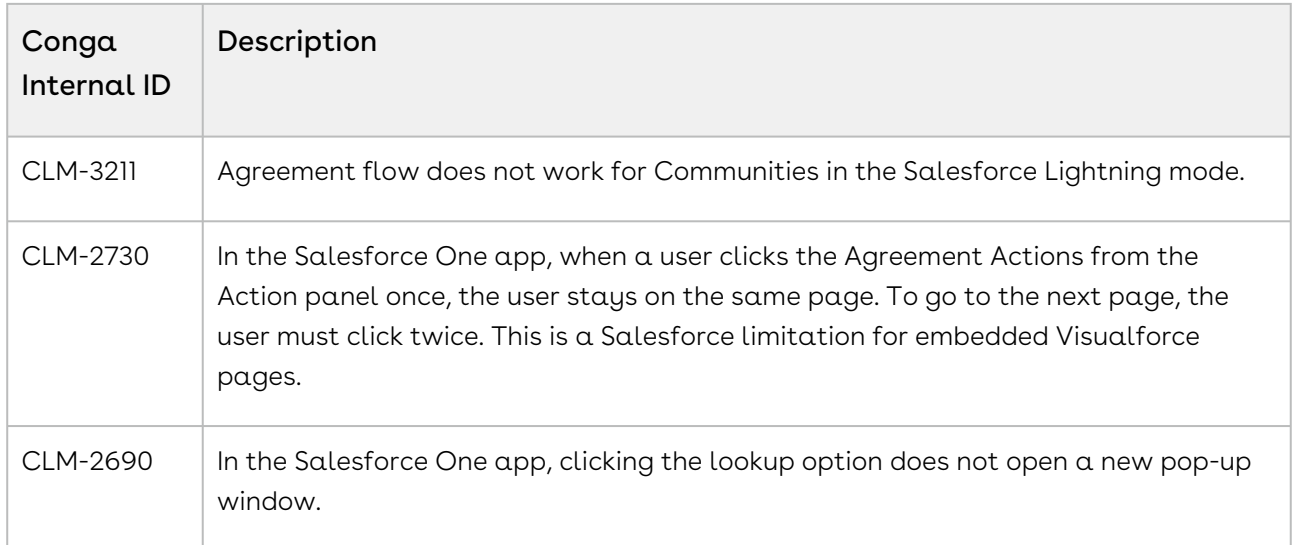

# About CLM

A contract or an agreement is a legally binding arrangement between two or more entities. Contract Management (CM) or Contract Lifecycle Management (CLM) is the process of managing contract creation, analysis, execution, and maintenance. Conga Contract Lifecycle Management (Conga CLM) is a cloud-based solution that standardizes, streamlines, and automates the contract lifecycle management process—from the initial request through drafting, redlining, sending for signatures, securing documents, managing obligations, and renewing contracts.

Conga CLM runs on the Salesforce platform and all the contract data is stored in Salesforce. Conga CLM data-handling practices are the same for Conga CLM as they are for any Salesforce implementation: cross-border data exchange, data transmission methods, data storage and encryption, and logical and physical separation of data.

As an administrator, you can design the user interface of Conga CLM by creating page layouts, customizing agreement actions, adding custom links, and customizing the action panel. Conga CLM lets you manage user profiles by configuring user permissions and secure the agreement documents by implementing document protection. With X-Author for Contracts, you can create agreement templates and agreement clauses and use Conga CLM to manage them. You can design workflows and agreement lifecycles in Conga CLM. You can integrate Conga CLM with eSignature solutions—Adobe Sign and DocuSign. You can also track agreement versions and secure agreement documents. Conga CLM allows you to schedule jobs to automate recurring tasks, such as refreshing agreement data, setting the expiration date for the links used to download multiple agreements, extracting intelligent data, and generating reports.

The following flowchart depicts the Contract Management process:

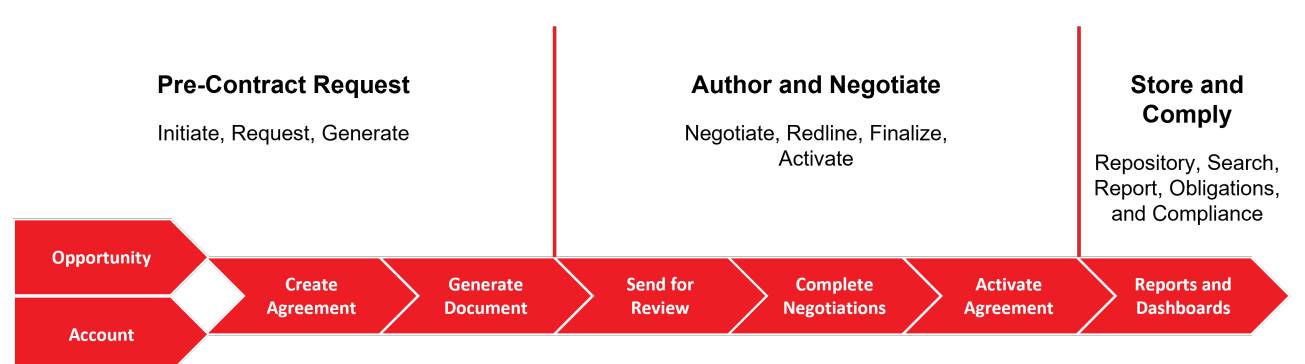

#### **Conga Contract Management Process**

As a user, you can create a contract from pre-loaded templates or import a third-party document as an offline agreement document. Contract Management works with optical character recognition software to scan imported third-party papers and convert them to a searchable PDF. You can send your agreement documents for eSignatures if Contract Management is integrated with eSignature solutions—Adobe Sign and DocuSign. Contract Management is able to provide a set of standard or customized, reports to track activity status, expirations, non-standard terms, etc. You can also use Agreement Explorer to configure and reuse searches and reports.

An agreement goes through the contract management lifecycle according to the workflow defined by the application administrator. Your access to all the features of CLM depends on the roles and permissions assigned to you by the application administrator.

The following table lists the tasks that administrators and users can perform using CLM.

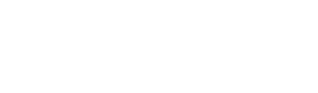

#### Administrator Administrator/User

• Manage user profiles

CLM

- Create, edit, and delete a user profile
- Add single or multiple users to a user profile
- Assign a license to a user
- Apply security and permissions to a user profile
- Configure user interface
	- Create and edit page layouts and record types
	- Configure custom links on the home page
	- Add the action panel
	- Configure an offline agreement window
- Manage templates
	- Set up a template object
	- Secure documents
	- Organize agreement clauses
	- Manage template versions
	- Configure term exceptions
	- Configure dynamic document assembly
	- Configure auto and manual template publishing
	- Set up template filtering rules
	- Configure query templates
- Manage agreements
	- Set up an agreement request process
	- Set up agreement record types
	- Customize agreement actions
	- Schedule jobs to refresh agreement data
	- Set up an agreement output format
	- Track clauses used in agreement documents
	- Control access permissions for agreements
	- Route documents to content libraries

#### • Work with agreements

- Create
- Generate
- Send for review
- Negotiate
- Finalize
- Sign/Execute
- Activate
- Manage agreement lifecycle postactivation
	- Amend
	- Renew
	- Terminate
	- Expire
- Work with offline agreements
	- Create
	- Import
	- Review an agreement created by intelligent import
	- Store an executed agreement
- Manage document and template versioning
- Run the contract wizard to automate agreement creation
- Create, run, and delete an Agreement Explorer report
- Execute SOAP and REST APIs
- [For end-user functionality, see](#page-591-0) CLM for Users, [CLM for SOAP API Developers](#page-771-0), and [CLM for REST API Developers](#page-906-0).

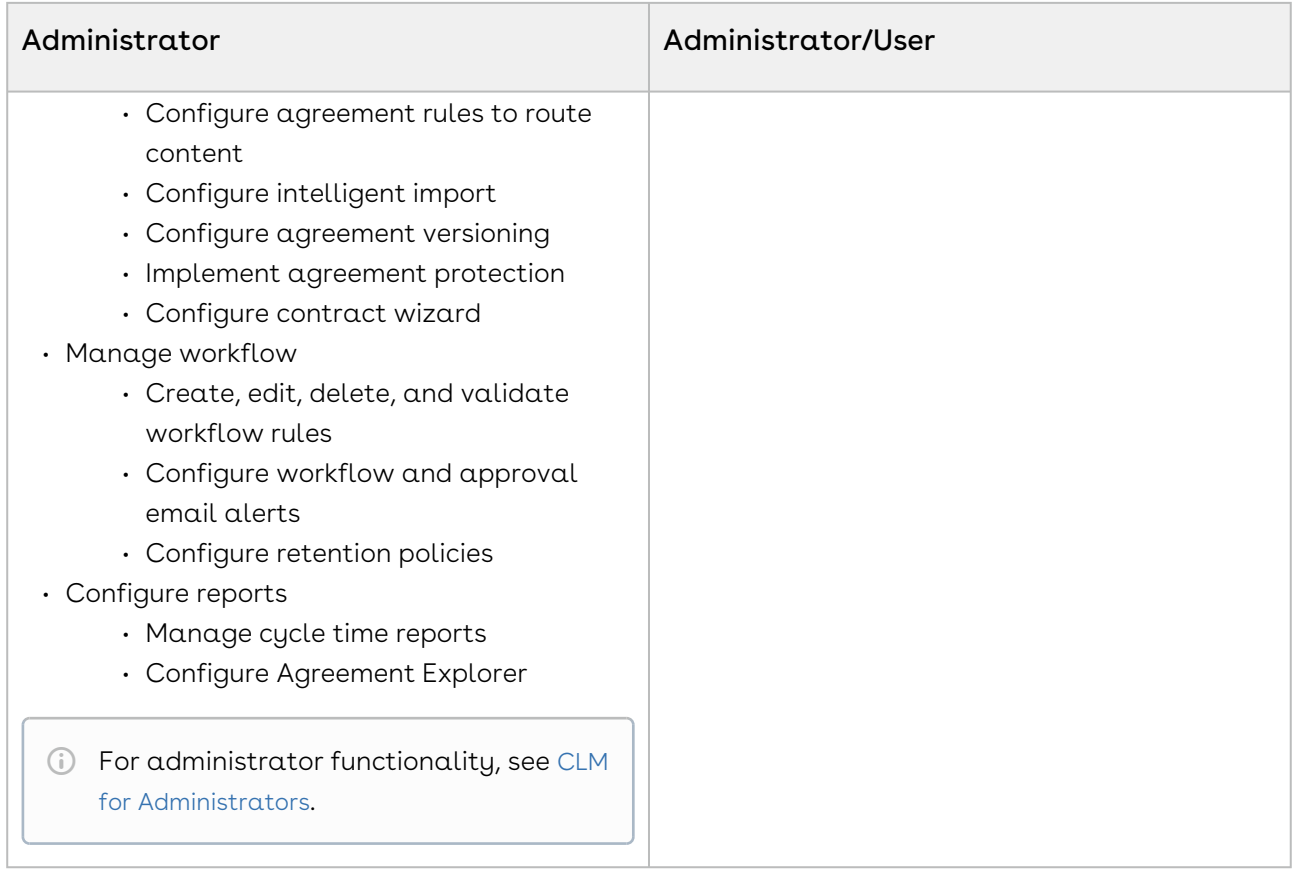

# Key Terminology

It is important to understand how terms are used when working with Conga CLM.

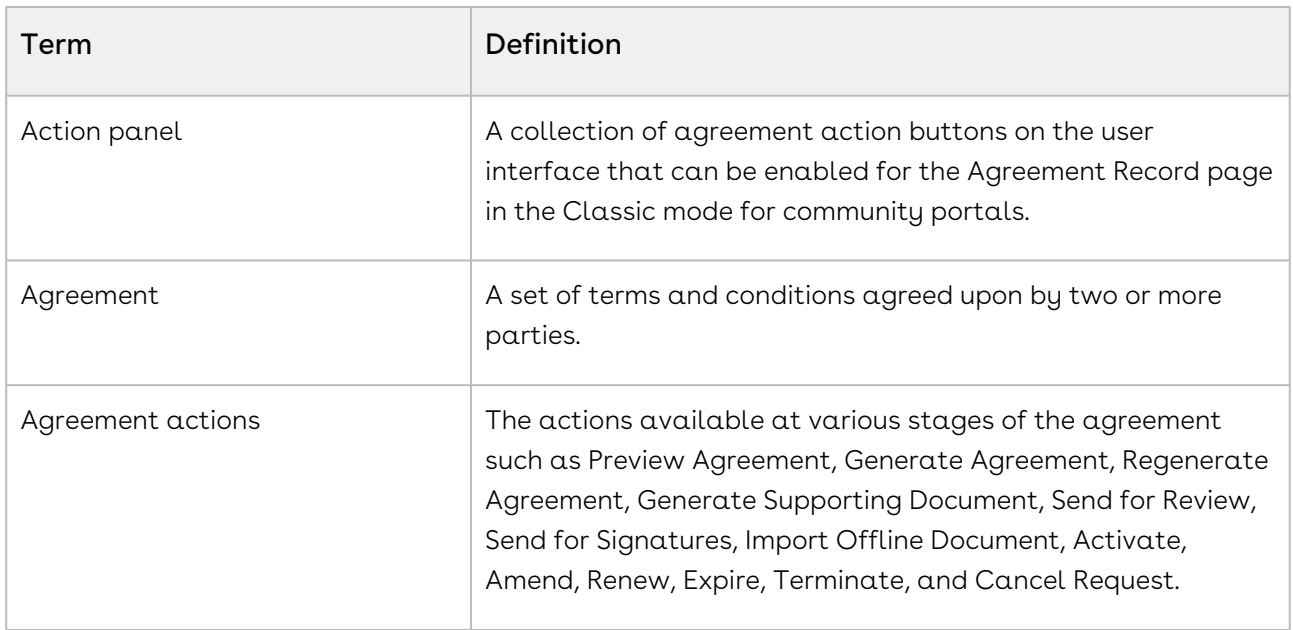

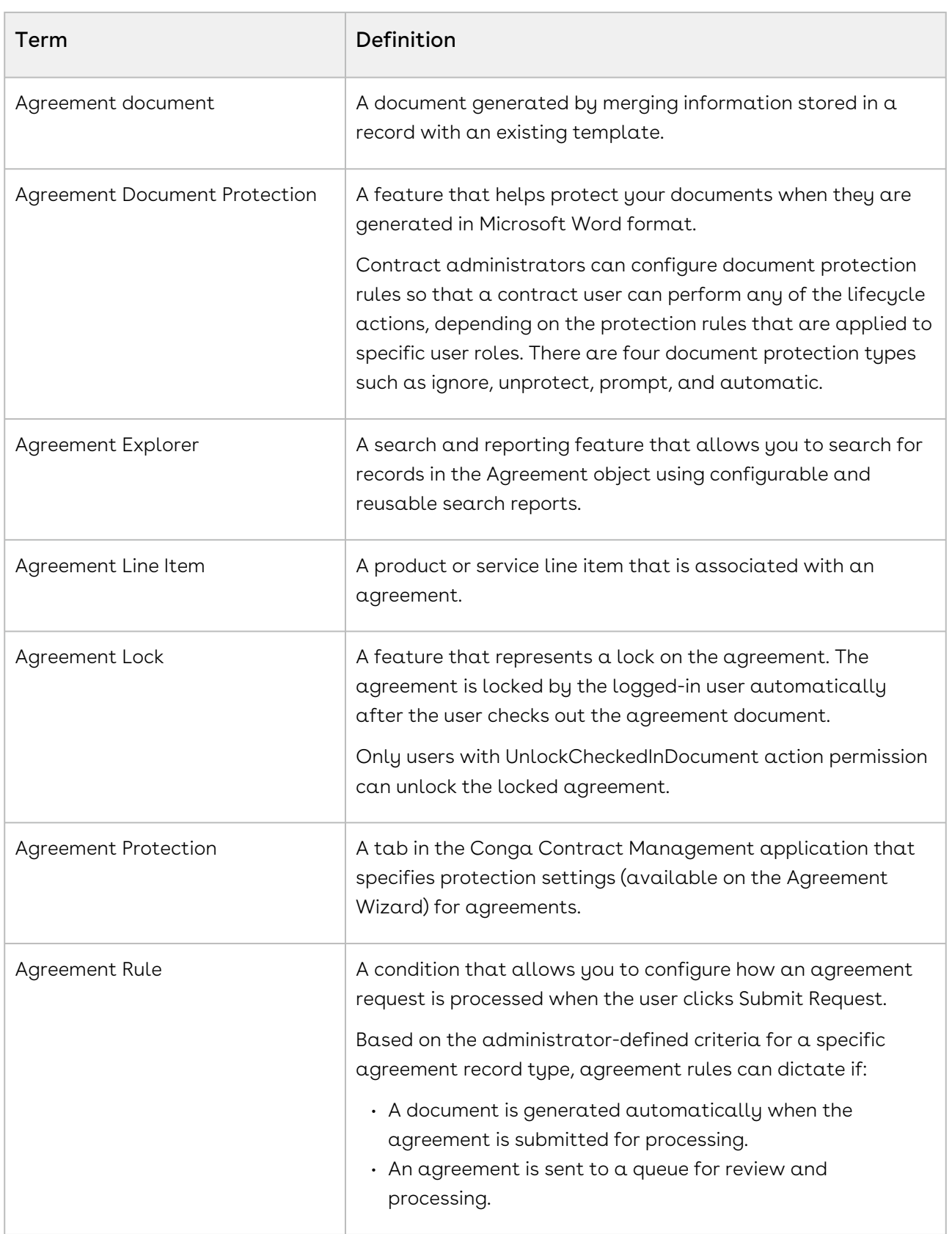

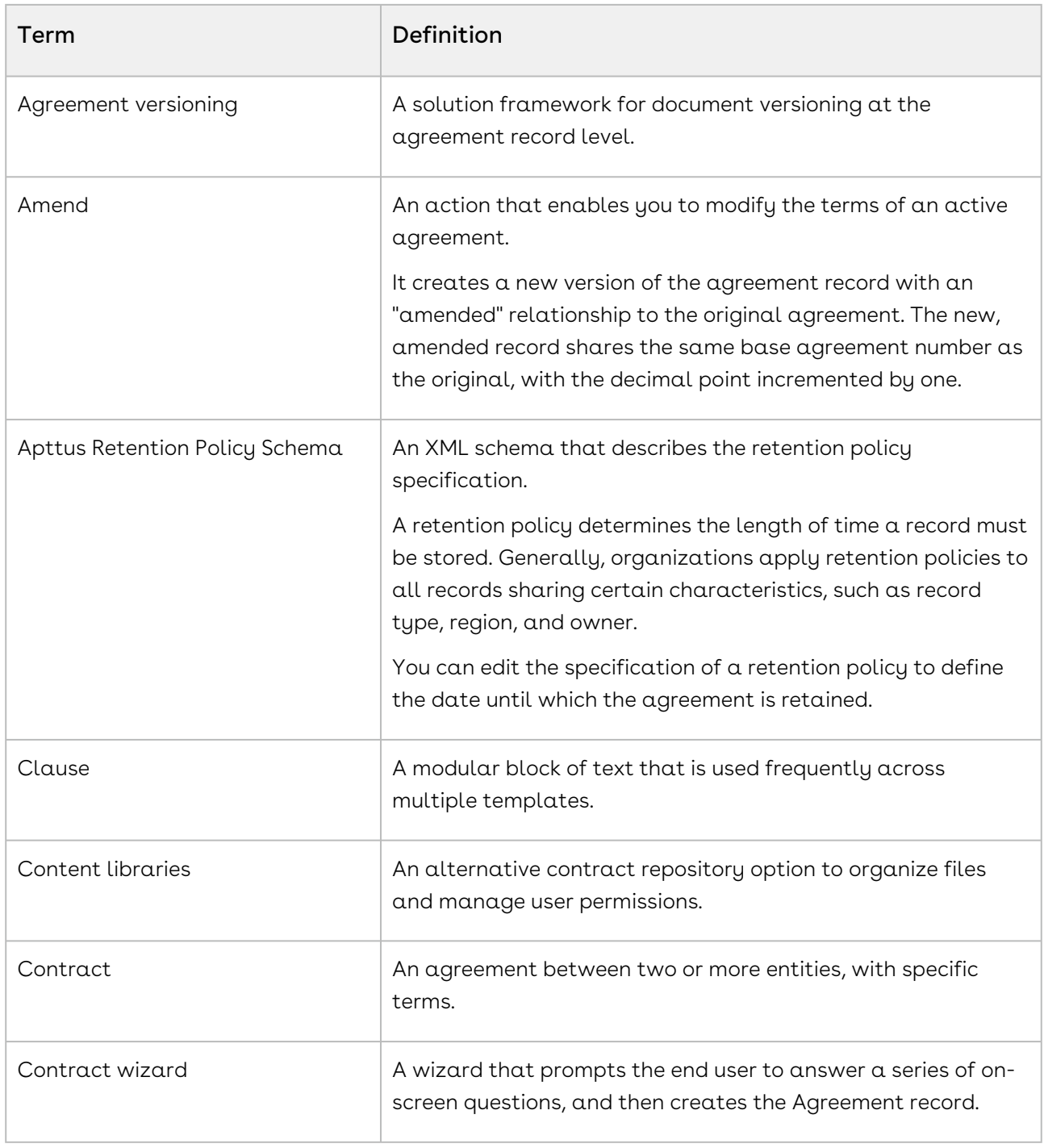

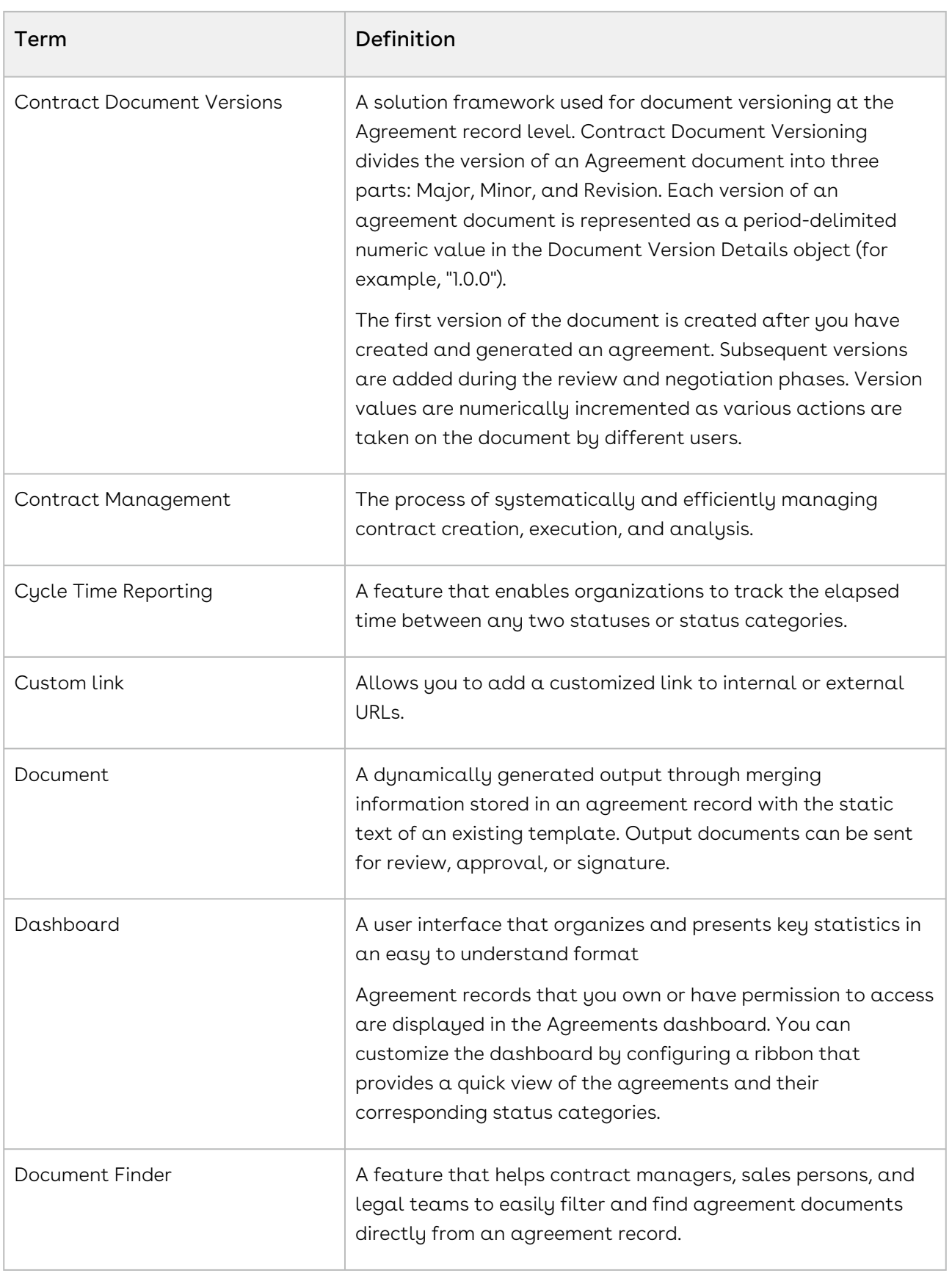

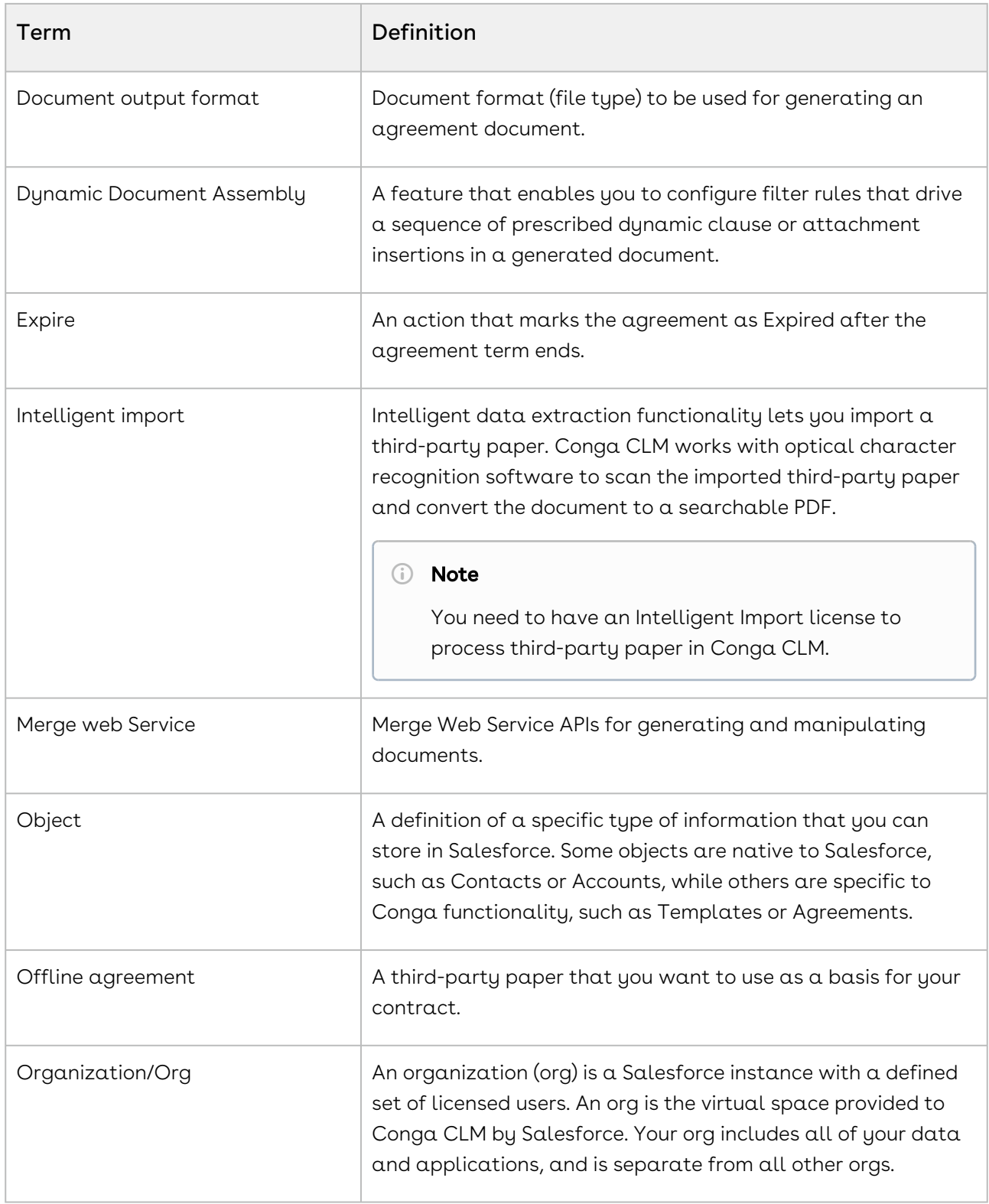

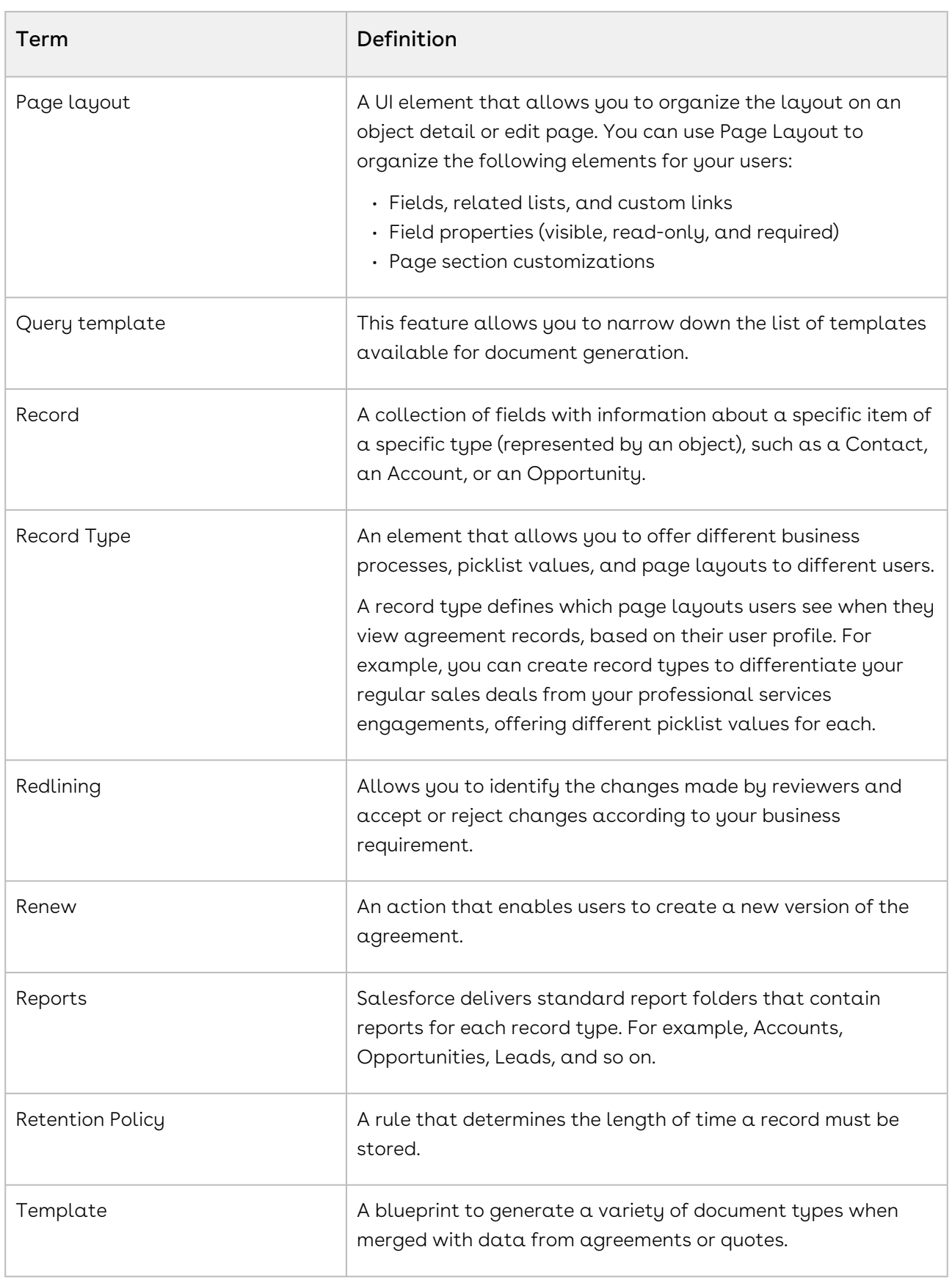

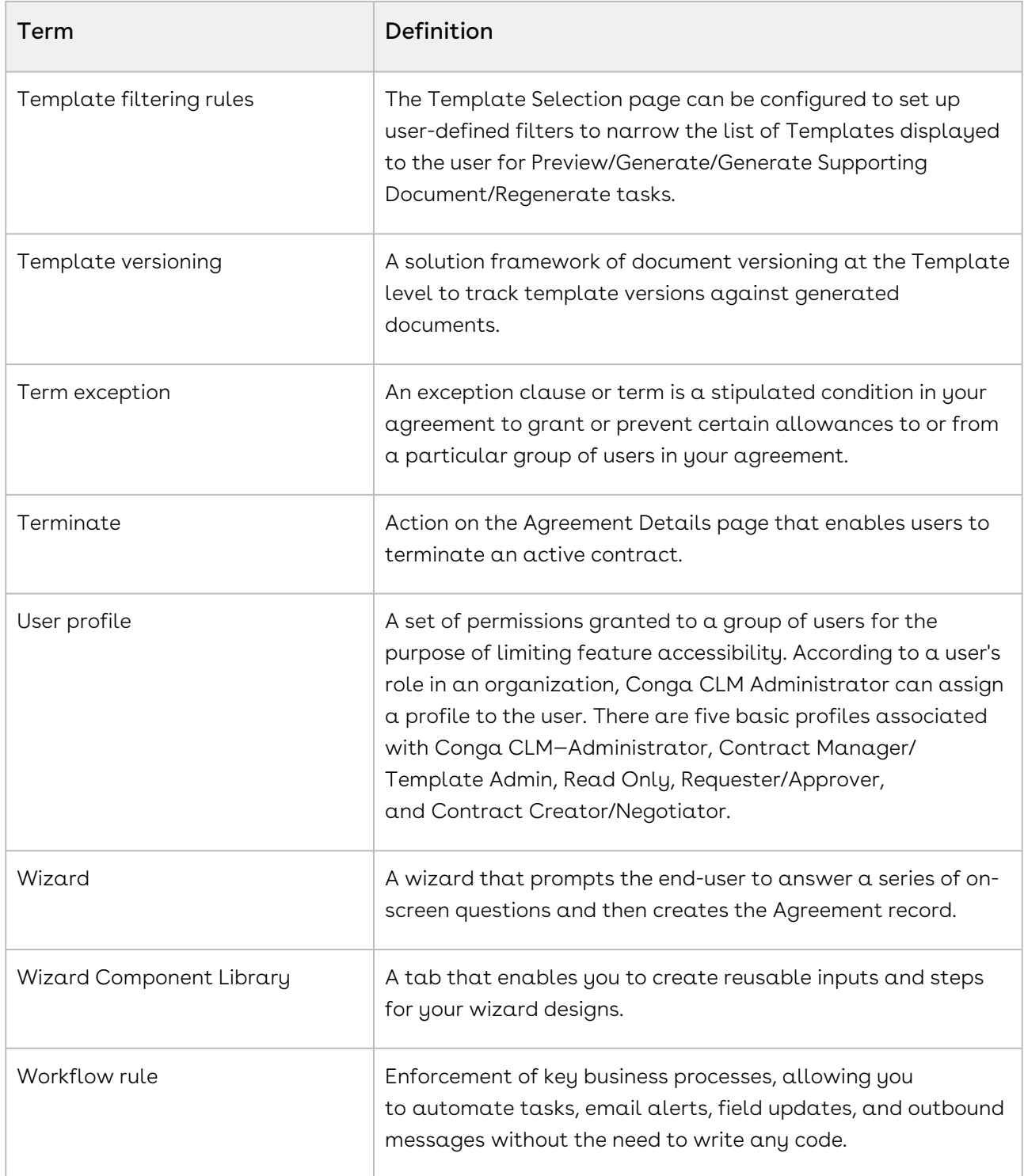

For more information about terms used with Conga products, see [Conga Product Glossary](https://documentation.conga.com/display/CPG/Conga+Product+Glossary).

# What's New in CLM Documentation

The following section lists changes in the documentation to support each release.

#### June '23

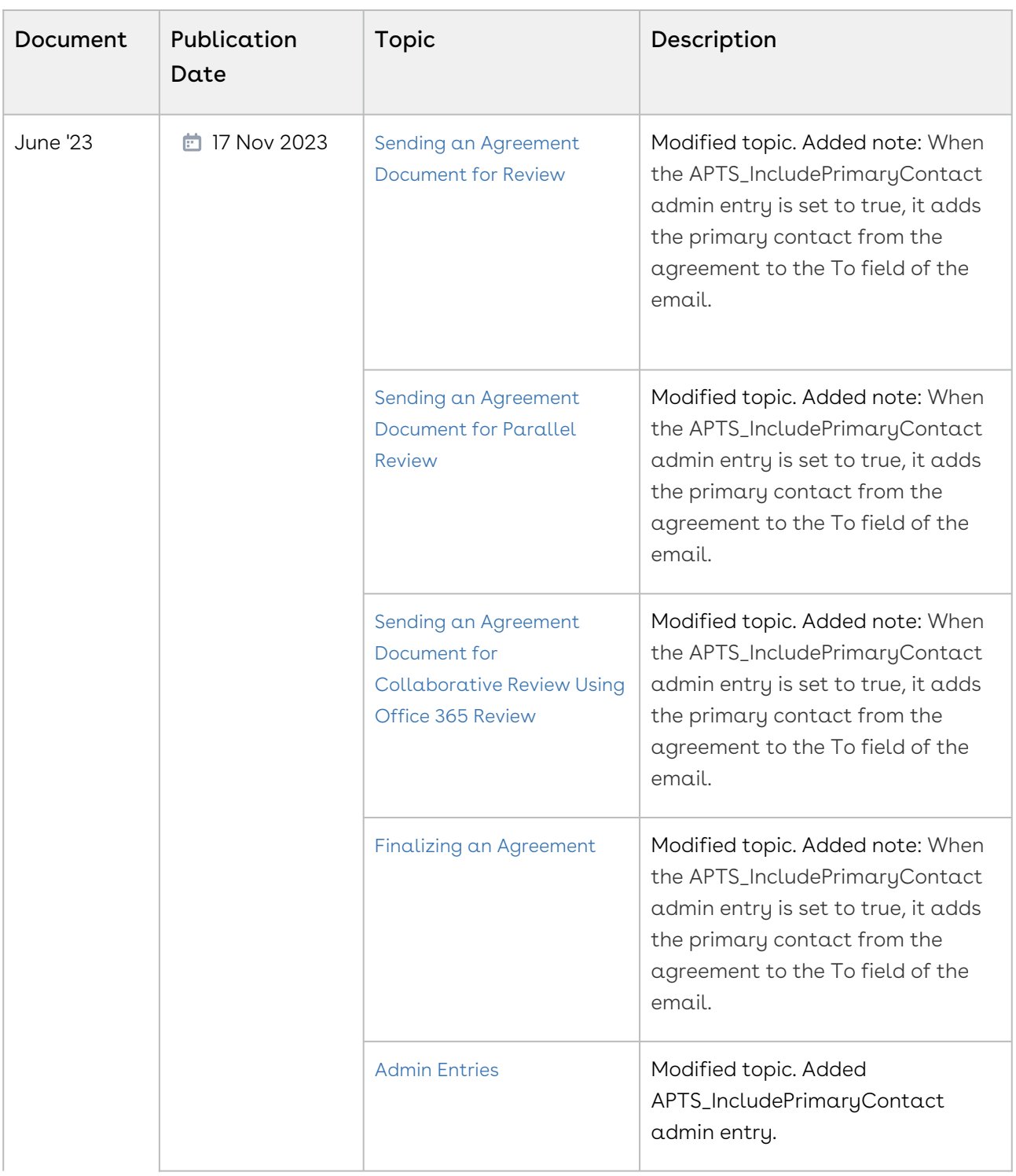

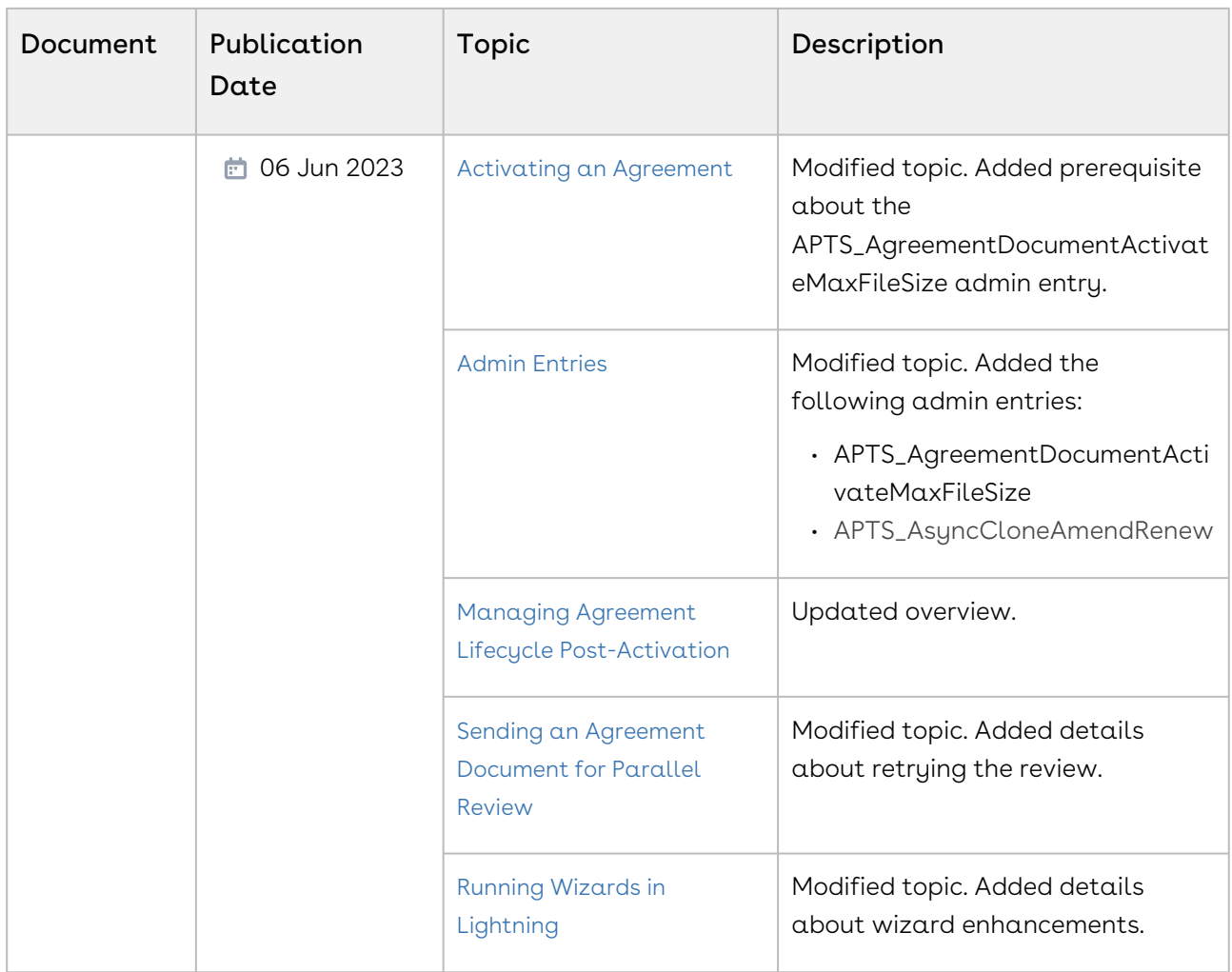

#### February '23

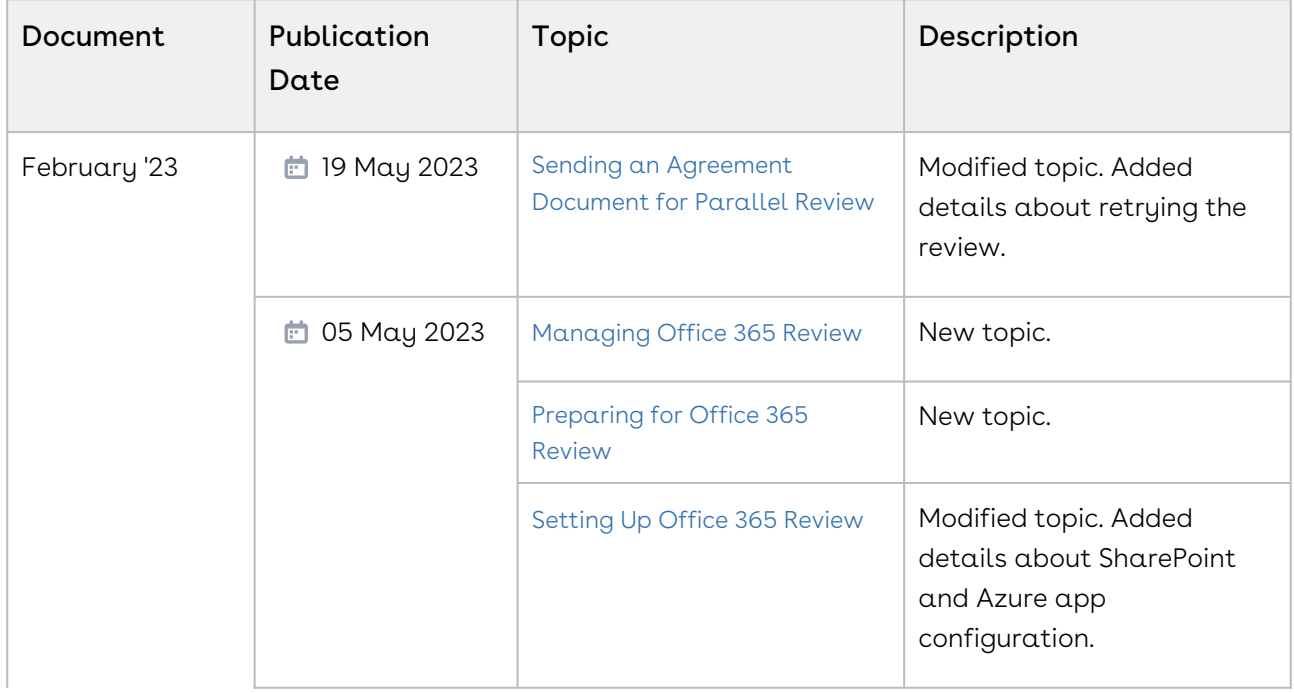

| Document | Publication<br>Date  | Topic                                                                                                 | Description                                                                                                    |
|----------|----------------------|----------------------------------------------------------------------------------------------------|----------------------------------------------------------------------------------------------------|
|          | <b>□ 02 Jan 2023</b> | Sending an Agreement<br>Document for Collaborative<br><b>Review Using Office 365</b><br><b>Review</b> | Modified topic. Added<br>details regarding the mixed<br>review.                                                                                                    |
|          |                      | Managing Office 365 Review                                                                            | Modified topic. Added<br>details regarding the<br>SharePoint site<br>configuration.                                                                                                    |
|          |                      | Activating an Agreement                                                                               | Modified topic. Added<br>details about restricting<br>email notifications and<br>selecting publish option.                                                                                                    |
|          |                      | <b>Admin Entries</b>                                                                                  | Modified topic. Added the<br>following admin entries.<br>· APTS_RestrictEmailToC<br>urrentUserOnActivate<br>· APTS_ActivateDocumen<br>tsSelectAll<br>· APTS_ActivateDocumen<br>tsSelectable<br>· APTS_ActivateDocumen<br>tsPublishAll admin<br>entries |
|          |                      | Importing an Offline<br>Document                                                                      | Modified topic. Added<br>details about removing<br>meta data in the imported<br>documents.                                                                                                    |
|          |                      | <b>Configuring Activation</b><br>Settings                                                             | New topic. A new feature<br>for this release.                                                                                                    |

September '22

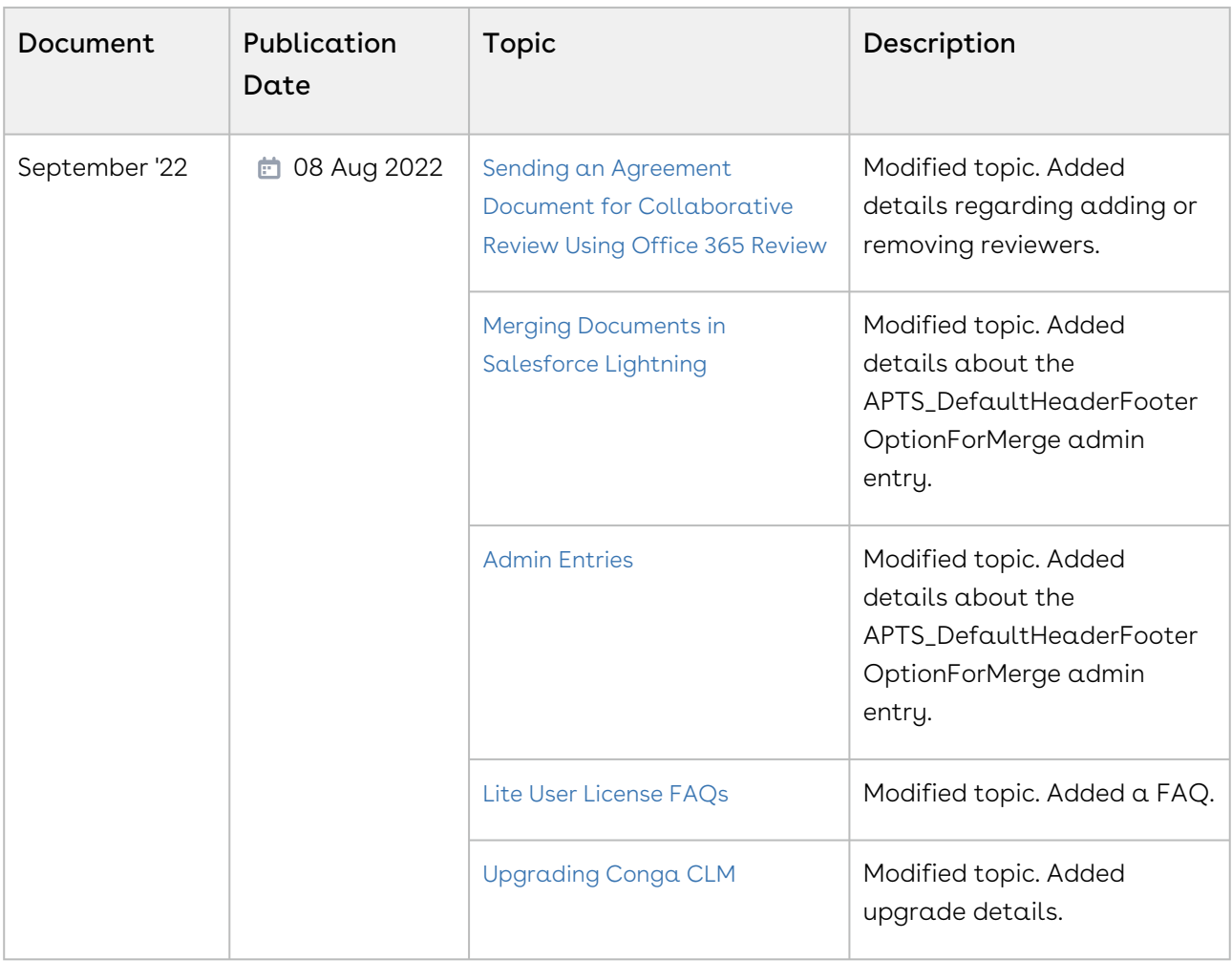

#### May '22

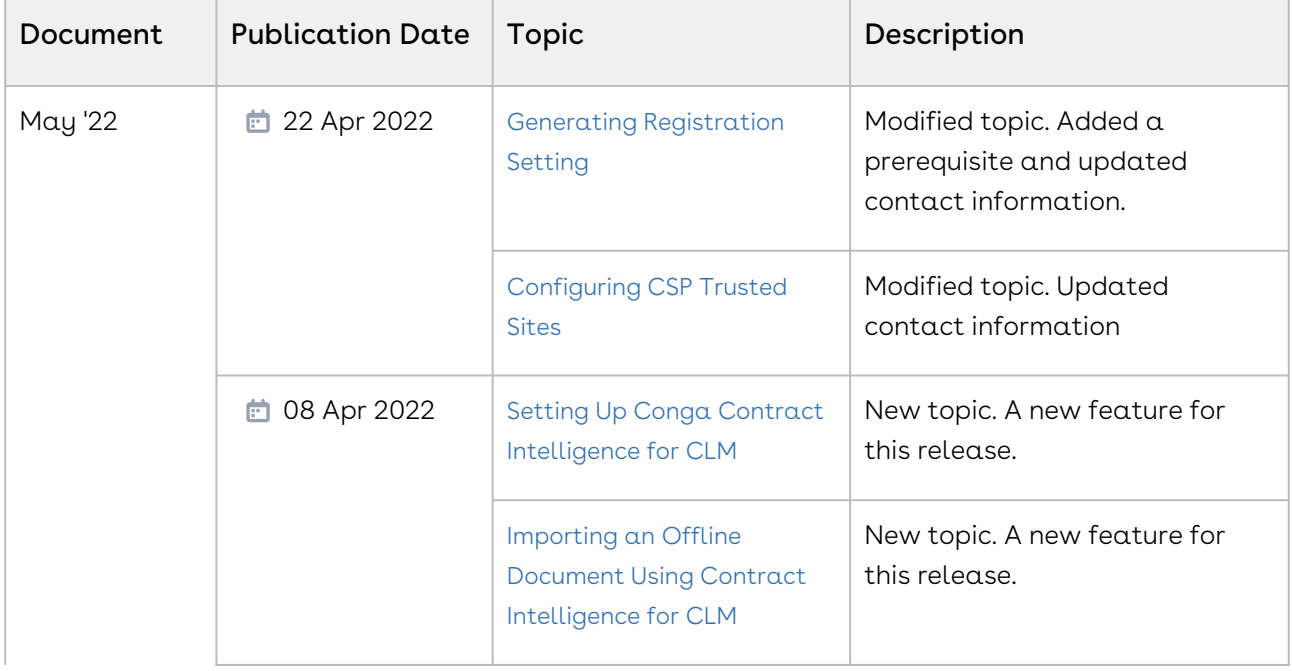

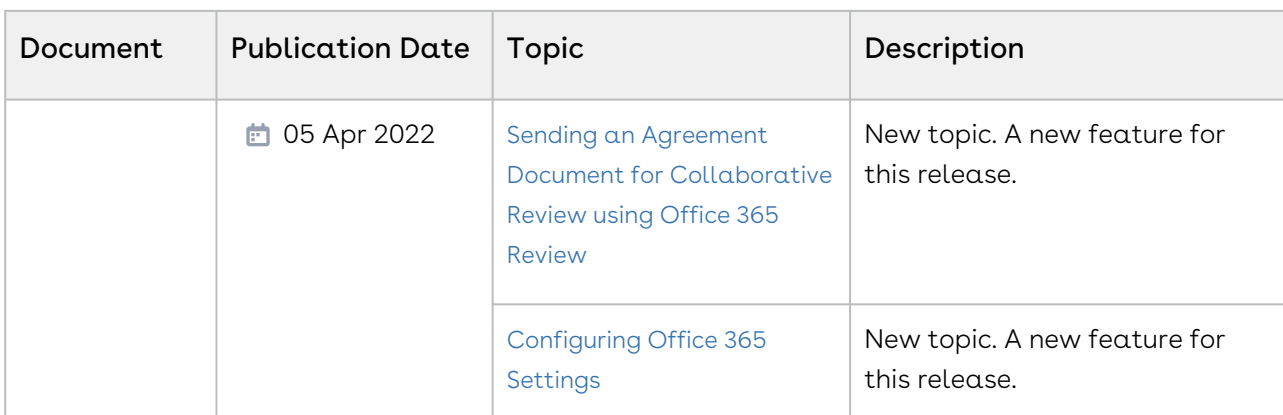

#### December '21

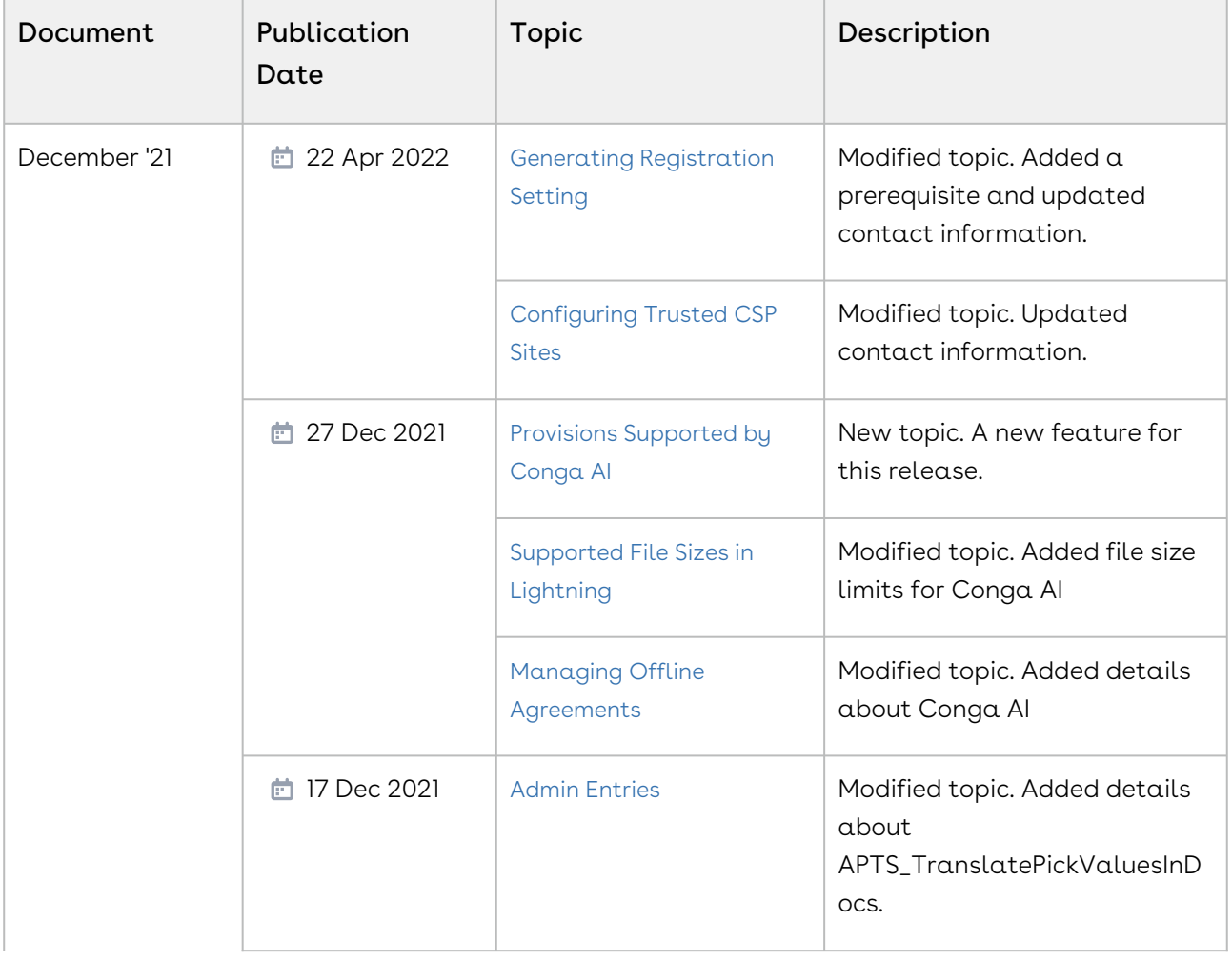

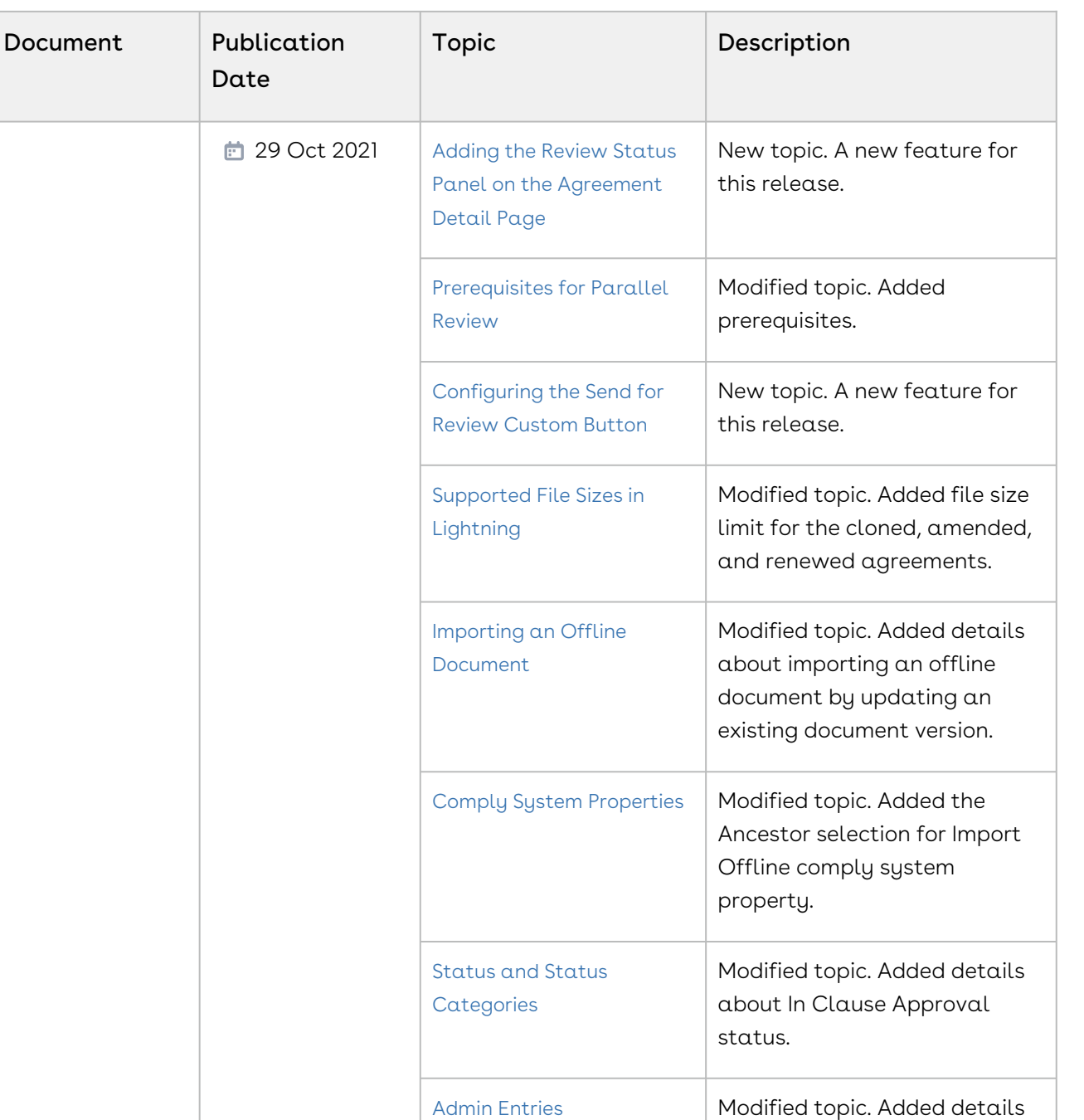

about

Sign.

[Enabling and Customizing](https://documentation.conga.com/display/CLM/.Enabling+and+Customizing+the+Action+Panel+vDecember-21) 

the Action Panel

useApproval.

APTS\_AgreementStatusOnCla

Modified topic. Added details about Upload Reviewed

Document and Send for Conga

Date

| Document | Publication<br>Date | Topic                                                          | Description                                                                                                  |
|----------|---------------------|----------------------------------------------------------------|----------------------------------------------------------------------------------------------------|
|          |                     | Sending an Agreement<br>Document for Parallel<br><b>Review</b> | Modified topic. Added details<br>about the new UI for sending<br>documents for review.                       |
|          |                     | <b>Installing Conga CLM</b>                                    | Modified topic. Removed<br>details about user experience<br>analysis.                                        |
|          |                     | <b>Working with Documents</b>                                  | Modified topic. Added details<br>about configuring the columns.                                              |
|          |                     | <b>Configuring Documents</b><br>Tab in Lightning               | Modified topic. Added a<br>prerequisite.                                                                     |
|          |                     | <b>Comply User Properties</b>                                  | New topic. A new feature for<br>this release.                                                                |
|          |                     | Configuring<br>APTS_ComplyConfig                               | Modified topic. Added details<br>about copying documents to<br>the cloned, amended, or<br>renewed agreement. |

Summer '21

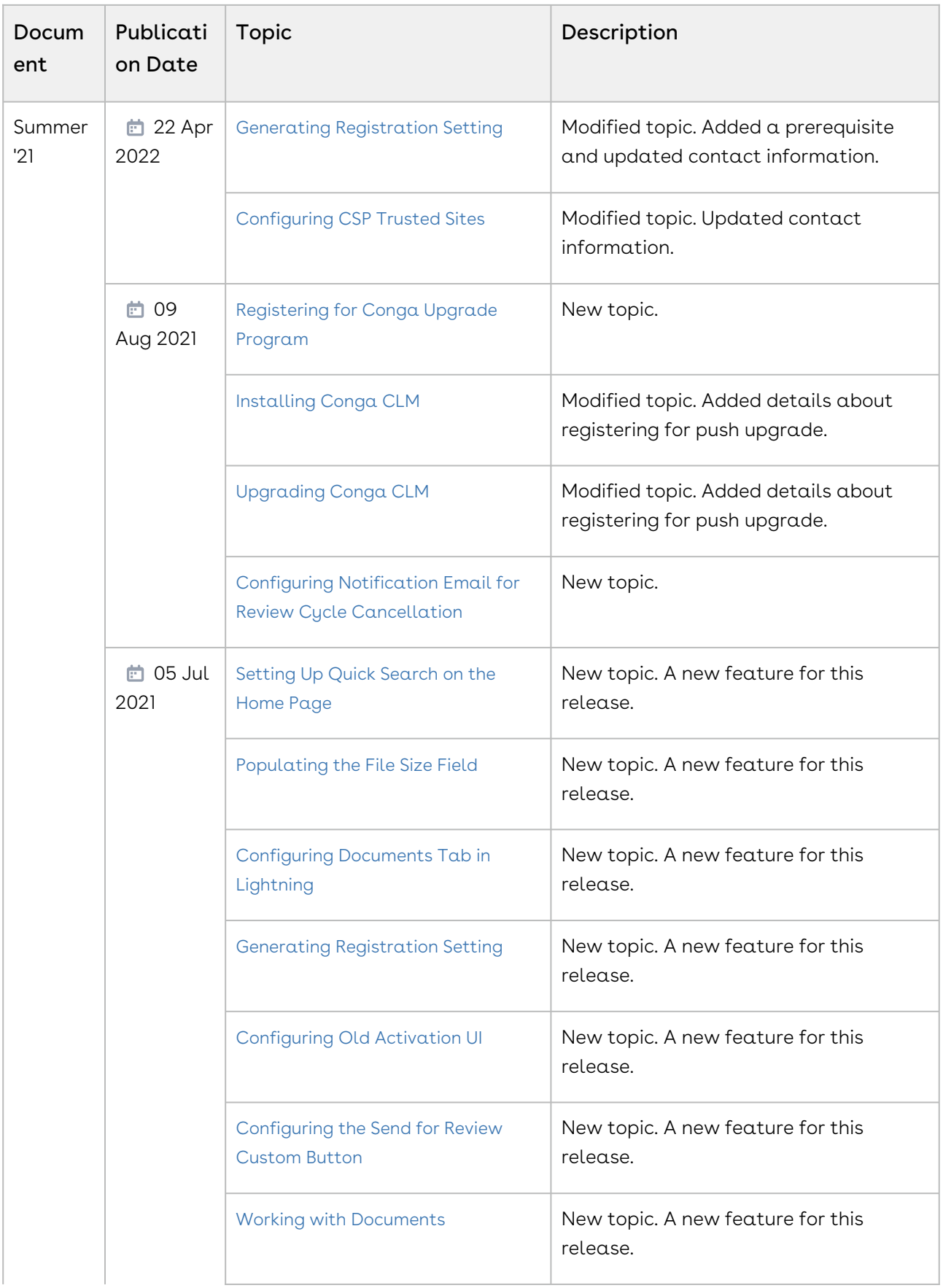

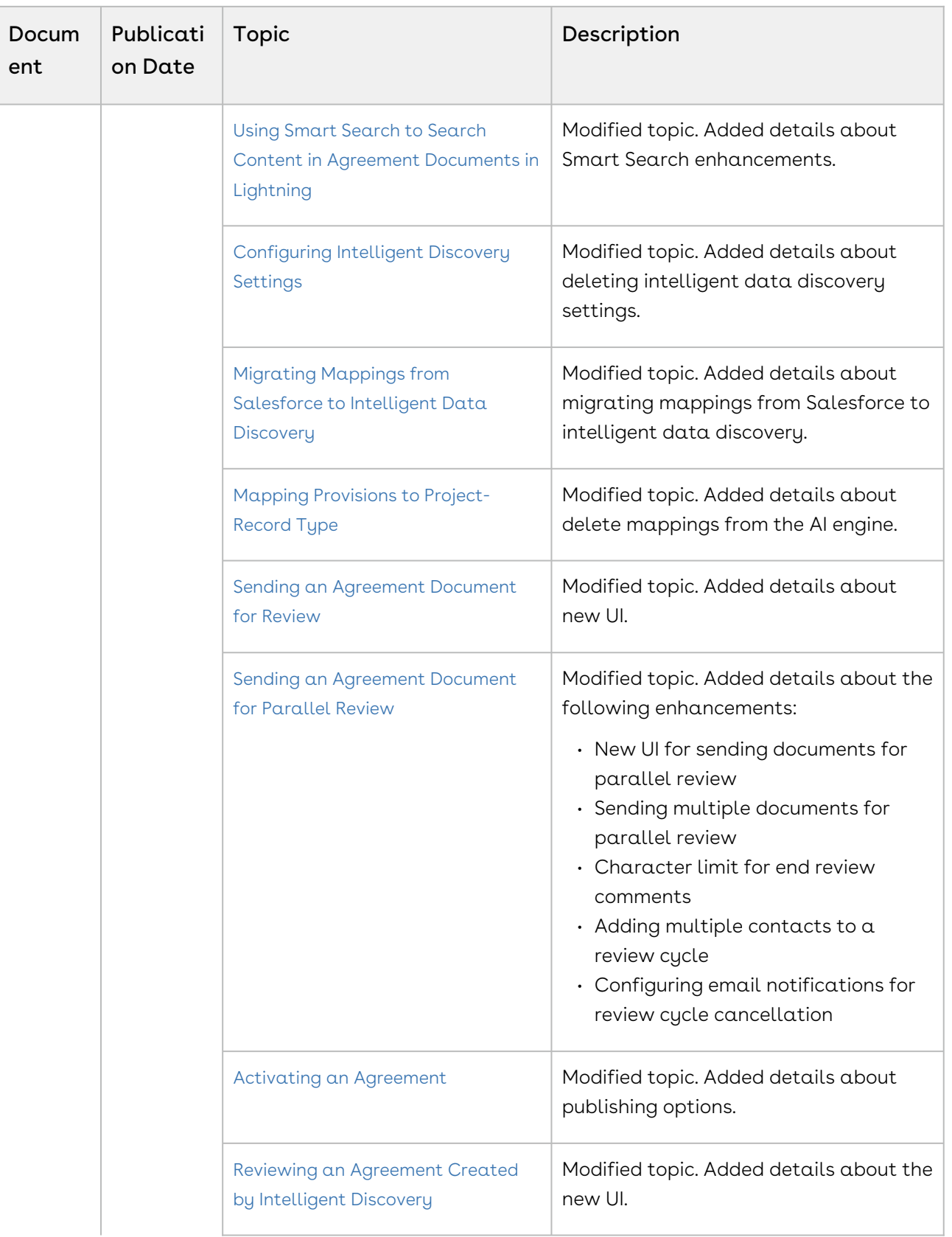

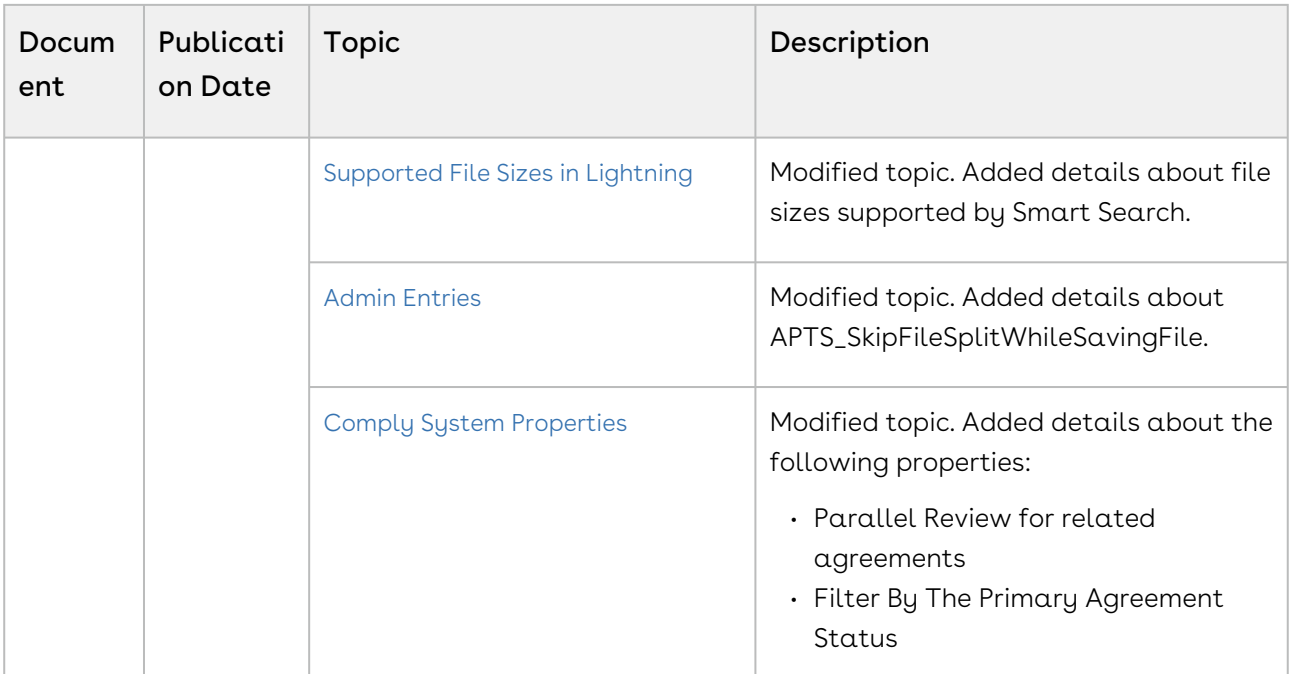

### Spring '21

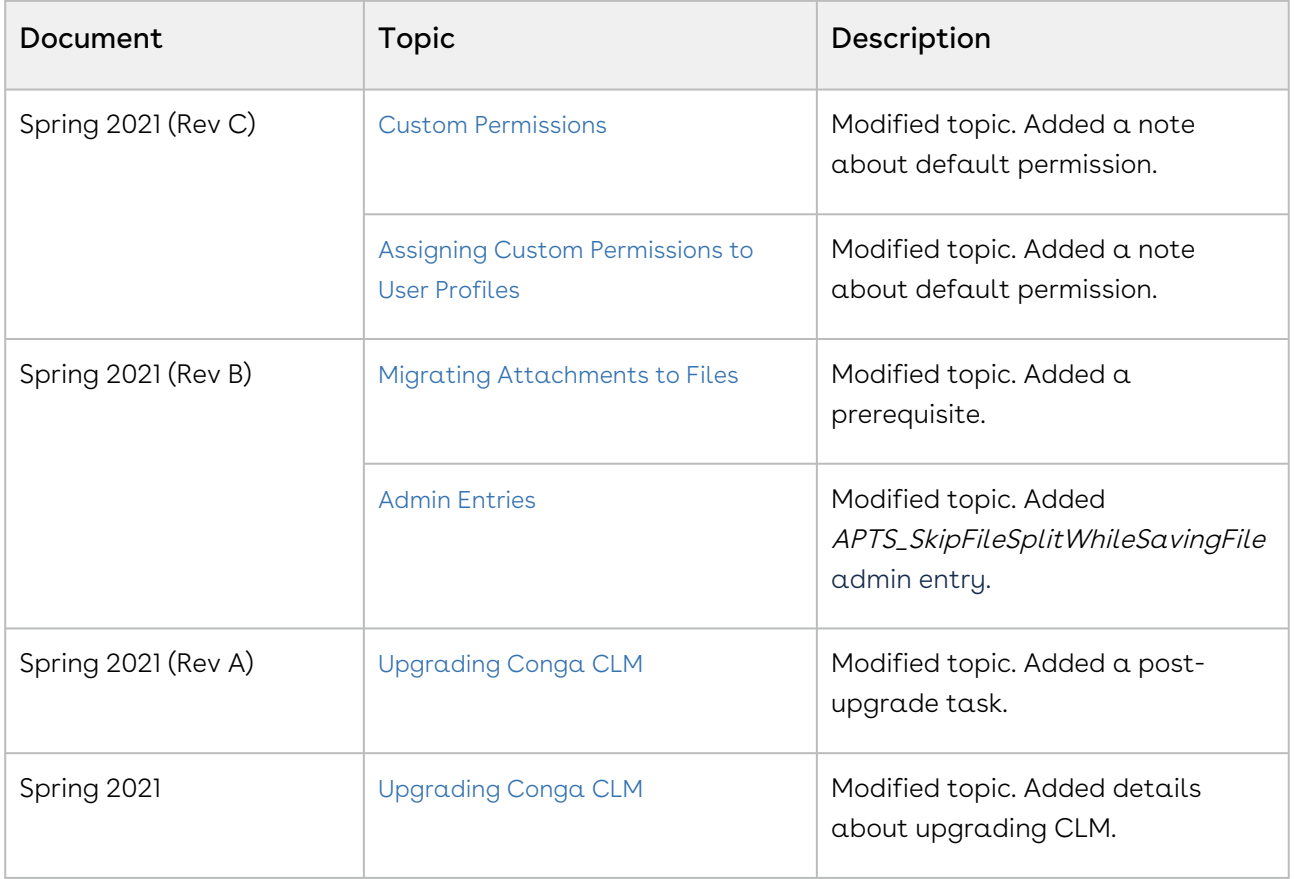

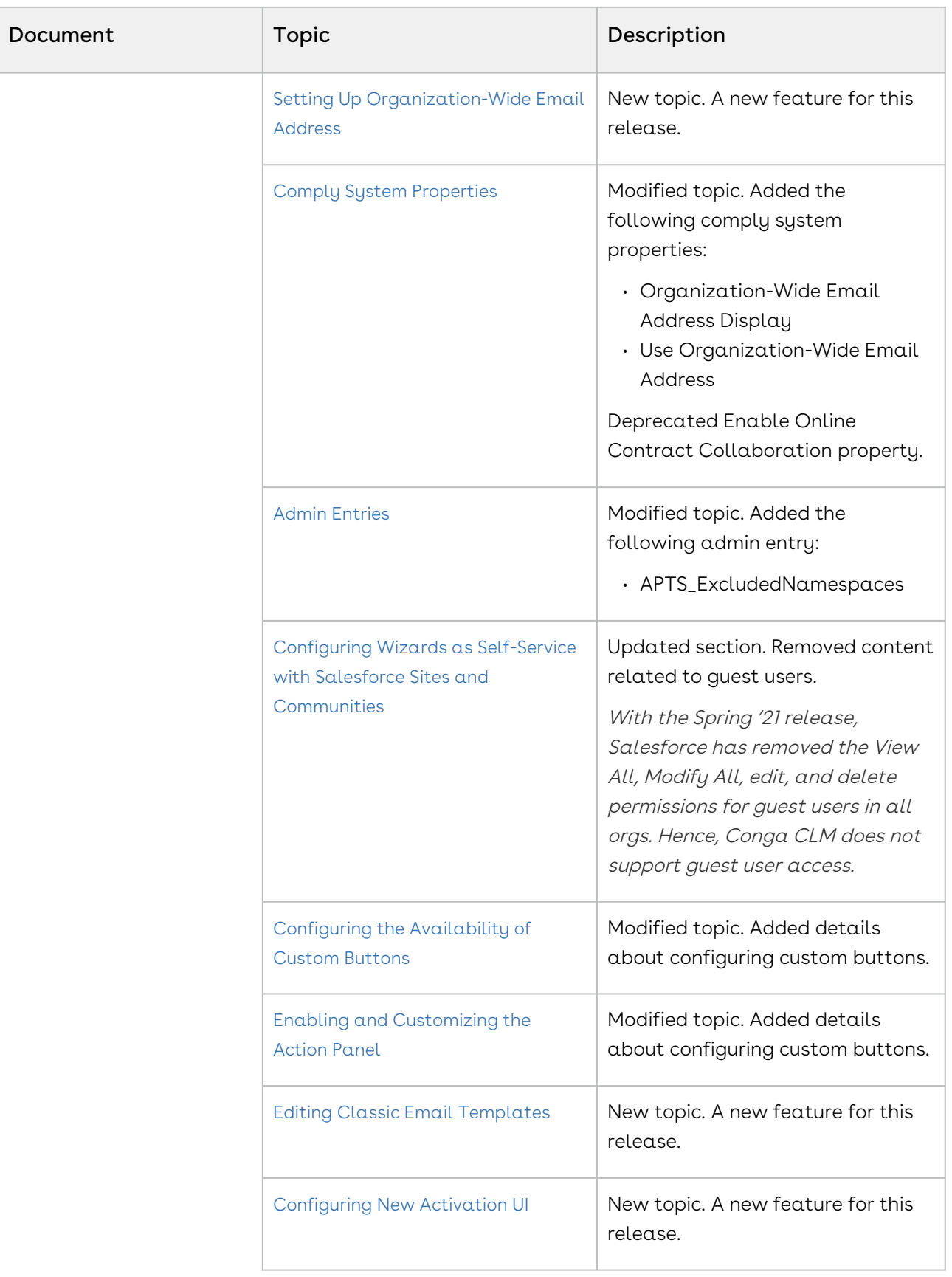

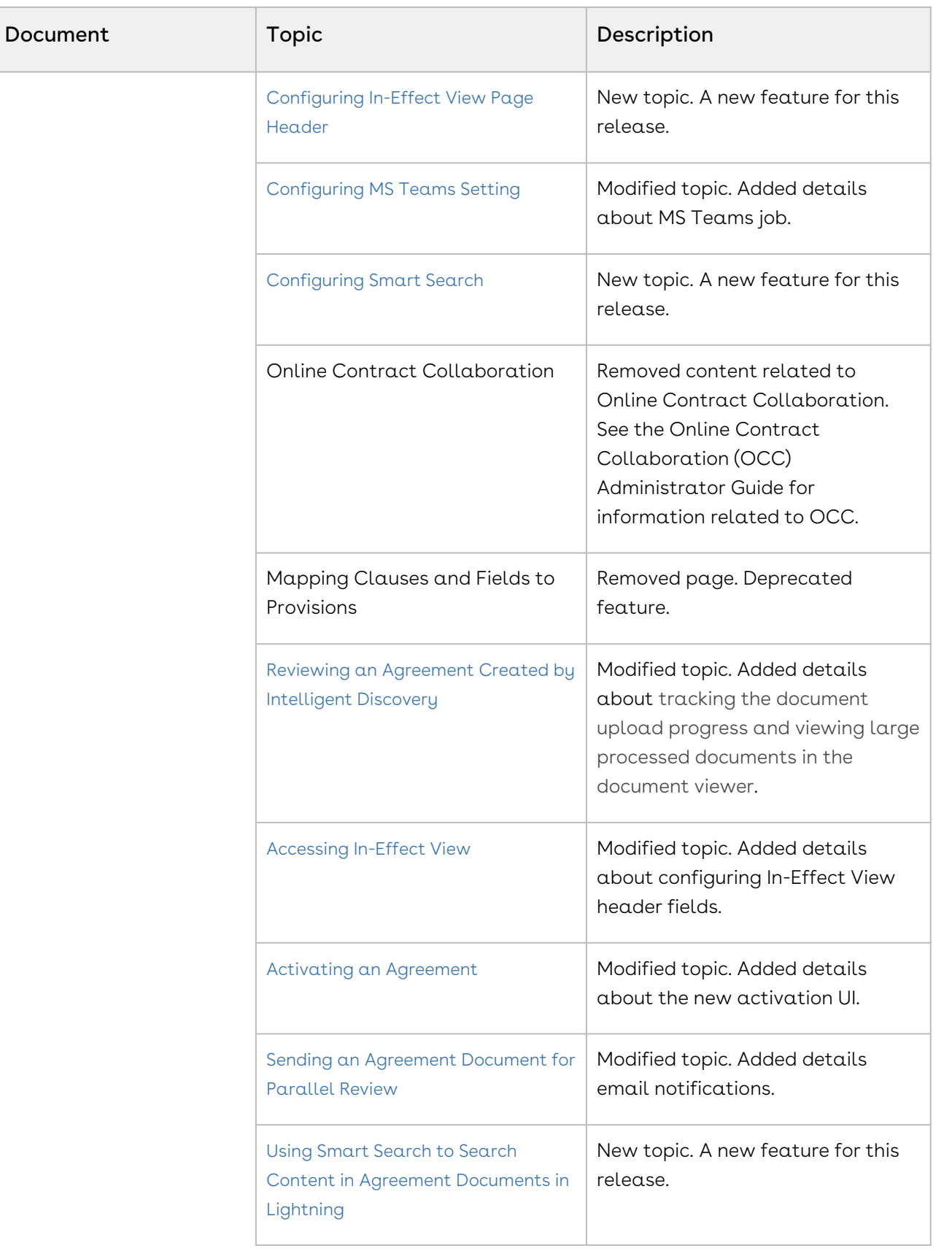

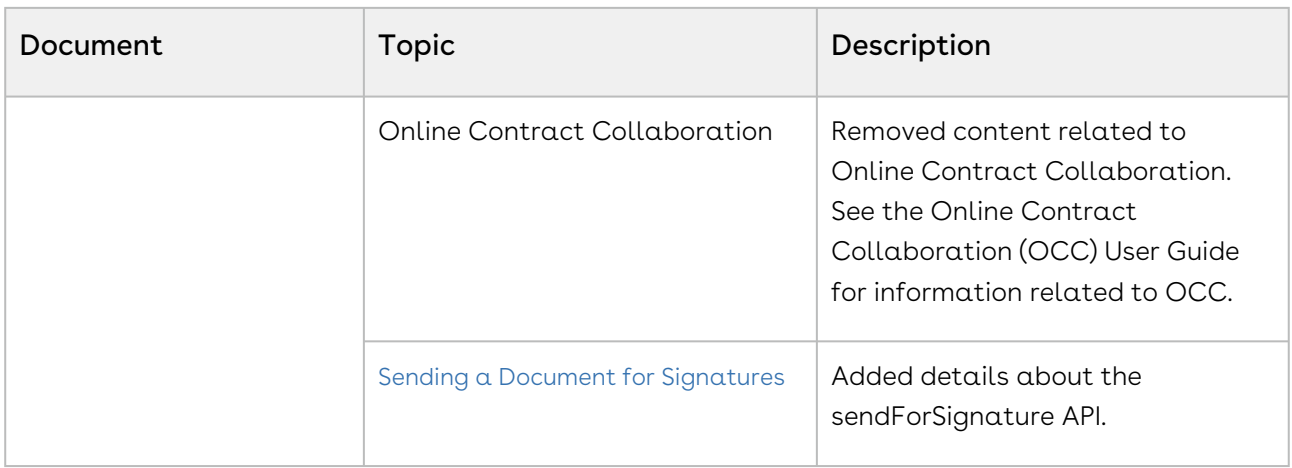

#### Winter '20

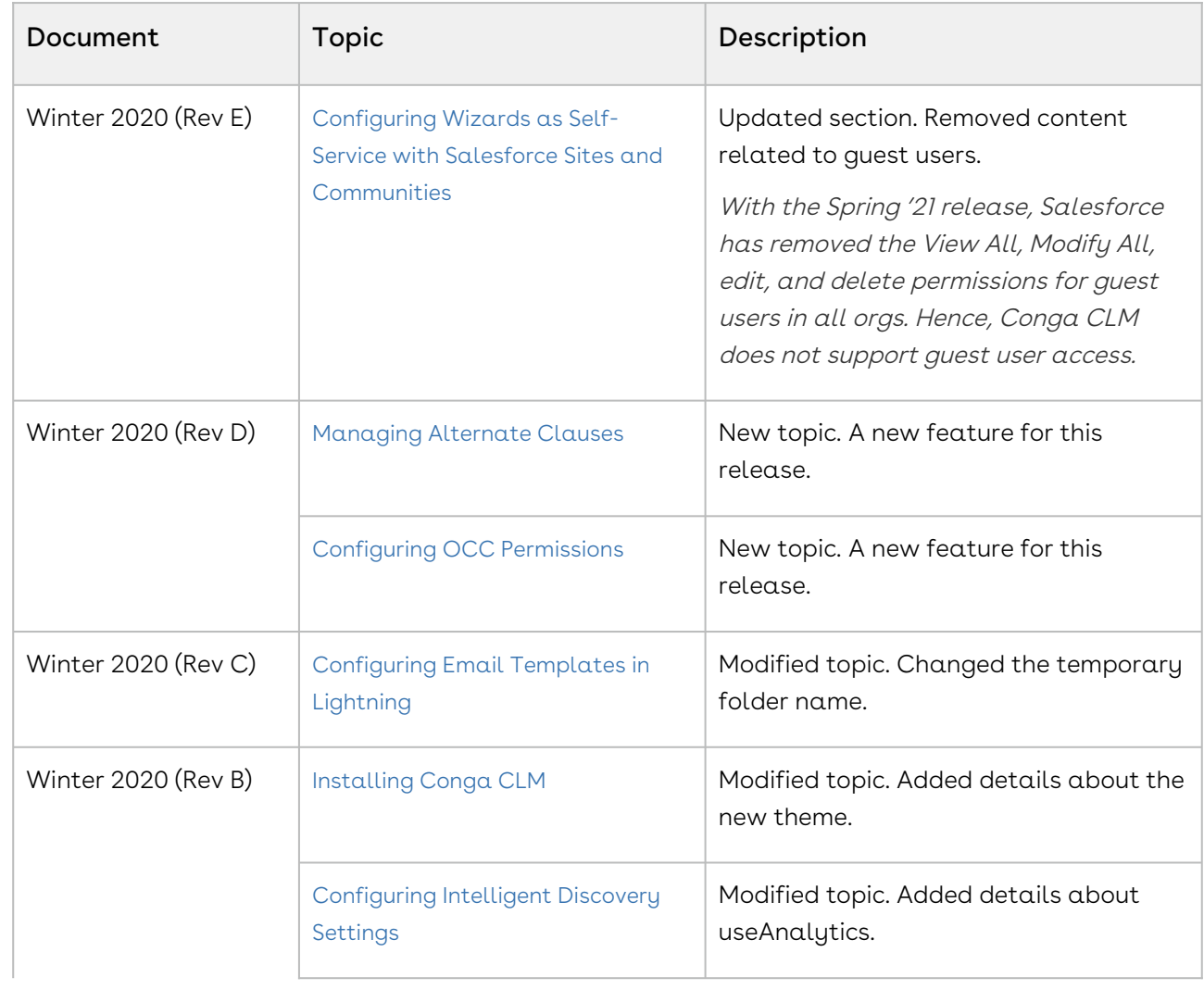

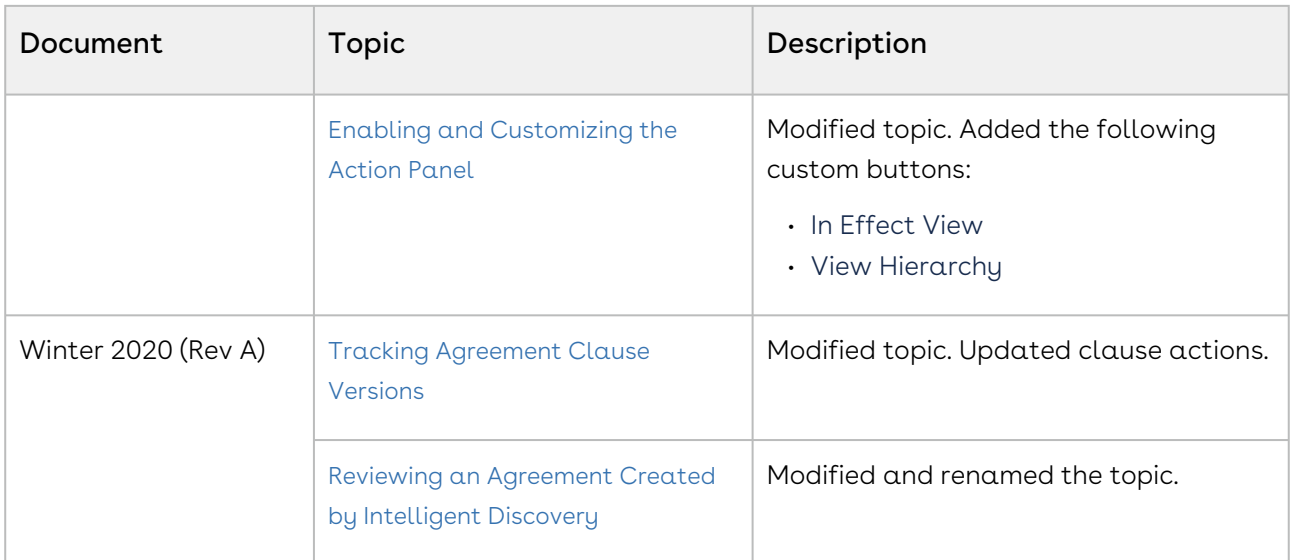

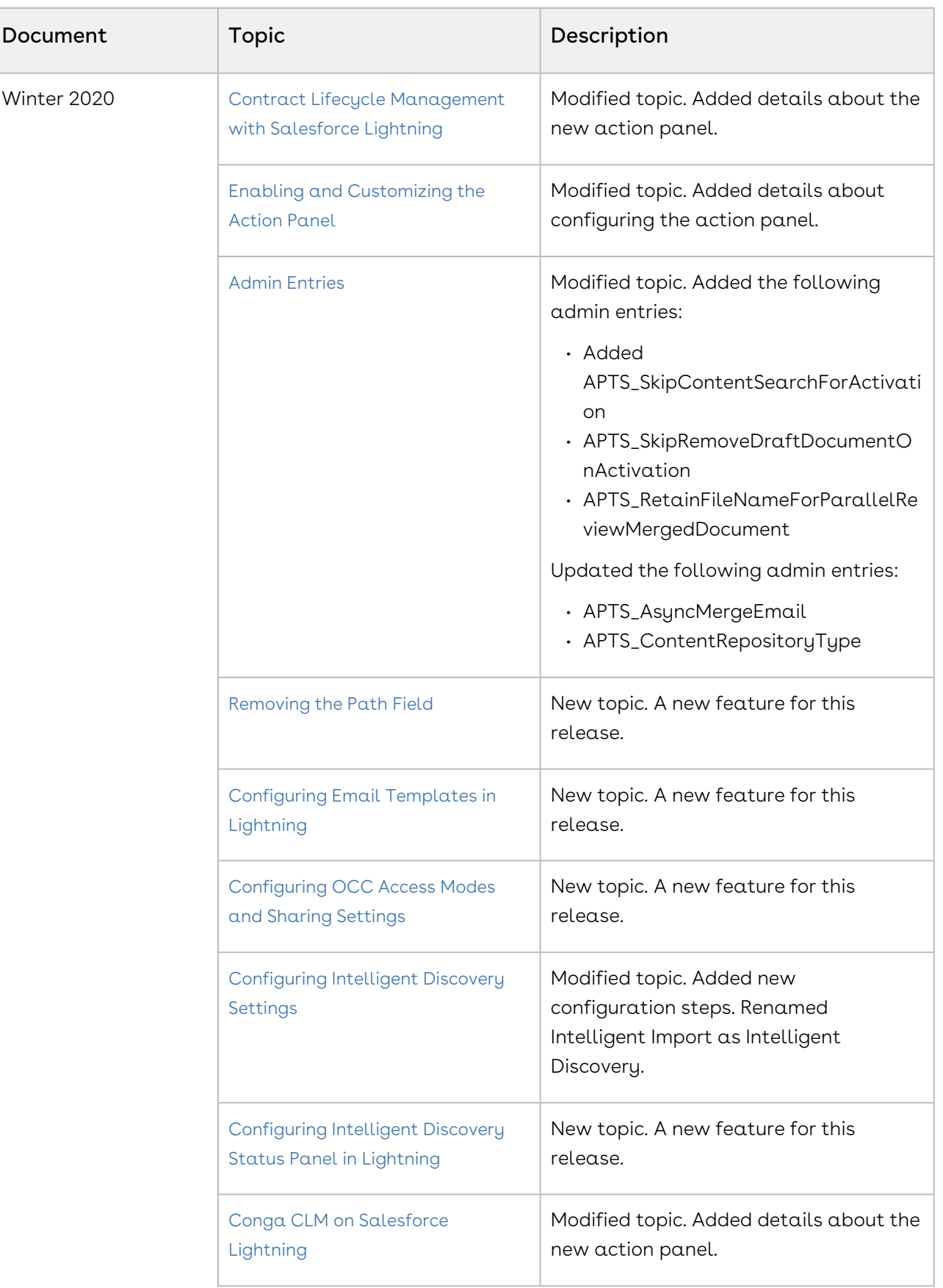

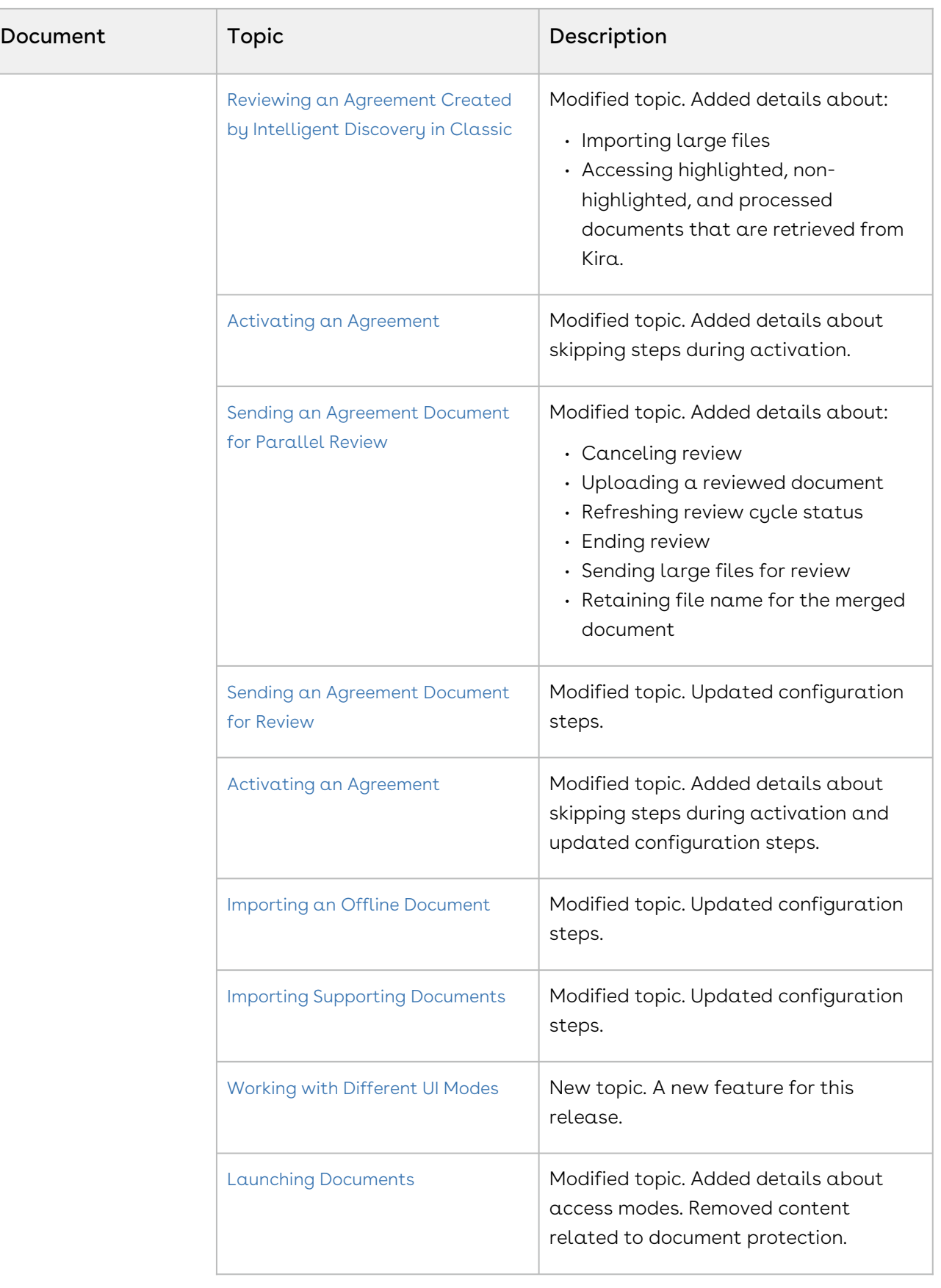

Г

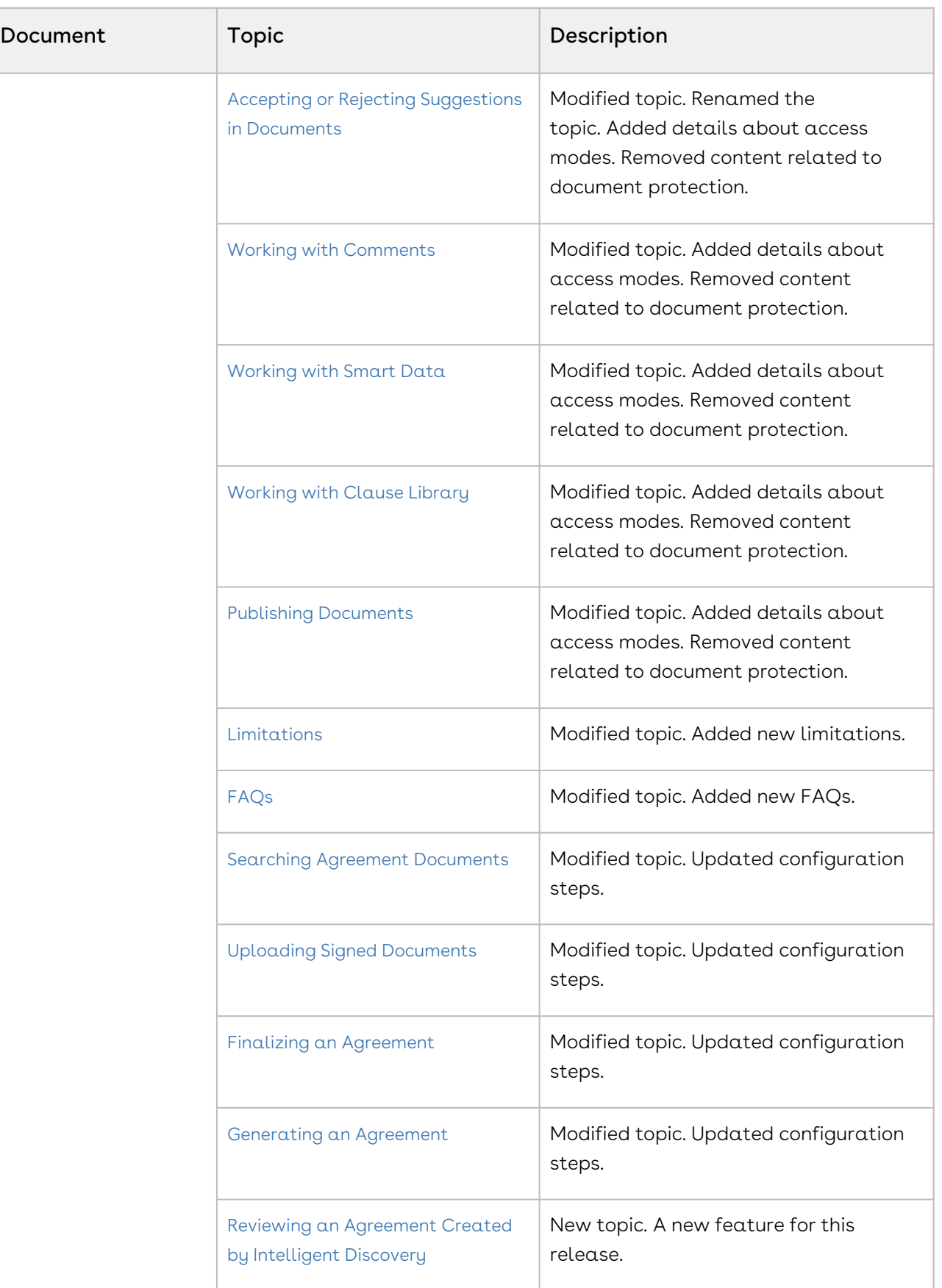

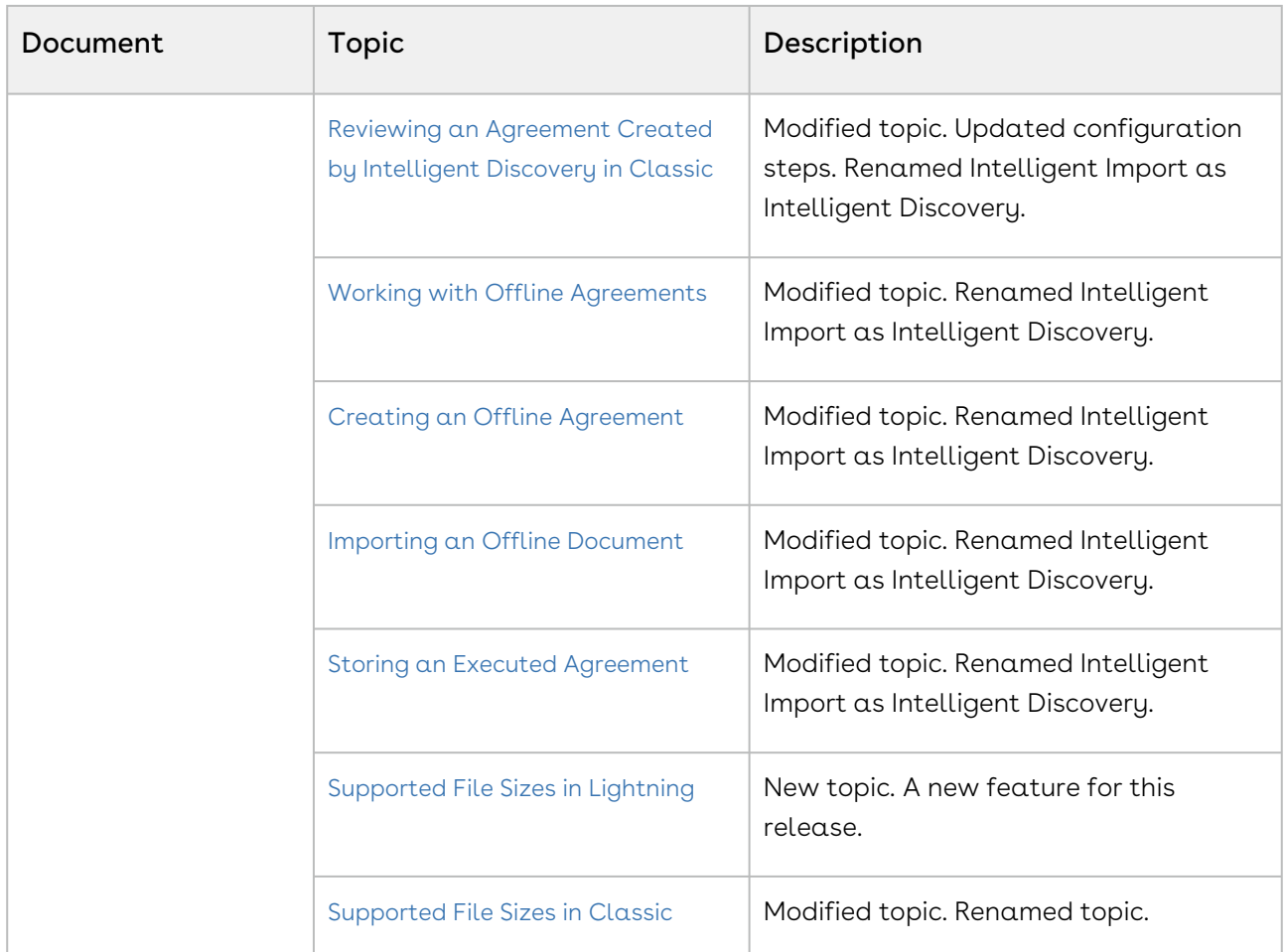

#### Summer '20

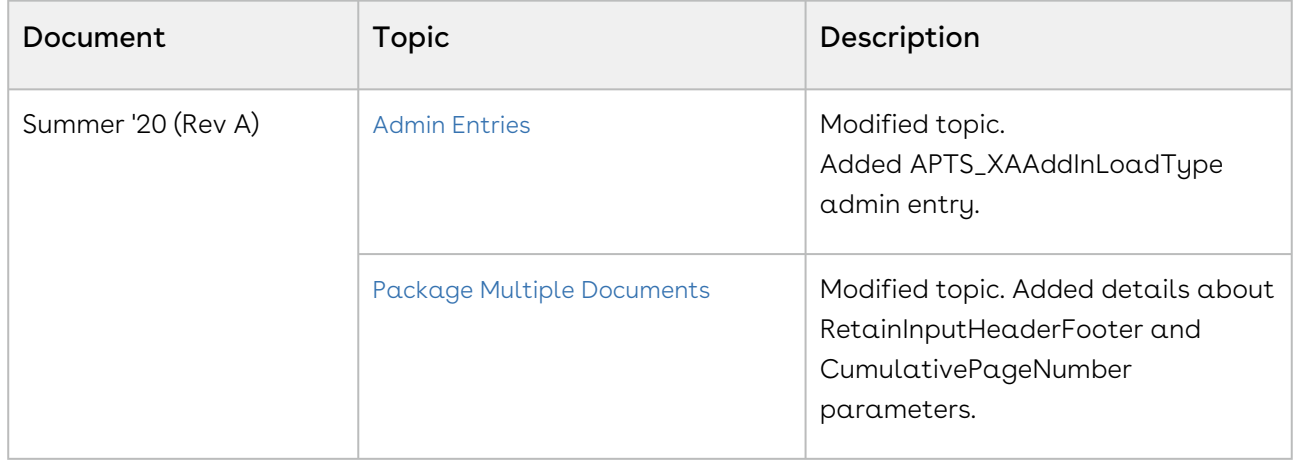

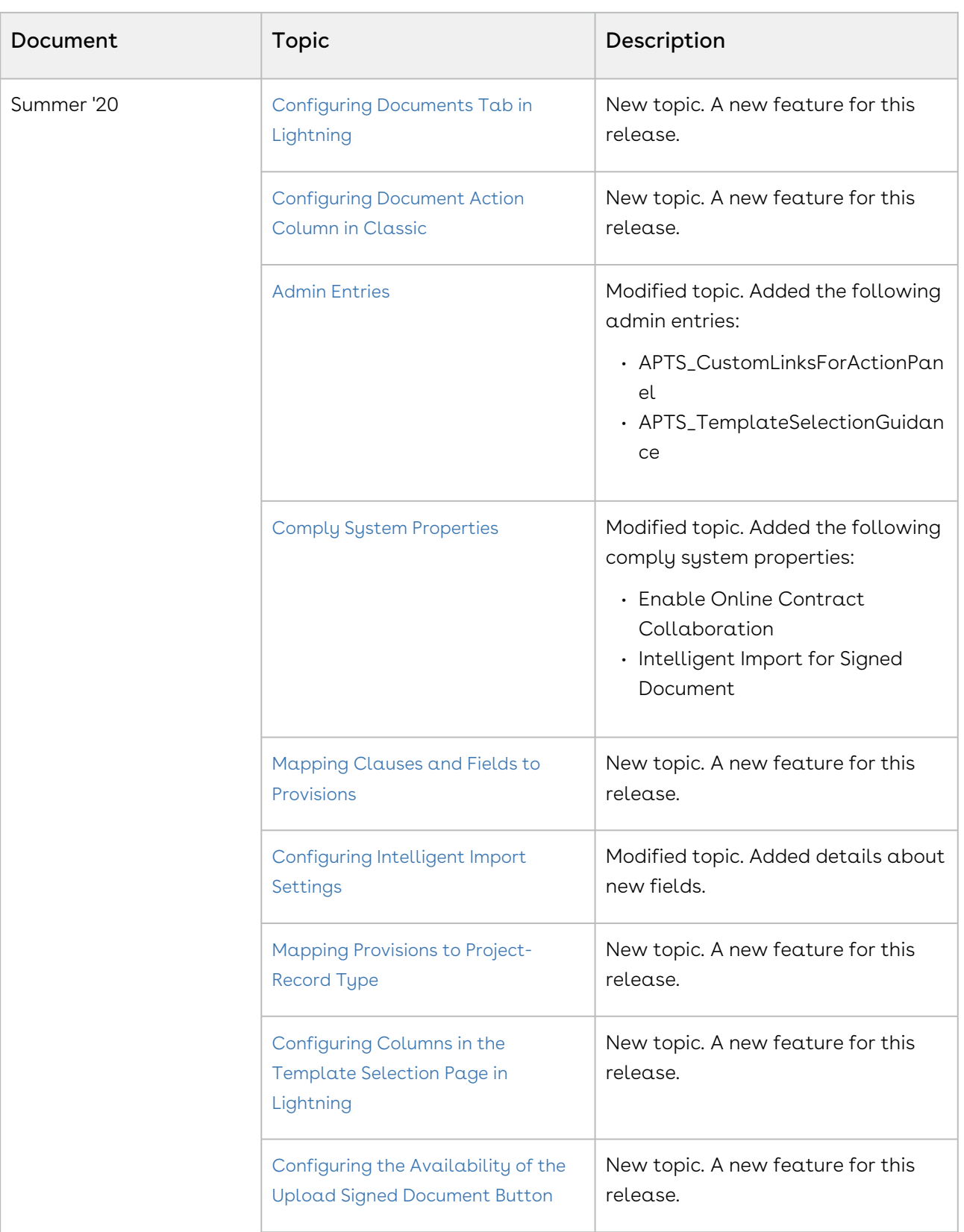

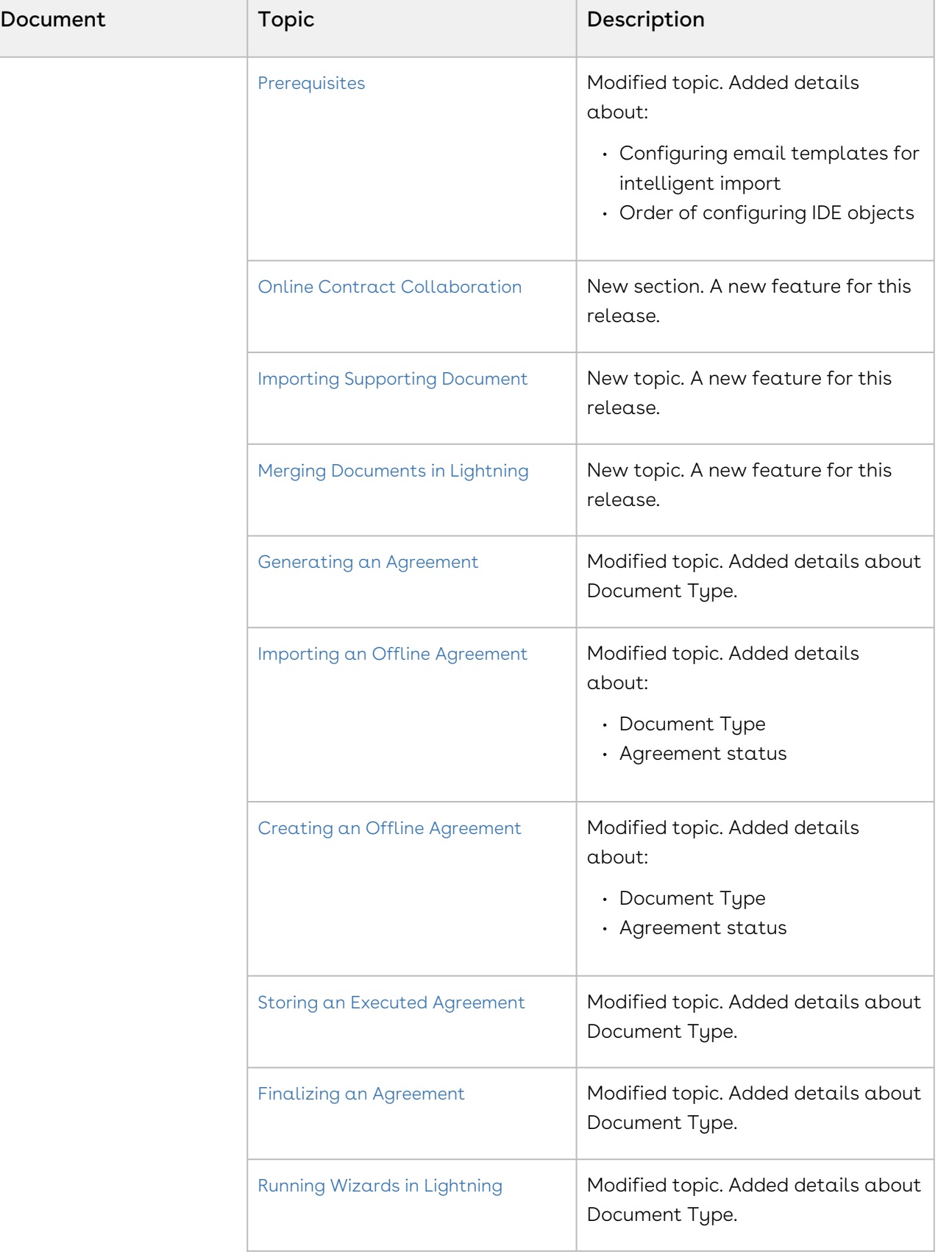

 $\overline{\phantom{a}}$ 

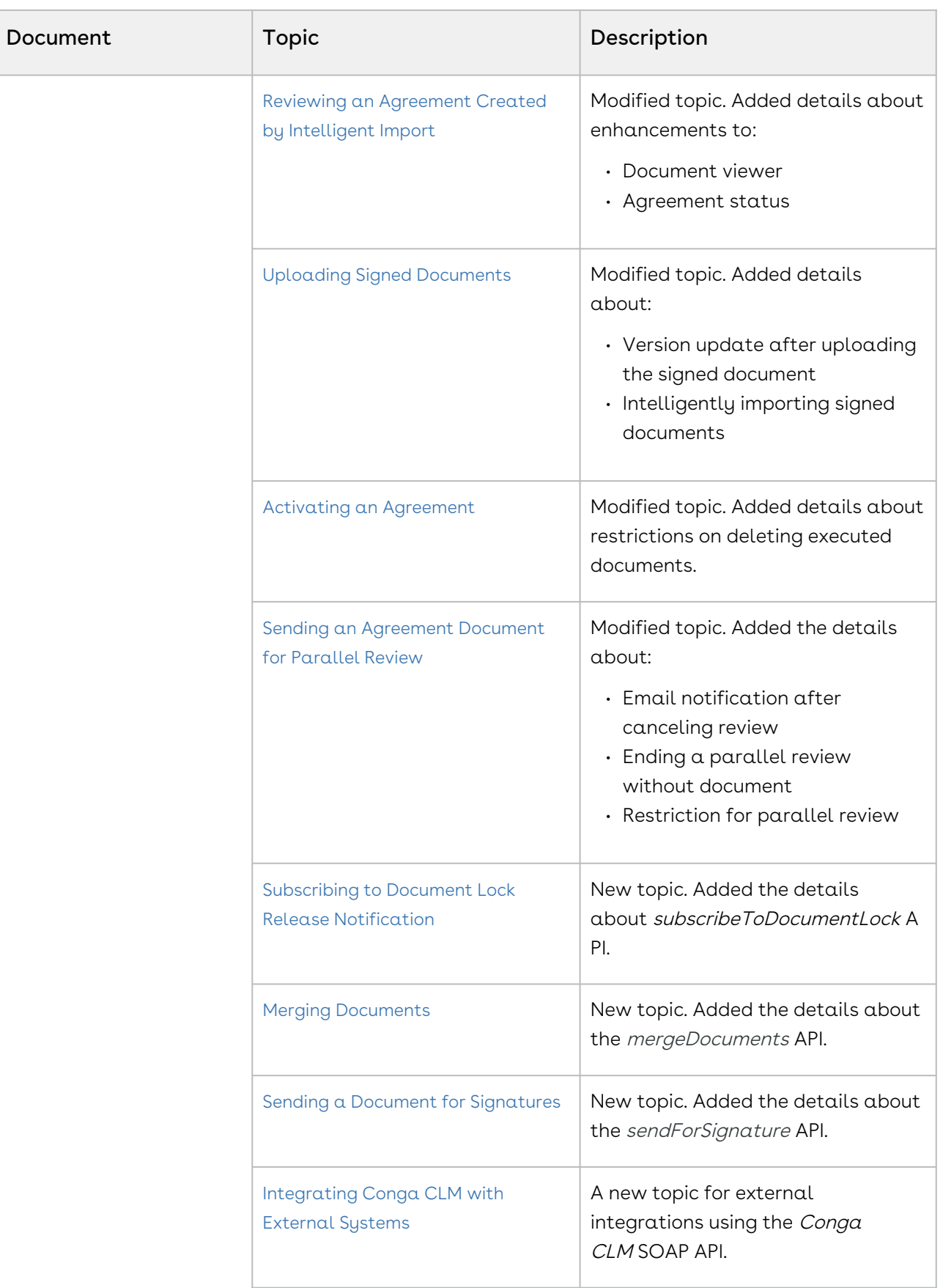
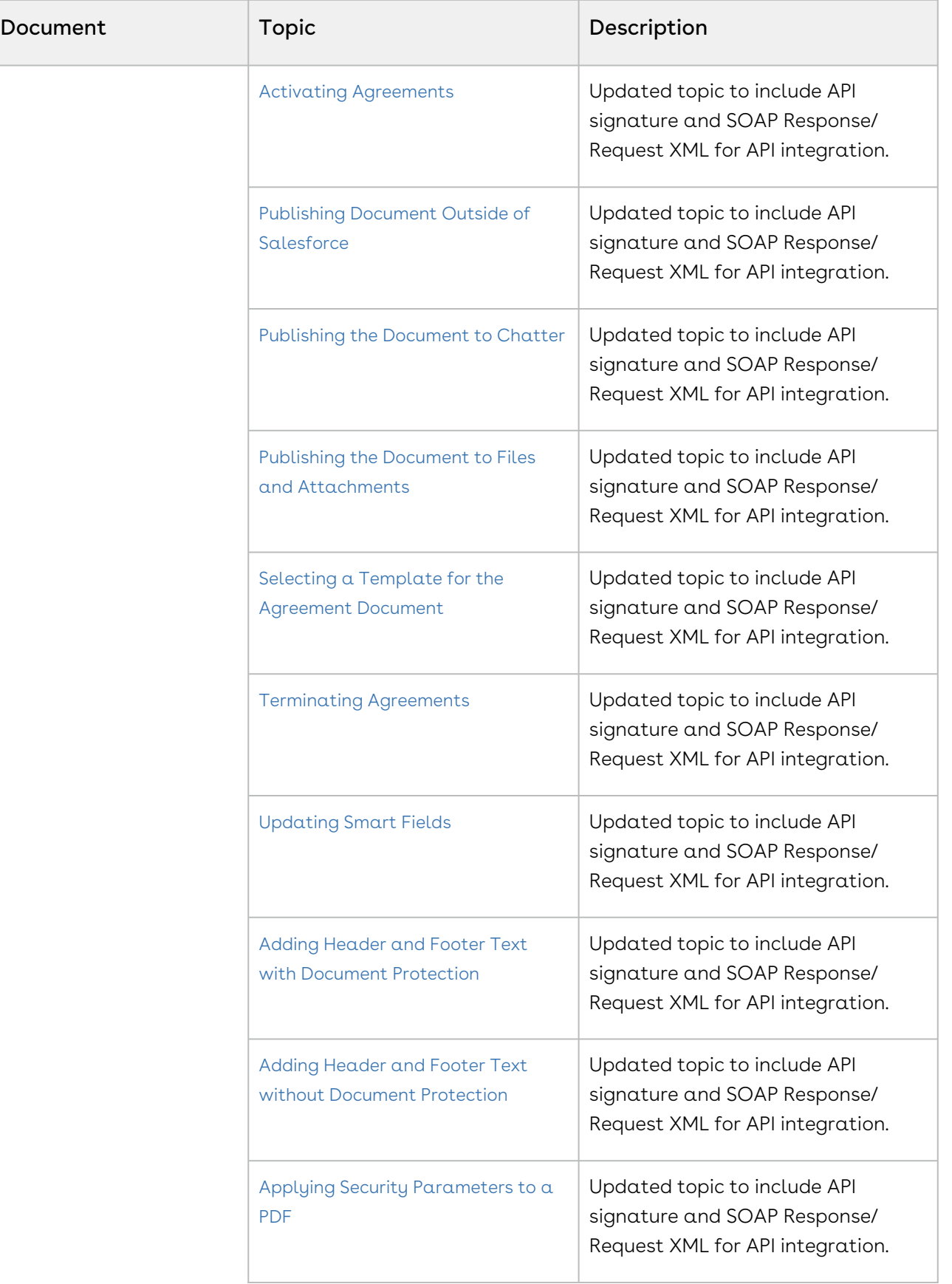

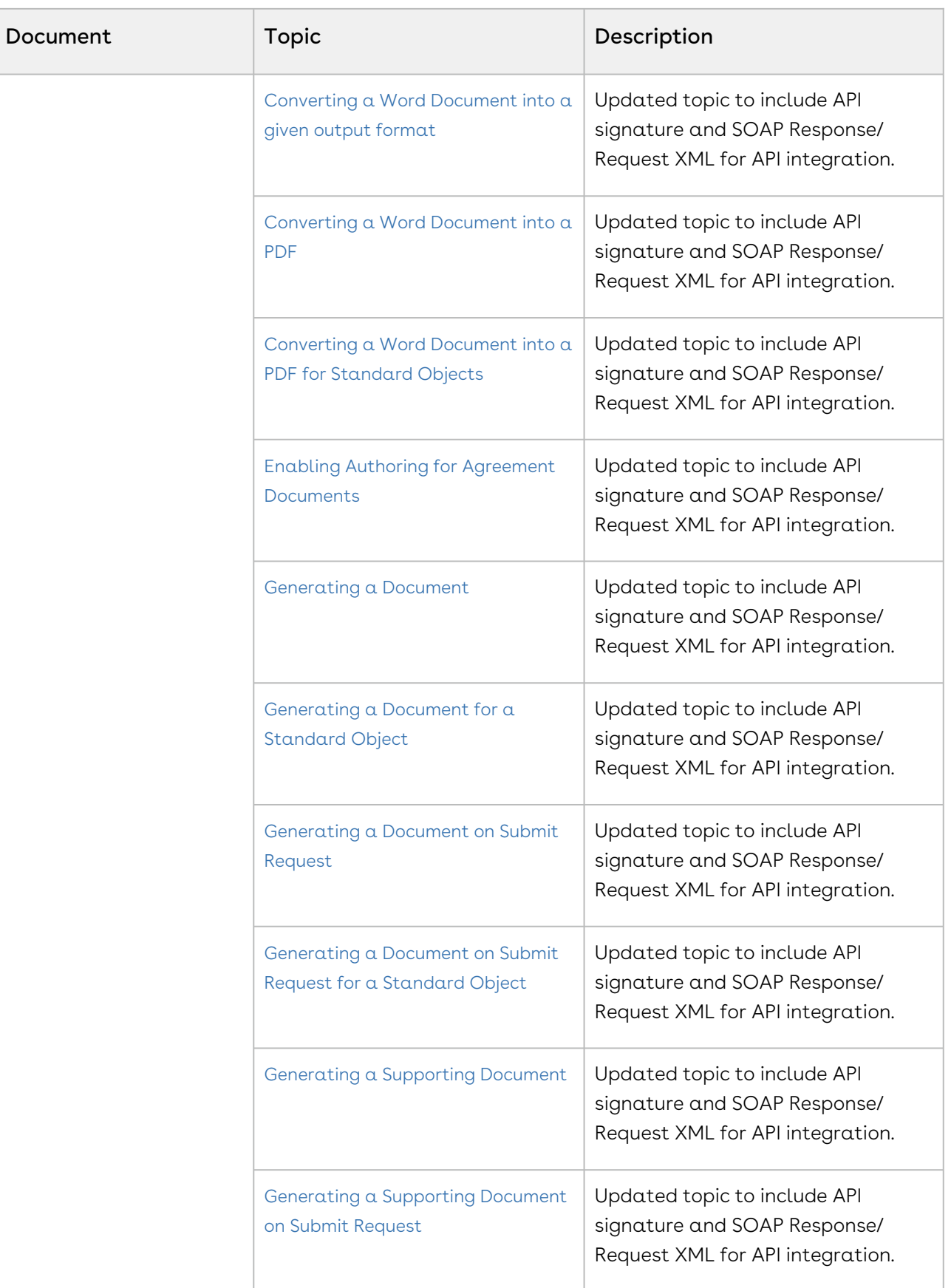

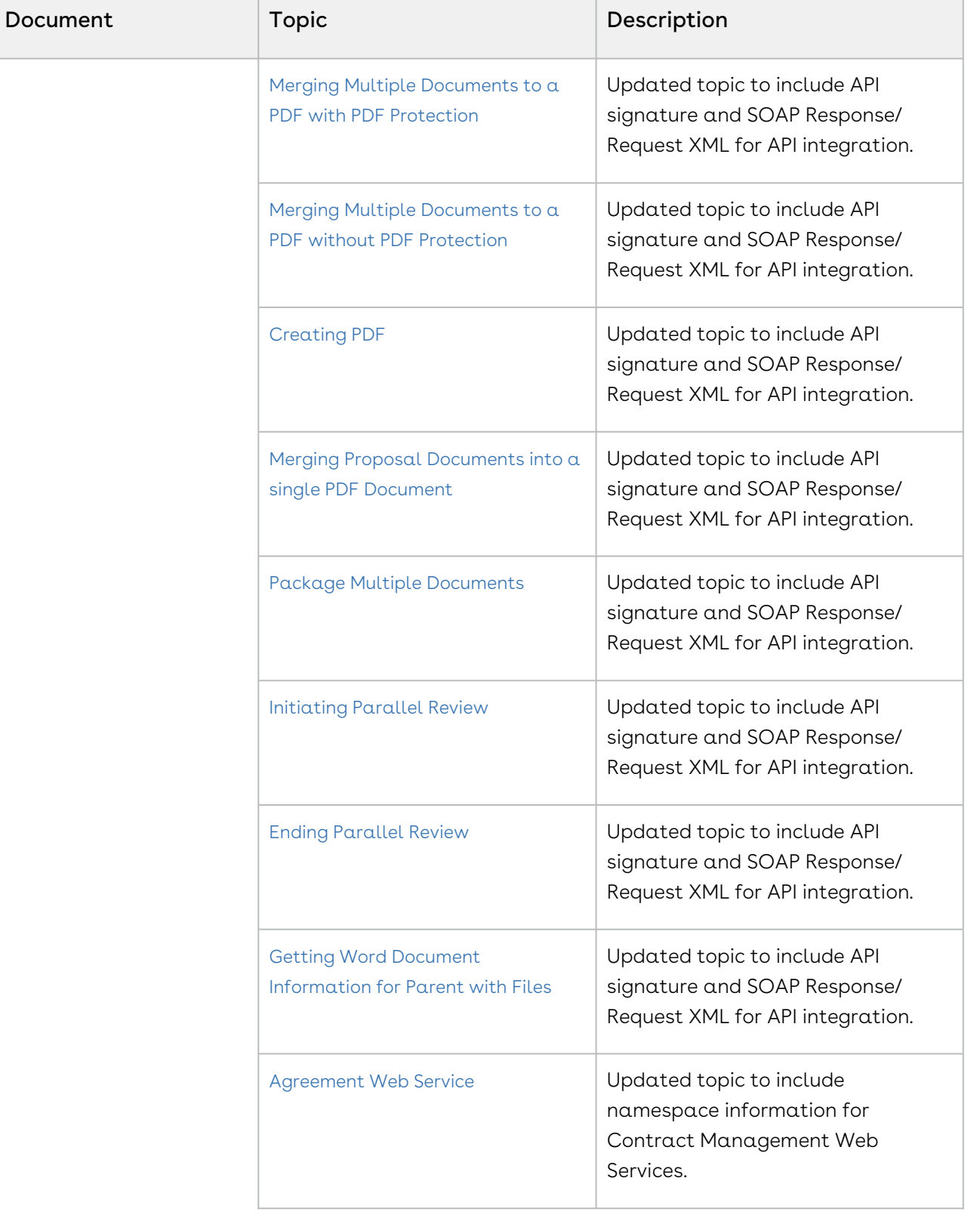

 $\overline{\phantom{a}}$ 

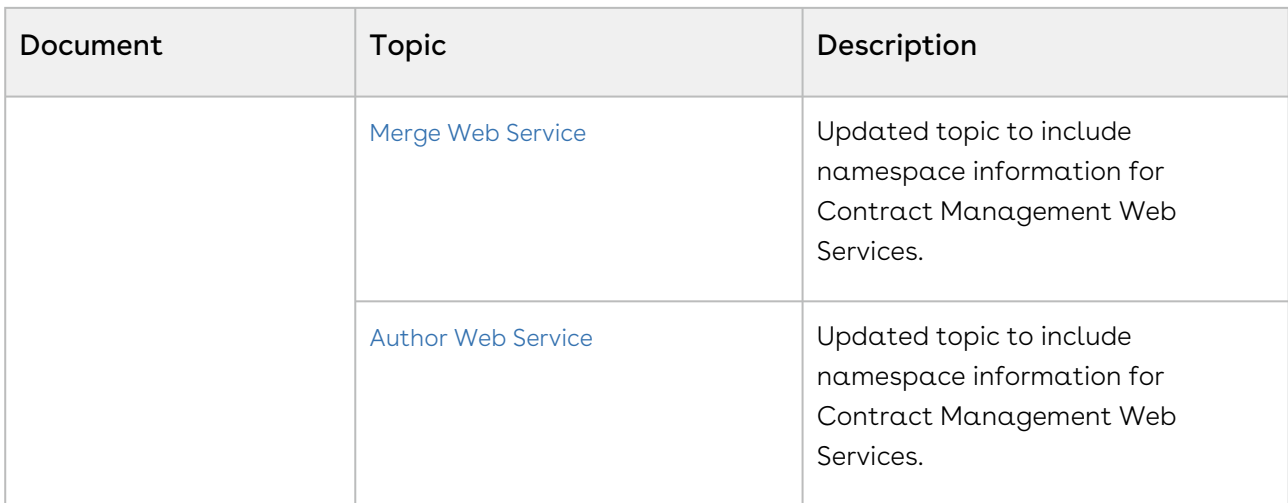

#### Spring '20

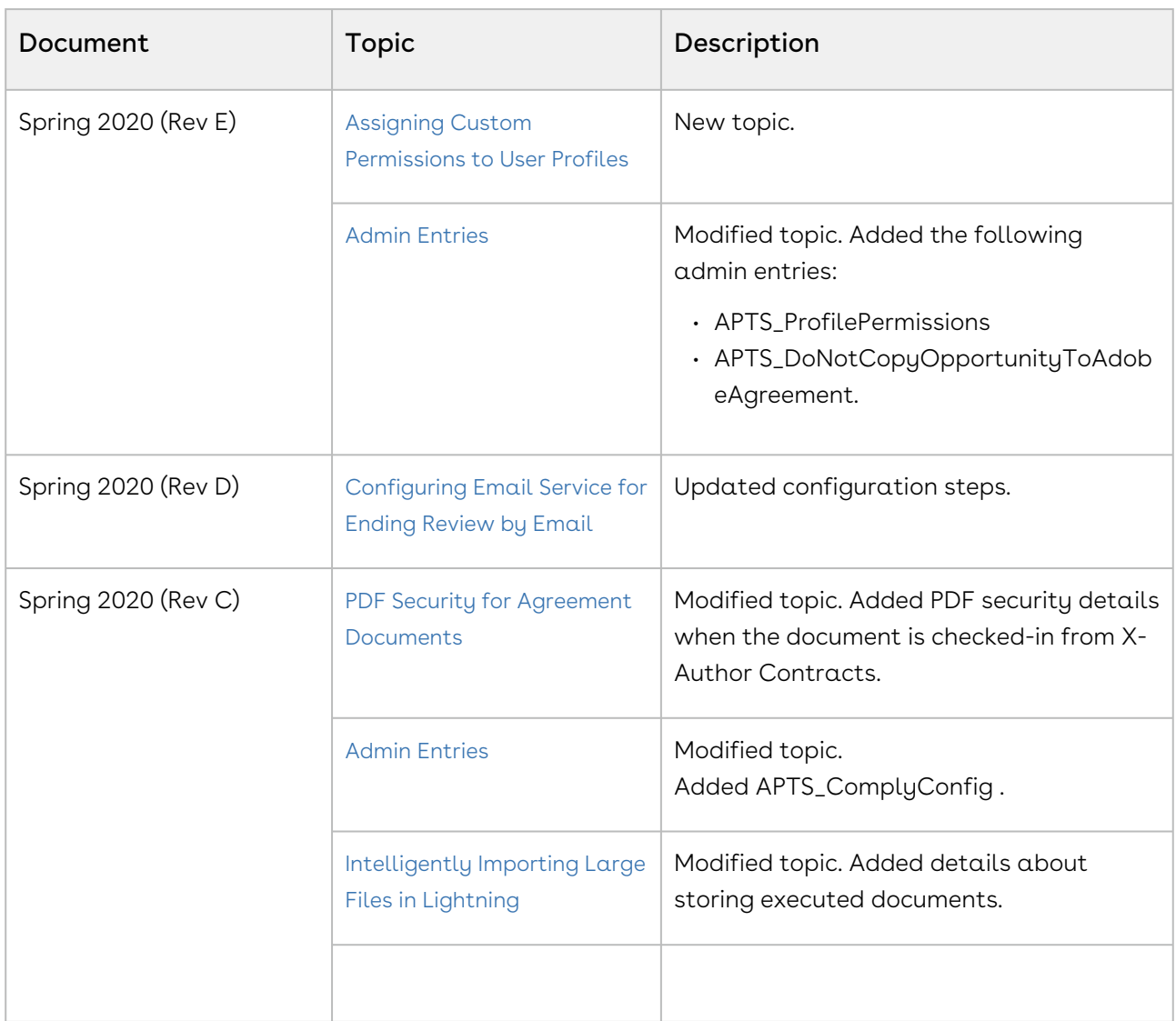

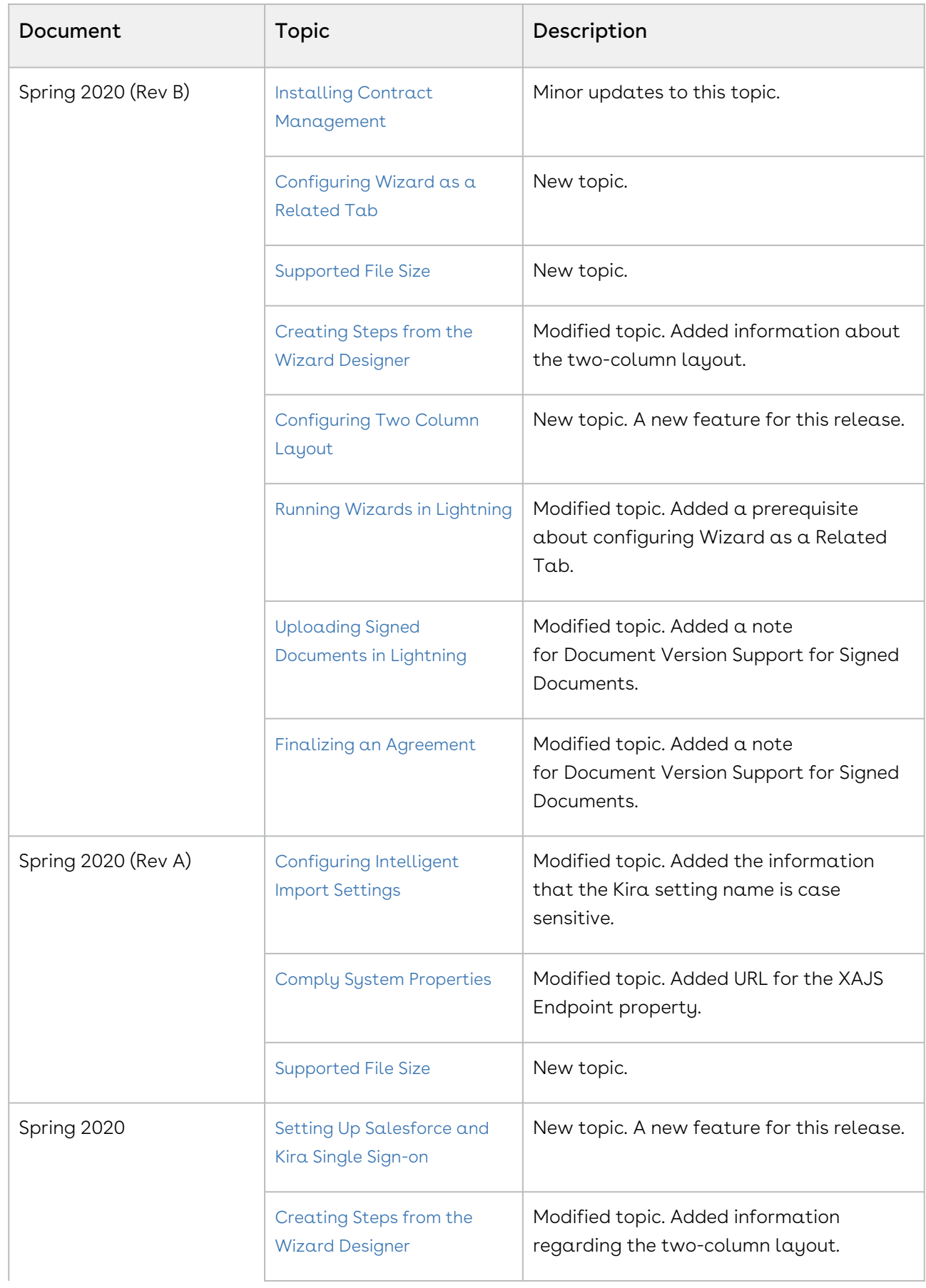

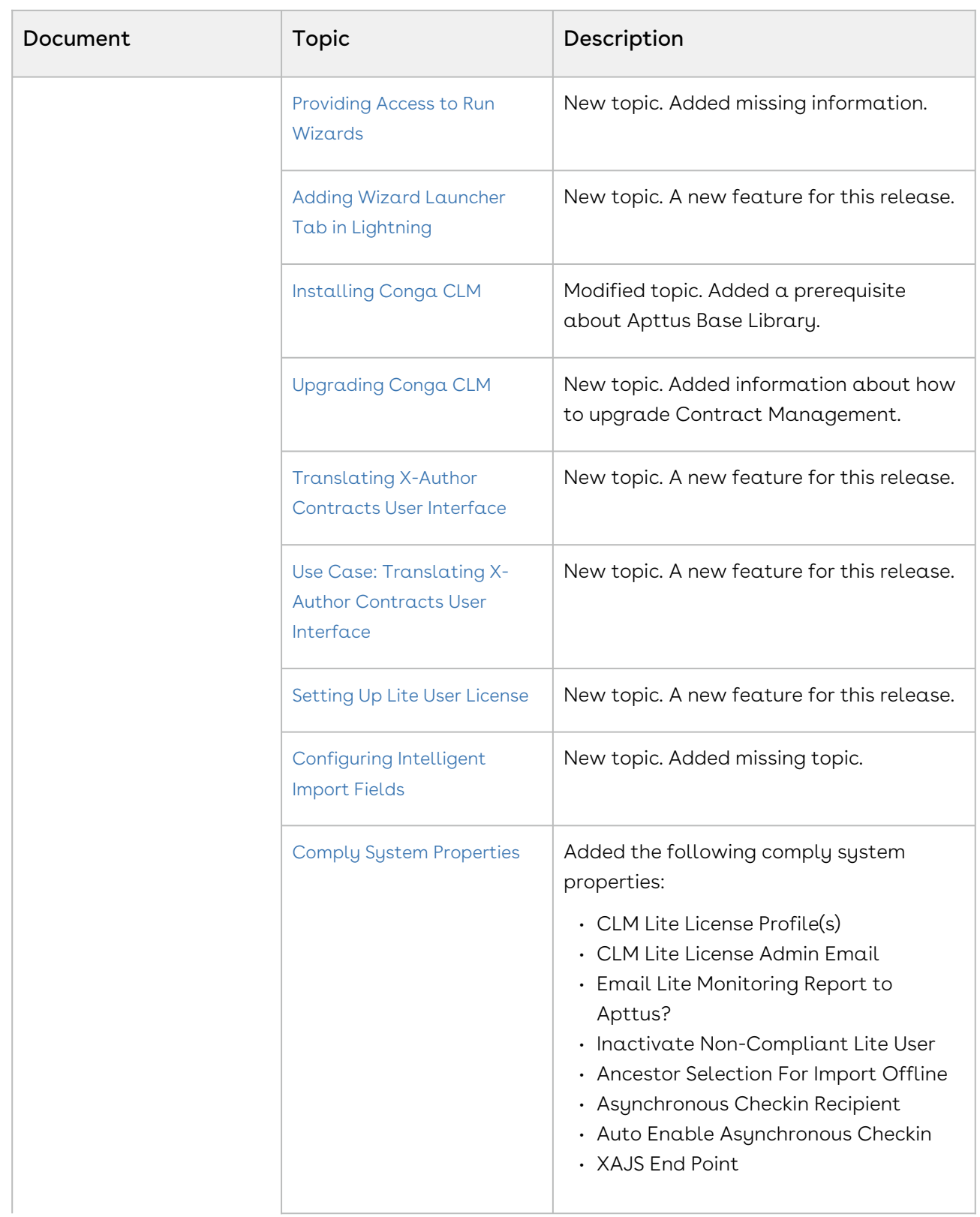

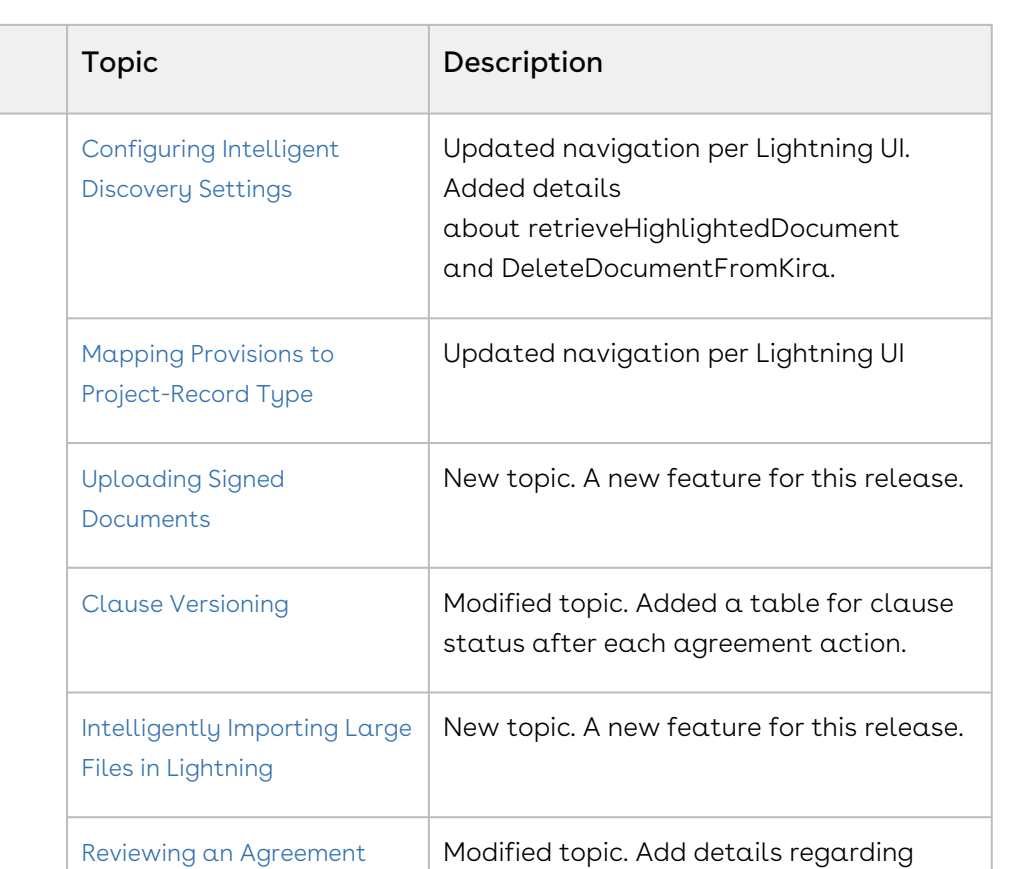

Created by Intelligent Discovery in Classic

[Package Multiple](https://documentation.conga.com/display/CLM/Package+Multiple+Documents) 

Documents

#### Winter '19

Document

• RetainInputHeaderFooter • CumulativePageNumber

Modified topic. Added the following

date and currency fields,

[Running Wizards in Lightning](#page-749-0) | New topic. A new feature for this release.

parameters:

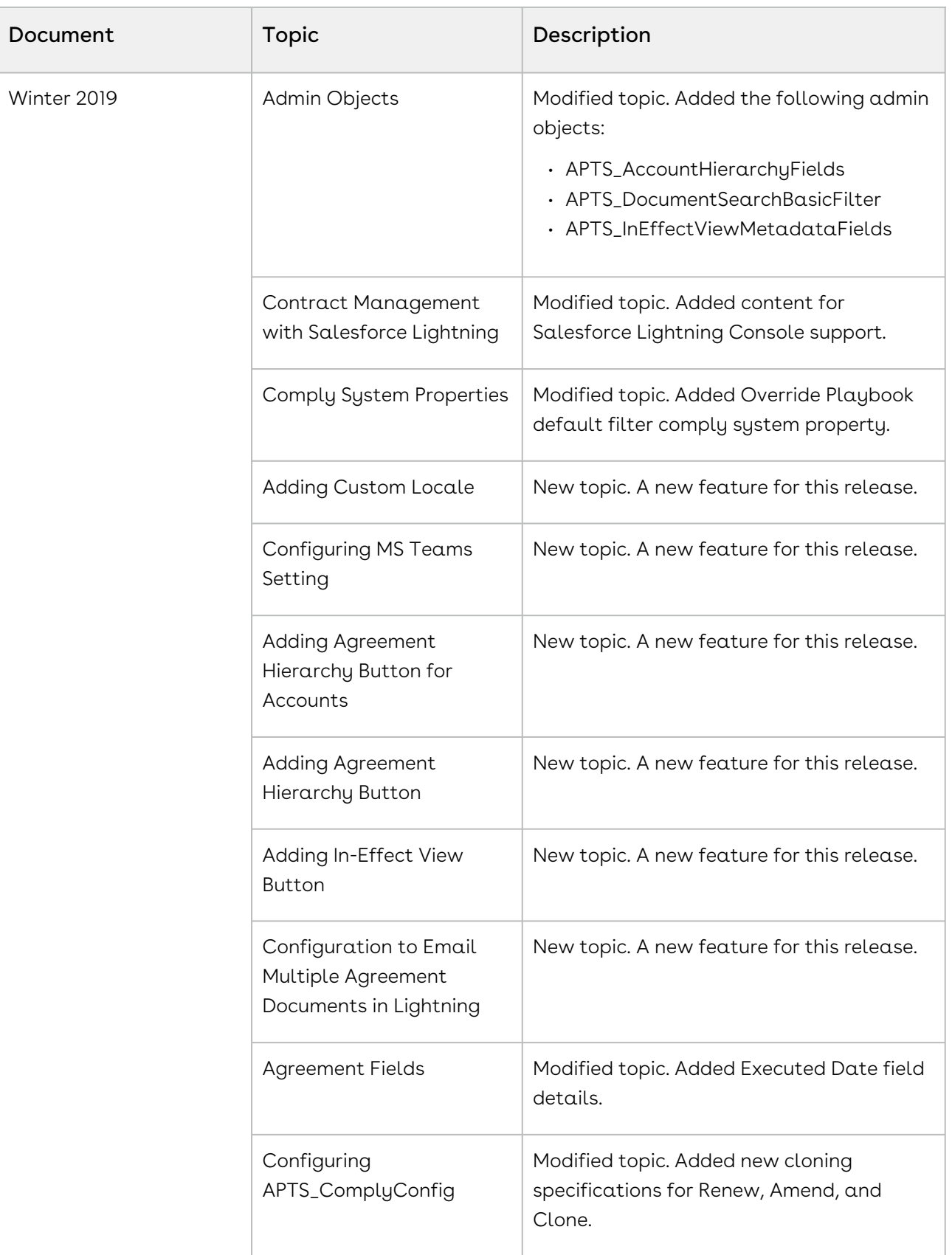

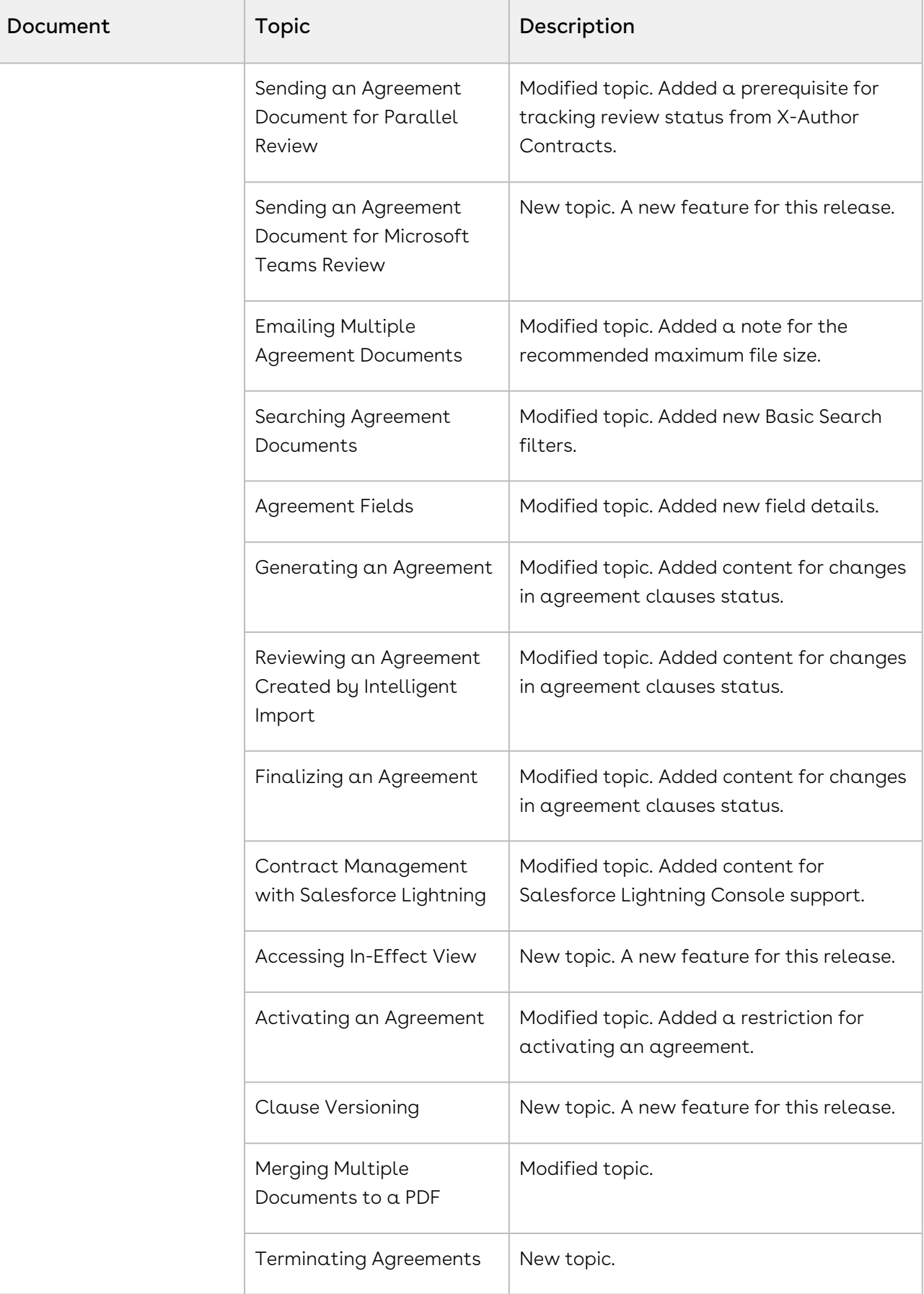

#### Summer '19

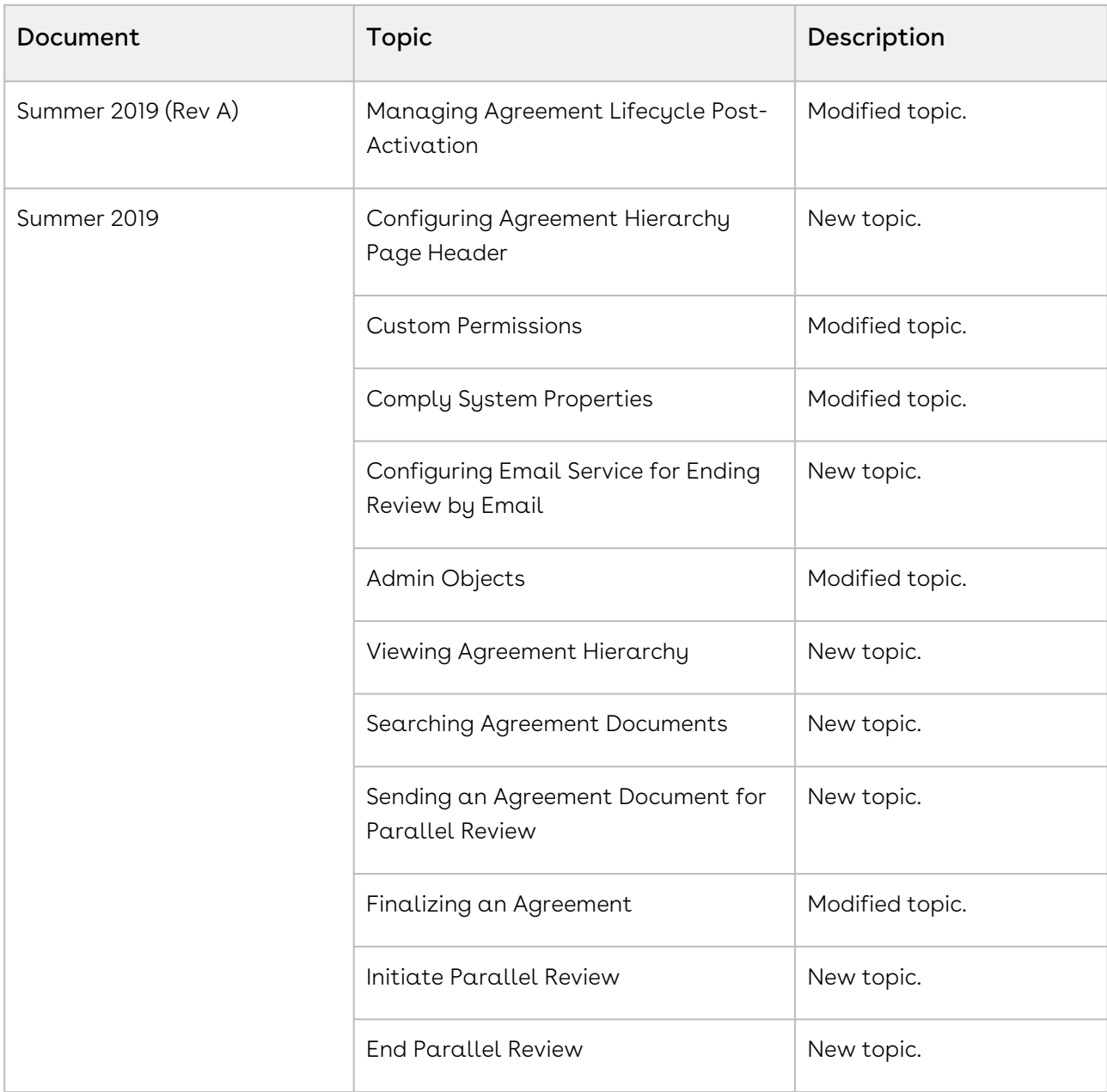

### Spring '19

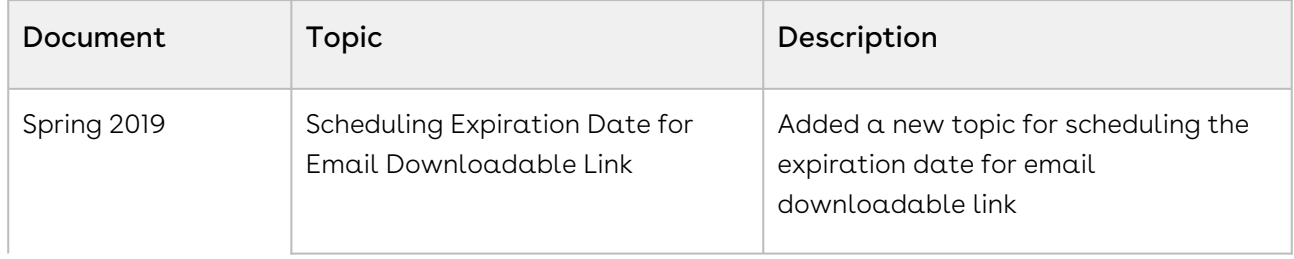

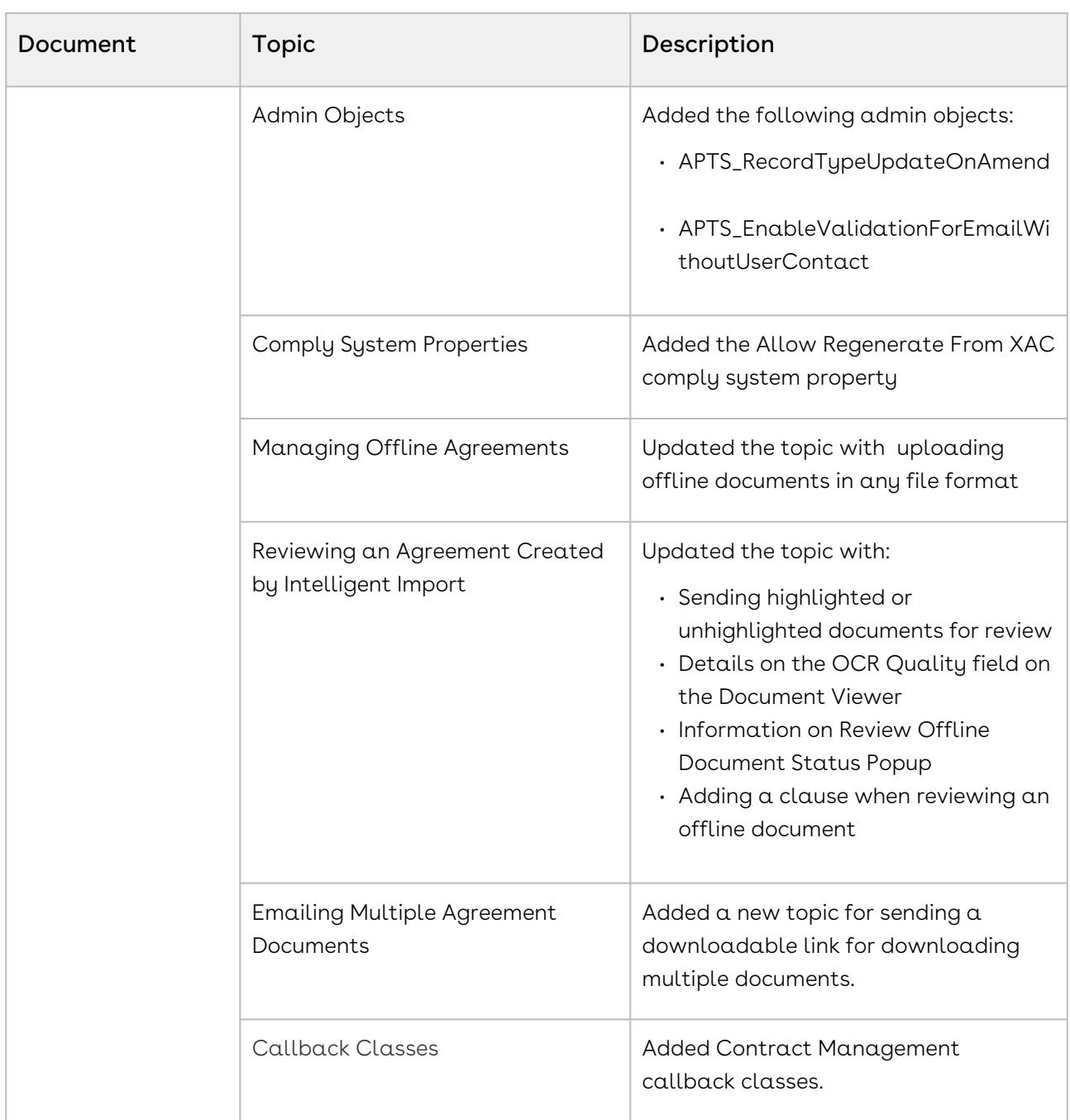

#### Winter '18

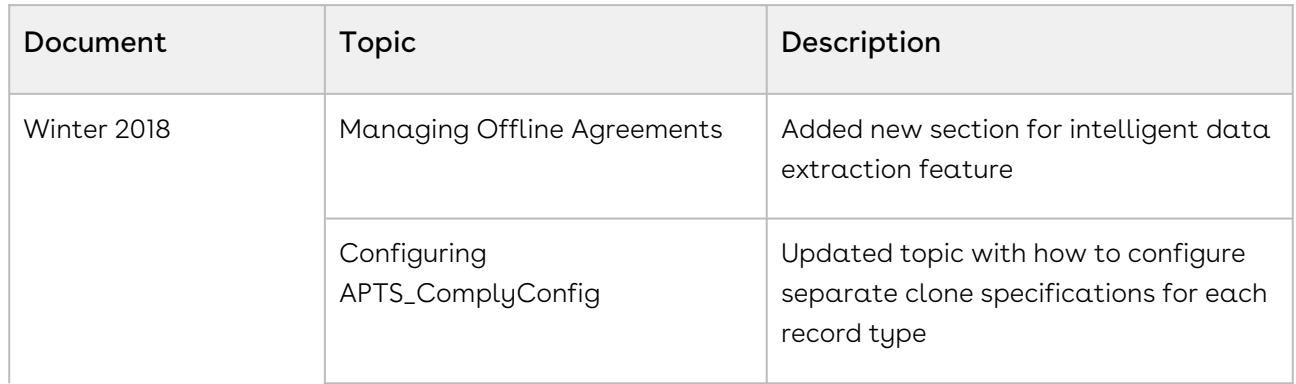

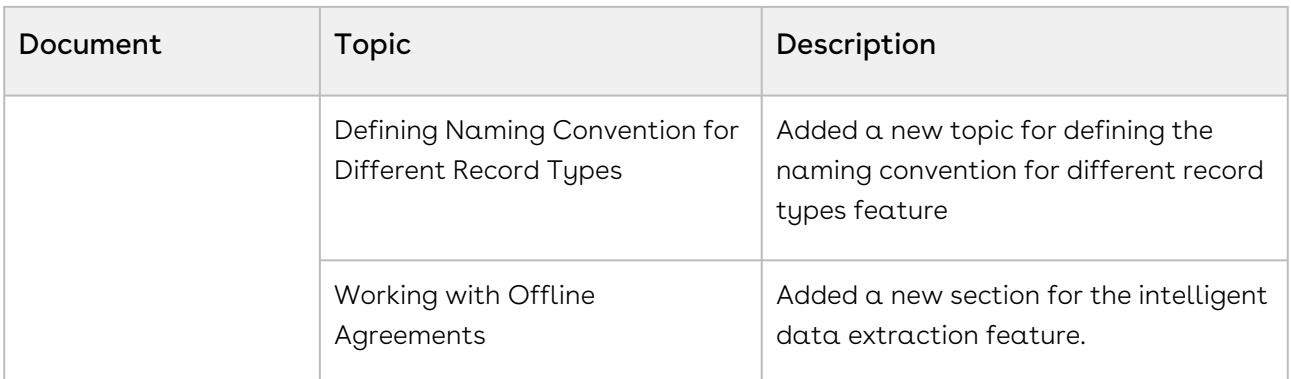

#### Summer '18

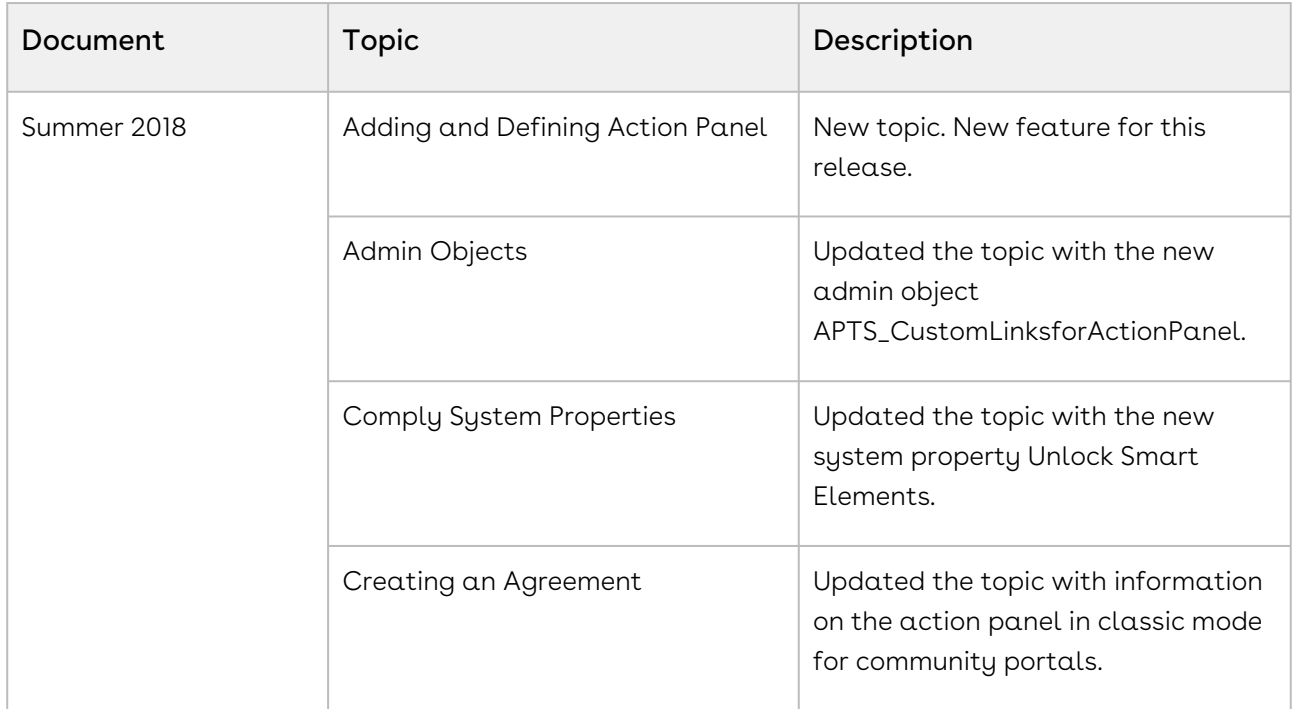

# CLM for Administrators

This section describes how Conga Contract Lifecycle Management (Conga CLM) works and how to manage your organization's and your customers' contracts.

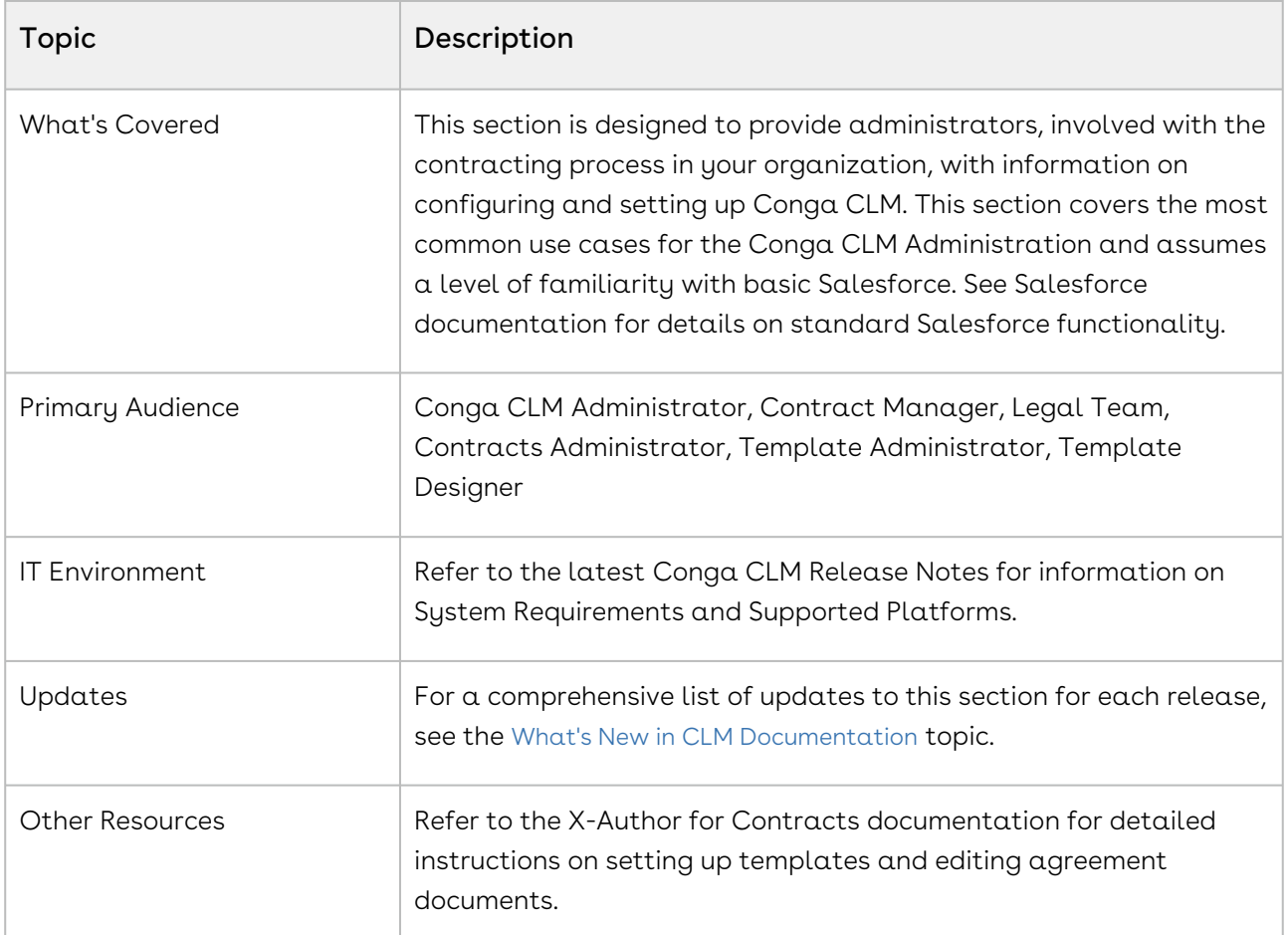

Before using Contract Management, you must be familiar with the following:

- Basic Salesforce administration
- Salesforce and Conga CLM terms and definitions

Select one of the following topics for more information:

- [Setting Up Conga CLM](#page-85-0)
- [Configuring the CLM User Interface](#page-94-0)
- [User Profile Management](#page-116-0)
- [Application Management Settings](#page-142-0)
- [Managing Templates](#page-177-0)
- [Agreement Lifecycle Management](#page-270-0)
- [Versioning Contract Documents](#page-375-0)
- [Managing Workflow](#page-390-0)
- [Migrating Attachments to Files](#page-394-0)
- [Configuring Agreement Document Protection](#page-401-0)
- [Retention Policies](#page-407-0)
- [Contract Wizard](#page-420-0)
- [Contract Lifecycle Management with Salesforce Lightning](#page-511-0)
- [Appendices](#page-519-0)

## <span id="page-85-0"></span>Setting Up Conga CLM

Select one of the following topics for more information:

- [Pre-installation Settings](#page-85-1)
- [Installing Conga CLM](#page-86-0)
- [Registering for Conga Upgrade Program](#page-87-0)
- [Post-installation Settings](#page-89-0)
- [Upgrading Conga CLM](#page-91-0)
- [Logging in to Contract Management](#page-94-1)

### <span id="page-85-1"></span>Pre-installation Settings

Before you install Conga CLM package, you must enable Salesforce CRM content in your organization.

### To enable Salesforce CRM content

Conga CLM uses Chatter Files functionality, which requires Salesforce CRM Content to be enabled before installing the Contract Management package. Ensure this setting is enabled before installing the Conga CLM package because it impacts migration.

- 1. Login to [Salesforce.com](http://salesforce.com/).
- 2. Go to Setup > Customize > Salesforce Files > Settings > Salesforce CRM Content and click Edit.
- 3. Select the Enable Salesforce CRM Content checkbox.
- 4. Click Save. Salesforce CRM Content is enabled.

You can now install the Contract Management package.

## <span id="page-86-0"></span>Installing Conga CLM

You can install Conga CLM from the Customer Success Portal.

- $\odot$  If you are installing CLM for the first time, you can see the new logo and icons that are part of rebranding from Apttus to Conga.
- **The Conga Upgrade Program is an automated tool that upgrades packages** available in your Salesforce org (Production or Sandbox) to the latest versions. In addition, it ensures all the Conga published managed packages are on the latest [versions for the registered orgs. To register your org for push upgrade, see](#page-87-0) Registering for Conga Upgrade Program.

Install the packages in the following order:

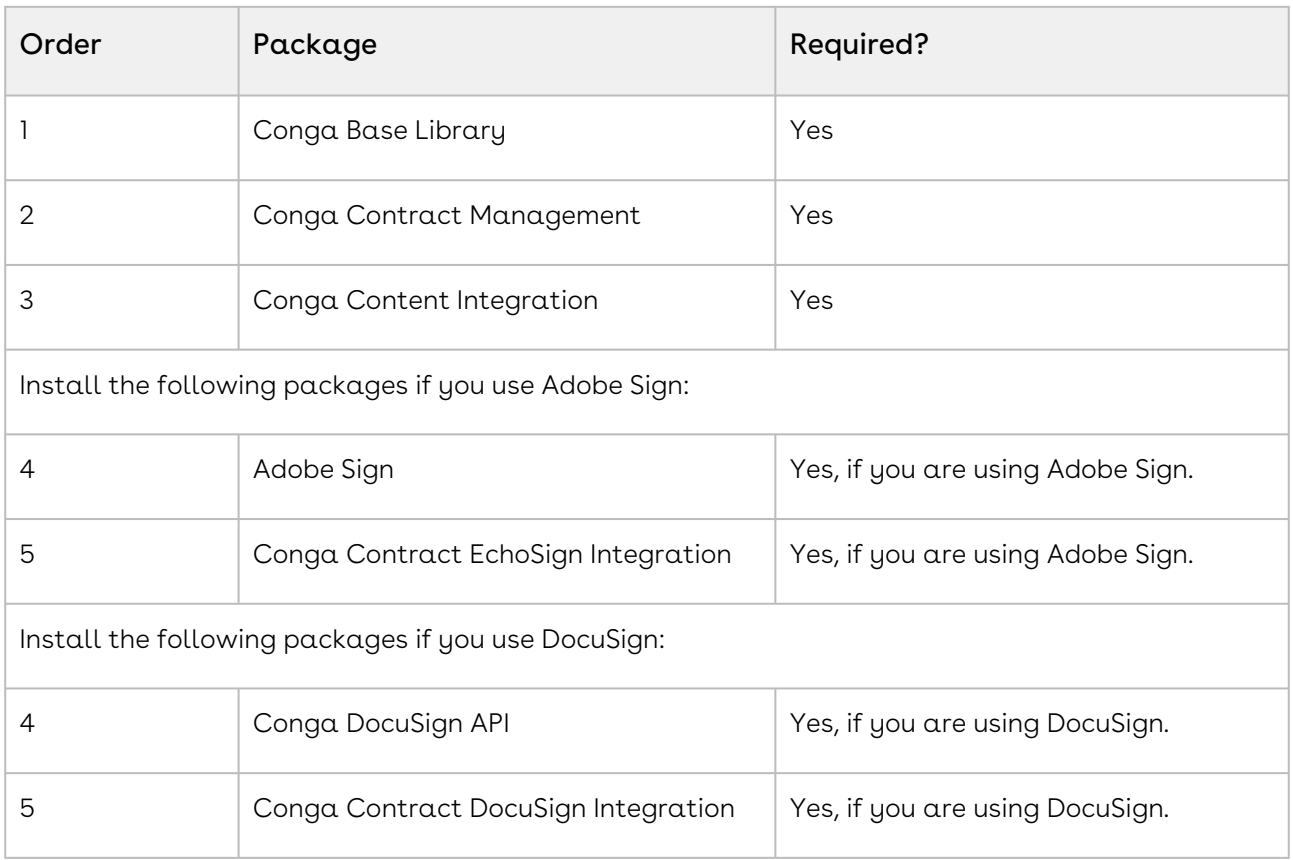

### To install Conga CLM packages

You must have login credentials.

1. Go to the Resources > Install Center tab on the Community Portal.

- 2. In My Packages navigation window, you can see Conga Contract Lifecycle Management. Click the Details link to access the VERSION drop-down and select the version that you want to install.
- 3. Click Install Version.
- 4. Select the environment in which you want to install the packages.
	- $\cdot$  Click **Install in Production** to install the packages in your production org.
	- $\cdot\,$  Click **Install in Sandbox** to install the packages in your sandbox org.
- 5. In the Salesforce login screen, enter your login credentials and click Log In.
- 6. Enter the Password provided.
- 7. Select the profile for which you want to install the package. You are recommended to select Install for All Users.
- 8. To Install for Specific Profiles, you must define the access level for all profiles. Select from one of the following options.
	- No Access This is the default setting. Apply this access level to disable all object permissions.
	- Full Access Apply this access level to assign users permissions to Read, Create, Edit, Delete, View All, and Modify All for all objects.
- 9. Click Set.
- 10. Click Install.

A message is displayed indicating the installation is underway. Once installed, repeat this procedure for each of the packages.

While installing a Conga package, if you see an "Approve Third-Party Access" prompt, select the Yes, grant access to these third-party web sites check box and click Continue.

Conga CLM is successfully installed in your selected environment. Complete the postinstallation settings.

# <span id="page-87-0"></span>Registering for Conga Upgrade Program

You can register your org for Conga Upgrade Program to auto-upgrade Conga managed packages. Conga Upgrade Program supports upgrading from the Spring '18 release or later to the latest major release (n) or previous two major releases (n - 1 or n - 2).

## To register your org with Conga Upgrade Program for auto-upgrade

This section provides a high-level flow of the org registration process and early feedback programs. Refer to Conga Upgrade Program documentation for a comprehensive overview of features.

- 1. Launch the [Conga Upgrade Program's registration page](https://pushupgrades.congacloud.com).
- 2. Select your Salesforce org type (**Production** or **Sandbox**). The Salesforce login page is : displayed.
- 3. Enter your credentials and click **Login**. You are redirected to the connected app called Conga Push Upgrade CA, which prompts you to allow access to the org information.
- 4. Click Allow. The org registration form is displayed.
- 5. Click Set Package Access Control to set the accessibility for Conga packages to be upgraded with Conga Upgrade Program.
- 6. Click Submit.

The Early Feedback pop-up is displayed. In addition, Conga sends an email notification to the system administrator on successful registration with a list of packages (including dependent packages, if any) handled in the upgrade process.

**A** The early feedback program executes a test suite to check if the customizations in your org are compatible with the upgrade. For more information, see the [Conga Automation Early Feedback program.](https://documentation.conga.com/push-upgrade/summer-21/conga-automation-early-feedback-program-152572477.html)

- 7. Click Try Now. A Conga Automation Dashboard is displayed with a Quick Guide popup. Click Yes to go through the quick tour of the dashboard.
- 8. Click **Click to see the test t**o view a list of tests to be executed for your org, A List of Tests pop-up is displayed.
- 9. Enter your Email ID and Organization Name. You can enter multiple email ids.
- 10. Click Trigger Welcome Email. Conga sends a welcome email to the email ids entered in the previous step with a list of tests performed in the early feedback program.
- 11. Click Proceed. A Conga Services Test Automation Execution Page is displayed.
- 12. Click the checkbox next to the Job ID and click Begin Test Execution to run the predefined automated test suite against your org.

[For the latest information on Conga Upgrade Program, see](https://documentation.conga.com/push-upgrade/2022.4.0/conga-upgrade-program-193698855.html) Conga Upgrade Program documentation.

CLM

## <span id="page-89-0"></span>Post-installation Settings

After installing Conga CLM, configure admin settings and system properties to meet the business objectives of your implementation.

- [Admin Custom Object Entries](#page-545-0)
- Customize the [Comply System Properties](#page-571-0) settings

If there are any issues with your installation, verify all of the objects were installed as expected. If you have too many agreement records, you can index the agreement number.

#### Creating or Verifying Administration Entries

Admin entries have different values and you can use them for different purposes. See Appendix A for a list of all the admin settings available in the system. The fields that are displayed in the Recent Admin list are determined by the following view settings:

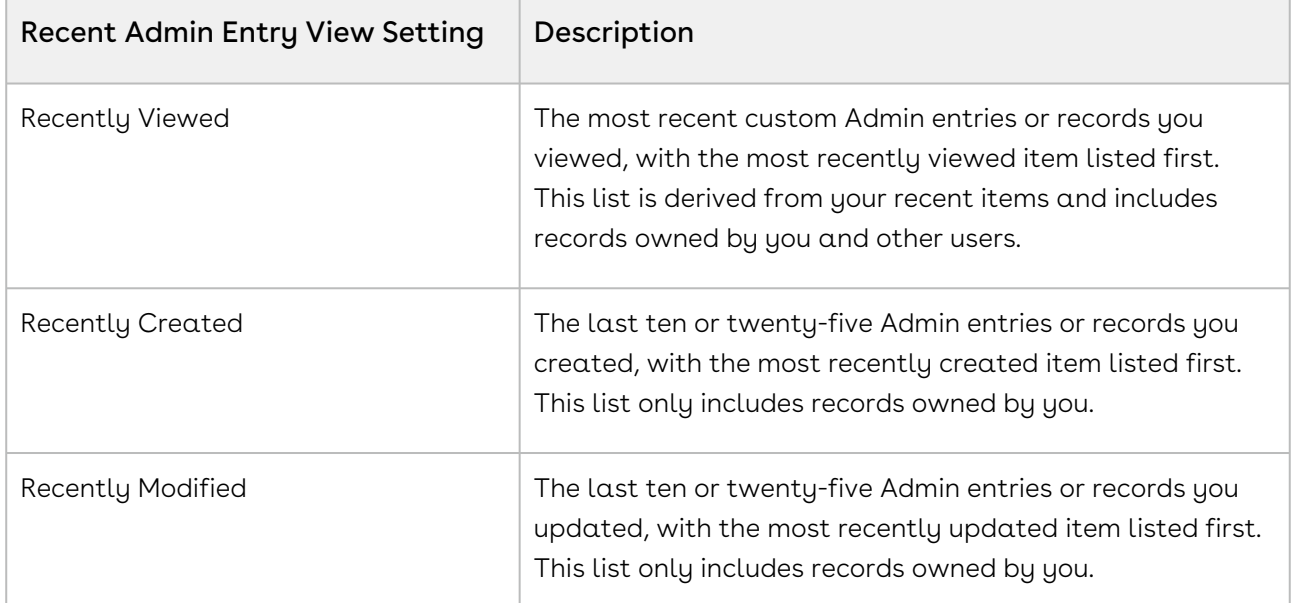

#### To create or verify admin entries

- 1. Click + and click Admin. All the out-of-the-box Admin entries are displayed on the Admin home page. Based on your organizations' requirement, you may want to add or create new Admin entries.
- 2. To create a new Admin entry, click **New.**
- 3. Type Name, Value, and Code for the Admin entry and click Save.

Your new Admin entry is saved and added.

#### Customizing the Comply System Properties Settings

System Properties describes the configuration of the working environment and allows you to customize your system settings. Use custom settings to create and manage custom data at the organization, profile, and user levels. Custom settings data is stored in the application cache that you can access efficiently, without the cost of repeated queries.

To use the Comply System Properties custom setting, create a dataset named System Properties.

#### To customize the comply system properties settings

- 1. Go to Setup > App Setup > Develop > Custom Settings.
- 2. Click Manage for Comply System Properties and click New.
- 3. In Name, type System Properties as the data set name.
- 4. Enter details in one or more of the required fields and click Save.

You have customized the comply system properties settings.

#### Verifying Conga CLM Package Objects

Conga CLM is installed with several objects which are used to control the behavior of an application.

- 1. Go to Setup > Create > Objects.
- 2. Verify that the Conga CLM objects are displayed on the Custom Objects page.

#### Indexing Agreement Number

If there are too many agreement records in your org environment and you query excessive amount of data (for example, 100000 agreement records), or initiate actions such as Amend/Renew, theSOQL\_EXECUTE\_BEGINerror is displayed. This is because the Agreement Number field is not indexed.

Contact SFDC support to index Agreement\_Number\_\_c field on the Agreement object, as you cannot index any field out-of-the-box except for those indexed by Salesforce. By default, Salesforce indexes the following fields:

- Primary Keys
	- For example, ID, Name, and Owner.
- Foreign Keys
	- For example, look-up, or master-detail relationship fields.
- Audit Dates
	- For example, LastModifiedDate.
- Custom Fields
	- For example, External ID, Unique.

## <span id="page-91-0"></span>Upgrading Conga CLM

This section provides information on upgrading Conga CLM to the latest version from the previous two releases.

- Regardless of your current Conga CLM version, you can upgrade to the latest version. If you have not installed Conga CLM, you can contact Support to request an [installation link, then perform the standard installation as described in](#page-86-0) Installing Conga CLM.
- The Conga Push Upgrade is an automated tool that upgrades packages available in your Salesforce org (Production or Sandbox) to the latest versions. In addition, it ensures all the Conga published managed packages are on the latest versions for [the registered orgs. To register your org for push upgrade, see](https://documentation.conga.com/clm/latest/registering-for-conga-push-upgrade-165938326.html) Registering for Conga Push Upgrade.

## Preparing for Upgrade

Before you upgrade to Conga CLM June '23, you must ensure the following:

- You go through Conga CLM on Salesforce Feature by Release to know about the new features, enhancements, and deprecated features in Conga CLM since your existing release. After you upgrade Conga CLM to June '23, you cannot roll back to any previous release.
- You have [System Requirements and Supported Platforms](https://documentation.conga.com/technotes/system-requirements-and-supported-platforms-matrix).
- $\cdot$  You have access to the **Install Center** on the [Community Portal](https://community.conga.com/).
- You have administrator privileges to your Salesforce org.
- It is recommended that you back up all your configurations.

### Upgrading to Conga CLM June '23

This section describes step-by-step instructions to upgrade from September '22 and February '23to June '23.

### Upgrading Conga CLM from February '23 to June '23

1. Go to Setup > Installed Packages and ensure that your current Salesforce org has the following February '23 packages installed. Also, ensure that you have the following packages and dependent packages to upgrade to June '23. These packages are required to utilize the new features and enhancements of June '23.

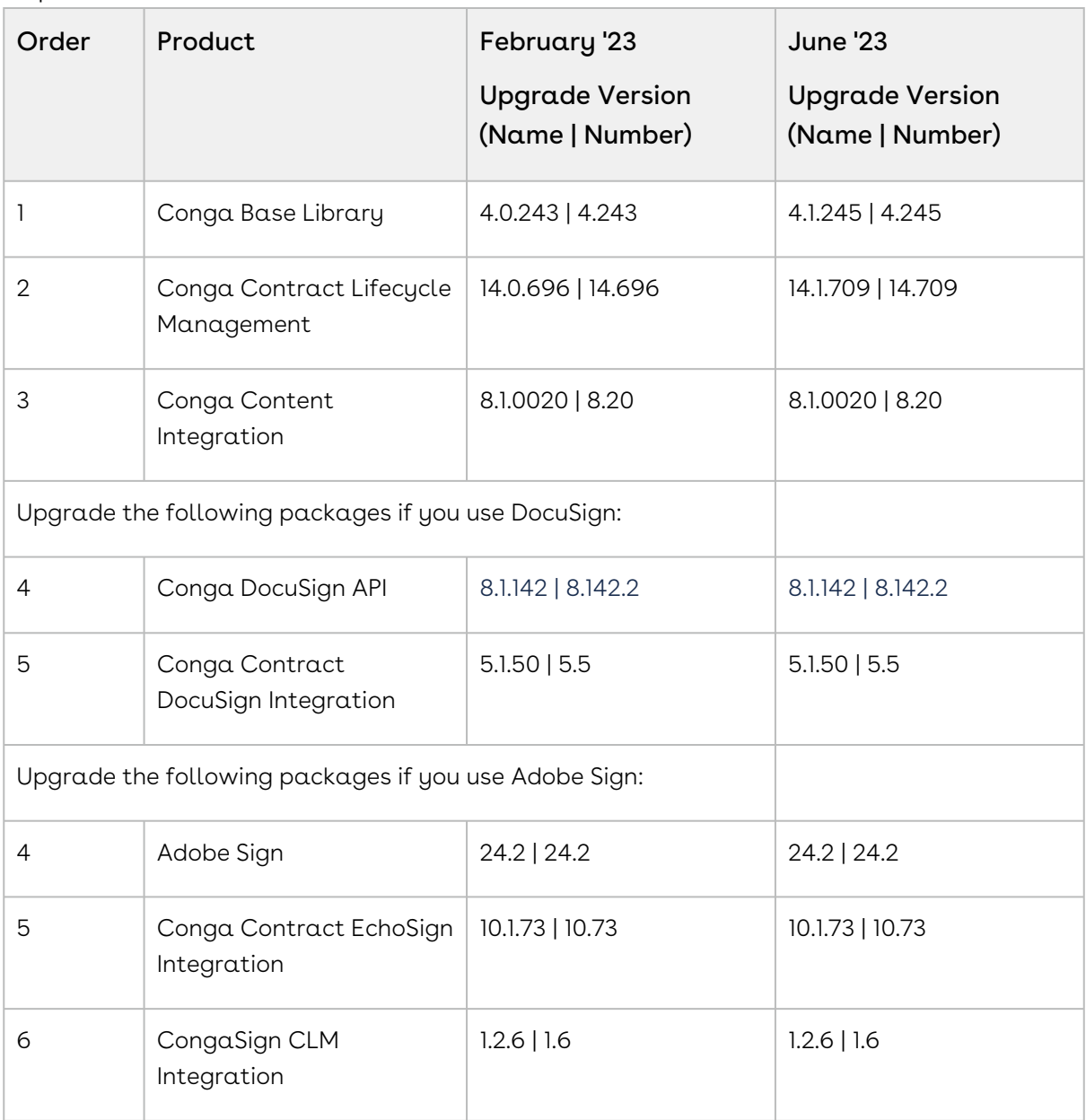

2. Perform the upgrade. The upgrade procedure is the same as the installation procedure. For detailed information on installing Conga CLM managed packages, see [Installing Conga CLM](#page-86-0).

### Upgrading Conga CLM from September '22 to June '23

1. Go to Setup > Installed Packages and ensure that your current Salesforce org has the following September '22 packages installed. Also, ensure that you have the following packages and dependent packages to upgrade to June '23. These packages are required to utilize the new features and enhancements of June '23.

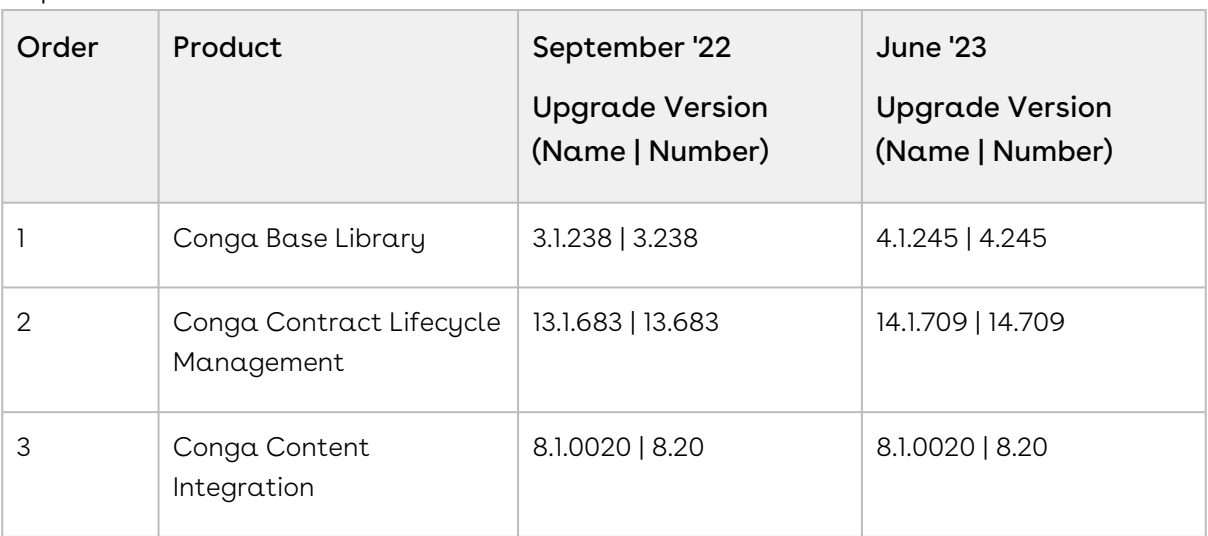

Upgrade the following packages if you use DocuSign:

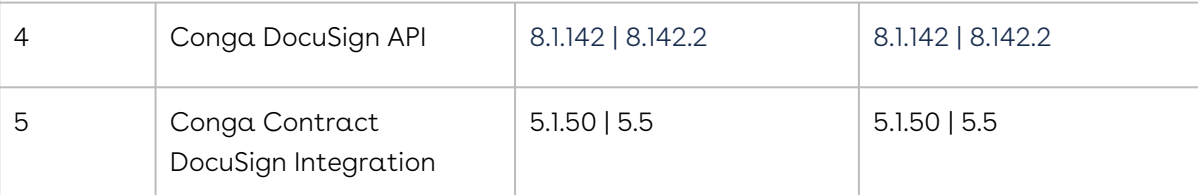

Upgrade the following packages if you use Adobe Sign:

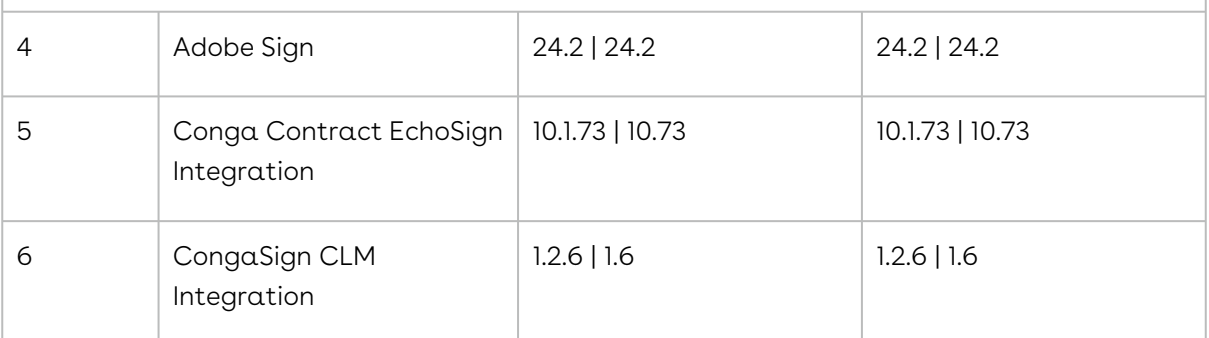

2. Perform the upgrade. The upgrade procedure is the same as the installation procedure. For detailed information on installing Conga CLM managed packages, see [Installing Conga CLM](#page-86-0).

## <span id="page-94-1"></span>Logging in to Contract Management

#### Note

It is recommended not to use the **Back** button of your browser during the entire Contract Management Lifecycle.

### To log in

Conga Contract Management package must have been installed. You must have Conga provided login credentials.

- 1. Go to http://www.salesforce.com/. If your organization is using a sandbox or test environment to access Conga Contract Management, for example, as part of your User Acceptance Testing (UAT) process, go to http://test.salesforce.com/.
- 2. Click Login.
- 3. Type your User Name and Password, and click Login in to Salesforce.

You are successfully logged in to Conga Contract Management. Navigate to the Salesforce.com App Menu, select Conga Contract Management to access the Contract Management tabs. Navigate to the Opportunities or Accounts tab.

## <span id="page-94-0"></span>Configuring the CLM User Interface

Select one of the following topics for more information:

- [Creating a Page Layout](#page-95-0)
- [Creating a Record Type](#page-95-1)
- [Configuring a Custom Link for Opportunity](#page-96-0)
- [Configuring Custom Links on the Home Page](#page-97-0)
- [Customizing Agreement Actions](#page-99-0)
- [Adding Agreement Hierarchy Button](#page-100-0)
- [Adding In-Effect View Button](#page-100-1)
- [Adding the Email Agreement\(s\) Document\(s\) Button in Classic](#page-101-0)
- [Configuring Agreement Hierarchy Page Header](#page-101-1)
- [Configuring the Availability of Custom Buttons](#page-102-0)
- [Adding Agreement Hierarchy Button for Accounts](#page-103-0)
- [Configuring Documents Tab in Lightning](#page-103-1)
- [Configuring Document Action Column in Classic](#page-105-0)
- [Hiding Contracts and Templates Tabs in X-Author Contracts for Cloud](#page-106-0)
- [Translatable Customizations](#page-107-0)
- [Translating X-Author Contracts User Interface](#page-107-1)
- [Removing the Path Field](#page-114-0)
- [Configuring In-Effect View Page Header](#page-115-0)
- [Configuring New Agreement Form Fields](#page-115-1)
- [Populating the File Size Field](#page-115-2)
- [Setting Up Quick Search on the Home Page](#page-116-1)

## <span id="page-95-0"></span>Creating a Page Layout

A page layout allows you to control the layout and organization of detail and edit pages. It also enables you to control which fields, related lists, and custom links users see, on detail and edit pages only. Page layouts control the layout and organization of buttons, fields, s-controls, Visualforce, custom links, and related lists.

<span id="page-95-1"></span>To create a standard page layout, refer to the standard [Salesforce Help.](https://help.salesforce.com/articleView?id=customize_layoutcreate.htm&type=5)

## Creating a Record Type

Record types allow you to offer different business processes, picklist values, and page layouts to different users. After saving the new record type, you will be able to customize the picklist values.

To create a standard record type, refer to the standard [Salesforce Help.](https://help.salesforce.com/articleView?id=creating_record_types.htm&type=5)

#### User Permissions Needed

To create record types for custom objects: "Customize Application"

### Creating an Agreement Record Type

Agreement records type setup allows support for creating and maintaining multiple types of agreements.

### To Create Agreement Record Types

1. Go to Setup > Create > Objects.

- 2. Click Agreement under the Label column to edit the custom Agreement object. The custom object definition details are displayed.
- 3. Scroll down to the Record Types objects. To create a new record type, click **New.**
- 4. Select Master from the Existing Record Type drop-down list to copy all available picklist values, or select an existing record type to clone its picklist values.
- 5. Enter a unique Record Type Label.
- 6. Enter a Record Type Name. The Record Type Name refers to the component when using the Web services API and prevents naming conflicts on package installation in managed packages.
- 7. Enter a description.
- 8. Select **Active** to activate the record type.
- 9. Select Enable for Profile next to a profile to make the record type available to users with that profile. Select the check box in the header row to enable it for all profiles. If each profile is associated with a single record type, you will not be prompted to select a record type when creating new records.
- 10. For enabled profiles, select **Make Default** to make it the default record type for users of that profile. Select the check box in the header row to make it the default for all profiles.
- 11. Click Next.
- 12. Choose a page layout option to determine what page layout displays for records with this record type:
	- $\cdot\,$  To apply a single page layout for all profiles, select **Apply one layout to all** profiles and choose the page layout from the drop-down list.
	- $\cdot$  To apply different page layouts based on user profiles, select <code>Apply</code> a <code>different</code> layout for each profile and choose a page layout for each profile.
- 13. Click Save to edit the values of the standard and custom picklists available for the record type. Optionally, click Save & New to create another record type.

<span id="page-96-0"></span>A new record type is created and a layout is assigned to profiles.

## Configuring a Custom Link for Opportunity

Setting up the custom link allows you to quickly create an agreement from an existing opportunity. This is beneficial to Legal Users or Contract Managers.

### To set up Opportunity links

#### User Permissions Needed

To add custom links to the Opportunity page layout: Customize Application

#### 1. Go to Setup > Customize > Opportunities > Page Layouts.

- 2. Click Edit beside the Page Layout Name to which you want to add the Create Agreement From Opportunity custom link. The Page Layout Edit screen is displayed.
- 3. On the top-left, click Custom Links.
- 4. Drag the Create Agreement custom link to the Custom Links section in the Opportunity Details related list.
- 5. To review the page layout, click **Preview As**. Select a profile to see how the pages will look for users with different profiles. Ensure that the Create Agreement custom link is displayed under the Custom Links section. Most related lists' columns preview without data.
- 6. To save your changes, click Save. If you navigate away from your page layout without saving the changes, you will lose your changes. To create a copy of your page layout, click Save and select Save As. When you copy a page layout, any actions assigned to it are also copied to the new layout. Here are a few points to keep your page layouts well-organized and easy to use:
	- Do not include unnecessary fields.
	- Keep the minimum number of required fields.
	- Check your layouts in Read and Edit modes.
	- To optimize related lists, adjust their overall order, the sorting of the records, and display of relevant columns and buttons.

A customized opportunity link is created and you have customized your organization's page layouts. If required, add the Create Offline Agreement custom link.

# <span id="page-97-0"></span>Configuring Custom Links on the Home Page

Setting up Home page links allows quick and easy access to common functions of the applications from the Home page. The following steps are involved to set up a home page.

- 1. Create New Agreement Component
- 2. Create New Home Page Layout (alternatively, you may further customize your own home page layout, if any)
- 3. Assign New Layout to Appropriate User Profile

CLM

#### User Permissions Needed

To create or change home page layouts: Customize Application

### Creating a New Agreement Component

- 1. Go to Setup > Customize > Home > Home Page Components.
- 2. To create a custom component, click **New.** You can use custom components to tailor the Home page to different user profiles. Also, you can add your own components to your Home page.
- 3. Provide your own component name, for example My Custom Links, and select the Links custom type. Click Next.
- 4. From the left column, select NewAgreementRequest, CreateOfflineAgreement, StoredExecutedAgreement custom links, and add it to the Custom Links to show column. To select multiple elements individually, use CTRL+click. To select multiple elements as a group, use SHIFT+click.
- 5. Click Save.

A new Agreement component has been successfully created. Create a new Home page layout.

### Creating a New Home Page Layout

- 1. Go to Setup > Customize > Home > Home Page Layouts.
- 2. To create new home page layout, click New.
- 3. From the Existing Home Page Layout list, select the layout on which you want to base the new layout. For example, Home Page Default.
- 4. Provide your own layout name in the Custom Home Page text area. For example, My Custom Page.
- 5. Click Save.
- 6. From the Narrow Components to Show list, select My Custom Links, and click Next. A custom component is added to the Home Page Layout. Use the arrow keys to move  $\alpha$ new component up or down in the list to display in the desired order. Typically this component is at the top, under Search.
- 7. Click Save.
- 8. Optionally, to display the home page layout, click Preview. Click Save & Assign to save the page layout and assign it to a profile. Initially, all users, including Customer Portal users, are assigned to the Home Page Default layout.

A new Home Page layout has been created. After you have created a new Home page layout, assign the new layout to an appropriate user profile.

### Assigning a New Layout to an Appropriate User Profile

- 1. Go to Setup > Customize > Home > Home Page Layouts.
- 2. Click Page Layout Assignment.
- 3. Click Edit Assignment.
- 4. Select the newly created home page layout for the appropriate user profile.
- 5. Click Save.

A new layout has been assigned to the user and new customized links have been created to enable quick and easy access of the application from the Home page.

## <span id="page-99-0"></span>Customizing Agreement Actions

You can customize the standard agreement actions and override their default behaviour. The following agreement actions can be customized by using the code mentioned in their respective Visualforce pages:

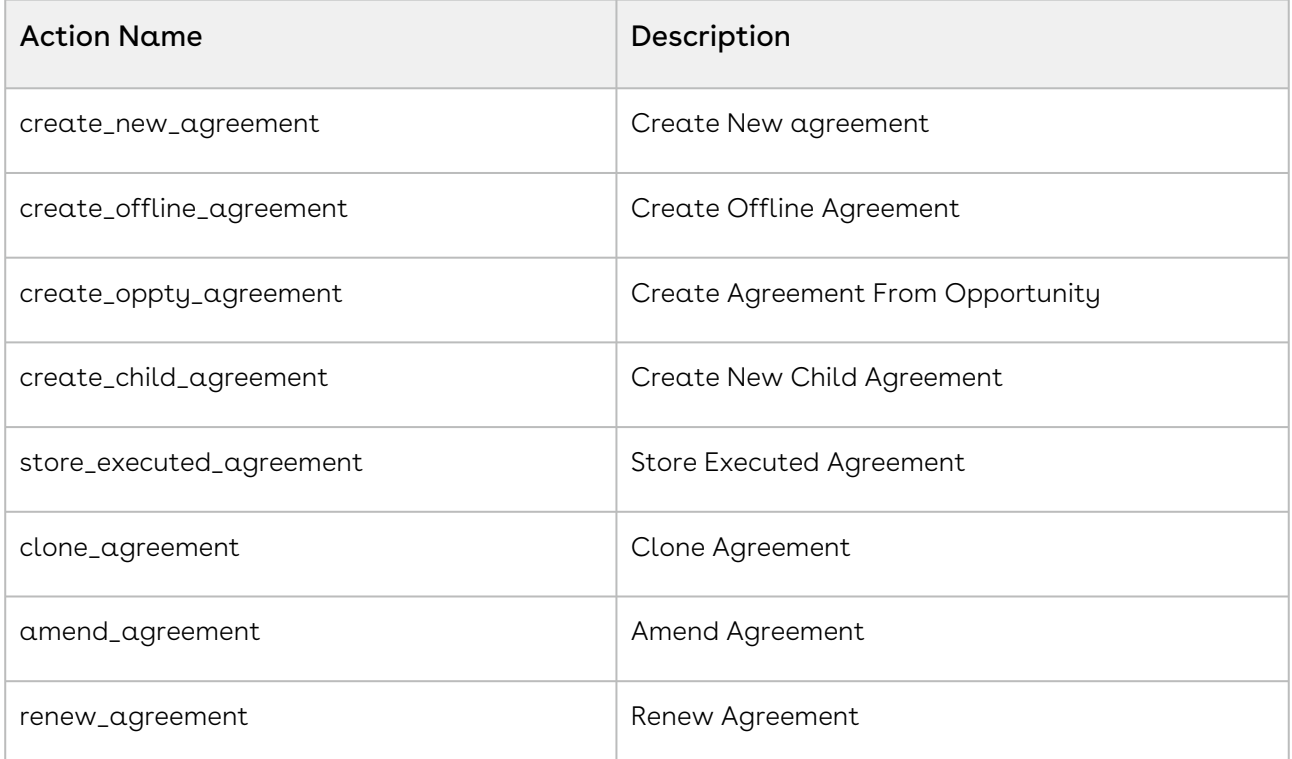

Customization is achieved by using the exisiting Visualforce page containing javascript code and configuring the action to invoke the javascript code in a new Visualforce page before displaying the agreement to the user for editing. Ajax javascript libraries supplied by Salesforce are available for use in the javascript code.

## <span id="page-100-0"></span>Adding Agreement Hierarchy Button

You need to add the Agreement Hierarchy button on the Agreement Detail page to view the agreement hierarchy.

### To add the Agreement Hierarchy button

- 1. Go to Setup > Build > Create > Objects.
- 2. In the Custom Objects page, click the Agreement hyperlink.
- 3. Navigate to the Page Layouts section and click the **Edit** hyperlink for Agreement Layout.
- 4. From the Buttons category in the palette, drag Agreement Hierarchy (New) into the Custom Buttons section of the Agreement Detail.
- <span id="page-100-1"></span>5. Click Save.

## Adding In-Effect View Button

You need to add the In-Effect View button on the Agreement Detail page to view the In-Effect agreement details.

### To add the In-Effect View button

- 1. Go to Setup > Build > Create > Objects.
- 2. In the Custom Objects page, click the **Agreement** hyperlink.
- 3. Navigate to the Page Layouts section and click the **Edit** hyperlink for Agreement Layout.
- 4. From the Buttons category in the palette, drag In-Effect View into the Custom Buttons section of the Agreement Detail.
- 5. Click Save.

# <span id="page-101-0"></span>Adding the Email Agreement(s) Document(s) Button in Classic

You can configure the Email Agreement(s) Document(s) button in Classic to email multiple documents of multiple agreements to selected contacts or to a user group.

## To configure the Email Agreement(s) Document(s) button

- 1. Go to Setup > Build > Create > Objects > Agreement
- 2. Under the Search Layouts section, click the Edit link before the Agreements List View layout.

This displays the Edit Search Layout page.

- 3. Under the Custom Buttons section, in the Available Buttons column, select Email Agreement(s) Document(s).
- 4. Click the Add **L** icon. This displays Email Agreement(s) Document(s) in the Selected Buttons column.
- 5. Click Save.

This adds the Email Agreement(s) Document(s) button on the Agreements List page.

# <span id="page-101-1"></span>Configuring Agreement Hierarchy Page Header

You can configure the fields that are displayed in the header section of the Agreement Hierarchy page.

### To configure fields on the Agreement Hierarchy page

- 1. Go to Setup > Create > Objects.
- 2. Click Agreement.
- 3. Navigate to Field Sets section.
- 4. Click the **Edit** link before Agreement Hierarchy Fields.
- 5. Drag and drop fields into the In the Field Set section.
- 6. Navigate to the Agreement Hierarchy page to view the configured fields.

## <span id="page-102-0"></span>Configuring the Availability of Custom Buttons

In this topic, the configuration Upload Signed Document custom button is considered as an example. You can follow the same steps to configure other custom buttons.

By default, users can view the Upload Signed Document button after sending a document for signatures (manual or wet signatures). You can also make the Upload Signed Documents buttons available for different Statuses and Status Categories of agreements. If you configure a custom field, the configuration in the field is given priority over the default configuration.

## To configure the availability of the upload signed document button

- 1. Navigate to Object Manager > Agreement > Fields & Relationships.
- 2. Click New.
- 3. Select Data Type as **Formula** and click **Next**.
- 4. Enter the Field Name as UploadSignedDocument\_Custom2 and enter Field Label as Upload Signed Document Custom.
- 5. Select Formula Return Type as **Text** and Click **Next**.
- 6. In the Upload Signed Document (Text) field, enter the formula and click Next.

#### **Sample**

```
IF(AND( ISPICKVAL(Apttus__Status_Category__c,"Request"), 
(ISPICKVAL(Apttus__Status__c,"Request") ) ), IF (OR ($User.UIThemeDisplayed == 
'Theme4d', $User.UIThemeDisplayed == 'Theme4t', $User.UIThemeDisplayed == 
'Theme4u') , HYPERLINK("/apex/Apttus__LightningOfflineDocumentImport?
action=UploadSignedDocument&id=" &Id, IMAGE("/resource/
Apttus__Button_UploadSignedDocument", "Upload Signed Document"),"_self" ) , 
HYPERLINK("/apex/Apttus__OfflineDocumentImport?action=UploadSignedDocument&id="
 &Id, IMAGE("/resource/Apttus__Button_UploadSignedDocument", "Upload Signed 
Document"),"_self") ) ,NULL)
```
- 7. According to your requirement, set Field-Level Security for Profile and click **Next**.
- 8. Select the page layouts that should include the Upload Signed Document field and click Save.

## <span id="page-103-0"></span>Adding Agreement Hierarchy Button for Accounts

You need to add the Agreement Hierarchy button on the Account Detail page to view the agreement hierarchy.

### To add the Agreement Hierarchy button for Accounts

- 1. Go to Setup > Accounts > Buttons, Links, and Actions.
- 2. Click New.
- 3. Enter the following details:
	- a. Label: Agreement Hierarchy.
	- b. Name: Agreement\_Hierarchy.
	- c. Display Type: Detail Page Button.
	- d. Behavior: Display in existing window with sidebar.
	- e. Content Source: Visualforce Page.
	- f. Content: AgreementHierarchyByAccount [Apttus\_\_AgreementHierarchyByAccount].
- 4. Click Save.
- 5. Go to Setup > Build > Customize > Accounts > Page Layouts.
- 6. Click the Edit hyperlink for Account Layout.
- 7. From the Buttons category in the palette, drag Agreement Hierarchy into the Custom Buttons section of the Account Detail.
- <span id="page-103-1"></span>8. Click Save.

## Configuring Documents Tab in Lightning

You need to configure the Documents tab in Lightning to view the documents. You can enable or disable the Delete button on the Documents tab for selected user profiles to prevent the deletion of documents.

### Prerequisites

You must configure the registration setting to allow users to configure columns on the Documents tab. For more information, see [Generating Registration Setting](#page-174-0).

### To configure the Documents tab

- 1. Navigate to the Agreement Detail page.
- 2. Click the Setup icon and select the Edit Object option. This displays the Agreement Object page.
	- If you want to permit users to use Online Contract Collaboration only for certain record types, you need to perform the following tasks:
		- a. Navigate to an agreement that contains the desired record type.
		- b. Click the **Setup** icon and select the **Edit Page** option.
		- c. Follow the steps mentioned below from 3 to 13.
- 3. Click Lightning Record Pages > Agreement Record Page. This displays the Lightning Page Detail page.
- 4. Click Edit.

This displays the Agreement Record page.

5. In the layout, click the Details tab.

This displays a tabs component in the right panel.

6. Click the Add Tab button.

This adds another Details tab in the layout.

7. In the tabs component, select the newly added Details tab.

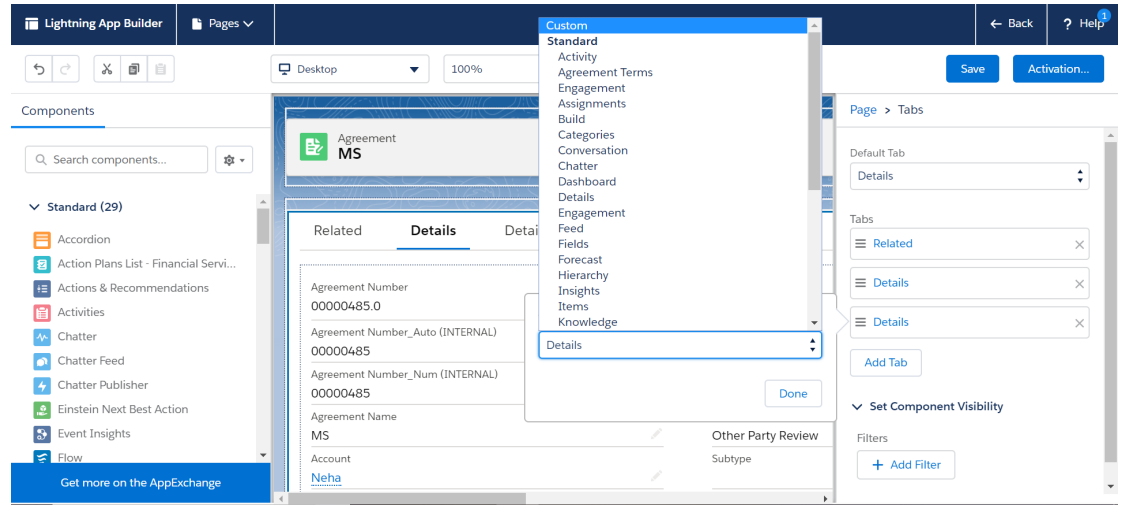

- 8. From the Tab Label, select Custom. This displays the Custom Label text field.
- 9. In the Custom Label field, enter Documents.
- 10. In the layout click the Documents tab.
- 11. In the left panel, search for Agreement Documents.

12. Drag Agreement Documents from the left panel and drop in the Add Component(s) here section.

This displays all the documents available in the agreement.

13. Click Save.

If you are configuring the page layout for the first time in your org, then you need to activate the page.

### To disable the Delete button on the Documents tab

- 1. Go to Setup > Users > Profiles.
- 2. Select a user profile.
- 3. Click Object Settings and then click Document Version.
- 4. Under the Object Permissions section, unselect the Delete checkbox. All the users assigned to the selected user profile cannot see the Delete button on the Documents tab.

## <span id="page-105-0"></span>Configuring Document Action Column in Classic

You need to configure the Document Action column to open the Online Contract Collaboration view in classic.

### To configure the Document Action column

- 1. Go to Setup > Build > Create > Objects > Document Version Detail.
- 2. In the Document Version Detail, click the Edit Action in the Page Layout section. This displays the Document Version Detail Layout page.
- 3. In the Related Lists section for Version Details, click the wrench icon (  $\ll$  ). This displays the Related List Properties - Version Details popup.
- 4. In the Available Fields column, select and add the Document Action column.
- 5. Click Ok and click Save.

The Document Action column is added in the Document Version Detail page.

# <span id="page-106-0"></span>Hiding Contracts and Templates Tabs in X-Author Contracts for Cloud

This feature allows you to hide contracts or templates tab in X-Author Contracts using custom permissions.

### **Prerequisites**

Refer Salesforce documentation to understand how to create custom permissions.

### To Hide Contracts or Templates Tab:

- 1. Create XA\_Template and XA\_Contracts custom permissions in the Contract Management application.
- 2. Navigate to Setup>Manage Users>Profiles.
- 3. Click a profile name to hide the Contracts or Template tab for that profile. This displays the Profile Overview page.
- 4. In the Apps section, click Custom Permissions. This displays the Custom Permissions page.
- 5. Click Edit.

When the XA\_Template and XA\_Contracts custom permissions are in Available Customer Permissions section, the user will not be able to view Template and Contracts tabs in the X-Author Contracts for Cloud. When the XA\_Template and XA\_Contracts custom permissions are in Enabled Customer Permissions section, the user will be able to view Template and Contracts tabs in the X-Author Contracts for Cloud.

- 6. Move the XA\_Template or XA\_Contracts custom permissions from Enabled Custom Permissions section to Available Custom Permission to hide Contracts or Templates tab.
- 7. Logout and log in each time after you disable or enable a custom permission.
- **A** When you login into the X-Author Contracts for Cloud:
	- If you have only XA\_Template custom permission, you will only see the Templates tab.
	- If you have only XA\_Contract custom permission, you will only see the Contracts tab.
- If you have both XA\_Template and XA\_Contract custom permission, you will see both Templates tab and Contracts tab.
- If you do not have both XA\_Template and XA\_Contract custom permission, you will get a message and will be logged out.

## <span id="page-107-0"></span>Translatable Customizations

To view the translatable customizations, click Translation Workbench > Translate. If needed, select the Setup Component.

You can translate the following components:

- Apex Sharing Reasons
- Button and Link Labels
- Custom App Labels
- Custom Field Help
- Custom Fields
- Custom Report Types
- Data Categories
- Data Category Groups
- Divisions
- Layout Sections
- Lookup Filters
- Picklist Values
- Record Types
- Related List Labels
- S-Controls
- Solution Categories
- Standard Field Help
- Validation Error Messages
- Web Tabs
- Workflow Tasks

## <span id="page-107-1"></span>Translating X-Author Contracts User Interface

X-Author Contracts supports data translation to multiple languages. This allows you to use X-Author Contracts in your native language. You need to configure Contract Management to view X-Author Contracts in your native language. To view X-Author Contracts in your native language, you need to configure locale related settings in
Contract Management. You need to change the locale settings in Contract Management and translate labels of Visualforce pages that are used in X-Author Contracts. You also need to translate the XML resource file and upload it to the required locale. You can use default locales available in Contract Management or add [a custom locale](#page-169-0).

## To change locale settings

- 1. Go to Setup > My Personal Information > Edit your personal information > Edit.
- 2. Navigate to the Locale Settings section and update the following fields according to your translation requirement.
	- a. Time Zone
	- b. Locale
	- c. Language
	- d. Currency
- 3. Click Save.

You can now view all the Salesforce objects in the language you selected.

### To set up language translation

- 1. Go to Setup > Translation Workbench > Translation Language Settings.
- 2. Click Add.
- 3. In the Language Translation Edit page, select a language from the Language dropdown.
- 4. To permit few users to edit translations, move those usernames from the Available List to Selected List.

#### Note

Ensure that the language is active.

- 5. Click Save.
- 6. Go to Setup > Develop > Visualforce Pages.
- 7. Select a visualforce page.
- 8. In the Visualforce Markup section, search for the word Label and make a note of all the labels on the page.
- 9. Repeat the above step for all the following visualforce pages.

The labels in the following visualforce pages need to be translated as they are used in the X-Author Contracts:

- CreateTemplateSO
- UpdateTemplateSO
- CreateTemplateClauseSO
- UpdateTemplateClauseSO
- SelectTemplateForCheckout
- SelectTemplateForLoad
- SelectLibraryComponent
- SelectMergeField
- CreateMergeCondition
- CreateMergeDataSet
- CompareTemplateVersions
- BrowseAttachments
- CreateOfflineAgreement
- BrowseTemplates
- BrowseAgreements
- DocumentFinder
- AddProducts
- BrowseGroups
- BrowsePeople
- ChatterPage
- ChatterUserPage

### To translate custom labels

- 1. Go to Setup > Create > Custom Labels.
- 2. Select one of the labels.
- 3. In the Custom Label Detail page, click New Local Translations / Overrides.
- 4. Select the localization language.
- 5. In the Translation field, enter the translation text for that label.
- 6. Click Save.

### To translate custom fields

- 1. Go to Setup > Translation Workbench > Translate.
- 2. In the Select the filter criteria section, select the following options:
	- a. Language: select localization language
	- b. Setup Component: Custom Field
	- c. Object: Agreement
	- d. Aspect: Field Label
- 3. In the Field Label Translation column, double-click on the field space next to a field you need to translate available in the Master Field Label column.
- 4. Click Save.

## To download the resource file

- 1. Navigate to the **Locale** tab.
- 2. Click the English (United States) hyperlink. This displays the Template Locale Detail page.
- 3. In the Files section, click the **Download** hyperlink. TheXAResource.resx file is downloaded to your system.
- 4. Open the file and translate the UI text into your local language.

### Note

Do not rename the XAResource.resx file (resource file).

### To upload the updated resource file

- 1. Navigate to the Locale tab.
- 2. Click the <locale name> hyperlink. This displays the Template Locale Detail page.
- 3. In the Files section, click Upload Files and select the updated XAResource file from your system.
- 4. Click Close on the Upload to <locale name> window. When you open X-Author Contracts, you can view the UI in your local language.

#### Note

If you need to update the resource file, ensure that you delete the existing resource file and upload the updated resource file. If no resource file is available for the locale you have selected in Salesforce, the default English (United States) is used to display the content in X-Author Contracts.

# Use Case: Translating X-Author Contracts User Interface

This use case describes how to translate the X-Author Contracts user interface from English (United States) to Spanish. You might use this functionality differently, depending on your

localization language. [For more information about the functionality, see](#page-107-0) Translating X-Author Contracts User Interface.

### To translate the X-Author Contracts user interface to Spanish

- 1. Go to Setup > My Personal Information > Edit your personal information > Edit.
- 2. Navigate to the Locale Settings section and select the following options. **Locale Settings**

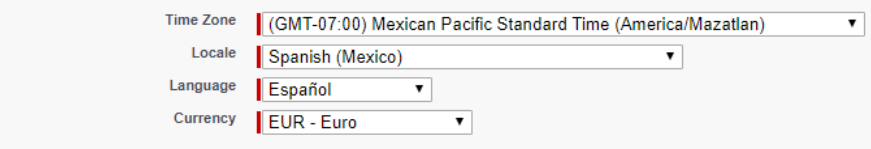

3. Click Save.

You can now view all the Salesforce objects in the language you selected.

- 4. Go to Setup > Translation Workbench > Translation Language Settings and click Add.
- 5. In the Language Translation Edit page, select Espanol from the Language dropdown.
- 6. To permit few users to edit translations, move those user names from the Available List to Selected List.

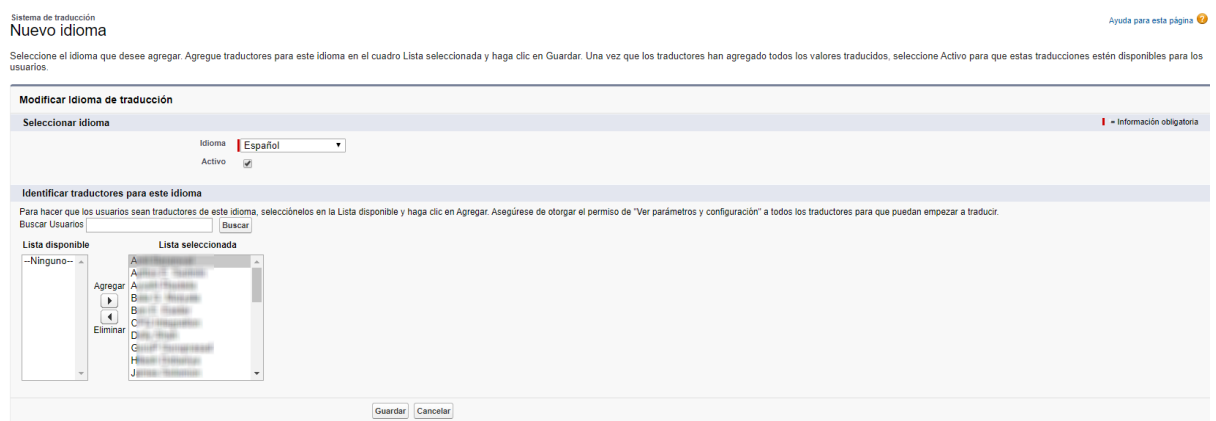

- 7. Click Save.
- 8. Go to Setup > Develop > Visualforce Pages.
- 9. Click the DocumentFinder hyperlink.
- 10. Search for the word Label and make a note of the LoadingPage label. Only one label is considered in this demonstration. You need to configure all the labels for the visualforce pages mentioned in the [Translating X-Author Contracts User](#page-107-0)

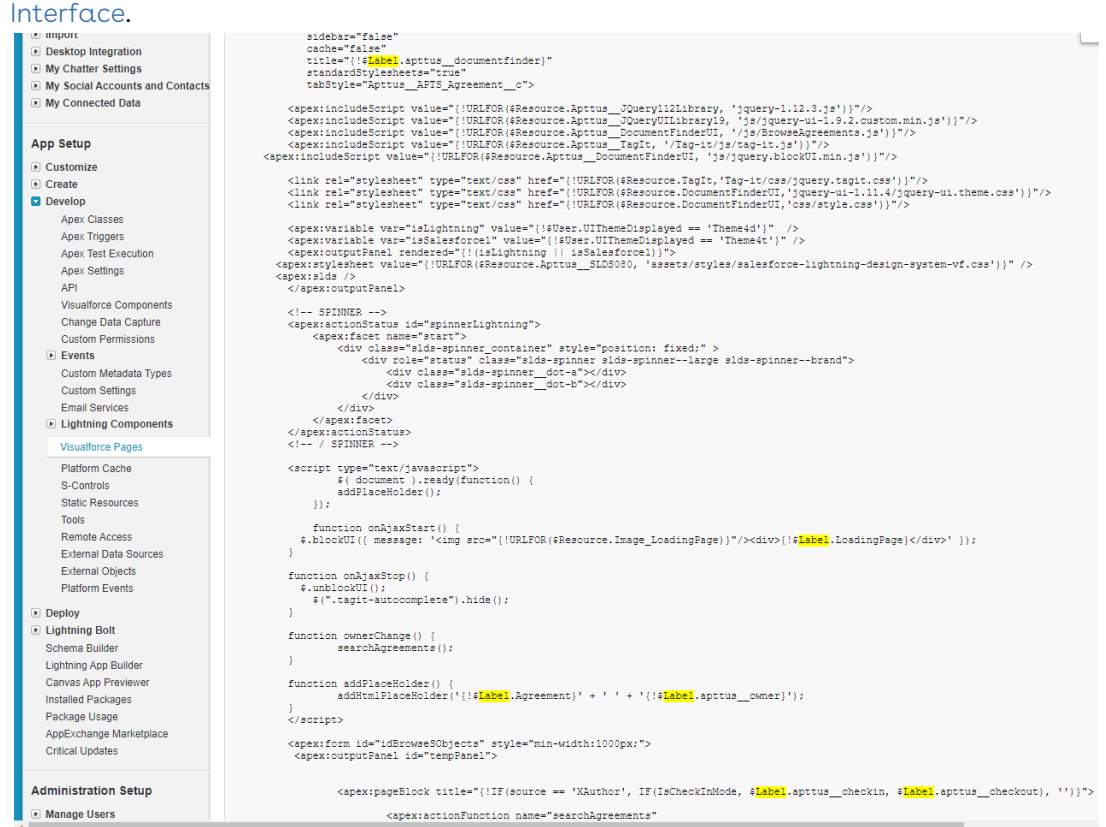

- 11. Go to Setup > Create > Custom Labels.
- 12. Click the LoadingPage hyperlink.
- 13. In the Custom Label Detail page, click New Local Translations / Overrides.
- 14. Select the localization language and enter the translation text for the label. When a page loads in X-Author Contracts, the loading page label is displayed in Spanish.

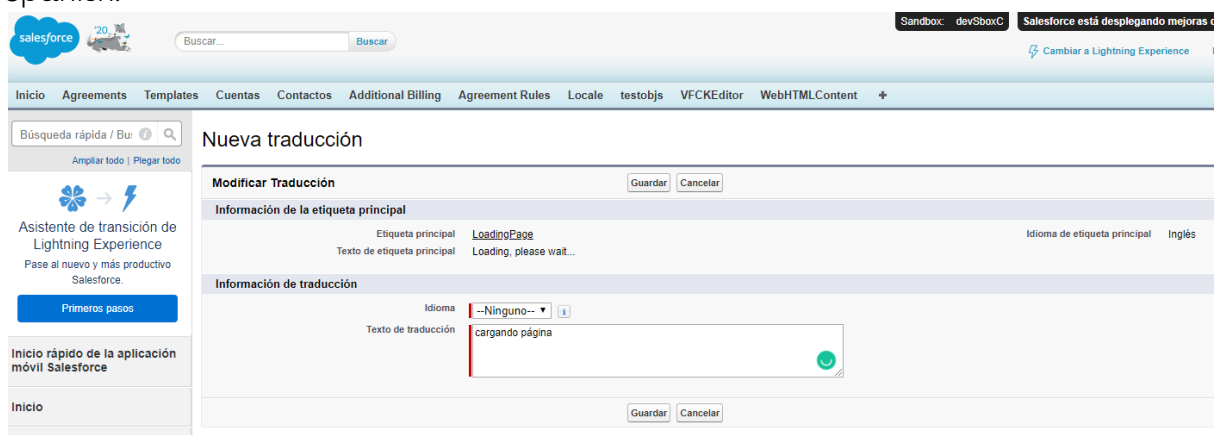

- 15. Click Save.
- 16. Go to Setup > Translation Workbench > Translate.
- 17. In the Select the filter criteria section, select the following options:
- 18. In the Field Label Translation column, double-click on the field space next to a field you need to translate available in the Master Field Label column.

When you view agreement object fields in X-Author Contracts after translation, you can view the field names in Spanish.

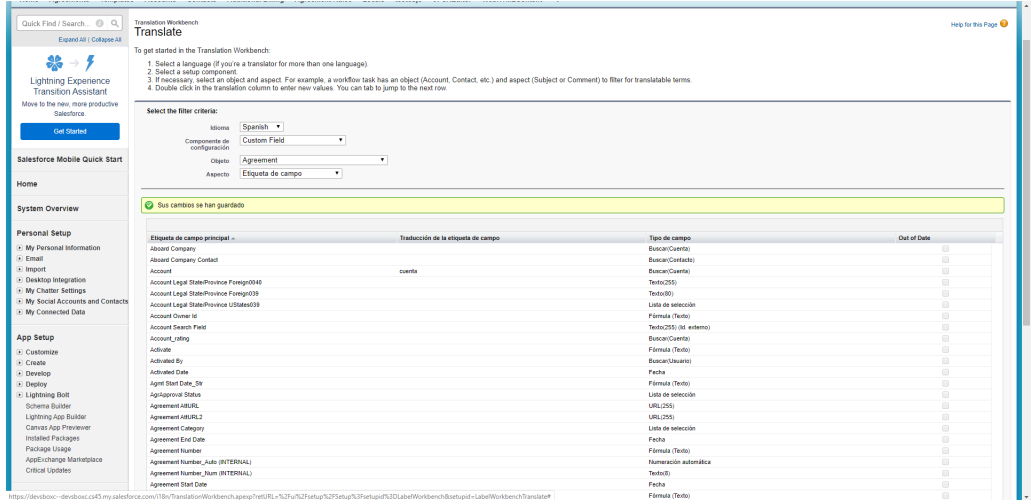

- 19. Click Save.
- 20. Navigate to the **Locale** tab.
- 21. Click the **English (United States)** hyperlink. This displays the Template Locale Detail page.
- 22. In the Files section, click the **Download** hyperlink. The XAResource.resx file is downloaded to your system.
- 23. Open the file and translate the UI text into your local language.

#### Before translation:

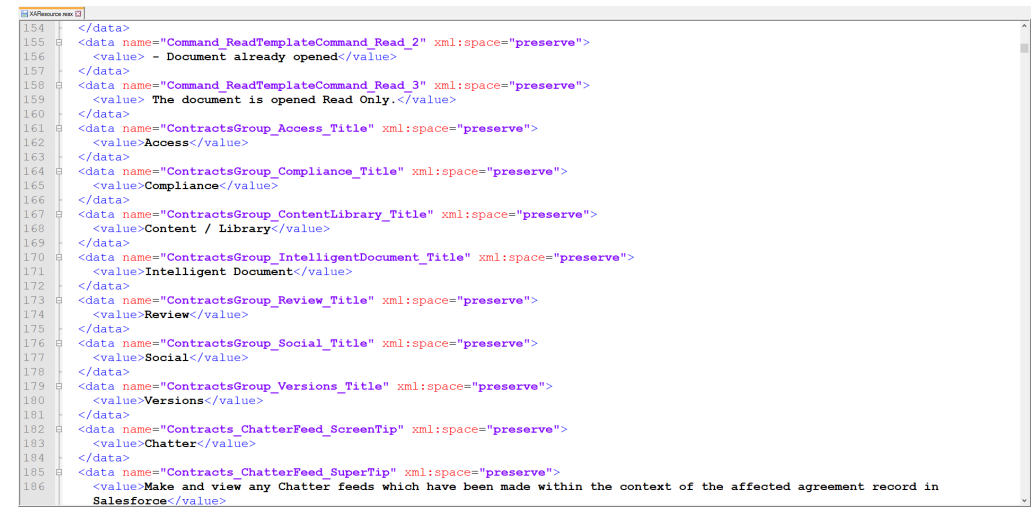

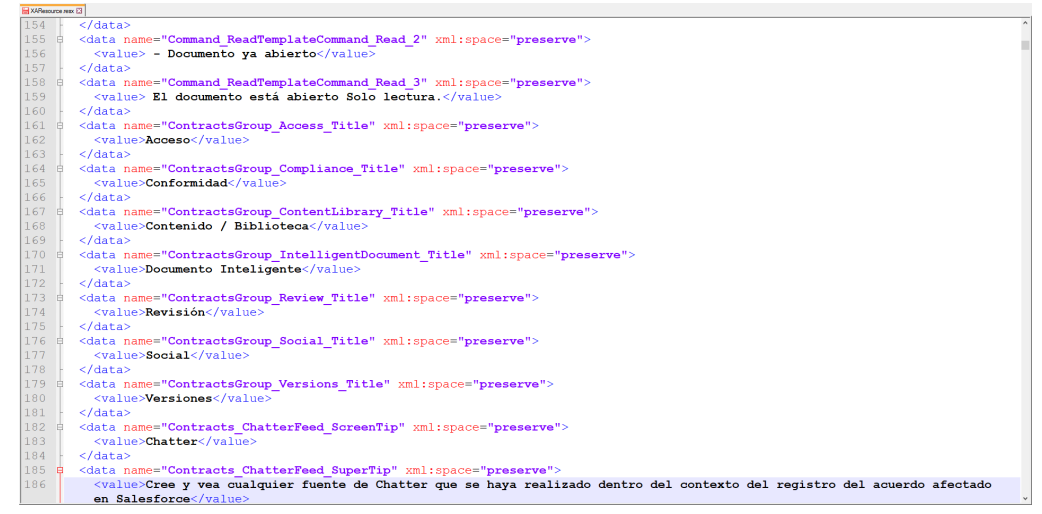

- 24. Navigate to the Locale tab.
- 25. Click the **Spanish** hyperlink.

This displays the Template Locale Detail page.

- 26. In the Files section, click **Upload Files** and select the updated XAResource.resx file from your system.
- 27. After the resource file is uploaded, click **Close** on the Upload to Spanish window. When you open X-Author Contracts, you can view the UI in Spanish.

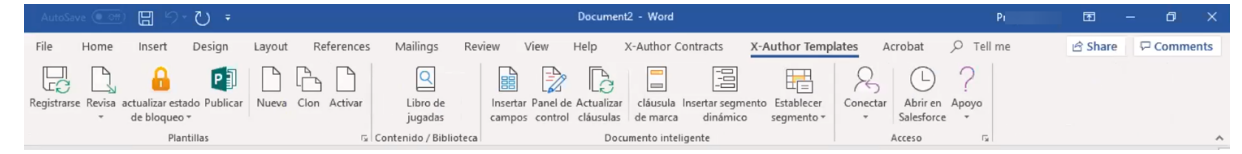

## Removing the Path Field

You can remove the path field from the Agreement Document Detail page.

### To remove the path field

- 1. Navigate to an Agreement Detail page.
- 2. Go to the Agreement Documents section.
- 3. Click the Name of an Agreement Document. This displays the Agreement Document Detail page.
- 4. Click the **Edit Layout** hyperlink. This displays the page layout.
- 5. In the Agreement Detail section, click the remove icon (  $\blacksquare$  ) next to the Path field.
- 6. Click Save.

The Path field is now removed from the Agreement Document Detail page.

You can configure the fields that are displayed in the header section of the In-Effect View page.

# To configure fields on the In-Effect View page

- 1. Go to Setup > Create > Objects.
- 2. Click Agreement.
- 3. Navigate to Field Sets section.
- 4. Click the **Edit** link before Agreement In Effect Fields.
- 5. Drag and drop fields into the In the Field Set section.

You can add a maximum of 15 fields in the header. If you add more than 15 fields, you can encounter errors.

6. Navigate to the In-Effect View page to view the configured fields.

# Configuring New Agreement Form Fields

When a user starts creating a new agreement, a new agreement form is displayed after you select a record type. This new agreement form is displayed only when the fields for the form are configured.

## To configure fields on the new agreement form

- 1. Go to Setup > Object Manager > Agreement > Field Sets > Agreement New Field Set.
- 2. Drag the fields from the object palette and drop them into the In the Field Set container.
- 3. To make a field as required, double click the field or click the wrench icon ( $\blacktriangleright$  ) next to the field.
- 4. Select the Required checkbox and click OK.
- 5. Click Save.

# Populating the File Size Field

To populate the File Size field for existing data, you must run the following script.

```
List<ApttusDocumentVersionDetailc> documentVersionDetails = [select id, 
ApttusContentIdc from ApttusDocumentVersionDetailc where ApttusContentIdc != null AND 
(ApttusFileSizec = 0 OR ApttusFileSize_c = null) limit 1];
if(documentVersionDetails.size() > 0) {
Apttus.DocumentFileSizeUpdateBatch documentFileSizeUpdateBatch = new
 Apttus.DocumentFileSizeUpdateBatch();
// Execute DocumentFileSizeUpdateBatch
Database.executeBatch(documentFileSizeUpdateBatch);
}
```
# Setting Up Quick Search on the Home Page

To allow users to search content from the Home page, you can set up the quick smart search box on the home page in Lightning.

### To configure the quick smart search box

- 1. Navigate to the Home page.
- 2. Click the **Setup** icon and select the **Edit Object** option.
- 3. In the Components search box, enter smartSearchHome and search.
- 4. Drag and drop the smartSearchHome component at any position on the Home page.
- 5. Click Save.

# User Profile Management

This section covers the following topics:

- [Managing User Profile](#page-117-0)
- [Creating a User Profile](#page-119-0)
- [Adding a Single User](#page-120-0)
- [Assigning Conga CLM License to a User](#page-120-1)
- [Assigning Users to Queues](#page-120-2)
- [Providing Read Access](#page-121-0)
- [Profile Settings and Security](#page-122-0)
- [Setting Up Lite User License](#page-133-0)
- [Folder Security and Sharing Permissions](#page-135-0)
- [Assigning Custom Permissions to User Profiles](#page-137-0)

# <span id="page-117-0"></span>Managing User Profile

A profile contains user permissions and access settings. There are five basic profiles used with Conga CLM:

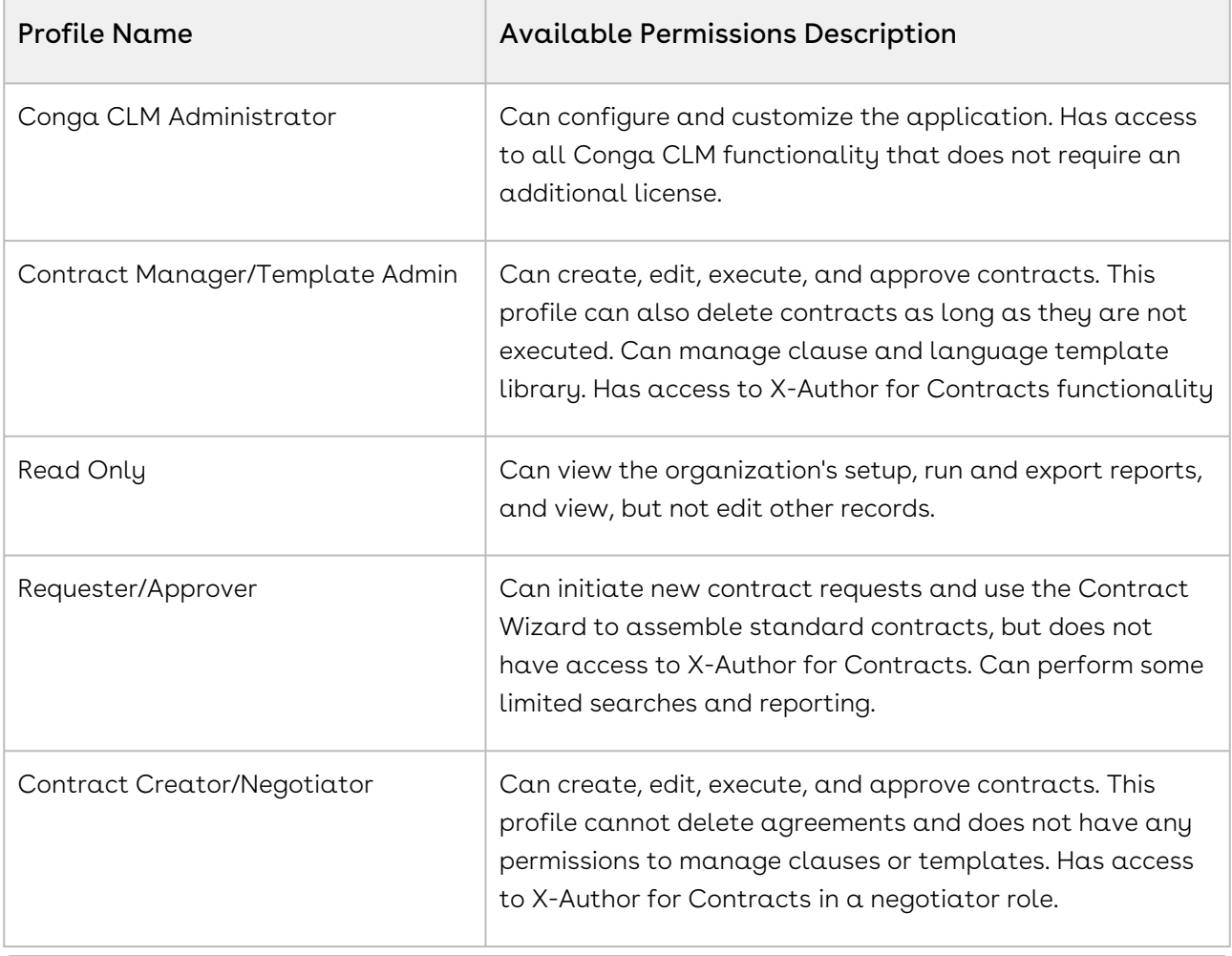

For details on profile settings and related securities, see Profile Settings and Security.

### • CLM User Roles & Tasks

The following table presents the broad view of some of the key CLM roles and their descriptions:

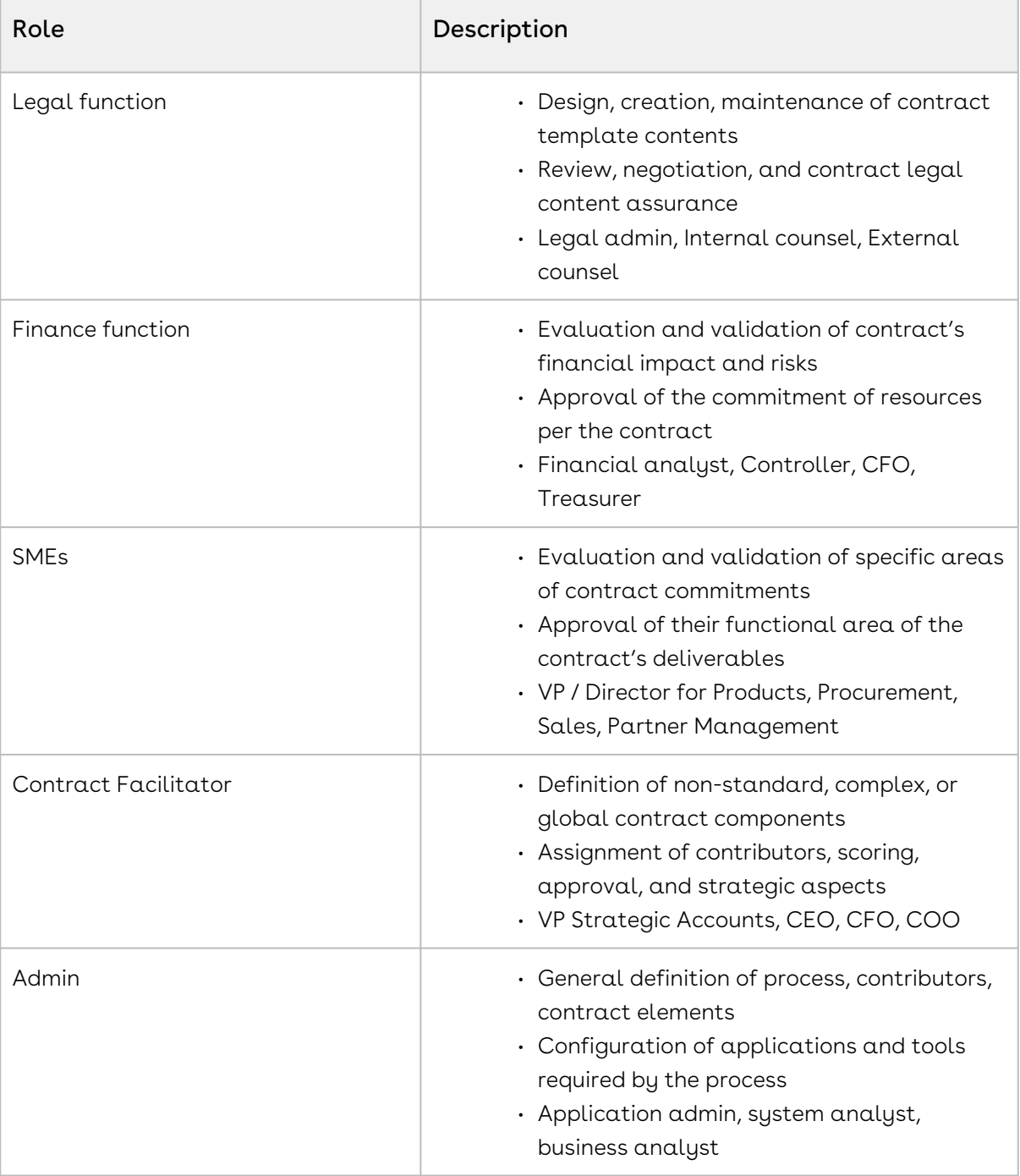

#### • Creating a User Profile

Profile is essentially a definition of a set of permissions granted to a group of users.

#### • Adding a Single User

The maximum number of users you can create is determined by your Salesforce Edition.

#### • Adding Multiple Users

The maximum number of users you can create is determined by your Salesforce Edition. Depending on the number of available licenses, you can create up to 10 users.

#### • Assigning Conga CLM License to a User

In addition to Salesforce licensing, a user profile must be assigned to the Conga CLM license.

#### • Assigning Users to Queues

Queues allow groups of users to manage a shared workload more effectively. A queue is a location where records can be routed to await processing by a group member. If the sharing model for all objects in the Queue is Public Read/Write/ Transfer, you do not need to assign users to the queue, as all users already have access to the records for those objects.

#### • Providing Read Access

This allows preview and generate agreement actions to read the document password from the Admin object without allowing them to view it. You can set the permissions and page layouts for the selected profile. The permissions defined here control access at the object level. Set access levels based on the functional requirements for the profile. For example, create different groups of permissions for individual contributors, managers, and administrators.

# <span id="page-119-0"></span>Creating a User Profile

*Profile* is essentially a definition of a set of permissions granted to a group of users.

### To create a user profile

You must have administrative privileges.

- 1. Click Setup > Manage Users > Profiles.
- 2. Click New.
- 3. From **Existing Profile**, select a mandatory profile. For example: *System Administrator*.
- 4. Type a mandatory **Profile Name**.
- 5. Click Save. If this profile already exists, examine the settings or permissions.
- 6. Click Edit.
- 7. Use the available settings to ensure the profile settings correspond to the custom profile.
- 8. If needed, repeat the steps for other profiles.

# <span id="page-120-0"></span>Adding a Single User

The maximum number of users you can create is determined by your Salesforce Edition. To add a single user, refer to the standard Salesforce Help.

# Adding Multiple Users

The maximum number of users you can create is determined by your Salesforce Edition. Depending on the number of available licenses, you can create up to 10 users. To add a single user, refer to the standard Salesforce Help.

# <span id="page-120-1"></span>Assigning Conga CLM License to a User

In addition to Salesforce licensing, a user profile must be assigned to the Conga CLM license

## To assign Conga CLM license to a user

Before you assign Conga CLM license to a user, you must first add a user.

- 1. Click Setup > Deploy > Installed Packages.
- 2. Locate the *Apttus Contract Management* installed package and click **Manage** Licenses.
- 3. To assign the license, click Add Users.
- 4. Select the user that you wish to assign a license and click **Add.**

<span id="page-120-2"></span>The user has been assigned Conga CLM license.

# Assigning Users to Queues

Queues allow groups of users to manage a shared workload more effectively. A queue is a location where records can be routed to await processing by a group member. If the sharing model for all objects in the Queue is Public Read/Write/Transfer, you do not need to assign users to the queue, as all users already have access to the records for those objects.

### To assign a user to a queue

 $\odot$  Before you assign a user to a queue, you must add the user. To assign a user to a queue, refer to the standard Salesforce Help.

When you create a queue, Salesforce automatically creates a corresponding list view. You can now access the queue list view from the Cases, Leads, Service Contracts or custom object tabs. Only queue members and users above them in the role hierarchy have access to the queue list view depending on your sharing settings.

Set up lead or case assignment rules to automatically reassign ownership of leads and cases to the queue.

# <span id="page-121-0"></span>Providing Read Access

This allows preview and generate agreement actions to read the document password from the Admin object without allowing them to view it. You can set the permissions and page layouts for the selected profile. The permissions defined here control access at the object level. Set access levels based on the functional requirements for the profile. For example, create different groups of permissions for individual contributors, managers, and administrators.

To allow documents to be protected correctly when the Preview Agreement or Generate Agreement actions are taken, the field level security needs to be setup so the Value field is Read Only for any profile you want to create protected documents for. You must follow the below process for each profile you want to hide the document protection password from.

### To provide users unviewable read access

- 1. Go to Setup > Manage Users > Profiles, and select the Requester or other appropriate profile.
- 2. Click Edit next to the left of the profile you want to edit. Scroll down to the Custom Object Permissions related list, and for Admin custom object, select Read.

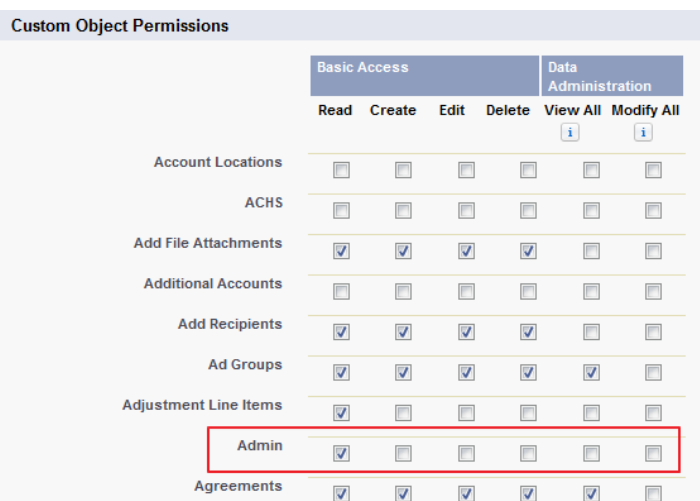

- 3. Click Save and then click on the Requestor profile link. Scroll down to the Field-Level Security Settings and find the Admin object in the Custom Field-Level Security area.
- 4. Click View. Ensure that all the fields are visible and the read-only attributes for the Value field are set to the following fields:
	- Created By
	- Last Modified By
	- Value
- 5. Go to Setup > Security Controls > Sharing Settings.
- 6. Click Edit and locate the Admin entry to Public Read-Only for all the users in the organization.
	- This ensures the Contract Wizard can read the password from Salesforce and protect generated documents with it.
	- Other users can read the Admin password values but cannot set or see them when the Admin tab is hidden for that profile. Furthermore, layouts can be modified to hide the Value field, if required.
- 7. To hide the Admin tab from all users except for Administrators, click the Requester profile and find the Tab Settings.
- <span id="page-122-0"></span>8. From the Admin drop down list, select the *Tab Hidden* option.

# Profile Settings and Security

Use the following settings as a reference to ensure the profile settings correspond to the custom profile. According to your organization's needs, you can change the settings.

See also [Sharing Security](#page-135-0).

Conga CLM recommends checking field-level security for corresponding objects when configuring profiles.

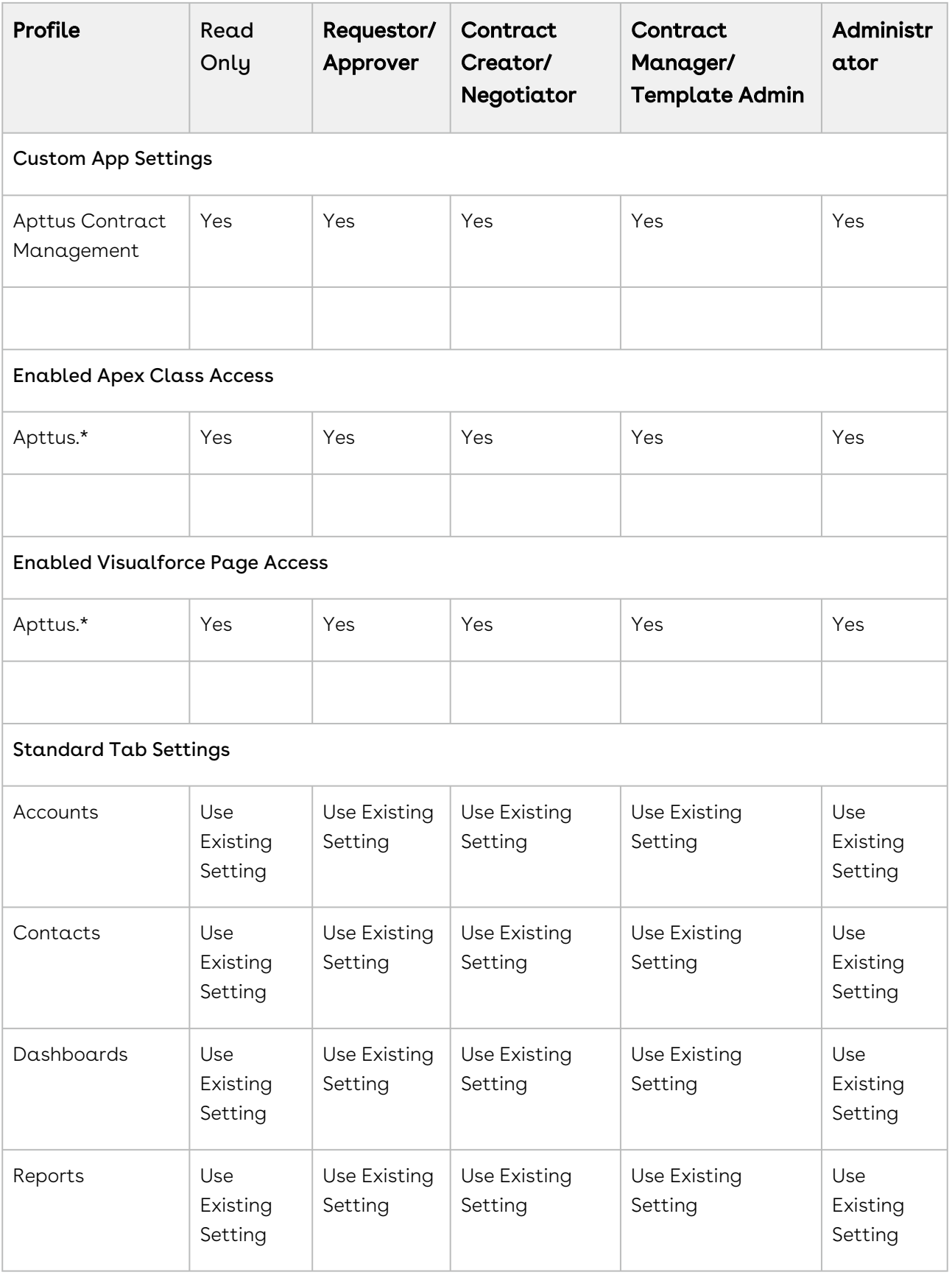

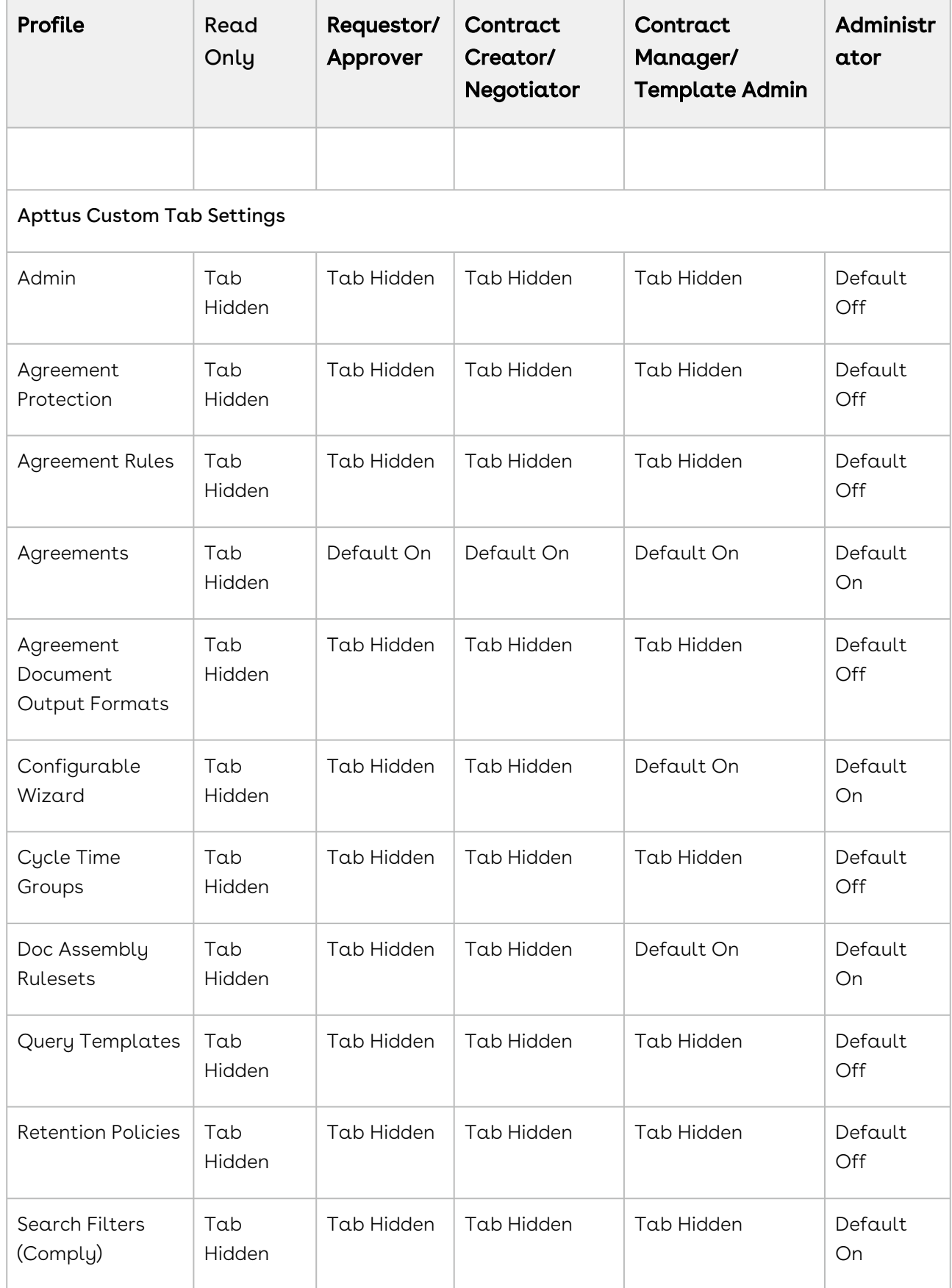

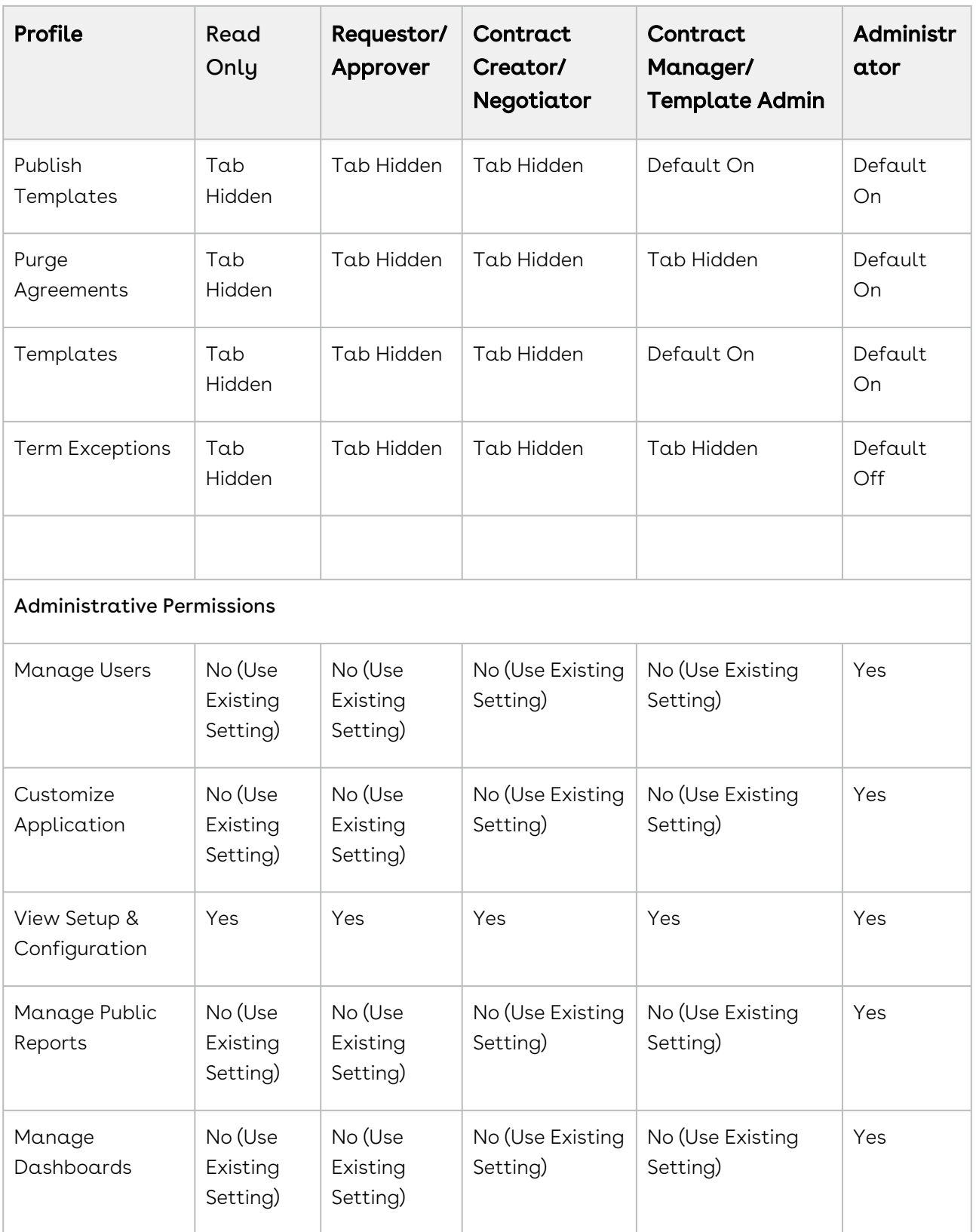

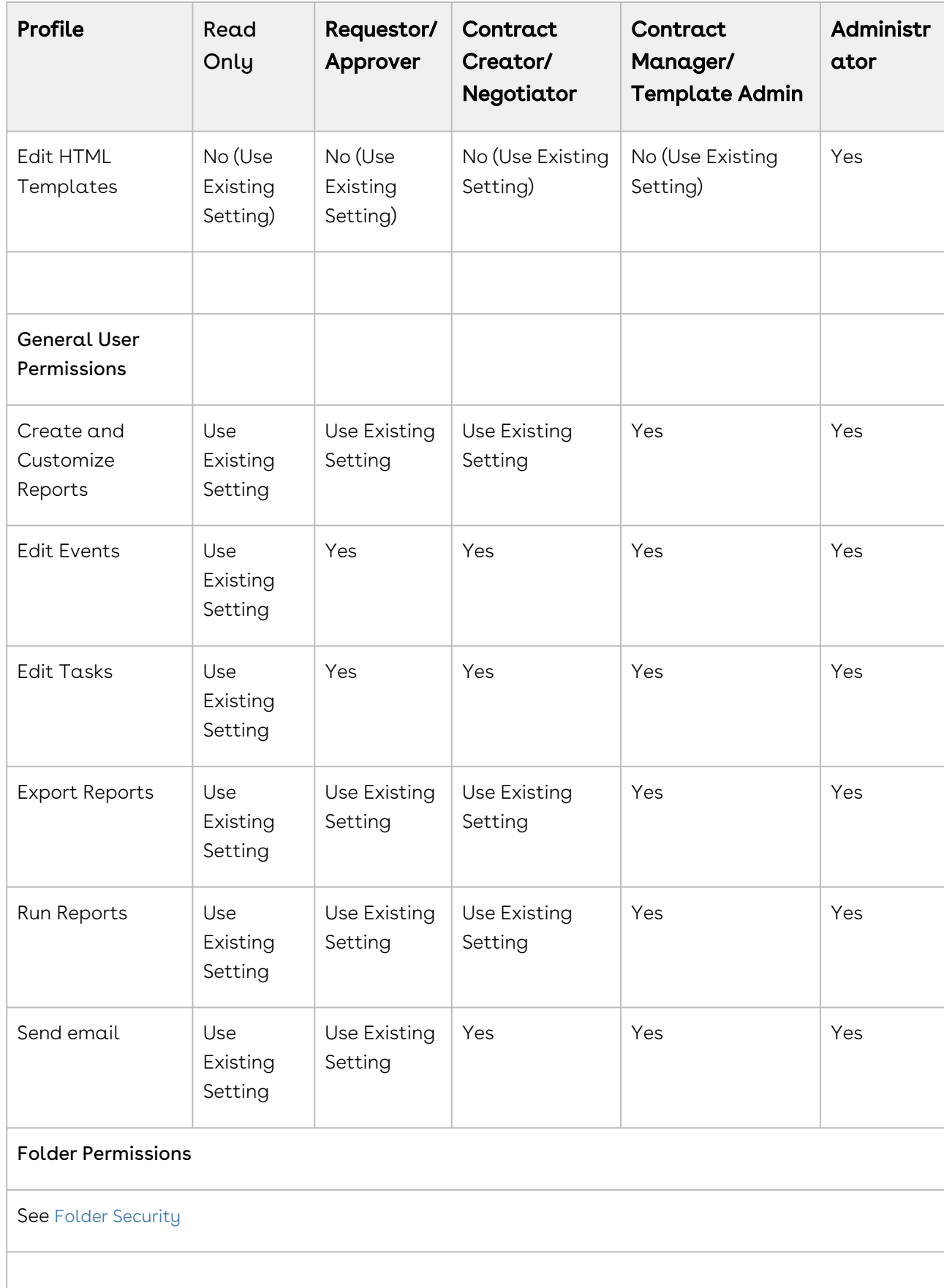

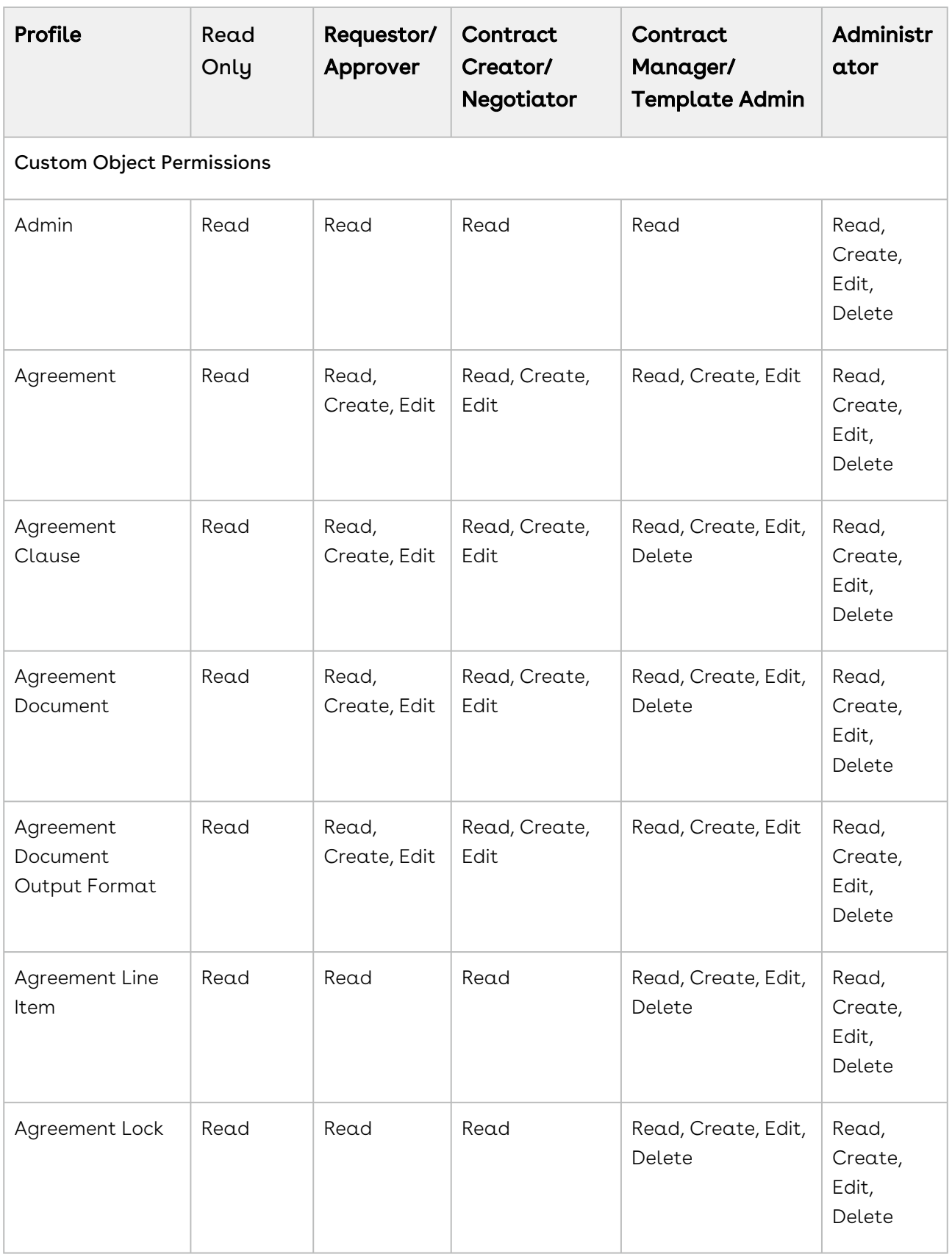

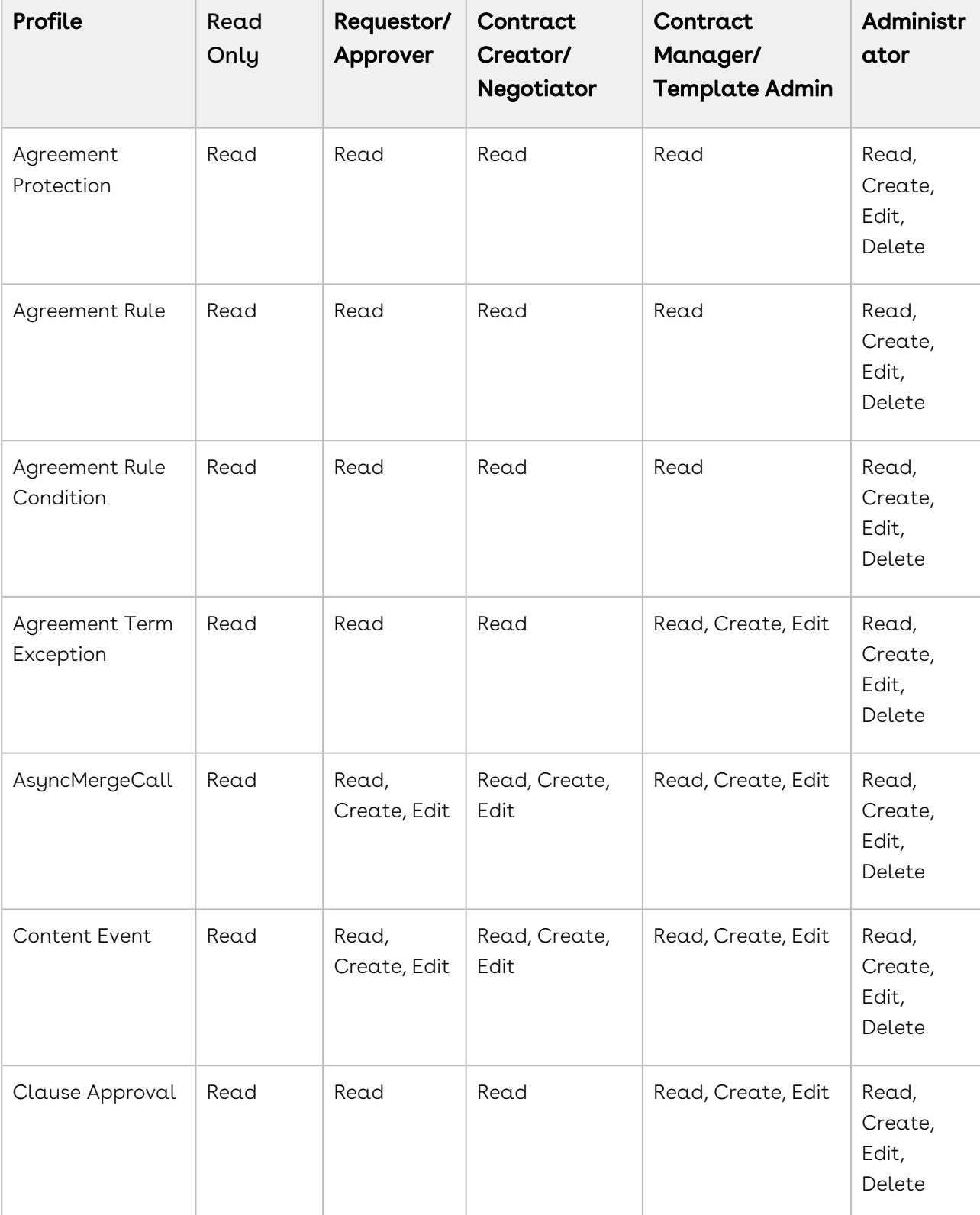

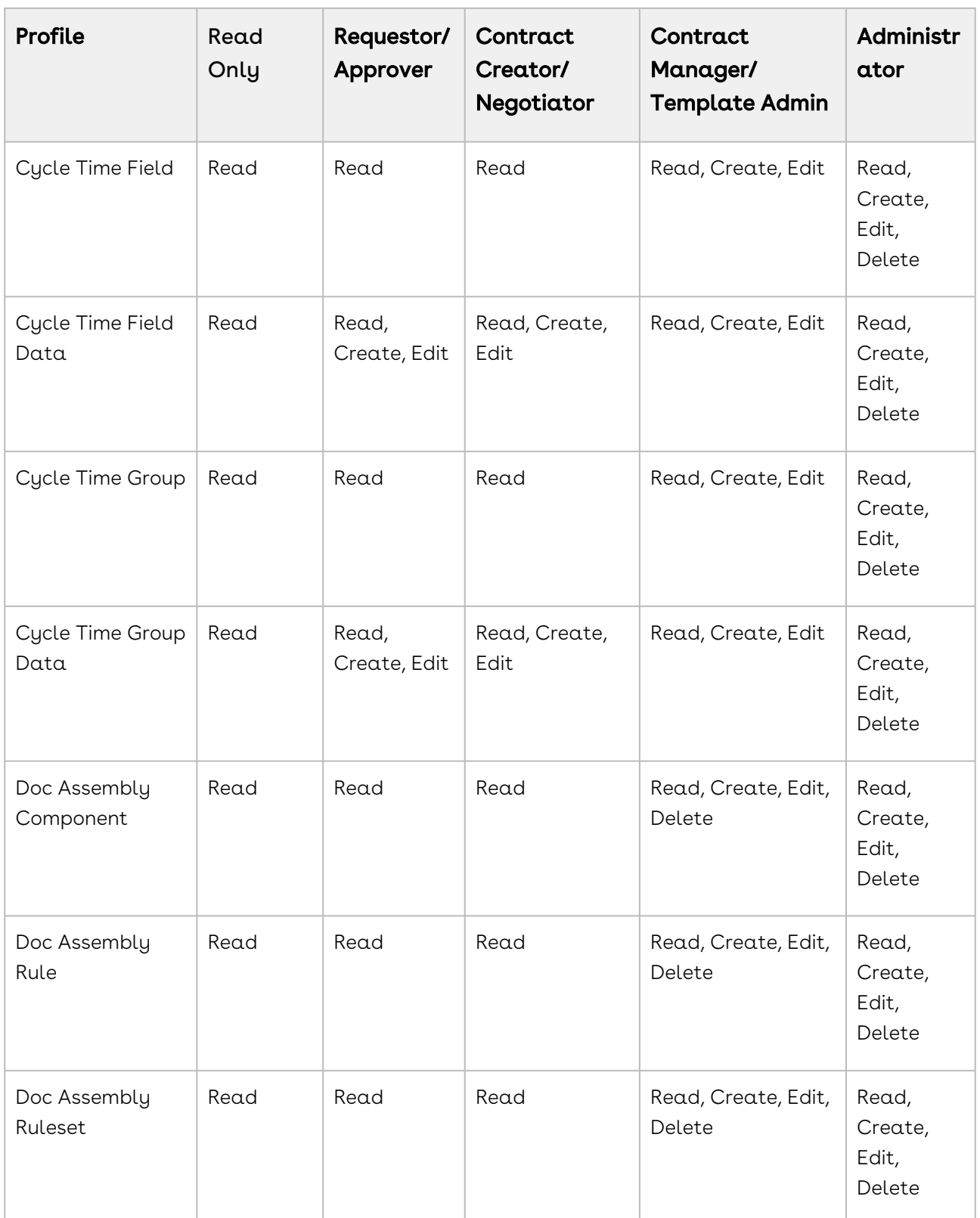

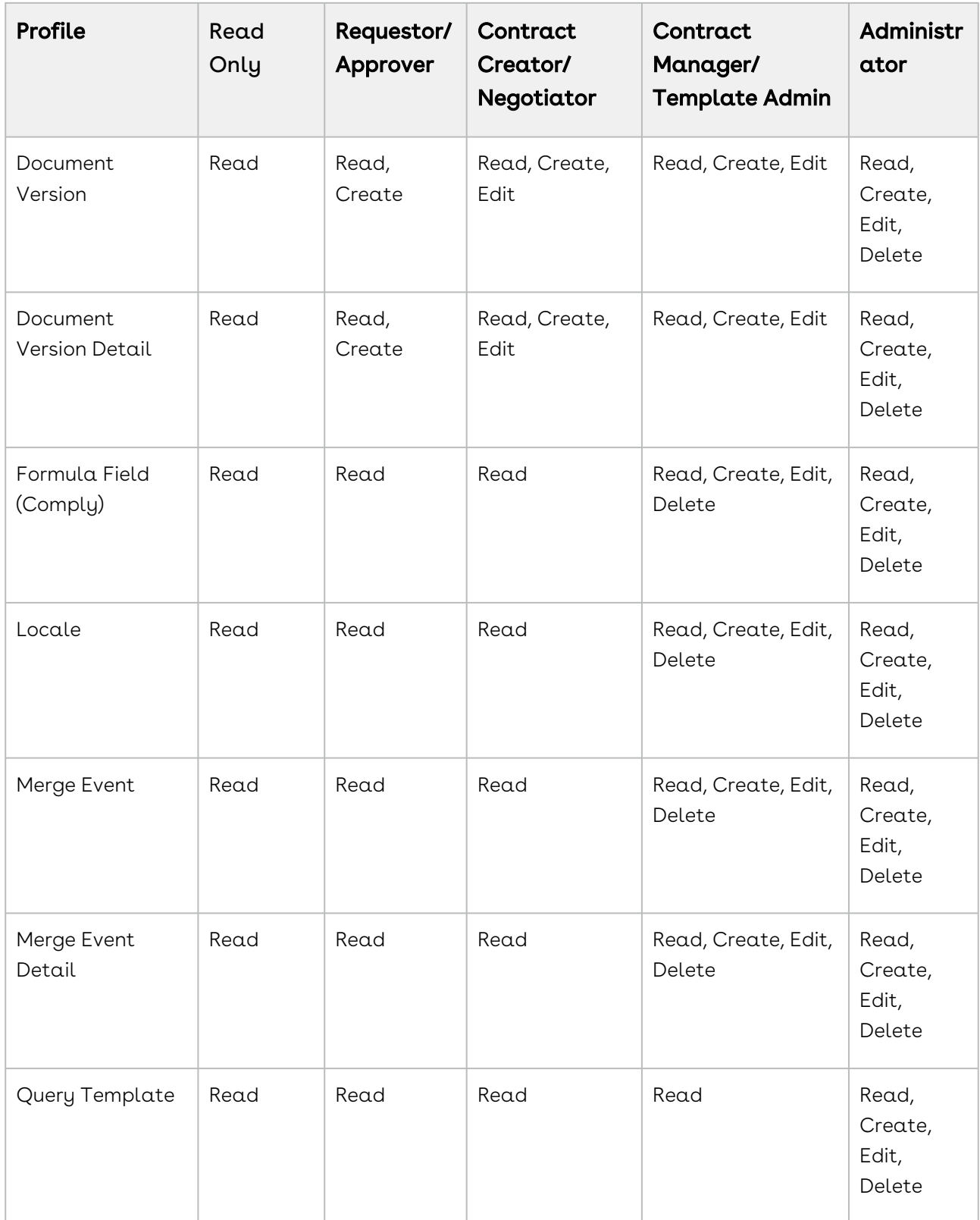

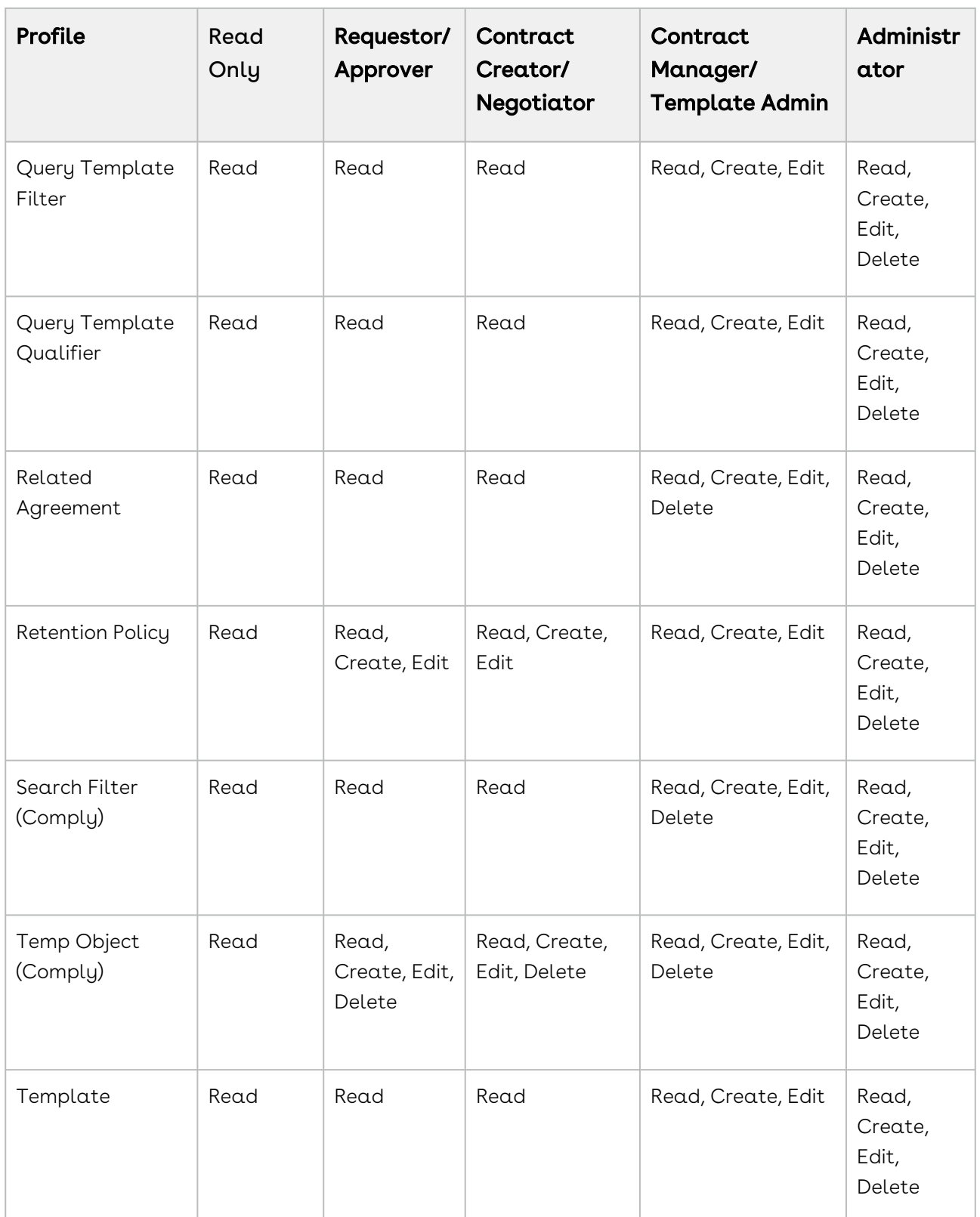

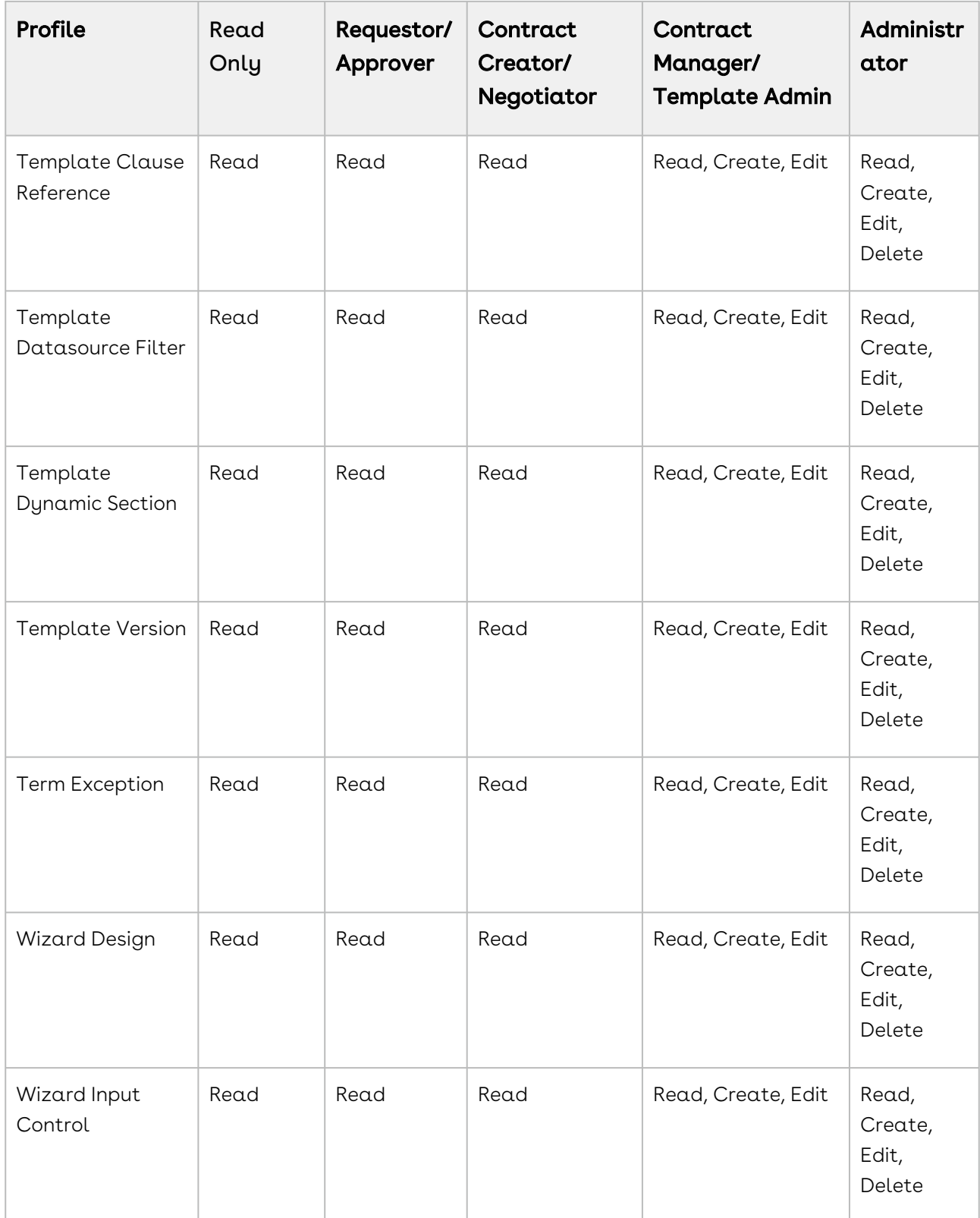

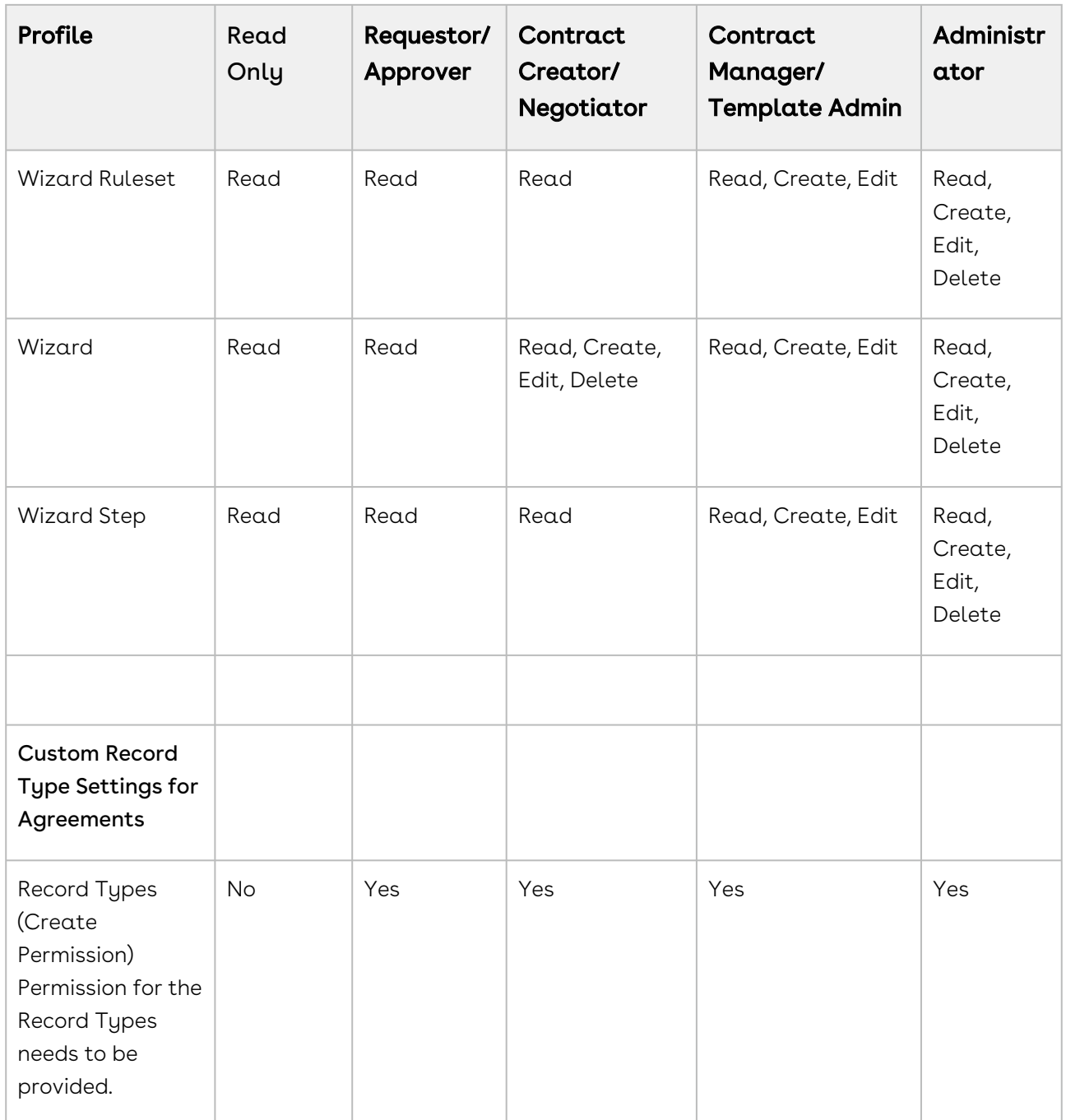

# <span id="page-133-0"></span>Setting Up Lite User License

Lite user license is helpful when a user accesses Contract Management, occasionally, just to view or edit certain contracts. A Lite user can login to Contract Management up to 30 times. You can add a set of users to Apttus\_Lite user profile that can log in to Contract Management up to 30 logins. You also track their usage by reviewing the usage monitoring report.

### **Prerequisites**

You must configure the following Comply System Properties. For more information, see [Comply System Properties](#page-571-0).

- CLM Lite License Profile(s)
- CLM Lite License Admin Email
- Email Lite Monitoring Report to Apttus?
- Inactivate Non-Compliant Lite User

When you configure the above-mentioned properties, the user login data (Login History Name, Login Time, and User) is captured in LoginHistory\_\_c.

## To set up Apttus\_Lite user profile

- 1. Click Setup > Users > Profiles.
- 2. Click New Profile.
- 3. From Existing Profile, select an existing user profile to clone from.
- 4. For Profile Name, enter Apttus\_Lite\_Users.
- 5. Click Save.
- 6. Click Assigned Users.
- 7. If you need to create a single user, click **New User**. (or)

If you need to create multiple users, click Add Multiple Users.

8. Enter the required details and click Save.

## Lite License Usage Report

When you add a user to the Apttus\_Lite user profile and the user creates or updates an agreement, the LoginHistoryScheduler and LiteUserReportScheduler jobs are automatically created. These jobs enable Lite User Usage Monitoring.

LoginHistoryScheduler: It cleans up the history of login data if it is older than 1 year and captures the login details in the loginHistory custom object. The job is scheduled to run daily at 6 AM (timezone dependent).

LiteUserReportScheduler: When a Lite user exceeds the allowable limit, this job sends the compliance report to the configured admins. The job is scheduled to run daily at 6:10 AM (timezone dependent).

The above-mentioned jobs ensure the following:

• If you assign a user to Apttus\_Lite user profile, the user is tracked as a Lite User.

- The Lite License Compliance Report is sent to configured admins.
- Prevent non-compliant users from creating or updating an agreement record.

When the scheduled jobs are run, you will receive an email with the following details:

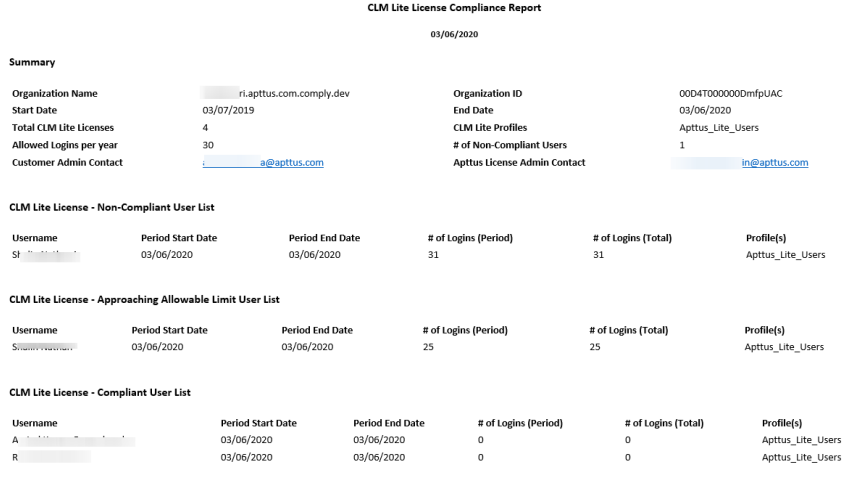

## Lite User License FAQs

This page lists the frequently asked questions and their answers.

#### If a lite user approves an agreement, will it be counted as a login?

If an entry is added in the login history table, it will be considered as a login.

#### When is the lite license start date?

When you add the first profile to the APTS\_ lite custom system property.

### Is a failed login attempt considered as a valid login?

<span id="page-135-0"></span>No. A failed login attempt is not considered a valid login.

# Folder Security and Sharing Permissions

This reference goes into more detail regarding typical permission settings for Folders used by Conga CLM and provides guidelines for enforcing Sharing settings within your organization.

## Folder Security

The following table represents typical Profile-based permission settings for folders used by Conga CLM. Security of any folder should be set according to the needs of your business and is independent of Agreement record security. Read further on this page for more discussion on security considerations for your folders, content repositories and records.

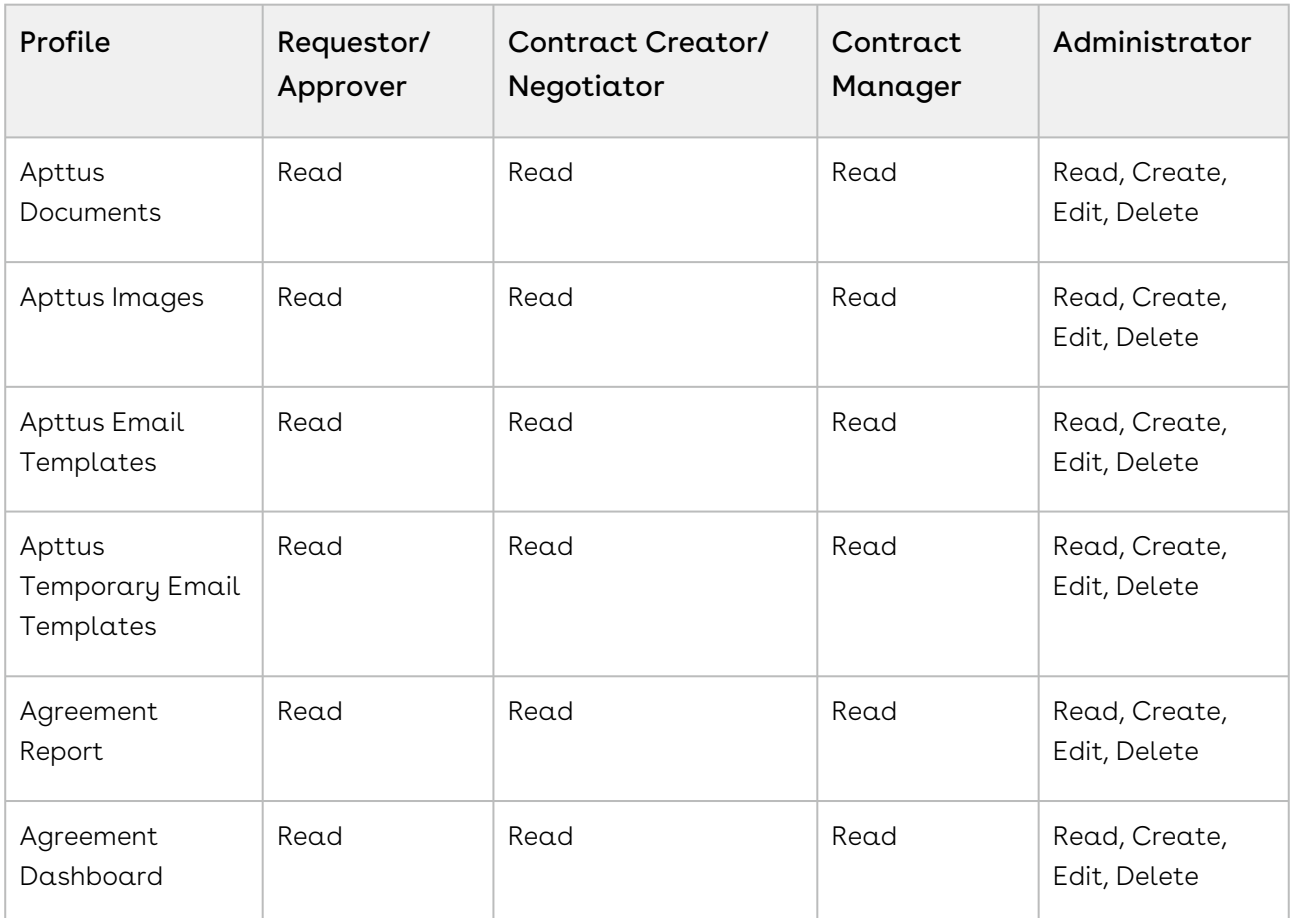

### Content Repositories

Following activation of an agreement, documents designated for content search are routed to a content repository. The default content repository for Apttus agreement documents is the Documents folder, but you can also configure the system to route these documents to any of the following:

- Content Libraries
- Chatter Feed (File Feed data store)

See [Routing Documents to Content Libraries](#page-135-0) for more information on setting up alternate content repositories for your activated agreement documents.

### Email Folders

Email templates and temporary email templates with Agreement attachments are stored in the Apttus Email Templates and Apttus Temporary Email templates folders. If you have integrated electronic signature functionality into your Apttus solution, the respective custom objects store the request and response information which might contain the contract documents. Because of this, access should be restricted to specified users and user groups, and external portal users should be explicitly restricted from accessing these folders.

## Sharing Security

Permissions associated with User Profiles are not always sufficient when determining access to specific records. Profile security is granted at the Object level. If a particular User Profile has Read/Edit permissions for an Object, by default they have the same permissions at the record level. Sharing security allows you to enforce permissions at the Record level.

### Creating Your Private Sharing Model

The default Sharing setting (controlled by Organization-Wide Defaults) is always Public Read/Write for all custom objects. You can restrict any of these defaults by changing settings to Private or Public Read Only. Then use Sharing Rules to allow specific users or groups of users additional access. Rules are typically based on the record owner or Field values on the records in the Object (e.g. for Agreements, "Agreement Type"). You can also decide to grant access using Role hierarchies, meaning access is automatically given to users above the record owner in your organization's hierarchy.

For more information on determining Organization-Wide Defaults and creating Sharing Rules, please refer to Salesforce Documentation [here](https://help.salesforce.com/apex/HTViewHelpDoc?id=security_data_access.htm&language=en_US).

# <span id="page-137-0"></span>Assigning Custom Permissions to User Profiles

You can define custom permissions for user profiles that allow the users to access the following X-Author Contracts features:

- Contracts tab
- Templates tab
- Check-in as final
- Check-in without redlines
- Check-in with redlines
- Unprotect document
- Unlock read-only clause
- Open and Open and Update option
- Disable Auto check out option

 $\odot$  Irrespective of the user profile permissions, any user can check-in a document with redlines using X-Author for Contracts 1.0.

You need to perform one of the following actions for all the user profiles in your org to permit users to access X-Author Contracts features:

- Define the APTS\_ProfilePermissions admin entry.
- Assign custom permissions to a user profile and enable the View Setup & Configuration permission.

The admin entry is given first priority and the next priority is given to custom permissions along with the View Setup & Configuration permission. If the admin entry is configured, the system does not check for custom permissions.

The following conditions apply when a user accesses the X-Author Contracts features:

- You must configure XA\_hidecheckoutmenu, XA\_disableautocheckout, XA\_disablecreateoffline, and XA\_disableimportoffline custom permissions in the APTS\_ProfilePermissions admin entry instead of View Setup & Configuration permission. As these custom permissions are not supported in View Setup & Configuration permission.
	- If all the user profiles are included in the admin entry, users can access the features according to the feature access defined in the admin entry.
	- If only a few user profiles are included in the admin entry:
		- Users with included user profiles can access the features according to the feature access defined in the admin entry.
		- Users with excluded user profiles cannot access any of the features.
	- If the admin entry is not defined and all the user profiles have custom permissions along with the View Setup & Configuration permission, users can access the features according to the custom permissions available for the user profile.
	- If the admin entry is not defined and only a few user profiles have custom permissions along with the View Setup & Configuration permission:
		- Users with user profiles for which all the custom permissions are available can access all the features.
- Users with user profiles for which only a few custom permissions are available can access only the features related to the available custom permissions.
- Users with user profiles for which no custom permissions are available cannot access any of the features.
- If the admin entry is not defined and all the user profiles have no custom permissions, users cannot access any of the features.
- $\odot$  You must not define some user profiles in the admin entry and the remaining profiles in the custom permissions.

## To configure APTS\_ProfilePermissions admin entry

The APTS\_ProfilePermissions admin entry allows you to define custom permissions for user profiles.

- 1. Navigate to Admin tab.
- 2. Click New.
- 3. Enter APTS\_ProfilePermissions in the Name field.
- 4. Enter JSON in the Value field.
- 5. In the Code field, you need to define the following parameters.

#### Parameters:

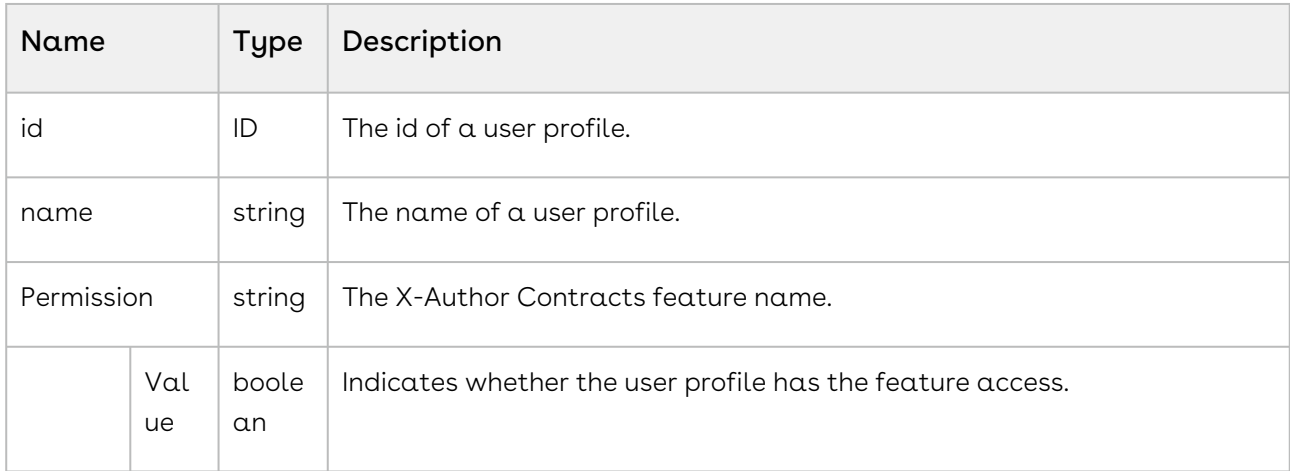

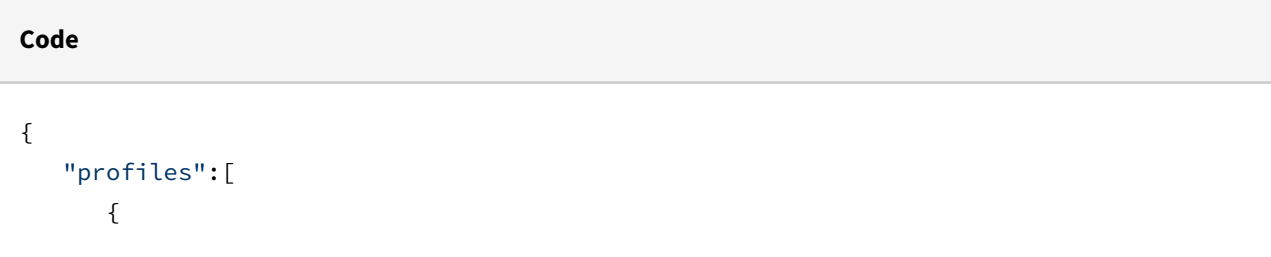

```
 "id":"<UserProfileID>",
    "name":"<UserProfileName>",
    "permission":{
      "xa_contracts":"<value>",
       "xa_template":"<value>",
       "xa_checkinasfinal":"<value>",
      "xa_checkinwithredlines":"<value>",
       "xa_checkinwithoutredlines":"<value>",
       "xa_unlockreadonlyclause":"<value>",
      "xa_unprotectdocument":"<value>",
       "xa_hidecheckoutmenu":"<value>",
       "xa_disableautocheckout":"<value>"
    }
 }
```
#### **Sample**

```
{
    "profiles":[
       {
          "id":"00eW0000000EKg8",
          "name":"System Administrator 1",
          "permission":{
             "xa_contracts":"true",
             "xa_template":"false",
             "xa_checkinasfinal":"true",
             "xa checkinwithredlines":"false",
             "xa_checkinwithoutredlines":"true",
             "xa_unlockreadonlyclause":"true",
             "xa_unprotectdocument":"true",
              "xa_hidecheckoutmenu":"false",
              "xa_disableautocheckout":"true"
          }
       },
       {
          "id":"00eA0000000nWXj",
          "name":"System Administrator N",
          "permission":{
              "xa_contracts":"true",
             "xa_template":"true",
             "xa checkinasfinal":"true",
              "xa_checkinwithredlines":"true",
             "xa_checkinwithoutredlines":"true",
```

```
 "xa_unlockreadonlyclause":"true",
              "xa_unprotectdocument":"true",
              "xa_hidecheckoutmenu":"false",
              "xa_disableautocheckout":"true" 
          }
       }
    ]
}
```
 $\textcircled{\tiny{1}}$  If the Code field has multiple entries for the same user profile, the first entry will be considered for feature access.

## To assign custom permissions to a user profile

- 1. Create custom permissions. For more information, see [Custom Permissions](#page-582-0).
- 2. Go to Setup > Manage Users > Profiles.
- 3. In the Enabled Custom Permissions section, click Edit.
- 4. Add required Custom Permissions and click Save.

### To configure View Setup & Configuration Permission

[For information on how to configure View Setup & Configuration permission, see](#page-122-0) Profile Settings and Security.

## Configuration Priority

The following table provides the details about which configuration is given priority:

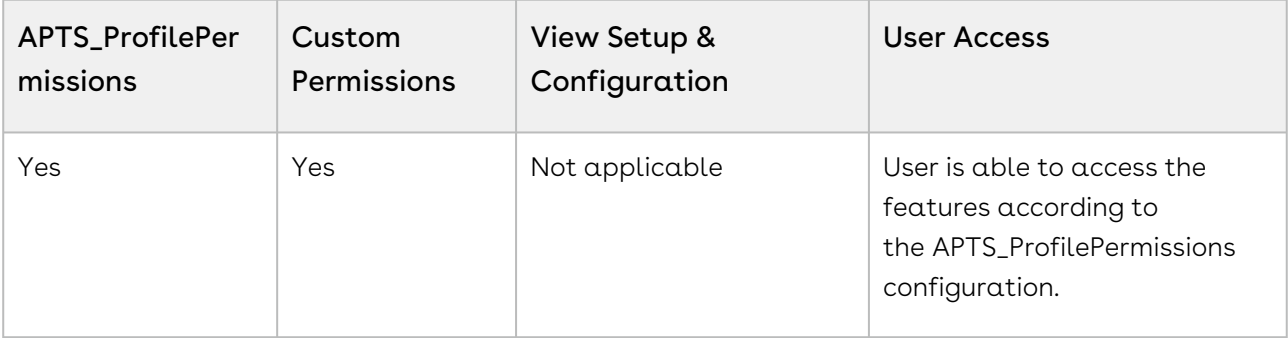

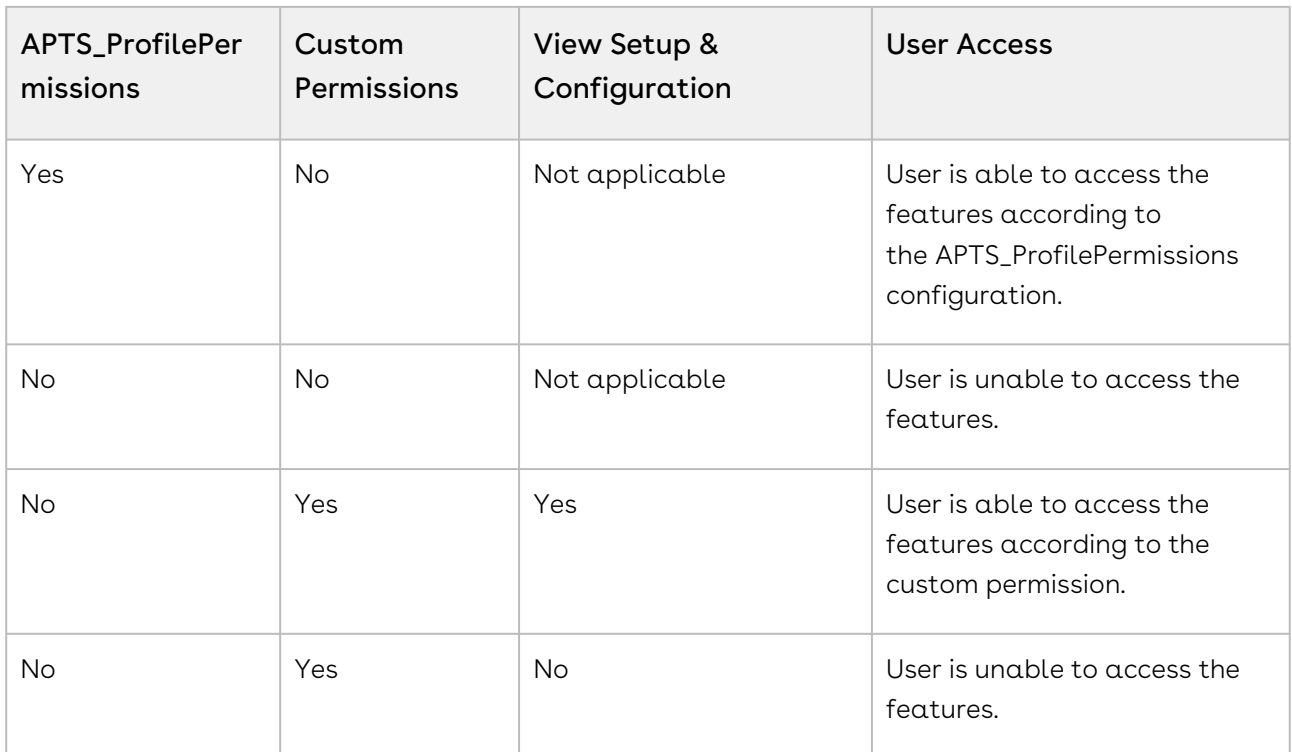

# Application Management Settings

Before you use the Conga CLM application to manage contracts, you must define the agreement record types. An agreement record type is a way of categorizing agreements and allows us to provide different page layouts to users based on their profile. The page layout provides a canvas for adding fields and related lists.

The following are some of the agreement record types:

- Non-Disclosure Agreement (NDA)
- Master Subscription Agreement (MSA)
- Software License Agreement (SLA)
- Statement of Work (SOW)

To enable a new agreement type,

- 1. [Define a new Page Layout](#page-95-0)
- 2. [Create a new Record Type and associate it with the page layout](#page-95-1)
- <span id="page-142-0"></span>3. [Enable the Record Type for Template Authoring](#page-142-0)

# Enabling Record Type for Template Authoring

After you create a new record type, you must add it to the list of available X-Author for Contracts agreement types.

# To Assign Agreement Record Types to Template Agreement Types

- 1. Click Setup > Create > Objects > Template.
- 2. Under the Custom Fields & Relationships section, click Agreement Types.
- 3. Scroll-down to the Picklist Values section and click New.
- 4. In the Agreement Types box, add one or more Agreement type picklist values and click Save.

If you have installed X-Author for Contracts, you can view the record type in the list of available options.

# Populating Contract and Template Picklists

Templates are contract language templates available in the system. A template is a common set of sections, clauses, text, and placeholders for terms and conditions. Templates can be merged with structured data to generate agreements or proposals. Templates are stored within an Apttus template repository, and are used to create quotes and contracts. You can create distributable documents with Conga CLM templates.

Templates can include standard and non-standard language. Contract and template picklists are populated to define subtypes for contracts, categories, subcategories, and supported contract types for templates.

The following topics will provide you information about creating contract picklists and template picklists.

# Populating Picklist Values for Contract Object

- 1. Go to Setup > Create > Objects.
- 2. Under the Label column, click Agreement to edit the custom Agreement object. The custom object definition is displayed.
- 3. Scroll down to the Custom Fields & Relationships related list and click the Record Types Field Label. The Subtype custom field definition is displayed.
- 4. Scroll to the Picklist values section and click New.
- 5. Add one or more picklist values. For example, for an NDA agreement, you can add One Way Inbound NDA, One Way Outbound NDA, Mutual NDA, Subcontractor picklist values. These picklist values can be applied to any type of agreement.
- 6. Select the Record Type Names for the picklist values and click Save.
- 7. To sort the picklist items in the desired order, click Reorder. You can sort the list alphabetically and select one of the values as the default value by choosing one of the values from the Default Value list. To keep the changes, click Save.

Picklist values for the contract object is populated.

## Populating Picklist Values for Template Contract **Types**

- 1. Go to Setup > Create > Objects.
- 2. Under the Label column, click Template to edit the custom Template object. The custom object definition is displayed.
- 3. Scroll down to the Custom Fields & Relationships related list and click the Agreement Types Field Label.
- 4. Click New to define a picklist value for each and every record type you have defined in the system. If you add a new contract record type, you must also add the type to this set of picklist values for the system to work properly. In other words, the values in this picklist and the record types defined for the system must be kept in sync. For example, if you have defined an NDA agreement record type, add it to the picklist values.
- 5. Add one or more picklist values and click Save. You can reorder the picklist values and select one as the default value. The default value selected must be the same as the default record type. Also, you can sort and define the default.

Picklist values for the template contract types is populated.

#### Populating Picklist Values for Template Subcategory

- 1. Go to Setup > Create > Objects.
- 2. Under the Label column, click Template to edit the custom Template object. The custom object definition is displayed.
- 3. Scroll down to the Custom Fields & Relationships related list.
- 4. Click the **Subcategory** Field Label.
- 5. Click New to create subcategory picklist values. Create subcategory picklist values similar to the way you created picklist values for the category.
- 6. Assign subcategory values to the appropriate categories.
- 7. Scroll to the Field Dependencies related list and click the Edit action to the left of the Subcategory dependent field. Follow the instructions to include or exclude subcategory values for a particular category.
- 8. Click Save.

Picklist values for the template subcategory is populated.

# Creating Formula Fields for an Agreement Rule **Criteria**

You may use the Formula Fields tab to create relationship fields which may be used in the Agreement Rule conditions.

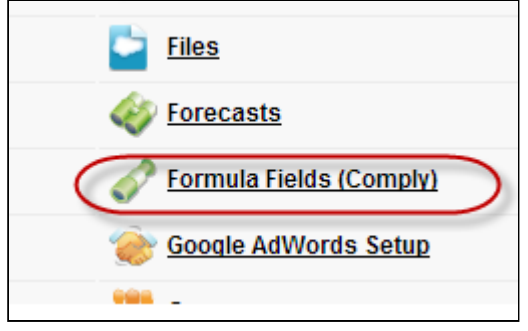

### To create a formula field

1. Click  $\blacklozenge$  and click **Formula Fields (Comply)** and to create a new formula field, click New.

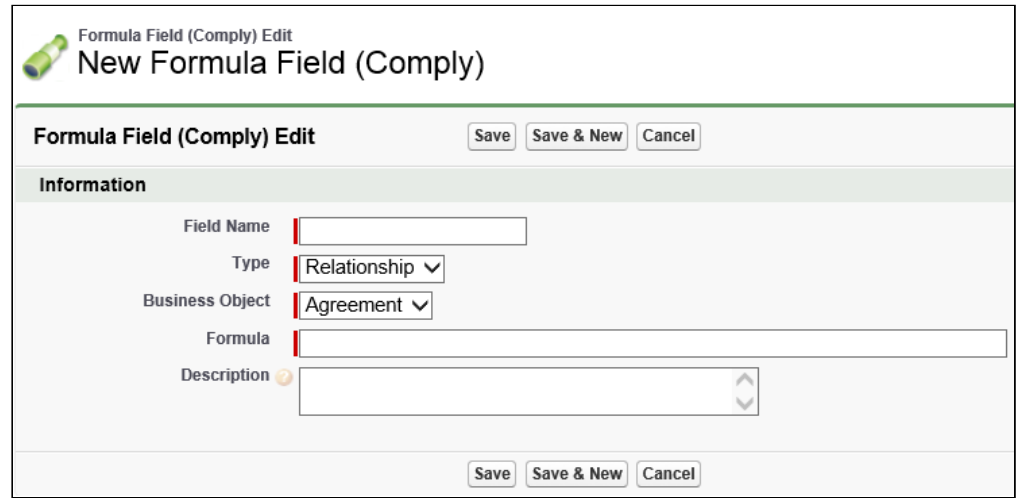

2. Type a mandatory **Field Name**, and select a mandatory **Business Object**. For example, to create a new Formula Field for the Opportunity Stage field from the Agreement object using the Related Opportunity lookup, type Field Name = Opportunity Stage, and select Business Object = Agreement.

3. Type a mandatory Formula, and type a **Description** and click **Save**. For example: Formula = Apttus\_\_Related\_Opportunity\_\_c.StageName.

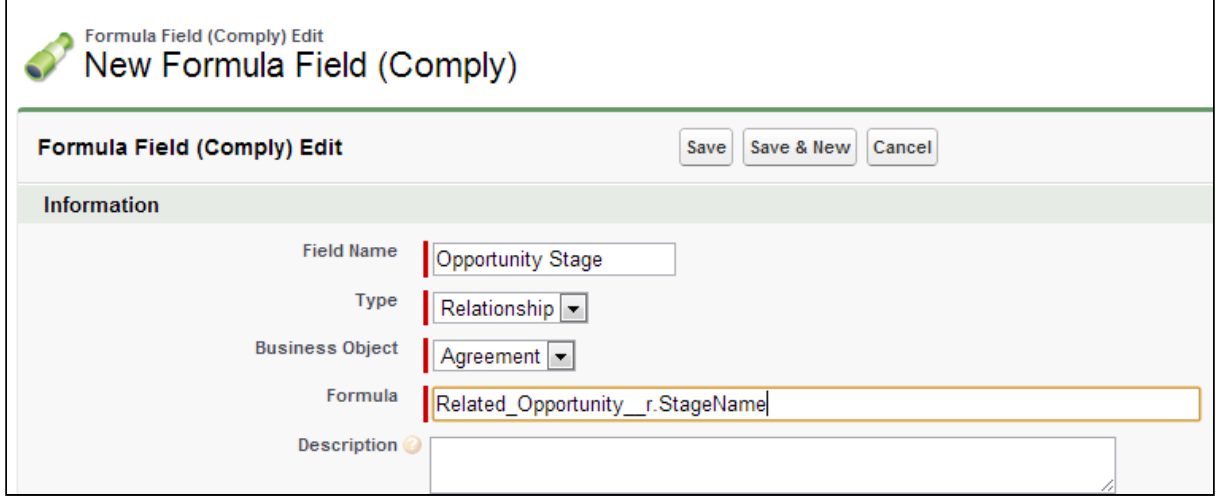

- 4. To create a new Formula Field for the Opportunity Type field from the Agreement object using the Related Opportunity lookup, type Field Name = Opportunity Type and Formula = Apttus\_\_Related\_Opportunity\_\_c.Type.
- 5. Click Save.

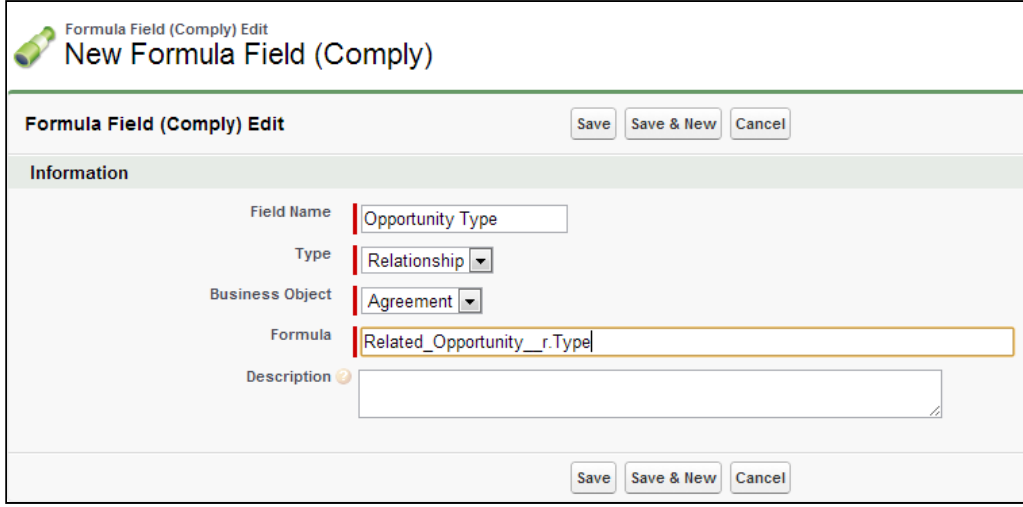

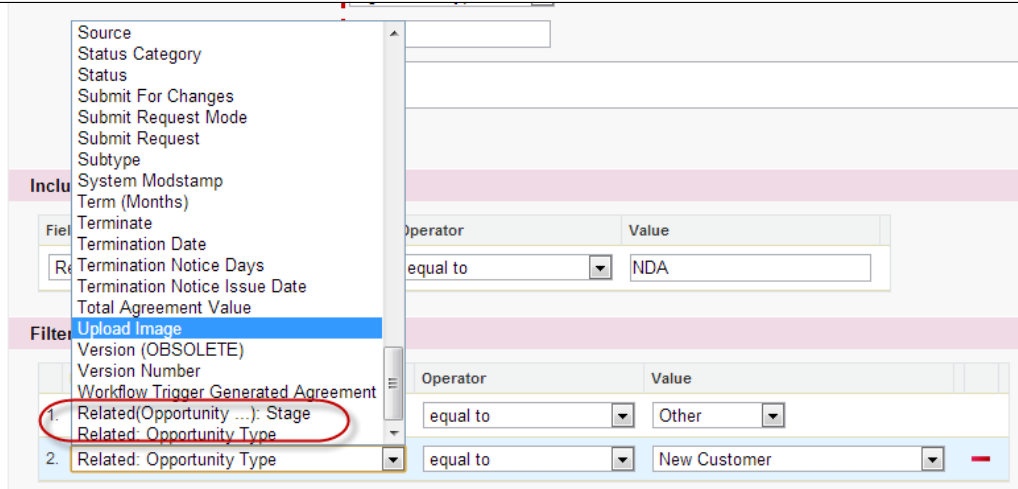

The Formula Fields are added and displayed in the Field list as a Related Field.

### Saving Agreement Data

The Is Transient feature ensures the safety of your agreement data against the following unexpected events:

- $\cdot$  <code>Hardware</code> failure. For example, network or system break-down.
- Human error. For example, the user suddenly abandons the record creation process midway, without knowing the impact or consequence.

The above-mentioned cases could cause agreement data loss, resulting in time-consuming, costly, and long contract cycles making monitoring and managing agreements a challenge.

Is Transient feature keeps records in a transient state as a precautionary measure. This allows you to retain or retrieve your data at any stage in the contract life cycle until you save the data.

This field is displayed as a checkbox on the agreement record. By default, the Is Transient checkbox is selected, signifying the agreement data is safe and retainable until you explicitly save it.

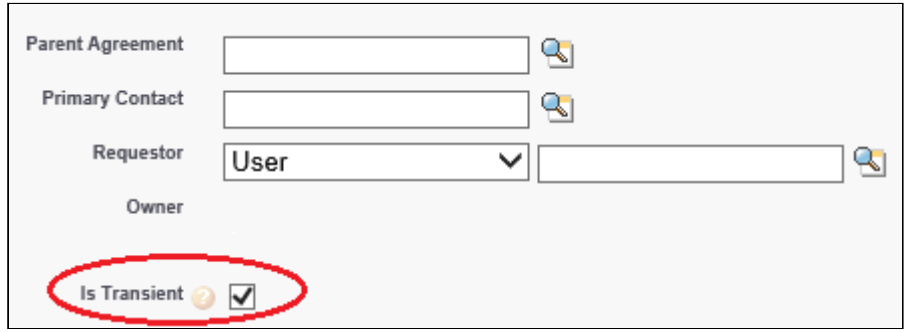

Conga CLM application treats all such freshly created agreements as transient data and displays the Is Transient checkbox as selected. This helps you (System Administrator) easily identify, run a report, and delete all the transient agreements (or such agreements which are not explicitly saved).

This is the standard behavior of the application and a critical facet to the design, implementation, and usage of any system which stores, processes or retrieves data.

If this field is not displayed, you can add it by editing the page layout.

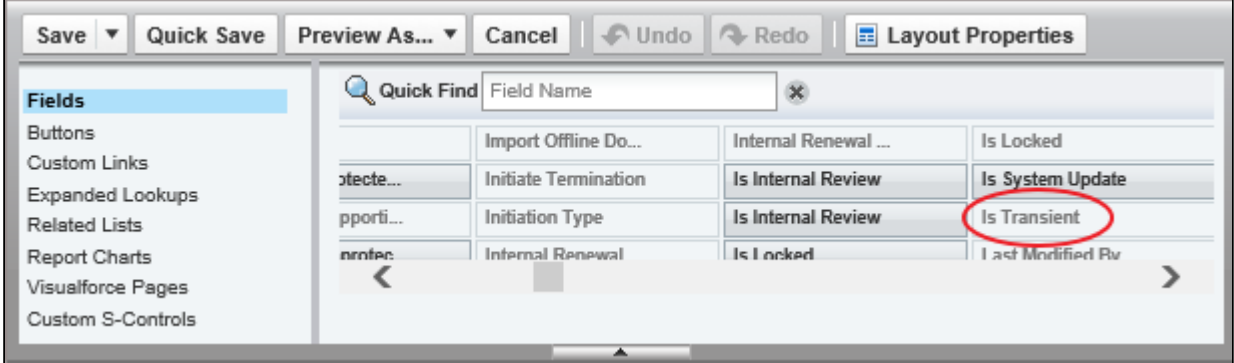

### Overriding Base Clone Specifications

Configuring clone specification indicates which custom objects need to be cloned as part of the agreement clone operation.

Use the clone specifications to override the base configuration for cloning the agreement. The base clone specifications are defined in the APTS\_ComplyConfig admin entry.

The APTS\_ComplyConfig XML admin property is used to override base clone specifications for agreements. The base clone specification and the custom clone specification are merged in to a single clone specification to determine the objects to clone.

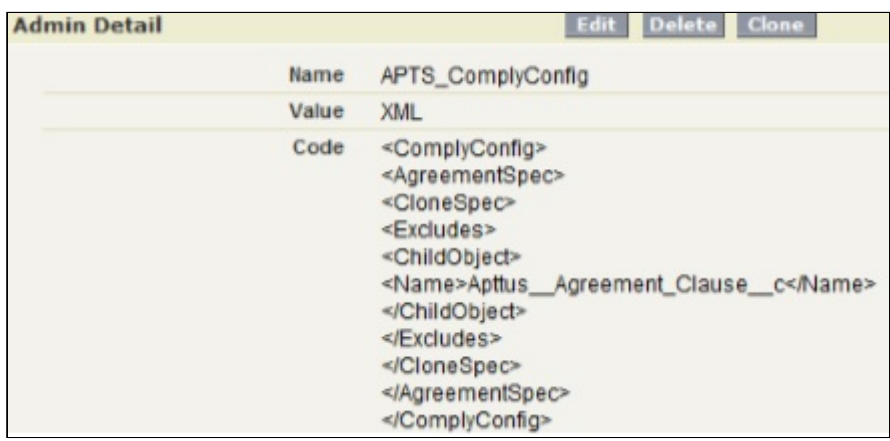

### Overriding Clone Behavior of Custom Objects

By default, all custom objects related to an agreement are automatically cloned. If one or more custom objects are to be excluded, it can be accomplished by creating a custom clone specification listing the custom objects in the excludes element.

By default only the base objects listed in the includes element are cloned. If one or more base objects are to be included, it can be accomplished by creating a custom clone specification and listing the base objects in the includes element. If one or more base objects are to excluded, they can be listed in the excludes element, provided the base clone specification allows the override (or, the isOverridable property is set to true).

### Configure Clone Specifications Based on Record Types

You can configure separate clone specifications for each record type. If there are no clone specifications configured for a record type the default setting (APTS\_ComplyConfig) is selected during clone operation.

#### Clearing Cloned Agreement Field Values

You can configure the clone feature to automatically clear certain field values for the cloned agreement.When you clone an agreement and go to the Agreement Edit page, any fields that have been configured to be cleared will have their values removed. This eliminates the need to have to go through the edit page clearing values before you save the agreement. Clearing field values applies to all your agreements, regardless of their agreement type.

This property can be used when you renew an agreement and want to control the fields which should be excluded during the cloning process.

You must add code to APTS\_ComplyConfig to indicate which fields you want to clear after cloning an agreement.

### Configuring APTS\_ComplyConfig

Configuring clone, amend, and renew specifications indicate which custom objects need to be cloned as part of the agreement clone, amend, and renew operation. You can create specifications according to your requirement. Following are the sample specifications:

- Clone: APTS\_ComplyConfig\_Clone
- Amend: APTS\_ComplyConfig\_Amend
- Renew: APTS\_ComplyConfig\_Renew

If all the specifications are deleted or no specifications are configured, then all the field values are cloned when you clone, amend or renew an agreement. When the default APTS\_ComplyConfig specification is configured and separate clone, amend, or renew specifications are not available, the default specification will apply when you clone, amend, and renew an agreement.

You can add Document Version Detail, Document Version, Note, and Attachment in the clone spec to copy documents to the cloned, amended, or renewed agreement (new agreement). The following table lists the various scenarios and their outcome when you use clone spec to clone, amend, or renew an agreement.

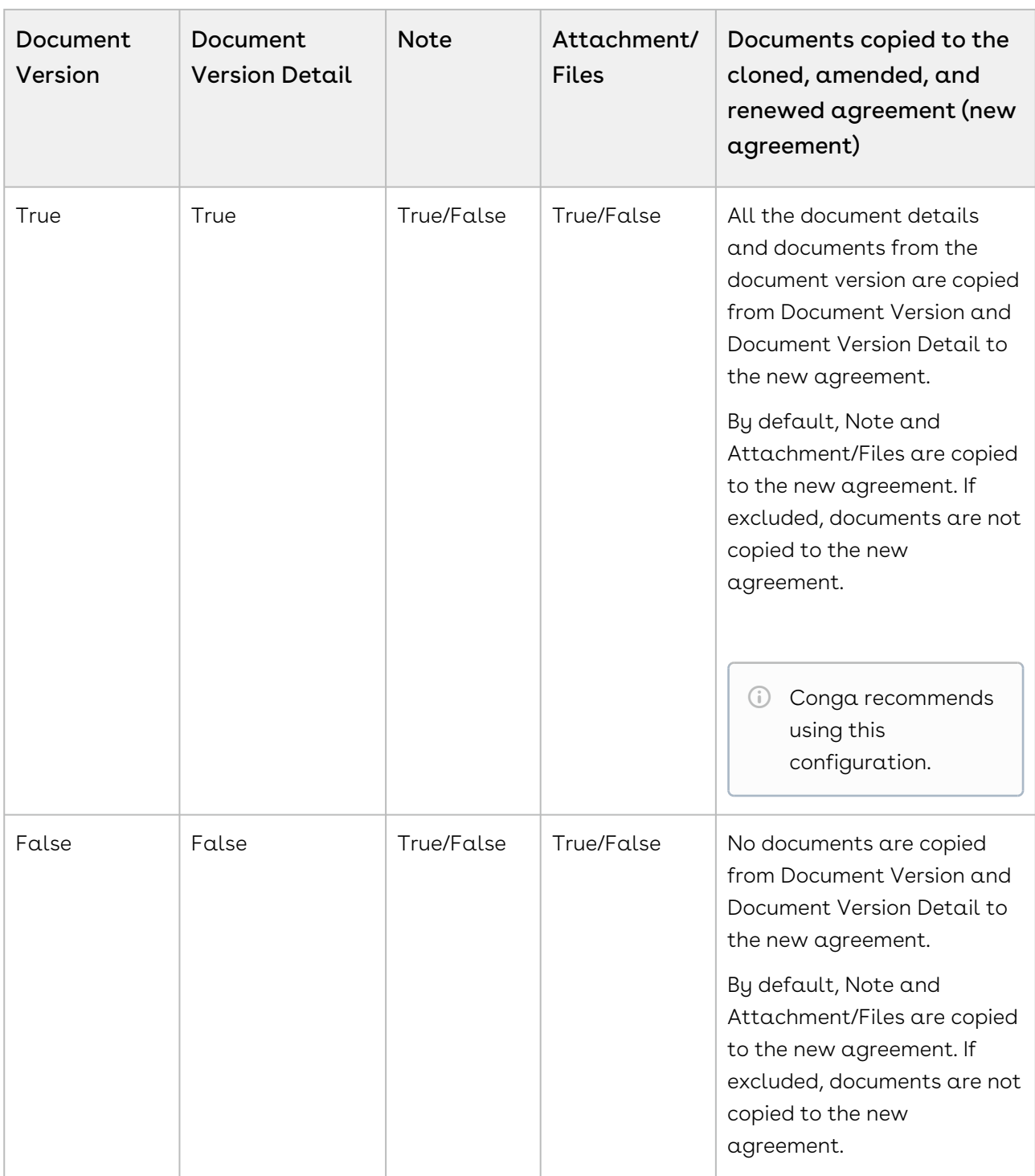

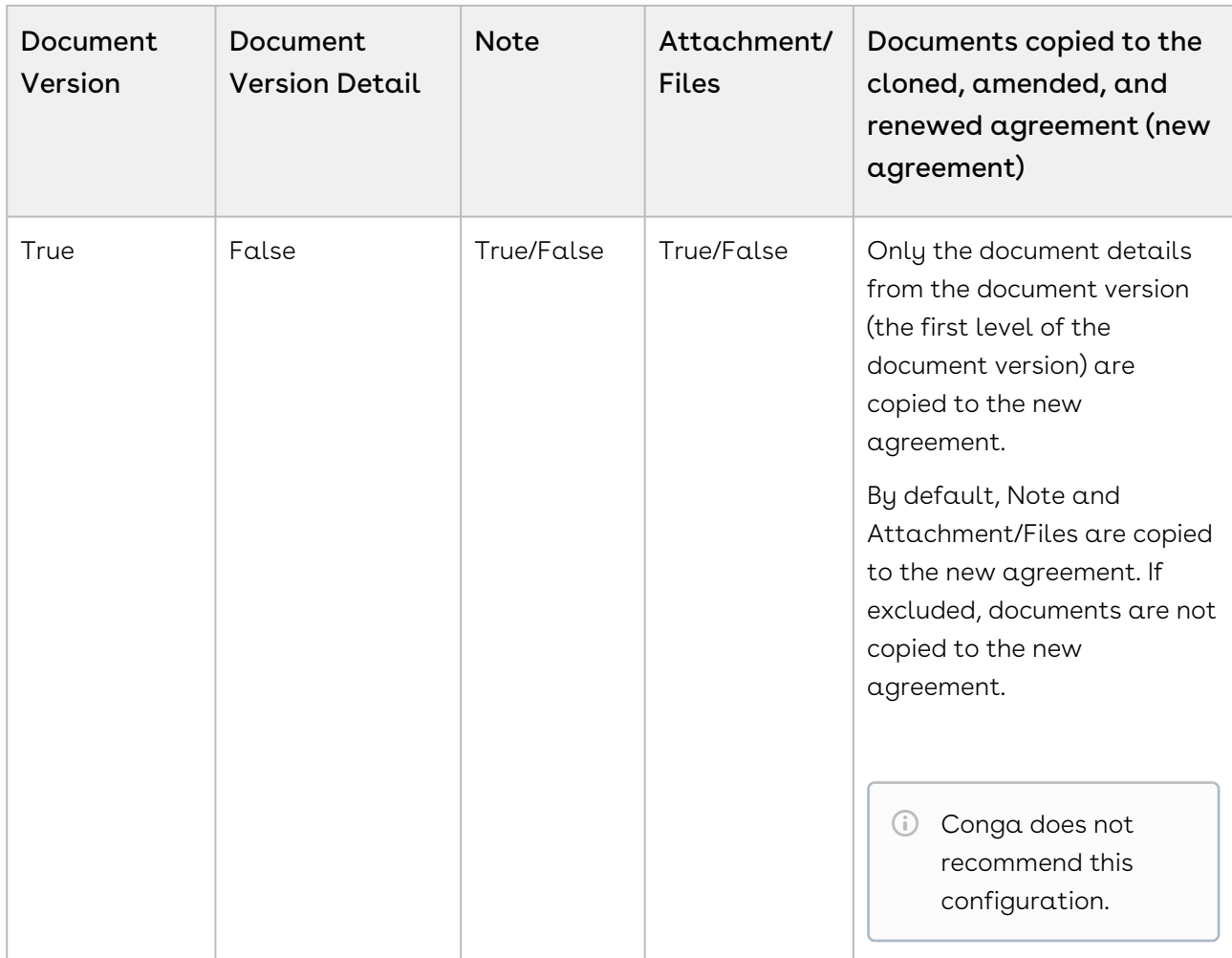

#### To configure APTS\_ComplyConfig

- 1. Click (H) and click **Admin**.
- 2. From the Recent Admin relation list, select APTS\_ComplyConfig. Optionally, if the property is not listed on the page, click Go and then select APTS\_ComplyConfig.

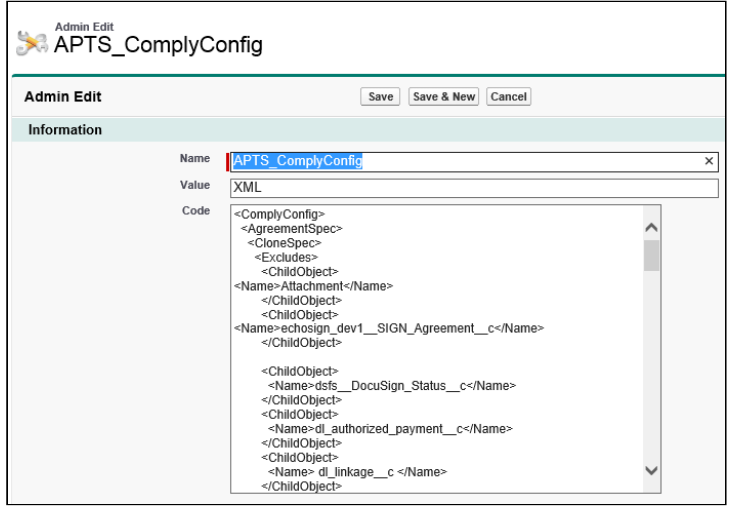

3. Click Edit and between the<ComplyConfig><AgreementSpec><CloneSpec> </ CloneSpec></AgreementSpec></ComplyConfig>tags, enter the new<ClearFields>tags and then enter the API name for each agreement field that you want to clear.

```
<ClearFields>
<ClearField>
<Name>Apttus__Company_Signed_By__c</Name>
</ClearField>
<ClearField>
<Name>Apttus__Company_Signed_Date__c</Name>
</ClearField>
</ClearFields>
```
The above code snippet example, the Company Signed By and Company Signed Date fields are be cleared from the Agreement record when you clone any agreement

You can add various items that can be configured in the XML.

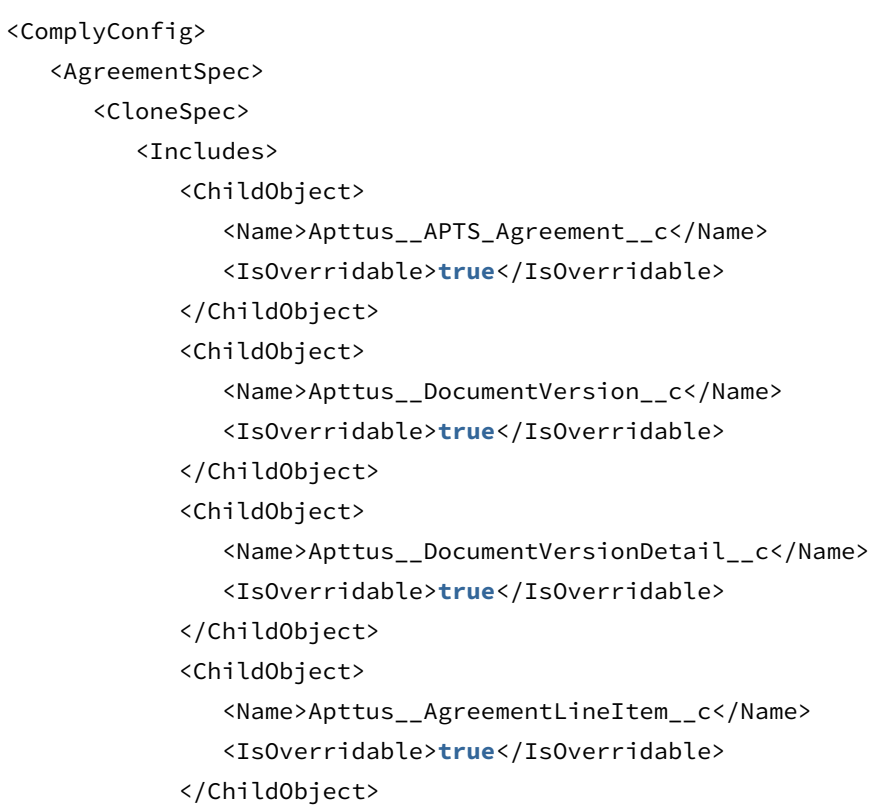

```
 <ChildObject>
                 <Name>Note</Name>
                 <IsOverridable>true</IsOverridable>
              </ChildObject>
              <ChildObject>
                 <Name>Attachment</Name>
                 <IsOverridable>true</IsOverridable>
              </ChildObject>
          </Includes>
          <ClearFields>
              <ClearField>
                 <Name>Apttus__Special_Terms__c</Name>
              </ClearField>
          </ClearFields>
       </CloneSpec>
    </AgreementSpec>
</ComplyConfig>
```
4. Add all the required fields and click Save. A full list of fields to be cleared is included in APTS\_Config.

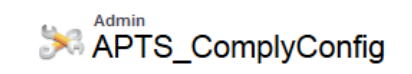

Open Activities [0]

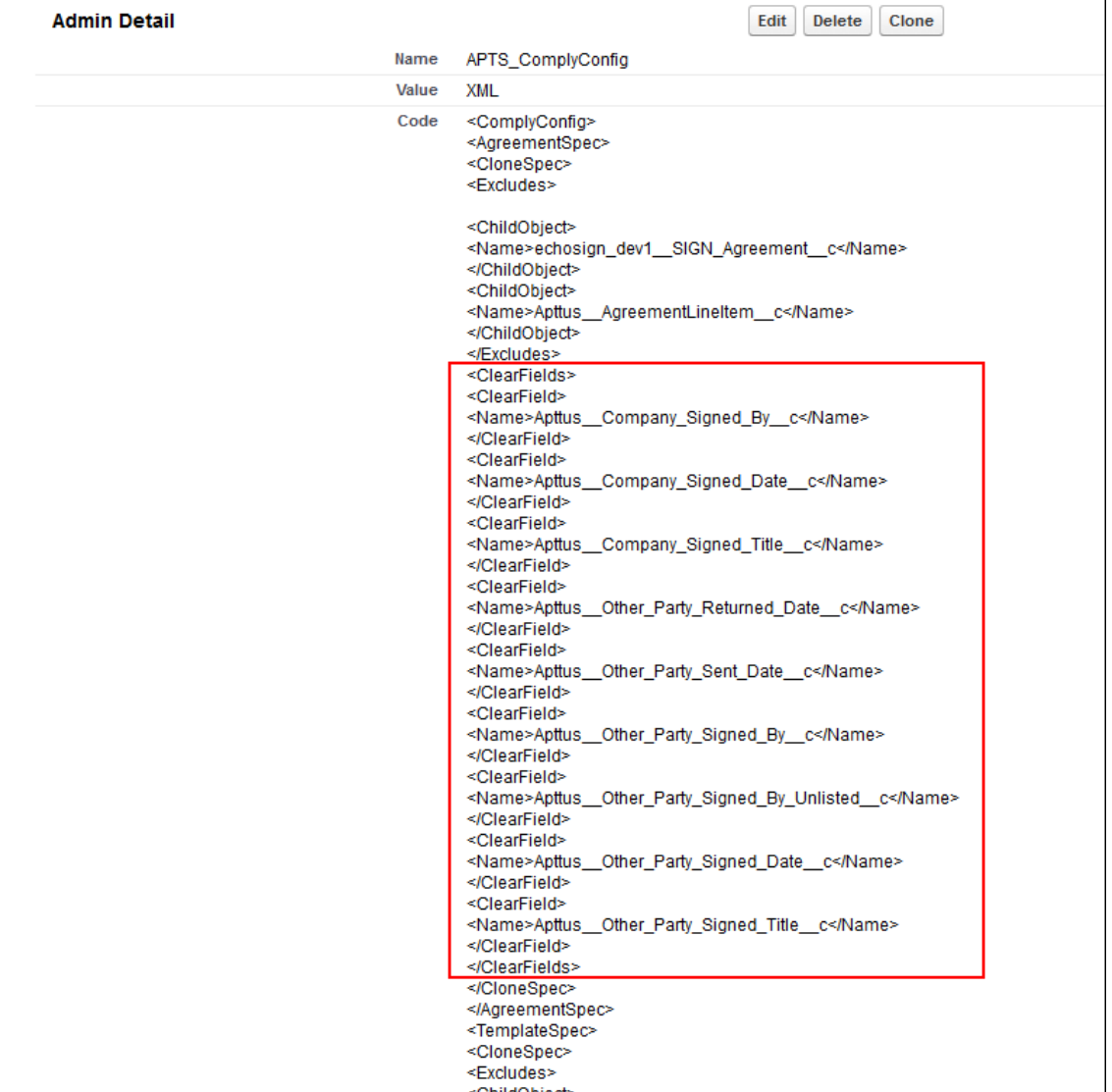

#### Configuring Clone Specifications Based on Record Types

You can configure separate clone specifications for each record type.

To configure clone specifications based on record types:

- 1. Navigate to Admin Home page.
- 2. Click **New.** This displays Admin Edit page.
- 3. Enter the following details:
- a. Name: APTS\_ComplyConfig\_<Action>\_<RecordType> Sample value: APTS\_ComplyConfig\_Renew\_MSA Ensure that you create a single clone specification for each record type.
- b. Value: XML
- c. Code: Enter clone specification
- 4. Click Save.

### Creating Validation Rules

Validation rules verify the data entered by a user in a record meets the specified standards before the user can save the record. A validation rule can contain a formula or expression that evaluates the data in one or more fields and returns a value of True or False.

The following task creates a validation rule for evaluating the agreement start and end dates. It will ensure you cannot save an agreement record with a start date that begins after the end date.

#### To create a validation rule

- 1. Go to Setup > Create > Objects > Agreement.
- 2. Scroll-down to the Validation Rules related list and click New.
- 3.  $\,$  Type <code>End</code> <code>Date</code> <code>after</code> <code>Start</code> <code>Date</code> in the <code>Rule</code> <code>Name</code> box and select <code>Active</code>.
- 4. Type a logical description for the validation rule.
- 5. Click Insert Field to select the Apttus Agreement and Agreement Start Date and click Insert.
- 6. Click Insert Operator to select the > Greater Than operator.
- 7. Click **Insert Field** again to select the *Apttus Agreement* and *Agreement End Date*.
- 8. In the Error Message box, type an appropriate error message and click Save.

### Adding and Defining Action Panel

The Action Panel is a collection of agreement action buttons that can be enabled for the Agreement Record page in the Classic mode for community portals. The Action Panel is created as a Visualforce Page component and you can include it in your page layout from admin objects. Each button in the action panel can be customized to meet your design requirements. The buttons have a default image and you can also use a custom image for buttons.

[Make sure that the required buttons are created. For more information, see](#page-99-0) Customizing Agreement Actions.

### To add Action Panel from Salesforce Classic

- 1. Click + and click Admin. All the out-of-the-box Admin entries are displayed on the Admin home page. Based on your organizations requirement, you may want to add or create new Admin entries.
- 2. Click APTS\_CustomLinksforActionPanel.
- 3. In the Value field, enter the API names of required buttons separated by comma.
- 4. Click Save.

### Conga CLM Objects

Conga CLM objects contain fields that are maintained in the corresponding tables for the objects.

#### **Note**

Check organization-wide defaults set for the objects. This table is for guidance only.

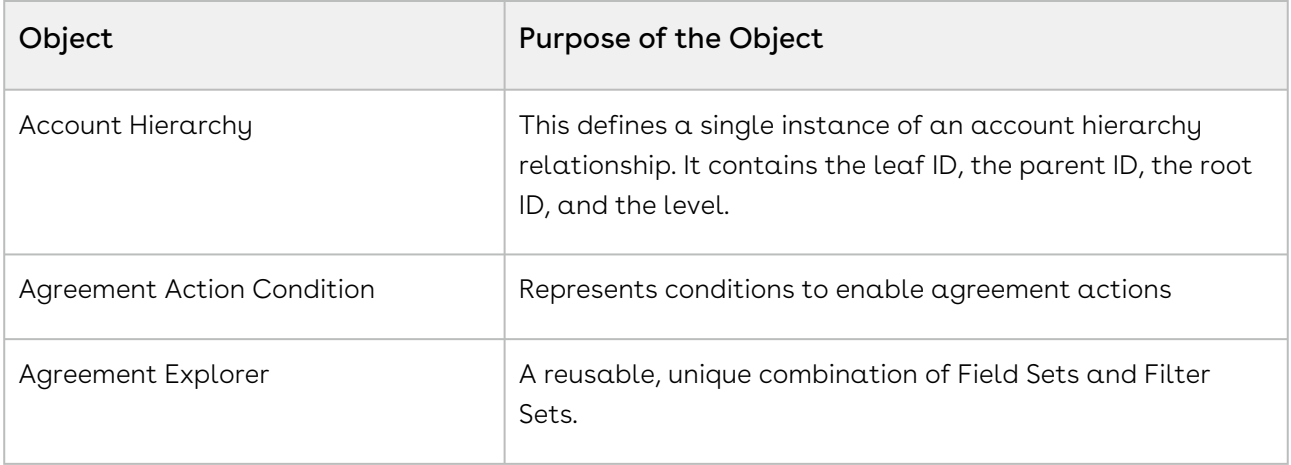

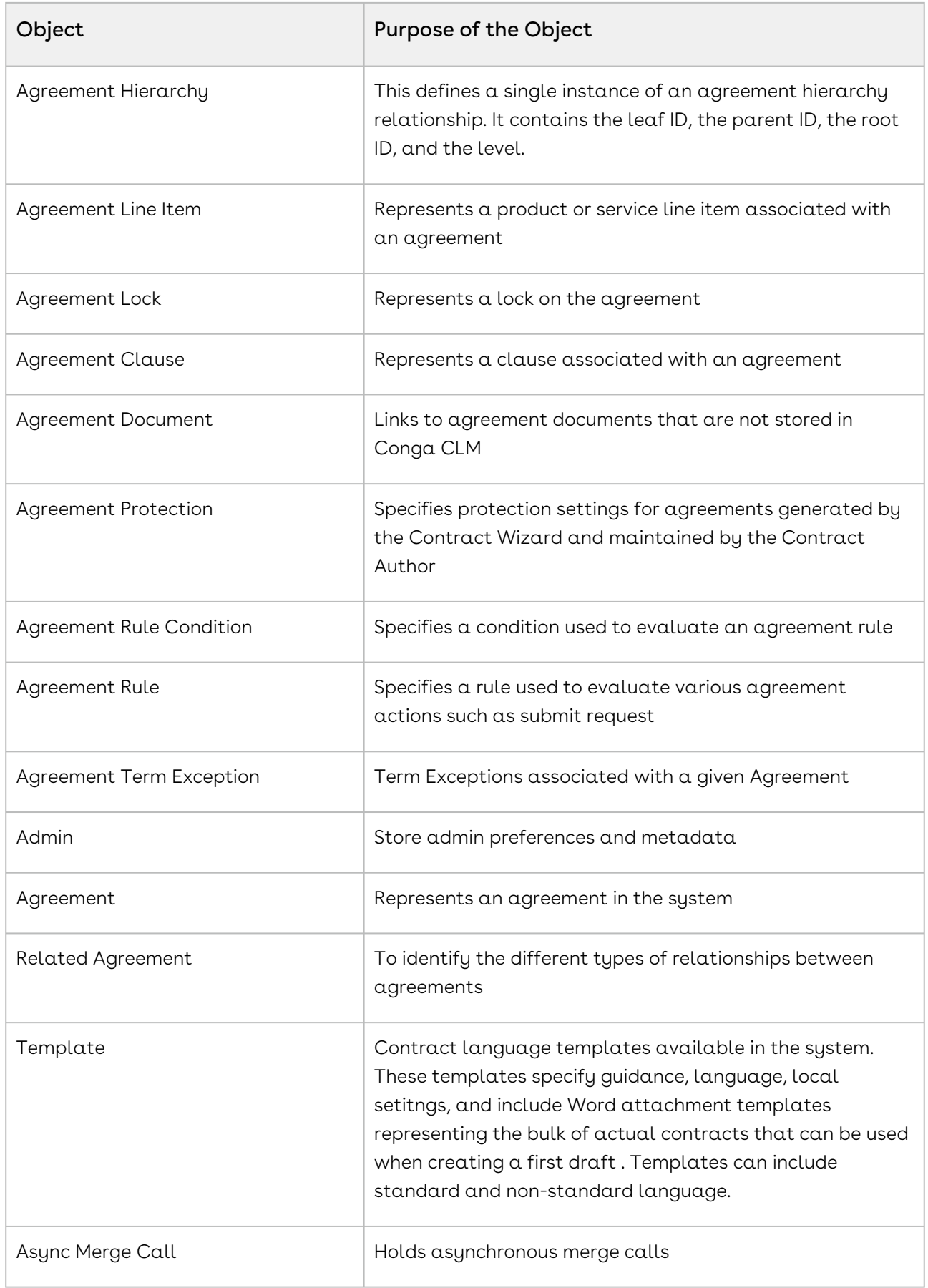

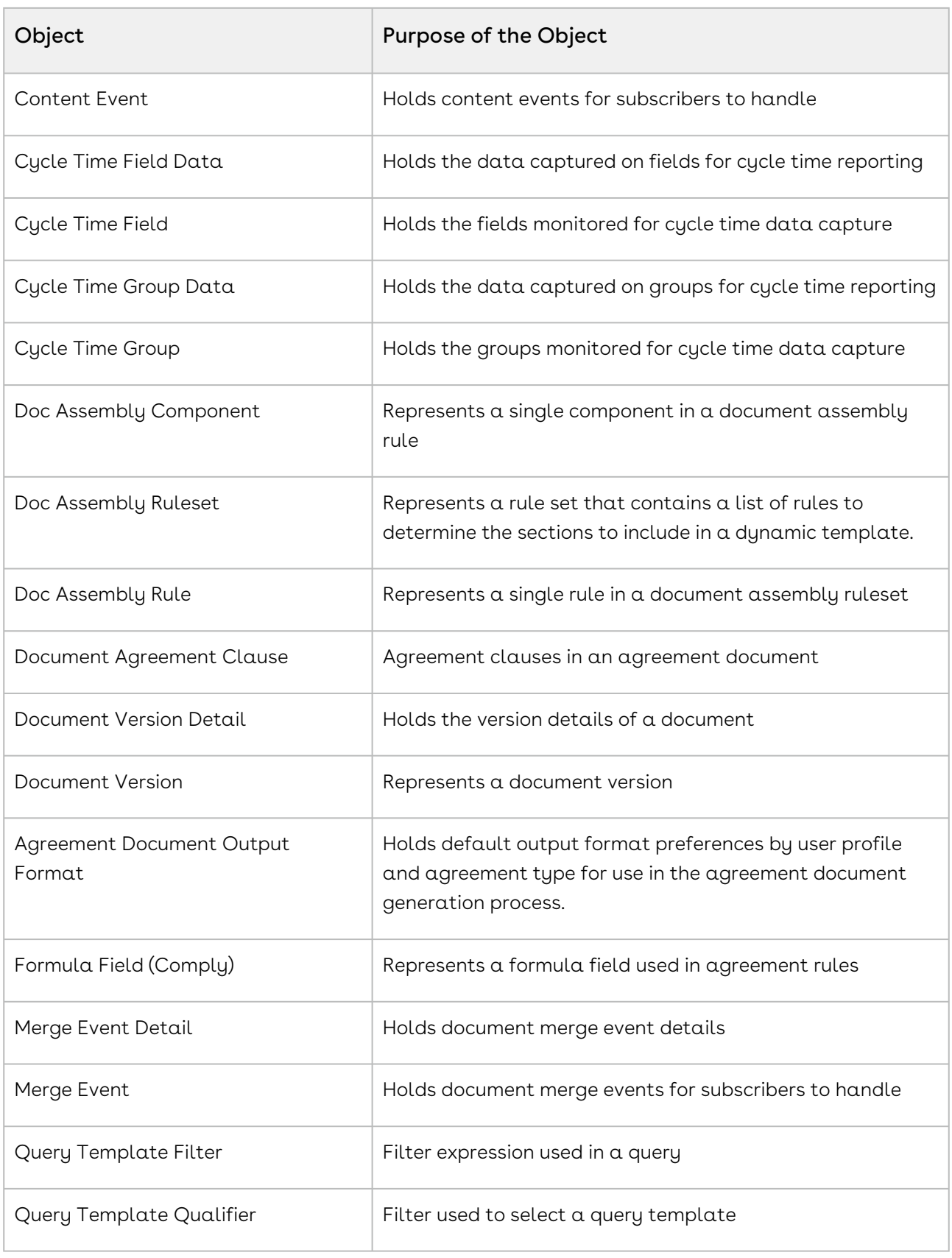

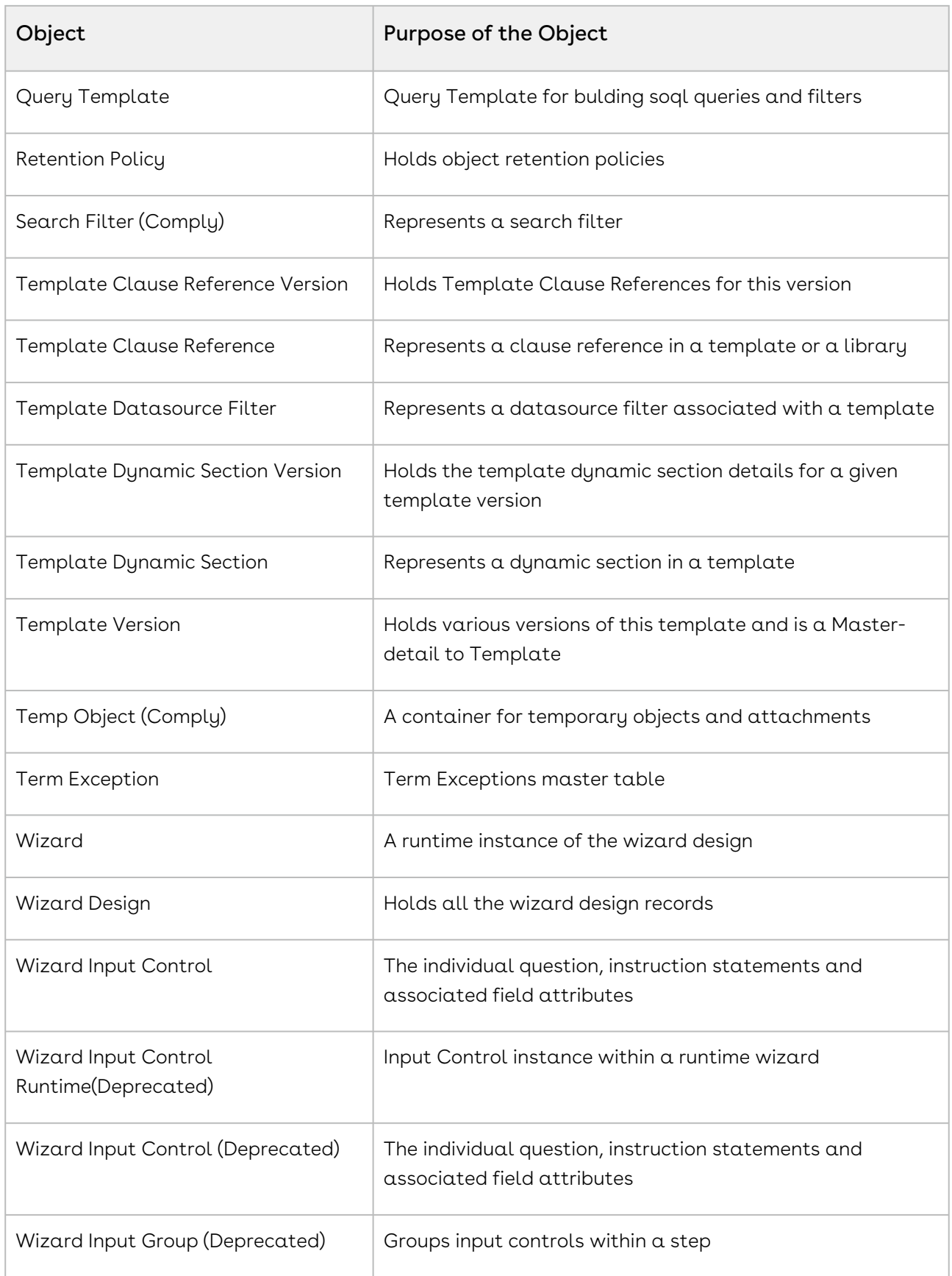

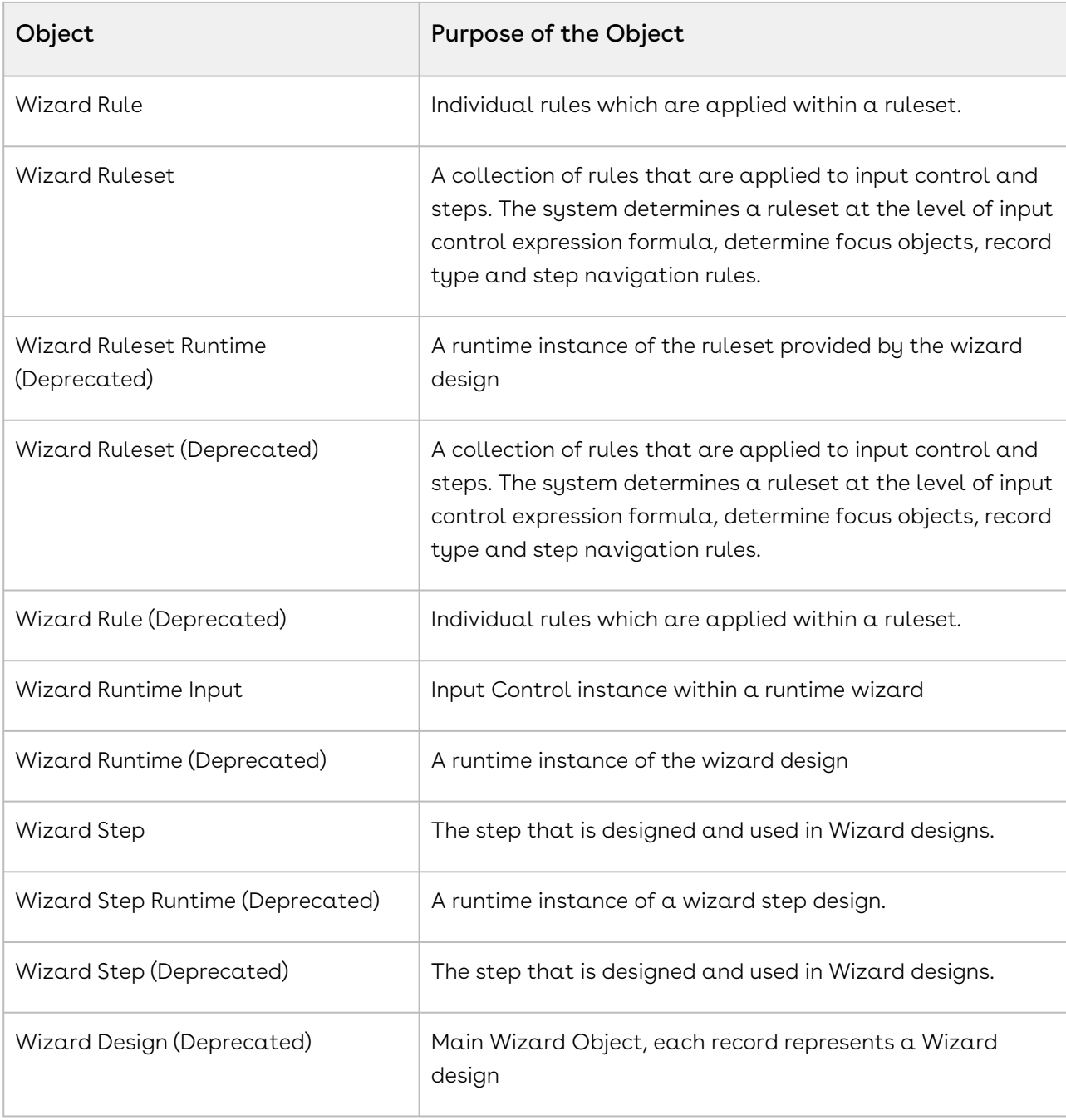

## Objects Supporting Document Generation

For any object to support Document Generation, there can be 2 options.

- For any object, if the value is Yes, the system supports Document Generation for that object but certain setup needs to be done.
- The value No indicates that the Document Generation is not supported for that object.

The following table contains the summary of whether Document Generation feature is supported for the specific objects or not:

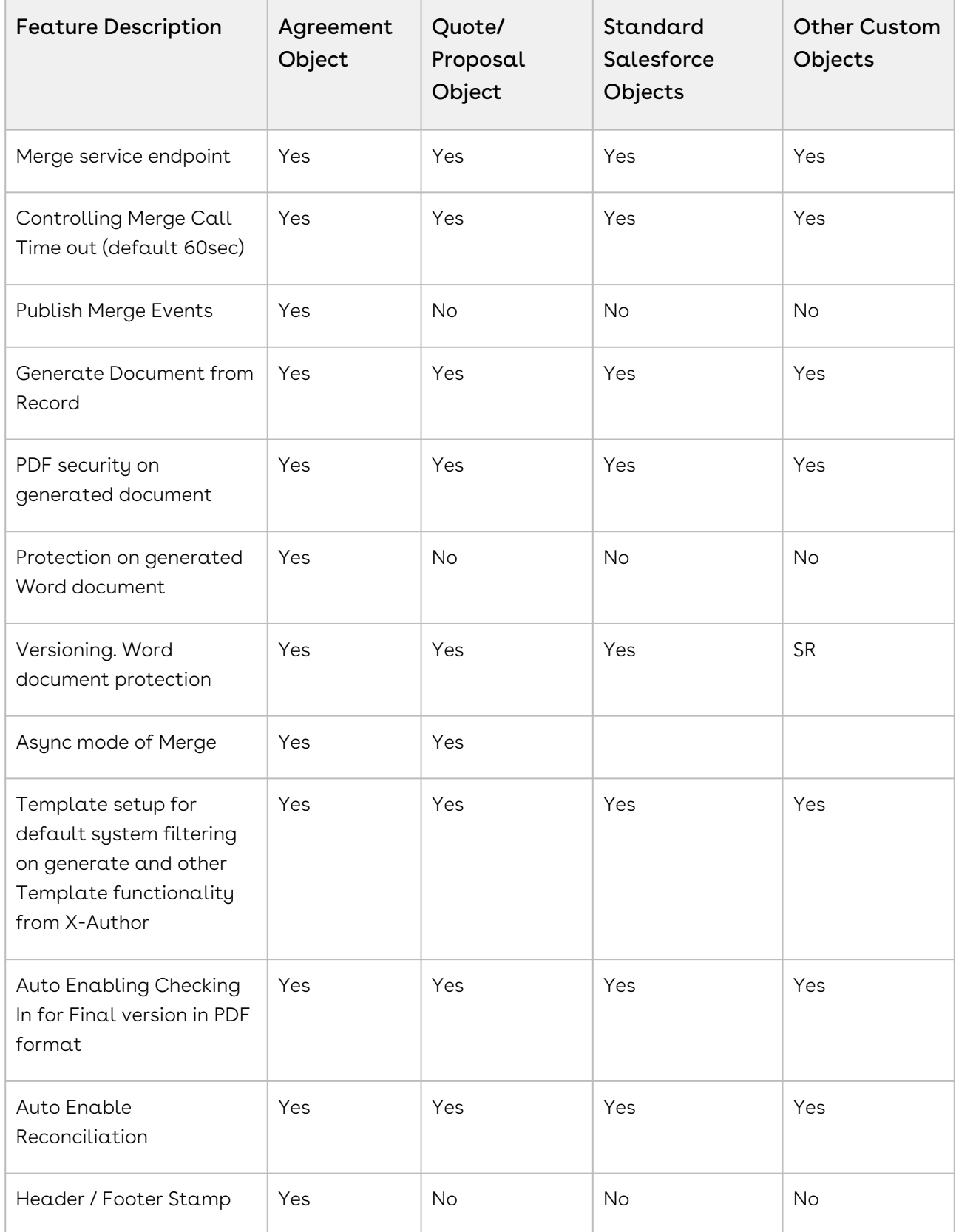

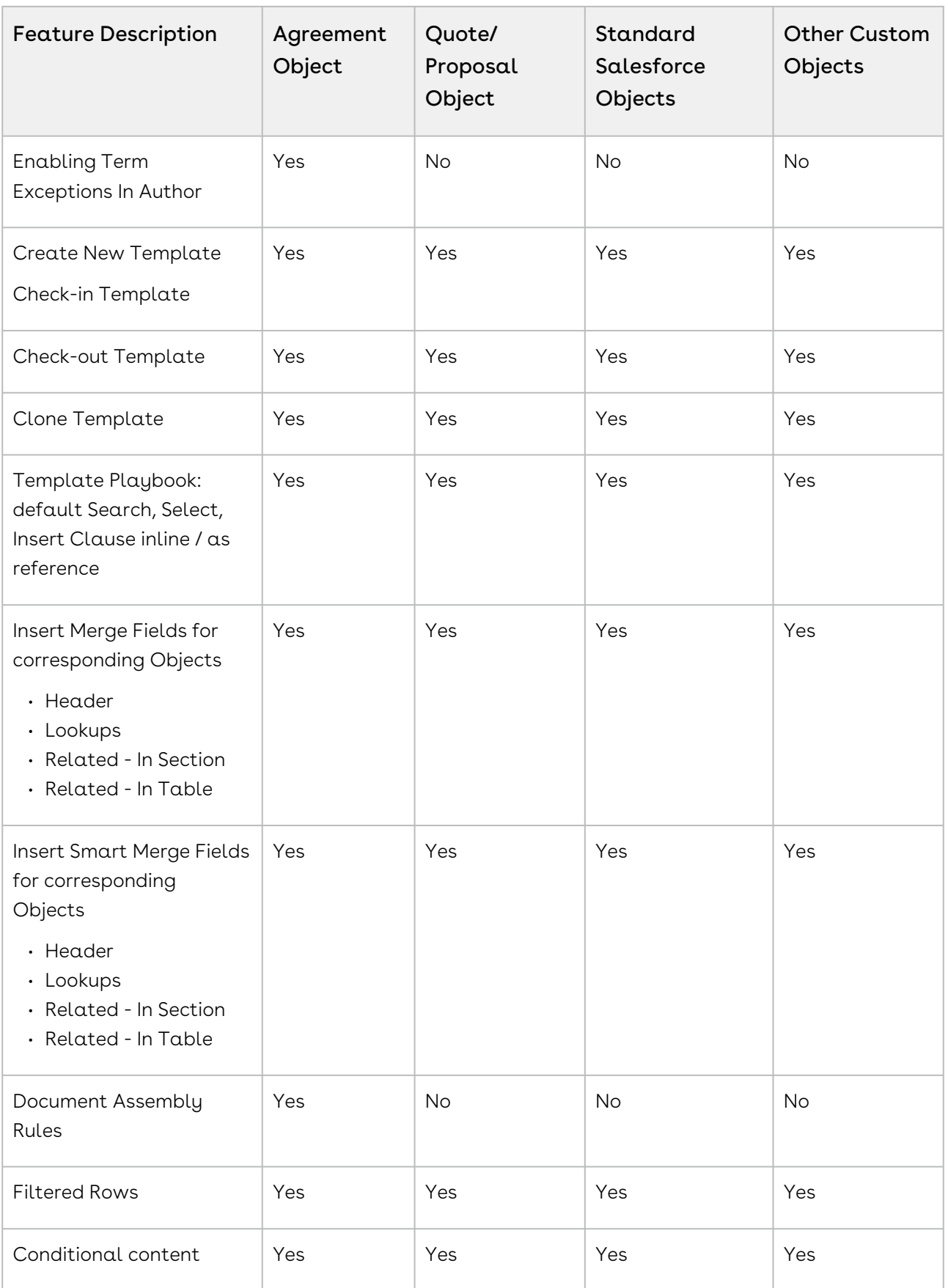

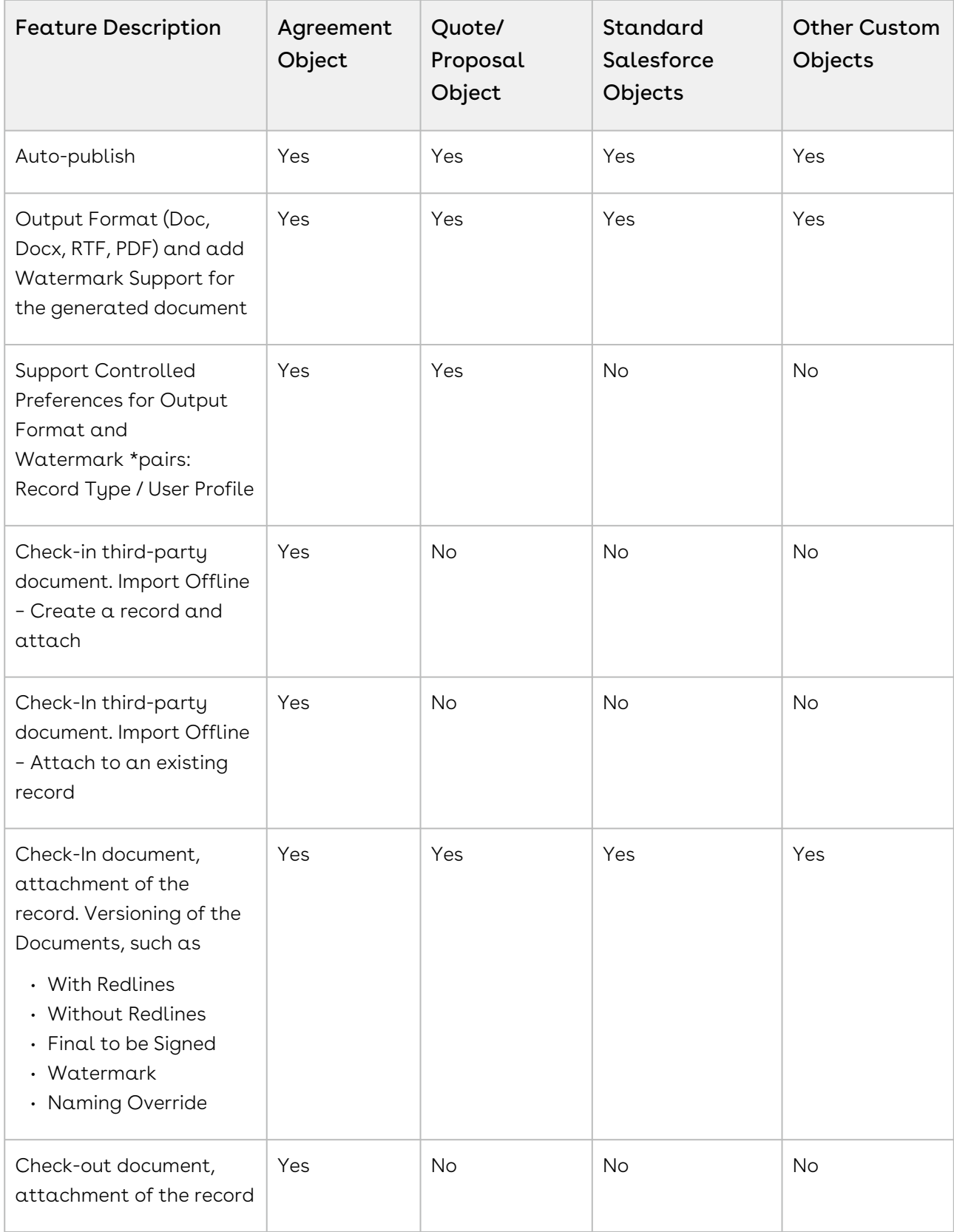

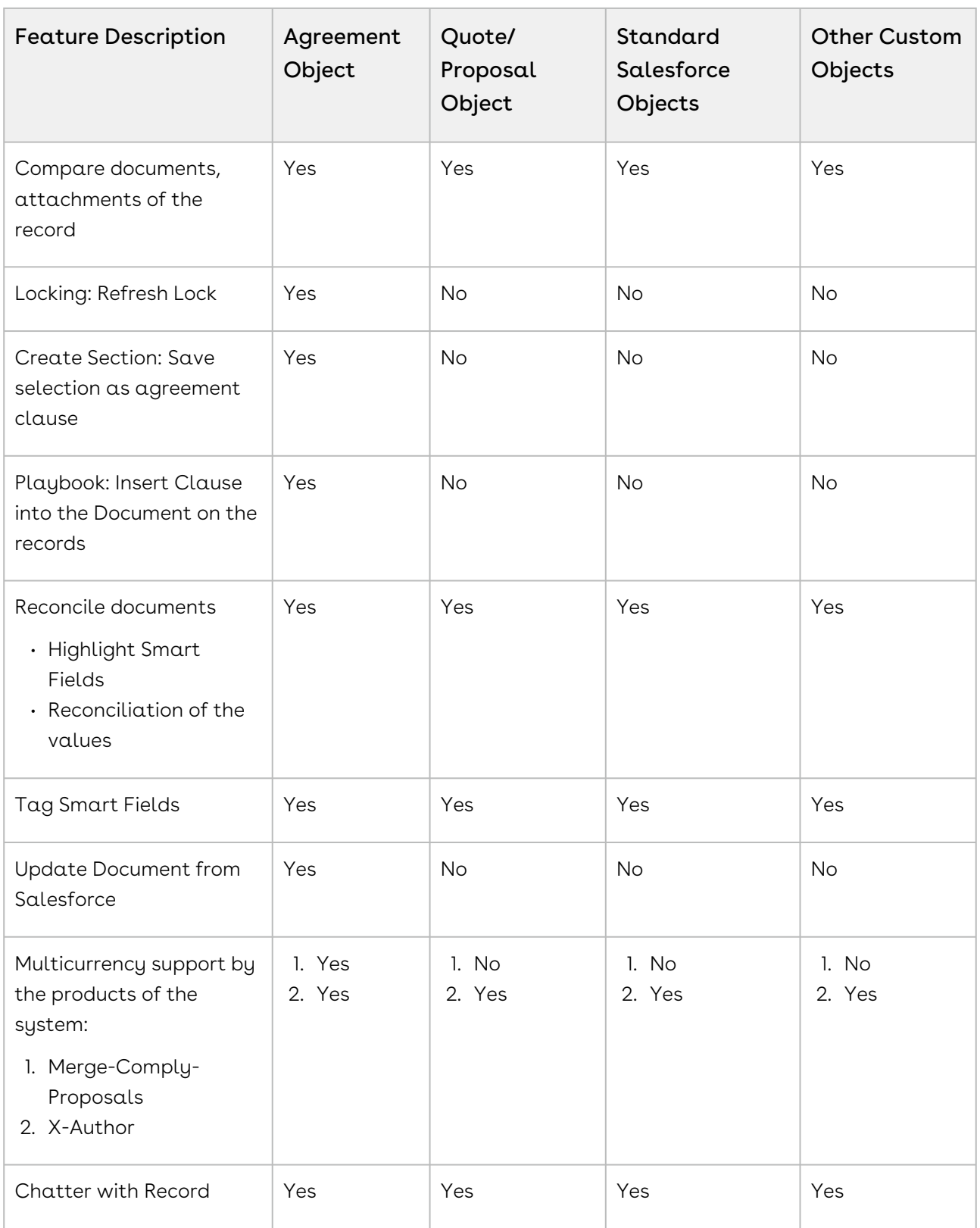

## Temporary Email Template Cleanup

You may find in some cases that contents in your Apttus Temporary Email Templates folder contain sensitive contractual data as attachments to offline agreements. To remedy this, you can use the following APEX job and associated Comply System Property to clean up temporary email templates that are older than a configured period. When this job runs it checks for all temporary email templates older than the period configured by the new Comply System Property and deletes them.

#### Step 1: Configure APEX Scheduler Job

Schedule a new job using the Apex Scheduler using the standard Salesforce process.

- 1. From Setup, enter "Apex Classes" into the Quick Find box, select Apex classes, and click the Schedule Apex button.
- 2. Enter  $\alpha$  **Job Name** and click the lookup button to choose  $\textsf{CleanupJobScheduler}$  as the Apex Class.
- 3. Choose the job Frequency and other execution options for the class.
- 4. Click Save.

#### Step 2: Configure Comply System Property

Use the Temp Email Template Inactive Hours Comply System Property to set the orphan period of temporary email templates to use in conjunction with the CleanupJobScheduler APEX class. The default value of this property is set to 4 hours.

- 1. Navigate to Setup > Develop > Custom Settings.
- 2. Click **Manage** next to Comply System Properties.
- 3. Click Edit.
- 4. Specify a value for the property Temp Email Template Inactive Hours. This sets the number of hours after which a temporary email template is considered inactive. When the CleanupJobScheduler job runs (Step 1), any temporary email templates which are older will be deleted.
- 5. Click Save.
- Note: You cannot set this property value to zero (0) as it will interfere with the execution of your email templates. Please set the property to 1 or higher if you intend to configure temporary email cleanup.

### Schedule Jobs to Refresh Agreement Data

Because the Agreement Explorer works off data stored in the most recent cache for the Agreement object, users may find that more recently created agreement records are not being listed in their reports. Users must use the Refresh Data button in Report Settings to refresh the data pool extracted from object tables in the database. Instead, you can schedule a job using the Apex Scheduler to refresh data such as agreement hierarchy and account hierarchy, in the background.

#### Agreement Hierarchy

Perform the following steps to schedule a job to refresh agreement hierarchy.

- 1. Go to Setup.
- 2. Under Develop, click Apex Classes.
- 3. Click Schedule Apex.
- 4. Enter  $\alpha$  name in the **Job Name** field.
- 5. Click the lookup button next to the Apex Class field and select the AgreementHierarchySchedulableBatch class.
- 6. In the Schedule Apex Execution section, select the job frequency, start date, end date, and preferred start time for the class.
- 7. Click Save.

### Accounts Hierarchy

Perform the following steps to schedule a job to refresh accounts hierarchy.

- 1. Go to Setup.
- 2. Under Develop, click Apex Classes.
- 3. Click Schedule Apex.
- 4. Enter  $\alpha$  name in the **Job Name** field.
- 5. Click the lookup button next to the Apex Class field and select the AccountHierarchySchedulableBatch class.
- 6. In the Schedule Apex Execution section, select the job frequency, start date, end date, and preferred start time for the class.
- 7. Click Save.

## Scheduling Expiration Date for Email Downloadable Link

You can send a downloadable link for downloading multiple documents of multiple agreements through email, to selected contacts or to a user group without downloading the agreement documents and sending them through email individually.

#### Step 1: Configure an APEX Scheduler Job

- 1. Go to Setup > Develop > Apex Classes > Schedule Apex.
- 2. Enter the following information to configure the job parameters.
	- a. **Job Name**: Enter a job name.
	- b. **Apex Class**: Click the **in** icon. Enter AgreementDocumentEmailCleanupJob and select AgreementDocumentEmailCleanupJob.

Frequency: Select Weekly or Monthly based on your requirement.

- i. If you select Weekly, you must specify one or more days of the week the job needs to run (such as Monday and Wednesday).
- ii. If you select Monthly, you must specify the date the or the day (such as the second Saturday of every month)
- d. Start: Select a start date.
- e. End: Select an end date.
- f. Preferred Time: Select a preferred time for the dropdown.
- 3. Click Save.

#### Step 2: Configure the Admin Object

- 1. Go to the Admin tab (click + and choose the Admin tab.) Click Go to view all Admin objects (your list can vary depending on which objects are already created).
- 2. Click New Admin. This displays the Admin Edit page.
- 3. Enter the name as APTS\_DownloadableLinkExpiration.
- 4. Enter the value according to your requirement. The value field corresponds to the number of days to expire the downloadable link.
- 5. Click Save.

#### Adding Custom Locale

To create a custom locale, you need to first add a custom locale name and then add relevant locale code for the locale name. You can then set up custom locales to create localized templates or contracts in X-Author Contracts. You can select the number precision and currency precision according to your requirement, but the date format and number format are displayed based on the Locale Code.

#### **Prerequisite**

- Ensure to format the Locale Names and Locale Codes correctly as there is no system validation on these values.
- You cannot create duplicate locales or create locales with the standard Locale Names which come available with the Contract Management application (refer to [Standard Locale Names and Locale Codes](#page-170-0)).
- You must provide the Locale Code in <ISO Language code>-<ISO Country code> format. The locale code is not case sensitive.

#### To add a custom locale

- 1. Go to Setup > Build > Create > Objects.
- 2. Click the Template Locale hyperlink.
- 3. In the Custom Fields & Relationships section, click the **Locale Code** hyperlink.
- 4. In the Values section, click New.
- 5. Enter the locale code.
- 6. Click Save.
- 7. Navigate back to Template Locale.
- 8. In the Custom Fields & Relationships section, click the Locale Name hyperlink.
- 9. In the Values section, click New.
- 10. Enter the locale name.
- 11. Click Save.
- 12. In the Locale Name page, navigate to the Field Dependencies section and click Edit before Locale Code.
- 13. Click Next and find the locale name that you have added.
- 14. Select the locale code that you have added.
- 15. Click the Include Values button.

### To make a custom locale available for X-Author **Contracts**

- 1. Navigate to the Locale tab. This displays the Locale Home page.
- 2. Click New.

This displays the Locale Edit page.

- 3. Select a locale name from the Locale Name dropdown. The Locale Code field is auto-populated based on Locale Name input.
- 4. Select Number Precision and Currency Precision from the Default Number Precision and Default Currency Precision dropdown respectively.
- 5. Click Save to save your locale setting or click Save & New to save the current locale setting and add a new locale setting.

### <span id="page-170-0"></span>Standard Locale Names and Locale Codes

The following table lists the standard locale names and locale codes that are available in Contract Management:

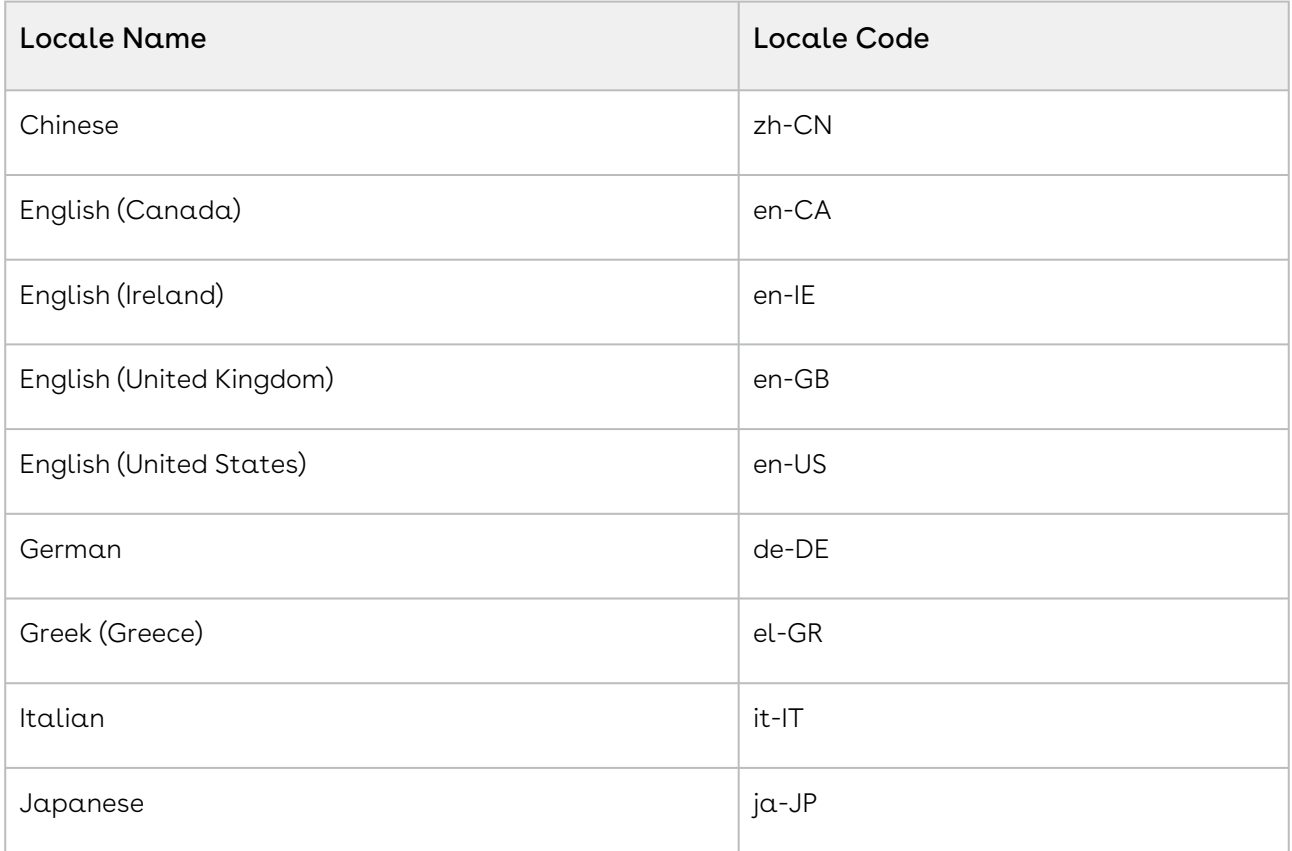

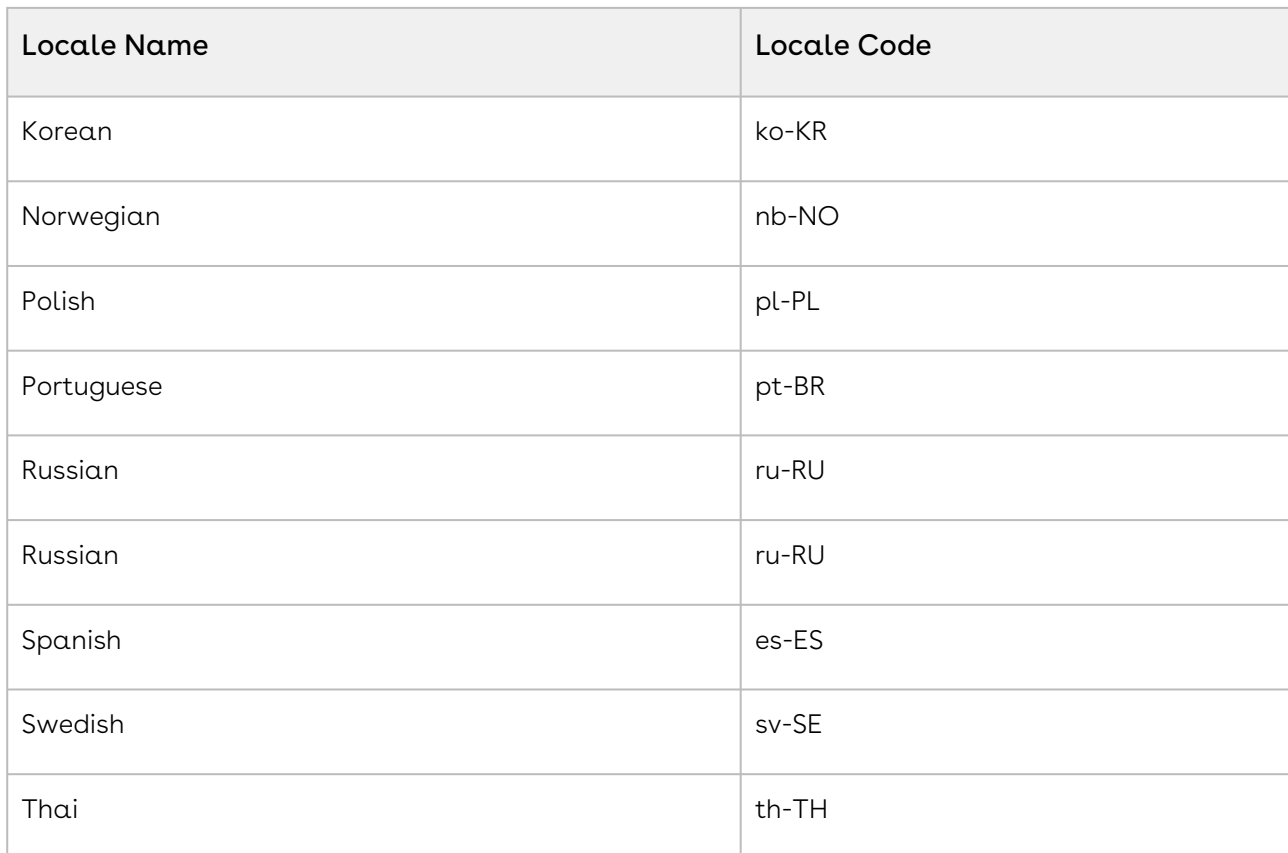

## Configuration to Email Multiple Agreement Documents in Lightning

You need to whitelist your domain for cross-origin resource sharing (CORS) in Salesforce Lightning to email multiple agreement documents in lightning.

### To configure CORS

- 1. Go to Setup > Security > CORS.
- 2. In the Whitelisted Origins section, click New.
- 3. In the Origin URL Pattern field, add <yourdomainname>.lightning.force.com Sample value: https://testclm.lightning.force.com.
- 4. Click Save.

## Configuring Email Templates in Lightning

You can create separate email templates for Lightning that you can view while submitting request, sending documents for review, and signatures in Lightning. You can also restrict the availability of these email templates to a group of users.

You must create a temporary folder to save temporary templates. If you do not create the temporary folder, the temporary email templates are added to the folder that contains Lightning email templates.

You can add merge fields in the subject as well as the body. To add a merge field in the subject, you need to add the merge field in the body then copy the merge field to the subject.

You can also configure agreement rules to autoselect an email template when you are submitting request, sending documents for review, and signatures in Lightning. For more [information on configuring agreement rules, see](#page-277-0) Setting Up Rule-based Agreement Request Process Parameters.

#### To configure email templates in lightning

- 1. Go to Setup > Email > Lightning Email Templates.
- 2. Enable Folders and Enhanced Sharing.
- 3. Go to the Email Templates tab.
- 4. In the Folders section, click All Folders.
- 5. Click the New Folder button.
- 6. Enter the Folder Label and Folder Unique Name according to your requirement and click Save.
- 7. Navigate to the All Folder page and click the New Email Template button.
- 8. Enter the template's name.
- 9. From the **Related Entity Type** dropdown list, select **Agreement**.
- 10. (Optional) Enter a description.
- 11. Click the **Select Folder** button and select the folder that you created in Step 6.
- 12. If you want, select a letterhead from the **Enhanced Letterhead** dropdown list.
- 13. In the HTML Value field, compose the email to use as your template.
- 14. Add any images you want in the template. Use the **Insert Images** icon or copy and paste the image.
- 15. Click the Merge icon and use the merge picker to insert merge fields.
- 16. Click the Source icon to add HTML code.
- 17. Add any attachments you want in the template.
- 18. Click Save.

#### To share the email template folder with other users

- 1. In the Folders section, click All Folders.
- 2. Click  $\Box$  next to the folder you want to share.
- 3. Select Share.
- 4. Enter the required details and click Done.

#### To configure a temporary folder

- 1. Navigate to the Email Templates tab.
- 2. In the Folders section, click All Folders.
- 3. Click the New Folder button.
- 4. Enter the Folder Label as ApttusLightningTempEmailTemplate.
- 5. Enter the Folder Unique Name as ApttusLightningTempEmailTemplate.
- 6. Click Save.

### Setting Up Organization-Wide Email Address

The organization-wide email address allows you to associate an email address to user profiles. When you assign an organization-wide email address for all the user profiles or selected user profiles, users can use the common email address while sending emails. You can set up multiple organization-wide email addresses, but you can use only one organization-wide email address to send emails. When an organization-wide email address is not set up then the logged-in user email address is used to send emails.

#### Prerequisites

You must configure the following comply system properties:

- Organization-Wide Email Address Display
- Use Organization-Wide Email Address

For more information, see [Comply System Properties](#page-571-0).

#### To set up or organization-wide email address

- 1. Go to Setup > Email > Organization-Wide Email Addresses.
- 2. Click New.
- 3. Enter a display name and email address.
	- **The display name that you add here must also be added in the Organization-**Wide Email Address Display comply system property.
- 4. According to your requirement, select one of the following options.
	- a. Allow All Profiles to Use this From Address
	- b. Allow Only Selected Profiles to Use the From Address
- 5. Select profiles for which you want to allow the users to select the organization-wide address.
- 6. Click Save.

### Generating Registration Setting

Smart search is part of the base package. Conga recommends that the Registration Setting must be available for only Admin users.

Registration setting is required to use the Smart Search feature. If you are a Conga licensed user, you can automatically Generate the registration setting by using an authentication code sent to your email address. If the domain of your email address matches with the domain of the contact email address maintained in Conga's LMA system, the Registration Setting is generated. If you are a licensed user and encounter any errors or do not receive an authentication code while generating registration setting automatically, within 72 hours you will receive an email with registration details from [maxcustomersupport@conga.com](mailto:maxcustomersupport@conga.com) and you can add registration details manually by using the Add Details button.

When you generate registration setting details automatically, the Registration URL is added by default. If you need to use any other URL, you need to configure [CSP Trusted Site](#page-353-0) and [Remote Site Setting](#page-354-0) for the URL.

Contact the Conga Support team if you:

- You need assistance in generating registration setting.
- You need to change any registration setting details (Registration URL, API Token, or Tenant).
- You are not a licensed user and want to use the Smart Search feature.

#### **Prerequisite**

• You must have an enterprise license for any of the Conga products.

• You have activated remote site settings (IntegrationSettingProd and IntegrationSettingSandbox), and CSP trusted sites (IntegrationSettingsProdURL and IntegrationSettingsSandboxURL). For more information, see [Connecting to External APIs](#page-352-0).

#### Restriction

You can configure only one registration setting per org.

#### To generate registration setting details automatically

- 1. Go to the Registration Setting tab.
- 2. Click Generate.

The Generate Registration Setting popup is displayed.

3. In the Customer Name field, enter your organization name.

In the Customer Name field, you can only add alphanumeric characters without any space.

- 4. (Optional) Enter a new registration URL. The Registration URL is automatically added based on the org (production or sandbox) you are using. You can update it according to your requirement.
- 5. Select Search Content in Large File checkbox to allow users to searching content in large files.
	- Ensure that you select the checkbox only if you need to search content in large files (file size greater than 10 MB). Users might observe an increase in page loading time after selecting the checkbox.

6. Click Generate.

An email with Tenant, SmartSearch Endpoint URL, and One-time key is sent to your email address if you are a licensed user. The validity of the authentication code is 10 minutes.

7. *(Optional)* If you do not receive the authentication code in 15 seconds, the **Send** Authentication Code again hyperlink is enabled and you can click the hyperlink to generate a new authentication code.

If you still do not receive the authentication code or encounter any errors, you can revisit the Registration Setting page after 72 hours and add the registration setting details manually or contact the Conga Support team.

- If you click the Send Authentication Code again hyperlink, the previously generated one-time key will not be valid.
- 8. Enter the One-time key from the email in the Authentication Code field and click Verify.

The Registration Setting is generated.

 $\odot$  If you cancel the generation process and restart the generation process, you cannot enter the same customer name that you used the first time as the name is locked for 15 minutes. To use the same name, you can retry with the same name after 15 minutes.

### To add registration setting details manually

Prerequisite: Ensure that you have received an email with registration setting details from the Conga Support team.

- 1. Go to the Registration Setting tab.
- 2. Click Add Details.
- 3. Enter Tenant, Registration URL, API Token from the email.
- 4. Select Search Content in Large File checkbox to allow users to searching content in large files.

Ensure that you select the checkbox only if you need to search content in large files (file size greater than 10 MB). Users might observe an increase in page loading time after selecting the checkbox.

5. Click Save.

#### To edit registration setting details

Prerequisite: You have requested and received a new API token and registration details from the Conga Support team. The Conga Support team will share the new registration details via email.

- 1. Go to the Registration Setting tab.
- 2. Click Edit.
- 3. Update the required details.
- 4. Click Save.

# Configuring Notification Email for Review Cycle Cancellation

You must create a classic email template to notify reviewers when a review cycle is cancelled.

### To create the parallel review cycle cancellation email template

- 1. Go to Setup > Email > Classic Email Templates > New.
- 2. Select HTML and click Next.
- 3. Enter ParallelReviewCycleCancelNotification in the Email Template Name field.
- 4. Select remaining options according to your requirement and click **Next**. For more information, see [Salesforce documentation](https://help.salesforce.com/articleView?id=sf.creating_custom_html_email_templates.htm&type=5).
- 5. Add a subject for the message and add an HTML message.
- 6. Click Next.
- 7. Click Copy text from the HTML version to automatically paste the text from your HTML version without the HTML tags.
- 8. Click Save.

# Managing Templates

Conga CLM template is a common set of sections, clauses, text, and placeholders for terms and conditions. Templates can be merged with structured data to generate agreements or proposals. Templates are stored within an Apttus template repository, and are used to create quotes and contracts. A template can be termed as a blueprint or mold for creating distributable documents.

X-Author for Contracts is a Microsoft add-in designed to work with Microsoft Word. It allows users to dynamically interact with Salesforce data and updates Word with two Apttus-specific ribbons. In a typical scenario where an agreement/proposal document is sent to an external party for negotiation, the external party makes changes to the document as part of the negotiation.

Template Administrators maintain and manage contract and clause templates. These templates contain merge fields, which pull the respective field values to create

distributable documents the template is generated. Template Administrators can perform the following tasks:

- Create complex contract templates from existing Word documents or other contract templates kept in Salesforce
- Apply conditional clauses or text to display if the condition is met
- Insert smart fields enabling reconciliation with the agreement/proposal
- Insert clauses from clause libraries which get resolved during the generation of the contract agreement
- Translate contracts from one language to another
- $\odot$  Ensure that the API name of the smart fields you insert in your template do not end with start or end.

If the changes to the document involve data belonging to the agreement/proposal record, then the reconciliation provides the mechanism to ensure the values in the document and the agreement/proposal records are reconciled.

For details, see [X-Author for Contracts](https://documentation.conga.com/x-author-for-contracts/latest/x-author-for-contracts-154927679.html).

- [Setting Up Template Object for Contract Management](#page-245-0)
- [Securing Documents](#page-243-0)

Word Trust Center/Protected View options can impact your ability to see generated documents and should be disabled before you begin using X-Author Contracts.

• Agreement Clause

Clauses have embedded merge fields contained within them that get auto-populated during agreement creation time.

#### • Agreement Clause Subcategories

Subcategory picklists display values based on what was selected in the Category picklist. The picklists also now behave the same for both the Playbook and Create Section dialog, in that they both have Category and Subcategory drop-down lists.

• Creating Offline Agreements

You can create offline agreements directly in X-Author by taking an existing Word document that was created outside of Salesforce and has not previously been associated with an agreement.

• Auto Publishing

Publishing templates improves document generation performance by taking referenced clauses in a template and 'publishing' them before the template is used to generate a document. This takes the content of the clause and enters it into the template body as static text, as if it was another part of the main template. Autopublishing enhances this by enabling you to schedule a batch job, which will

automatically complete the publishing task that previously needed to be completed manually.

• [Document Generation for Templates with Nested Clauses](#page-235-0)

The Autopublishing features improve document generation performance, but some Contract Management customers choose to generate documents without using the Autopublishing features.

• [Query Template](#page-240-0)

Using template filtering rules, you can set up user-defined filters to narrow the list of templates that display for tasks that involve previewing or generating documents. For example, for agreement templates created for multiple regions, you should only be able to select templates for the region to which they belong. The template filter uses agreement fields and related child object fields to select the templates to display.

• Template Datasource Filter

Template Datasource Filter enables you to filter the records of various business objects in your Agreement document based upon the filter criteria.

• Dynamic Document Assembly

Dynamic Document Assembly enables you to preconfigure filter rules that drive a sequence of prescribed dynamic clause insertions in a generated document. This results in a complete and well-formed agreement using a combination of contract field values. These contract field values are expressed as a user-configured key that determine the desired contract clause content during document generation.

• [Setting Up Template Filtering Rules](#page-244-0)

By setting up the template filtering rules, the Template selection page can be configured to set up user-defined filters to narrow the list of Templates displayed to the user for Preview/Generate/Generate Supporting Document/Regenerate tasks. The template filter is set up by an administrator and allows agreement fields and related child object fields to be used in selecting the templates.

• Agreement Term Exception

An exception clause or term is a stipulated condition in your agreement that may need approval from management, to grant or prevent certain allowances to or from a particular group of users in your agreement. Contract Management enables you to associate such exception clauses or terms to your agreement document as a separate agreement term exception record.
# About Agreement Phases

The contract process goes through typical sequences of events, or phases. The following phases encompass the various options for managing the Agreement life cycle:

- Amendment
- Renewal
- Termination
- Expire

For details, refer to [Status Categories and Statuses.](#page-540-0)

### Amendment

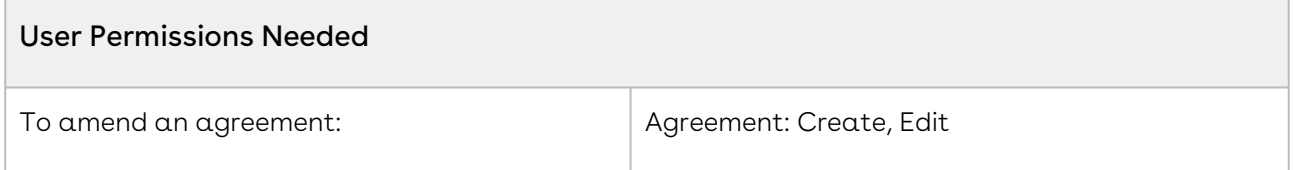

During the term of the agreement you may need to modify the contract. For example, the language or terms of the contract. The Amend action is used for this functionality. The Amend action creates a new version of the agreement record. The new, amended record shares the same base agreement number as the original with the decimal point incremented by one. All the data from the original version is copied into the new version. The new version can then go through the same agreement process as described above. On execution of the amendment, the status category of the original version of the agreement is changed to Amended from In Effect.

#### Renewal

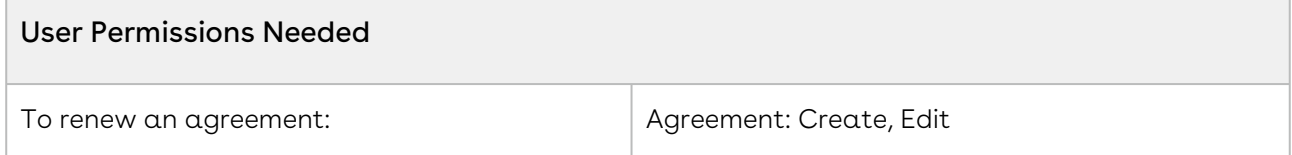

Towards the end of the term of the agreement, you may want to renew the agreement for a further period of time. In such a scenario, the Renew action would create a new version of the agreement. The agreement can then be executed after updating the term of the agreement. You can quickly identify contract renewal candidates, allowing plenty of time to act, and create new contract drafts based on the previous contract. You may refer [Clearing Cloned Agreement Fields Values](#page-149-0) to understand how to control which fields to clone during renewal process.

### Termination

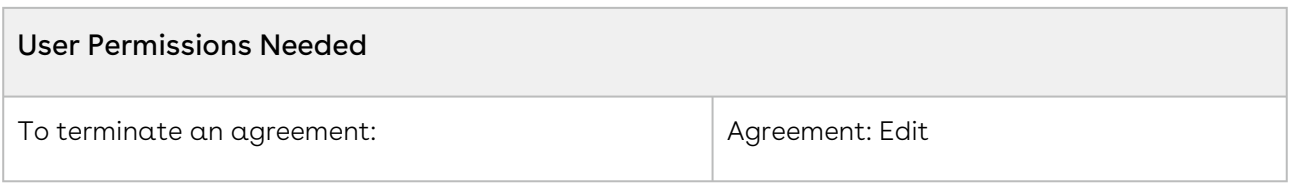

If you decide to terminate or end a contract, you can click on the Terminate action. The agreement status is changed to Terminated.

### Expiration

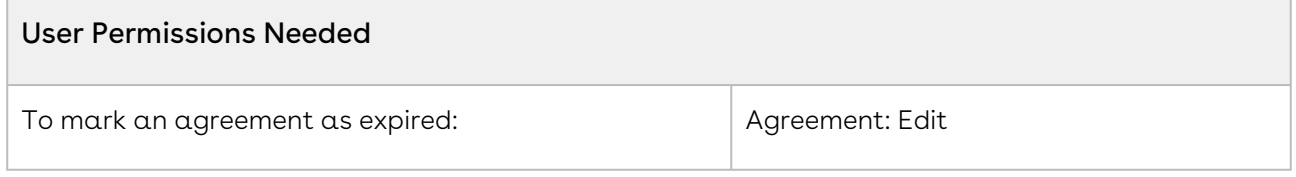

After the agreement term ends, use the Expire action to mark the agreement as expired.

# Configuring Agreement Clause Categories and Subcategories

Clauses have embedded merge fields contained within them that get auto-populated during agreement creation time.

To organize agreement clauses, it may be useful to create categories and sub-categories. These can also be used for reporting purposes. The Subcategory pick-list displays values based on Category pick-list selection.

These picklists display when you perform the following actions:

- Creating new agreement clauses in Salesforce
- Using the Playbook in X-Author for templates and generated documents
- Creating new agreement and clause templates in X-Author
- Creating sections in a generated document

To set up a clause:

- [Match Agreement Clause and Template categories and subcategories.](#page-182-0)
- [Associate categories and subcategories.](#page-183-0)

# Agreement Clause Subcategories

Subcategory picklists display values based on what was selected in the Category picklist. The picklists also now behave the same for both the Playbook and Create Section dialog, in that they both have Category and Subcategory drop-down lists.

Subcategories can be selected when you choose to save part of a document as an agreement clause in Author, as well as when you create a clause in Salesforce.

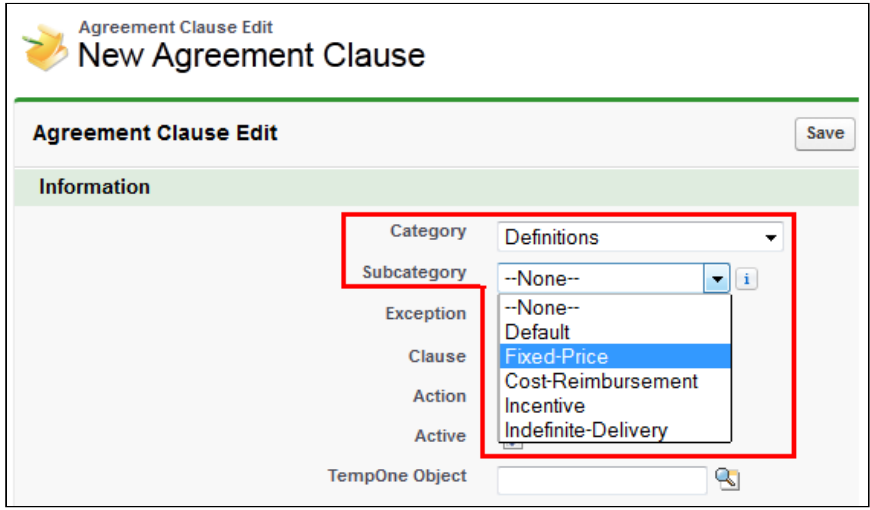

To maintain consistency, the Category and Subcategory values for the Agreement Clause custom object must match the Category and Subcategory values for the Template custom object. The Apttus\_\_Category\_\_c and Apttus\_\_Subcategory\_\_c API names refer to different objects though.

If the values do not match and you add an agreement clause to an agreement using the Playbook, an unexpected category and subcategory is added in Salesforce to the Agreement Clause related list's categories and subcategories.

# <span id="page-182-0"></span>To match Agreement Clause and Template Categories and Subcategories

The values of the category and subcategory fields for Agreement Clause and Template objects must match. You must sync the picklist values between the two objects and then ensure the same association of categories and subcategories.

- 1. Navigate to Setup > Build > Create > Objects, right-click Agreement Clause and open link in a new window.
- 2. Navigate to Setup > Build > Create > Objects and click Template to display the Template object page.
- 3. For both, Agreement Clause and Template, go to the Custom Fields & Relationships section and click Category.

Observe the values for both Category picklists. If the values are not the same, they should be modified so they match between the two objects.

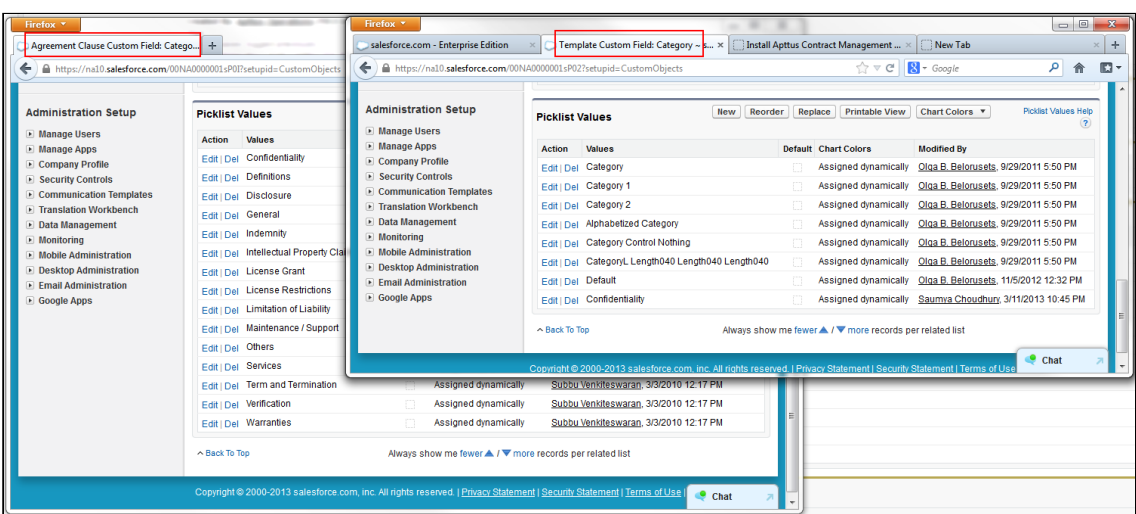

4. Return to the Custom Fields & Relationships section for both objects and click Subcategory. Similar to the previous step, modify mismatching picklist values so they are the same for both objects.

The categories and subcategories for the Agreement Clause and Template objects match.

<span id="page-183-0"></span>You must associate the same categories and subcategories.

# To Associate Categories and Subcategories

The Agreement Clause and Template objects require matching category and subcategory values.

- 1. Navigate to Setup > Build > Create > Objects > Agreement Clause and click Subcategory to display the field details.
- 2. Click New in the Picklist Values section.
- 3. Enter all of the required picklist values for all of the categories and click Save.
- 4. Click Back to Agreement Clause and then click Category to display the field details.
- 5. Click Edit beside Subcategory in the Field Dependencies section.
- 6. Double-click the sub-categories required for each Category column, when highlighted it indicates they will be associated with that category.

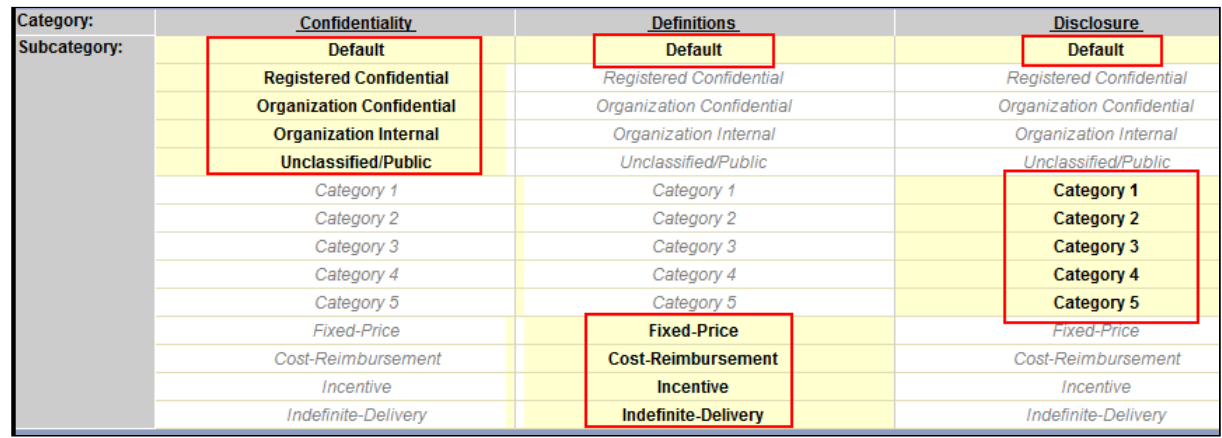

- 7. Click Preview to ensure the categories are associated correctly.
- 8. Click Save.

When you create an Agreement Clause in Salesforce or a section in X-Author, the subcategories created above will be available for selection. You should repeat this procedure for the Template object categories and subcategories to ensure they align with the Agreement Clause values.

# Configuring Agreement Term Exception

An exception clause or term is a stipulated condition in your agreement that may need approval from management, to grant or prevent certain allowances to or from a particular group of users in your agreement. Contract Management enables you to associate such exception clauses or terms to your agreement document as a separate agreement term exception record.

For example, if your customer requires certain extended payment terms for an agreement, other than what is mentioned in your agreement document, you can associate such exception clause to your agreement as a term exception, named Extended Payment Terms.

To insert Agreement term exception in your agreement document, you must configure the following:

- 1. [Creating an Admin Entry for Term Exception](#page-185-0)
- 2. [Creating a Term Exception](#page-185-1)
- 3. [Associating a Term Exception with a Clause](#page-186-0)

After you follow the above-mentioned procedures and generate an agreement document, the generated agreement document reflects the agreement term exception. You can also view the agreement term exceptions associated to your agreement record in the Agreement Term Exception related list. You can also associate an approval process (Term Exception Approval) with the term exception record if your exception clause or term has to be

approved by a higher authority before being inserted in your agreement document. For more information, see [Approvals](https://documentation.conga.com/approvals/latest/approvals-143896463.html).

 $\odot$  The approval process is triggered when you check-in a clause with a term exception associated to it.

# <span id="page-185-0"></span>Creating an Admin Entry for Term Exception

### User Permissions Needed

To create a new admin entry or edit an existing entry: Admin: Read, Create, Edit

- 1. Click  $\Box$  and search for **Admin.**
- 2. Click **New** to create a new admin entry.
- 3. In the **Name** field, type *APTS\_EnableTermExceptionsInAuthor* and in the **Value** field, type True.
- 4. Click Save.

You have created an admin entry to enable term exceptions for your records. You must now create a term exception record to implement term exception in your documents.

# <span id="page-185-1"></span>Creating a Term Exception

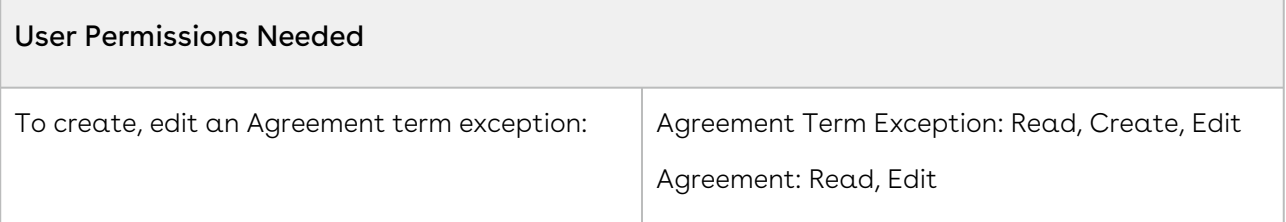

- 1. Click  $\Box$  and search for Term Exceptions.
- 2. Click **New** to create a term exception record.
- 3. Enter details in one or more of the following fields, as required:

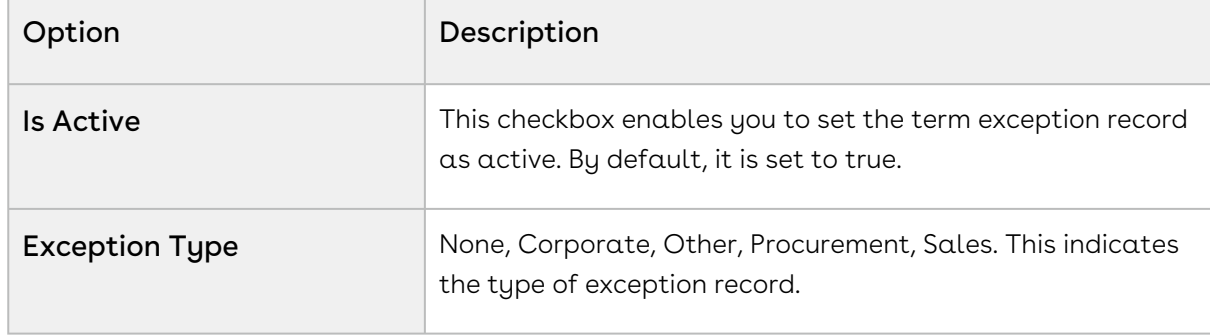

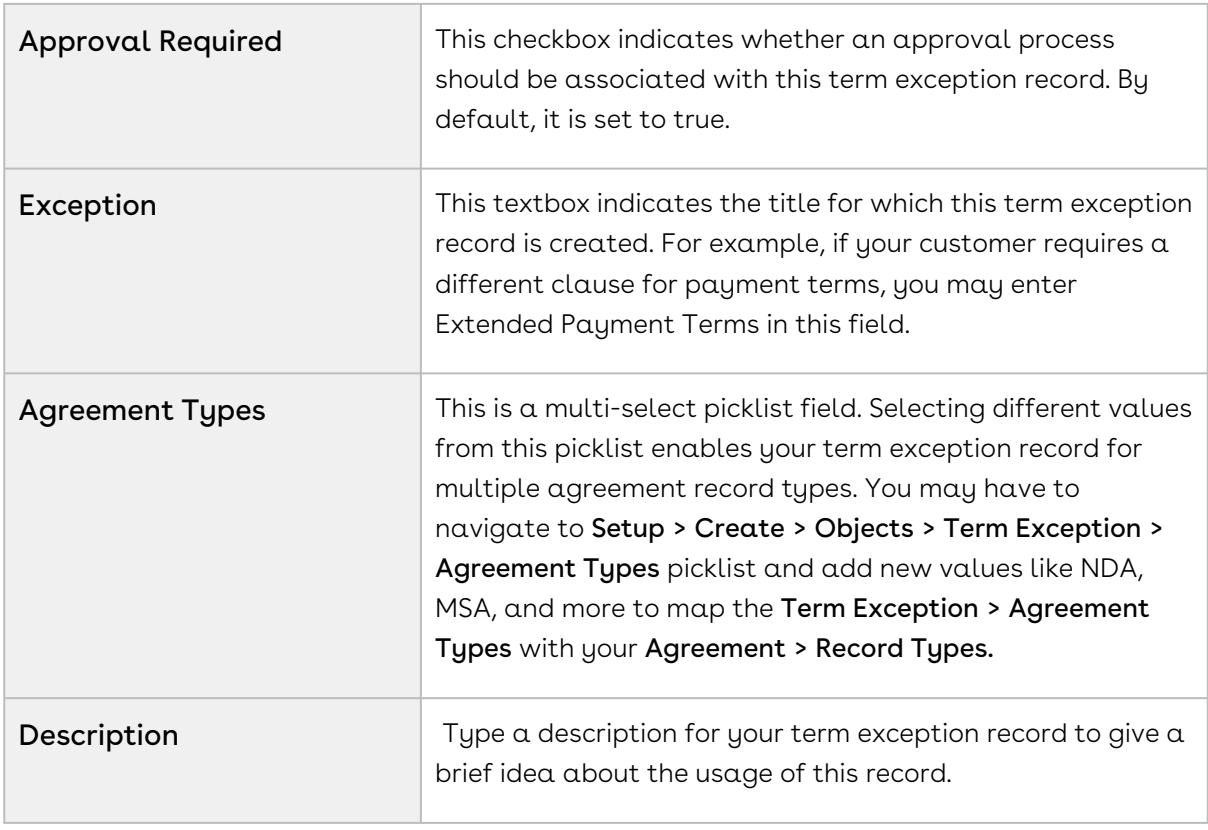

### 4. Click Save.

You have created a term exception record. You must associate your term exception record with a clause.

## <span id="page-186-0"></span>Associating a Term Exception with a Clause

#### Prerequisites

- You must ensure that you have an existing term exception record in your Salesforce org.
- $\cdot$  You must also ensure that you have a clause record checked in using **X-Author for** Contracts Templates in Microsoft Word.

#### Steps

- 1. Click the **Templates** tab and navigate to your existing clause record.
- 2. Look for the Term Exception look up field.
- 3. Use the look-up icon to search for your term exception and select it. You can also associate the term exception with a clause when you check-in your clause from X-Author for Contracts Templates in Microsoft Word.
- 4. Click Save.

You have associated a term exception record with a clause and can see the changes in the Sections/Clauses related list under your term exception record. You can insert this term exception clause in your existing template and use it further for agreement document generation.

# <span id="page-187-0"></span>Configuring Dynamic Document Assembly

Dynamic Document Assembly enables you to preconfigure filter rules that drive a sequence of prescribed dynamic clause or attachment insertions in a generated document. This results in a complete and well-formed agreement:

- $\cdot$  Clause insertions use a combination of contract field values to drive document assembly rules. These contract field values are expressed as a user-configured key that determine the desired agreement or proposal clause content during document generation.
- $\cdot$  <code>Attachment</code> insertions rely on configuration of document assembly rule components and operate at the line-item level. Document assembly component definitions refer to attachments on objects that are a lookup from the line item object. These component references and condition expressions defined in X-Author for Contracts determine attachment content during document generation.

Dynamic Document Assembly Rulesets are enabled for the Agreement and Quote/Proposal objects.

**A** Support for the Agreement at the line-item level is only enabled for users of Conga CLMand X-Author for ContractsNovember 2016 release or later (versions 8.335 (CM) and 8.508 (XAC) respectively). Prior versions only support the Agreement object header level and clauses as dynamic components (not attachments). Support for the Proposal object at the Header (clause insertions) and line-item level (attachments) is only enabled for users of Apttus Proposal Management November 2016 release or later (versions 8.104 (PM) and the above-mentioned versions of the Conga CLM Product suite.

Filter rules are enabled through the Document Assembly Rulesets tab and X-Author for Contracts objects, for Rule Sets, Rules, and Components, which are maintained externally from templates. Rulesets can contain many rules, and each Rule can be applied to many Components, with each Component assigned to an attachment or clause template for insertion when the Rule filter values are found. Document Assembly Rulesets can be used in any template through the Insert Dynamic Sections option in X-Author for Contracts. These

Dynamic Sections in the template are the link to the associated Ruleset, and therefore to the prescribed content.

The Template object can be configured to display Related Lists identifying where a clause template has been used as a Ruleset component, or where the Template contains assigned dynamic sections (either clause or attachment).

A note on Record Types: In the modeling of your system, it is recommended to make every effort to ensure that any Template Agreement Types that make use of dynamic segments also be included in the Document Assembly Ruleset object Record Types picklist. For example, if you have NDA templates that make use of dynamic segments, the "NDA" Agreement Type should be present in both the Template Object Agreement Types picklist and the Document Assembly Ruleset Record Types picklist. It is recommended to design your approach in this way, especially for Rulesets that do not make use of Document Assembly Rule filter criteria.

## Dynamic Document Assembly Elements

The following elements comprise Dynamic Document Assembly.

## Doc Assembly Ruleset

Dynamic Document Assembly uses the Doc Assembly Ruleset as the container object for the functionality as shown in the following figure:

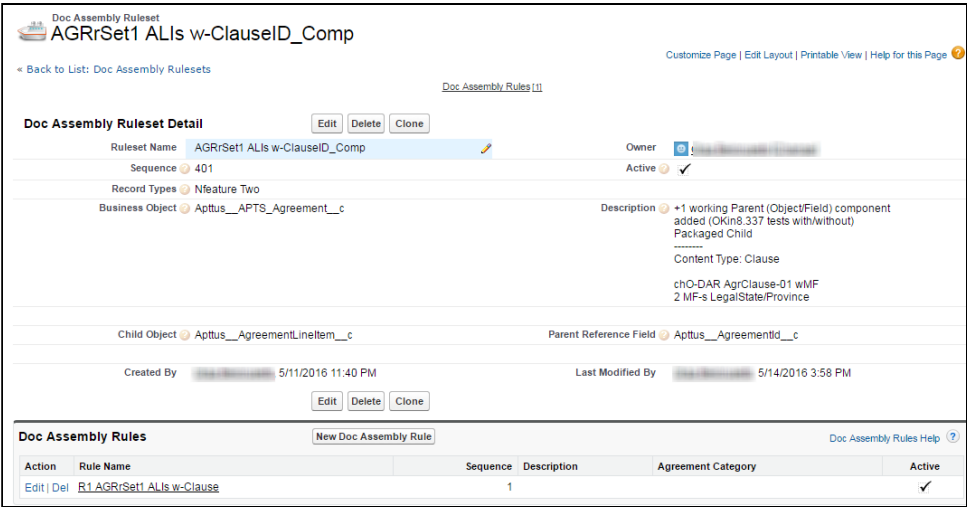

Doc Assembly Ruleset is the main object that contains all of the sub-objects and components required for document assembly. This object contains fields, such as Business Object and Record Types (A). These fields control which object record and which specific

record types of that object can use the rules. There can be one or more Doc Assembly Rules (B) for each ruleset.

## Doc Assembly Rules

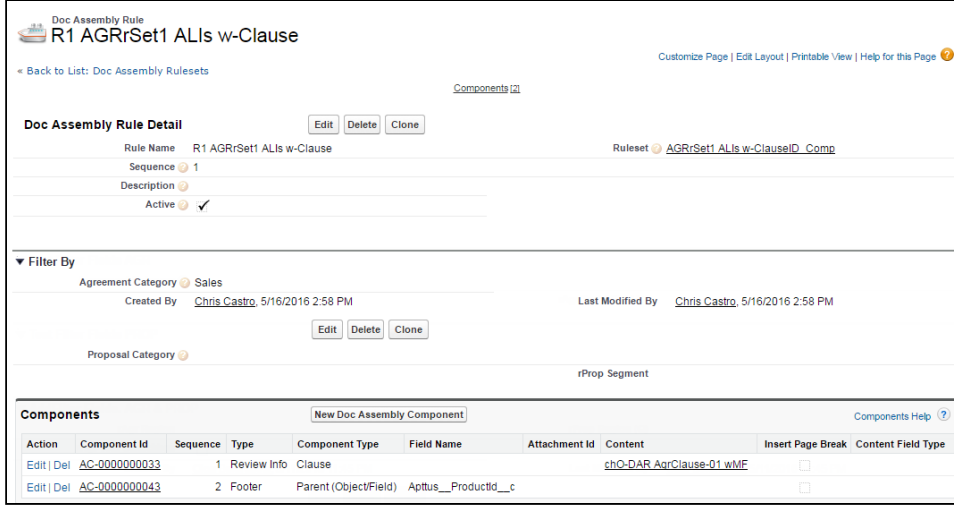

Doc Assembly Rules contain all of the components including all of the content that will be included in the document:

- For Doc Assembly Rules at the Header-level, only components that reference clause content can be used. These rules fire based on contract field values identified in Doc Assembly Rule Field Sets.
- For Doc Assembly Rules at the Line-item level, attachments components can be used (along with clause components, if necessary). The rules fire automatically as long as component attachments can be found, and are further filtered by expressions defined in the template document.

## Document Assembly Components

### Clause

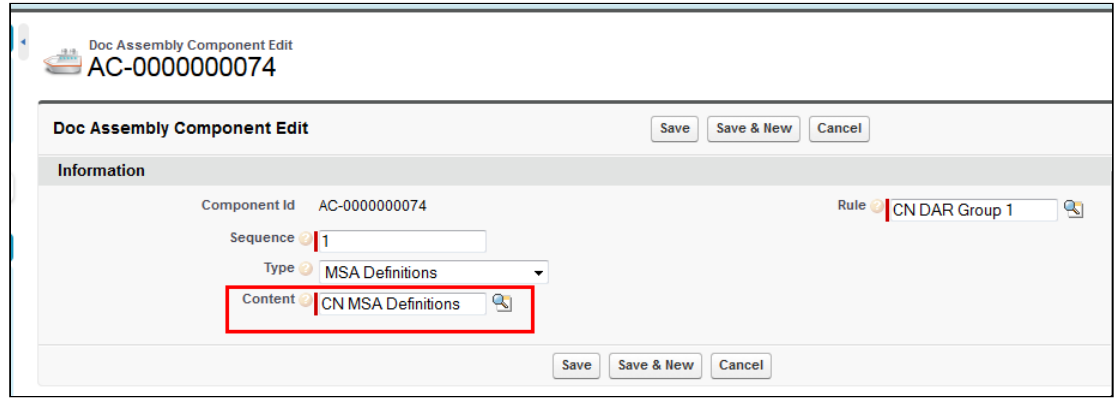

Each Doc Assembly Component contains a reference to a single template or clause that has been created in X-Author for Contracts. This provides the actual content that is inserted into the agreement document at generation time.

### Attachment

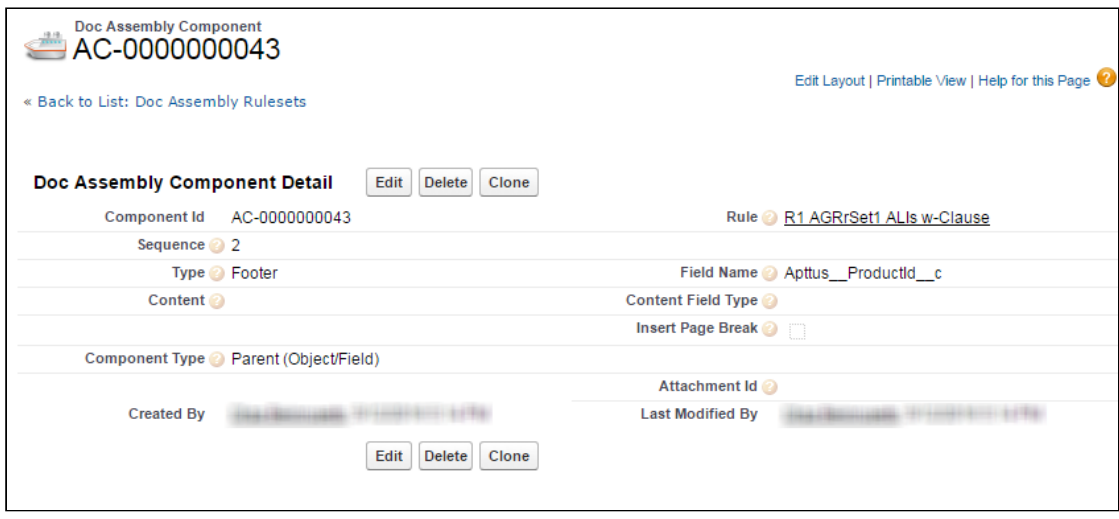

Each Doc Assembly Component contains a reference to one or more attachments (depending on the Component Type) on an object referenced by an Agreement Line Item or Proposal Line Item object record.

## Dynamic Document Assembly Workflows

The configuration and workflow process for creating Dynamic Document Assembly Rulesets, Rules and Components is different depending on where the Ruleset focus brings Clause content or Attachments. Refer to the Workflow that best supports your individual use case. In the event that you intend to create Rulesets that bring both clauses and attachments, refer to the Clause Workflow for initial configuration, then the Attachment Workflow to enhance functionality.

• [Dynamic Document Assembly Workflow: Clauses](#page-192-0)

The Conga CLM enables you to merge independent clause templates into a single Master Agreement or Proposal template using a set of predefined rules within a ruleset.

• [Dynamic Document Assembly Workflow: Attachments](#page-198-0)

Merge independent attachments on lookup objects from Agreement Line Item or Proposal Line Items using a set of pre-defined rules within a ruleset.

• [Configuring Dynamic Document Assembly](#page-187-0)

Learn how to clone Document Assembly Rulesets, Document Assembly Rules, and all the associated components.

# Creating Custom Fields

You can create a custom field and configure where you want it to appear in the application.

## To create custom fields

- 1. From Setup, go to Create > Objects > Agreement.
- 2. From **Custom Fields & Relationships**, click **New**. Dynamic Document Assembly supports custom fields of all data types, except Picklist (Multi-Select) and Text Area (Long).
- 3. Follow the standard [Salesforce instructions](https://help.salesforce.com/HTViewHelpDoc?id=adding_fields.htm) for creating a field.
- 4. After you have created all the fields on the Agreement object, go to Create > Objects > Doc Assembly Rule.
- 5. From Custom Fields & Relationships, click New.
- 6. Create the exact same fields that you did for the Agreement object and you must use the same API names to ensure the correct auto mapping of fields between the agreement object and the rule.

The fields required for auto mapping and the field set are available.

Create fieldsets to be used as static and dynamic fieldsets for the Doc Assembly Rule using the fields created in steps 4 to 6. The fields in the static fieldset are a subset of the fields in the dynamic fieldset.

Note

Packaged fields cannot be added to a FieldSet as custom fields pointing toward the same namespace (e.g., "Apttus"). Also, if you omit the namespace when you create the field, you will get an error on generate. If you want to include fields from a package you will need to create a custom formula field that points to the packaged field.

## <span id="page-192-0"></span>Dynamic Document Assembly Workflow: Clauses

Using Dynamic Document Assembly, you can merge independent clause templates into a single Master Agreement template using a set of predefined rules within a ruleset.

Use the following workflow to configure and define Doc Assembly Rulesets, Rules and Components for Agreement and Proposal templates using dynamic segments to insert clauses:

Configuring Dynamic Document Assembly

- Create custom fields for an agreement using which an agreement will be filtered. For example if you want to filter agreements by language, create a custom field for language for an agreement.
- Create Document Assembly Field sets: The field sets comprise the fields used to filter an agreement. The field should have the same API name as that of the custom fields for the Agreement object.
- Specify the API name of the fieldset in Comply Custom Properties.
- Enable Document Assembly Rulesets for the Quote/Proposal object.

Creating Dynamic Document Assembly Rulesets

- Define a Doc Assembly Ruleset: You have to create a ruleset that comprises the rules using which an agreement is filtered.
- Define Doc Assembly Rules: Define a set of filter criteria by which an agreement is filtered and available. The filter by fields should have the same API name as the fields of the Agreement object. For example you want to filter all agreements having language as English. The Language custom field in the Agreement object has the API name as Language\_c. The filter by criteria field for a Document rule should have the same API name Language c.
- Specify Doc Components: If an Agreement satisfies the filter criteria, you can specify the doc components(templates) and the sequence in which they are included in the master agreement template.
- Navigate to X-Author and checkout an existing template or create a new blank template and check it in. Once the blank template is checked in successfully, insert  $\alpha$ dynamic section in the template. For an existing template insert the dynamic section in the required location and specify the ruleset. The Dynamic section allows you to

define the ruleset for which the template is applicable for an agreement. This blank template is used as the master agreement template.

- Once you click Generate or Preview, if the agreement satisfies the rules defined in the document ruleset, the corresponding master agreement template for that ruleset is shown. Select the master agreement template and click Generate. All the components defined in the Document Rule set are inserted in the sequence by which they are defined.
- This page only includes instructions for configuring and create Dynamic Document Assembly Rulesets for Clause components. If you intend to create Rulesets that also [include attachment components at the line item level, refer to](#page-198-0) Dynamic Document Assembly Workflow: Attachments for additional configuration.

## Doc Assembly Rule Filter Logic

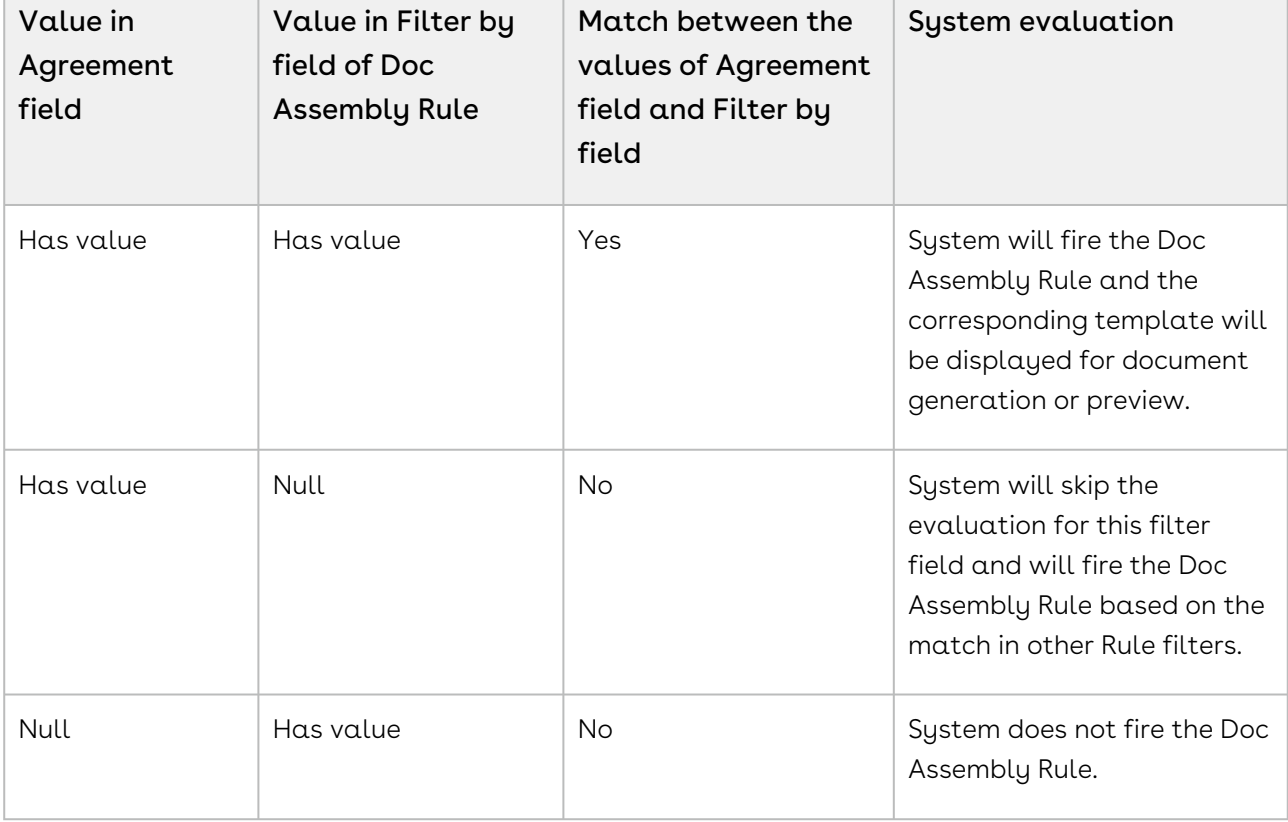

The following table shows the summary of system behavior based on various conditions:

 $\overline{\phantom{a}}$ 

### Creating a Document Assembly Fieldset

Complete To create custom fields so you have all of the fields you want to use in the fieldset available on the Doc Assembly Rule object.

- 1. From Setup, go to Create > Objects > Doc Assembly Rule.
- 2. From the Fields Sets Related List, click New and enter a mandatory Field Set Label, Field Set Name, and info on where it is used and click Save.
- 3. Drag and drop the desired fields onto the field set and click **Save.**
- 4. Repeat steps 2 and 3 to create a separate Static fieldset. The fields in the static field set will be a subset of the fields in the dynamic field set.

The field set object, with its field has been saved.

- You can now add the fields defined in the field sets to a specific page layout. To call out the static and dynamic field sets, create separate Static and Dynamic sections on the page layout and drag and drop the requisite fields accordingly.
- Go to Develop > Custom Settings > Comply Custom Properties and click Manage and then Edit for Apttus\_\_APTS\_Agreement\_\_c. Enter the API name of the field set you created in the Doc Assembly Rule FieldSet Name field. Enter the API name of the static field set you created in the Doc Assembly Static FieldSet Name.
- If there is no Apttus\_\_APTS\_Agreement\_\_c entry, you should create one first and then enter the field set name.

### Populating a Doc Assembly Component Type picklist

- 1. From Setup, go to Create > Objects > Doc Assembly Component.
- 2. From Custom Fields & Relationships, click Type.
- 3. From **Picklist Values,** click **New** and add the required type values and save them.

These values are now available from the Type picklist when creating a Doc Assembly Component.

### Adding the Related Lists

- 1. From Setup, go to Create > Objects > Template.
- 2. From the Page Layouts section, click Edit beside the layout you want to add the Related List to.
- 3. Select Related Lists and drag and drop the following Related Lists onto the page.
- Doc Assembly Components: When you create a Doc Assembly Component and use it in your template, this Related List will have a new record added to it.
- $\cdot$  <code>Template</code> <code>Dynamic Sections:</code> When you add a dynamic section to a template using Insert Dynamic Sections ribbon from X-Author Templates, this Related List will have a new record added to it.
- $\cdot$  <code>Template References:</code> When use a template as a doc assembly component using Insert Dynamic Sections ribbon from X-Author Templates, this Related List will have a new record added to it.
- 4. Click Save.

The Related Lists will now be displayed on that Template page layout.

### Adding DAR for the Proposal Object

By default, a custom property is created for the Quote/Proposal object when you upgrade or install the Apttus Proposal Management package, but you still need to manually add the Quote/Proposal object to the picklist when creating a new Doc Assembly Ruleset.

- 1. From Setup, go to Create > Objects > Doc Assembly Ruleset.
- 2. Under Custom Fields & Relationships, click on the Business Object field label link.
- 3. Scroll to Picklist Values and click New.
- 4. Enter Apttus\_Proposal\_\_Proposal\_\_c as a new Picklist option.

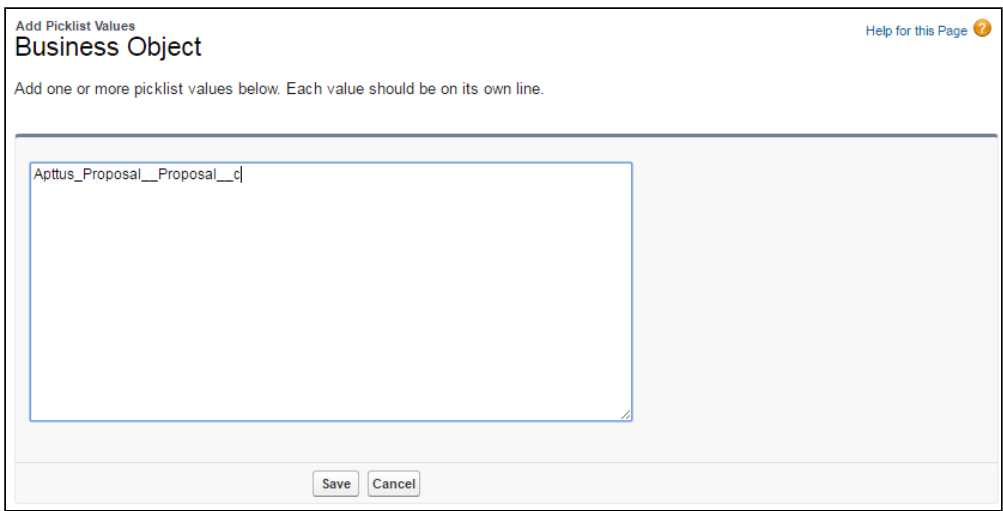

5. Click Save. The Proposal object is now available as an option when you are creating DAR Rulesets.

## Creating Doc Assembly Rulesets

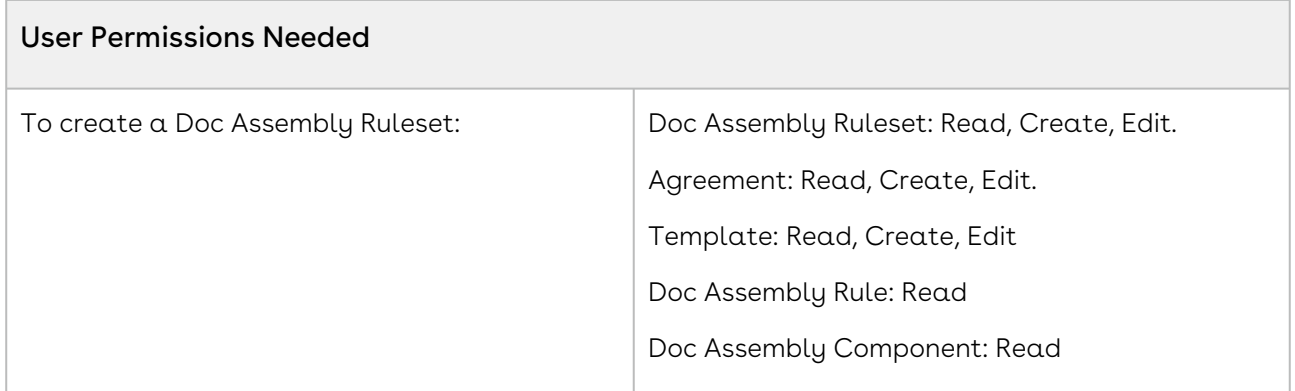

- $\cdot$  You must have created templates that you want to use as the Content of your *Doc* Assembly Components.
- You must ensure that you add the fields created in the fieldset in the page layout for Doc Assembly Rule by using Edit Layout option.
- 1. Go to the Doc Assembly Rulesets tab and click New.
- 2. Enter the following values for the ruleset:

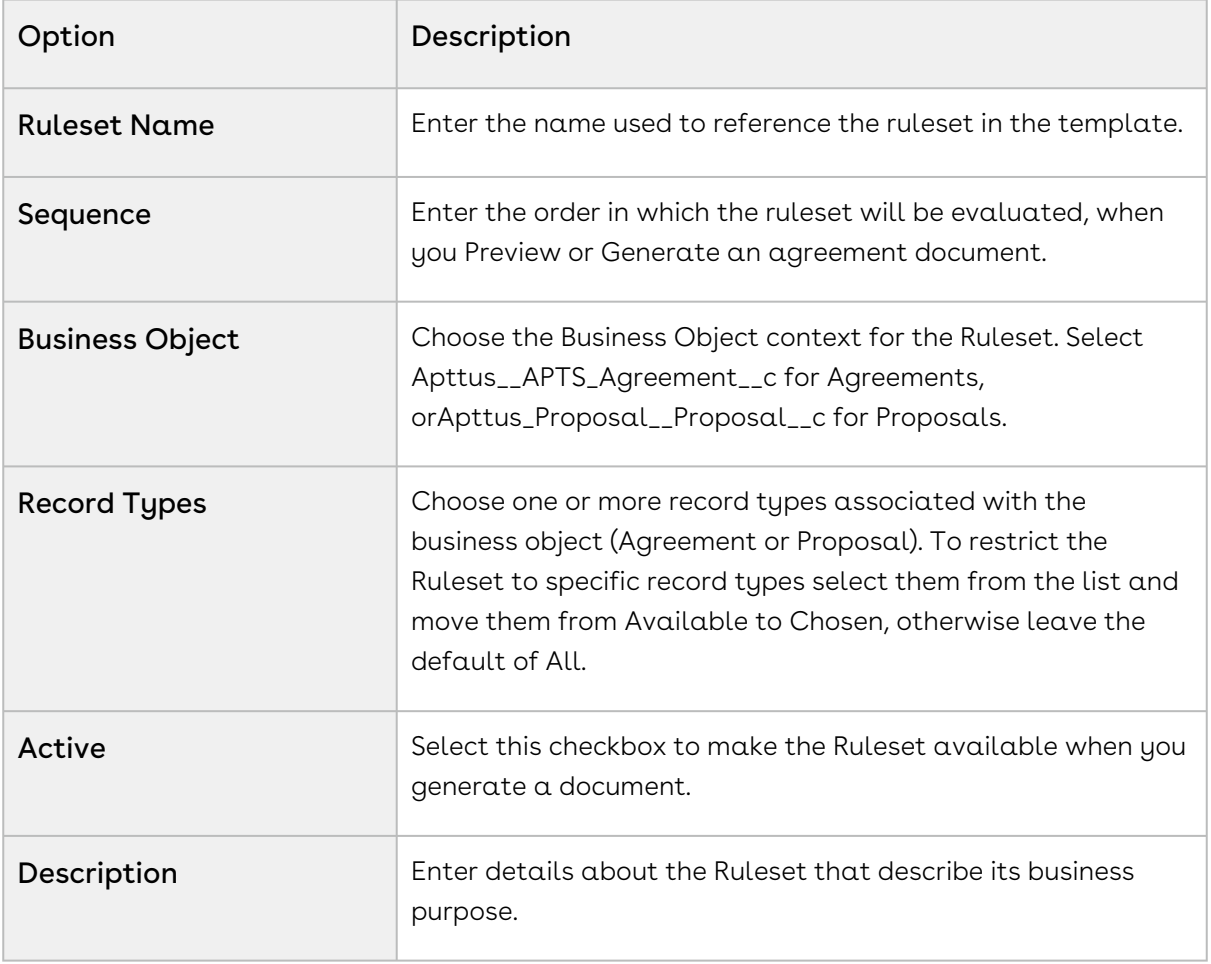

- 3. Once the settings are configured, click Save to display the Doc Assembly Ruleset record.
- 4. Click New Doc Assembly Rule and enter values for the following options:

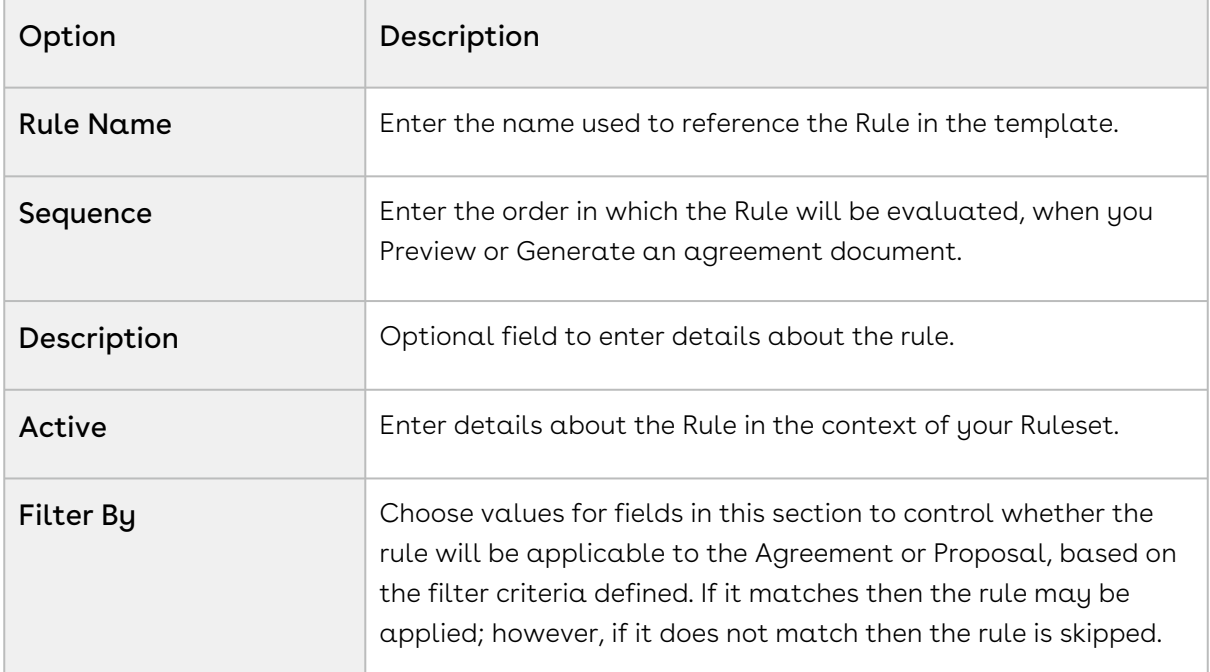

- 5. Once the settings are configured, click Save to display the Doc Assembly Ruleset record.
- 6. Click New Doc Assembly Component and enter values for the following options:

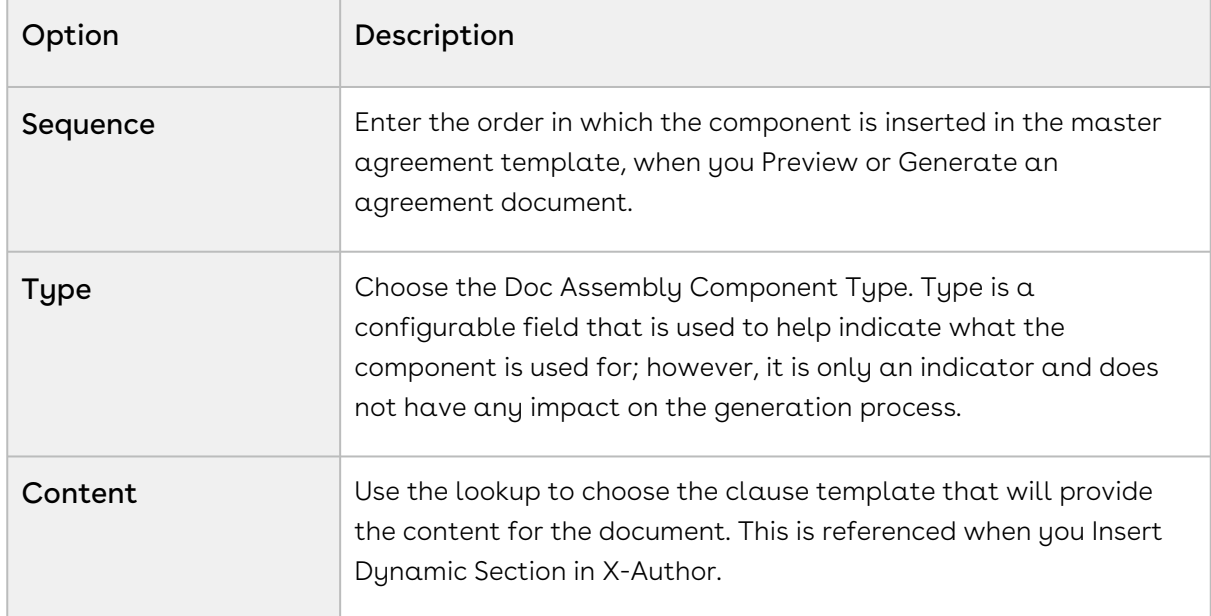

### 7. Click Save.

The components of active Rulesets and Rules can now be used when you insert dynamic sections into agreement templates.

To create new templates or edit existing templates and include Dynamic Sections in them, see [Setting Segments in Templates](https://documentation.conga.com/x-author-for-contracts/latest/setting-segments-in-templates-143901650.html).

# <span id="page-198-0"></span>Dynamic Document Assembly Workflow: Attachments

Using Dynamic Document Assembly, you can merge independent attachments from lookups (e.g., Products) to line-item level Objects (Agreement Line Items, Proposal Line Item) into a single Master Agreement template using a set of predefined Rules within a Ruleset.

Use the following workflow to configure and define Doc Assembly Rulesets, Rules and Components for Agreement and Proposal templates containing dynamic segments to insert attachments:

## Configuring Dynamic Document Assembly

- Specify the API name of the Child Object Types for the Agreement and/or Quote/ Proposal objects in Comply Custom Properties.
- Populate the Doc Assembly Component Type Picklist.
- Add Attachments fields to the Doc Assembly Ruleset and Doc Assembly Component page layouts.
- Add Related Lists to the Template Object page layout.
- Enable Document Assembly Rulesets for the Quote/Proposal object (optional).

### Creating Dynamic Document Assembly Rulesets

- Define a Doc Assembly Ruleset: Create a Ruleset that comprises the Rules that define the Components to be inserted into the generated document.
- Define Doc Assembly Rules: Define a Rule to serve as a container for Doc Assembly Components that reference attachments on line item objects.
- Specify Doc Components: Define the doc components (attachments) and the sequence in which they are included in the master agreement or proposal template.
- Navigate to X-Author and checkout an existing template or create a new blank template and check it in. Once the blank template is checked in successfully, insert a dynamic section in the template. For an existing template, insert the dynamic section in the required location and specify the Ruleset. The Dynamic section allows you to define the Ruleset for which the template is applicable for an agreement. This blank template is used as the master agreement template.
- Once you click Generate or Preview, if the agreement satisfies the Rules defined in the document Ruleset, the corresponding master agreement template for that Ruleset is shown. Select the master agreement template and click Generate. All the

components defined in the Document Ruleset are inserted in the sequence by which they are defined.

This page only includes instructions for configuring and create Dynamic Document Assembly Rulesets for attachment components at the line-item level. If you intend [to create Rulesets that also include Clause template components, refer to](#page-192-0) Dynamic Document Assembly Workflow: Clauses for additional configuration that requires Field Sets to filter identified clause components.

### Configuring Dynamic Document Assembly Custom Properties

To enable support for Line Item attachments in Dynamic Document Assembly, you must create or modify existing Comply Custom Properties to identify the Child Objects of the Agreement and/or Proposal object that you want to include in your Rulesets.

- 1. Go to Develop > Custom Settings > Comply Custom Properties.
- 2. Click Manage to display Custom Properties for Agreements and Proposals.

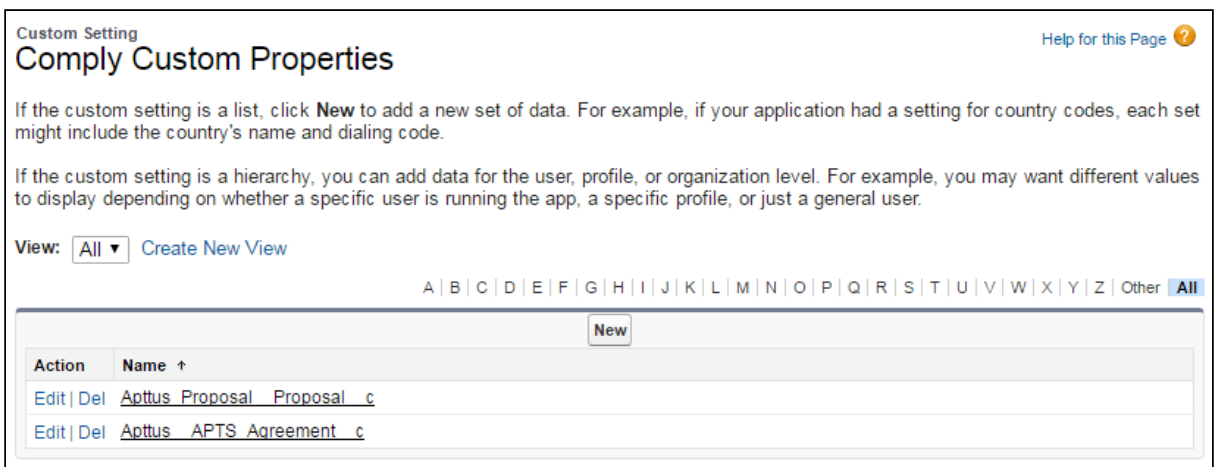

- 3. If the Properties displayed above appear in the list, continue to the next step. Otherwise, create the Custom Properties entries as shown above, then continue to complete the configuration.
- 4. Click Edit next to Apttus\_\_APTS\_Agreement\_\_c to display the Custom Properties information form.

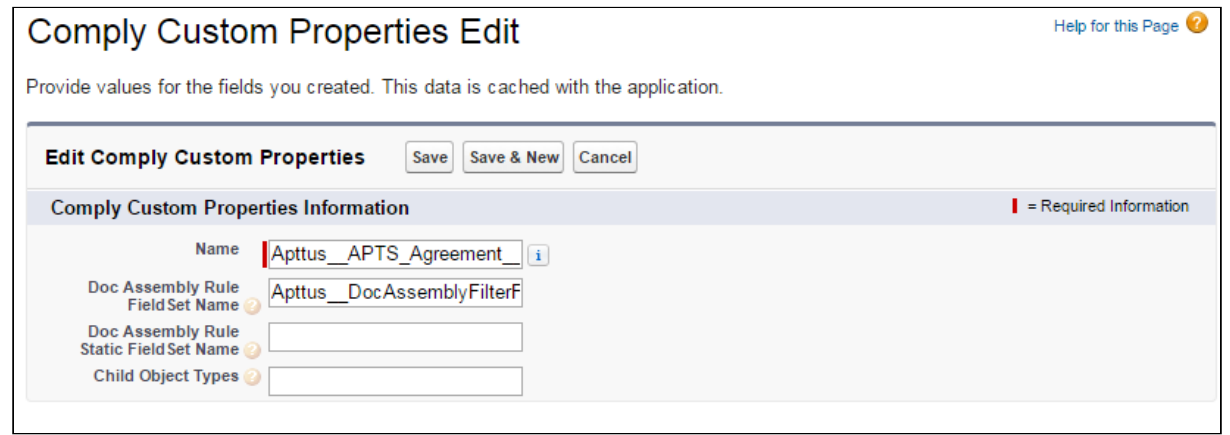

- 5. In the Child Object Types field, enter comma-separated values identifying the API name of the Child Objects you want to support in your Rulesets: "Apttus\_\_AgreementLineItem\_\_c,Agreement\_Product\_\_c"
- 6. Click Save.
- 7. If you have the Apttus Proposal Management package installed and want to create Rulesets for the Proposal object, click Edit next to Apttus\_Proposal\_\_Proposal\_\_c.

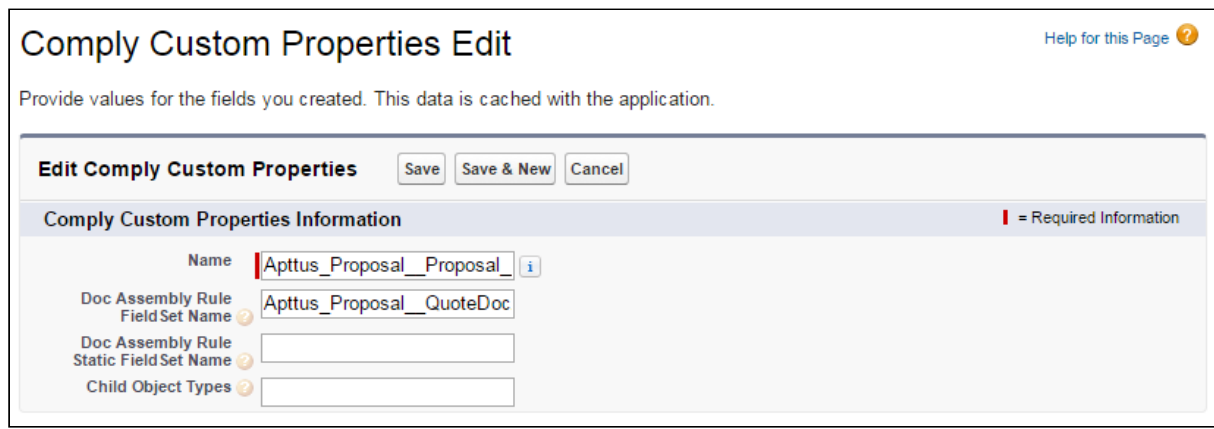

- 8. Enter the API name of the Proposal Line Item child object: "Apttus\_Proposal\_\_Proposal\_Line\_Item\_\_c"
- You do not need to include any "Doc Assembly Rule Field Set" properties unless you are planning to include Clause templates as components in your Rulesets. For [instructions on configuring and creating Doc Assembly filter fields, refer to](#page-192-0) Dynamic Document Assembly Workflow: Clauses.

Populating the Doc Assembly Component Type Picklist

Each defined Doc Assembly Component requires a "Type" to identify its purpose in the generated document. Follow these steps to populate the Doc Assembly Component Type picklist with desired values.

- 1. From Setup, go to Create > Objects > Doc Assembly Component.
- 2. From Custom Fields & Relationships, click Type.
- 3. From **Picklist Values**, click **New** and add the required type values and save them.

These values are now available from the Type picklist when creating a Doc Assembly Component.

#### Adding Context Fields to the Doc Assembly Ruleset Page Layout

In order to use line item objects as the context for a Doc Assembly Ruleset, you must add two (2) fields to the Doc Assembly Ruleset Page Layout.

- 1. From Setup, go to Create > Objects > Doc Assembly Ruleset.
- 2. From Page Layouts, click Edit.
- 3. From the Layout editor, drag and drop the Child Object and Parent Reference Field into the Information or System Information sections of the layout.

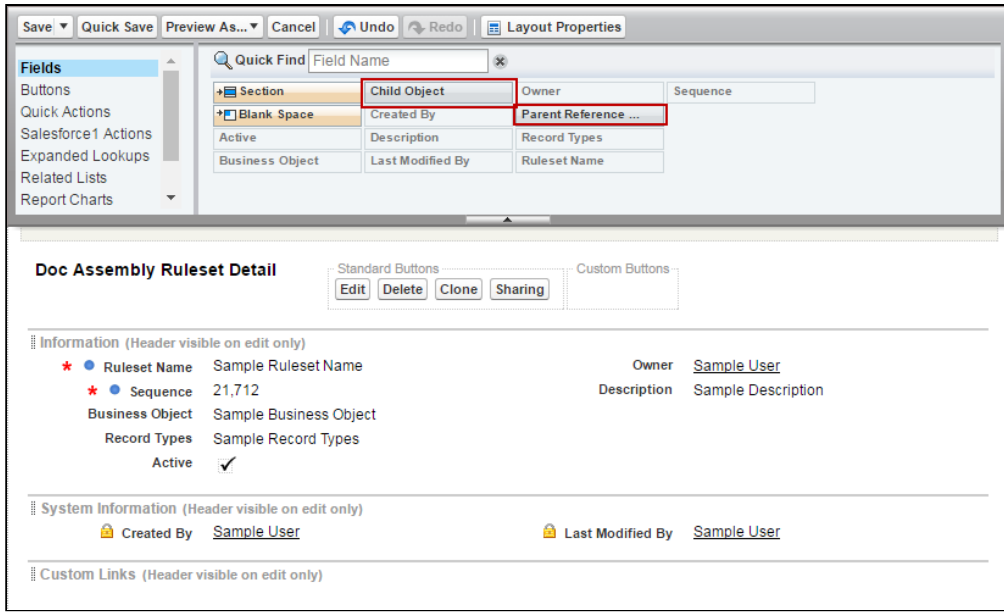

4. Click Save. Repeat this process for each Ruleset Layout you have created.

#### Adding Attachment Fields to the Doc Assembly Component Page Layout

In order to configure Doc Assembly Component for line item attachment support, you must add three (3) fields to the page layout.

1. From Setup, go to Create > Objects > Doc Assembly Component.

- 2. From Page Layouts, click Edit.
- 3. From the Layout editor, drag and drop the **Component Type, Field Name,** and Attachment ID fields into the Information section.

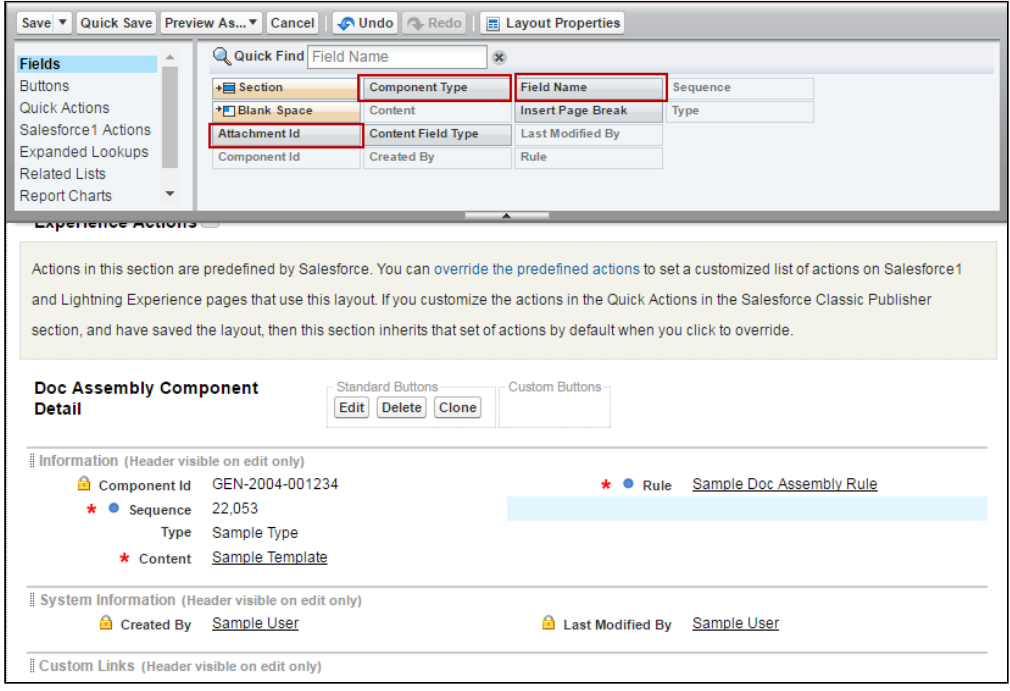

- 4. Click the configuration icon next to the Content field to display Field Properties.
- 5. Click the Required check box to make the Content field no longer required. You must make this field optional because you may not include Clause template components in your Ruleset.

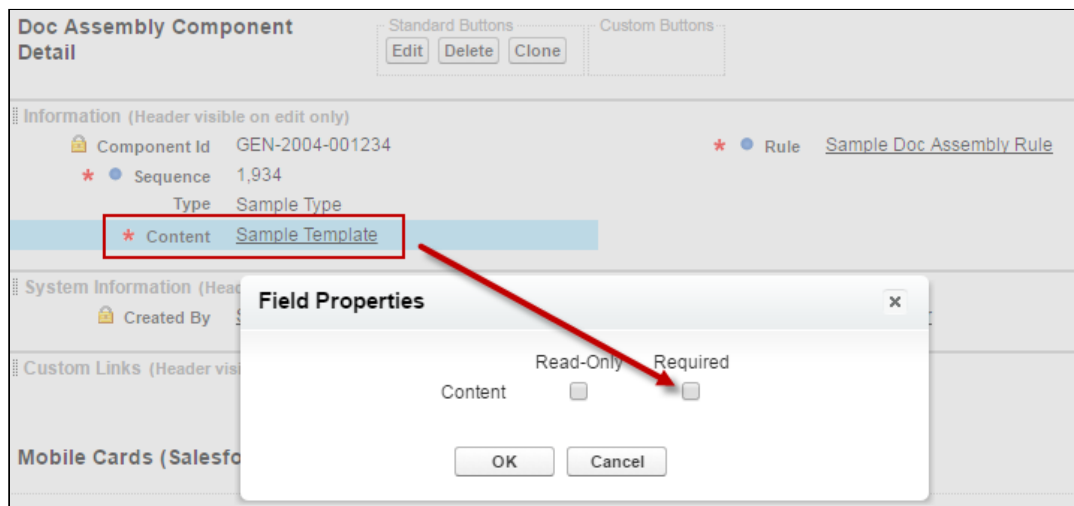

- 6. Click Save.
- 7. Repeat this process for each Ruleset Layout you have created.

### Including the Related Lists

- 1. From Setup, go to Create > Objects > Template.
- 2. From the Page Layouts section, click Edit beside the layout you want to add the Related List to.
- 3. Select Related Lists and drag and drop the following Related Lists onto the page.
	- Doc Assembly Components: When you create a Doc Assembly Component and use it in your template, this Related List will have a new record added to it.
	- $\cdot$  Template Dynamic Sections: When you add a dynamic section to a template using Insert Dynamic Sections ribbon from X-Author Templates, this Related List will have a new record added to it.

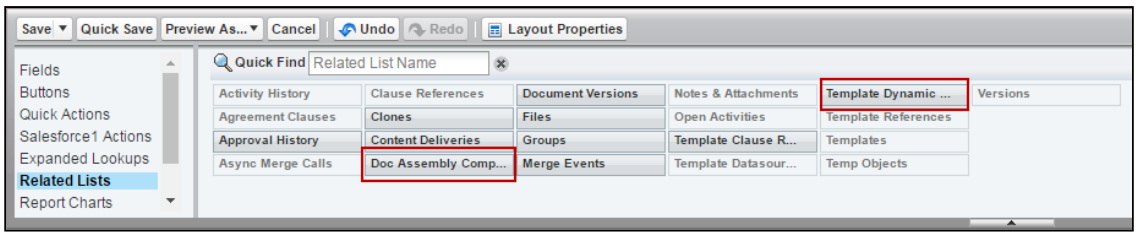

4. Click Save. The Related Lists are now displayed on that Template page layout.

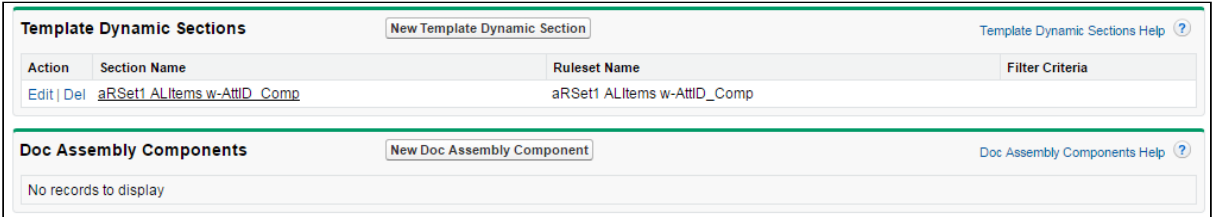

Enabling DAR for the Proposal Object (Optional)

By default, a custom property is created for the Quote/Proposal object when you upgrade or install the Apttus Proposal Management package, but you still need to manually add the Quote/Proposal object to the picklist when creating a new Doc Assembly Ruleset.

- 1. From Setup, go to Create > Objects > Doc Assembly Ruleset.
- 2. Under Custom Fields & Relationships, click on the Business Object field label link.
- 3. Scroll to Picklist Values and click New.
- 4. Enter Apttus\_Proposal\_\_Proposal\_\_c as a new Picklist option.

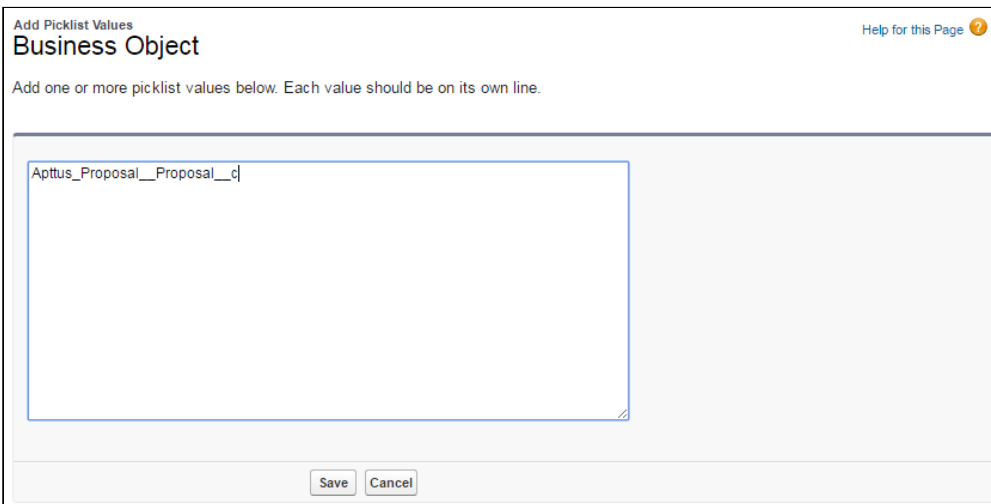

5. Click Save. The Proposal object is now available as an option when you are creating DAR Rulesets.

Creating Doc Assembly Rulesets

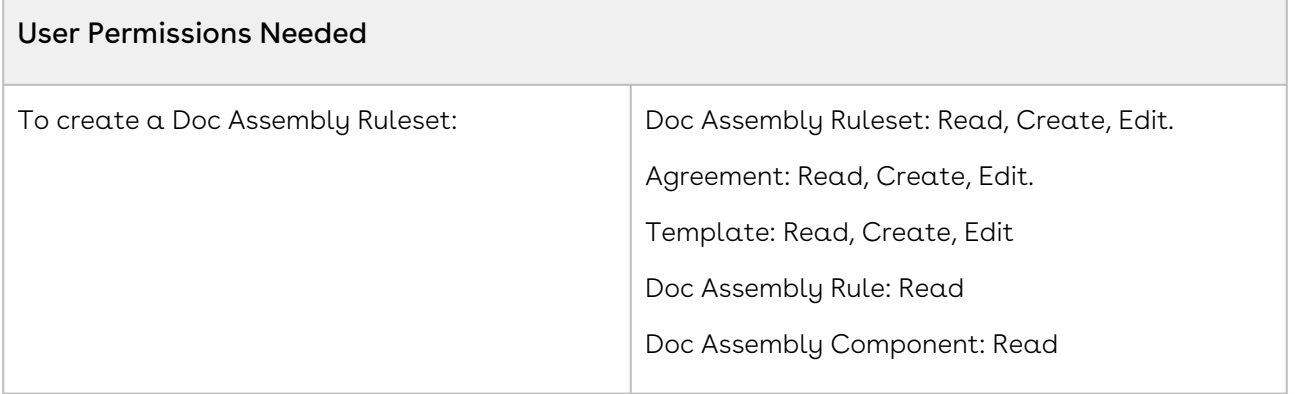

1. Go to the Doc Assembly Rulesets tab and click New. The Doc Assembly Ruleset form is displayed.

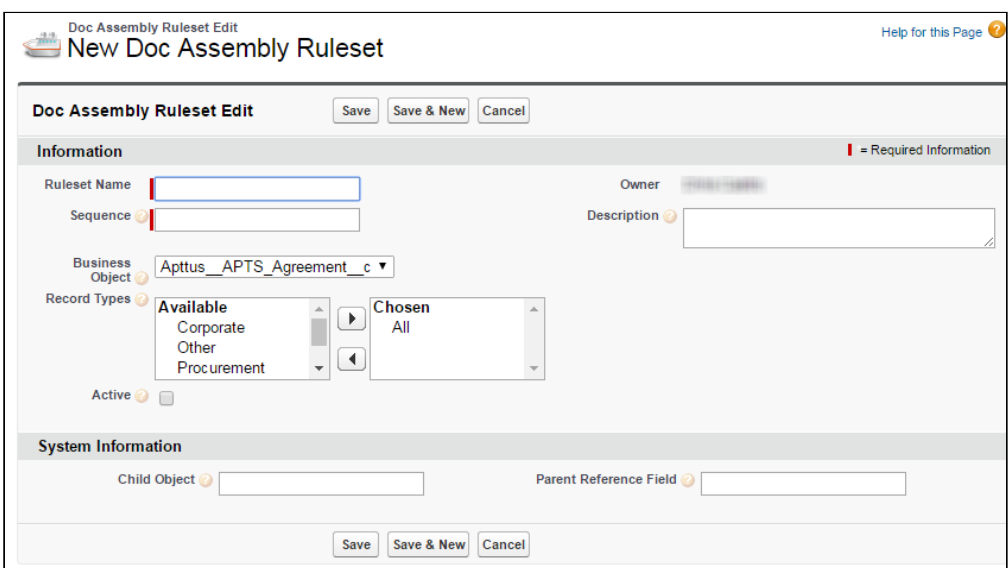

2. Enter the following values for the Ruleset:

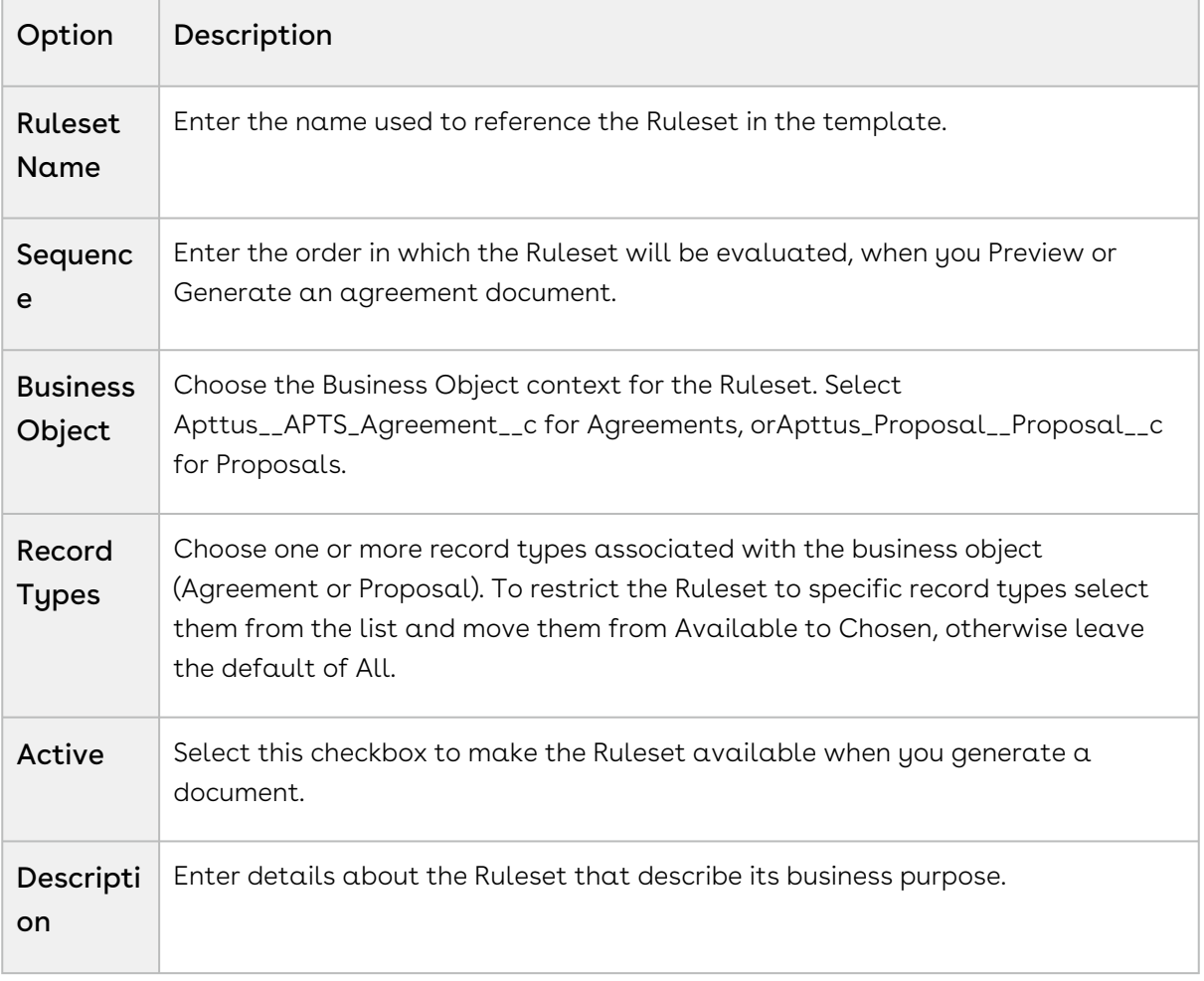

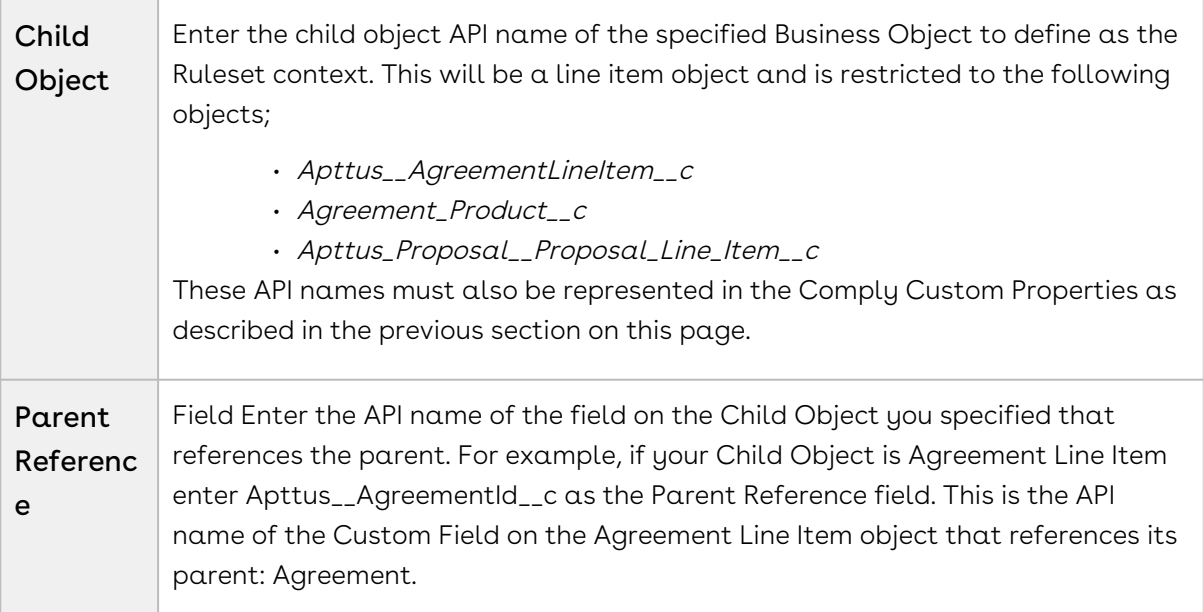

After entering field information, your Ruleset will be looking something like the following.

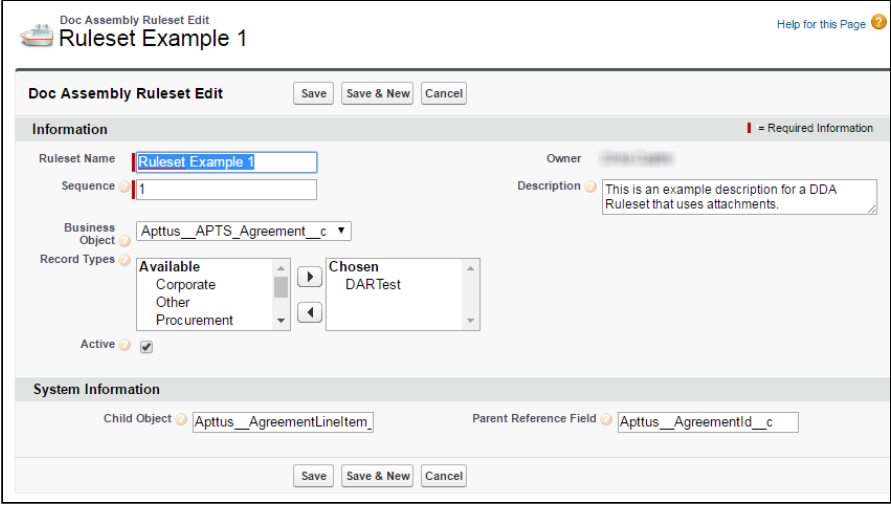

3. Click Save to display the Doc Assembly Ruleset record.

Creating Doc Assembly Rules

1. Click **New Doc Assembly Rule.** The New Doc Assembly Rule form is displayed.

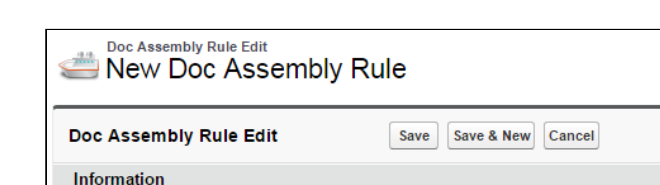

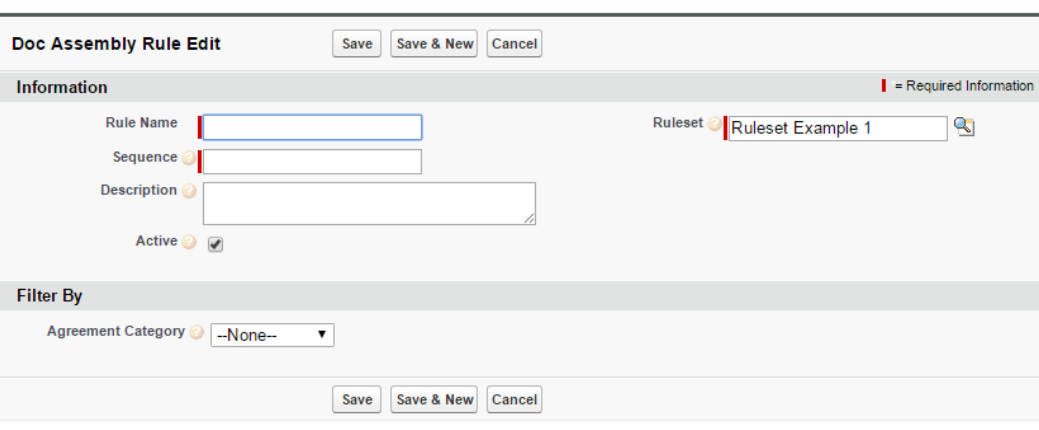

2. Enter the following values for the Rule:

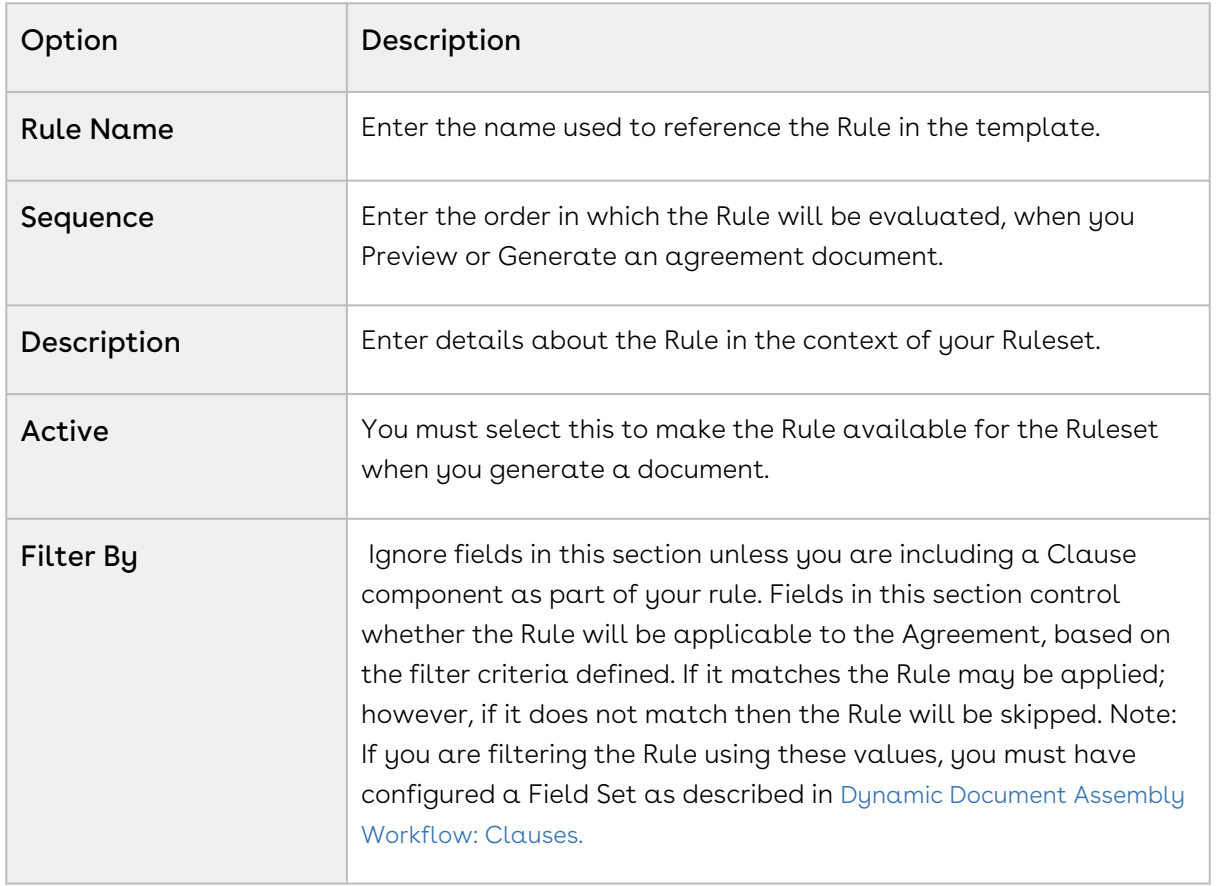

3. Click Save to display the Doc Assembly Ruleset record.

### Creating Doc Assembly Components

1. Click **New Doc Assembly Component.** The New Doc Assembly Component form is displayed.

Help for this Page

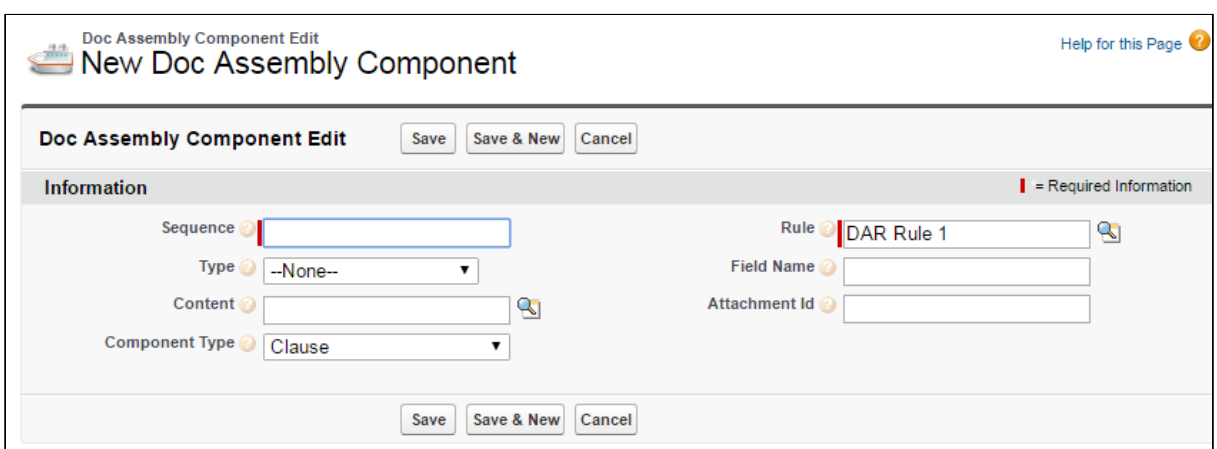

2. Enter the following values for the Component:

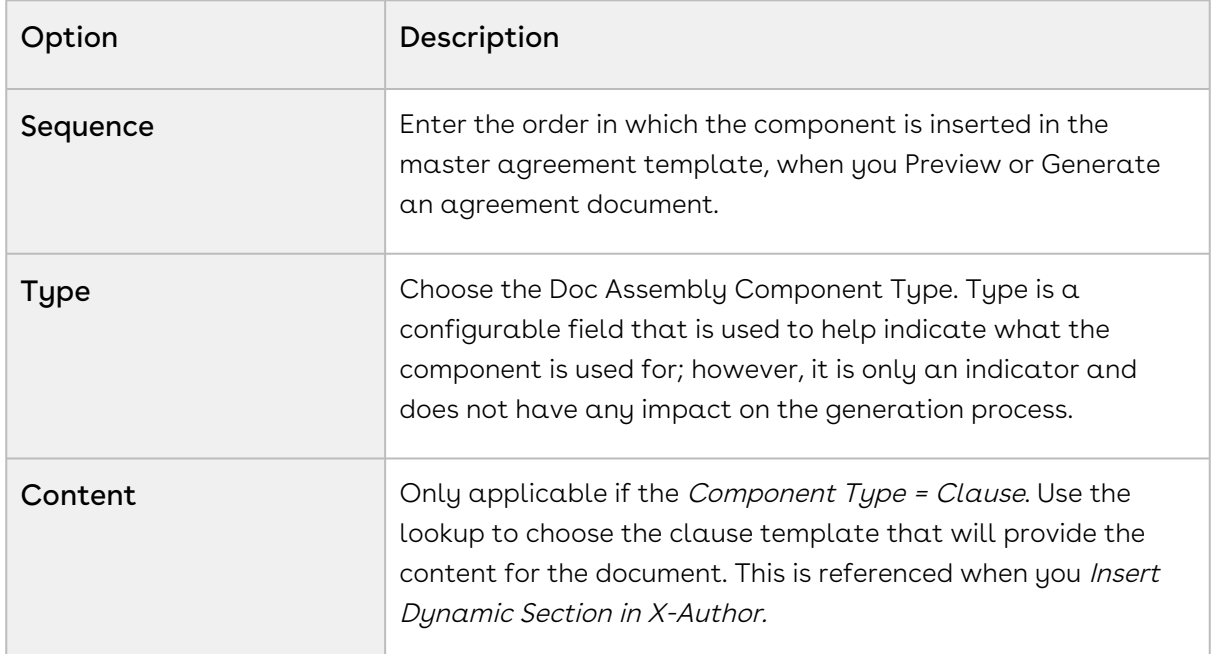

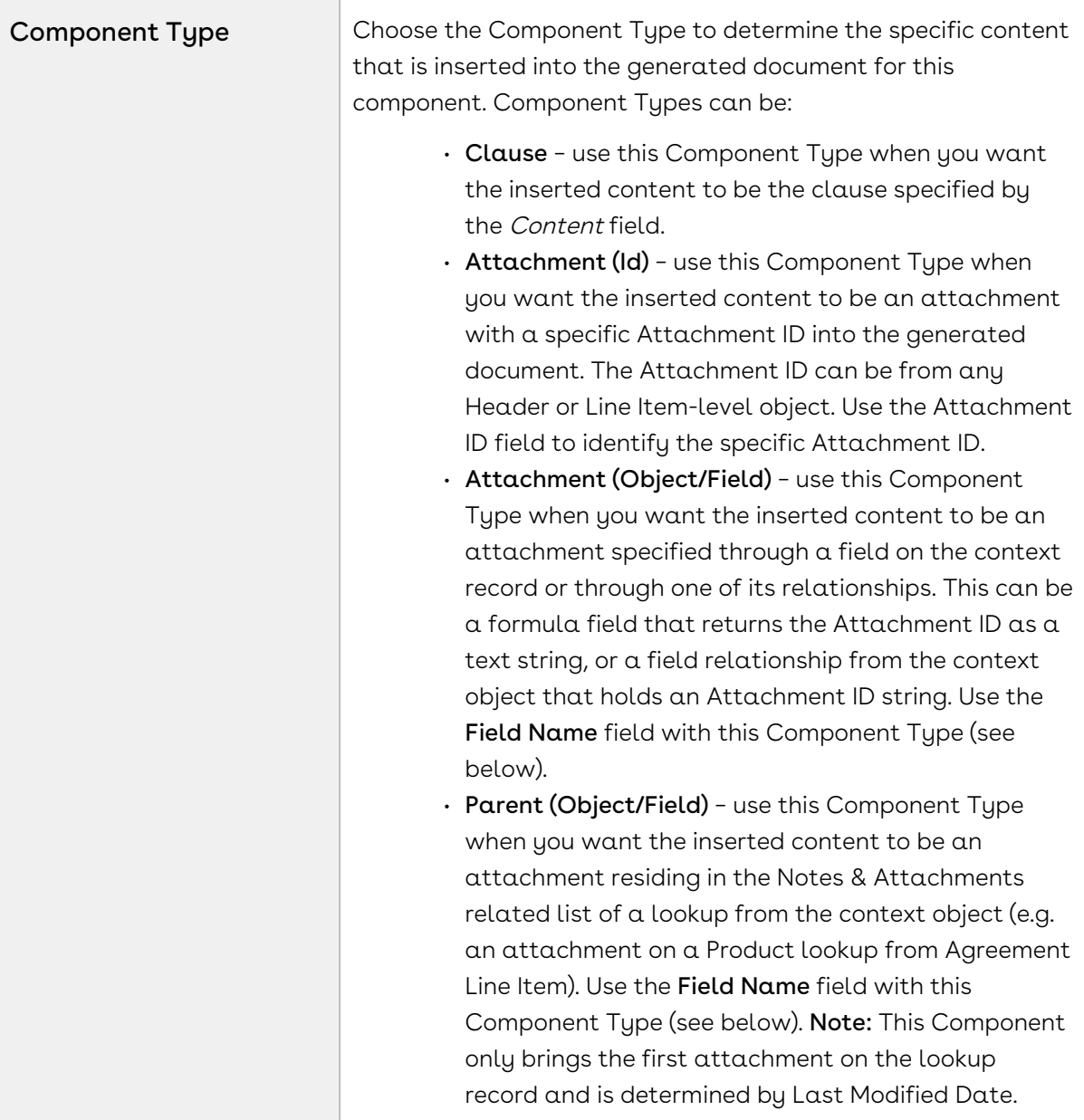

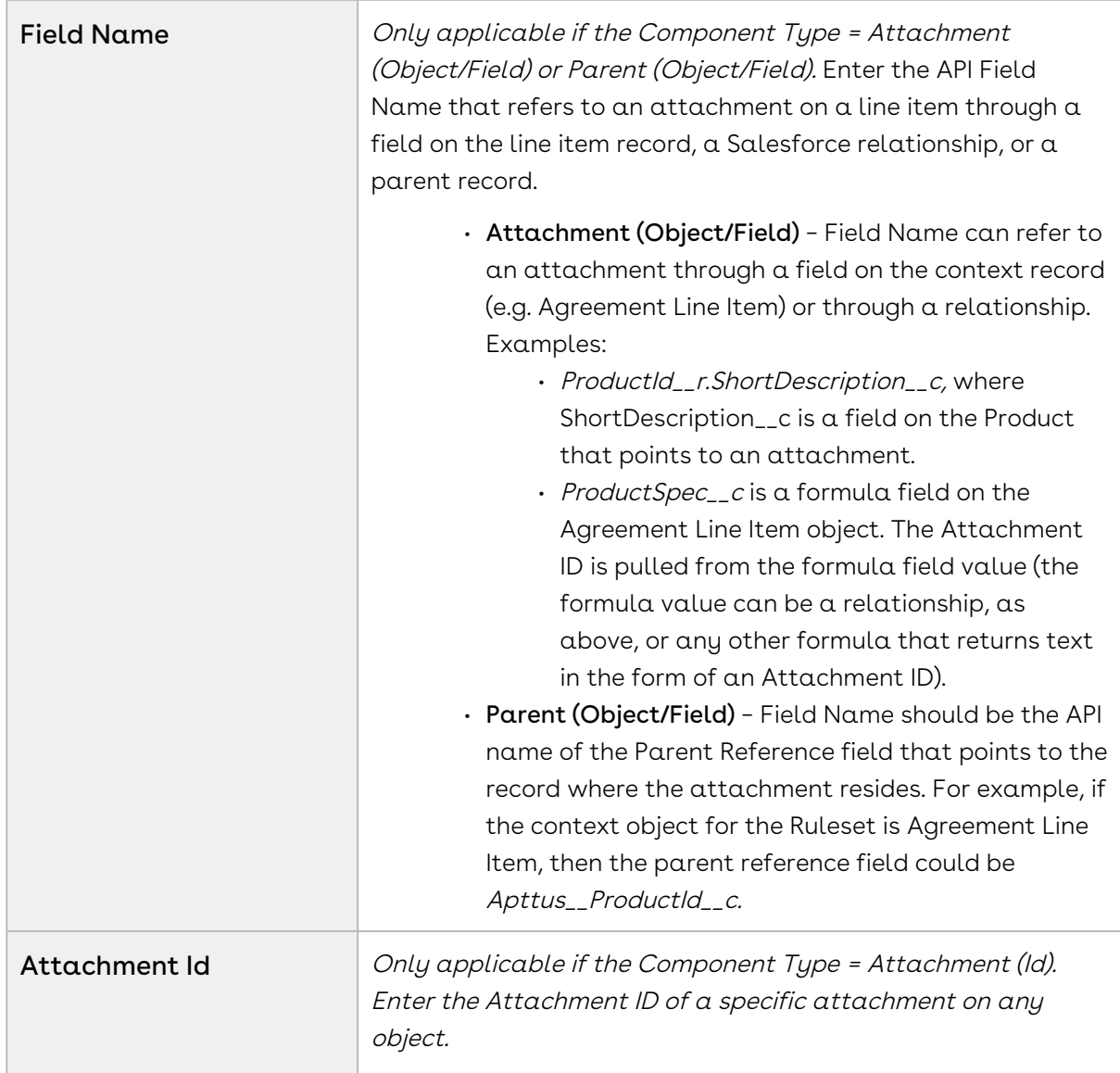

3. Click Save. Repeat these to create additional components to be used with the same Doc Assembly Rule.

The components of active Rulesets and Rules can now be used when you insert dynamic sections into agreement templates.

To create new templates or edit existing templates and include Dynamic Sections in them, see [Setting Segments in Templates](https://documentation.conga.com/x-author-for-contracts/latest/setting-segments-in-templates-143901650.html).

# Cloning Dynamic Document Assembly

**A** The instructions for cloning Document Assembly Rulesets, Rules and Components on this page only applies to Rulesets that contain clause components. Cloning for Rulesets that contain attachment components is planned for future releases.

With Dynamic Document Assembly, you can now clone Document Assembly Rulesets, Document Assembly Rules, and all the associated components.

Doc Assembly Rulesets can be cloned with all active rules and components. Similarly, a Doc Assembly Rule can be cloned with all components.

The Conga CLM Clone action button overrides the standard Salesforce Clone action button. The new Clone action button redirects you to the *DocAssemblyRulesetClone* or DocAssemblyRuleClone Visualforce pages to clone the Doc Assembly Ruleset and Doc Assembly Rule respectively. In the previous releases, the Clone action button used to redirect you to the standard Salesforce Visualforce page.

## Cloning Doc Assembly Ruleset

The newly cloned ruleset record requires that you must enter the mandatory sequence, enter a unique name and activate it (A).

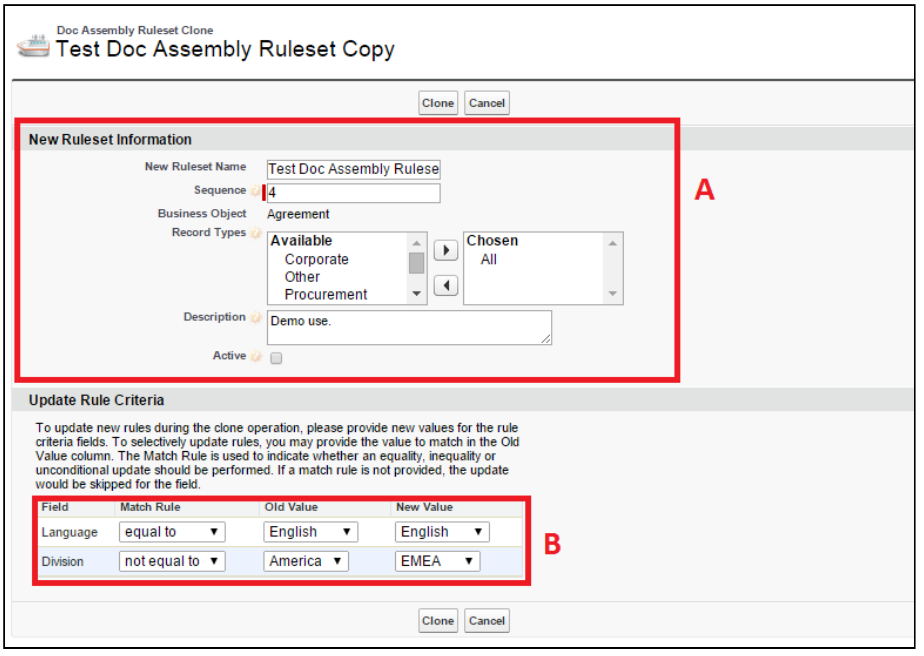

The Update Rule Criteria (B) section contains the dynamic fields which the system identifies in the field sets.

One of the field in the Update Rule Criteria section is the Match Rule field, which updates the new value of a field and works as follows:

If the field contains equal to, the Match Rule updates the new value of that field if the current value for that particular field matches the old value.

If the field contains not equal to, the Match Rule updates the new value of that field if the

current value for that particular field does not match the old value. If the field contains any, the Match Rule updates to the new value without checking the current value.

## Cloning Doc Assembly Rule

The Clone button on the Doc Assembly Rule detail page clones the existing Doc Assembly Rule, generates a sequence, and then activates the newly cloned rule (A).

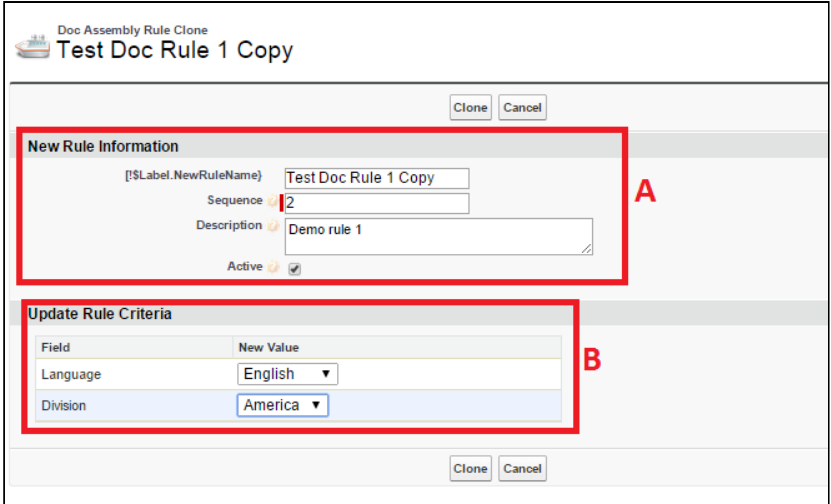

The Update Rule Criteria (B) section allows you to enter a new value or select an existing value for each filter field.

## Cloning Doc Assembly Component

The deep cloning of a component clones the current version and lets you select the content to place in the new component.

If you clone a clause template to replace an existing clause template with the Clone functionality of X-Author Contracts, while the original clause template is used as a component on the Doc Assembly Rule, then the system will identify the UUID of the new clone template on the original cloned clause template record.

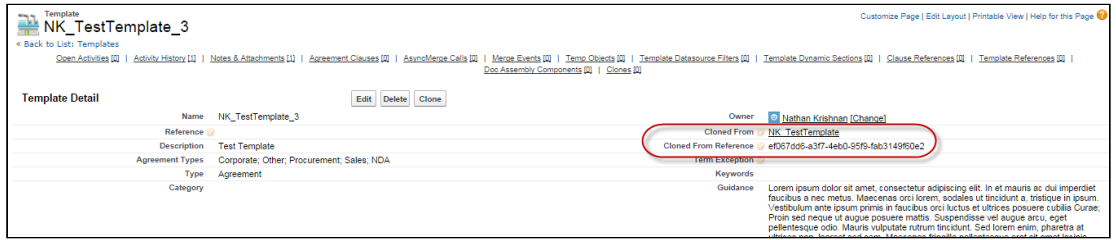

The fields, such as Cloned From and Cloned From Reference, on the Template detail page enable you to track the cloning information of the content in a component, which can be a

clause or template. These fields are populated by X-Author Contracts when checking in a cloned template.

# Configuring Offline Agreement Window

You can create offline agreements directly in X-Author by taking an existing Word document that was created outside of Salesforce and has not previously been associated with an agreement.

When a document is open in X-Author Contracts and has not previously been kept in Salesforce, the Check-In option can be used for creating an offline agreement. There are some mandatory fields that must be completed before you generate a new agreement. The results are the same as creating an offline agreement from the Agreements tab in Salesforce.

There is a new Visualforce page that users must have access to and optionally you can change the fields that are displayed in the Create Offline Agreement window.

From Administration Setup > Manage Users, you must enable Visualforce Page Access for the page Apttus. CreateOfflineAgreement, for any user profiles or permission sets that control user's access to Apttus Author. You can accept the default Create Offline Agreement window fields or you can change which fields are included by configuring the Offline Agreement FieldSet.

Agreement Name, Account, and Primary Contact can be removed from the fieldset, but when they are included they will be mandatory. You can make all other fields mandatory or optional.

The New Offline Agreement window is not designed to contain a large number of fields, but just key fields for initially creating the agreement.

# Configuring Offline Agreement Window Fields

- 1. Go to App Setup > Create > Objects > Agreement.
- 2. From the FieldSets section, click **Edit** for Offline Agreement FieldSet.
- 3. In the FieldSet frame displays the current fields used for the Create Offline Agreement window. This is a mandatory field.
- 4. From the Agreement fields list, drag and drop the desired fields, select whether to make them mandatory and reorder them as necessary. Lookup fields cannot be used with Field Sets.

#### CLM

### 5. Click Save.

The selected fields are now included in the New Offline Agreement window.

## Permissions to Create Offline Agreement

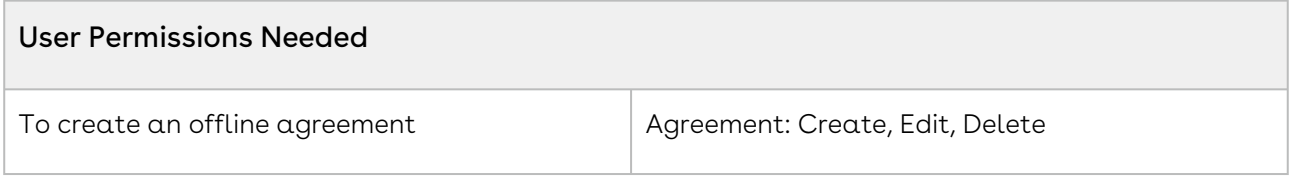

- 1. Click the Agreements tab.
- 2. Select an agreement record type for the new agreement and click Continue.
- 3. Perform the following:
	- a. To select the file, type the path of the file or click Browse to select a document to attach to the agreement.
	- b. To create the offline agreement with the selected document attached to the agreement, click Attach File.

The agreement is added to the system, with the Word doc used to create the agreement available in the Notes & Attachments related list.

## Agreement Number/Header Configuration

For both generating and checking in offline documents, a solution to inserting the type of agreement number is available. These changes can be made in the Comply System Properties. The configuration for automatically inserting header/footer data and the specified agreement number is as follows:

- $\cdot \,$  When the <code>Auto</code> Insert Header Footer Data system property is NOT checked (set to  $\,$ false), the header will be left blank.
- $\cdot$  / $f$ the <code>Auto</code> Insert Header Footer Data system property is checked (set to true),
- $\cdot$  AND the <code>Agreement</code> Number Field For Imported Docs is left empty (no value entered), then the header will be set to the internal agreement number value.
- $\cdot$  / $f$ the <code>Auto</code> Insert Header Footer Data system property is checked (set to true),
- $\cdot$  AND the **Agreement Number Field** For Imported Docs contains an API field name value, then the value of header will be set to that field's value.

# Setting the Date and Time Format for the Footer

- 1. From Setup, go to **Develop > CustomSettings** and click **Manage** beside **Comply** System Properties.
- 2. Click Edit and for Footer Datetime Format For Imported Docs enter the format you want to use.
- 3. Click Save.

The following date and time formats are supported:

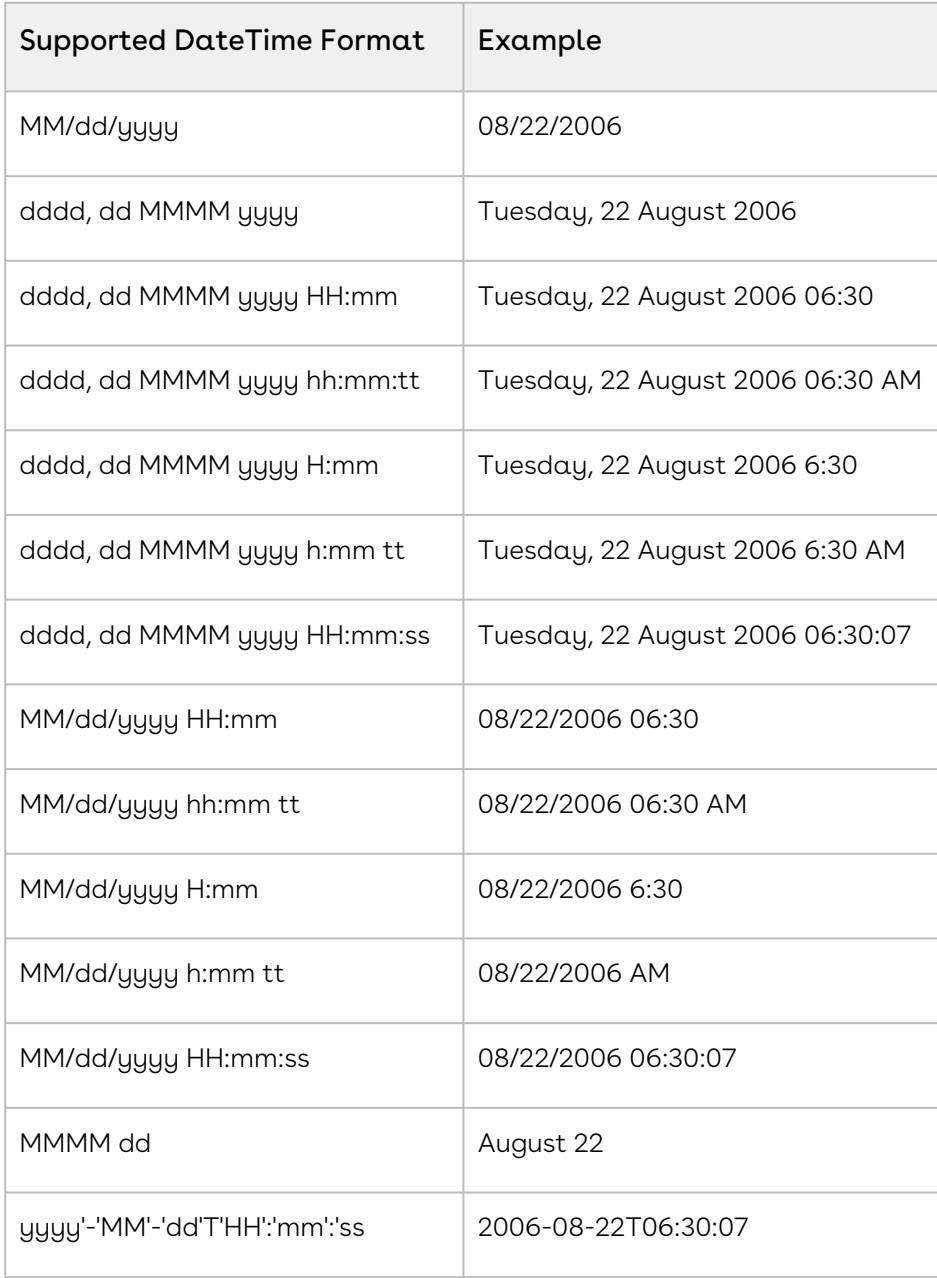
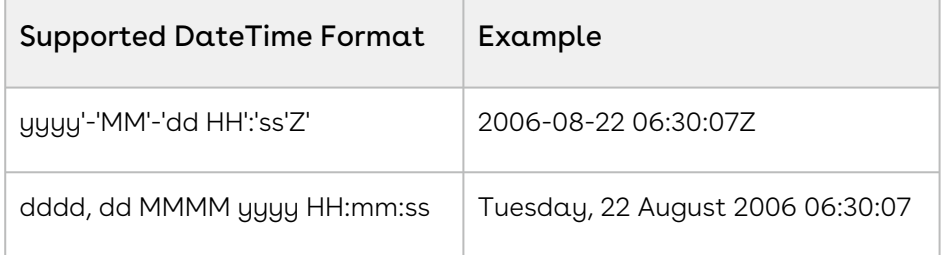

When a new document is imported into the system, it will include the Date in the bottom left corner of the footer on each page, in the format selected above.

#### Note

The value of the latest timestamp for the footer is taken from the User Account Timezone field on Salesforce.

### Configuring Import Offline Button

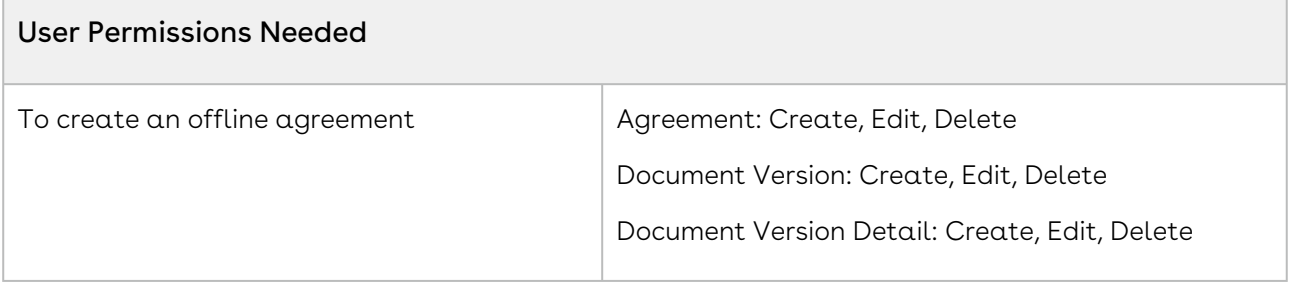

- 1. In Microsoft Word, select the **X-Author** ribbon and login.
- 2. Open the agreement document, currently kept outside of Salesforce, to be used to create the offline agreement.
- 3. Click Check-In.
- 4. Enter values for the mandatory fields.
- 5. Enter any remaining details for the agreement and click Save. The agreement is added to the system, with the Word doc used to create the agreement available in the Notes & Attachments related list.

### Adding Document Info Type Field in an Agreement

- 1. From Setup, go to Create > Objects > Merge Event.
- 2. Under Custom Fields & Relationships, click Action and for Picklist Values click New.
- 3. Enter Create Offline Agreement and Import Offline Agreement on separate lines and click Save.
- 4. From Setup, go to Create > Objects > Agreement Protection.
- 5. Under Custom Fields & Relationships, click Action and for Picklist Values click New.
- 6. Enter *Import Offline Agreement* and click **Save**. Document protection can now be extended to documents that were imported.

### Document Info Type Included at Check-in

Document Info is a new value that gets applied to a checked in document, which describes the type of document. This value is applied to the document when it is checked in through X-Author.

Please note that this document info is only applied when using X-Author Contracts and can only be used after your system administrator has included the Import Offline Agreement Actions and the Check-in Action within your Conga CLM environment.

The Document Info field is located on the Merge Event Table.

# Configuring Template DataSource Filter

Template Datasource Filter enables you to filter the records of various business objects in your Agreement document based upon the filter criteria. It serves as a bridge between the Templates and Search Filters (Comply).

Scenario: Define Template Datasource Filter in a scenario when you want to filter Agreement Line Items in your agreement document based upon the filter criteria such as the records of a specific Charge Type, and the records having Net Price equal to 50. To enable a filter on the various business objects in your document, define the following:

- 1. Define custom objects for Search Filter (Comply): It provides the list of custom objects upon which you can create a Search Filter (Comply).
- 2. Create a Search Filter (Comply): It provides the filtering criteria for the Template Datasource Filter.
- 3. Create a Template Datasource Filter: It is applied to the Template on which the filter criteria is available.

The template which contains the Template Datasource Filter entry reflects the filtered records in the generated Agreement Document.

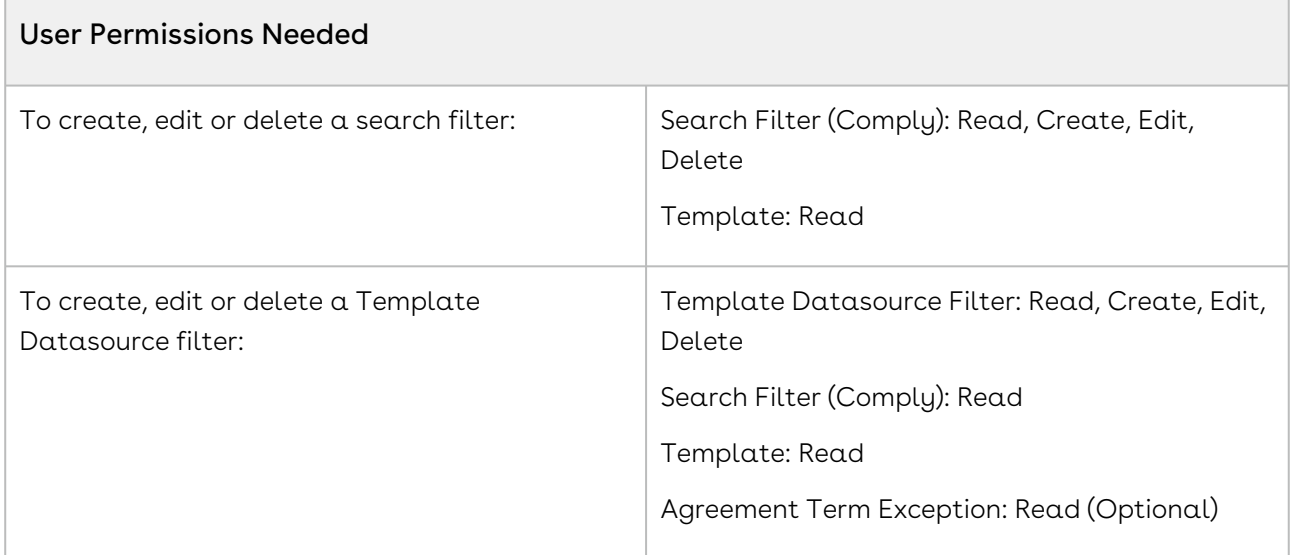

# To define custom objects for Search Filter (Comply)

- 1. Navigate to Setup > Create > Objects > Search Filter (Comply).
- 2. Click Business Object.
- 3. Go to the Picklist Values related list and click New.
- 4. Type the API names of custom objects, each on a diferent line. If you want to add Agreement Term Exception custom object in the picklist value for Search Filter (Comply), type Apttus\_\_Agreement\_Term\_Exception\_\_c.
- 5. Click Save.

The various custom objects appear in the drop-down list for Business Object. You can now create Search Filter (Comply).

### To create a Search Filter (Comply)

- 1. Click  $\left\lfloor \pm\right\rfloor$  and click **Search Filters (Comply)**.
- 2. Click New to create a new Search Filter (Comply).
- 3. Select the business object from the drop-down list and click **Next**.
- 4. Type a mandatory **Filter Name** and a description.
- 5. In the Filter Criteria section, select the fields and expressions you want to use to control which records will be filtered in your agreement document. You can have a standard AND relationship between the expressions or use Advanced Options to the fields together in a more complex formula. The available fields are based on the Business Object.
- 6. Click Save.

The Search Filter (Comply) is created to filter agreement line item records. You can now create a Template Datasource Filter.

### To create a Template Datasource Filter

You must have a Search Filter (Comply) created for Agreement Line Item records.

- 1. On the Template detail page, navigate to the Template Datasource Filters related list and click New Template Datasource Filter.
- 2. Select a **Template** for this filter using the lookup icon.
- 3. Select  $\alpha$  **Search Filter (Comply)** using the lookup icon.
- 4. Click Save.

A record is created under the Template Datasource Filters. You can now use this template to generate an agreement document and see the filtered agreement line item records in it.

# Configuring Template Versioning

Template Versioning provides a solution framework of document versioning at the Template level to track template versions against generated documents. Your organization's policies, requirements, legal and business practices may change over time, requiring templates to be updated. Rather than manually keeping track of template iterations, you can use template versioning to track and manage every version of your template throughout its lifecycle. Template versioning maintains those different versions as the template changes, giving template admins the ability to activate specific template versions based on their needs, and to observe how the template looked at every stage in the authoring process. Template versioning applies to both agreement and clause templates in your library.

In short, template versioning allows template admins to:

- Survey older contracts by viewing their associate template version to understand what was in the template at generation.
- Revert to previous template versions.
- Clone template versions to begin a new template lifecycle.
- Publish updated clauses and nested clauses across specific template versions.
- Understand the growth and evolution of a given template.

### How Template Versioning Works

Each agreement or clause template in your org (with or without template versioning enabled) always consists of one template, and multiple child references to clauses and

sections contained in that template. For every instance of that template, there is always only one template which can be considered active (the version selected by the user to generate the contract or the version of the clause inserted into an agreement template).

More specifically, whenever a new template is created by any means, one instance of the template is created, stored in the Template object in Salesforce, and any clauses or dynamic sections nested in the template are stored in the Template Clause Reference and Template Dynamic Section objects respectively. The Template object has a master-detail relationship to both child objects, as shown in the following figure.

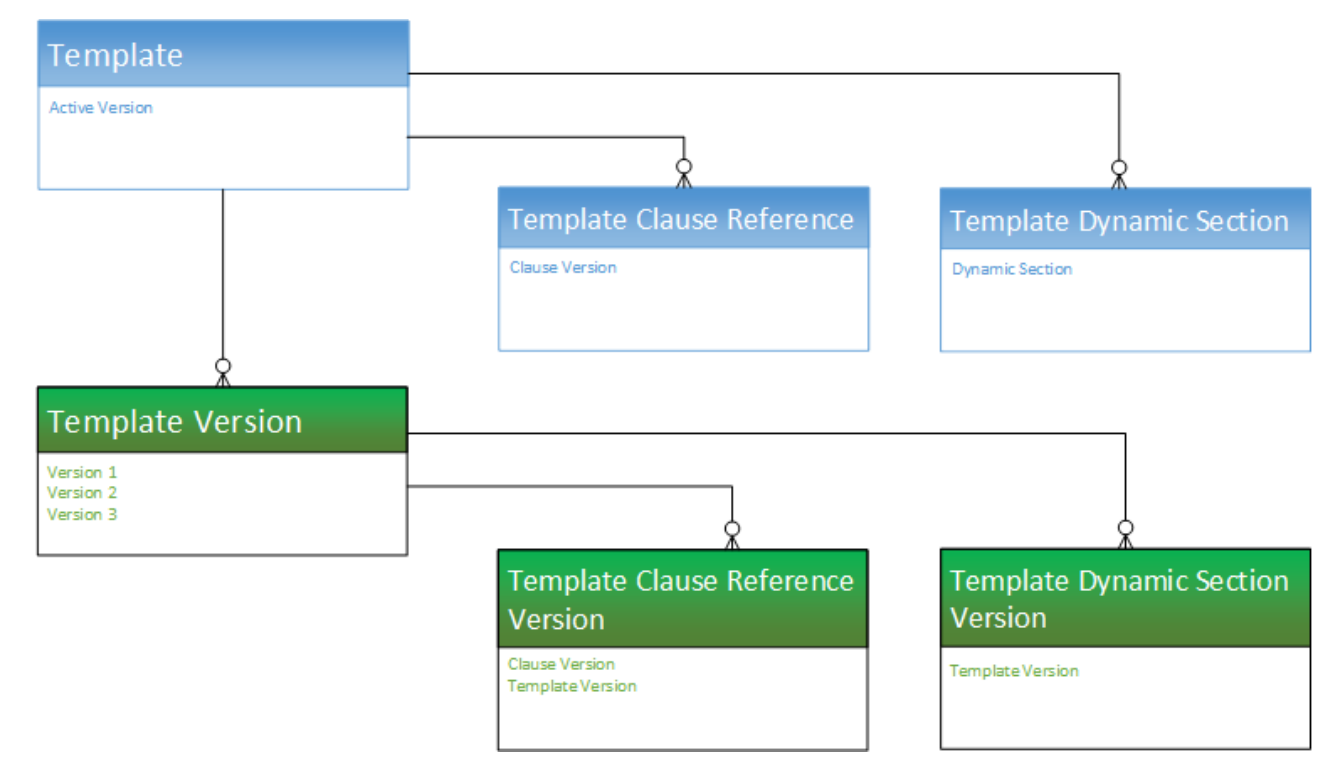

What Template Versioning does is preserve the same template, we'll call it the "Header Template," which has a one-to-one relationship with the Active Version of the template and its child objects, and a one-to-many relationship with other versions of the template, which also have versioned clause and section references, but are considered inactive.

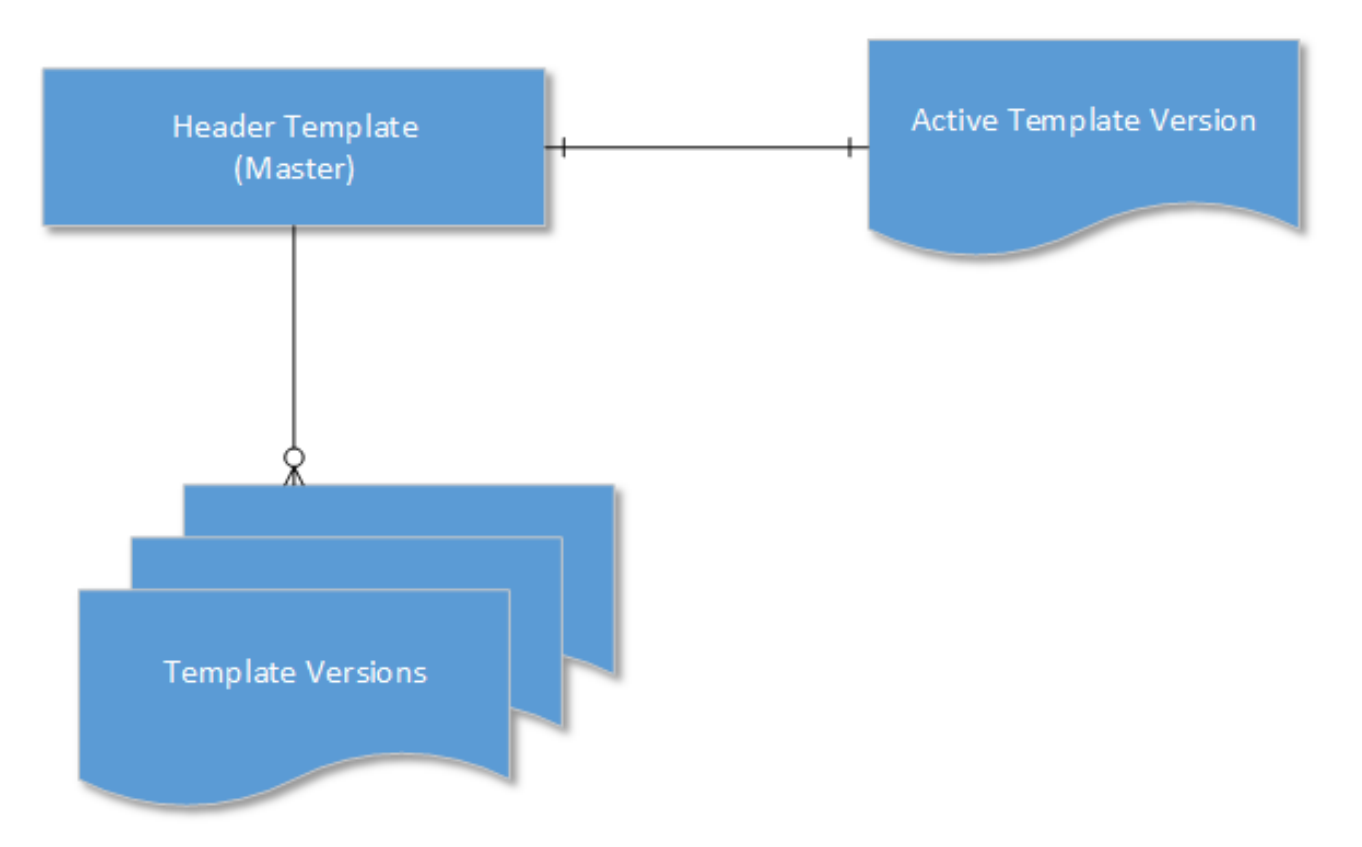

Template Versioning introduces three new objects:

- $\cdot$  <code>Template Version</code>  $\alpha$  detail object of the master <code>Template</code> object
- $\cdot$  Template Clause Reference Version  $\alpha$  child object of Template Version that stores nested clause references
- $\cdot$  Template Dynamic Section Version  $\alpha$  child object of Temple Version that stores dynamic section references

When a user creates a new version of a template, the version information is incremented (e.g. from "1.0" to 2.0") but stored in the Template Version object and its child objects, NOT the Template object, creating a separate record of that template version. After creation, when and if a template version becomes the *active* version, data from the Template Version objects are copied to the Header Template objects and that template version becomes the new active version of the Header Template.

# <span id="page-221-0"></span>Enabling Template Versioning

Template Versioning is disabled by default in all orgs. If you want to enable it to allow template administrators to create and manage multiple versions of agreement and clause templates, you must make changes to your org.

The following steps are required:

- Enable Template Versioning in Comply System Properties
- Add the Versions Related List to the Template Layout.

The following steps are optional:

• Add "Activate Version" and "Active Version" Fields to the Template Layout.

### Enabling Template Versioning

- 1. Go to Setup > Develop > Custom Settings.
- 2. Click **Manage** next to Comply System Properties.
- 3. Click Edit next to System Properties. The System Properties form is displayed.

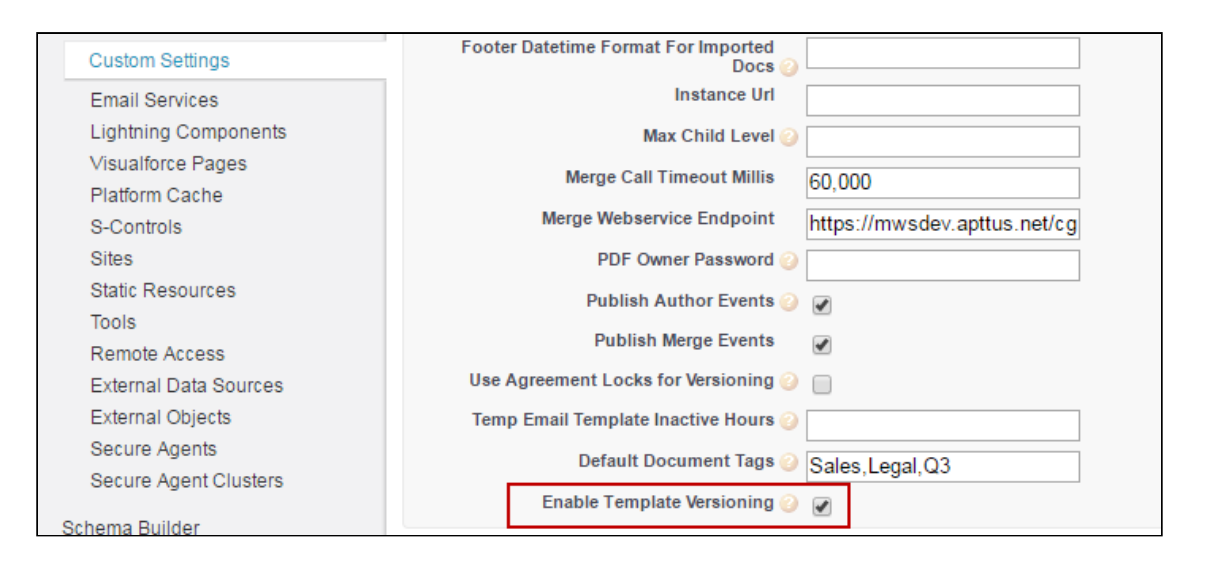

- 4. Check Enable Template Versioning.
- 5. Click Save. Template Versioning is now enabled in your org.

### Adding the Version Related List to the Templates Layout

- 1. Follow standard Salesforce instructions for editing the Template object layout (e.g., click "Edit Layout" from the Template details page).
- 2. From the Template layout console, click on Related Lists.

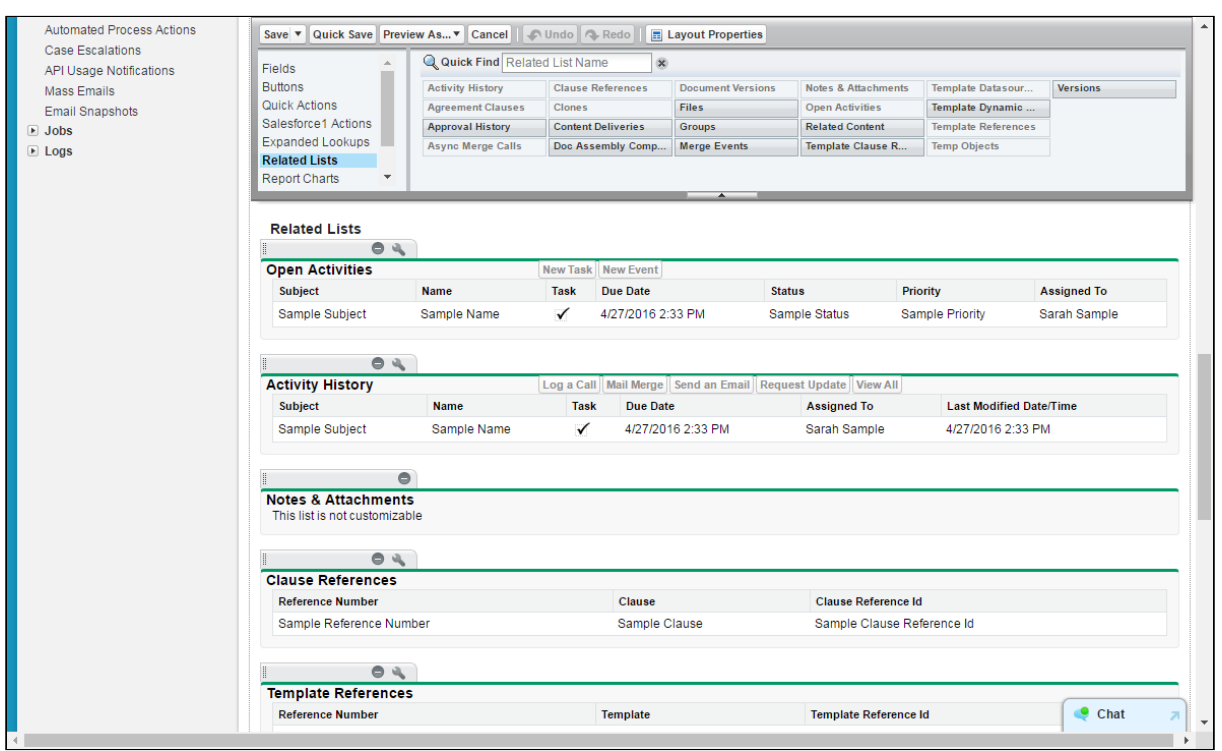

3. Drag the Versions Related List into your Template layout.

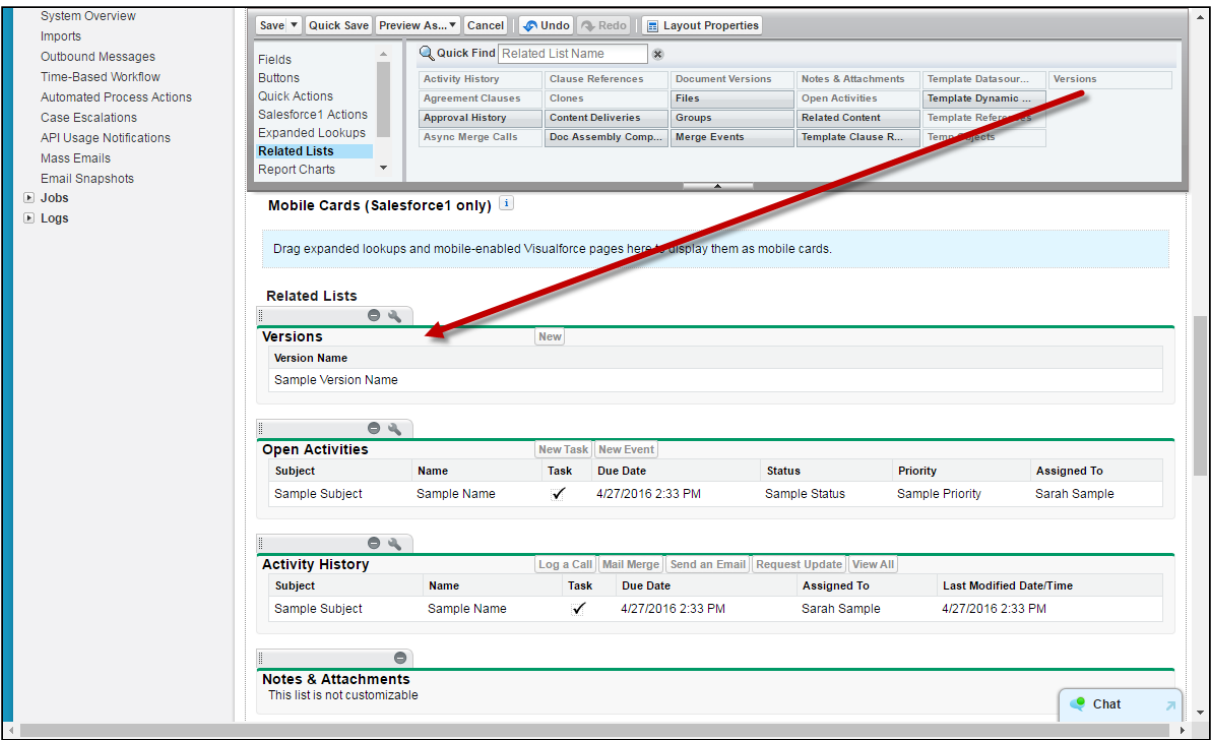

4. Click Save.

### Adding Optional Activate fields to the Template layout

- 1. Follow standard Salesforce instructions for editing the Template object layout (e.g., click "Edit Layout" from the Template details page).
- 2. From the Template layout console, click on Fields.

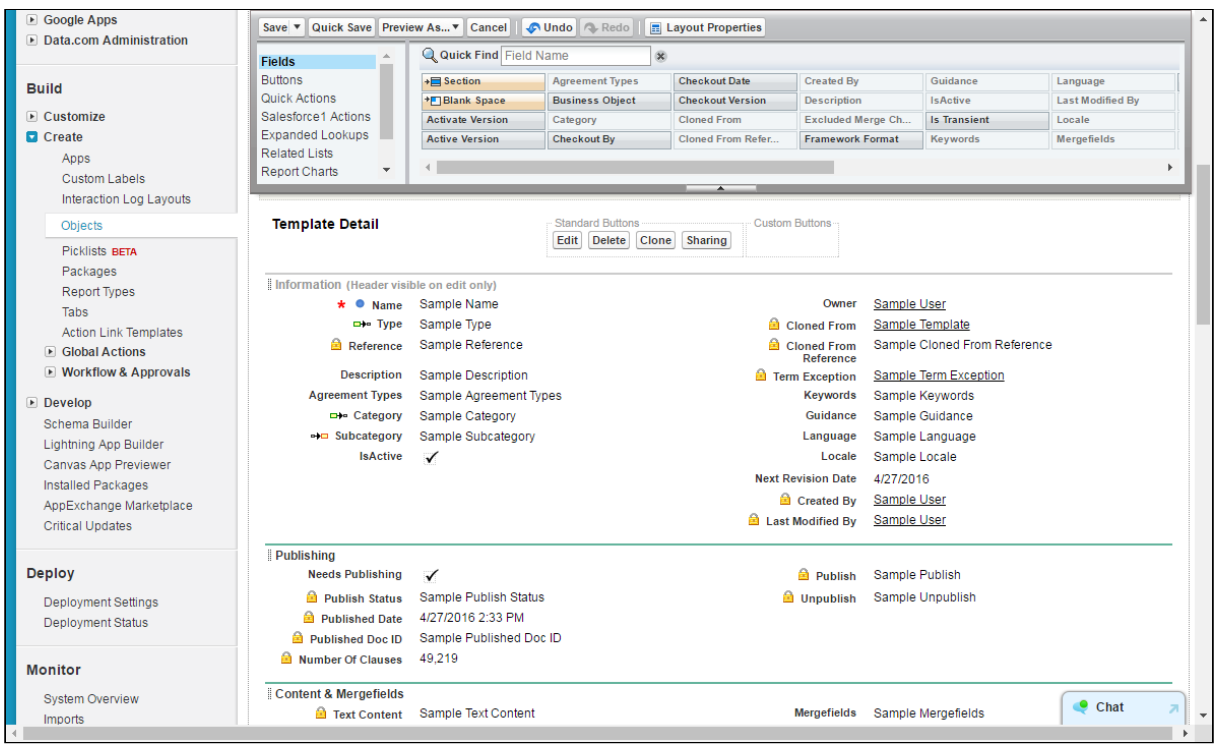

3. Drag the **Activate Version** and **Active Version** fields into your Template layout.

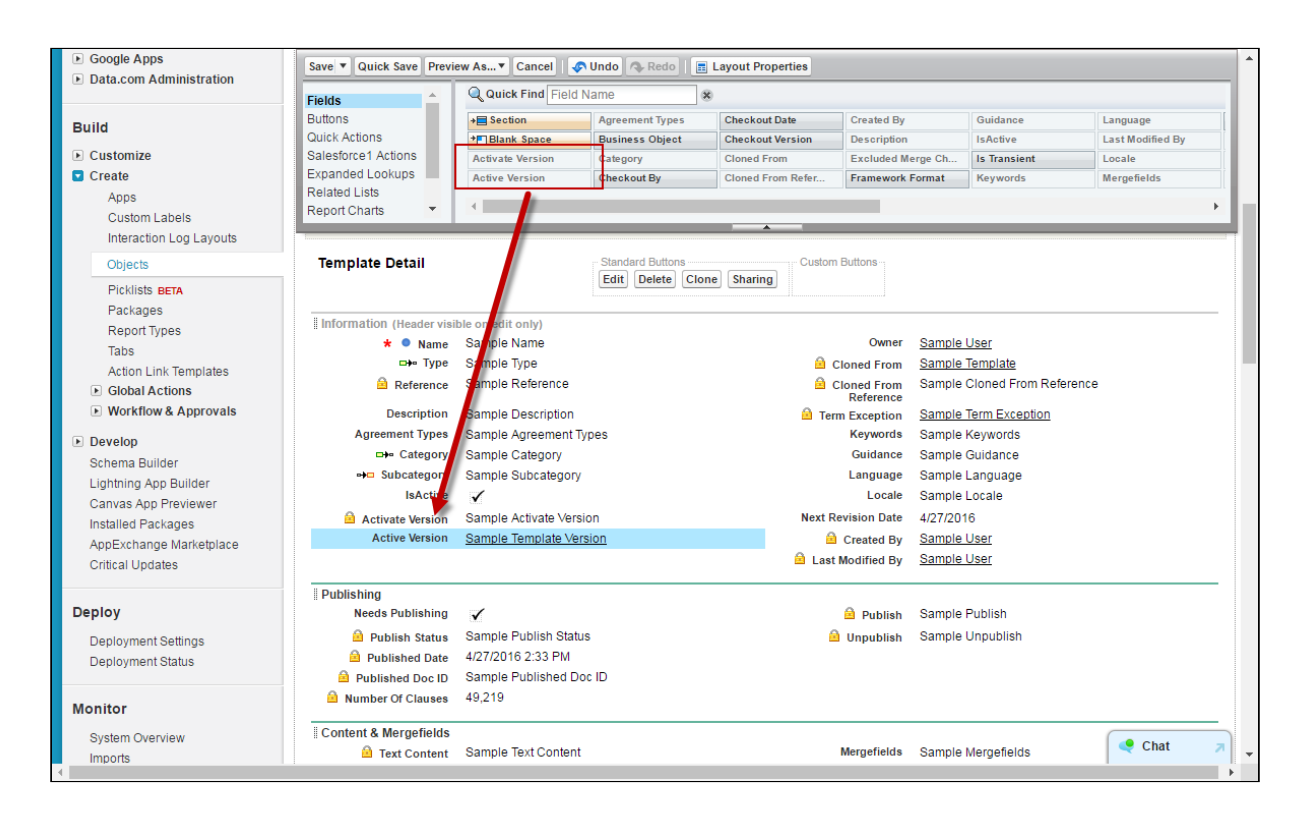

#### 4. Click Save.

Template Details should now display the active version of the current template record and provide an "Activate Version" button for activating templates from within Contract Management.

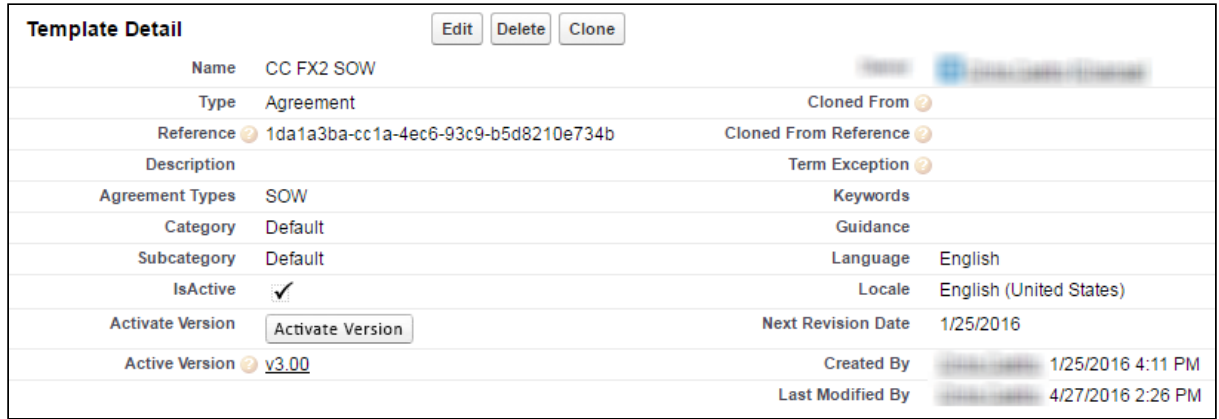

### Managing Template Versions in X-Author Contracts

Template administrators primarily use X-Author for Contracts to create, check-out, checkin and make changes to agreement and clause templates. With Template Versioning, this practice should not change, and it is recommended that most template-related tasks be

completed using the X-Author contracts add-in for Microsoft Word. Using X-Author for Contracts, you can:

- Create new templates
- Check-in new template versions
- Check-out template versions
- Clone template versions
- Activate template versions
- Publish template versions which contain nested clauses

For full step-by-step instruction on managing template versions using X-Author for Contracts, see [X-Author Contracts documentation](https://documentation.conga.com/x-author-for-contracts/summer-21/x-author-for-contracts-154927679.html).

### Managing Template Versions in Contract Management

The following sections in this section explain how to accomplish some of the above tasks in Conga CLM, including:

- [Activating Template Versions](#page-226-0)
- [Cloning Template Versions](#page-228-0)
- [Publishing Template Versions](#page-231-0)

### <span id="page-226-0"></span>Activating Template Versions

When you want to change the active version of an agreement or clause template, you can activate it from the template record in Conga CLM.

 $\blacklozenge$  It is highly recommended that template versions be activated strictly from X-Author for Contracts.

#### **Prerequisites**

Before you can activate a template version from the Template record:

- $\bm{\cdot}$  the "Activate Version" button must be [added to the Template Detail page in Salesforce](#page-221-0).
- the template must be in an inactive state.

#### To activate a template version

1. Navigate to the Templates tab. View the current active template version in the "Active Version" field under Template Detail.

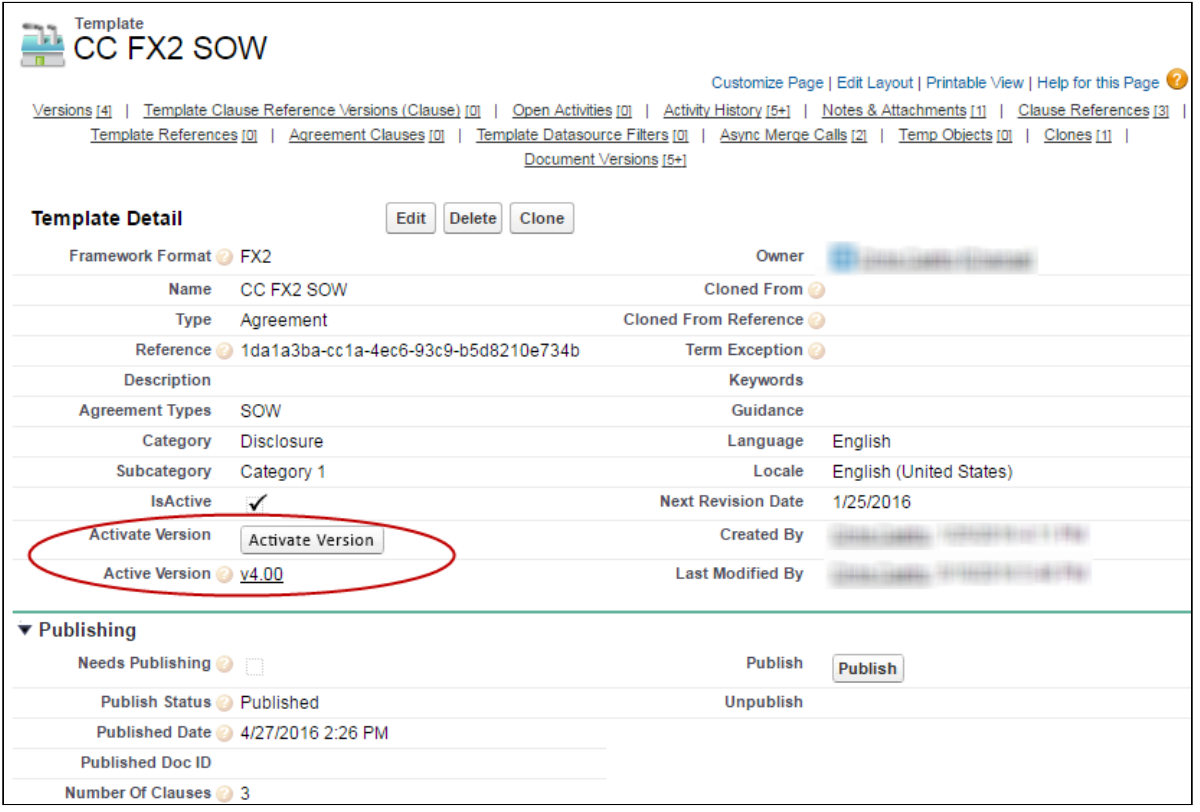

2. Click Activate Version. The Activate page is displayed.

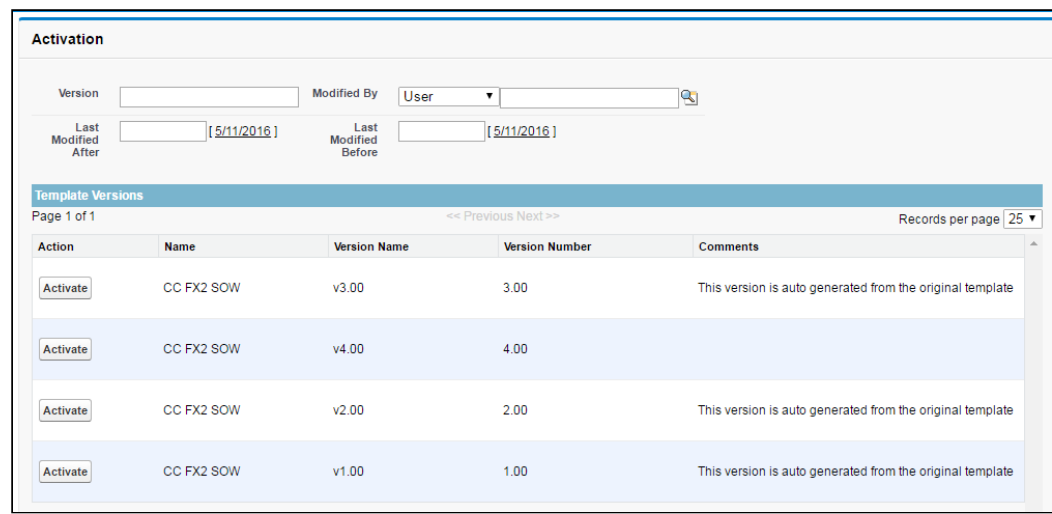

- 3. Search for a template version using any of the following filters:
	- Version number
	- Modified by (User)
	- Last modified after Date
	- Last modified before Date

4. Click Activate next to the version you want to activate. The following page is displayed on successful activation.

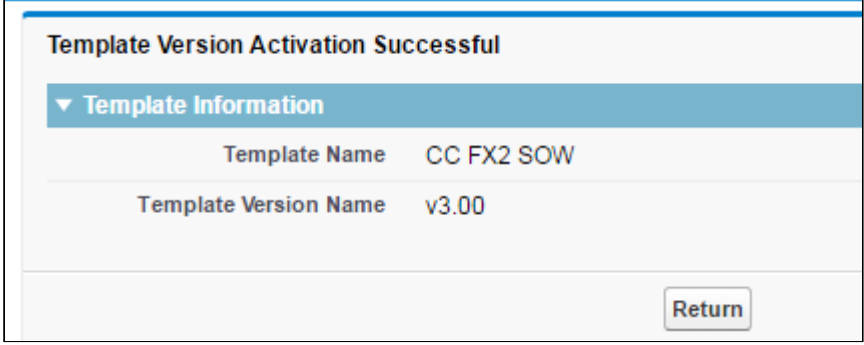

 $\odot$  When a template version is successfully activated, every template above it will be flagged as "Needs Publishing." For example, if you change the active version of a Payment Terms clause which is used in three templates, all three templates will be [flagged. For information on publishing template versions, refer to](#page-231-0) Publishing Template Versions.

### <span id="page-228-0"></span>Cloning Template Versions

 $\odot$  Hint: Click on an image to enlarge the view.

You can clone a template when the need arises to have a template with similar language or elements. When you clone a template version, a new template record is created as version 1.0. Remember the following when cloning a template version:

- $\cdot\,$  You can only clone the  $active$  version of a template.
- $\cdot\,$  Cloning a template record is just like creating a new one except a copy of the document you are cloning is attached to the new record as the first version.

#### To clone a template version

- 1. Go to the Templates tab to view the Template record.
- 2. From the Template record details, click the Clone button.

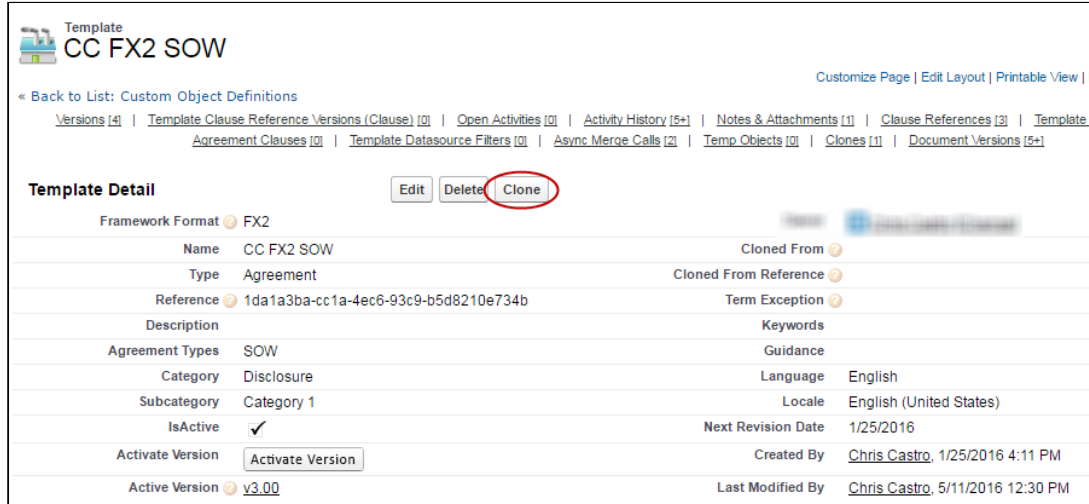

- 3. On the next screen, click Continue.
- 4. Make changes as needed to Template header information.

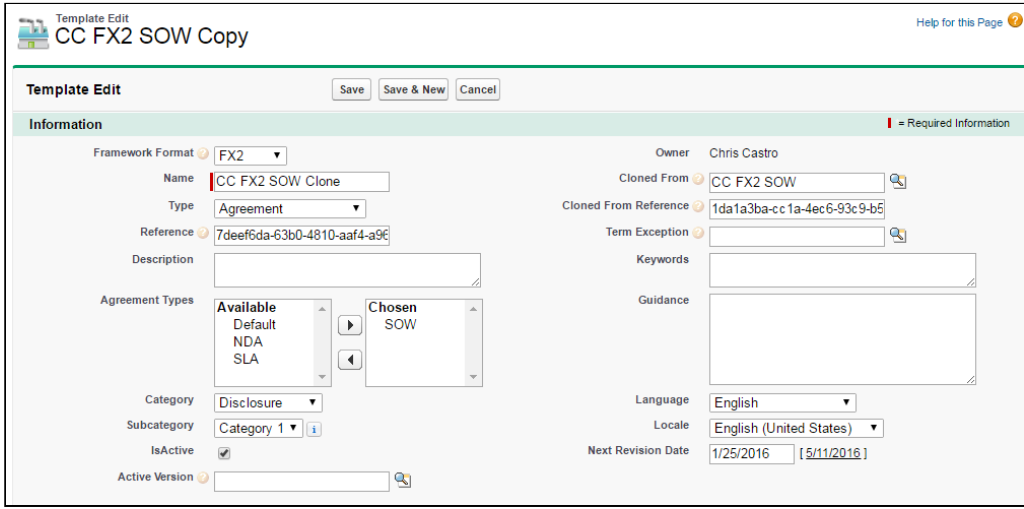

#### 5. Click Save. The Template record is cloned.

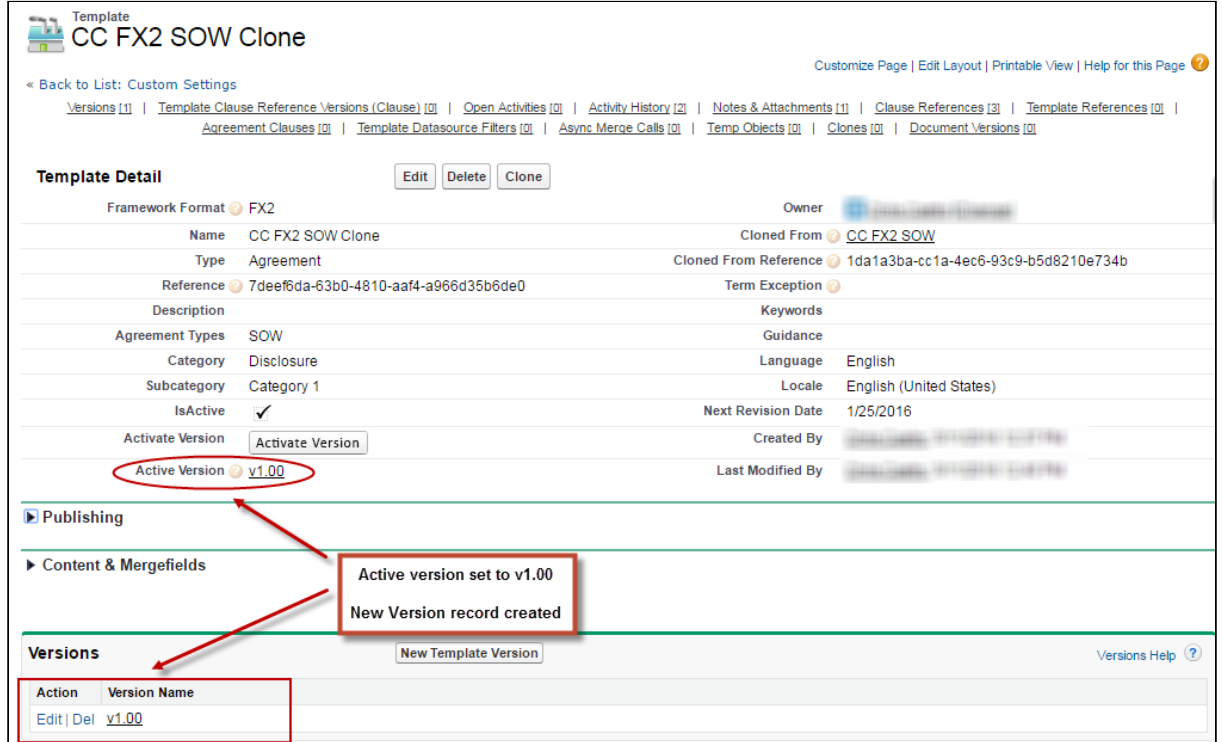

The Active Version is set to 1.0 and the active version of the template document from the record that was cloned is attached to the cloned record in the Notes & Attachments section.

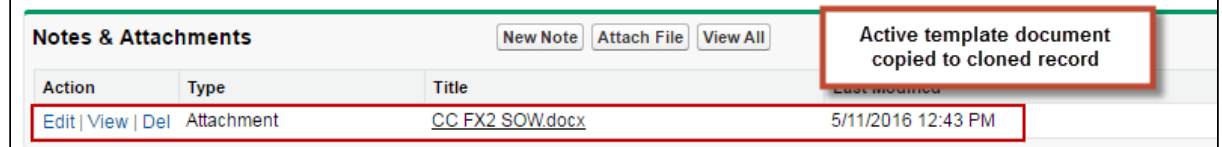

#### To View Parent Template Version

You can clone a template from another template version and can track the version of the parent template from which the current template was cloned. To view the parent version of the current template:

- 1. Go to Templates tab to view the template record.
- 2. Go to Versions related list.
- 3. In the versions related list you can see the parent version of the current template in the Parent Version column. You can also see the active version from the Active Version field in the Publish Templates related list. The parent version of the new

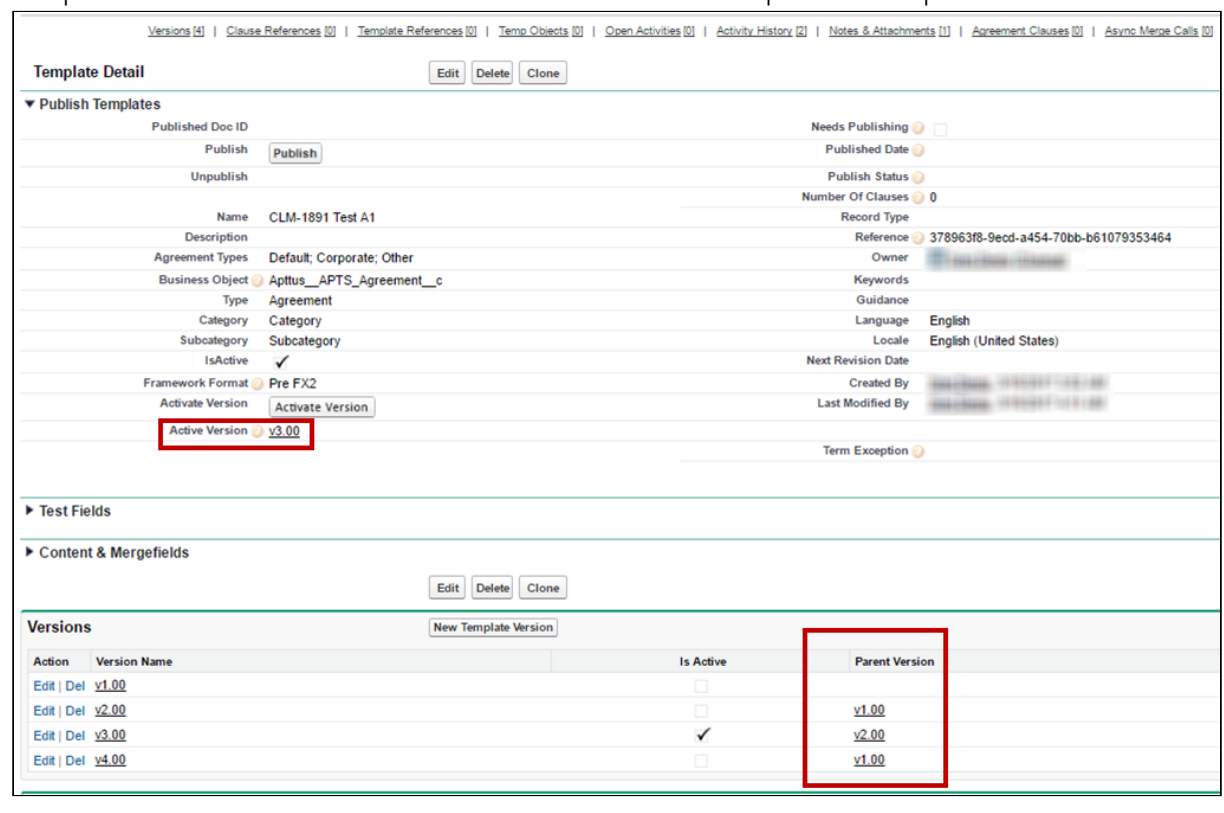

#### template created is blank because it does not have a parent template.

 $\odot$  To view parent version, make sure to add the Parent Version column to the Versions related list using Edit Layout option from Salesforce.

#### <span id="page-231-0"></span>Publishing Template Versions

Publishing templates improves document generation performance by taking referenced clauses in a template and "publishing" them before the template is used to generate  $\alpha$ document. In Pre-FX2, this takes the content of the clause and enters it into the template body as static text, as if it was another part of the main template. In FX-2 format, updated clauses are inserted into the template.

Template Versioning allows you to be more selective when publishing templates. You can choose which versions to publish, updating nested clauses in some versions while preserving older versions of your clauses in other templates. In template versioning, publishing adopts a "bottom-up" approach. You publish the main template with nested clauses, but the process actually travels up from the updated clause to the main template itself. For example, consider a template with a nested clause that contains an updated clause. First, the clause is updated, next its parent clause is updated, and finally the main template is updated. For every update, each template version is incremented by 1.

The process for both manually and automatically publishing templates in Contract Management is unchanged. Refer to [Publishing](#page-235-0) for step-by-step instructions to publish your templates.

 $\blacktriangle$  If a template has note yet been versioned and is published, the template is published with two versions: a pre-published version and the published version.

Consider the following scenario for publishing templates when a clause has been updated:

Sam Sales works for Tier One Systems, and is managing two different master templates, and MSA and MCA. Both templates contain the same Net Payment Terms clause (version 1.0). The figure below represents the template and clause hierarchy for both templates. Note the Net Payment Terms clause is nested under both.

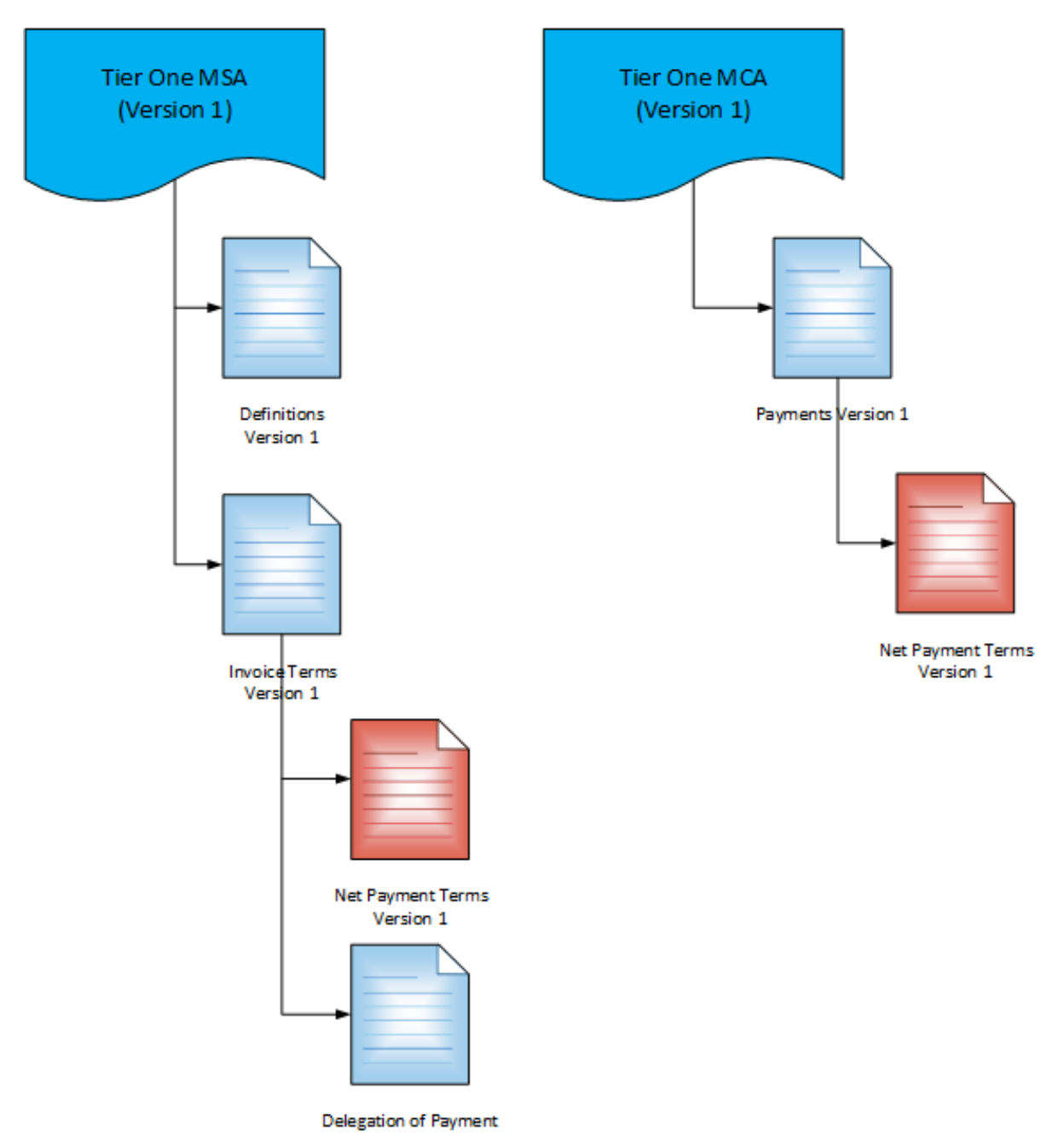

Sam is given instructions to update the Net Payment Terms clause to a Net 45 from Net 30 for MSA contracts only. Sam updates the clause to version 2.0 and activates it. This flags both parent clauses and master templates as "needs publishing." Because only the MSA contracts need to reflect the updated Net Payment Terms clause, Sam elects to publish just

the MSA master template to a new version. When the template is published, the Net Payment Terms nested in the MSA template, the Net Payment Terms clause, the MSA Payment Terms clause above it, and the MSA master template are all updated to version 2.0. MSA template 2.0 is now the active template

version. The MCA template is not published and still contains version 1.0 of the Net Payment Terms clause.

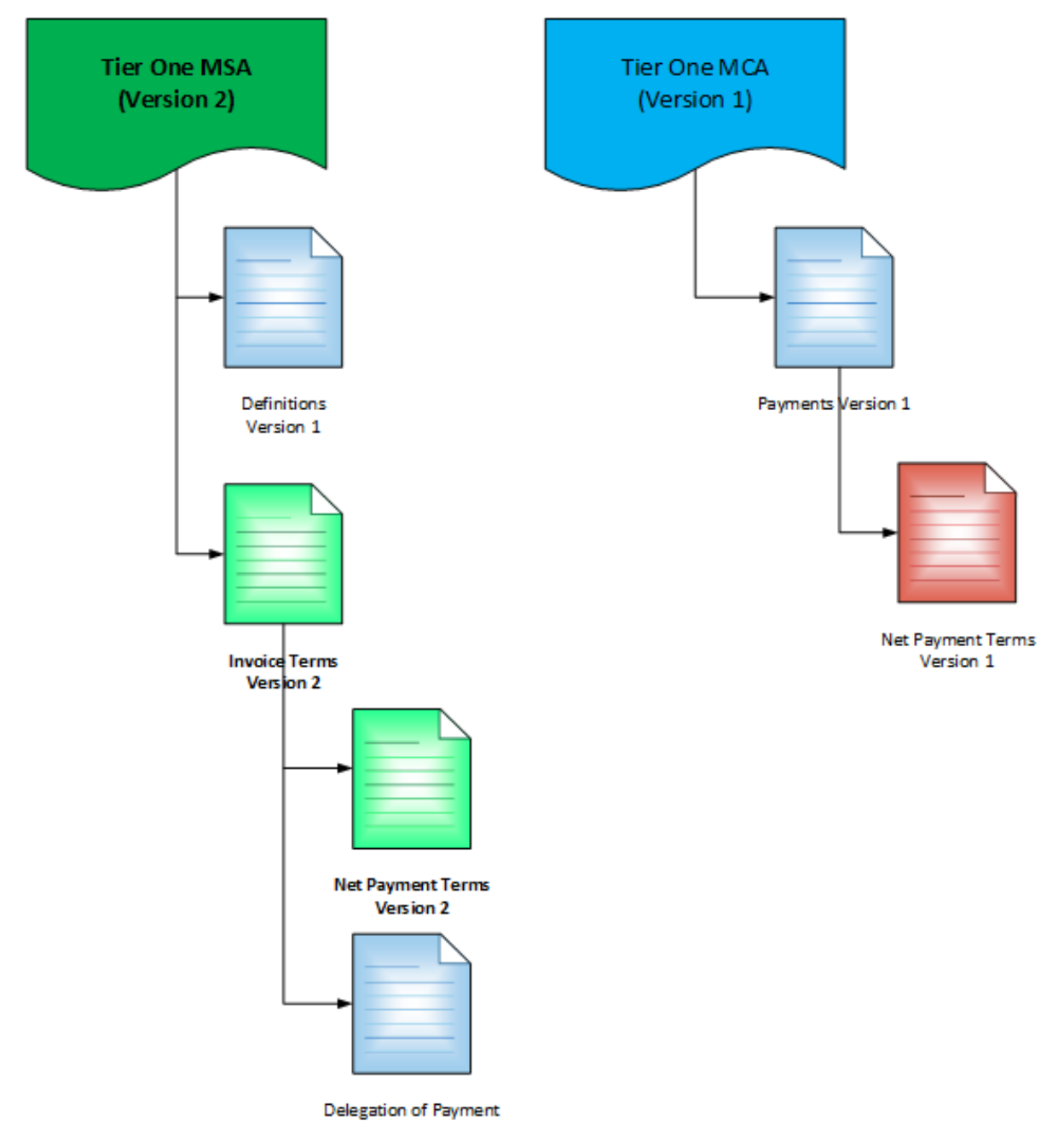

All MSA contracts using this template will now use the updated clause version.

# Document Generation for Templates with Nested Clauses

The Autopublishing features improve document generation performance, but some Contract Management customers choose to generate documents without using the Autopublishing features.

The improvements to document generation resolve:

- Merge fields from agreement child or grandchild objects
- Merge fields within nested clauses

The improvements can be initiated in the new release version as follows:

- Using Migration Manager, which updates all of the content and mergefields in one process
- Using X-Author Contracts Check-out/-in functionality to update all mergefields as they are encountered
- Using Contract Management for generation of an agreement as it is initiated in Contract Management

#### Note

Please note that the document generation time performance benefits realized using Autopublishing in advance of document generation will not be available to those customers who choose to forego Autopublishing and just rely on the document generation action.

# <span id="page-235-0"></span>Publishing Templates

Publishing templates improves document generation performance by taking referenced clauses in a template and 'publishing' them before the template is used to generate a document. This takes the content of the clause and enters it into the template body as static text as if it was another part of the main template. Auto-publishing enhances this by enabling you to schedule a batch job, which will automatically complete the publishing task that previously needed to be completed manually.

### About Auto-Publishing

Auto-publishing requires an apex scheduled job and then entering a username and password and selecting the Enable Auto Publish option on the Publish Template page to work. After that the system automatically handles the process. Even when you have auto publish enabled, you can always manually publish templates on an ad hoc basis. Auto Publishing automates an administrative task, that previously must have been completed manually. There are a number of new fields added to the Template object for this feature that you may or may not want to add to the templates page layout when upgrading. With new installations, by default, the publish fields will be included on the page layout.

#### Note

The fields are automatically updated by the actions you take in X-Author Contracts and Contract Management, so there is no need to display them for the functionality to work as expected. Including them may actually hinder the functionality. For instance, someone could manually uncheck the Needs Publishing flag for an updated template.

You may want the fields visible and editable for system admin users for troubleshooting and for testing in a sandbox org; however, for typically business users there is no need to display these fields.

The new fields are:

- Needs Publishing this Checkbox field is automatically selected whenever the referenced clause of a template has been changed and a new version is checked in, since the template was last published. This serves as a flag, which will add the template to the list of templates to be auto-published.
- $\cdot$  <code>Number</code> of Clauses this Roll up Summary field indicates how many referenced clauses are associated with the template.
- $\cdot$  <code>Published Date</code> this <code>Date/Time</code> field indicates the last time the template was published.
- $\cdot$  <code>Publish Status</code> this Picklist field indicates the status of the template in relation to going through the publishing process. The available values are Pending, Published, and Submitted.
- $\cdot$  Published Doc ID This is a unique identifier field, cons assigned to the published template automatically after it is published. You can search for the details of the published template in Salesforce using this ID.

A scheduled apex job is used to set the frequency of your auto-publish jobs, while the Publish Templates page is where you can initiate publishing.

#### Note

From Contract Management and X-Author Contracts February 2015 release onwards, auto-publishing can be done from the X-Author Templates in Microsoft Word by clicking any of the following ribbons:

- Publish
- Check-In

# Configuring Auto-Publishing

- 1. Go to App Setup > Develop > Apex Classes and click Schedule Apex.
- 2. Enter a Job Name and then click lookup icon for Apex Class and enter TemplatePublishJobScheduler.
- 3. Enter the Frequency, Start Date, End Date, and Preferred Start Time.
- 4. Click Save.
- 5. Click + and select Publish Template to display the Publish Template page. It includes a list of templates that have changed or had their associated clauses change, resulting in their Needs Publishing flag being checked, are displayed.
- 6. Enter the username and password details for the user who's credentials will be used to run the auto-publish, according to the schedule that was configured in the apex job in Steps 1-4.

#### Note

There is no validation for the user's password. If it is entered incorrectly the auto-publish job will fail.

The  $auto$ -publish process stores the credentials in  $\alpha$  custom setting in encrypted form. When the Apex batch job executes, the credentials are passed to the merge service similar to the process in manual publishing.

7. Check the Enable Auto Publish option. This is all that is required, there is no Save button. All template records that have the Needs Publishing flag checked will be published. They do not need to be selected from the Templates list. All templates on the list will be published.

Once the auto-publish has begun, the templates will have a publish status of Submitted, Pending, or Completed while they go through the process. The Batch Jobs list and a separate log file will indicate which templates were published successfully or not.

You can return to the scheduled apex job as required to change the timing and you can uncheck Enable Auto-publish on the Publish Templates page when you do not want to auto-publish.

# To manually publish templates using the Publish Templates tab

1. Click + and select Publish Template and a list of templates that have changed or had their associated clauses change, resulting in their Needs Publishing flag being checked, are displayed.

If you are going to manually publish a template it does not matter if the Auto-publish option is checked.

The manual template publish process does not store the credentials. The credentials are retained in memory and passed to the merge service which uses it to login and establish a session with Salesforce.

2. Select the templates you want to publish and click Publish. The status for the template changes to Submitted and an entry is added to the Batch Jobs list for each selected template that is published.

Once the template is published the Batch Jobs list status will change to Completed.

If the job failed, the Batch Jobs list will provide a message you can use to troubleshoot.

If  $\alpha$  job failed, you can try publishing the template again. If it published successfully, you can use the template with its updated clause references, for generating agreement documents.

# Using Merge Service

Merge Service and the Contract Management package work together as follows, to autopublish templates.

- A username and password must be provided each time you publish, whether you are initiating an Auto (scheduled) or Manual run. The current session ID is not used, so the user may choose to log out during the process.
- Contract Management uses the AES-256 (Advanced Encryption Standard with a 256 bit key length) protocol.
- When the publish job is submitted, Contract Management calls Merge Service to initiate the publishing process.
- Merge Service does a complete cycle of publishing within each session. This includes fetching the template document and referenced clauses from Contract Management, in-lining the referenced clauses within the Template, and saving the published template document to the Contract Management template record.
- As each template publish cycle is completed, Contract Management updates the Auto publish job status regarding the template as completed, and initiates the next Merge Service template publish cycle. There is never any persistent data retained by Merge Service.
- Each template publish cycle is executed as a separate session with its own unique Session ID.
- When the last template has been published, Contract Management updates the job complete status.

#### Note

SSO does not work for auto-publishing. The process requires specific login credentials for a user with access to publish documents.

### Handling Auto Publishing Security Considerations

Merge Service is hosted in the Amazon EC2 cloud, where service instances may be brought online dynamically to handle demand loads. This means their IP address may change, which precludes the ability to add a static IP address to a whitelist and instead requires the use of a security token.

The template publish process is run through Merge Service, outside the customer's firewall. The initial service action is to call back into Salesforce to initiate the publish process and pull data from Salesforce. For this, a mechanism is needed to initiate a Salesforce session by providing user credentials to the org, which includes a user name, password, and security token.

In a Single Sign-On (SSO) environment, the user logs into the environment once and passes the token to other applications seamlessly. But in the SSO environment, the security token link is hidden, which then requires additional steps to get a security token for publishing. The SSO token is not available to jobs scheduled to run in the future. Both the current Manual and Auto publishing processes are treated in this way.

#### Security Handling Options

The typical solution for Salesforce integration jobs is to have a specific profile assigned to a small number of system administrator users, to carefully control who has access to the objects required to complete tasks. So there are three possible ways to approach this security challenge if running a publishing job is desired:

- It is recommended that you create a specific API user profile, with the minimum privileges required to publish templates. Then create a specific API user and assign the profile to this user for all template publishing tasks. For more details, see this [Salesforce help topic](http://developer.force.com/cookbook/recipe/setting-up-your-salesforce-com-web-services-api-applications).
- Another option is to enable Two Factor Authentication for the user profile, which makes the security token link available. After the security token is secured, the Two Factor Authentication may be turned off. The security token will remain valid until the password is changed.
- This additional option is suggested for those who do not want to use a Salesforce license, which is required for our recommended option. You can bypass autopublishing and use the current user session to manually publish the templates. This would be set up similarly to the method used by Salesforce for Workflow Outbound Messaging, that allows a remote web service to call back into Salesforce, as described in this [Salesforce help topic](https://help.salesforce.com/articleView?id=workflow_managing_outbound_messages.htm&type=0).

# Query Template

Using template filtering rules, you can set up user-defined filters to narrow the list of templates that display for tasks that involve previewing or generating documents. For example, for agreement templates created for multiple regions, you should only be able to select templates for the region to which they belong. The template filter uses agreement fields and related child object fields to select the templates to display.

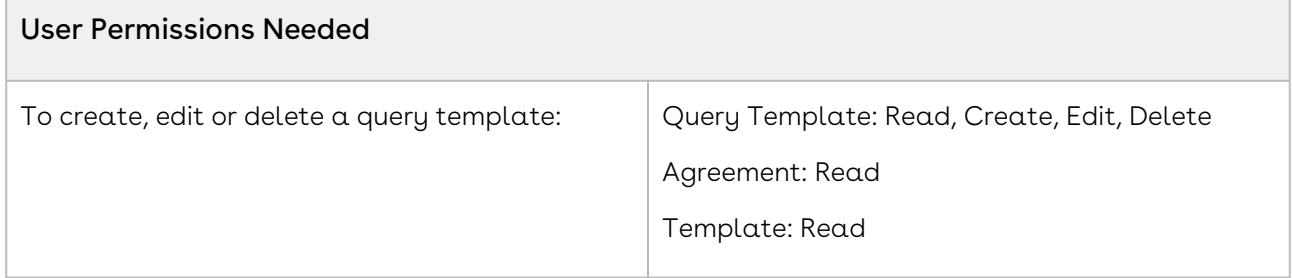

You cannot define more than 44 query templates. If you define more than 44 query templates, the Template Selection page that appears while generating documents does not display templates.

# To insert an amendment template

You can insert an Amendment Template in the available choice of templates while generating an agreement in the state: In Amendment=In Amendment status.

- 1. Create an Agreement type template to be used in amendment situations. Use any keyword in the keywords field. For example, Amendment.
- 2. Using the **Query Template** tab, create a Query Template.
- 3. The Query Template has two Related Lists: Qualifiers and Filters.
- 4. Add a new Query Template Qualifier, provide the following information, and click Save.

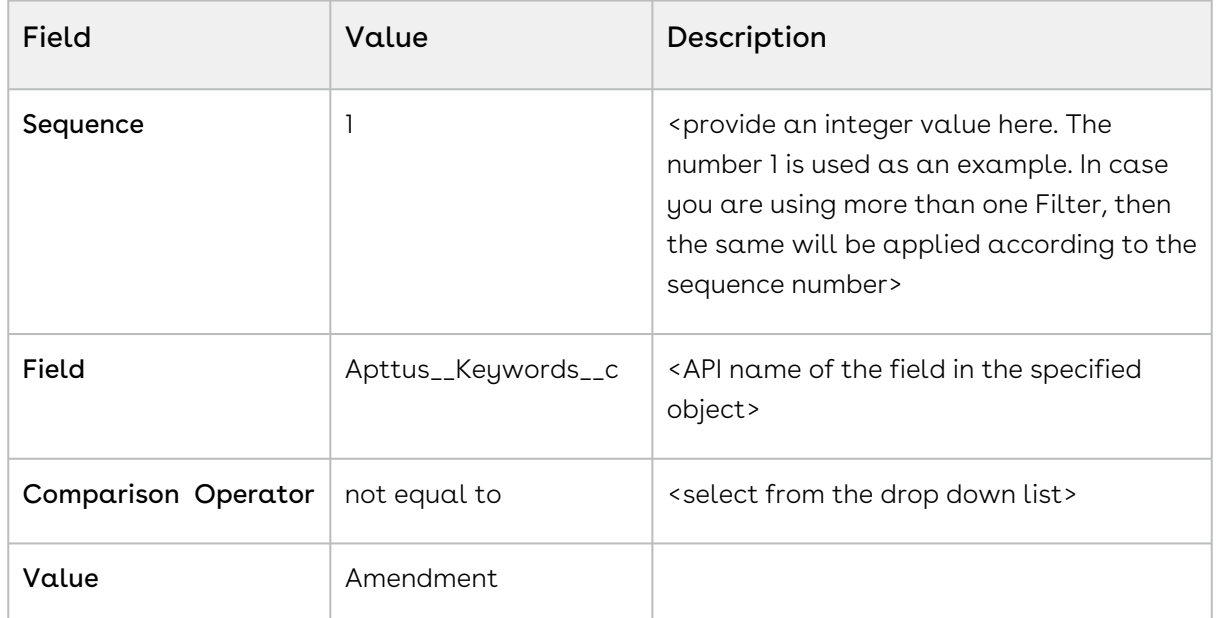

5. Generate an agreement, which is in the state: In Amendment=In Amendment state. The desired Amendment template is displayed as one of the options along with other [templates. For more information on setting up Template filtering rules, refer to](#page-244-0) To setup template filtering rules.

# Use Case for Creating Query Template

This topic describes the use case for creating a query template.

#### *G* Standard Statement

This use case gives one example on, by creating query template filtering rules, System Administrators can define which templates display when previewing, generating or re-generating documents. You might use this functionality differently, depending on your business case.

This use case describes how you can filter templates while previewing, generating or regenerating documents by using query template filtering. For example, if agreement templates are created for multiple regions, a user should only be able to select templates appropriate for the region they belong to.

In this case, a Sales Representative can select NDA English and NDA Spanish templates for generating or regenerating an agreement. The user has to manually select which template they want to use.

#### Prerequisite:

The Query Template will look for a match between fields on the Agreement and Template records. The Agreement record contains  $\alpha$  Language field with the possible values of English or Spanish, while the Template record contains a similar Language field. By comparing and finding a match between the Language field values on the Agreement record and Template records, the Query Template will present the appropriate template for document generation.

To create a query template, perform the following steps:

- 1. Select the Query Templates tab.
- 2. Click New.
- 3. On the Query Template Edit screen, enter 1 as Sequence.
- 4. Retain all other default values and Save.
- 5. Click New Query Template Qualifier from the Qualifiers related list.
- 6. Enter 1 as Sequence.
- 7. Retain Agreement as **Object**.
- 8. Type RecordType.Name for the Field value.
- 9. Retain Comparison Operator as equal to.
- 10. Type NDA-yourinitials in the value field. This must be an exact match to your record type label.
- 11. Retain Apttus\_\_APTS\_Agreement\_c in the SObject Type.
- 12. Click **Save**. Click QT-#### (top right of page) to navigate back to your query template record.
- 13. Click **New Query Template Filter** from the **Filters** related list.
- 14. Enter 1 as Sequence.
- 15. Type (or copy) Apttus\_\_Language\_\_c for the Field value.
- 16. Retain Comparison Operator as equal to.
- 17. Type (or copy) <code>Apttus\_\_APTS\_Agreement\_\_c.Language\_\_c</code> in the <code>Value</code> field.
- 18. Click Save.

#### Result:

When a specific language is selected on the agreement record, the associated template is automatically used for document generation.

#### Next Step:

Similarly, you can create query template for other languages, to generate your agreement for a specific region.

# Securing Documents

Word Trust Center/Protected View options can impact your ability to see generated documents and should be disabled before you begin using X-Author for Contracts. Clearing the protected view settings will remove the ribbon displayed when you view a document. If you do not clear these settings, when you click Enable Editing, the generated document closes and a new blank Word document is displayed in its place.

### **Prerequisites**

- You must have a valid Salesforce (SFDC) account with an Conga CLM license.
- X-Author for Contracts must be installed on your local machine with an X-Author for Contracts license.

### To secure and control documents

- 1. Start Word and click **File > Options** to display the Word Options dialog.
- 2. Select the Trust Center sidebar option and then click Trust Center Settings.
- 3. Select the Protected View sidebar option and then clear the three Protected View 3.options.
- 4. Click OK for each of the two dialog boxes to complete the procedure.

CLM

# <span id="page-244-0"></span>Setting Up Template Filtering Rules

By setting up the template filtering rules, the Template selection page can be configured to set up user-defined filters to narrow the list of Templates displayed to the user for Preview/ Generate/Generate Supporting Document/Regenerate tasks. The template filter is set up by an administrator and allows agreement fields and related child object fields to be used in selecting the templates.

The template selection page for the agreement generation actions displays only the templates that are applicable for the agreement. For example: For the Agreements of Type Other, show the templates that are defined for a region.

# Setting Up Template Filtering Rules

- 1.  $\,$  Click $\Box$  and click  $\,$ Query Templates.
- 2. Click New.
- 3. To create a query template sequence, enter the Sequence (numeric). If there is more than one query template defined for a template object then sequence is the order in which the query templates are applied.
- 4. Enter the description for the query template and click  $\operatorname{\mathsf{Save}}$ .
- 5. To create a qualifier, click **New Query Template Qualifier**.*Qualifier* is as a condition on the Agreement object.
- 6. Enter the Sequence. If there are several template qualifiers, then the qualifiers are applied in the order of the sequence number.
- 7. Enter the API name of the agreement Field. For example, **RecordType.Name**.
- 8. Select the Comparison Operator. For example, equal to.
- 9. Enter the Value. For example, **Other**.
- 10. Click Save.
- 11. To define Query template Filter, click the associated query template link next to the Query Template. The Query Template Details page is displayed.
- 12. Click New Query Template Filter.
- 13. Enter appropriate values in the Sequence, Field, Comparison Operator, and Value fields and click Save.

# Getting the ID of a Template Used to Generate a Document

- 1. Go to Setup > Build > Develop > Custom Settings > Comply System Properties > System Properties and click Edit.
- 2. Select Publish Merge Events.
- 3. After generate, select the rows in Merge Event based on agreement id & timing to get the template id.
- 4. Perform a query on the Template object and get the template information based on template id.

The template ID is received.

# About Universal Unique IDs

Universal unique identifier (UUID) fields of the agreement templates, clause templates, and term exceptions in Contract Management support the functionality available with the X-Author Migration Manager.

The UUIDs help provide the ability to update and migrate templates from one org to another. These IDs are unique and once an ID is assigned to a template or term exception object record, it cannot be changed.

To use the templates with the UUID field, you must have X-Author Contracts 7.0 or higher.

# Setting Up Template Object for Contract

### Management

1. Click + > Customize My Tabs.

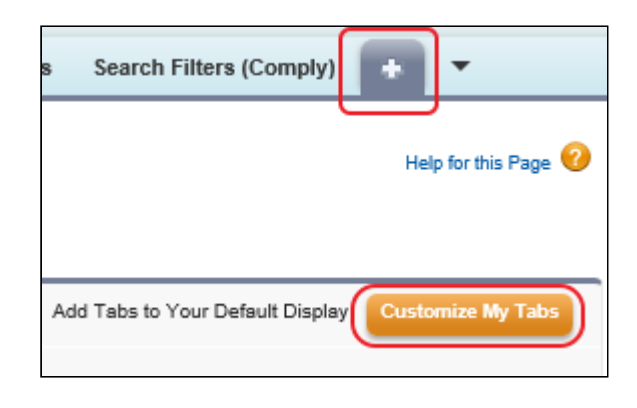

- 2. Scroll down the available options and select Templates.
- 3. Click Add.

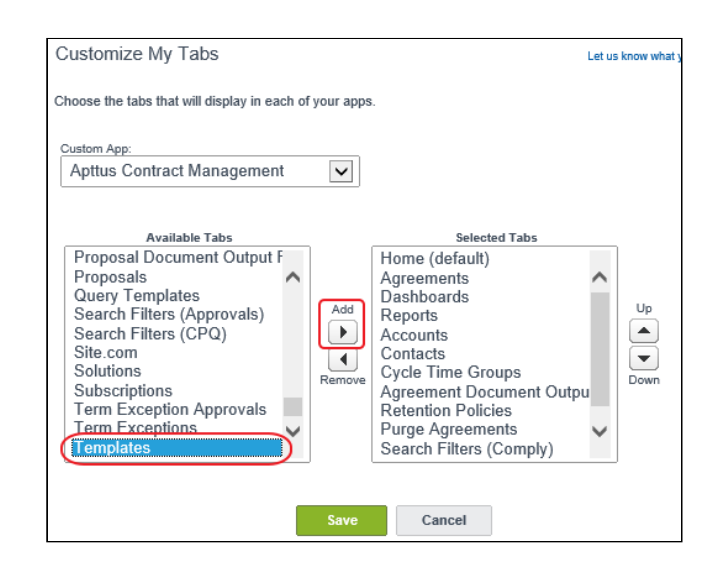

4. Click Save.

The Templates tab is added to the Contract Management application selection.

# Document Generation Capabilities

The capabilities of Document Generation, or *DocGen*, are made completely visible in Conga CLM. Conga CLM has extended document generation beyond the Agreement and Quote/ Proposal object to cover the standard Salesforce objects and custom objects.

The Conga CLM Suite uses the following components in the generation of documents:

- Conga CLM application is 100% native on the Salesforce platform Includes custom objects, tabs, Apex classes and Visual force pages on the Salesforce platform.
- Merge Web Service hosted on Amazon EC2 (Elastic Compute Cloud) stacks A stateless service which includes .NET components for generating Word and PDF documents using data from Salesforce. No data is persistent in this component.
- X-Author for Contracts Add-in to Microsoft Word A .NET-based add-in to Microsoft Word used for creating and managing merge templates and for generating and managing contract documents throughout the negotiation stage of the cycle.

#### **Apttus Merge Service - Logic**

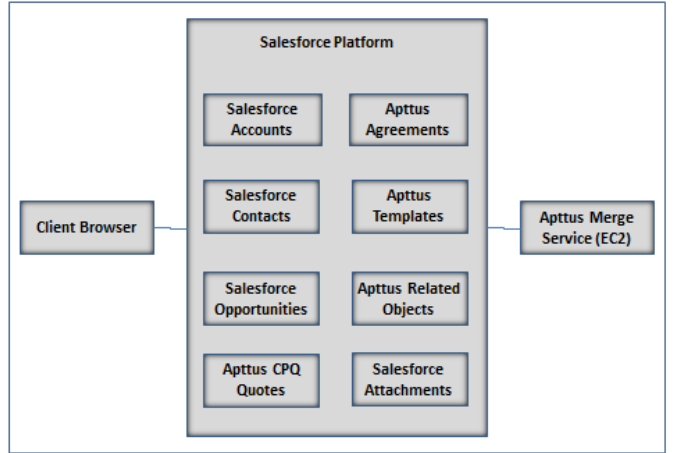

The following steps are performed during the document generation process:

- 1. The document generation process is initiated when you use the Conga CLM application in the following scenarios.
	- Select the document attributes, such as output format, protection type, and a template (including defined structured data fields in clauses with terms and conditions).
	- Click Generate for the supported objects. To view the list of supported objects, refer [Document Generation Features List](#page-248-0).
- 2. The Conga CLM application uses Apex code in Salesforce to make an HTTPS Web Service call to the Merge Service endpoint using the REST API .
- 3. The Apex controller passes to the Merge Service the current user's session ID and the endpoint server URL obtained using the {!\$Api.Session\_ID} and {! \$Api.Partner\_Server\_URL\_250} Visualforce variables.
- 4. No logging occurs on the Merge Service which would capture the information, such as SessionId or agreement details, moving through the Merge Service.
- 5. The Merge Service uses the session ID and endpoint server URL to establish a session with Salesforce. The mechanism is similar to Salesforce Workflow Outbound Messaging, allowing session information to be passed for a callback.
- 6. The Merge Service retrieves from the Conga CLM application the contract object record's user-selected Microsoft Word template and the data for the merge fields embedded in the template.
- 7. The Merge Service merges the data and produces the contract document in the userselected format: DOC, RTF, DOCX, or PDF.
- 8. The generated contract document is stored in Salesforce as an attachment to the agreement record.
- 9. Errors encountered in the document generation process are displayed to the user from the contract management application in Salesforce, where you initiated the generation command for the document.
- 10. All details are removed from the Amazon EC2 web servers when the document generation process has been completed. No data is stored in the Merge Service since all data is stored only in Salesforce.

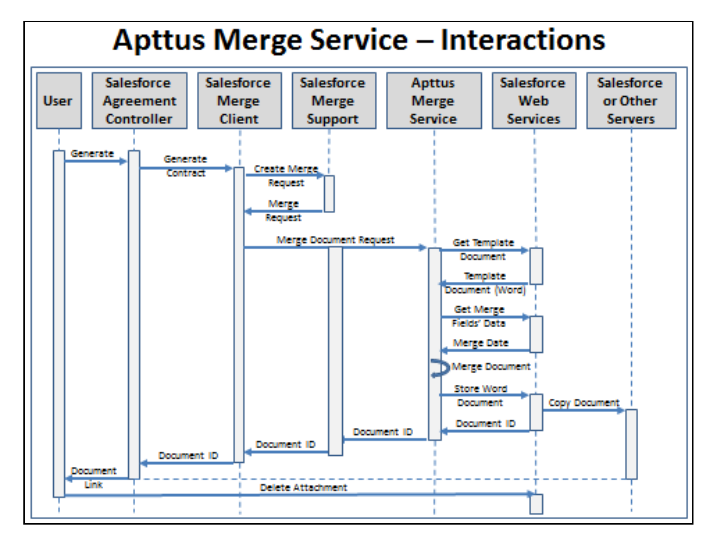

### <span id="page-248-0"></span>Document Generation Features List

The following table includes a list of functions that are related to document generation, or "DocGen". Each column in this table represents either the Agreement, Quote/Proposal, standard Salesforce, and Custom objects. While every function is completely supported for the Agreement object, there are limitations for the Quote/Proposal, standard Salesforce, and Custom objects.

This list is a representation of all document generation features by Object Type.

The following list is a representation of the notation used:

- $\cdot$  X = supported out of the box
- NSP = not supported
- CSP Comply System Properties
- PSP Proposal System Properties

#### Note

The table below provides the required setup, if there is a necessary configuration for  $\alpha$ document generation feature. In order to see what you must configure for a particular object, the configuration settings are noted under that corresponding object in the table.

For example, to use the Merge Service Endpoint feature for document generation on a custom object, you must configure Remote Site - Salesforce Admin Setting and CSP Endpoint.

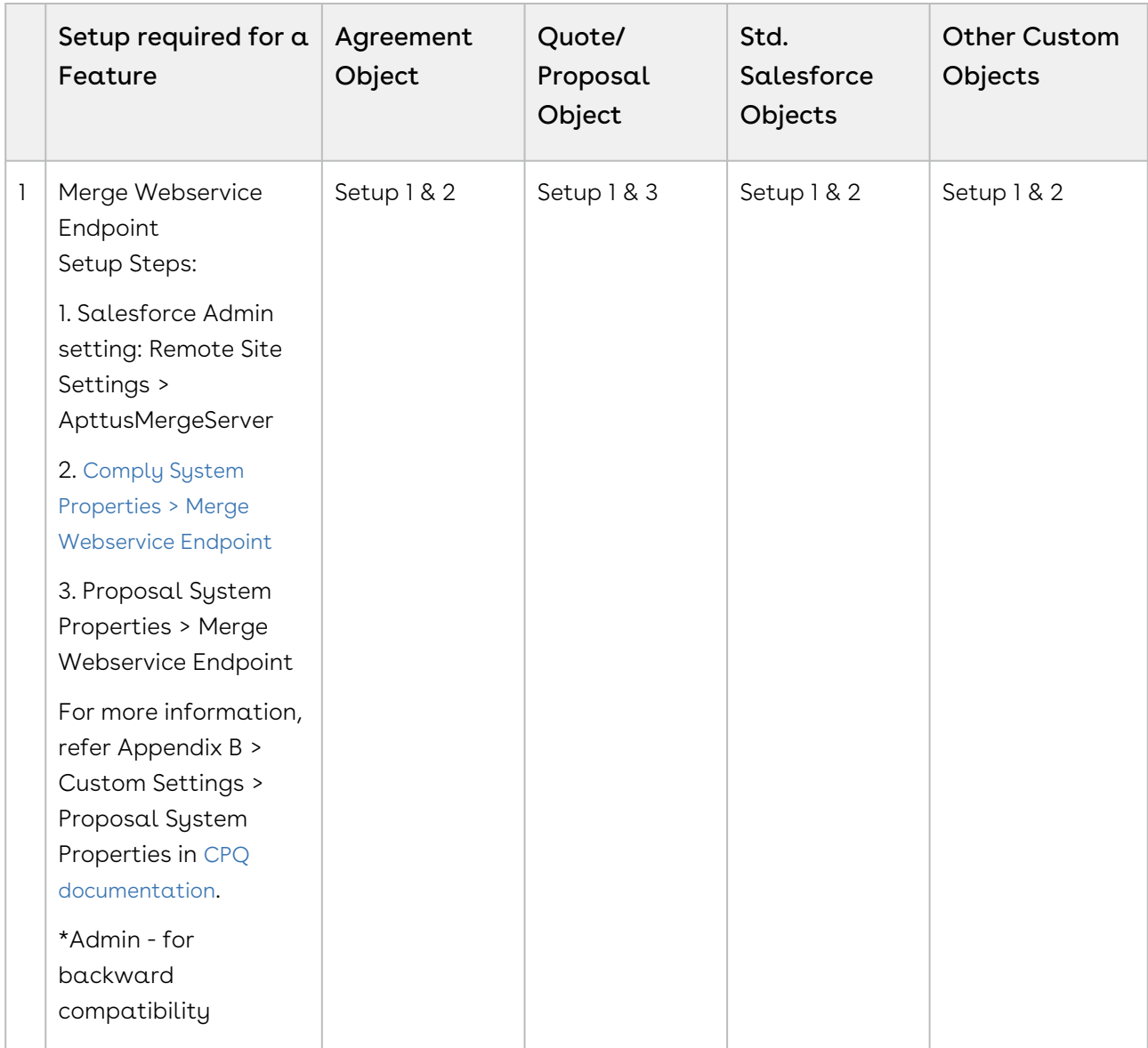

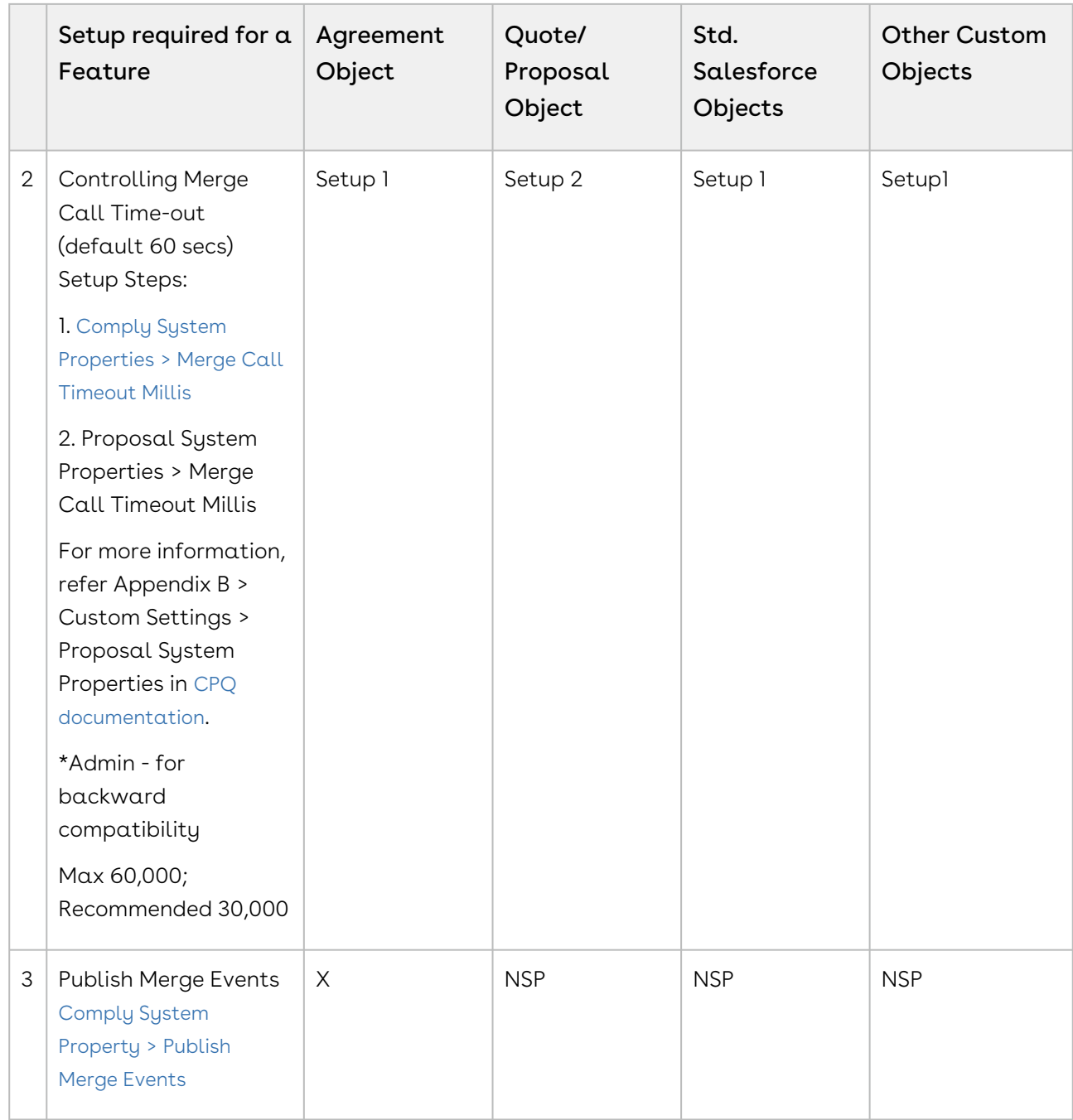

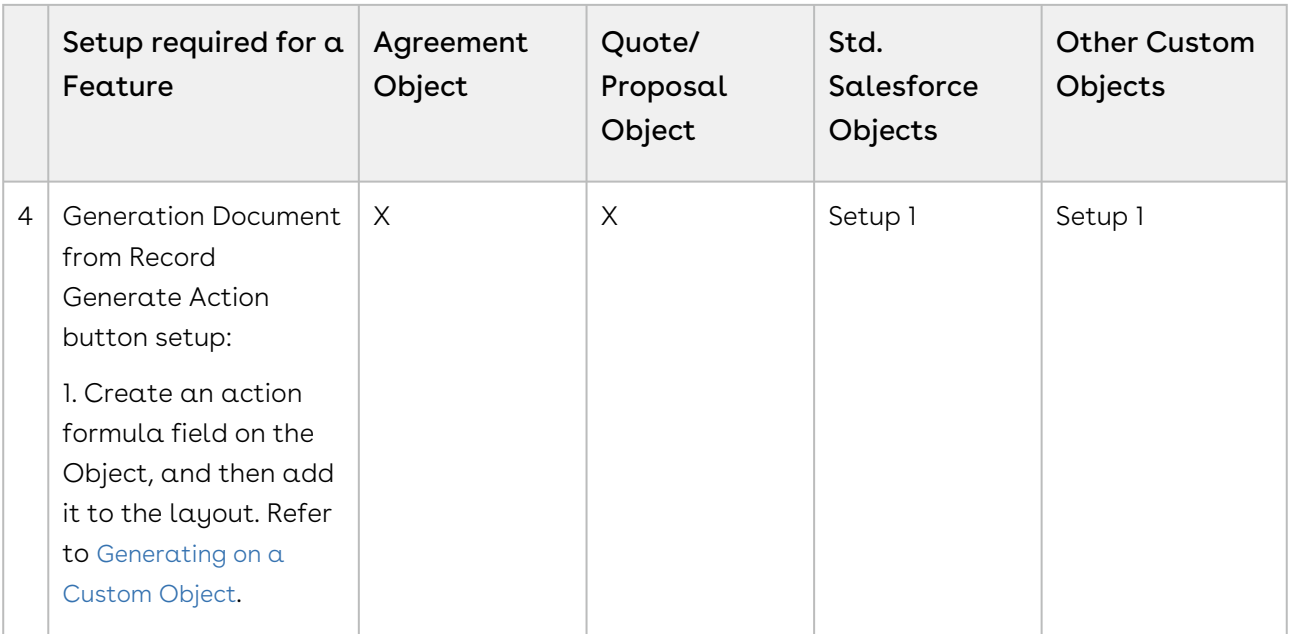
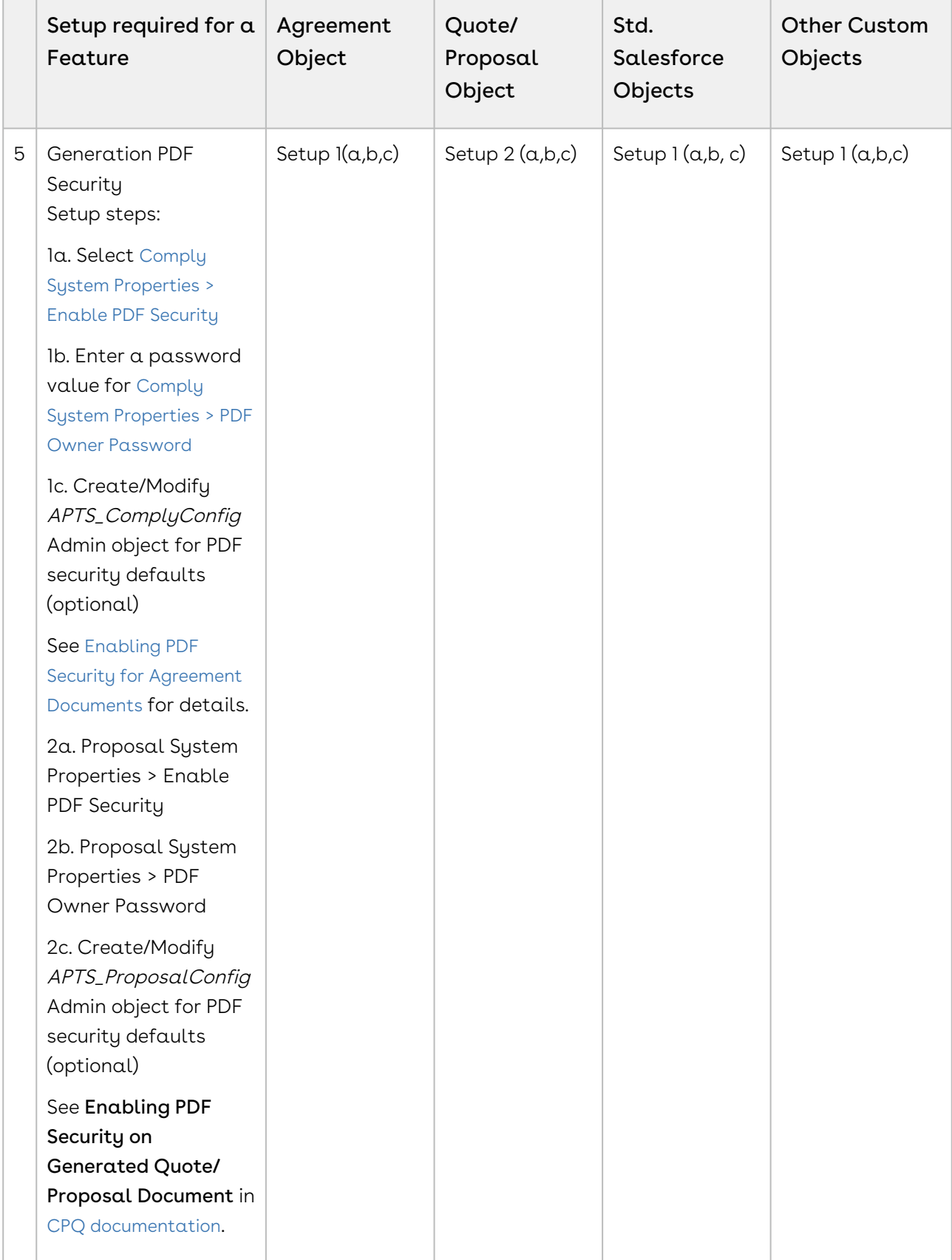

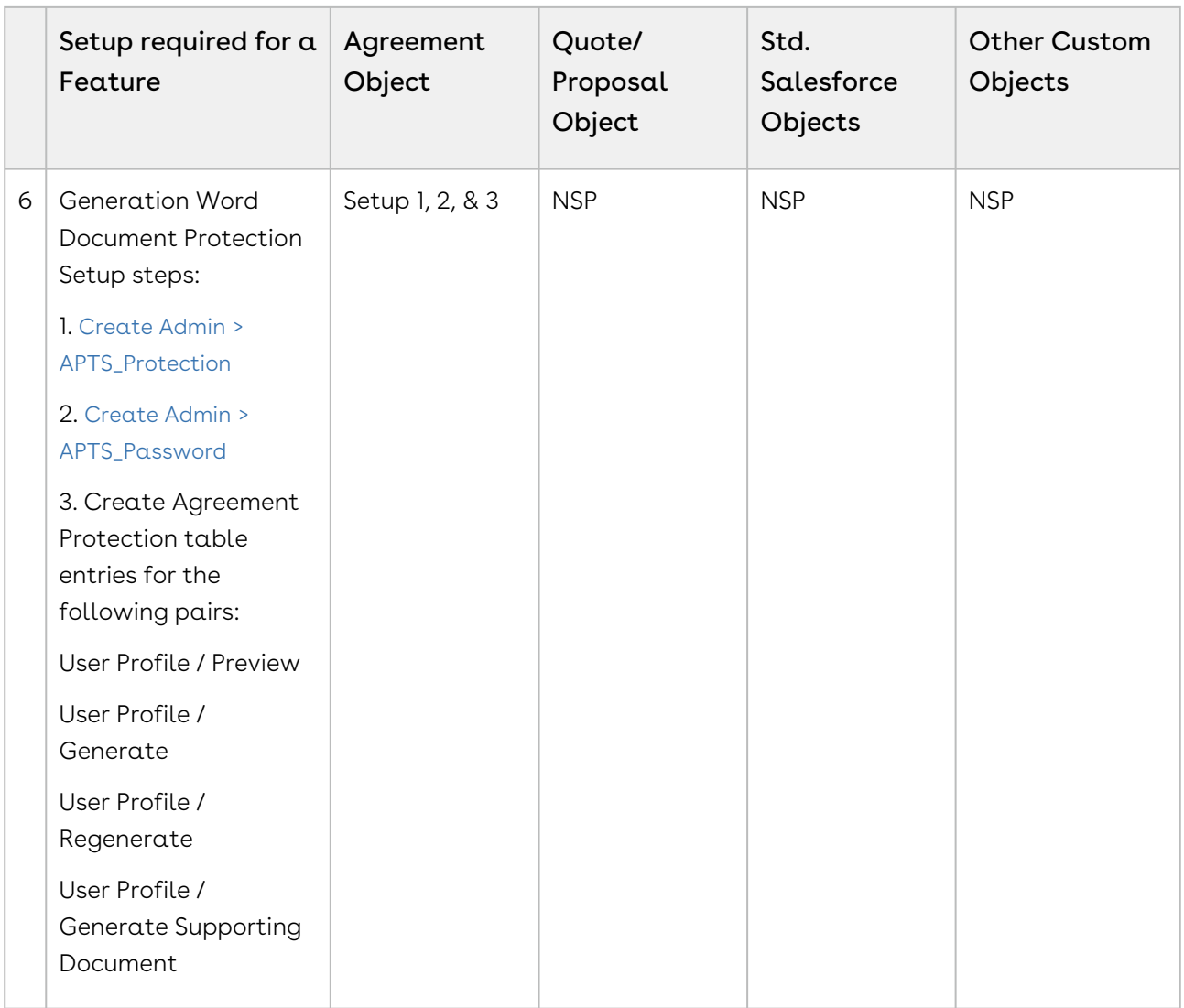

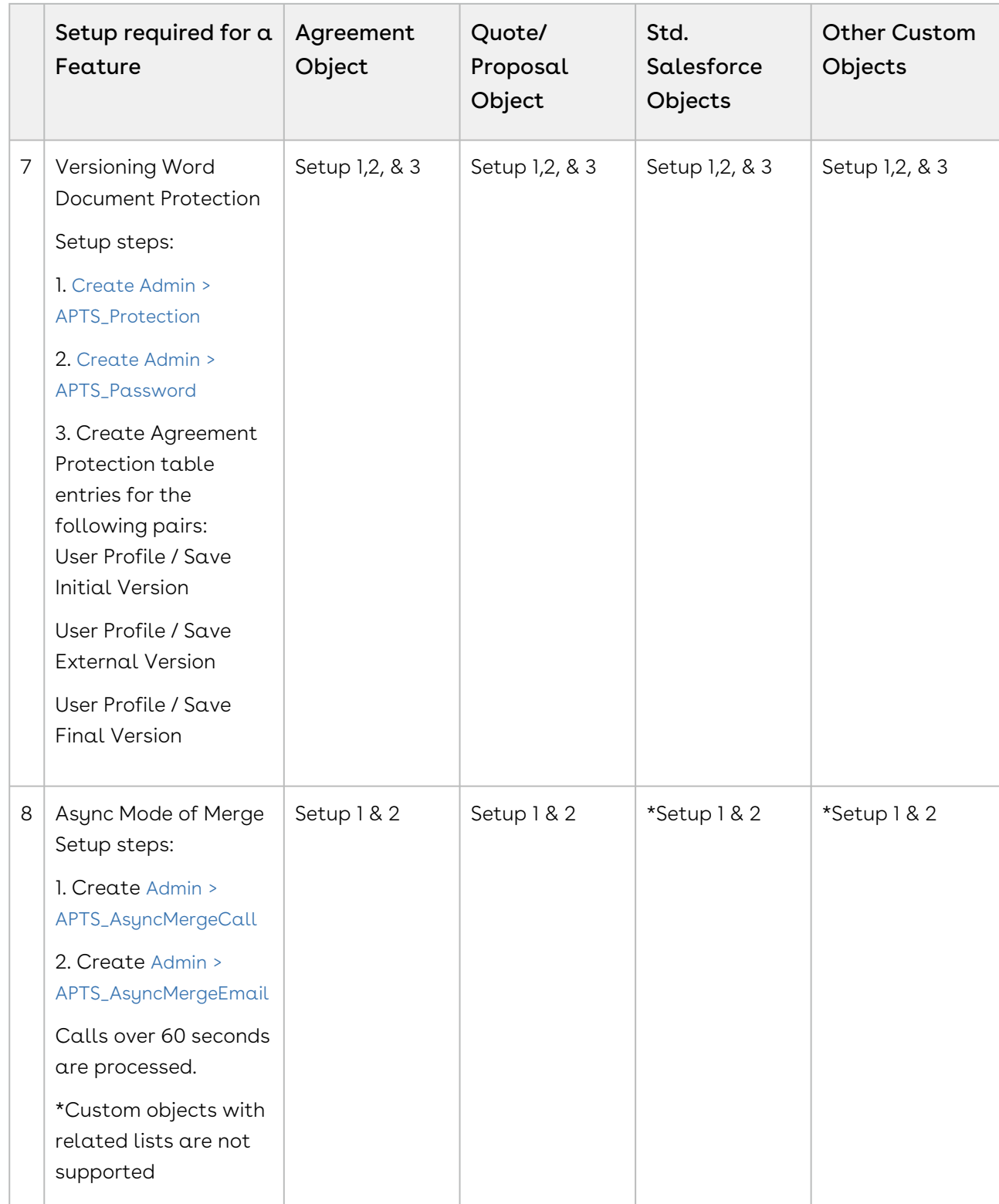

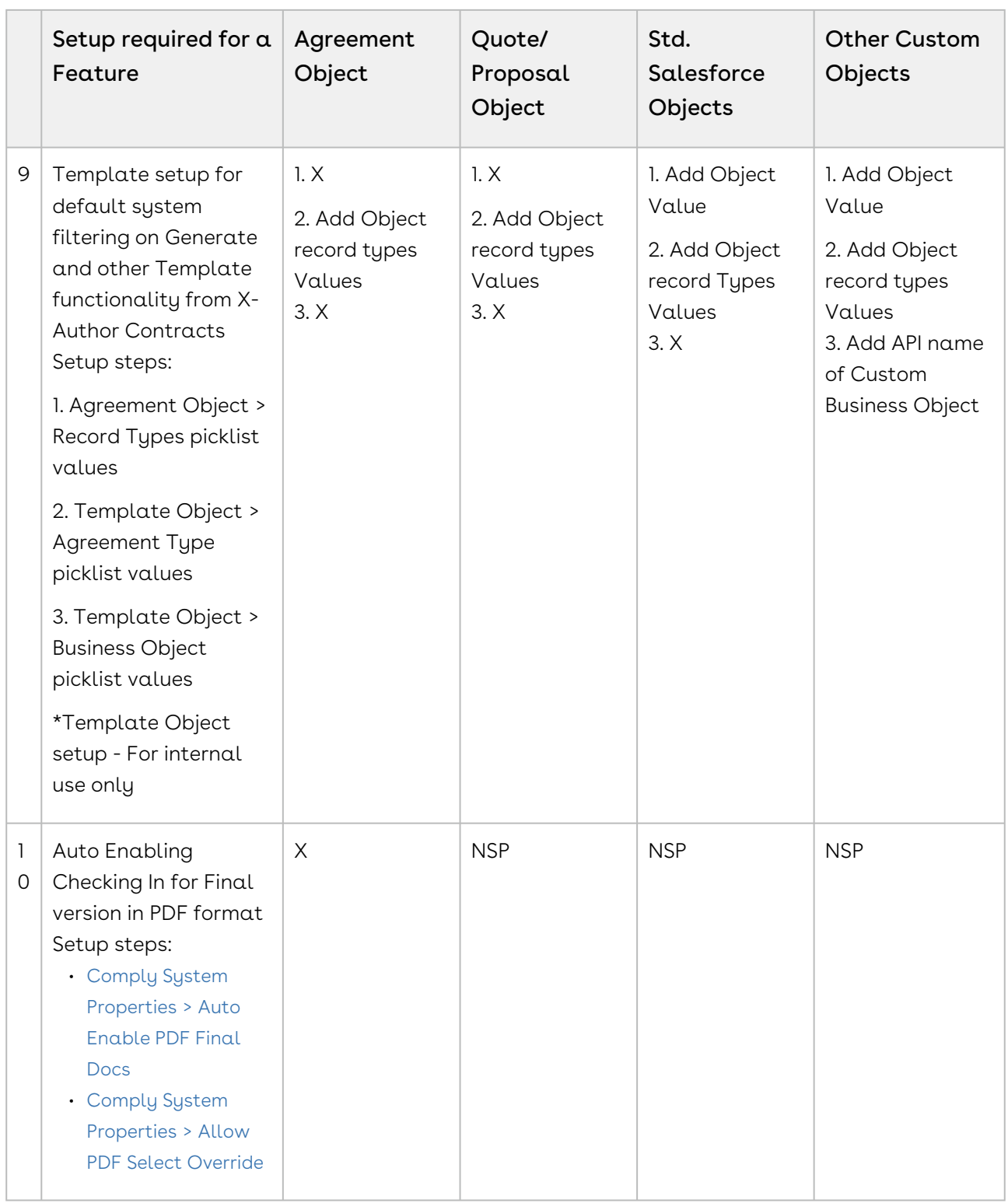

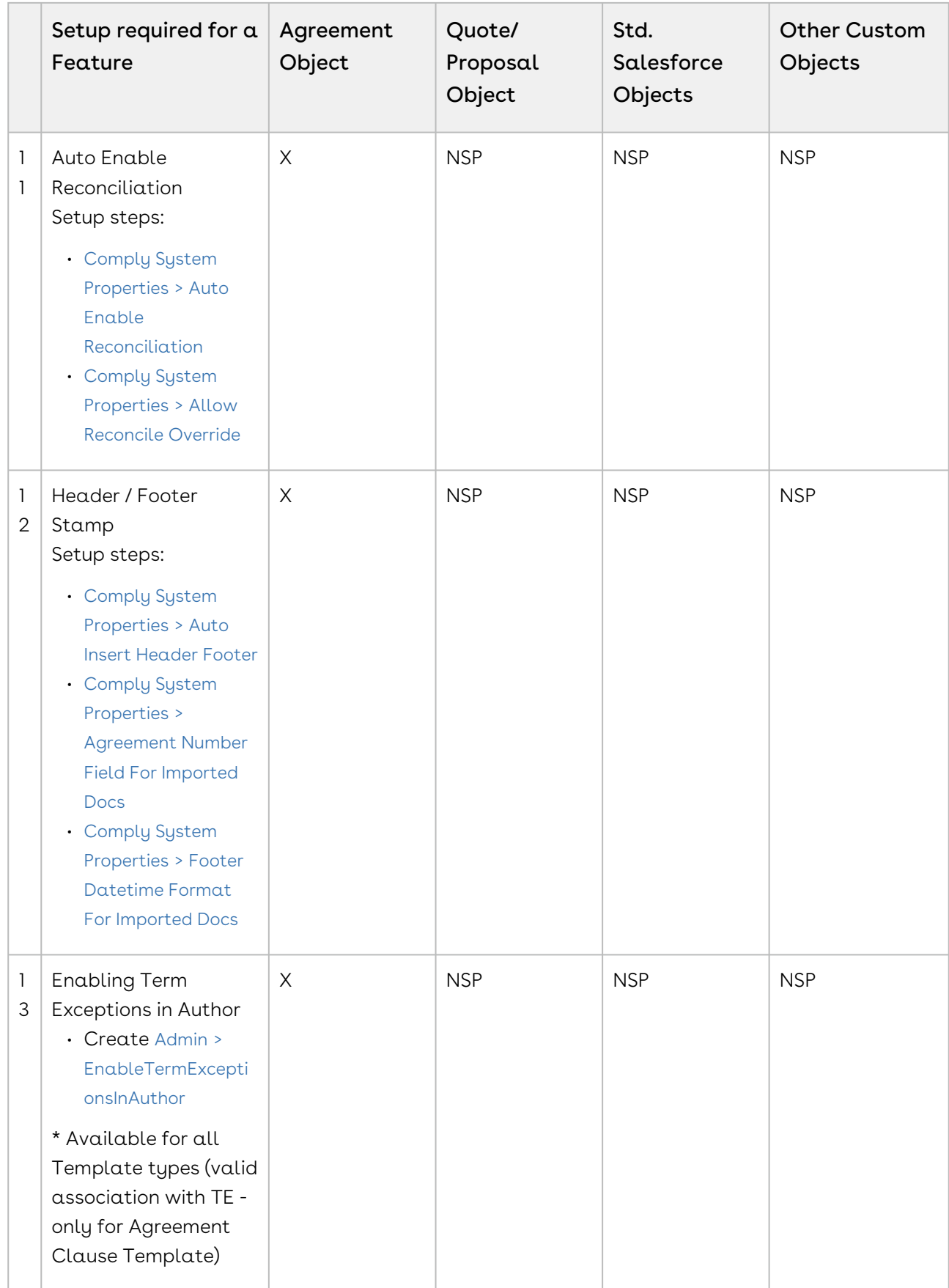

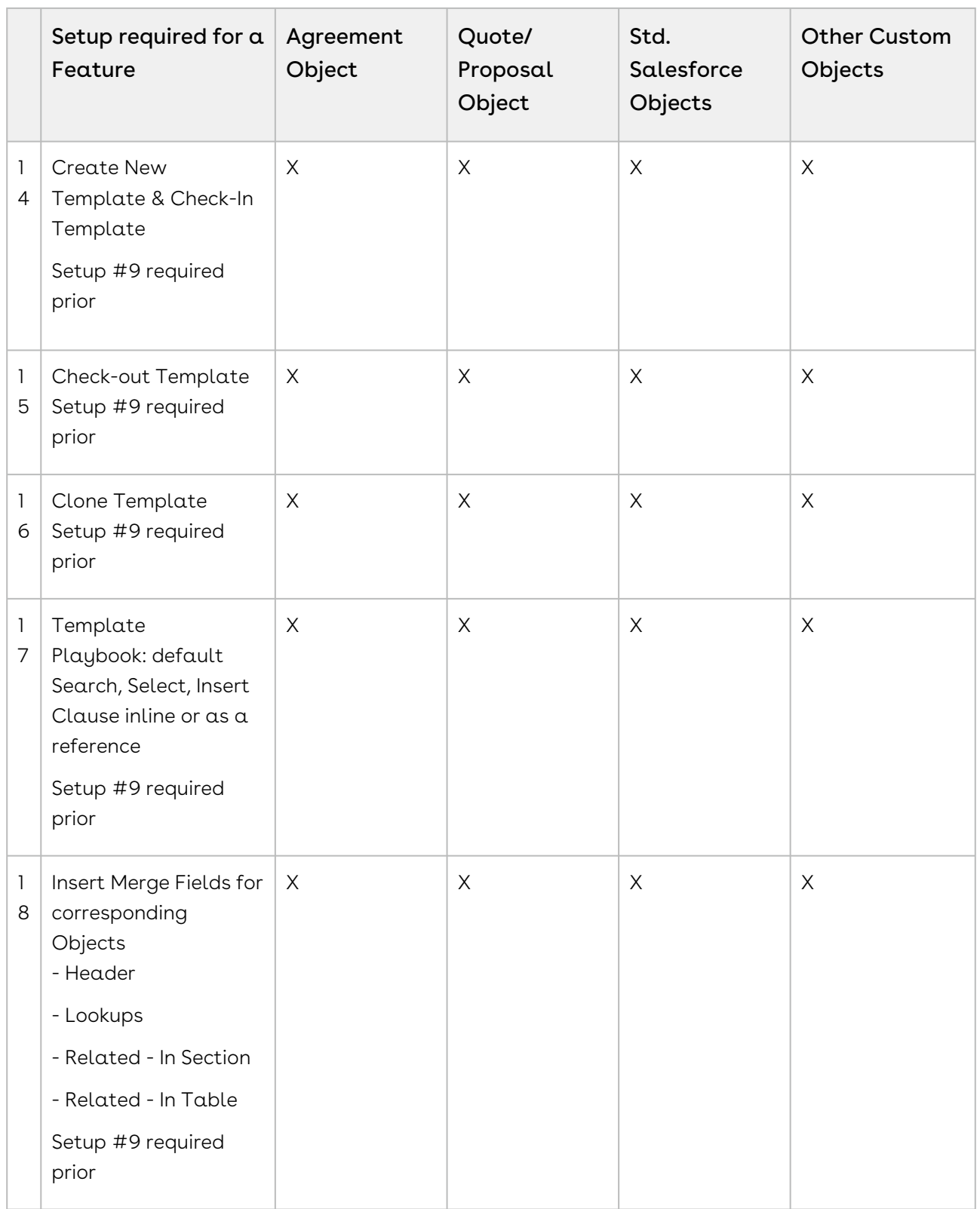

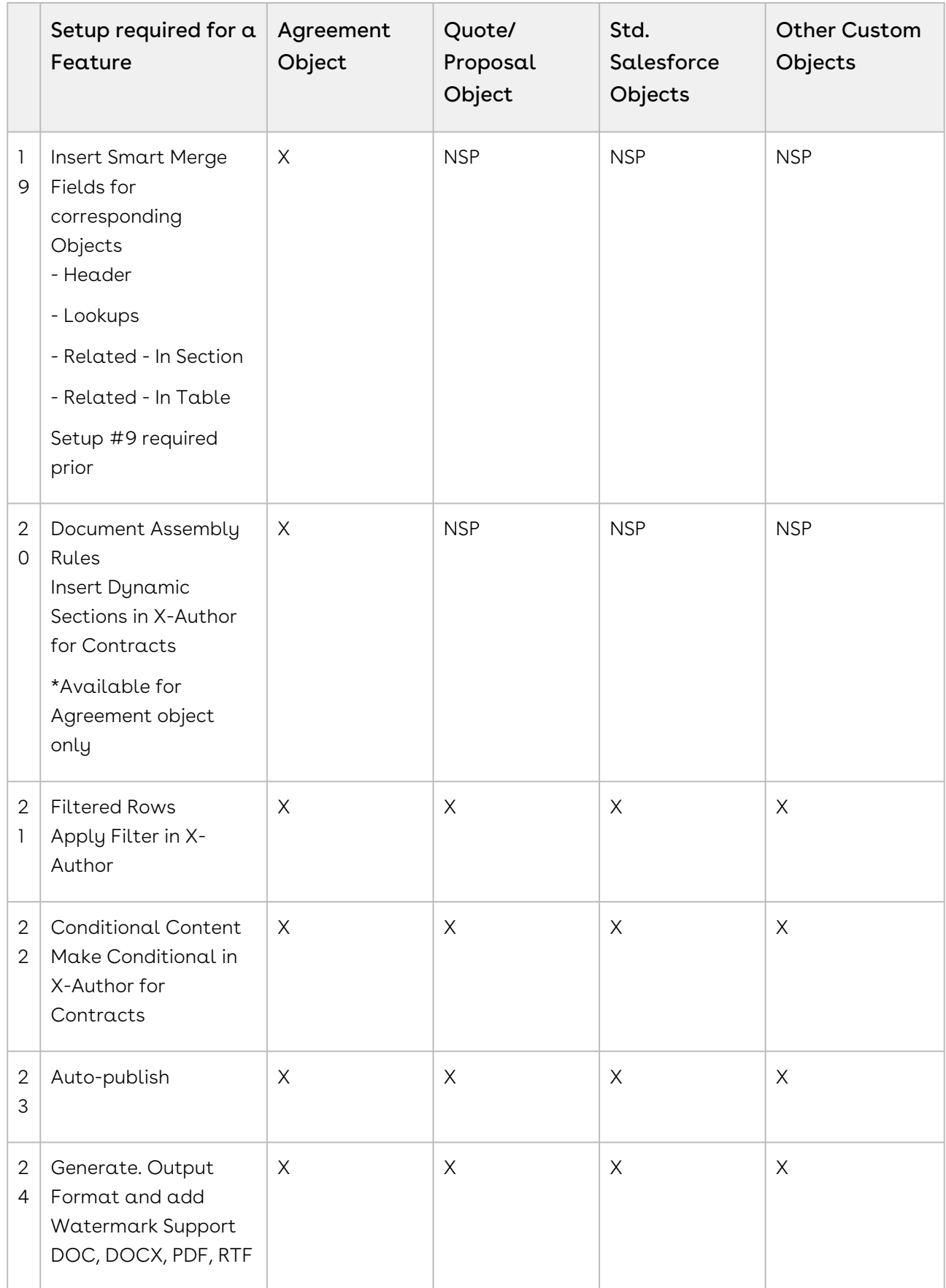

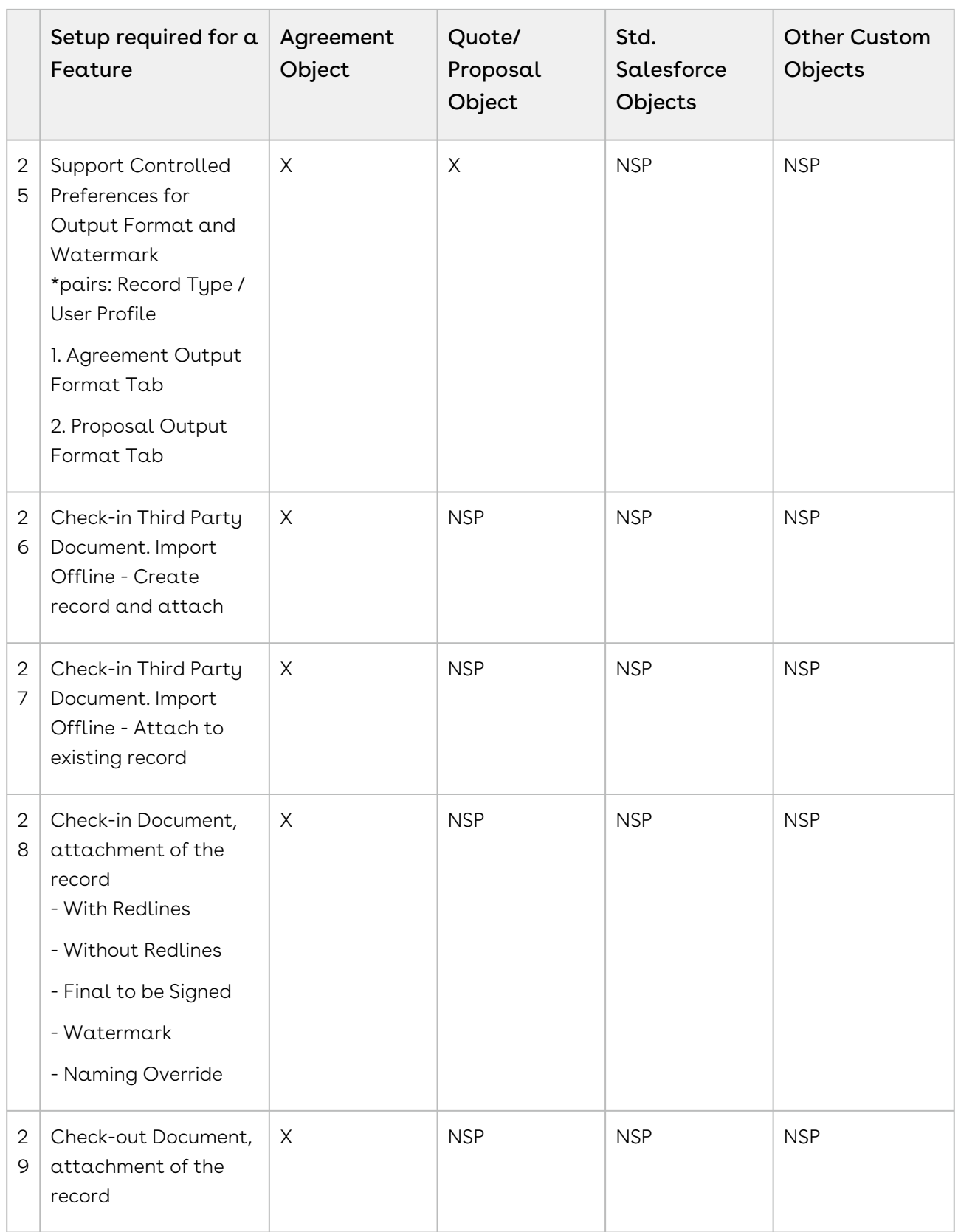

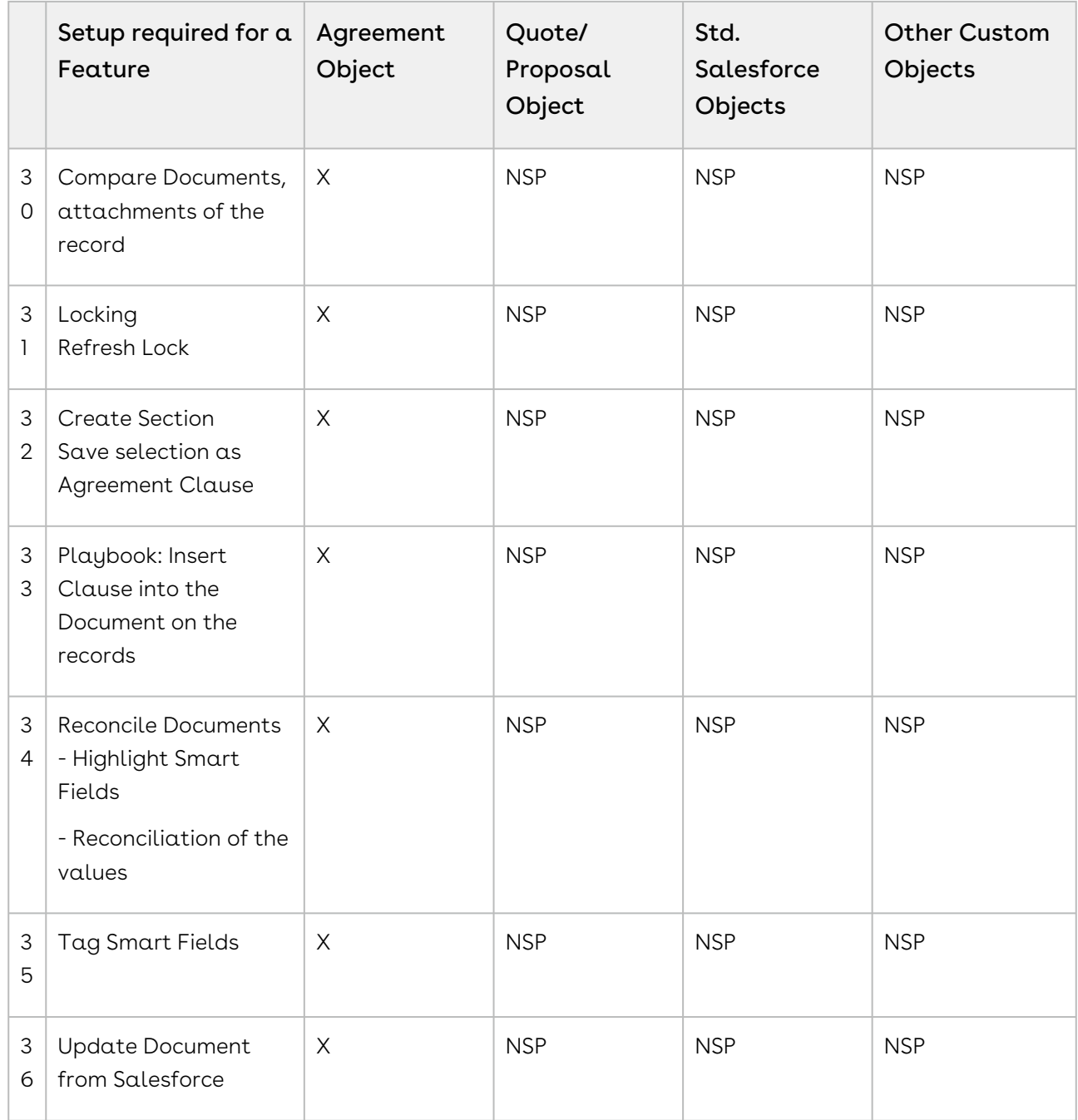

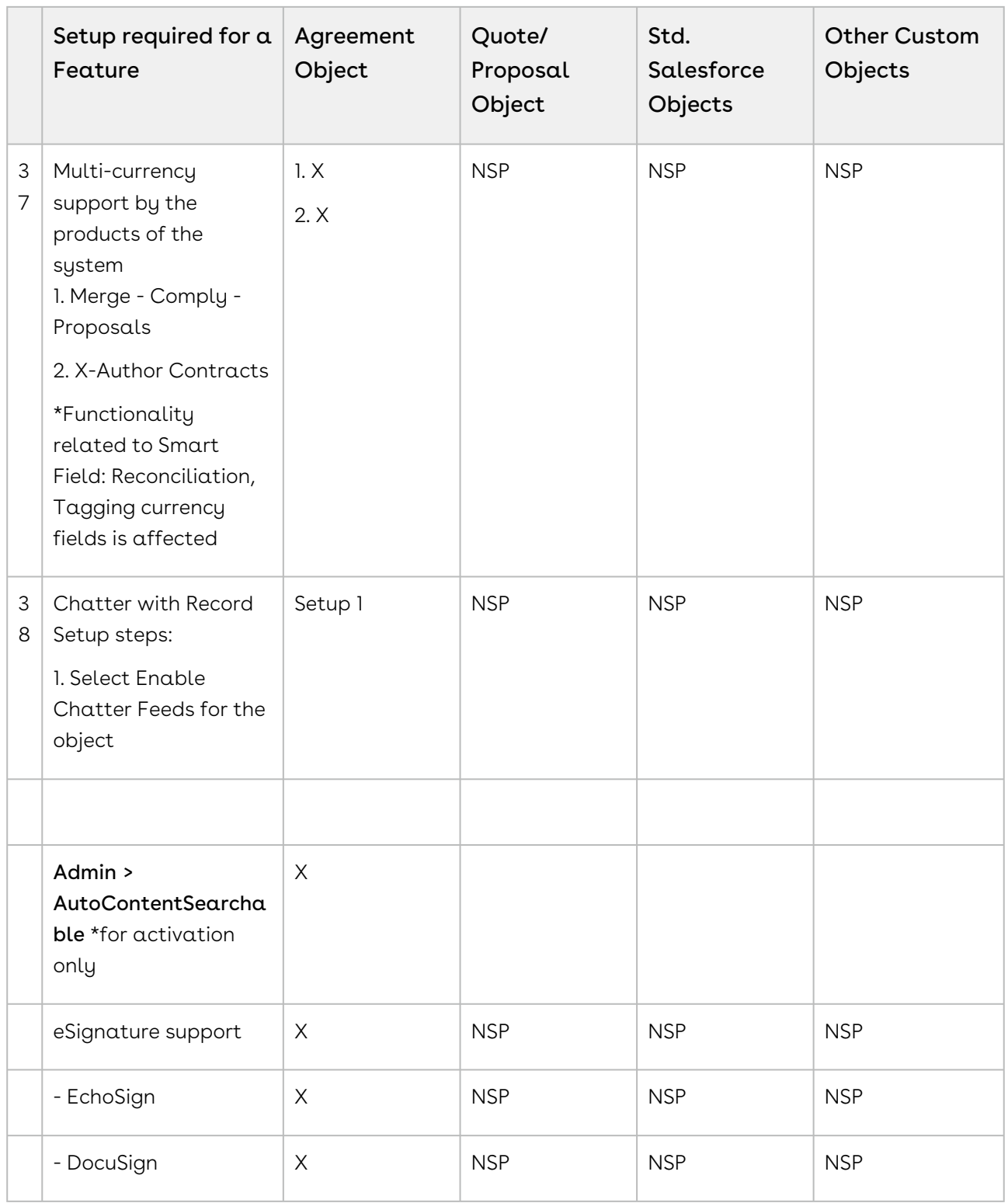

### Generating on a Custom Object

Conga CLM provides a solution for configuring document generation on Custom Objects. Configuration for this feature creates a slightly different flow than for Agreements and utilizes a separate Visualforce page and class to facilitate document generation. Follow the steps in this section to configure your custom object for document generation. In this section, the Custom Object "Invoice" is considered in the examples.

### Setting up Template: Object Type

Before you can generate on any object, it must first be associated with the Template object.

- 1. Go to Setup > Create > Objects
- 2. Click on the link for the **Template** object.
- 3. Under "Custom Fields & Relationships", click on Type.
- 4. Under "Picklist Value Set", click New.
- 5. Enter the label name of the custom business object you want to associate with the template (e.g., "Invoice").
- 6. Click Save. On the next page, check the picklist values to verify your entries were saved.

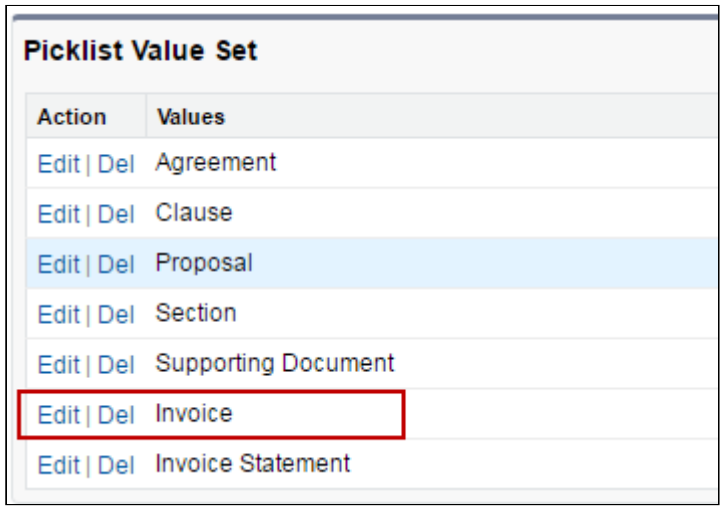

### Setting up Template: Agreement Type

The next step requires you to create record types for your custom object.

- 1. Go to Setup > Create > Objects.
- 2. Click on the link for the **Template** object.
- 3. Under "Custom Fields & Relationships", click on Agreement Types.
- 4. Under "Picklist Value Set", click New.
- 5. Enter record types for your custom object templates, with each entry on a separate line. In this example, consider 3 record types for Invoice (Pro Forma, Credit Memo, and Debit Memo).
- 6. Click Save. On the next page, check the picklist values to verify your entries were saved.

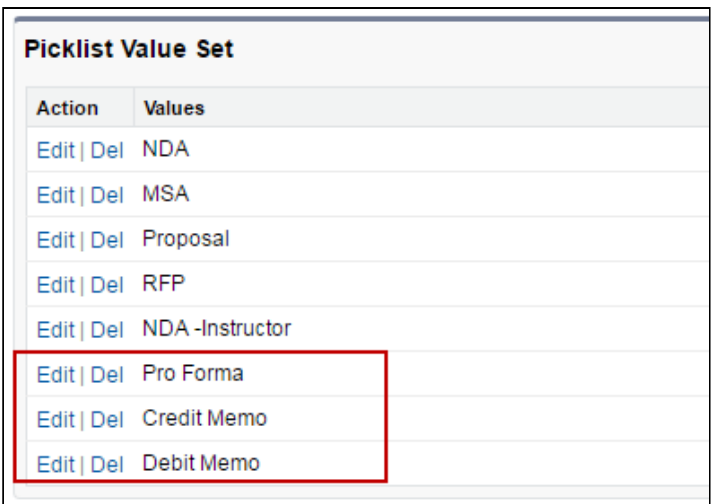

### Setting up Template: Business Object

Complete template setup by finalizing the association of your custom object with the template.

- 1. Go to Setup > Create > Objects.
- 2. Click on the link for the **Template** object.
- 3. Under "Custom Fields & Relationships", click on Business Object.
- 4. Under "Picklist Value Set", click New.
- 5. Enter the API name of your custom object as a new picklist entry. (e.g., "Invoice\_\_c")
- 6. Click Save. On the next page, check the picklist values to verify your entries were saved.

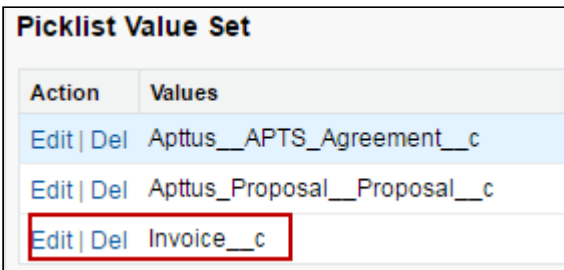

- 7. Next, create associations between your new Business Object and template Types using dependent picklists. Go back to the Template object and click on the Type field.
- 8. Under "Field Dependencies," click **Edit** next to the "Business Object" dependent field.

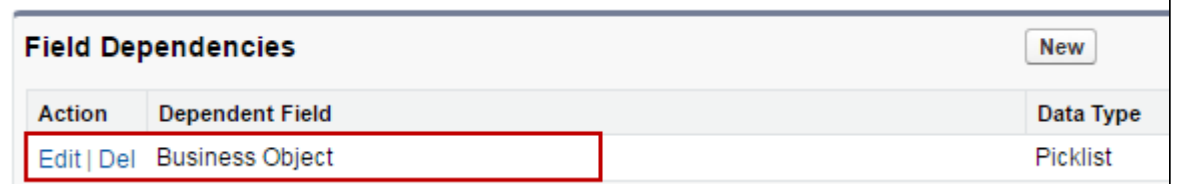

9. Create a dependency between the Template Type for your custom object and the Business Object you defined in Step 5. Click on the Business Object API name in the list under your custom object type and click Include Values. In the below example, "Invoice\_\_c" is included in the "Invoice" dependent picklist.

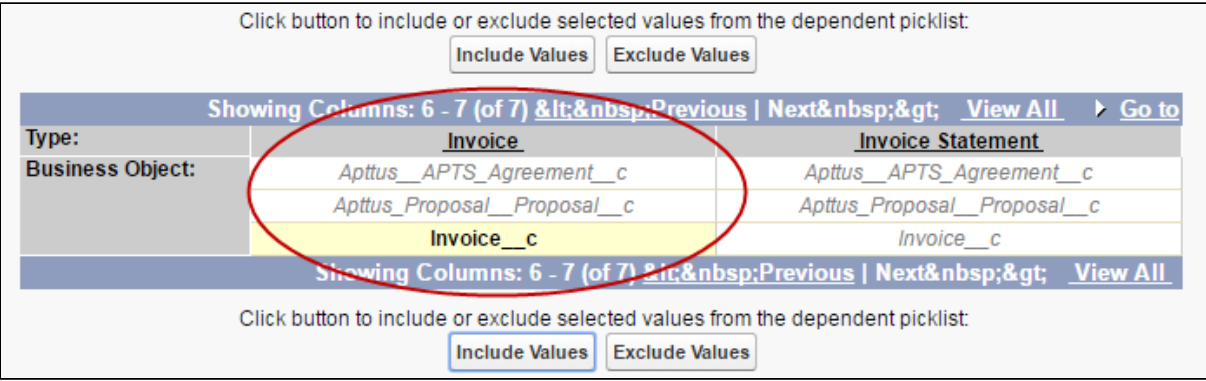

10. If you intend to define clauses to use in your custom object templates, you also need to add your custom business object to the Clause dependent picklist. Click on the Business Object API name in the list under "Clause" and click Include Values. In the below example, "Invoice\_\_c" is included in the "Clause" dependent picklist.

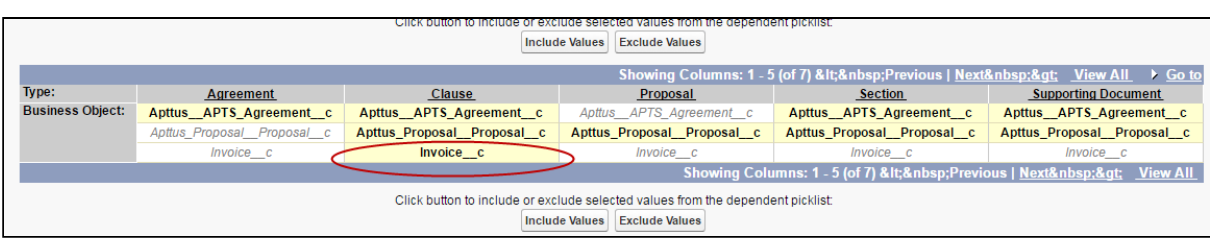

11. Click **Save** to save your dependencies.

### Setting up Custom Object: Generate Action

The final step required to configure your custom object for document generation is to create the field or button on your custom object and add it to the object layout. Custom objects use a specific Visualforce page and controller class for generating documents. Pay attention to the format in the steps below. In the following example, a custom "Generate" field is created for the Invoice object. You can also make this a button or a link if you want– the action is controlled by a formula in every case.

- 1. Go to Setup > Create > Object > Your Custom Object. (this example is for "Invoice")
- 2. Under "Custom Fields & Relationships," click New.
- 3. For "Data Type," select **Formula**. Click **Next**.
- 4. Enter the label you want to use for your Generate action ("Generate Invoice" is used here). For "Formula Return Type," choose Text. Click Next.

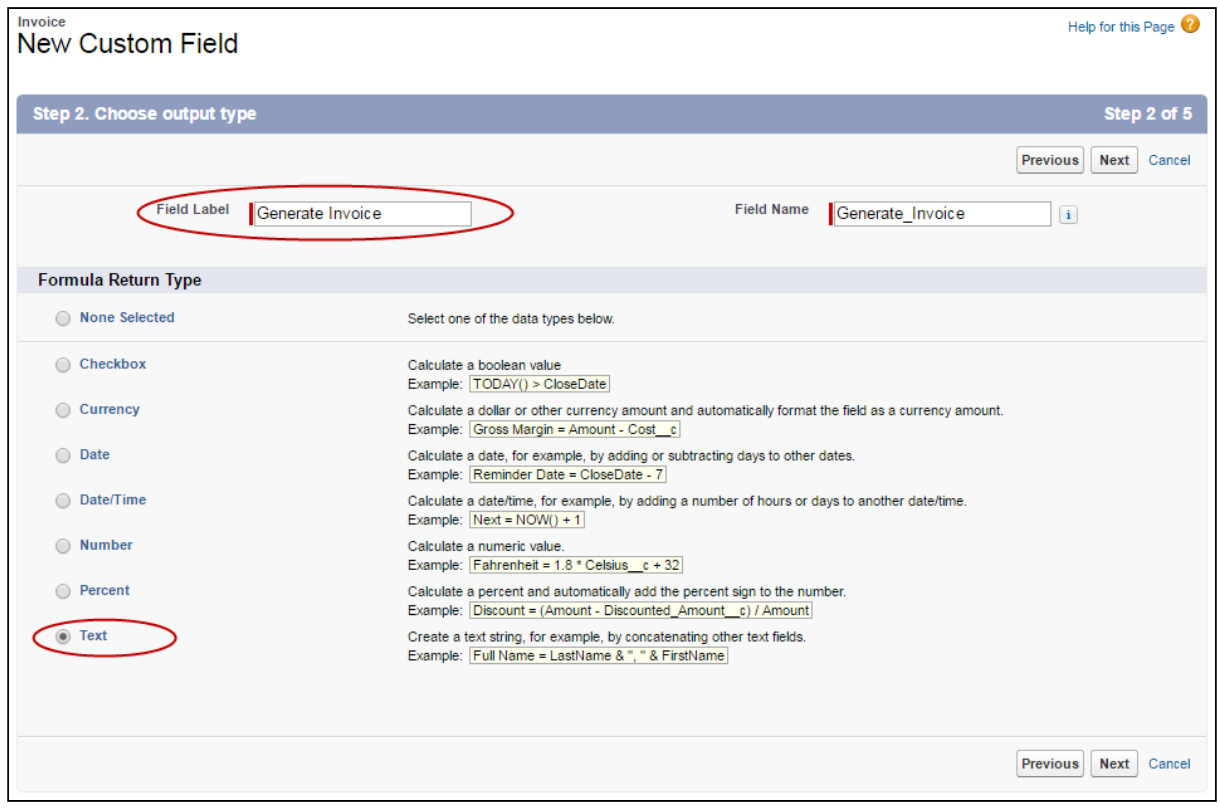

5. Enter the formula for your custom Generate action. In your formula, define the template type as the label for your custom object (e.g., "Invoice"). Be sure to check your syntax. The following is an example:

HYPERLINK("/apex/Apttus\_\_DocumentGenerate?id="&Id &

CLM

"&action=Generate\_Document&templateType=Invoice", IMAGE("/resource/ Apttus\_\_Button\_Generate", "Generate"),"\_self")

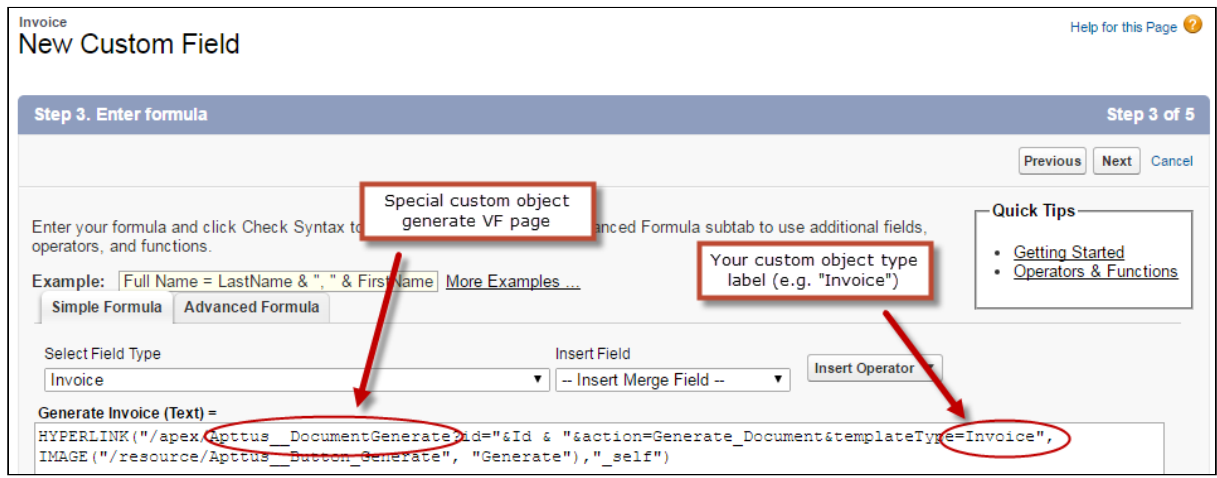

Click Next when you are satisfied with your formula.

- 6. On the next page, specify field-level security for profiles to use the Generate action. Click Next.
- 7. Specify which page layouts should include this field. You can always add the field to new layouts as you need to in the future.
- 8. Click Save. You are finished!

### Creating Templates for your Custom Object

Follow the same instructions found in the [X-Author for Contracts documentation](https://documentation.conga.com/x-author-for-contracts/latest/x-author-for-contracts-154927679.html) to create and check-in your custom object templates for document generation. Remember that Rules and Document Protection are not supported for any object other than Agreements. The Generate flow for your custom objects will have a single step and resemble the page displayed in the below image.

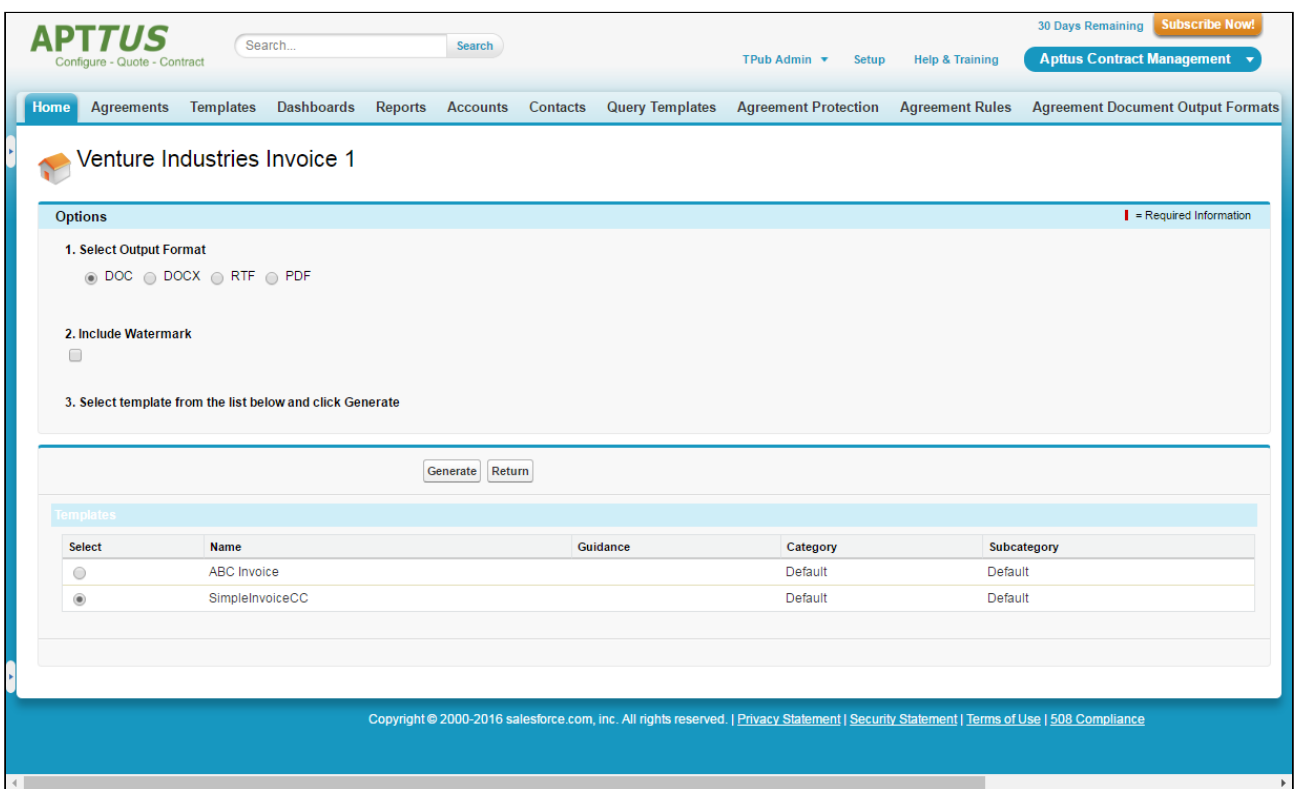

## Agreement Document Output Formats

Documents are often set up to allow you the option of specifying a document output format upon generation. In some cases, you may want to restrict these options.

You can set up company-wide default formats to be used for generating documents, at User Profile and Agreement Type levels. Along with specifying the format, one can also indicate whether the end-user can override the default format. This is indicated by the Allow Override checkbox shown in the setup UI. Supported formats are DOC, DOCX, PDF, RTF, and PDF/A. If you select the Prompt option, you will be prompted to select a format at the time of document generation/preview.

### To set up an agreement output format

You must have the Apttus Administrator profile.

- 1. Click  $\, \bm{\pm} \,$  and click Agreement Document Output Formats.
- 2. Select a profile and click Edit. For example, Conga Administrator.
- 3. For agreement type, select the required output format option.
	- ★⊡ ⊞  $\gamma$  $All \bullet \qquad Q$  Search..  $\frac{1}{2}$ Agreement Document Output For.. ₩ Apttus Contract M.. Agreements V Templates V Dashboards V Reports  $\vee$ More Setup Agreement Document Output Formats **Select Profile:** System Administrator  $\vee$  Edit Save Cancel ats for Profile: S Agreement Type DOC DOCX PDF RTF PDF/A PDF/I Allow Override Include Watermark Allow Override (Watermark) << Profile Level >>  $\overline{\Box}$  $\Box$  $\circ$  $\circ$  $\Box$  $\bigcirc$  $\bullet$  $\bigcirc$  $\bigcirc$  $\bigcirc$ When you select the document format and any of the other settings at the <<Profile Level>>, it is saved as the setting for any record type where you

The setting  $at \le$  Profile Level>> does not override record types where  $a$ specific format is selected as default.

- 4. To add or remove a watermark, select or clear Allow Override (Watermark).
- 5. Click Save.

select Prompt.

You have configured the output-controlling parameters to generate an agreement document in a required format.

### Use Case for Setting Up Document Output Format

This topic describes the use case for setting up document output format. This use case gives one example on how to set up default document output format for publishing your agreement. You might use this functionality differently, depending on your business case. In this case, a System Administrator configures the default document output format settings which allow users to automatically generate an agreement in the desired output format. In addition, Allowable Output Formats option, allows users to select a different format if necessary.This use case describes how to set up default document output format which fulfills users' specific needs.

#### Prerequisite:

You must have the System Administrator profile access permission.

To set up output formats for your agreement, perform the following steps:

- 1. Select the Agreement Document Output Formats tab. Setup Agreement Document Output Formats page is displayed.
- 2. Select System Administrator from the Select Profile drop-down list.
- 3. Click Edit.
- 4. Select PDF radio button, if you want pdf for the output document in the Agreement Type Formats for Profile: System Administrator section. Supported formats are PDF, PDF/A, DOC, DOCX, and RTF.
- 5. Click Save.

#### Result:

Your agreement record will display PDF by default when you preview, generated, and regenerate the document.

#### Next Step:

Similarly, you can set up other types of Agreement Document Output Formats based on your specific need.

## Configuring PDF/A as a Document Output Format

You need to manually configure PDF/A as a document output format only if you upgrade to Summer '21 release or a later release. You need to add the PDF/A document output format in the Agreement Output Format object and the Allowable Output Formats field in the Agreement object.

### To configure PDF/A as a document output format

- 1. Go to Setup > Object Manager > Agreement > Fields & Relationships > Allowable Output Formats.
- 2. Click New.
- 3. Enter *PDF/A* and click **Save**. When you navigate to the Agreement Detail page and edit the Allowable Output Formats field, you can see the PDF/A in the Available column.
- 4. Go to Setup > Object Manager > Agreement Document Output Format > Fields & Relationships > Output Format.
- 5. Click New.
- 6. Enter *PDF/A* and click **Save**.
- 7. Go to the Agreement Document Output Formats tab.
- 8. Select a profile from the Select Profile drop-down list.
- 9. Click Edit.
- 10. Select the PDF/A radio button for an Agreement Type according to your requirement.
- 11. Click Save.

When you generate an agreement, regenerate an agreement, or generate a

supporting document, you can see PDF/A as an output format option.

## Managing Alternate Clauses

Alternate clauses are substitutes for the main clause. You can create an alternate clause or change the clause type of the main clause in X-Author for Contracts. You can add alternate clauses as a substitute for the main clause. You can also replace the main clause in the agreement with an alternate clause.

### Prerequisite

Ensure that you have created alternate and main clauses.

### Restrictions

- You can add alternate clauses to the main clause, but you cannot add alternate clauses for an alternate clause.
- You must not create an alternate clause from CLM.

### To add alternate clauses to the main clause

- 1. Navigate to the Templates tab.
- 2. Select a main clause.
- 3. Click the Alternate Clauses tab.
- 4. Click the Select Alternatives button.
- 5. Select the alternate clauses.
- 6. Click Add.

### To remove an alternate clause from the main clause

- 1. Click the  $\blacktriangledown$  icon.
- 2. Select Remove.

# Agreement Lifecycle Management

This section describes how to request an agreement, manage it through the Agreement Lifecycle and which actions are available to manage your agreement after it goes into effect. Here is a brief summary of the following sections:

#### Requesting and Drafting Agreement

Requesting for an agreement is the first stage of the contract management process. At this stage, users initiate agreements and find apposite documents.

#### Generating An Agreement

Conga CLM enables you to generate an agreement using an existing template.

#### Configurable Wizard

This feature makes it possible to create your own agreement-creation wizards. These wizards can then be used by your sales representatives, purchasing agents, HR managers and other users to quickly create their own agreements.

#### Negotiating An Agreement

This stage is designed for you to manage the agreement negotiation process. You can manage redlined versions of agreements in various formats side-by-side, Lock / send document, insert clauses, respond, chat, and compare versions. This also allows you to quickly observe any discrepancies and reduce negotiation time.

#### Marking an Agreement Document as Private

Conga CLM now allows you mark your agreement document as private.

#### Finalizing An Agreement

This stage covers the process for sending agreements for executing, gathering signatures and logging into the repository.

#### Routing Documents to Content Libraries

The Libraries tab has several publishing-related options at the top of the page that allows you to upload, classify, and publish files in the Salesforce CRM Content repository.

#### Managing Templates

CLM

Conga CLM template is a common set of sections, clauses, text, and placeholders for terms and conditions. Templates can be merged with structured data to generate agreements or proposals. Templates are stored within an Apttus template repository, and are used to create quotes and contracts. Conga CLM template can be termed as a blueprint or mold for creating distributable documents.

#### Agreement Phases

The contract process goes through typical sequences of events, or phases.

#### Managing Obligations

Obligation management refers to email alerts and reminders that ensure internal and external obligations in connection to your agreements are properly fulfilled.

#### Searching and Reporting

Conga CLM provides the default set of capabilities for searching, views, dashboards, and reporting. This is one of the key benefits from a Contract Management system. The ability to get the key information out, for example, dates, amounts and number of contracts to make business decisions is crucial. Modifying the search and reports is based on standard Salesforce functionality.

## About Agreement Lifecycle Management Process

Contract Lifecycle Management includes processes that contribute, create or utilize contract data. Conga CLM has defined the contract lifecycle to encompass everything from the initial request right through to the settlements of financial transactions around the agreement and enables you to have complete visibility and control over any given contract. Conga CLM covers multiple business functions that can be managed seamlessly through a single application across the enterprise.

- Contract Management process includes the following stages.
- Requesting and Drafting an Agreement
- Agreement Negotiation
- Agreement Finalization
- Agreement Phases
- Obligation Management
- Searching and Reporting

Conga CLM allows you to do the following actions.

- Leverage Salesforce as a central repository for all corporate contractual agreements.
- Set up a central repository, which provides visibility into contractual commitments, and reduces the risk of litigation and revenue leakage.
- Setup alerts and notifications around predefined trigger points.

The following diagram provides an example of a typical agreement process flow.

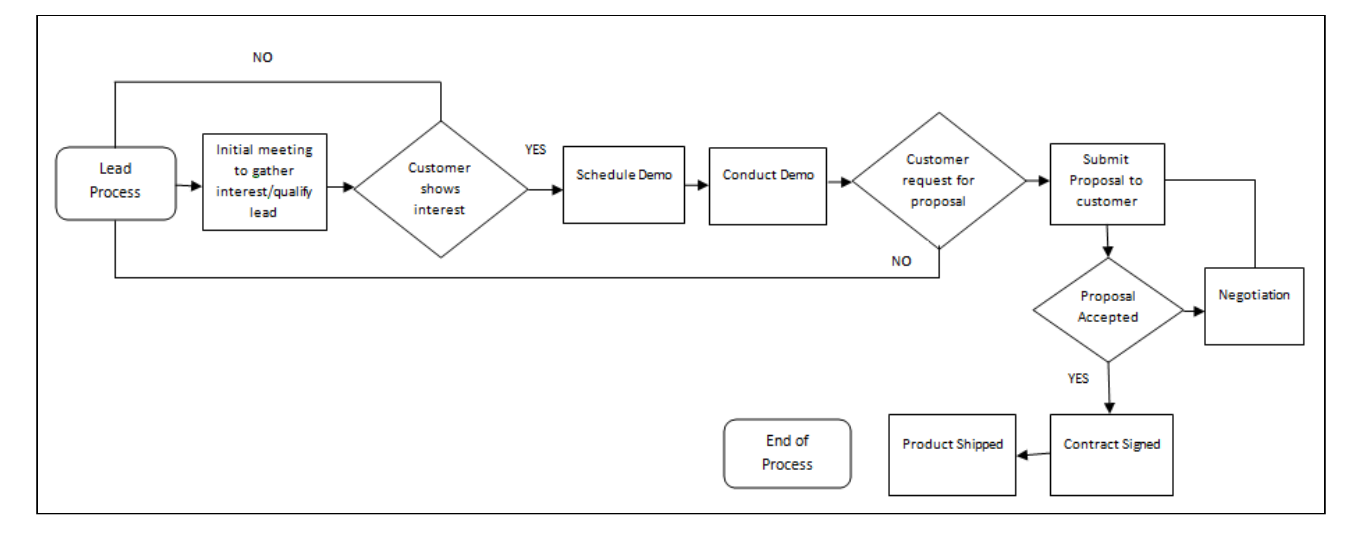

### Agreement Actions and Corresponding Behaviors

The diagram provides the flow of typical [Agreement Actions](#page-533-0) and behaviors, based on [Agreement Status Categories and Statuses](#page-540-0) and requirements.

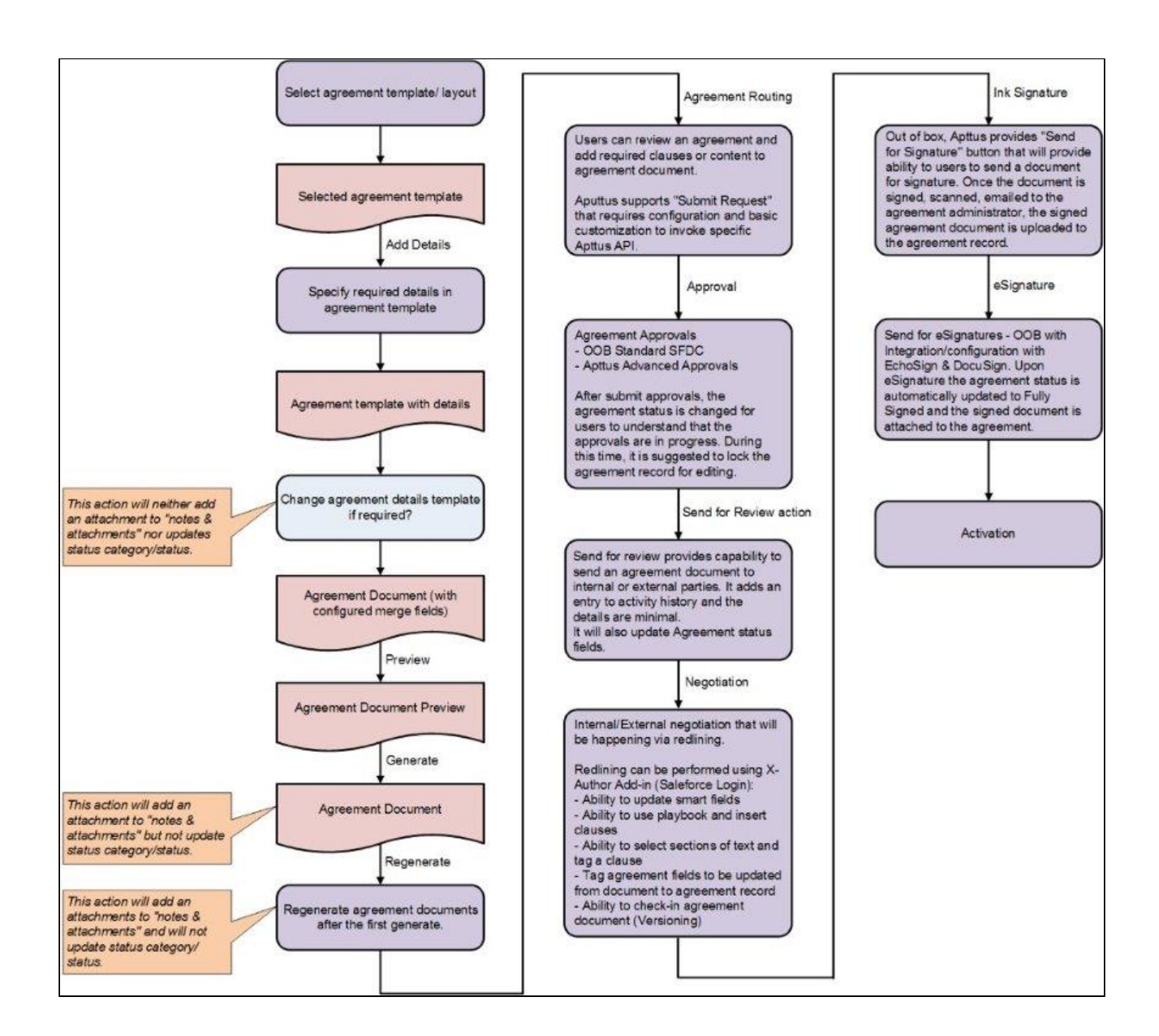

## Requesting and Drafting an Agreement

Requesting for an agreement is the first stage of the contract management process. At this stage, users initiate agreements and find apposite documents. This capability is designed with the idea of having the contract requestor fill out necessary information around an agreement and have it auto-populated into the relevant Agreement template to create an Agreement Document for presenting to trading partner. For details, refer to [CLM for Users](#page-591-0).

- [Setting Up Agreement Request Process](#page-275-0) Setting up an agreement request process enables the default process for managing and fulfilling Agreement Requests submitted by Requesters.
- [Setting Up Rule-based Agreement Request Process Parameters](#page-277-0)

The Agreement Request process requires parameters to identify the Auto Agreement

Generation (Self Service Mode), Agreement Type, Queue for assigning, Agreement Template, and email template for notification. If the parameters are identified based on the values in the agreement record, Agreement Rules can be defined to identify these parameters.

• [Drafting an Agreement](#page-280-0)

While drafting an agreement, Conga CLM can accommodate any Agreement template type (Sales, Procurement, Services, Intellectual Property, etc.). The Out-ofthe-box system does not have default Agreement types.

## <span id="page-275-0"></span>Setting Up Agreement Request Process

Setting up an agreement request process enables the default process for managing and fulfilling Agreement Requests submitted by Requesters. The following are the examples of a typical agreement request process.

- $\cdot$  Requester enters relevant details for the Agreement and clicks on **Submit Request**.
- $\cdot\,$  Based on the information provided by requester, system decides if an agreement is a Standard self-service agreement or a non-standard agreement requiring authoring and negotiations.
- In case of a Standard Agreement, system creates an agreement document from the configured template and sends an email containing the agreement document as an attachment to the requester, agreement owner and the primary contact. Requester obtains the signatures on the agreement document, scans the hard copy, and attaches it to the agreement record. Clicking Activate puts the agreement In Effect.
- In case of non-standard Agreement, the agreement owner is changed to the configured queue. Members of the queue will take ownership of the agreement, author the contract, and negotiate with the other party. After finalization of the contract they click Return to Requester link to inform the requester that the contract is ready for printing and getting the signatures. Requester obtains the signatures on the agreement document, scans the hard copy and attaches it to the agreement record. Clicking **Activate** puts the agreement In Effect.

### To set up an agreement request process

### User Permissions Needed To create a new admin entry or edit an existing entry: Admin: Read, Create, Edit.

CLM

- 1. Click + and click Admin.
- 2. Click New.
- 3. Enter the APTS\_SubmitRequestConfig property and XML value, and paste the following code into the Code area:

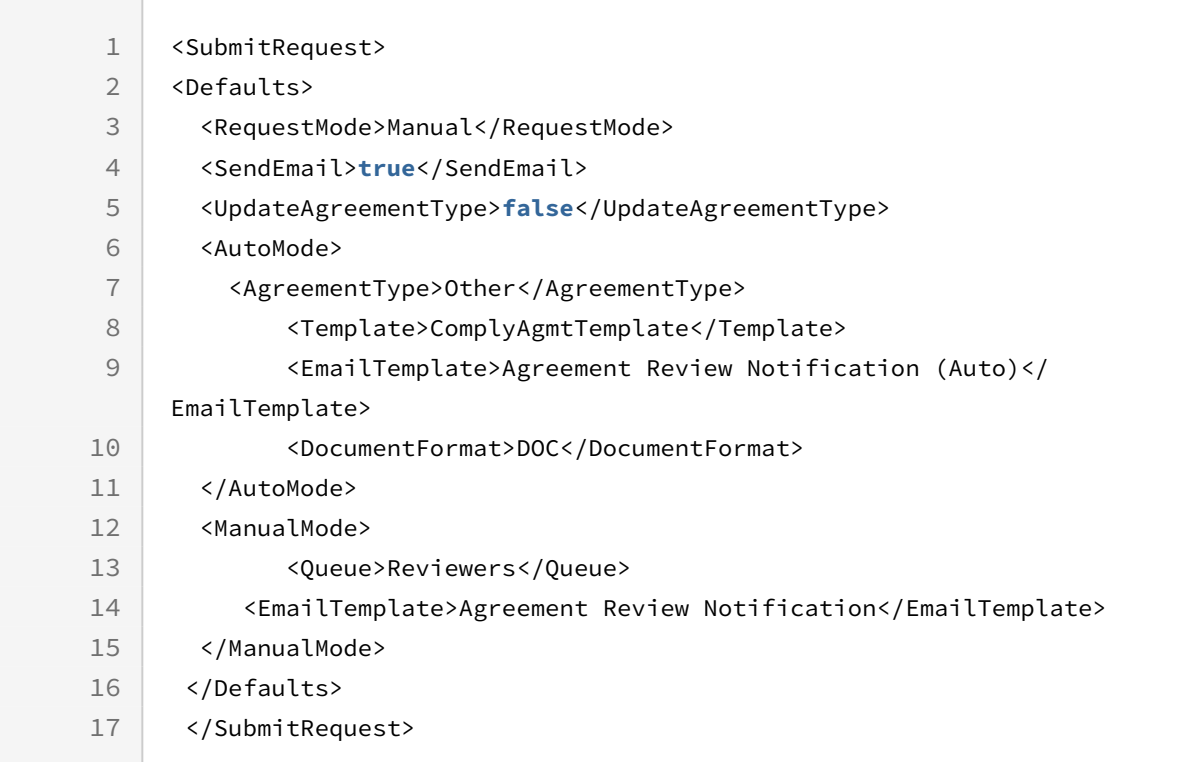

The defaults specified in the above code is:

- Agreement Template = ComplyAgmtTemplate
- Agreement Type = Other
- Email Template(sent when standard or self service contract is generated by system) = Agreement Review Notification
- Queue to which request is sent in case of request for Non Standard Agreement = Reviewers

This is the minimum override with which you must enable the Agreement Request process functionality so that defaults are defined for Agreement types, templates, and queues if rules are not fired during the process.

- Ensure that the default values in the above code piece are replaced with values applicable to your implementation, if necessary.  $\bigcap$ 
	- A sample SubmitRequestConfigSampleXML file is in the Static Resources as part of the standard Conga CLM. The contents of this XML file can be copied, customized and pasted into the above Admin entry to enable additional processing logic.

## <span id="page-277-0"></span>Setting Up Rule-based Agreement Request Process Parameters

The Agreement Request process requires parameters to identify the Auto Agreement Generation (Self Service Mode), Agreement Type, Queue for assigning, Agreement Template, and Email Template for notification. If the parameters are identified based on the values in the agreement record, Agreement Rules can be defined to identify these parameters.

A rule filter criteria is evaluated in memory using the Apttus expression library and is not dependent on SOQL. All the configurations to create an agreement rule is done from the Agreement Rules tab and you can use Filter Criteria to set conditions based on the field, operator, and corresponding values.

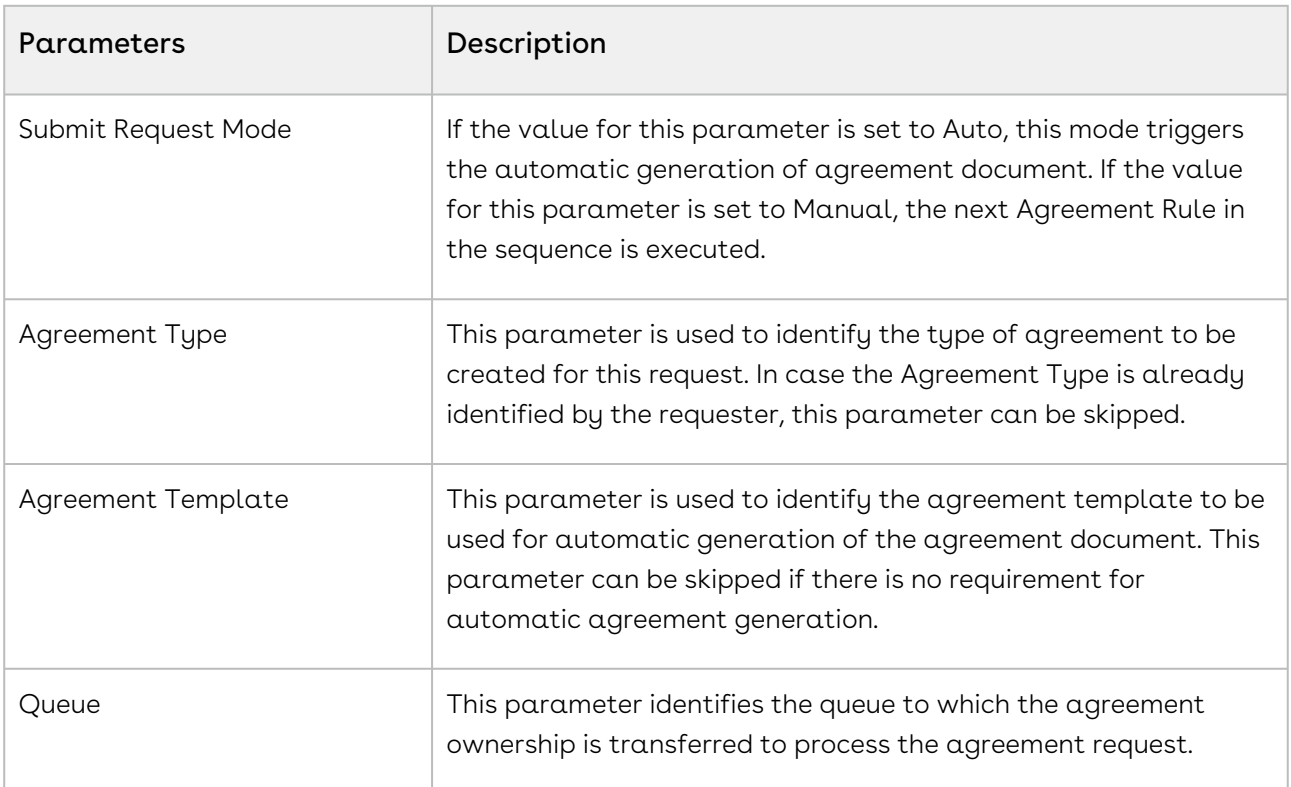

Parameters (Rule Types) and respective description.

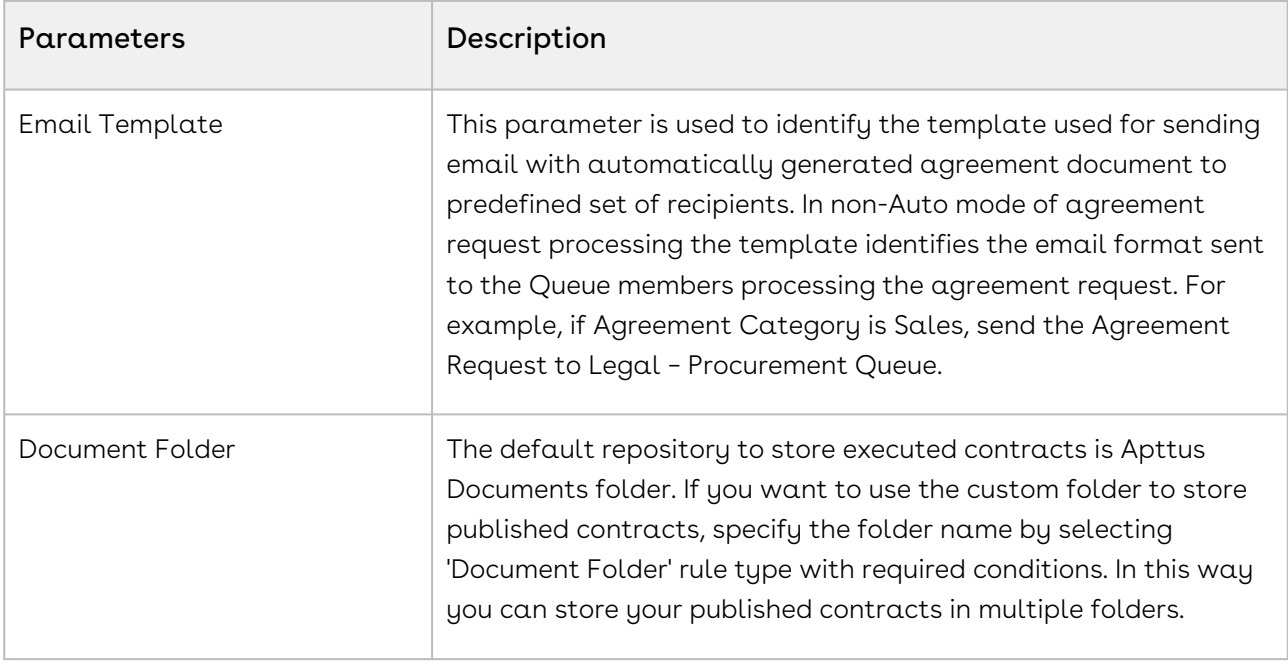

### To setup Agreement Rules to identify Agreement Request Process parameters

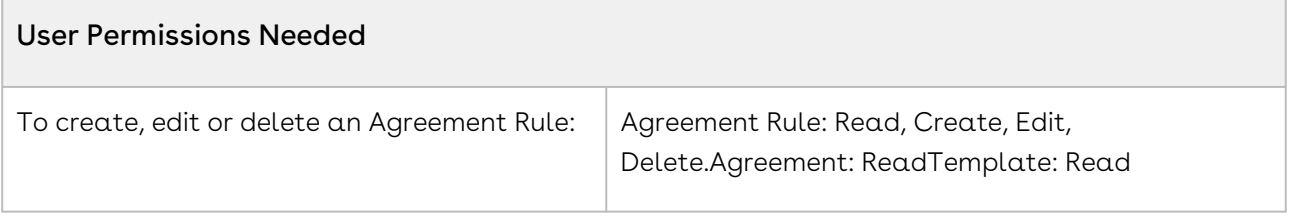

1. Click + and select Agreement Rules.

2. Click New and type a mandatory Sequence for the rule to determine the order in which the agreement rules are evaluated.

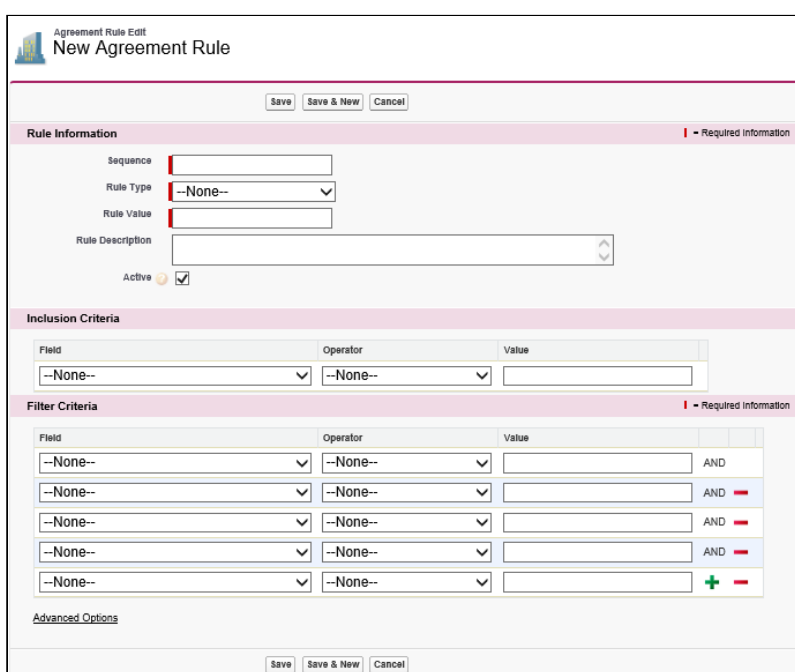

- 3. Select a mandatory Rule Type and enter a correct Rule Value. For example, if you select Queue Assignment as Rule Type, enter a valid Queue name for Rule Value.
- 4. Select the Active check box to activate an agreement rule.

By default, the Active check box is selected.

Inclusion Criteria and Filter Criteria sections for an agreement rule are optional, so you may skip Step 5 and Step 6.

- 5. In the Inclusion Criteria section, select the field and expression you want to use as entry criteria for the filter. For example, if you want to use agreement records of MSA record type, it can be included in the Inclusion Criteria.
- 6. In the Filter Criteria section, select the fields and expressions you want to use to control which agreement records will be visible when the inclusion criteria is met. For example, if you want to filter only the agreement records whose Start Date is after May 21,

2015, enter this condition in the Filter Criteria. If you use multiple fields, you can have a standard AND relationship between the expressions, meaning each expression must evaluate as true or use Advanced Options to the fields together in a more complex formula.

7. Click Save.

Similarly, you can setup the rules for the other parameters using the Rule Type field in step 3 for Email Template, Agreement Type, Agreement Template, Submit Request Mode, and Document Folder parameters.

### <span id="page-280-0"></span>Drafting an Agreement

You must set up the agreement type. Conga CLM can accommodate any Agreement template type (Sales, Procurement, Services, Intellectual Property, etc.). The Out-of-the-box system does not have default Agreement types. If agreement types are not setup or if you have access to only one agreement type, then the step 2 is skipped and you will be navigated to the next step.

1. Click Agreements > New.

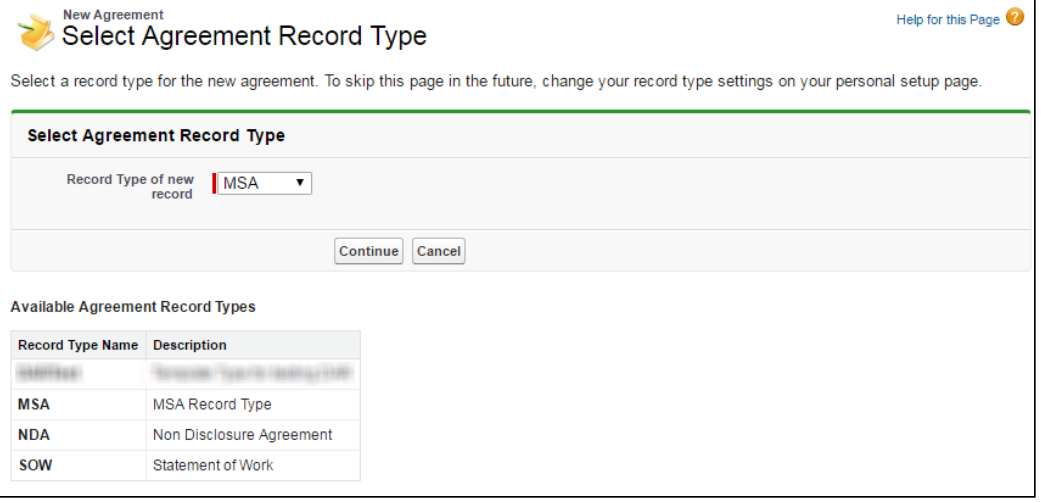

If the default Agreement type is not set up for your org or you see only one agreement type, you will be navigated to the New Agreement page.

- 2. In the Select Agreement Record Type page, choose the desired Agreement Record Type and click Continue.
- 3. The New Agreement page is displayed. This is an intermediate page that allows you to enter values for certain important fields in your agreement record. Fill all the required fields (marked in red) and click Continue.
	- Fields included on this page are configured in the Agreement New Field Set. Go to Setup > Create > Objects > Agreement > Field Sets to edit the set of fields displayed on this page.

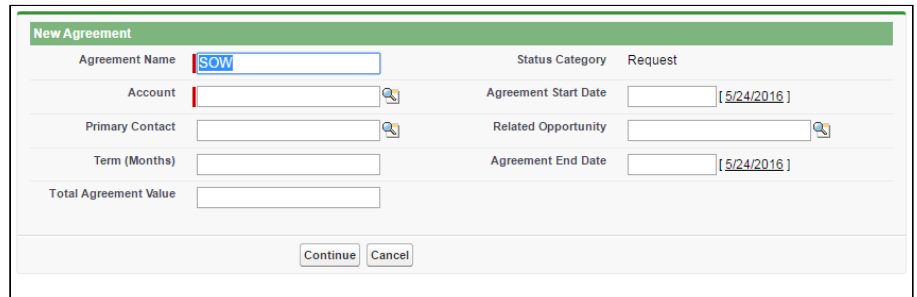

4. In the Agreement Edit form fill out various data fields relevant to this agreement to complete the agreement. Fields marked in red are required fields. For the complete list of agreement fields, see [Agreements Fields.](#page-520-0)

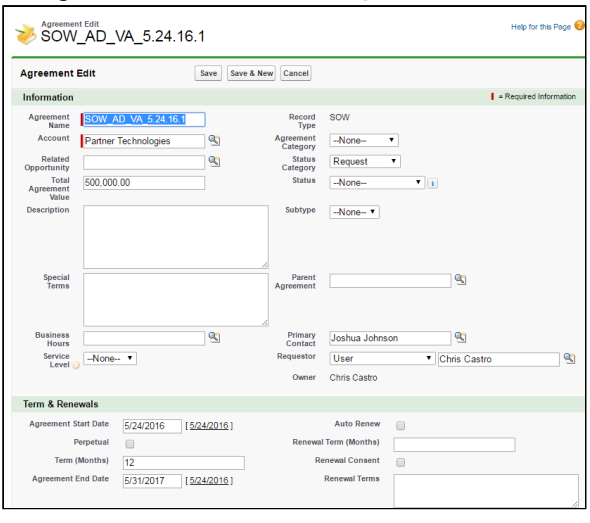

- The Status Category and Status fields are system fields, which help in identifying which step of the agreement process is currently in the agreement lifecycle. Agreement Status Category is a group of various Statuses. You can select the Status based on their respective process steps. The combination of Status Category and Status determines the actions available for a particular agreement. See [Agreement Status Categories](#page-540-0) and [Agreement Actions](#page-533-0) for details on various Status categories, corresponding Status and the Actions available at the respective Statuses respectively. Each agreement type can have data fields that are specific to an agreement type.
- 5. Fill in the Agreement details form applicable for the selected Agreement Type and click Save.
- 6. You can search and report the created draft agreement. The following table describes the usage of available buttons.

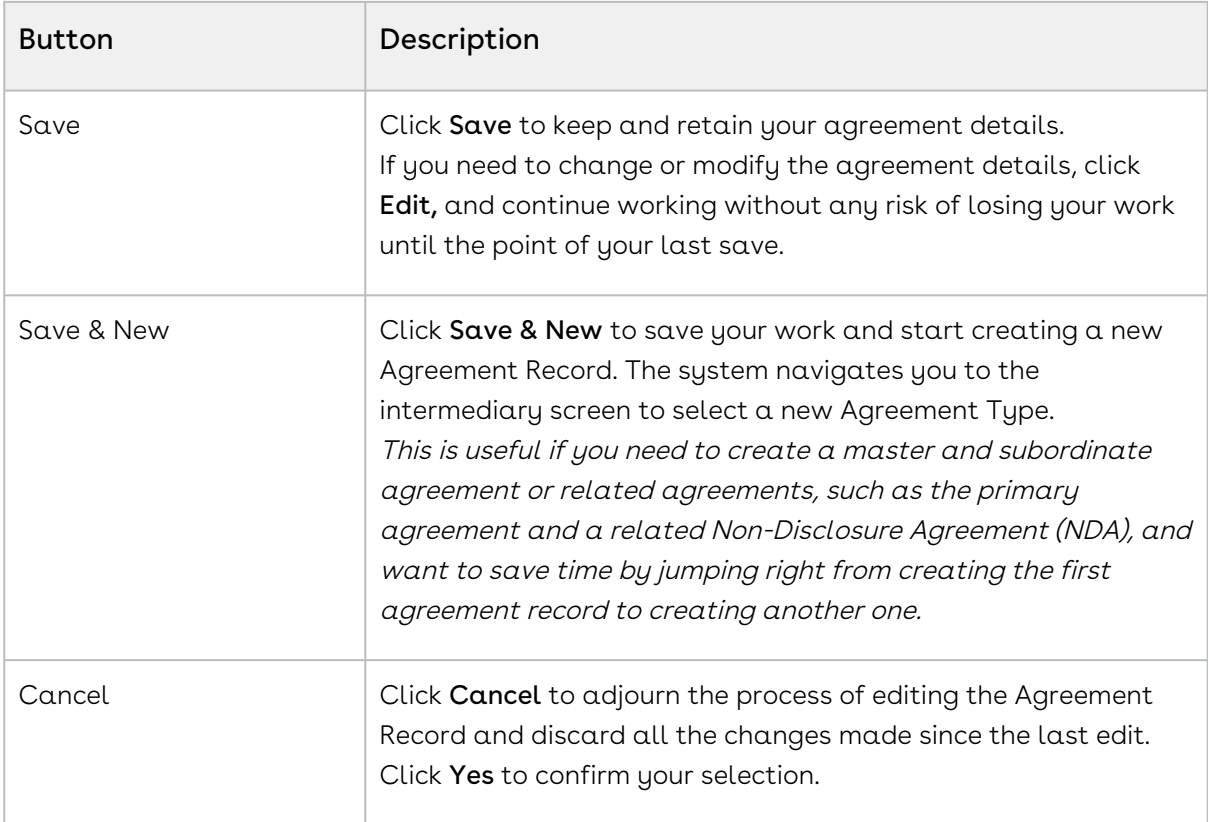

After you save the agreement, the following new sections are enabled on the agreement page (depending on your configuration, there may be additional sections and/or Related Lists displayed).

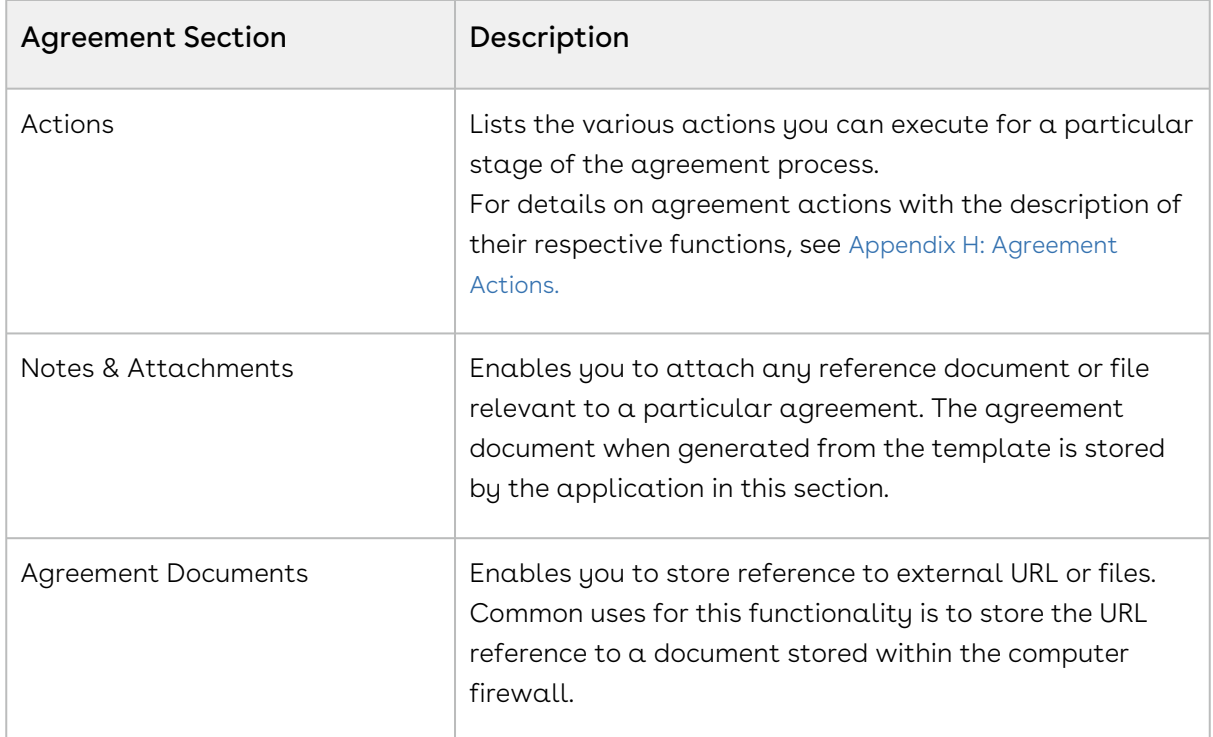

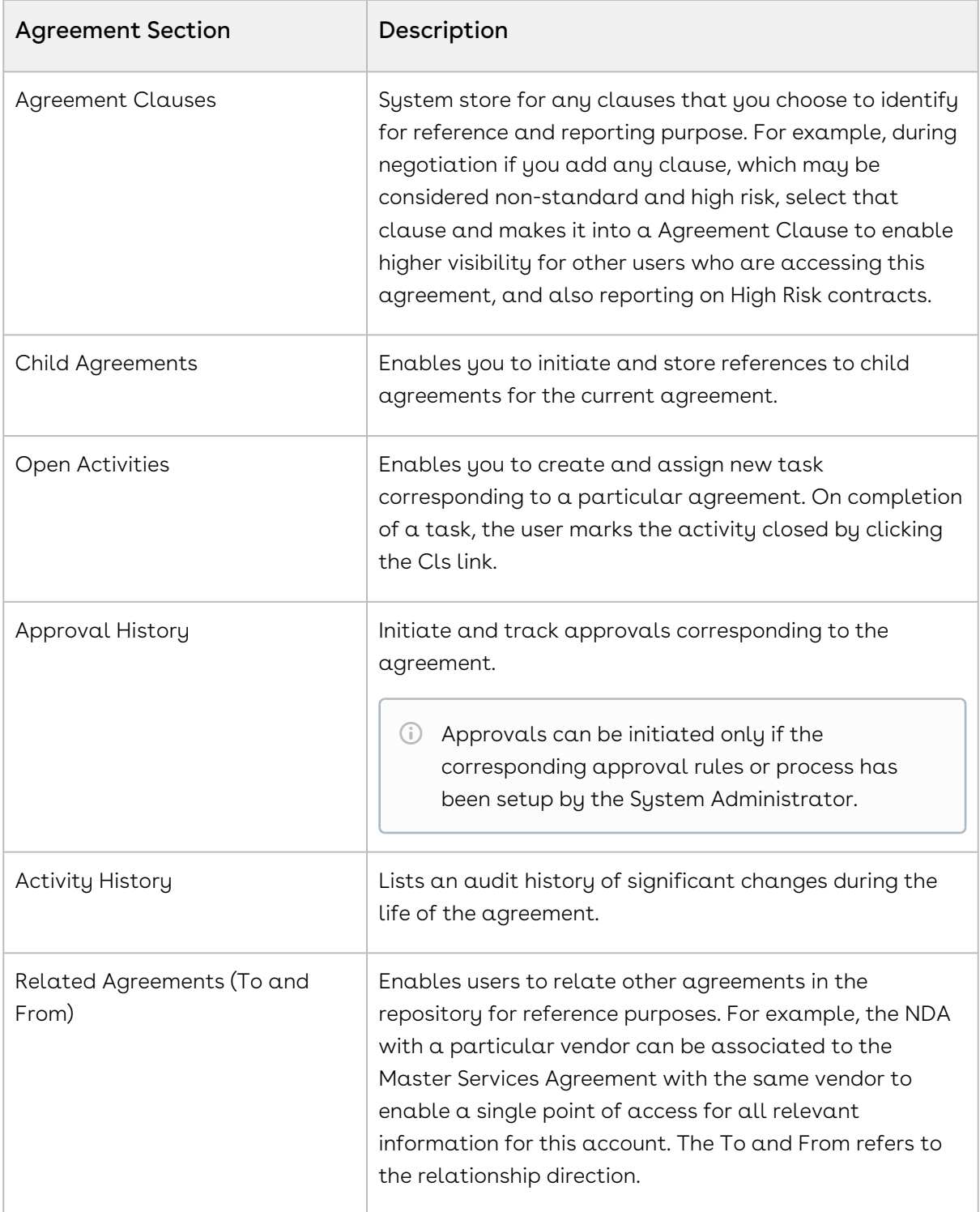

• [To preview the agreement document, click Preview. For details, see](#page-533-0) Preview Agreement in Appendix H.

CLM

 $\cdot\,$  To send the agreement document to the third party for review, click <code>Send For Review.</code> This button is available if the Status for the Agreement Record is In Authoring or In Signatures. The button allows you to specify the attachment to send and then either look up or type in the other individuals to receive the Agreement Document. Use the lookup item to add contacts from within the system, and/or use the Additional To: field to enter email addresses of recipients manually. Once completed, click Send and the activity is logged in the **Activity Log** allowing others to see that the step has been taken, by whom, along with a time/date stamp.

## Generating An Agreement - User Permissions

Conga CLM enables you to generate an agreement using an existing template.

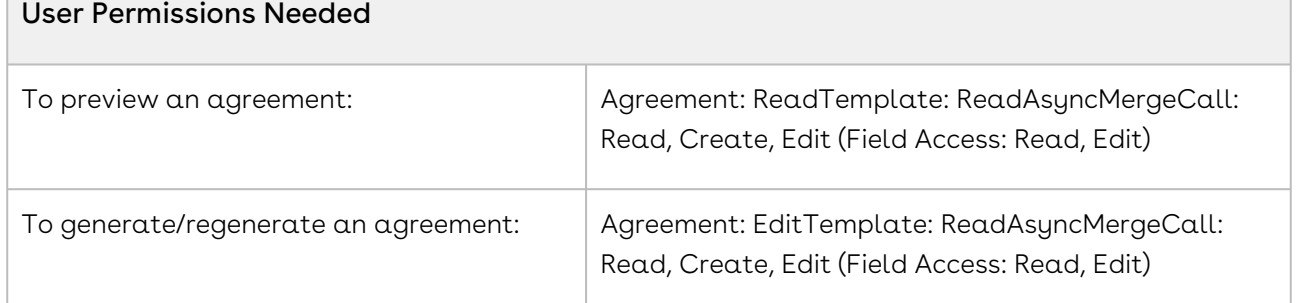

Templates can be created using X-Author for Contracts. For each agreement record type, a different template can be created in Microsoft Word. For more information on creating a template using X-Author for Contracts, see [X-Author Contracts documentation](https://documentation.conga.com/x-author-for-contracts/latest/x-author-for-contracts-154927679.html).

# Configuring Columns in the Template Selection Page in Lightning

In the Template Selection page, you can configure the template attributes that must be displayed as columns in the template selection section available when you preview documents, generate documents, regenerate documents, and generate supporting documents. By default, Name, Guidance, Category, and SubCategory template attributes are available. You can add as many columns as required. The order of the columns is determined by the order of the template attributes in the field set.

### To add columns in the template selection page

- 1. Navigate to the Template Object > Field Sets > Template List Field Set.
- 2. Drag and drop template attributes In the Field Set section.
- 3. Reorder the template attributes in the order that must be displayed in the Template Selection section.
- 4. Click Save.

When you navigate to the Template Selection section, you can view the new columns appear in the configured order.

## Negotiating An Agreement

This stage is designed for you to manage the agreement negotiation process. You can manage redlined versions of agreements in various formats side-by-side, Lock/ Send a document, insert clauses, respond, chat, and compare versions. This also allows you to quickly observe any discrepancies and reduce negotiation time.

Typically, this part of the process is handled by the following key roles (Agreement Negotiators):

- Agreement Facilitator
- Legal admin, counsel
- Financial analyst, controller
- VP/Director/Sales manager, sales operations, procurement, partners

### Key Tasks Associated With the Negotiation Phase

The following key tasks are involved to complete the negotiation:

- Timely internal collaboration in the negotiation process
- Maintenance of persistent repository of predefined agreement clauses
- Reconcile redline / compare negotiated changes to terms, clauses, lines
- Retention of artifacts throughout the negotiation

You can [secure documents](#page-243-0) during the negotiation cycle.

As an Agreement Negotiator, you coordinate changes to the agreement that might occur over the course of agreement negotiation. They are generally involved in finalizing the process in accordance with company policies and legal requirements. Agreement Negotiators can perform the following:

- Amend and save agreements/proposals in Salesforce
- Highlight reconcilable data
- Reconcile agreement/proposal records
- View chatter feeds from within Microsoft Word
- Share content and document to Salesforce Chatter
- Translate agreement/proposal documents from one language to another
- Create reminder tasks or schedule appointment events in relation to the opened agreement/proposal document
- Redline and store versions of the document during negotiations
- Compare different versions of agreements/proposals side by side

To create and negotiate an agreement, the X-Author Contracts Word add-in is designed for agreement administrators and legal users to help streamline the process of maintaining agreements and associated agreement and clause templates. Using the X-Author for Contracts, agreement administrators can manage complex negotiation cycles, clause and agreement template easily.

The add-in provides support for versioning of agreements, and agreement administrators can save redlined, clean and final versions of non-standard language in a Word document opened either from Salesforce or locally. When saving final versions, the add-in also helps the user to reconcile any terms that might have changed during the approval process. Agreement and Clause templates can also be managed, including the ability to insert, save as, and replace them to and from Conga CLM. Finally, users can compare versions of an agreement document.

For details on the X-Author for Contracts functions, see [X-Author for Contracts documentation](https://documentation.conga.com/x-author-for-contracts/latest/x-author-for-contracts-154927679.html).

### To negotiate an agreement

- l. Next, to the Agreement Document in the Notes & Attachments area, click **View.** Save the document to any location on your computer.
- 2. Open the document using Microsoft Word.
- 3. On the toolbar, click X-Author for Contracts.
- 4. Login with your credentials.

To use X-Author Contracts, you do not need to login directly via Salesforce. You only need to connect from the X-Author ribbon in Word. For details, see Connecting to Contracts section in [X-Author for Contracts documentation](https://documentation.conga.com/x-author-for-contracts/latest/x-author-for-contracts-154927679.html). Using Alternate and Fallback Provisions During the negotiation process, you may wish to incorporate existing alternate and fallback provisions that have been stored in your clause library. To perform this function, click X-Author Contracts, and then click the Playbook option. At the top of the new search window which opens on the right, you will be able to select from various filters to locate desired clauses that you may want to insert. You may insert the selected clauses as a reference or as inline text in your template When querying the Clause Library, you can elect to query the full language that will be included in your agreement or only the guidance. You can control this

option by selecting X-Author, and then clicking Options > Template tab. Select or clear Store Template / Clause Content as Text. Add new text and delete a clause anywhere in the document. The X-Author plug-in provides the following options:

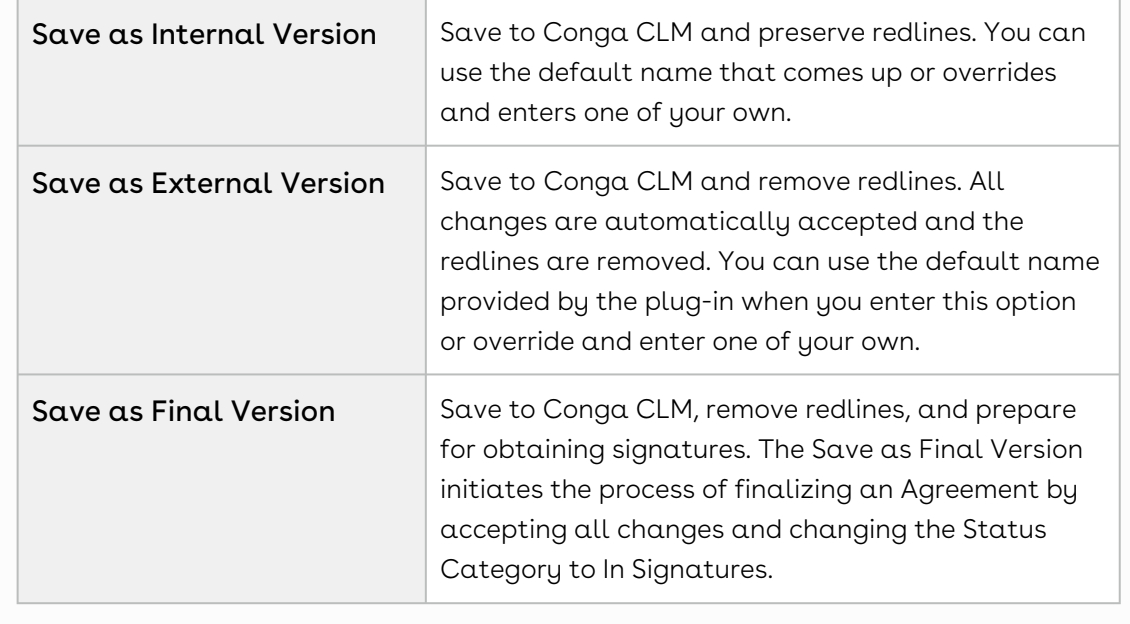

- By using consistent naming conventions in your organization, you can simplify the process of keeping everyone on the same page in terms of what is happening in a negotiation and provide an easy-to-follow historical record of activities.
- 5. When the agreement document is open and ready to be edited, go to X-Author for Contracts X-Author and choose Save as Final Version.
- 6. If you are prompted to Reconcile, click No.

 $\odot$  If the variables (for example, start date, end date) were modified, ensure the same change has been made on the agreement detail page.

7. Click View Refresh in browser. This action updates the agreement version in the repository and activity history.

Go to X-Author for Contracts in Microsoft Word and click Compare, and select two versions of the agreement that you need to compare. The two versions of the agreement are presented side by side and you can quickly see any differences.
## About Tracking Clauses in your Agreement

Conga CLM provides two solutions for tracking the clauses used in your agreement documents.

- [Tracking Agreement Clause Activity](#page-288-0) Track Agreement Clause activity using the Agreement Clause Related list. Whenever an agreement clause is inserted, modified or deleted during negotiation, agreement activity is recorded in the list at check-in and reconciliation. Use this data for reference or reporting purposes to track how nonstandard language changes over the lifecycle of an agreement. This is the default means for tracking clause activity in your agreement.
- [Tracking Agreement Clause Versions](#page-291-0) **Add the <b>Master Clause Listing** section to your agreement layouts to provide a comprehensive list of clauses referenced in the current/final agreement document, from first check-out to activation. Drill down into each clause listing to view a list of all Clause Iterations present in the document throughout the negotiation, as well as Clause Iteration Details. Generate reports on agreements that contain specific clauses or clause language.

#### Note

Tracking of Agreement Clause Versions is only available in Conga CLM version 8.359 or higher when using X-Author for Contracts version 8.5.1010. Only agreement documents using FX2 format are supported.

### <span id="page-288-0"></span>Tracking Agreement Clause Activity

The Agreement Clauses related list on the Agreement record is used to capture clause activity for associated agreement documents during contract negotiation. When an agreement is checked out by a negotiator using X-Author for Contracts, changes can be made to the document that insert, modify or delete clauses. When the agreement document is checked back in, new records are created in the Agreement Clauses related list that reflect these changes. You can use this data for reference or reporting purposes to track how non-standard language changes over the lifecycle of an agreement.

Below is an example of Agreement Clause data recorded in the related list after several sessions of negotiation (NDA agreement):

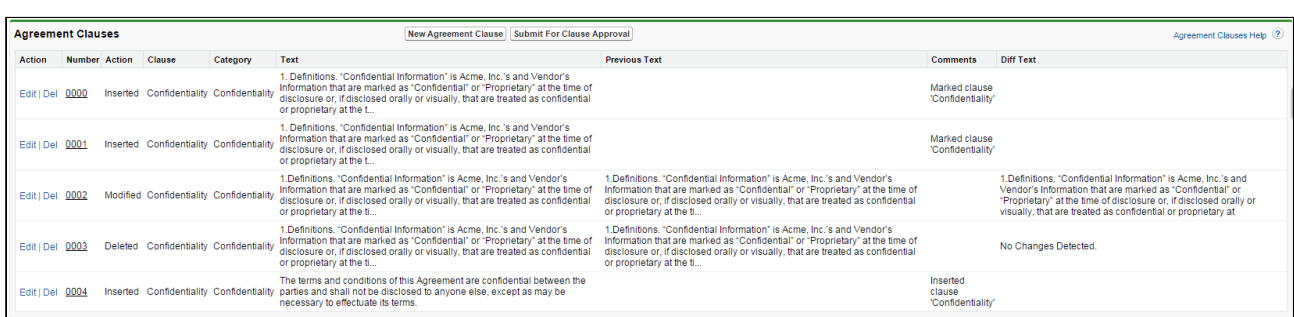

Clause activity during negotiation and subsequent check-in captured in Agreement Clauses include:

- Inserting a clause into an agreement document using Playbook
- Marking a clause in the document and replacing its content with clause content from Playbook.
- Marking a clause in the document to adopt the properties of a clause from Playbook.
- Modifying a clause in the agreement document.
- Marking a clause for deletion.

#### Agreement Clause Records

Two factors determine how Agreement Clause activity is recorded in the related list during negotiation:

- The clause was inserted, modified or deleted in the initial session or a subsequent session. A session can be defined as the time between Check-Out and Check-In of the same agreement document.
- $\cdot$  The clause was or was not **reconciled** to the agreement record.

#### Note

If you are using Conga CLM 8.359 or higher with X-Author for Contracts 8.5.1010 or higher: After the agreement document is generated and checked out for the first time, a record is created in the Related List for all smart clauses present in the generated document with the Action as Original.

The following tables describe how clause actions taken during a session affect Agreement Clause information on the Agreement record.

Initial Session (1<sup>st</sup> Check-Out)

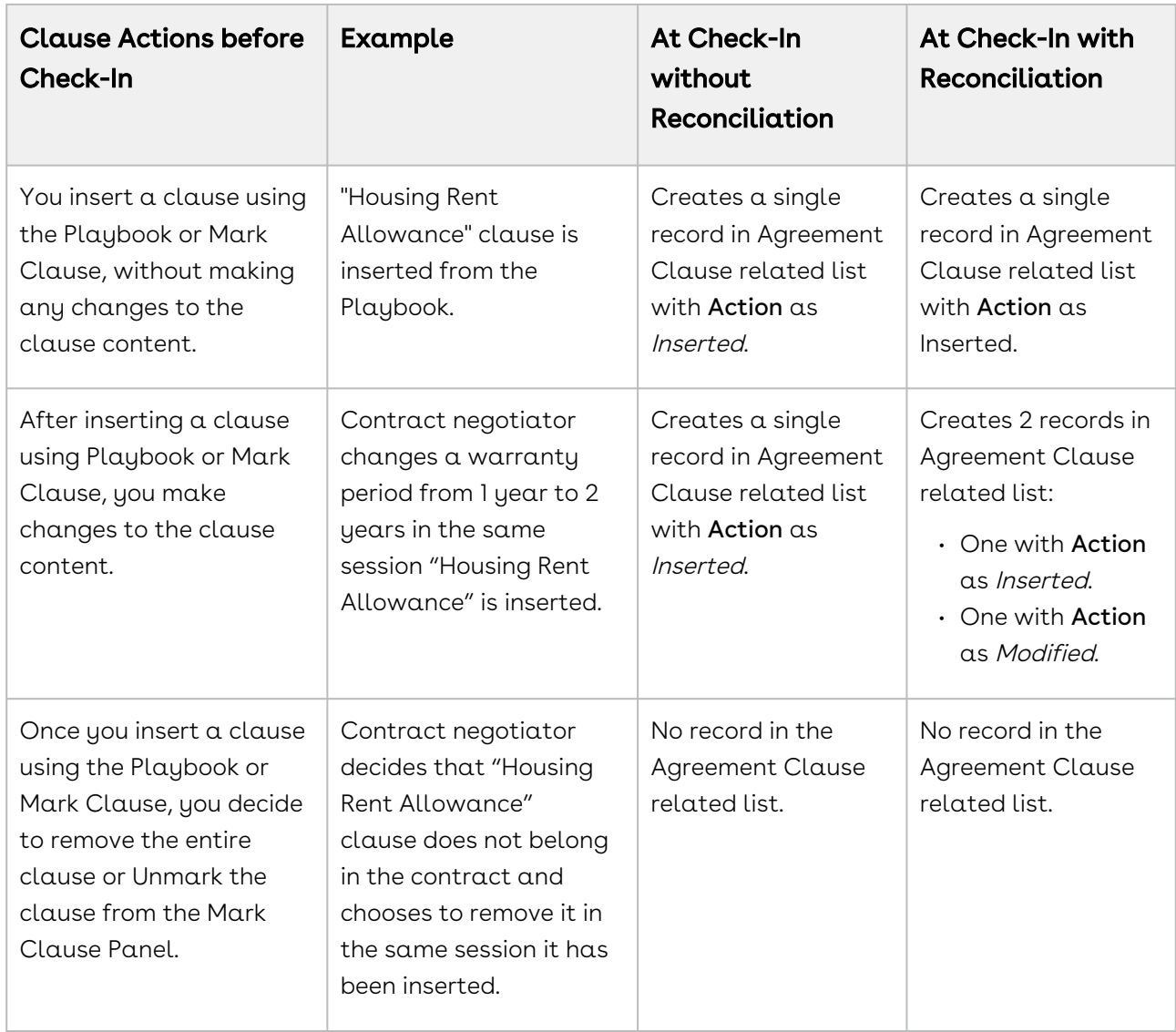

#### Subsequent Sessions

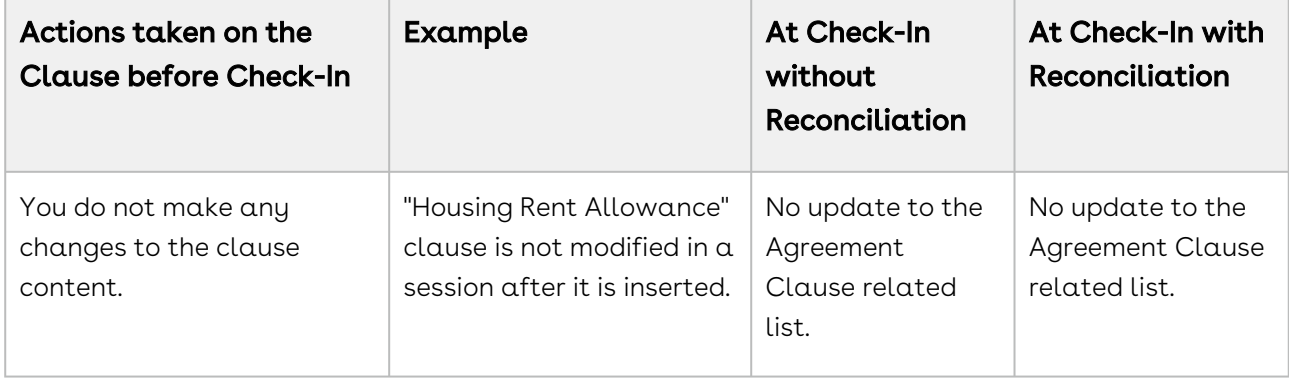

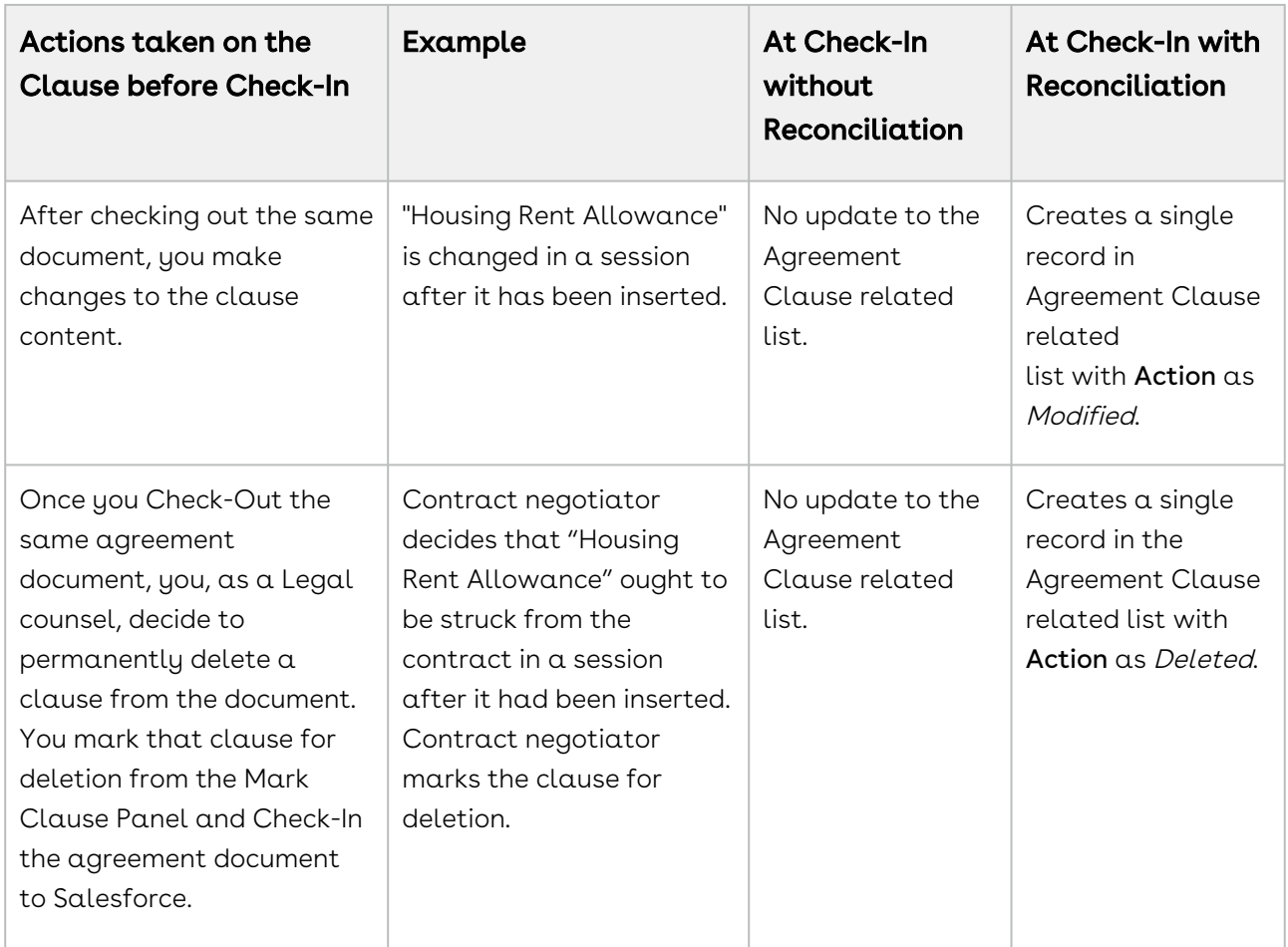

### <span id="page-291-0"></span>Tracking Agreement Clause Versions

Agreement Clause Versioning enhances existing document control by introducing a solution framework of clause versioning at the Agreement record level. Using this feature, you can easily view a comprehensive list of clauses referenced in the current agreement document. Agreement Clause Versioning is intended to complement standard agreement clause tracking through the [Agreement Clause Related List](#page-288-0). The primary purpose of Agreement Clause Versioning is to give users a means to track negotiation of clauses through the entire lifecycle of an agreement up to and including activation.

Using Agreement Clause Versioning you can:

- $\cdot$  Add a **Master Agreement Clauses** section to the Agreement record layout that provides a listing of all clauses referenced in the primary agreement document from initial check-out to activation.
- $\cdot$  Drill down into the list to view all  $\sf{Clause}$  Iter $\sf{ations}$  for a specific clause.
- $\cdot$  Drill down into each clause iteration to  ${\sf Clause}$  Iteration <code>Details</code> to review changes to clause language.

• Customize reports (using standard Salesforce functionality) to locate agreements by clause and/or clause language.

#### What is the difference between the Master Clause List and the Agreement Clause Related List?

While the two lists seem to be tracking the same information, both lists are unique and used for different purposes:

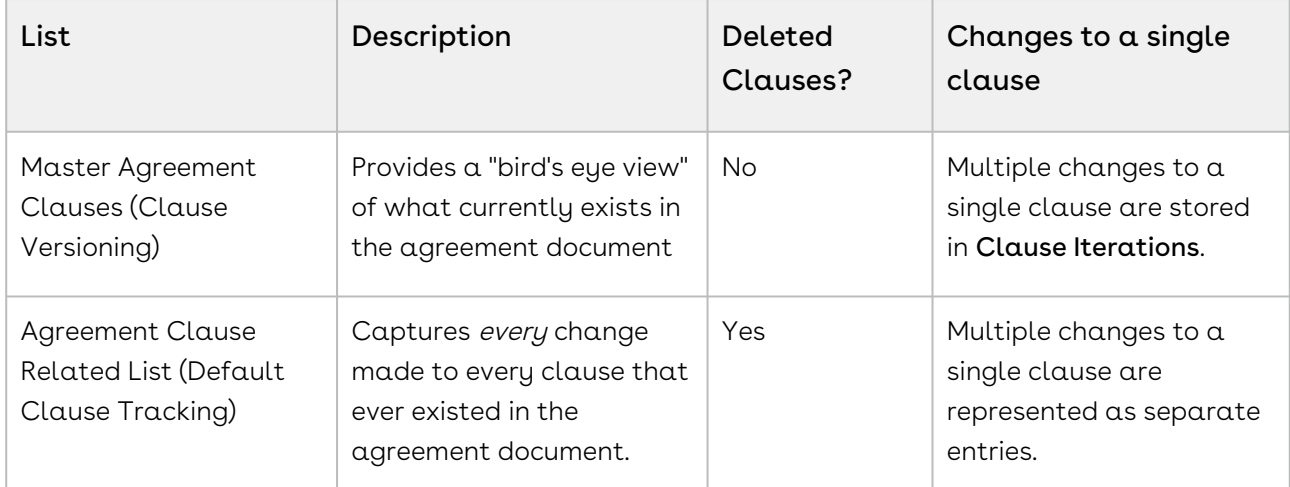

#### Note

Tracking of Agreement Clause Versions is only available in Contract Management version 8.359 or higher when using X-Author for Contracts version 8.5.1010. Only agreement documents using FX2 format are supported.

- [Adding Master Agreement Clauses to the Agreement Layout](#page-292-0)
- [Viewing Master Agreement Clauses](#page-296-0)
- [Viewing Clause Iterations](#page-296-1)
	- [Clause Iteration Records](#page-297-0)
	- [How Clause Iterations are Recorded](#page-298-0)
	- [Use Case: Clause Versioning Scenario \(SOW\)](#page-300-0)

#### <span id="page-292-0"></span>Adding Master Agreement Clauses to the Agreement Layout

The Agreement Clauses Visualforce page is automatically enabled for all user profiles.

To make it visible on the agreement record, you must add it to the appropriate agreement layout.

#### 1. Go to Setup > Create > Objects > Agreement

2. Under Page Layouts, click the **Edit** link next to the layout you want to modify.

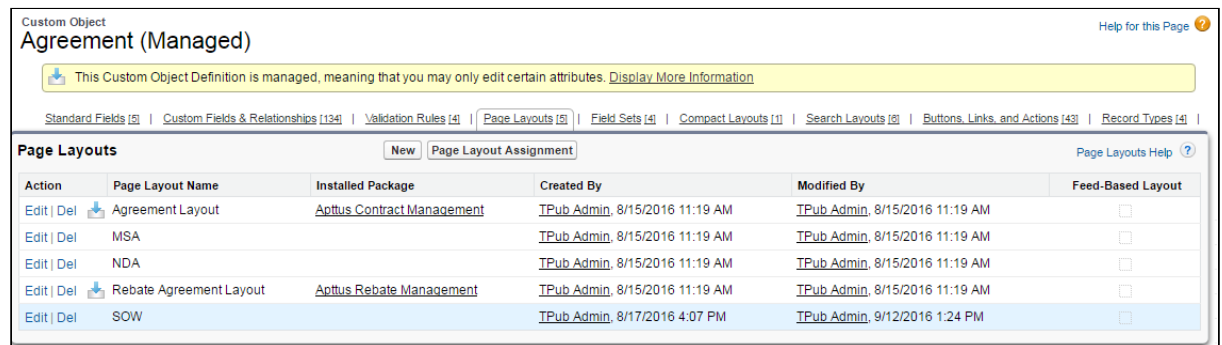

3. Drag-and-drop the Section field onto the area below the Actions section of the Agreement layout.

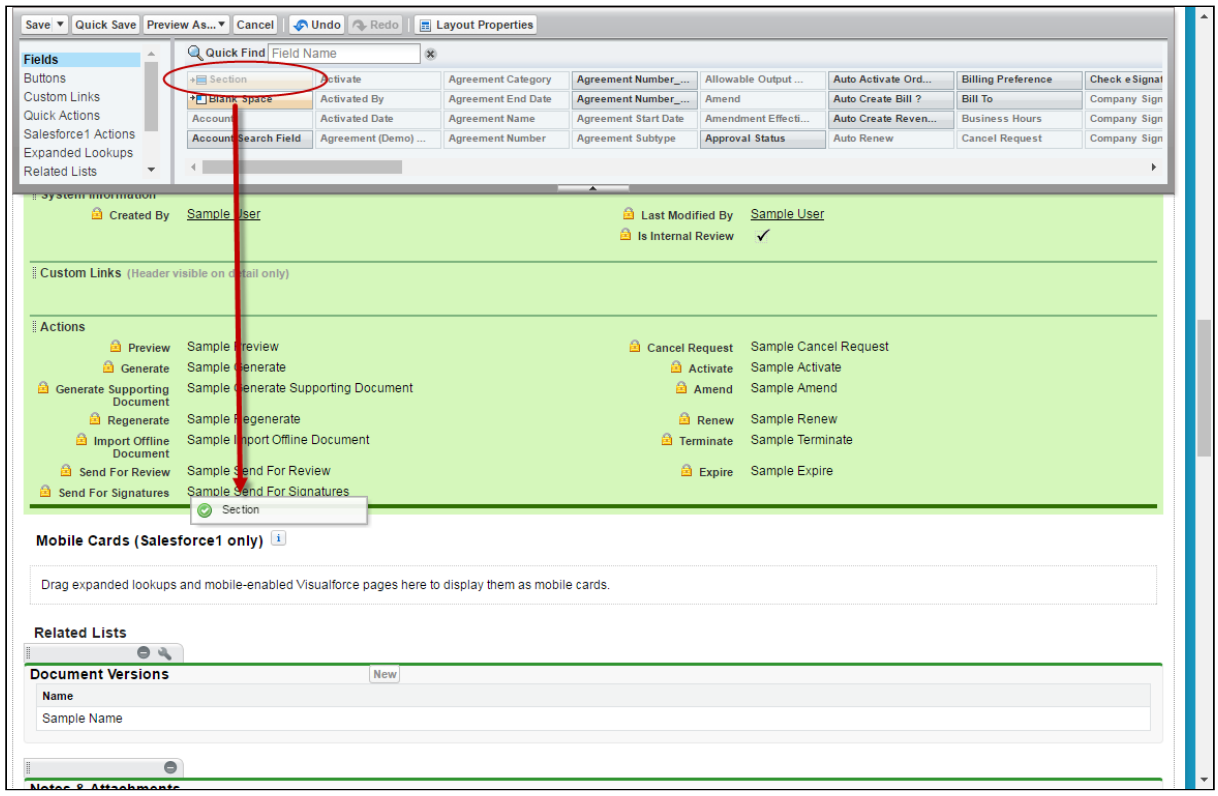

4. Enter Agreement Clauses as the section name and choose a 1-Column layout.

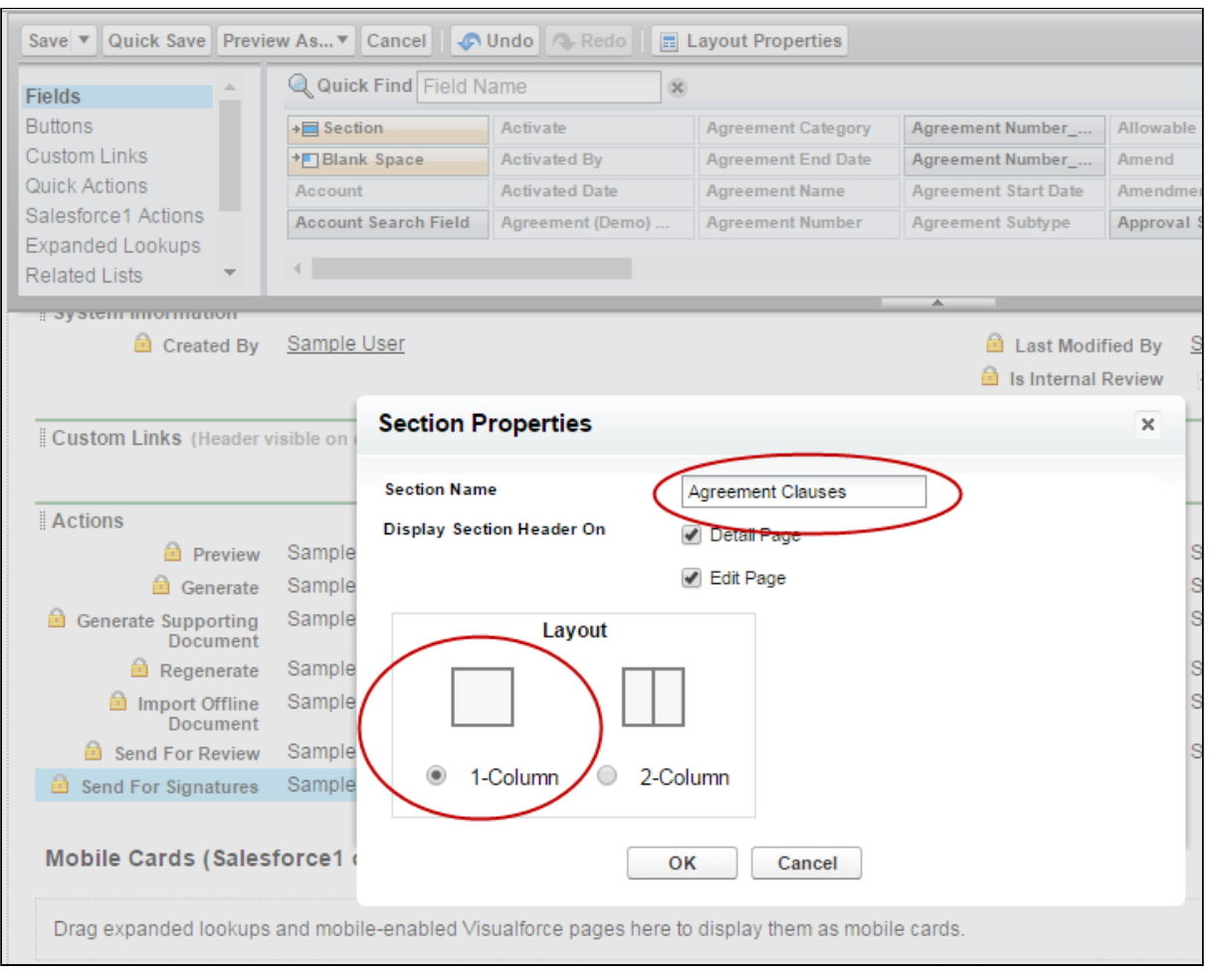

- 5. Click OK. The Agreement Clauses section is created.
- 6. From the Layout Designer menu, choose **Visualforce Pages**.

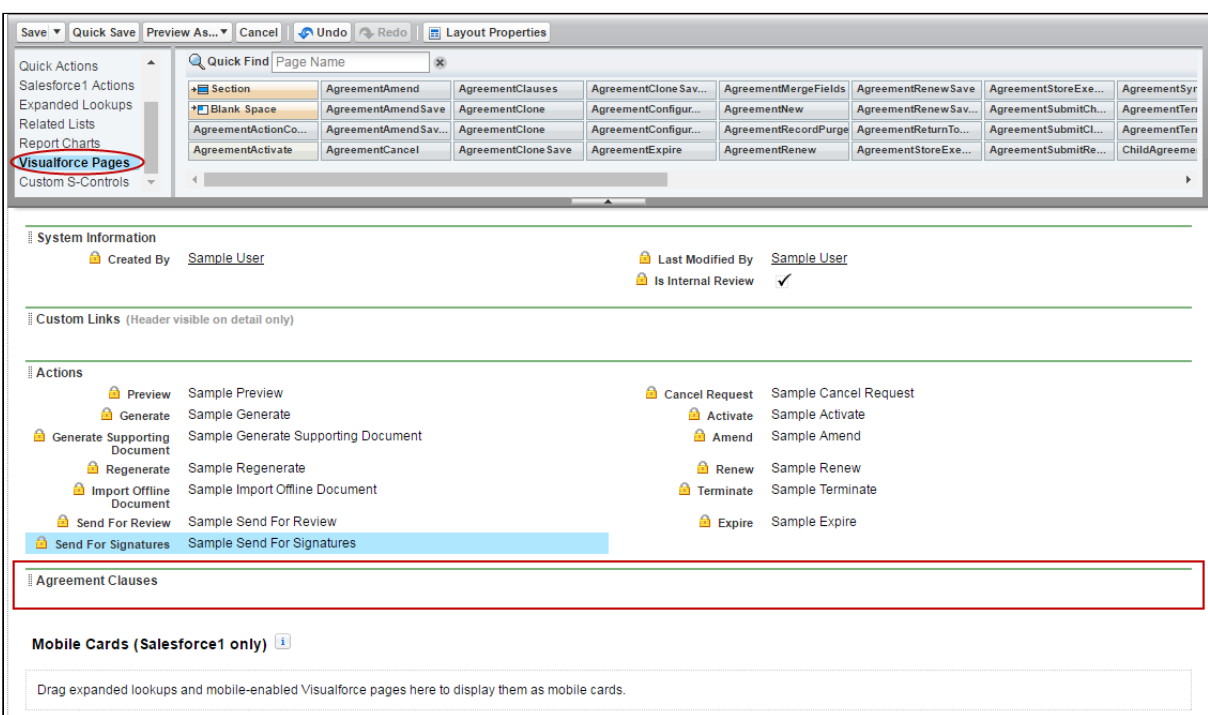

7. Drag-and-drop the AgreementClauses Visualforce page onto the section you just created.

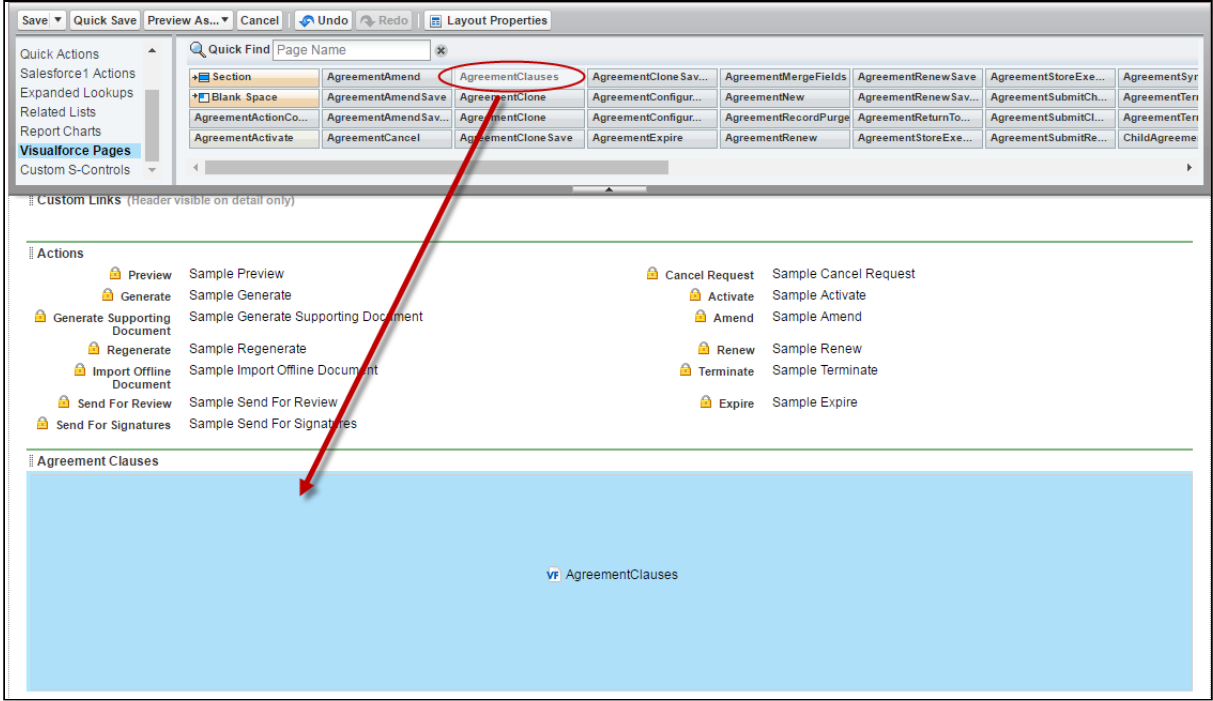

- 8. In the upper-right hand corner of the AgreementClauses section, click the **i**con to change the Visualforce Page Properties. Select the Show scrollbars option and click OK.
- 9. Click Save to save the Agreement page layout.
- 10. Repeat these steps for all Agreement layouts that will use Agreement Clause versioning.

#### <span id="page-296-0"></span>Viewing Master Agreement Clauses

You can view a snapshot of each clause used in the agreement on the Master Agreement Clauses section on the Agreement record. You can drill down to view clause iterations from each master agreement clause record.

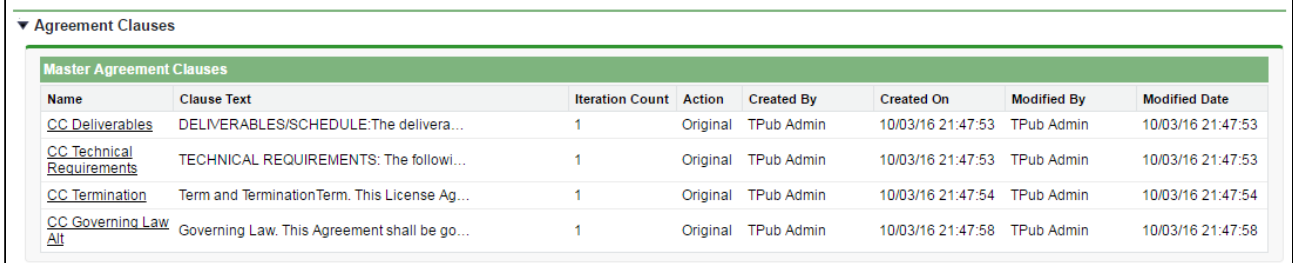

The important fields to note and what actions you can take are summarized in the following table.

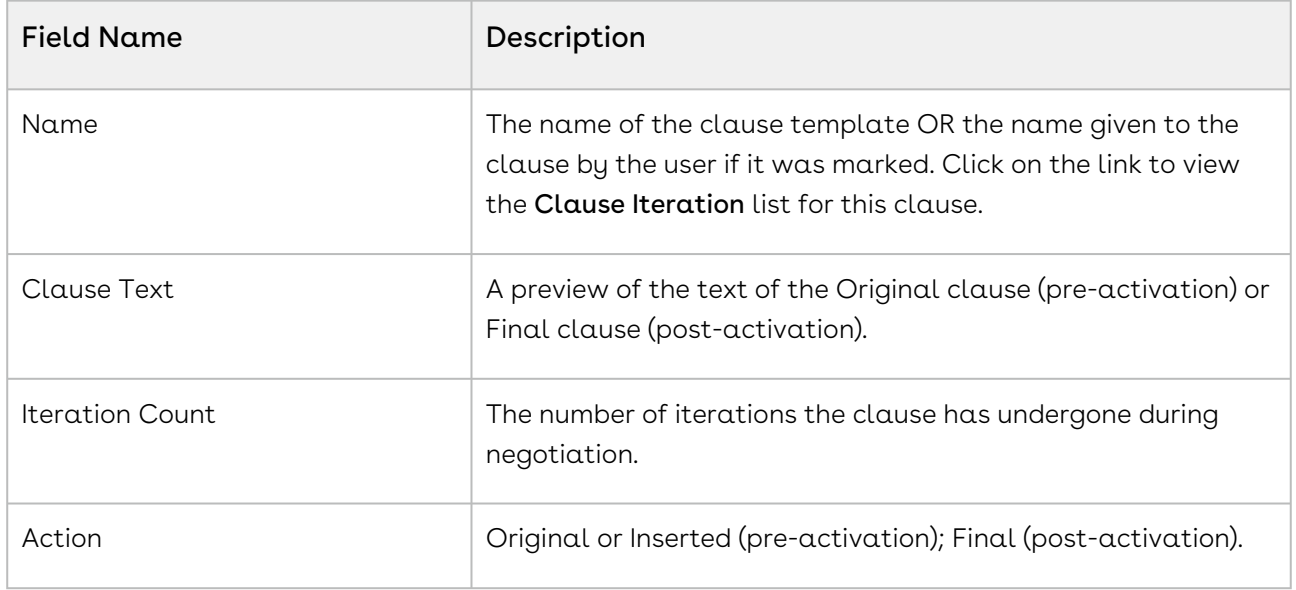

#### <span id="page-296-1"></span>Viewing Clause Iterations

You can drill down into each master clause from the previous list to view a list of iterations the clause has gone through during negotiation. Sorted by action, if the agreement is activated, clause iterations will be listed from the "Final" version descending to the

"Original" version. The following example shows a Payment Terms clause that has gone through several iterations, ending with the Final version.

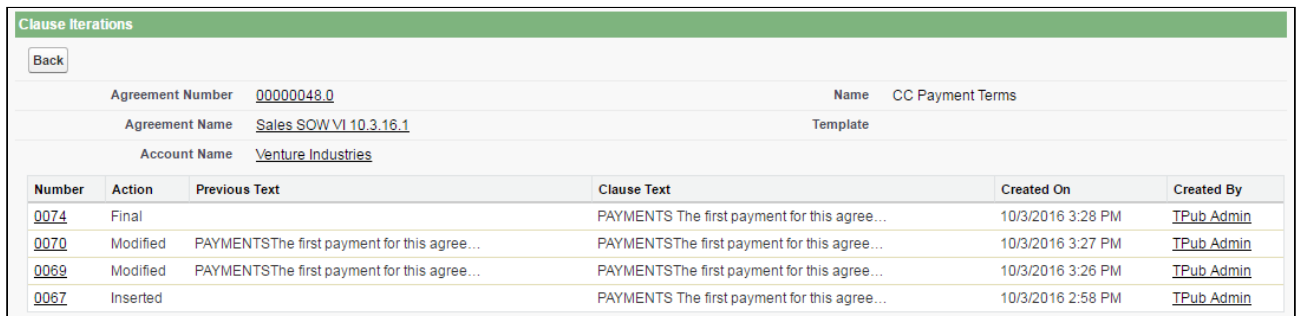

Click on any link under the Number column to view the Clause Iteration Details for a specific iteration. This allows you to review the full Current Text of the clause, the Previous Text and the Diff Text (redlined combination of current previous text).

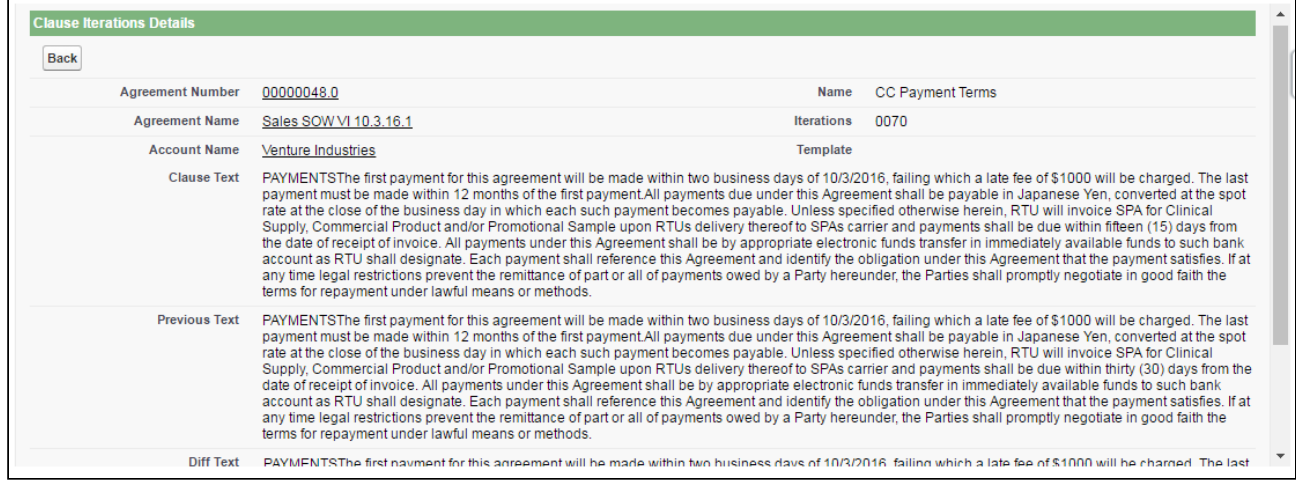

<span id="page-297-0"></span>Clause Iteration Records

First Check-out: Iterations of a an agreement clause begin after the agreement document is generated and checked out for the first time. All clauses that exist in the document at this point are recorded as separate entries in the Master Clause Listing. The Action record in the Clause Iteration list is "Original" for these clauses. This helps you keep track of which clauses were present in the original version of the document.

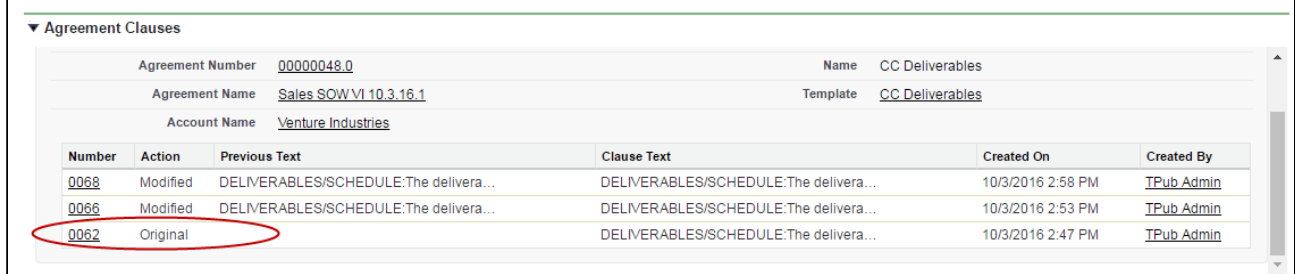

During the course of negotiation, changes are made to the agreement document that insert, or modify clauses. When any of these actions occur, they are recorded as in the Master Agreement Clauses list or Clause Iterations.

Clause activity during negotiation and subsequent check-in includes:

- Inserting a clause into an agreement document using Playbook.
- Marking a clause in the document and replacing its content with clause content from Playbook.
- Marking a clause in the document to adopt the properties of a clause from Playbook.
- Modifying a clause in the agreement document.
- Checking in the document as "Final to be signed."

#### Note

Deleted clauses are never recorded in the Master Agreement Clauses list or Clause Iterations because it is intended to represent the agreement document in its current state. All deleted clauses are tracked using the Agreement Clause Related List.

#### <span id="page-298-0"></span>How Clause Iterations are Recorded

Two factors determine how clause activity is recorded during negotiation:

- $\cdot\,$  The clause was inserted or modified in the initial session or a subsequent session.  ${\sf A}$ session can be defined as the time between Check-Out and Check-In of the same agreement document.
- $\cdot$  The clause was or was not **reconciled** to the agreement record.

The following tables describe how clause actions taken during a session affect Agreement Clause information on the Agreement record.

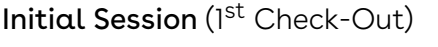

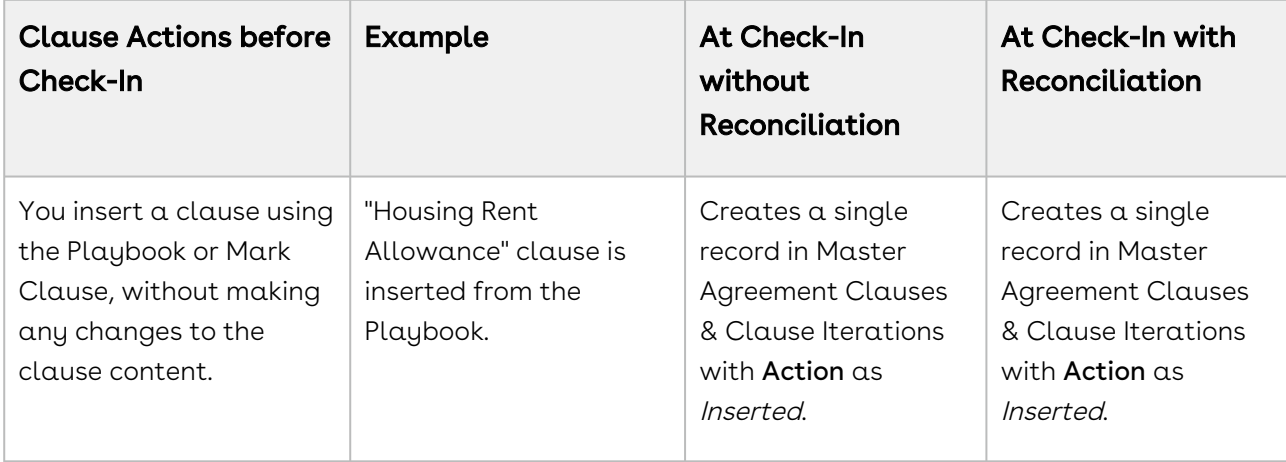

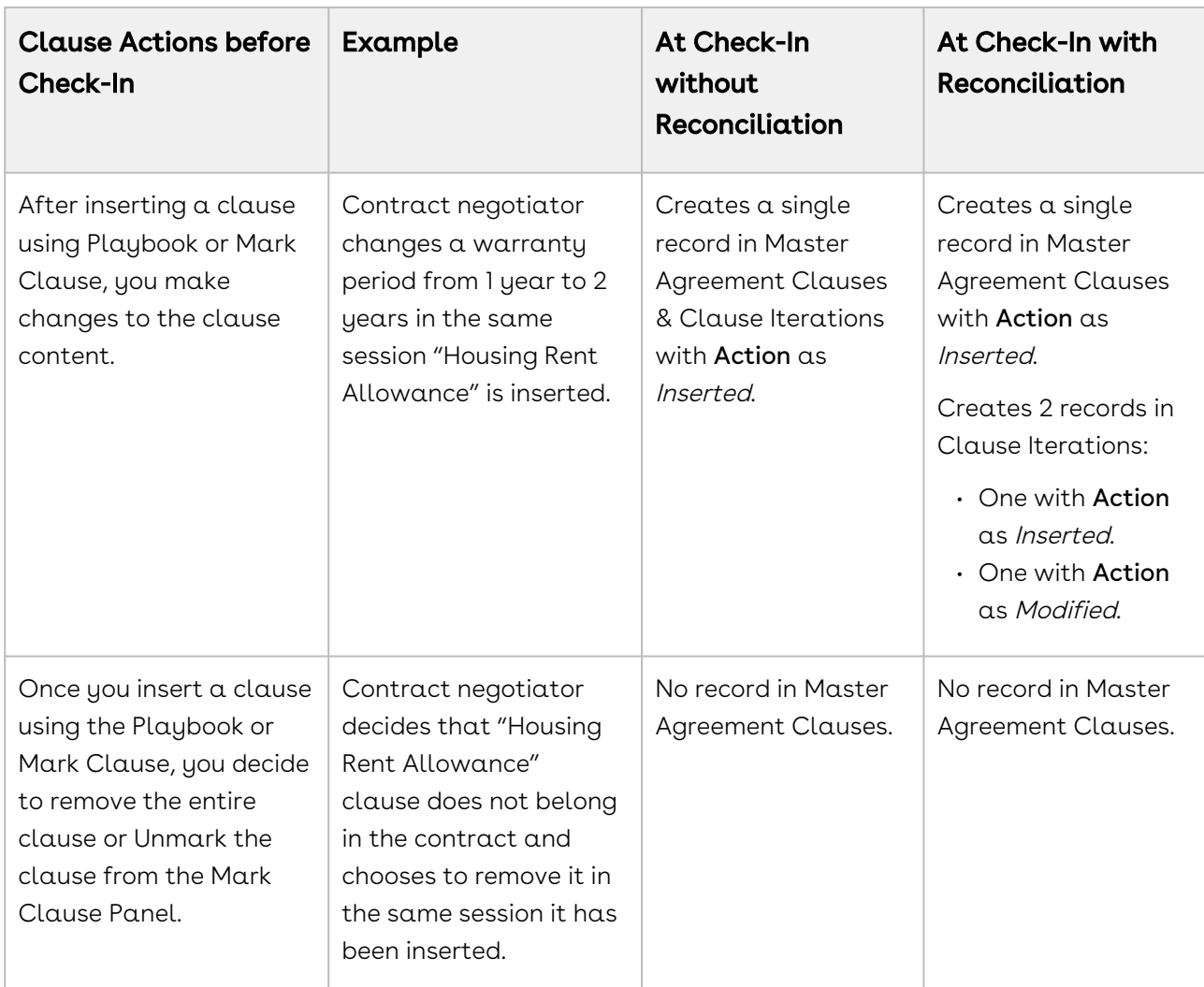

#### Subsequent Sessions

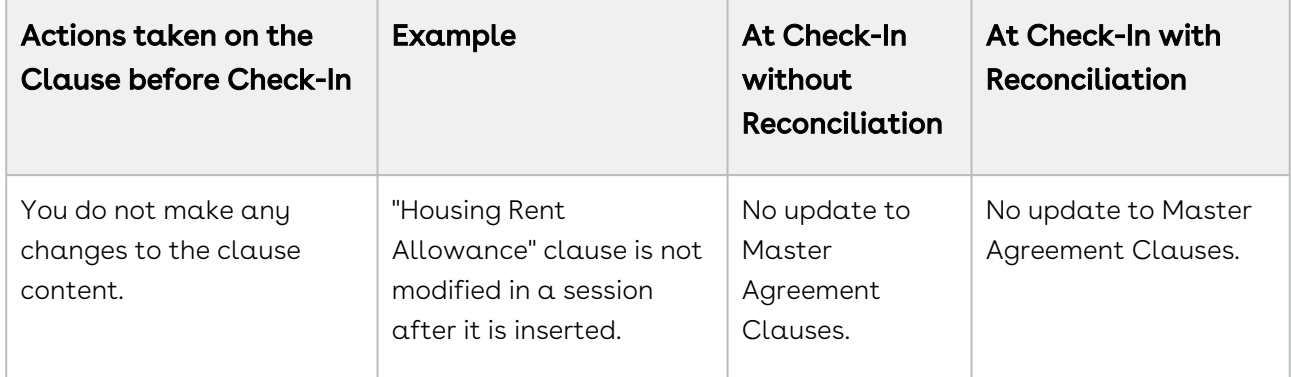

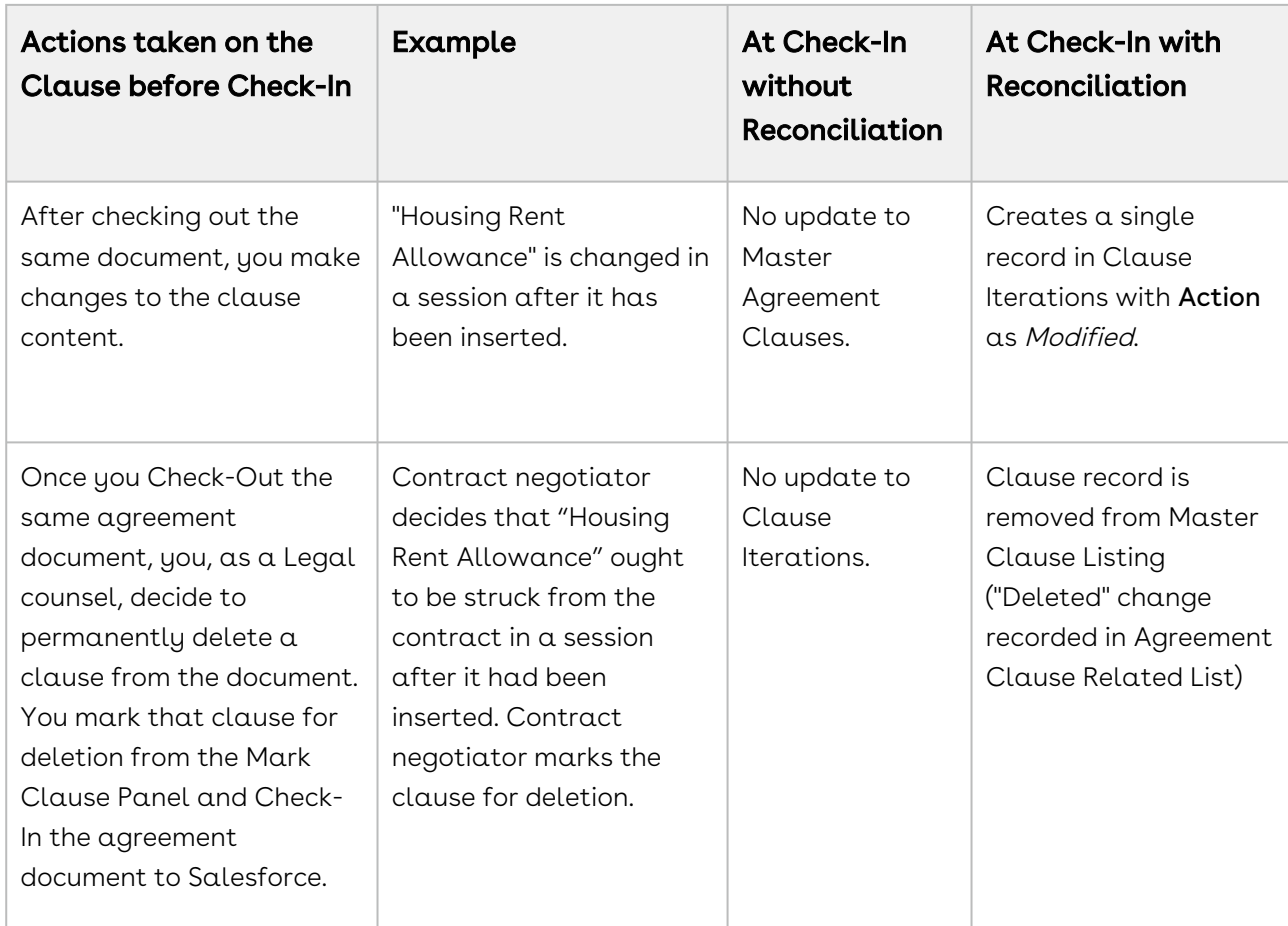

<span id="page-300-0"></span>Use Case: Clause Versioning Scenario (SOW)

Sam Sales created a Statement of Work for his customer, Venture Industries.

The agreement contains all standard fields, and the SOW agreement contains standard language. He generates the SOW agreement.

Mary Manager, the contract manager for this agreement, logs in to X-Author and checks out the document.

The Master Agreement Clauses listing on the agreement record is updated to list all smart clauses in the document. Because they were present in the document as of the first checkout, all clauses are listed as Original.

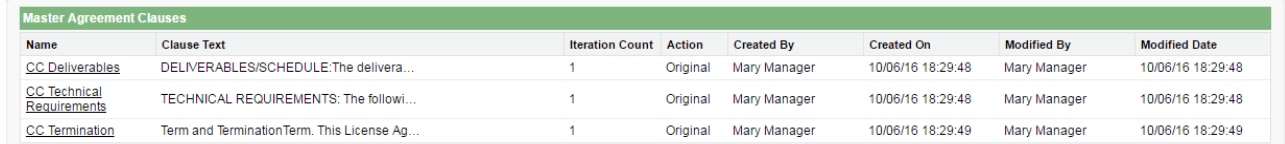

Mary decides to mark text in the agreement document as a Payment Terms clause. She then checks the document in and reconciles it to the agreement record. The marked clause is added to Master Agreement Clauses with the action Inserted.

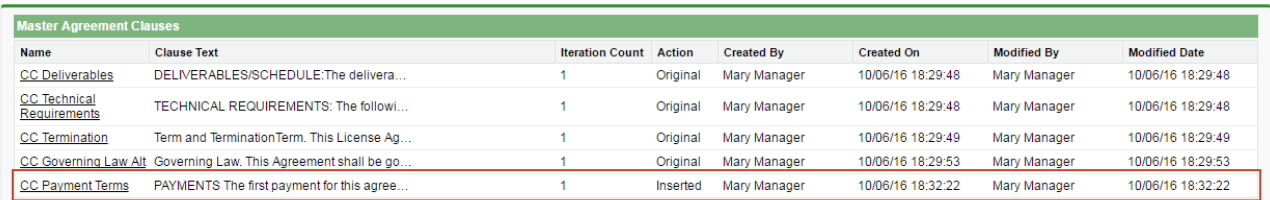

On a subsequent check-out, Mary Manger adds an Indemnification clause from Playbook and modifies the clause language in the same session. She checks the document back in to Salesforce and reconciles it. Two entries are created in the Clause Iterations listing, one for the initial insertion of the clause, and another for the modification.

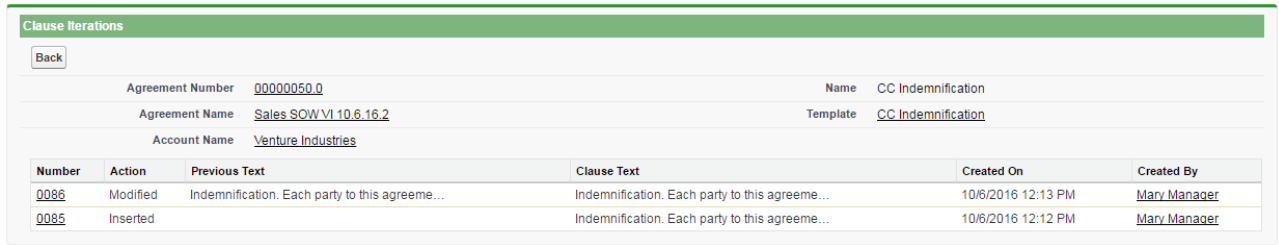

The agreement now goes to legal. During the process, the Governing Law clause is removed from the document. The clause is removed from Master Agreement Clauses, but the deletion is still tracked in the Agreement Clauses related list.

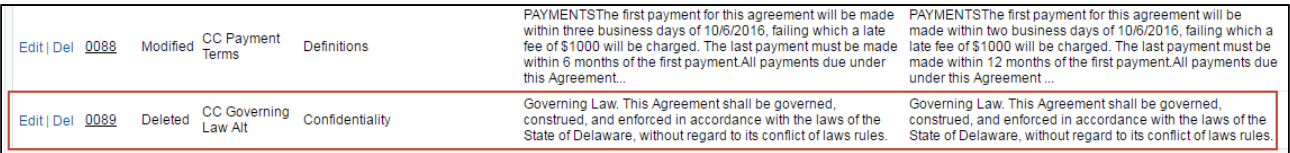

After negotiation concludes, Mary checks in the document as "Final - to be signed," and reconciles it. The Payment Terms clause below demonstrates a complete tracking of versions, from initial insertion to Final check-in. Mary can drill down into the details for any iteration to view the Diff in clause text and other details.

# Controlling Access Permissions for Agreements

Contract Management now allows you to mark your agreement document as private from Conga CLM.

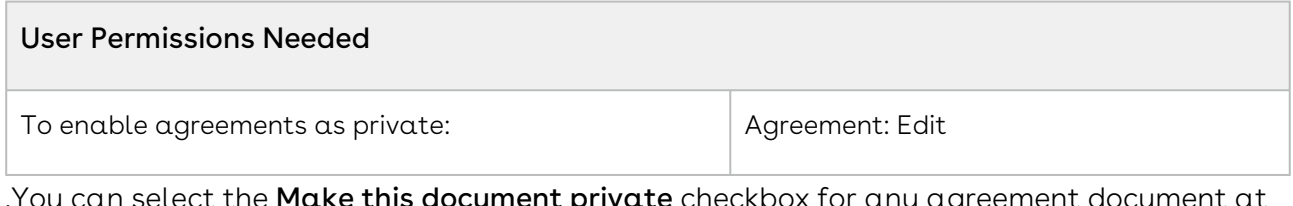

**ivate** checkbox for any agreement document at the following actions in X-Author Contracts:

- Checking in an agreement document to Salesforce.
- Creating an offline agreement.
- Importing an Offline document.

Marking a document as private is a feature that must be extended by custom implementations to have any practical impact on the security of your agreement documents.

When you mark a document as private it sets the Is Private field for a specific record/action (Check In or Import Offline Agreement) of the Merge Event object to true. You can then use this flag to create custom triggers on the Agreement record for controlling permissions to your documents. You are encouraged to work with Professional Services to develop a solution for your private documents.

## Private Indicator Properties

There are two Comply System Properties that control the availability and behavior of the option to make documents private from X-Author:

- $\cdot$  Auto Enable Private Indicator When this property is enabled, the **Make this** document private check box is automatically selected and cannot be deselected.
- $\cdot$  Allow Private Selection Override When this property is enabled, the Make this document private check box option can be overridden when Auto Enable Private Indicator is set to true.

Depending on how the above properties are configured, when you check-in or create offline agreements, you may notice the Make this document private option is already enabled and can or cannot be changed. The following table describes how the combination of properties affects your ability to make documents private during one of these actions.

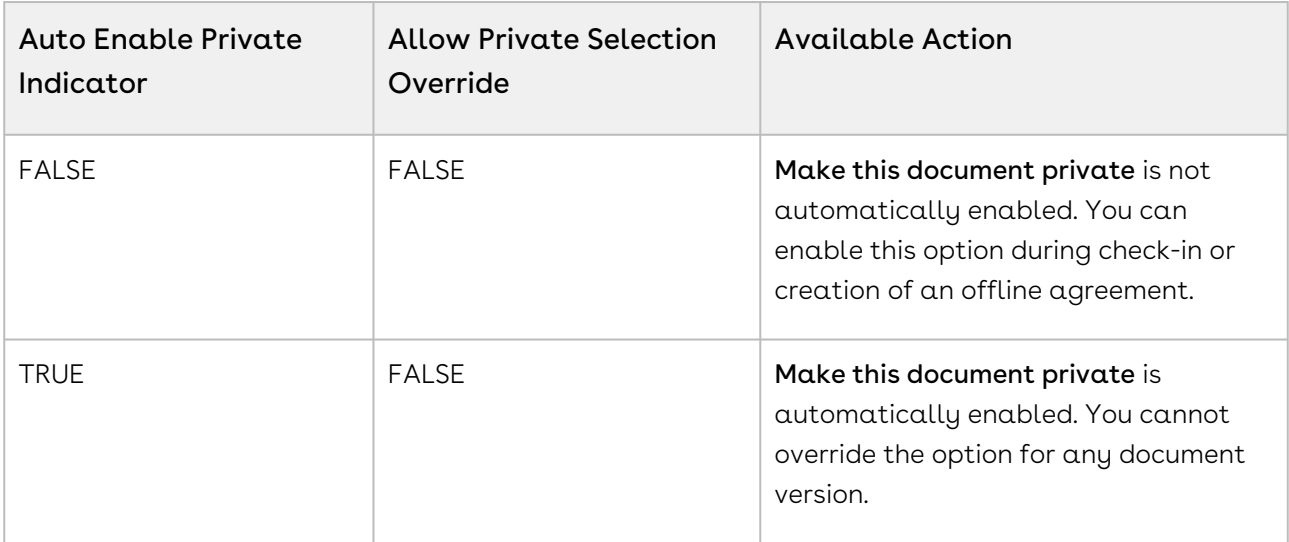

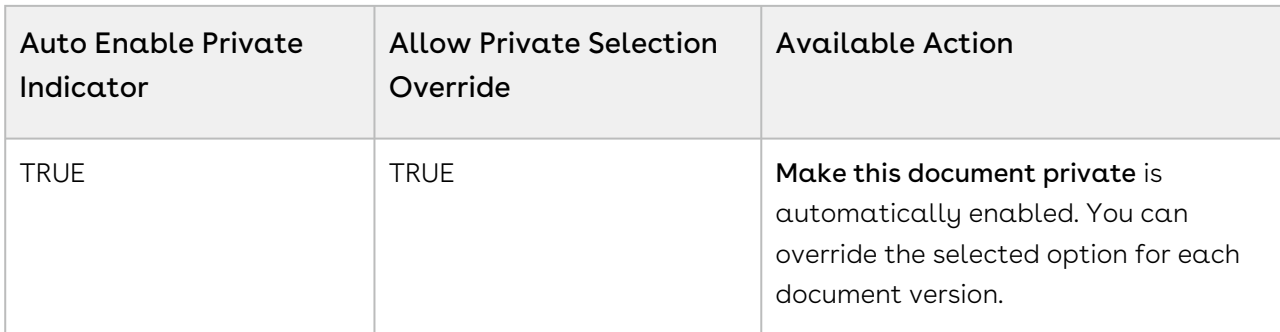

For more information on this feature, refer to Marking Agreement Documents as Private in the [X-Author for Contracts documentation](https://documentation.conga.com/x-author-for-contracts/latest/x-author-for-contracts-154927679.html).

# Routing Documents to Content Libraries

When you activate an agreement, executed agreement documents are stored in the Document Folder Apttus Documents. This option will be sufficient for some users but may prove to be too basic a solution. Conga CLM offers an alternative contract repository option that takes advantage of Salesforce CRM Content by allowing you to publish executed agreements to content libraries. There are many advantages to using content libraries:

- Multiple content libraries can be created by administrators to store agreements by any number of classifications.
- Library content can be tagged with labels and libraries are fully searchable and allow you to create filters to locate agreements.
- Content access can be restricted based on member groups that are configured when libraries are created.
- Users can subscribe to specific libraries to get notifications when content has been changed or added.

To publish activated agreements to the Salesforce CRM content repository:

- The Apttus Content Integration package must be installed in your Salesforce organization.
- Salesforce CRM Content must be enabled.
- The Libraries tab and other settings must be configured.

You can also create "Content Workspace" [Agreement Rules](#page-317-0) to route activated agreements to different libraries based on expressions you define.

CLM

## Installing Apttus Content Integration

- 1. Navigate to the Community Portal > Resources> Install Center.
- 2. In the left-hand navigation, click the Integrations tab.
- 3. In the Integrations packages page go to Apttus Content Integration, click Install Now, and follow the instructions to install the package in your Org.
- 4. Choose the type of org where you will install the package (Production or Sandbox).

## Enabling Salesforce CRM Content

To properly route agreements to your content libraries, you must first enable Salesforce CRM Content in your Salesforce Org. To enable Salesforce CRM content:

1. Go to Setup > Customize > Salesforce Files > Settings > Salesforce CRM Content or enter "Salesforce CRM" into the Quick Search dialog and select Salesforce CRM Content.

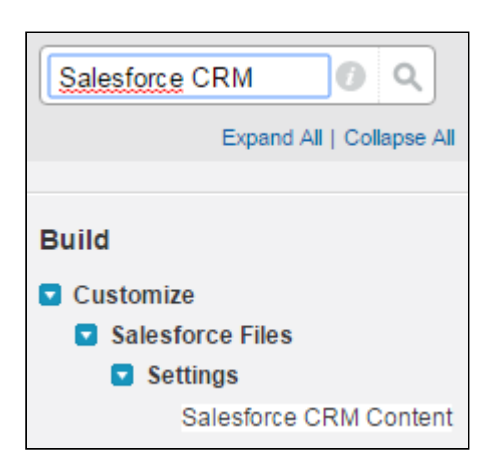

2. Click Edit on the Salesforce CRM Content page and select Enable Salesforce CRM Content and Autoassign feature licenses to existing and new users.

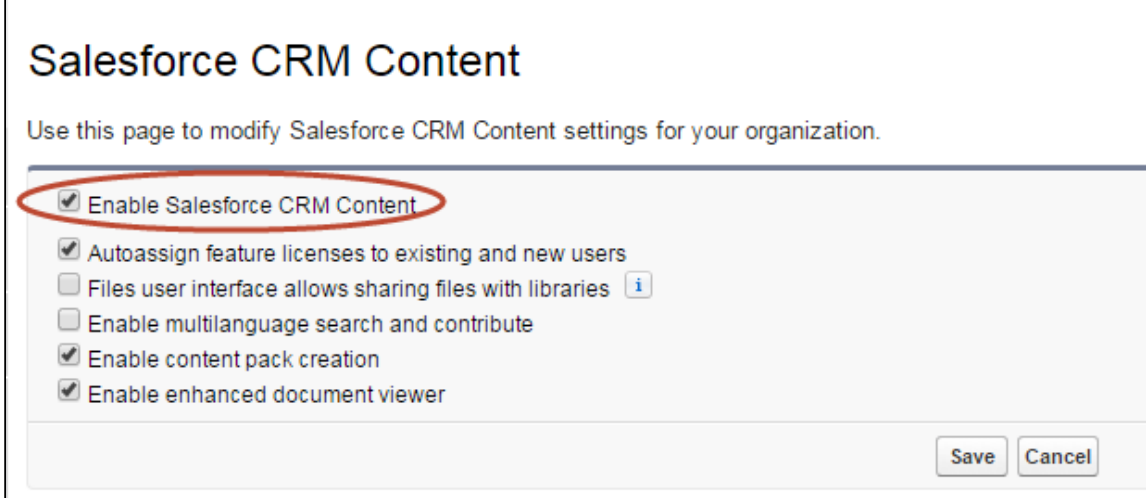

- 3. Click Save.
- 4. (Optional) Go to Setup > Customize > Salesforce Files > Settings > Content Deliveries and Public Links.
- 5. Click Edit and select Content Deliveries feature can be enabled for users and Public Links can be enabled for users.
- 6. Select Choose password defaults option per your requirement.

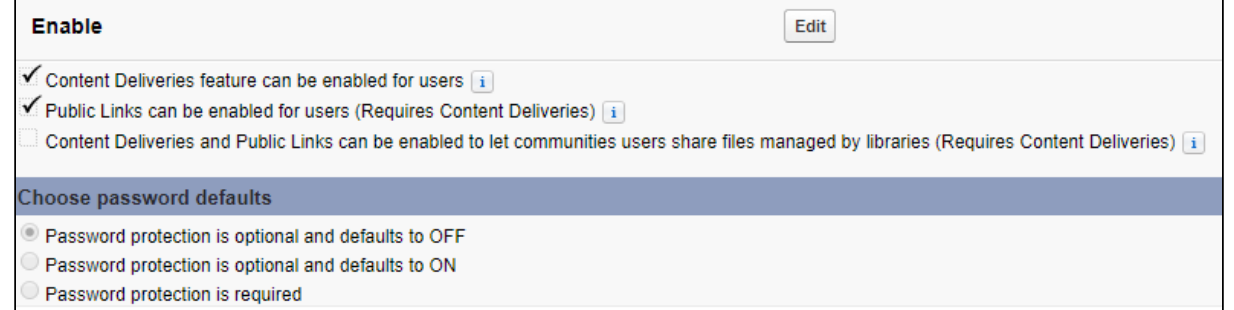

7. Users who are activating agreements must also have Salesforce CRM Content enabled. Turn on Salesforce CRM Content for all users who will be activating or managing agreement documents published to your content libraries. Go to Setup > Administer > Manage Users > Users.

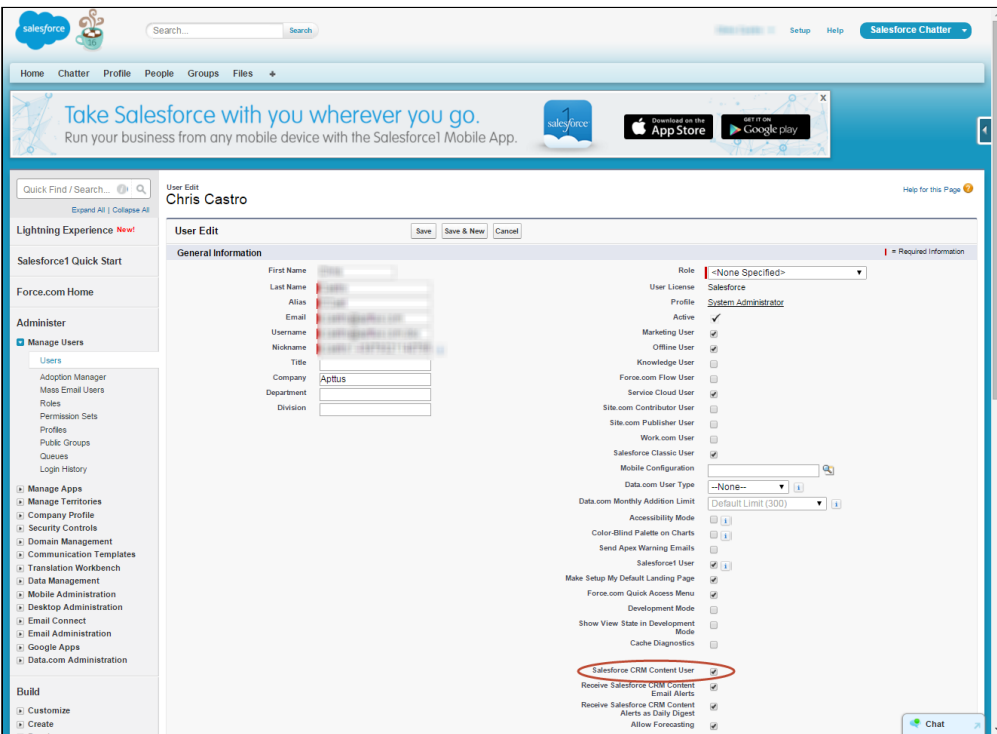

## Configuring Admin Properties

Several Admin Objects (properties) must be created or modified to identify the type of content to be routed and the default workspace to use for activated agreements.

1. Go to the Admin tab (click '+' and choose the Admin tab.) Click Go to view all Admin objects (your list will vary depending on which objects have already been created).

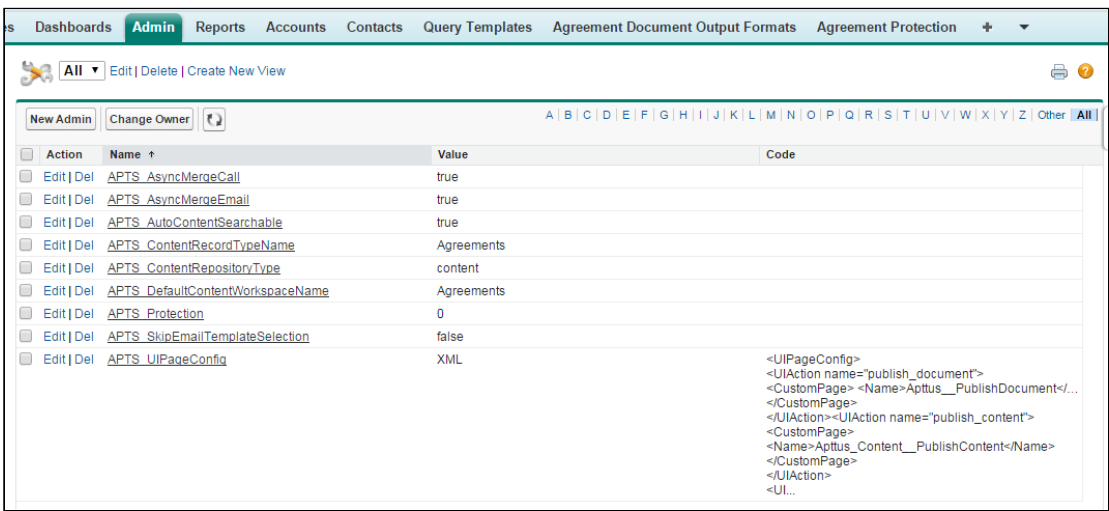

- 2. Create the following four Admin properties to enable content delivery for your activated agreements. Set values as required:
	- APTS\_ContentRepositoryType Set this property value to "content." The default setting is "document," which routes ALL activated documents to an Apttus folder. Changing this setting tells the system to use content repository settings for routing documents.
	- APTS\_ContentRecordTypeName Set this property value to "Agreements."
	- APTS\_DefaultContentWorkspaceName Set the default workspace name for your content library to "Agreements." This is the default content library that will store all activated agreements that are not routed to other content libraries defined in your Agreement Rules.
	- APTS\_UIPageConfig Set up a UIPage Config for the content repository type. Enter "XML" as the value and the following chunk of XML under Content: <UIPageConfig>

```
<UIAction name="publish_document">
<CustomPage> <Name>Apttus__PublishDocument</Name>
</CustomPage>
</UIAction><UIAction name="publish_content">
<CustomPage>
<Name>Apttus_Content__PublishContent</Name>
</CustomPage>
</UIAction>
<UIAction name="publish_chatter">
<CustomPage> <Name>Apttus__PublishChatter</Name>
</CustomPage>
</UIAction>
</UIPageConfig>
```
- APTS\_AutoContentSearchable (Optional) Set this property to "True" to skip the optional step when activating an agreement that allows a user to determine which agreement documents are available for content search. This property is not required but recommended when you are routing content to ensure that all relevant agreement documents make it into the library and are searchable.
- $\cdot$  <code>APTS\_ContentConfig</code> (Optional) Set this property to override the default field mappings used by the Apttus Content Integration package. The default field mapping only maps the Agreement name field to the same field in the Content Version object and is found as a Static Resource in the Contract Management package labeled "ContentConfig" (Go to Setup --> Quick Search --> Static Resources --> ContentConfig to view the static resource).
- i. Copy the XML contents from the ContentConfig static resource into your new Admin Object (APTS\_ContentConfig).
- ii. Any [custom fields](#page-310-0) you add to the Content Version object and layout (detailed in the next section) which you want to be displayed in Content Version details for any stored agreement document must be mapped as part of this Admin property.

For example, if you want the values of the Account and Opportunity for the document's related Agreement automatically added to Content Version details, you would create the Admin Object and code as shown in the following image:

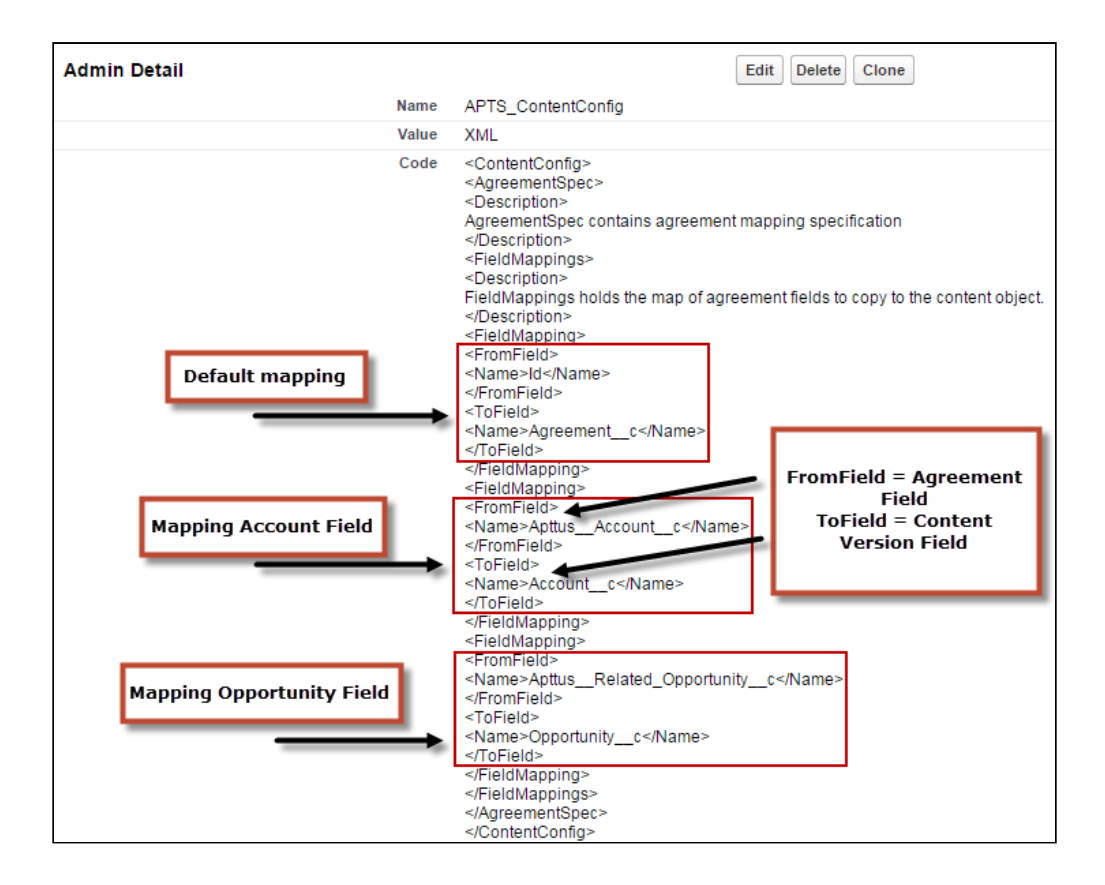

iii. After an agreement document is activated and routed to the proper library, mapped fields will pull data from the document's associated agreement record and be displayed on the Content Version Details page.

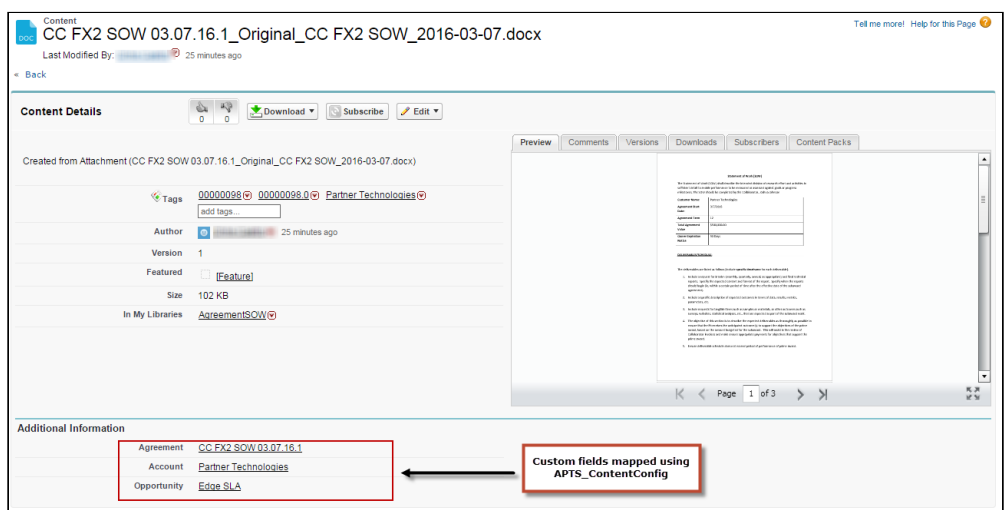

## Setting Up Salesforce Files for Content

Before you can configure the content libraries which will store your activated agreements, you must create a custom field lookup relationship to Agreement on the Content Version object, to associate Content Version records with Agreement records and to allow for related records to appear on Agreement layouts. You can also create different page layouts to display content version data, depending on the library where your documents are stored.

## Configuring Content Permissions for Libraries

You can define content permissions for managing your libraries. Each library's permission represents a set of user privileges.

Go to Setup > Customize > Salesforce Files > Content Permissions to view, edit, or add library permissions.

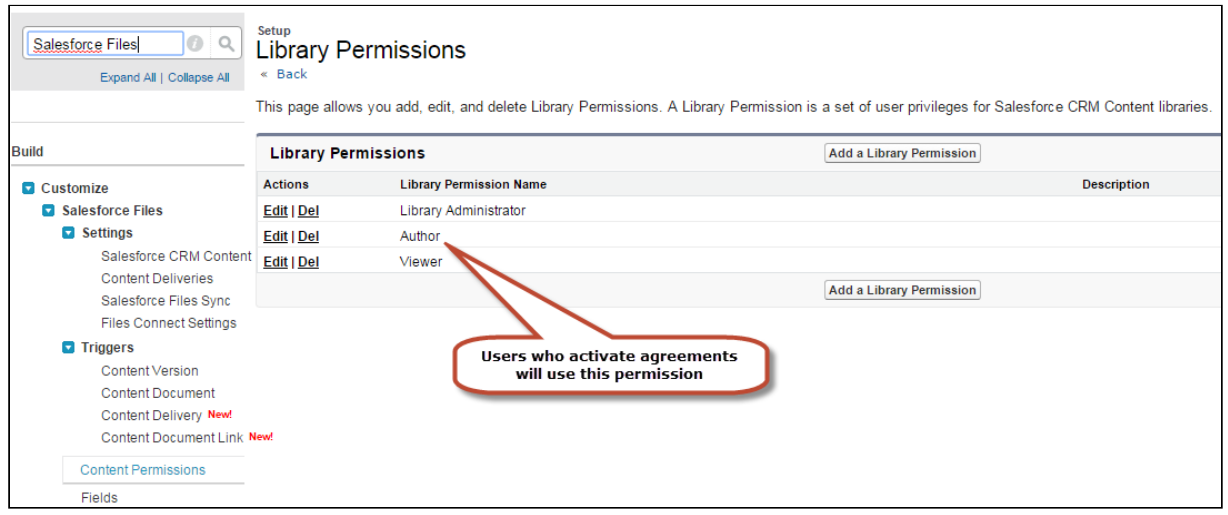

Users who will be activating agreements must have "Author" permission for content libraries. When you configure the libraries and edit members you will be able to assign permission to users.

## <span id="page-310-0"></span>Adding Custom Fields to the Content Version Object

To properly view information and navigate to your contract repository from the Content Versions related list on your Agreements, you must add "Agreement" as a custom lookup field to the Content Version object. The following configuration is required for configuring email agreement documents if you have installed the Apttus Content Integration package and if you have not created a lookup field for Agreement object.

- 1. Go to Setup > Customize > Salesforce Files > Fields.
- 2. Click New in the Custom Fields & Relationships related list.
- 3. Choose the type of field to create, and click Next.
- 4. For relationship fields, associate an object with the field and click  ${\sf Next}.$
- 5. Enter a field label. The field name is automatically populated based on the field label you enter.
	- The field name can contain underscores and alphanumeric characters and must be unique in your organization. It must begin with a letter, not include spaces, not end with an underscore, and not contain two consecutive underscores. Ensure the custom field name is not identical to any standard field name for that object.
- 6. Choose the page layout that should display the field as an editable field.

If you want any custom fields beyond Agreement to map field data from the Agreement record to your content library, you need to configure the optional APTS\_ContentConfig Admin object, as detailed in Set Admin Properties.

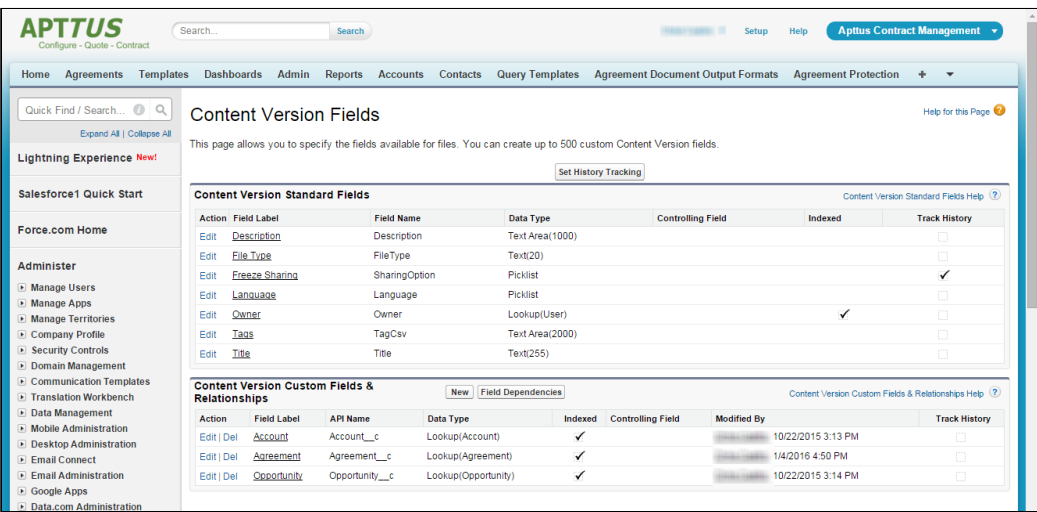

## Assigning Custom Fields to Page Layouts

Now that you have created custom fields for your content, you must assign them a page layout. Which page layout is used determines which fields are displayed when for the content you are storing. You can use the pre-existing General layout, or you can create additional layouts to display Content Version data.

- 1. Go to Setup > Customize > Salesforce Files > Record Types.
- 2. Click New to create a new record type with its own Library Content Version Layout.

#### **Content Version Record Type** Use this page to create and maintain record types for your organization. You can display different page layouts and picklis To use record types, add the Record Type field to your page layouts. **Record Type** New Page Layout Assignment **Record Type Label Description** Active Action ✓ Edit | Del Agreements

- 3. Create the record type "Agreements" and assign it to profiles you want to give access to Content Version data.
- 4. Ensure that you select the Active checkbox.
- 5. Repeat steps 2 4 to create additional Content Version Record Types as needed.
- 6. Go to Setup > Customize > Salesforce Files > Page Layouts.
- 7. Click New to create a custom layout and name it "Agreements."
- 8. Click Edit next to the General layout.

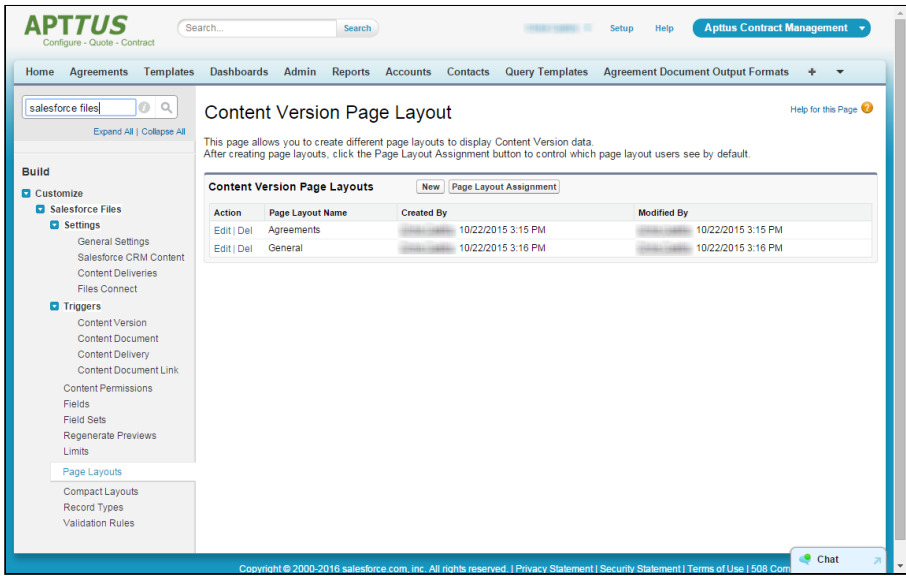

9. Add the new Agreement lookup field and any other Content Version fields you want to add to the General layout.

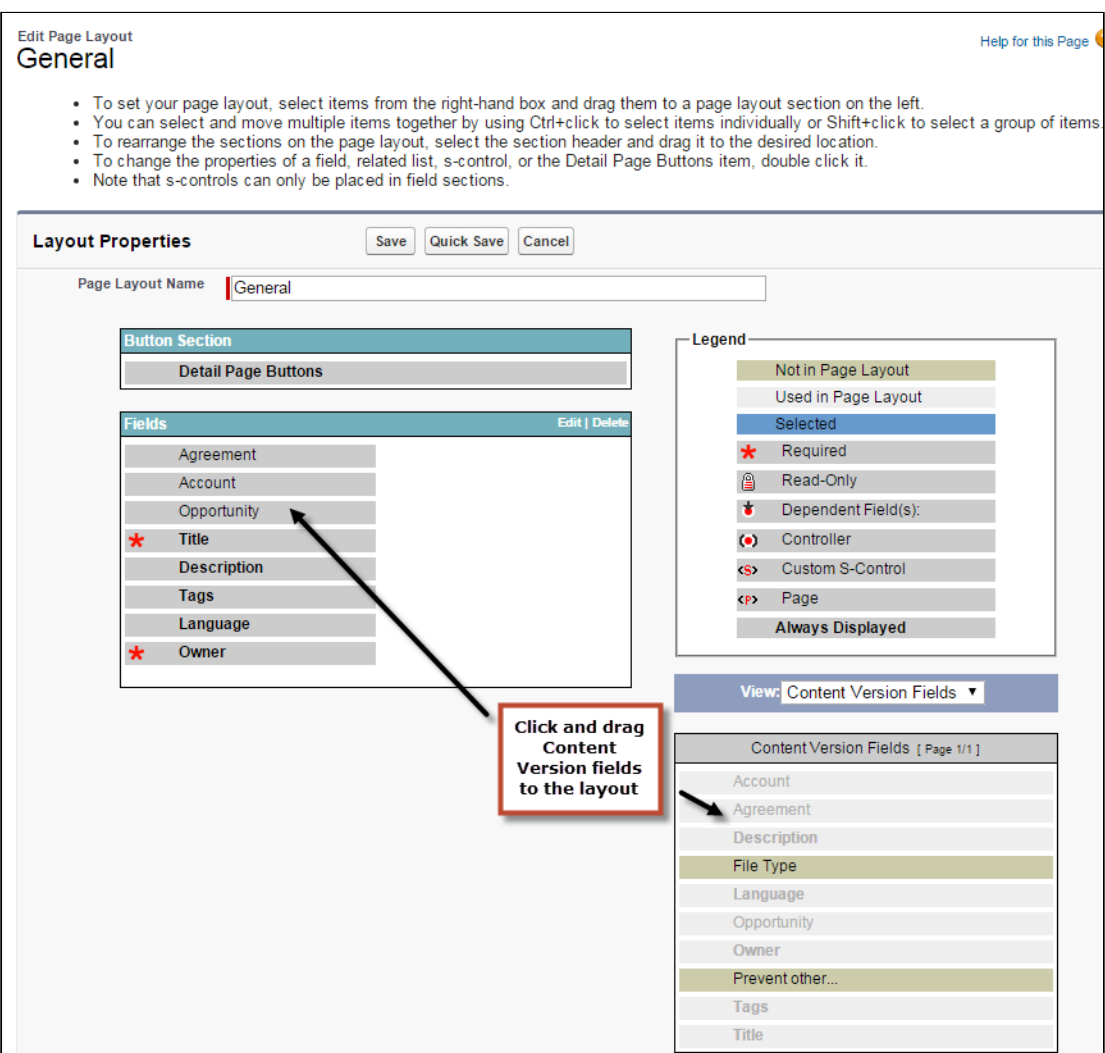

#### 10. Click Save.

11. Repeat steps 7 – 9 for the Agreements layout.

### Configuring the Libraries Tab

You now need to create the content libraries that will hold your documents. You can create as many content libraries as you want. Your initial content library will be the default library for stored agreements when no agreement rules are applied. You can create additional libraries for content routed using agreement rules.

- 1. Go to the Libraries tab (click + and click Libraries).
- 2. From "My Libraries," click **New** to launch the New Library Wizard.

×

#### **New Library Wizard**

Step 1 of 3: Define Library Information

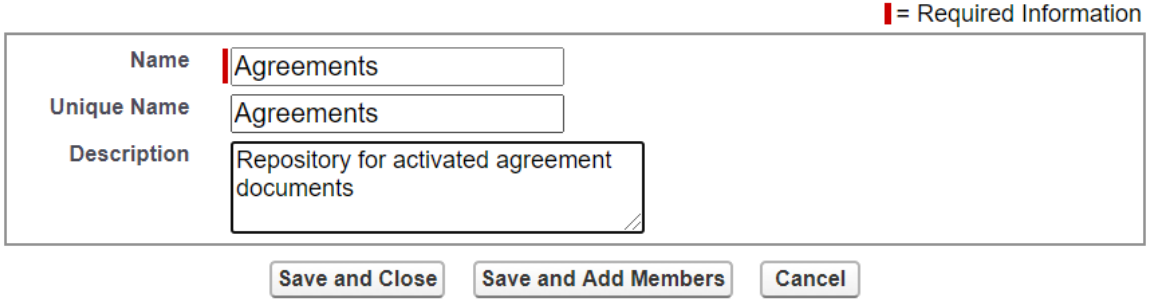

- 3. Enter the name you want to use for your library (e.g., "Agreements") and a description (e.g., "Repository for activated agreement documents") and click Save and Close.
- 4. From "My Libraries," click on the library name.
- 5. Click Tagging Rules to edit tagging rules for your library. Click Save to save any changes.

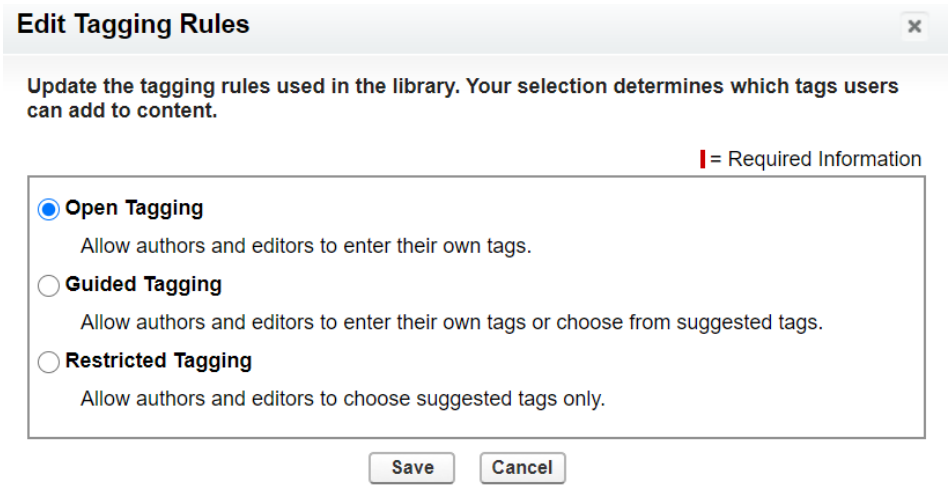

6. Click Record Types to assign content version record type restrictions to your library.

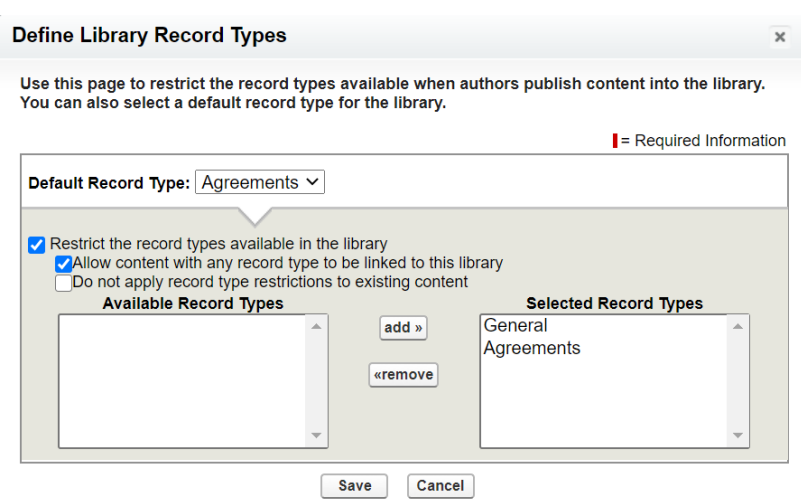

- 7. Choose which record types to restrict to your library. Be sure to add the Record Type you defined in the previous section.
- 8. Click Save.

### Configuring Library Permissions

- 1. Go to Setup > Customize > Salesforce Files > Content Permissions.
- 2. Click the Edit action for the Author Library Permission Name. Ensure that the following permissions are selected:

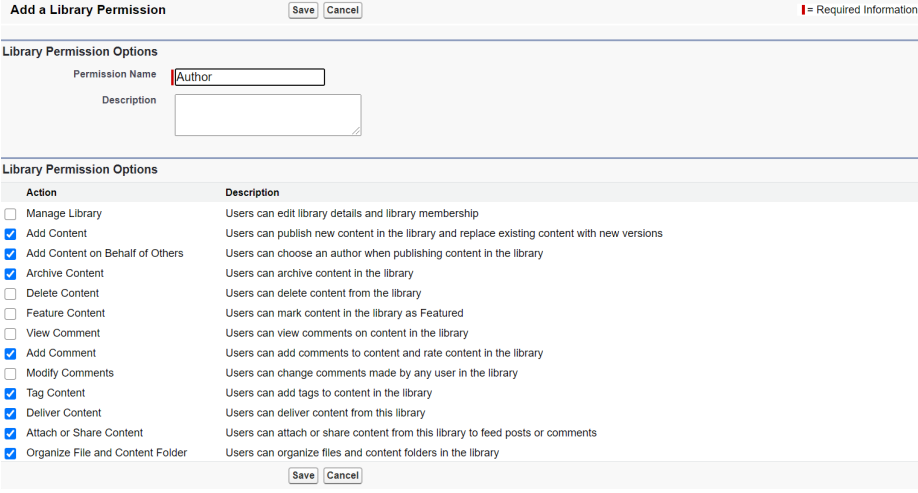

3. Click the Edit action for the Viewer Library Permission Name. Ensure that the following permissions are selected:

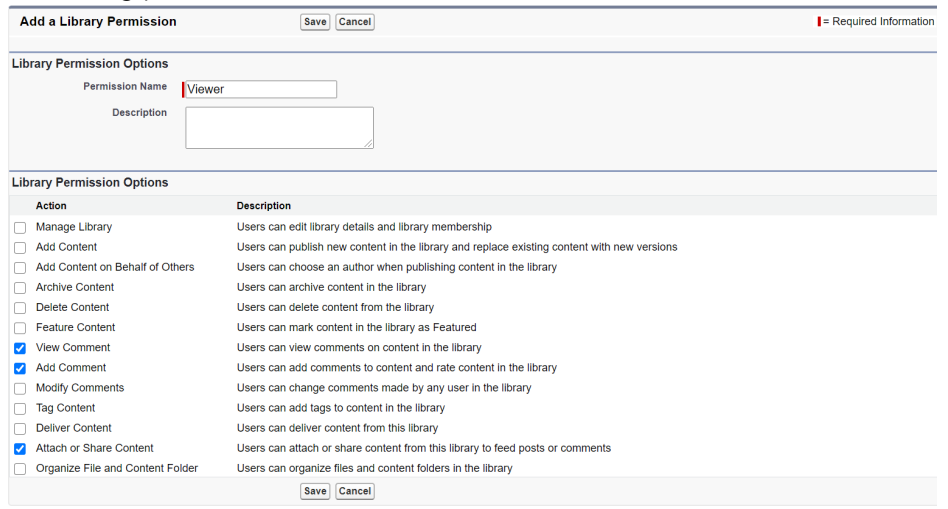

4. Click the Edit action for the Library Administrator Library Permission Name. Ensure

that the following permissions are selected:

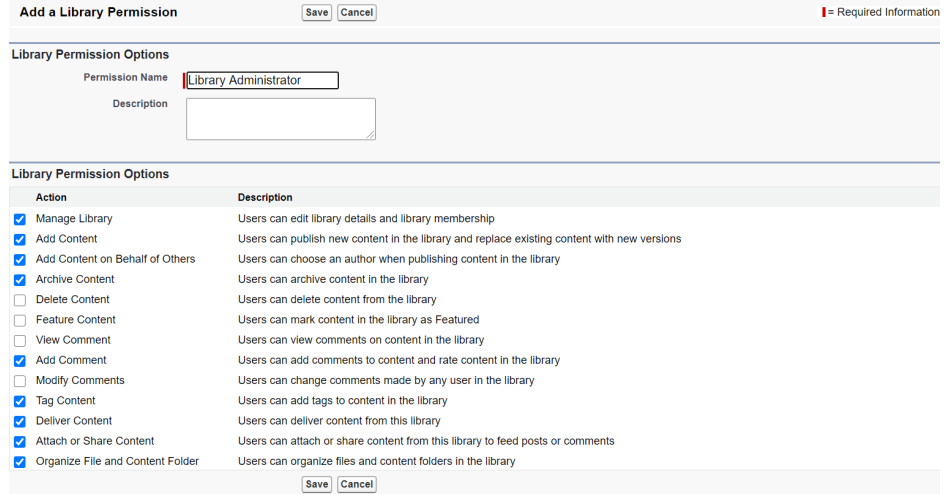

- 5. Go to the Libraries tab.
- 6. From "My Libraries," click on the library name.

7. Click Edit Members to choose which members have access to this library.

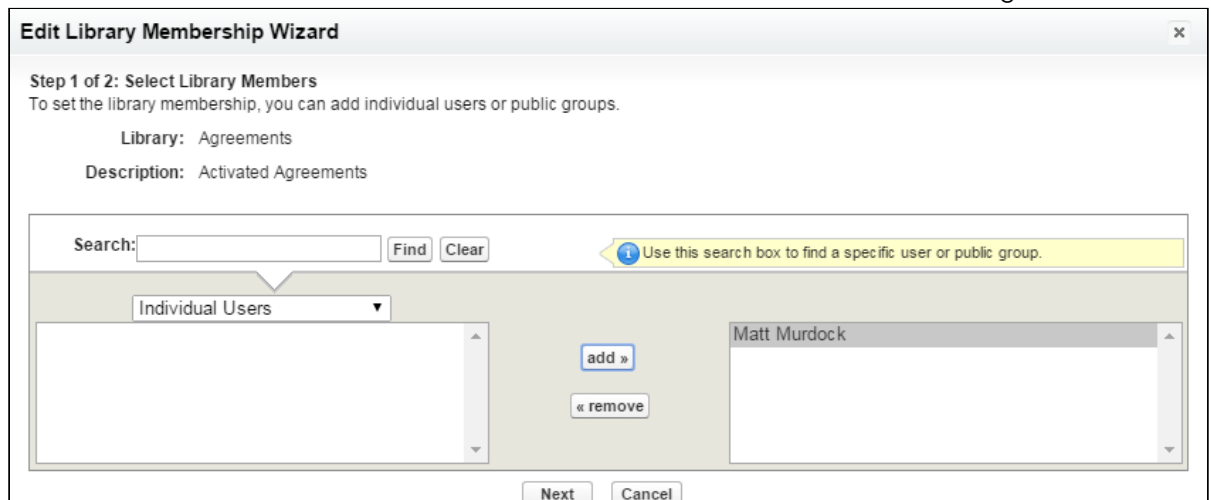

8. Add a user and click **Next** to choose which permission profile to apply to the library members you added. Remember, members must at least have "Author" permissions to publish documents to the library.

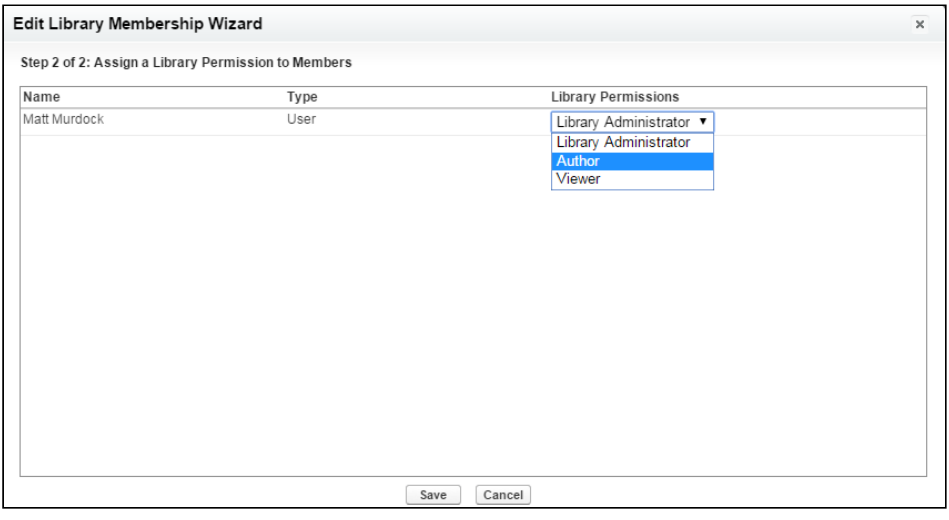

9. Click Save. Your content library is now ready to use! Repeat the process to create [additional libraries. Route content to specific libraries](#page-317-0) using Agreement Rules to Route Content.

### <span id="page-317-0"></span>Using Agreement Rules to Route Content

One of the advantages to setting up Content Libraries for your activated agreement documents is the ability to develop agreement rules to route your content to specific libraries. By default, when you have content repositories configured your content will all route to the default content library. You can create additional libraries and rules which

send your documents to these libraries based on the criteria you define. Follow the instructions in this section to set up Agreement Rules for content delivery.

### Setting up a Formula Field on the Agreement Object

- 1. Go to Setup > Create > Objects and click on the Agreement object.
- 2. Under Customer Fields & Relationships click New.
- 3. Choose Formula and click Next.

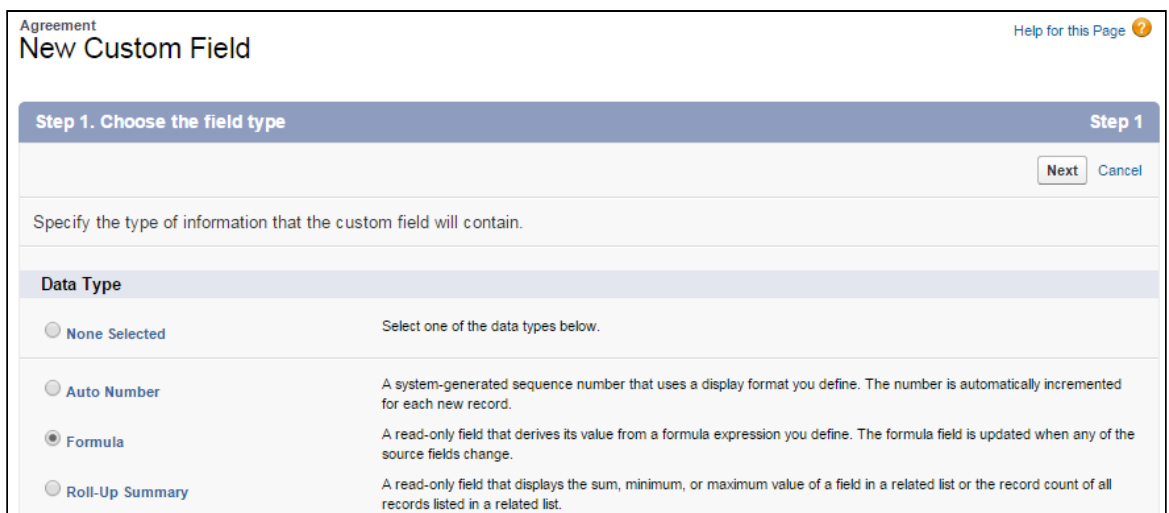

- 4. Enter "Contract Routing Formula" into the Field Label field and press tab to automatically create the Field Name.
- 5. Choose **Text** as the Formula Return Type. Click **Next**.

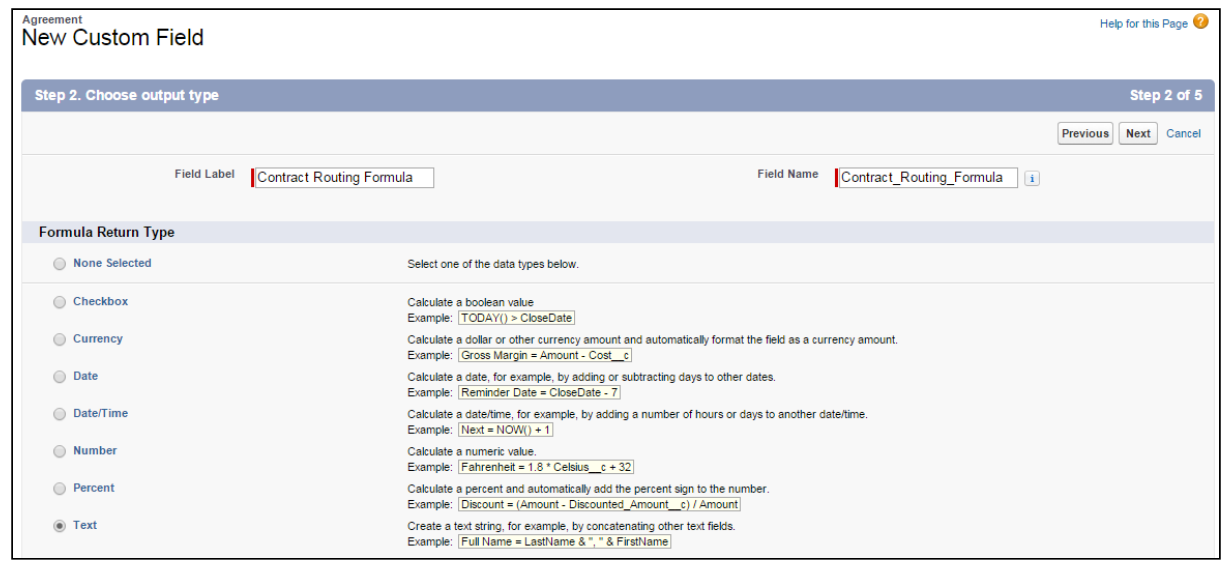

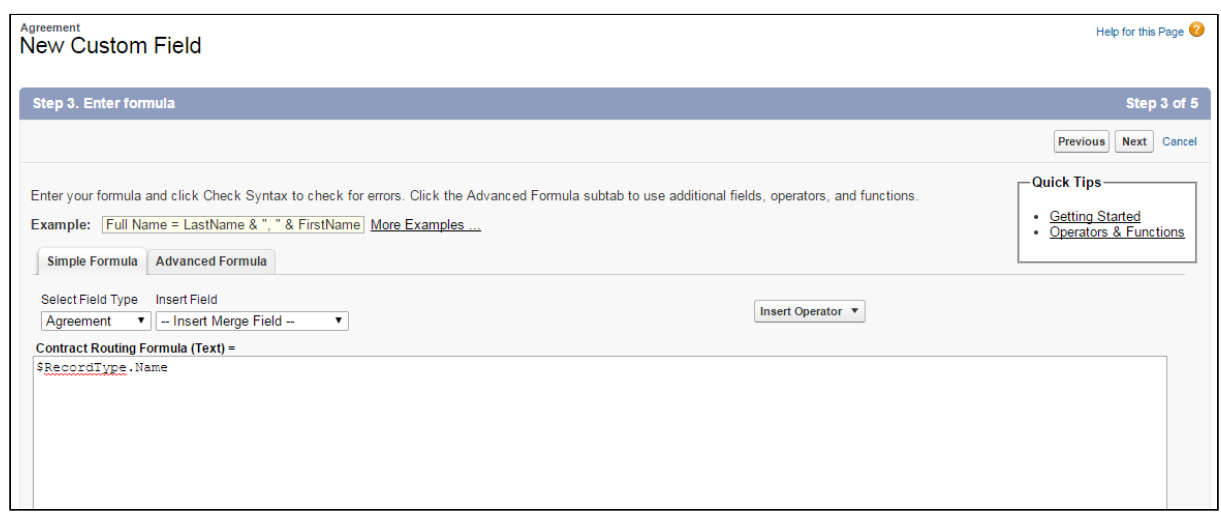

7. Make the formula available to the appropriate user profiles and available to page layouts as needed and click Save in the final step.

#### Extending the Agreement Rule Object to Include Content

In order to allow users to create rules to route content to specific libraries, you must first extend the Agreement Rule object to create a new "Content Workspace" Rule Type.

- 1. Go to Setup > Create > Objects and click on the Agreement Rule object.
- 2. Under Custom Fields & Relationships, click on the Rule Type field.

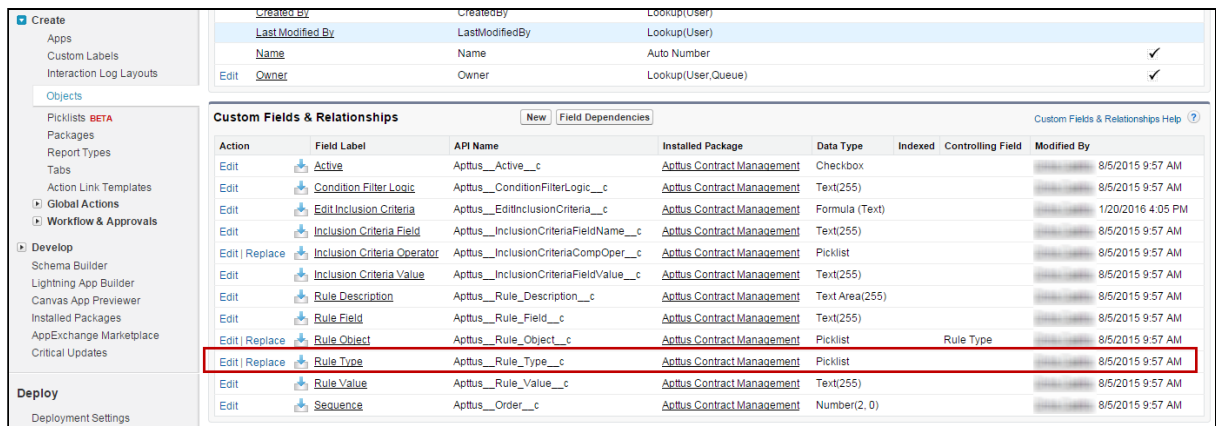

3. Scroll down to Picklist Values for the field and click New.

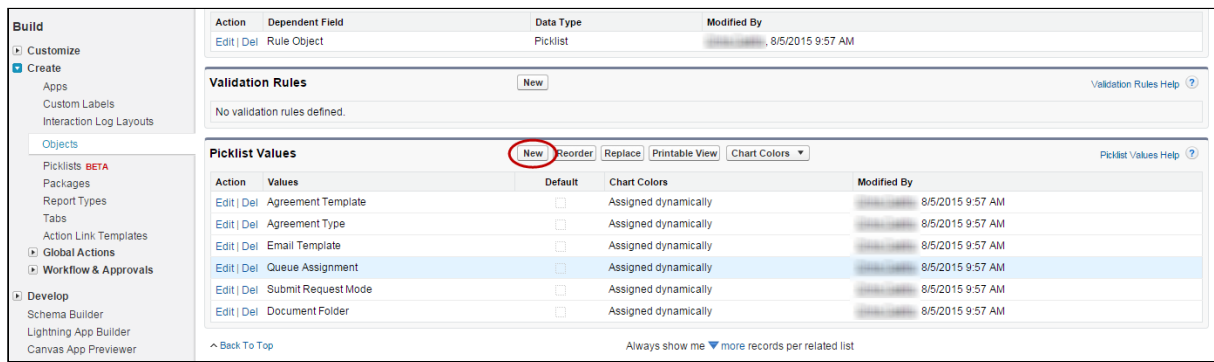

4. Add the picklist value "Content Workspace" and click Save.

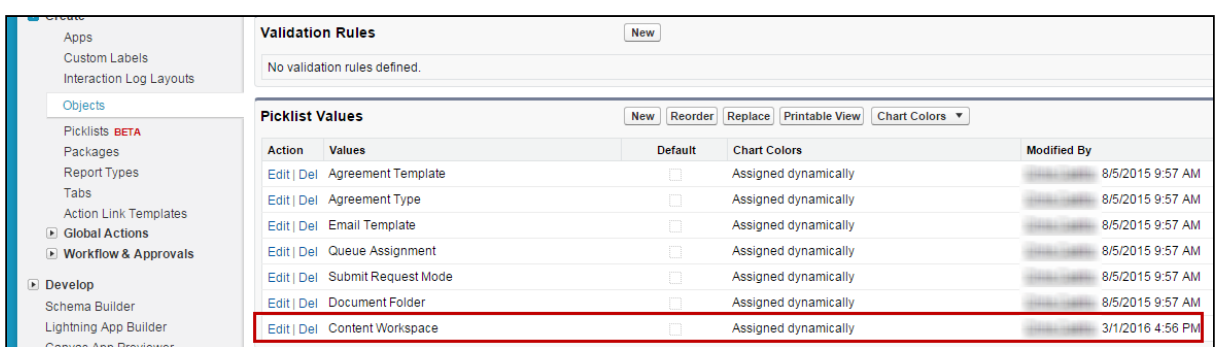

5. Return to the Agreement Rules Object Details page and click on the Rule Object Custom Field.

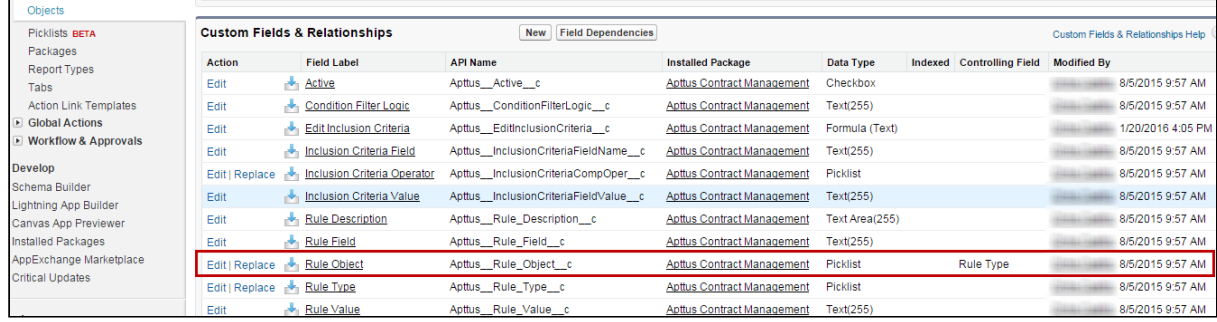

6. Add the value "Content" to the Rule Object picklist.

CLM

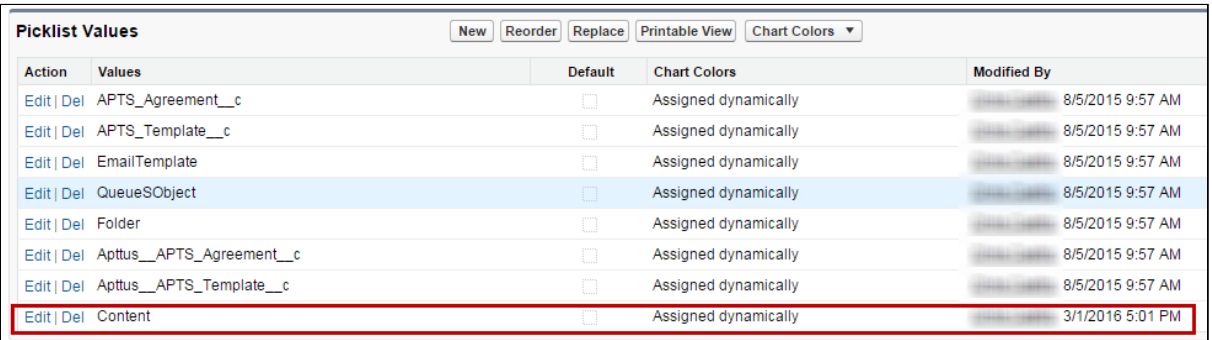

7. Now that you have added new picklist options, you need to edit field dependencies. From the Rule Object detail, click Change under Picklist Options.

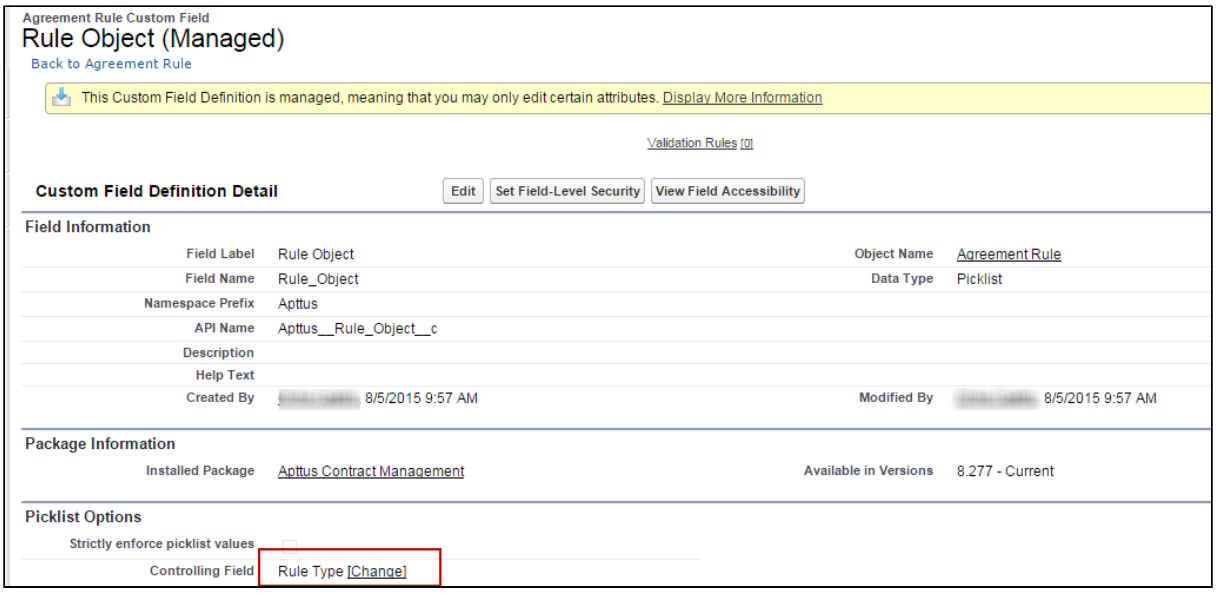

- 8. Click Next to display the last column in the picklist.
- 9. Under the Content Workspace column, click on **Content** and click **Include Values**.

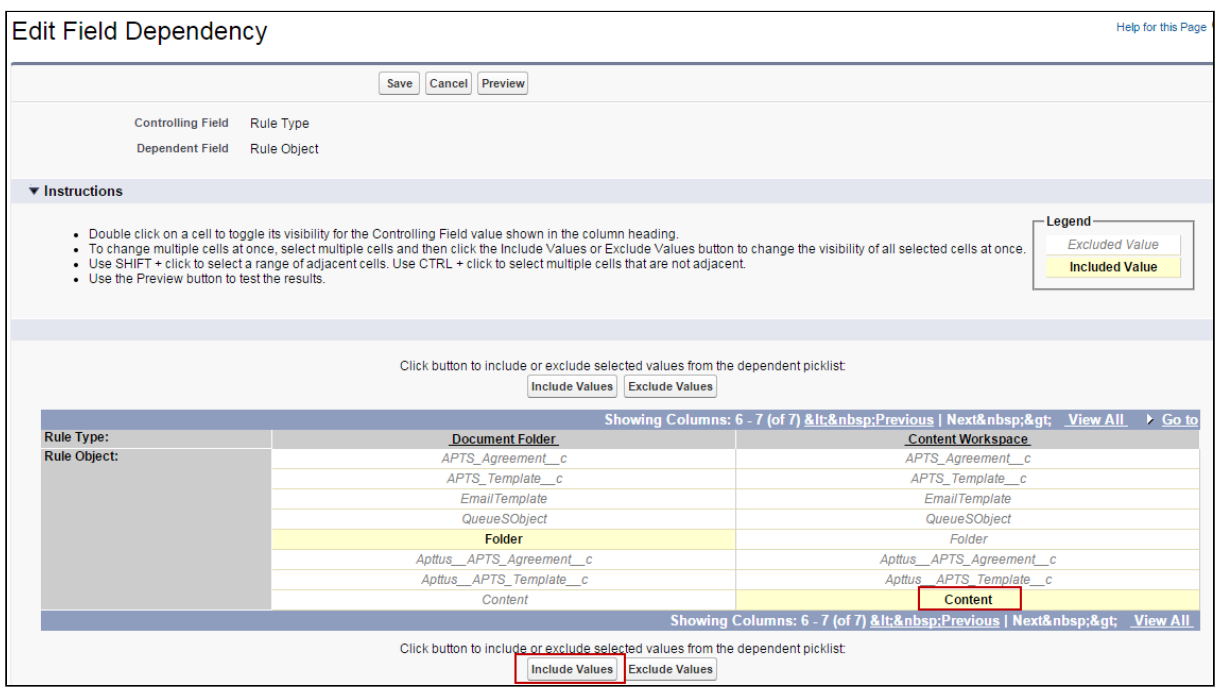

10. Click Save.

#### Creating a Content Workspace Agreement

Now that you have extended the Agreement Rule object for document routing, you can begin creating Agreement Rules to route your content to specific libraries. For example, if you have created a library for all your agreements of record type SOW, you can create a new rule to move all documents for records that match the Contract Routing Formula (RecordType.Name) to this library.

When you create a Content Workspace Agreement Rule, observe the following:

- Rule Type must equal "Content Workspace"
- Rule Value must be the name of the Content Library where you want to route the documents (e.g., "AgreementSOW").

[For full instructions on creating Agreement Rules, refer to](#page-277-0) Setting Up Rule-based Agreement Request Process Parameters.

The following image shows an example of an Agreement Rule to route all SOW agreement documents to the appropriate library.

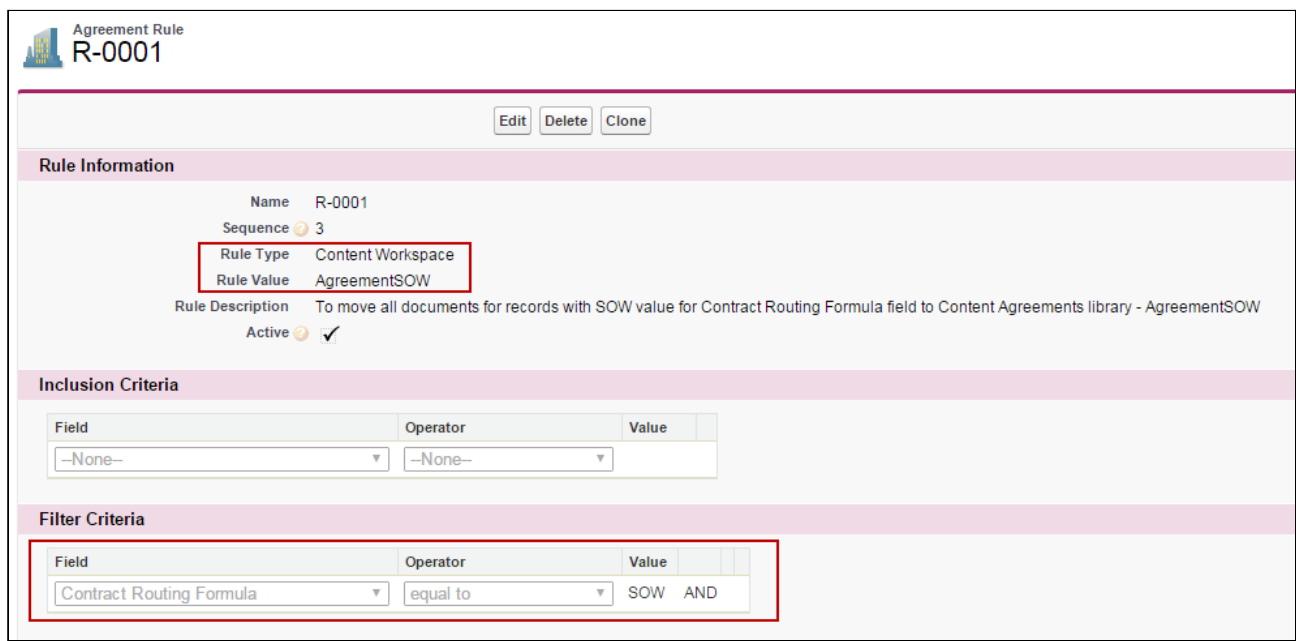

### Finding Content After Activation

Using the above rule, following activation, any SOW agreement is routed to the appropriate library. Go to Libraries to access stored documents.

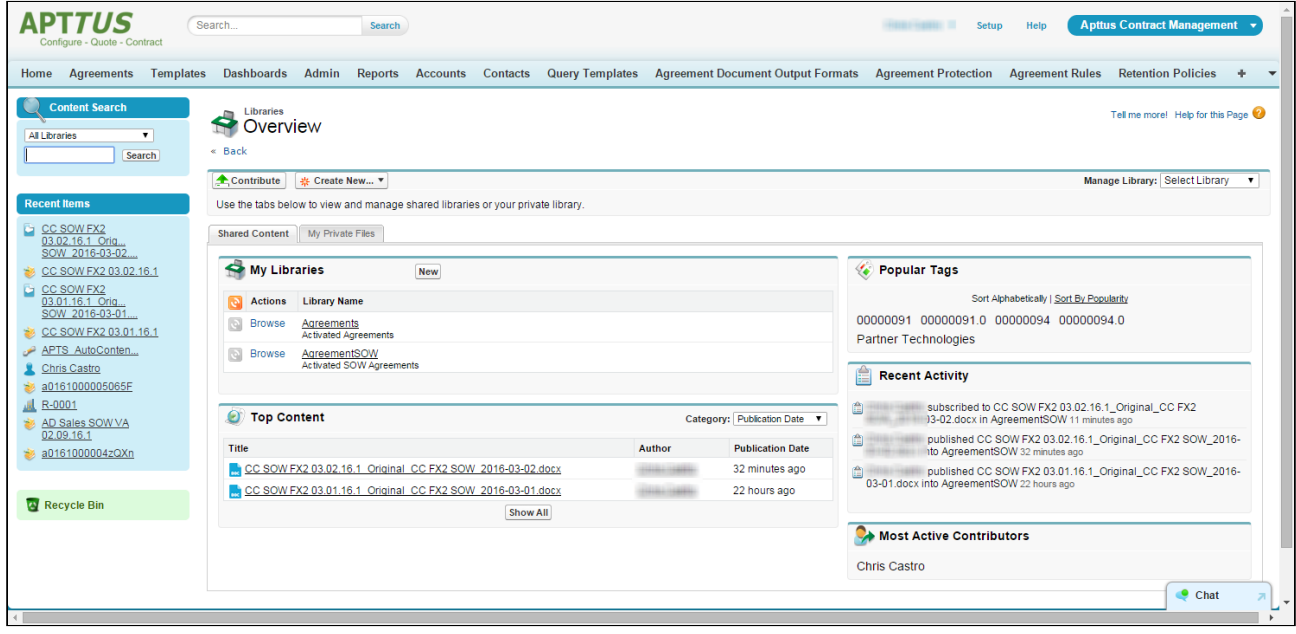

Click on a Library Name to view content stored in the library.
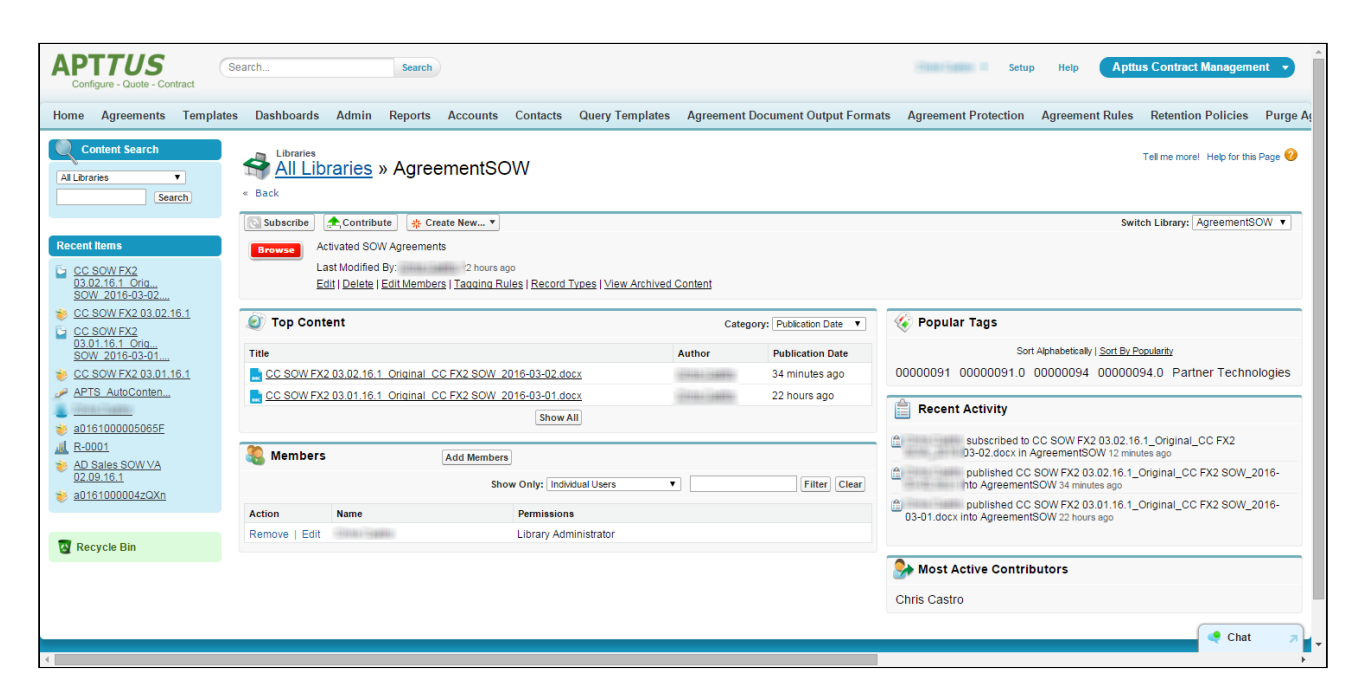

You can also search for your activated agreements by going to Content.

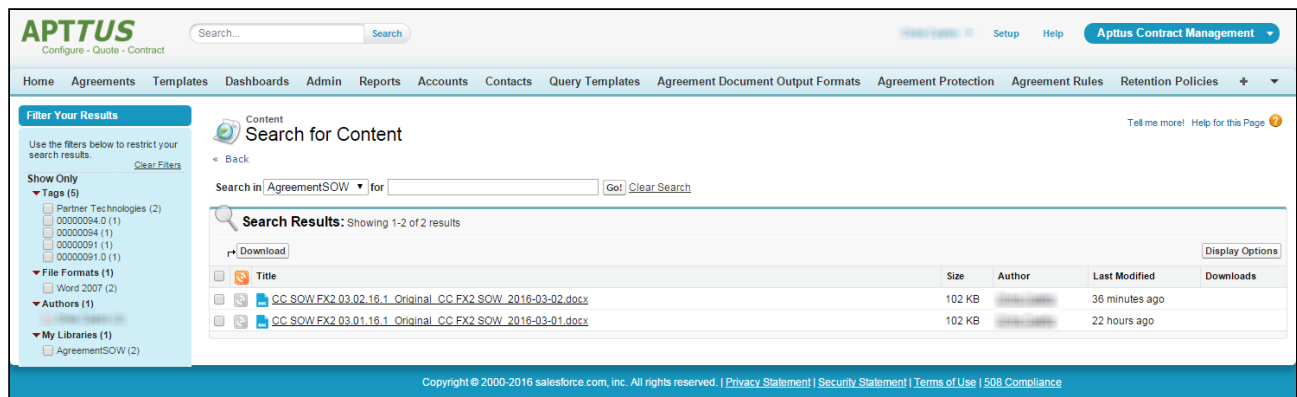

# Content Versions Related List

After an agreement is activated, the attached documents are displayed in the Content Versions Related List (these examples use the above SOW Agreement Rule).

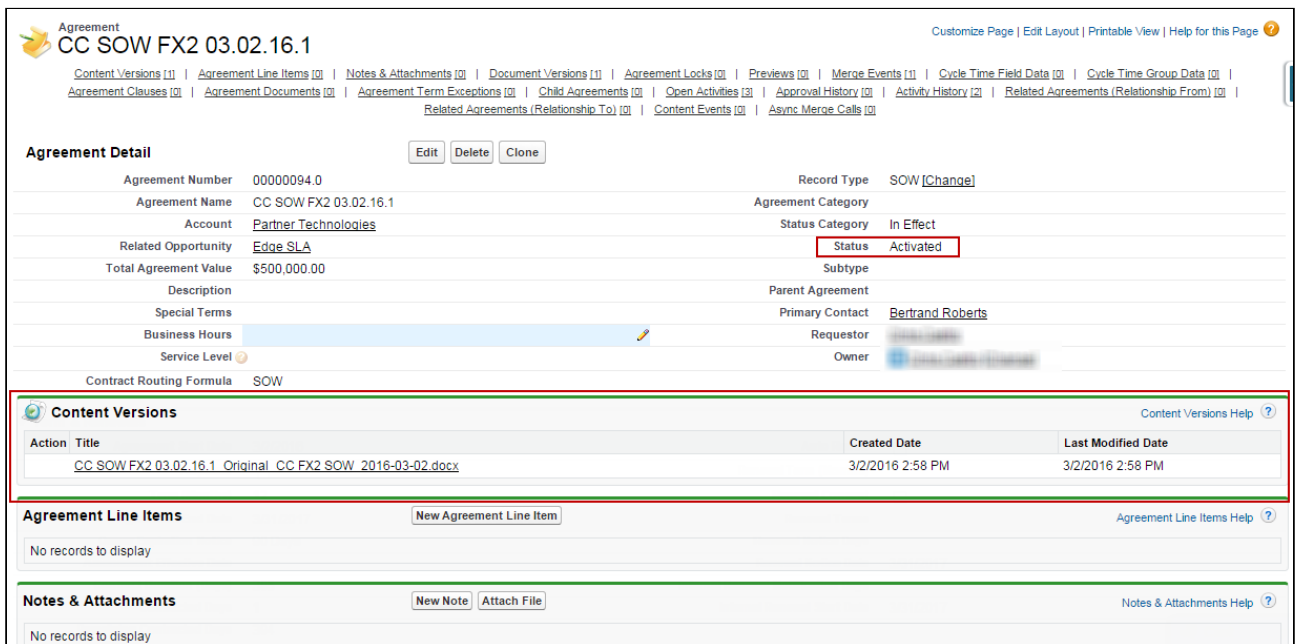

Drill down into the Content Version details for a document by clicking on the Title in the Content Versions Related List.

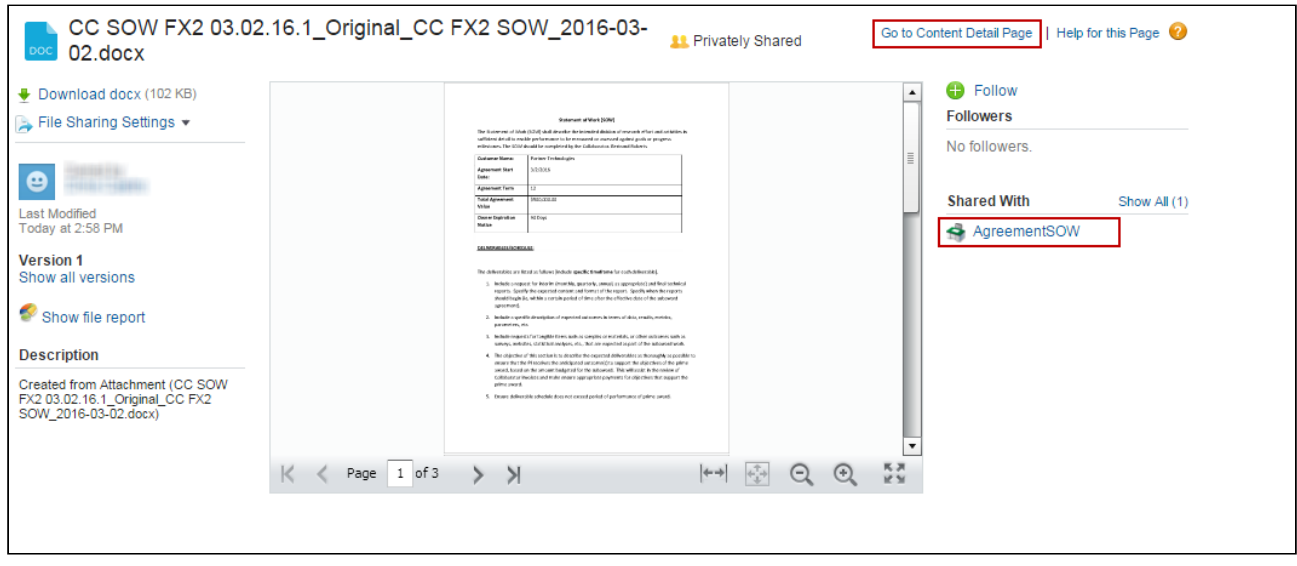

From this page you can download the document, view libraries the document is shared with, go to the Content Detail page to view more information or upload new versions. For [more information on working with content, refer to Salesforce help on](https://help.salesforce.com/apex/HTViewHelpDoc?id=content_about.htm&language=en_US) Salesforce CRM Content.

# Managing Offline Agreements

If you have a third-party paper that you want to use as a basis for your contract, Conga CLM provides you with the ability to create or import it as an offline agreement document. After an offline document is uploaded, Conga CLM tags it with metadata so that it can be checked out with X-Author for Contracts.

Conga CLM along with intelligent data extraction software enables you to run intelligent discovery on a third-party paper. The intelligently imported third-party paper is scanned by the optical character recognition method and converts the document to a searchable PDF.

This documentation is created considering Kira and Conga AI as intelligent data discovery software. [Intelligent Discovery features need add-on licenses. Please get in touch with](https://conga.com/support) Conga Support for more information.

[For information on creating an offline document using intelligent discovery, see](#page-645-0) Working with Offline Agreements.

# Prerequisites

Kira is an intelligent data extraction software that enables you to intelligently import a third-party paper into Conga CLM. Before configuring Kira with Conga CLM, review the following topics:

- [Terms of Service](https://kirasystems.com/terms-of-service/)
- $\cdot$  [Response Data and Rate Limiting](https://support.kirasystems.com/aspx/developer/?Id=00b00000000008A00cV) (you need to have Kira credentials to access this page)
- Ensure you delete previously scheduled jobs related to Intelligent Discovery. If you do not delete previously scheduled jobs, duplicate extractions are visible.

To process a document using intelligent data extraction, users or user profiles must have access to the following objects in Conga CLM:

- IDE Job
- IDE Job Clause Extraction
- IDE Job Field Extraction
- IDE Map Clause Provision
- IDE Map Field Provision
- IDE Map Project Record Type
- IDE Map Provision Record Type
- IDE Provision

You can edit the following email templates that are available in Conga CLM to notify a user about intelligent discovery:

- Intelligent Discovery Processing Error Notification
- Intelligent Discovery Processing Status Update

Intelligent Discovery features need add-on licenses. Please contact Conga Sales Team for more information.

# <span id="page-327-0"></span>Configuring Intelligent Discovery Settings

Intelligent discovery settings must be configured to process documents using Intelligent Data Discovery (IDD). You must first configure remote site settings and then configure intelligent discovery settings.

#### **Prerequisite**

Please get in touch with [Conga Support](https://conga.com/support) for the Remote Site URL, IDE Service URL, Logo URL, Tenant, Token, API URL, and API Token.

#### To configure intelligent discovery remote site settings

- 1. Go to Setup > Security > Remote Site Settings.
- 2. Click New Remote Site.
- 3. Enter the Remote Site Name as IDD.
- 4. Provide the Remote Site URL for IDD.
- 5. Leave the Disable Protocol Security checkbox unselected.
- 6. (Optional) Enter a description for the remote site setting.
- 7. Select the Active checkbox.
- 8. Click Save.

#### To configure XAJS and Merge Service remote site settings

1. Ensure that you have configured XAJS End Point and Merge Webservice Endpoint comply system properties. For more information, see [Comply System Properties](#page-571-0).

2. (Optional) Navigate to the Remote Site Settings page and ensure that XAJS and Merge Webservice endpoints are available.

To configure intelligent discovery settings for Kira

- 1. Go to App Launcher > Intelligent Discovery Admin Console > Settings.
- 2. Click New.
- 3. Enter the following details:
	- a. **Name**: KIRA

The Name field value is case-sensitive.

- b. IDE Service URL: Enter the URL provided by Kira. Sample: <https://ca.app.kirasystems.com/platform-api>
- c. Logo URL: Enter the URL provided by Kira. Sample: <https://ca.app.kirasystems.com/images/logos/kira-dark-on-light-54.svg>

**A** The Kira logo is displayed during Intelligent Import.

d. Additional Setting: Add Kira API-related information in JSON or XML format. Sample:

 $\left\{ \right.$ "Version":"v1", "DefaultProjectId":120, "retrieveHighlightedDocument":false, "DeleteDocumentFromKira":true, "useAnalytics":false }

#### **A** Project ID

The version may vary based on the Kira API. Default Project ID in KIRA is mapped to the default record type in Conga CLM.

#### retrieveHighlightedDocument

• If retrieveHighlightedDocument is set to true (case sensitive) then both processed and highlighted documents are retrieved to Conga CLM. If retrieveHighlightedDocument is set to false (case sensitive) then only the processed document is retrieved to Conga CLM. By default, the value for retrieveHighlightedDocument is considered as true.

• The retrieveHighlightedDocument property is applicable only for documents less than 10 MB. If the document size is greater than 10 MB, both highlighted and processed documents are not retrieved to Conga CLM.

#### DeleteDocumentFromKira

If DeleteDocumentFromKira is set to true, the processed document is deleted from Kira. If DeleteDocumentFromKira is set to false, the processed document is not deleted from Kira. By default, the value for DeleteDocumentFromKira is considered as true. useAnalytics

- useAnalytics is a User Experience Analysis component that collects product usage data. No action is required on your part and there is no impact to any existing product features, system functionality, or configured workflows. No personally identifiable information (PII), nor any other proprietary, confidential, or sensitive data will be collected.
- If useAnalytics is set to true, the product usage data is collected. If useAnalytics is set to false, the product usage data is not collected. If useAnalytics value is not set, the value is considered false.
- e. **Quick Study URL**: Provide URL to launch Kira Quick Study when a user clicks Custom Provisions on the Intelligent Import Admin Console page.
- f. Active: Select the checkbox.
- g. **Token**: Add the Kira token.
- h. Show Token: Select the checkbox to view the token.
- i. API URL: Add the IDD URL.
- j. API Token: Add the IDD token.
- k. Show API Token: Select the checkbox to view the API token.
- l. Tenant: Enter the tenant name for IDD.
- m. Use Normalization: Select the checkbox to see the extracted values in the standard format.
- 4. Click Test Connection to verify the accuracy of the above details that you have provided. If any details provided for a particular field are incorrect, you will see an error message related to that field. You can rectify the error and click Test Connection. If all the details provided are correct, you will see a message that the test was successful.
- 5. Click Sync Provisions to sync IDE Provision checkbox to synchronize all provisions from the Intelligent server and save them in Conga CLM. If you click Sync Provision before

clicking Test Connection, first the connection is tested and then the provisions are synced.

6. Click Save.

To configure intelligent discovery settings for Conga AI

- 1. Go to App Launcher > Intelligent Discovery Admin Console > Settings.
- 2. Click New.
- 3. Enter the following details:
	- a. Name: CONGAAI

The Name field value is case-sensitive.

b. IDE Service URL: Enter the URL provided by Conga.

Sample: [https://cw-api-public-docusign-decp.services.cwacloud.net/auth/congaclm/](https://cw-api-public-docusign-devcp.services.cwrcloud.net/auth/congaclm/api) api

c. Logo URL: Enter the URL provided by Conga. Sample: [https://conga.com/themes/custom/themeskit/images/branding/logo-conga.svg](https://conga.com/themes/custom/themekit/images/branding/logo-conga.svg)

**A** The Conga logo is displayed during Intelligent Import.

d. Additional Setting: Add Conga API-related information in JSON or XML format.} Sample:

 $\{$ "Version":"v1", "retrieveHighlightedDocument":false, "DeleteDocumentFromKira":false,

}

Conga recommends the values of retrieveHighlightedDocument and DeleteDocumentFromKira must be false.

- e. Quick Study URL: Provide URL to launch Conga AI Quick Study when a user clicks Custom Provisions on the Intelligent Import Admin Console page.
- f. Active: Select the checkbox.
- g. Token: Add the Conga AI token.
- h. Show Token: Select the checkbox to view the token.
- i. API URL: Add the IDD URL.
- j. API Token: Add the IDD token.
- k. Show API Token: Select the checkbox to view the API token.
- l. Tenant: Enter the tenant name for IDD.
- m. Use Normalization: Select the checkbox to see the extracted values in the standard format.
- 4. Click Test Connection to verify the accuracy of the above details that you have provided. If any details provided for a particular field are incorrect, you will see an error message related to that field. You can rectify the error and click Test Connection. If all the details provided are correct, you will see a message that the test was successful.
- 5. Click Sync Provisions to sync IDE Provision checkbox to synchronize all provisions from the Intelligent server and save them in Conga CLM. If you click Sync Provision before clicking Test Connection, first the connection is tested and then the provisions are synced.
- 6. Click Save.

#### To delete intelligent discovery settings

- 1. Go to App Launcher > Intelligent Discovery Admin Console > Settings.
- 2. Click Delete. A confirmation is displayed.
- 3. Click OK. The IDD setting is deleted from the IDD database.

# <span id="page-331-0"></span>Mapping Provisions to Project-Record Type

This section provides you with information about how to map provisions to the projectrecord type in Lightning.

# **Prerequisites**

- Ensure that you create project-record type mappings only in Lightning.
- Ensure that the clause and field type IDE provisions are created.
- Ensure that record types are available in Contract Management.

## Restriction

You must not create project-record type mappings in Classic.

# To add a project

1. Go to Intelligent Discovery Settings > Intelligent Discovery Data Mapping > Map Project-Record Type.

This displays the IDE Map Project Record Types page.

2. Click New.

This displays the Map Provisions page.

- 3. Enter the Project Name and Record Type Name. The Clauses tab is highlighted by default.
- 4. *(Optional)* Enter the Project ID if you have already created a project in Kira or Conga AI.

If you leave the Project ID field blank, CLM creates a project in Kira or Conga AI, obtains the Project ID, and populates the Project ID field.

5. Click Add.

This displays the Add Provision Clauses popup that contains a list of clause type provisions and also the provisions which are neither clause nor field type provisions.

- 6. Use the search box to search for a particular clause or select multiple clauses and click Add.
	- If the value of the Template Reference field is blank, you need to enter the appropriate value before saving the clause provision or you will encounter an error.
- 7. Scroll to the end of the page and click Save.
- 8. Select the Fields tab.
- 9. Click Add.

This displays the Add Provision Fields popup that contains a list of field type provisions and also the provisions which are neither clause nor field type provisions.

10. Use the search box to search for a particular field or select multiple fields and click Add.

If the values of the Meta Data Field and Base Object field are blank, you need to enter the appropriate value before saving the field provision or you will encounter an error.

- 11. Scroll to the end of the page and click Save.
- 12. Select the Sync IDE Provision checkbox to update the provision details (base object, template reference, and metadata) in the default provisions list. All the clause and field provisions are selected by default. You can unselect the clause and field provisions that you do not want to sync to the default provisions list.

If you do not select the Sync IDE Provision checkbox before saving the mapping, the changes to the provisions are not updated in the default provision mapping.

When you select the Sync IDE Provision checkbox, clauses and fields are mapped to provisions.

13. Click **Save** on the top-right corner of the page.

## To edit a project or provision details

- 1. Go to the IDE Map Project Record Types page.
- 2. Next to the project name, click  $\Box$  and select **Edit**. This displays the Map Provisions page.
- 3. Hover on any field and click the edit icon (  $\blacktriangledown$  ) beside any editable field. This makes the field editable.
- 4. Update the field and press Enter or click anywhere on the page. This updates the field.
- 5. Perform one of the following tasks according to your requirement:
	- a. Click Save on the top-right corner of the page. This saves the mapping but does not sync the provisions to the default provisions list.
	- b. Select the Sync IDE Provision checkbox and click Save on the top-right corner of the page.

This syncs all the provision details in the default provisions list and saves the mapping.

When you select the Sync IDE Provision checkbox, clauses and fields are mapped to provisions.

# To clone the provisions to project-record type mapping

- 1. Go to the Map Provisions page.
- 2. Click Clone.

This displays a confirmation message.

3. Click Ok.

This clones the provisions to the project-record type mapping. The Record Type is not cloned.

## To delete provisions

- 1. Go to the Map Provisions page.
- 2. Select the checkboxes beside the field provisions or clause provisions you need to delete.
- 3. Click Delete.

This displays a confirmation message.

- 4. Click Delete.
- 5. Scroll to the end of the page and click Save.

# To delete the provisions from project-record type mapping

- 1. Go to the IDE Map Project Record Types page.
- 2. Next to the project name, click  $\Box$  and select <code>Delete</code>. This displays the Delete IDE Map Project Record Type popup.
- 3. (Optional) Select the Delete mapping from the AI Engine checkbox to delete mappings from Kira or Conga AI/Conga AI. If you leave the Delete mapping from the AI Engine checkbox unselected and click Delete, the mappings are deleted only from IDD.
- 4. Click Delete.

# Provisions Supported by Conga AI

Conga AI supports 41 provisions. The following table lists the supported provisions.

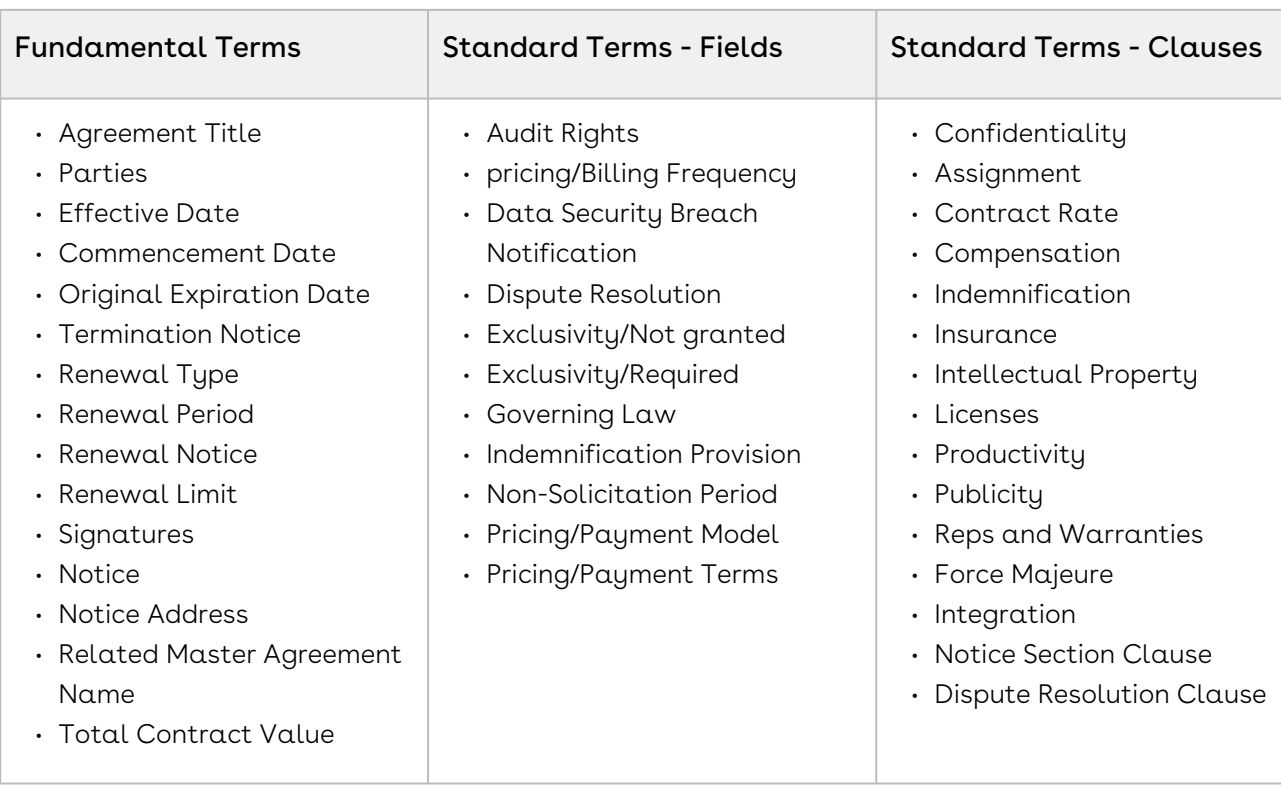

# Setting Up Salesforce and Kira Single Sign-on

You can set up single sign-on to authorize users to access Salesforce and Kira with one login.

## Prerequisite

You must have a Kira Enterprise Edition license.

#### To set up single sign-on

- 1. [Set up Salesforce as an Identity Provider. For more information, see](https://help.salesforce.com/articleView?id=identity_provider_enable.htm&type=5) Salesforce documentation.
- 2. Set up Kira as a Service Provider. For more information, contact Kira Support.

# Configuring Intelligent Discovery Status Panel in Lightning

You must configure the intelligent discovery status panel in lightning to view intelligent discovery processing status.

## Prerequisite

[You must configure Intelligent Discovery settings. For more information, see](#page-327-0) Configuring Intelligent Discovery Settings.

# To configure the Intelligent Discovery Status panel

- 1. Navigate to the Agreement Detail page.
- 2. Click the **Setup** icon and select the **Edit Page** option.
- 3. In the left panel, search for Intelligent Discovery Status.
- 4. Drag Intelligent Discovery Status from the left panel and drop on top of the Agreement Actions panel.

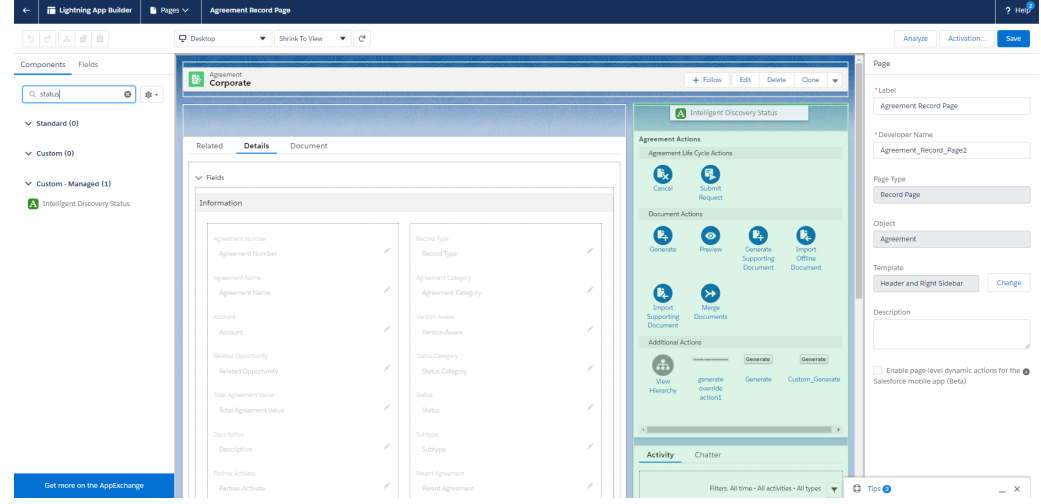

- 5. *(Optional)* If you add the Intelligent Discovery Status panel other than top, select the Intelligent Discovery Status panel and unselect the Intelligent Discovery Status Panel on Top checkbox in the Pages section on the right-side.
- 6. Click Save.

# Migrating Mappings from Salesforce to Intelligent Data Discovery

 $\odot$  This topic is applicable only for Kira users. You cannot migrate mappings from Kira to Conga AI.

You can migrate existing mappings and settings from Salesforce to Intelligent Data Discovery (IDD). After you have migrated the existing mappings, you can perform any of the following tasks according to your requirement:

- You can leave Project ID in the mapping as it is.
- If you need to use a different project that you have created in Kira, you must edit the mapping and manually enter the project ID from Kira in the Project ID field in CLM. The Project ID field cannot be left blank after you edit a mapping.
- If you create a new mapping in CLM, CLM creates a project in Kira, obtains the Project ID from Kira, and populates the Project ID field in CLM automatically. [For information regarding editing mappings, see](#page-331-0) Mapping Provisions to Project-Record Type.

## To migrate mappings

- 1. Go to App Launcher > Intelligent Import Admin Console > Settings.
- 2. Click the **Edit** hyperlink of an existing configuration.
- 3. Update the following details:
	- a. API URL: Add the IDD URL.
	- b. API Token: Add the IDD token.
	- c. Tenant: Enter the tenant name for IDD.
- 4. Click Test Connection.
- 5. Click Sync Provisions.
- 6. Click Save.
- 7. Go to Intelligent Discovery Settings > Intelligent Discovery Data Mapping > Map Project-Record Type.
- 8. Select a mapping.
- 9. Click the **Edit** button.
- 10. Click Save.

# Configuring Intelligent Discovery Fields

You can configure fields displayed on the Agreement Detail tab when you review a thirdparty agreement document imported through Intelligent discovery.

# To configure fields on the Agreement Detail tab

1. Go to Setup > Object Manager > Agreement > Field Sets > Update Fields Intelligent Import Field Set.

- 2. Drag the fields from the object palette and drop them into the In the Field Set container.
- 3. To make a field as required, double click the field or click the wrench icon (  $\blacktriangleright$  ) next to the field.
- 4. Select the Required checkbox and click OK.
- 5. Click Save.

# Setting Up Conga Contract Intelligence

You must configure the Conga Contract Intelligence widgets on the Home page and the Agreement Detail page in CLM to use Contract Intelligence for importing documents. After you set up the contract intelligence components in CLM, you must set up the Contract Intelligence application. For more information, see [Setting Up Contract Intelligence for CLM](https://documentation.conga.com/display/CIC/Setting+Up+the+Application).

#### **Prerequisites**

- You have a Conga Contract Intelligence license.
- You have used the APTS\_CCIImportAgreementStatusCategory admin entry to configure the visibility of the Intelligent Document Import button on the agreement detail page. For more information, see [Admin Entries](https://documentation.conga.com/clm/may-22/admin-entries-176294089.html#id-.AdminEntriesvMay22-APTS_CCIImportAgreementStatusCategory).
- You have enabled the Enable Document Versioning and Enable Version Control comply system properties or the agreement is version-aware. For more information, see [Comply System Properties](#page-571-0).
- [You have configured the integration setting. For more information, see](#page-353-0) Configuring Integration Settings.
- You have activated remote site settings (IntegrationSettingProd and IntegrationSettingSandbox), and CSP trusted sites (IntegrationSettingsProdURL and IntegrationSettingsSandboxURL). For more information, see [Connecting to External APIs](#page-352-0).
- You have configured the Salesforce CORS configuration allowlist with the API URL as [the origin URL pattern for the CCI host. For more information, see](https://help.salesforce.com/s/articleView?id=sf.extend_code_cors.htm&type=5) Configure Salesforce CORS Allowlist.

# Limitation

You can only use DOC, DOCX, and PDF file types to import documents.

#### To configure CCI widgets on the Home page

- 1. Navigate to the Home page.
- 2. Click the **Setup** icon and select the **Edit Page** option.
- 3. In the Components search box, enter CCIAdminContainer .
- 4. Drag and drop the CCIAdminContainer component at any position on the Home page.
	- You must set component visibility for the CCIAdminContainer component only for administrators.
- 5. In the Components search box, enter CCIUserContainer.
- 6. Drag and drop the CCIUserContainer component at any position on the Home page.
- 7. Click Save.

The following screenshot displays the CCI widgets (Conga Contract Intelligence - Admin Actions and Conga Contract Intelligence - Intelligent Document Import) on the

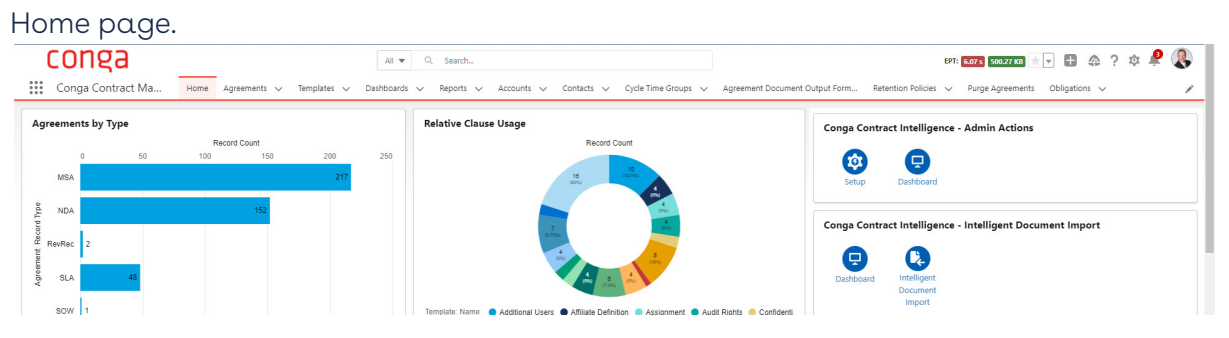

# To configure Contract Intelligence widgets on the Agreement

# Detail page

- 1. Navigate to the Agreement Detail page.
- 2. Click the **Setup** icon and select the **Edit Page** option.
- 3. In the Components search box, enter CCIUserContainer .
- 4. Drag and drop the CCIUserContainer component at any position on the Agreement Detail page.
- 5. Click Save.

The following screenshot shows the CCI widget (Conga Contract Intelligence - Document Actions) on the Agreement Detail page.

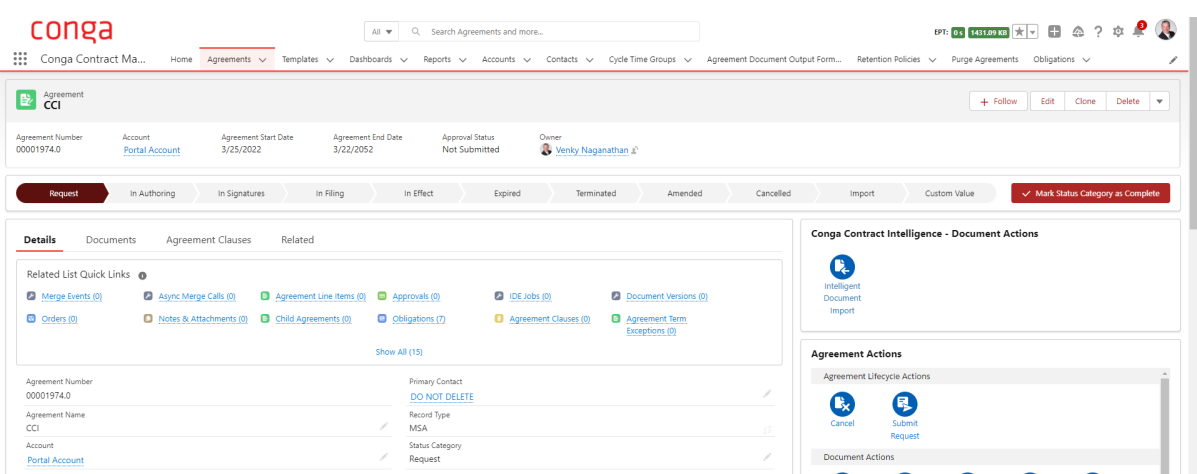

# Configuring Obligation Management

Obligation management refers to email alerts and reminders that ensure internal and external obligations in connection to your agreements are properly fulfilled.

The Obligation Management stage ensures that deliverables must be met. This includes:

- Maximize contract value with fulfillment tracking
- Alerts linked to expirations, renewals, and key events, post-execution workflows
- Searching and reporting

Organizations typically set up common business rules that allow groups and users to receive email alerts 30, 60 and 90 days before agreements expire. Other rules can be configured based upon your needs. Check with your system administrator for more details. You can also set up tasks and events for specific agreements on a case-by-case basis. An example of another common business rule is a pricing change, where modifications to pricing and financial terms trigger a notification to interested parties.

# New Task

The New Task feature is available within an Agreement Record and allows you to create a new task related to a specific agreement. Click New Task to enter key pieces of information that need to be tracked in connection with a date, event or milestone. The key fields are as follows:

- Assigned to Allows you to identify the recipient. Use the lookup icon to identify this individual.
- Subject A pre-defined list is available through a lookup icon and can be configured for your organization.
- Status The status field is a drop-down or picklist and provides visibility into whether the task has not been started, is in progress, has been completed, etc.
- Comments Add any comments about the date, event or milestone that requires action.
- Send Notification Email The send notification email is critical to ensure timely notification of relevant individuals and make sure the task is properly managed.

Once you have completed the New Task window, click Save to complete the process. Other options include Save & New Task or Save & New Event if you want to create another Task or Event.

# New Event

The New Event process is the same as the New Task process except that instead of assigning a task to an individual, the event is logged and managed as an Event on the individual's Conga and regular corporate email calendar. A status category is not included to manage whether the task has been completed or not, since for an event, status is not relevant.

# Searching and Reporting

Conga CLM provides the default set of capabilities for searching, views, dashboards, and reporting. The ability to get the key information out, for example, dates, amounts and number of contracts to make business decisions is crucial. Modifying the search and reports is based on standard Salesforce functionality.

# About Search

Search enables all contracts to be retrieved via a keyword search that searches all the key elements and is extremely easy to use.

#### Note

Global search and feed search are automatically enabled when Chatter is enabled. However, enabling Chatter disables sidebar search and advanced search.

This is a search functionality which enables you to quickly search for various items like Agreement, Templates, Accounts, Contacts, and so on.

You can further refine your search for specific objects by clicking on the Advanced Search link. You can search for records and tags using the following search options:

#### Sidebar Search Advanced Search Global Search

- You can search a subset of Agreement objects and fields and use wildcards and filters to refine your search.
- Sidebar search depends on the following:
	- Search options Sidebar search searches only a subset of records and fields. If the sidebar search drop-down list is available, you can limit your search to only tags or the records for a single object. If the sidebar search Limit to items I own checkbox is available, you can select this box to limit your search to records you own.
	- Search Terms Searches are conducted as a phrase search and match terms in the exact sequence that they appear. For example, searching for agreement\_1 returns items withagreement\_1in a single string.
- Advanced Search allows more granularity, enabling you to search for Exact Phrases and against specific elements. For example, Agreements, Suppliers or Contacts.
- Use Advanced Search option in the sidebar to search a subset of objects in combination and more fields than sidebar search, including custom fields and long text fields such as descriptions, notes, and task and event comments. You can use wildcards, operators, and filters to refine your search.

• Global search finds more record types, including articles, documents, products, solutions, and Chatter feeds, files, groups, topics, and people. Global search also searches more field tupes, including custom fields and long text fields such as descriptions, notes, and task and event comments. The global search keeps track of which objects you use and how often you use them and arranges the search results accordingly. Search results for the objects you use most frequently appear at the top of the list. If the global search does not have enough information about which objects you use, you see results for all objects until it has more information.

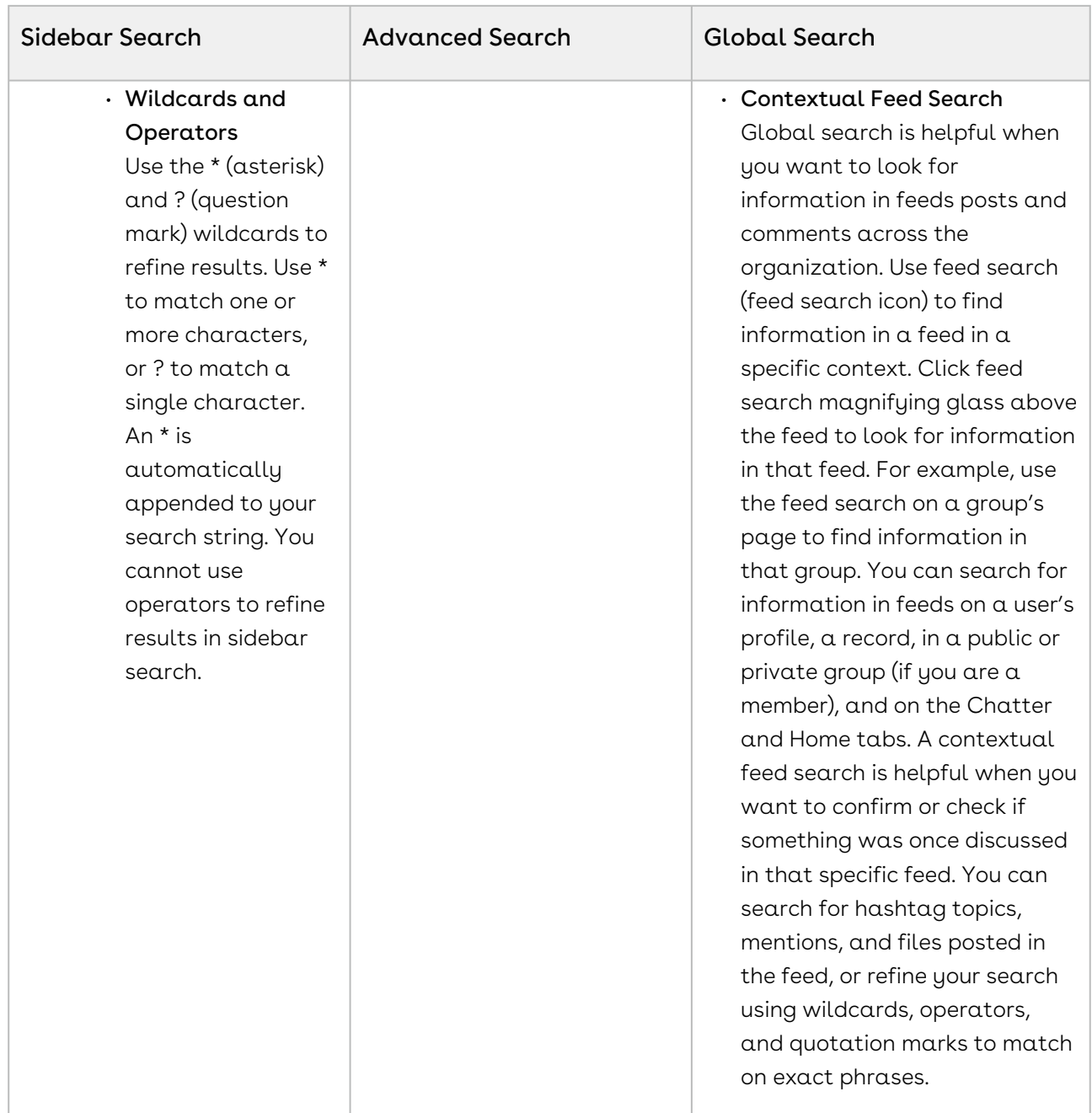

# Document Search

Use the Find Document button on the documents home page to find specific documents.

The Find Document action searches the following fields:

- Document Name
- Keywords
- Description

#### To search a document

- 1. Click the Documents tab.
- 2. Enter your search terms and click Find Document.

The search returns a list of documents that match all your search terms. The search results are listed in order of the closest matches. The Keywords and Document Name fields are used to determine the closest matches. The fields you see are predefined and cannot be changed.

# About Reports and Dashboards

Salesforce enables you to create reports and dashboards.

#### Reports

You can access the reports through the Reports Tab. Conga CLM provides standard reports based upon the most common reporting needs for Contract Management.

You can find contracts by the following parameters:

- Renewal date
- Value
- Stage
- Risk

The default reports included with Conga CLM are:

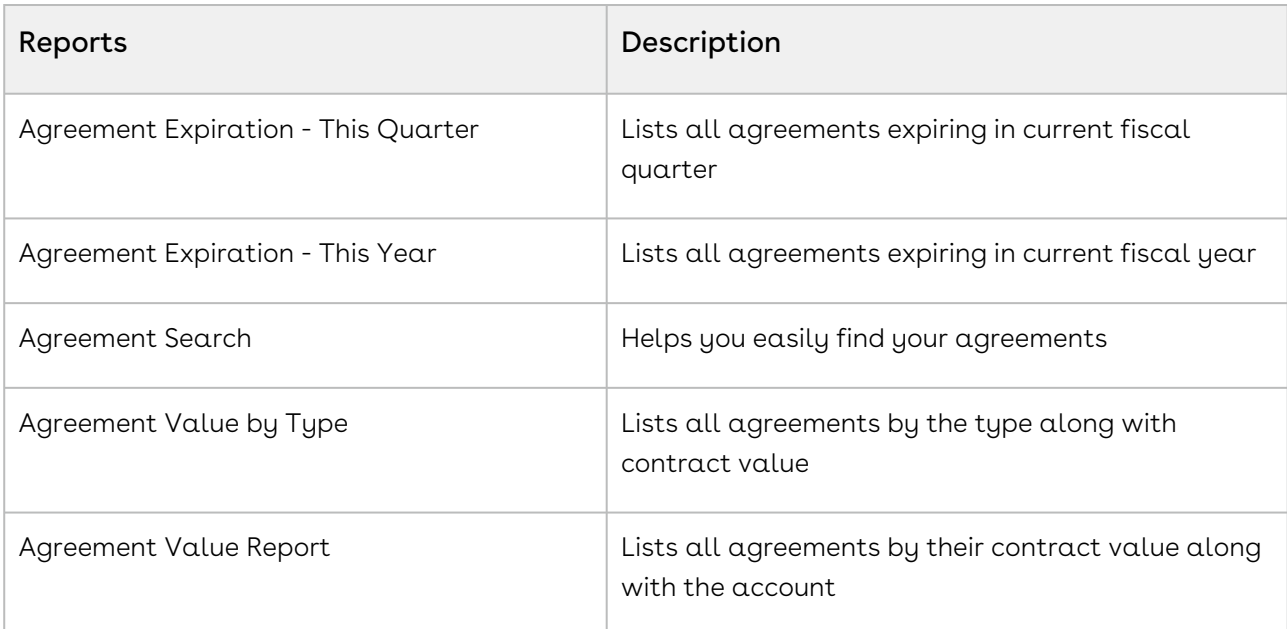

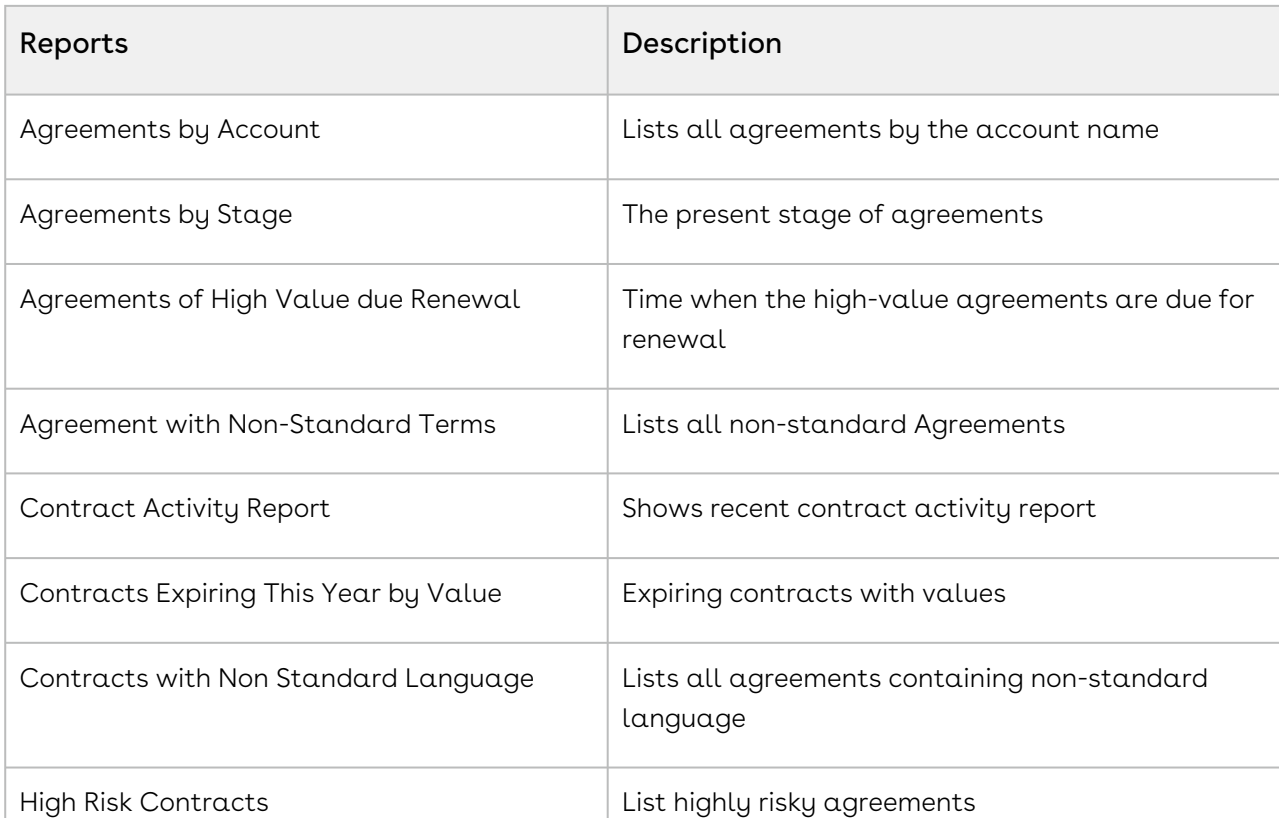

You can create new reports by either starting from scratch or taking a report containing the desired results, modifying it, and changing the reports name using the Save As feature.

Salesforce delivers standard report folders containing reports for each record type. For example: Accounts, Opportunities, Leads, and more. These reports are used as a starting point for your organizations reporting efforts. Salesforce allows all users to run, customize, and create reports. For more information on setting up and managing reports within Conga CLM, see [salesforce.com](http://salesforce.com) information related to creating and customizing reports.

Conga CLM provides you a set of out-of-the-box reports. You may create new reports or customize existing reports. To modify an existing report, run the report and click Customize. For more information, see [Create a custom report](https://help.salesforce.com/HTViewHelpDoc?id=reports_custom.htm).

# Dashboards

Dashboards organize and present rich and enhanced information in a format that is easy to read and interpret. Dashboards give you a real-time snapshot of corporate metrics and key performance indicators. A dashboard is a group of different charts (or components) that graphically display your custom report data.

Dashboards help you identify trends, sort out quantities, and measure the impact of the activities.

Conga CLM provides dashboard views for the following three most common profiles:

- Contract Performance Dashboard
- Executive Dashboard
- Legal Performance Dashboard

Conga CLM provides a robust Dashboard capability at your fingertips, adding an edge to your business solutions. Navigate to the Dashboards tab to customize the page by designating which dashboard type you would like to see from a list. For more information, see [Working with Dashboards](https://help.salesforce.com/htviewhelpdoc?id=dashboard_builder_editing.htm).

#### **Structure**

A dashboard shows data from source reports as visual components, which can be charts, gauges, tables, metrics, or Visualforce pages. The components provide a snapshot of key metrics and performance indicators. A report returns a set of records that meets certain criteria, and displays it in organized rows and columns. Report data can be filtered, grouped, and displayed graphically as a chart. Reports are stored in folders, which control who has access. A report type defines the set of records and fields available to a report based on the relationships between a primary object and its related objects. Reports display only records that meet the criteria defined in the report type. As an Administrator, you can control access to reports and dashboards by storing them in folders, which can be public, hidden, or shared.

Here's a typical representation of the relation between Report Type, Report and Dashboard. Source: Visualforce.

# Unleashing Reports and Dashboards

The Unleashing Reports and Dashboards section provides you the basic concepts and an understanding to enable you to use data to create dashboards and reports.

Use the available facts to present the information important to you—from the big picture to the data point. Let us consider a few use cases that suggest what reports and dashboards can do for you and how you can take advantage of built-in tools to share the information with others. This section also introduces you to some cool features, like combination charts and custom table components, conditional highlighting, cross filters, buckets, and custom summary formulas.

You can also try hands on more advanced topics, such as merging multiple reports into joined reports and embedding report charts in record detail pages.

The system does not provide the UI to select just fields for tracking time. You have to select a field and set up a dummy cycle time group. Once a group is set up for a field the system will start capturing duration every time the field value changes.

To access, go to the Cycle Time Group Tab. If the tab does not exist, select the Admin tab and click the Cycle Time Group link. Ensure that the APTS\_CycleTimeReportingEnabled admin setting value is set to true.

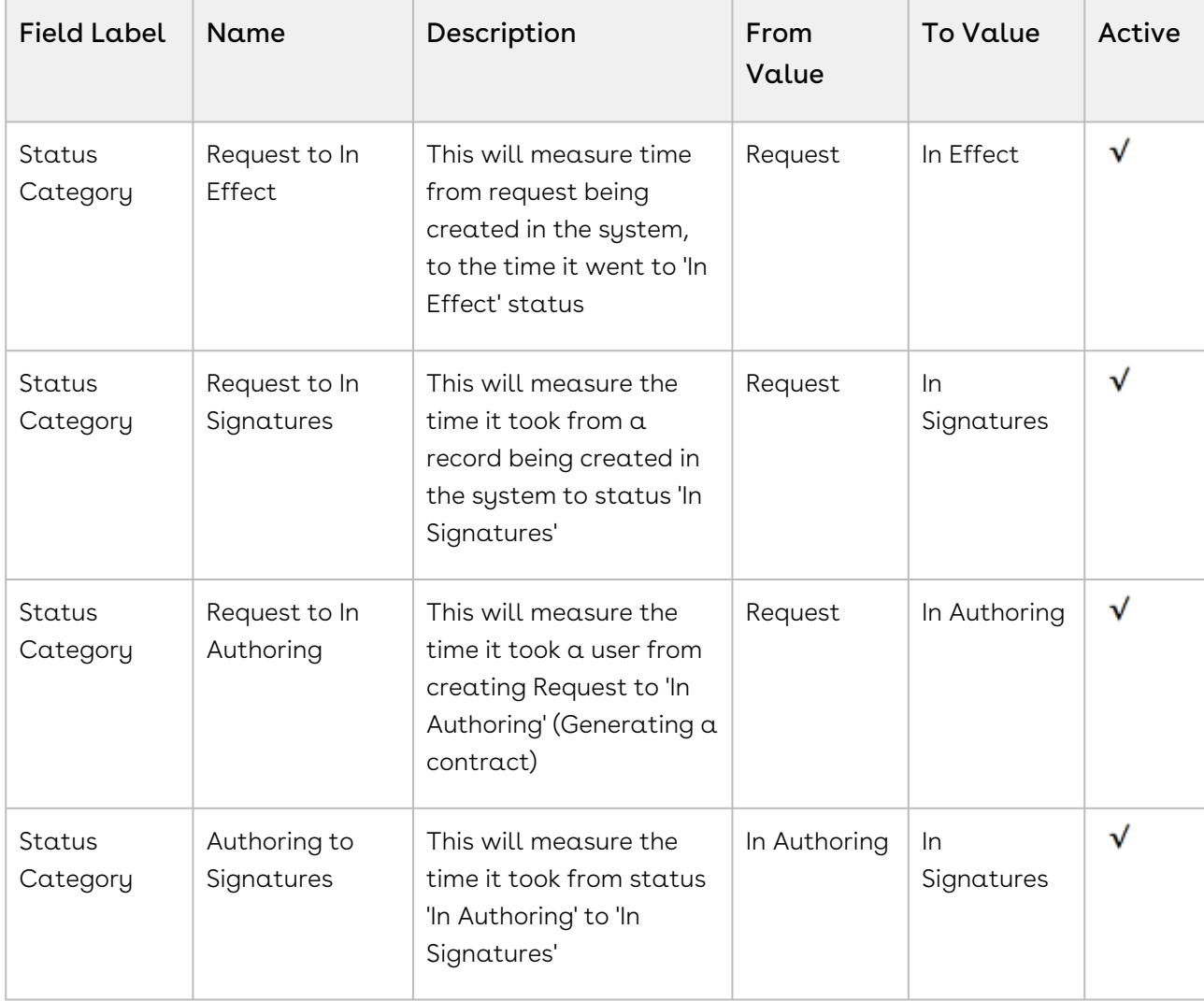

Cycle Time Groups must be with the following details:

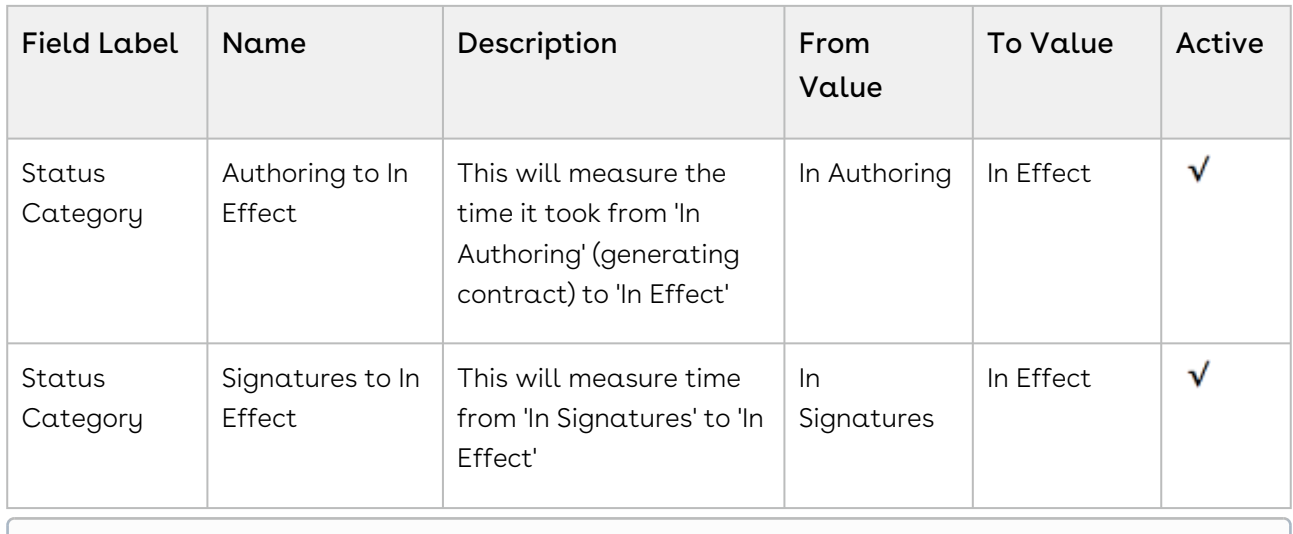

#### Note

Make sure all the groups are in the Active state.

#### To maintain Cycle Time Groups

- 1. Click Cycle Time Group > New.
- 2. Select the agreement field and click **Next**.
- 3. Enter Name, From, To and Description and click Save. Optionally, click Save & New to save the current groups and create a new group.

#### To view, edit, activate, or delete Cycle Time Group

#### Prerequisites

- Groups must be in the Active state for the system to start capturing time.
- Groups must be in the Inactive state, to be eligible for deletion.
- 1. On the Cycle Time Group tab, access the saved Cycle Time Group.
- 2. As required, use Edit, Delete or Activate options.

#### To view, edit, or deactivate Cycle Time Group

- 1. Deactivating a group deletes all existing summary (CycleTimeGroupData) data for the group. Also, if this happens to be the last active group for the field, then the system deletes all detail (CycleTimeFieldData) data also for the field.
- 2. Groups must be in the Active state.
- 3. On the Cycle Time Group tab, access the saved Cycle Time Group.
- 4. As required, use Edit, or Deactivate options.

# Managing Cycle Time Report Definitions

You can define the Cycle Time Report using the two options- Using Summary Data or Using Detail Data.

## Using Summary Data

Select Agreements with Cycle Time Group Data object to define reports. Also, select Cycle Time Group and Duration fields.

## Using Detail Data

Select Agreement with Cycle Time Field Data object to define reports. Also, select Cycle Time Field and Duration fields.

#### Excluding work-in-progress Records

Keep the following filter criteria for all of the reports:

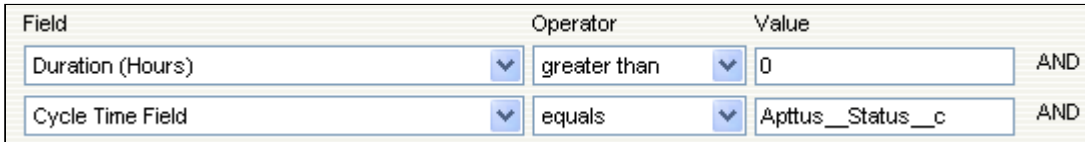

# Searching and Reporting Agreement Explorer Reports

Agreement Explorer is a powerful search and reporting feature that allows you to search for records in the Agreement object through the use of configurable and reusable search reports. This feature complements standard reporting views to satisfy the demands of many Conga CLM customers who require more powerful, specific search results and related exports to Excel to satisfy their business needs. Agreement Explorer expands your access to agreements by providing reusable searches with configurable fieldsets and filtered lists for multiple contexts associated with agreements. You can use these reports to discover and expose record lists for agreement searches, the hierarchies of agreements and accounts, and a combination of account hierarchies and the individual account's related agreement hierarchies. Users can create published lists of available reports, which can then be complemented by users creating and saving their own public or private ad-hoc reports. The resulting reports can be exported to Excel.

# Understanding Agreement Explorer Report Types

The key to understanding how to create and use Agreement Explorer reports effectively is to understand the application types assigned to each report. When you create an Agreement Explorer report as an administrator, you are required to define the context (type). The type determines the list of records and hierarchy displayed in the results available to the user. There are three types available for reports:

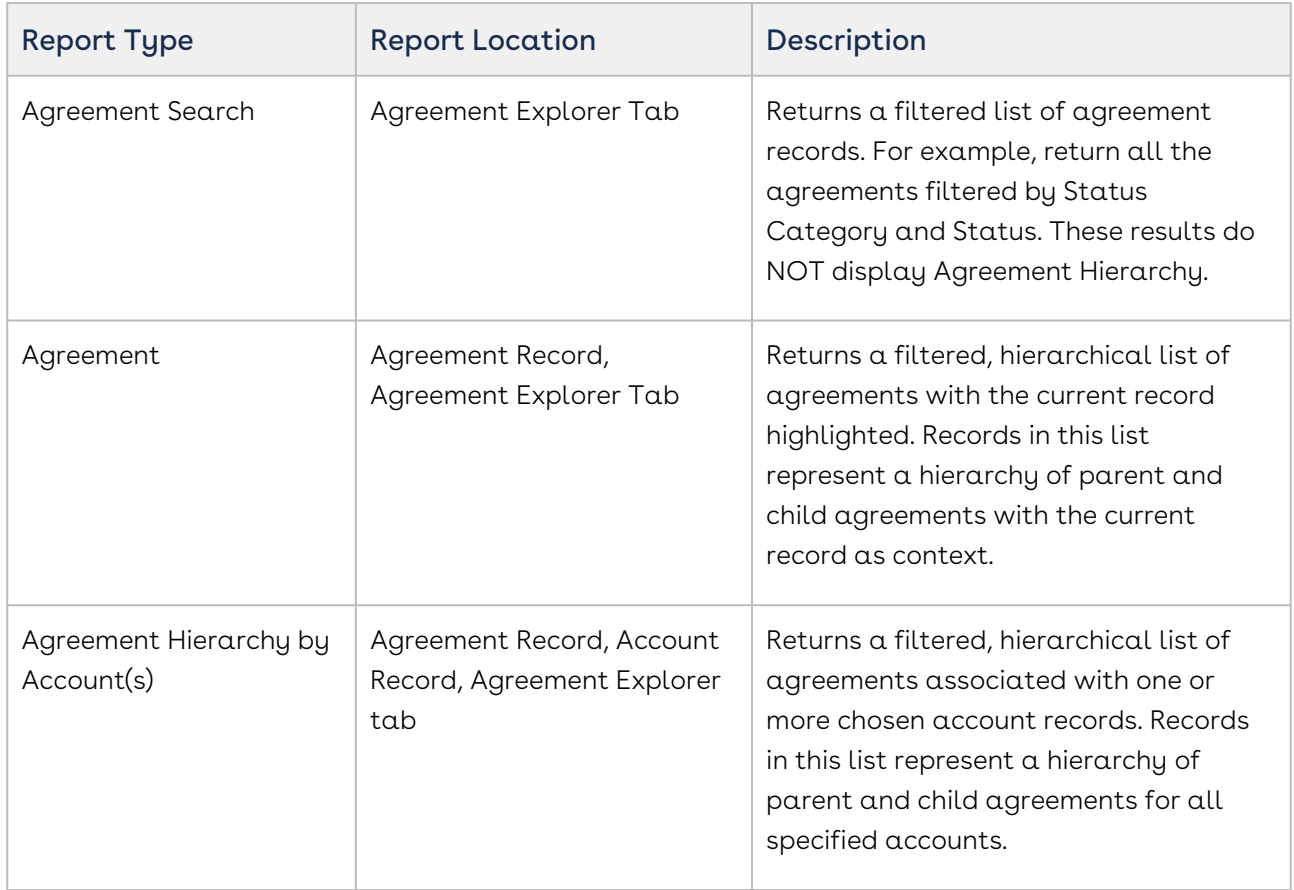

For more detailed information on how to run, use and maintain Agreement Explorer reports, see [About Agreement Explorer Reports](#page-710-0).

# Configuring Admin Settings for Agreement Explorer

The APTS\_AdminProfiles admin entry should be configured to use Agreement Explorer.

#### To configure APTS\_AdminProfiles:

- 1. Navigate to **Admin Home** page.
- 2. Click **New**. This displays Admin Edit page.
- 3. Enter the following details:
	- a. **Name**: APTS\_AdminProfiles
- b. Value: Enter profile names as comma separated values.
- 4. Click Save.

# Adding Agreement Explorer Buttons to Page Layouts

To enable default Agreement Explorer reports to be run from Agreement or Account records, an administrator must add custom buttons to the Agreement and Account object page layouts. Users and administrators use these custom buttons to run existing reports or to create "ad hoc" reports as required.

The following custom buttons must be added to their respective layouts:

- 1. Add two (2) buttons to the Agreements page (Agreement Page Layout):
	- a. View Agreement Hierarchy
	- b. View Hierarchy for Account
- 2. Add one (1) button to the Accounts page (Account Page Layout): **View Hierarchy for** Account

All custom buttons are already provided with installation of the Apttus Contract Management package. For information on how to add Custom Links and/or Buttons to object page layouts, please refer to Salesforce documentation on [Customizing Page Layouts](https://help.salesforce.com/articleView?id=customize_layoutcustomize_ple.htm&type=0) and [Customizing Search Layouts](https://help.salesforce.com/apex/HTViewHelpDoc?id=customize_searchlayout.htm&language=en_US).

# <span id="page-351-0"></span>Editing Classic Email Templates

You can update the available activation and review cycle classic email templates according to your requirement.

# To edit a classic email template

- 1. Go to Setup > Email > Classic Email Templates.
- 2. According to your requirement, click Edit for an email notification template.
- 3. Update the details and click  $\operatorname{\mathsf{Save}}$ .

Ensure that you do not delete the notification email templates.

# Configuring Old Activation UI

You can opt to use the old activation UI instead of the new activation UI.

# To configure old activation UI

- 1. Go to Setup > Object Manager > Agreement > Fields & Relationships.
- 2. Click New and select Formula.
- 3. Click Next.
- 4. Enter Activate\_Old in the Field Label field and select Text.
- 5. Click Next.
- 6. Enter a formula.

#### **Sample**

```
IF (OR(ISPICKVAL(Apttus__Status_Category__c,"In Signatures"), 
ISPICKVAL(Apttus__Status_Category__c,"In Filing"), 
AND(ISPICKVAL(Apttus__Status_Category__c,"In 
Authoring"),ISPICKVAL(Apttus__Source__c,"Other Party Paper"))), 
IF(OR($User.UIThemeDisplayed == 'Theme4d', $User.UIThemeDisplayed == 'Theme4t')
, HYPERLINK("/apex/Apttus__LightningAgreementActivate?id=" &Id, IMAGE("/
resource/Apttus__Button_Activate", "Activate"),"_self") , HYPERLINK("/apex/
Apttus__AgreementActivate?id=" &Id, IMAGE("/resource/Apttus__Button_Activate", 
"Activate"),"_self")),NULL)
```
7. Configure the APTS\_CustomLinksforActionPanel admin entry to view the new activate button in the Additional actions section of an agreement. For more information, see [Admin Entries](#page-545-0).

# <span id="page-352-0"></span>Connecting to External APIs

You must configure integration settings, remote site settings, and CSP trusted sites to use the activation UI and Conga Contract Intelligence (CCI) for CLM.

For more information, see the following topics.

- [Configuring CSP Trusted Sites](#page-353-1)
- [Configuring Integration Settings](#page-353-0)
- [Configuring Remote Site Setting](#page-354-0)

# <span id="page-353-1"></span>Configuring CSP Trusted Sites

You must configure CSP trusted sites for CORS communication and to access external APIs.

## To configure CSP Trusted Sites

- 1. Go to Setup > Security > CSP Trusted Sites.
- 2. Click New Trusted Site.
- 3. Enter the following details in the General Information section:
	- a. Trusted Site Name: Enter a site name.
	- b. Trusted Site URL: Enter the trusted site URL.

**A** Please contact the Conga Support team for Trusted Site URL details.

- c. Description: Enter a description.
- d. Active: Select the checkbox.
- e. Context: Select All.
- 4. Select all the checkboxes in the CSP Directives section.
- <span id="page-353-0"></span>5. Click Save.

# Configuring Integration Settings

You must configure integration settings to connect to external APIs and to enable content search in large files.

## Prerequisite

If you are configuring the integration setting for Conga Contract Intelligence (CCI), you [must first set up CCI widgets on the Home page. For more information, see](https://documentation.conga.com/display/CLM/.Setting+Up+Conga+Contract+Intelligence+for+CLM+vMay-22) Setting Up Conga Contract Intelligence for CLM.

## To configure integration settings for Activation UI

- 1. Navigate to the Integration Settings tab.
- 2. Enter the following details:
	- a. Name: Enter a name.
	- b. End point URL: Enter an endpoint URL.
	- c. API Token: Enter an API token.
	- d. Tenant: Enter the tenant name.
- Please get in touch with [Conga Support](https://conga.com/support) for End Point URL, API Token, and Tenant details.
- e. Search Content in Large Files?: Select the checkbox to allow searching content in large files.
	- Ensure that you select the checkbox only if you need to search content in large files. Users might observe an increase in page loading time after selecting the checkbox.
- f. Personalize: Select the checkbox to search content only in the agreements that you have created or own.
- 3. Click Save.

# To configure integration settings for Conga Contract Intelligence (CCI)

- 1. Click the **Setup** button on the Home page in the Conga Contract Intelligence Admin Actions widget.
- 2. In the CCI Admin Configuration popup, enter the API URL, API token, and tenant information.

Please get in touch with [Conga Support](https://conga.com/support) for API URL, API Token, and Tenant details.

- 3. Toggle the configuration to Active
- 4. Click Save.

# <span id="page-354-0"></span>Configuring Remote Site Setting

You must configure the remote site setting to connect to external APIs.

#### To configure remote site settings

- 1. Go to Setup > Security > Remote Site Settings.
- 2. Click New Remote Site.
- 3. Enter the following details:
	- a. Remote Site Name: Enter a remote site name.

b. Remote Site URL: Enter the remote site URL.

**A** Please get in touch with [Conga Support](https://conga.com/support) for Remote Site URL details.

- c. Disable Protocol Security: Leave the checkbox unselected.
- d. Description: Enter a description.
- e. Active: Select the checkbox.
- 4. Click Save.

# Managing Send for Review

Select one of the following topics for more information:

- [Prerequisites for Parallel Review](#page-355-0)
- [Configuring the Send for Review Custom Button](#page-358-0)
- [Configuring MS Teams Setting](#page-359-0)
- [Configuring Email Service for Ending Parallel Review by Email](#page-363-0)
- [Adding the Review Status Panel on the Agreement Detail Page](#page-364-0)
- [Managing Office 365 Review](#page-364-1)
- [Disabling Clickjack Protection](#page-370-0)

# <span id="page-355-0"></span>Prerequisites for Parallel Review

The following table lists the configurations that you must perform to allow users to use [parallel review. For more information on the parallel review, see](#page-618-0) Sending an Agreement Document for Parallel Review.

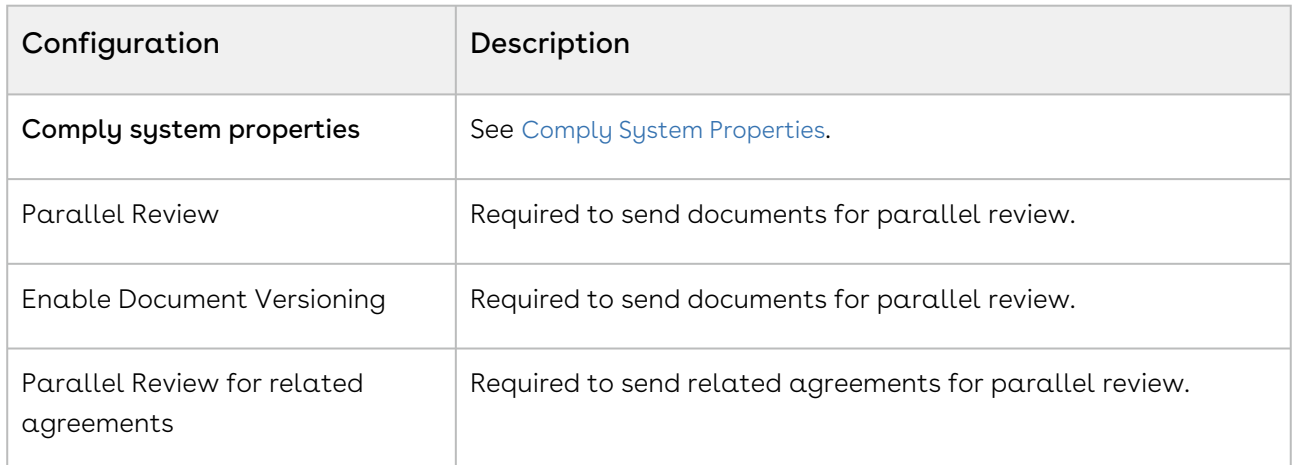

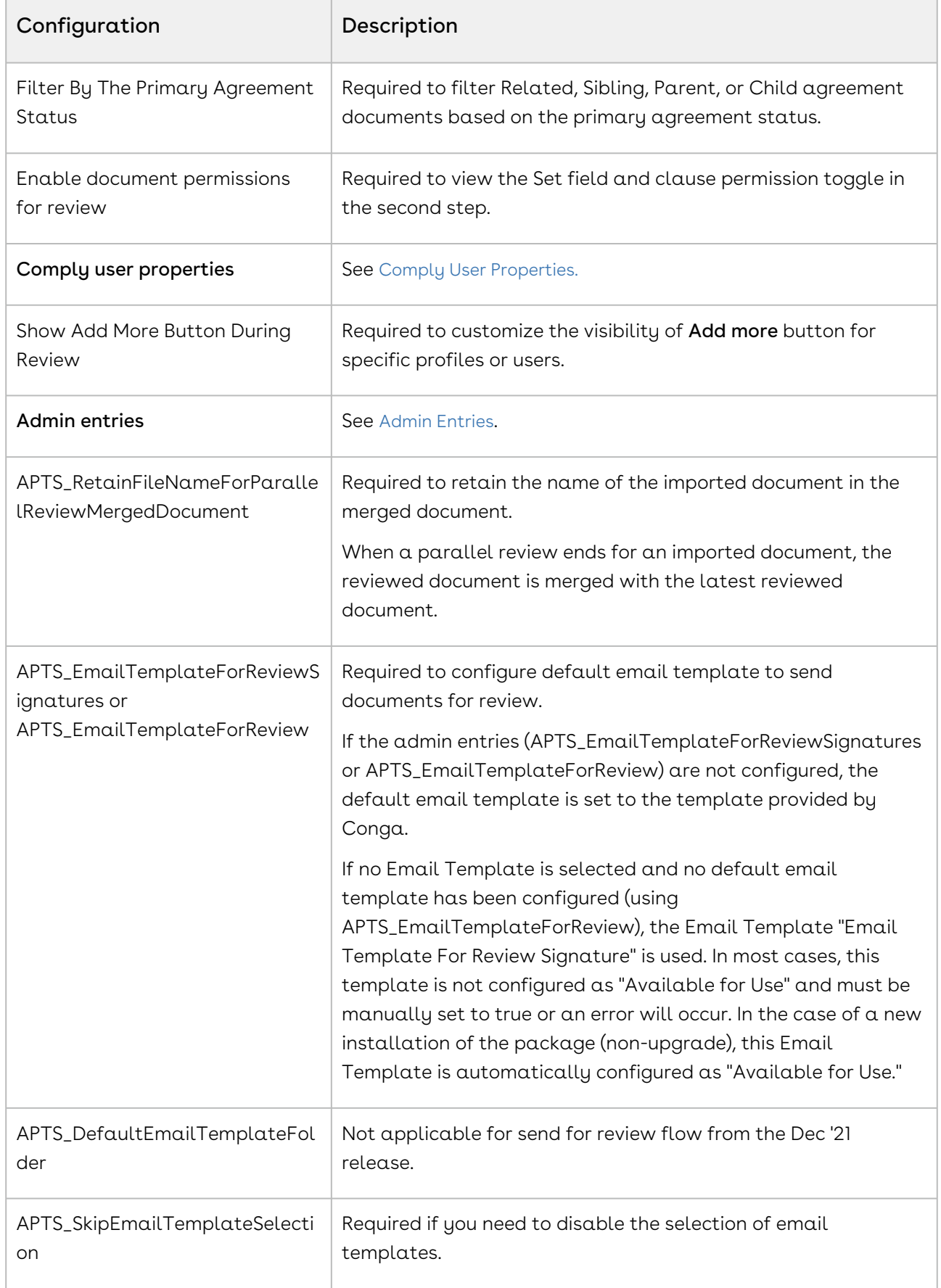

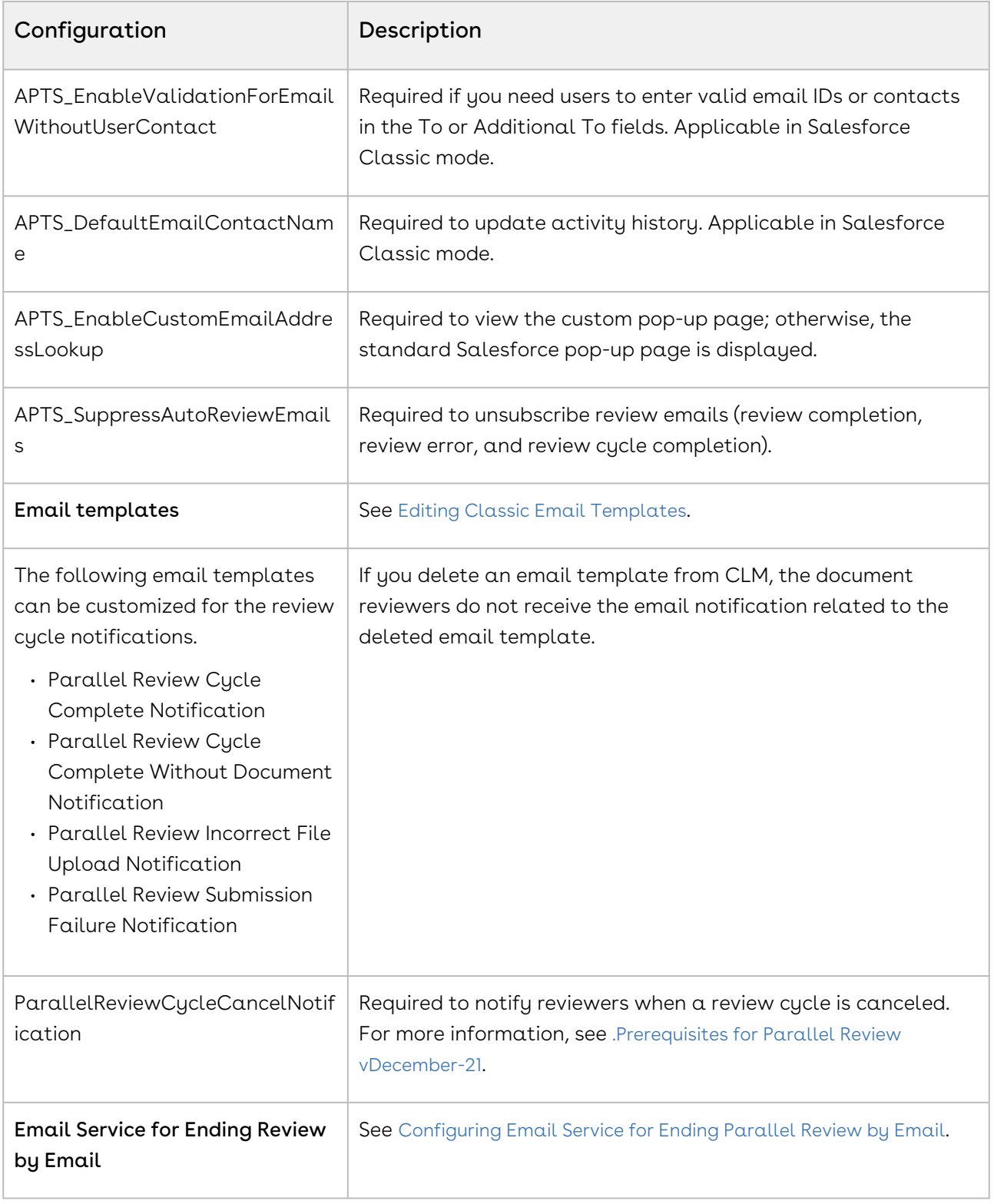

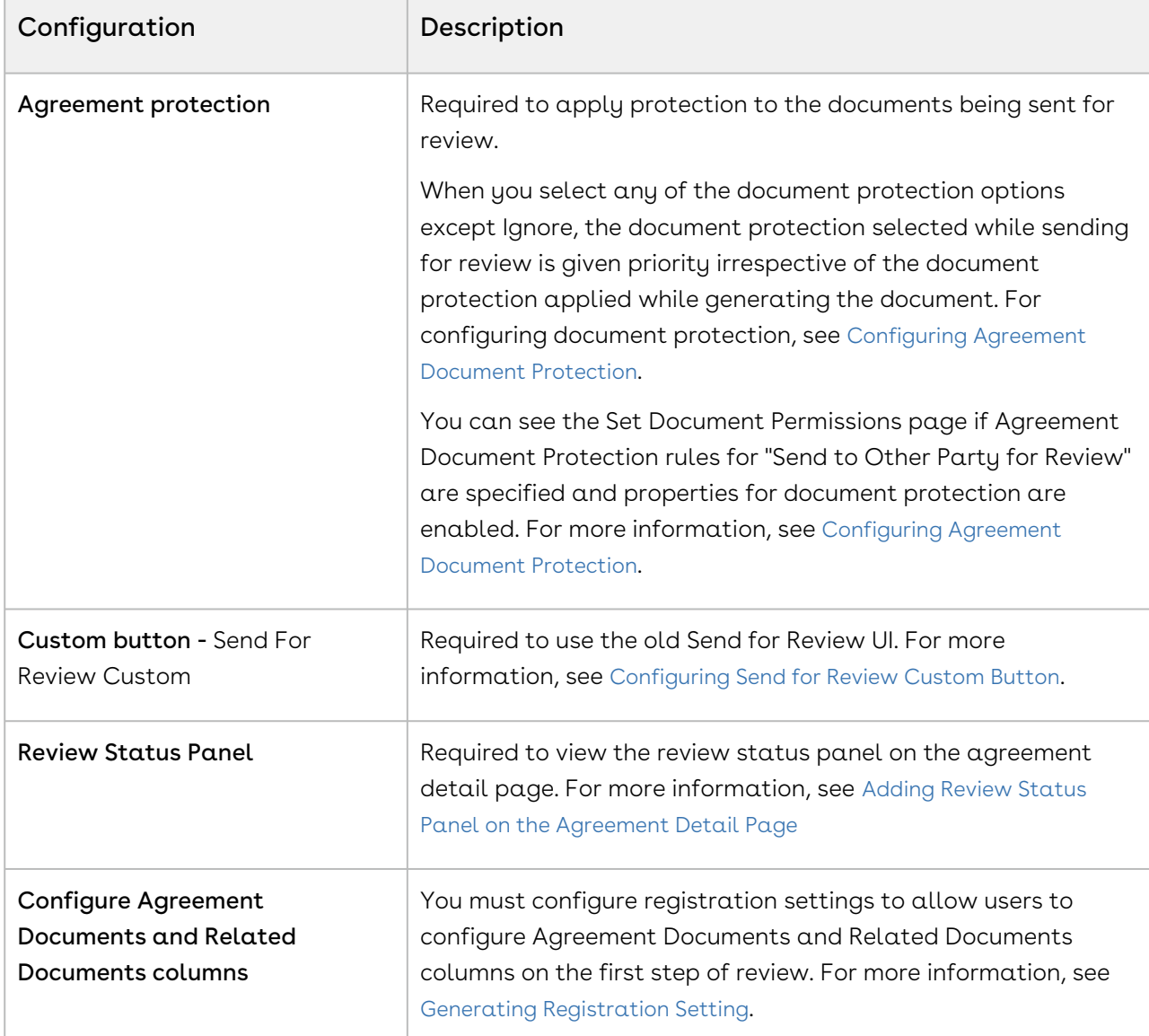

# <span id="page-358-0"></span>Configuring the Send for Review Custom Button

You can opt to use the old send for review UI by configuring the Send For Review Custom button. You can restrict users from sending non-essential agreements or documents for review by passing Agreement IDs or Document IDs as parameters in the formula field. You can add document IDs of the related, parent, sibling, or child agreements. If any document IDs of documents mentioned in the formula field are in review, those documents are not listed when a user sends agreement documents for review. For more information on sending documents for review, see [Sending an Agreement Document for Parallel Review](#page-618-0) and Sending an Agreement Document for Review.

#### To configure the send for review custom button

- 1. Go to Setup > Object Manager > Agreement > Fields & Relationships.
- 2. Click New and select Formula.
- 3. Click Next.
- 4. Enter Send For Review Custom in the Field Label field and select Text.
- 5. Click Next.
- 6. Enter a formula.

#### **Sample**

```
IF (OR(ISPICKVAL(Apttus__Status_Category__c,"In Signatures"), 
ISPICKVAL(Apttus__Status_Category__c,"In 
Authoring")),IF(OR($User.UIThemeDisplayed == 'Theme4d', $User.UIThemeDisplayed 
== 'Theme4t', $User.UIThemeDisplayed == 'Theme4u'), HYPERLINK("/apex/
Apttus__SendForReview?id="&Id & 
"&action=Send_To_Other_Party_For_Review&documentIdsCsv=0693h000009t9pdAAA,0693h
00000AKhjOAAT,0693h00000AKhjTAAT,0693h00000AKhk2AAD", IMAGE("/resource/
Apttus__LightningResource/images/actions/sendforreview.svg", "Send For Review")
, "_self"), HYPERLINK("/apex/Apttus__SendEmail?id="&Id & 
"&action=Send_To_Other_Party_For_Review", IMAGE("/resource/
Apttus__LightningResource/images/actions/sendforreview.svg", "Send For Review")
, "_self")), NULL)
```
7. Configure the APTS\_CustomLinksforActionPanel admin entry to view the new Send for Review Custom button in the Additional actions section of an agreement. For more information, see [Admin Entries](#page-545-0).

# <span id="page-359-0"></span>Configuring MS Teams Setting

This section provides you information about how to configure MS Teams settings and also how to configure remote site settings. You need to gather client Id and client secret from the Azure portal to configure MS team setting in Contract Management.

#### **Prerequisite**

• You must have MS teams and OneDrive or SharePoint license to integrate MS teams with Contract Management.
• You can schedule the MSTeamsJobScheduler job to create an MS Teams channel according to your expected frequency.

## To collect the Azure Client ID and Client Secret from the Azure portal

- 1. Log in to the Azure portal as an Administrator.
- 2. Select Azure Active Directory.
- 3. Select App registrations.
- 4. Select **New registration** and enter *Apttus CLM Application*.
- 5. Click Register.
- 6. From the left navigation, select Overview.
- 7. Copy Application (Client) ID.
- 8. From the left navigation, select Certificates & secrets.
- 9. Click New client secret.
- 10. Add a description, select the validity duration, and select Add.
- 11. Copy the value.
- 12. On the left panel select API Permission.
- 13. Click the Add Permission button.
- 14. Provide the following permissions for Microsoft Graph API.

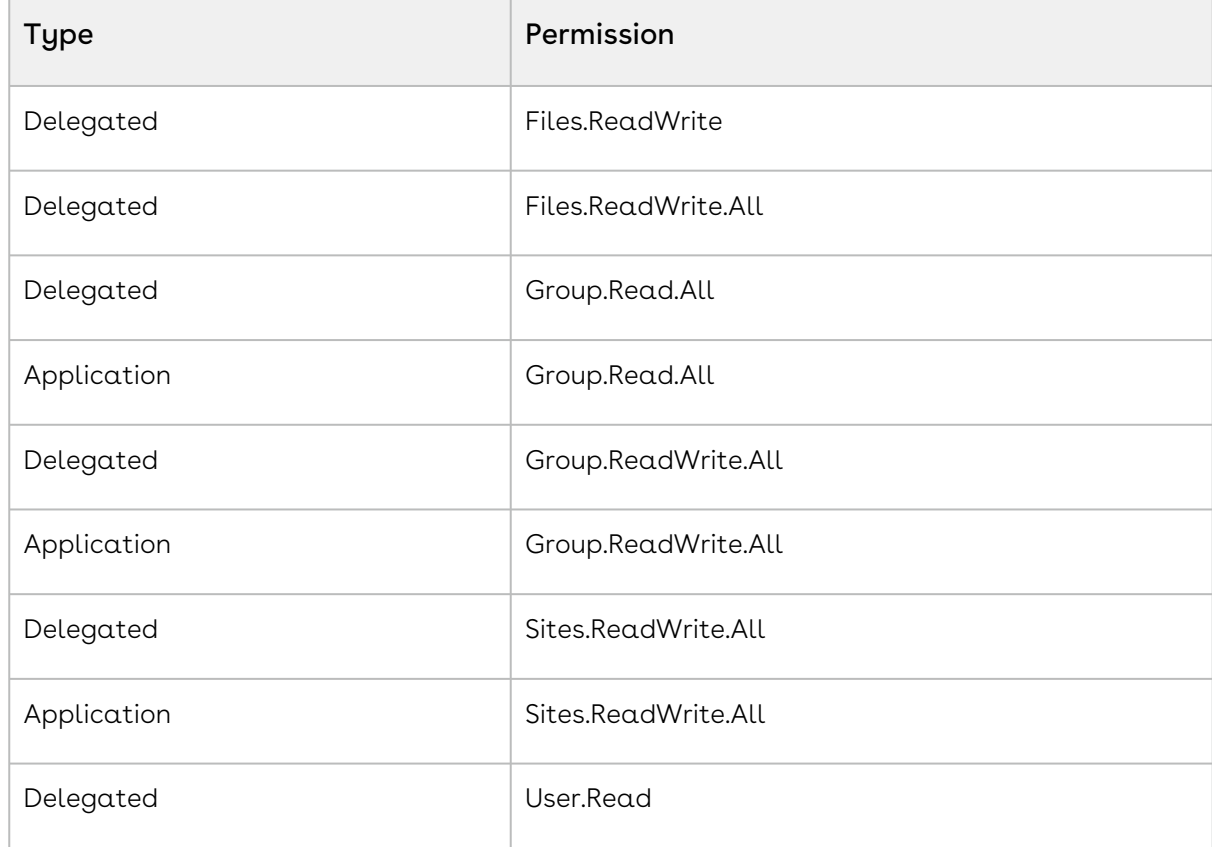

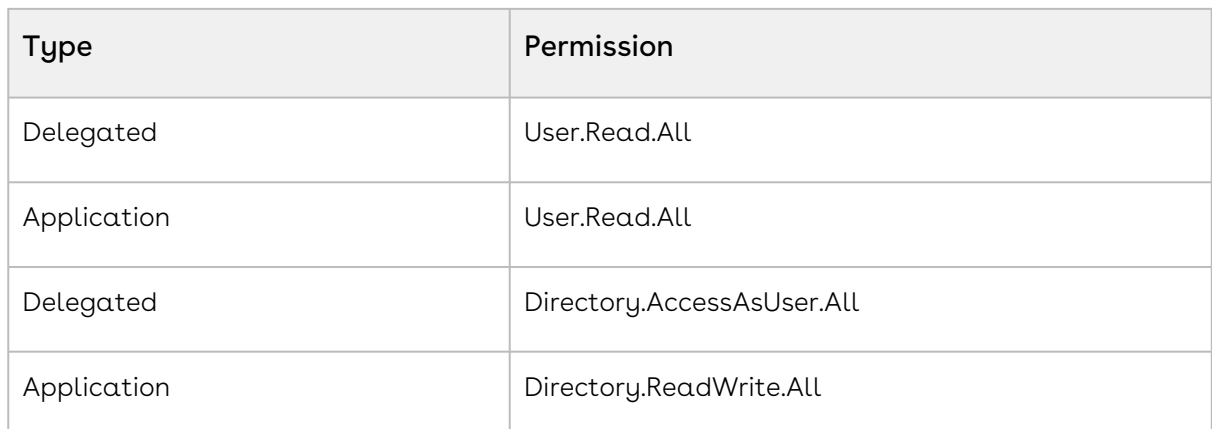

15. On the Reporting API Application - API Permissions page, click **Grant admin consent**.

### To configure MS teams setting in Contract Management

- 1. Navigate to MS Teams Setting tab.
- 2. Click New.
- 3. Enter the following details to connect to the MS teams:
	- a. **Name**: MS Teams
	- b. MS Teams Login URL: Enter MS Teams login URL to connect to the service. Sample value: [https://login.microsoftonline.com/clmdev-eng.apttuscloud.io/oauth2/](https://login.microsoftonline.com/clmdev-eng.apttuscloud.io/oauth2/v2.0/) v2.0/
	- c. MS Graph URL: Enter MS Teams graph URL to connect to the service. Sample value: <https://graph.microsoft.com/v1.0/>
	- d. Scope: Enter scope to be used in MS teams graph API. Sample value: <https://graph.microsoft.com/.default>
	- e. **Client Id**: Enter the client Id. (*Refer step 7 in the previous configuration*) Sample value: 8m7r4\*\*d-\*\*\*\*-4c\*\*-b4d8-e4a6b\*\*\*79b
	- f. **Client Secret**: Enter the client secret. (*Refer step 11 in the previous configuration*) Sample value: taiLWUY\*\*\*\*\*38&7B%400\$5234c\*\*\*UY%
	- g. Show Client Secret: Select the checkbox to expose the Client Secret field value.
	- h. **Team Name Format**: Enter a team name format to be used while creating a team in MS teams.

Sample value: %Name% (Name of the Agreement)

- i. Channel Name Format: Enter a channel name format to be used while creating a channel in MS teams.
	- Sample value: %Title% (Name of the document version detail)
- j. Active: Select the checkbox to activate the MS teams setting.
- 4. Click Save.

#### Note

You can activate only one MS team setting at a time.

## To configure remote settings in Contract Management

- 1. Go to Setup > Security Controls > Remote Site Settings.
- 2. Click New Remote Site.
- 3. [Enter a Remote Site Name and the](https://login.microsoftonline.com/) **Remote Site URL** as https:// login.microsoftonline.com for MS Teams Login.
- 4. Select the Active checkbox.
- 5. Click Save & New.
- 6. Enter  $\alpha$  **Remote Site Name** and the **Remote Site URL** as [https://graph.microsoft.com](https://graph.microsoft.com/) for MS Graph URL.
- 7. Select the Active checkbox.
- 8. Click Save & New.
- 9. Enter a Remote Site Name and the **Remote Site URL** for SharePoint URL. The SharePoint URL is specific to your domain and Microsoft license.
- 10. Select the Active checkbox.
- 11. Click Save.

### To schedule the MS Teams job via Schedule Apex

- 1. Click Setup > Develop > Apex Classes > Schedule Apex.
- 2. Enter the following information to configure the job parameters.
	- a. **Job Name**: Enter a job name.
	- b. Apex Class: Click the **indicately** icon. Set search to MSTeamsJobScheduler and select MSTeamsJobScheduler.
	- c. Frequency: Select either Weekly or Monthly based on your requirement.
		- If you select Weekly, you need to specify one or more days of the week the job needs to run (such as Monday and Wednesday).
		- If you select Monthly, you need to specify either the date the job is to run or the day (such as the second Saturday of every month.)
	- d. Start: Select the start date.
	- e. End: Select the end date.
	- f. Preferred Time: Select a preferred time for the dropdown.
- 3. Click Save.

## To schedule the MS Teams job via Developer Console

- 1. Navigate to **Developer Console**. This displays the Developer Console window.
- 2. Select Debug tab and select Open Execute Anonymous Window. This displays the Enter Apex Code window.
- 3. Add the code in the following format:

```
Apttus.MSTeamsJobScheduler c1 = new Apttus.MSTeamsJobScheduler();
String sch1 = '0 5 * * * ?';
System.schedule('MSTeamsJobScheduler - Schedule Job 5 mins', sch1, c1);
```
# Configuring Email Service for Ending Parallel Review by Email

This configuration allows a user to end a parallel review by email.

### To configure email service

- 1. Go to Setup > Build > Develop > Email Services.
- 2. Click New Email Service.
- 3. Enter the following details:
	- a. **Email Service Name**: Enter *AgreementEndParallelByEmail*.
	- b. **Apex Class**: Enter *AgreementEndParallelReviewByEmail*.
	- c. Accept Attachments: Select Binary Attachments Only.
	- d. Advanced Email Security Settings: Leave the checkbox unselected.
	- e. Accept Email From: Leave it blank.
	- f. Active: Select the checkbox.
- 4. In the Failure Response Settings section, leave the options as is.
- 5. In the Email Addresses section, click the New Email Address button. This displays the Email Service Address page.
- 6. Enter the following details:
	- a. **Email Address Name**: *ApttusEndReviewByEmail*
	- b. Email address: Leave the value as is.
	- c. Active: Select the checkbox.
	- d. Context User: Logged in user name is provided by default. Leave the user name as is.
	- e. Accept Email From: Delete the default email address and leave it blank.

7. Click Save.

This displays the Email Service: ApttusEndReviewByEmail page.

- 8. From the Email Addresses section, copy the email address.
- 9. Navigate to the **Admin Home** page.
- 10. Click New. This displays the Admin Edit page.
- 11. Enter the following details:
	- a. **Name**: Enter *APTS\_EndReviewEmailServiceAddress*.
	- b. Value: Paste the email address from the email service.
- 12. Click Save.

# Adding the Review Status Panel on the Agreement Detail Page

You must configure the Review Status panel on the Agreement Detail page to view the parallel review status.

### To configure review status panel

- 1. Navigate to the Agreement Detail page.
- 2. Click the **Setup** icon and select the **Edit Page** option.
- 3. In the left panel, search for reviewStatus.
- 4. Drag reviewStatus from the left panel and drop it on above the Agreement Actions panel.
- 5. Click Save.

## Managing Office 365 Review

Select one of the following topics.

- [Preparing for Office 365 Review](#page-364-0)
- [Setting Up Office 365 Review](#page-366-0)

### <span id="page-364-0"></span>Preparing for Office 365 Review

This topic provides guidelines for selecting a flow for Office 365 configuration. You must consult your organization's SharePoint or Azure configuration team before finalizing the Office 365 configuration approach. You can choose to configure Sharepoint or Azure App according to your requirement.

#### About Office 365 Configuration

#### Sharepoint

During Office 365 review, SharePoint temporarily stores agreement documents when a review cycle is initiated. Agreement documents are removed once the review cycle is ended in CLM. Hence, you must provide the required permissions for users to access the stored files.

#### Site Configuration

You can create a dedicated site in your organization's SharePoint and use the configuration details while configuring Office 365 feature in CLM. If you do not create and configure a dedicated site in your organization's SharePoint, Office 365 uses your organization's default site.

#### Folder Configuration

You can create a folder in the configured SharePoint site and use the folder details while configuring Office 365 feature in CLM. If you do not create a folder, SharePoint creates a default folder in the configured SharePoint site and adds all CLM agreement documents to the default folder.

#### Azure App

You must use Azure to communicate between CLM and SharePoint. You can create an app in your Azure portal.

#### App Permissions

You must provide the required permissions to the Azure app for all the reviewers to allow the Azure app to create folders and files. You can use one of the following flows to facilitate interaction between the Azure app and SharePoint.

- Application Flow
- Delegated Flow

#### Application Flow

The Azure app can directly interact with SharePoint without any user interference. There is [no need for user permission or user interference. For more information, see](https://learn.microsoft.com/en-us/graph/permissions-overview?tabs=http#application-permissions) Application permissions and [Application access](https://learn.microsoft.com/en-us/graph/auth/auth-concepts#app-only-access-access-without-a-user).

#### Delegated Flow

The Azure app cannot interact with SharePoint without user interference. Both the review initiator and the Azure app must have permission to create a folder or file and add permission in SharePoint. When sending a document for review, the review initiator must log in every time. Hence, this is a restrictive flow. For more information, see [Delegated permissions](https://learn.microsoft.com/en-us/graph/permissions-overview?tabs=http#delegated-permissions) and [Delegated access](https://learn.microsoft.com/en-us/graph/auth/auth-concepts#delegated-access-access-on-behalf-of-a-user).

#### App Configuration

The app creation and configuration are different for the application and delegated flows. You must select a flow that is appropriate to your organization's policy.

### <span id="page-366-0"></span>Setting Up Office 365 Review

This section tells you how to set up Office 365 review by configuring remote site settings, the Azure app, and Office 365 settings.

#### **Prerequisites**

- Microsoft Office 365 E3 or E5 subscription.
- Azure Client ID, Client Secret, and Active Directory. Contact your IT administrator for these.
- Allow users to use Office 365. For more information, see [Prerequisites for Parallel Review](#page-355-0).
- To share agreement documents with external stakeholders, configure a SharePoint [site with external sharing settings enabled. For more information, see](https://learn.microsoft.com/en-us/sharepoint/external-sharing-overview) Microsoft Documentation.
- Configure the following email templates according to your requirement for Office 365 review:
	- Agreement Office365 External Review Notification
	- Agreement Office365 Internal Review Notification
	- End Review Office 365
	- Office365 Review Cycle Cancel Notification
- Configure the following [comply system properties](#page-571-0):
	- Enable Parallel Review
	- XAJS End Point
	- Enable Document Versioning
- Configure the following [admin entries](https://documentation.conga.com/display/CLM/.Admin+Entries+vFebruary-23):
	- APTS\_Protection
	- APTS\_Password
	- APTS\_RetainFileNameForParallelReviewMergedDocument

#### Restriction

Users can end Office 365 review via email when you configure application permission flow but not delegated permission flow.

#### To configure remote site settings

- 1. Go to Setup > Security > Remote Site Settings.
- 2. Click New Remote Site.
- 3. Enter a remote site name in the Remote Site Name field.
- 4. Enter <https://login.microsoftonline.com/> in the Remote Site URL field for the Office 365 login.
- 5. Select the Active checkbox.
- 6. Click Save & New.
- 7. Enter a remote site name in the Remote Site Name field.
- 8. Enter <https://graph.microsoft.com/> in the Remote Site URL field for the MS Graph URL.
- 9. Select the **Active** checkbox.
- 10. Click Save & New.
- 11. Enter a remote site name in the Remote Site Name field.
- 12. Enter a remote site URL in the Remote Site URL field for the SharePoint URL.

The SharePoint URL is specific to your domain and Microsoft license.

- 13. Select the **Active** checkbox.
- 14. Click Save.

#### <span id="page-367-0"></span>To collect the Azure client ID and client secret from the Azure portal

- 1. Log in to the Azure portal as an administrator.
- 2. Select Azure Active Directory.
- 3. Select App registrations.
- 4. Select **New registration** and enter Conga CLM Application.
- 5. Click Register.
- 6. From the left navigation, select Overview.
- 7. Copy the Application (Client) ID.
- 8. From the left navigation, select Certificates & secrets.
- 9. Click New client secret.
- 10. Add a description, select the validity duration, and select **Add**.
- 11. Copy the value.

### Configure one of the following flows in the Azure app

#### Delegated Permission Flow

#### To configure delegated permission flow

1. In the authentication tab from the Azure app that you had created in the previous configuration, add URI with the instance URL of the org and with the suffix as /apex/ apttus\_\_MSAuthorize.

Sample value: https://test-tbox.my.salesforce.com/apex/apttus\_MSAuthorize

- 2. Select API permission under API Permission > Add permission > Microsoft Graph > Delegated Permission.
- 3. Provide the following permissions for Microsoft Graph APIs:
	- Directory.Read.All
	- Files.ReadWrite.All
	- Sites.Read.All
- 4. On the API Permissions page, click **Grant admin consent** for the permissions where Admin consent required is marked as Yes.

#### Application Permission Flow

#### To configure application permission flow

- 1. Select API permission under API Permission > Add permission > Microsoft Graph > Application Permission.
- 2. Provide the following permissions for Microsoft Graph APIs:
	- Directory.Read.All
	- Files.ReadWrite.All
	- Sites.Read.All
- 3. On the API Permissions page, click **Grant admin consent** for the permissions where Admin consent required is marked as Yes.

#### <span id="page-368-0"></span>(Optional) To configure a specific SharePoint site

1. [Create a SharePoint Communication Site. For more information, see](https://support.microsoft.com/en-us/office/create-a-site-in-sharepoint-4d1e11bf-8ddc-499d-b889-2b48d10b1ce8) Create a Site in **SharePoint** 

You must use the site name from the URI as shown in the screenshot when you are configuring SharePoint Site Office 365 Setting in CLM.

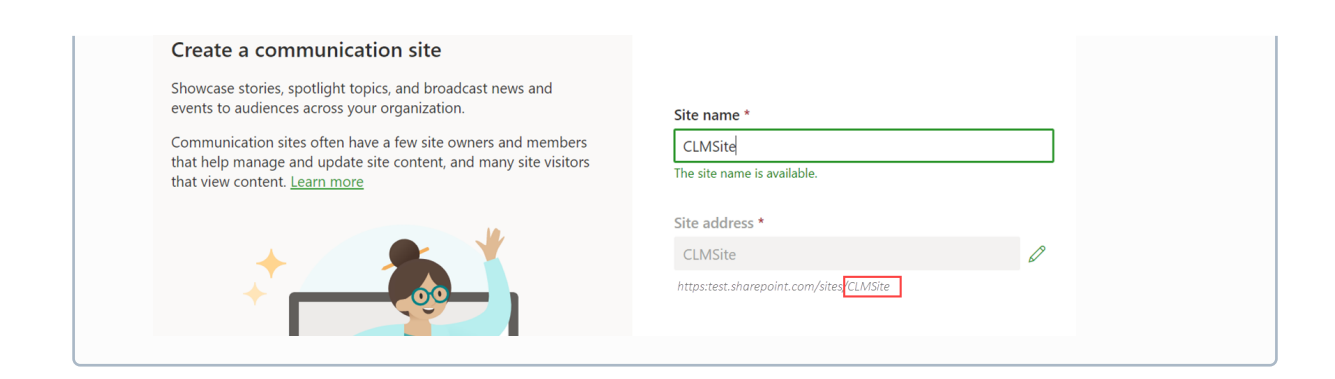

#### To configure the Office 365 custom settings

#### Restriction

You can add multiple Office 365 settings but activate only one Office 365 setting at a time.

- 1. Click the **App Launcher ( :::** ) icon in the upper left-hand corner of the Home screen.
- 2. From the App Launcher, search and select Office 365 Settings.
- 3. Click New.
- 4. Enter the following details to connect to Office 365:
	- a. Name: Office365
	- b. MS Login URL: Enter the Office 365 login URL to connect to the service. To find Tenand Id, see [How to find your Azure Active Directory tenant ID](https://learn.microsoft.com/en-us/azure/active-directory/fundamentals/active-directory-how-to-find-tenant). Sample value: [https://login.microsoftonline.com/<TenantID>/oauth2/v2.0/](#page-366-0)
	- c. MS Graph URL: Enter the Office 365 URL to connect to the service. Value: <https://graph.microsoft.com/v1.0/>
	- d. Scope: Enter the scope to be used in the Office 365 Graph API.
		- Ensure you add appropriate values per the configured authentication flow.

For application flow (Permit Delegation is disabled in the Office 365 setting): <https://graph.microsoft.com/.default>

For delegated flow (Permit Delegation is enabled in the Office 365 setting): offline\_access Files.ReadWrite.All

- e.  $\:$  Client Id: Enter the client ID. (Refer to step 7 in the [previous configuration](#page-367-0)) Sample value: 8m7r4\*\*d-\*\*\*\*-4c\*\*-b4d8-e4a6b\*\*\*79b
- f.  $\:$ Client Secret: Enter the client secret. (Refer to step 11 in the [previous configuration](#page-367-0)) Sample value: taiLWUY\*\*\*\*\*38&7B%400\$5234c\*\*\*UY%
- g. Show Client Secret: Select the checkbox to expose the Client Secret field value.
- h. SharePoint Site: Enter the Microsoft SharePoint Site you use for Office 365 review. (Ensure you do not enter the site URL. For more information, see [SharePoint Site Configuration](#page-368-0).) Sample value: CLMsite
	- If no SharePoint site is configured then the system uses the organization's default site.
- i. Folder Path: Enter the folder path to upload documents to SharePoint. Sample value: ContractDocuments
	- $\odot$  If the folder path is blank, the system creates a folder named "Conga CLM Temp Folder" to store the documents to be reviewed.
- j. Permit Delegation: After you log in to Microsoft, select the Permit Delegation checkbox, enabling users to grant delegate access.
	- Select the Permit Delegation checkbox only if you configured your Azure app for delegated flow.
- k. Active: Select the Active checkbox to activate the Office 365 setting.
- 5. Click Test Connection when the setting is active to check if all the entered values are correct.
- 6. Click Save.

# Disabling Clickjack Protection

When you send a document for review in Salesforce Lightning, you must disable clickjack protection (if enabled) to view Visualforce pages in Lightning.

### To disable Clickjack Protection

- 1. Go to Setup > Security > Session Settings.
- 2. Unselect:
	- Enable clickjack protection for customer Visualforce pages with standard headers
	- Enable clickjack protection for customer Visualforce pages with headers disabled
- 3. Click Save.

# Configuring Activation Settings

You can configure various admin entries to control the options on the activation page.

## To control document activation

You can configure the APTS\_ActivateDocumentsSelectAll admin entry to have all documents selected or unselected during activation. You can also configure the APTS\_ActivateDocumentsSelectable to allow users to select or unselect documents during activation. You can configure the APTS\_ActivateDocumentsPublishAll admin entry to turn on or off Publish toggle during activation. For more information, see [Admin Entries](#page-545-0). The following table describes the impact of APTS\_ActivateDocumentsSelectAll, APTS\_ActivateDocumentsSelectable, and APTS\_ActivateDocumentsPublishAll admin entries on the activation page.

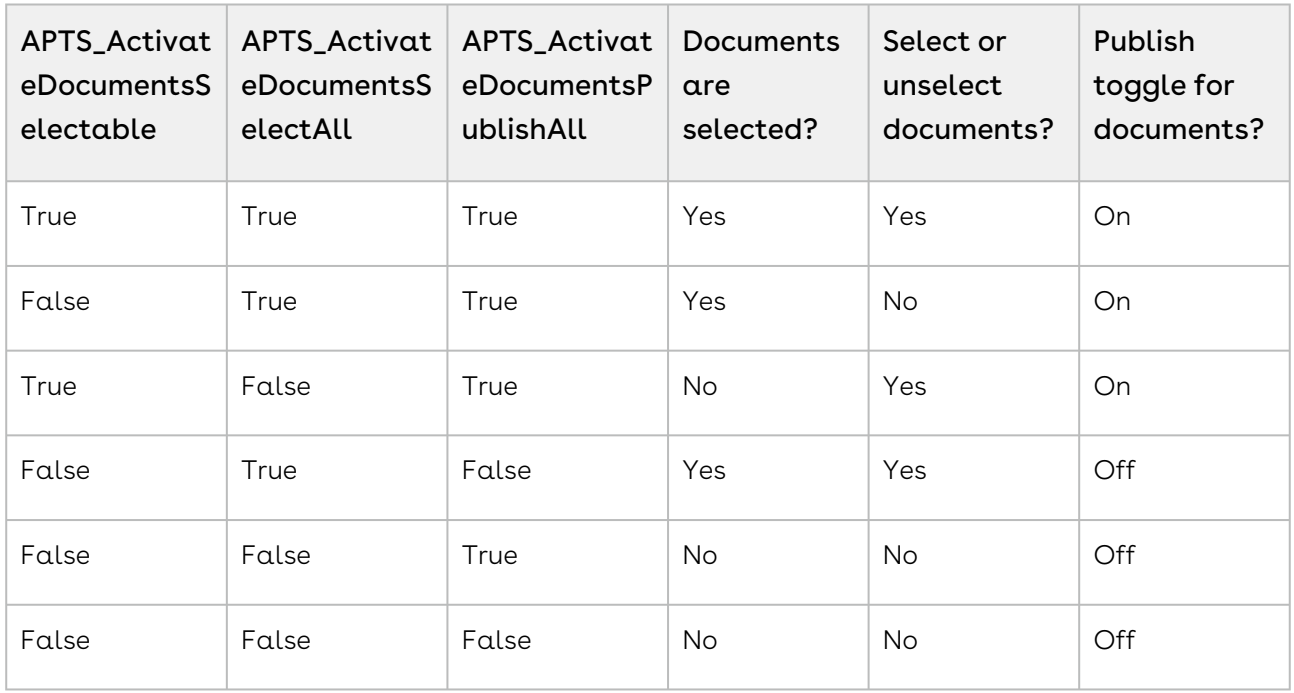

# To control document publication to content repositories

You can allow users to publish documents to different content repositories by configuring the APTS\_ContentRepositoryType admin entry. The following table describes the impact of the APTS\_ContentRepositoryType admin entry, publish option, and document selection during activation.

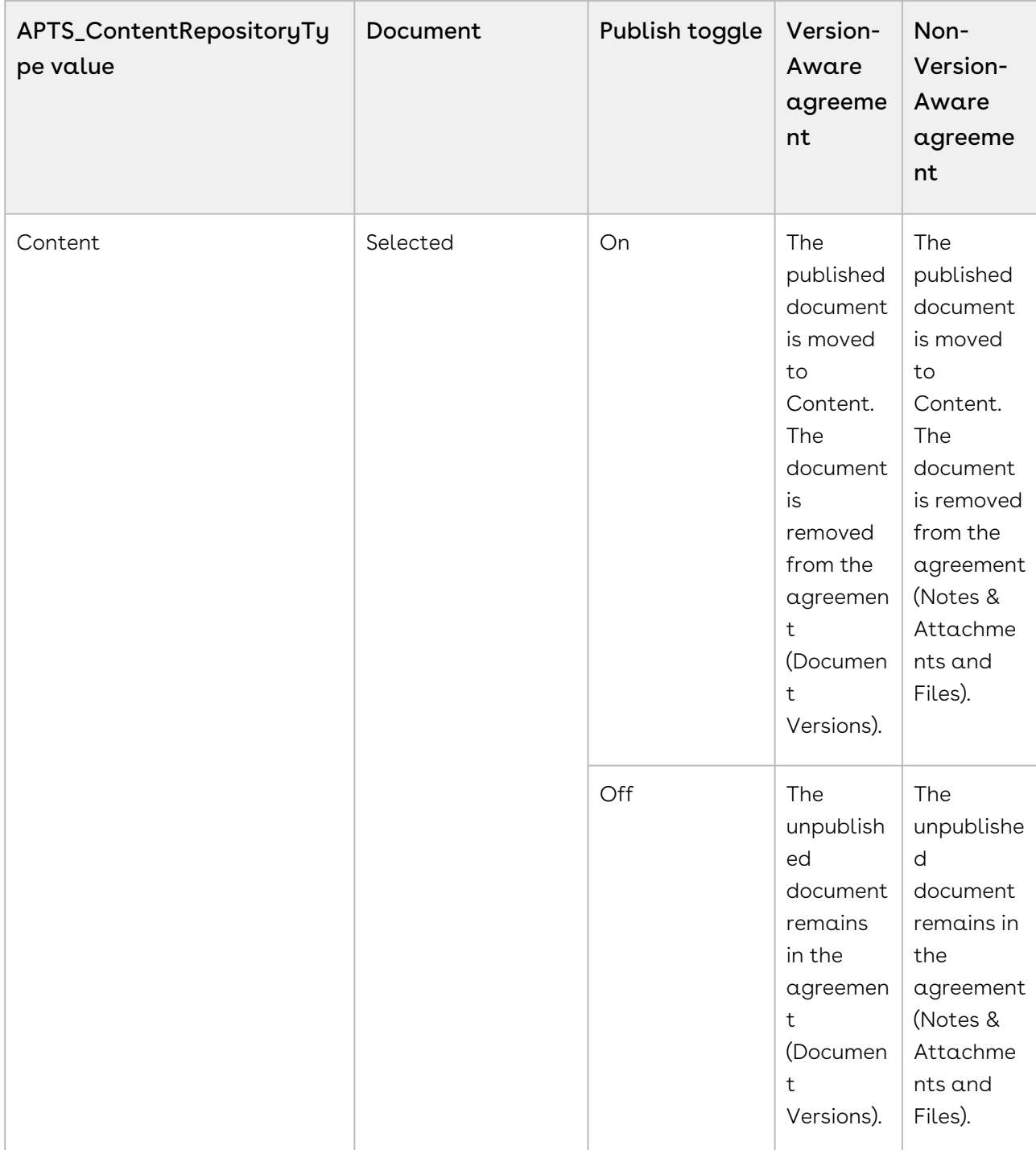

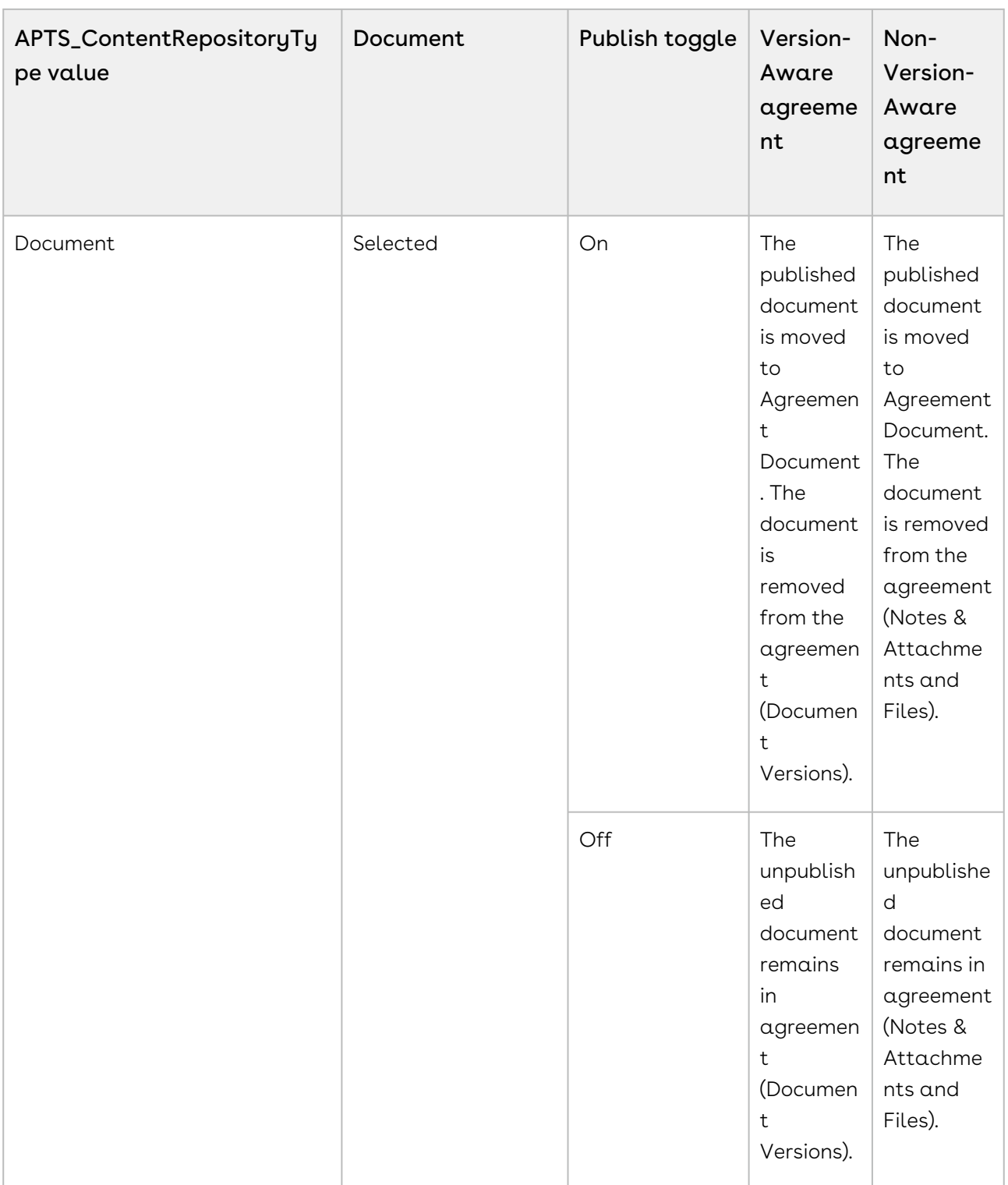

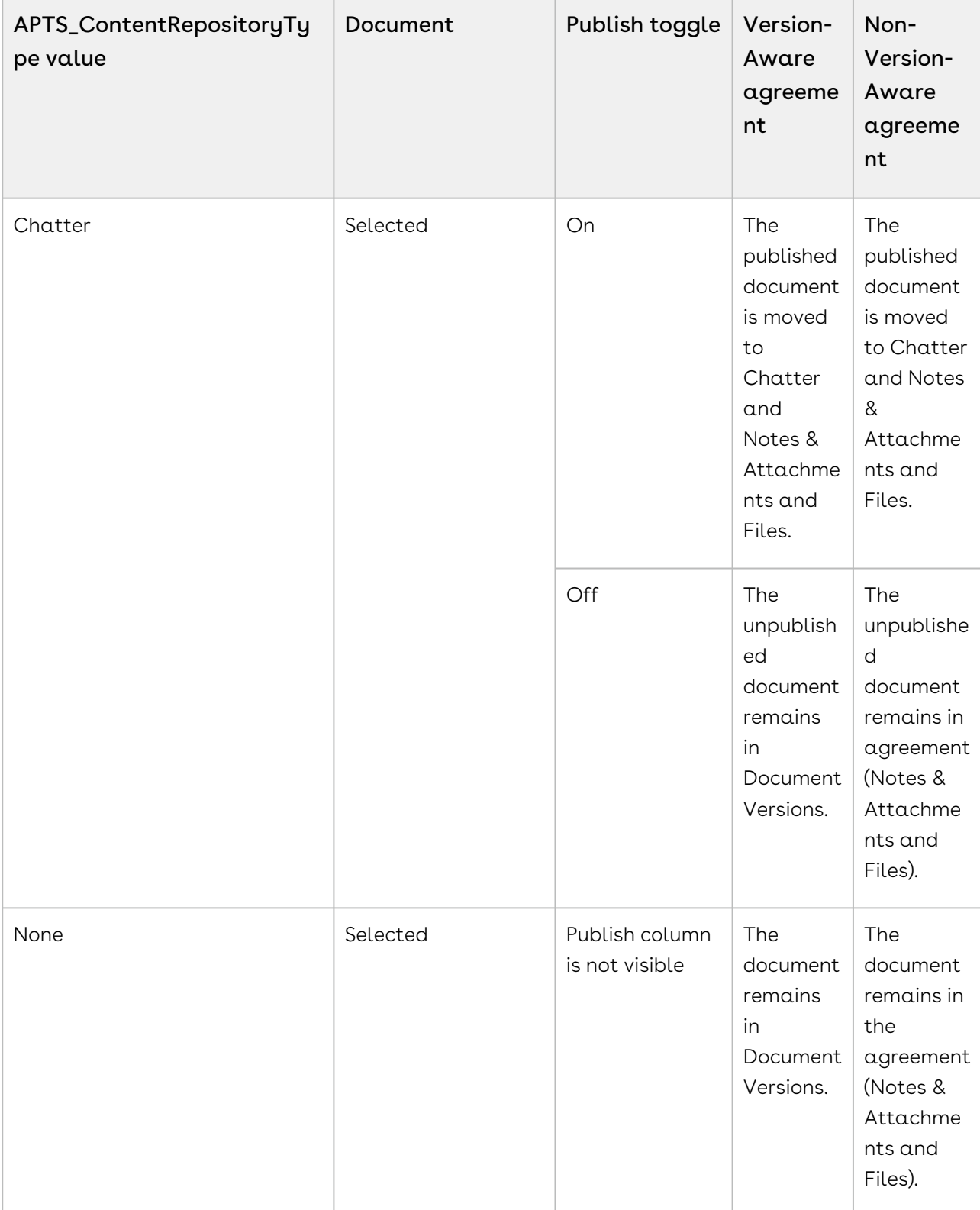

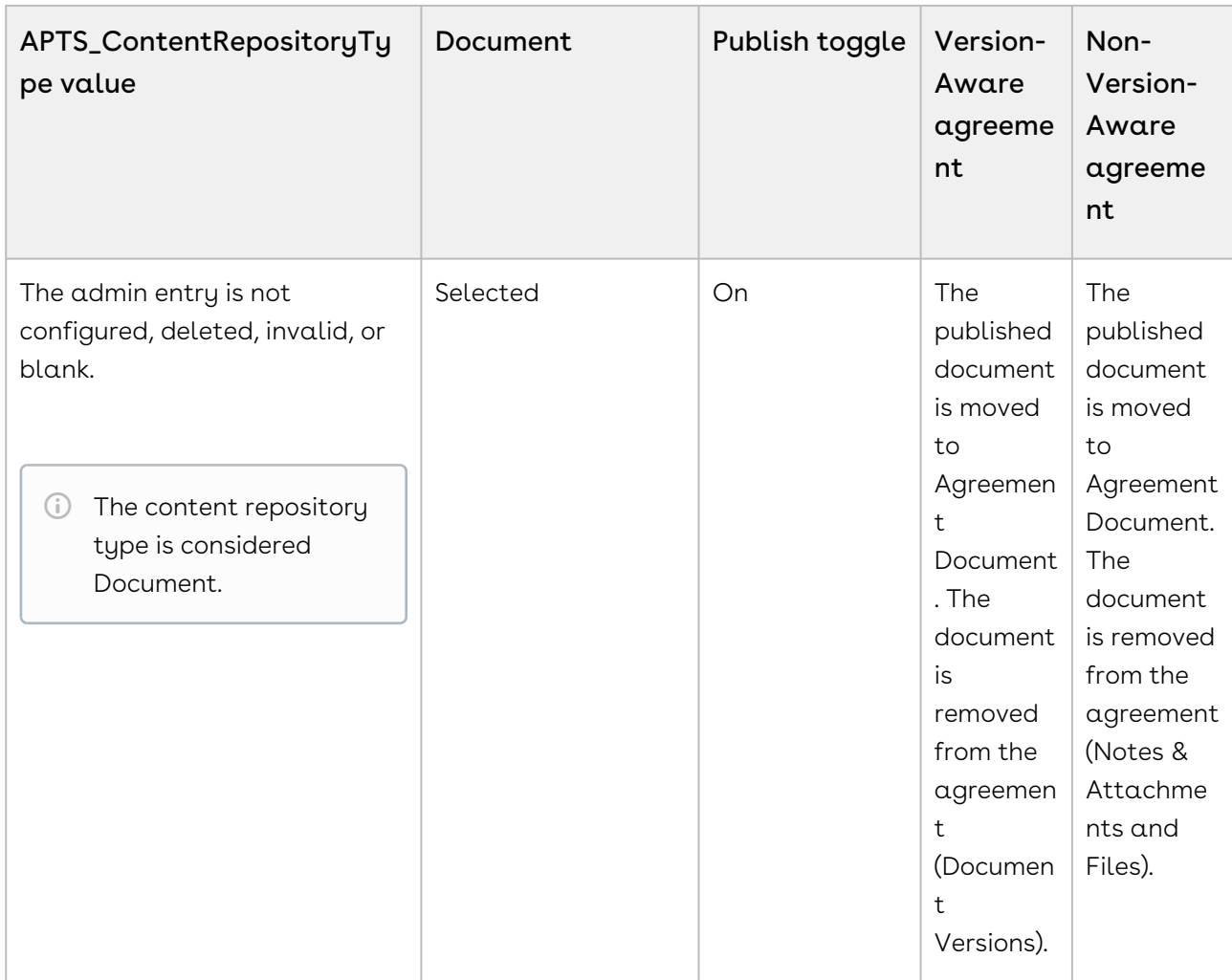

# Versioning Contract Documents

Contract Document Versioning enhances existing version control by introducing a solution framework of document versioning at the Agreement record level. Without Contract Document Versioning, all agreement documents are included in the Notes & Attachments related list, requiring that the agreement owner or other parties determine the proper document version or versions for review, signature, finalization, and activation. Document Versioning adds two new child objects with relationships to the Agreement object: Document Version (child object to Agreement) and Document Version Detail (child object to Document Version).

With Document Versioning enabled for your organization, rather than all the documents being attached to an agreement's Notes & Attachments Related List, each major version of a document is instead populated in the Document Versions Related list, with individual version information tracked using Document Version Details.

To take advantage of the full functionality of Contract Document Versioning, your organization should also be using X-Author for Contracts.

# Understanding Document Versions

Contract Document Versioning divides the version of an Agreement document into three parts: Major, Minor, and Revision. Each version of an agreement document is represented as a period-delimited numeric value in the Document Version Details object (e.g., "1.0.0"). Version values are numerically incremented as various actions are taken on the document by different users. The following table describes each version type represented by the version value and how it is created.

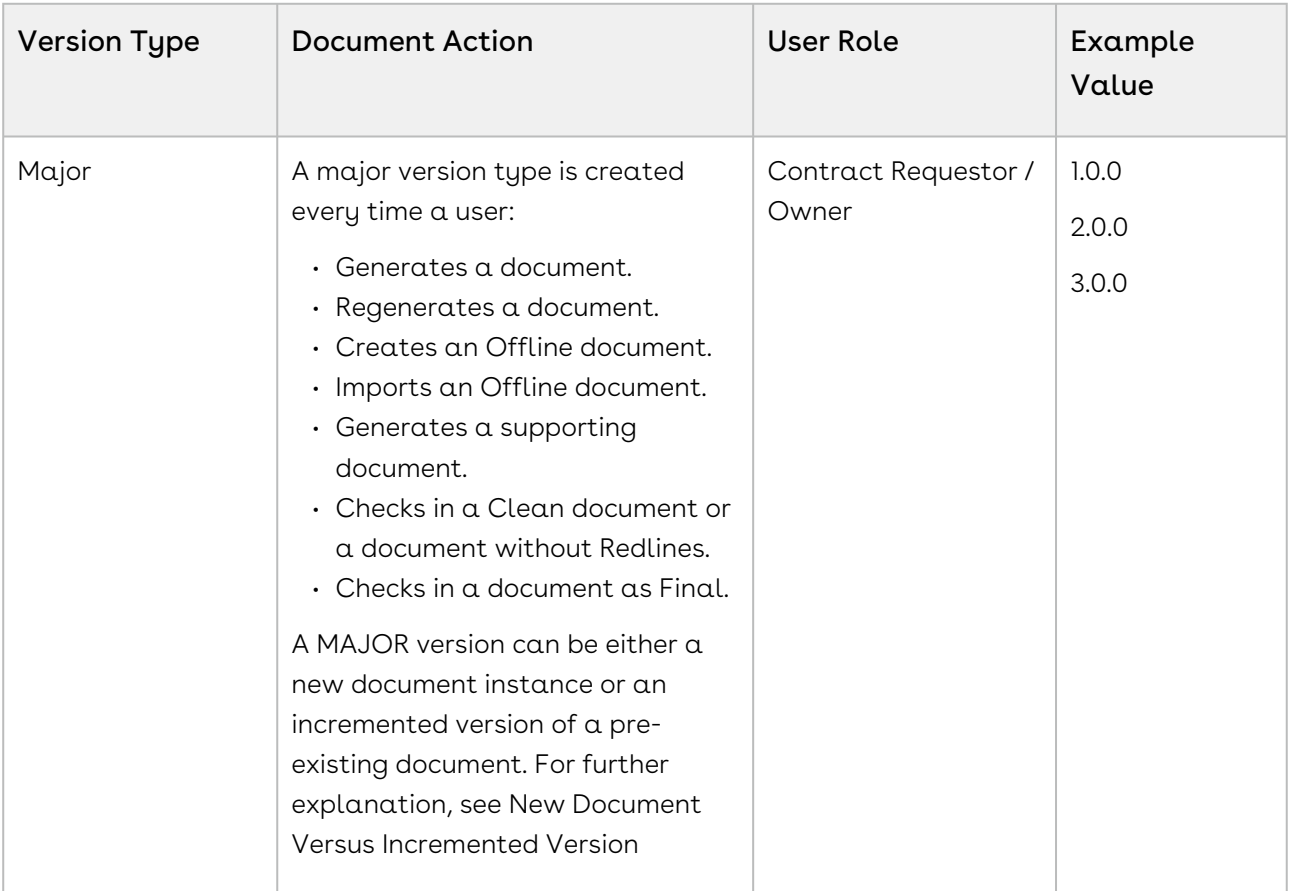

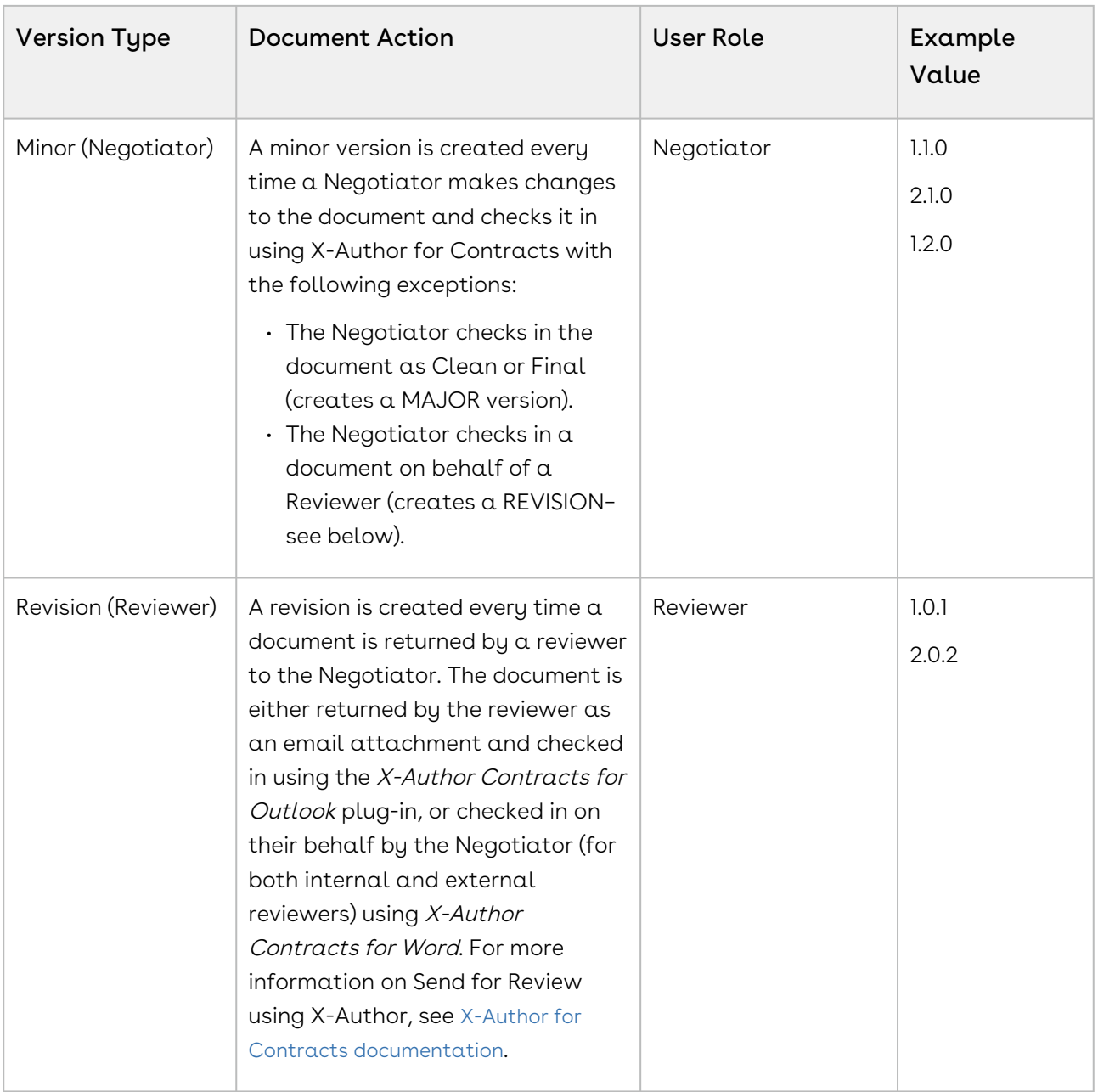

[To enable Contract Document Versioning for your organization, see](#page-380-0) Enabling Contract Document Versioning.

<span id="page-377-0"></span>To learn how to work with Contract Document Versioning, see [Contract Document Versioning](#page-686-0).

# Document Version Properties

For agreement documents, Conga CLM follows the X.Y.Z pattern of document versioning where X denotes the major document version, Y denotes the minor document version and Z denotes the revision version. The Document Version Properties let you set the version increment factor and set the initial version number for your agreement documents.

# Configuring document version properties

To use and configure Document Version Properties in your org:

- 1. Navigate to Setup > Develop > Custom Settings.
- 2. Click the Manage link next to Document Version Properties. Click Edit to edit Document Version Properties. The Document Version Properties form is displayed.

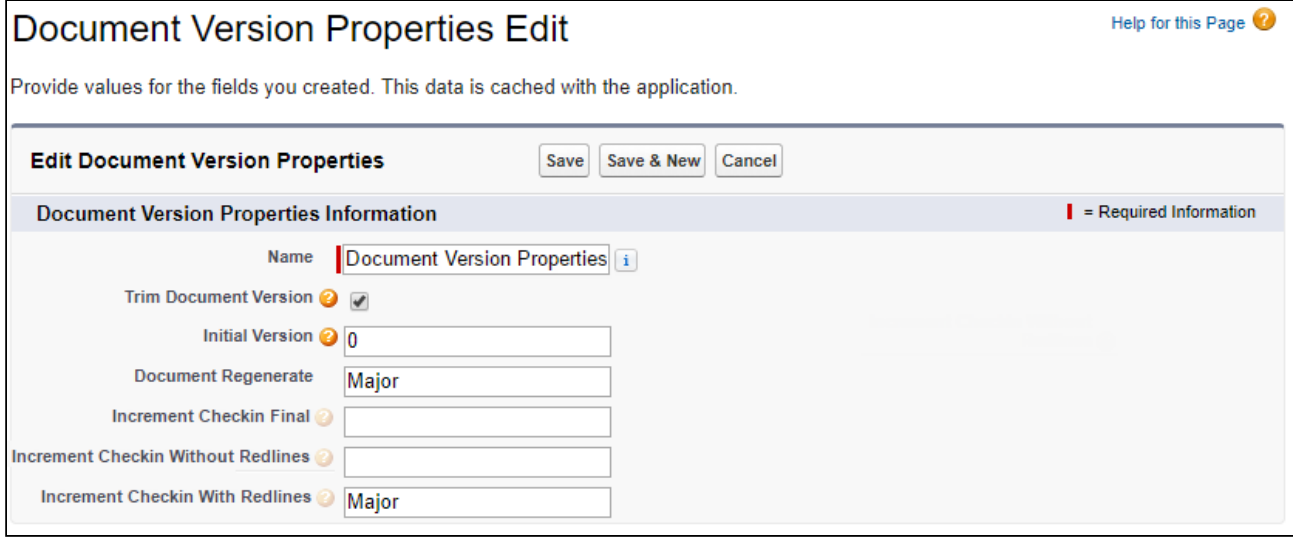

You can enter following property details in Document Version Properties:

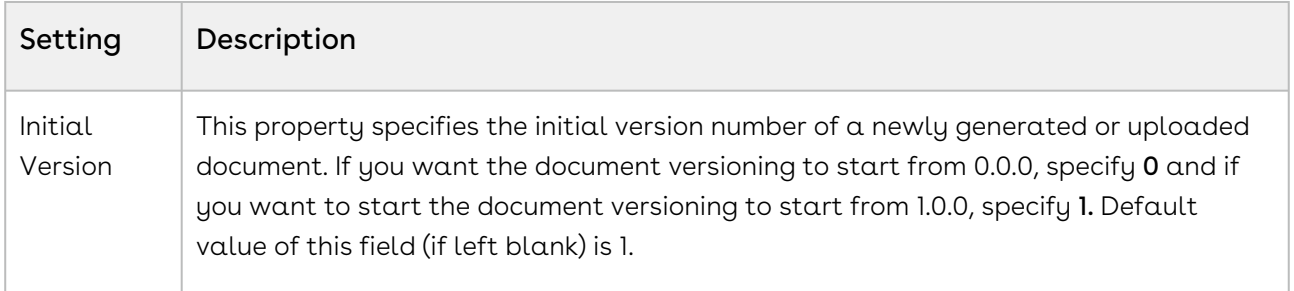

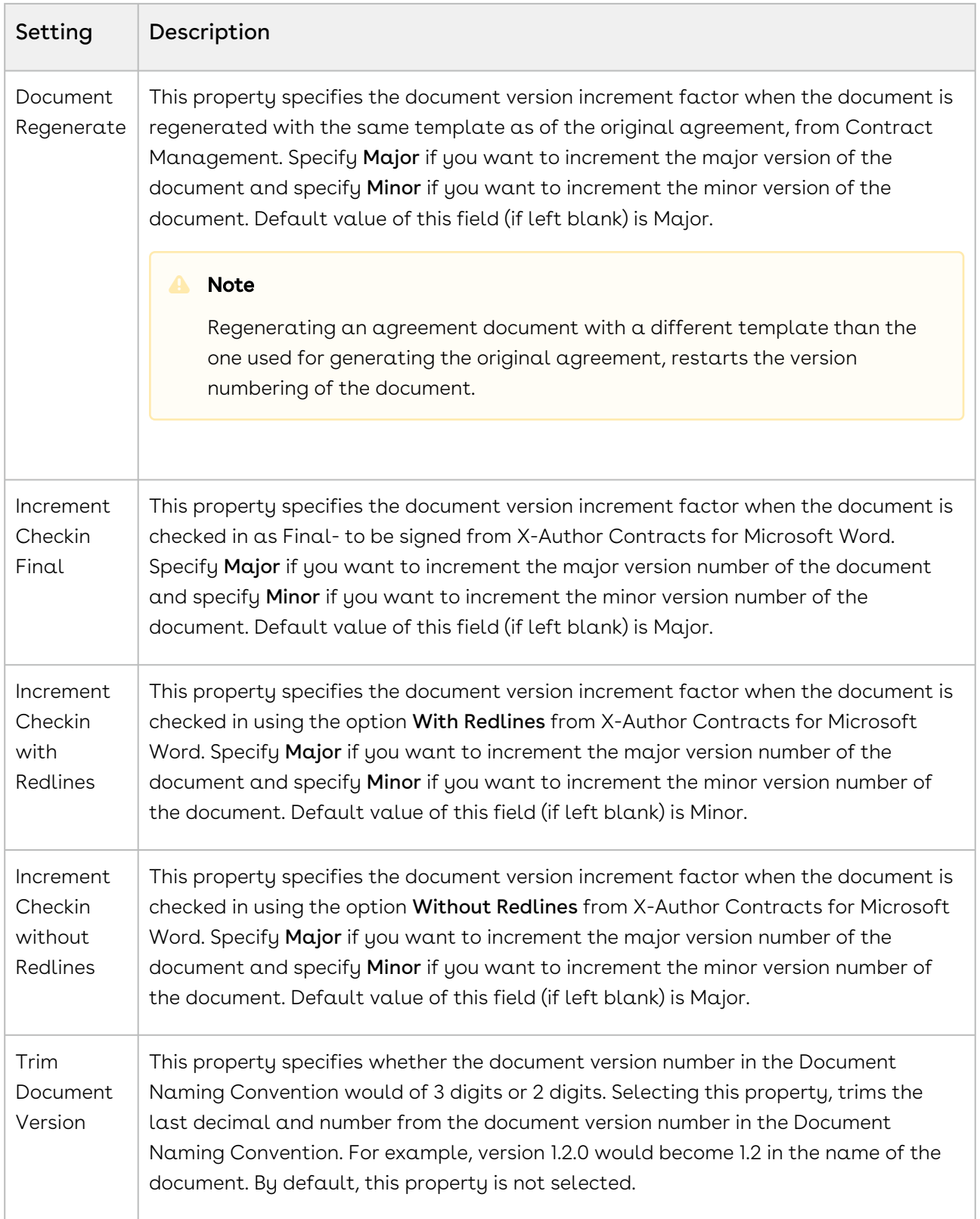

# <span id="page-380-0"></span>Enabling Contract Document Versioning

To enable Contract Document Versioning for your org, consider the following implementation options:

- Enable Comply System Properties for Versioning
- Add Version-Related Merge Event Actions
- Add the Document Version Related List to Agreement Layouts
- Add the Document Version to Document Naming Convention

To enable Contract Document Versioning for select agreements or based on conditions (without applying versioning globally):

- Add the Version Aware field to Agreement Layouts
- Add Workflow Rules to make Agreements Version Aware (optional)

## To configure Comply System Properties for Versioning

Use Comply System Properties settings to enable Contract Document Versioning for agreements in your Org.

- 1. Navigate to Setup > Develop > Custom Settings.
- 2. Click on the **Manage** link next to Comply System Properties.
- 3. Click **Edit** to edit System Properties. The System Properties form is displayed.

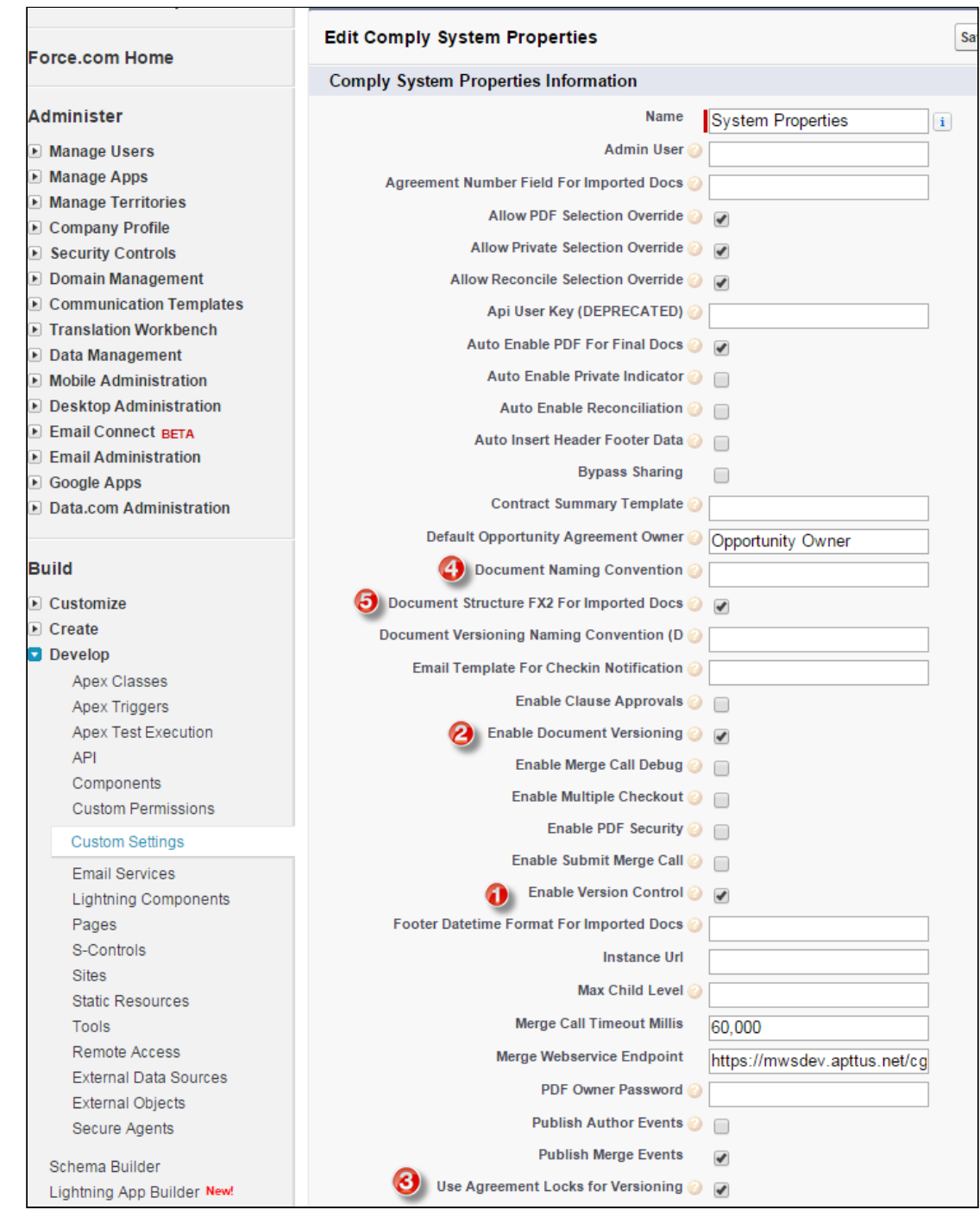

4. Configure the System Properties described in the following table.

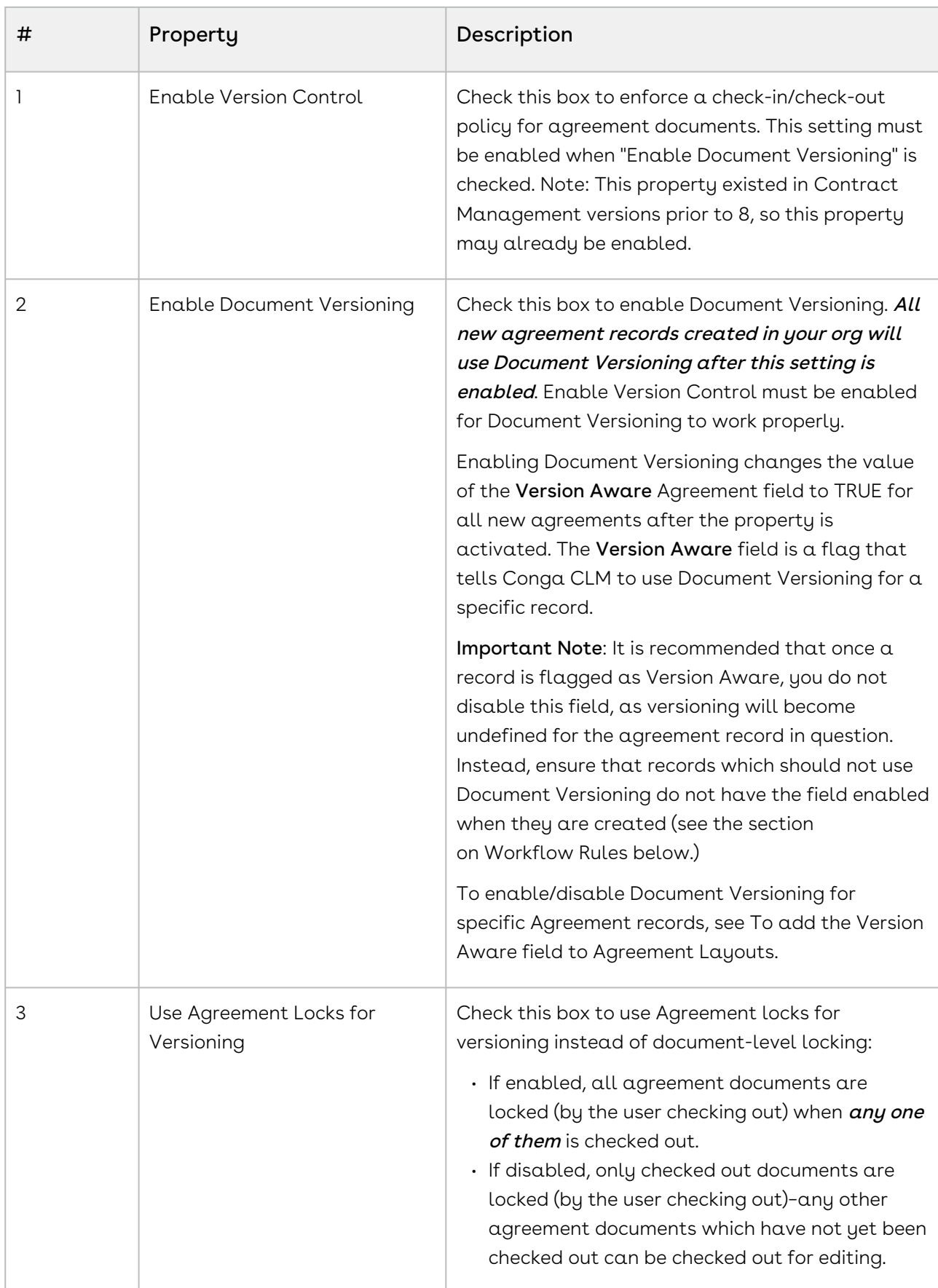

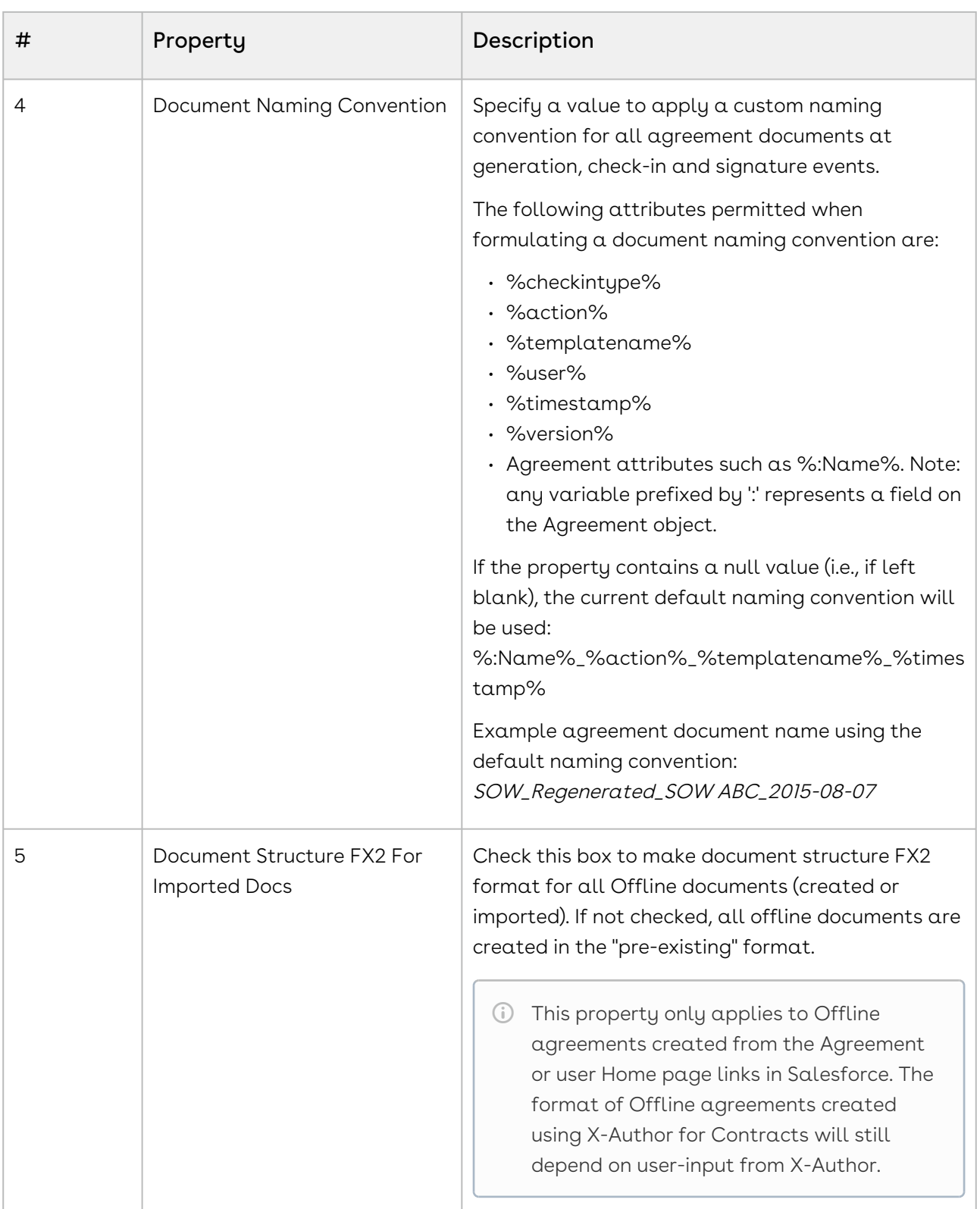

## To add document version in document naming convention

You can append the document version to the document name by leveraging the %version% attribute of the document naming convention property. To configure this:

- 1. Navigate to Setup> Develop> Custom Settings> and click **Manage** link next to Comply System Properties.
- 2. Click Edit.
- 3. Configure the document naming convention field value as: %:Name%\_%templatename%\_%timestamp%\_%version%
- 4. Click Save.

An example agreement document name using above setting would be: Apttus NDA\_NDA\_2017-05-14\_1.0.0. Here the '1.0.0' appended at the end refers to the document version.

- If you have configured %version% attribute in the Document Naming Convention property but the Enable Document Versioning property is disabled, the agreement document name shall contain an empty string in place of the version attribute. For example- If you have configured Document Naming Convention field as %:Name%\_%templatename%\_%timestamp%\_%version%, but you have disabled Enable Document Versioning property, the generated sample agreement name shall be Apttus NDA\_NDA\_2017-05-14.
- $\odot$  To trim the third decimal and number from the document version attribute in the Document Naming Convention property, select Trim Document Version checkbox in Document Version Properties. For more details on Trim Document Version, refer to [Document Version Properties](#page-377-0).

## To add Version-Related Merge Event Actions

For Document Versioning to work properly, the picklist values for the Merge Event Action must be updated.

- 1. Navigate to Setup > Create > Objects > Merge Event.
- 2. Go to the Action Custom Field.
- 3. Add the following two values to the picklist:
	- Check Out

CLM

• Revert Check Out

After adding values, your Merge Action picklist should appear as shown in the following image:

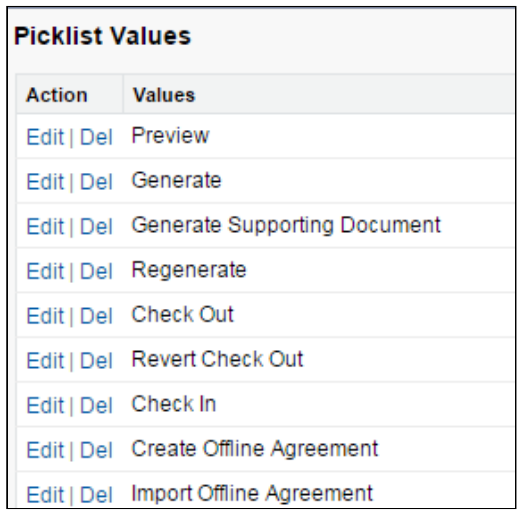

# To add the Document Version Related List to Agreement Layouts

To view Document Version details for your agreement documents, the Document Version Related List must be added to your Agreement Page Layouts. To add the Related [List to your page layouts, refer to Salesforce documentation for](https://help.salesforce.com/HTViewHelpDoc?id=accessing_layout_custom.htm&language=en_US) Edit Page Layouts for Custom Objects.

The Document Version Related List is included in the default Agreement Layout included with the Apttus Contract Management package.

# To add the Version Aware field to Agreement Layouts

The Version Aware field is a flag that tells Conga CLM if a specific record is using Document Versioning. When the Comply System Property Enable Document Versioning is enabled, the value of the Version Aware field is set to TRUE for all new agreements orgwide at the time of record creation. You can add the Version Aware flag to your Agreement layouts as a field which allows agreement editors to turn Document Versioning on or off for a specific agreement record.

Important Note: It is recommended that once a record is flagged as Version Aware, you do not disable this field, as versioning will become undefined for the agreement record in question. Instead, ensure that records which should not use Document Versioning do not have the field enabled when they are created (see the section on Workflow Rules below.)

To add this field to your custom Agreement layout, refer to Salesforce documentation for [Edit Page Layouts for Custom Objects](https://help.salesforce.com/HTViewHelpDoc?id=accessing_layout_custom.htm&language=en_US).

The Version Aware field is included in the default Agreement Layout included with the Apttus Contract Management package.

# To make Agreements Version Aware using Workflow Rules

You can create one or more Workflow Rules to set the Version Aware flag value in certain records based on the value of other record fields.

- l. Create a new Workflow Rule for Document Versioning. See the section on Managing Workflow [for assistance with setting up a Workflow Rule in Salesforce.](#page-390-0)
- 2. Specify your Workflow Rule Action as a "Field Update" (the rule will update the Version Aware field).
- 3. Use Apttus\_\_APTS\_Agreement\_\_c.Apttus\_\_VersionAware\_\_c as the field value in your rule.

# Example: Enable Version Aware Field for all Statement of Work (SOW) Agreements

Scenario: Your organization has decided not to enable Contract Document Versioning globally. However, you do want all new SOW agreements to be Version Aware.

Solution: Create a new Workflow Rule as detailed above.

1. Define your criteria as "Agreement: Record Type equals SOW."

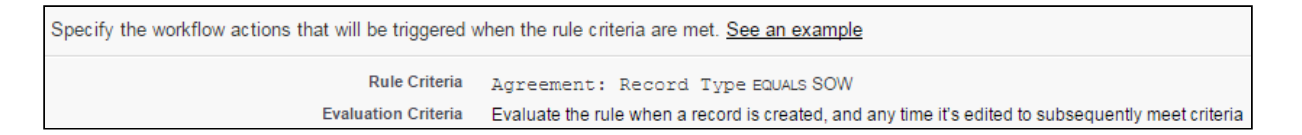

2. Specify your Workflow Rule Action to make the Version Aware flag true when the criteria are met.

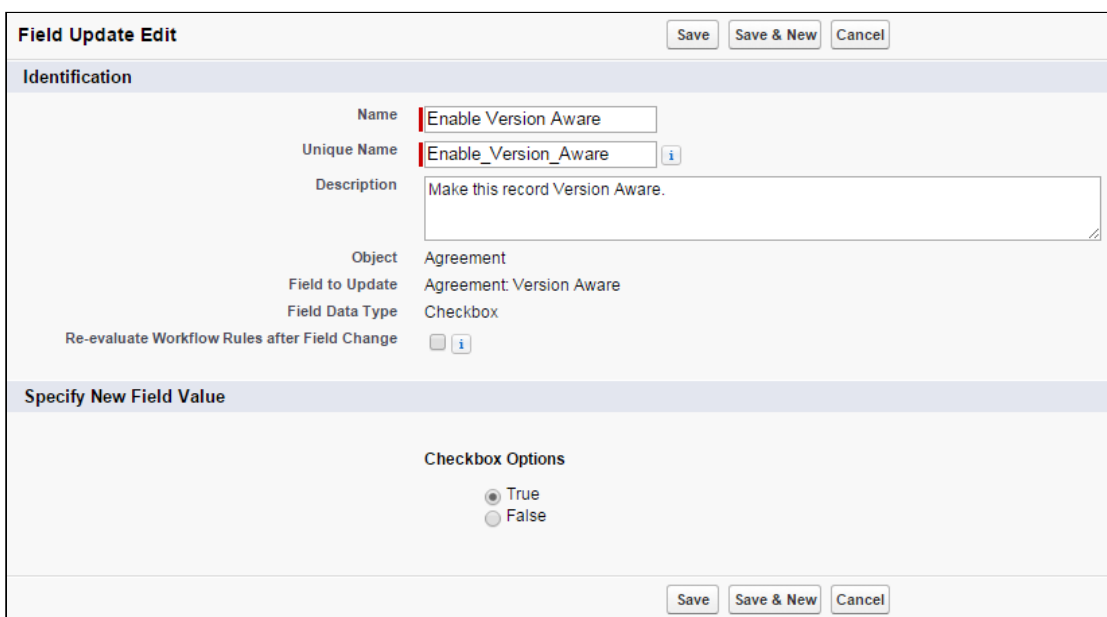

3. Validate your rule. When you create a new SOW, the Version Aware field should be checked.

# Example: Disable Version Aware Field for Renewal of Non-Version Aware Agreements

Scenario: Your organization has decided to enable Contract Document Versioning globally. As versioning will only apply to new agreements going forward, you have many agreements that are not Version Aware. By default, when an agreement is renewed and Document Versioning is enabled, the renewed agreement is automatically made Version Aware. You would prefer non-Version Aware documents remain non-Version Aware upon renewal.

Solution: Create a new Workflow Rule as detailed above.

1. Define your criteria as "Agreement: Version Number GREATER than 0."

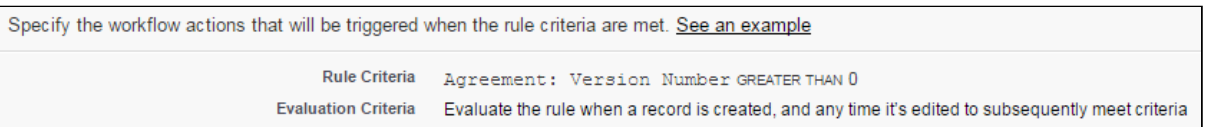

2. Specify your Workflow Rule Action to make the Version Aware flag false when the criteria are met.

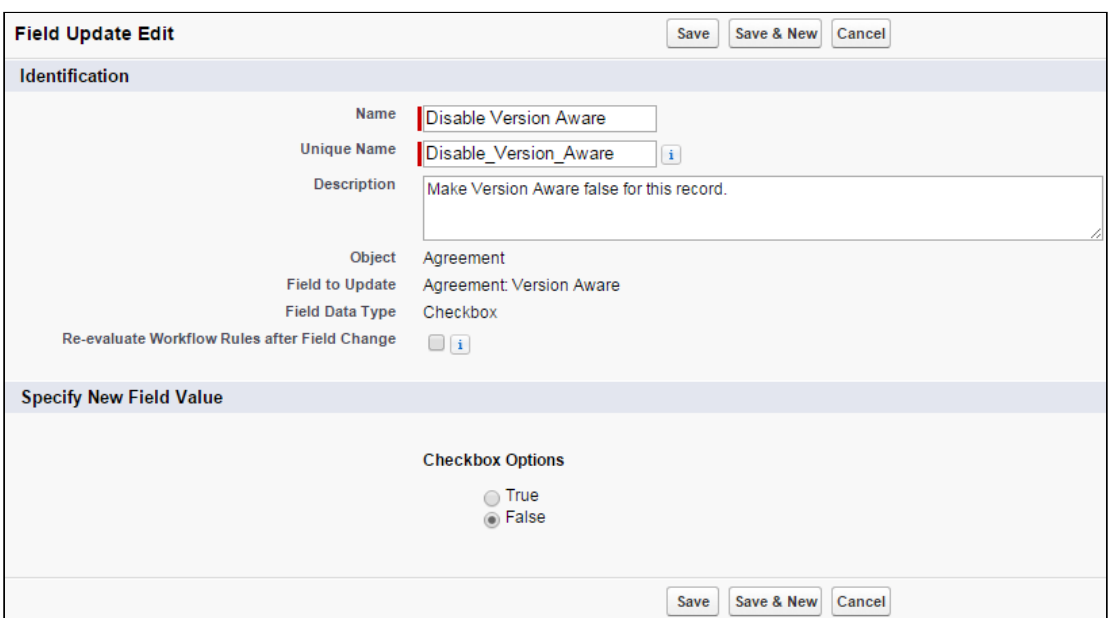

3. Validate your rule. When you renew an agreement, the Version Aware field should NOT be checked.

# Configuring Document Finder

Document Finder helps your contract managers, salespersons and legal teams to easily filter and find agreement documents directly from an agreement record. Follow the instructions on this page to set up Document Finder for use with your agreements.

## Enable Contract Document Versioning

To use keywords/tags defined in your org or created from check-in actions in X-Author Contracts requires Contract Document Versioning be enabled. When you are working with version aware records, you can take full advantage of search by keywords/tags and by document versions.

[To learn how to enable Contract Document Versioning, refer to](#page-380-0) Enabling Contract Document Versioning.

## Add Document Finder Visualforce Page to User Profiles

To grant Document Finder access to a user, you must add the Visualforce Page to the list of Enabled Visualforce Pages on their corresponding User Profile.

#### 1. Go to Setup > Administer > Manage Users > Profiles.

CLM

- 2. Click on the Profile corresponding to the user who needs access.
- 3. Click Edit under Enabled Visualforce Page Access.
- 4. Add Apttus.DocumentFinder to the list of Enabled Visualforce Pages.
- 5. Click Save.
- You can do this more quickly for multiple profiles by going to Setup > Build > Develop > Visualforce Pages and changing the Security for the Document Finder Visualforce page.

## Add Document Finder to the Agreement Layout

As Document Finder is a custom Visualforce page, it must be added to the Agreement layout inside of a section.

- 1. Go to Setup > Create > Objects > Agreements.
- 2. Hover over Page Layouts and click **Edit** next to the layout you want to modify. In this example, consider modifying the Agreement layout page for the SOW record type.
- 3. Click-and-drag the Section field to the area below the Actions section of the Agreement Layout.
- 4. Enter "Document Finder" as the **Section Name** and choose a **1-Column** layout.
- 5. Click OK. The Document Finder section is created.
- 6. From the Layout Designer menu, choose Visualforce Pages.
- 7. Click-and-drag the Document Finder Visualforce Page onto the section you just created.
- 8. Click Save to save the Agreement page layout.
- 9. Repeat these steps for all Agreement layouts that will use Document Finder.

## (Optional) Configure Default Tags

You can configure the Comply System Property Default Document Tags to define a set of comma-separated tags which will be automatically available to users who perform a search in Document Finder. X-author users can also choose from the same set of tags at document check-in, applying any of these default tags to an agreement document as part of the check-in process.

To configure the Default Document Tags system property:

- 1. Go to Setup > Develop > Custom Settings.
- 2. Click Manage next to Comply System Settings.
- 3. Click Edit next to System Properties.
- 4. Enter your desired default tags as comma-separated values for the Default Document Tags system property.
- 5. Click Save to update the system with your default tags. Now, when you place your cursor into the Document Name/Keywords search in Document Finder, you can choose from a list of default tags defined by the property.

X-Author users can also make use of these tags during check-in. For more information, see [X-Author for Contracts documentation](https://documentation.conga.com/x-author-for-contracts/latest/x-author-for-contracts-154927679.html).

# <span id="page-390-0"></span>Managing Workflow

Workflow is a series of activities that automate tasks, email alerts, field updates, and outbound messages. This section covers the following topics:

- [Creating New Workflow Rules](#page-390-1)
- [Automating the Process Through Workflow Rules](#page-390-2)
- [Creating a Workflow Task](#page-391-0)
- [Creating Email Alerts](#page-392-0)
- [Defining Field Updates](#page-393-0)
- [Validating Workflows](#page-393-1)

# <span id="page-390-1"></span>Creating New Workflow Rules

Workflow rules give you the ability to enforce key business processes easily without needing to write any code. You can automate your organization's standard processes by configuring workflow rules.

To create new rules, refer to the following standard Salesforce Help:

- 1. [Selecting the Agreement object to which the workflow rule applies](https://help.salesforce.com/HTViewHelpDoc?id=creating_workflow_rules_select_object.htm)
- 2. [Configuring the workflow rule settings and criteria](https://help.salesforce.com/articleView?id=workflow_rules_new.htm&type=0)
- 3. [Configuring the workflow actions](https://help.salesforce.com/HTViewHelpDoc?id=creating_workflow_rules_configure_actions.htm)
- 4. [Activating the workflow rule](https://help.salesforce.com/HTViewHelpDoc?id=creating_workflow_rules_activate.htm)

<span id="page-390-2"></span>Watch a demo: [Creating a new workflow rule](http://www.salesforce.com/_app/video/workflow/help/create_workflow_rule.jsp).

# Automating the Process Through Workflow Rules

In this fast-paced world time is money for your organization. You can save time by automating the processes by configuring workflow. Also, you can help make operations more efficient with standardized internal procedures and automated business processes. To automatically perform the procedures and processes, you must do settings based on your workflow requirements.

Design workflow actions, and then configure workflow rules, and approval processes that determine the conditions under which actions are executed.

Workflow is a series of activities that automates the following types of actions:

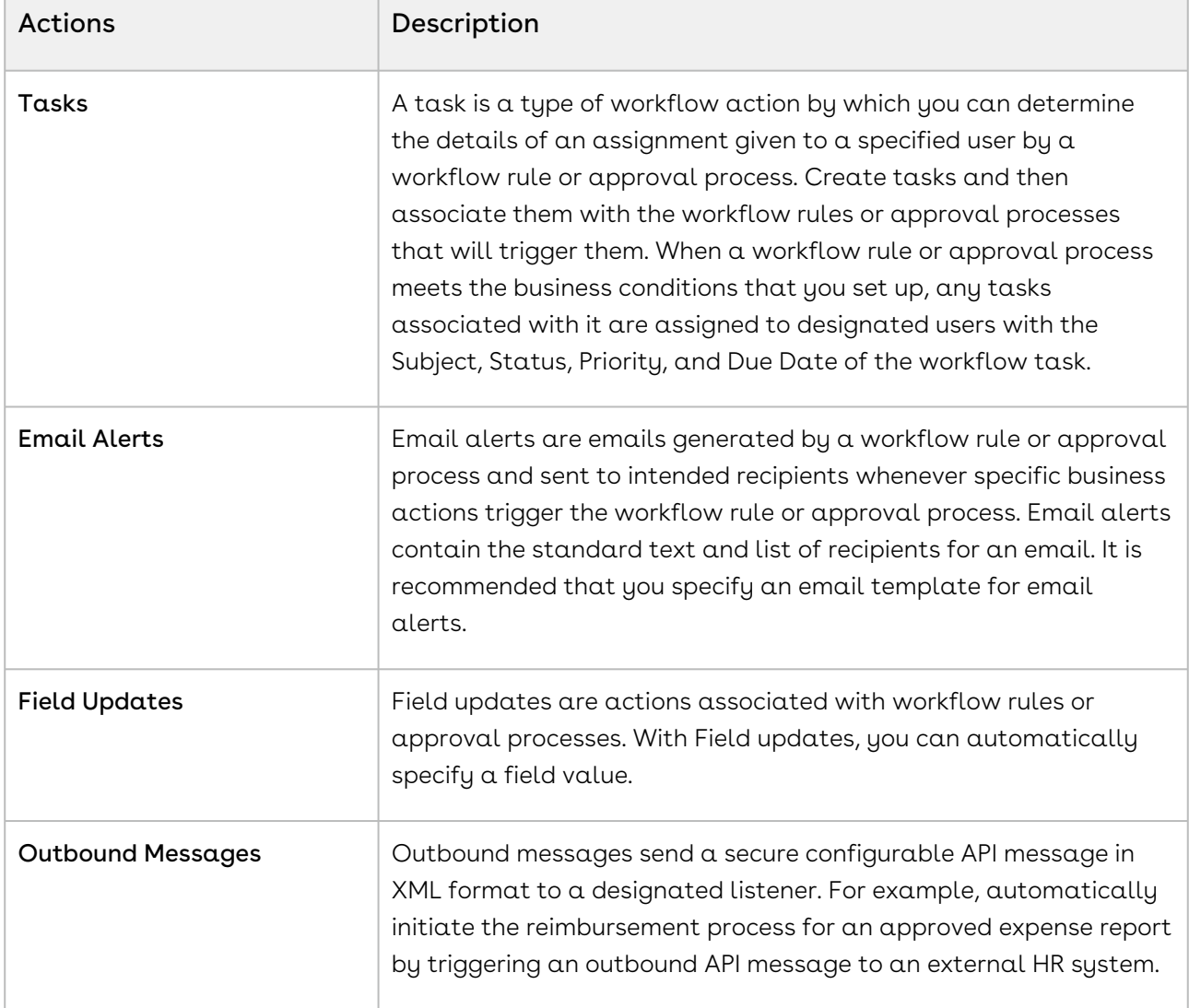

# <span id="page-391-0"></span>Creating a Workflow Task

- 1. Click Create > Workflow & Approvals > Tasks.
- 2. Click New Task.
- 3. Select  $\alpha$  record type and click  ${\sf Next}.$

CLM

 $\sim$ 

#### Note

You can associate Task with workflow rules or approval processes for the same object type.

- 4. Perform the following steps to configure the task:
	- a. Select an Assignee.
	- b. Enter a subject for the task.
	- c. Enter a Unique Name.
	- d. Specify a due date, status, and priority.
	- e. Check Notify Assignee to send an email notification when the task is assigned.
	- f. Check Protected Component to mark the task as protected.
	- g. Enter any comments to add to the task.
	- h. Click Save.

## <span id="page-392-0"></span>Creating Email Alerts

- 1. Click CreateWorkflow & ApprovalsEmail Alerts.
- 2. Click New Email Alert.
- 3. Perform the following steps to configure the email alert:
	- a. Enter a Description.
	- b. Enter a Unique Name.
	- c. Select the Object for the email alert.

#### Note

This is used when you generate merge field values for email templates with workflow rules and approval processes. Also, you can define the recipients of this email alert using contact and user lookup fields that are relevant to that object.

- d. Choose an email template from the lookup.
- e. If required, select the Protected Component check box to mark the alert as protected if it is part of a Managed - Released package.
- f. From the Recipient Type list, select who all (type of users) should get your email alerts.
- g. From the Available Recipients list, select the recipients who should receive this email alert in the Available Recipients list and click Add to include in the Selected Recipients list.
- h. Enter up to five additional email addresses.

i. Use the From Email Address field to the email address of the default workflow user.

#### Note

Selecting Make this address the default From email address for this object's email alerts overrides the From Email Address for all email alerts associated with that object.

j. Click **Save**.

# <span id="page-393-0"></span>Defining Field Updates

- 1. Click CreateWorkflow & Approvals Field Updates.
- 2. Click New Field Updates.
- 3. Perform the following steps to configure the field update and complete the workflow:
	- a. Enter a **Name** and **Unique Name** for this field update.
	- b. Type the Description for the filed that you need to update.
	- c. Select the object for the associated field to update and click  $Next.$
	- d. To re-evaluate the workflow rules on the selected object after the field update is done, select the Re-evaluate Workflow Rules After Field Changecheck box.
	- e. Under the Specify New Field Value section, select an appropriate options from the list of available options based on the Field to Update selection.
	- f. Click Save.

# <span id="page-393-1"></span>Validating Workflows

After creating a new workflow rule, you must validate the workflow. Once validated, you will receive a confirmation email.

### To validate a workflow

- 1. Navigate to the Agreements tab and click New.
- 2. Select a record type for the new agreement and click **Continue**.
- 3. Type a mandatory  $\Delta$ greement  $\Delta$ ame and enter a mandatory  $\Delta$ ccount.
- 4. From Select Category, select In Effect. Based on your selection from the Select Category, the Status pick list is auto-populated.
- 5. From Status, select Activated.
- 6. Click Save.

This saves the edited values and triggers the workflow. If your email is set for the Owner of the agreement type, you will receive an email.

# Migrating Attachments to Files

Attachments to Files Migration feature enables users to convert all the documents, which are available as Attachments format, to the File format. You can either convert a single Attachment or bulk Attachments type to the File type.

Migration process consists of the following two tasks:

- 1. Converting Attachments to File
- 2. Deleting Converted Attachments

# **Prerequisites**

For converting attachments to files and deleting attachments, ensure you have met the following requirements:

- Set the APTS\_SkipFileSplitWhileSavingFile admin entry to true when all of the following conditions are met.
	- You are upgrading to Spring '21 or a later version of CLM, and
	- You are migrating Attachments that are greater than 10 MB in size to Files. For more information, see [Admin Entries](#page-545-0).
- The migration tool is installed.
	- You can use the free Magic Mover for Notes and Attachments tool from Salesforce to do bulk conversions of attachments to Salesforce Files. For more information see the [Magic Mover Help](https://appexchange.salesforce.com/listingDetail?listingId=a0N3A00000EHAmyUAH) page. Note that the tool is provided by Salesforce and can be used with Conga CLM to migrate notes and attachments.
- The following latest versions are installed:
	- Contract Management
	- Docusign/Echosign
	- XAC
	- ContentSearch

## Key Points To Remember

You must remember the following key points, before starting the migration:

- $\cdot$  The current implementation does not support user-level flag **Files Enable.** It is the Org wide flag.
- $\cdot$  The current version does not support  $\sf Temperature$  in files, it should be in  $\sf Attachments$ .
- $\cdot$  <code>Attachment</code> <code>Migration</code> trigger needs to be created before running the Migration Tool.

#### Note

After Files are migrated, you cannot switch back to the Attachment mode.

# Converting Attachments to Files

Converting Attachments to Files feature enables a user to convert documents, which are saved as attachments, to files.

### Restrictions

The migration process has the following limitations:

- You can convert only 2,00,000 attachments per day per Production Org.
- Existing customer can start migration only after upgrading to the Contract Management new release version and before selecting the Enable File setting.
- Time to complete migration depends on the number of attachments getting converted to files.
- If the number of agreements is greater than 2,00,000 then migration and downtime should be planned accordingly.

### To convert attachments to files

- 1. Go to the [Salesforce.com](http://salesforce.com/) App Menu and select Attachments and Notes migrator.
- 2. Click Attachments to Files. The Attachments to Files page appears. Figure: Attachments to Files Page
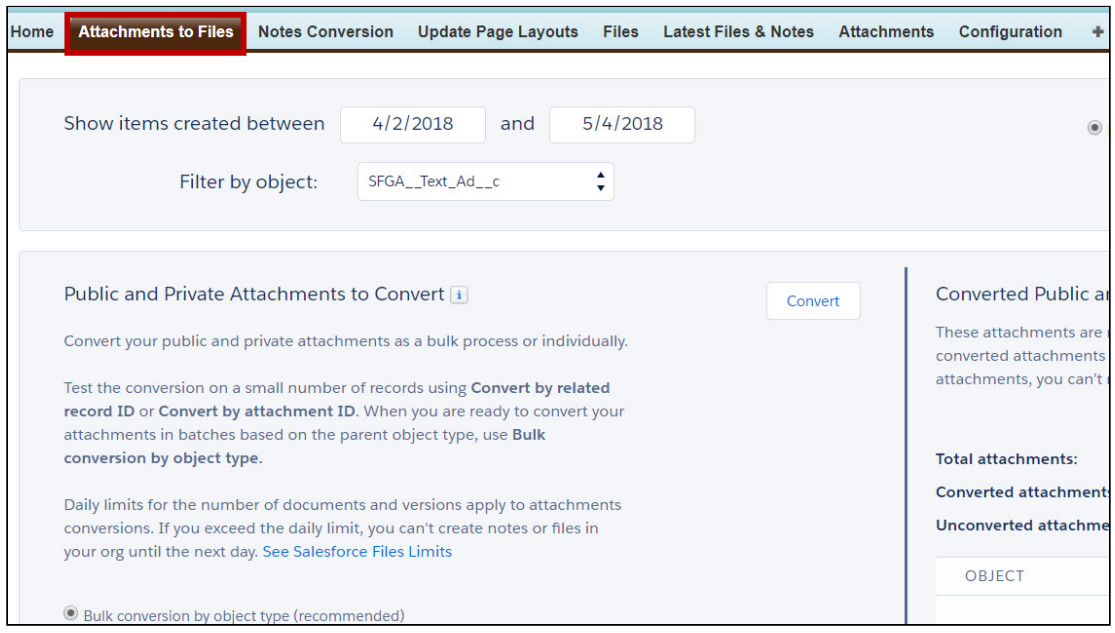

3. Select the required object from the Filter by object drop-down list as shown in the below figure.

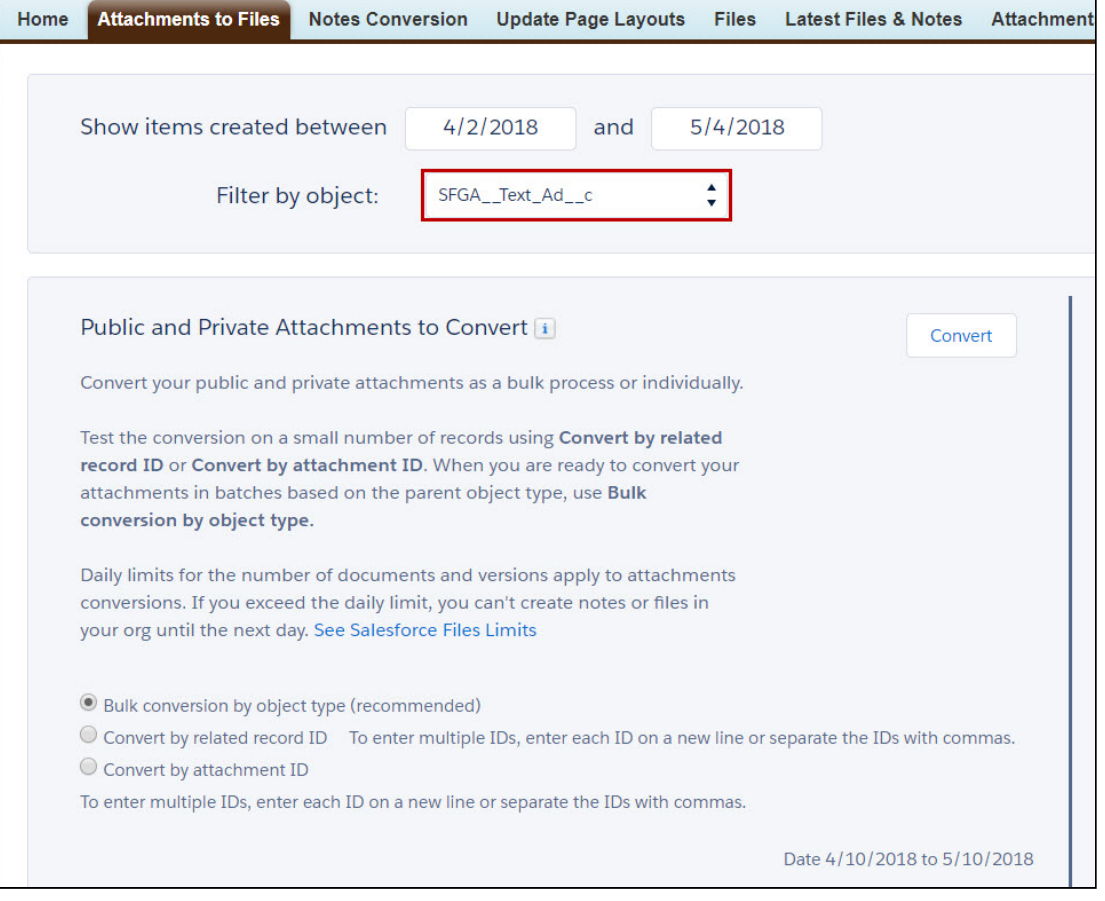

#### Figure: Filter by object

4. Select the Bulk conversion by object type radio button, as shown in the below image, from the Public and Private Attachments to Convert section.

#### Figure: Bulk Conversion

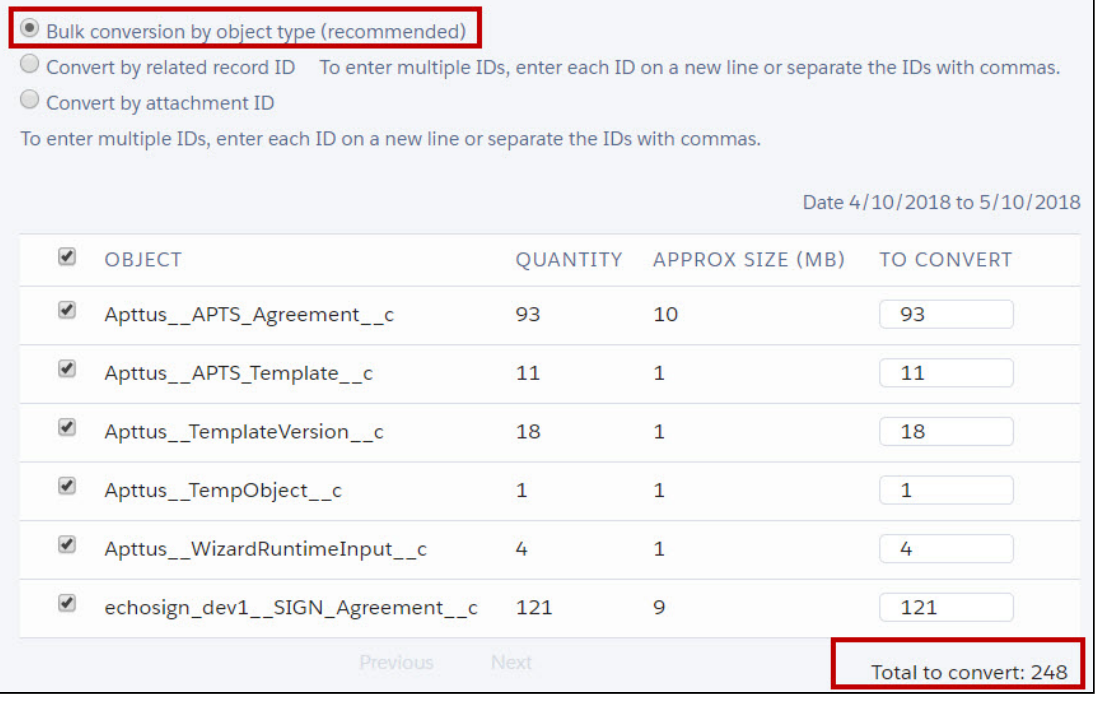

You can also convert attachments to files by selecting the followings:

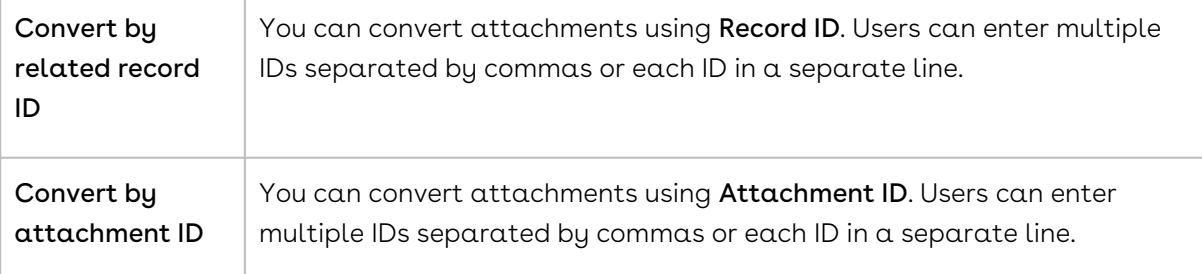

#### Note

Users can also filter attachments created in a specific time period using Show items created between, by Created Date, and by Last Modified Date options

#### 5. Click Convert.

Figure: Convert

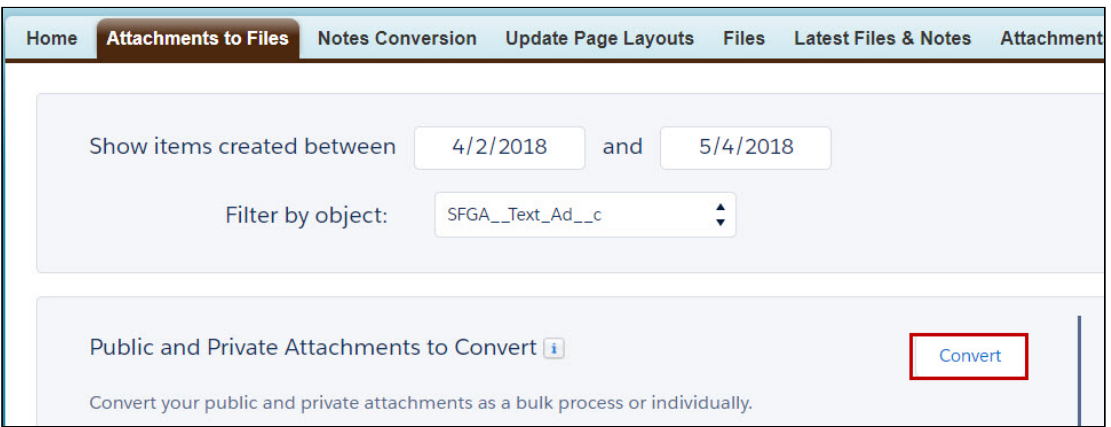

A pop-up appears displaying the below message as shown in the below figure. Figure: Convert Attachment

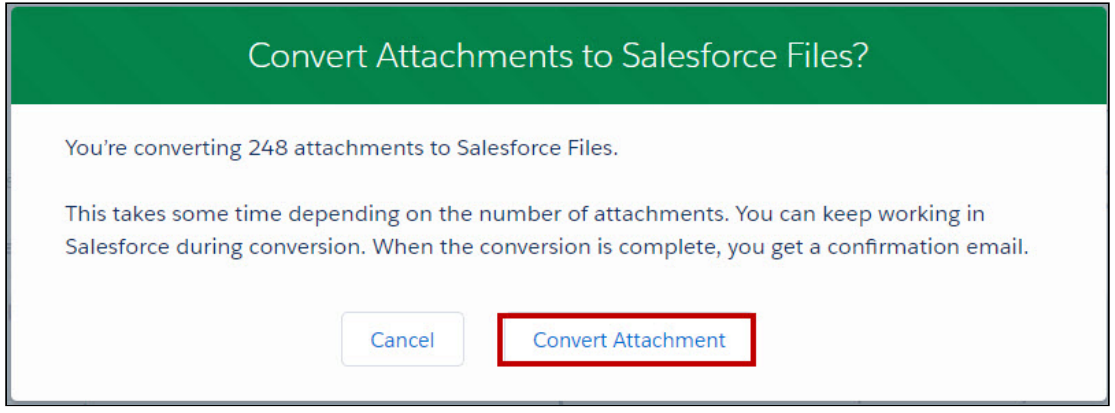

- 6. Click Convert Attachment to convert the attachments or click Cancel to cancel the conversion.
- 7. After attachments are converted to files, you will get an email which displays a message as highlighted in the below figure.

#### Figure: Email Message

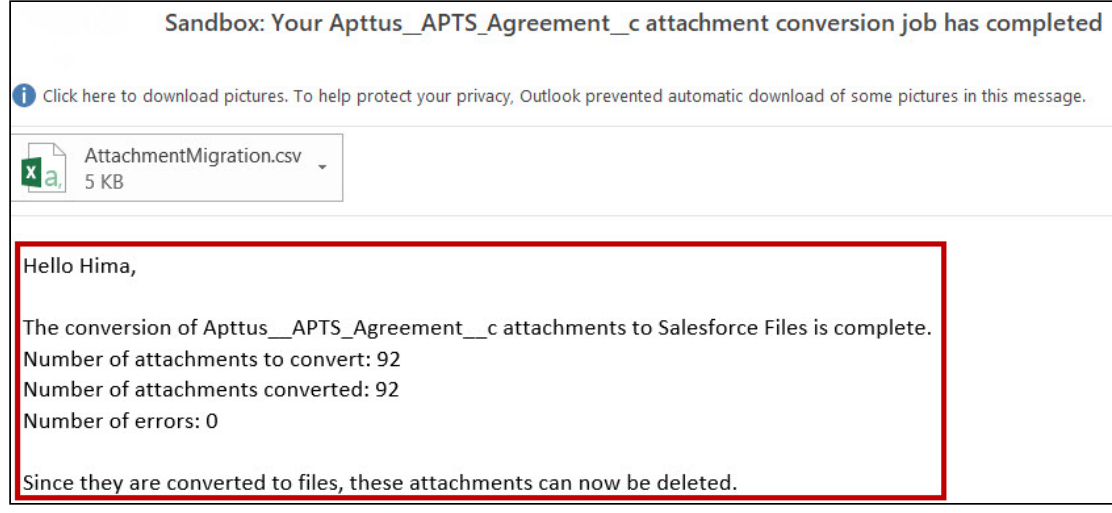

The conversion of attachments to files is completed.

## Deleting Attachments

Delete attachments option enables users to delete the attachments which are converted to files.

### To delete attachments

- 1. Go to the [Salesforce.com](http://salesforce.com/) App Menu and select **Attachments and Notes migrator.**
- 2. Click Attachments to Files. The Attachments to Files page appears. Figure: Attachments to Files Page

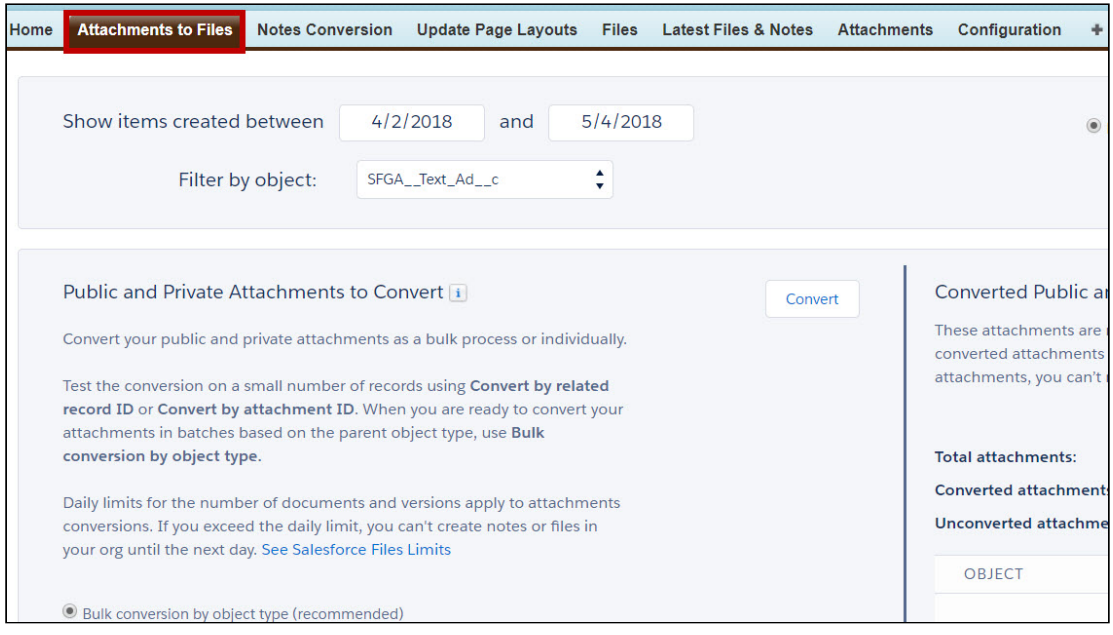

3. Click Refresh in the Converted Public and Private Attachments section, as shown in the below figure.

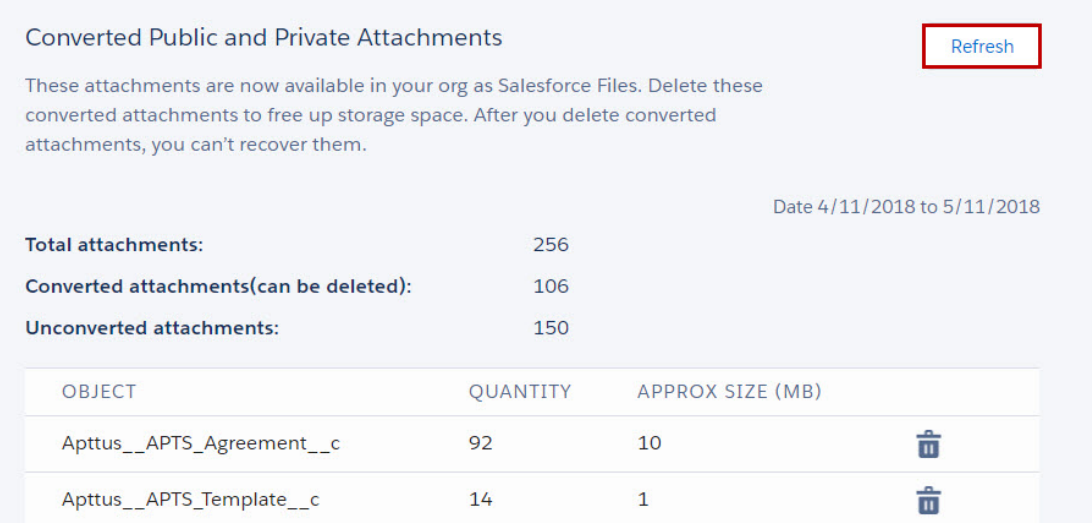

4. Converted attachments appear with details as shown in the below figure. Figure: Converted Attachments with Details

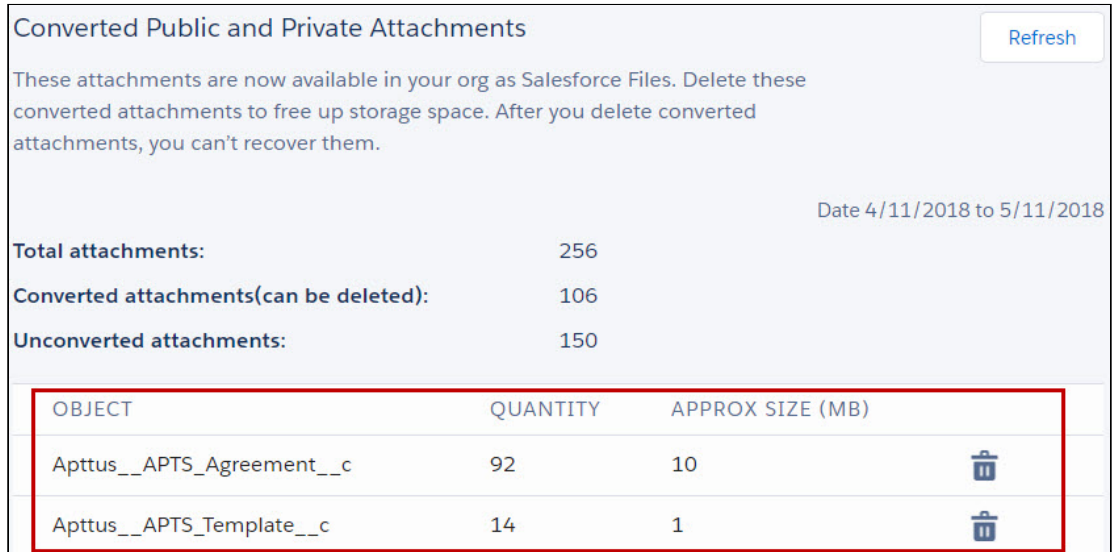

- 5. Click Delete icon to delete the attachments.
- 6. A pop-up appears displaying a message given in the below figure. Figure: Delete Converted Attachments

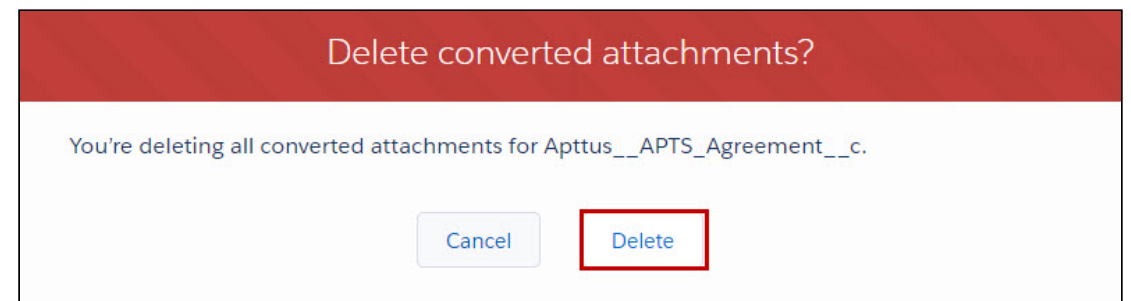

7. Click Delete to delete converted attachments or click Cancel to cancel it. Your selected attachments are deleted.

#### Note  $\bigcap$

Ensure Enable File setting is selected after the migration process is completed.

# Migrating from Notes and Attachments to Files in Lightning

When you switch to Lightning, any files you upload to a record will be saved as Salesforce Files, rather than as attachments.

To ensure that your org is using Files, enable the following settings:

- $\cdot$  Go to Setup > General Settings. Select Files uploaded to the Attachments related list on records are uploaded as Salesforce Files, not as attachments.
- Go to Setup > Custom Settings > Comply System Properties. Select Enable Files.

Please note the following:

- After you enable Files, uploads are stored on both the "Files" and "Notes And Attachments" related lists.
- The "Files uploaded to the Attachments related list on records are uploaded as Salesforce Files, not as attachments" setting causes files that are uploaded to be stored as the "File" type rather than the "Attachment" type.

# <span id="page-401-0"></span>Configuring Agreement Document Protection

The document protection has following three phases:

• Enabling Document Protection

To enable document protection, you must first create a custom object record. A custom object record stores information that is unique and important to you and your organization. For example, your organization may use a custom object called Quotes to store data for your company's sales quotes.

#### • Defining Protection Password

Create a custom object record to define password protection for your document.

#### • Setting Up Agreement Protection

To restrict what specific profiles can and cannot do with generated documents, you can protect it either by making it read-only or enabling track changes to capture any updates on the generated document. For example, specify a Sales User who can generate or re-generate a document but when editing or forwarding it to a customer, track changes are enabled.

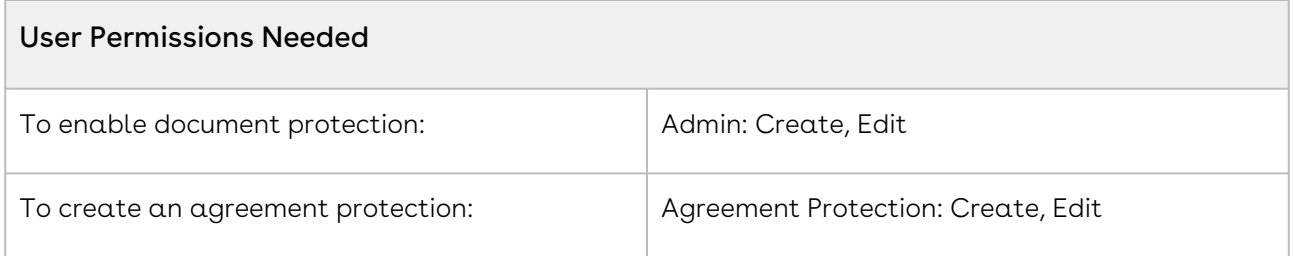

## Enabling Document Protection

To enable document protection, you must first create a custom object record. A custom object record stores information that is unique and important to you and your organization. For example, your organization may use a custom object called Quotes to store data for your company's sales quotes.

### To enable document protection

- 1. Click + and click Admin.
- 2. Click New and type APTS\_Protection in the name field.
- 3. In the Value field, enter 1 and click Save.

A new custom object record APTS\_Protection is created. After you have created a new custom object record, you can automatically associate the new custom object with another record if your administrator has defined relationships to other types of records.

When using Agreement Document Protection, inserting a clause via the Playbook will not be tracked as a redline in the document. However, when the document is checked in and reconciled, the added clause will be tracked via the Agreement Clauses related list.

## Defining Protection Password

Create a custom object record to define password protection for your document.

### To define protection password

- 1. Click + and click Admin.
- 2. Click **New** and type APTS\_Password in the **Name** field.
- 3. In the Value field, enter the password that you want to set to protect the document and click Save.

A new APTS\_Password custom object record is created with the password that you entered as its value.

## Setting Up Agreement Protection

To restrict what specific profiles can and cannot do with generated documents, you can protect it either by making it read-only or enabling track changes to capture any updates on the generated document.

For example, specify a Sales User who can generate or re-generate a document but when editing or forwarding it to a customer, track changes are enabled.

When the protection levels are setup at for different actions, the document is protected according to the protection type and the specified level.

To enable Agreement Protection, ensure that you set up the Admin entries for APTS\_Protection and APTS\_Password prior to defining the Agreement Protection.

### To setup agreement protection

- 1. Click + and click Agreement Protection.
- 2. Click New.
- 3. Enter Description and Profile Name.
- 4. Select an Action from the picklist.

You need to configure the Merge Documents option. It is not available by default in the Action picklist. Navigate to Setup > Object Manager > Agreement Protection > Fields & Relationships > Action. In the Values section, click New and enter Merge Documents.

- 5. Select one of the following protection types:
	- Ignore: With this option, protection settings can be by-passed.
- $\cdot$  **Prompt:** With this option, protection level can be selected at the generation time.
- $\cdot$  <code>Automatic:</code> With this option, protection level has to be selected at the configuration time.

You can define protection level for the Automatic option. Following are the protection levels for the Automatic protection type:

- Full access: This option provides complete access to a user's profile to perform the selected action.
- Insert comments and tracked changes only: This option allows a user's profile to insert comments in the agreement document along with tracking the changes made by any other user.
- Insert comments only: This option allows a user's profile to insert only comments in the agreement document.
- Fill in form fields only: This option allows a user's profile to only fill in the form fields inside the agreement document.
- Read only: This option gives only the read access to the user of the entered
- Unprotect: With this option for the selected action, the password protected document can be unprotected for certain actions, provided the password is same as the one set in the admin object properties.

This option is not available for Generate/Regenerate actions.

6. Click Save.

## Use Case for Setting Up Agreement Document Protection

This topic describes the use case for setting up an agreement document protection.

 $\odot$  This use case gives one example on how to set up protection level for a document and restrict action levels of a specific user. You might use this functionality differently, depending on your business case.

This use case describes how to set up protection level for a document and restrict action levels of a specific user. For example, the Read Only protection level provides read-only access, while the Insert Comments and Track Changes Only level captures modifications made in the document generated by a specific user.

In this case, a System Administrator can specify that a user with the Sales profile is

allowed full document access when generating or re-generating a document, but Track Changes is enabled when the user sends a document for review.

#### Prerequisites:

System Administrator must apply the appropriate settings before enabling the Agreement Protection; protection should be turned on and an unlock password must be created.

To set up protection or restrict access to your document, please perform the following steps:

- 1. Select the Agreement Protection tab. Agreement Protection page is displayed.
- 2. Click New. Agreement Protection Edit page is displayed.
- 3. Enter a description in the Description field.
- 4. Enter profile name in the **Profile Name** field.
- 5. Select an action from the Action drop-down list.
- 6. Select Automatic from the Protection Type drop-down list.
- 7. Select Insert comments and tracked changes only in the Protection Level picklist.
- 8. Click Save.

### Result:

You have enabled Track Changes for the generated Word document, which cannot be disabled by a user who will edit the agreement document unless the user enters the Unlock password which is set by the Administrator.

## PDF Security for Agreement Documents

Conga CLM uses [Agreement Document Protection](#page-401-0) to help you protect your documents when they are generated in Microsoft Word format, but when you need to generate a PDF you may also wish to restrict editing. Fortunately, you can use a combination of Comply System and Admin properties to finely control restriction for agreement documents:

- Generated in PDF format.
- Checked-in from X-Author for Contracts as Final-to be signed with Create PDF attachment option selected.

## Understanding PDF Security

When you enforce security on a PDF document, you typically have the option of enabling or disabling certain restrictions. To view the set of possible restrictions for a PDF from Acrobat Reader, go to File > Properties. You can view the current restrictions under "Document Restrictions Summary."

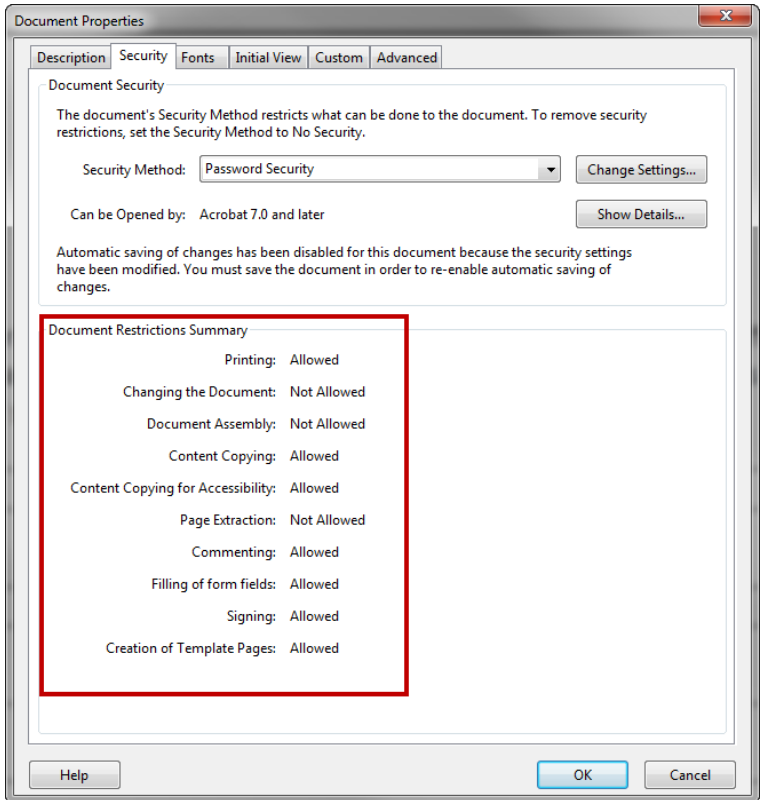

You can control the following document restrictions for PDFs generated in Conga CLM:

- Printing
- Changing the document
- Content Copying
- Document Assembly
- Commenting
- Filling of form fields

All generated PDFs user 128-bit AES encryption.

### Defining Comply System Properties

1. Go to Setup > Develop > Custom Settings.

- 2. Click **Manage** next to *Comply System Properties*
- 3. Click **Edit** next to *System Properties* and do the following:
	- a. Select Enable PDF Security.
	- b. Enter the desired value for PDF Owner Password.
	- c. Click Save.

### Defining Admin Properties

- 1. Click the Admin tab.
- 2. Select APTS\_ComplyConfig and click Edit.
- 3. Enter the following code between the <ComplyConfig> and </ComplyConfig> tags.

```
<PDFSecurityDefault>
<CanPrint>false</CanPrint>
<CanCopy>false</CanCopy>
<CanChange>false</CanChange>
<CanAddNotes>true</CanAddNotes>
<CanFillFields>true</CanFillFields>
<CanAssemble>true</CanAssemble>
</PDFSecurityDefault>
```
By using the above code example, you can restrict the user from printing, copying, and modifying the PDF. To print, copy, and modify the PDF, the user must provide the password that you have configured in the comply system property. Depending on your requirement, you can adjust the field values.

4. Click Save.

All generated PDFs will now have security enabled.

## Retention Policies

A retention policy determines the length of time a record must be stored. Generally, organizations will apply retention policies to all records sharing certain characteristics. These characteristics can include but are not limited to, record type, region, and owner.

The following sections describe how to create Retention Policies for your agreement records and how to configure record purges based on your business needs:

#### Retention Policies

The Retention Policy object contains the policy details. The policy specifications are contained in an XML format and maintained using a Visualforce page. The policy header information is maintained using a standard Salesforce page. For details on the Retention Policy XML schema, refer Retention Policy Schema.

#### Retention Date

The retention date calculation is done periodically using a batch apex class. The batch apex sequences through all the active retention policies, select applicable business objects using the filters, compute the retention date and update the object.

#### Record Retention Authorized Users

You can use the RecordRetentionUsers public group to identify the users who are recipients of the purge notification report and authorized to selectively purge records.

#### Purge Notification

You can schedule a report to run periodically to identify records eligible for purging. The retention date field in the agreement provides the selection criteria. A sample report is provided which can use be used as the basis for creating the report.

#### Purge Agreements

The Purge Agreements Visualforce page allows the authorized user to search records eligible to be purged based on the retention date combined with other filter criteria. It also provides a scrollable record set to view.

## Creating Retention Policies

The Retention Policy object contains the policy details. The policy specifications are contained in an XML format and maintained using a Visualforce page. The policy header information is maintained using a standard Salesforce page. For details on the Retention Policy XML schema, refer to [Retention Policy Schema](#page-416-0).

A Retention Policy contains several fields (see table), which store information about the policy specifications to support agreements and business objects.

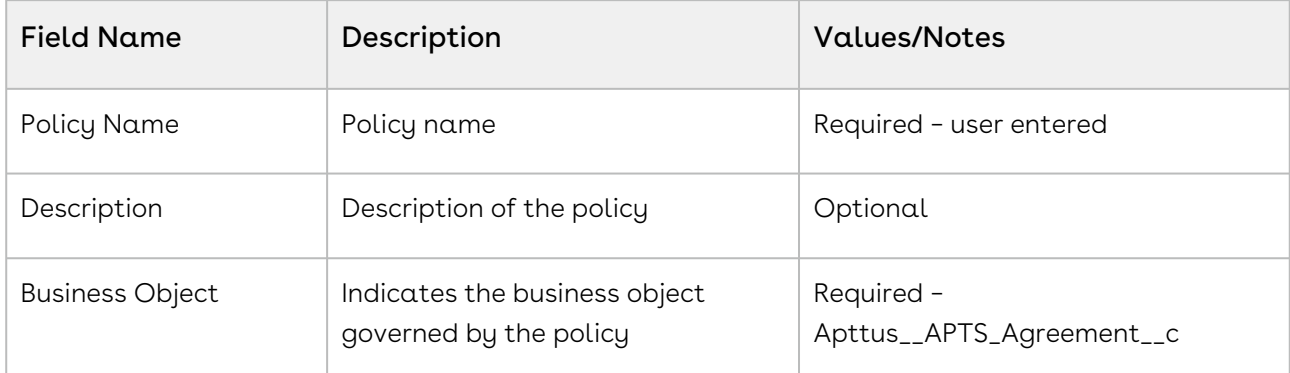

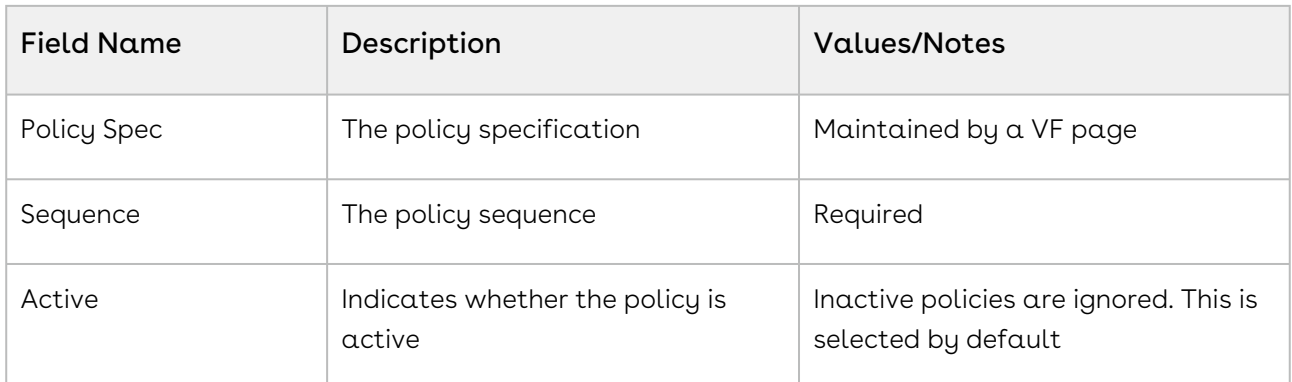

The policy specification is maintained using a Visualforce page. The policy header fields such as Name, Description, Sequence, Active indicator and so on, can be maintained using a standard Salesforce page.

### To create a retention policy

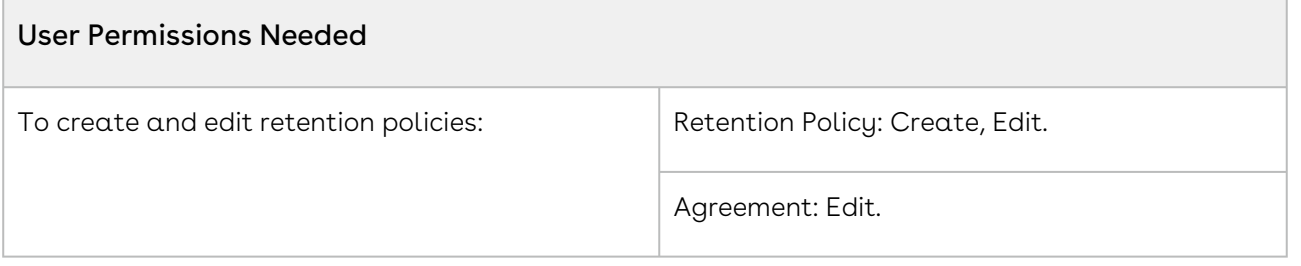

- 1. Click Retention Policies > New.
- 2. Enter details in one or more required fields and click **Save**. Optionally, you can click Save & New to save and create a new retention policy.
	- a. Name: Policy for NDA, CDA contracts
	- b. Sequence: 2
	- c. Business Object: APTS\_Agreement\_\_c

A retention policy is created and added to the Recent Retention Policies list.

### To edit a retention policy

A retention policy must have been already created.

- 1. Click Retention Policies and select the policy which you need to edit by clicking on the policy name link.
- 2. To edit the retention policy specifications, click **Edit Spec** in the policy detail page to open the Edit Policy Specification page.
- 3. In the Filter section, select the following options.

a. From the Field dropdown, select a field, select an operator, and enter a value for the field.

CLM

- b. *(Optional*) If required, add more filters.
- c. *(Optional*) Click **Add Row** to add more rows.
- d. Click Advanced Options to add advanced filter conditions. For example, (1 OR 2) AND 3 AND NOT 4.
- 4. In the Rule section, select the following options.
	- a. Select the Retain Forever checkbox to retain the agreements matching the filter criteria forever. When you select the checkbox other options in the Rule section are not visible.
	- b. In the Period field, enter the number of years. You can also select Days or Months according to your requirement.
	- c. In the After Date dropdown, select a date after which the retention period starts.
- 5. Click Ok.

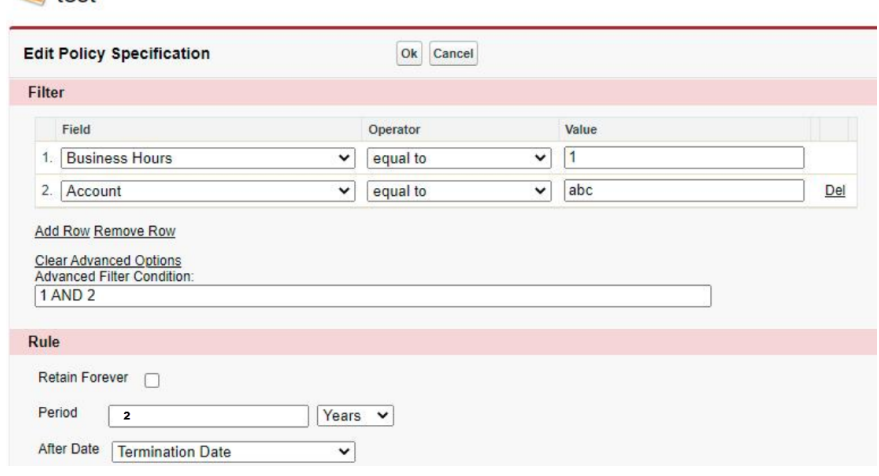

#### Note

The RetentionPolicyEdit Visualforce page enables the filter creation and a rule according to the [Retention Policy Schema](#page-416-0).

### Calculating Retention Date

The retention date calculation is done periodically using a batch apex class. The batch apex sequences through all the active retention policies, select applicable business objects using the filters, compute the retention date and update the object.

An activity history record is written to the agreement with the policy information. The process terminates on two conditions- when either there are no more business objects to process, or all the policies have been applied. The process is scheduled using the RetentionDateCalcJobScheduler Apex scheduler class. Due to governor limits, each policy processes a maximum of 5000 records during each invocation.

### To calculate a retention date

A Retention Policy must have been created.

- 1. Click Setup > Develop > Apex Classes > Schedule Apex.
- 2. Enter the following information to configure the job parameters.
	- a. Job Name: Retention Calc Job
	- b. Apex Class: RetentionDateCalcJobScheduler
	- c. Frequency: Specify how often the Apex class is to run: For Weekly—specify one or more days of the week the job is to run (such as Monday and Wednesday). For Monthly—specify either the date the job is to run or the day (such as the second Saturday of every month.)
- 3. Specify the start and end dates for the Apex scheduled class. If you specify a single day, the job only runs once.
- 4. Specify a preferred start time. The exact time the job starts depends on service availability.
- 5. Click Save.

After you have done the job of calculating a retention date, you can monitor the progress of the job on the [All Scheduled Jobs](https://help.salesforce.com/HTViewHelpDoc?id=data_monitoring_jobs.htm) page.

Once the job has completed, you can see specifics about the job (such as whether it passed [or failed, how long it took to process, the number of records process, and so on\) on the](https://help.salesforce.com/HTViewHelpDoc?id=code_apex_job.htm) Apex Jobs page.

## Recording Retention Authorized Users

You can use the RecordRetentionUsers public group to identify the users who are recipients of the purge notification report and authorized to selectively purge records.

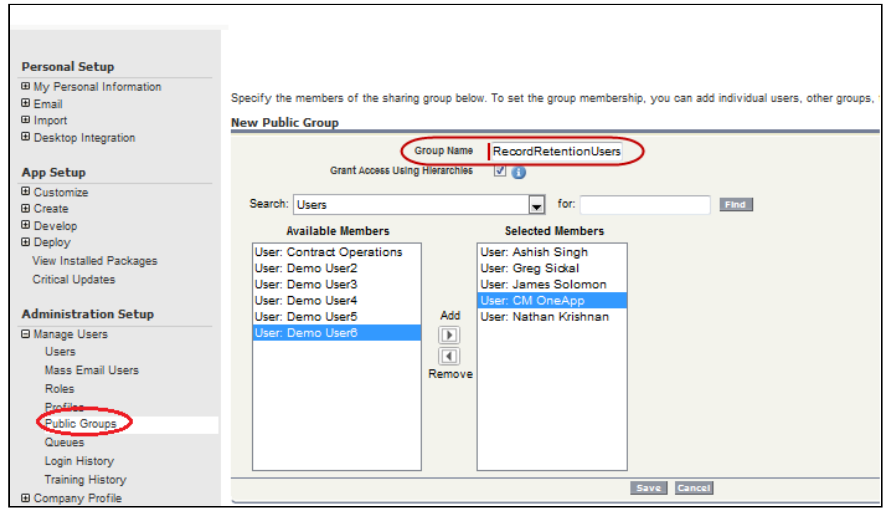

## Sending Purge Notification

You can schedule a report to run periodically to identify records eligible for purging. The retention date field in the agreement provides the selection criteria. A sample report is provided which can use be used as the basis for creating the report.

The report can be emailed to Record Retention Authorized Users to allow them to selectively purge records.

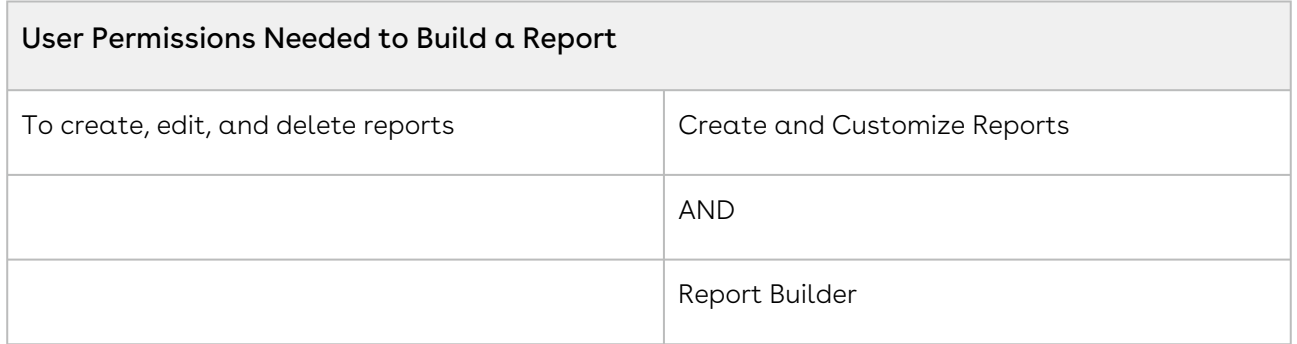

To send purge notification, perform the following:

- 1. Create a public folder to hold the purge notification report
- 2. Create a new report using the report builder
- 3. Edit report properties and save the report
- 4. Schedule the report and send notification

### Creating a Public Folder

#### User Permissions Needed

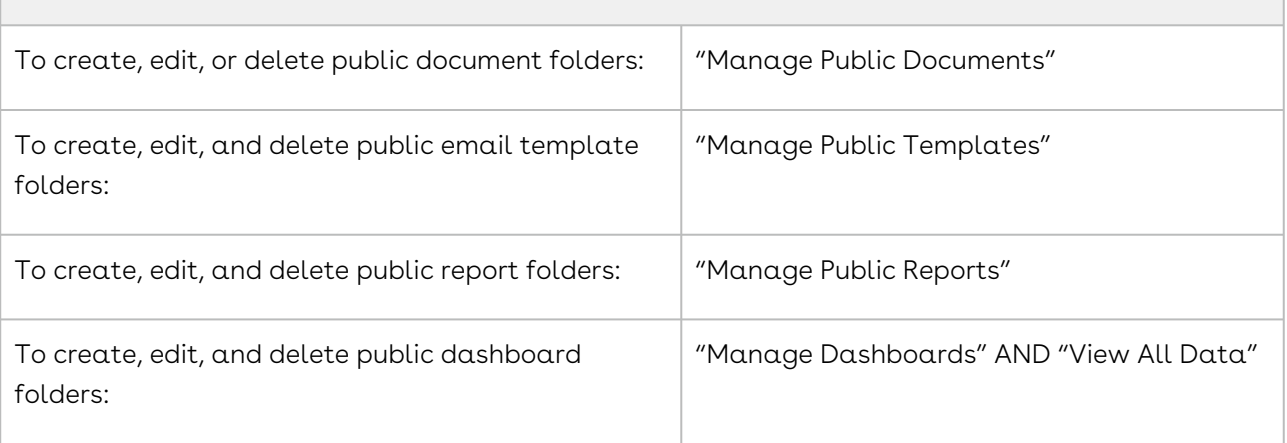

- 1. Go to the Reports tab.
- 2. Click New Report Folder.
- 3. Enter a **Report Folder Label**. For example, Record Retention Report.
- 4. The Folder Unique Name is entered automatically when you type the folder label. If you have the Customize Application permission, enter a unique name to be used by the API and managed packages.
- 5. Choose a Public Folder Access option. Select read/write if you want users to be able to change the folder contents. A read-only folder can be visible to users but they cannot change its contents.
- 6. Select an unfiled report, dashboard, or template and click Add to store it in the new folder. Skip this step for document folders.
- 7. Choose a folder visibility option.
- 8. Choose Public Groups from the Search drop-down list.

#### Note

When you share a folder with a group, managers of the group members have no access to the folder unless those managers are also members of the group.

- 9. If the Available for Sharing list does not immediately display the desired value, enter search criteria and click Find.
- 10. Select the desired value from the Available for Sharing list and click Add to move the value to the Shared To list.
- 11. Click Save.

A folder is created. You can create a new report using Report Builder.

### Creating a New Report Using the Report Builder

- 1. On the Reports tab, select the report type and click **Create**.
- 2. Enter the Filters and Fields.
- 3. Add, reorder, and remove columns, summary fields, formulas, groupings, and blocks to customize and preview your report. Change the report format and display options, or add a chart. The preview shows only a limited number of records. Run the report to see all your results.

You have created report fields and filters, and previewed your report with some of the data. You can edit report properties.

### Editing Report Properties

- 1. On the Reports tab, select the report and click Edit.
- 2. Click the Report Properties tab.
- 3. Edit the report properties and click Save. A report is edited and saved. You can also schedule the report.

### Scheduling a Report

You must have the Schedule Reports permission to schedule reports.

- 1. On the Reports tab, click an existing report name.
- 2. From the Run Report drop-down, click **Schedule Future Runs**. If you're creating a new report, you are asked to save the report with a name and in a folder before scheduling.
- 3. On the Schedule Report page, specify a Running User who has access to the folder where the report is stored.

If the running user becomes inactive, the report is not run. The system administrator receives an email notification to either activate the user, delete the report schedule, or change the running user to an active one in the scheduled report.

The access level of the running user determines what other users, including portal users, see when they receive the scheduled report run results. You need the "View All Data" permission to specify a running user other than yourself.

4. Select an email setting:

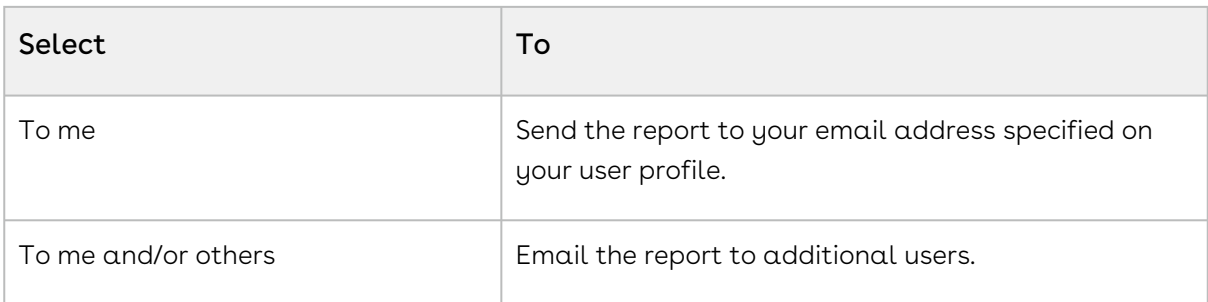

You can send reports only to email addresses included on Salesforce user records. When portal users receive emailed reports, they see the same data as the running user set in the report schedule. If you have the information you'd rather not share, schedule the report to run with a portal user as the running user.

#### Note

Portal users receive report and dashboard refresh email notifications when the Allow Reports and Dashboards to Be Sent to Portal Users option is enabled.

- 5. Set the frequency, duration, and time for running the report.
	- In the Frequency field, select Daily, Weekly, or Monthly and then refine the frequency criteria.
	- Using the Start and End fields, specify the dates during which you want to schedule the report. To enter the current date, click the link showing the date.
	- Next to Preferred Start Time, click Find available options to choose a start time.

Your preferred start time might not be available if other users have already selected that time to schedule a report.

6. Click Save Report Schedule. You can choose the following:

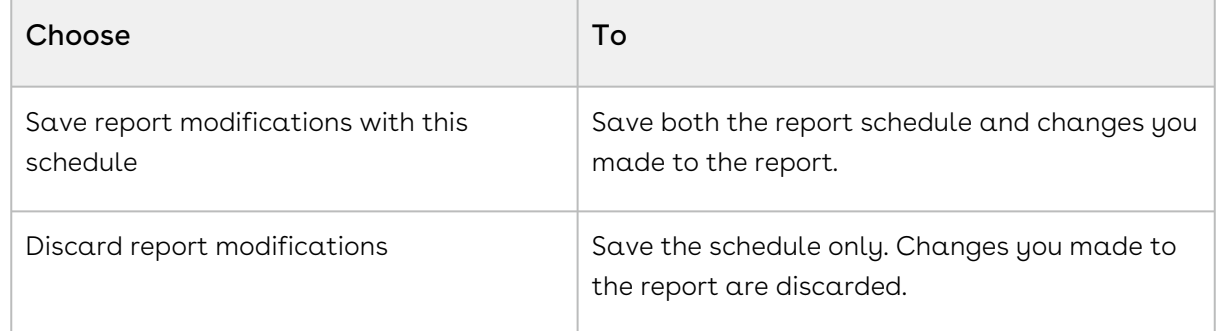

Report recipients can click the report name in emailed reports to log in to Salesforce and view the report directly.

A report is scheduled to run every Friday at midnight, and its results are emailed to a selected group and user.

- 1. All users, including portal users, viewing the scheduled report see the report data that Running User's access level allows.
- 2. Report run results are set to be emailed to a public user group called All Internal Users and the admin user.
- 3. The report is scheduled to run every Friday.
- 4. The report run is scheduled to start on the current date.
- 5. The schedule is saved without saving prior changes made to the report.

## About Purge Agreements

The Purge Agreements Visualforce page allows the authorized user to search records eligible to be purged based on the retention date combined with other filter criteria. It also provides a scrollable record set to view. To access the page, click + and select Purge Agreements.

## <span id="page-416-0"></span>Retention Policy Schema

An XML schema describing the policy specification is provided as a static resource named RetentionPolicySchema.

The policy specification contains filters and retention rules. The filters are used to constrain the set of agreements to which the policy applies. The retention rule specifies how to compute the retention date based on existing date fields in the agreement. The sequence field may be used to establish the order in which the policies should be applied. Here is the schema for the retention policy:

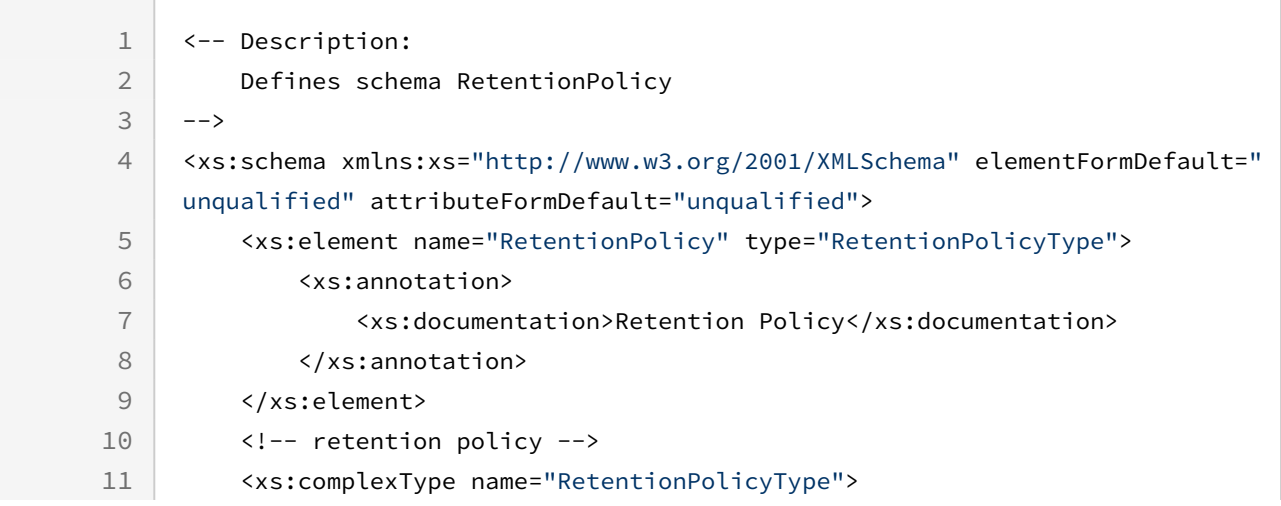

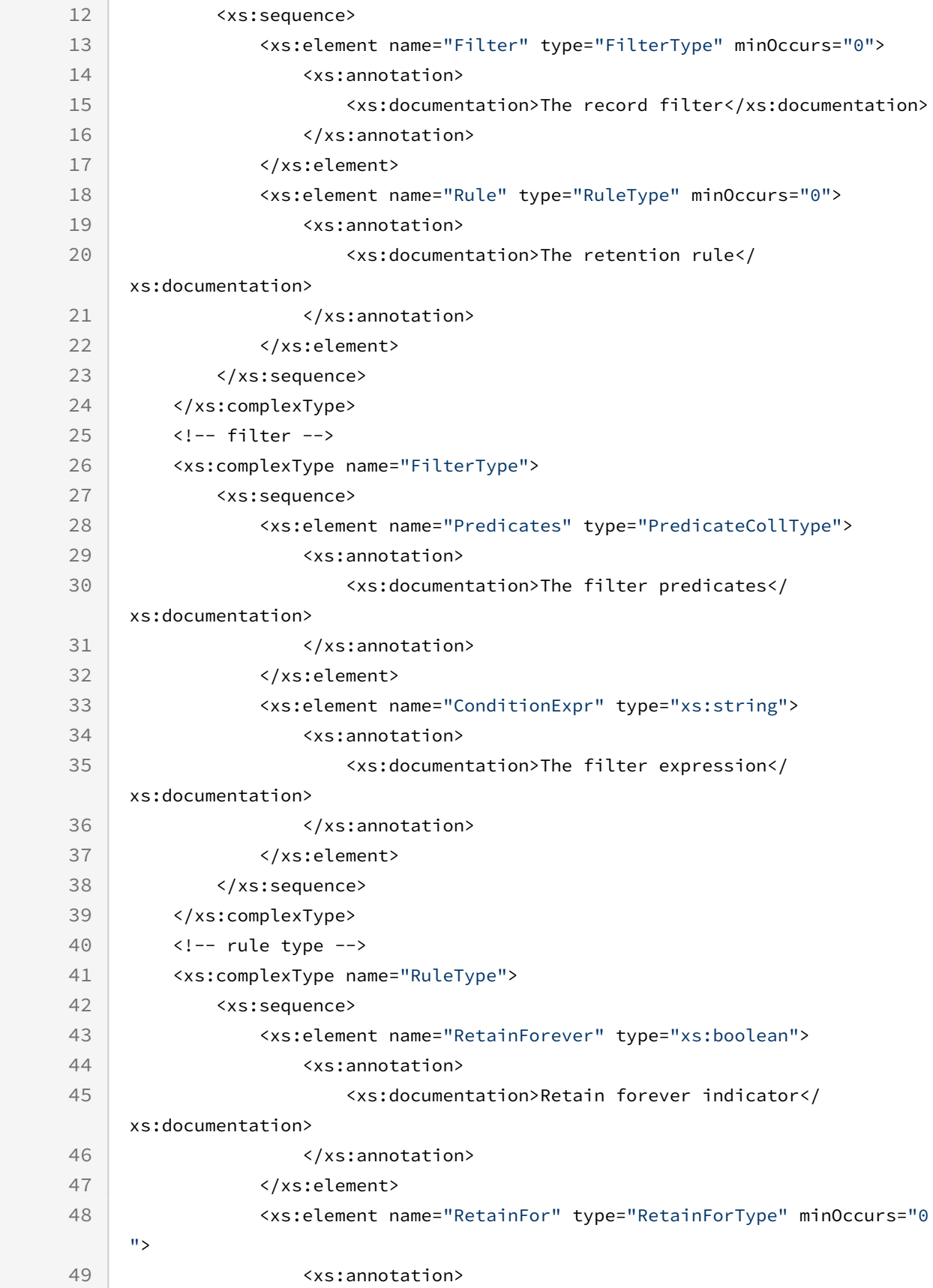

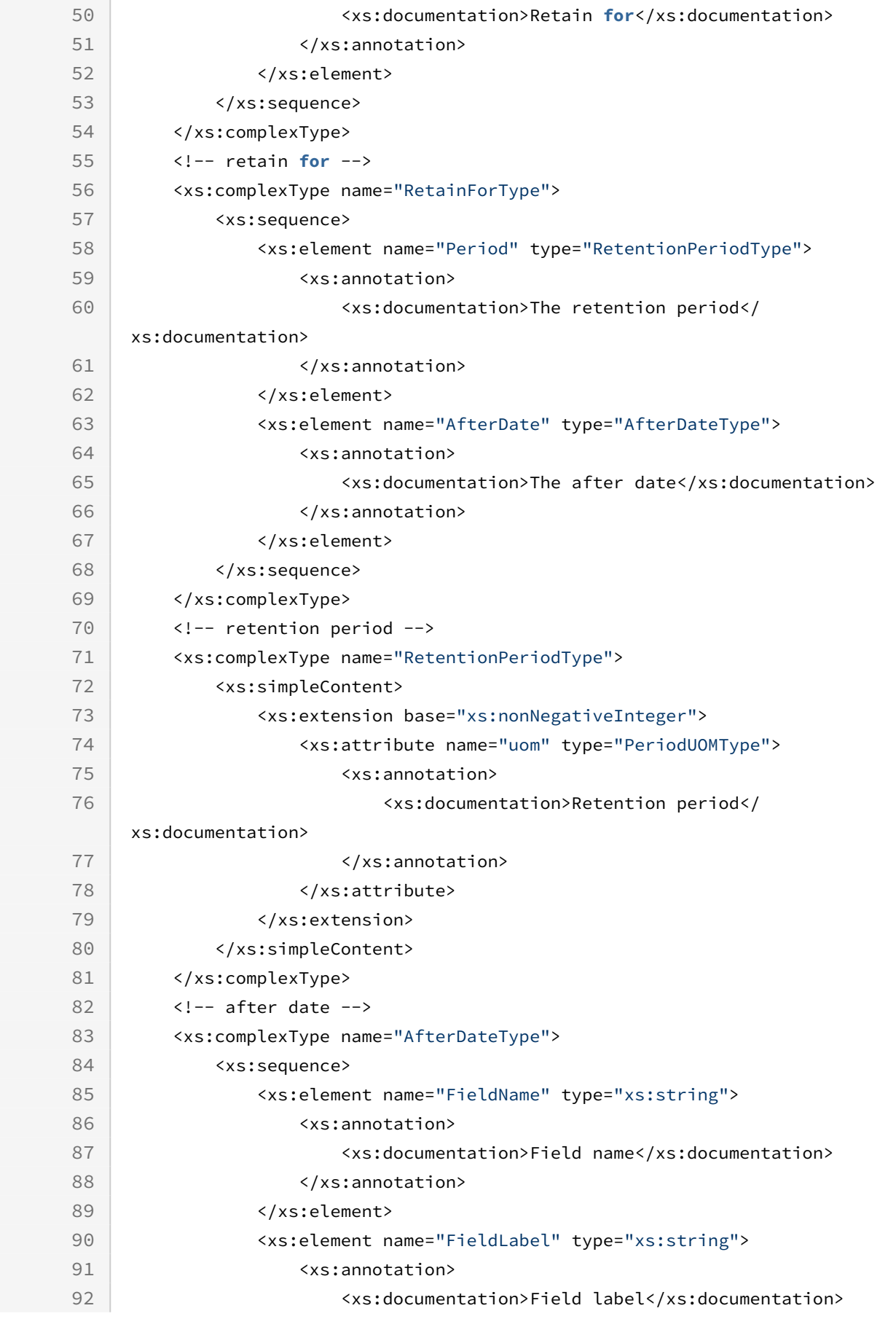

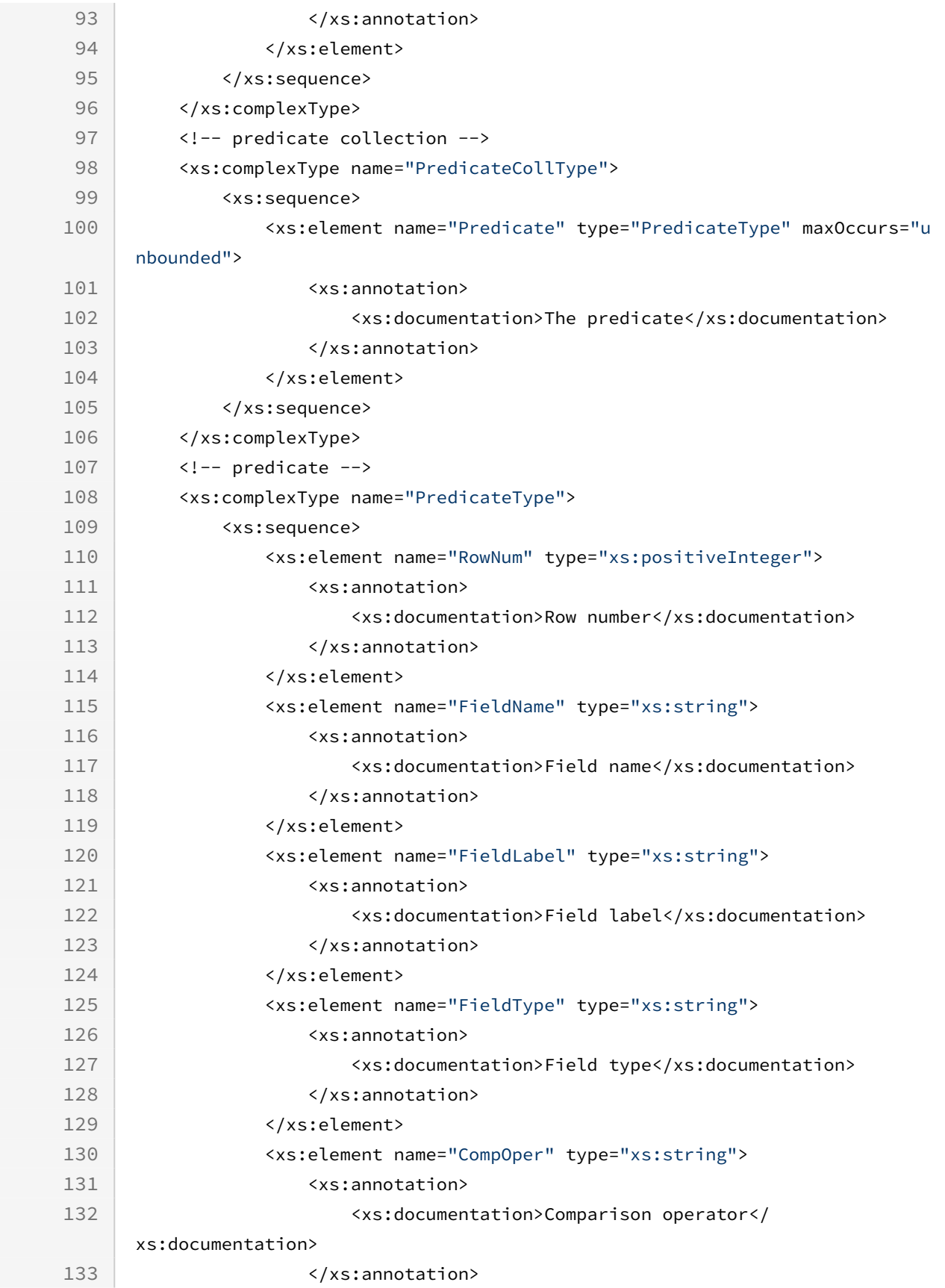

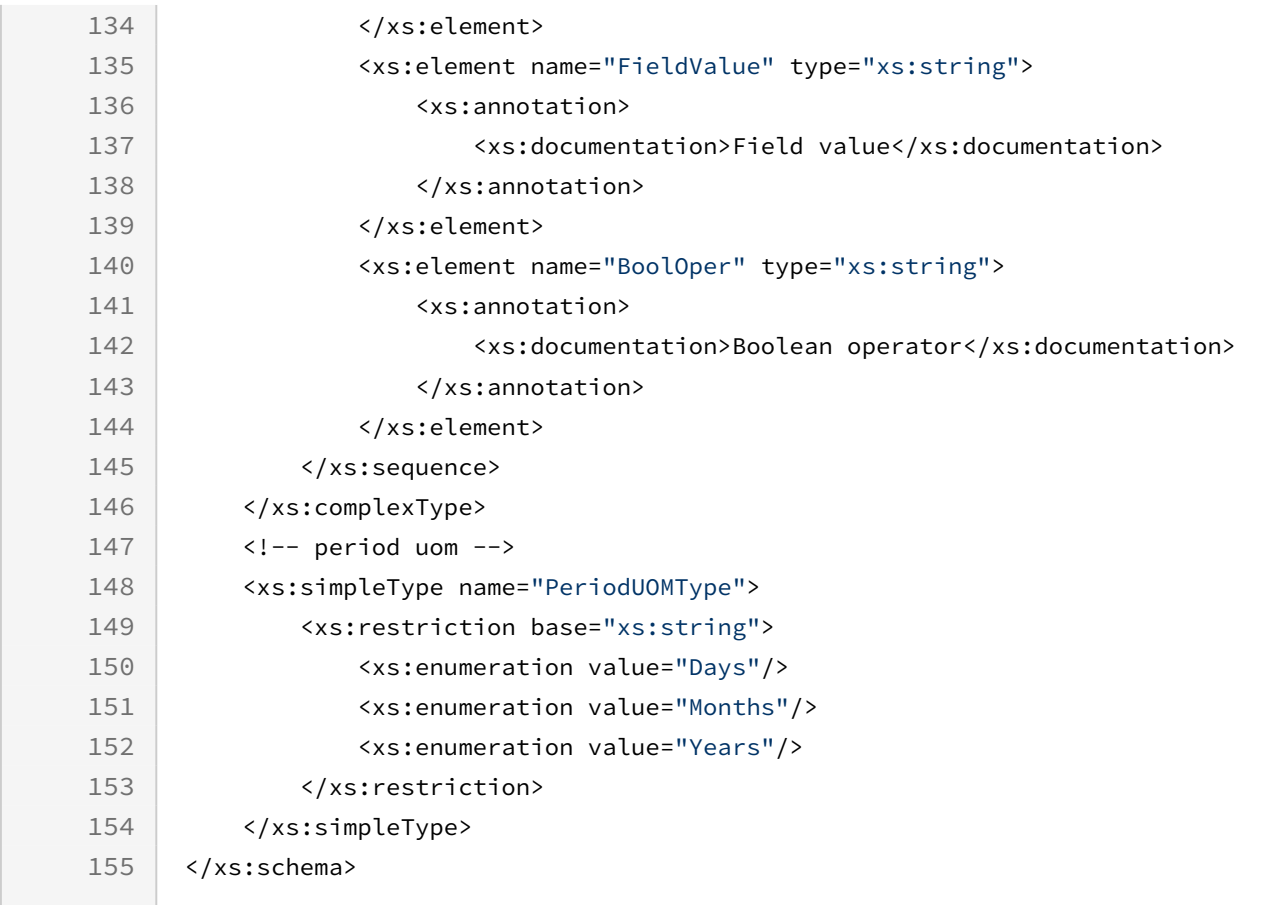

# Contract Wizard

Use the Contract Wizard to design and deploy custom user-friendly Wizards based on Accounts, Opportunities, Quotes/Proposals, Agreements and other custom Salesforce objects. These Wizards are intended to be used by your sales representatives, purchasing agents, HR managers and other users to quickly create their own records by entering responses to criteria-based inputs that follow a logical series of steps. Wizards can also be used to collect data from customers to be posted to internal systems or for other business use.

As an administrator, the wizards you create are stored as Wizard Designs. Wizard Designs are comprised of a series of Inputs and Steps, governed by rules that determine the flow and resultant values of the Wizard.

The Contract Wizard is comprised of three tabs:

• <mark>Wizard Designs</mark> - Use this tab to create new Wizard designs or edit existing Wizard designs. You assemble Wizards using the Wizard Designer tool, adding Inputs and Steps from the Wizard Component Library or creating instances for use with specific designs. You can design rules for your Inputs based on criteria or values from other

Inputs, configure the flow for your Steps by creating and organizing Wizard Steps rules, and preview Steps and Inputs as needed while finalizing the Wizard Design. When you are finished with a design, you can activate it for use from the Wizards tab.

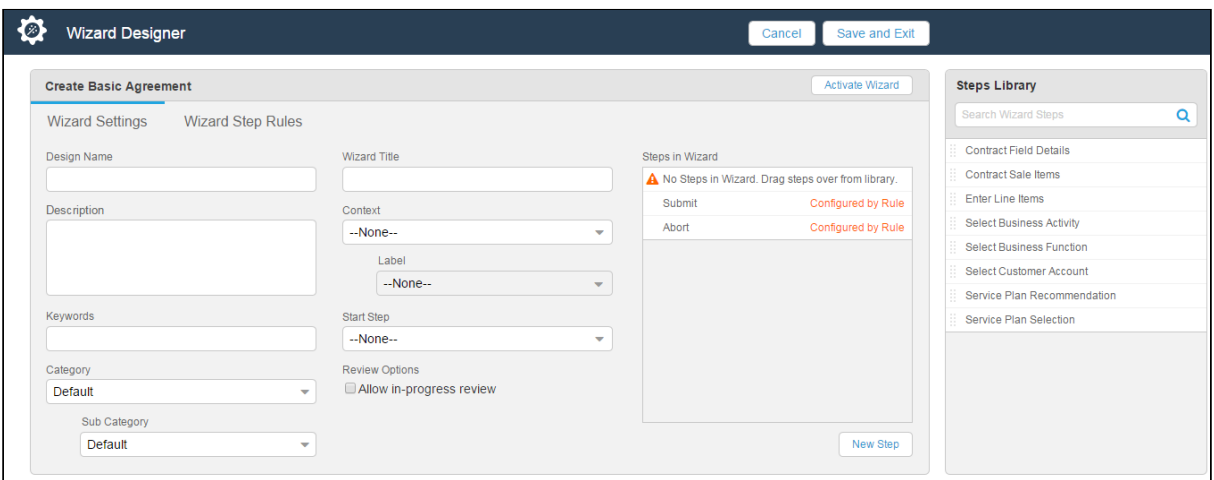

 $\cdot$  <u>Wizard Component</u> Library - Use this tab to create reusable Inputs and **Steps** for your Wizard Designs. Separate, searchable libraries for both Inputs and Steps can be created and maintained. Metadata on Inputs and Steps in the library allow you to categorize and keep track of when Inputs and Steps are created or modified.

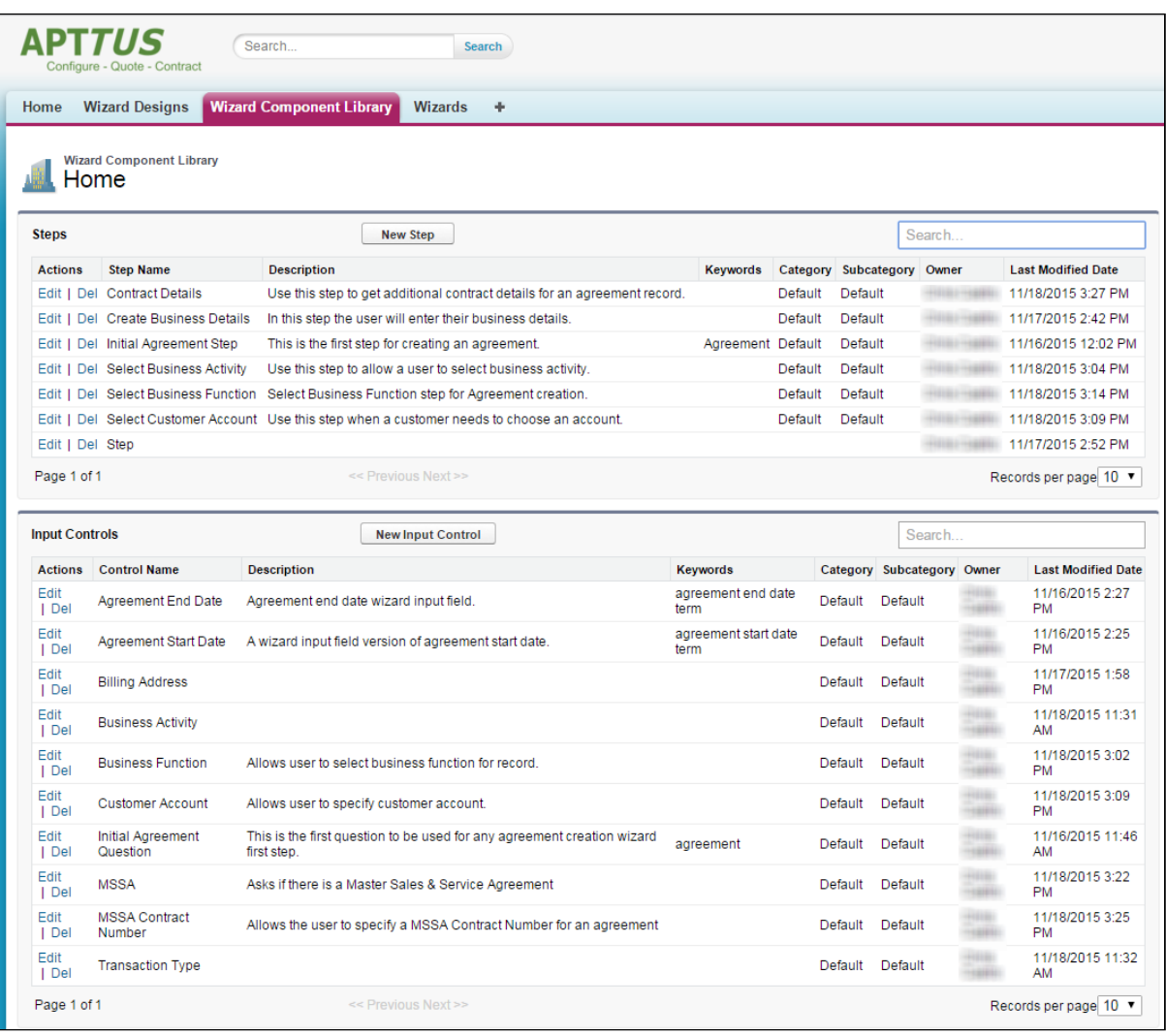

• Wizards – Use this tab to run Wizards created from the Wizard Designer. Your endusers will be able to easily search and select from Wizard designs to create wellformed records. Wizards are presented to users in a questionnaire style, allowing them to view and preview their progress with sidebar navigation and a review summary, returning to previous Inputs and Steps to make changes or corrections. Users can also use the tab to resume completion of in-progress Wizards or review completed or aborted Wizards.

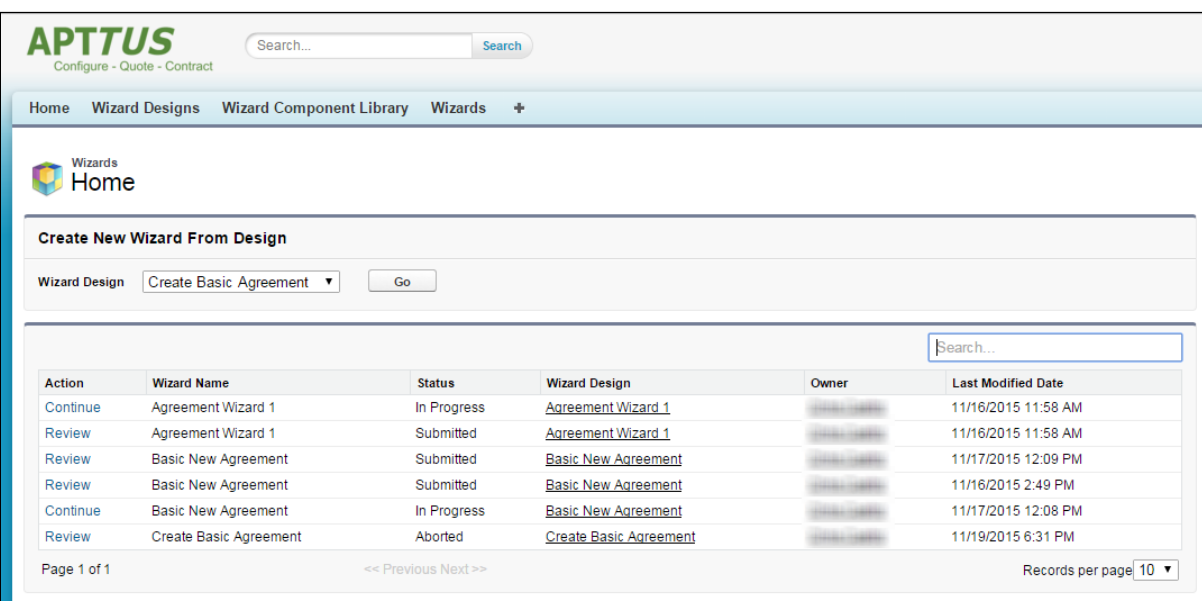

## Getting Started with the Wizard Designer

A Wizard Design can be as complex or simple as required, allowing your users to create a basic records or populate second and third-level items conditionally based on input or step rules.

A Wizard Design is comprised of the following key components:

- $\cdot$  Inputs Input are the primary wizard component of any wizard. They are the questions and instructions that you provide to the end users of the wizard at runtime. The values received from the end user are stored as Inputs. For example, you might create an input that requires users to select options from a picklist, such as a Business Function or Agreement Start and End dates. Inputs are reusable, so you can use them in as many steps as you want to.
- Steps Inputs are placed in Steps in the desired sequence for runtime use. Steps will also contain rules which are used to designate the navigation flow, the object and submission actions, which are determined and executed based on the end user responses at runtime.
- $\cdot$  Step Input Rules These rules allow you to configure rules and expressions for your Inputs at Wizard runtime. Input rule types can be configured to enable/disable or show/hide Inputs, or to conditionally determine the focus object of the Wizard (e.g., Agreement) or conditionally determine the record type for the focus object's record to be created (e.g., SOW, NDA, MSA, etc.), or to set the value of one input based on the value of other inputs.

 $\cdot$  **Wizard Step Rules** - These rules control the flow of Wizard steps at runtime. You can create "GoTo" rules for your steps which determine step order in the Wizard based on runtime user responses. The rules you create can be assigned as default for individual steps and can be made conditional based on expressions you create for each rule, using values from Inputs to determine whether or not rules are fired for any given step.

The following sections describe the Wizard design process, from initial settings to input and steps, including guidance on how to create your own Inputs and Steps during design and how to use and maintain the Wizard Component Library. The Agreement object is used as the focus object in most Wizard examples, but the same instructions can be used to create a Wizard based on Account, Opportunity or any custom Salesforce object.

## Creating a New Wizard Design

The following sections describe the Wizard Design process. The process is comprised of several steps:

- [Configure Wizard Settings and Add Steps](#page-424-0)
- [Create Steps for the Wizard](#page-428-0) (optional)
- [Configure Step Input Rules](#page-437-0)
- [Configure Wizard Design Step Rules](#page-444-0)
- [Activate the Wizard](#page-450-0)

## <span id="page-424-0"></span>Configuring Wizard Settings

The first step in designing a Wizard is to define the basic settings for your Wizard, including the name, description and other search properties, as well as the Context (for one Object or All Objects) and the Start Step.

In this step you also define the Static Resource location and CSS file for any branding and/ or banner logo you want to add to your Wizard (see the table below). For information on how to add static resources to your Salesforce org, refer to Salesforce documentation on [Using Static Resources.](https://developer.salesforce.com/docs/atlas.en-us.pages.meta/pages/pages_resources.htm) Any Static Resource used with the Contract Wizard must contain all files in an application/zip format.

Hint: Click an image on this page to enlarge the view.

- 1. From the Salesforce application menu, choose **Apttus Contract Wizard**. The application displays the Home tab and three tabs unique to the Contract Wizard: Wizards, Wizard Designs and Wizard Component Library.
- 2. Navigate to the **Wizard Designs** tab (click + and add the tab if it does not already exist).
- 3. Click **New Wizard Design** to open a new Wizard Design form displaying fields for Wizard Settings.

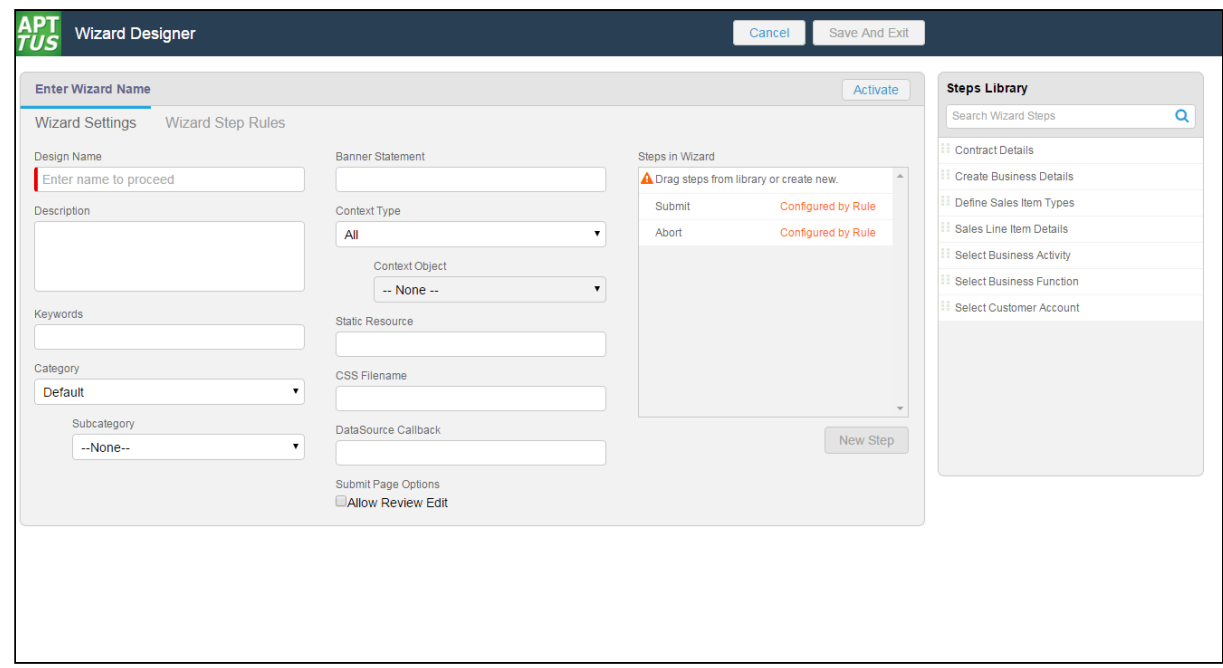

4. Enter the following search properties into the form:

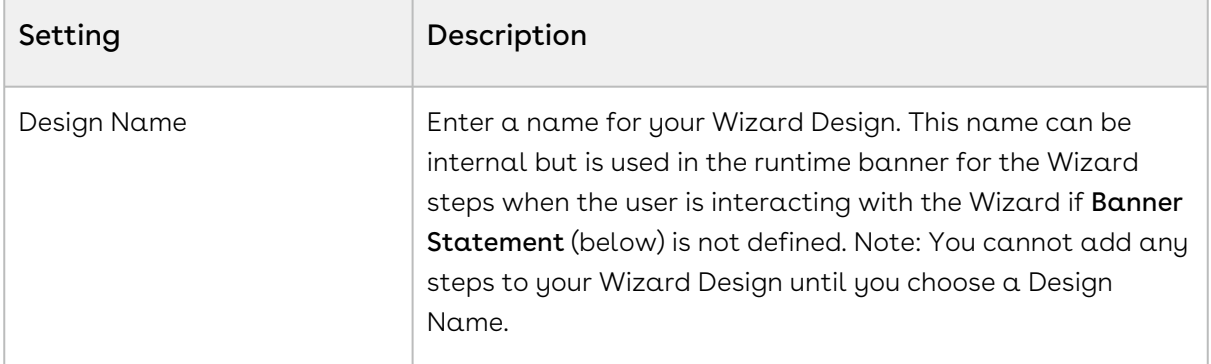

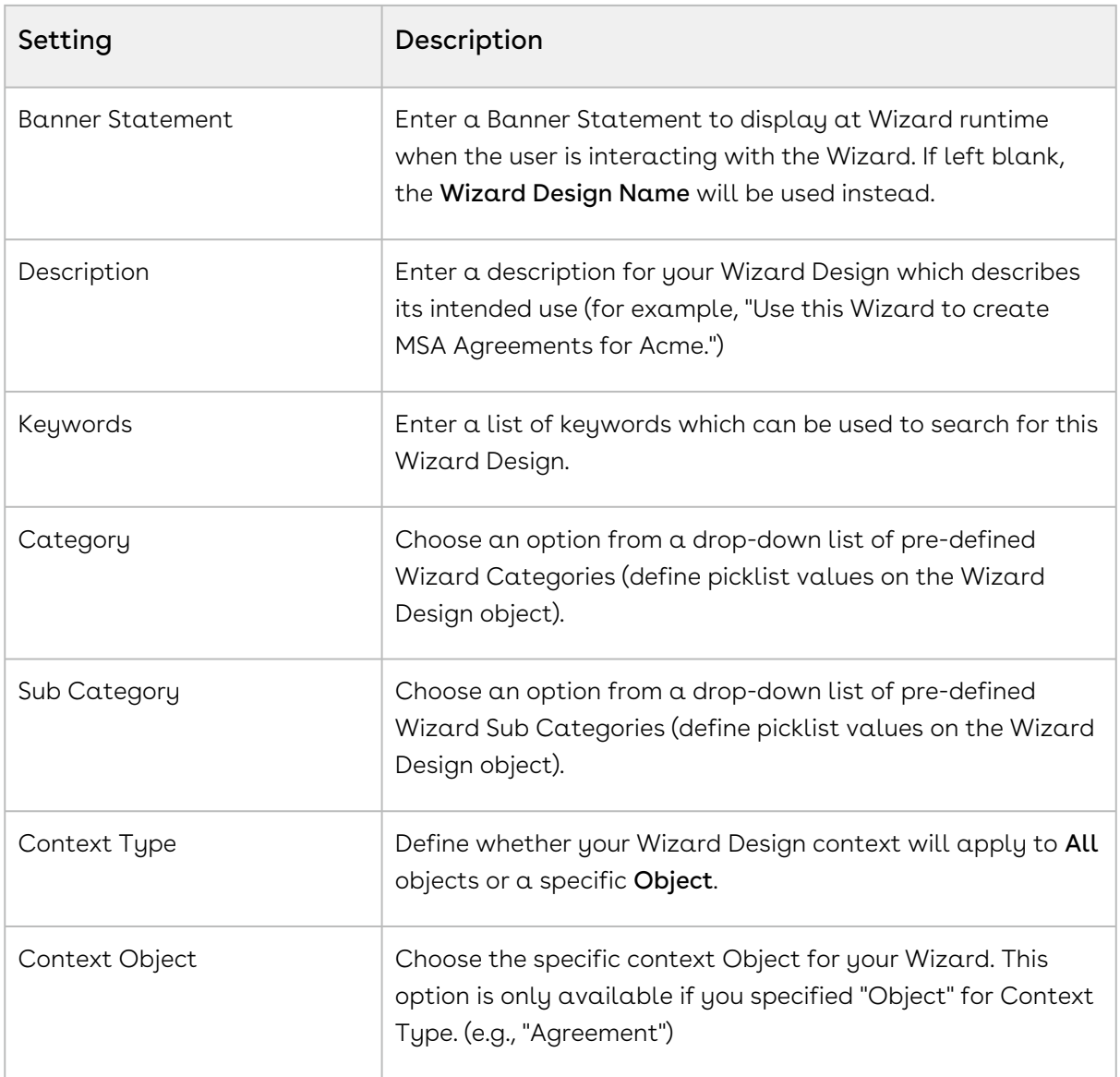

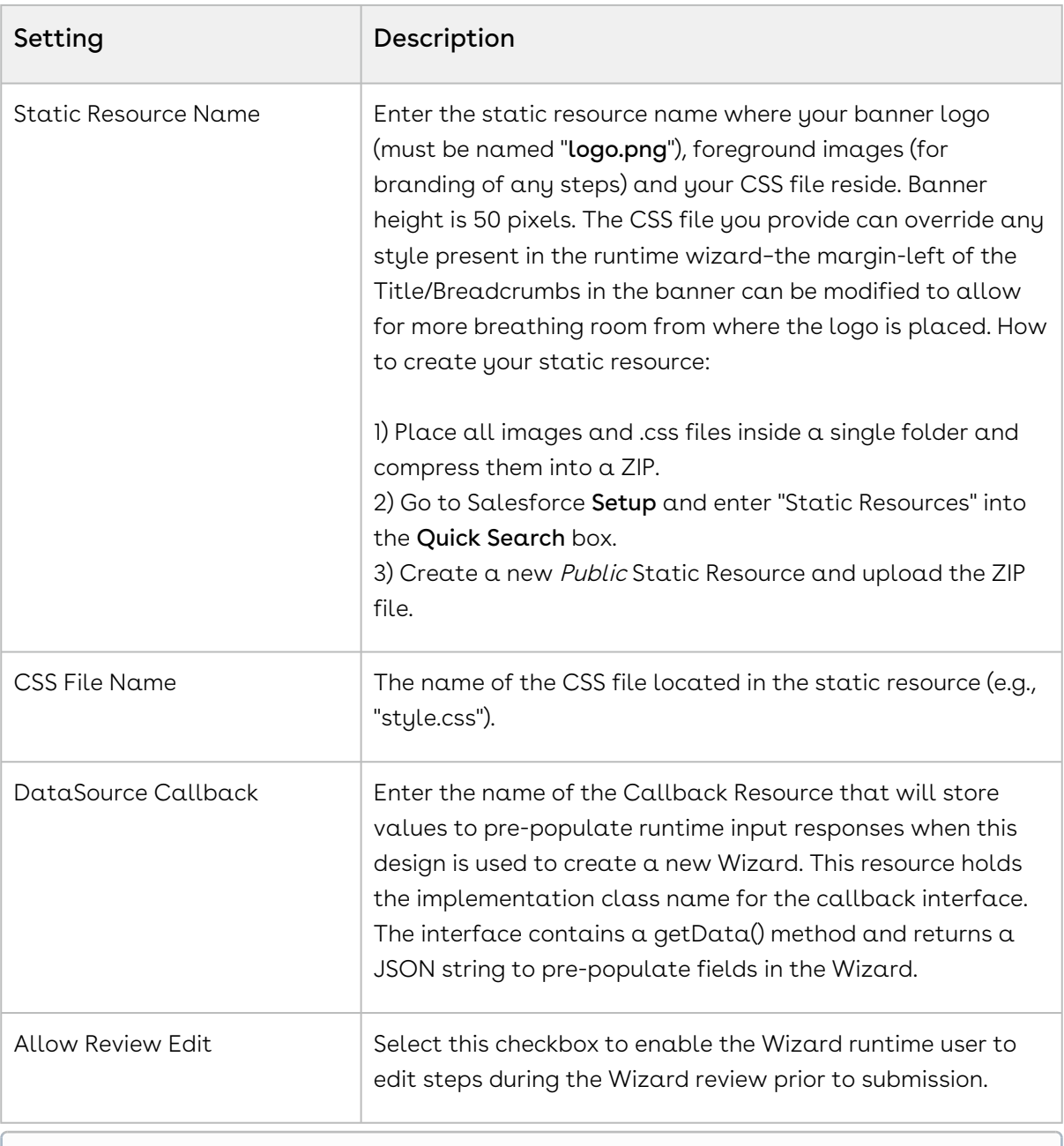

When you determine a specific Context Object for a Wizard Design, the available steps listed in the Steps Library to the right of the form will be refreshed. Only Steps which match the Object type you selected will be displayed for use.

5. Drag-and-drop a step from the Steps Library to the Steps in Wizard pane. If you do not see your Step listed, use the type-ahead feature in the Search box to locate the step you want to use.

- You cannot add steps to a Wizard unless the Design Name has been entered.
- 6. You can take the following actions on steps you have added:
	- $\cdot$  Hover over a step in the list and click **Edit** to edit the step settings and inputs for this wizard design only.
	- $\cdot\,$  Hover over a step in the list and click <code>Delete</code> to remove a step from the Wizard.
	- Click and drag steps in the Steps in Wizard pane to reorder them. If you have a more complex flow to your wizard, click on Wizard Step Rules to configure condition-based rules for your steps (see [Configuring Wizard Step Rules](#page-444-0)).
		- The Submit and Abort steps system-provided and are always included in every Wizard design and cannot be modified, removed or reordered. Condition expressions can be defined to go to either step as part of a rule.
- 7. Add more steps from the Step Library as described in the general sequence you want them to appear in the Wizard.
- 8. If you do not find the correct step in the library and need to create a new one for your wizard, see [Creating Steps from the Wizard Designer](#page-428-0).
- 9. Click Save And Exit to save your changes or click Cancel to discard the Wizard and return to the Wizard Designs tab.

### <span id="page-428-0"></span>Creating Steps from the Wizard Designer

Steps are used to designate the actions that occur when end-users use the Wizard. Steps use common elements, like actions and rules, to define the flow of your Wizard. Each step represents a screen in the wizard runtime.

If the step you want to use in a Wizard design does not exist in the Steps Library, you can create one and use it with your Wizard from the Wizard Designer. Steps created in this way can be saved for use in the current Wizard design only.

### To create a new Step from a Wizard design

1. From the Wizard Designer, click on **New Step**. (Note: Your Wizard design must have a Design name before you can create a new step.)

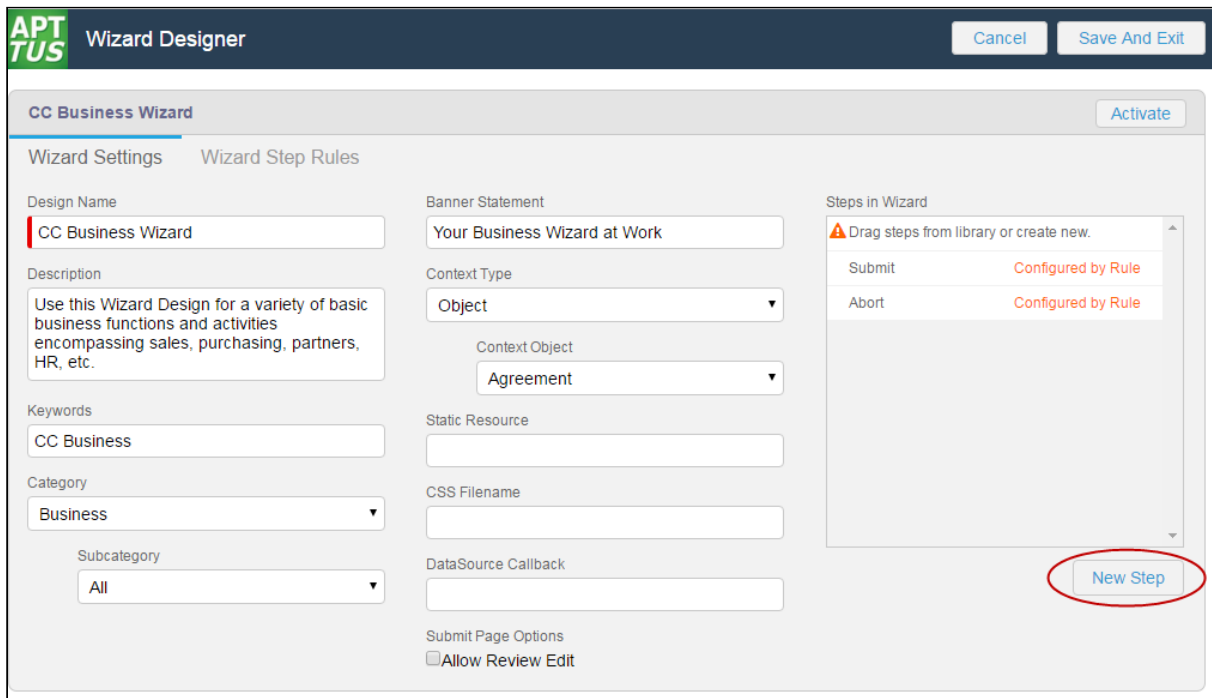

The Step Settings form is displayed.

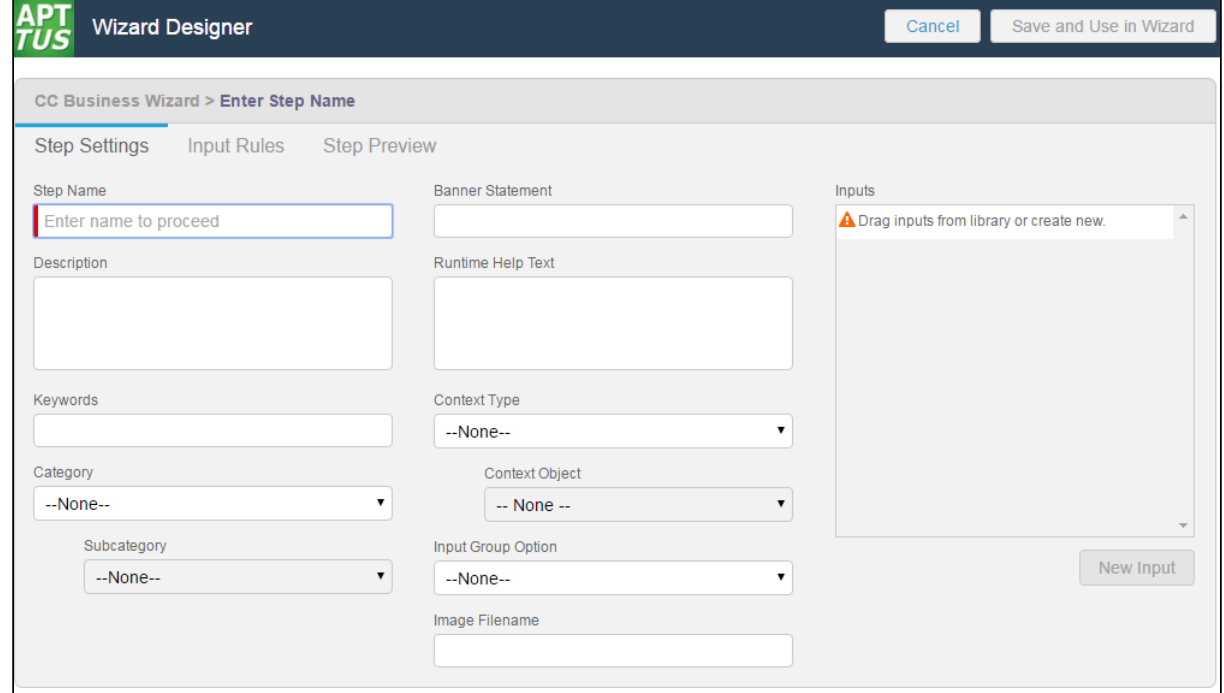

2. Enter the following properties into the form:

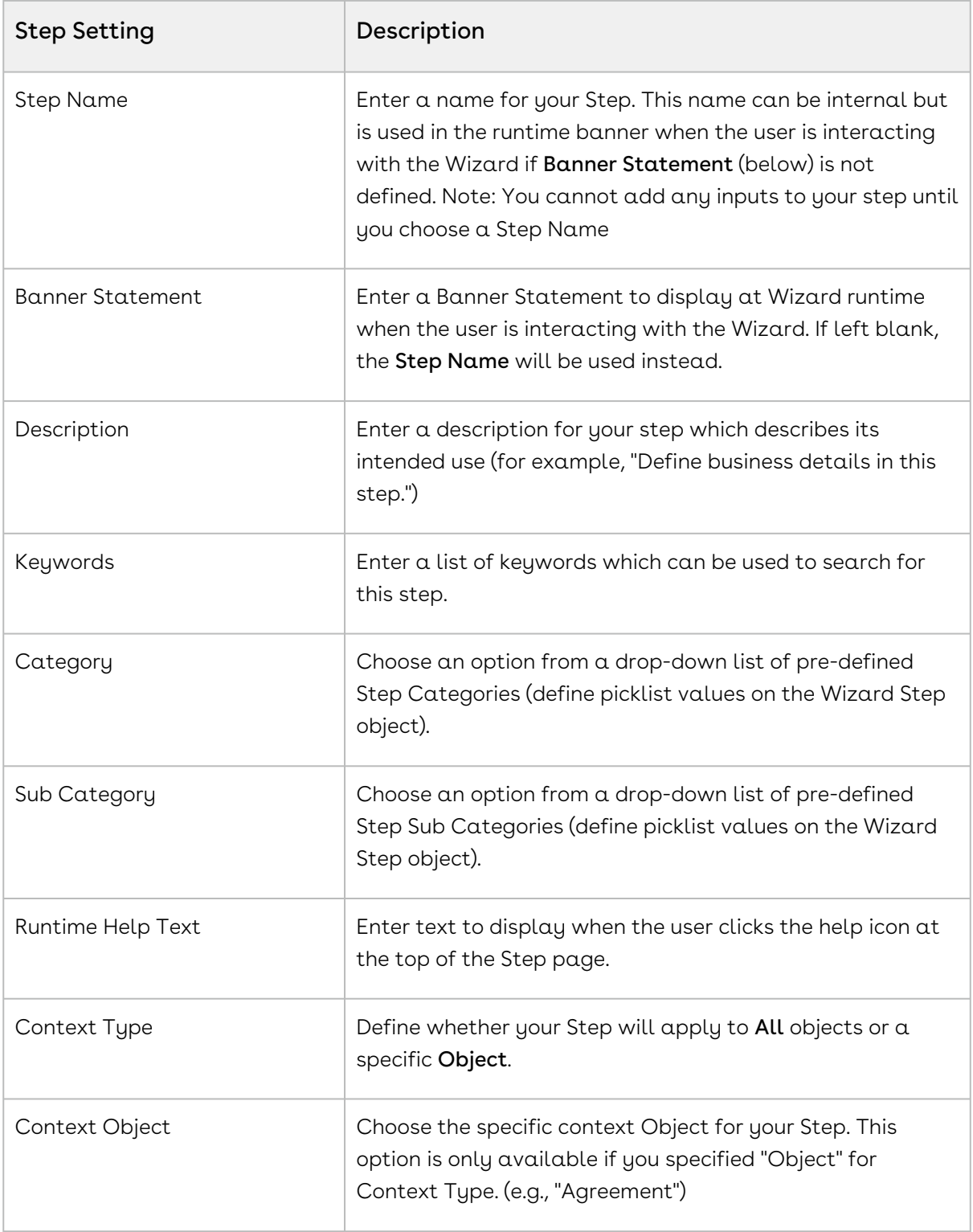

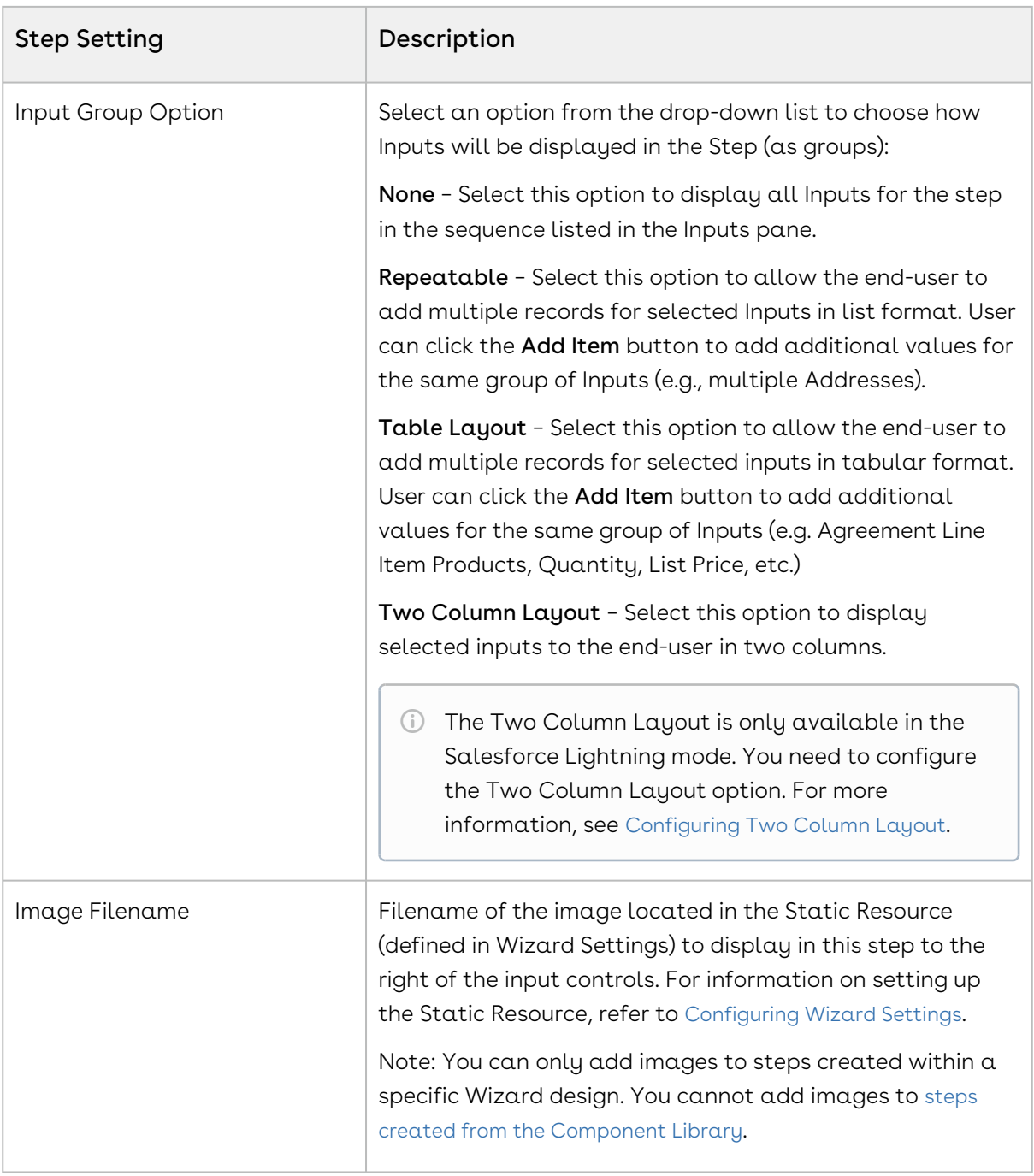

- 3. Drag-and-drop an Input from the Inputs Library to the **Inputs** pane. If you do not see your Input listed, use the type-ahead feature in the Search box to locate the Input you want to use.
	- You cannot add inputs to a step unless the Step Name has been entered.
- 4. You can take the following actions on Inputs you have added: Add more inputs from the Inputs Library in the sequence you want them to appear in the step.
- $\cdot$  Hover over an Input in the list and click  ${\sf Edit}$  to edit the input settings for this step only.
- $\cdot\,$  Hover over an Input in the list and click  $\mathsf{Delete}$  to remove an Input from the step.
- Click and drag Inputs in the Inputs pane to reorder them.
- 5. If you do not find the correct input in the library and need to create a new one to use in your step, see [Creating Inputs from the Wizard Designer](#page-432-0).
- 6. To create rules which govern inputs for the current step, click on Input Rules (see [Configuring Step Input Rules from the Wizard Designer](#page-437-0)).
- 7. Click Save And Use in Wizard to save your changes or click Cancel to discard changes and return to the Wizard Design form.

### <span id="page-432-0"></span>Creating Inputs from the Wizard Designer

Input controls are the primary components of any wizard. They are the questions and instructions that you provide to the end users of your wizard. For example, you might create an input control that requires users to select picklist options, such as Business Function or Agreement Start and End dates. Input controls are reusable, so you can use them in as many steps as you want to.

If an Input you want to use in a step does not exist in the Inputs Library, you can create one and use it with your step. Inputs created in this way can be saved for use in the current Wizard design only.

#### To create a new Input from a Step

1. From the Step Settings form, click **New Input**.

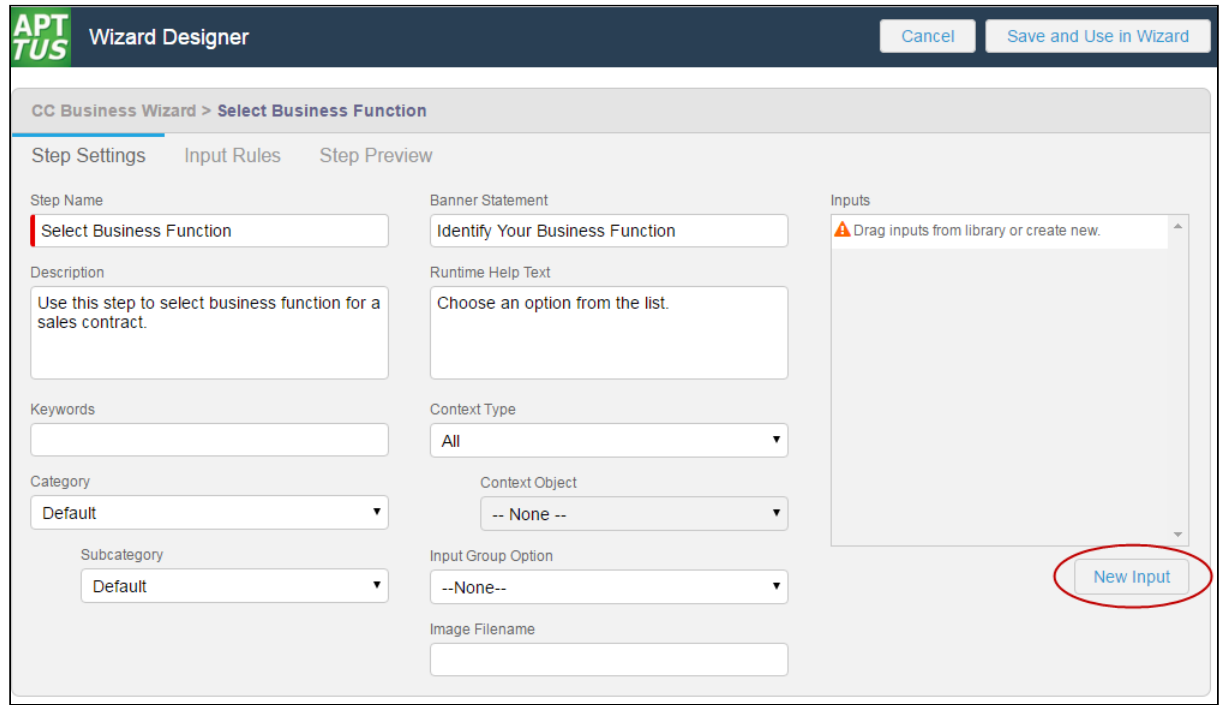

The Input Settings page is displayed.

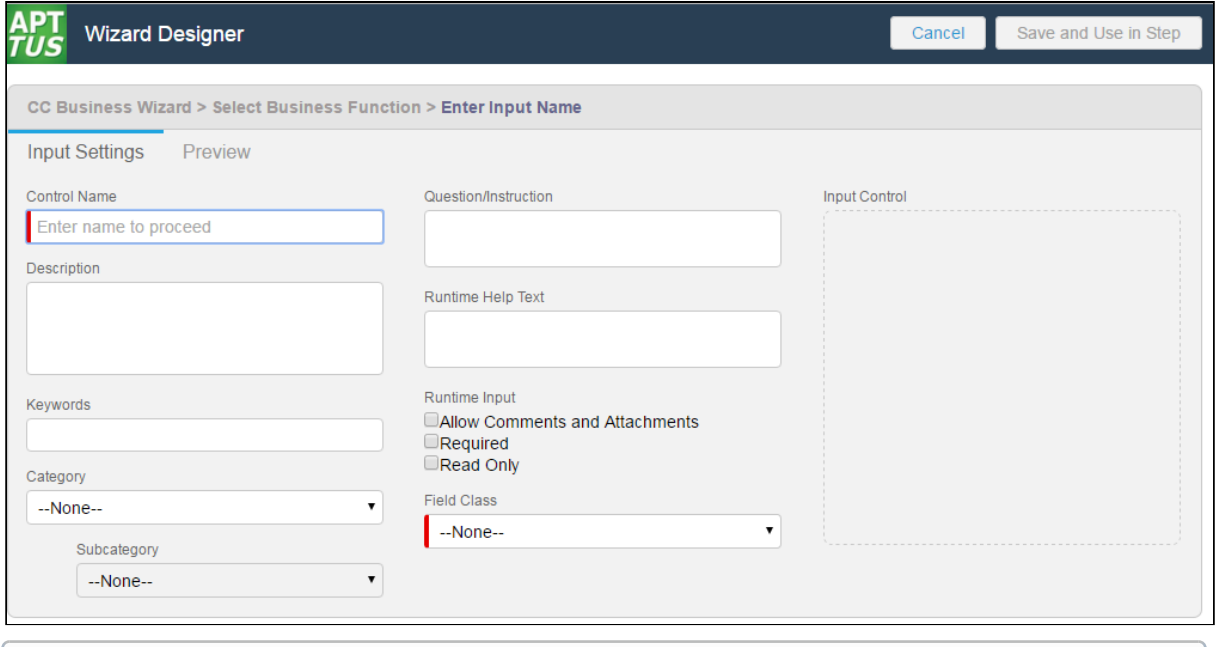

You can mark the Add Attachment field in the Import Offline Document Object as required.

2. Enter the following properties into the form:

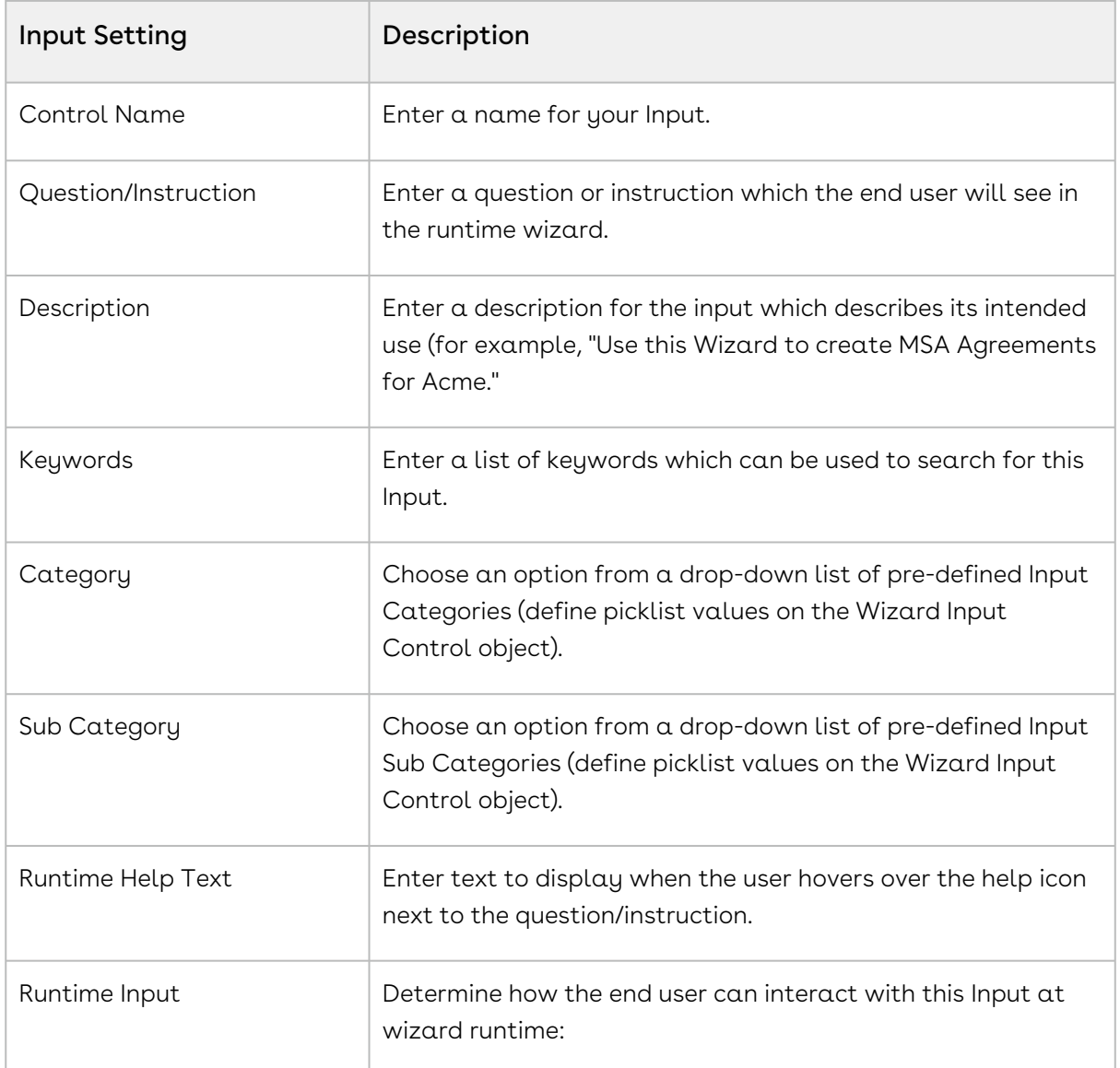

 $\overline{1}$ 

CLM

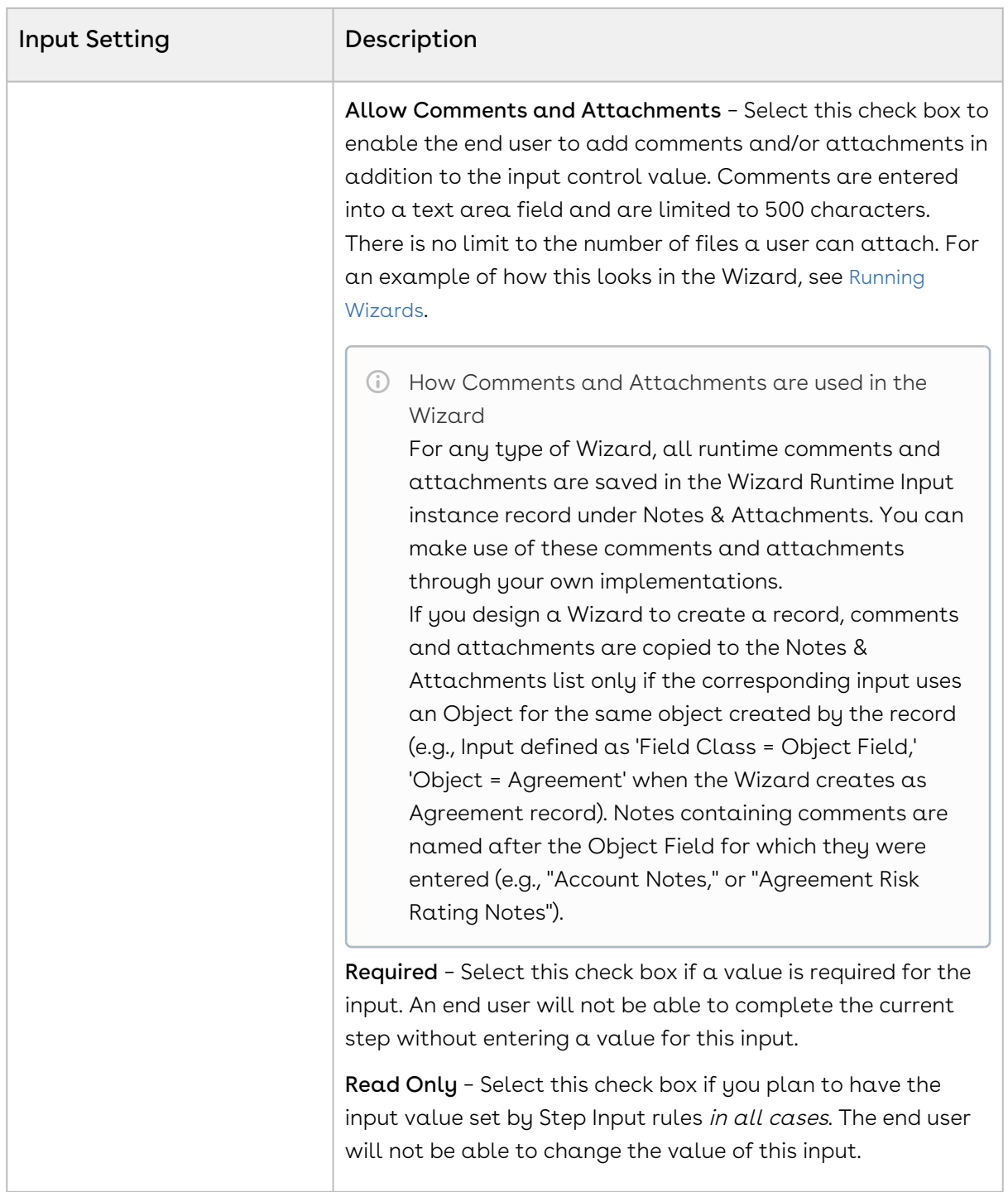

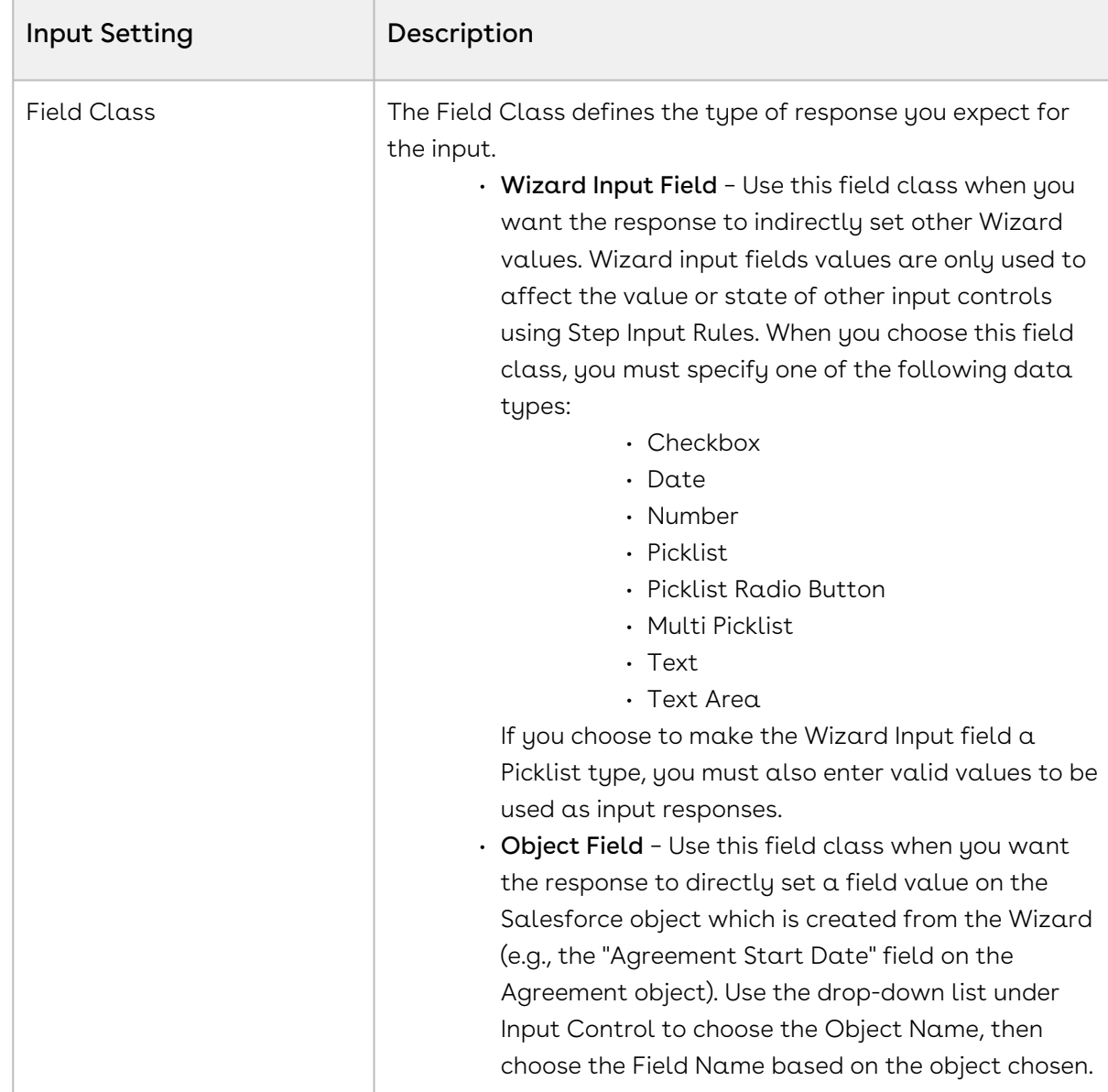

3. When you are finished creating your Input, click on the **Preview** tab to show how the input will appear at Wizard runtime.

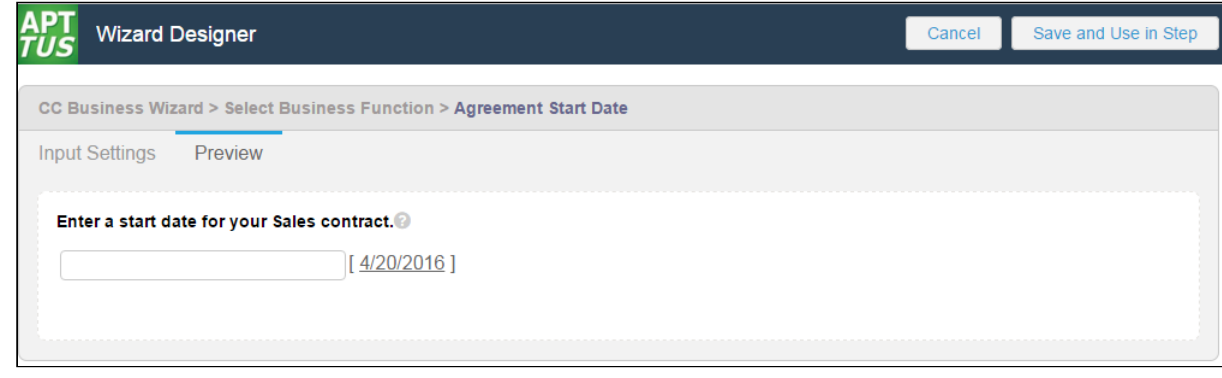

- 4. Click Input Settings to return to the Input form.
- 5. Click Save and Use in Step to save your new Input or Cancel to discard changes and return to the Step Settings form. The new Input is added to the list displayed in the Inputs pane for your step.

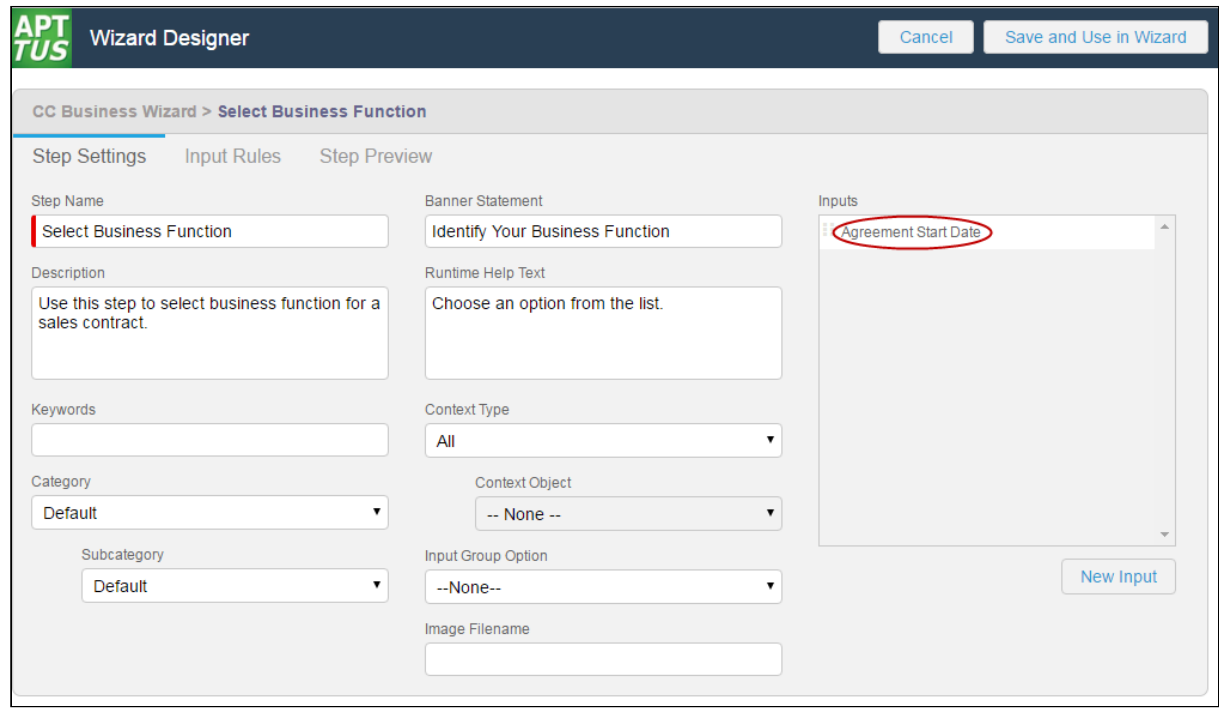

### <span id="page-437-0"></span>Configuring Step Input Rules from the Wizard Designer

Step Input Rules allow you to configure rules and expressions for your Inputs at Wizard runtime. These rules apply to Inputs which are part of the same step, and generally trigger based on user interaction with the Wizard. Input rule types can be configured to:

- Enable or Disable Inputs
- *Show* or *Hide* Inputs
- Determine the Focus Object of the Wizard (e.g., Agreement)
- Determine the Record type for the focus object's record to be created (e.g., SOW, NDA, MSA, etc.)
- Set the value of one input based on the value(s) of other inputs.
- $\cdot\,$  Set the value of a custom field based on the value(s) of inputs in the same step.

If you are creating a Wizard Design which will create an object record you must include at least one Determine Focus Object and one Determine Record Type rule for each object to be determined.

#### To configure Input Rules for a Step

1. From the Step Settings form, click on the **Input Rules** tab. A graphic representation of the list of inputs for the step is displayed.

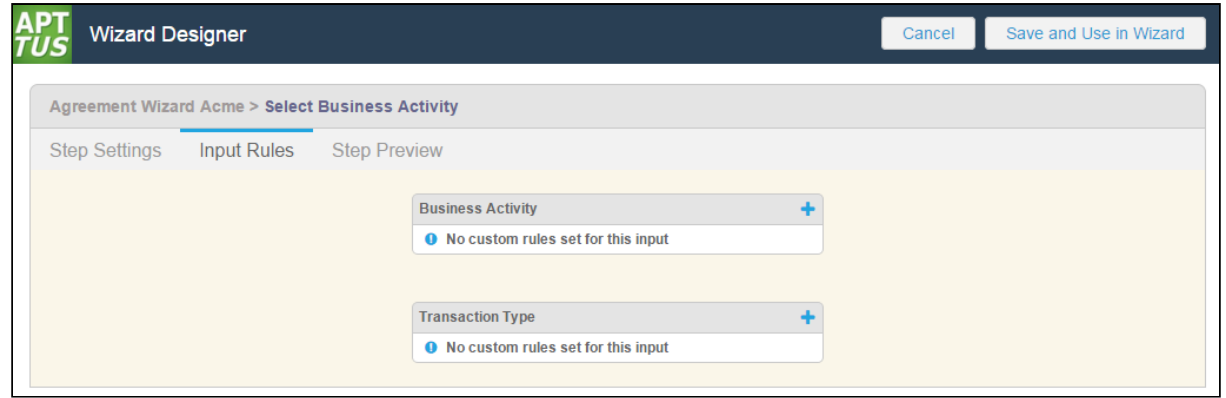

Inputs are displayed in the sequence you defined in Step Settings. Each input is displayed on the page with each input rule listed below the name of the input.

2. To create a new rule for an input, click on the  $\blacktriangle$  icon next to an input name or hover over the list of rules and click New. A dialog is displayed for defining the input rule.

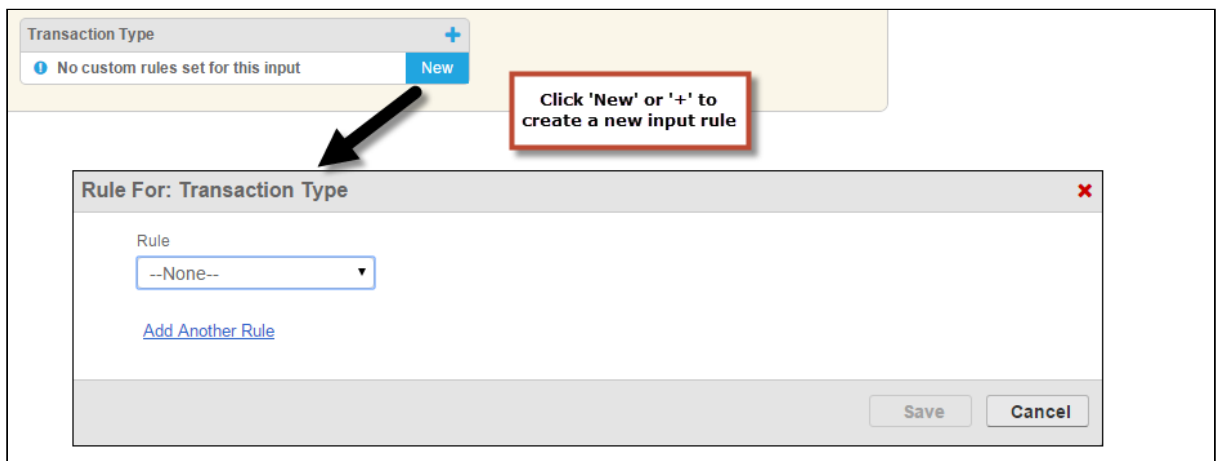

3. Choose  $\alpha$  rule type to use from the **Rule** drop-down list.

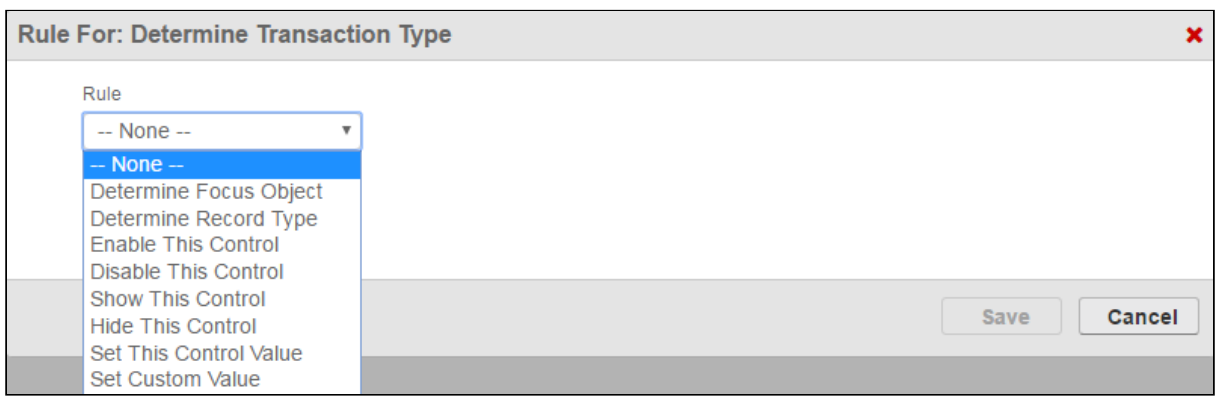

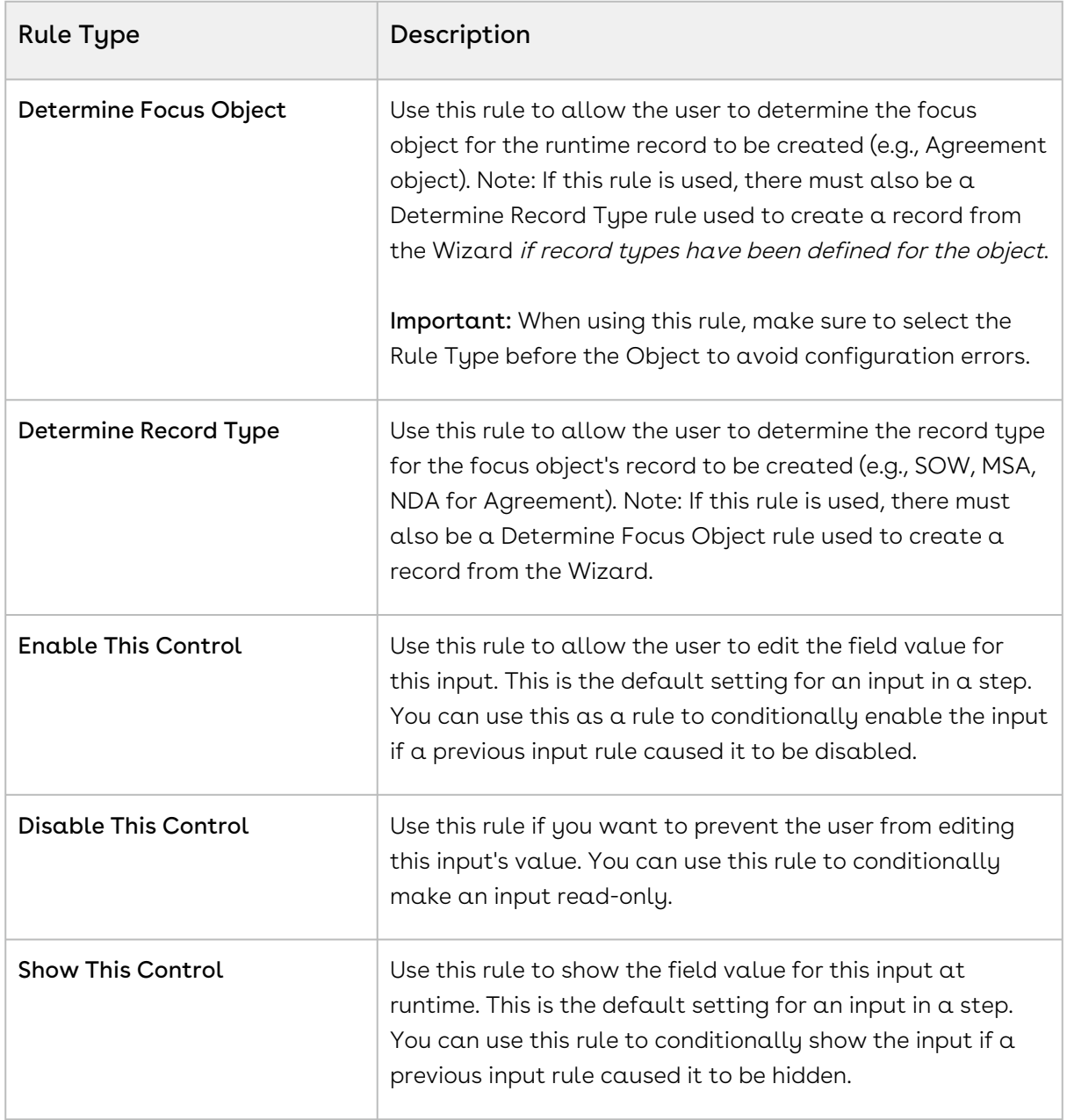

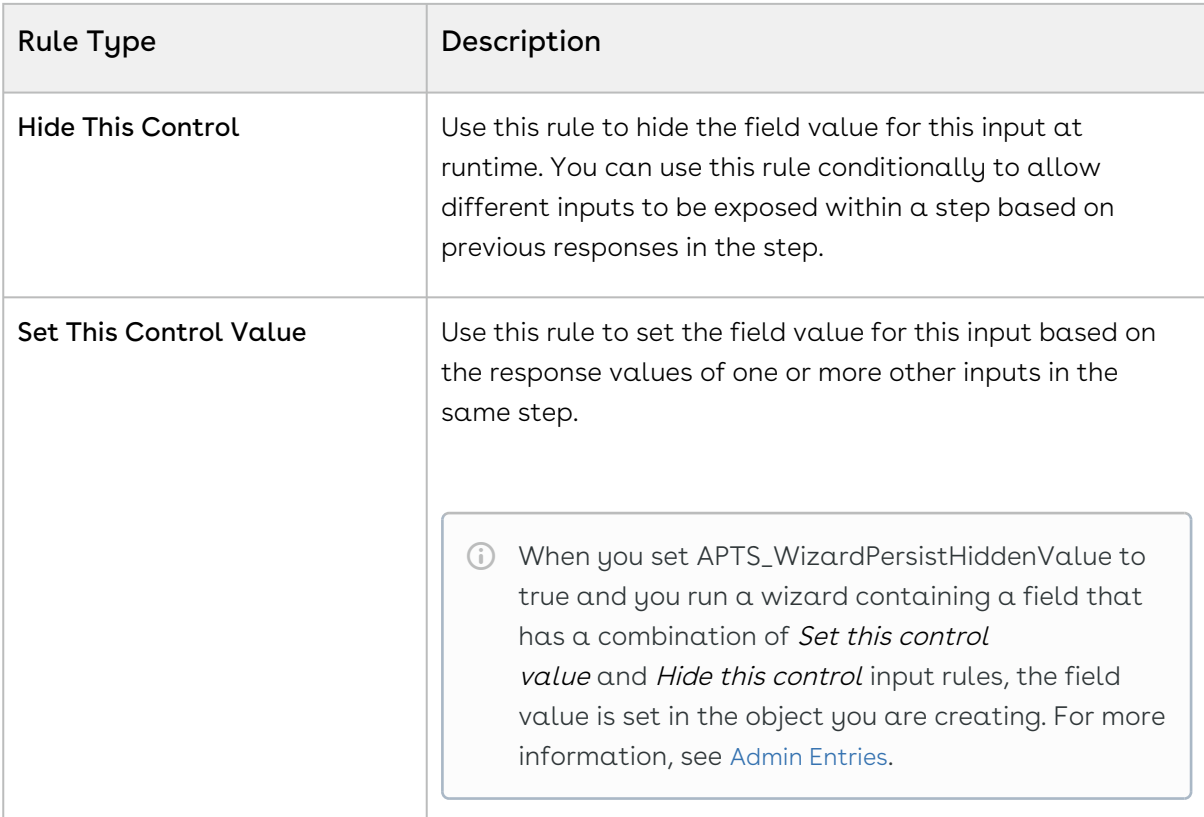

4. To make your rule conditional, click <u>**Add Another Rule** to add a condition to y</u>our rule type.

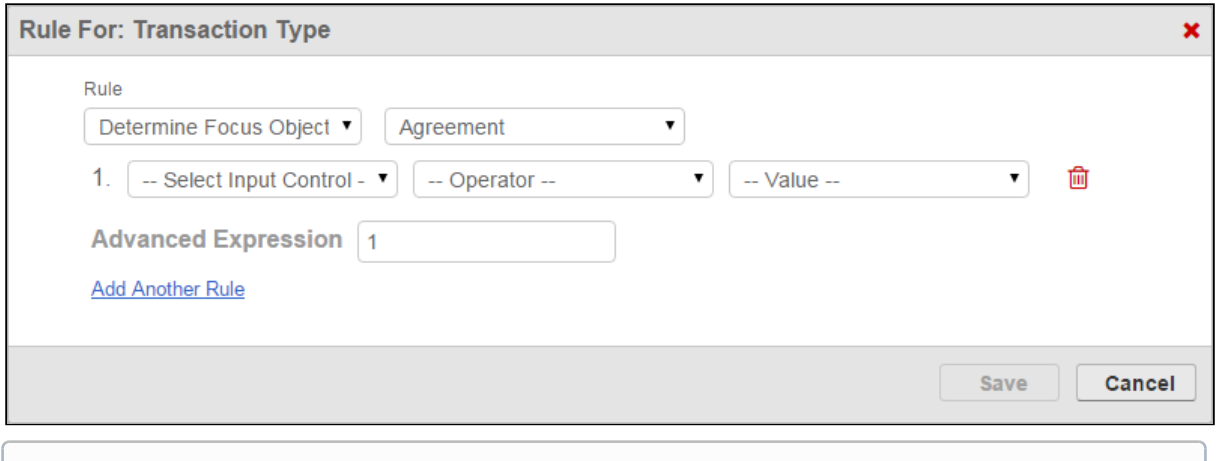

- Note: If you choose not to add conditions to your rule type, the Input rule you create will always trigger regardless of other rules in the step.
- 5. Use the drop-down menus to build a condition expression:
	- Choose an input from the list of inputs in the current step
- Choose an operator for the expression which is specific to the chosen input's data type
- Choose a value for the expression which defines the condition

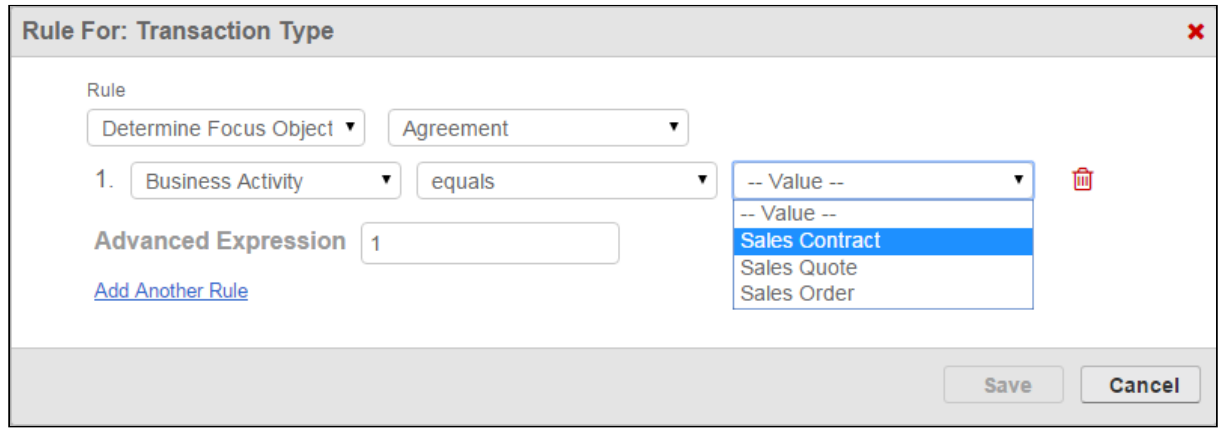

6. Add more conditions as necessary to complete the rule. By default, all expressions use AND logic, meaning all conditions are required for the rule to execute. You can use the Advanced Expression field to change condition logic to OR, or create your own custom condition (for example, (1 OR 2) AND 3 if you want to make only 1 of the first 2 conditions required).

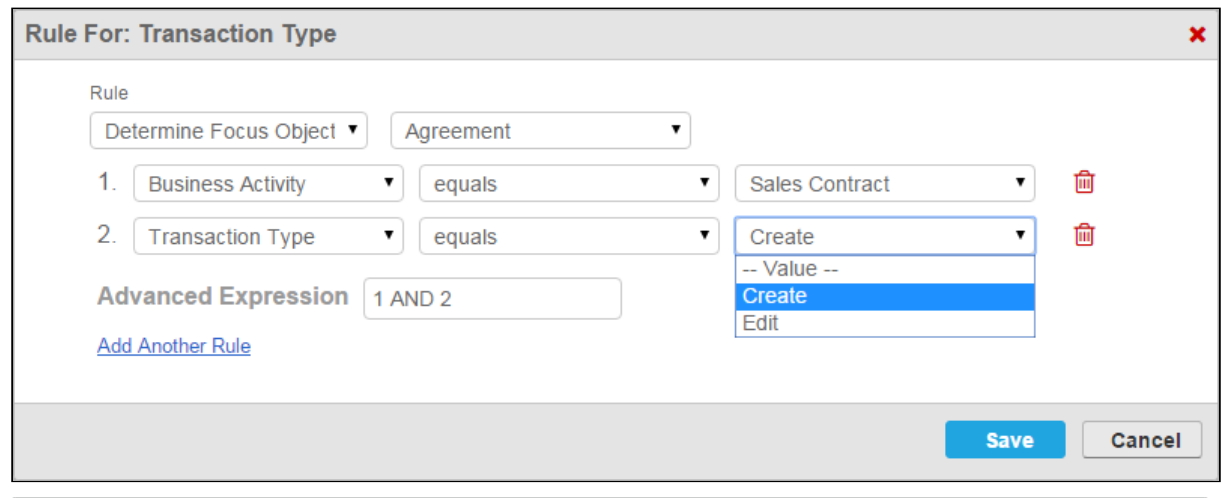

- $\odot$  There is no limit to the number of conditions you can create for a single input rule.
- 7. Click **Save** to save your new input rule or **Cancel** to discard rule changes. The step inputs graphic changes to reflect the newly-created rule.

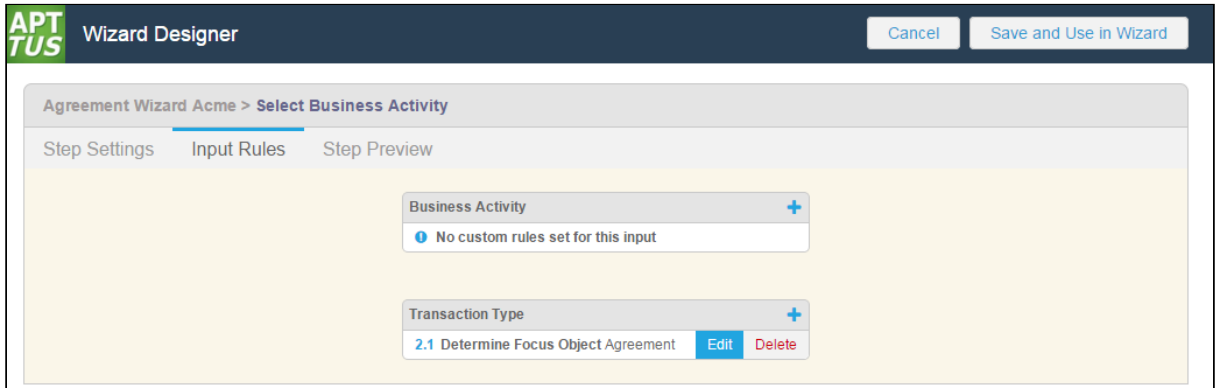

- 8. From the Input Rules tab you can:
	- $\cdot$  Click the  $\blacktriangleleft\cdot$  icon to create another rule for an input.
	- $\cdot$  Click **Edit** next to an existing input rule to make changes.
	- $\cdot$  Click **Delete** next to an existing input rule to delete the rule.
	- $\cdot$  Click **Step Settings** to return to the step and create or add more inputs or save the step.

#### Previewing Wizard Steps from the Wizard Designer

You can preview what a step will look like at runtime from Step Settings. To preview the step, click on the Step Preview tab. The page displays a preview of the step you are building:

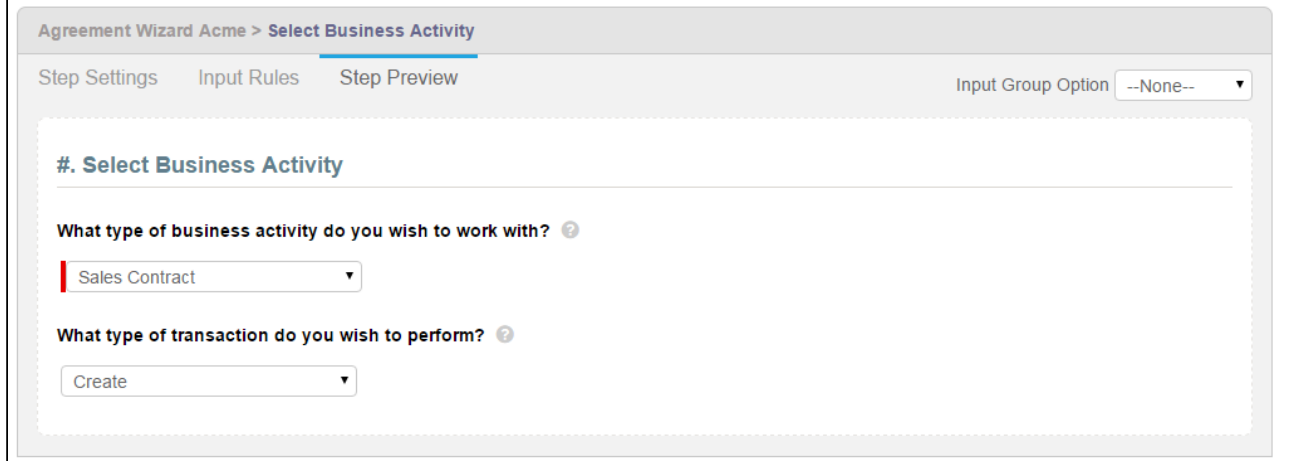

The Step Preview renders a representation of the step in the Wizard at runtime. You can interact with the preview to an extent–it does not show or demonstrate any conditional input rules you have defined. For example, if you disable a control based on another input's value and choose that value, the input in question will not be disabled within the preview.

 $\odot$  The Step Name will always be proceeded by a # symbol, which is a placeholder for the assigned step number at runtime (dependent on the sequence of steps in the Wizard).

You can also preview how the step will look when you choose an Input Group Option. Use the drop-down menu in the upper-right-hand corner of the preview page to switch between Input Group views. For example, the above preview rendered in a table layout would look as follows.

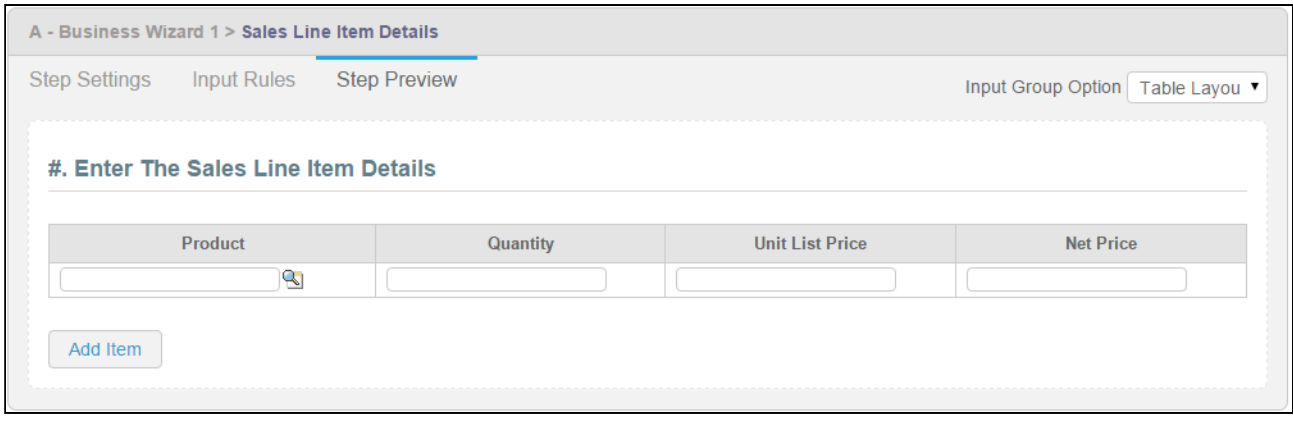

 $\bullet$  Note that if you change the Input Group Option in the Step Preview, the option gets changed on the Step Settings form as well. Save the step again after making more changes.

### Configuring Two Column Layout

You need to configure the two-column layout to view the two-column layout as an option in Input Group Option in Salesforce Lightning.

To configure the Two Column Layout

- 1. Go to Setup > Object Manager > Wizard Step > Fields & Relationships > Input Group Option.
- 2. In the Values section, click New.
- 3. Enter Two Column Layout.
- 4. Click Save.

## Configuring Wizard Step Rules

Wizard Step Rules control the flow of Wizard steps at runtime. You can create "Go to" rules for your steps which determine step order in the Wizard based on runtime user responses. The rules you create can be assigned as default for individual steps and can be made conditional based on expressions you create for each rule, using values from Inputs to determine whether or not rules are fired for any given step.

Much like Step Input Rules, Wizard Step Rules for any given Wizard are displayed as a graphical representation of the Wizard flow. As you add steps to your Wizard and configure Go to rules, the flow of the Wizard changes and is visually represented to give you an accurate snapshot of Wizard flow.

To configure Wizard Step Rules, you must have already added steps to the Wizard Design.

### To configure Wizard Step Rules

1. From the Wizard Designer Settings page, click on the **Wizard Step Rules** tab.

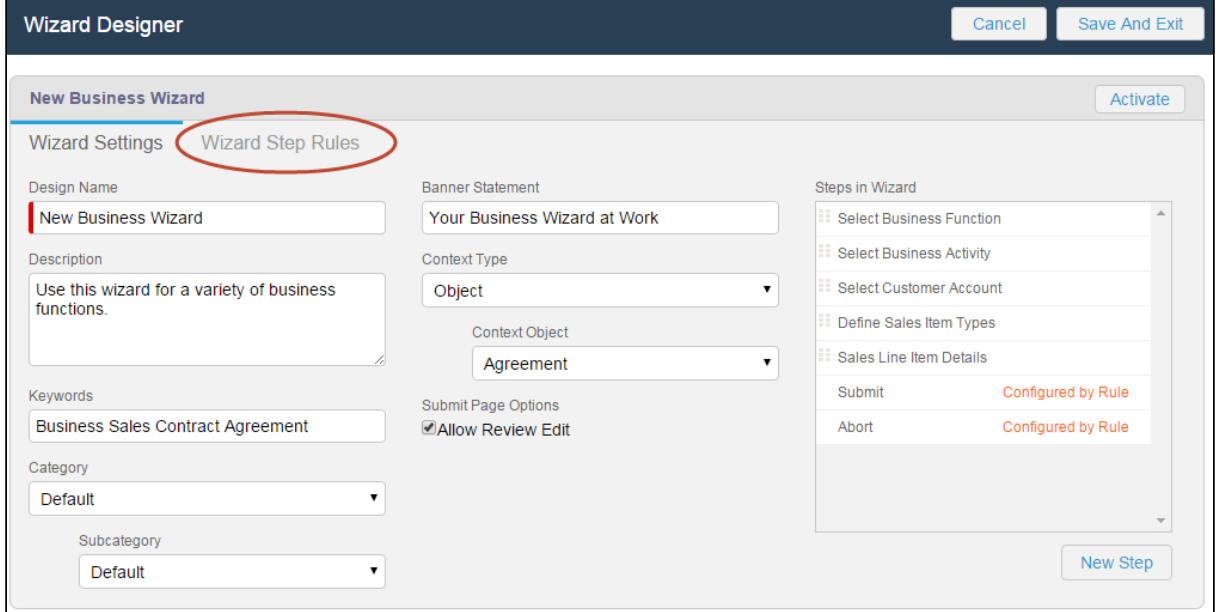

The Wizard Step Rules tab displays a graphical representation of your current Wizard, with all steps and any current rules shown as a flow from the first step to the Submit step.

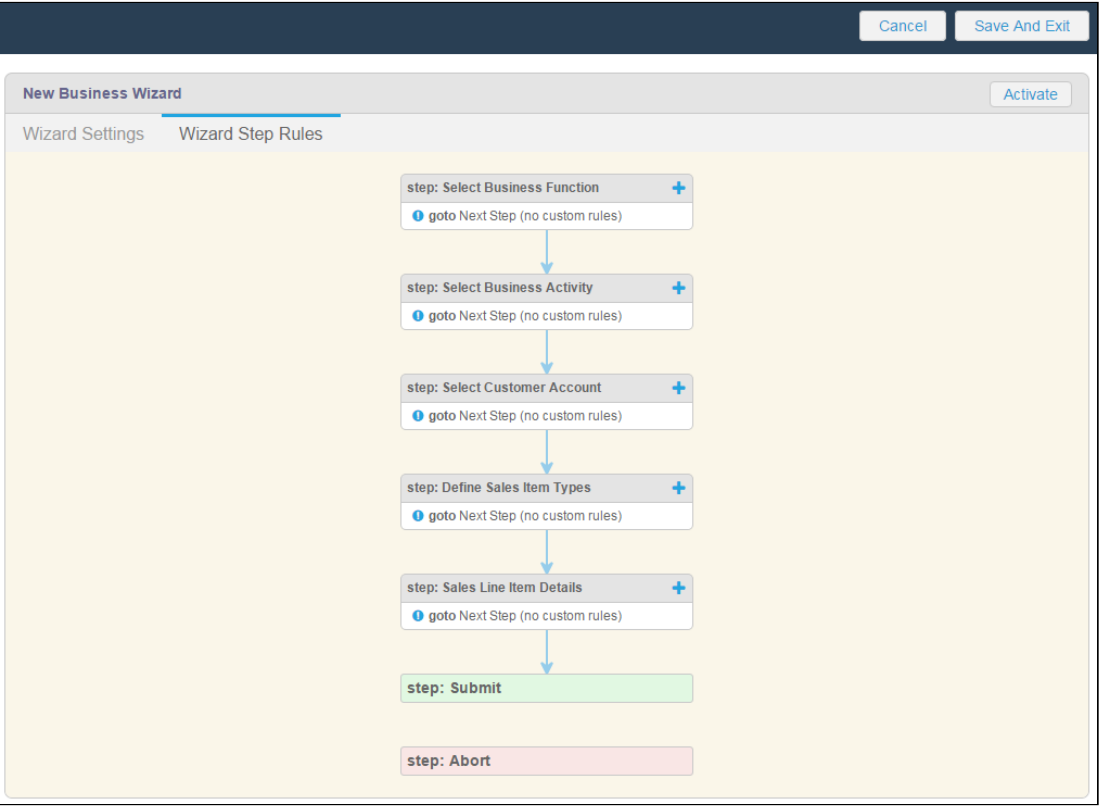

By default, steps flow in the Wizard based on their listed sequence in Wizard Settings, with the Go to rule defined as "Next Step (no custom rules)."

2. Click on the  $\blacksquare$  icon next to the step name or hover over the list of rules and click  $\sf New$ . A dialog is displayed for defining the step rule.

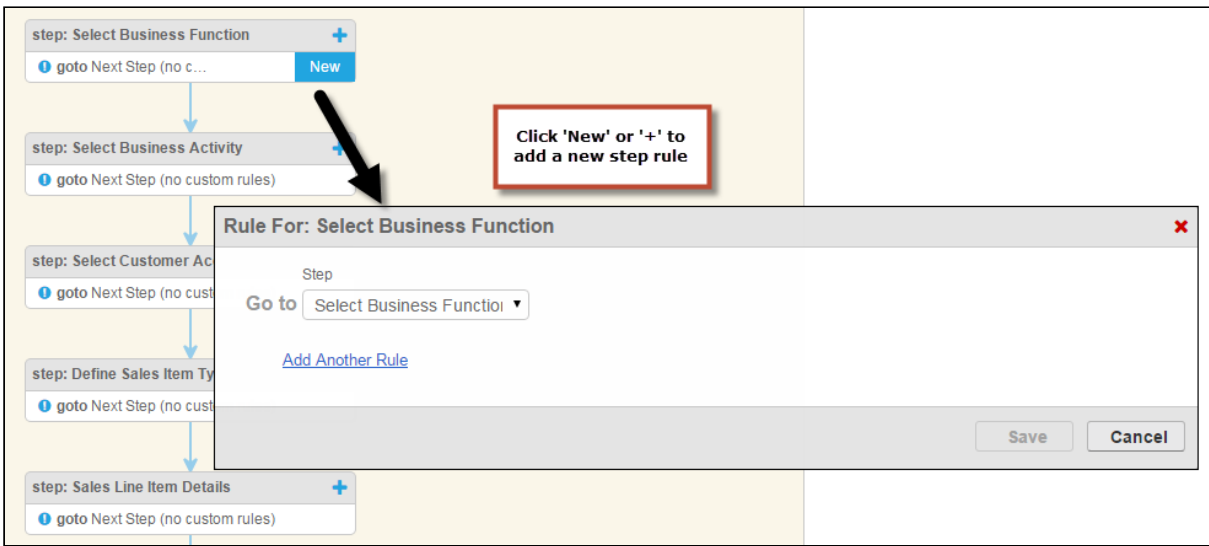

3. Choose a Go to Step rule from Step drop-down list.

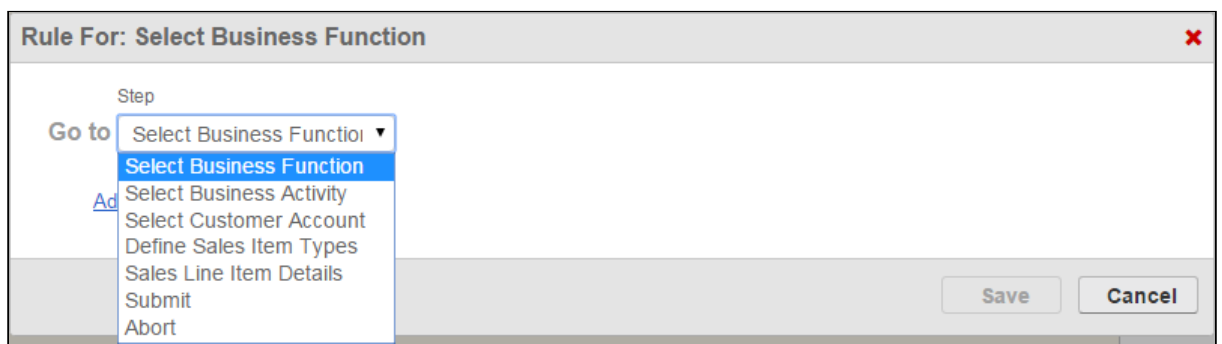

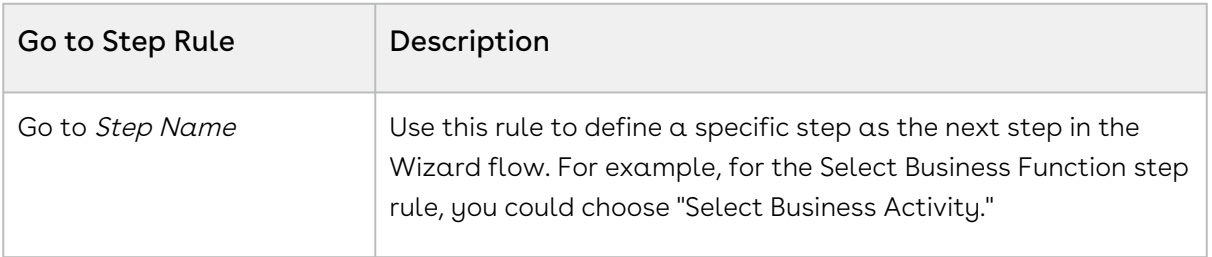

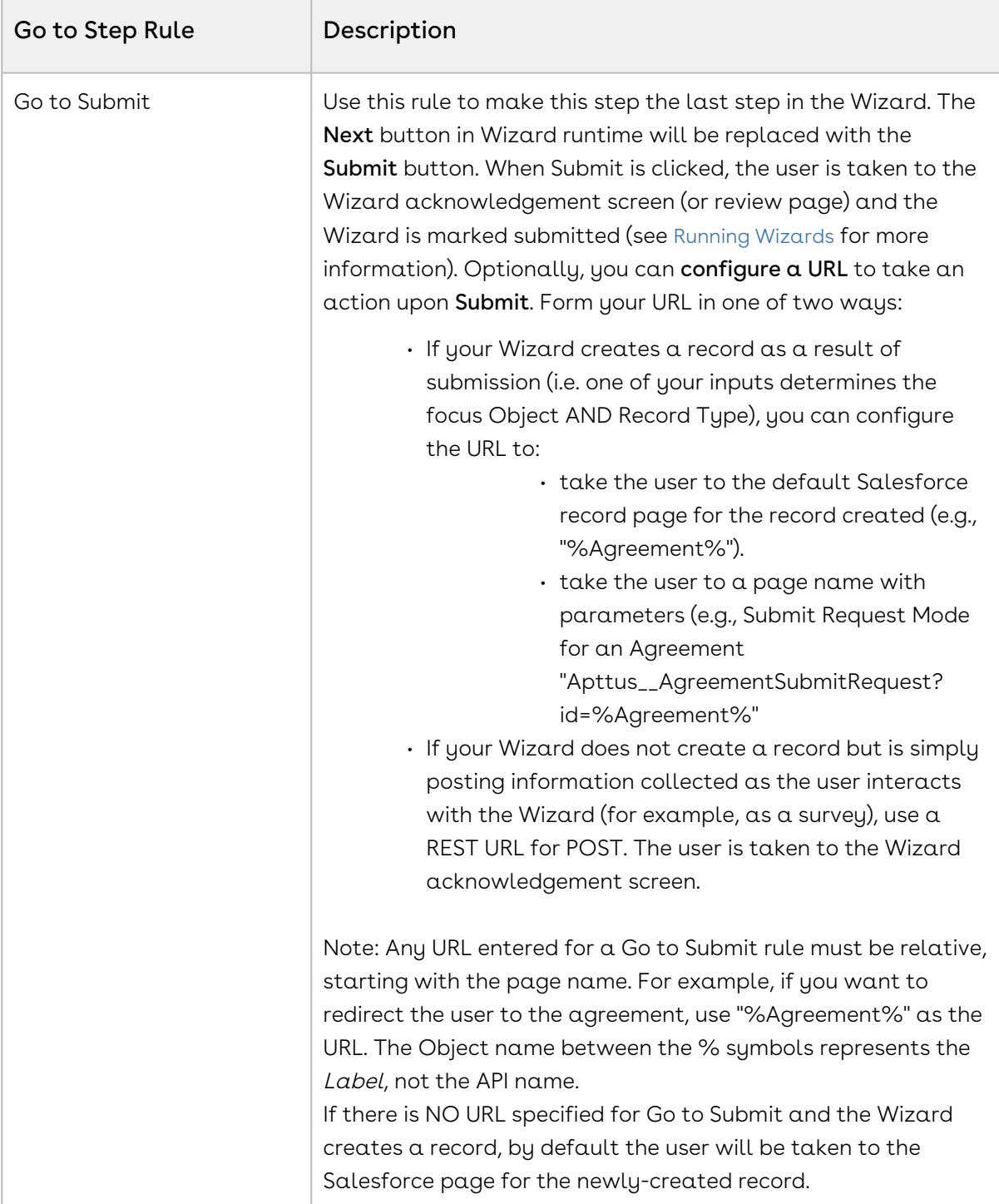

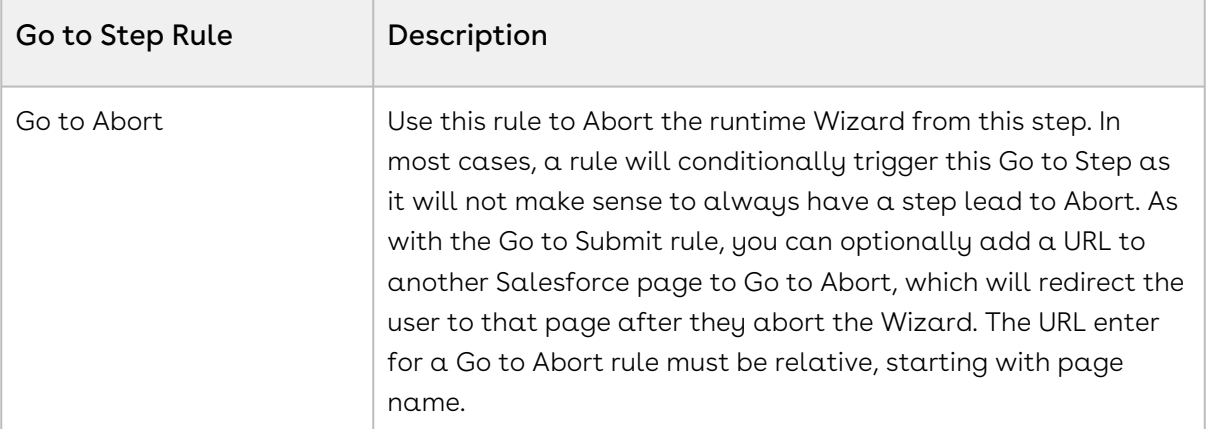

4. To make your Go to rule conditional, click <u>**Add Another Rule** to add a condition to</u> your rule type.

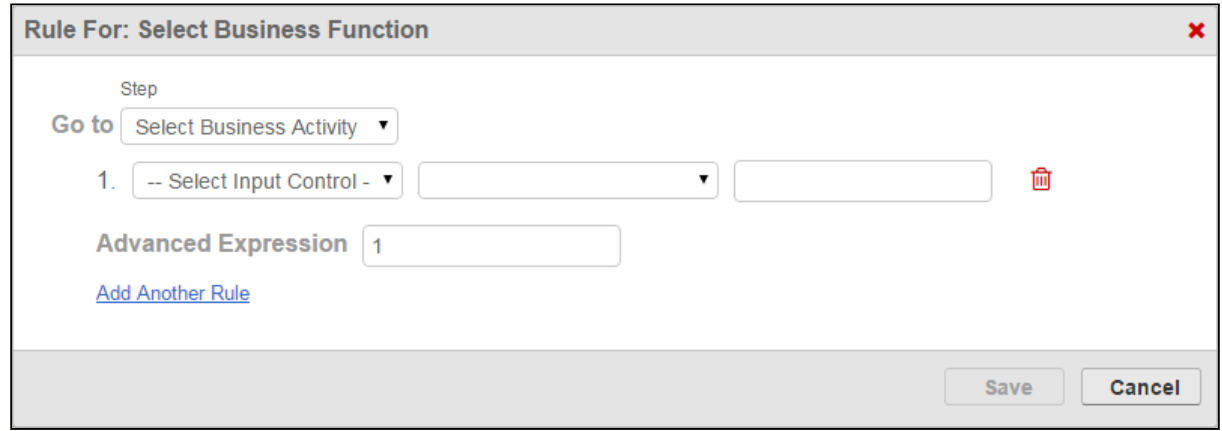

- 5. Use the drop-down menus to build a condition expression:
	- Choose an input from the list of inputs which are a part of the current step.
	- Choose an operator for the expression which is specific to the chosen input's data type.
	- Choose a value for the expression which defines the condition.

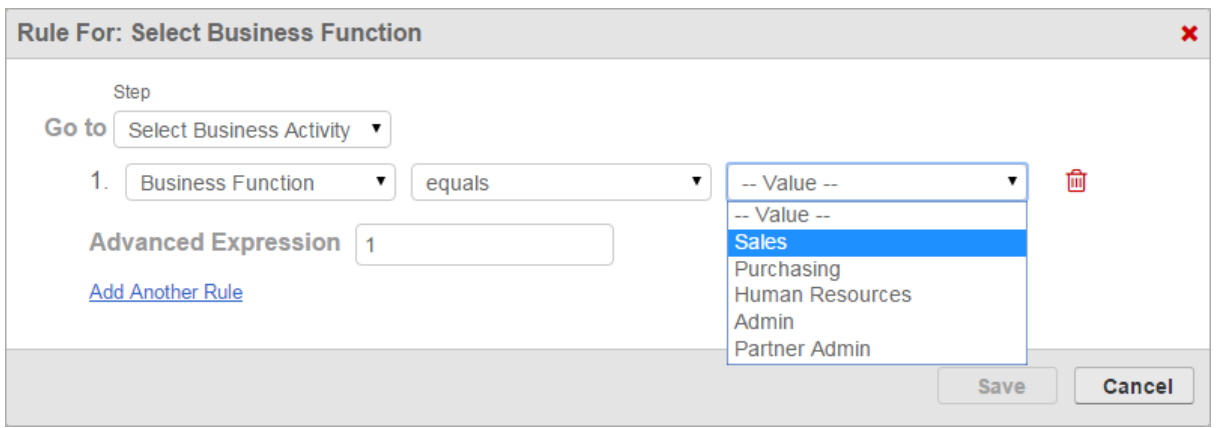

6. Add more conditions as necessary to complete the rule. By default, all expressions use AND logic, meaning all conditions are required for the rule to execute. You can use the Advanced Expression field to change condition logic to OR, or create your own custom condition (for example, (1 OR 2) AND 3 if you want to make only 1 of the first 2 conditions required).

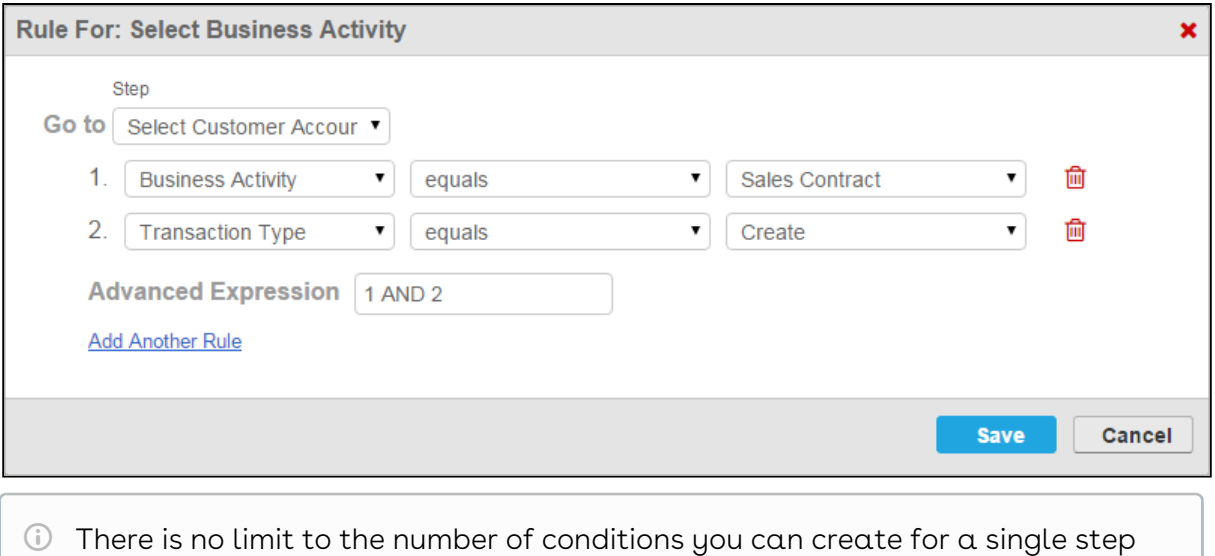

- 7. Click Save to save your new step rule. The graphic changes to reflect the new flow based on the rule you have created. In the below example, a rule was configured to conditionally go to step 2 and a second rule was configured to conditionally abort
	-

the wizard.

rule.

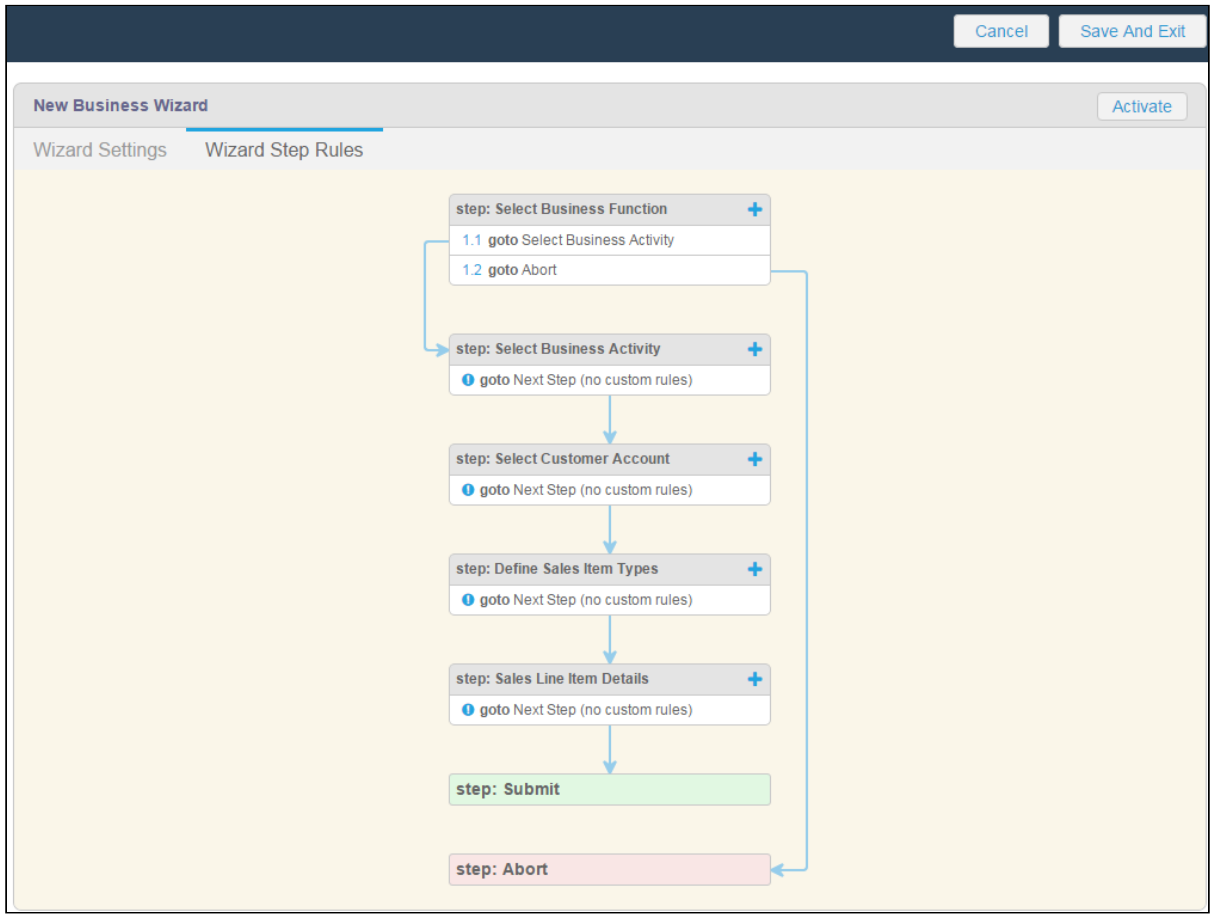

- 8. From the Wizard Step Rules tab you can:
	- $\cdot$  Click the  $\blacklozenge$  icon to create another step rule.
	- $\cdot\,$  Click  $\mathsf E$ dit next to an existing step rule to make changes.
	- $\cdot\,$  Click <code>Delete</code> next to an existing step rule to delete the rule.
	- $\cdot\,$  Click  $\mathsf{Wizard}$  Settings to return to the Wizard.

## Activating a Wizard Design

When you are finished adding Steps, Inputs and creating Step and Input rules for your Wizard (along with any other settings), you can activate your Wizard design to make it available to users from the Wizards tab. You can also activate a Wizard design which has been [previously deactivated](#page-454-0).

You can activate your Wizard Design from two locations within the Configurable Wizard:

 $\cdot$  from the **Wizard Step Rules** tab.

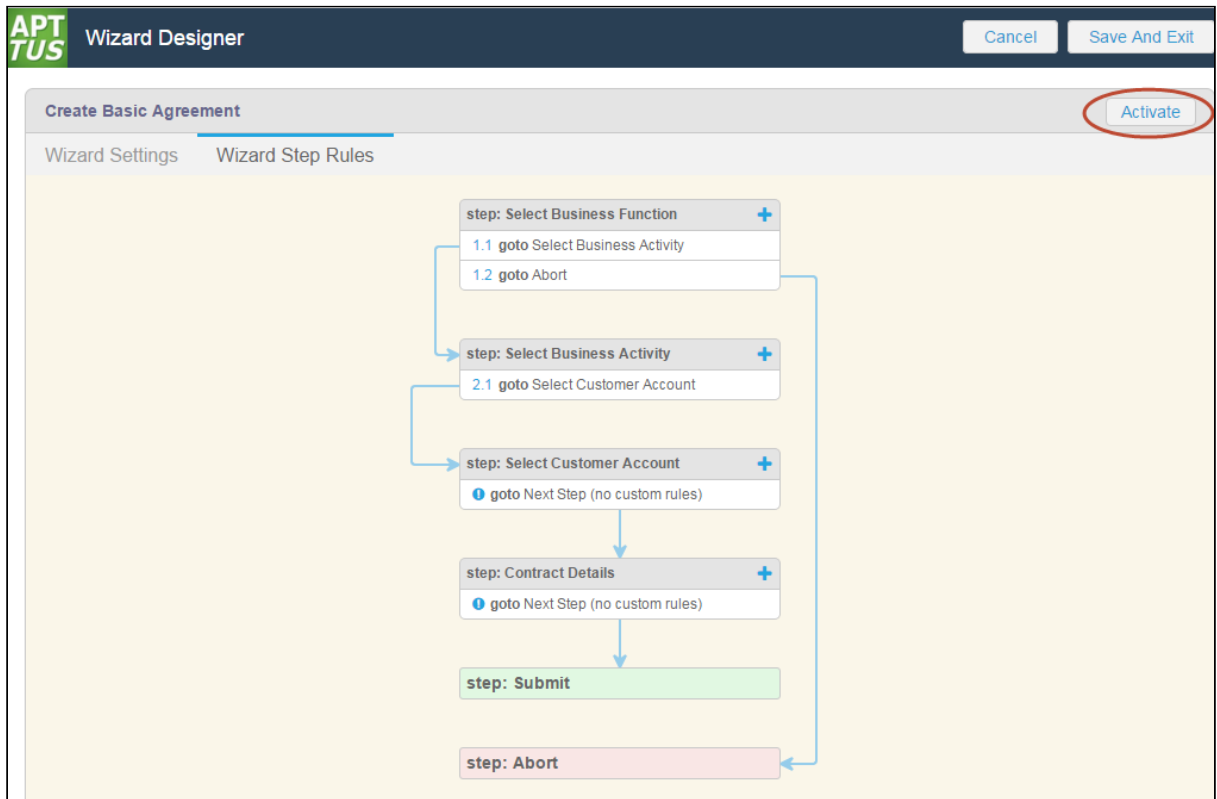

 $\cdot$  from the **Wizard Settings** page.

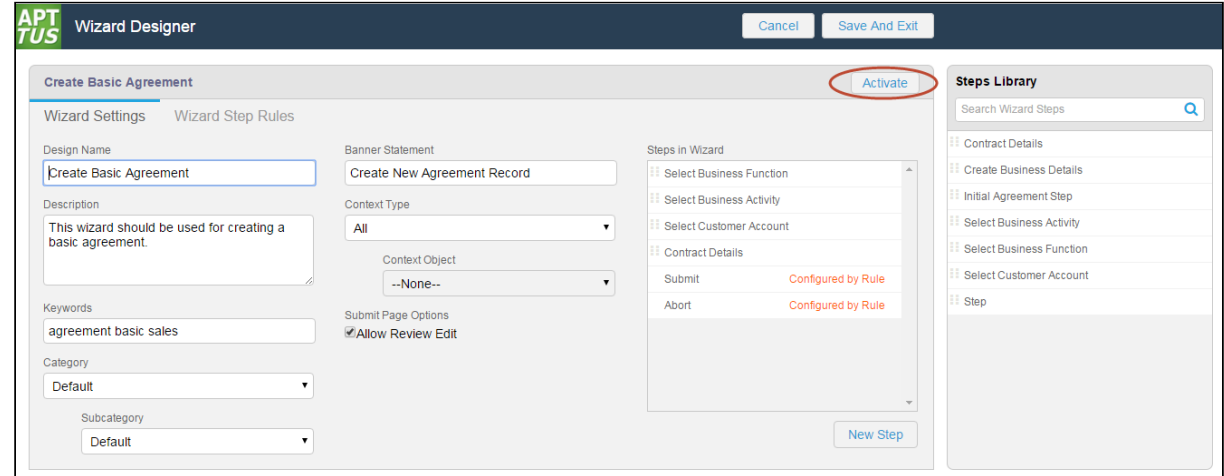

### To activate a Wizard Design

- 1. Navigate to the Wizard Designer **Wizard Settings** page or **Wizard Step Rules** tab.
- 2. Click Activate. A pop-up dialog is displayed to confirm activation.

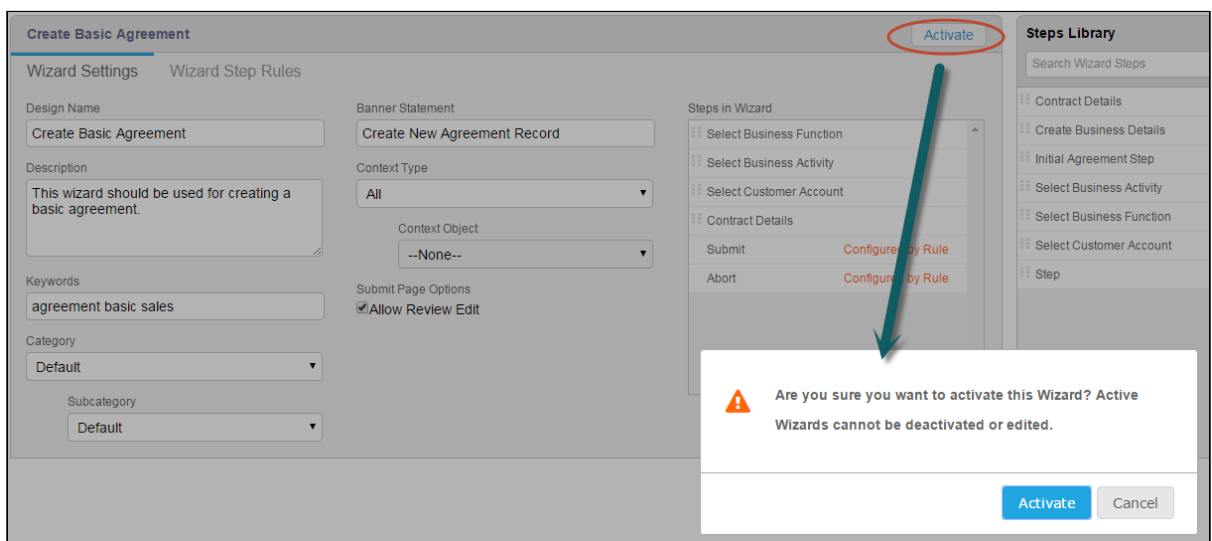

3. Click Activate to activate your Wizard or click Cancel to return to the Wizard to make more edits.

The new Wizard is now available to be run from the Wizards tab.

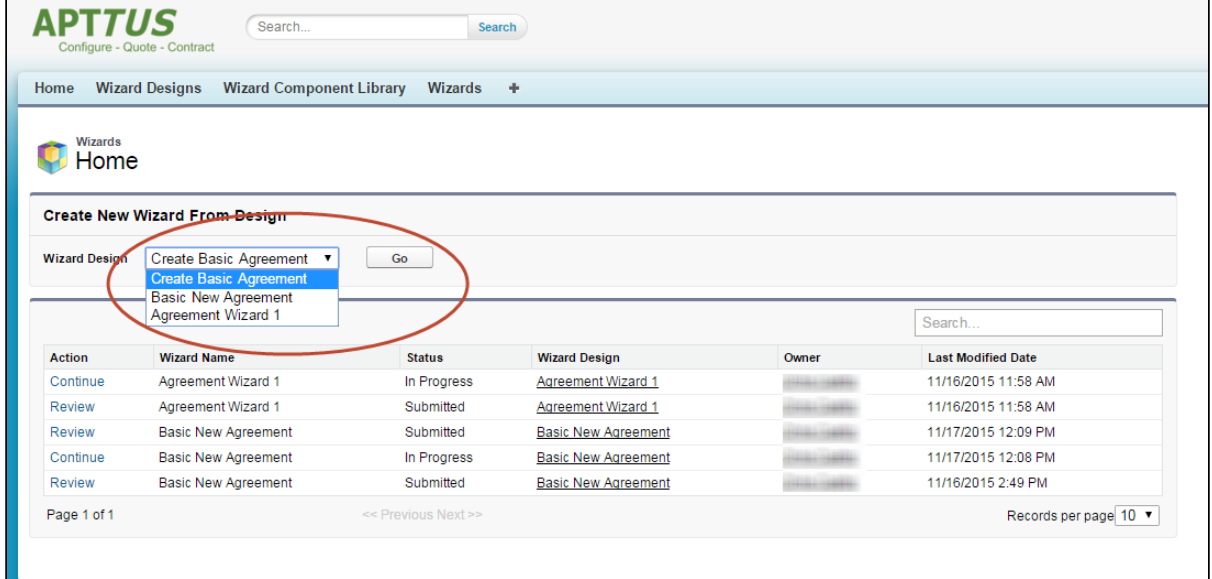

### Reviewing a Wizard Design following Activation

After the Wizard is activated, the Activate button changes to Activated.

To review the Wizard design, go to the Wizard Designs tab and click Edit next to the Wizard design.

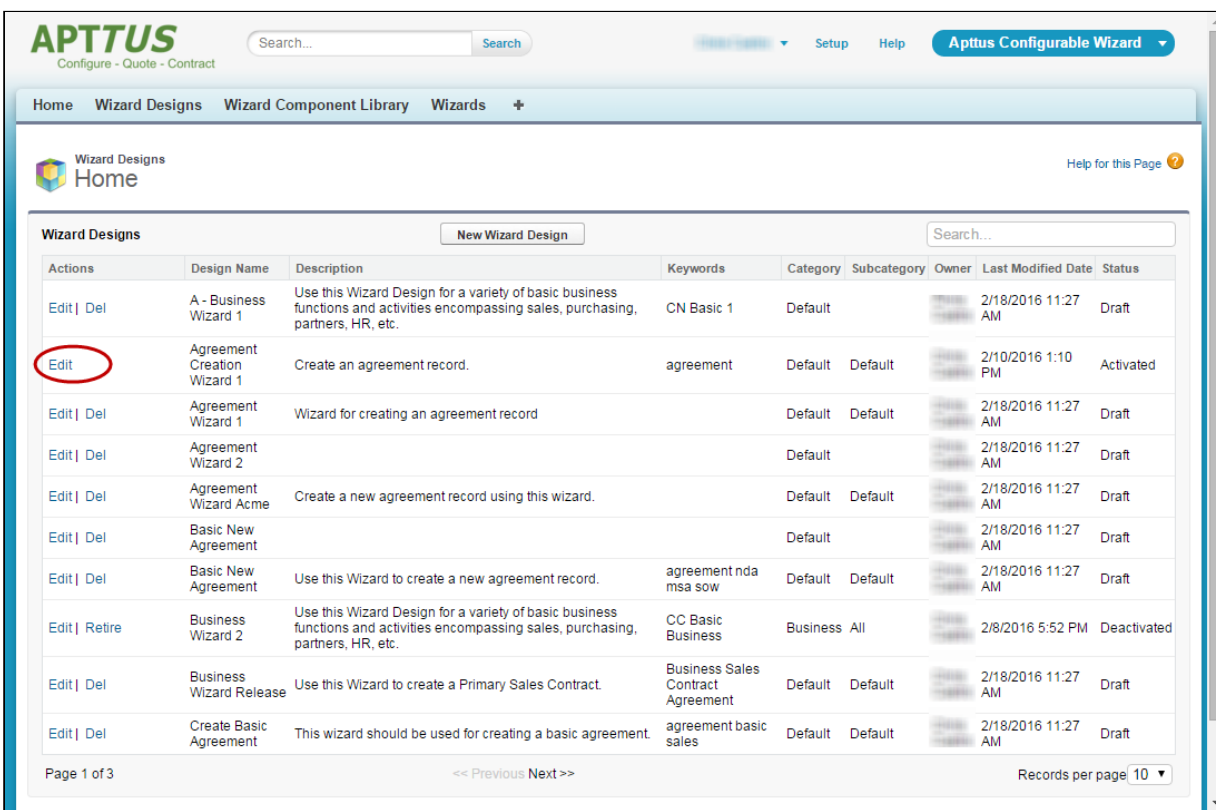

You can explore the Wizard, but you cannot make any further edits once it has been activated. You can take the following actions to review the design:

• From the Wizard Design or Step Settings you can hover over a step or input and click View to view the Step or Input Settings.

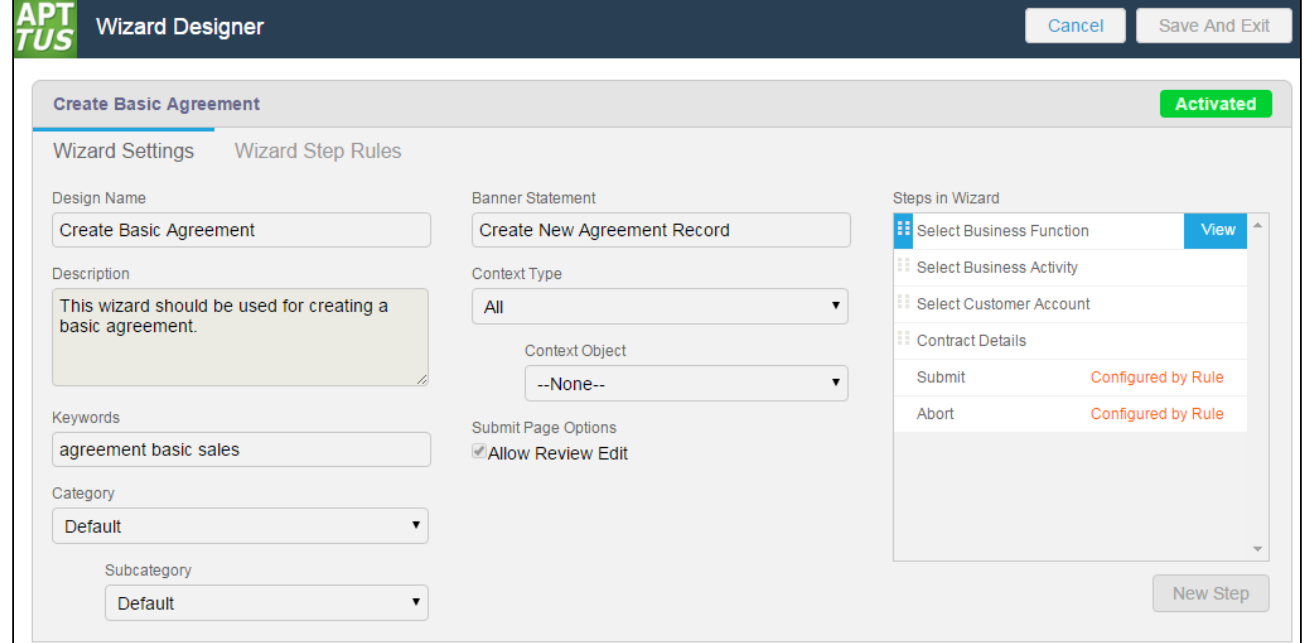

• From Wizard Step Rules you can hover over a rule to view rule details.

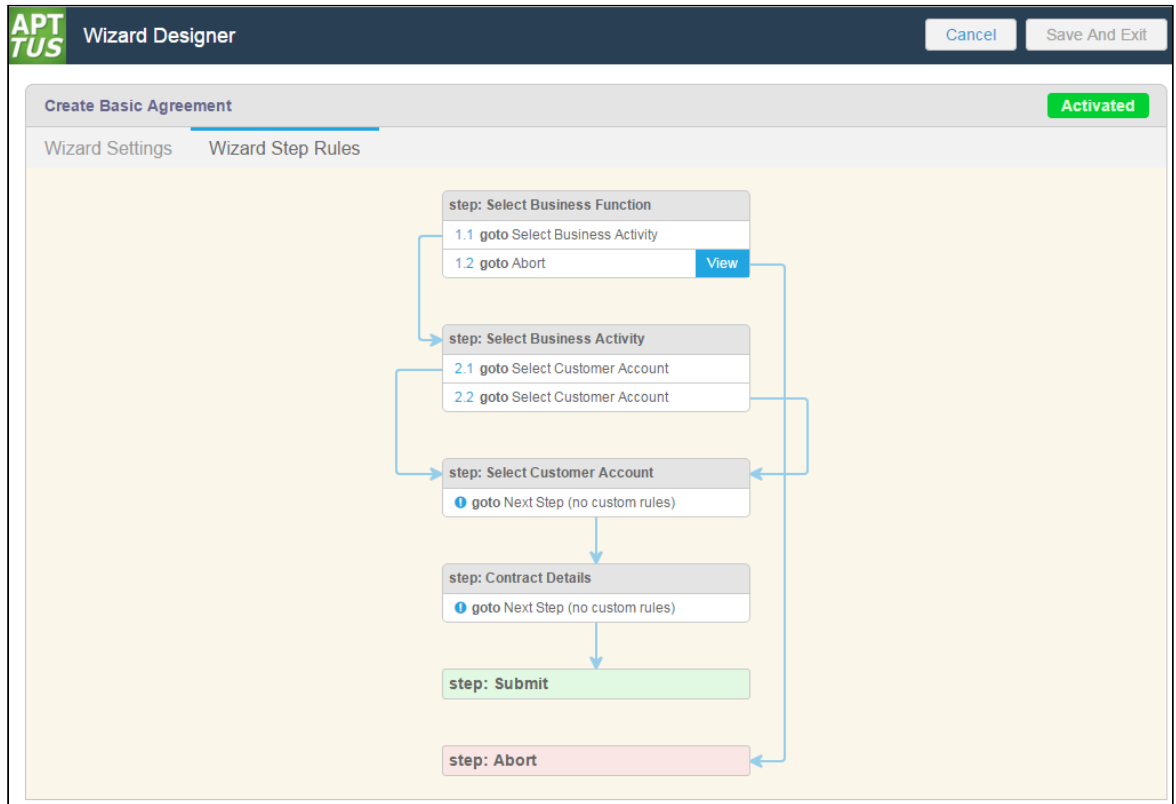

• Similarly, from Step Input rules you can hover over an input rule to view rule details.

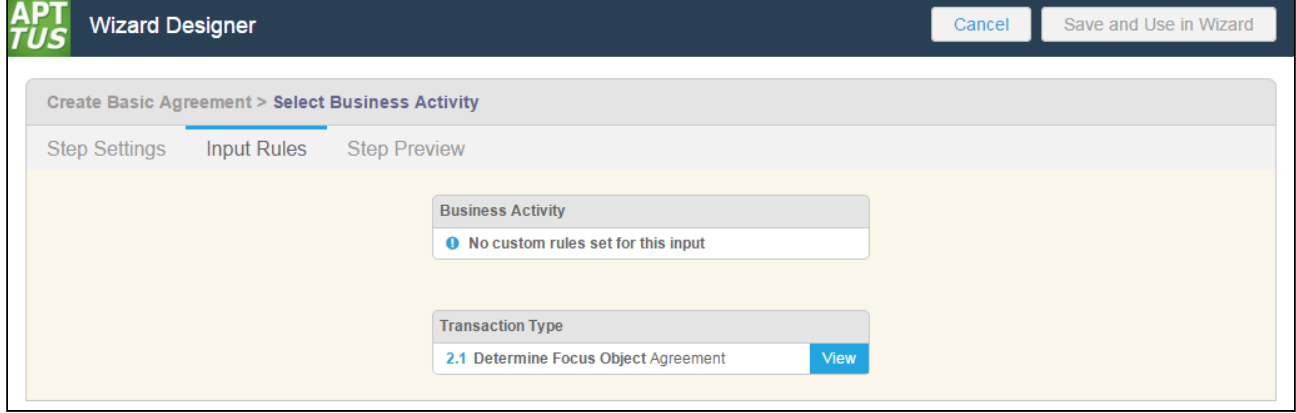

## <span id="page-454-0"></span>Deactivating a Wizard Design

You can Deactivate an active Wizard design when you do not want any new runtime Wizards to be initiated by users for that particular design. Deactivating a Wizard changes its state to "Deactivated," from which state the Wizard can either be re-activated or [retired](#page-455-0).

- 1. Go to the Wizard Designs tab.
- 2. Click Edit next to the active Wizard design you want to deactivate.
- 3. Click Deactivate Wizard on the Wizard Properties screen.
- 4. Click OK to confirm deactivation of the Wizard design. The Wizard design changes from Activated to Deactivated state.

 $\odot$  If you deactivate a Wizard design, any in-progress Wizards which have already been initiated by users will remain in-progress. These wizards can be completed as normal but no new wizards using the deactivated design can be initiated.

After a Wizard design has been deactivated, you can take the following actions from the Wizard Designs tab:

- $\cdot$  click **Edit** to review or reactivate the Wizard design.
- click Retire to [retire](#page-455-0) the Wizard design.

## <span id="page-455-0"></span>Retiring a Wizard Design

You can Retire a Wizard design which has been deactivated when you no longer want any Wizards initiated from that design to be run by a user. When a Wizard design is retired, users can no longer initiate the Wizard or continue in-progress Wizards associated with that design from the Wizards tab.

### To retire a Wizard Design

- 1. Go to the Wizard Designs tab.
- 2. Click Retire next to the Wizard design you want to retire.
- 3. Click Retire to confirm retirement of the Wizard design. After a Wizard design has been retired, its State is displayed on the Wizard Design tab as "Retired." Click Edit next to the Wizard design to open the Wizard designer. You can review the retired Wizard design but cannot make any edits.

# Cloning a Wizard Design

For auditing purposes and to prevent errors with any in-progress Wizards, you can only deactivate or retire an active Wizard design. To edit and repurpose a Wizard design, clone the Wizard design and edit the copy. You can also clone a draft Wizard design if you choose.

### To clone a Wizard Design

- 1. Go to the Wizard Design tab.
- 2. Under the Actions column, click the Clone link next to the design you want to clone.
- 3. In the Clone Wizard Design form, enter a unique design name for the new wizard in the Wizard Design Name field.
- 4. Click outside the field then click Clone. The new Wizard design is created and displayed in the Wizard Design list on a new line with Status = Draft. All information is copied from the cloned Wizard.

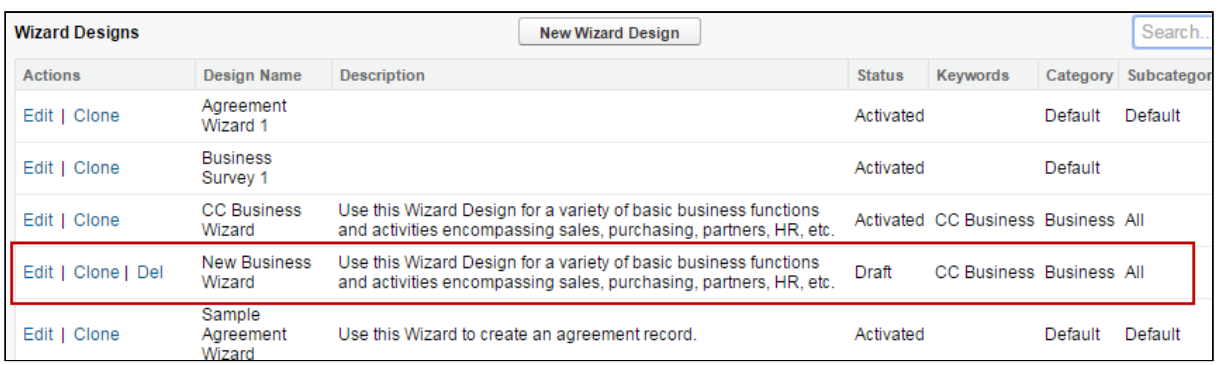

# Using the Wizard Component Library

The Configurable Wizard offers a tab from which you can manage libraries of both Steps and Inputs. When you create a step or input from a Wizard Design, that step or input is available to that specific wizard design only. In many cases, you will want to create steps or inputs which can be used by more than one Wizard. Use the Wizard Component Library to create reusable steps and inputs.

The Wizard Component Library is comprised of two tables: Steps and Input Controls.

Information displayed in table columns comes directly from Input or Step Setting details.

You can take the following actions on tables in the Wizard Component Library:

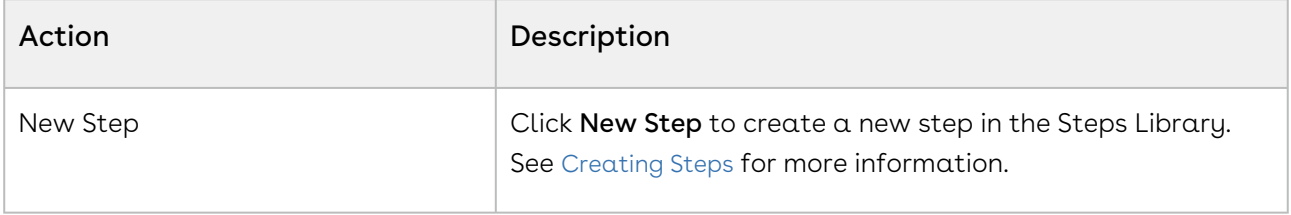

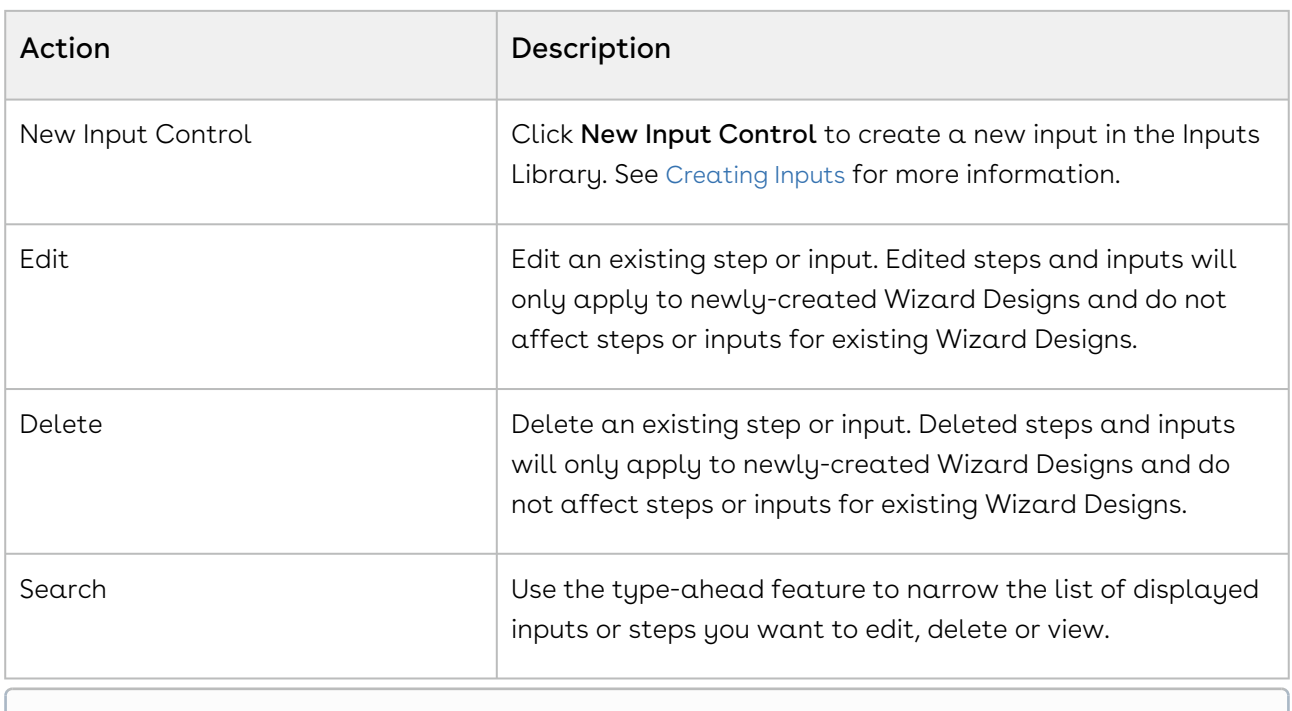

Limitation: When a user uses the type-ahead search feature in the Wizard Component Library, the resultant text is sometimes deleted as it is being typed.

# <span id="page-457-0"></span>Creating Steps

Steps are used to designate the actions that occur when end-users use the Wizard. Steps use common elements, like actions and rules, to define the flow of your Wizard. Each step represents a screen in the wizard runtime.

When you create a new step in the Wizard Component Library and save it, it becomes available for use in Wizard Designs which match the Context Type and Object specified when you define it (if any). Please note that any modifications to the step from within a Wizard Design will not affect the properties of a step saved in the library.

### To create a new Step from the Wizard Component Library

- 1. From the Wizard Component Library, click on New Step. The Step Settings form is displayed.
- 2. Enter the following properties into the form:

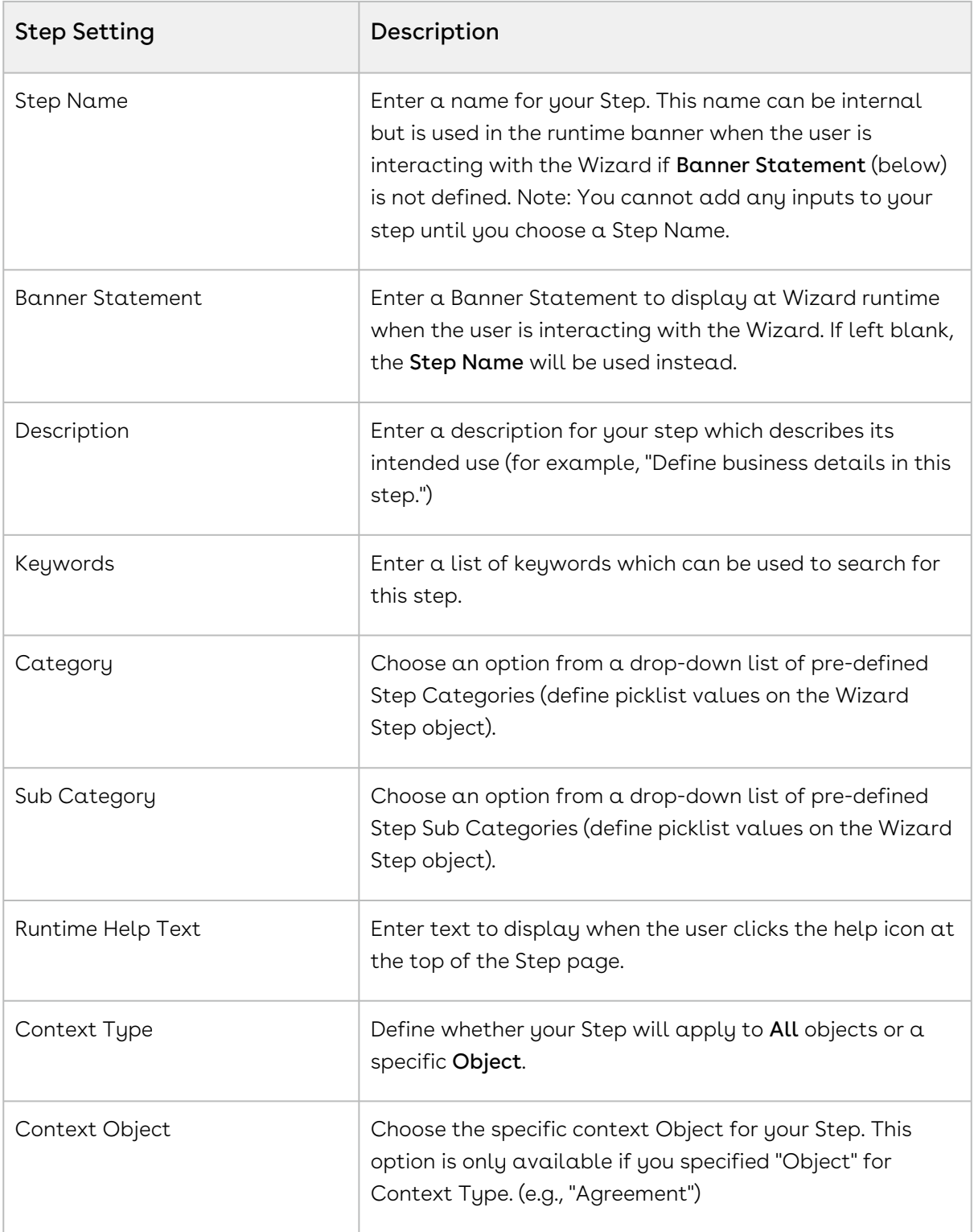

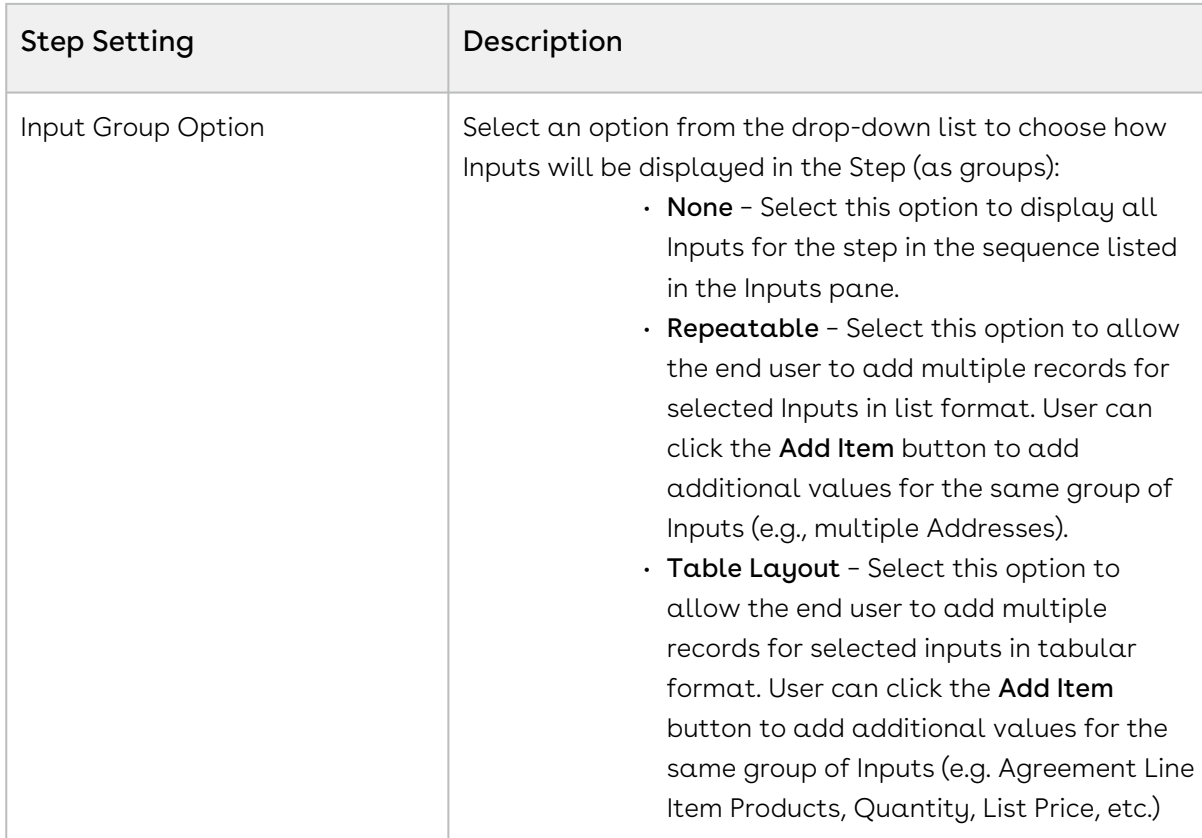

3. Drag-and-drop an Input from the Inputs Library to the **Inputs** pane. If you do not see your Input listed, use the type-ahead feature in the Search box to locate the Input you want to use.

You cannot add inputs to a step unless the Step Name has been entered.

- 4. You can take the following actions on Inputs you have added: Add more inputs from the Inputs Library in the sequence you want them to appear in the step.
	- $\cdot$  Hover over an Input in the list and click  ${\sf Edit}$  to edit the input settings for this step only.
	- $\cdot\,$  Hover over an Input in the list and click  $\mathsf{Delete}$  to remove an Input from the step.
	- Click and drag Inputs in the Inputs pane to reorder them.
- 5. If you do not find the correct input in the library and need to create a new one to use in your step, see [Creating Inputs from the Wizard Designer](#page-432-0).
- 6. To create rules which govern inputs for the current step, click on Input Rules (see [Configuring Step Input Rules from the Wizard Designer](#page-437-0)).
- 7. Click Save to save your changes or click Cancel to discard changes and return to the Wizard Design form. The new step is now available from the Wizard Component Library.

## <span id="page-460-0"></span>Creating Inputs

Input controls are the primary components of any wizard. They are the questions and instructions that you provide to the end users of your wizard. For example, you might create an input control that requires users to select picklist options, such as Business Function or Agreement Start and End dates. Input controls are reusable, so you can use them in as many steps as you want to.

Please note that any modifications to the input from within a Wizard Design will not affect the properties of an input saved in the library.

### To create a new Input from the Wizard Component Library

- 1. From the Wizard Component Library, click **New Input Control**. The Input Settings page is displayed.
- 2. Enter the following properties into the form:

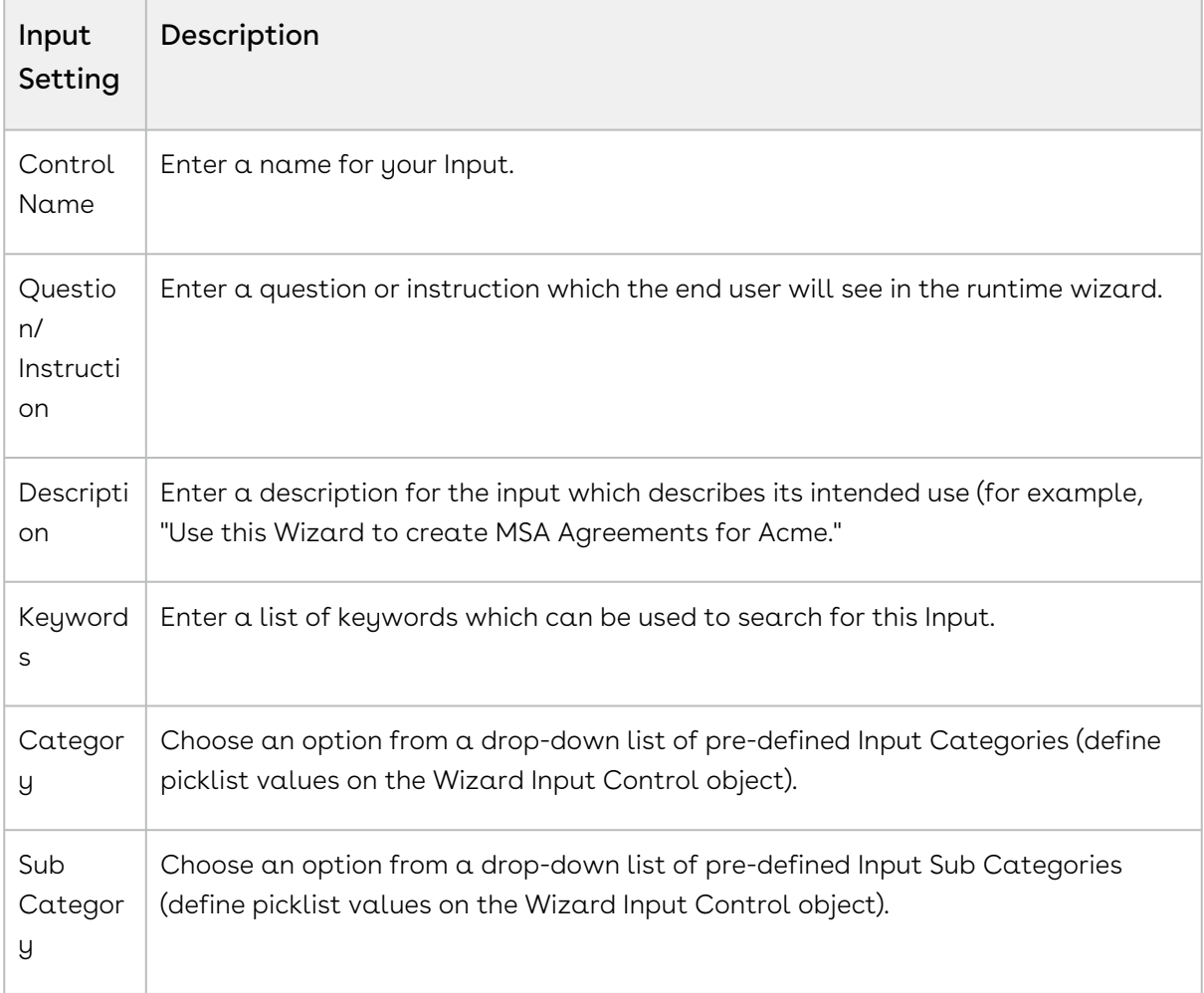

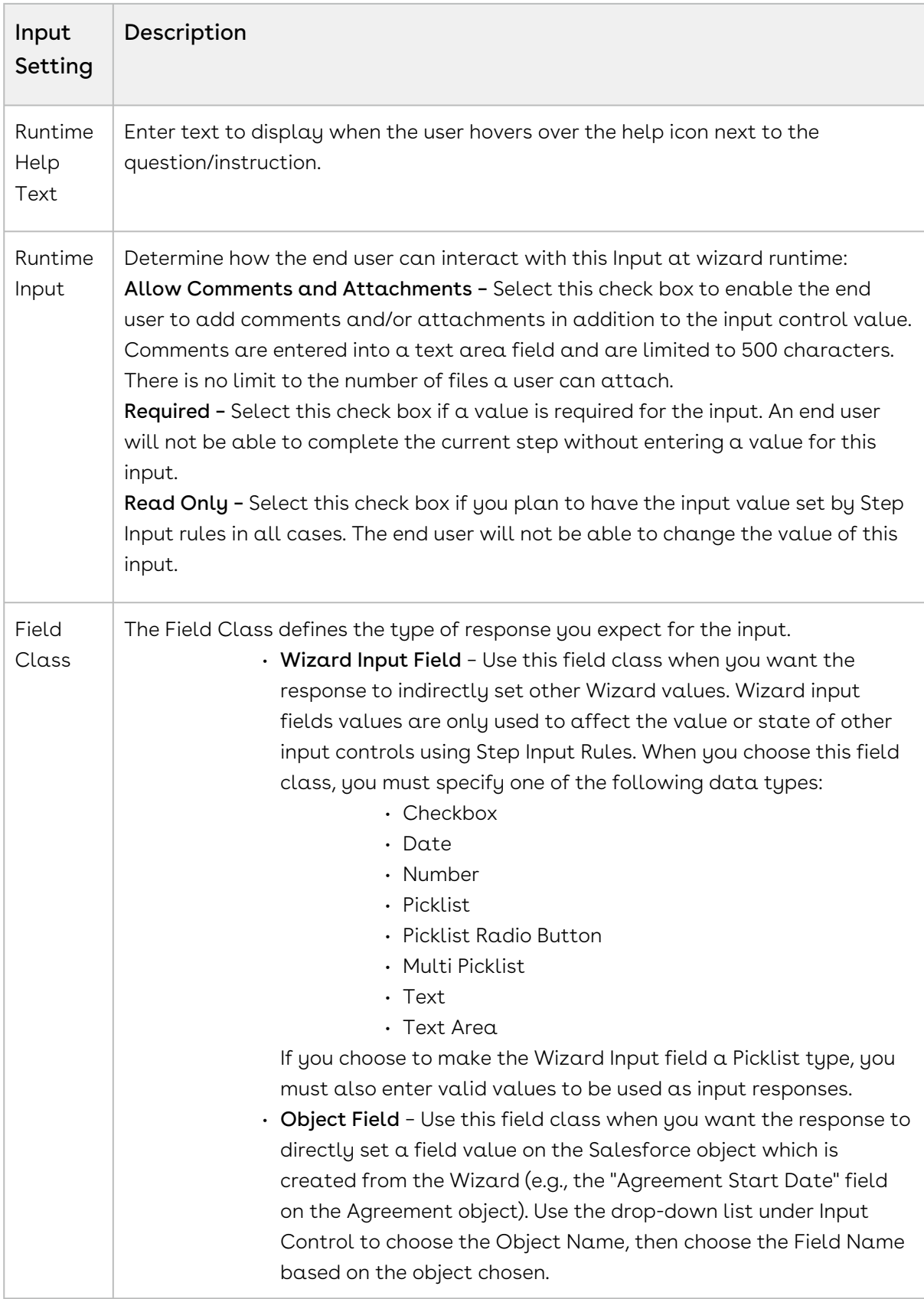

- 3. When you are finished creating your Input, click on the **Preview** tab to show how the input will appear at Wizard runtime.
- 4. Click Input Settings to return to the Input form.
- 5. Click Save to save your new Input or Cancel to discard changes and return to the Wizard Component Library.

# <span id="page-462-0"></span>Running Wizards

The Contract Wizard application allows you to run Wizards created by administrators. Wizards are custom, user-friendly step-by-step questionnaires that allow you to create records based on any standard or custom Salesforce object (Agreements, Accounts, Proposals, Leads, etc.). Using a Wizard, you can quickly create your own records by entering responses to criteria-based inputs that follow a logical series of steps. You can easily search and select from Wizard designs to create well-formed records, and if enabled, you can preview your responses prior to submission, returning to previous Inputs and Steps to make changes or corrections.

## To run a Wizard

- 1. From the Salesforce application menu, choose Apttus Contract Wizard. The application displays the Home tab and the Wizards tab (you will see additional tabs if you have permissions to create Wizards).
- 2. Choose a Wizard to run from the drop-down list of designs and click Go. Note: Wizards associated with deactivated or retired Wizard designs will not be available in this list.

Ensure that you have not blocked pop-ups in your browser because new Wizards are always launched in a separate tab.

- 3. **(Optional)** Click the pencil icon in the banner to give your Wizard a unique name, so you can differentiate it from other Wizards you run using the same Wizard design. The new name for your Wizard is shown in the list of In Progress and Submitted Wizards on the Wizards tab.
- 4. Move through the steps of the Wizard, choosing values for the fields in each step. Click Next when you are finished with a step to move to the next step. Click Back to return to the previous step. Click Save to save the data on the current wizard page.

A You must fill in all the required fields on the current wizard page before clicking Save; otherwise, the Wizard will throw validation error message. When you choose options (or a combination of options) that result in the creation of an object record, the Object name or Record Type will be displayed immediately upon choosing the option(s). For example, in the following step, when you choose "Sales Contract" as the business activity and "Create" as the transaction type, the Wizard evaluates a condition that determines that an Agreement record will be created when the Wizard is submitted.

- 5. Some Wizard steps may include the option to add comments and/or attachments in addition to providing traditional responses. You can add comments in the text area provided (500 character limit), and/or click Attach Files to attach files to the Wizard step. When you use the Wizard to create a record, the attached files are added to the Notes & Attachments Related List of the new record along with the recorded comments. To add an attachment:
	- a. Click the **Attachment(s)** link below the Comments box. The Manage Attachments window is displayed.
	- b. Click Add Files. Browse for a file on your machine and add it as an attachment. The attachment uploads to the Wizard and displays in the Manage Attachments window.
	- c. Repeat the previous step for each attachment you want to add. Close the window when you are finished adding attachments.
- 6. Click Add Item when there is a repeatable field in the Wizard. These fields are used when you need to enter multiple values as certain responses, for example when you are adding multiple business addresses, or product line items and prices to a Sales Contract.
- 7. Closing the Wizard automatically saves your progress in the Wizard up to the current [step. You can continue where you left off from the](#page-464-0) Wizards tab (see Working with the Wizards Tab).
- 8. When you have answered the final question in the Wizard and clicked Next, the page will display a Review of all steps you have completed.
- 9. Click Edit to change your answers for any steps in the Wizard. A dialog is displayed warning that you may have to repeat steps of the Wizard that you previously completed depending on edits you make.
- 10. Click **OK** to edit the step or **Cancel** to return to the Review page.
- 11. When you are satisfied with your responses, click Submit. Depending on the design of the Wizard, one or more of the following will occur:
	- A record of the type determined by your inputs within the Wizard will be created (e.g., a Sales Agreement record).
	- You will be redirected to the record details page of the record just created by the Wizard.
- You will be redirected to another page in Salesforce.
- You will remain on the Review page and the Wizard will be shown as Submitted (in this case data from the Wizard has usually been submitted for purposes other than creating a record).
- 12. Return to the **Wizards** tab. The Wizard you created and executed now shows its Status as Submitted in the list of Wizards.

## <span id="page-464-0"></span>Working with the Wizards Tab

You can take several actions from the Wizards tab in addition to creating and running new Wizards:

### To search for Wizards

Perform a type-ahead Search to locate an In Progress, Submitted or Aborted Wizard in the table.

### To continue an In Progress Wizard

Pick up where you left off to complete an In Progress Wizard.

- 1. Navigate to the Wizard using the type-ahead feature or page navigation.
- 2. Click **Continue** under the Action column. The Wizard opens in a new tab at the current step.
- Note: If "No Action" is available for a Wizard in the list, it means that the Wizard design associated with the runtime Wizard has been retired by your administrator. You can neither initiate nor continue Wizards associated with retired designs.

### To review a completed Wizard

You can revisit the Review page for a Submitted or Aborted Wizard once it is complete.

- 1. Navigate to the Wizard using the type-ahead feature or page navigation
- 2. Click Review under the Action column. The Wizard opens in a new tab and displays the Review page (you can no longer edit any steps).

## Tracking Wizard Activity from a Record

When a Wizard results in the creation of an Object record (such as an Agreement), a note is automatically added to the Notes & Attachments Related List of the created record identifying which Wizard originated the record.

For example, an Agreement record has been created from a Wizard.

1. From the Agreement record page, scroll to Notes & Attachments.

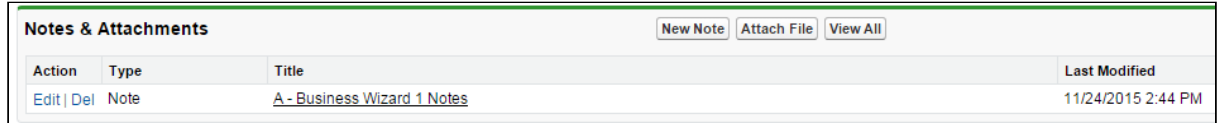

2. Click on the Note Title to view Note details.

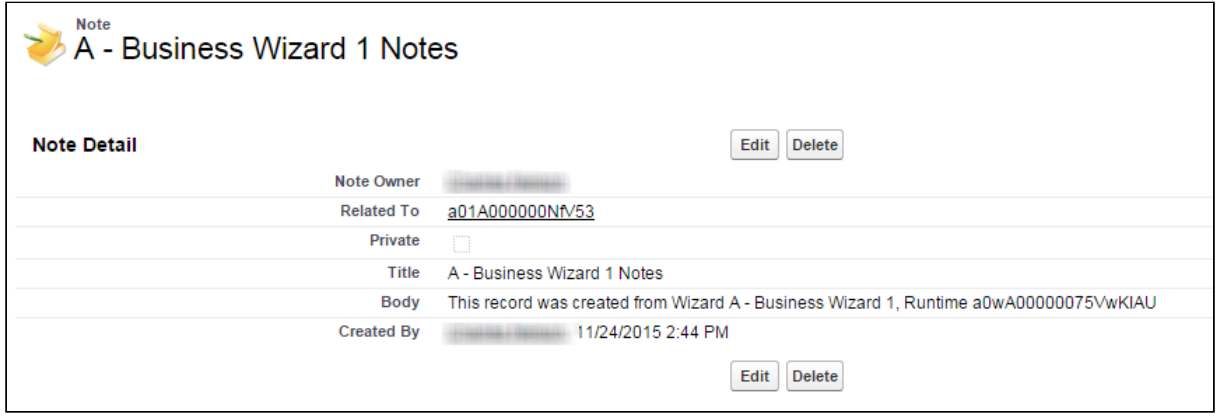

In the **Body** description, note the **Wizard** name that created the record.

The Notes & Attachments Related List must be added to the record layout to view the Wizard notes.

## Using the Preview Sidebar

To provide more flexibility when running Wizards, a Wizard user can access the Preview Sidebar, which tracks the Wizard as steps are completed. The Wizard user can use the Preview Sidebar to navigate to other steps in the Wizard freely. Use the Preview Sidebar to:

- Preview a future step in the Wizard.
- Track overall completion progress.
- Return to a previous step in the Wizard to complete responses or correct a mistake.
- View a full preview of all completed responses.

#### To use the Preview Sidebar

- 1. Launch a new Wizard from the **Wizards** tab. The runtime Wizard is displayed with the Preview Sidebar in collapsed view.
- 2. Click on the sidebar to expand it. You will see one of two possible views:
	- If you are running a linear, step-by-step Wizard with no conditionally-shown steps, you will be able to see and navigate to any step in the Wizard.

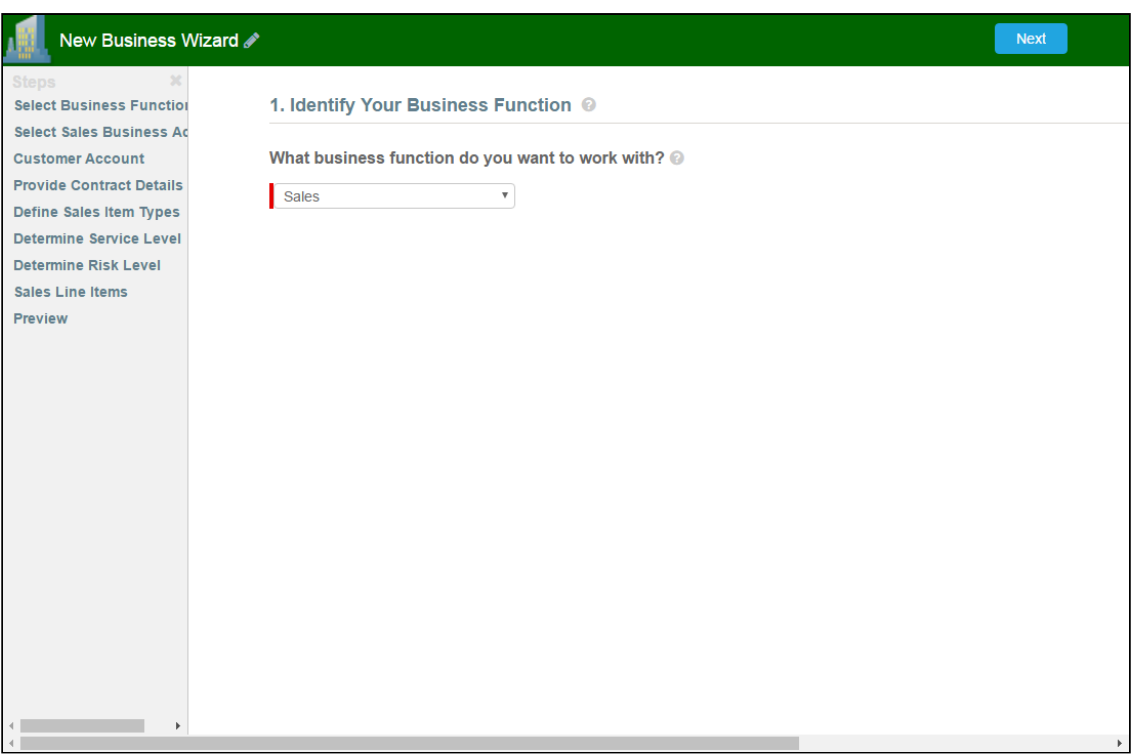

• If the Wizard you are running contains any conditional steps, you will only see the current step and the "Preview" step. The preview sidebar will display additional steps as you complete the current step and conditions are satisfied to include the other steps in the Wizard.

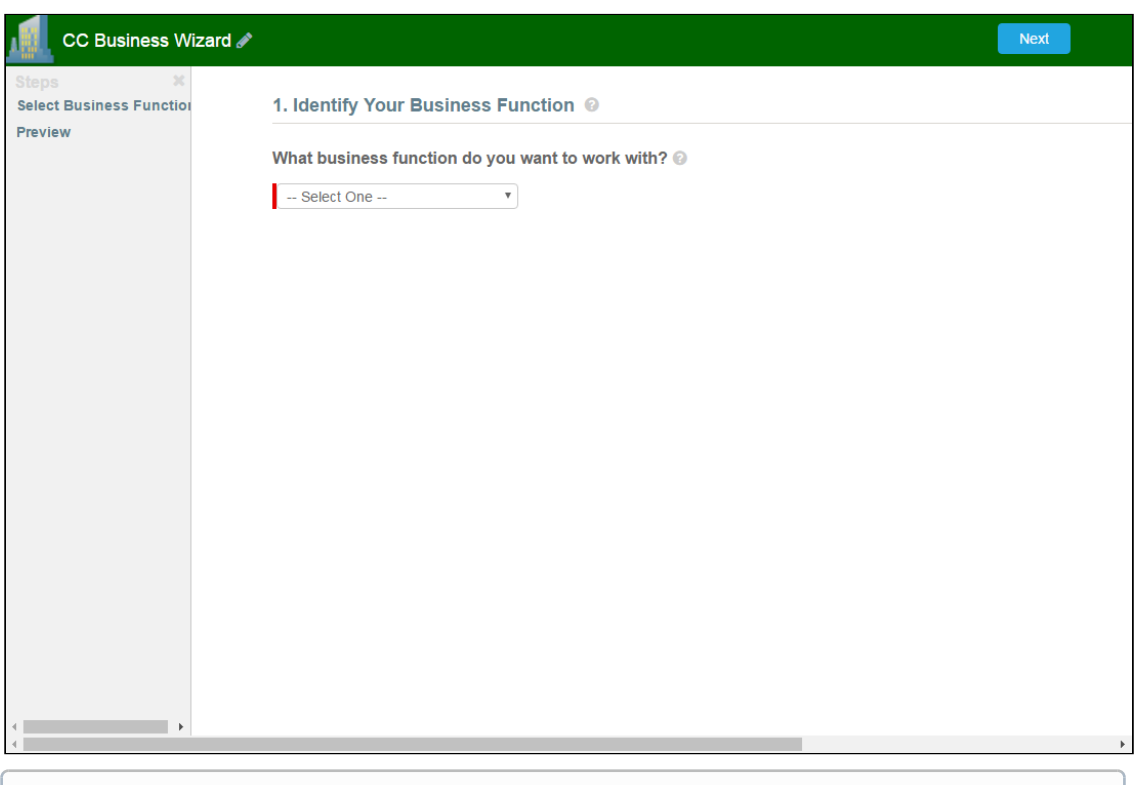

You can click on the X in the upper-right-hand corner of the sidebar at any time to collapse it.

3. Click on any step in the preview sidebar to preview it. Important Note: if you attempt to view a future step but the current step contains any required fields, you cannot preview that step until you have completed the required fields in the current step.
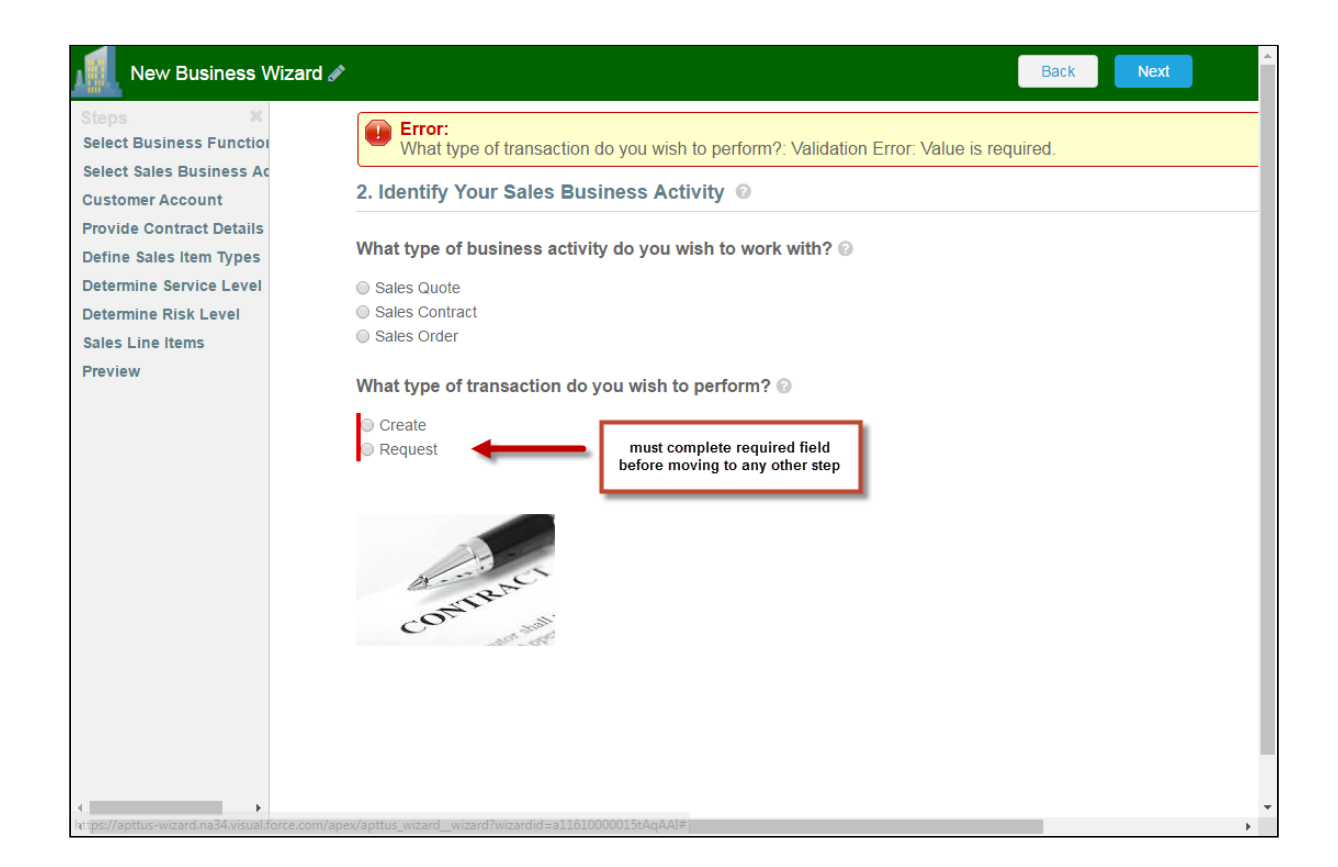

- 4. Click on **Preview** at any time to go to the Review screen where you can review all visible steps in the Wizard, including any completed responses. The Preview screen only reflects steps that are present in the sidebar. No conditional steps will be shown unless the conditions that trigger them are satisfied.
- 5. Click Back to return to the last step you worked with.

# Example: Configuring a Sales Contract Wizard

The following section describes an example process for an Agreement record-creation Wizard. This Wizard will the step the user through the process of creating an Agreement record with a Sales Contract record type. This example demonstrates the use of Wizard Step rules and Step Input rules to Determine Focus Object and Determine Record Type for the record, in addition to showing how to conditionally Hide, Disable and Set input controls based on values entered by the user. Understanding these processes will improve your ability to create your own unique Wizard designs.

Note: The example provided here does assumes the some steps and inputs have already been created and are part of the Wizard Component Library. Similarly, all details of the example Wizard design are not included–only specific portions of the design process are called out to demonstrate how features function within the Wizard.

The objective of the Wizard design used as an example on this page is to easily aid users in performing a variety of basic business functions, one of which happens to be creating an Agreement of record type Sales Contract. Additional logic could be built into both the Steps and Inputs to create other outcomes, including posting information to a URL or creating different types of records. Here is an example of the completed Wizard Design (hint: click the image to enlarge the view):

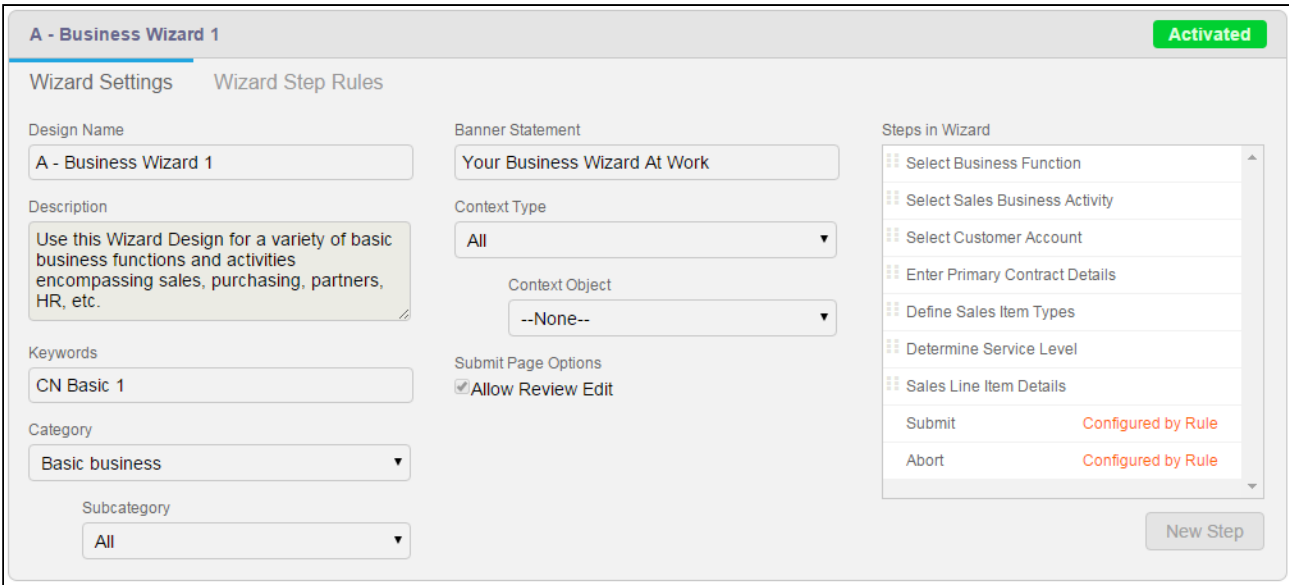

## Example: Wizard Step Rule #1

This first example demonstrates how you can create more than one rule for a single step which determines how the Wizard will flow based on conditions.

In our example design, the first step in the Wizard is Select Business Function.

The Select Business Function step was created directly from the Wizard design form and contains one Input Control which prompts the user during Wizard runtime to choose a business function for their task.

The Step Rule for this example will determine whether or not the user can continue with the Wizard. If the user chooses "Sales" and clicks Next the Wizard should continue to the next step. However, if the user chooses any other option, the Wizard prompts the user to Abort.

## Create Step Rules

Because of this, two Go to Step rules must be created:

- $\cdot\,$  Go to Select Business Activity if the Input value *is equal* to "Sales."
- Go to Abort if the Input value does not equal "Sales."

From the Wizard Step Rules tab, two rules are created under the Select Business Function step.

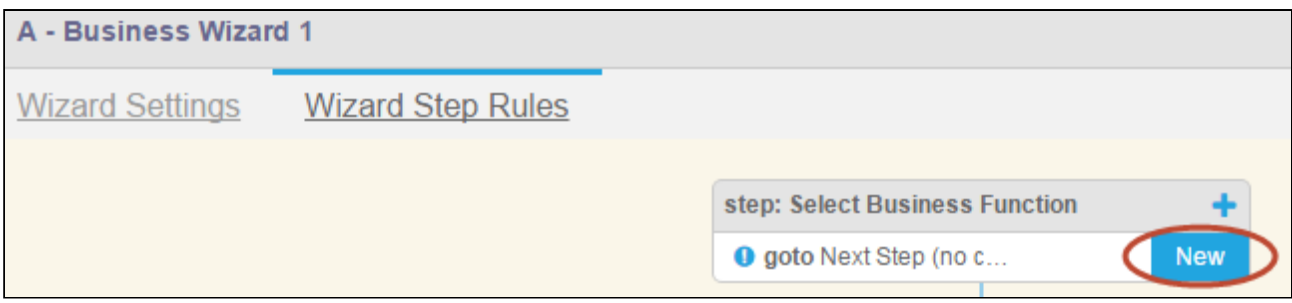

### Rule #1: Go to Next Step

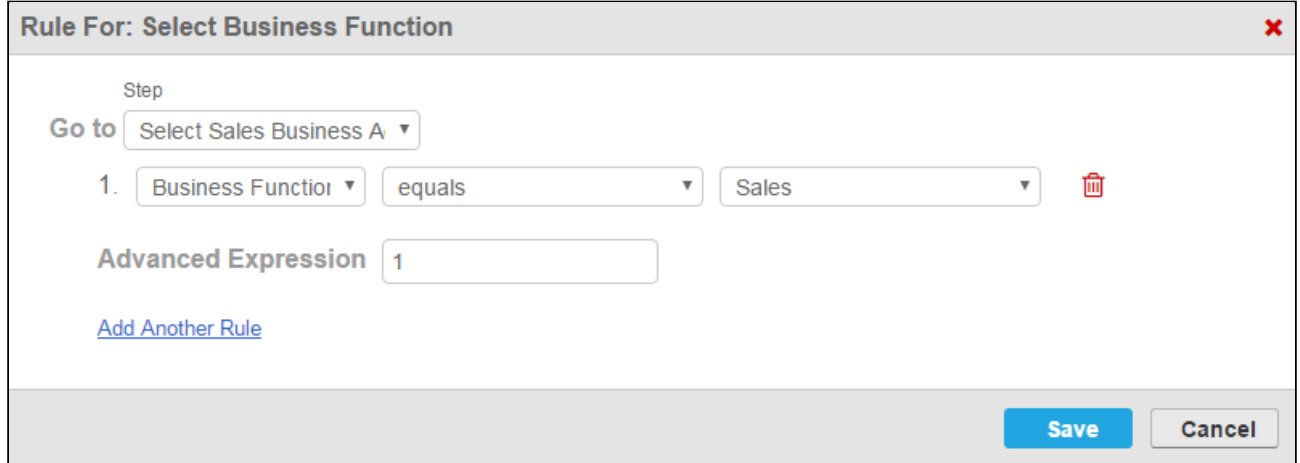

A Go to Step rule is defined to Go to Select Business Activity when a user chooses Sales from the Business Function input (see above).

### Rule #2: Go to Abort

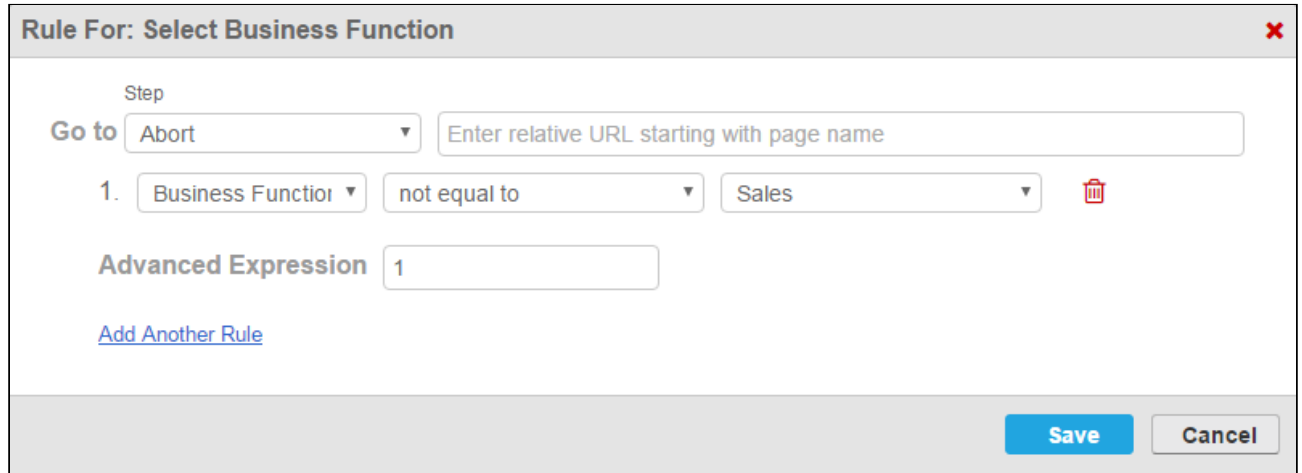

Another Go to Step rules is defined to Go to Abort when  $\alpha$  user chooses any other option than Sales from the Business Function input.

After both rules have been created, they are graphically represented on the Wizard Step Rules tab. Arrows indicate to which step the user is directed when the rule resolves to true. Rule #1 takes the user to the next step, whereas Rule #2 takes the user to Abort.

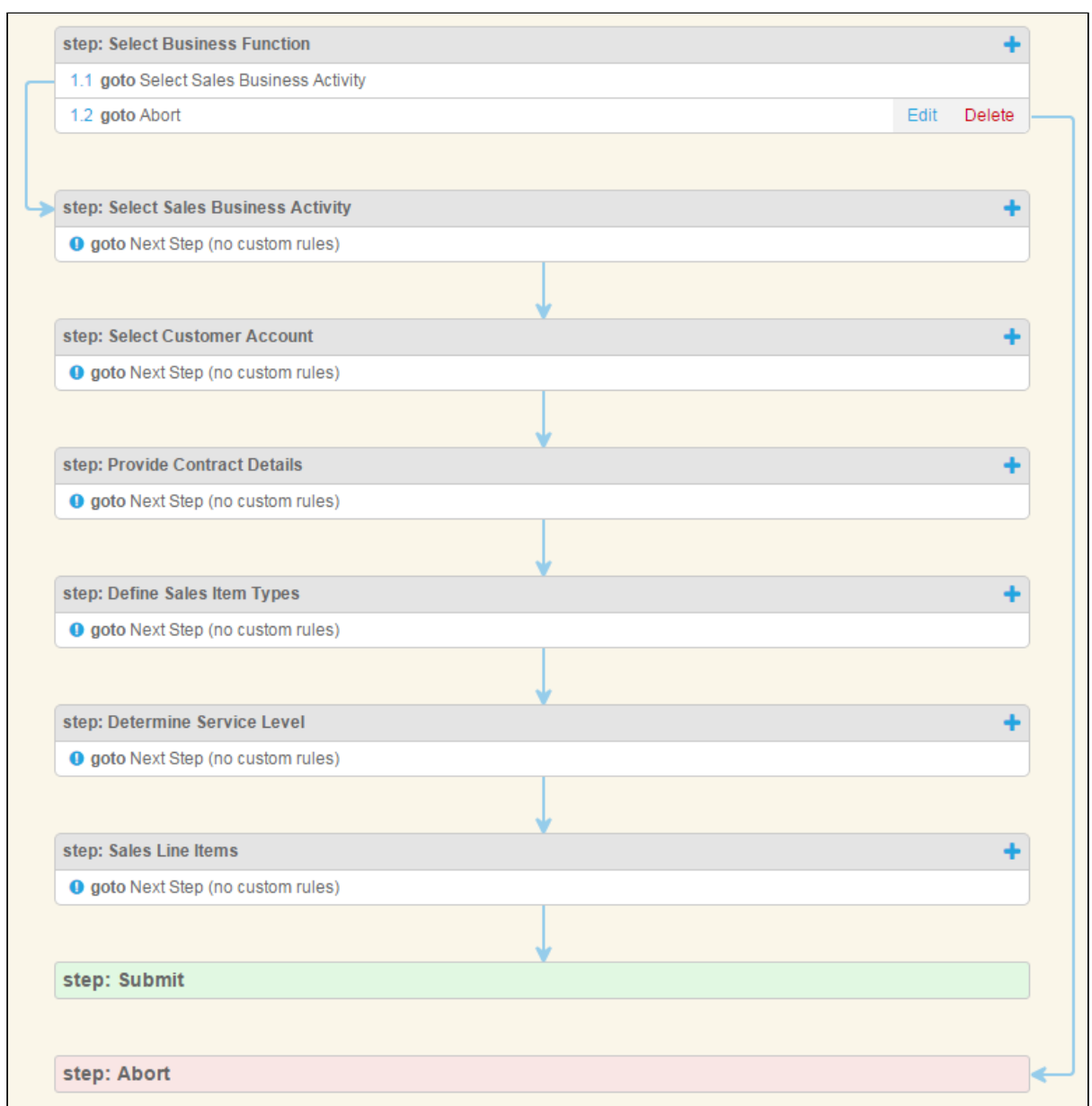

## How it looks in the Wizard

When a user runs the Wizard, the step prompts the user to choose which business function they want to work in.

If the user chooses Sales and clicks Next, the step from Rule #1 is displayed next.

If the user makes a different choice and clicks Next, the Wizard displays an acknowledgement page, displaying all completed steps and their inputs. The user clicks

Abort to abort the Wizard or Back to return to the previous step or Edit to return to  $a$ specific step and choose a different option.

# Example: Step Input Rule #1 (Determine Focus Object)

The following example demonstrates an Input Rule for determining the focus object for your runtime Wizard. In this example, inputs entered by the user will determine the focus object of the record to be created (Agreement).

To determine a focus object for the Wizard requires an input rule be created for a specific step in the Wizard. In this example, this rule is created for the second step, Select Sales Business Activity.

## Create Input Rule

The Select Sales Business Activity step is used to determine if the Wizard will be used to create an Agreement record. The responses to two Inputs, Determine Business Activity and Determine Transaction Type serve as criteria to determine if the focus object of the record to be created will be Agreement.

Because responses to both inputs will determine the focus object, an Input rule must be created for the second input control, Determine Transaction Type.

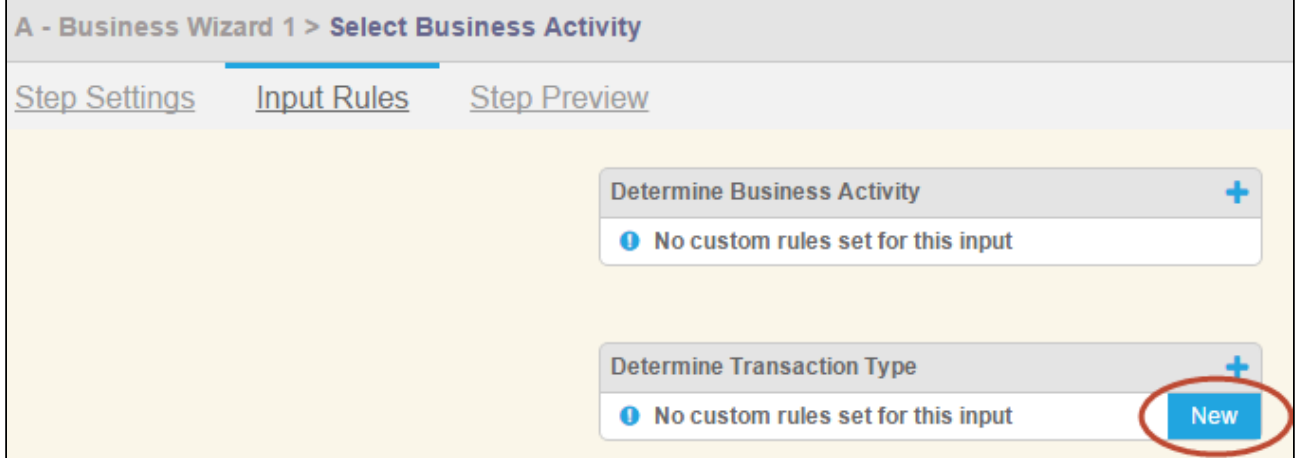

#### Rule: Determine Focus Object

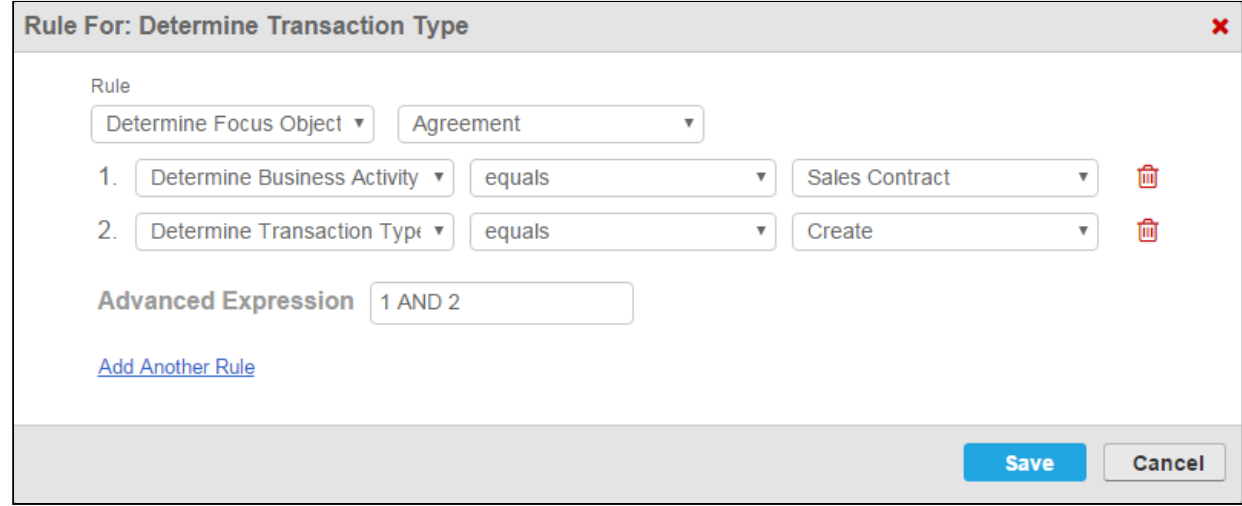

The Determine Focus Object rule is defined using two separate expressions. The focus object will resolve to Agreement if:

- Determine Business Activity equals "Sales Contract" AND;
- Determine Transaction Type equals "Create"

An Advanced Expression is used which specifies both expressions must resolve to true for the rule to be satisfied. Any other combination of responses to the inputs in this step will not result in Agreement being determined as the focus object.

After the rule is defined, the rule type and focus object are displayed on the Input Rules page for easy reference.

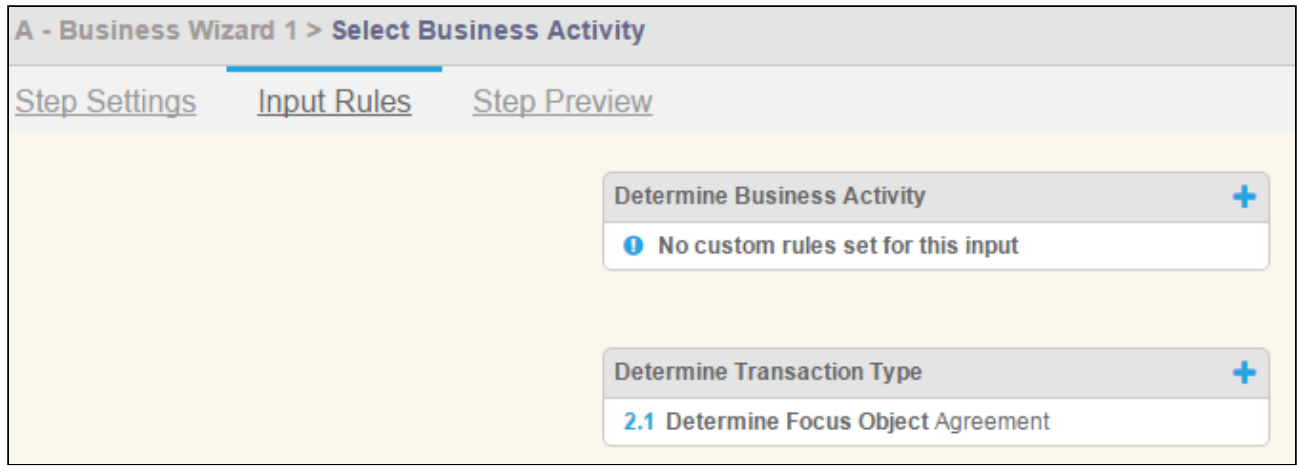

## How it looks in the Wizard

When a user reaches this step in the Wizard, they are prompted to enter a response to both questions.

When the user chooses the proper responses to satisfy the input rule, the object being created by the Wizard is displayed at the bottom of the page.

Because a focus object has been determined, the Wizard will now create an Agreement record when the final step of the Wizard is submitted. However, in the case of this example, record type have been determined for the Agreement object, so  $\alpha$  Determine Record Type rule must also be created. This will be covered in the next example.

# Example: Step Input Rule #2 (Determine Record Type)

The following example demonstrates an Input rule for determining the record type of the already determine focus object for your runtime Wizard. In this example, inputs entered by the user will determine the record type to be used for the record to be created (Primary Sales Contract).

To determine a record type for the Wizard requires an input rule be created for a specific step in the Wizard. In this example, this rule is created for the fifth step, Define Sales Item Tupes.

## Create Input Rule

The Define Sales Item Types step is used to determine the Record Type for the Agreement record to be created. The responses to two Inputs, Sales Offering Types and Determine Agreement Scope serve as criteria to determine if the record type of the record to be created will be Primary Sales Contract.

Because responses to both inputs will determine the record type, an input rule must be created for the last input in the step, in this case Determine Agreement Scope.

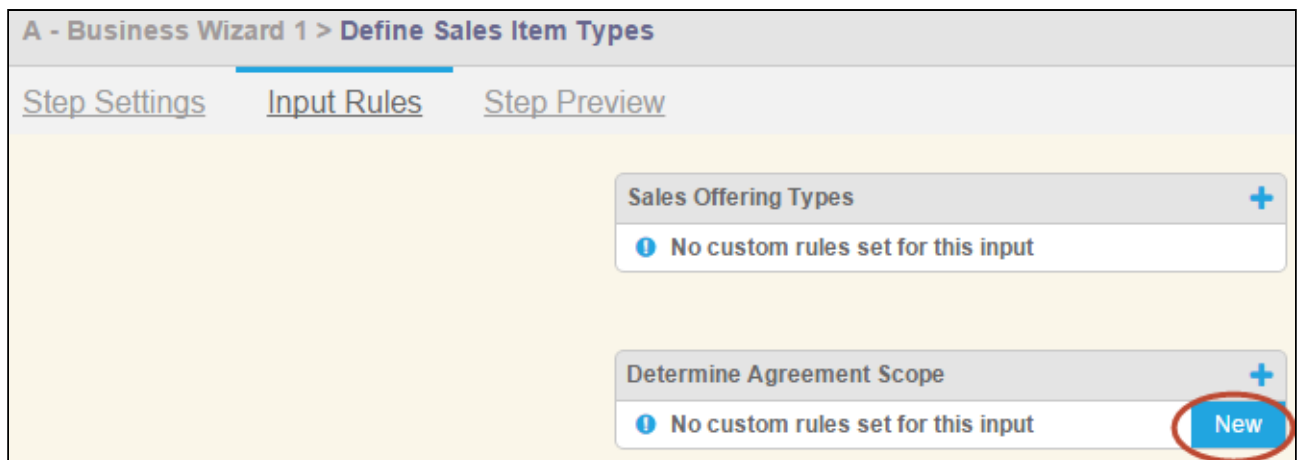

### Rule: Determine Record Type

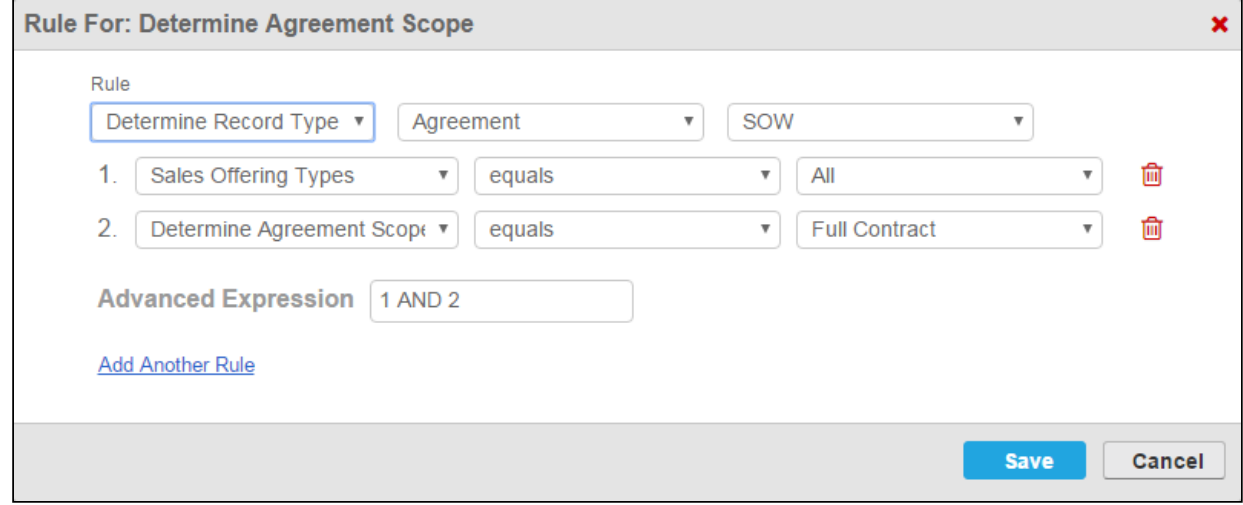

The Determine Record Type rule is defined using two separate expressions. The record will resolve to Agreement if:

- Sales Offering Types equals "All" AND;
- Determine Agreement Scope equals "Full Contract"

An Advanced Expression is used which specifies both expressions must resolve to true for the rule to be satisfied. Any other combination of responses to the inputs in this step will not result in "SOW" being determined as the record type.

After the rule is defined, the rule type and record type are displayed on the Input Rules page for easy reference.

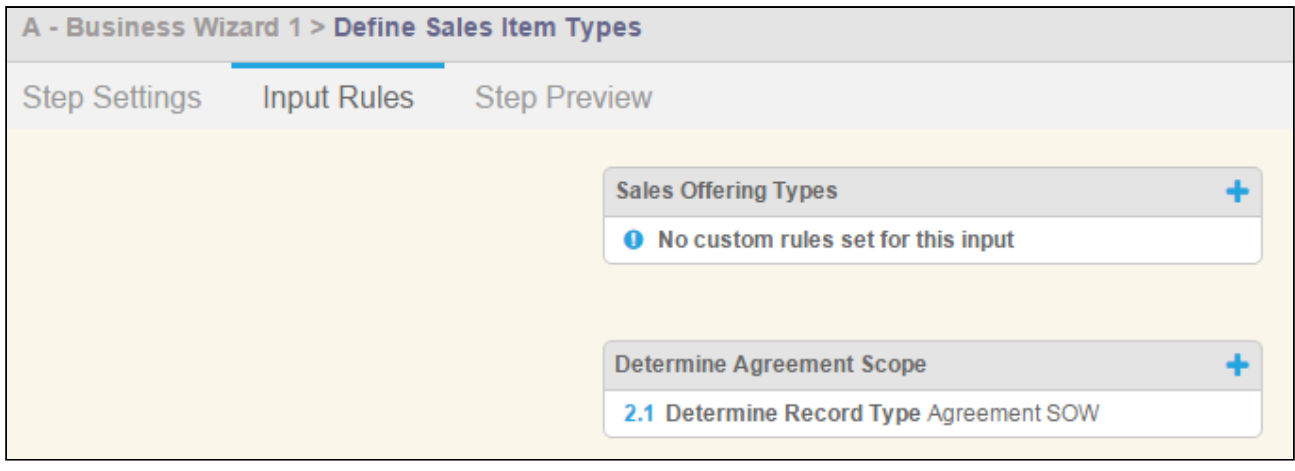

### How it looks in the Wizard

When a user reaches this step in the Wizard, they are prompted to enter a response to each question.

When the user chooses the proper responses to satisfy the input rule, the record type being specified by the Wizard is displayed at the bottom of the page.

Now that a Record Type has been determined by the Wizard, when the Wizard is submitted, an Agreement record of the type Primary Sales Contract will be created.

# Example: Step Input Rule #3 (Modify Controls)

The following example demonstrates how you can modify the behavior and value of input controls for a step using the input rules Hide This Control and Set This Control Value. In this example, the user is defining the service level to be used in the contract. If the user chooses one option of  $\alpha$  certain input, several inputs in the step will be hidden (Hide This Control). Similarly, depending on the combination of responses entered by the user for multiple inputs, the final value of one input will change (Set This Control Value).

## Create Input Rules: Hide This Control

In this example, several input rules are defined for the Determine Service Level step.

The **Extend Service Coverage** input will be used as the criteria in expressions for rules defined on other inputs to determine whether or not those input controls are hidden.

#### Do you wish to extend the level of services beyond the base level?

Standard Service Level **Extended Service Level** 

If Standard Service Level is chosen, the only input shown will be Service Level Provided (the value of this input will also be determined by this choice using a Set This Control value, which is described later on this page).

If Extended Service Level is chosen, all inputs will be shown.

Because all input controls for a step are shown by default, an input rule must be created for each input which could be hidden.

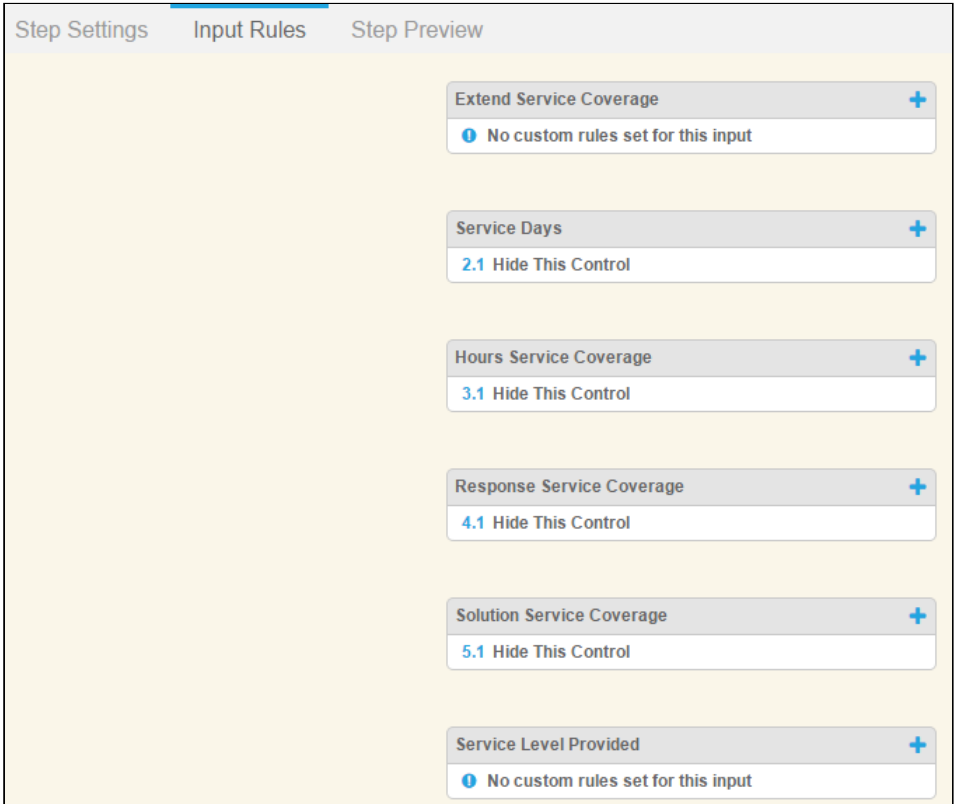

### Rule: Hide This Control

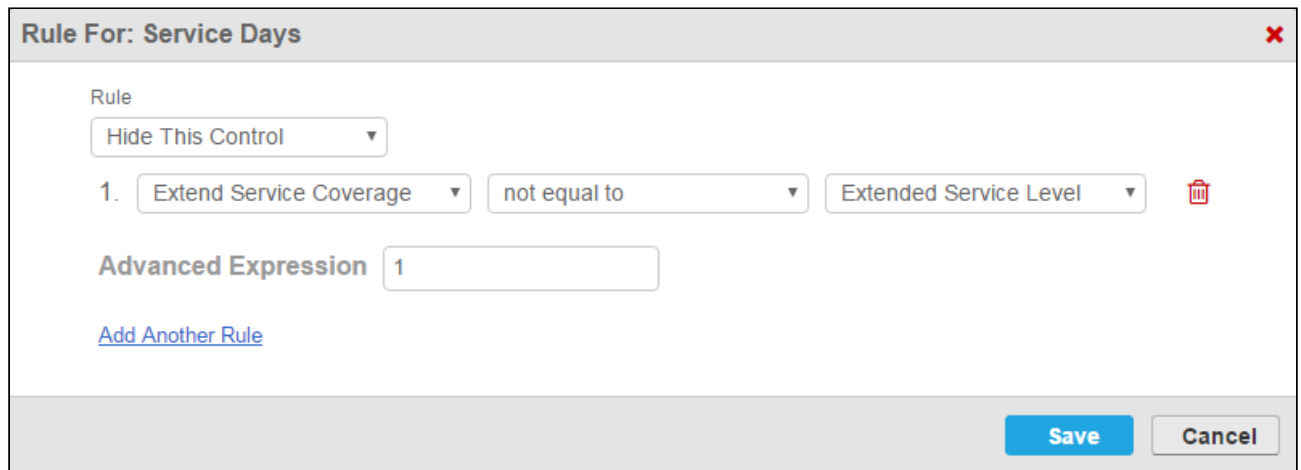

The Hide This Control rule is defined using a single expression. If Extend Service Coverage is not equal to Extended Service Level, then the Service Days input control will be hidden. Another way to define this rule could be if Extend Service Coverage equals Standard Service Level.

This rule is repeated for the inputs Hours Service Coverage, Response Service Coverage and Solution Service Coverage.

When a user reaches this step in the Wizard, the first input prompts them to choose either Standard Service Level or Extended Service Level.

When the user chooses Extended Service Level, all remaining inputs remain on the page. When the user chooses Standard Service Level, all inputs but the final input are hidden because of the Hide This Control rules which were defined.

## Create Input Rules: Set This Control Value

In this example, multiple input rules are created for a single input control. The combination of user-selected responses to several inputs in the step will set the value of the Service Level Provided input.

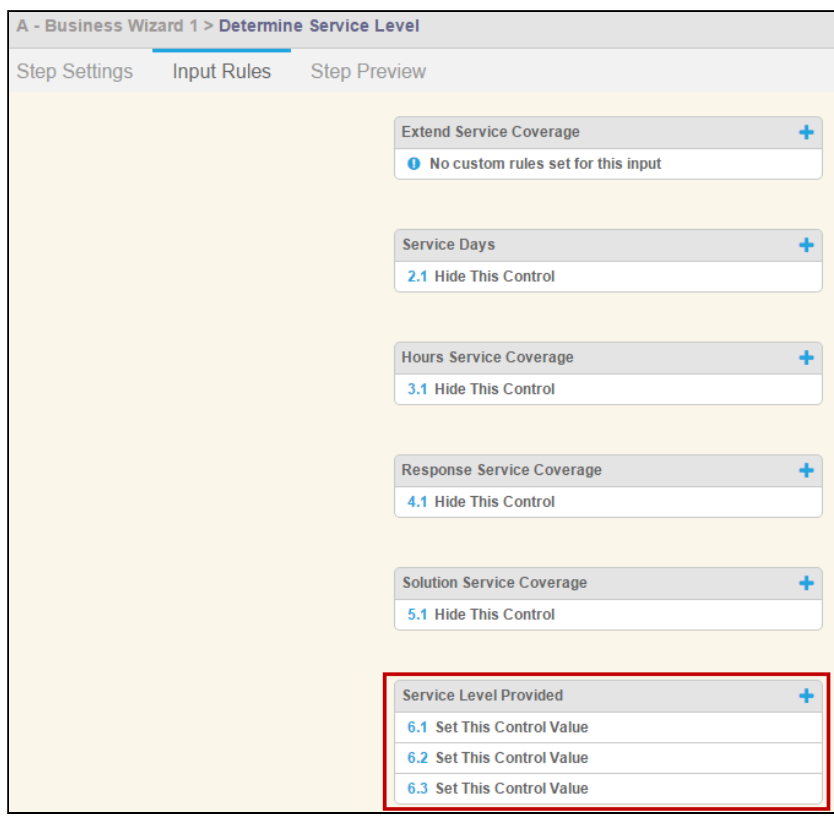

It is recommended that when you create a rule which will set the value of an input in a step, the input being set should be set to Read Only (when it is originally defined). Alternatively, you can create a Disable This Control rule and set criteria which will change the input to read only during Wizard runtime.

### Rule: Set This Control

Service Level Provided is an input control defined using an object field. This field is a picklist on the Agreement record with three possible values:

- Standard
- Premier
- Platinum

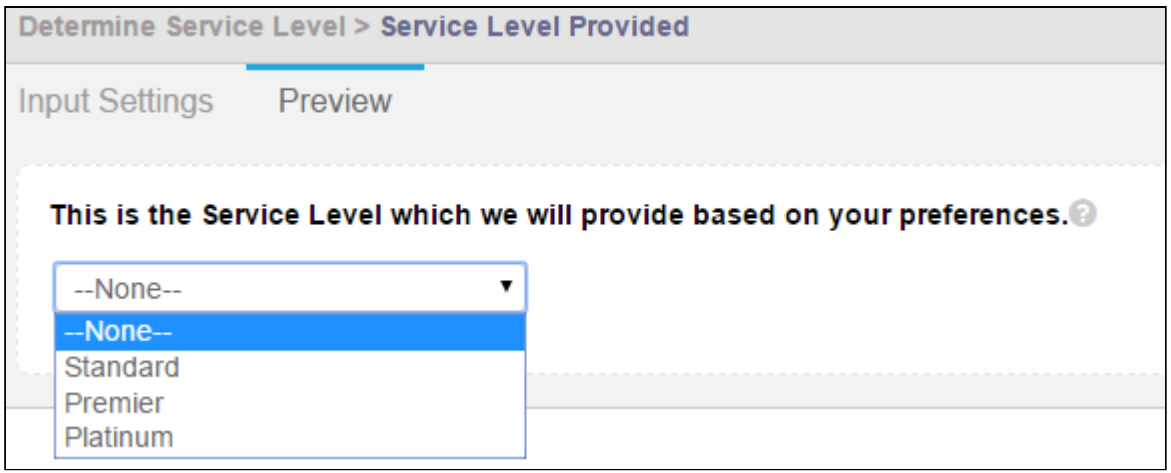

The objective in this example is to create a rule which will resolve to each of the three possible values based on the responses given by the user during this step. So three rules must be created.

The first rule for Service Level Provided defines the criteria for setting the Service Level Provided to "Premier." To accomplish this, a Set This Control Value rule is created.

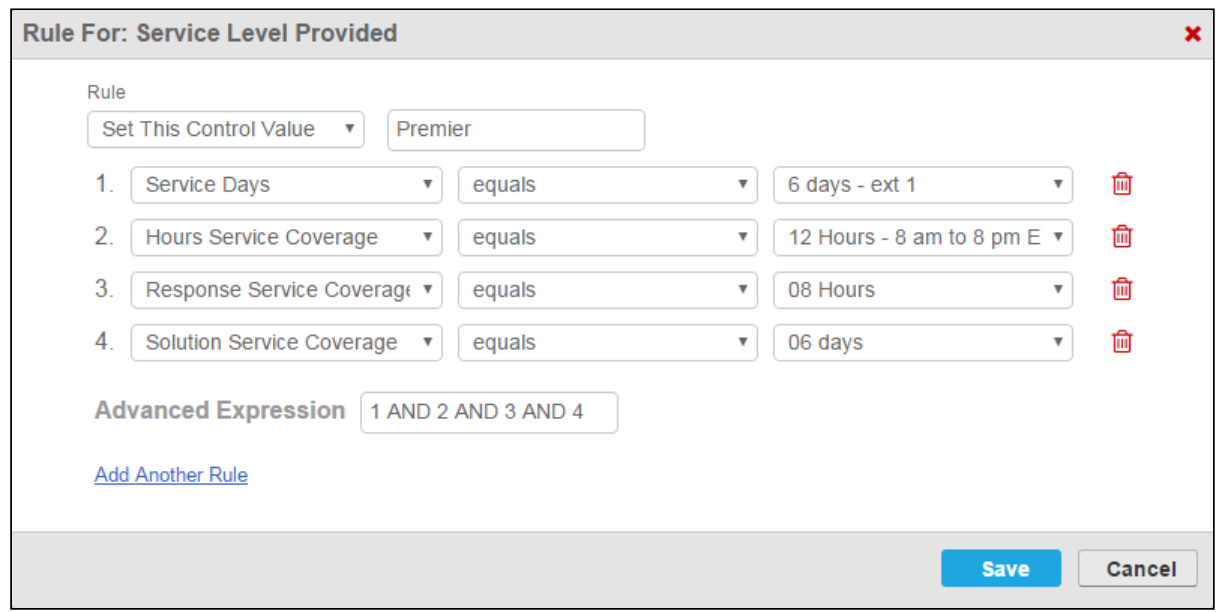

In the above example, each input listed in the rule must satisfy the exact criteria specified for the value of Service Level Provided to be set to "Premier" (note the Advanced Expression "1 AND 2 AND 3 AND 4").

Note that the value of "Premier" is entered manually when the rule is configured but must match one of the options in the Object Field defined when the input was created.

Two more rules are created in turn to set the control value to Standard or Platinum.

## How it looks in the Wizard

When a user reaches this step in the Wizard, they are prompted to provide responses to all questions. Note that the last input, which corresponds to the Service Level Provided input, is blank and read only.

The user responds to questions in the step, matching those of the expression described above. The Service Level is defined and displayed in the field below the last input.

You can see all the Hide This Control and Set This Control Value rules for this step resolve to true when the user chooses "Standard Service Level" as the first response.

# Example: Wizard Step Rule #2

The final example for this wizard demonstrates one of the options for creating a step rule which determines the  $action(s)$  taken when a user clicks **Submit** following the last step of  $\alpha$ Wizard.

In this example, the Wizard designer not only wants an Agreement record of type Primary Sales Contract created, but also wants the record to be created using Submit Request Agreement rules defined for this Agreement type.

## Create Step Rule

To accomplish this,  $\alpha$  Go to Submit rule must be specified for the last step in the Wizard.

From the Wizard Step Rules tab, a new rule is created under the Sales Line Item Details step.

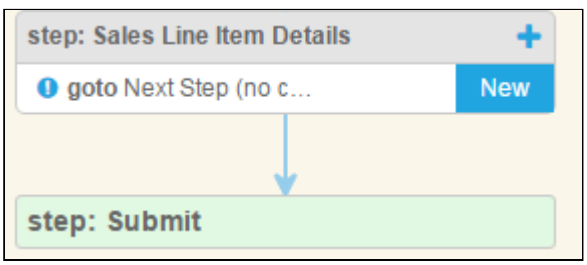

### Rule: Go to Submit

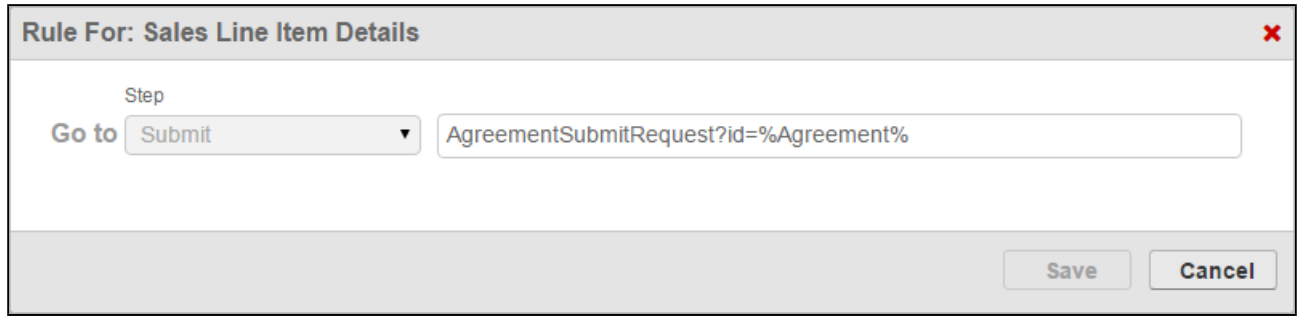

The Go to Submit rule is defined with a specific relative URL: "AgreementSubmitRequest? id=%Agreement%"

When the user clicks Submit from the review page of the Wizard, the Agreement Primary Sales Contract will be created in Submit Request Mode. The %Agreement% is entered here so that the user is redirected to the newly-created record as the request is submitted.

## How it looks in the Wizard

When  $\alpha$  user has finished the last step of the Wizard, clicking Next takes the user to the Wizard Review page.

When the user clicks Submit, the request to create an Agreement is processed, following the properly defined Agreement Rule for Submit Request Mode. In this example, because the Service Level specified in the Wizard by the user was "Standard," the auto Submit Request Mode Agreement rule is executed.

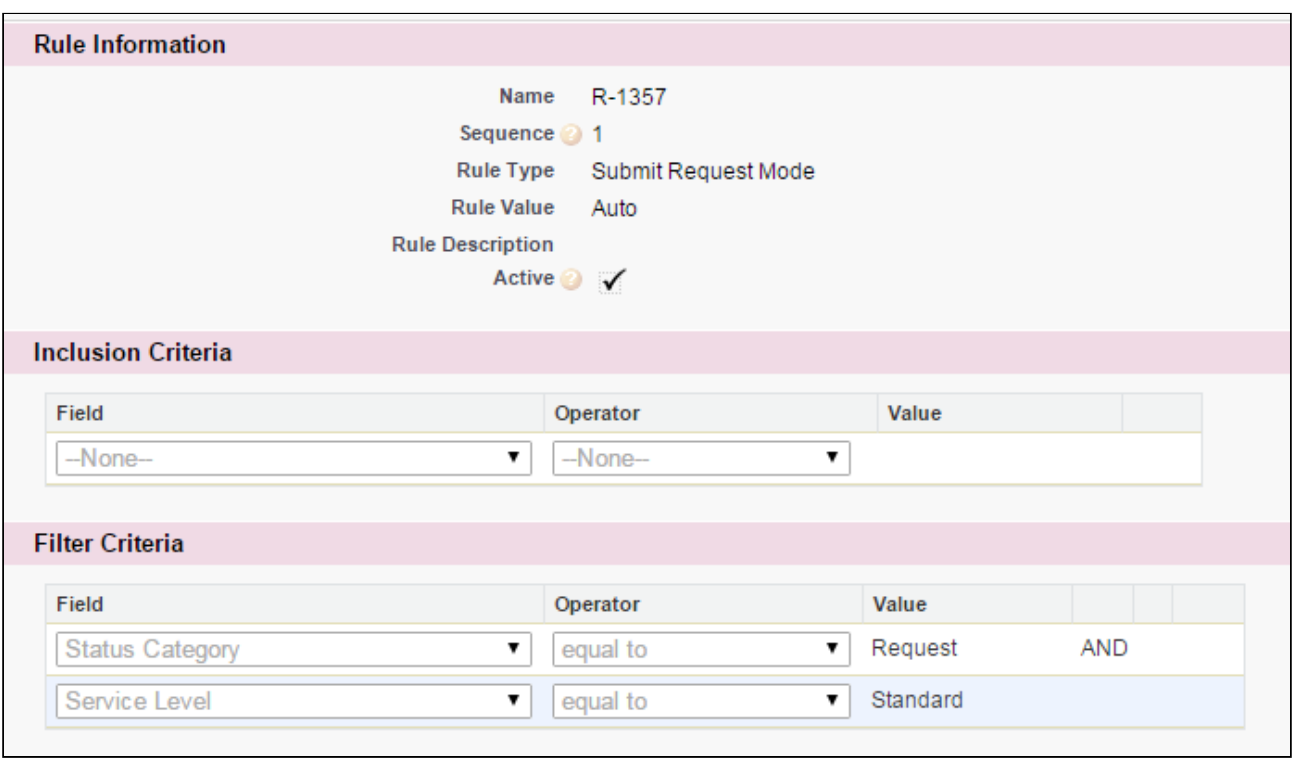

The Agreement record of type Primary Sales Contract is created and the user is redirected to the newly-created record details page.

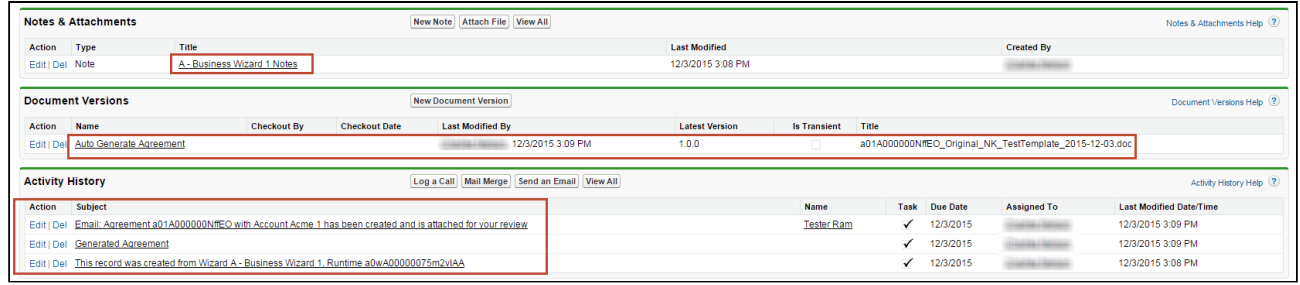

A number of actions take place as a result of Wizard submission and the Submit Request rule:

- $\cdot$  A note is added to **Notes & Attachments** related list with details about the Wizard which created the record.
- The document is automatically generated from the Submit Request and is attached to the Document Versions related list (the document is here because Contract Document Versioning has been enabled for this org. If it is not enabled, the document would be attached to Notes & Attachments instead).
- Activity History shows which Wizard created the record (this is the same information as the note attached to N&A), the "Generated Agreement" activity, and an Email Template Agreement Rule creates and attaches an automatic email to specified recipients.

The Wizard is now complete and submitted. This example shows one of many outcomes which can occur when the user clicks Submit. Refer to [Configuring Wizard Step Rules](#page-444-0) for more information on creating well-formed rules for your Wizards!

# Configuring Wizards as Self-Service with Salesforce Sites and Communities

When you want to provide the ability for partners or other parties to run existing wizard designs created in your organization (or to create Wizards of their own), you must configure a method to make your runtime wizards externally facing. The Wizard Designer and Wizard Runtime pages are normally only available to users within your organization and for those who have proper permission extended to Wizard objects.

The choice between Salesforce Sites and Communities is mainly a question of how you want users to access Wizard functionality. Alternatively, you may want to create and design a Salesforce community and give specific users access to design and run Wizards while interacting with partners and other users. In either case, both options provide authentication solutions and permission sets which identify user access to Contract Wizard features.

With the Spring '21 release, Salesforce has removed the View All, Modify All, edit, and delete permissions for guest users in all orgs. Hence, Conga CLM does not support guest user access. For more information, see [Salesforce Documentation](https://help.salesforce.com/articleView?id=sf.networks_guest_policies_timelines.htm&type=5).

You can explore self-service options in the following sections. Click Next to learn how to set up a Salesforce Site to work with Wizards.

# Configuring Sites for a Specific Runtime Wizard

When you configure your site you have the option to choose any Visualforce page as the Active Site Home page. However, a case may exist in which you would prefer for the site to take the user directly to a runtime wizard, rather than giving the user the option to choose it from Wizard tab home page. In this case you will have to configure a URL Redirect for the site.

To set up a URL redirect:

1. Go to the Site Details page.

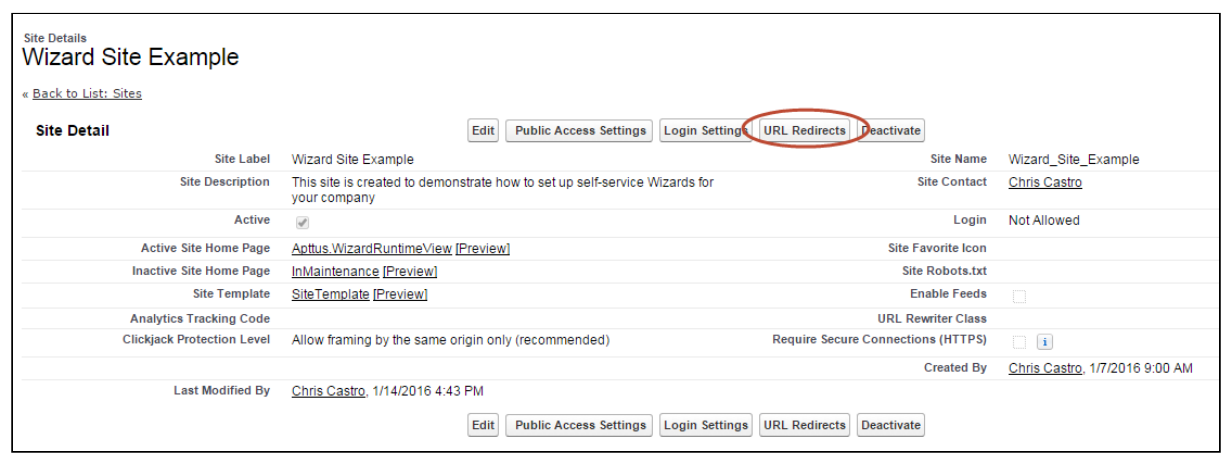

- 3. Enter the following to add a new redirect rule:
	- $\cdot\,$  **Source URL** This is the relative URL of the original source page. Enter "/" here.
	- Redirect Type Choose "Permanent (301)."
	- Target URL Enter "http://{siteurl}/apex/Apttus\_wizard?wizardid={wizardid}" where {siteurl} is the actual site URL and {wizardid} is the ID of the desired runtime wizard. For example, if your Site URL is http://clmwizardsite-developeredition.na34.force.com/ and the runtime Wizard id is a0p610000019mTIAAY, you would enter your target URL as http://clmwizardsite-developeredition.na34.force.com/apex/Apttus\_\_wizard?wizardid=a0p610000019mTIAAY

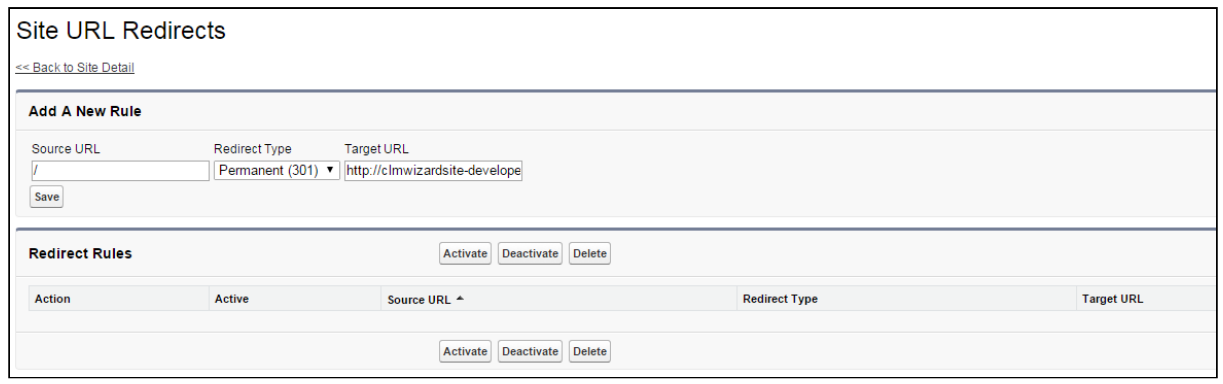

- 4. Click Save.
- 5. Select the rule you just created and click Activate to activate the URL redirect. Now when a user visits your site home page they will be redirected to begin the runtime wizard.

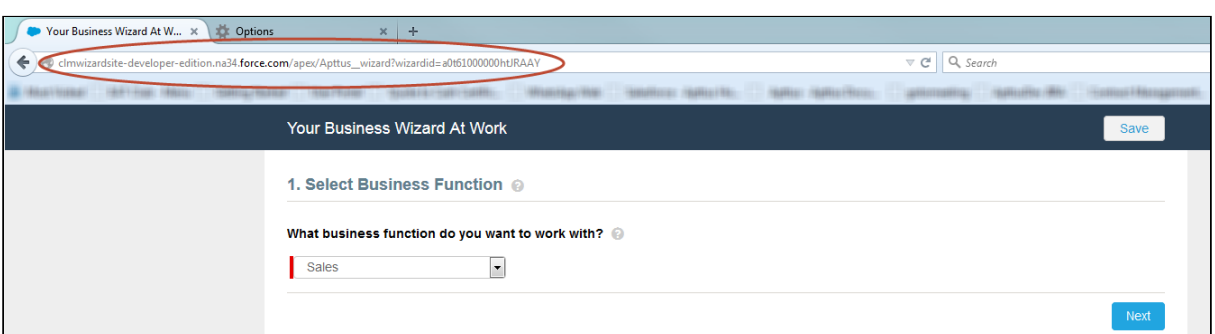

# Configuring Self-Service Wizards for Communities

Use Salesforce Communities for your Self-Service Wizards to require authentication for customers and external users when they execute run-time wizards. This section provides instructions for Creating a Community portal for licensed Community users to access Self-Service Wizards.

In Spring 2013, Salesforce introduced Communities, which replaced the Customer and Partner portals. Communities combined the functionality of customer and partner portals with a way to allow customers and employees to collaborate in the same space. Using Communities to provide Self-Service Wizards, you can provide the same functionality but give your Wizard experience a completely unique look and feel. When you create a Community, you are still creating a Force.com site, but the site is wrapped in the Community, providing authentication options, branding, collaboration and other benefits. The most important consideration to use Communities over Customer/Partner portals is that Customer/Partner portals are no longer available for new Salesforce organizations.

For more information on Salesforce Communities, refer to Salesforce documentation on [Getting Started With Communities](https://help.salesforce.com/articleView?id=networks_resources.htm).

The following pages and sections provide instructions for enabling Self-Service Wizards by creating a new community and assigning members to the Community. While you can create communities for both customers and partners, the instructions provided use customer members as an example. The process for partners is almost identical, but differs slightly. Where the process differs the documentation will provide guidance.

To properly set up Self-Service Wizards using Communities, perform the following steps:

- 1. Enable Communities in your org and choose a domain.
- 2. Create a Community for Self-Service Wizards.
- 3. Create/Modify User Profile(s) to be used in the Community.
	- a. Add custom object permissions to Wizard-related objects.
	- b. Add field-level security privileges for Wizard-related objects.
- 4. Create Contacts and Enable as Customer or Partner Users.
- 5. Add Members to the Community.
- 6. Add Wizard tab to the Community.
- 7. Activate the Community.

## Creating Your Community

Hint: Click an image on this page to enlarge the view.

### Enabing Communities

If Communities is already enabled for your org, skip this step.

- 1. Go to Setup > Customize > Communities > Community Settings.
- 2. Select the Enable Communities checkbox.
- 3. Enter a unique **Domain Name**. This domain name will be used in all of your communities for this org.
- 4. Click Check Availability to confirm that your chosen domain is available.
- 5. Click Save.

Creating a Community for Self-Service Wizards

With Communities enabled, you can create a Community for your partners and customers to run Wizards.

- 1. Go to Setup > Customize > Communities > All Communities.
- 2. Click **New Community** to choose a template for your new community. The Community Builder page is displayed.

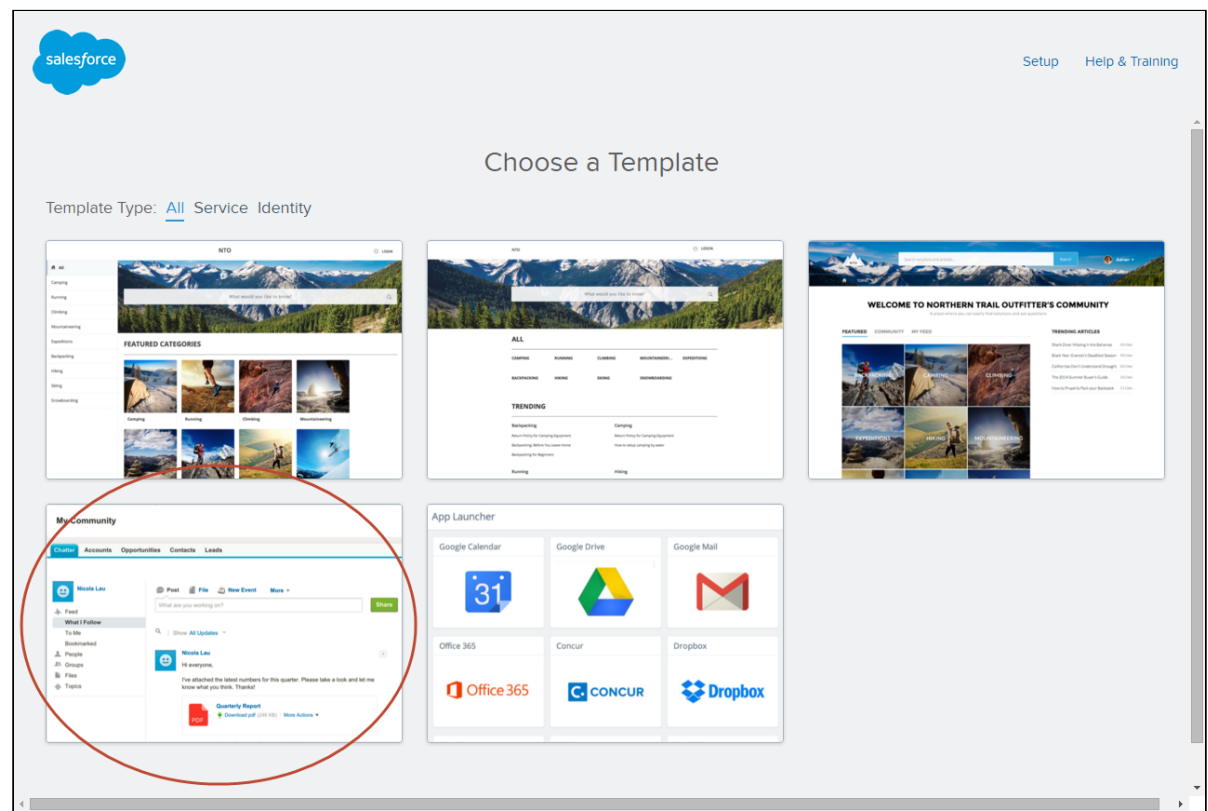

- 3. Choose the Salesforce Tabs + Visualforce template. This is required for communities which expose custom Visualforce pages (like the Contract Wizard).
- 4. Choose  $\alpha$  **Name** for your Community and an optional prefix for the **URL** (in this example, "wizards" is used as a prefix).

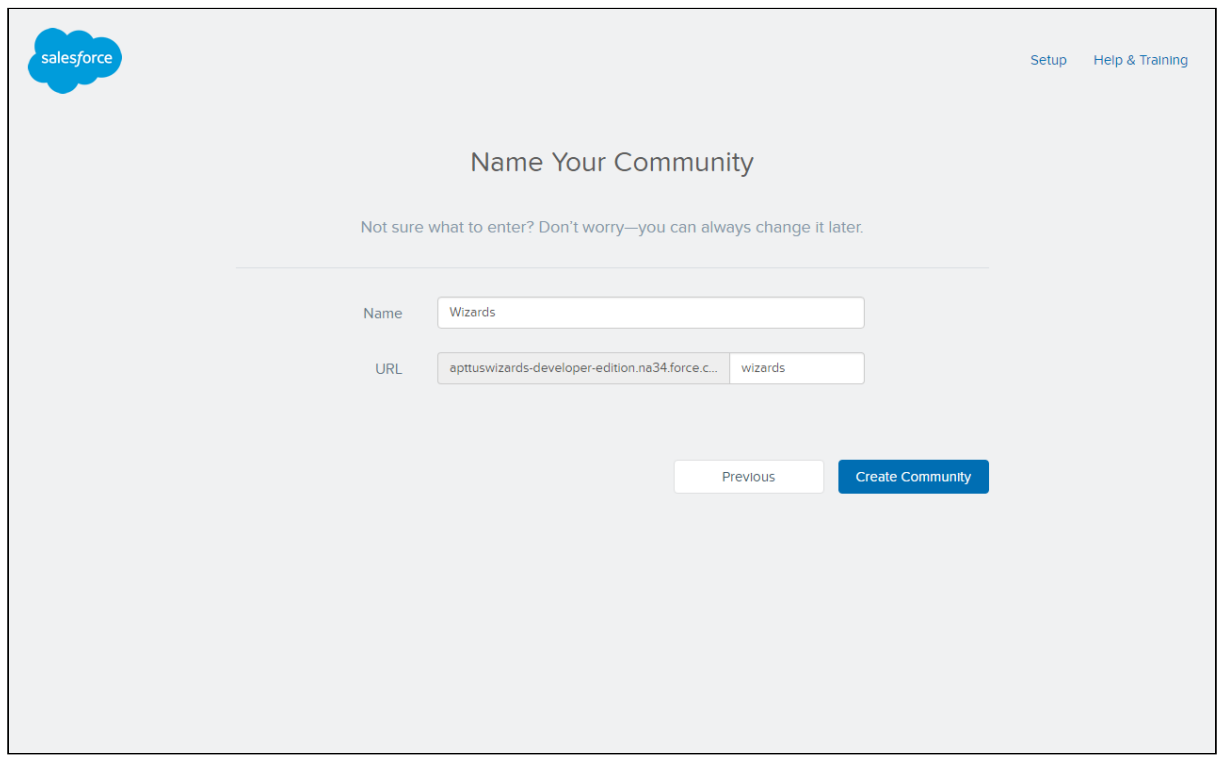

5. Click Create Community. Your community has been created and is now ready to be configured for Self-Service Wizards.

## Configuring Users for your Community

In order for users to have access to both your community and Wizards, you must complete the following steps:

- 1. Create a user profile for your community OR modify an existing user profile
- 2. Add custom object permissions to the profile(s) for Wizard-related objects
- 3. Add field-level security permissions to the profile(s) for Wizard-related objects
- 4. Create customer/partner users as contacts and enable as community users
- 5. Add members to your Community

 $\odot$  The following sections use a Customer Community profile as an example, but you can also create a Partner Community profile. The only major differences are the type of *license* chosen when creating the profile and any users created for the profile must be associated with partner accounts.

### Creating a User Profile

- $\odot$  The following section provides instructions for creating a user profile for use with your Community specifically for the use of running Wizards. If you decide you want to clone and/or modify an existing user profile for use with your Community, you can skip this step, but make sure the user profile you have chosen is assigned a Partner or Community license.
	- 1. Go to Setup > Manage Users > Profiles.
	- 2. Click New Profile. The Clone Profile page is displayed.
- 3. Choose an Existing Profile enabled for Salesforce Communities: Customer Community User or Partner Community User (Customer Community User is used in the examples on this page).
- 4. Enter the name for the user profile you want to create and click  $\operatorname{\mathsf{Save}}$ .

#### Adding Custom Object Permissions for Wizard-Related Objects

- 1. Go to Setup > Manage Users > Profiles and click on the profile you just created.
- 2. Click **Edit** on the Profile Details page.
- 3. Under Custom Tab Settings, change the Wizards tab to Default On.

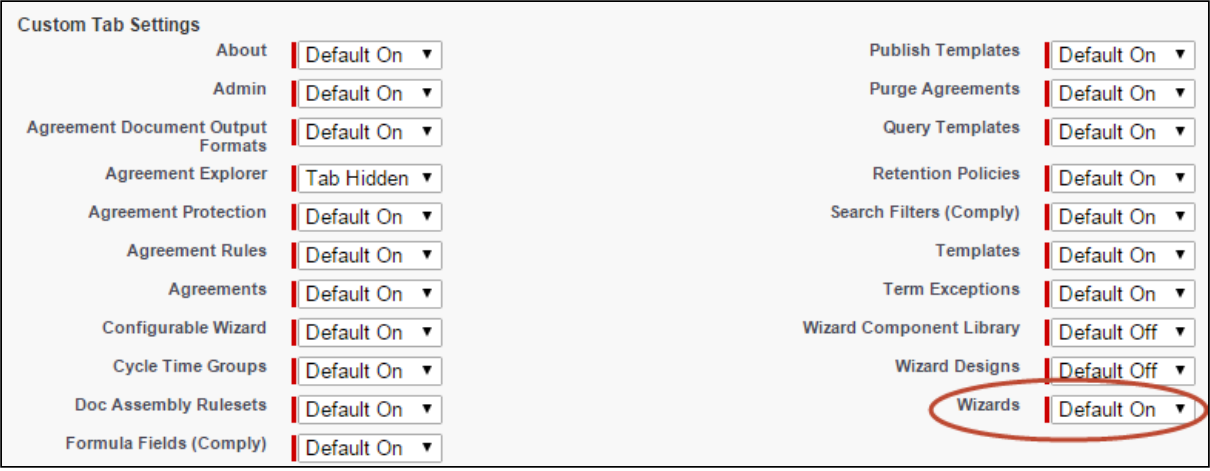

4. Under Custom Object Permissions grant Read, Create and Edit permissions to the following objects: Wizards, Wizard Input Controls, Wizard Runtime Inputs, and Wizard Steps.

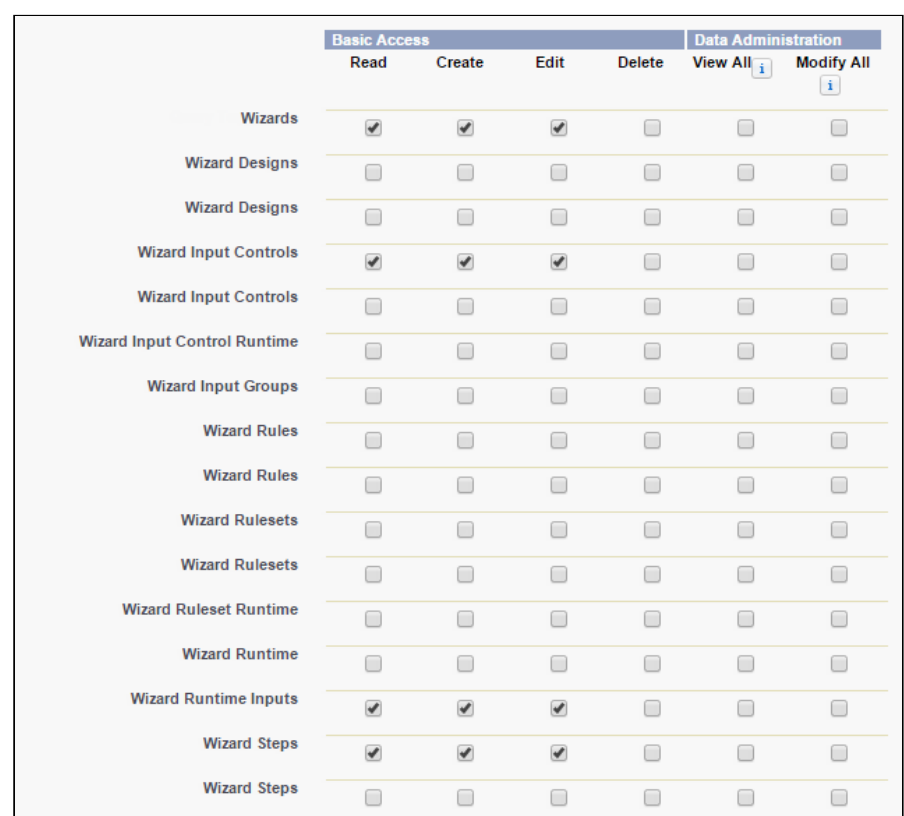

5. Click Save to return to the Profile Details page.

### Adding Field-Level Security for Wizard-related Objects

- 1. Go to Setup > Manage Users > Profiles and click on the profile you just created.
- 2. Under **Field-Level Security > Custom Field-Level Security** click the <u>View</u> link for the Wizard object.

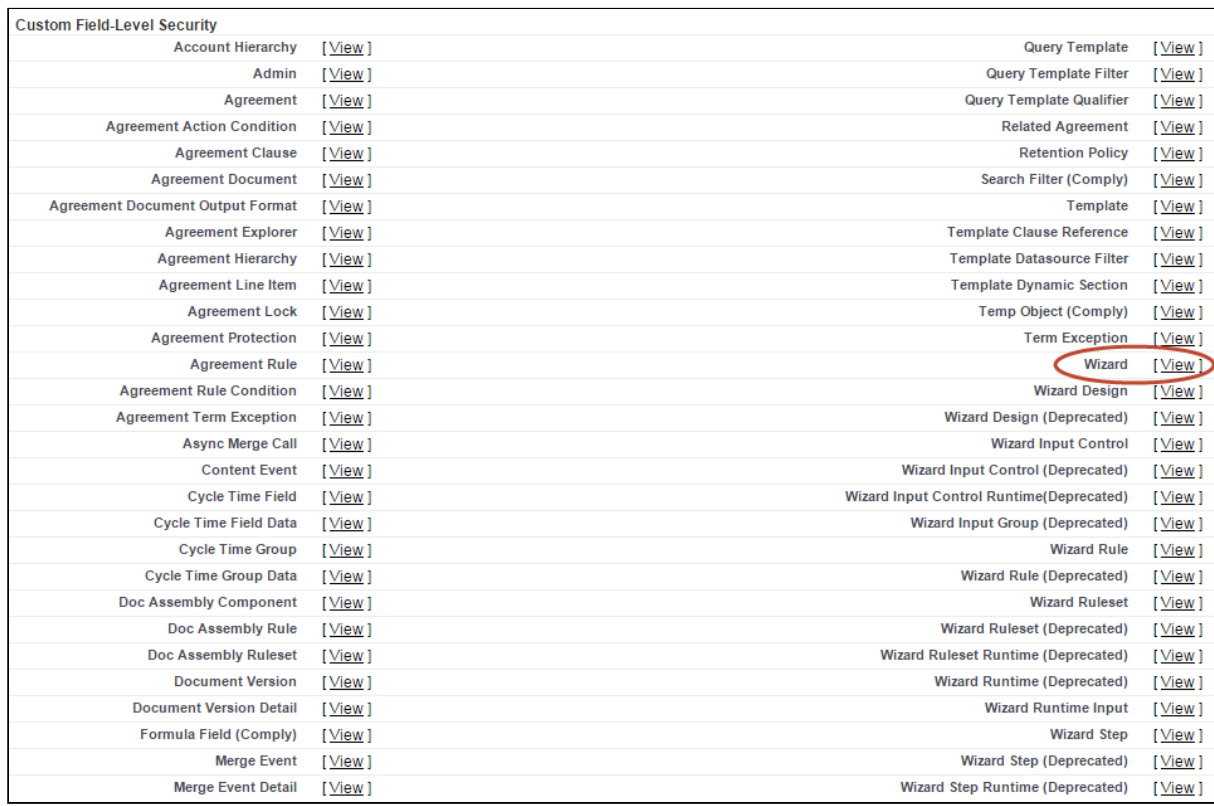

3. Click on each checkbox under the Visible column to enable visibility for all fields in the list.

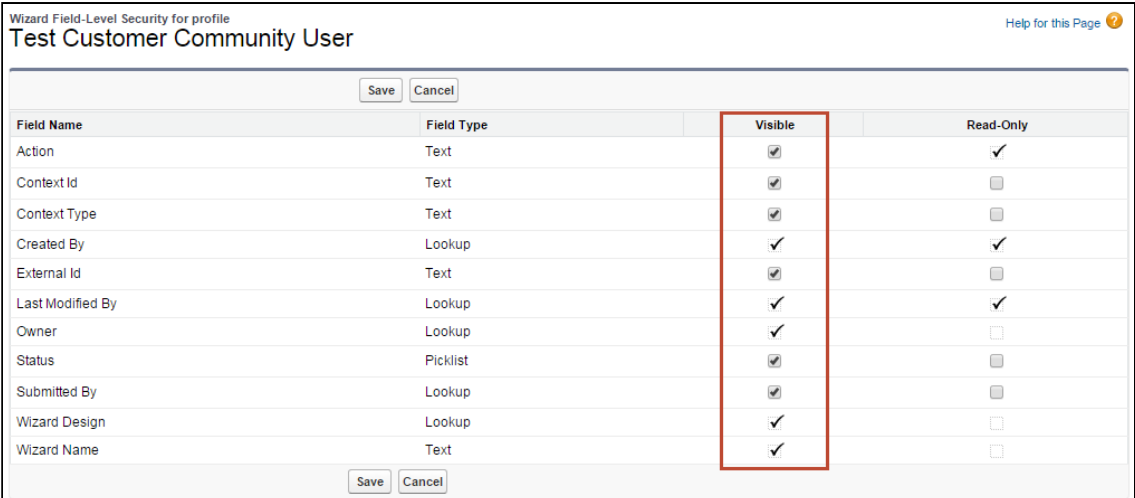

- 4. Click Save to return to the Profile Details page.
- 5. Repeat Steps 2 4 for the following objects: Wizard Input Control, Wizard Runtime Input, Wizard Step.

### Creating Community Users from Contacts

Assuming the customers or partners who will be using Self-Service wizards are customers of your organization, you must create or use existing contacts in your org and enable them as customer or partner users. Follow these step-by-step instructions to create a new user for your community and assign it a Community profile.

- l. Create a new business contact and assign it an account or go to **Contacts** and choose an existing contact.
- 2. Click on Manage External User and choose Enable Customer User. The New User form is displayed.
	- $\odot$  You can choose the enable the contact as a Partner User only if the account assigned to the contact has been enabled as a Partner Account. Also keep in mind that when you assign a profile to the user it must use be a Partner profile (using a Partner Community license) instead of a Customer profile.
- 3. Enter all required information for your new Community user, including:
	- $\cdot$  <code>Email–</code> the <code>actual</code> email of the user who will logging in to your community (if you have not yet activated the community, choose an email address controlled by your organization–see below)
	- $\cdot$  Username the Username for this user will be what they use to log in to your Community portal (e.g., "wwizard@wizarduser.com").
	- User License the "Customer Community" user license (or "Partner Community" if you are creating a Partner User).
	- $\cdot$  Profile he User Profile you created in the previous section.

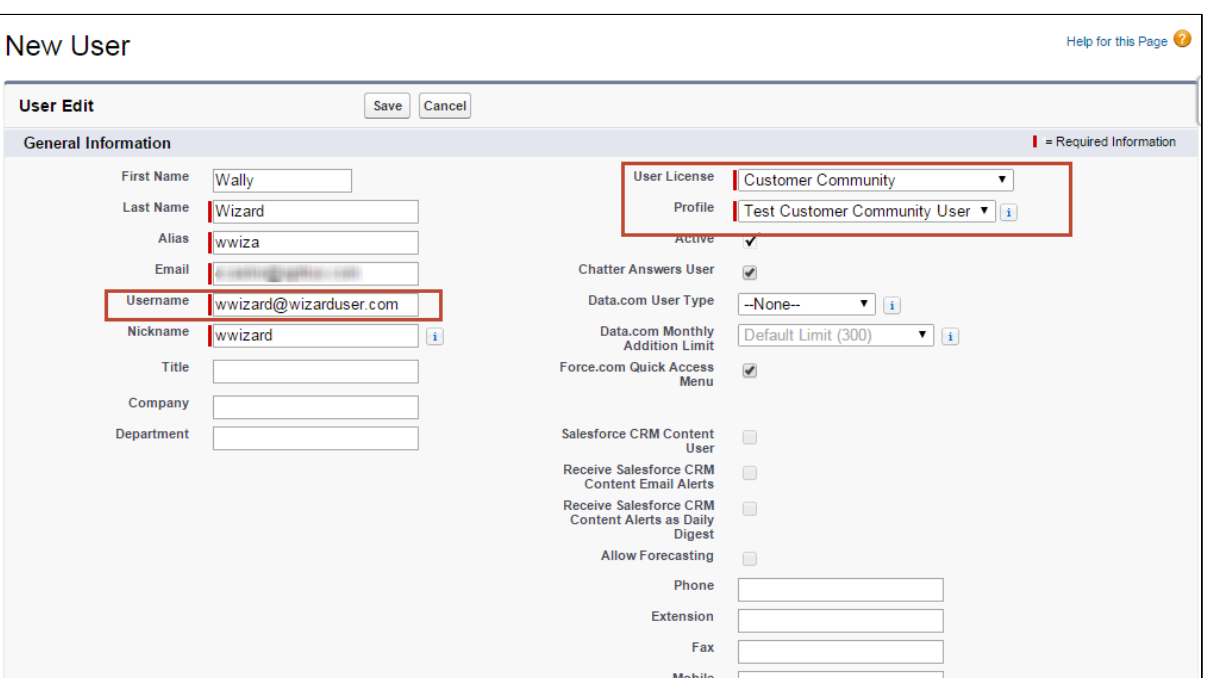

- 4. Click Save to create the new user. An email notification is sent to the email address provided in the New User form to complete registration for their account.
	- During initial setup of your community before it is activated, it is recommended to create a user password from an email address controlled by you or your administrator. After the community has been activated, any new users created in this way can complete the registration process from their own email address.
- 5. Return to the detail page for your contact. Click on Manage External User and choose View Customer User.
- 6. Scroll to the Managed Packages section and click on Assign Licenses.

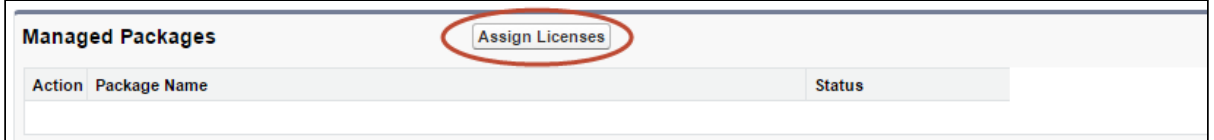

7. Under Unassigned Packages select the checkbox next to Apttus Contract Management package and click Add to assign a license for that package to the user (this is required of every customer/partner user).

Email Encoding |General US & Western Europe (ISO-8859-1, ISO-LATIN-1) ▼

### Adding Members to Your Community

Now that you have created/modified user profiles and created users to access your Community, you must add those user profiles to the Community itself to allow access. To add members to your community:

- 1. Go to Setup > Customize > Communities > All Communities.
- 2. Click **Manage** next to your Community.
- 3. Go to Administration > Members.

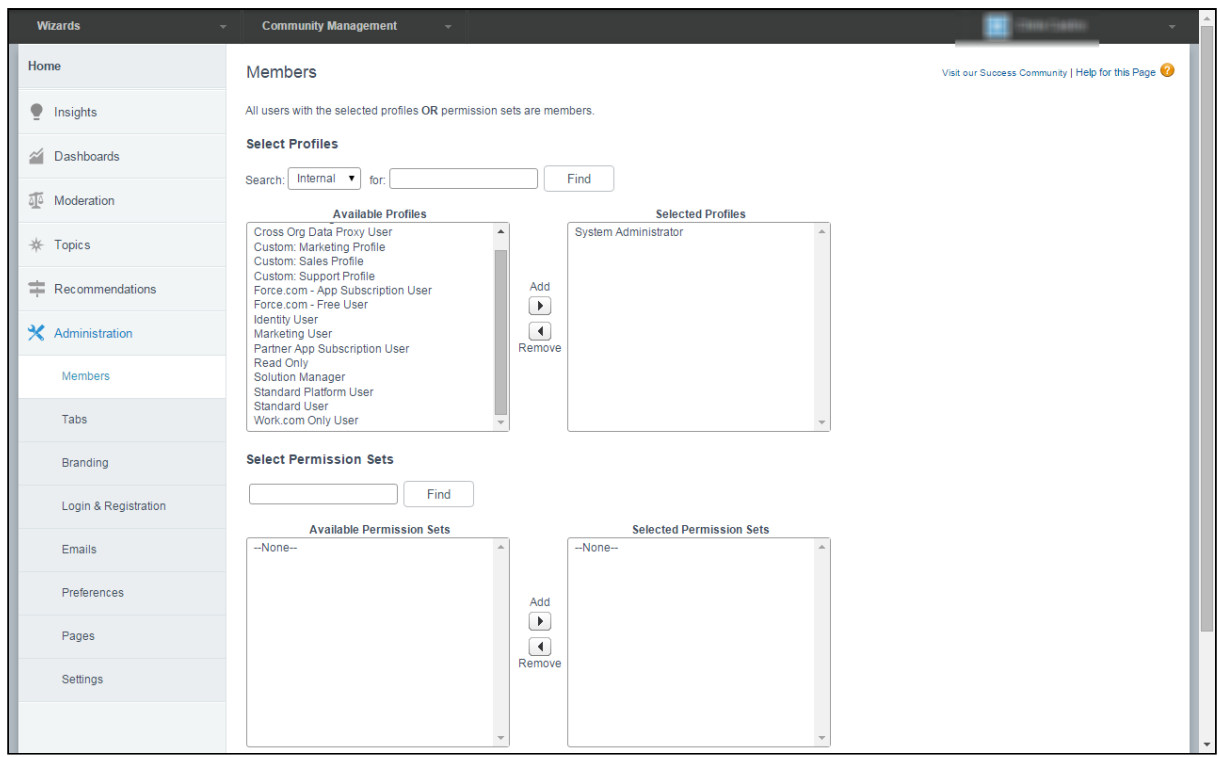

4. Search for and select the user profile(s) to add to the Community. In the example below, the user profile Test Customer Community User is added to the Community. All users with this profile can log in to your community with the proper credentials.

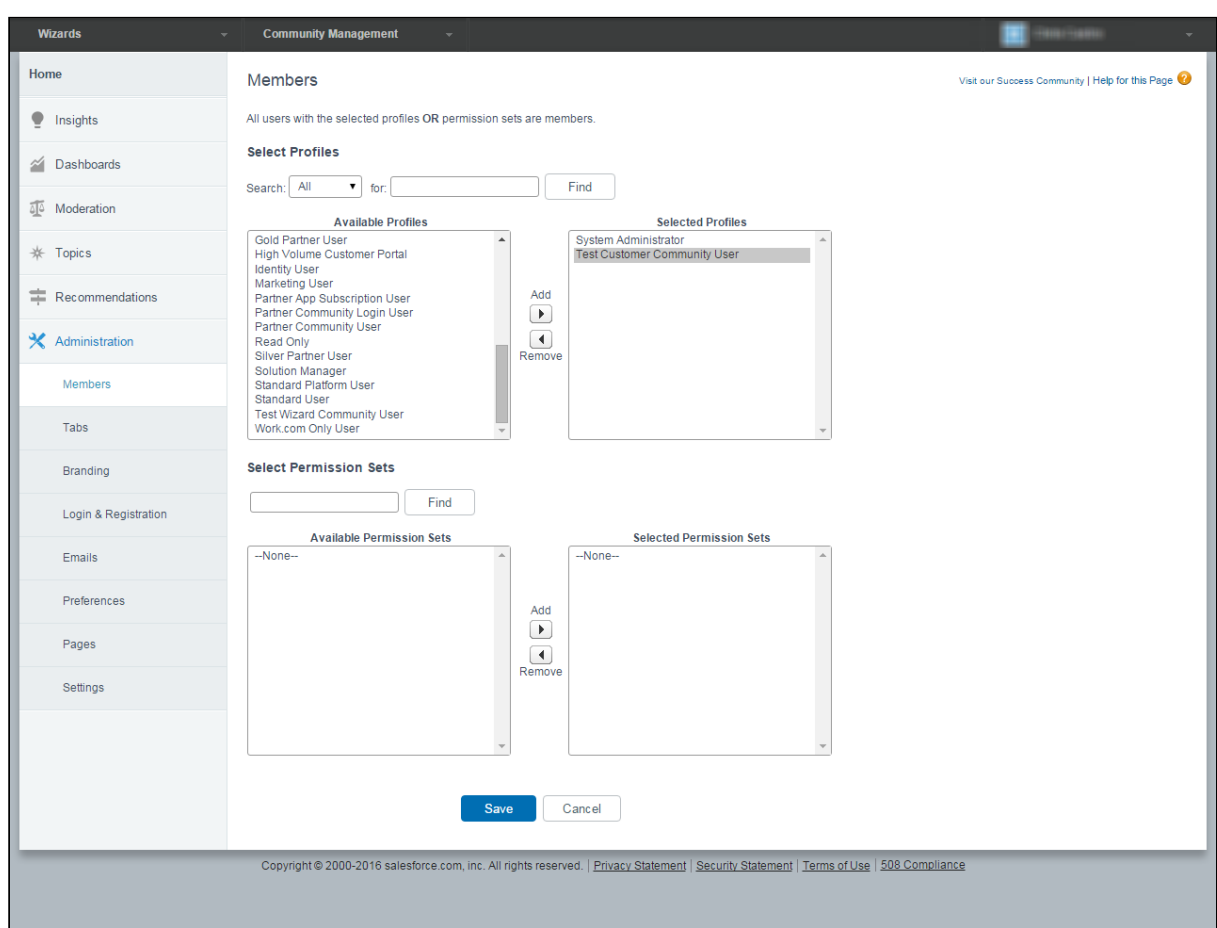

5. Click Save. Users with the selected profile(s) can now access your community.

## Configuring and Activating your Community

Hint: Click an image on this page to enlarge the view.

To complete the process of enabling Self-Service Wizards as a Community, you need to complete Community configuration and activate the Community itself. Much of Community Management is left up to your organization–how you customize, which Dashboards and Reports you expose, how you brand your site, is all handled as part of Community Management.

### Adding Tabs to Your Community

To allow users to choose from available Wizard designs and execute a runtime Wizard you must add the Wizards tab to your Community.

- 1. Go to Setup > Customize > Communities > All Communities.
- 2. Click **Manage** to manage your Community.
- 3. Go to Administration > Tabs.
- 4. Add the Wizards tab from the list of Available Tabs to Selected Tabs.

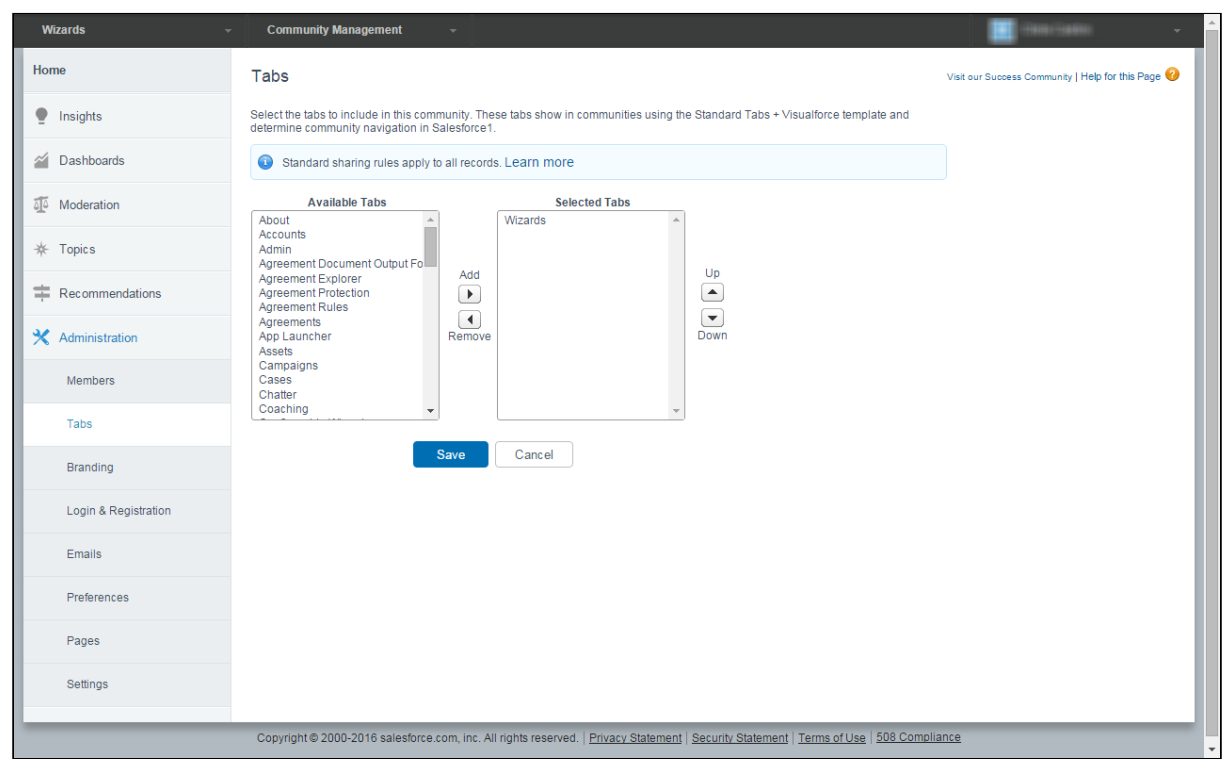

5. Click Save.

### Branding Your Community

Although not required, you can add branding to your Community, including making changes to the following:

- Use HTML or image files to change the header and footer of your Community site.
- Change the color scheme for your Community, including the header and page background.

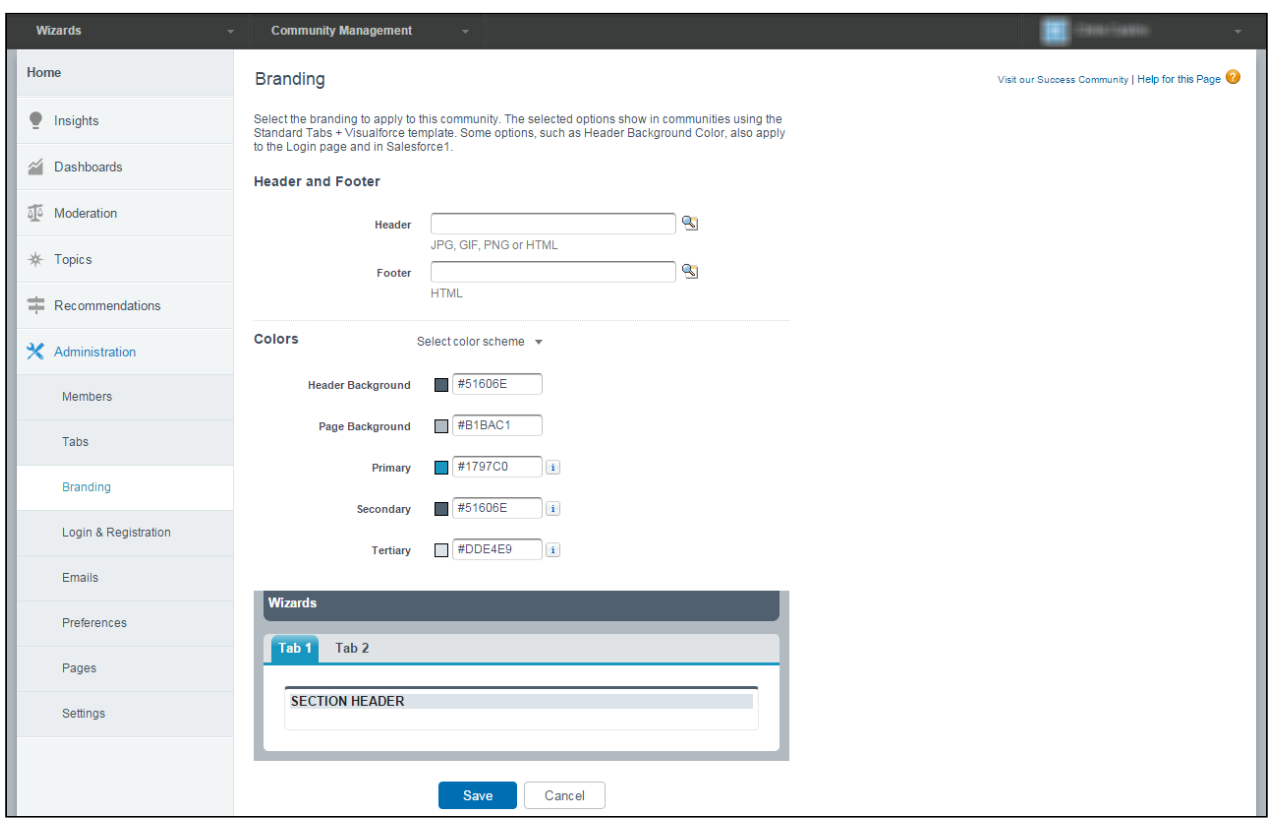

Note that the branding offered in Community Management differs from branding added to Wizard designs when they are created. With the Wizard Designer, you can add branding to both the Wizard banner and individual Steps of your runtime Wizards. For more information on adding branding and logos to your Wizards, refer to [Creating a New Wizard Design](#page-424-0).

### Activating Your Community

When you have completed configuration and are satisfied with customizations to your Community, you can Activate the Community to make it live, allowing your users to access Self-Service Wizards.

- 1. Go to Administration > Settings.
- 2. Click Activate Community to change the status of your Community from Preview to Active.

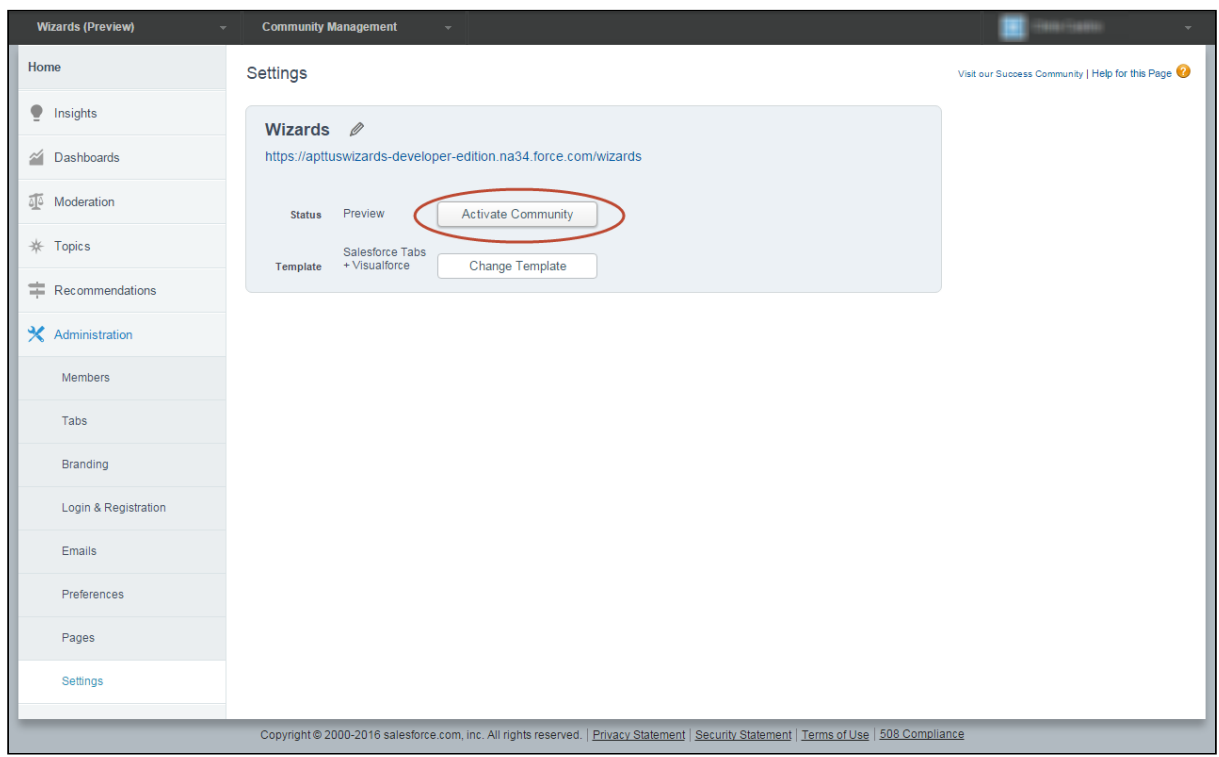

Your Self-Service Wizards Community is now ready for registered users!

# Integrating the Contract Wizard with Other Applications

When you integrate your own Salesforce applications with the Contract Wizard embedded in an iframe container, you can make use of several Javascript event notifications to have your container application enable/disable or show/hide items.

The following table shows a list of these events and the parameters passed to them, and the Wizard runtime action associated with each event. Events provide a response in the form in JSON format; examples are provided below for each event.

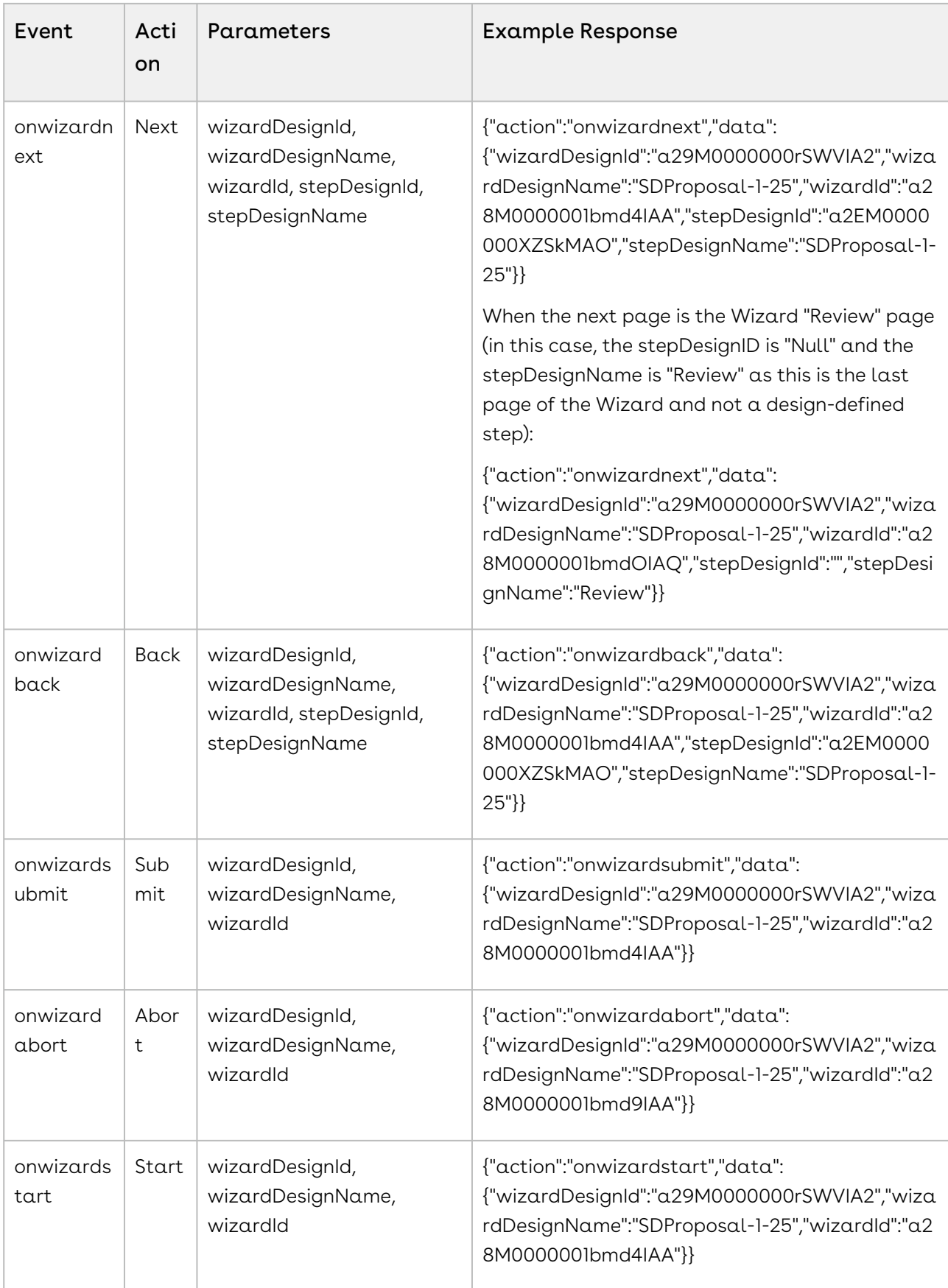

Use the event notification data from your embedded Wizards to drive functionality in your application. For example, each "Next" event in the Wizard could trigger your application to add or display a new tab to the user.

# Configuring Meta Property Field Sets for Set Custom Value Rules

The "Set Custom Value" step input rule in the Wizard Designer allows you to set the value for special purpose custom fields to permit more conditional logic and date to be captured by the Wizard. These custom fields are added to the Wizard using a MetaProperty Fieldset on the Wizard Runtime Input object. While other rules created in the designer rely on the context object for the agreement or step (e.g., Agreement, Account, Quote/Proposal, etc.), meta properties can be considered and evaluated for any step in the Wizard design, determined specifically by implementation of the Set Custom Value input rule, allowing Wizards to capture additional information at runtime that can be used for a purpose beyond manipulating or using Salesforce data.

Packages which use the wizard typically create the custom fields and implement them as these meta properties to be used by the Wizard objects. You can also manually add custom fields to the Meta Property Field Set.

# **Prerequisites**

Before you can configure the MetaPropertyFieldSet you must define custom fields on the Wizard Runtime Input object to add to the field set. In the steps below, two custom fields, Score (Score\_\_c) and Weight (Weight\_\_c) were created to be used as meta properties.

## To configure Meta Properties

- 1. Go to Setup > Create > Objects > Wizard Runtime Input.
- 2. Hover over the <u>Field Sets</u> link and click **Edit** next to the *MetaPropertyFieldSet* record.
- 3. Drag and drop the fields you want to use in the Wizard into the list below the field set pane. You can add the fields to the list in any order.

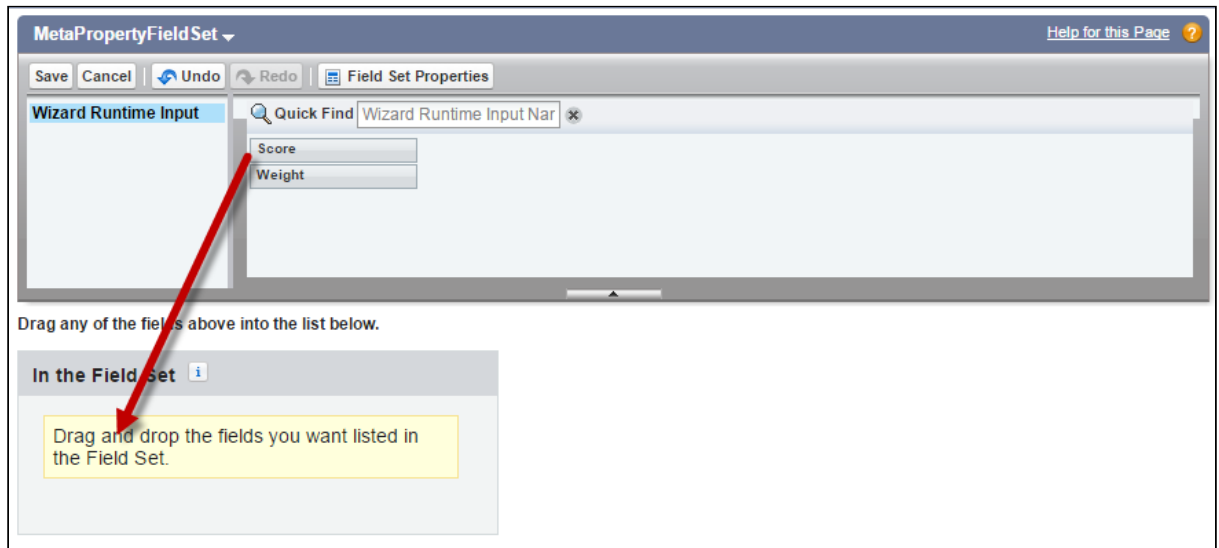

4. After adding all fields to the Field Set, click Save in the MetaPropertyFieldSet pane. The custom fields in the Field Set are now available to Wizard Designers as Fields on the Set Custom Value Wizard Step Input Rule.

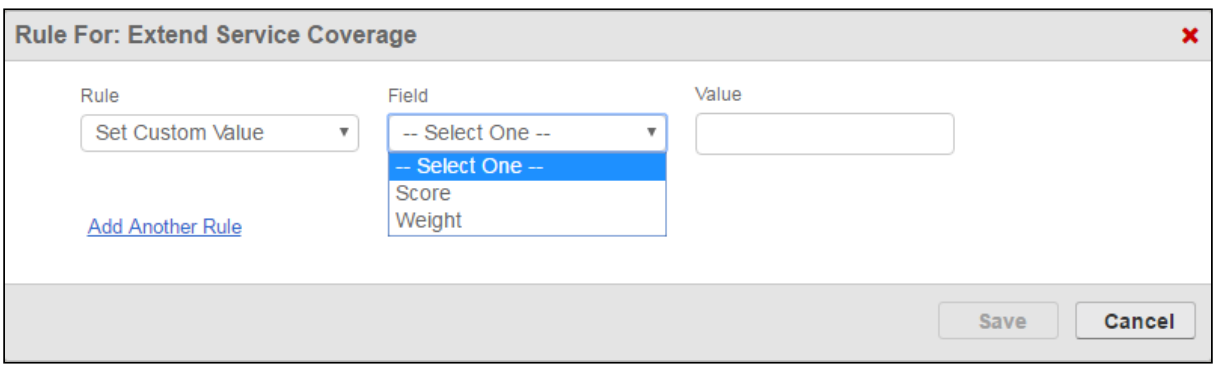

Only one MetaPropertyFieldSet is available for all Wizard designs. Add as many meta properties as needed to the field set and use only the ones you want for specific input rules. All other fields will be ignored during wizard runtime.

# Auto-Populating Wizard Fields at Runtime

Occasionally business requirements may require responses in Wizards to be autopopulated when the Wizard is first launched. Circumstances may dictate that fields for a particular Wizard are always populated for reasons such as the following:

- Object field values for the Wizard should always be the same (e.g., an Agreementcreation Wizard that will always have the same Account and Opportunity names filled in for certain steps).
- Wizard Input or Object Field values should always match every new Wizard of the same design (e.g., multiple surveys/questionnaires for each line item in a Cart line that should share the same responses based on a previously completed survey).

There are two primary methods provided in Wizard Design for auto-populating fields during Wizard runtime:

- passing record IDs as parameters when the Wizard launches to auto-populate Object fields.
- implementing a special DataSource callback class that fetches data from one runtime Wizard to populate other Wizards of the same design.
- Note that while the above functionality exists out-of-the-box, use of this feature requires a custom implementation for initiating auto-populated Wizards. Also note that compound and read-only fields cannot be auto-populated at this time.

# Auto-populating Wizard Fields using Record ID

To auto-populate fields based on record ID(s) every time a new instance of the Wizard is launched, you need to pass Object record Ids as parameters when the Wizard is launched. In most cases, this implementation will use something like a formula field, which captures the desired record IDs and includes them in the URL when the Wizard is first launched.

Consider a simple agreement creation Wizard. Your requirement include auto-populating the initial steps of the Wizard with details from the associated Account and Opportunity, which will be the same for every instance of the Wizard. Rather than having the Wizard user enter these values every time the Wizard is run, you want them to be automatically filled when the Wizard is launched.

- To use this method, the inputs you want to be auto-populated must be Object fields that match the types of records you are passing as parameters. In this example, the designer creates an input for Account > Account Name.
- In the next step, the designer creates an input for Opportunity > Name.
- As these are pre-existing objects in the same org, it's easy to retrieve record IDs to pass to the Wizard when it is launched. How the record IDs are passed to the Wizard depends on your integration with Conga CLM Wizard. Record IDs could be passed as parameters using a formula field, for instance.
When the Wizard is first launched through your integration, the URL is constructed in this fashion:

#### https://apttus-wizard.na34.visual.force.com/apex/apttus\_wizard\_\_wizard? wizardid=a11610000016K6fAAE

where "wizardid=a11610000016K6fAAE" is passing the Id of the runtime wizard. Your solution should append recordIDs corresponding to the Object where the fields reside and which match the Object of the fields you want to auto-populate.

Returning to the above example, you can auto-populate fields in the Wizard using specific Account and Opportunity record IDs. To see this in action:

- 1. Go to the Wizards tab and launch the Wizard you want to auto-populate. Note the Wizard runtime URL.
- 2. Open another tab and go to the Account which contains the data you want to capture. Copy the Account Record ID from the URL.
- 3. Return to the Wizard runtime and append the URL with the Account Record ID, using proper syntax to pass it as a parameter (e.g. "&recordIds={Account\_Id}).
- 4. Repeat steps 2-3 for the Account Opportunity. Comma-separate multiple record IDs.
- 5. Press Enter. Fields which have values on the Objects corresponding to the record IDs you passed will be automatically populated with data across multiple steps, wherever they appear in the Wizard.
- 6. Follow this format for your integrations. Using this method, you can easily construct a formula field to pass these parameters from your Wizard launch point and autopopulate data for your users.

## Auto-populating Wizard Fields using a Datasource Callback

When you need to build the ability to auto-populate fields in Wizards based on previously entered responses for your integration, you should use the Datasource Callback method. This method also requires passing data to the Wizard as in the previous section, but in this case it is retrieving data from one completed Wizard and using that data to populate newly-invoked Wizards that use the same design.

### Wizard Runtime JSON Structure

To properly understand the format of the data returned by the callback to auto-populate a Wizard, let's take a look at a sample JSON structure created from a Wizard step with 2 responses:

#### **Sample JSON: Auto-Populate**

```
{
        "UserResponses": [{
              "Question": "sample question - 1",
               "ObjectName": null,
               "Notes": [],
               "metaPropertyFields": null,
               "inputRepeatSequence": 0,
               "inputControlId": "a0236000002LNlDAAW",
               "FieldName": null,
               "FieldClass": null,
               "Comments": "",
               "Attachments": [],
              "Answer": "sample answer - 1"
        }, {
              "Question": "sample question - 2",
               "ObjectName": null,
               "Notes": [],
               "metaPropertyFields": null,
              "inputRepeatSequence": 0,
               "inputControlId": "a0236000002LNlEAAW",
               "FieldName": null,
               "FieldClass": null,
               "Comments": "",
               "Attachments": [],
              "Answer": "sample answer - 2"
        }],
        "Parameters": null
}
```
When using the callback method to auto-populate fields in a runtime Wizard, the method should return a string using a similar JSON structure as shown in the example above. The values in the JSON string auto-populate the fields when the Wizard is invoked.

The parameters described in the following table are relevant for Callback implementations to auto-populate questions/responses in the Wizard:

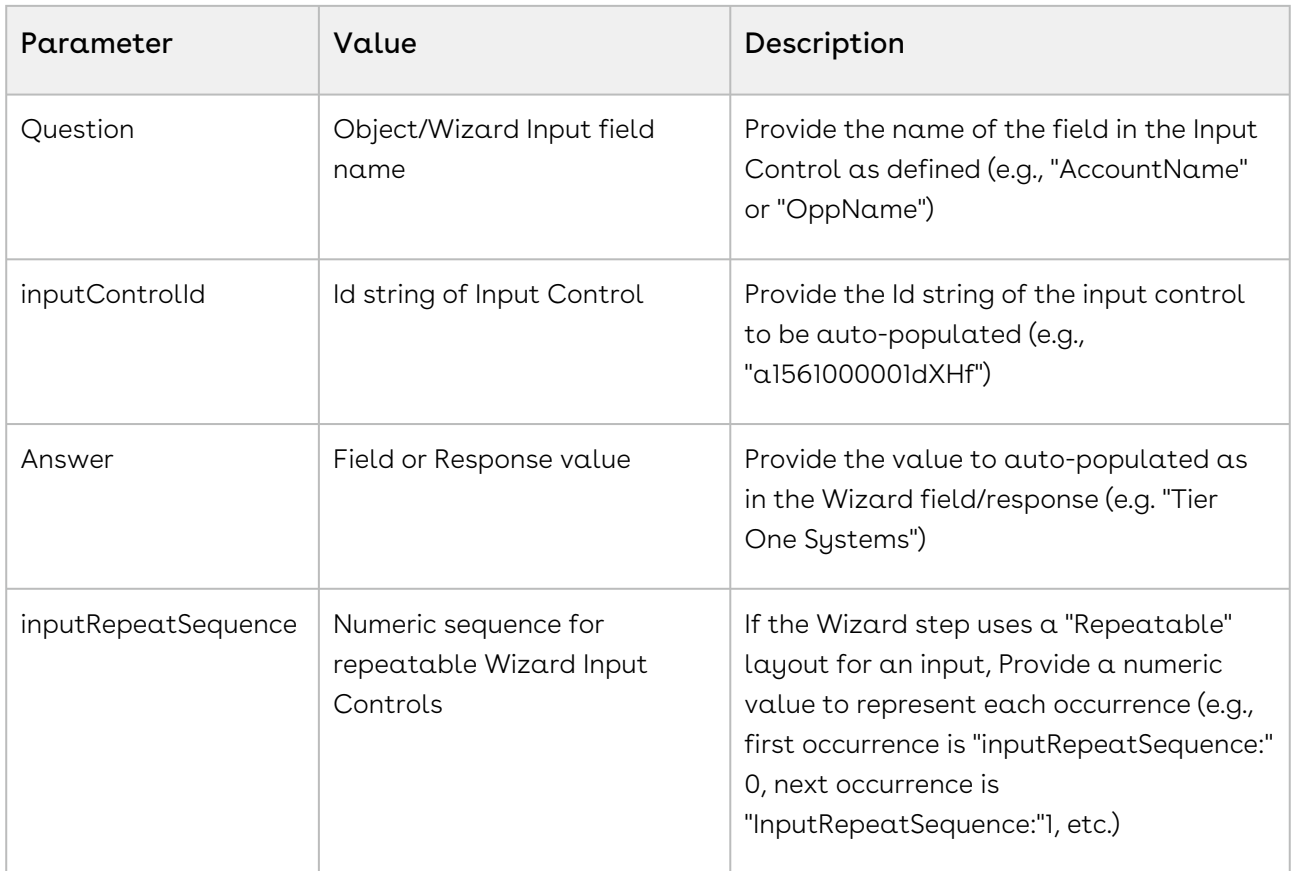

### Implementing a Datasource Callback

The data captured from the previously completed wizard can be from Wizard Input Fields or Object fields. For your integration, you must create a DataSource Callback class that passes this retrieved data to the new Wizard runtime instance. The process works as follows:

- A custom Data Source callback class is created to implement the DataSource Callback interface WizardCustomClass.IDataSourceCallback.
- The DataSource Callback class calls a custom getData() method that takes the Wizard Design ID as the primary parameter and a map of parameters passed to the Wizard design.
- The getData() method is used to define values for specific runtime input controls in the Wizard design (questions, answers and values) and creates and returns a JSON string using the same structure interpreted by the Wizard.
- The Wizard Design using the DataSource Callback must have the class name defined in the Wizard Settings section of the Wizard Design.
- When a new Wizard is invoked, fields specified by the Callback method are autopopulated.

## Use Case for Contract Wizard

This topic describes the use case for Contract Wizard.

#### *G* Standard Statement

This use case gives one example on how to create user-friendly on-screen Wizards, to quickly create contracts. You might use this functionality differently, depending on your business case.

A Wizard prompts the end user to answer a series of on-screen questions then creates the Agreement record. This use case describes how a non-expert user can use on-screen Wizards, to quickly create contracts.

In this case, ACME needs to provide Sales Representative with a quick and easy way to create Non-Disclosure Agreements.

Prerequisite: Make sure you have the followings:

- Inputs are created.
- Steps are created.
- All agreements must have the following fields completed: Agreement Name, Agreement Category, Account Name, Language, Status Category, Start Date, and Primary Contact.

To create inputs, perform the following steps:

- 1. Go to the Apttus Configurable Wizard.
- 2. Navigate to the Wizard Component Library tab.
- 3. Click New Input Control. Fill in the following fields, then Save.

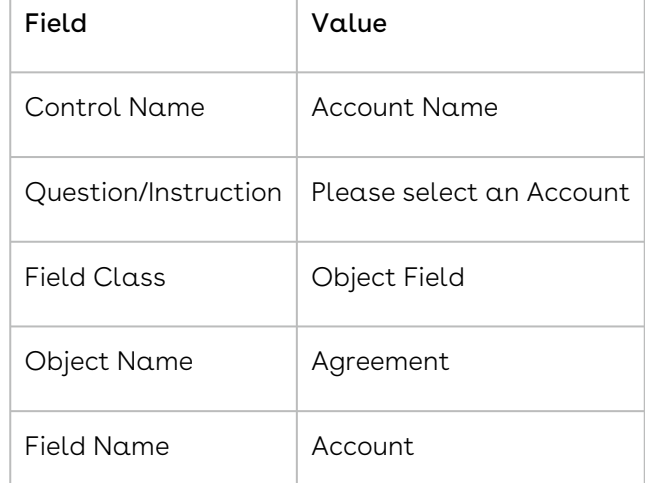

4. Click New Input Control. Fill in the following fields, then Save.

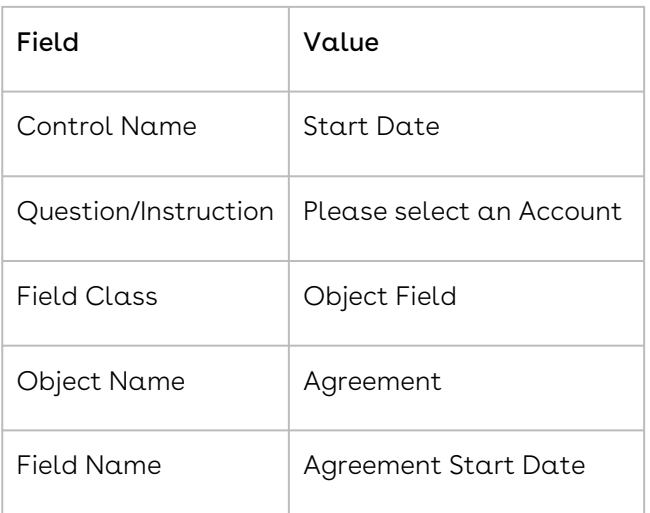

You have successfully created all the inputs required to create the steps.

Inputs are placed in Steps. Steps can also contain rules that determine the flow and logic of the Wizard.

To create Steps, perform the following steps:

- 1. From the Wizard Component Library, click New Step.
- 2. Enter Agreement Step 1 as the Step Name.
- 3. From the Inputs Library, drag and drop the following Inputs into the Inputs pane: Agreement Name, Account Name, Agreement Category.
- 4. Click the Input Rules tab at the top of the page.
- 5. Next, to Agreement Name click the +.
- 6. Select Determine Focus Object as the picklist value under Rule.
- 7. In the following picklist, select **Agreement**.
- 8. Click Save.
- 9. Click the + next to Agreement Name.
- 10. Select Determine Record Type as the picklist value under Rule.
- 11. Select Agreement in the following picklist.
- 12. Select **NDA-yourinitials** in the following picklist. Click Save. For Agreement Step 1, you should now see two Agreement Name input rules (1.1 and  $1.2)$
- 13. Click Save.
- 14. Repeat steps 1 3 to create Agreement Step 2.

Use the following Inputs: Start Date, Status Category, Language, and Primary Contact.

15. Click Save.

You have successfully created the two steps for the Wizard.

With the Steps created, the Wizard can now be designed. The Wizard determines the specific process, the end-user will go through, based on Steps and Inputs.

To create a Contract Wizard, perform the following steps:

- 1. Go to the Wizard Designs tab.
- 2. Click New Wizard Design.
- 3. Enter **Agreement-yourinitials** as the Design Name.
- 4. From the Steps Library, drag and drop Agreement Step 1 and Agreement Step 2 into the Steps in the Wizard pane.
- 5. Click Activate twice.
- 6. Click Cancel to exit Wizard Designs.

#### Result:

You have successfully created the Wizard.

## Providing Access to Run Wizards

As an administrator, you can provide access to a particular user profile by providing required object permissions to the wizard objects. When you provide the below-mentioned permissions to a user profile, the users will be able to run wizards, but cannot create or edit wizard designs.

## To provide access to run wizards

- 1. Navigate to Setup > Users > Profiles.
- 2. Select a profile.
- 3. Click Object Settings.
- 4. You need to provide the following permissions to the Wizard objects.

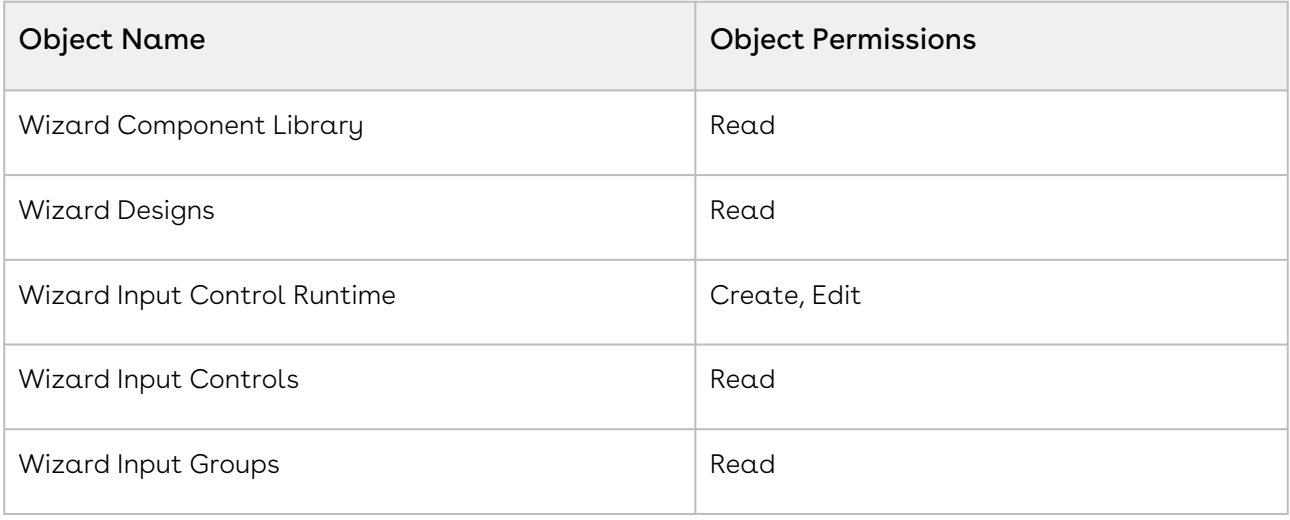

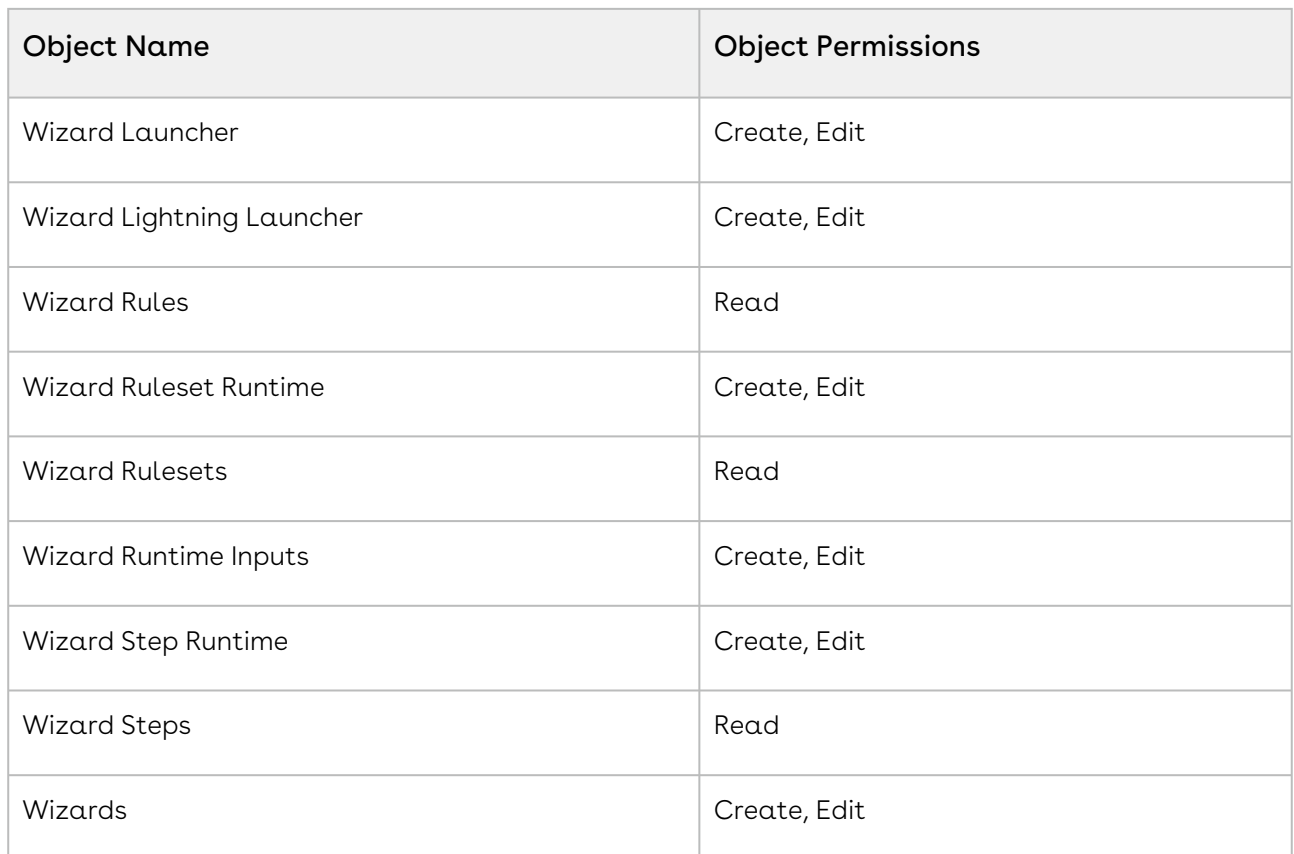

## Configuring Wizard as a Related Tab

You can configure the Wizard as a Related tab in the Account or Opportunity to launch the wizard with pre-populated record information in Lightning.

## To configure the Wizard as a Related tab

- 1. Navigate to the Account or Opportunity Detail page.
- 2. Click the **Setup** icon and select the **Edit Page** option. This displays the Account or Opportunity Object page per your selection in the first step.
- 3. In the layout, click the **Details** tab. This displays a tabs component in the right panel.
- 4. Click the Add Tab button. This adds another Details tab in the layout.
- 5. In the tabs component, select the newly added Details tab.
- 6. From the Tab Label, select Custom. This displays the Custom Label text field.
- 7. In the Custom Label field, enter Wizard.
- 9. In the left panel, search for Wizard Create action.
- 10. Drag Wizard Create action from the left panel and drop in the Add Component(s) here section.
- 11. Navigate to the wizard that you need to use to create agreements and copy the Wizard Design Id.
- 12. Click the Wizard tab and select the Create Wizard button.
- 13. In the right panel, enter the Wizard Design Id.

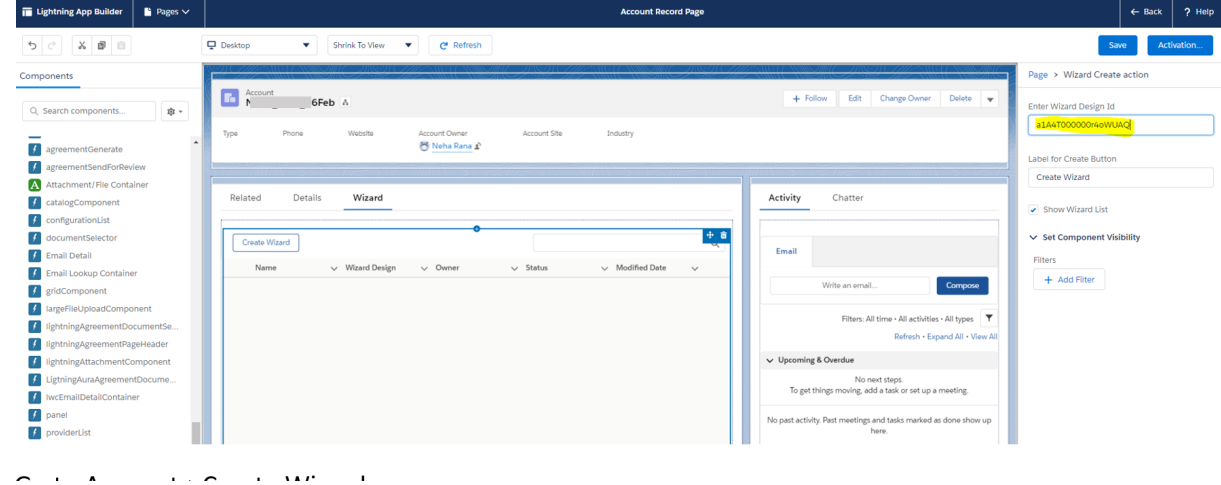

14. Click Save.

If you are configuring the page layout for the first time in your org, then you need to activate the page.

When you navigate to the Account (or Opportunity) Detail page and click Create Wizard, the Account Name (or Opportunity Name) is pre-populated in the wizard.

# Contract Lifecycle Management with Salesforce Lightning

You can use Conga CLM with the Salesforce Lightning Experience and still accomplish the same tasks with the same features. The only thing that changes is how you access the features, and the process for creating an agreement is slightly different. Follow the instructions on this page to get started when you have the Lightning Experience enabled. Beyond a few different steps, the flows for most Conga CLM tasks remain the same. You can also access Contract Management from the Lightning Console. You can use the Lightning Console to Generate, Regenerate, Activate, Amend, Renew, Submit Request, Terminate, Expire, and Clone an agreement.

## Enabling the Lightning Experience in Salesforce

Enabling the Lightning Experience in your Salesforce org is a very simple process, but requires some consideration of your company's needs before you make the switch. Please refer to [Salesforce's documentation](https://trailhead.salesforce.com/en/lex_migration_introduction/lex_migration_introduction_administration) on enabling the Lightning Experience. The topics on this page assume that you have already enabled Lightning in your org.

## Accessing Contract Management features in Lightning

One of the main differences you will find when you switch to Lightning is how your apps are accessed, like Apttus Contract Management. In Lightning, there is no [Force.com](http://Force.com) app menu, and you cannot customize the default Tabs to include Custom Objects or Visualforce tabs. Instead, you access all Contract Management features using the App Launcher.

- 1. Log in to Salesforce with Lightning enabled.
- 2. Click the App Launcher button in the upper left-hand corner of the Home screen.
- 3. From the App Launcher, click Apttus Contract Management.
- 4. Select a Contract Management feature to work with (e.g., "Agreements" to start the agreement creation process.)

### Creating an Agreement

The process for creating new agreements is slightly different when you have Lightning enabled. There are two ways to create a new agreement.

- 1. Go to App Launcher > Apttus Contract Management.
- 2. Click Agreements.
- 3. From the Agreements List, click New.
	- OR

Click the down arrow  $\vee$  next to Agreements tab and click +New Agreement from the drop-down menu.

- 4. Select an Agreement Record Type and click Continue.
- 5. On the New Agreement page, enter values for required fields and any optional fields that are available and click Continue.
- **A** It is recommended when using the Lightning Experience to configure the above page to contain as many fields as you want specified prior moving to the next step. You can configure which Agreement fields are available on this page by editing the Agreement New Field Set[. For more information, see](#page-280-0) Drafting an Agreement.
- 6. Click **Edit** to make more changes to your agreement record, or the pencil icon  $\Box$  to make changes to any editable field. Note that all the field values you had entered on the previous page, have already been saved to the record.
- 7. Scroll down the page to find Agreement Actions such as Preview, Generate, and Import Offline Agreement. Any Visualforce pages you have added to the page layout, such as Document Finder or Master Agreement Clauses are also displayed on this page and should work normally.

The agreement actions can also be accessed from the Agreement Actions panel on the right side of the Agreement Details page. The panel shows the action buttons clustered into three sections. You can change the section labels. For more information, see [Enabling and Customizing Action Panel](#page-514-0). The Agreement Life Cycle Actions group contains Submit Request, Send for Review, Send for Teams Review, Send for Signature, Activate, Cancel, Renew, Terminate, Amend, Send for Adobe Sign, Send for DocuSign, and Expire actions. The Document Actions group contains Generate, Regenerate, Import Offline Document, Preview, Merge Documents, Generate Supporting Document, Upload Signed Document, Review Offline, and Import Supporting Document actions. The additional actions group contains Agreement Hierarchy, In Effect, and custom actions. [For more information on customizing action panel, see](#page-514-0) Enabling and Customizing Action Panel. The action buttons are displayed according to the agreement status and status category.

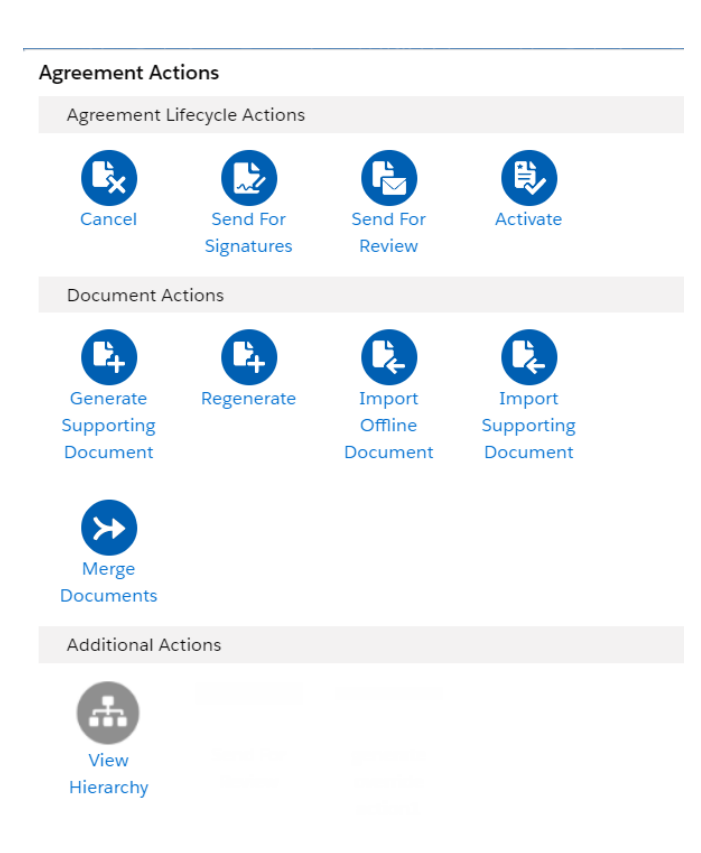

## Managing Comply System Properties

- 1. From the Lightning Home page, click the **Setup** icon in the upper right-hand corner and select Setup Home.
- 2. From the Setup navigation menu, go to Custom Code > Custom Settings.
- 3. Click Manage next to Comply System Properties.

### Managing Contract Management Admin Properties

- 1. Go to the App Launcher.
- 2. Click Apttus Contract Management.
- <span id="page-514-0"></span>3. Click Admin. Create new admin properties or edit existing properties as needed.

## Enabling and Customizing the Action Panel

The Action Panel is a collection of agreement action buttons that could be enabled for the Agreement Record page in the Lightning Experience mode in Salesforce. Each button in the action panel can be customized to meet your design requirements. The Action Panel is created as a Visualforce Page component and you can include it in your page layout from the Lightning App Builder.

The following configurations for enabling the Action Panel in your org are documented, considering that you have already enabled My Domain in your organization. This step is mandatory for using Lightning Experience in your Salesforce org. To know how to enable My Domain in your org, refer to Salesforce Help page [Enable My Domain](https://help.salesforce.com/articleView?id=domain_name_overview.htm&type=0).

### Adding Action Panel to Lightning Record Page

You can add the Action Panel in your Agreement Record page in two ways:

- 1. from the Salesforce Classic Agreement Record page, and
- 2. from the Lightning App Builder

### Adding Action Panel Using Lightning App Builder

To use the Lightning App Builder for configuring Action Panel in your page layout, you have to create a Lightning Record Page. To create this;

- 1. Go to Setup> Objects and Fields> Object Manager.
- 2. On the Object Manager page click Agreement object.
- 3. On the **Details** page, click **Lightning Record Pages** from the left-hand navigation.
- 4. In the Lightning Record Pages, click New and select Record Page.
- 5. Complete the steps in the new page creation wizard.
- 6. In the Lightning App Builder, from the left-hand navigation, drag and drop Visualforce component on your layout. You can reorder the components in the page layout, to your liking.
- 7. From the right-hand navigation pane, go to Visualforce Page Name field and select LightningAgreementActions from the picklist. You will now see the action panel in your layout
- 8. Click Save and then Activate your page, to make the record page available.
- **A** For more details on how to customize a Lightning Record Page, refer to Salesforce Help section [Configure Lightning Experience Record Pages](https://help.salesforce.com/articleView?id=lightning_app_builder_customize_lex_pages.htm&type=0&language=en_US&release=208.14).

### Adding Action Panel from Salesforce Classic

The Action Panel can also be added to the Agreement Record page by editing the page layout in Classic Salesforce. To do this:

1. Go to **Agreements** and select an agreement record.

- 2. In the Agreement Record Details page click Edit Layout.
- 3. From the Layout Designer menu, choose Visualforce Pages.
- 4. Drag and drop the LightningAgreementActions visualforce component on to the Agreement Layout.
- 5. Click Save.

If you now switch to the Lightning Experience, the Action Panel would be part of the Agreement Record layout.

**A** It is recommended that you enable the Action Panel from the Lightning App Builder for a better user experience, as the Action Panel is not designed according to the Salesforce Classic design. Using the Action Panel with Salesforce Classic mode may lead to an inconsistent user experience.

### Customizing Section Labels in Action Panel

You can change the section labels.

- 1. Go to Setup > User Interface > Custom Label.
- 2. Click the **AdditionalActions** hyperlink.
- 3. Click New Local Translations / Overrides.
- 4. From the Language dropdown, select English.
- 5. In the Translation Text, enter the custom label name.

#### New Translation

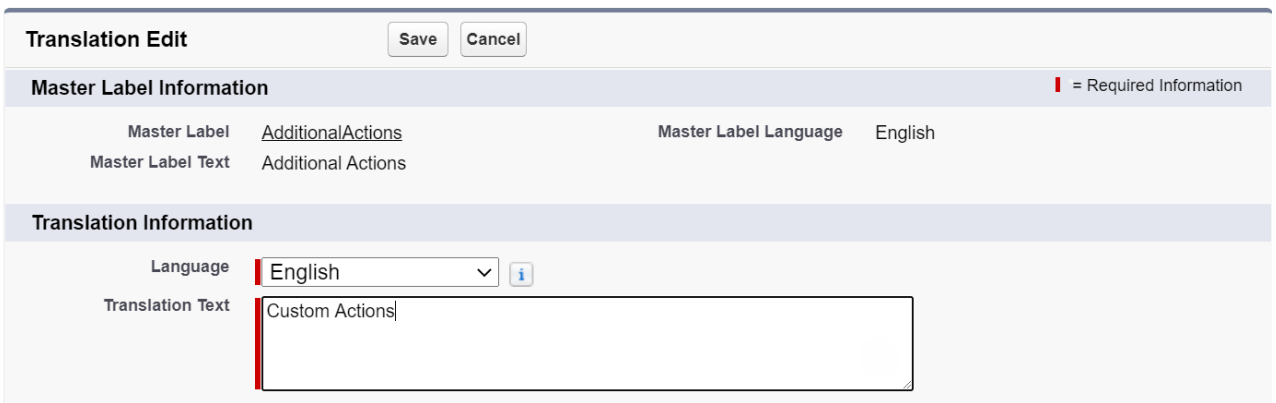

### Customizing Action Buttons

All the action buttons which are part of the Action Panel can be made visible and configured to suit your needs. For using your own customized buttons in the action panel, you must create custom formula fields with the required logic and add them to the

Help for this Page

CLM

CLM

agreement layout. To create a custom formula field for action, follow the naming convention outlined:

- 1. Go to Setup> Object Manager> Agreement object.
- 2. Click Fields and Relationships from the left navigation panel.
- 3. Click New to create a new custom field.
- 4. Select Formula data type and click Next.
- 5. For **Field Label**, enter *<action\_name>\_Custom*. For example, to create a Generate button, enter Generate\_Custom
- 6. The value in field label is automatically copied as Field Name when you click anywhere outside the field.
- 7. Select the **Formula Return Type** as Text and click Next.
- 8. Enter the formula for your action button.
	- **A** To display an action button in the Action Panel, make sure that the formula entered for the custom formula field returns a non-null value. If the formula returns Null value, the action button or field would be hidden in the Action Panel.
- 9. Apply the field's access setting and page layout and click Save. Your action button is created.
- 10. (Optional) If you do not see the configured custom buttons, you have added many custom buttons and you need to perform the following actions:
	- a. Go to Setup > Object Manager > Agreement > Page Layouts > Agreement Layout.
	- b. Click the **i**con.
	- c. Select the Show scrollbars checkbox.
	- d. Click OK.

To learn how to create custom fields, refer to Salesforce Help [Custom Fields | Salesforce](https://help.salesforce.com/articleView?id=adding_fields.htm&type=0).

The following table lists the actions that can be customized in the Lightning mode:

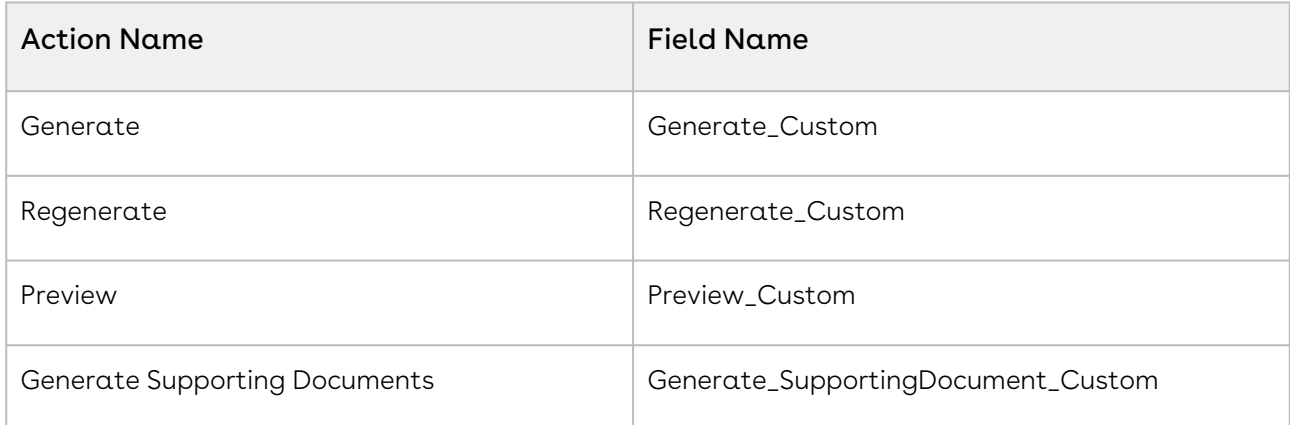

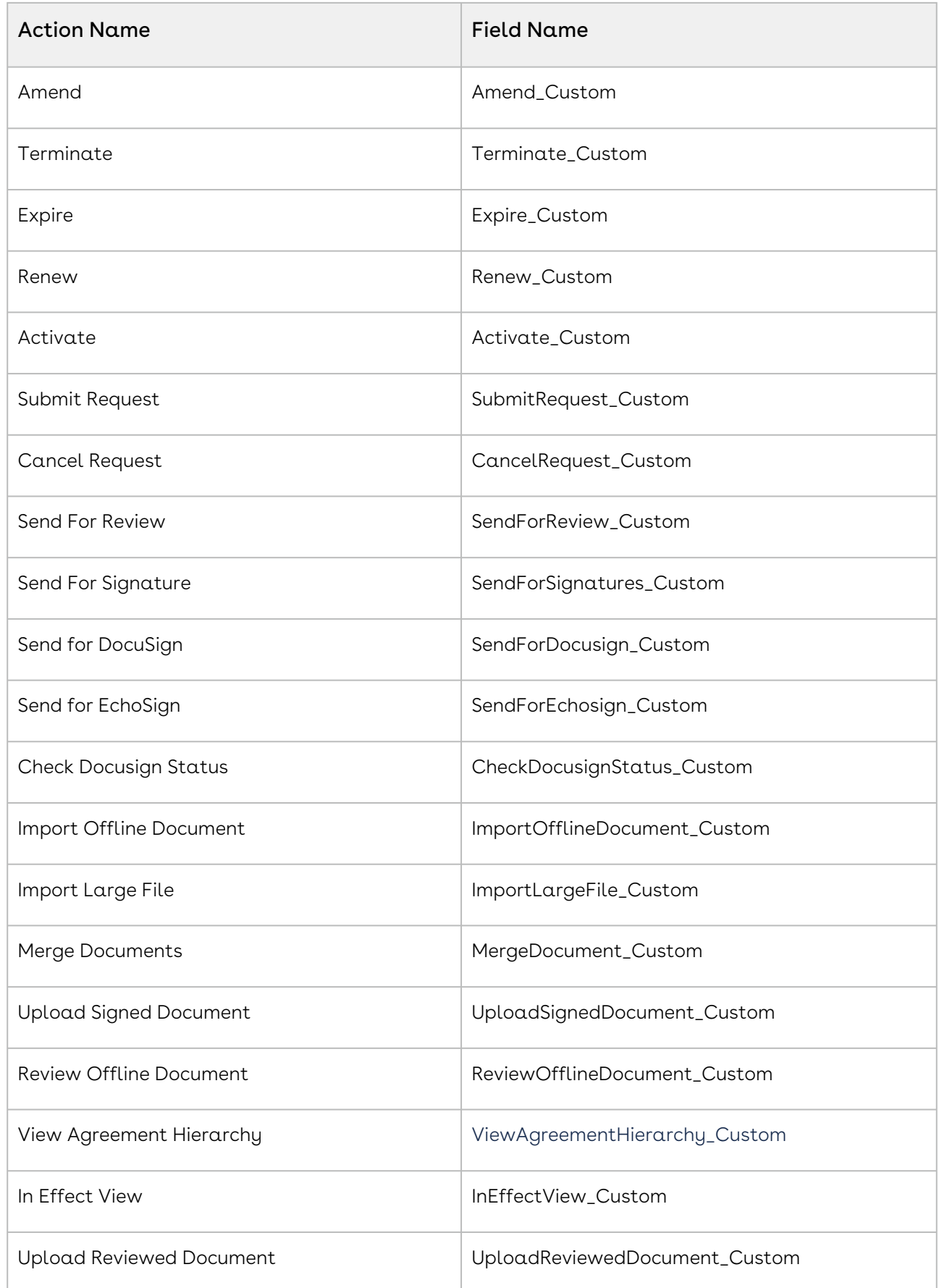

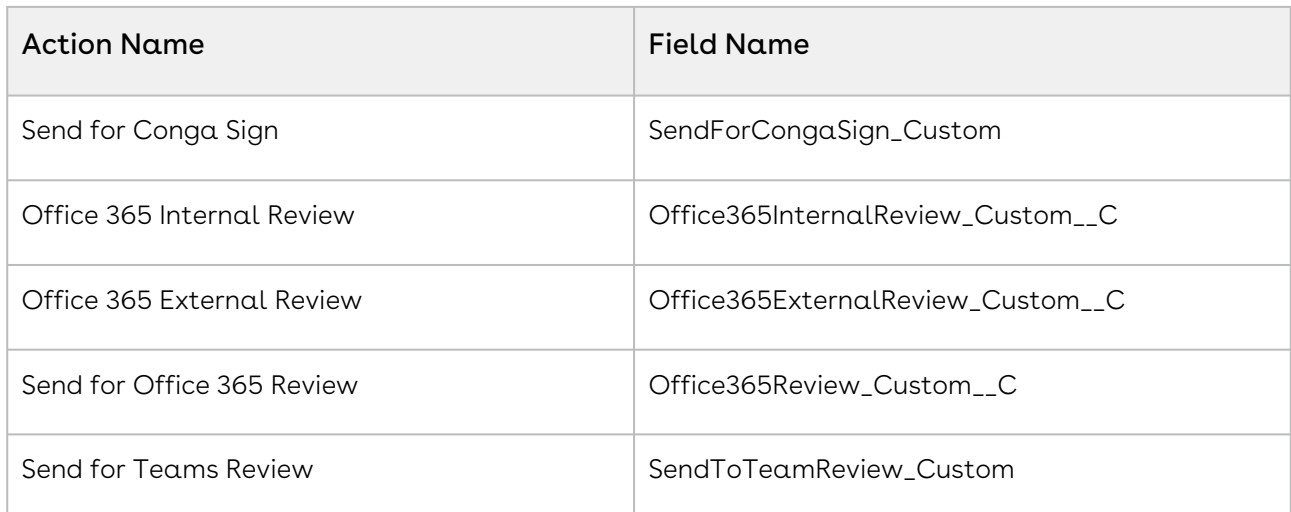

Thus, you can create customized links or buttons and then add them to the action panel. [For information on configuring the availability of the custom buttons, see](#page-102-0) Configuring the Availability of Custom Buttons

## Adding Wizard Launcher Tab in Lightning

You can configure the Wizard Launcher tab to appear on the navigation menu.

### To add wizard tab

- 1. Click the Personalize you nav bar icon (  $\blacktriangleright$  ).
- 2. Click the Add More Items button.
- 3. Select All from the Available Items panel.
- 4. In the search box, enter Wizard Launcher.
- 5. Click the  $\Box$  icon.
- 6. Click the Add 1 Nav Item button.
- 7. Reorder according to your requirement and click Save.

## Appendices

Use these appendices to find the following information:

- [Agreement Fields](#page-520-0)
- [Agreement Actions](#page-533-0)
- [Agreement Status Categories and Statuses](#page-540-0)
- [Admin Entries](#page-545-0)
- [Comply System Properties](#page-571-0)
- [Comply Custom Properties](#page-582-0)
- [Custom Permissions](#page-582-1)
- [CLM Glossary](#page-585-0)
- [Frequently Asked Questions](#page-589-0)
- [Conga CLM Limitations](#page-589-1)
- [Comply User Properties](#page-589-2)

## <span id="page-520-0"></span>Agreement Fields

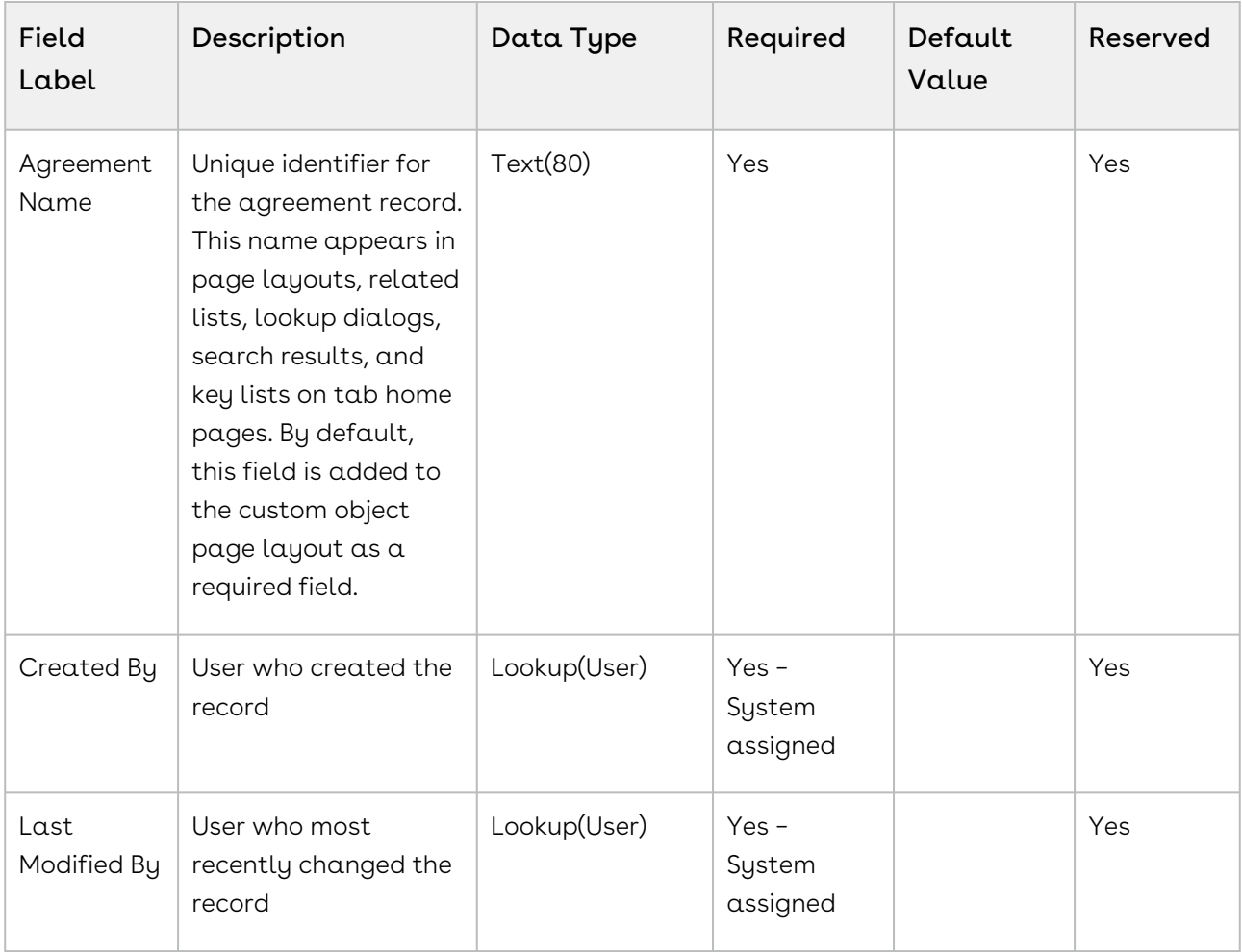

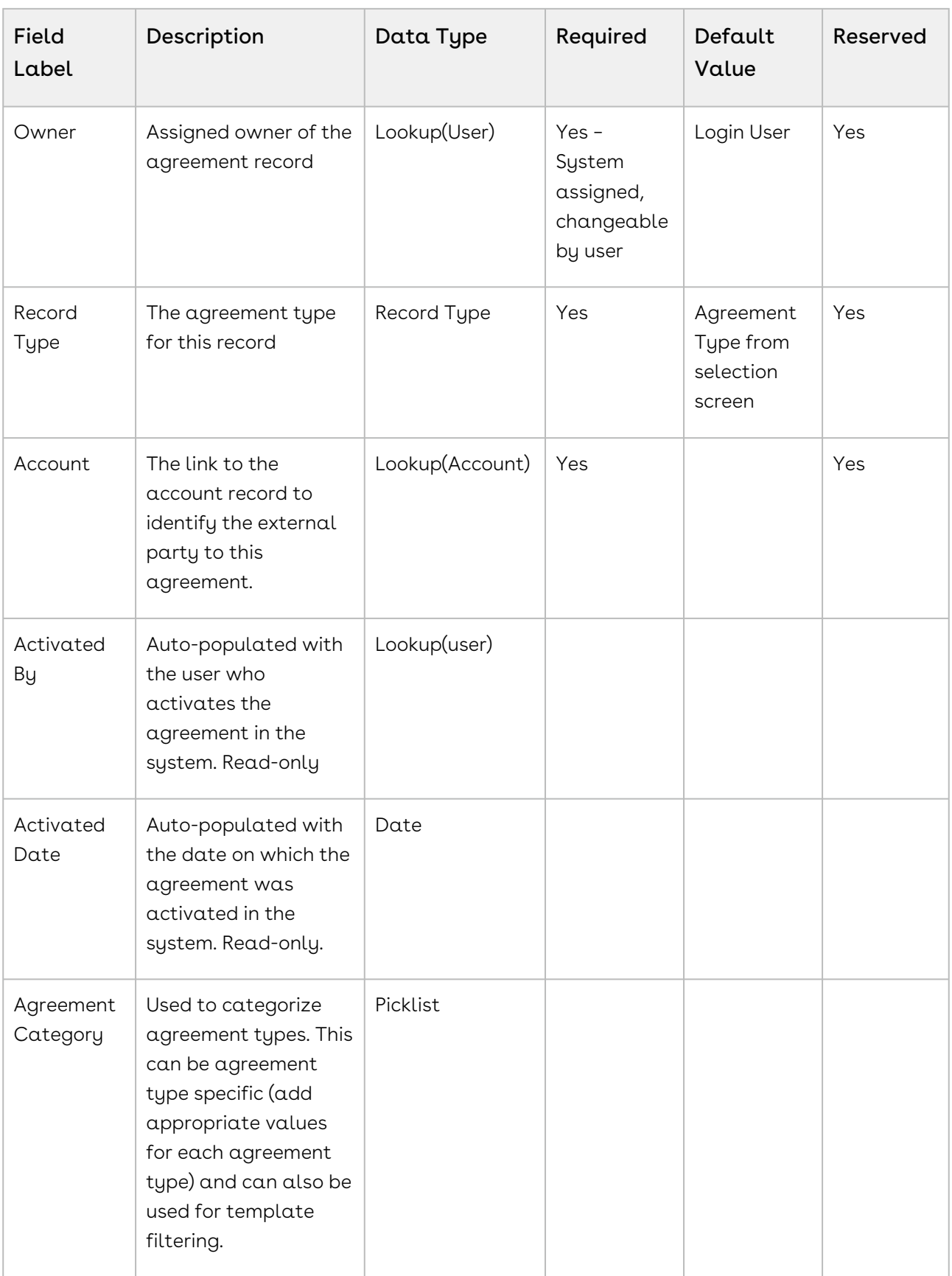

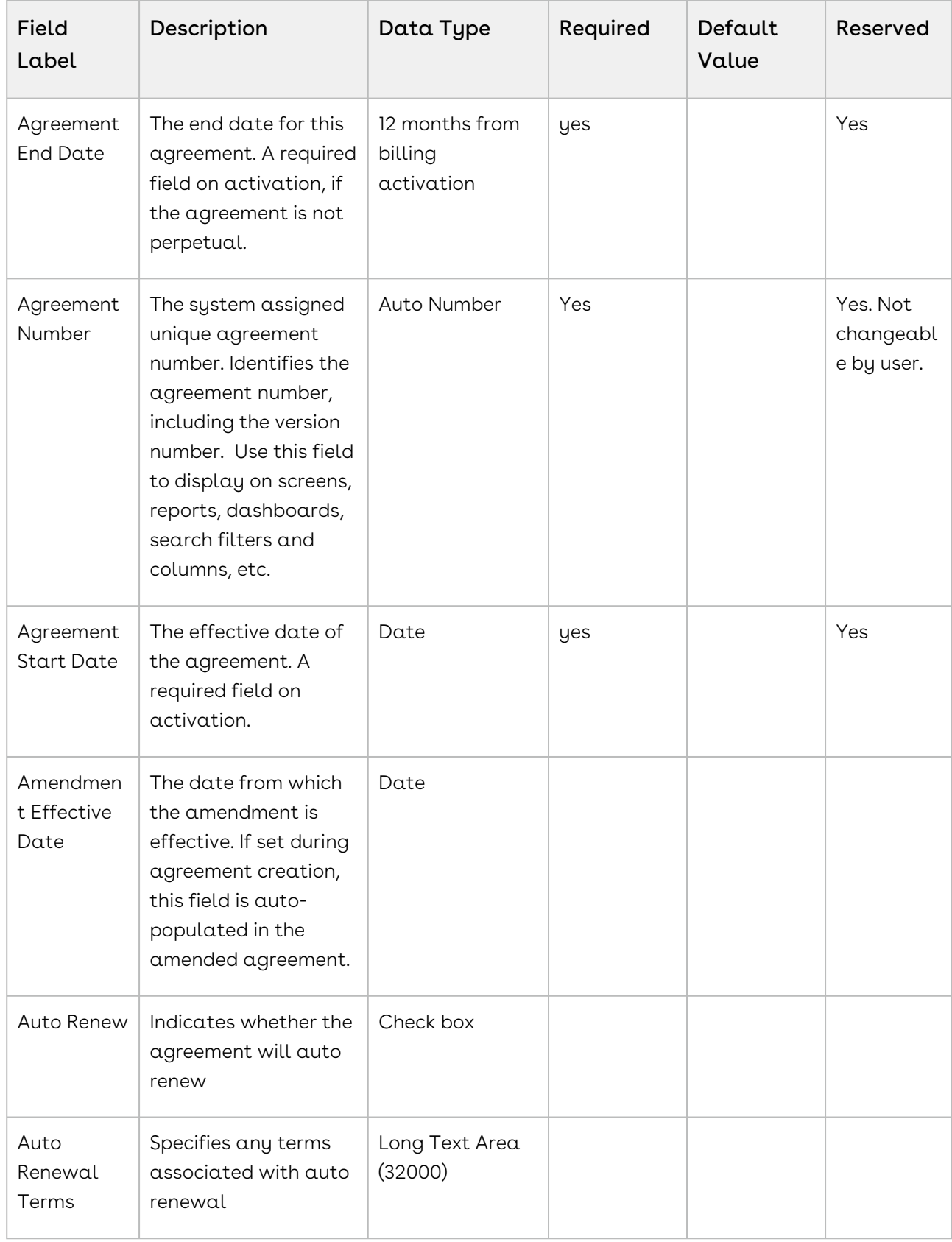

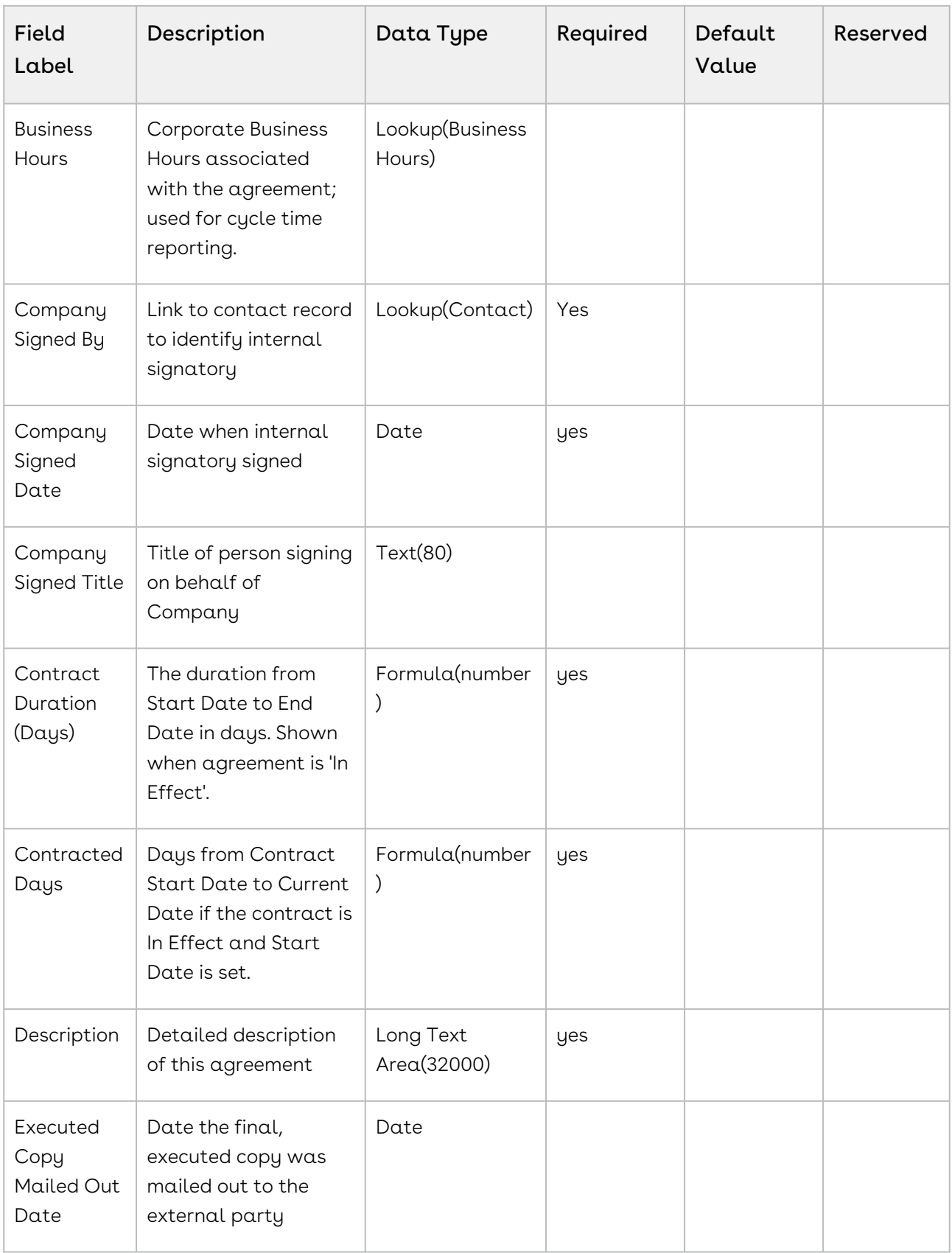

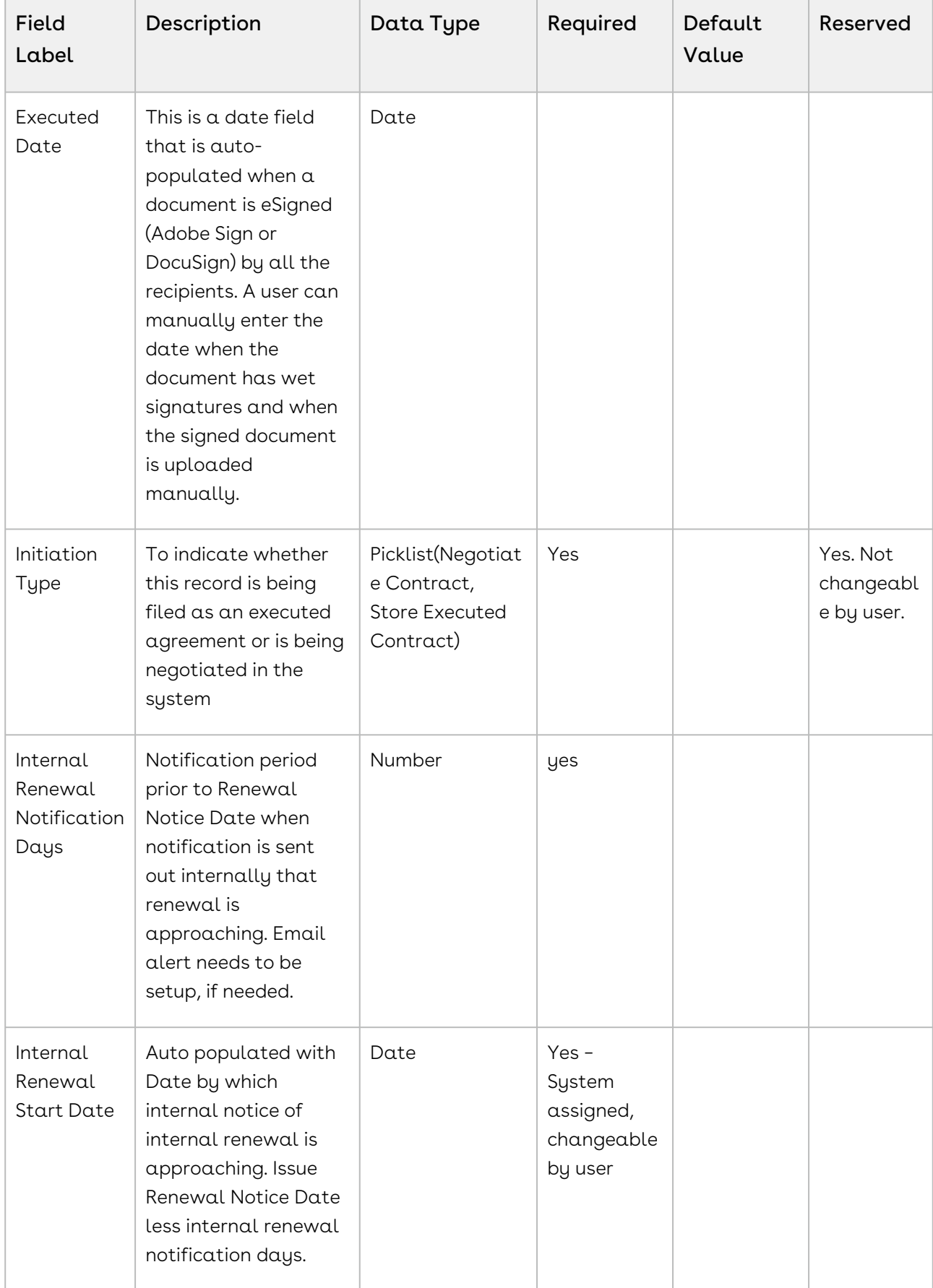

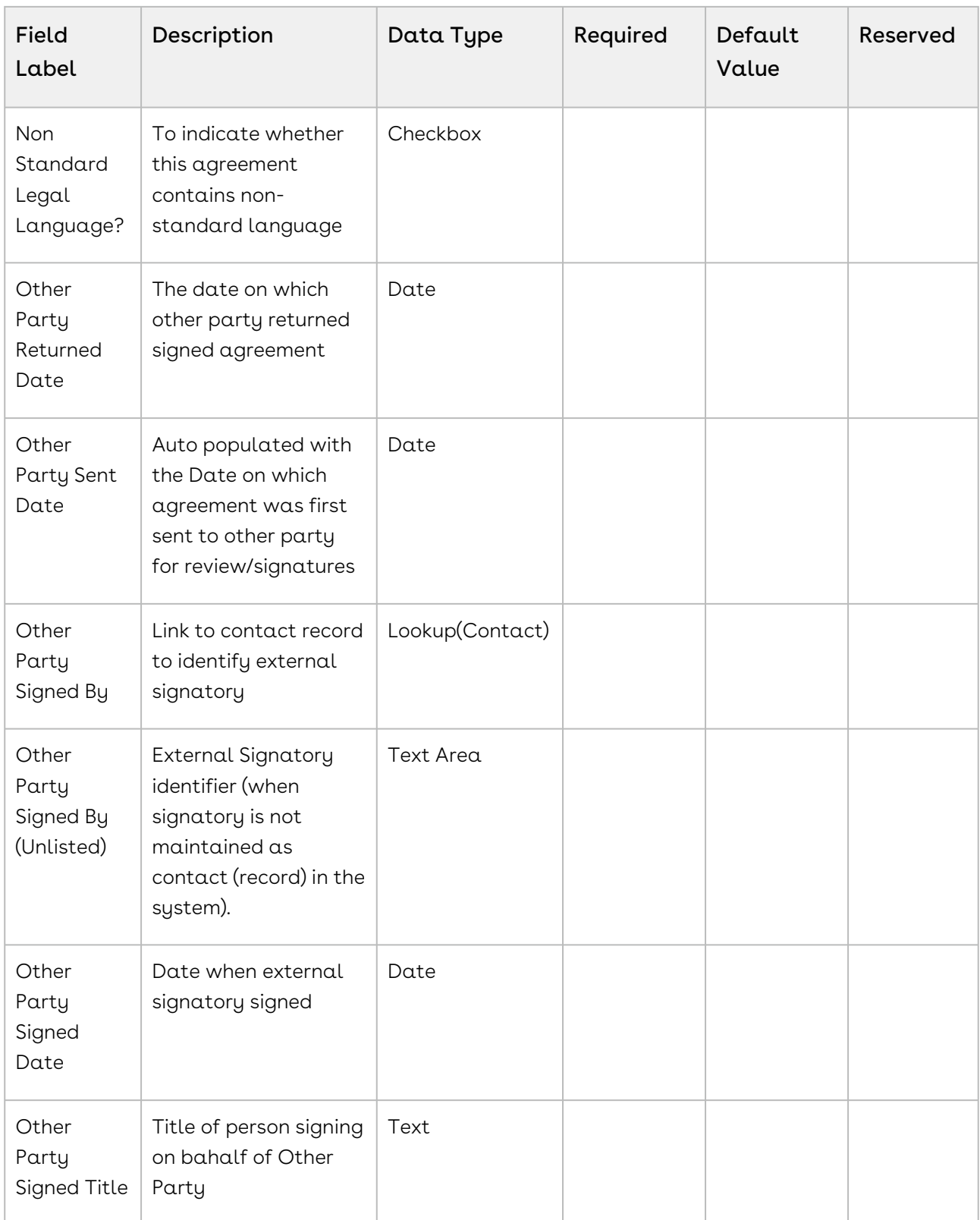

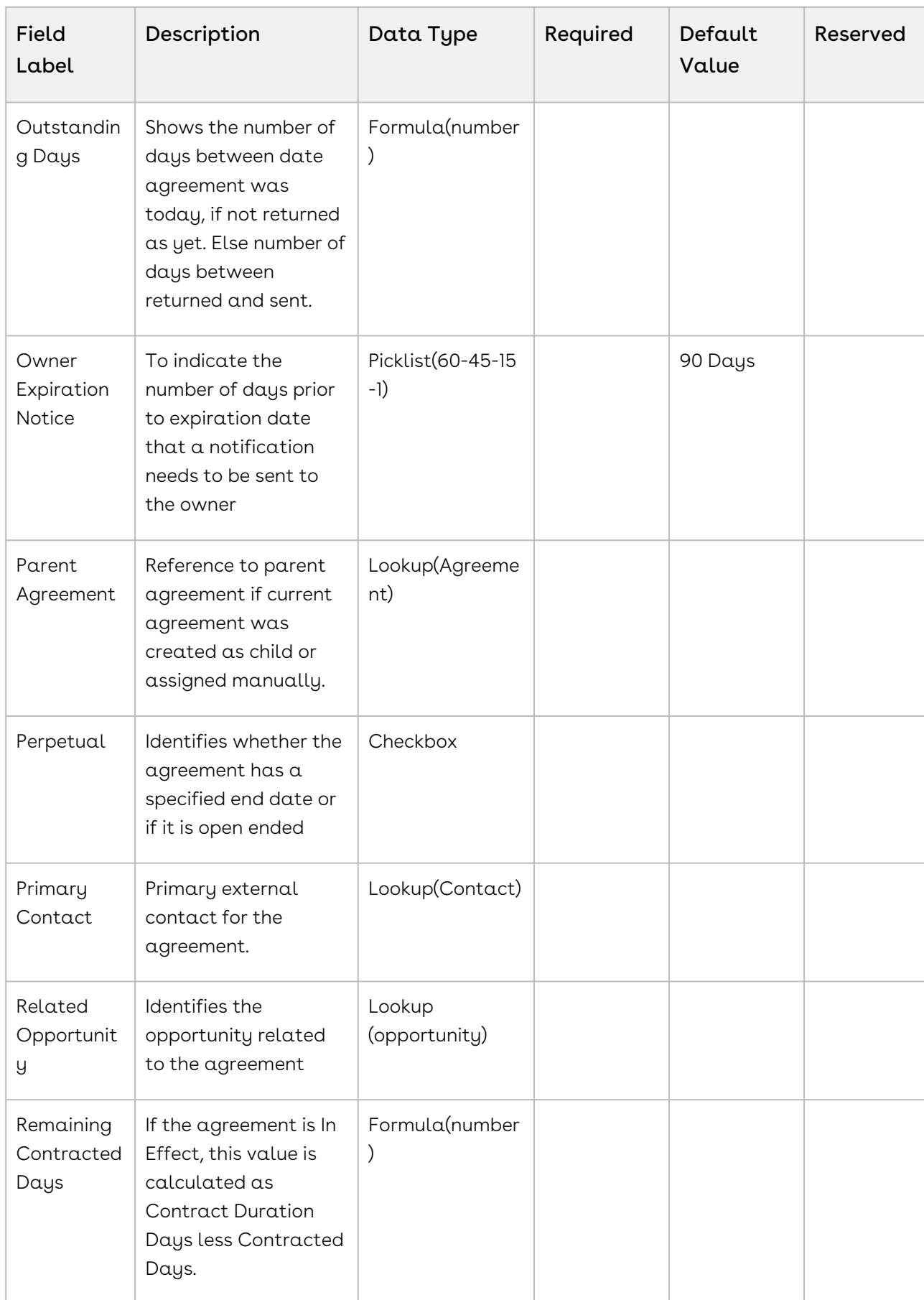

 $\overline{\phantom{a}}$ 

т

Τ

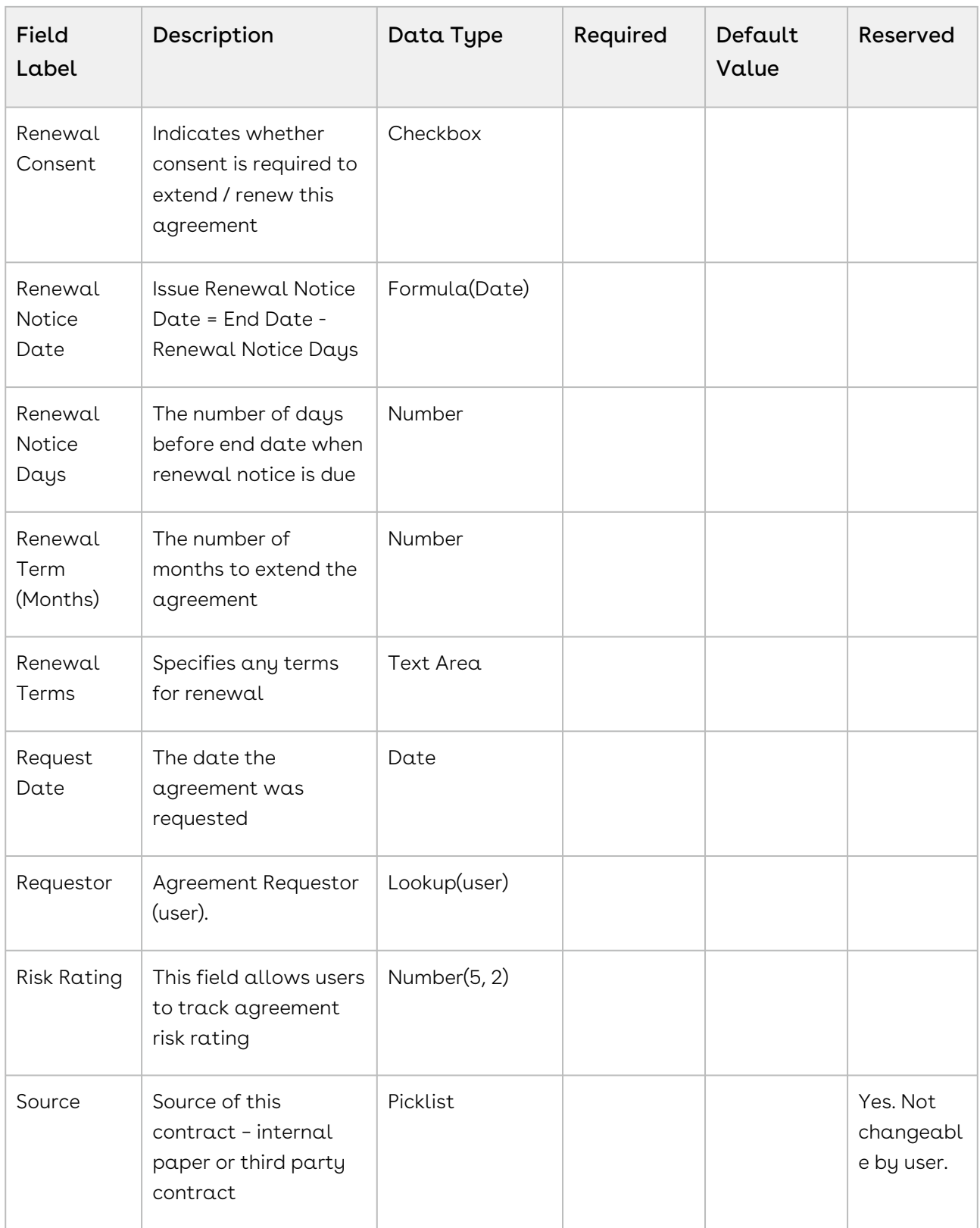

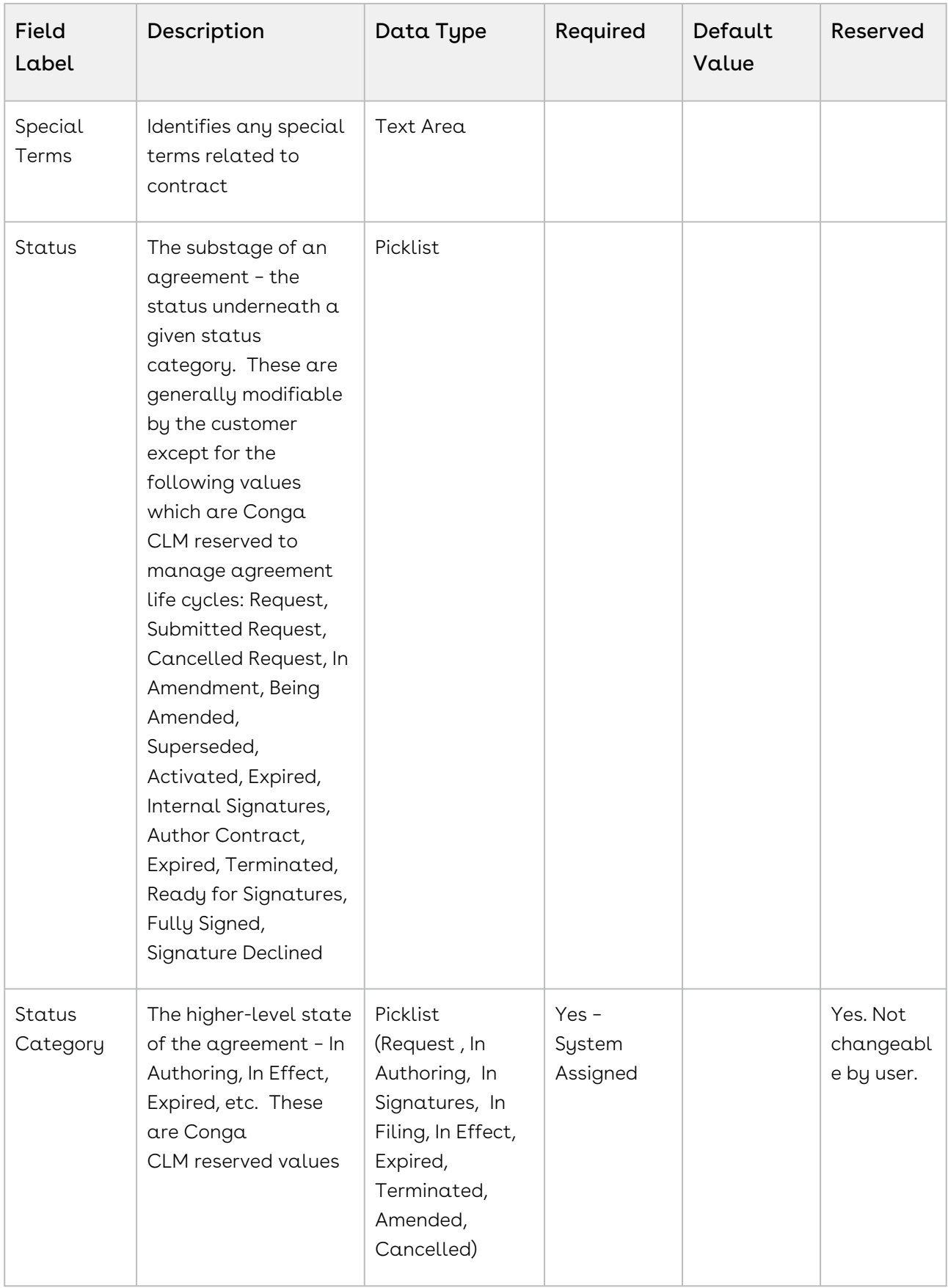

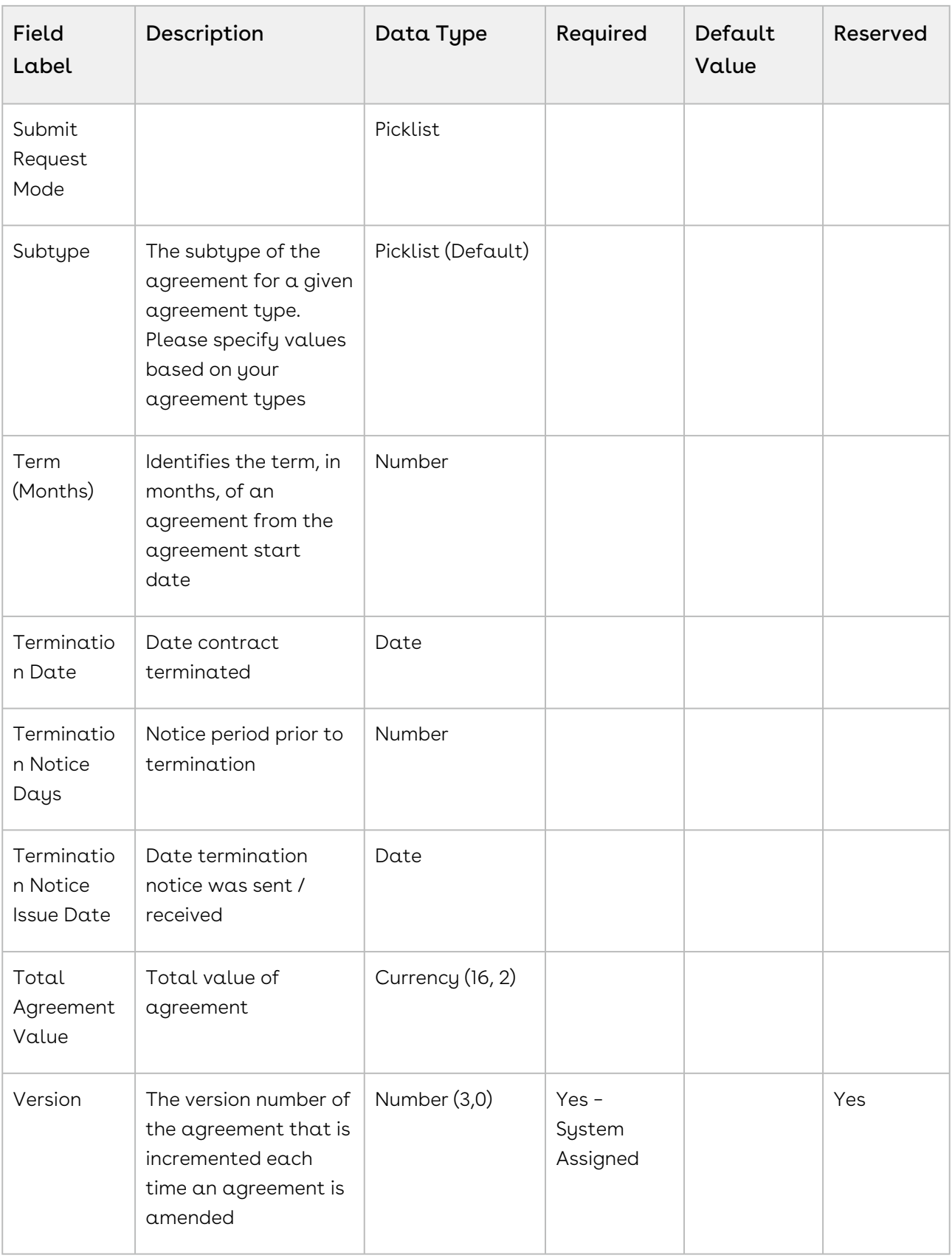

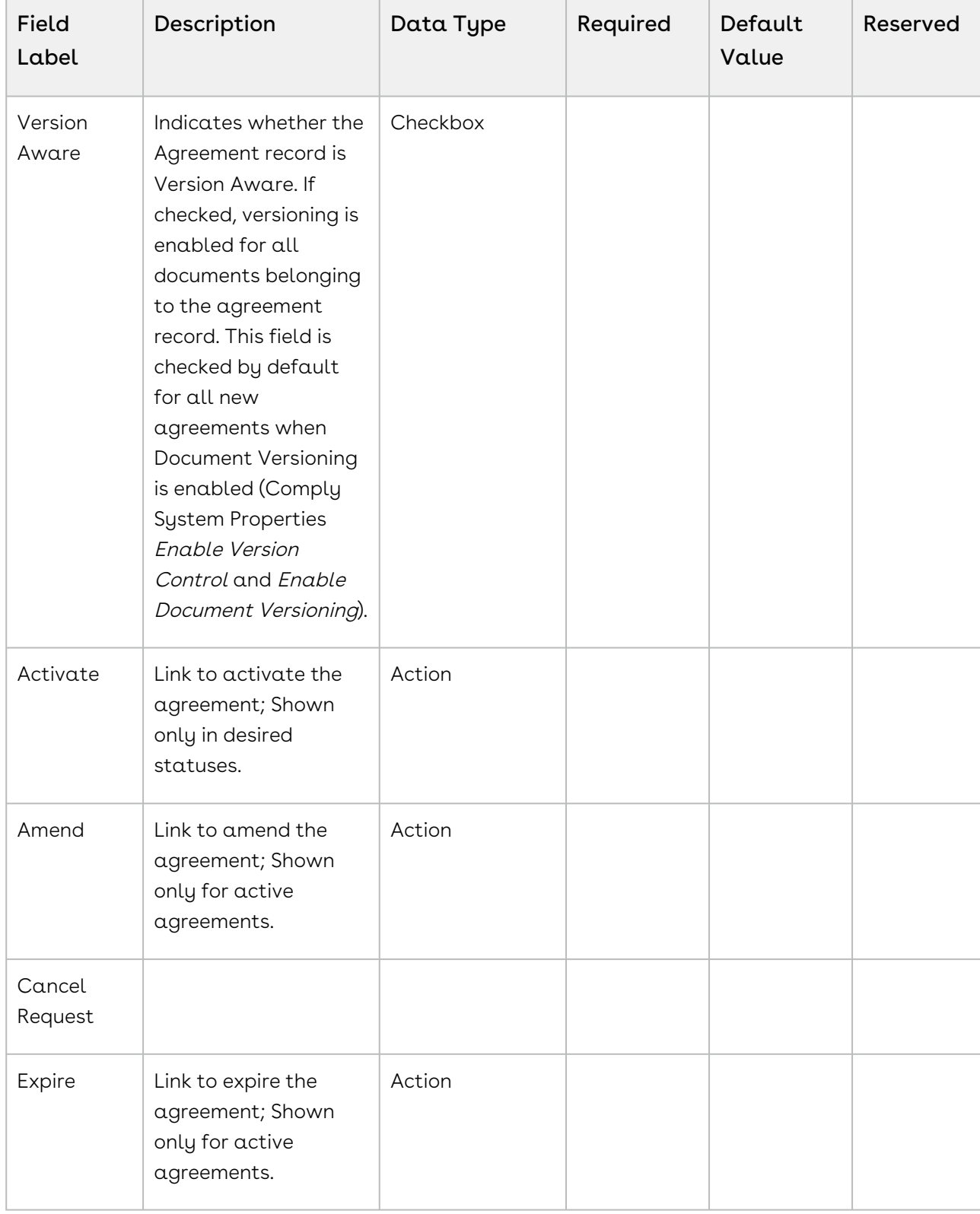

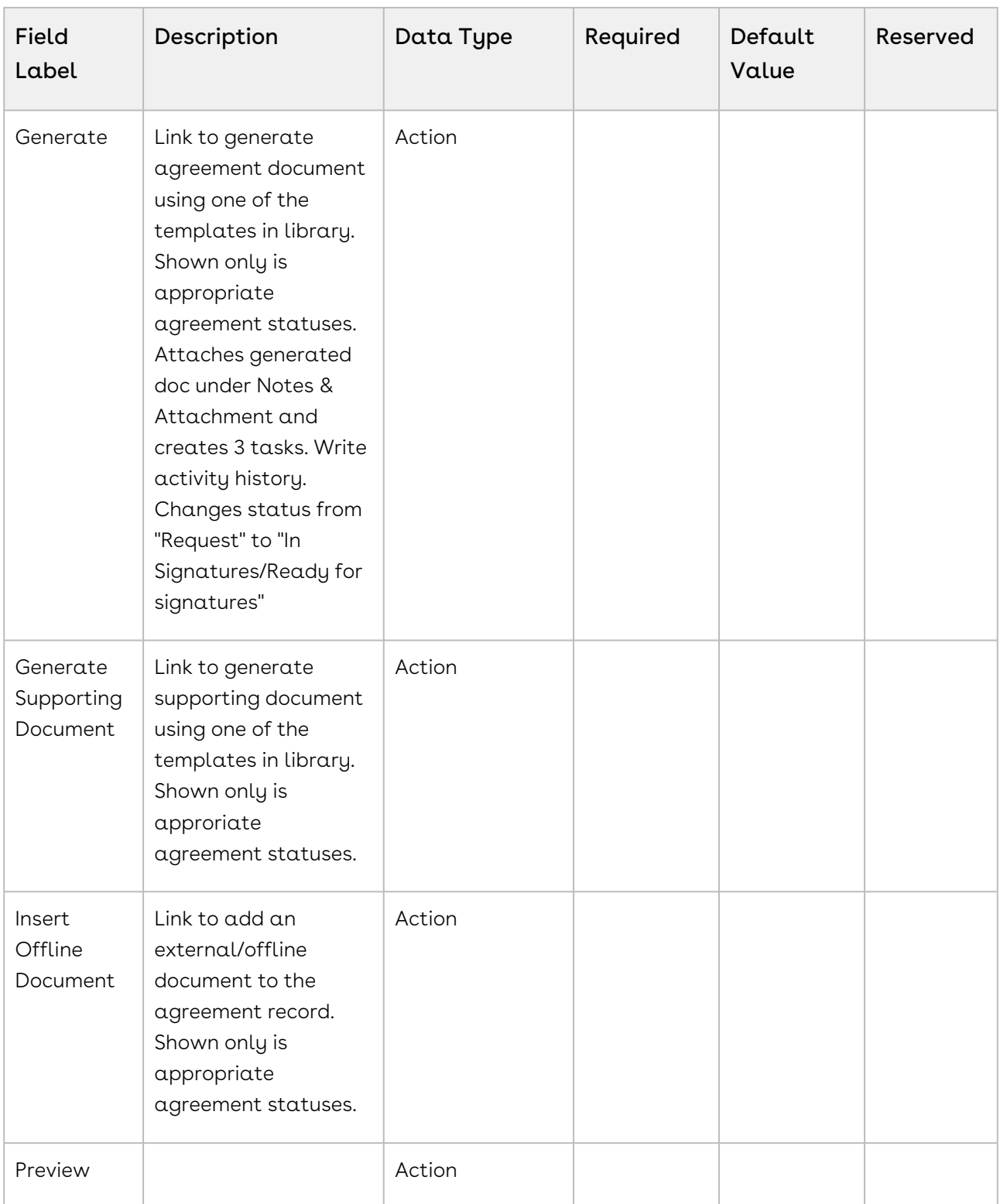

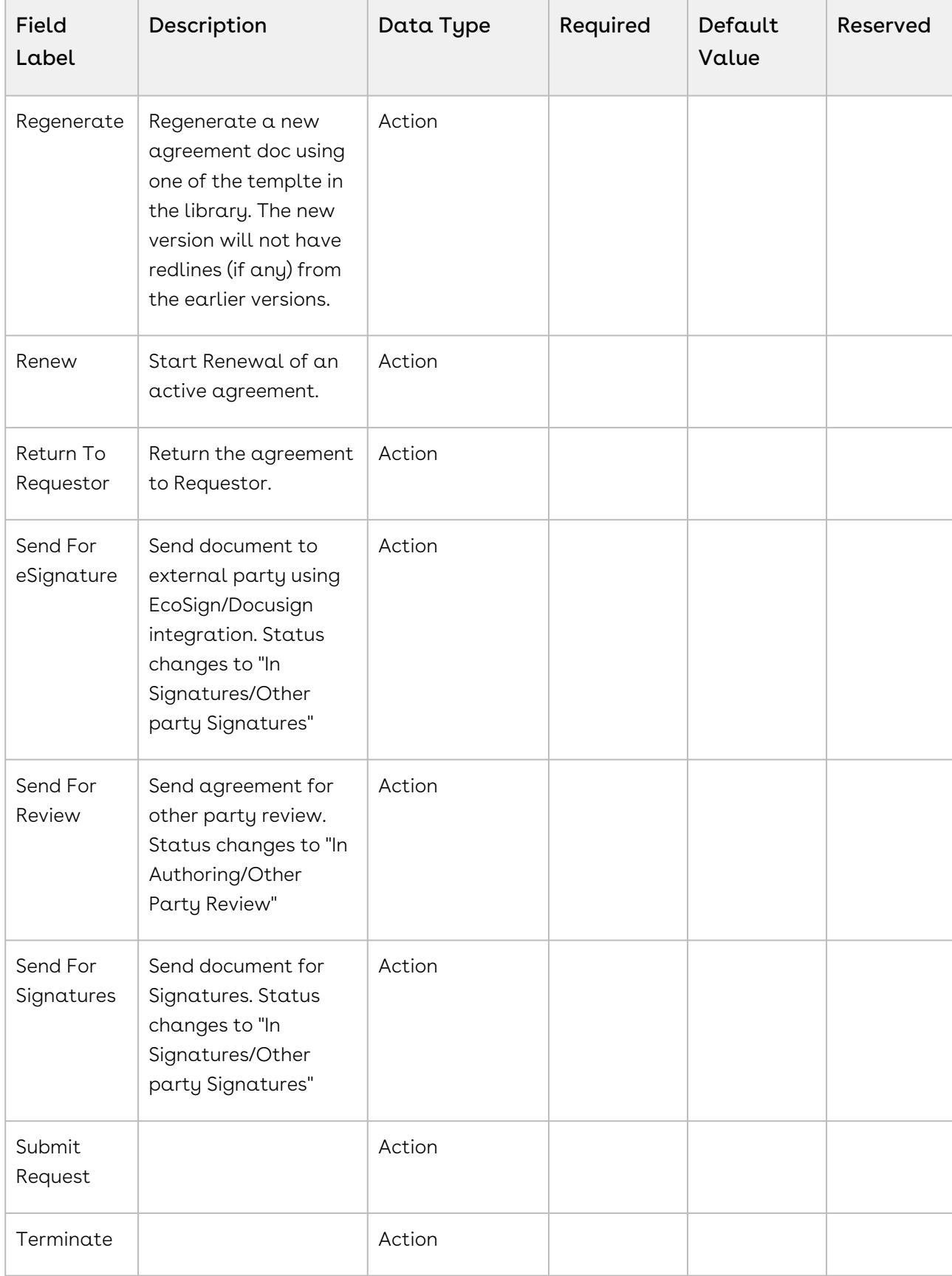

## <span id="page-533-0"></span>Agreement Actions

The Type and the actions vary according to the agreement status. The following table describes the Actions available at various stages of the Agreement and their significance:

### Preview

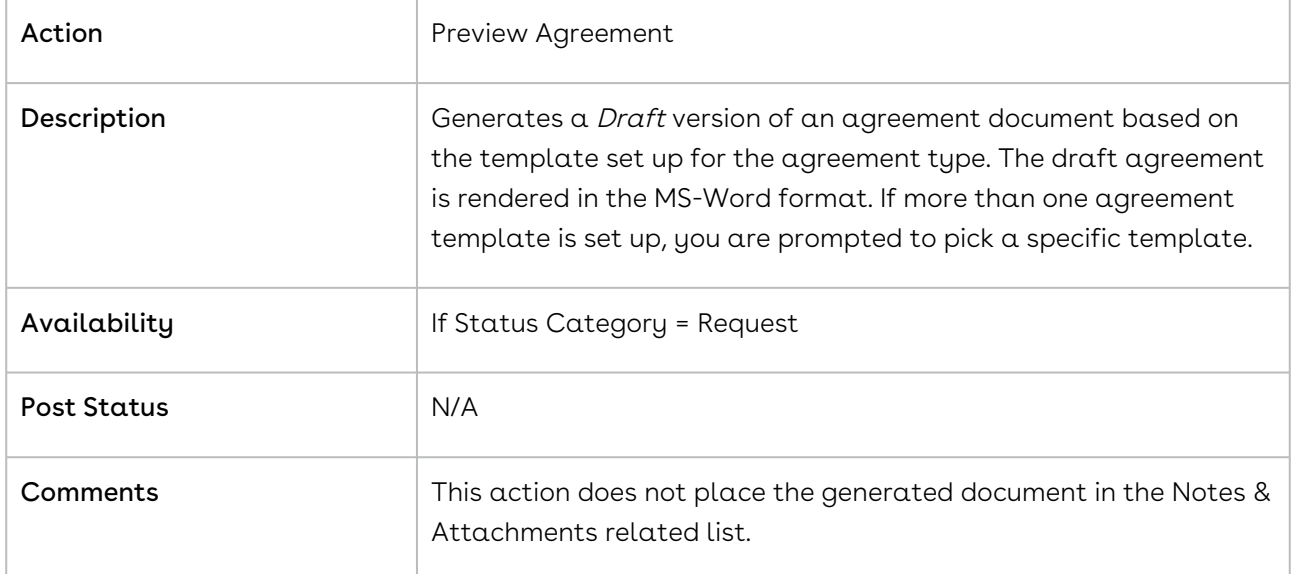

### Generate

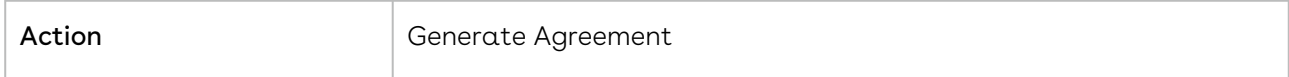

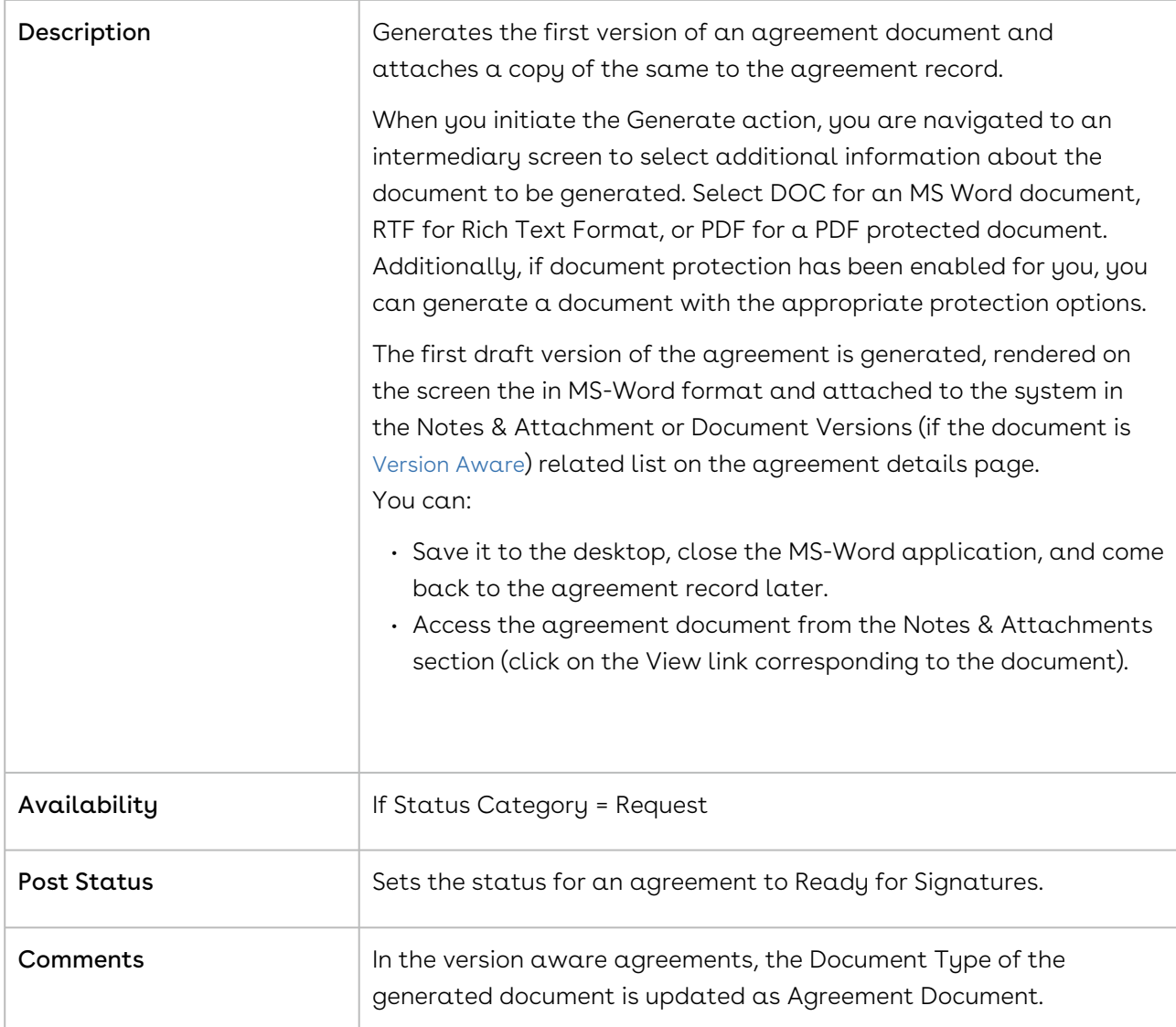

## Regenerate

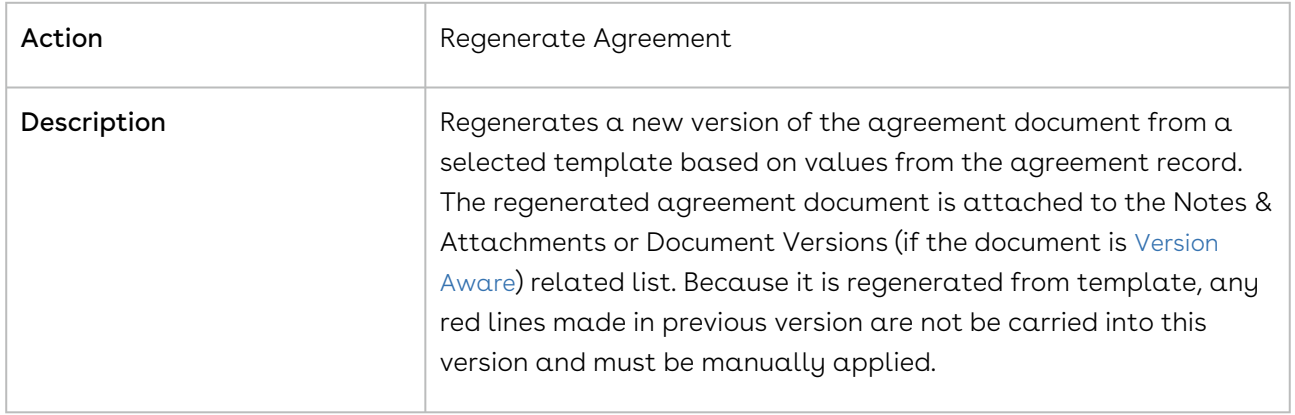

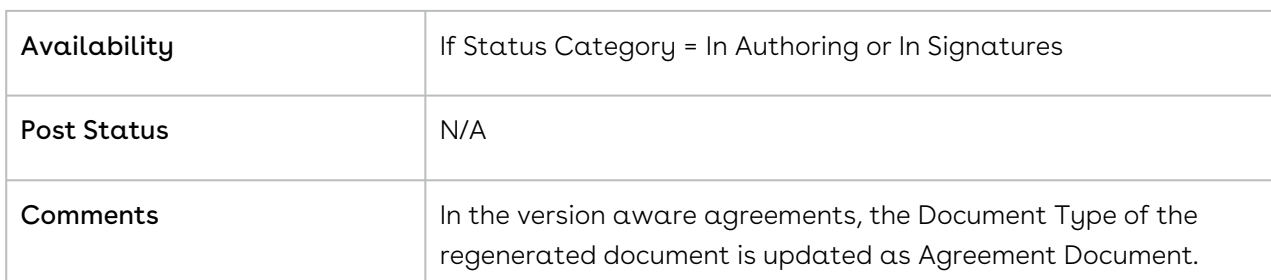

## Generate Supporting Document

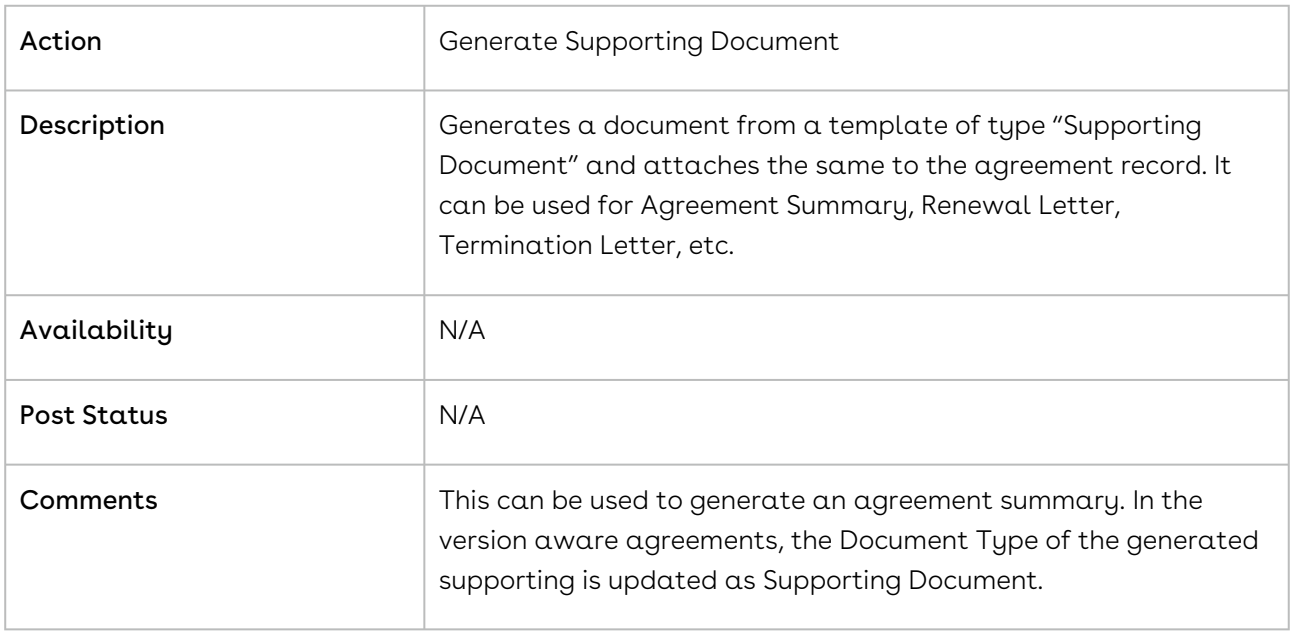

## Send for Review

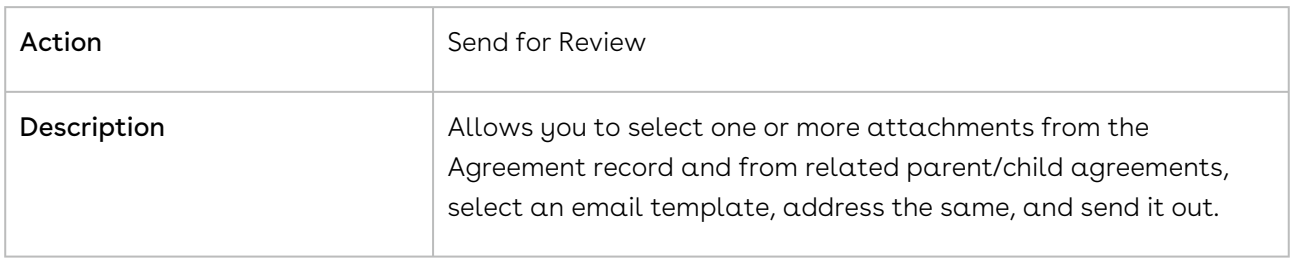

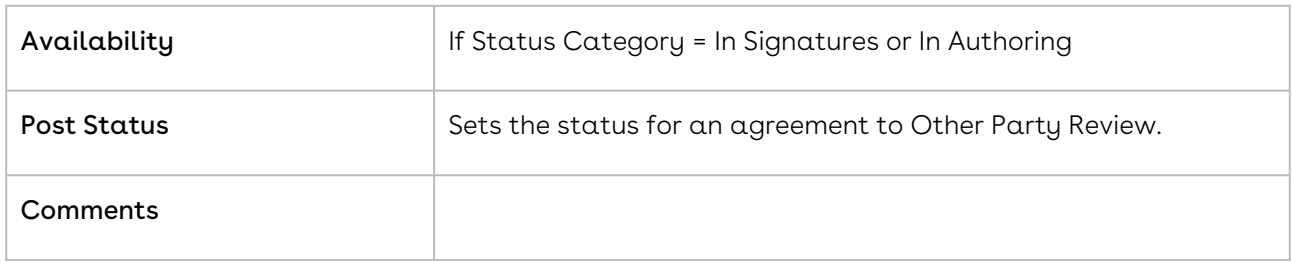

## Send for Signatures

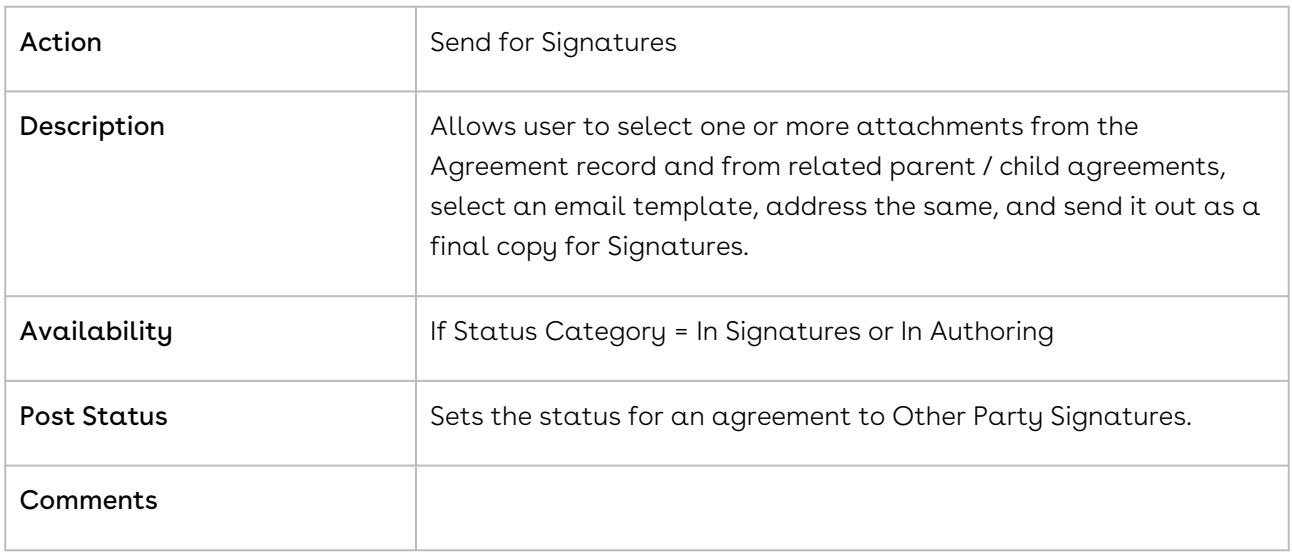

## Import Offline Document

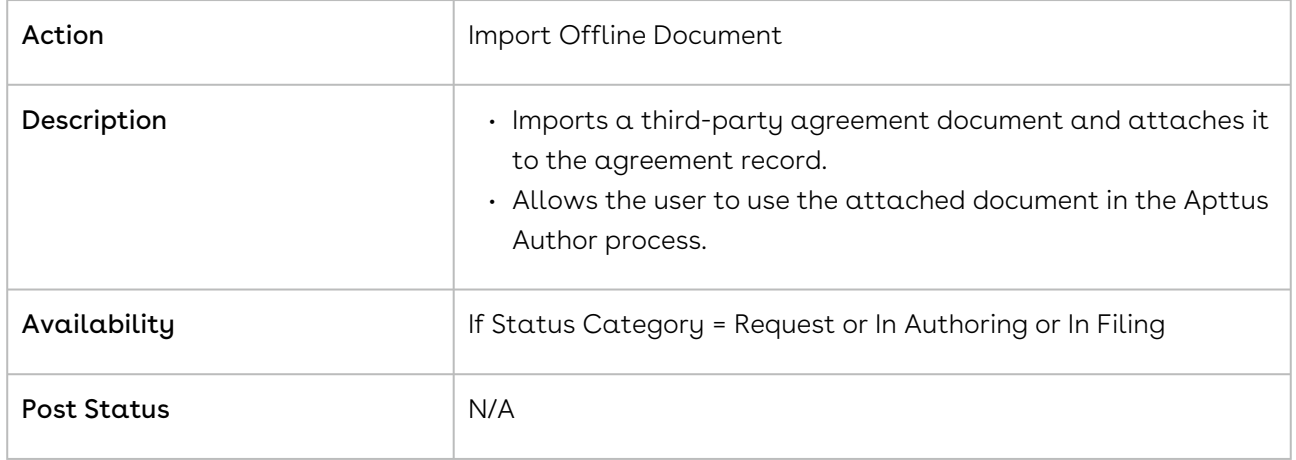

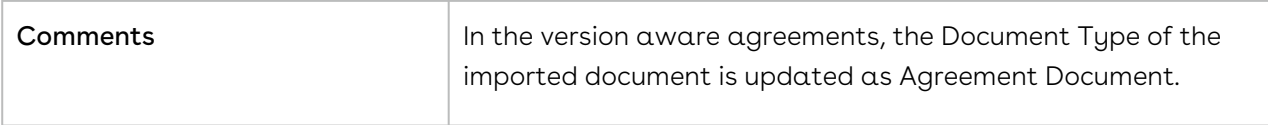

## Activate

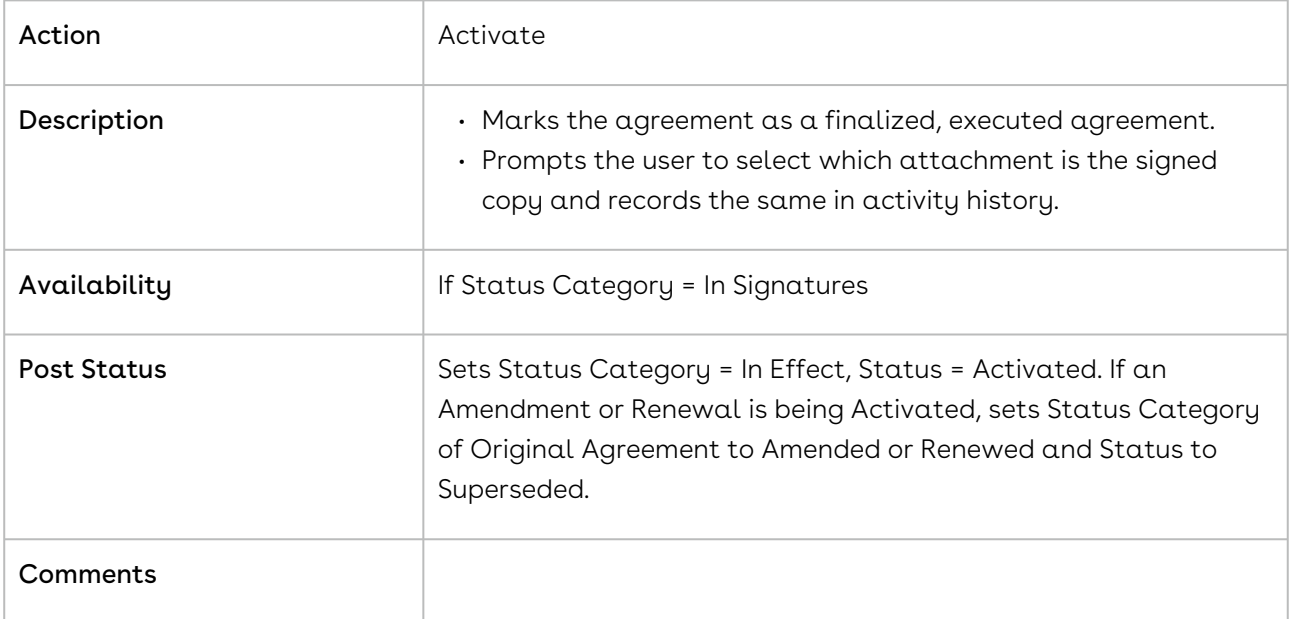

## Amend

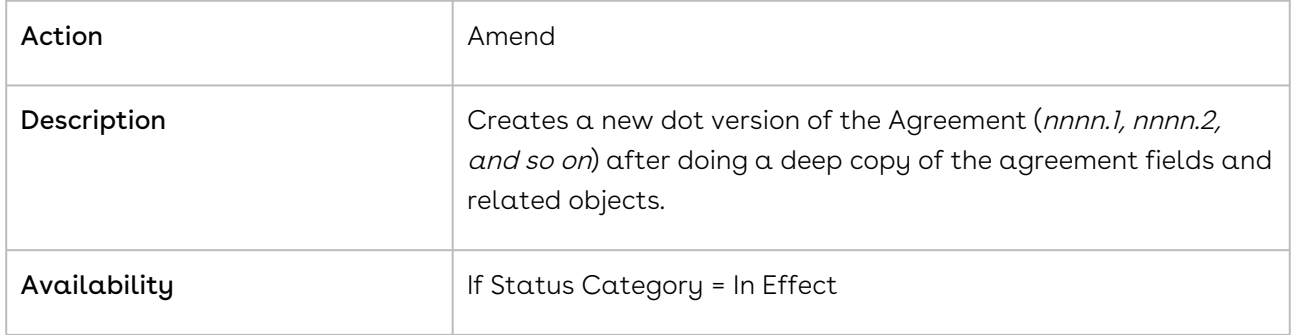

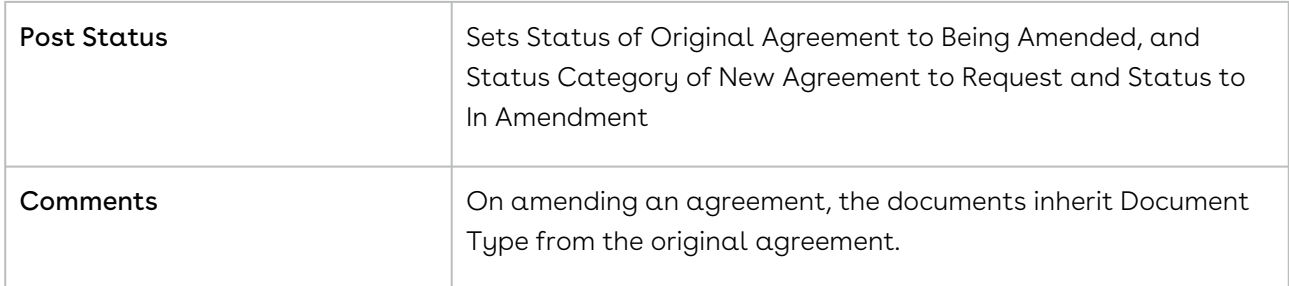

### Renew

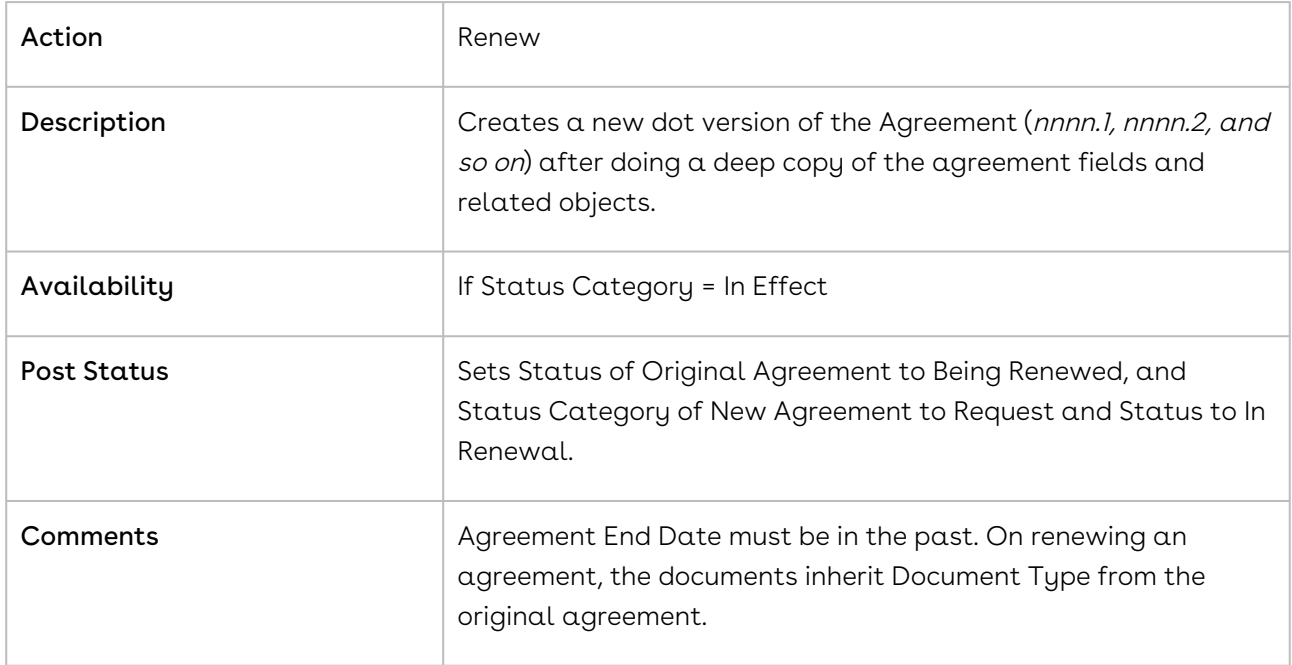

## Expire

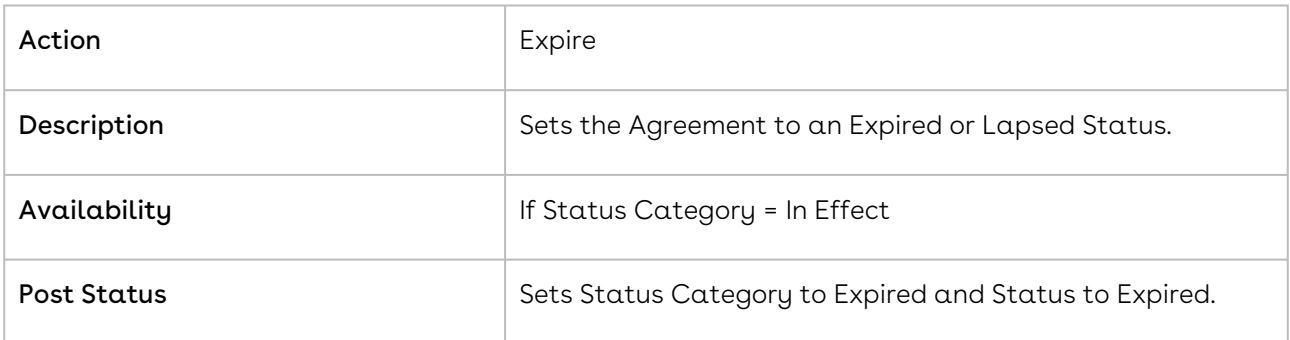

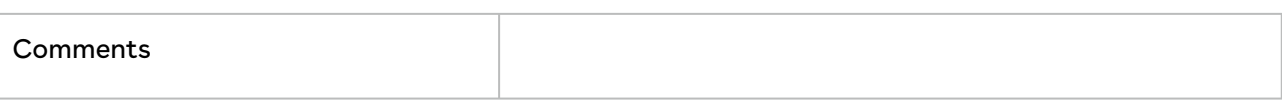

## Terminate

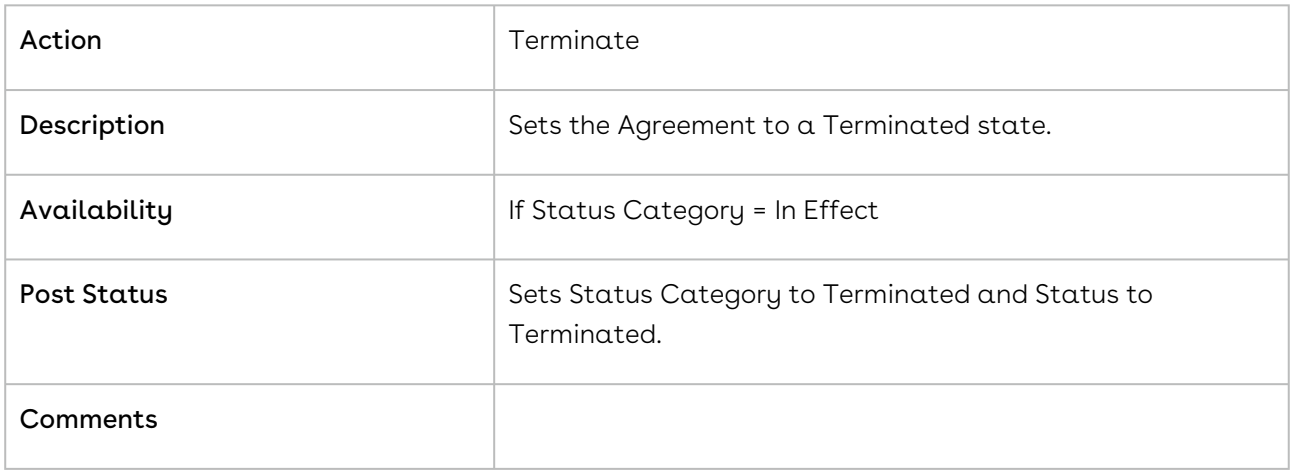

## Cancel Request

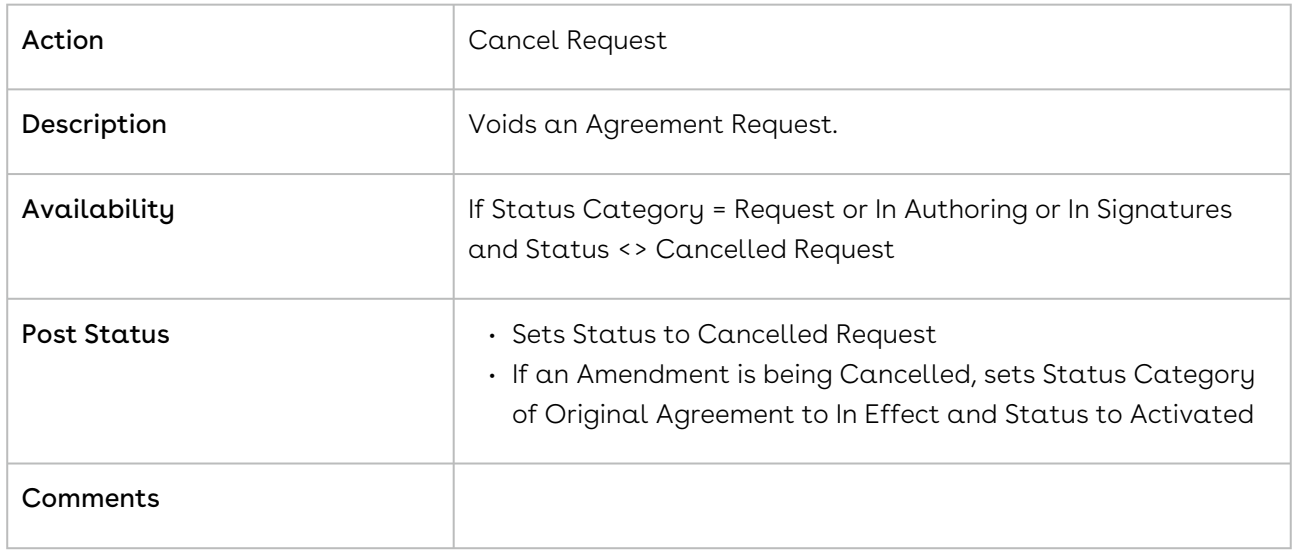
# Agreement Status Categories and Statuses

This section describes the purpose of status categories and associates Statuses.

## Request

This Status Category indicates that the Contract is in the Request stage.

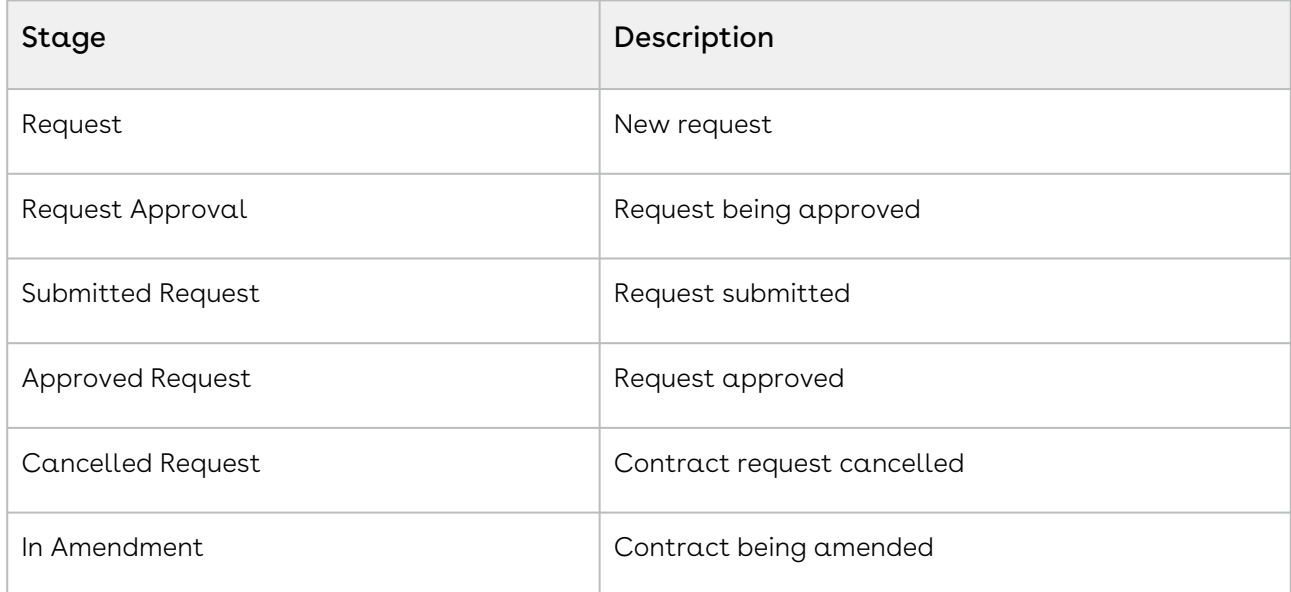

## In Authoring

This Status Category indicates that the contract is in the Authoring stage.

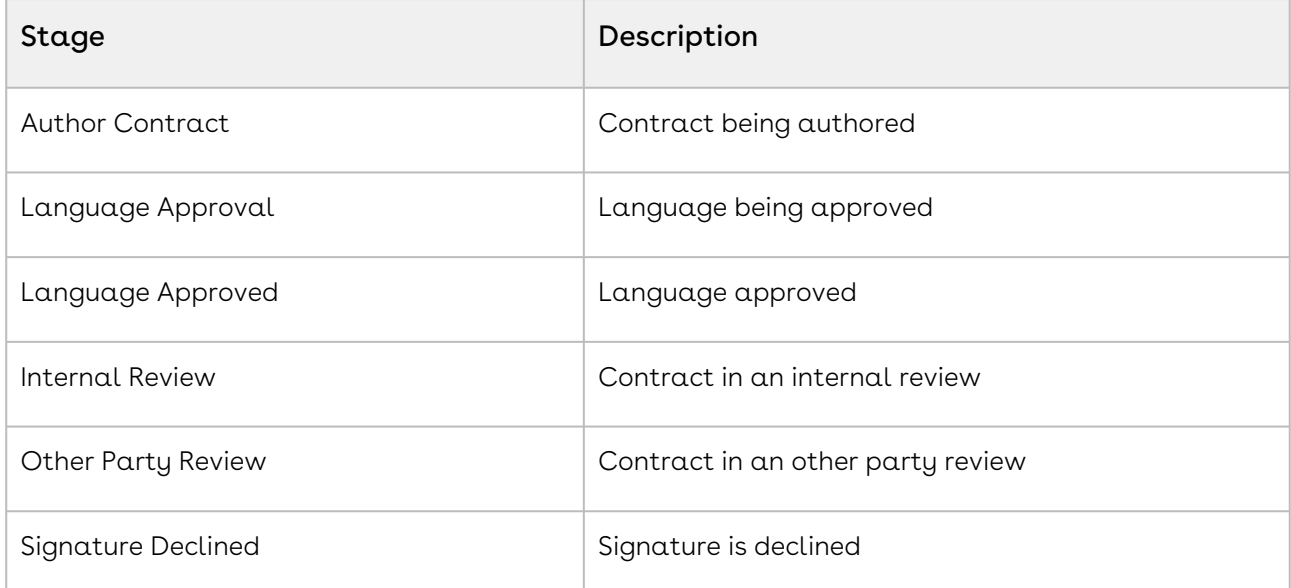

## In Signatures

This Status Category indicates that the contract is in the Signatures stage.

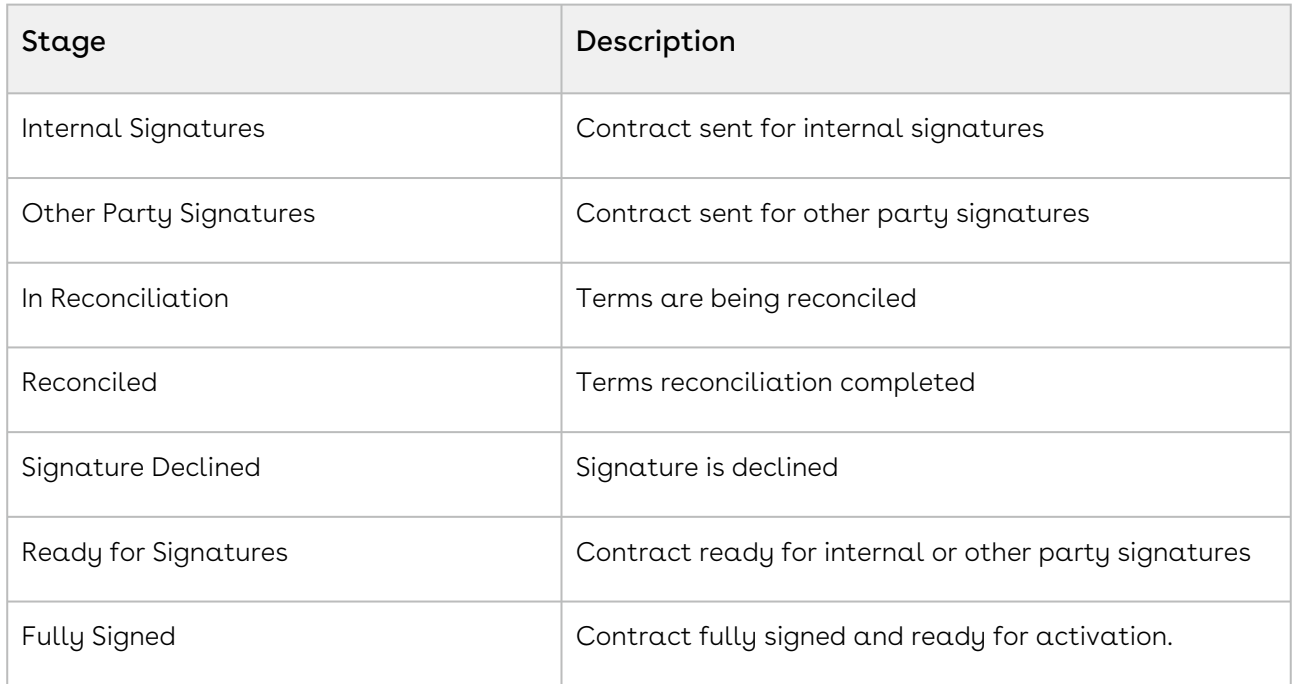

# In Filing

This Status Category indicates that the contract is in the Filing stage.

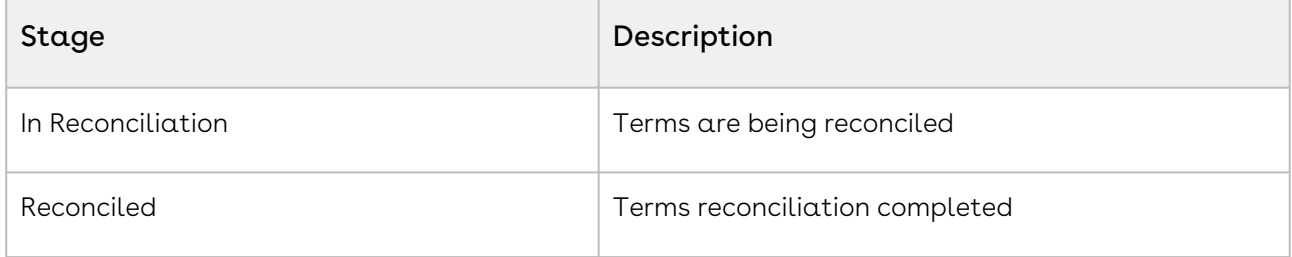

## In Effect

This Status Category indicates that the contract is in the Effect stage.

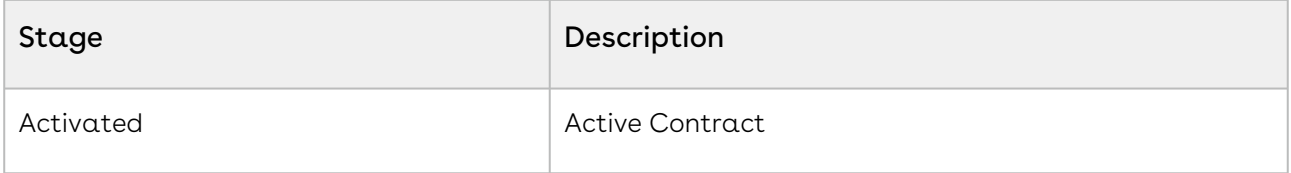

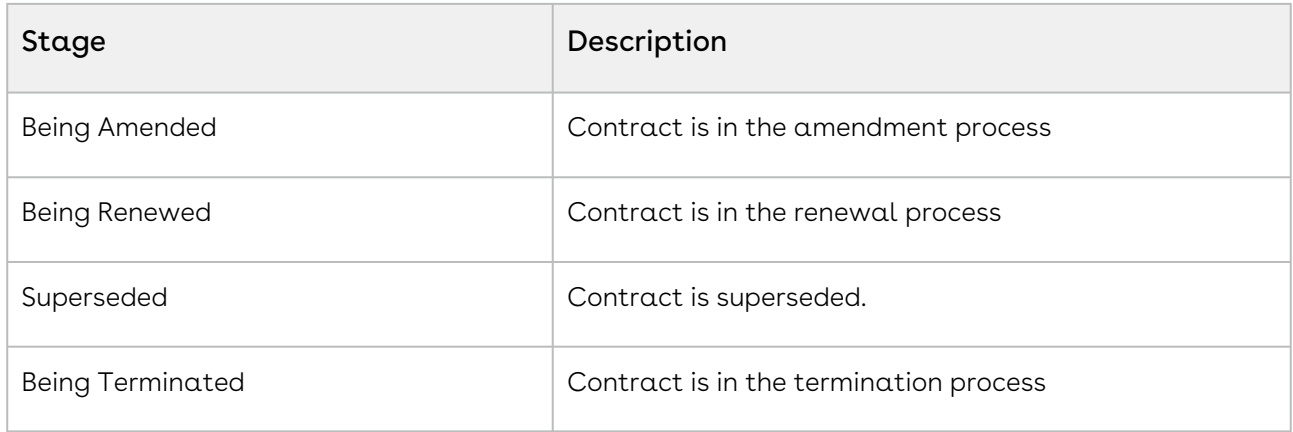

## Expired

This Status Category indicates that the contract is in the Expired stage.

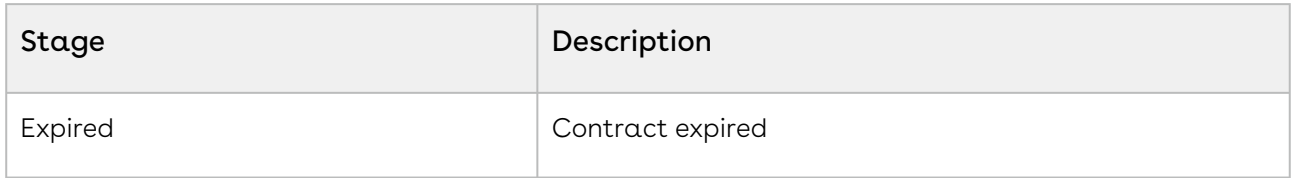

### Terminated

This Status Category indicates that the contract is in the Terminated stage.

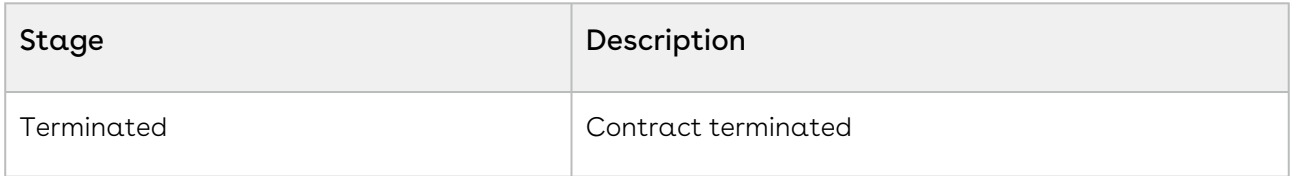

## Amended

This Status Category indicates that the contract is in the Amended stage.

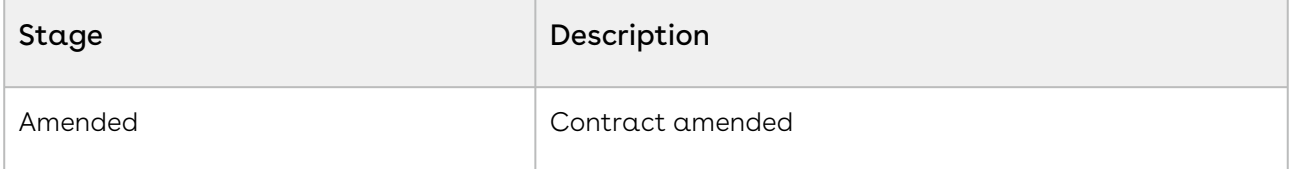

## Cancelled

This Status Category indicates that the contract is in the Cancelled stage.

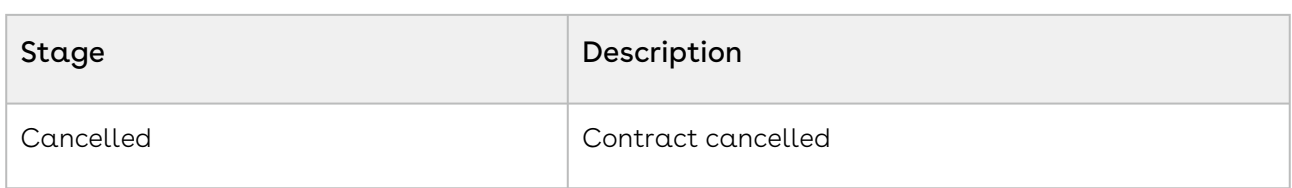

## Agreement Status Category Map

The Status Category and Status combination determines the actions available for a particular agreement. The Status category map provides an idea of various agreement status categories during the contract lifecycle. The following table describes the purpose of agreement status category maps:

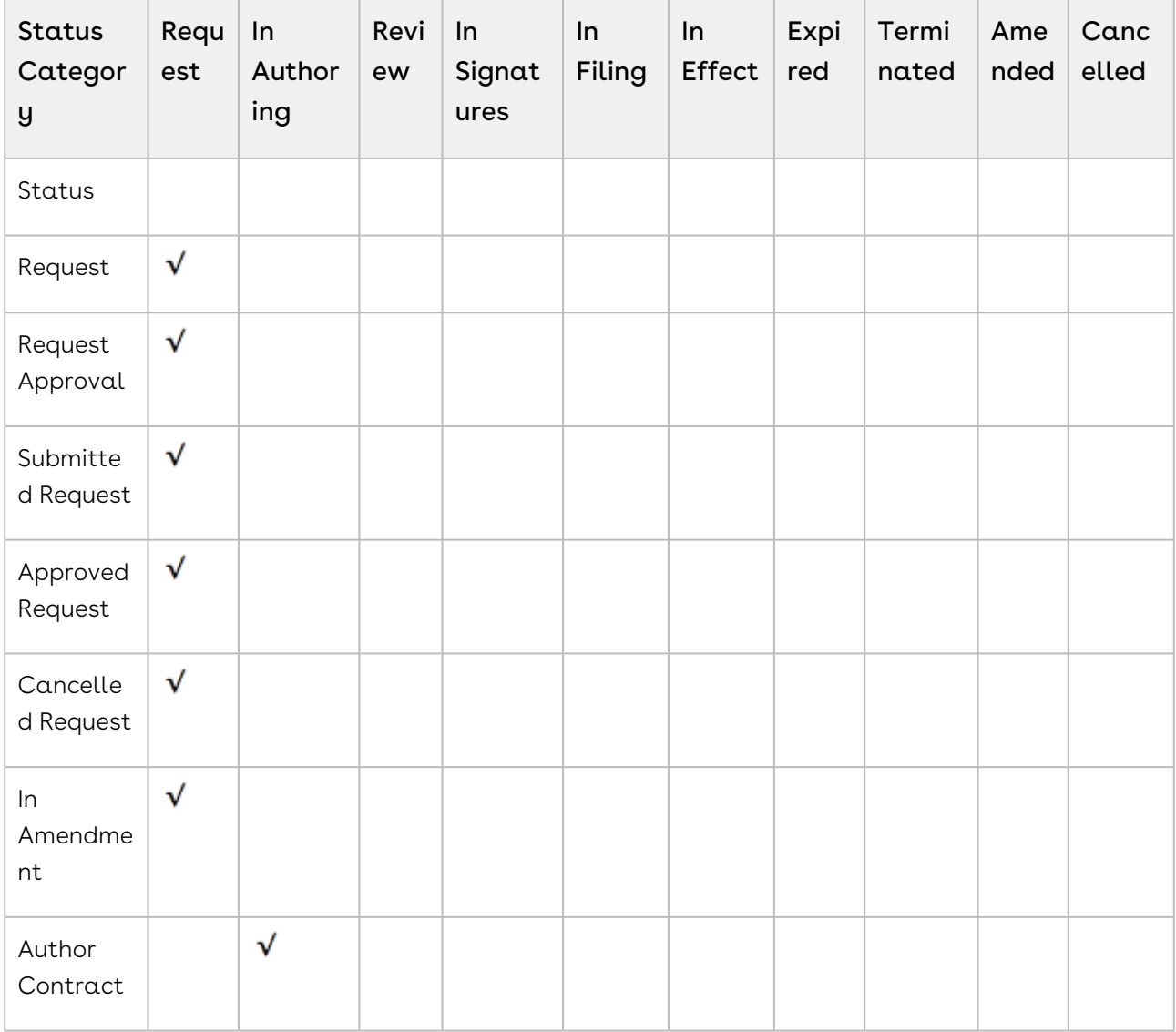

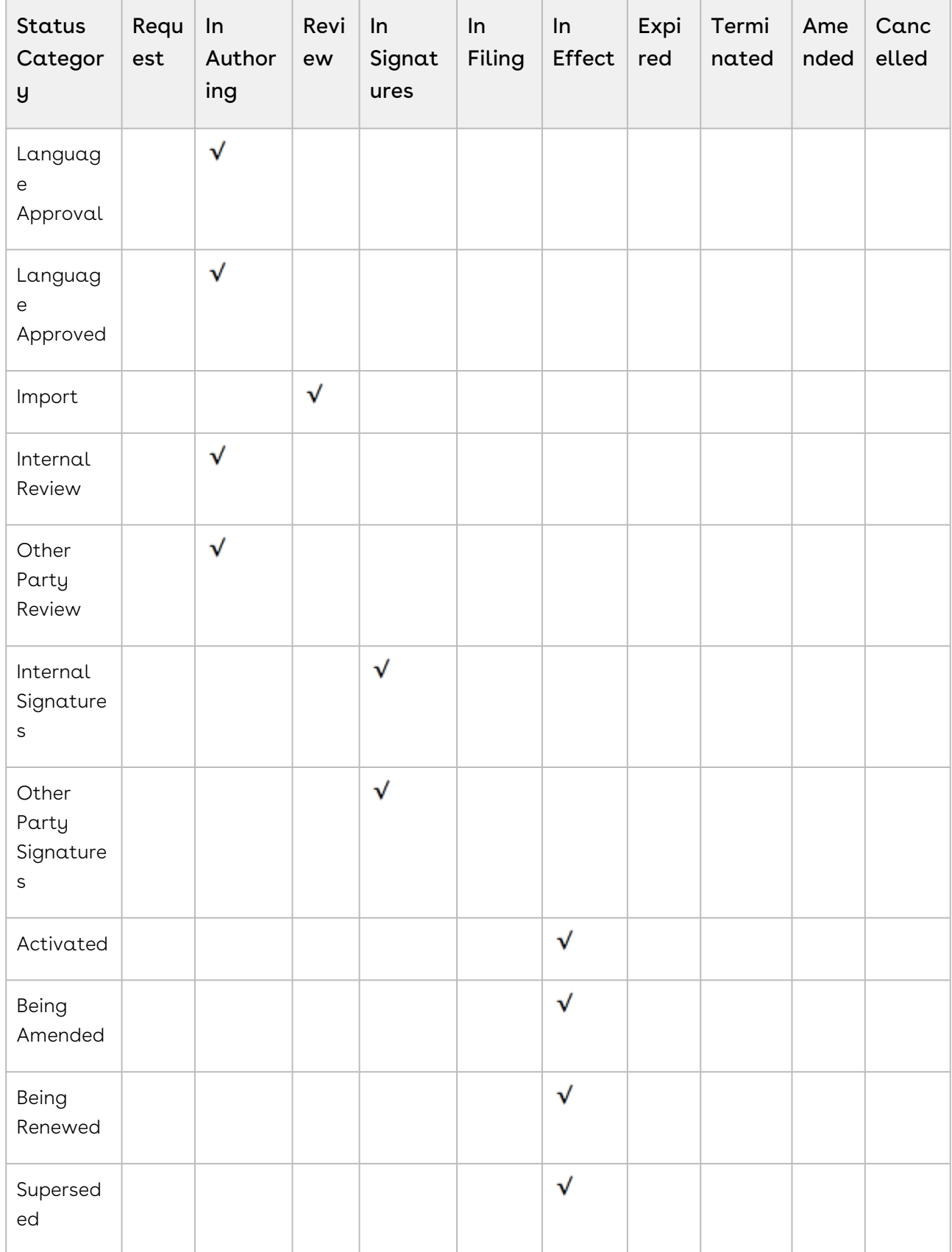

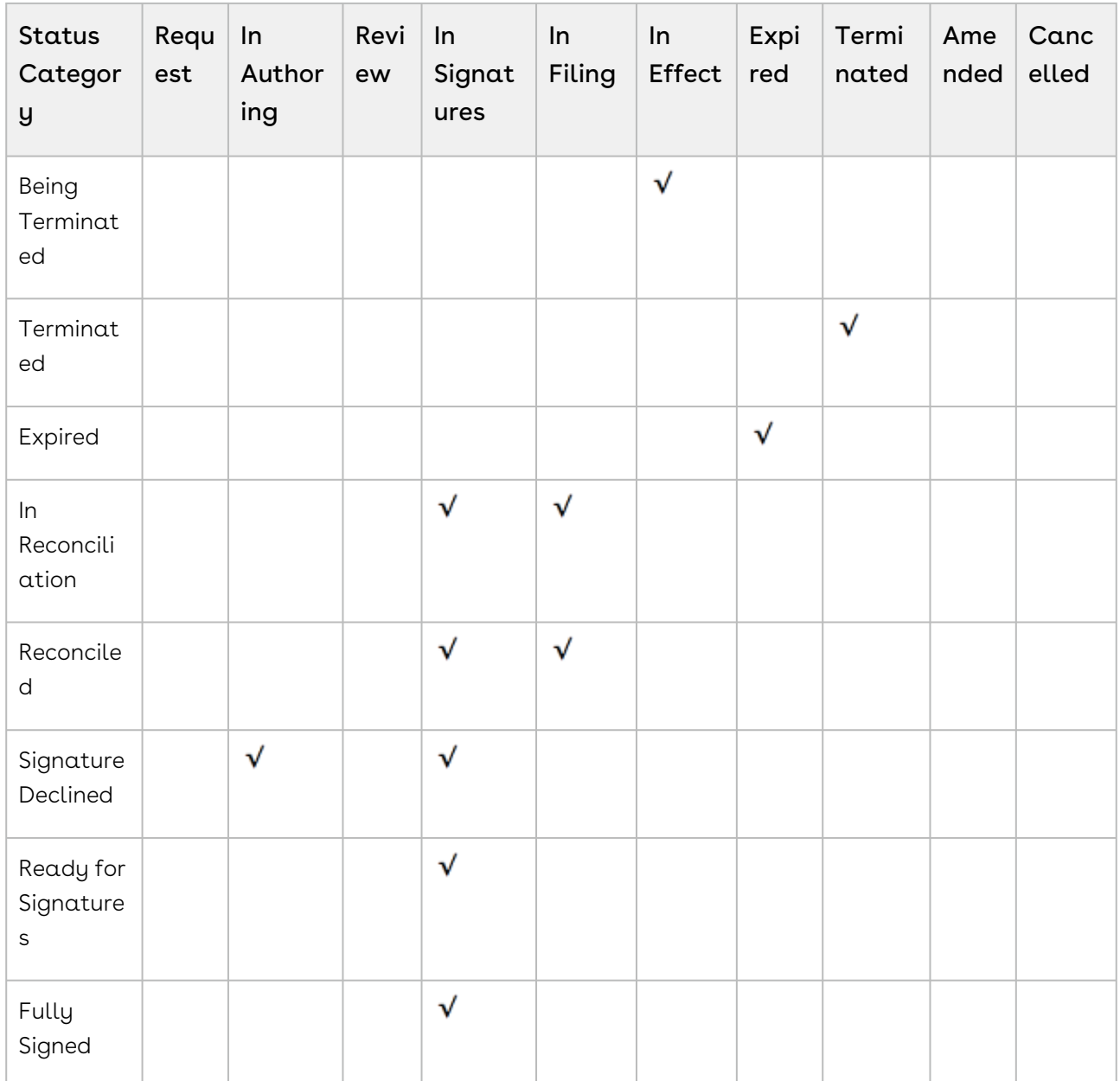

# Admin Entries

You must configure admin entries to meet the business objectives of your implementation along with [Comply System Properties](https://documentation.conga.com/display/CLM/.Comply+System+Properties+vWinter-20). Admin entries are system properties that have different values and you can use them for different purposes.

## To create admin entries

- 1. Click + and click Admin. All the out-of-the-box Admin entries are displayed on the Admin home page. Based on your organizations' requirements, you can add or create new Admin entries.
- 2. To create a new Admin entry, click **New.**
- 3. Type Name, Value, and Code for the Admin entry and click **Save**. Your new Admin entry is saved and added.

## Admin Entries in CLM

The following content provides information about various admin entries available in CLM along with their values and purposes.

## APTS\_AccountHierarchyFields

The APTS\_AccountHierarchyFields property allows you to add a maximum of 4 fields that must be displayed on the Agreement Hierarchy for an account. If no value is provided for The property, Account Name, Account Number, and Account Owner fields are displayed. For more information, see [Viewing Agreement Hierarchy of an Account](https://documentation.conga.com/display/CLM/.Viewing+Agreement+Hierarchy+of+an+Account+vWinter-20).

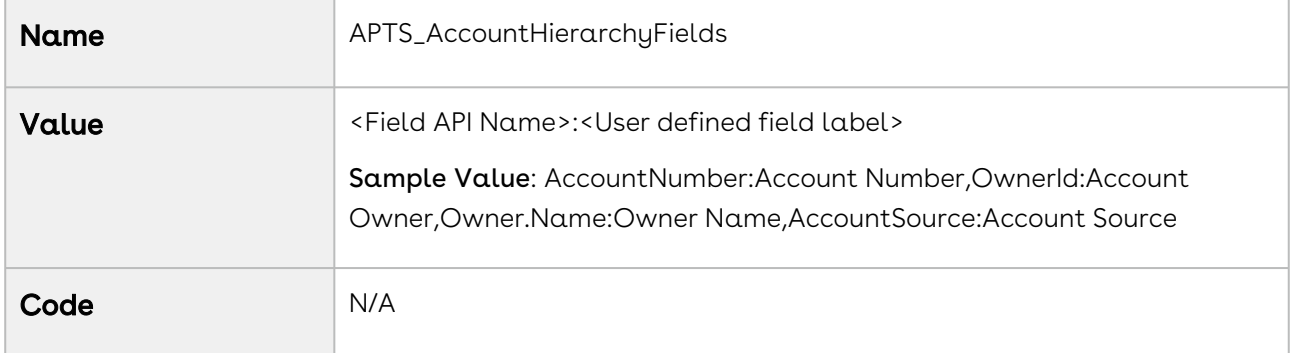

#### APTS\_ActivateDocumentsSelectAll

When the APTS\_ActivateDocumentsSelectAll property is set to true, all documents on the Activate Agreement page are selected. When the APTS\_ActivateDocumentsSelectAll property is set to false, all documents on the Activate Agreement page are unselected.

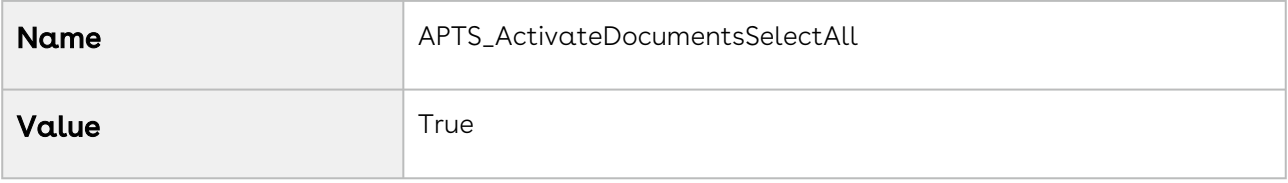

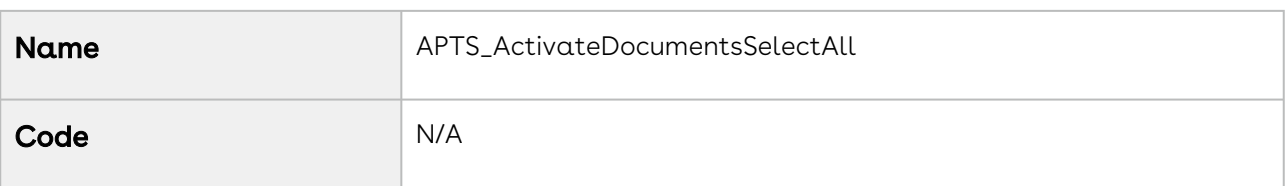

#### APTS\_ActivateDocumentsSelectable

When the APTS\_ActivateDocumentsSelectable property is set to true, users can select or unselect documents on the Activate Agreement page. When the APTS\_ActivateDocumentsSelectable property is set to false, users cannot select and unselect documents on the Activate Agreement page.

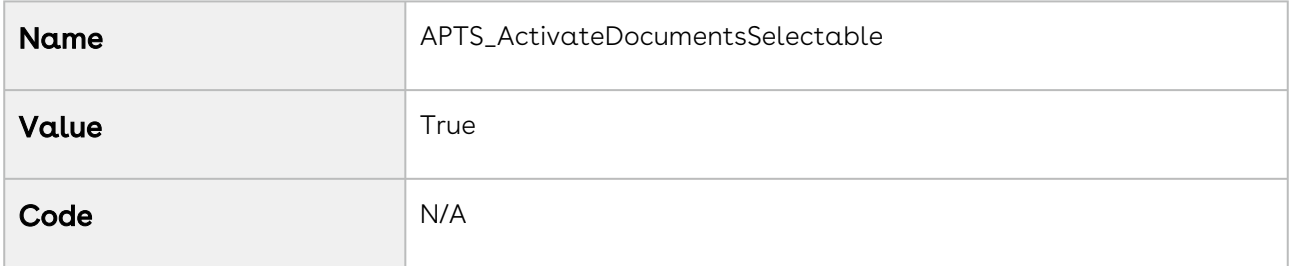

## APTS\_ActivateDocumentsPublishAll

When the APTS\_ActivateDocumentsPublishAll property is set to true, all documents are selected for publishing but users can turn the Publish toggle on or off. When the APTS\_ActivateDocumentsPublishAll property is set to false, all documents are unselected for publishing but users can turn the Publish toggle on or off.

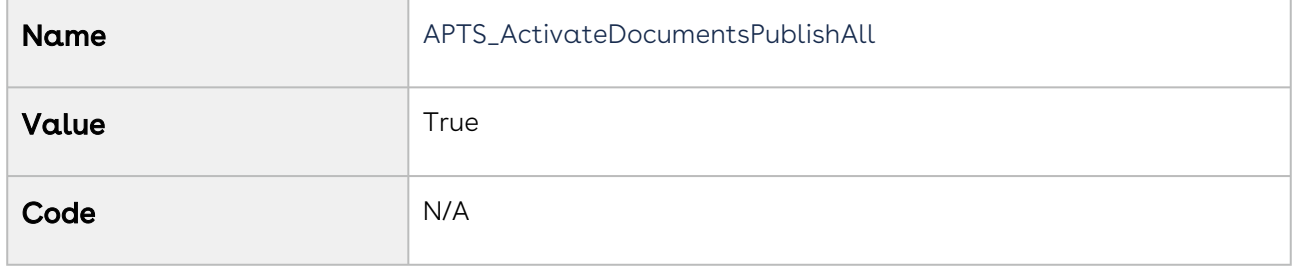

## APTS\_AgreementHierarchyFields

The APTS\_AgreementHierarchyFields property allows you to add a maximum of 4 fields that must be displayed on the Agreement Hierarchy page. If no value is provided for The property, the Agreement Number and Status Category fields are displayed. For more information, see [Viewing Agreement Hierarchy](#page-662-0).

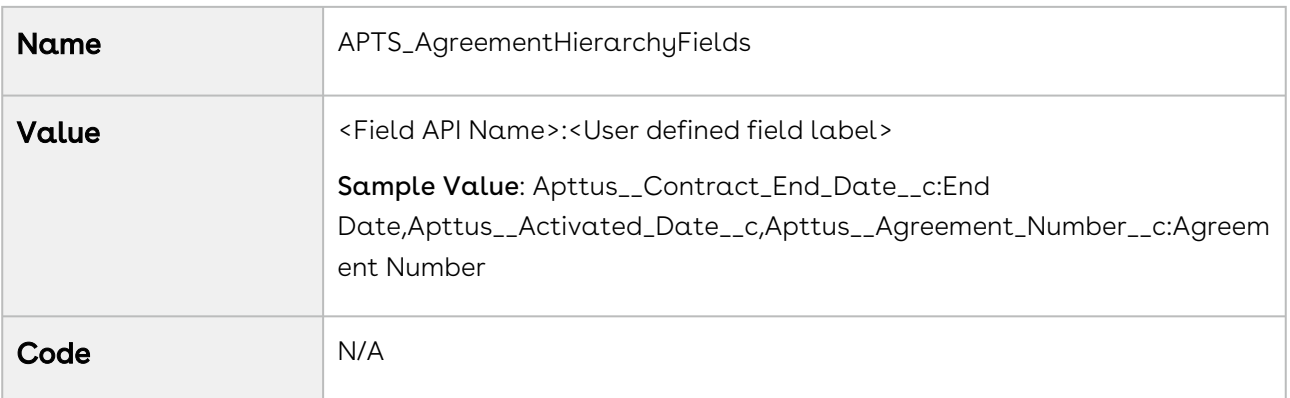

### APTS\_AgreementDocumentActivateMaxFileSize

This property allows you to increase document storage size based on the Salesforce size limit. If the Salesforce storage limit for your org is increased to 25 MB or more, you must update this property to allow users to upload documents with the increased size limit. If this property is not configured, the value is considered 5 MB.

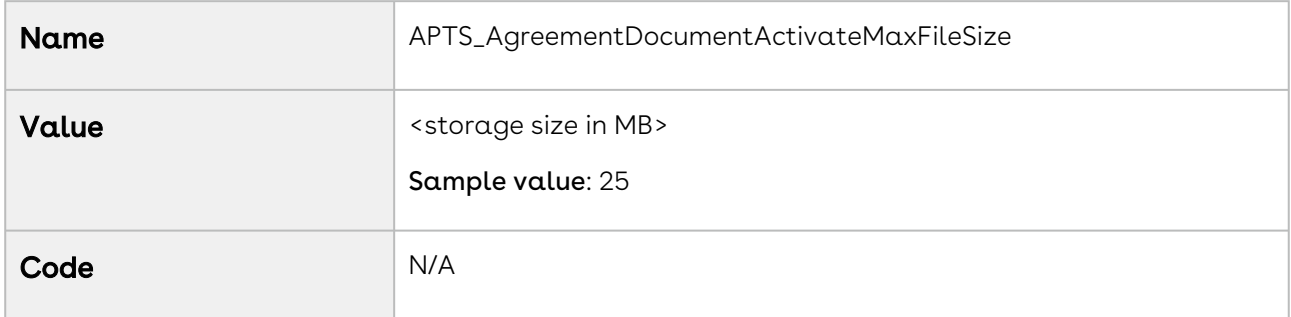

## APTS\_AgreementStatusOnClauseApproval

This property allows you to define the status and status category of an agreement to be updated after all clauses are approved, canceled, or rejected in the agreement. When this property is not configured, the status and status category of an agreement is not updated after all clauses are approved, canceled, or rejected in the agreement.

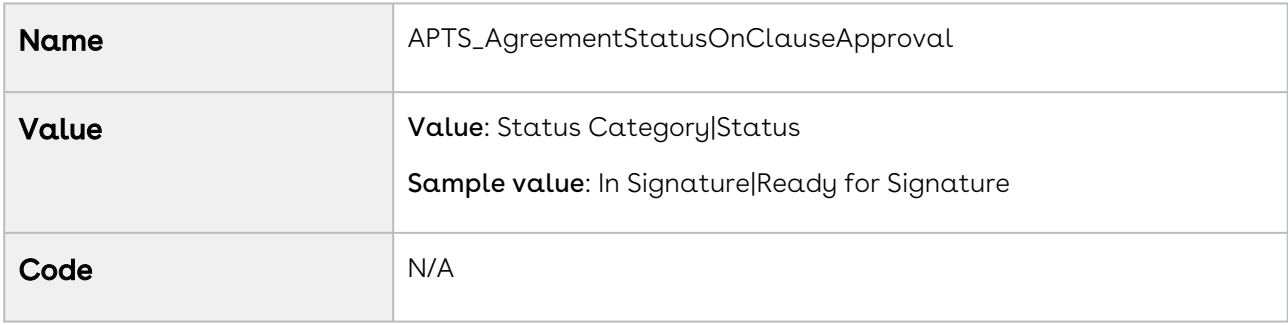

### APTS\_AppendVersionNumberToMergedDocs

When the value of the APTS\_AppendVersionNumberToMergedDocs admin entry is true and the Document Versioning Properties are enabled, the name of the merged documents will be [suffixed with a version number. For more information, see](#page-673-0) Merging Documents in Salesforce Lightning.

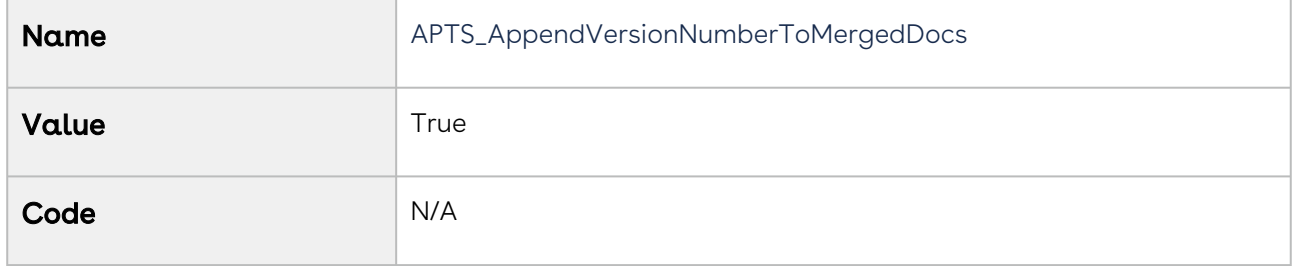

#### APTS\_AsyncCloneAmendRenew

You can use this admin entry when agreements have a large number of documents. When the value of the APTS\_AsyncCloneAmendRenew admin entry is true, the cloning, amendment, or renewal process of an agreement happens in the background. The user receives an email notification after the cloning, amendment, or renewal process is [complete. By default, the admin entry is set to false. For more information, see](#page-644-0) Managing Agreement Lifecycle Post-Activation.

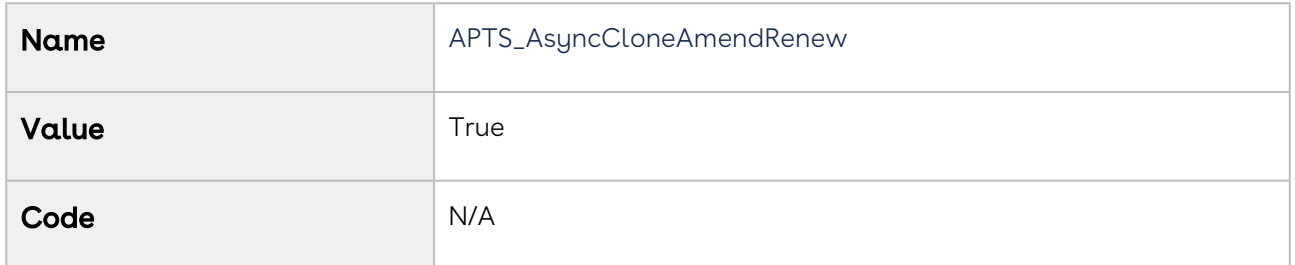

#### APTS\_AsyncMergeCall

Publishing a template takes the text from any referenced clauses and enters it inline as part of the template text. This functionality allows the clause template changes to be reflected in the agreement template and creates a newly published version document in the Notes and Attachment section of the Template. Whenever the agreement document generation exceeds 60 seconds, users get a timeout message and this is not an error message. To make sure the status changes during this scenario, add these Admin entries. For more information, see [Document Generation Features List](#page-248-0).

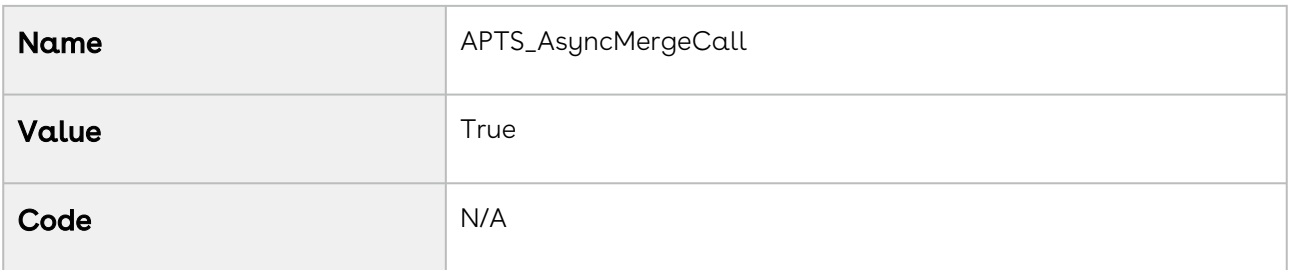

#### APTS\_AsyncMergeEmail

When the APTS\_AsyncMergeEmail property is set to true, you will receive an email notification after the signed document is uploaded in an agreement. For more information, see [Document Generation Features List](#page-248-0).

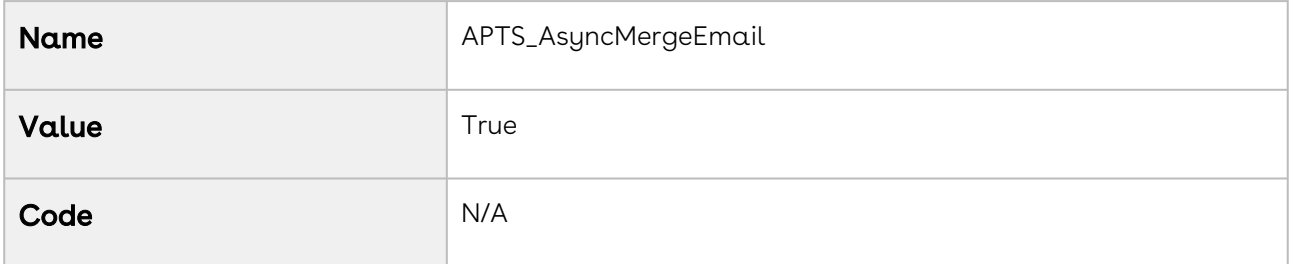

### APTS\_AutoContentSearchable

The APTS\_AutoContentSearchable property automatically enables Content Search on an activated agreement. By setting the flag to true, the system skips the prompt to select attachments for content search. The attachment already selected as part of the activation process will be automatically enabled for content search. For more information, see [Routing Documents to Content Libraries](#page-303-0) and [Activating an Agreement](#page-642-0).

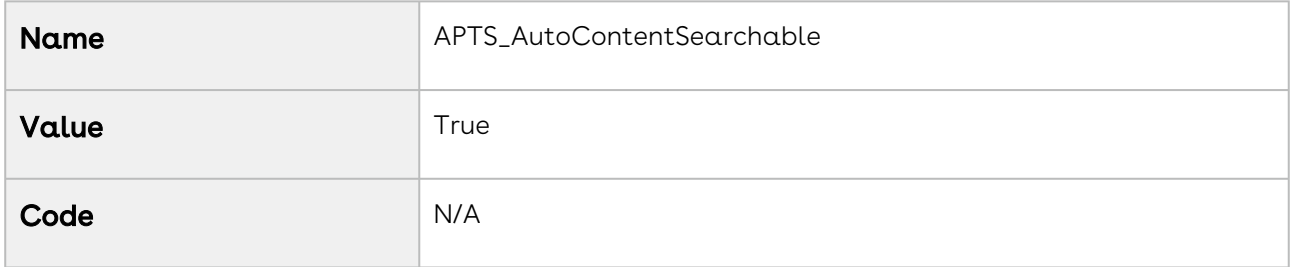

## APTS\_CCIImportAgreementStatusCategory

The APTS\_CCIImportAgreementStatusCategory property allows you to configure the visibility of the Intelligent Document Import button on the Agreement Detail page based on the Status Category of the agreement. When the property is not configured and the Status Category of the agreement is Request, In Authoring, In filing, or In Signatures, the Intelligent Document Import button is visible.

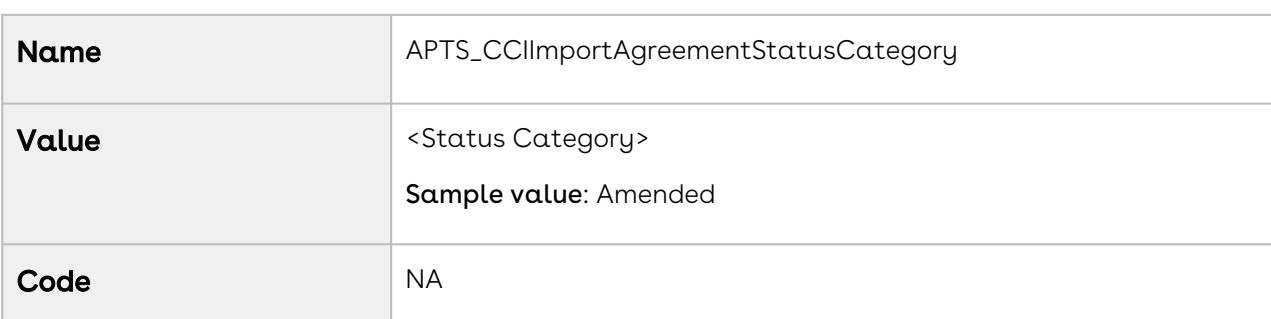

## APTS\_ComplyConfig

The APTS\_ComplyConfig property allows you to configure the custom objects that need to be cloned as part of the agreement clone, amend, and renew operation.

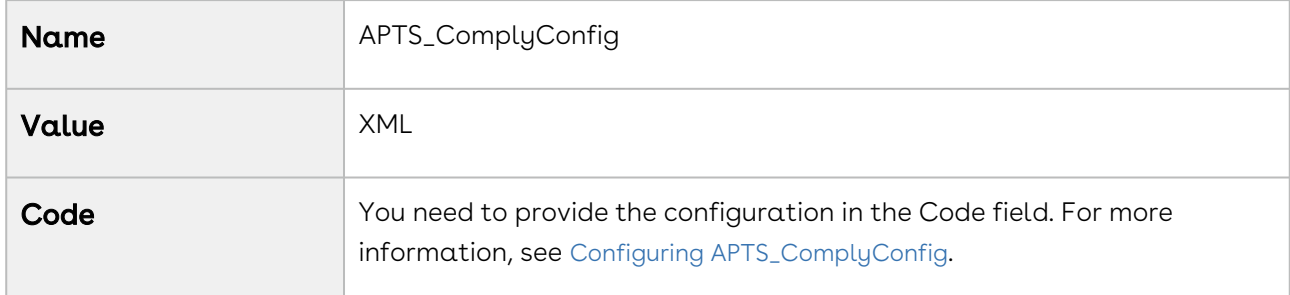

The APTS\_ComplyConfig property along with Enable PDF Security (comply system property) allows you to control restrictions for agreement documents:

- Generated in PDF format.
- Checked-in from X-Author Contracts as Final-to be signed with Create PDF attachment option selected.

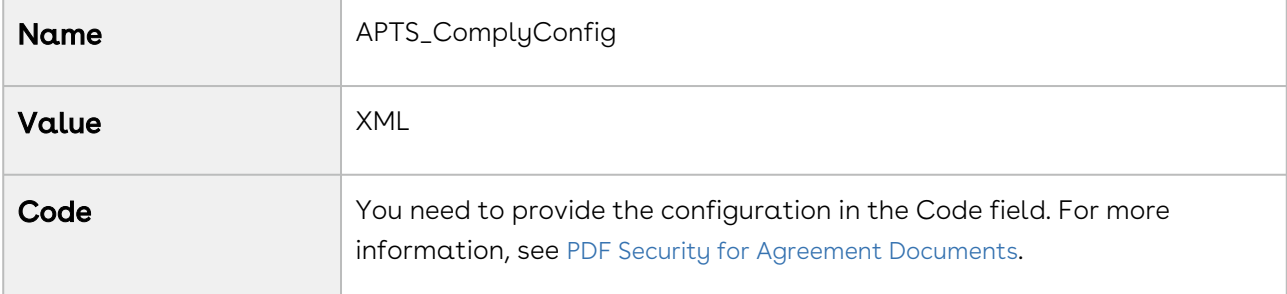

#### APTS\_ContentRecordTypeName

The APTS\_ContentRecordTypeName property is used to indicate the content type to associate the published documents with. If The property is not specified, no content type will be used. For more information, see [Routing Documents to Content Libraries](#page-303-0).

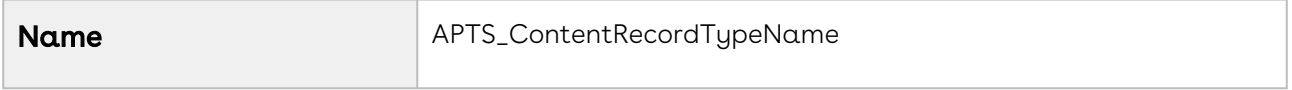

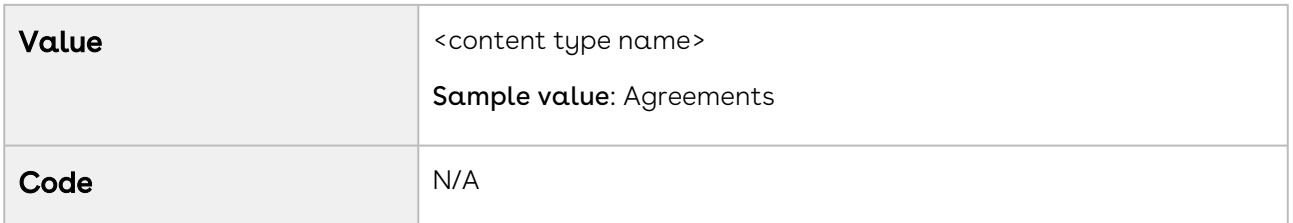

## APTS\_ContentRepositoryType

The APTS\_ContentRepositoryType property allows you to define which content repository must be used for routing documents. The supported setting "content" to use content repository settings for routing documents. The default setting is "document," which routes all activated documents to an Apttus folder. Changing this setting tells the system to use [content repository settings for routing documents. For more information, see](#page-303-0) Routing Documents to Content Libraries.

To activate documents that exceed the file size of 40MB, you must set the value to content or chatter. For more information, see [Activating an Agreement](#page-642-0).

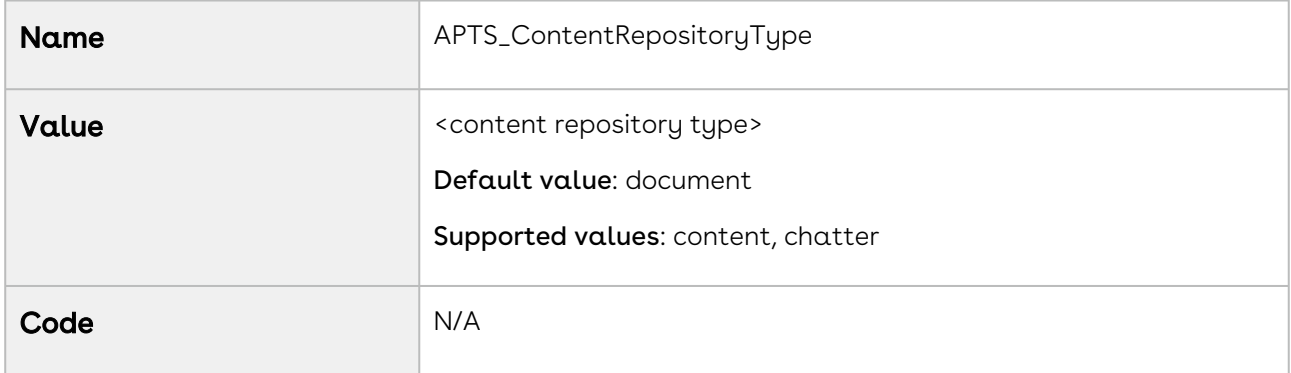

## APTS\_CustomLinksforActionPanel

The APTS\_CustomLinksforActionPanel property enables you to add and customize the action panel. For more information, see [Enabling and Customizing the Action Panel](#page-514-0).

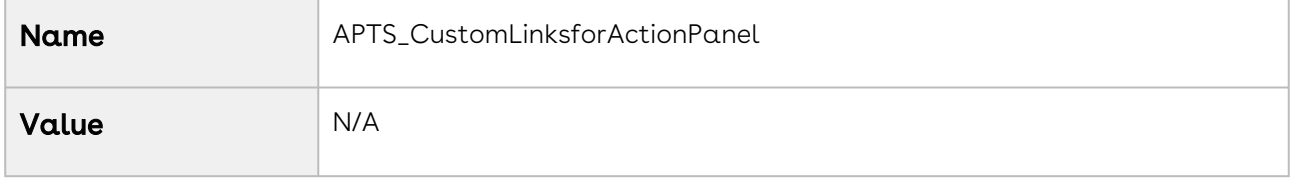

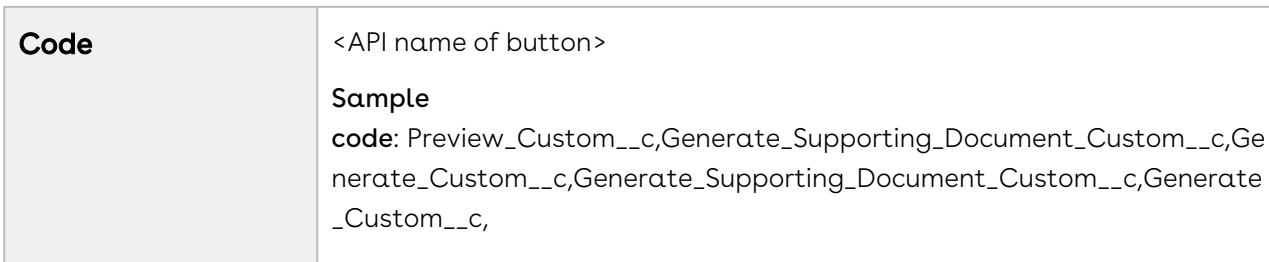

## APTS\_CycleTimeReportingEnabled

The APTS\_CycleTimeReportingEnabled property allows to track the time spent in between two statuses or status Categories. Entry for the specified status changes under Cycle Time Group tab must be created. For more information, see [Cycle Time Reporting](#page-347-0).

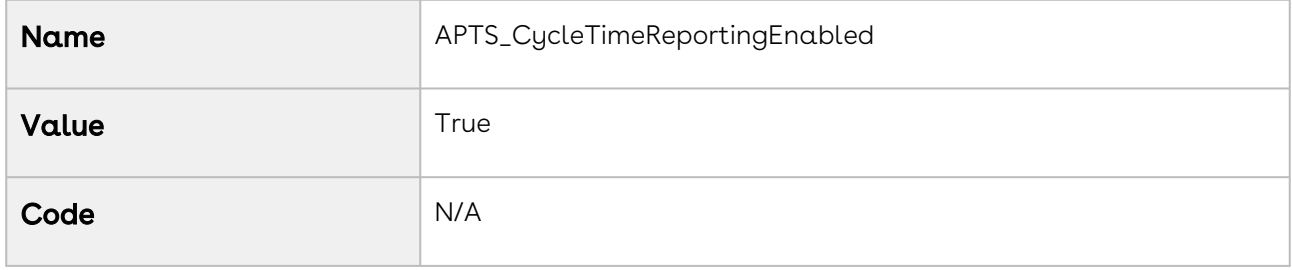

#### APTS\_DefaultContentWorkspaceName

The APTS\_DefaultContentWorkspaceName property is used to indicate the default content workspace to publish the documents selected by the user during the agreement activation process. The user activating the agreement must be a member of the default content workspace. For more information, see [Using Agreement Rules to Route Content](#page-317-0).

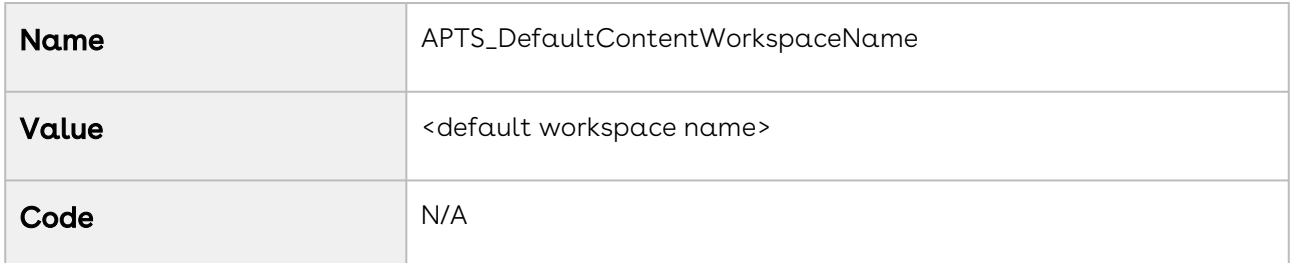

## APTS\_DefaultEmailContactName

The APTS\_DefaultEmailContactName property allows you to specify the name of the default contact to resolve merge fields in an email template. To specify the name of a contact to send emails to, if a contact is not defined for the agreement. If the property is not defined and the agreement does not have a primary contact, the merge fields in the

email will not be resolved to their values. This admin property is mandatory to be configured for the users to be able to send documents for simple review, parallel review or Office 365 review. And also to be able send documents for wet signature or electronic signature.

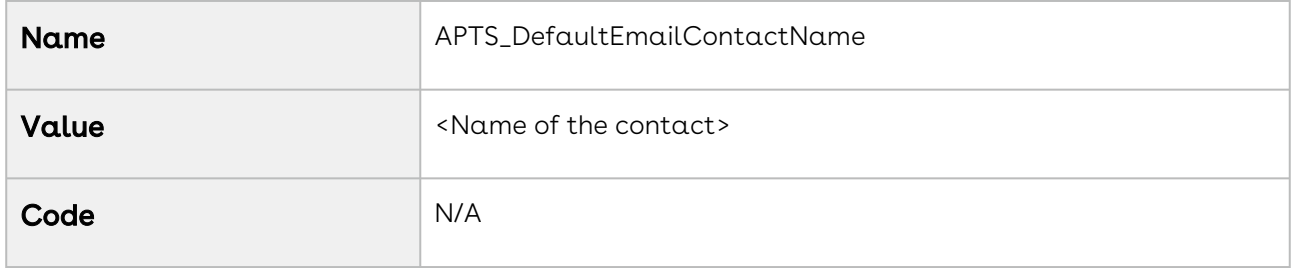

#### APTS\_DefaultEmailTemplateFolder

The APTS\_DefaultEmailTemplateFolder property allows you to add the name of the [default email template folder. For more information, see](#page-618-0) Sending an Agreement Document for Parallel Review.

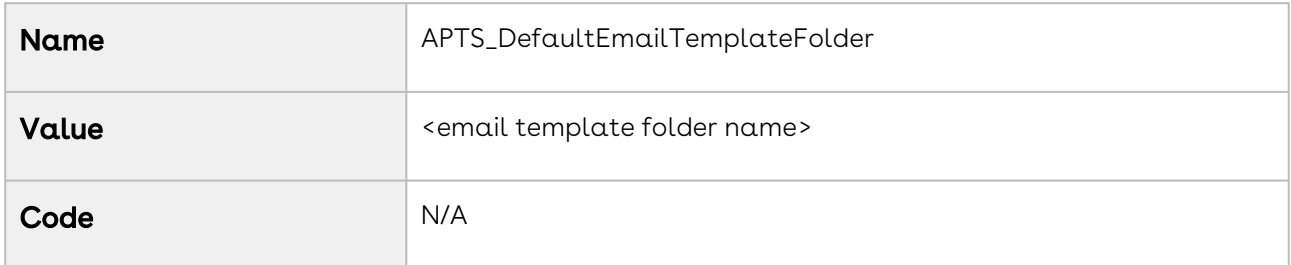

## APTS\_DefaultHeaderFooterOptionForMerge

The APTS\_DefaultHeaderFooterOptionForMerge property allows you to set the Retain Header and Footer or Custom Header and Footer checkbox selected by default on the Merge Documents page. For more information, see [Merging Documents in Salesforce Lightning](#page-673-0).

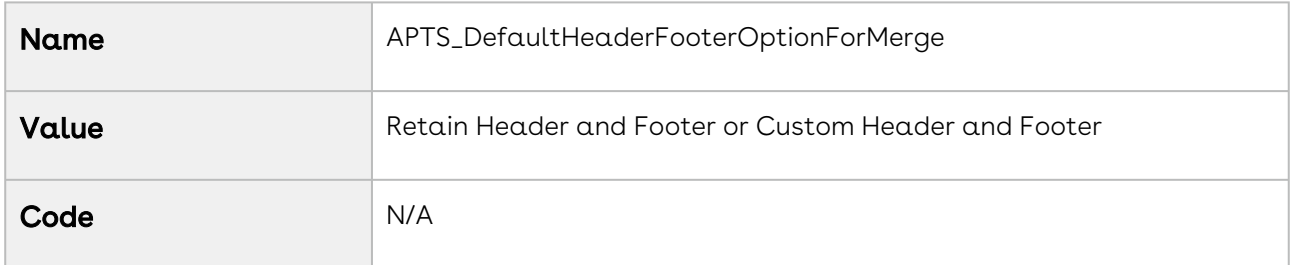

## APTS\_DEFAULT\_PACKAGE

The APTS\_DEFAULT\_PACKAGE property allows you to connect X-Author for Contracts to both Conga CLM (Contracts for Salesforce) and Conga CLM packages when they are

[installed in the same org. For more information, see](https://documentation.conga.com/x-author-for-contracts/spring-21/installing-production-x-author-for-contracts-143887561.html) Installing Production X-Author for Contracts.

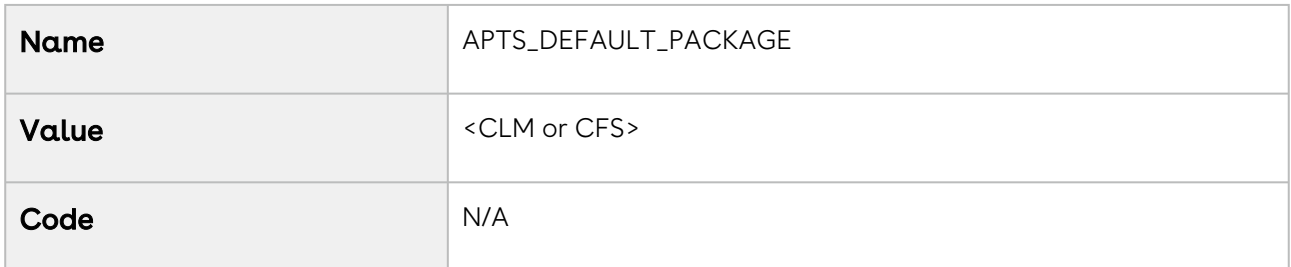

# APTS\_DocumentNamingConvention\_<RecordType label

#### name>

The APTS\_DocumentNamingConvention\_<RecordType label name> property allows you to define a specific naming convention for the generated files based on the record types. If there are no naming conventions defined for the record types in the Admin Entry, the Document Naming Convention defined in Comply System Properties is used as the naming convention for the generated files. For more information, see [Contract Document Versioning](#page-686-0).

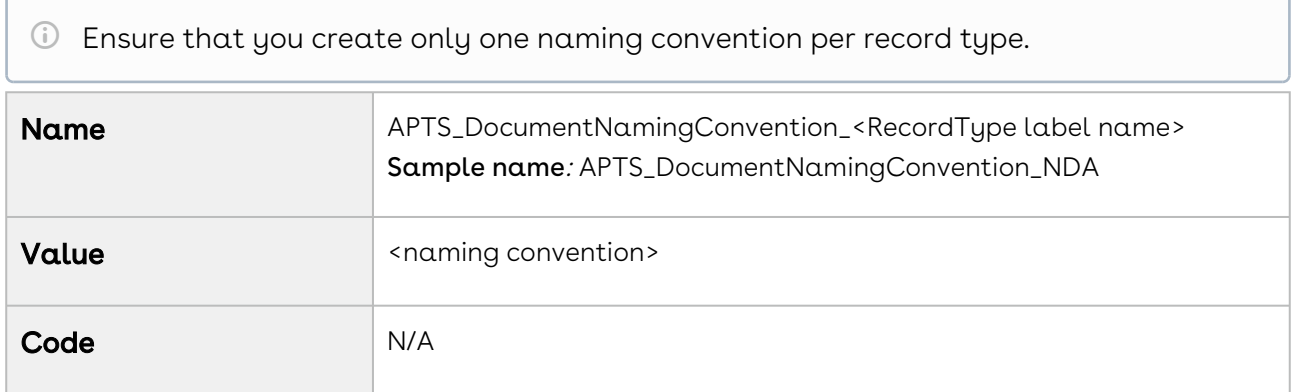

#### APTS\_DocumentSearchBasicFilters

The APTS\_DocumentSearchBasicFilters property allows you to add fields that must be displayed on the Document Search page in the Basic Filters section. If The property is not defined, Agreement Number, Agreement Name, Owner ID, Status, Status Category, Agreement Start Date, Agreement End Date, Account, and Record Type fields are displayed. If The property is defined, the defined fields along with Account and Record Type fields are displayed. The Account and Record Type fields are displayed irrespective of the property. For more information, see [Searching Agreement Documents](#page-659-0).

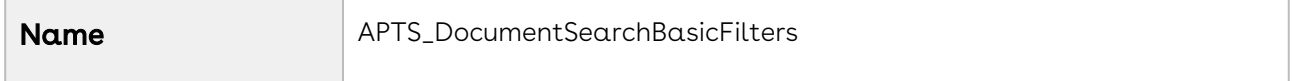

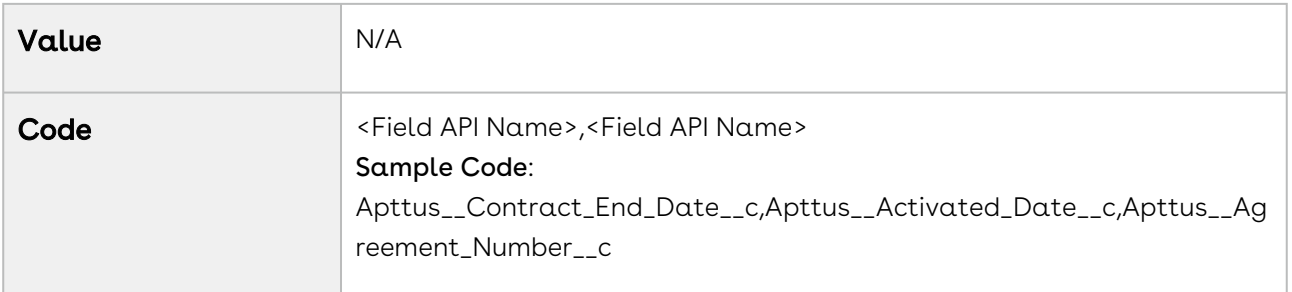

## APTS\_DocuSignRetrieveAsCombinedRecordType

The APTS\_DocuSignRetrieveAsCombinedRecordType property enables you to combine the documents, based on the record type, when you send for signatures using DocuSign. If you set to the property to "all;<recordtype>;<recordtype>;<recordtype>", all takes precedence over the record types. This admin entry overrides the system

property RetrieveAsCombinedDocument [in DocuSign. For more information, see](https://documentation.conga.com/dsign/latest/retrieving-docusign-certificate-of-completion-143889340.html) Retrieving DocuSign Certificate of Completion.

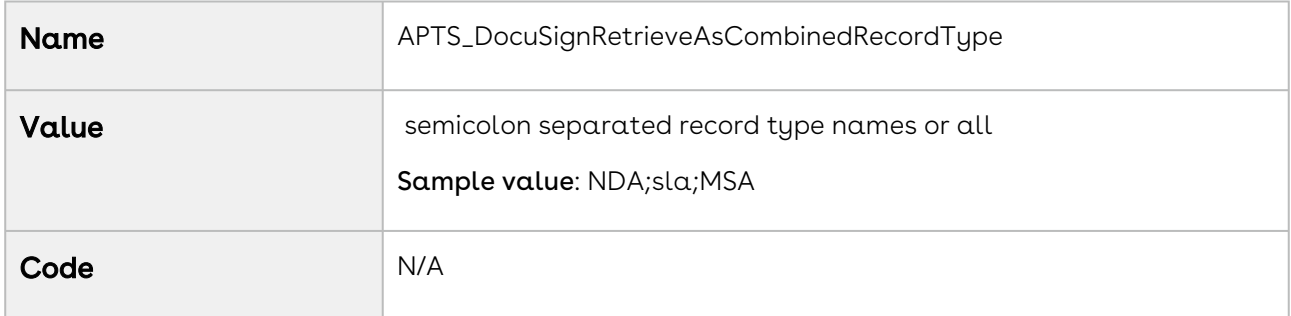

## APTS\_DoNotCopyOpportunityToAdobeAgreement

Deprecated. [For information on the new custom setting, see](https://documentation.conga.com/esign/latest/configuring-conga-adobe-custom-settings-143904541.html) Configuring Conga-Adobe Custom Settings.

## APTS\_DoNotPrefixCurrency

In the multicurrency enabled orgs, the APTS\_DoNotPrefixCurrency property allows you to not prefix currency symbols before the currency-related fields in the generated documents based on the Enable Formatting value in X-Author for Contracts. For more information, see [Defining Template Locale](https://documentation.conga.com/x-author-for-contracts/latest/defining-template-locale-161156368.html).

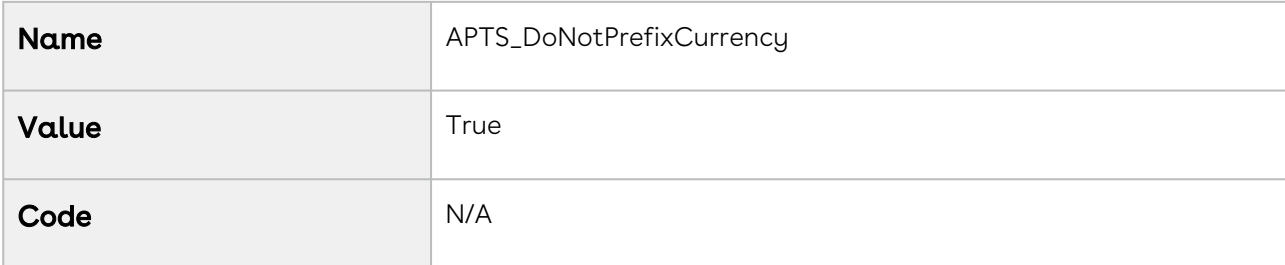

CLM

### APTS\_DownloadableLinkExpiration

If no value is added, the viable days of the downloadable link are considered as 7 days and [after 7 days the downloadable link will be inaccessible. For more information, see](#page-664-0) Emailing Multiple Agreement Documents.

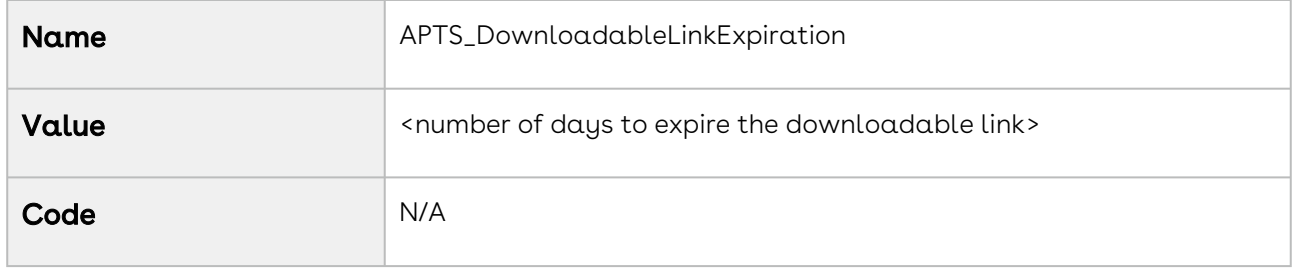

#### APTS\_EmailTemplateForReview

The APTS\_EmailTemplateForReview property allows you to add the name of the email [template for Send for Review action. For more information, see](#page-172-0) Configuring Email Templates in Lightning.

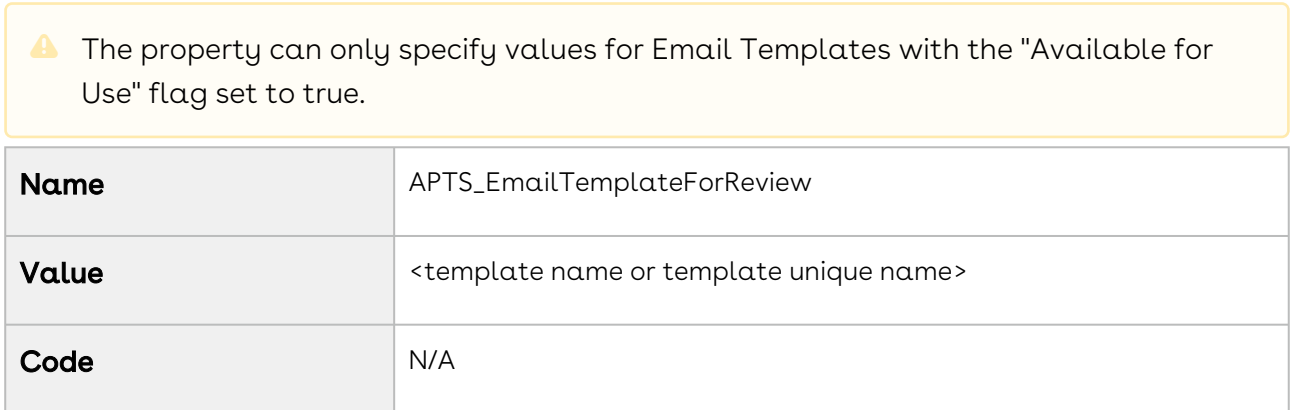

#### APTS\_EmailTemplateForReviewSignatures

The APTS\_EmailTemplateForReviewSignatures property allows you to add the name of the email template to use for Send for Review and Send for Signatures actions. The property is only used if APTS\_EmailTemplateForReview and APTS\_EmailTemplateForSignatures are not specified. For more information, see [Configuring Email Templates in Lightning](#page-172-0).

**A** The property can only specify values for Email Templates with the "Available for Use" flag set to true.

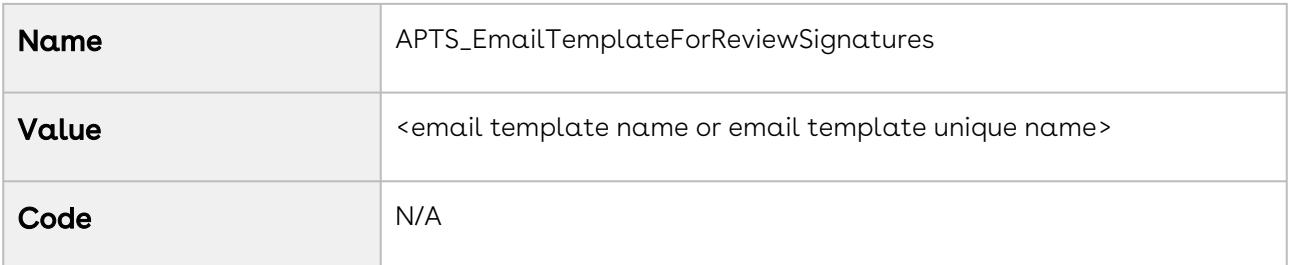

### APTS\_EmailTemplateForSignatures

The APTS\_EmailTemplateForSignatures property allows you to add the name of the email template for Send for Signatures action. For more information, see For more information, see [Configuring Email Templates in Lightning](#page-172-0).

The property can only specify values for Email Templates with the "Available for Use" flag set to true.

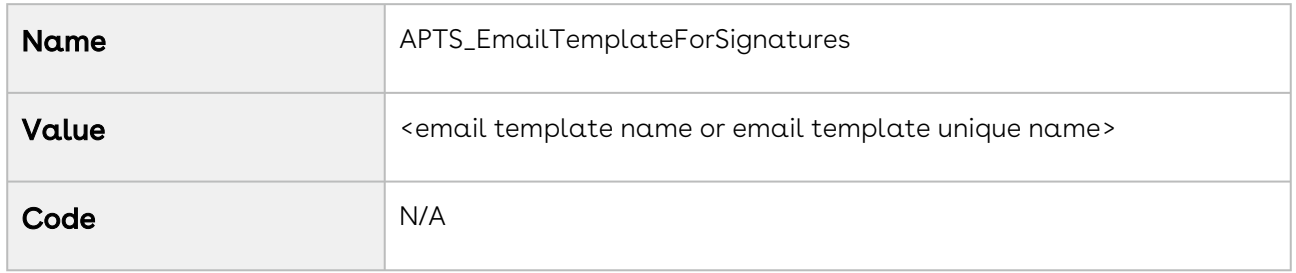

## APTS\_EnableCustomEmailAddressLookup

The APTS\_EnableCustomEmailAddressLookup property enables you to launch the custom Email Address Lookup pop-up for the Send for Review and Send for Signature functionalities. On this page, you can quickly search and select contacts for the Additional To, Cc, and Bcc fields, if there is a large number of contacts (for example, more than one million). For more details, see [Sending an Agreement Document for Review](#page-612-0) and [Finalizing an Agreement](#page-638-0).

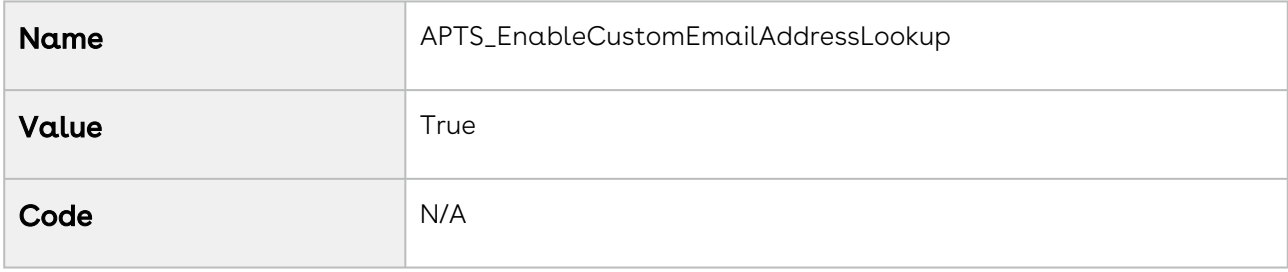

When the APTS\_EnableLightningCommunity admin entry is set to true, all users in an org are considered as Lightning Community users and are navigated to the Agreement Detail page after a user clicks New Agreement on an Opportunity.

When the admin entry is set to false, is not added, or has an invalid value, all users in an org are considered as Classic Community users and are navigated to Classic Community after a user clicks New Agreement on an Opportunity.

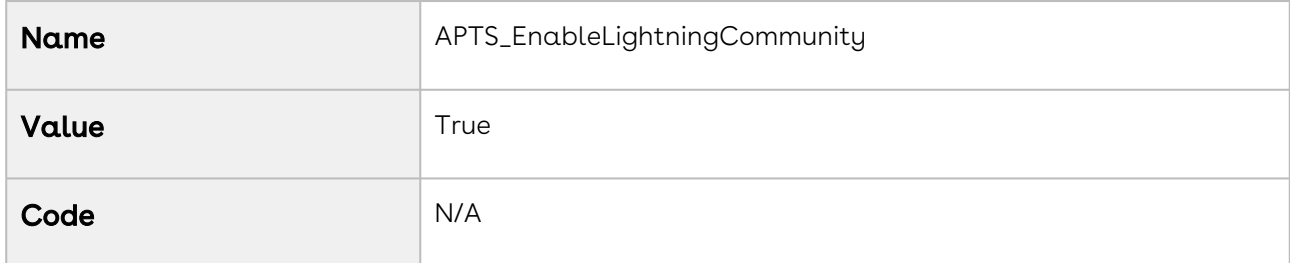

## APTS\_EnableTermExceptionsInAuthor

The APTS\_EnableTermExceptionsInAuthor property associates the Agreement Term Exception related list to the Agreement record after you have associated your Term Exception with the clause and the clause is inserted in your agreement template. For more information, see [Configuring Agreement Term Exception](#page-184-0).

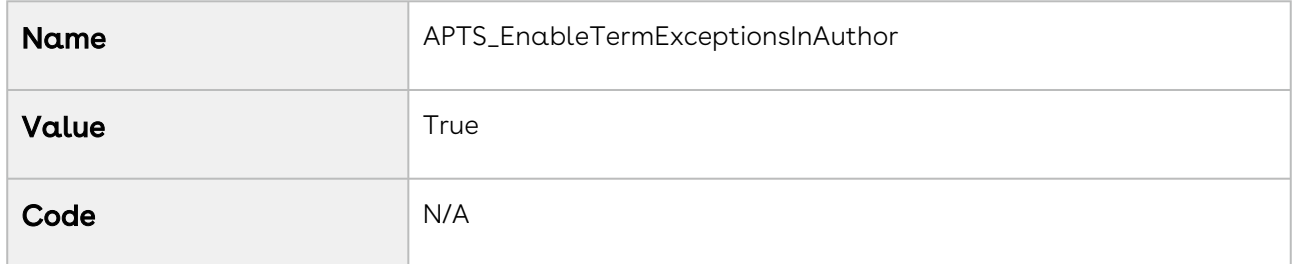

## APTS\_EnableValidationForEmailWithoutUserContact

Setting the APTS\_EnableValidationForEmailWithoutUserContact property to true displays an error message while sending a document for signatures or review when the email IDs or contacts specified in the To or Additional To fields are invalid. For more information, see [Sending an Agreement Document for Parallel Review](#page-618-0).

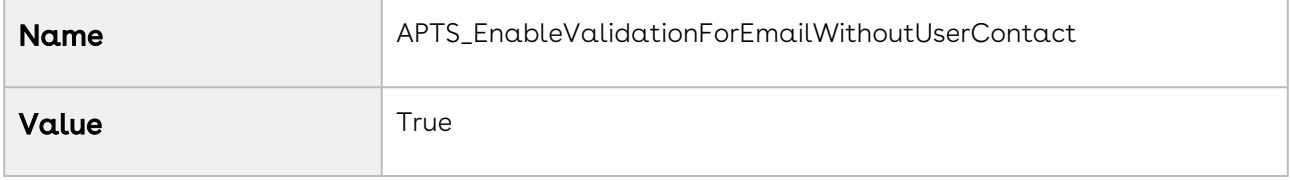

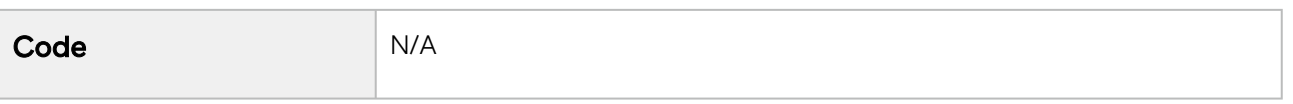

### APTS\_HighlightFieldsUsingControlPanel

The APTS\_HighlightFieldsUsingControlPanel allows you to view the Highlight Fields options under the work tab in X-Author for Contracts. When the

APTS\_HighlightFieldsUsingControlPanel is set to true the Highlight Fields option is visible under the X-Author for Contracts work tab for users, and when set to false, the menu is hidden for users. If the APTS\_HighlightFieldsUsingControlPanel admin entry is not added, [then by default, the value is set to true. For more information, see](https://documentation.conga.com/display/XAC/.Highlighting+Smart+and+Read-Only+Fields+vJune-22) Highlighting Smart and Read-Only Fields.

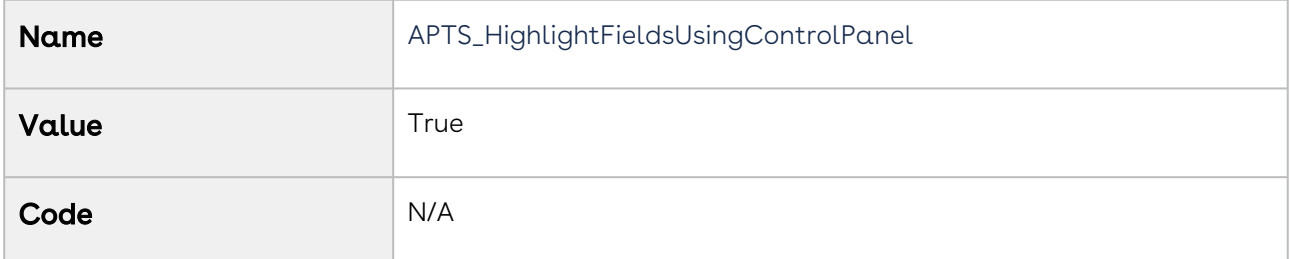

## APTS\_IncludePrimaryContact

This property adds the primary contact from the agreement to the email's To field when you send for review or signatures.

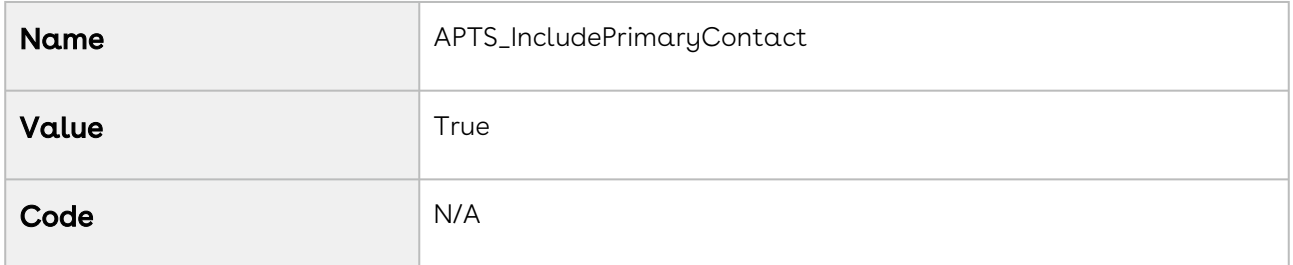

## APTS\_InEffectViewMetadataFields

The APTS\_InEffectViewMetadataFields property allows you to add fields that must be displayed on the In-Effect View page in the Agreement Details In Effect section. If The property is not defined, Agreement Name, Agreement Start Date, Agreement End Date, Term (Months), and Total Agreement Value fields are displayed. If The property is defined, only the defined fields are displayed, but not the default fields. For more information, see [Accessing In-Effect View](#page-666-0).

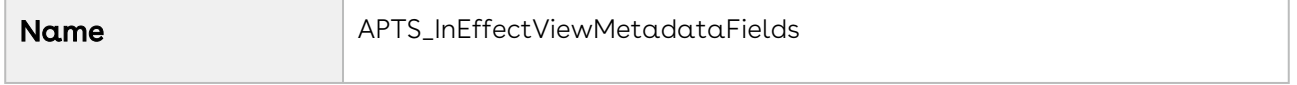

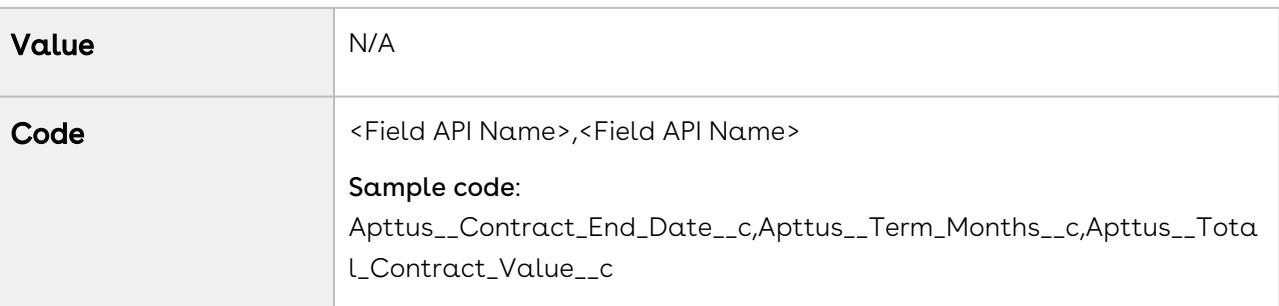

### APTS\_IsRequiredToVerifyApttusMetadata

When you configure this admin entry and check-out an agreement document in X-Author Contracts, you can restore the metadata of a corrupted agreement document. For more information, see [Restoring Document Metadata](https://documentation.conga.com/x-author-for-contracts-1/restoring-document-metadata-158339719.html).

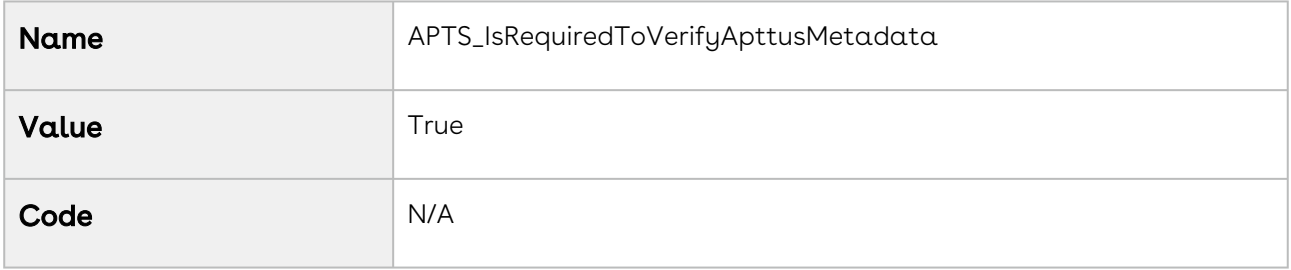

## APTS\_ExcludedNamespaces

This admin entry allows you to add a comma-separated list of namespaces to exclude objects from the wizard dropdown.

If you have configured this admin entry multiple times, then the latest configured admin entry is considered to exclude objects from the wizard dropdown. If this admin entry is not configured, the value provided in the Excluded Namespaces comply system property will be considered to exclude objects from the wizard dropdown.

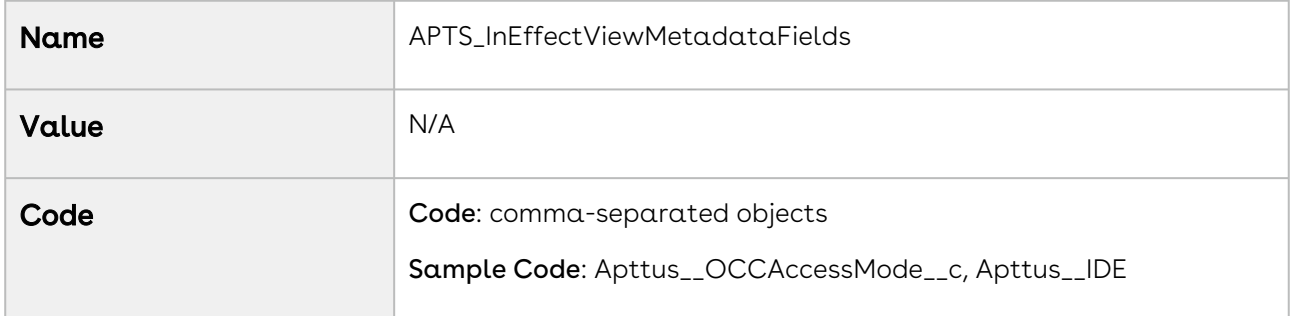

## APTS\_KeepSectionBreaks

When you set the APTS\_KeepSectionBreaks admin entry to false, page breaks are not added between merged documents.

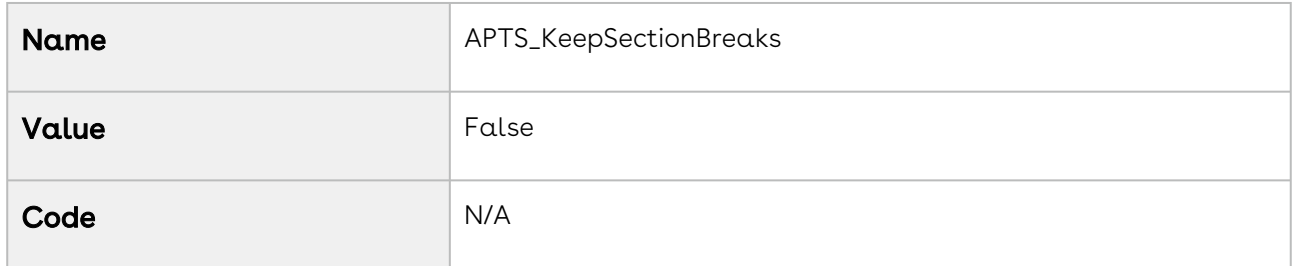

#### APTS\_LargeDocSObjects

By default, CPQ and CLM consider Proposal Line Item and Agreement Line Item as Large Objects for document generation. In case you used any other object in a template, you must use the APTS\_LargeDocSObjects property to define such objects as Large objects. You can specify multiple objects as Large Objects and also provide a batch size for each of these objects.

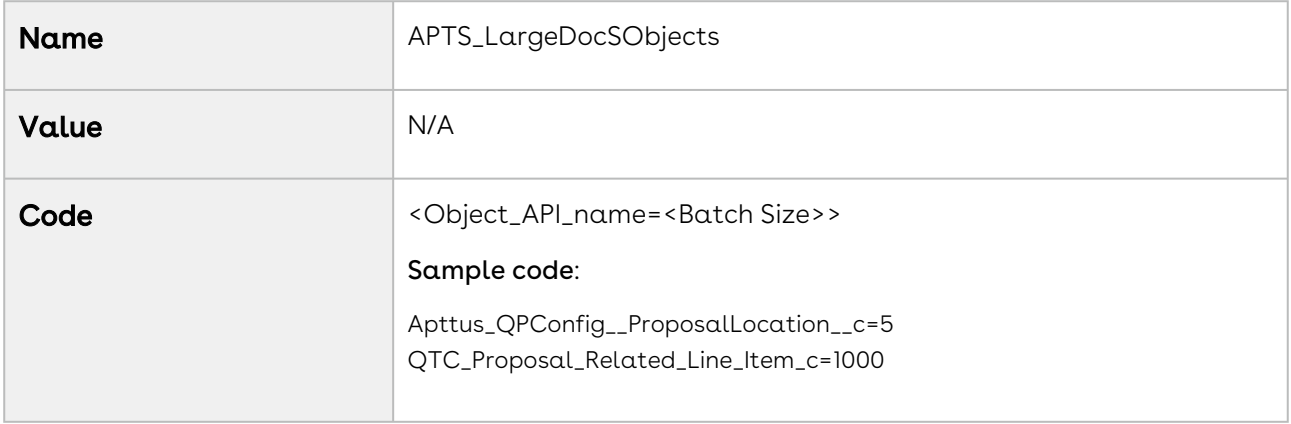

#### APTS\_MergeCallTimeOut

Whenever the agreement document generation exceeds 60 seconds, the timeout message is displayed. This is NOT an error message. To make sure the status changes during this [scenario, add these Admin entries. For more information, see](#page-161-0) Objects Supporting Document Generation.

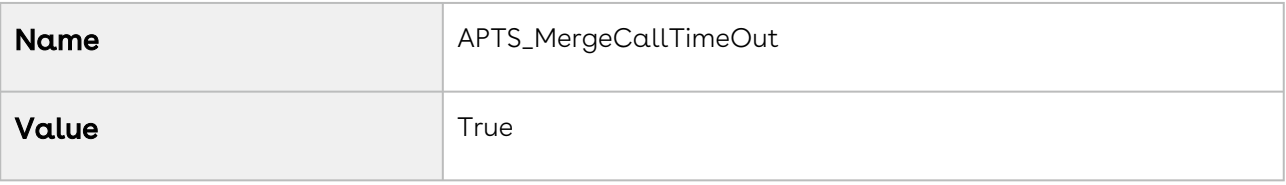

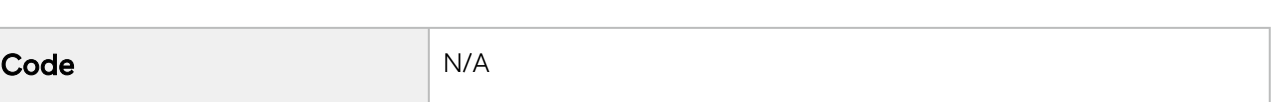

### APTS\_MS\_EnableNameSort

The APTS\_MS\_EnableNameSort property allows you to specify whether the related list should be sorted by the name field in the generated agreement document. When enabled the related lists will be printed in the agreement's merge documents in the order of the name field of the related list.

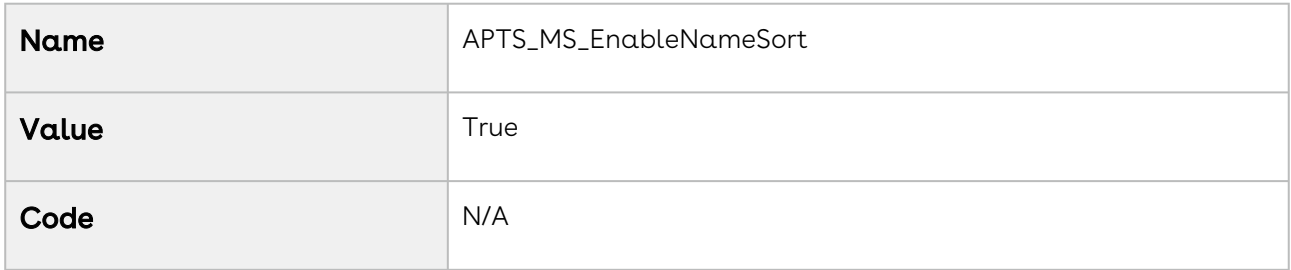

## APTS\_NoISOCurrencyFieldObjects

Use the APTS\_NoISOCurrencyFieldObjects property to add support for custom object generation for objects that do not have a CurrencyIsoCode field (e.g., "EventRelation," "Task," "TaskRelation"). Separate Object names using a comma or new line. The property is only applicable to templates in multi-currency org.

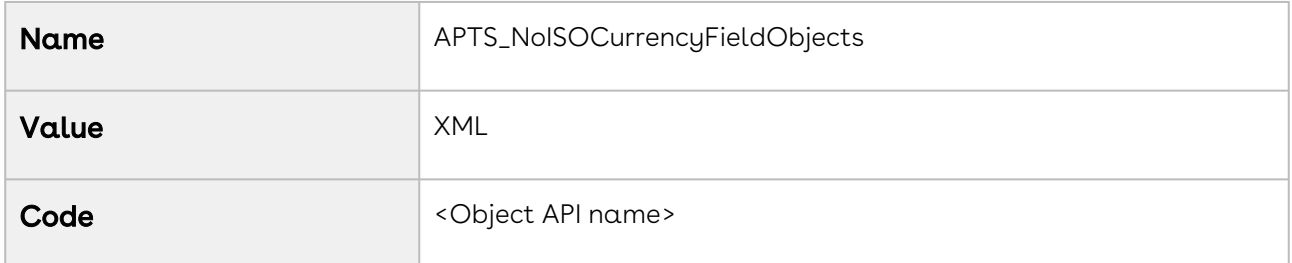

## APTS\_NoNameFieldObjects

Use the APTS\_NoNameFieldObjects property to add support for custom object generation for Objects that do not have a Name field. (e.g., "EventRelation," "Task," "TaskRelation") Separate Object names using a comma or new line.

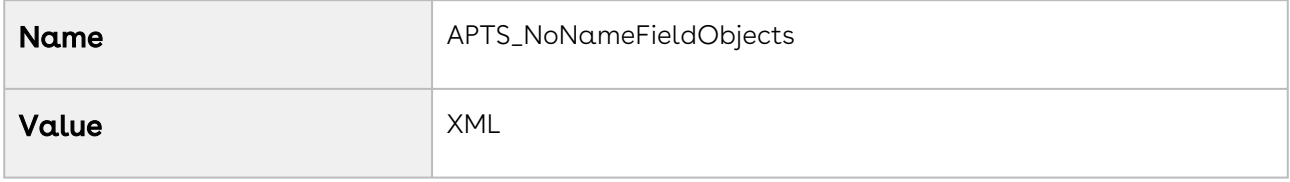

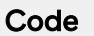

#### APTS\_Password

The APTS\_Password property allows you to create a password for protecting Microsoft Word agreements that are generated by the application. It also allows the application to password protect generated Microsoft Word documents.

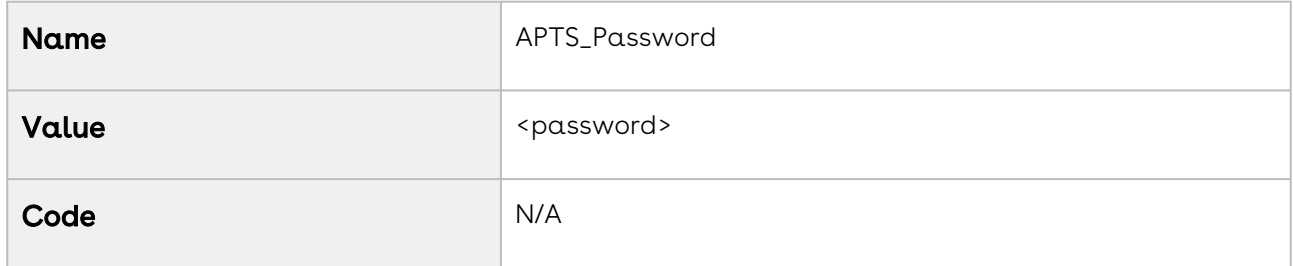

#### APTS\_ProfilePermissions

The APTS\_ProfilePermissions property allows you to define custom permissions for user profiles.

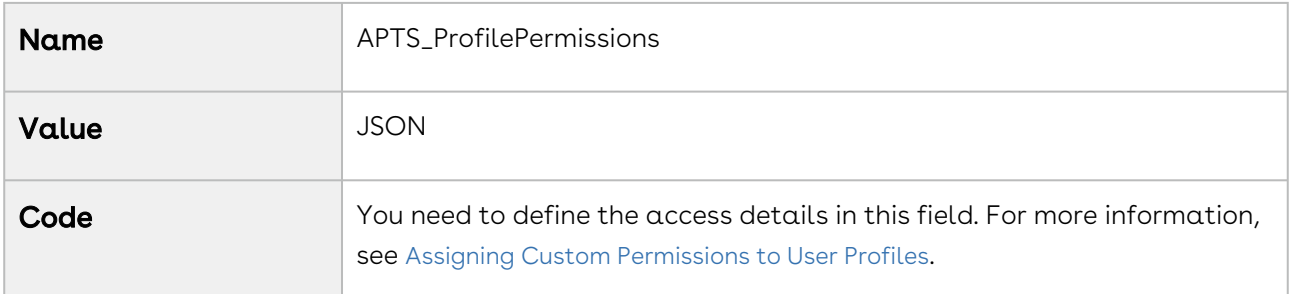

#### APTS\_Protection

The APTS\_Protection property allows you to specify whether protection for Microsoft Word agreements that are generated by the application should be on or off. Allows the application to specify protection for generated MS-Word documents. The property must be configured before configuring the Agreement Protection tab.

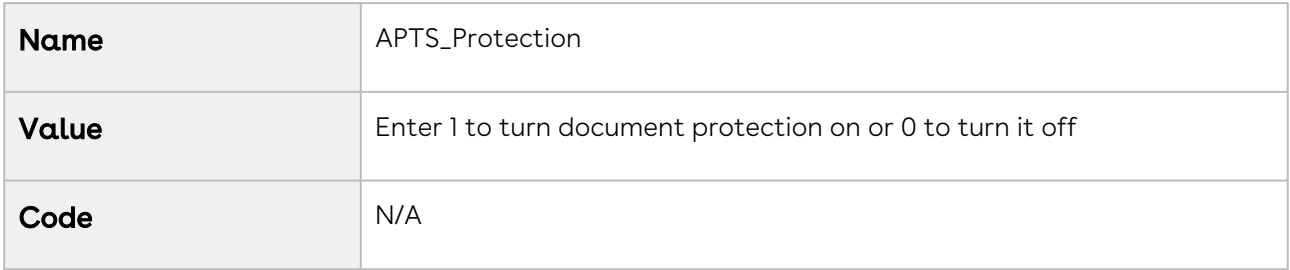

## APTS\_RecordTypeUpdateOnAmend

The APTS\_RecordTypeUpdateOnAmend property enables you to update record type while amending an agreement. If you set to the property to

"all;<recordtype>;<recordtype>;<recordtype>", all takes precedence over the record types.

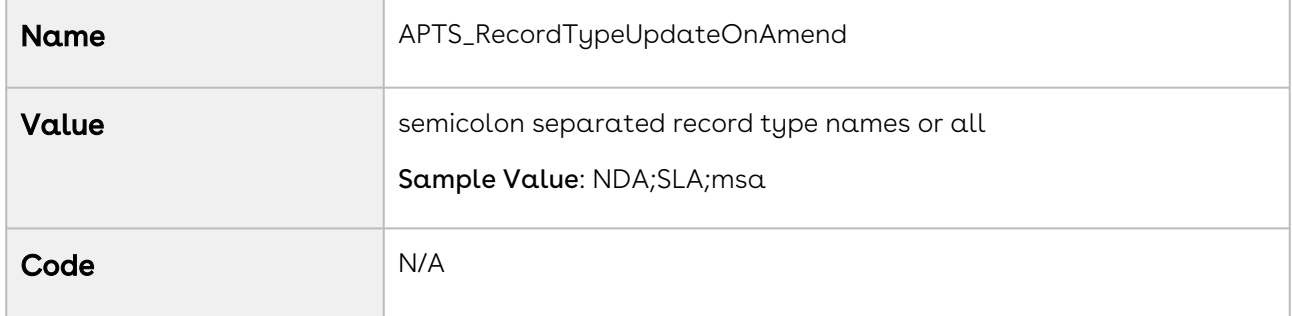

#### APTS\_RestrictEmailToCurrentUserOnActivate

If the APTS\_RestrictEmailToCurrentUserOnActivate property is set to true, the current user does not receive the agreement activation email notification. For more information, see [Activating an Agreement](#page-642-0).

## APTS\_RetainFileNameForParallelReviewMergedDocument

When you end a parallel review of an imported document, the reviewed document is merged with the latest reviewed document. If the

APTS\_RetainFileNameForParallelReviewMergedDocument property is set to true, the merged document will retain the name of the imported document. For more information, see [Sending an Agreement Document for Parallel Review](#page-618-0).

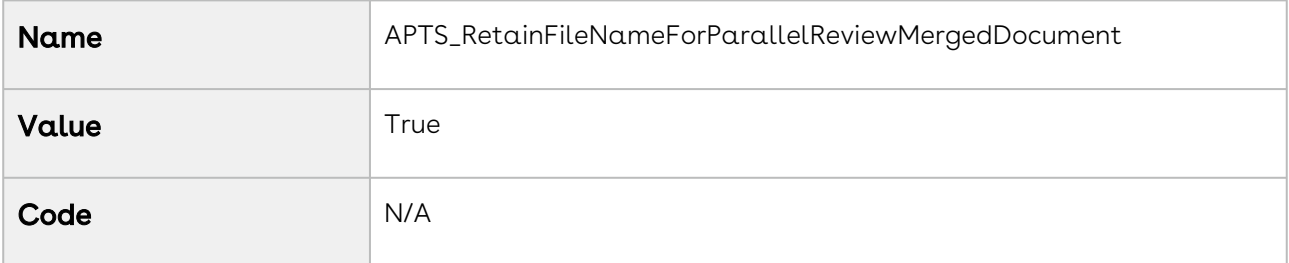

## APTS\_SkipEmailTemplateSelection

The APTS\_SkipEmailTemplateSelection property allows you to indicate whether the email [template selection step should be skipped. For more information, see](#page-610-0) Generating an Agreement.

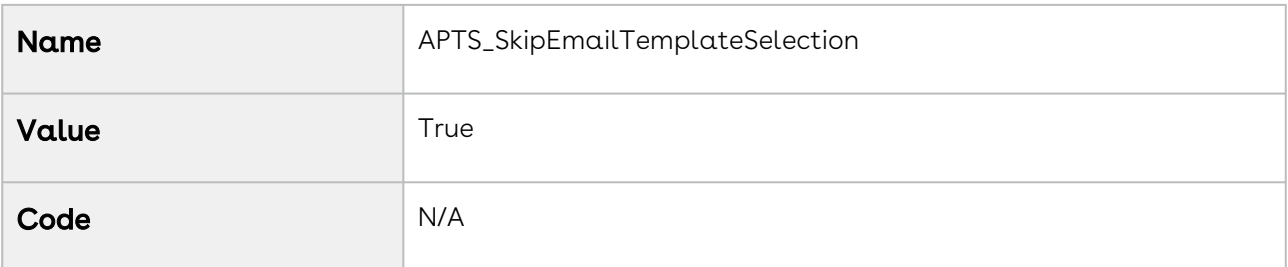

## APTS\_SkipFileSplitWhileSavingFile

When you are upgrading CLM to Spring '21 or a later version and need to migrate Attachments that are greater than 10 MB in size to Files, you must set this property to true.

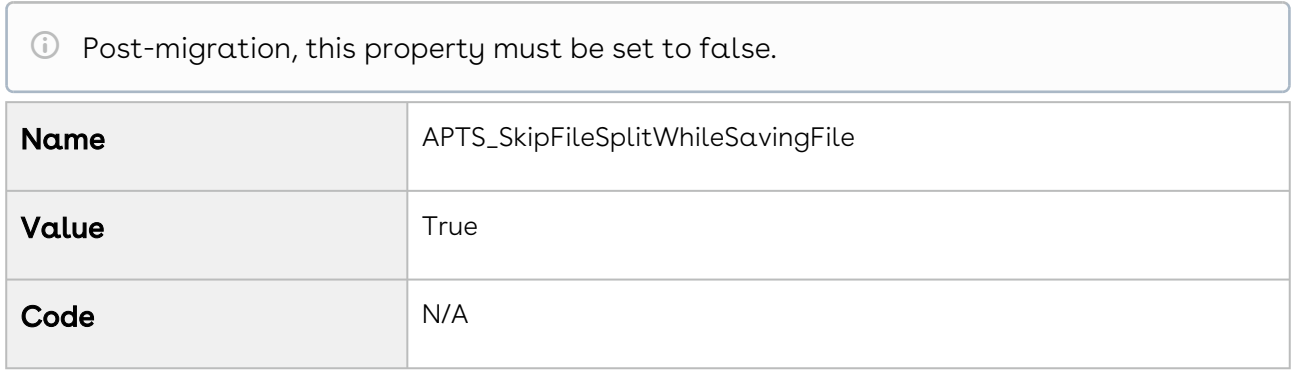

#### APTS\_SkipContentSearchForActivation

Prerequisite: The Enable File comply system property must be enabled.

When the value is true, the Enable Content Search step is skipped during activation. To use the APTS\_SkipContentSearchForActivation property, the value of the

[APTS\\_AutoContentSearchable](#page-642-0) must be False. For more information, see Activating an Agreement.

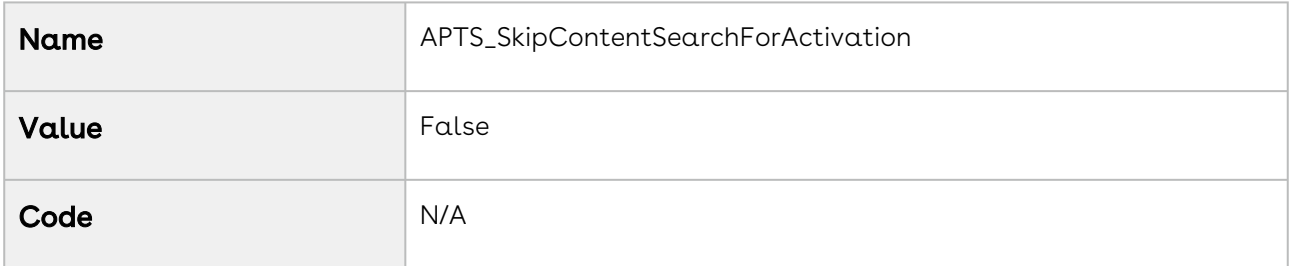

#### APTS\_SkipRemoveDraftDocumentOnActivation

Prerequisite: The Enable File comply system property must be enabled.

When the value is true, the remove draft document step is skipped during activation. To use the APTS\_SkipRemoveDraftDocumentOnActivation property, the value of the [APTS\\_AutoContentSearchable](#page-642-0) must be False. For more information, see Activating an Agreement.

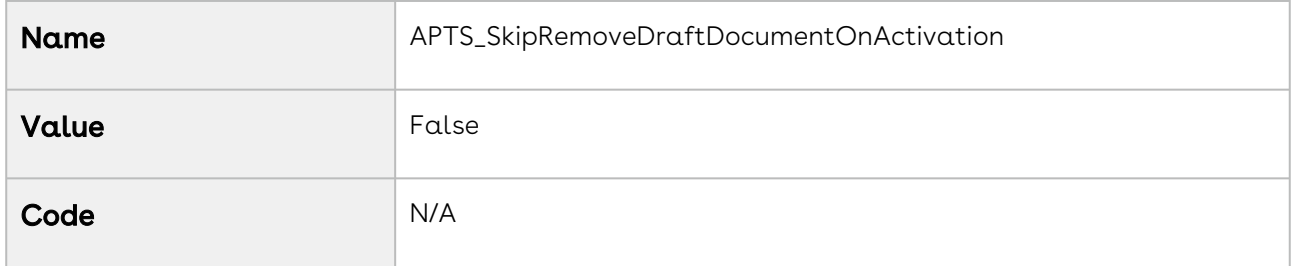

### APTS\_StatusCategoriesToExcludeForDocuSign

This property allows you to specify agreement status categories that should not be changed to In Signatures after the agreement document is sent for DocuSign eSignature. Specify multiple status categories separated by comma.

If an agreement has any of the status categories specified in this property, the status remains unchanged after the document is sent for DocuSign eSignature.

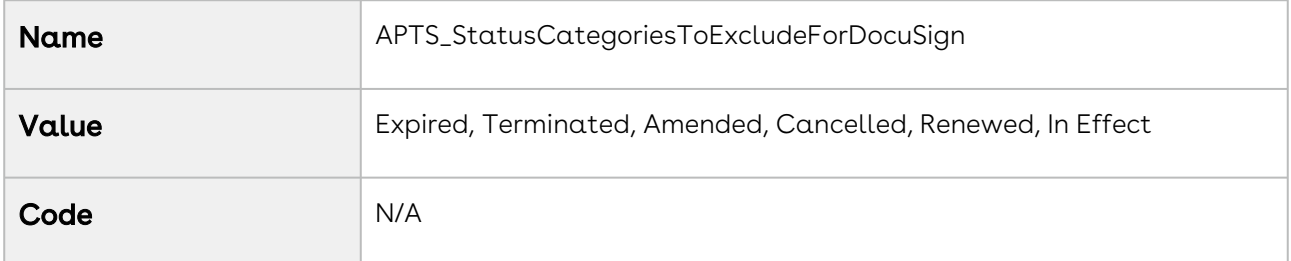

## APTS\_StatusCategoriesToIncludeForDocuSign

This property allows you to specify agreement status categories that should be changed to In Signatures after the agreement document is sent for for DocuSign eSignature. Specify multiple status categories separated by comma.

If an agreement has any of the status categories specified in this property, the status is changed to In Signatures after the document is sent for DocuSign eSignature.

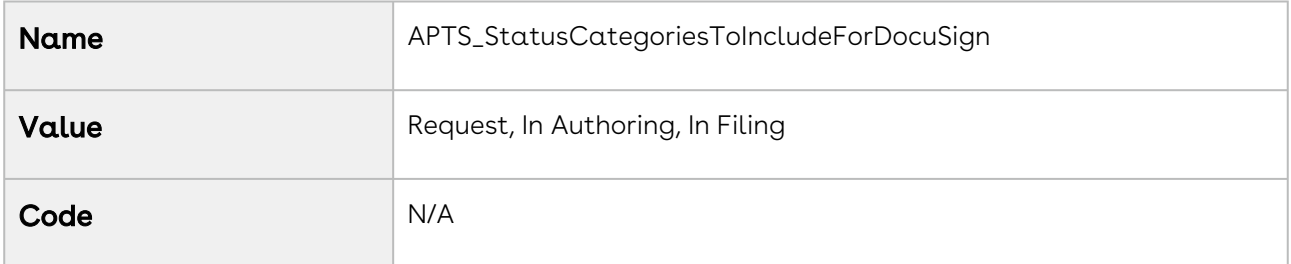

Values set in this property overrides the values set in APTS\_StatusCategoriesToIncludeForDocuSign property.

For example, if Expired status category is specified

APTS\_StatusCategoriesToExcludeForDocuSign as well

APTS\_StatusCategoriesToExcludeForDocuSign property, then the status category of the agreement having current status category Expired, will be changed to In Signatures.

## APTS\_SuppressAutoReviewEmails

When the value of the property is true, you will be unsubscribed from parallel review emails (review completion, review error, and review cycle completion). This property is not applicable for review cancellation and ending review from CLM as the emails are sent from the user's domain.

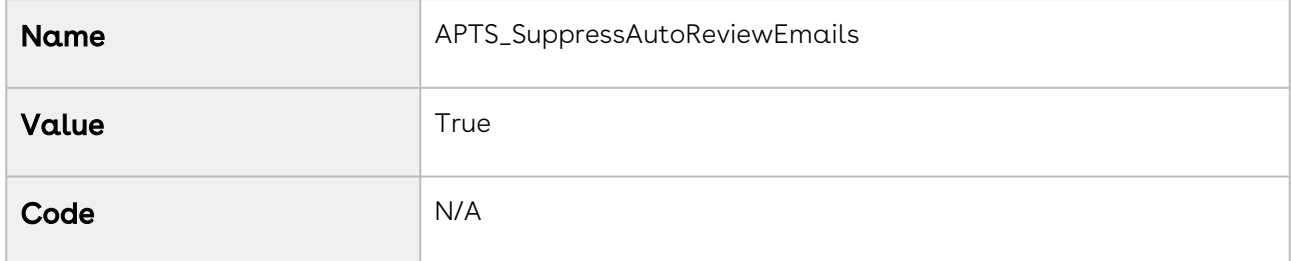

## APTS\_TemplateSelectionGuidance

The APTS\_TemplateSelectionGuidance property allows you to add help text in the Template Selection page to guide users to select appropriate templates when users preview documents, generate documents, regenerate documents, and generate supporting documents. The help text is displayed above the template selection section. For more information, see [Generating an Agreement](#page-610-0).

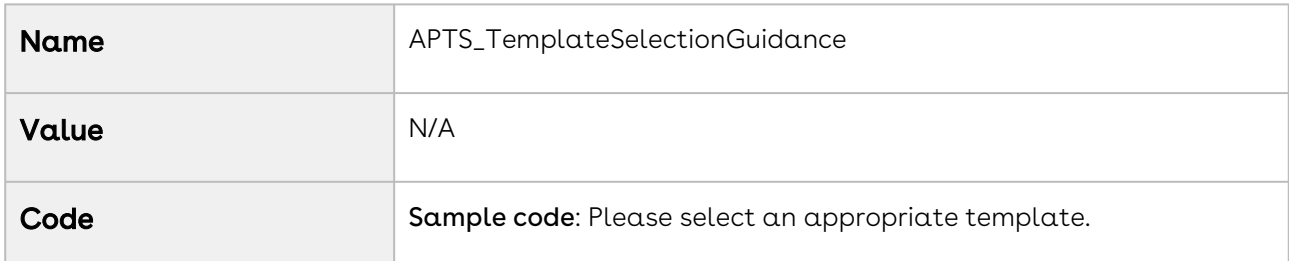

## APTS\_TranslatePickValuesInDocs

When you set the APTS\_TranslatePickValuesInDocs admin entry to true, the field value gets added in the generated document. If a conditional segment is set, the condition takes both API and values. You can either use API names or Values but not both.

When an administrator sets the APTS\_TranslatePickValuesInDocs admin entry to false or does not add the admin entry, the API Name gets added in the generated document by default.

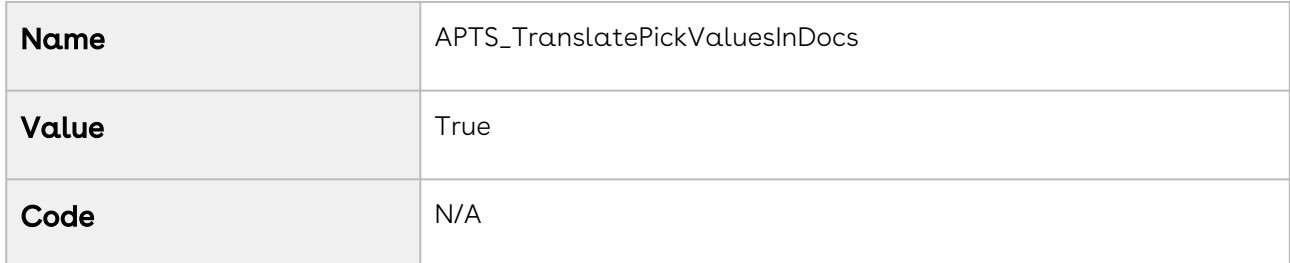

## APTS\_UIPageConfig

The APTS\_UIPageConfig property is used to indicate the visual force page to perform the publish action. The integration module provides the Visualforce page Apttus\_Content\_\_PublishContent.

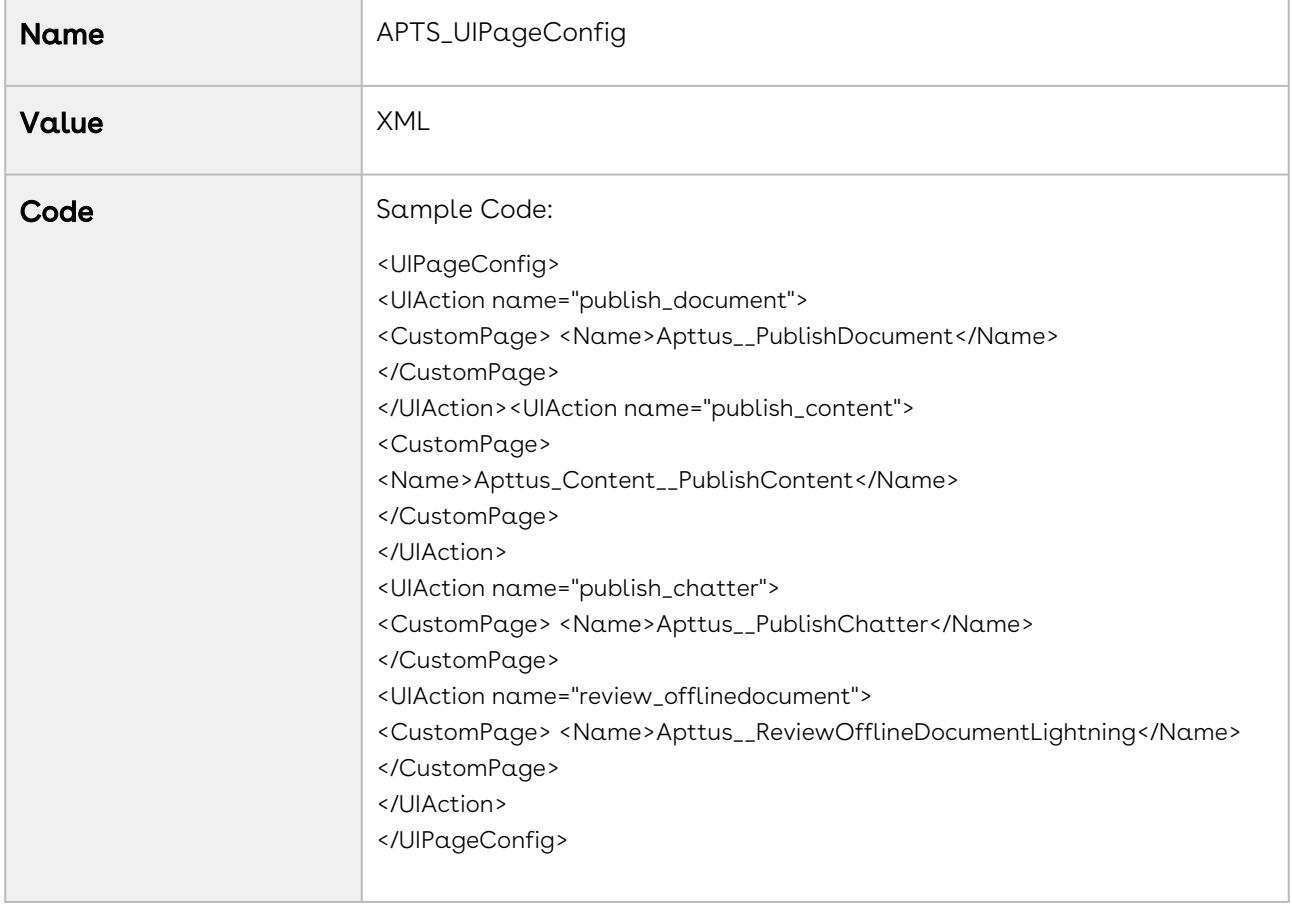

## APTS\_UseWizardServer

Apttus merge web service endpoint. For more information, see [Contract Wizard in Classic](#page-695-0).

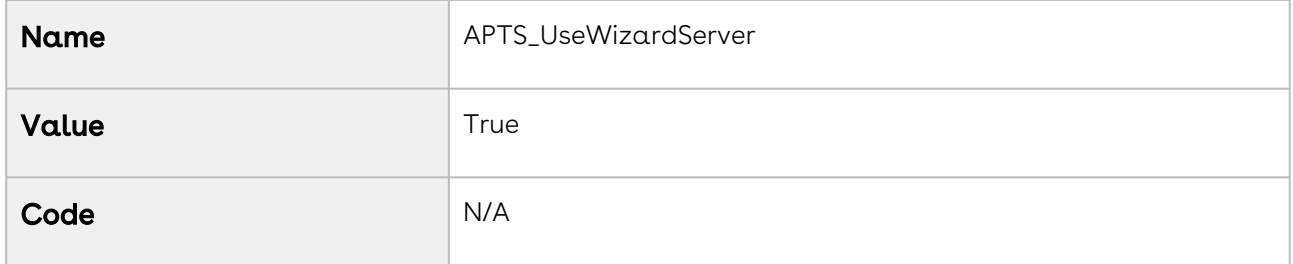

#### APTS\_UseWorkflow

The APTS\_UseWorkflow property disables the creation of a default set of tasks when an agreement is generated. In some cases, the default tasks created to ensure Signing, Scanning, and Attaching the scanned image to the agreement record is redundant or is taken care of by a different workflow process. In such cases, the default behavior of the system needs to be modified to ensure those tasks are not created. For more information, see [Managing Workflow](#page-390-0).

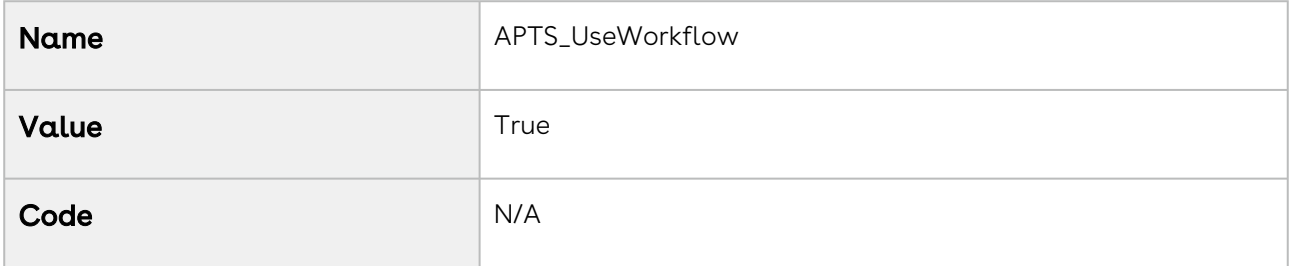

#### APTS\_WizardPersistHiddenValue

When you set APTS\_WizardPersistHiddenValue to true and you run a wizard containing a field that has a combination of Set this control value and Hide this control input rules, the field value is set in the object you are creating. When you set

APTS\_WizardPersistHiddenValue to false and you run a wizard containing a field that has a combination of Set this control value and Hide this control input rules, the field value is [not set in the object you are creating. For more information, see](#page-437-0) Configuring Step Input Rules from the Wizard Designer.

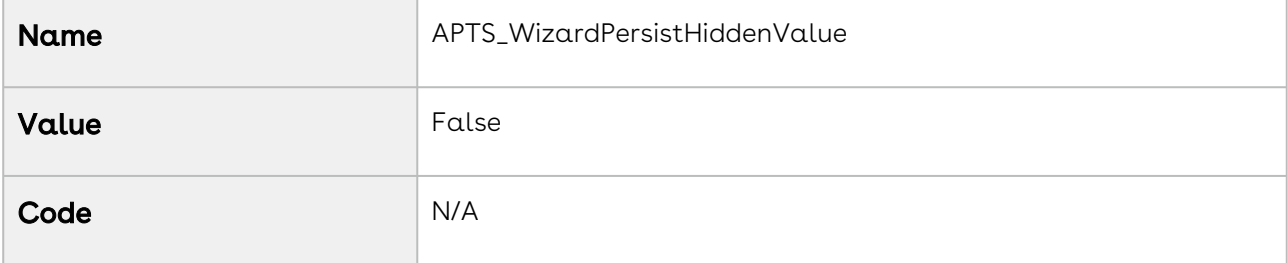

### APTS\_XAAddInLoadType

The APTS\_XAAddInLoadType property allows you to define the installation approach to access the X-Author for Contracts 2.0 add-in. You can use any one of the following supported values:

- centralized If you install the X-Author for Contracts 2.0 add-in using Centralized Deployment via the Office 365 admin center, set The property value to "centralized". Centralized Deployment supports both Windows operating system and Mac operating system. For more information on installing X-Author for Contracts 2.0 addin using Centralized Deployment, see [Installing Production X-Author for Contracts 2.0](https://documentation.conga.com/x-author-for-contracts/latest/installing-production-x-author-for-contracts-148121703.html).
- sideloading If you are unable to install the X-Author for Contracts 2.0 add-in using Centralized Deployment in Office 365, alternatively you can install the add-in on the Mac system using the Sideloading approach. If you install the X-Author for Contracts 2.0 add-in on a Mac system using a manifest file, set The property value to "sideloading". For more information, contact Support.
- appsource If you access the X-Author for Contracts 2.0 add-in using Microsoft Store, set The property value to "appsource". For more information, contact Support.

If The property is not defined, the Centralized Deployment approach is used to access the X-Author for Contracts 2.0 add-in.

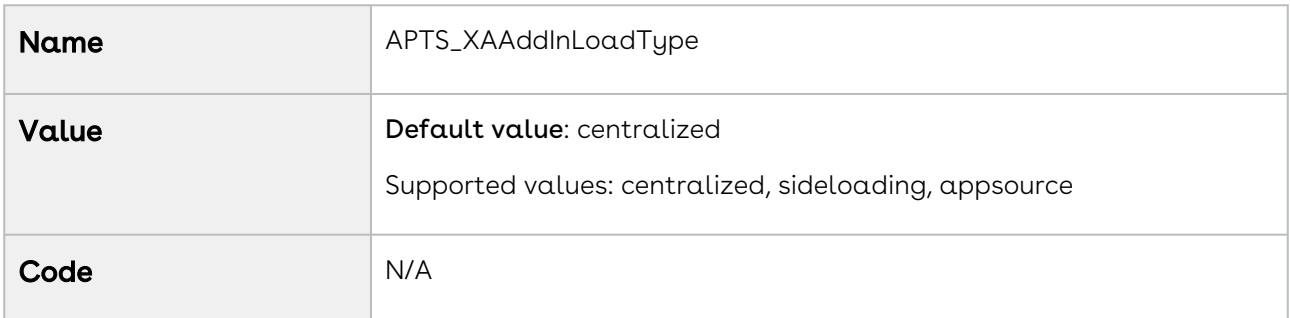

# Comply System Properties

You can enter one or more of the following property details.

Classic Navigation: Setup > Build > Develop > Custom Settings > Comply System Properties > Manage > Edit.

Lightning Navigation: Setup > Custom Code > Custom Settings > Comply System Properties > Manage > Edit.

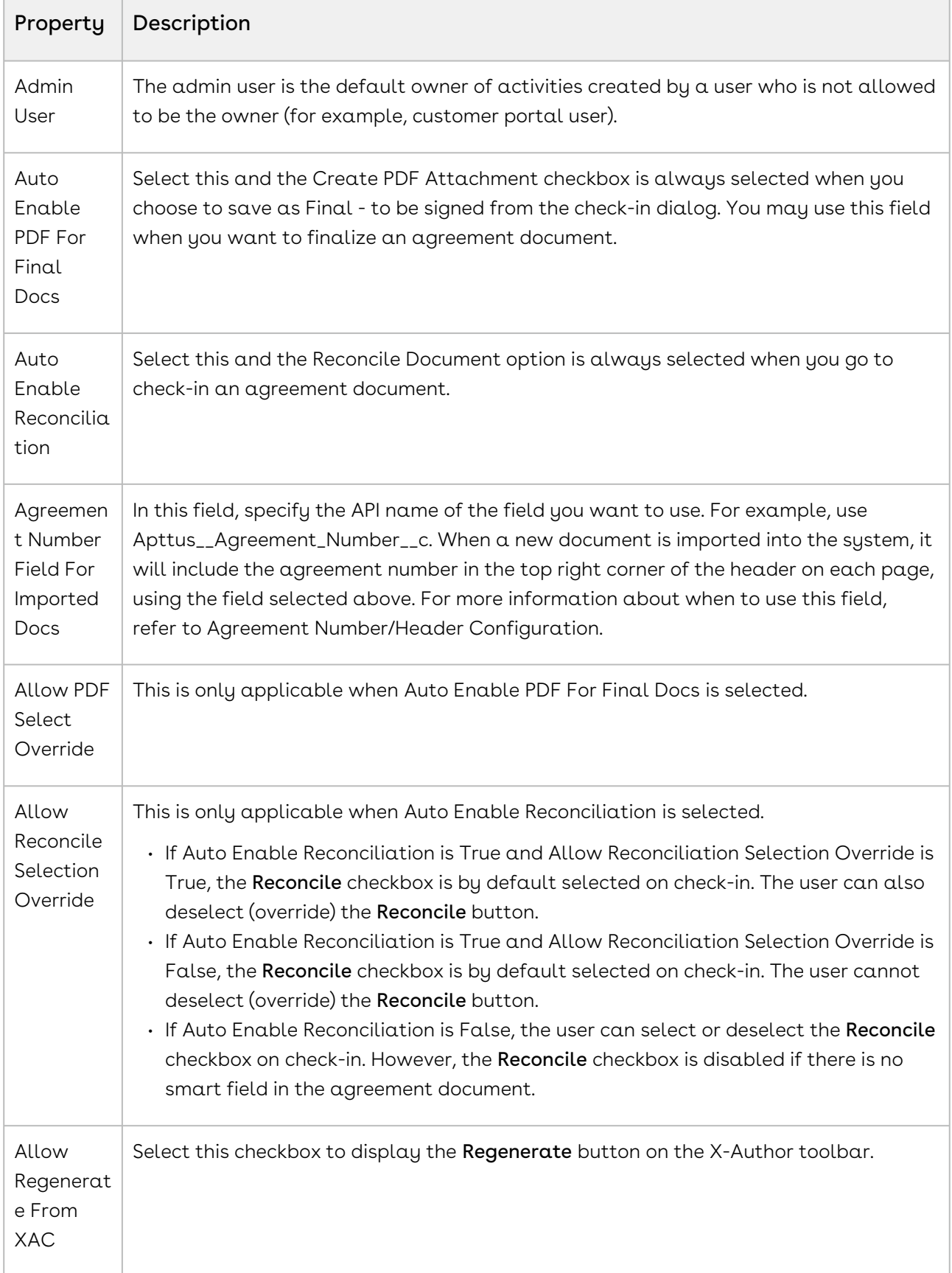

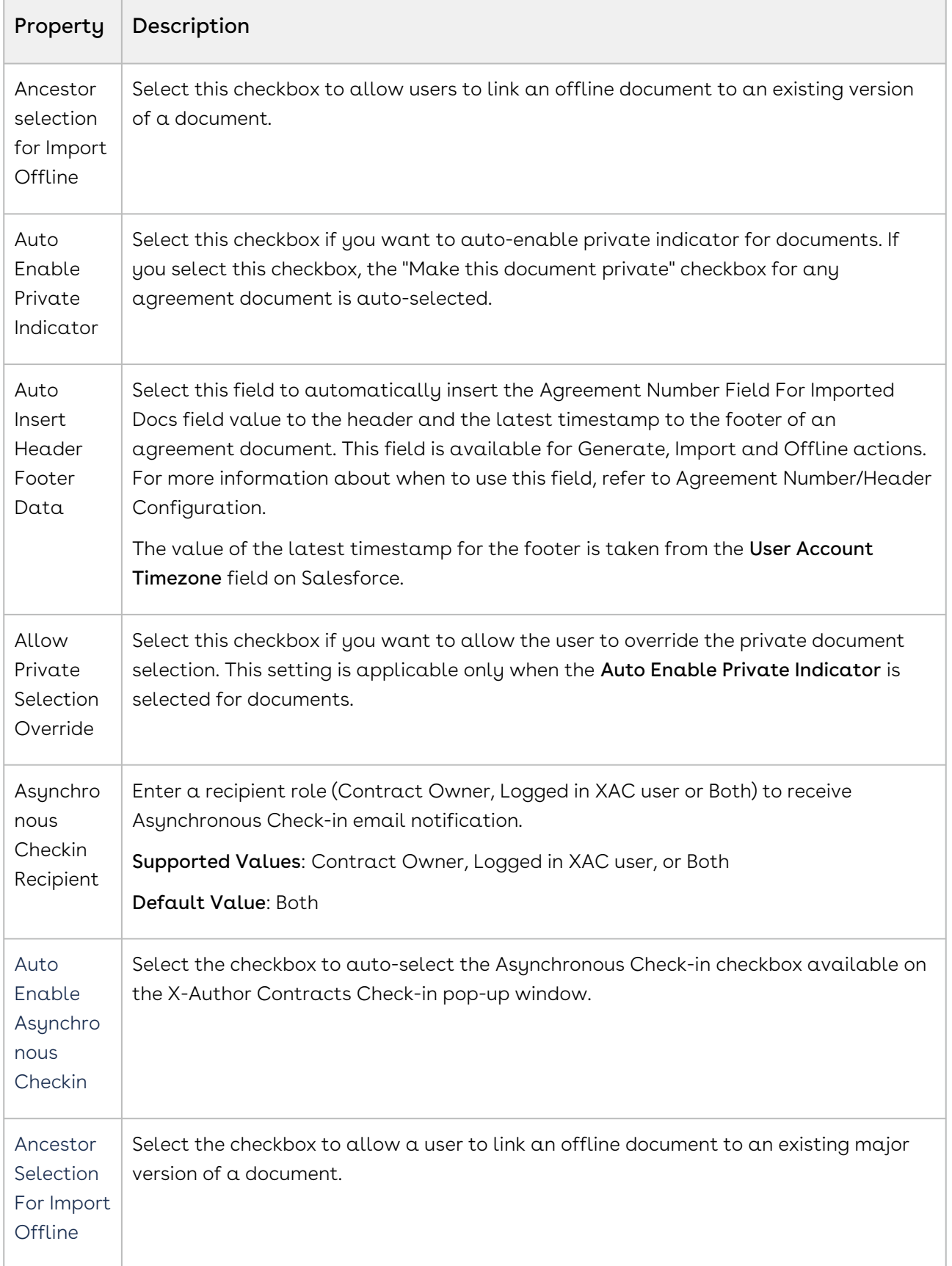

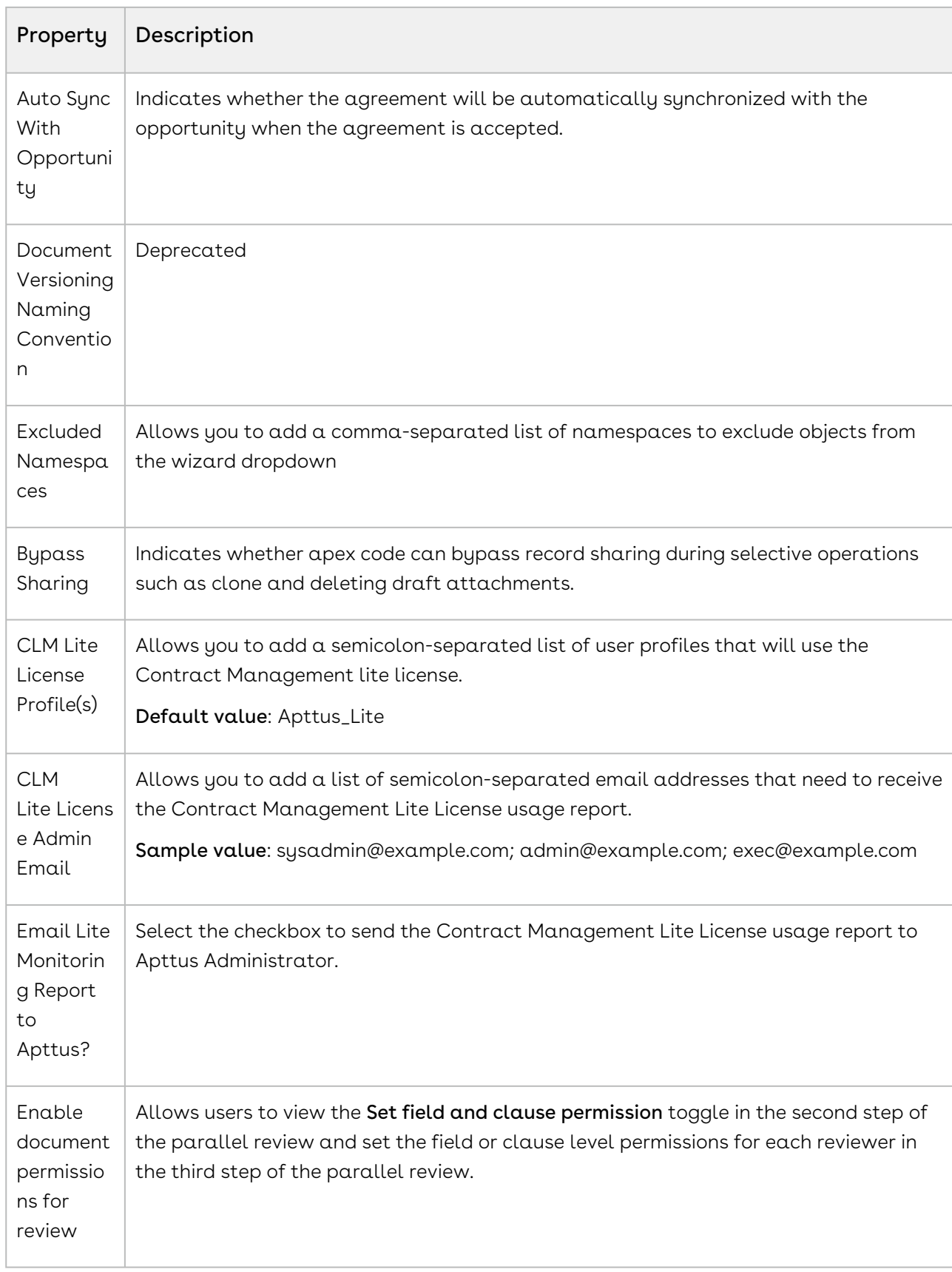

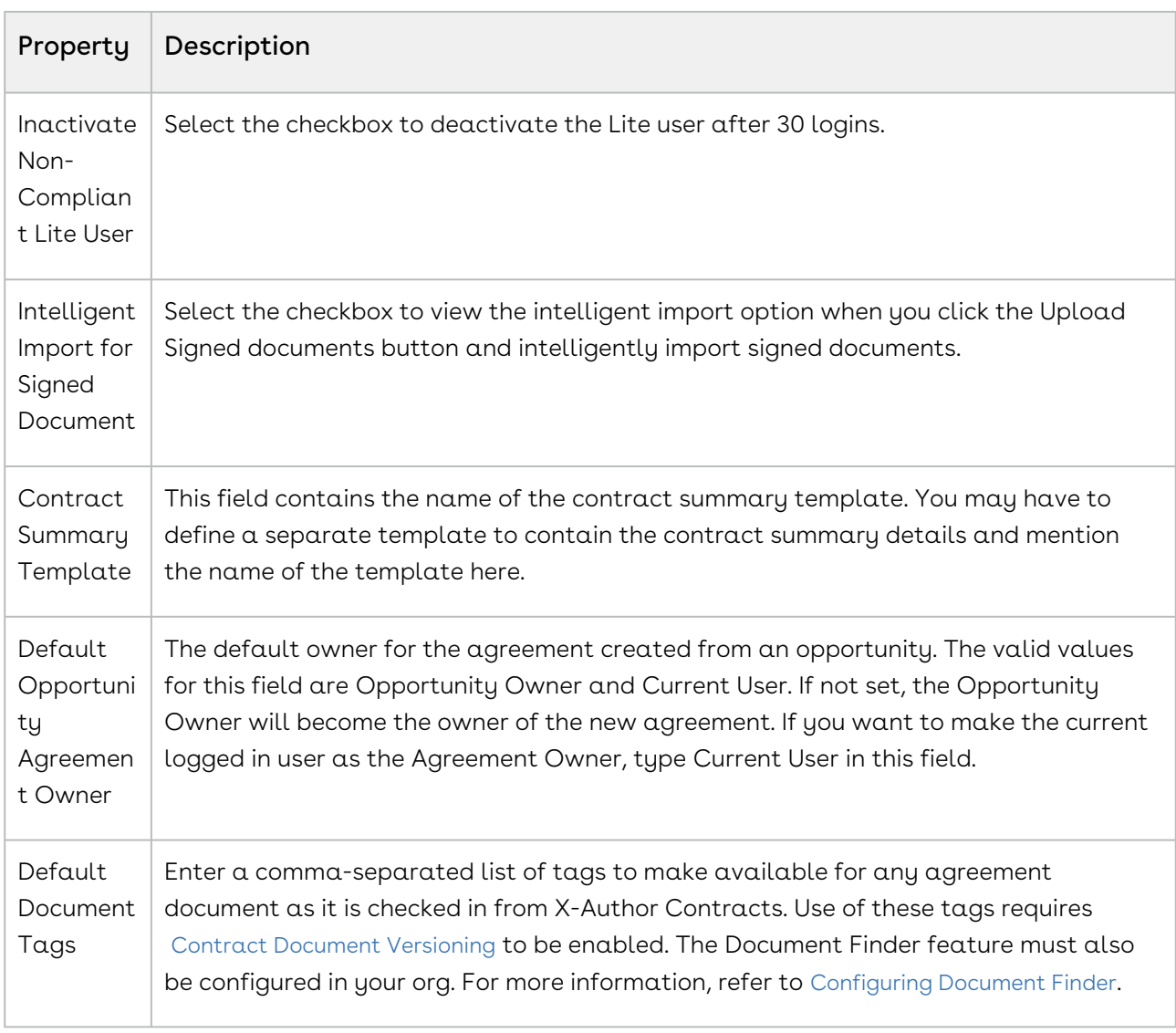
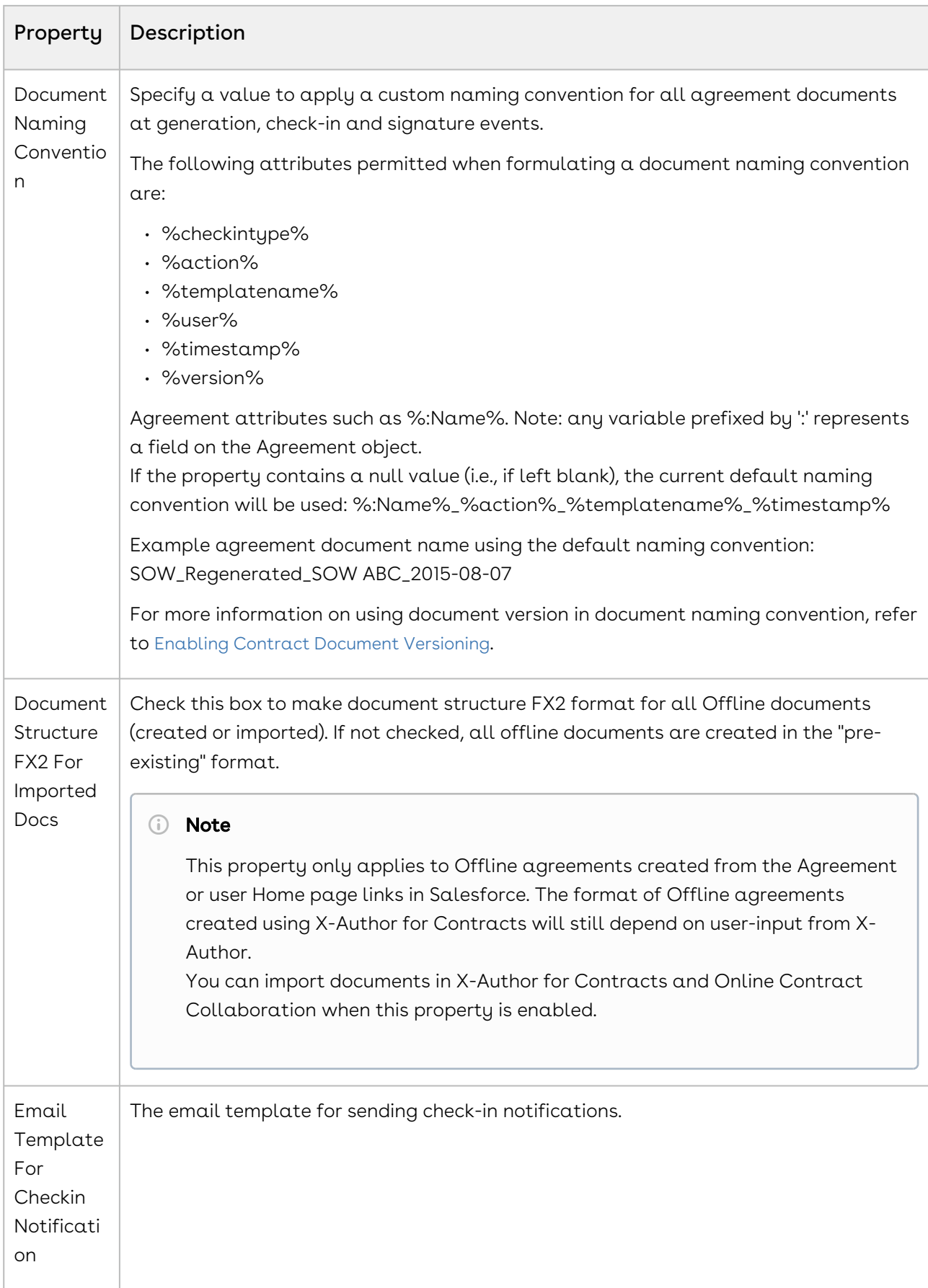

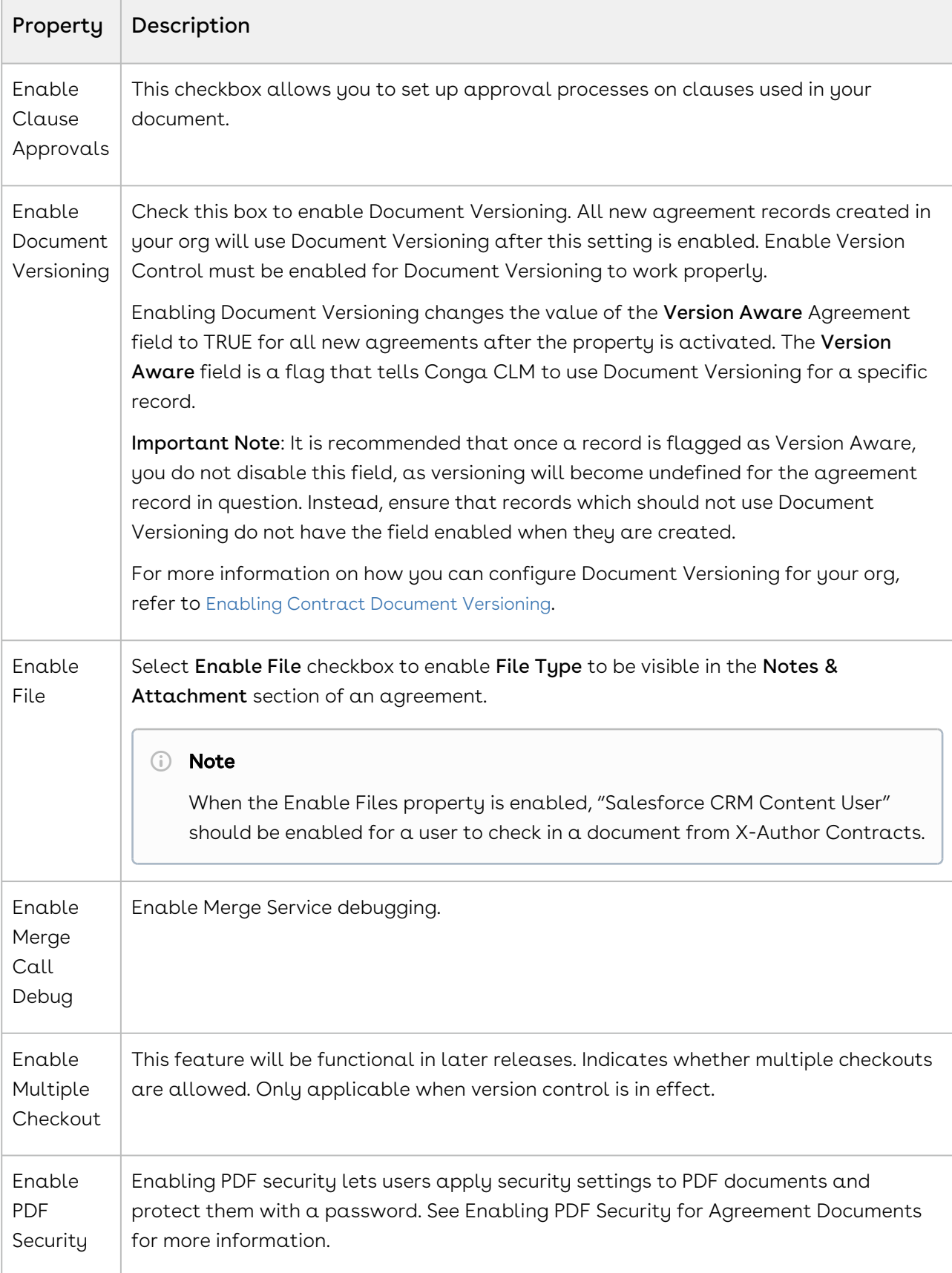

CLM

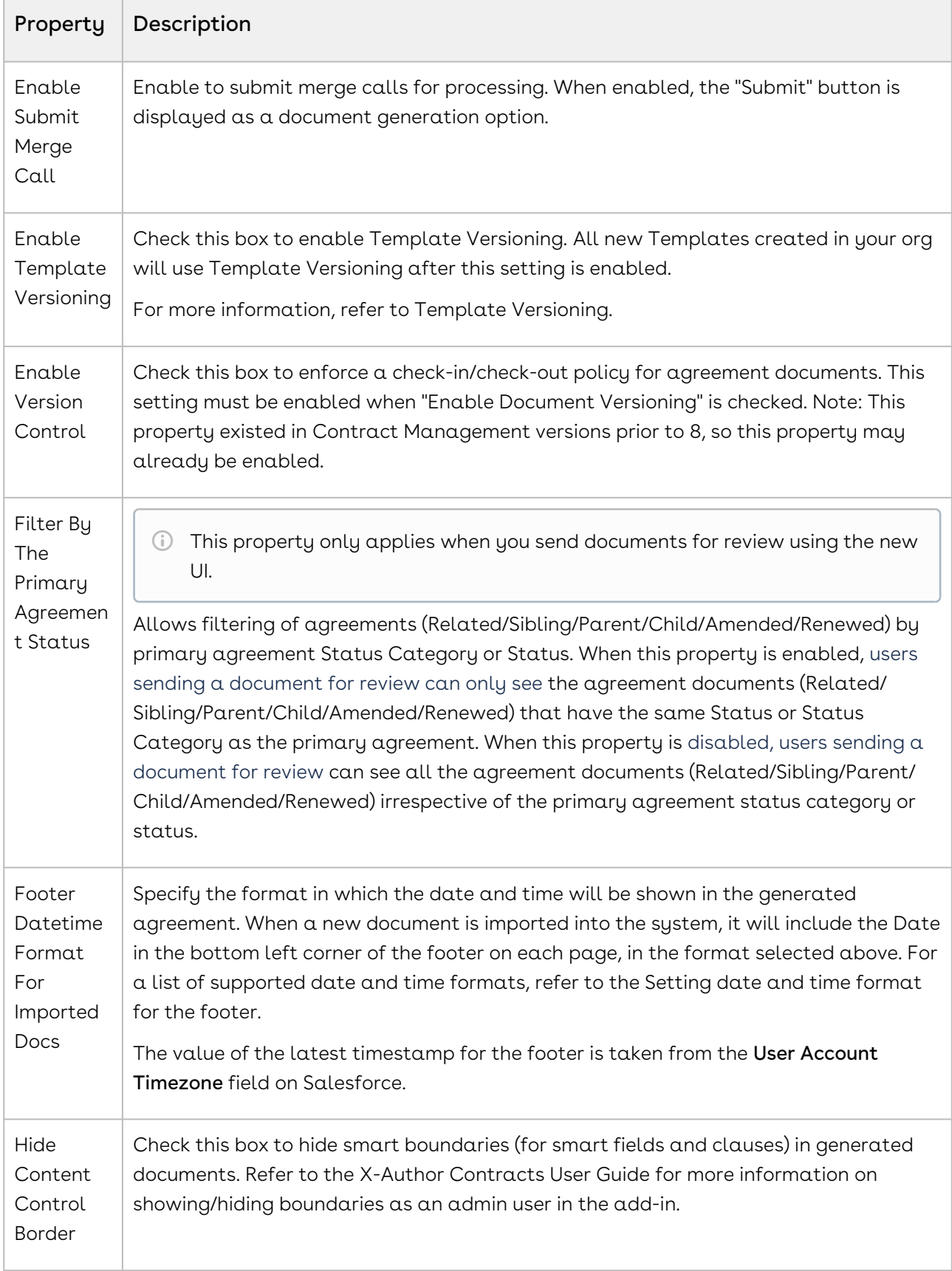

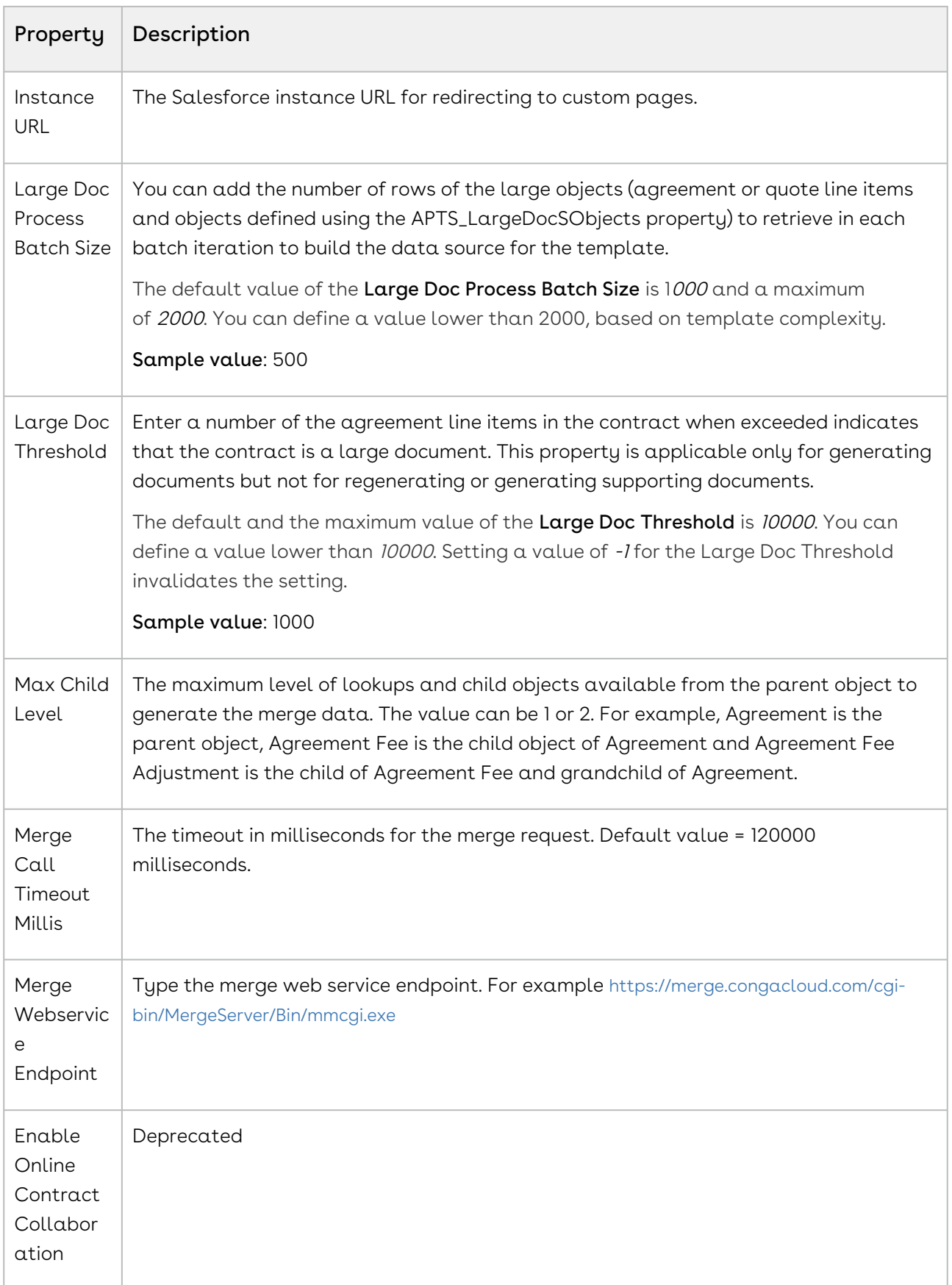

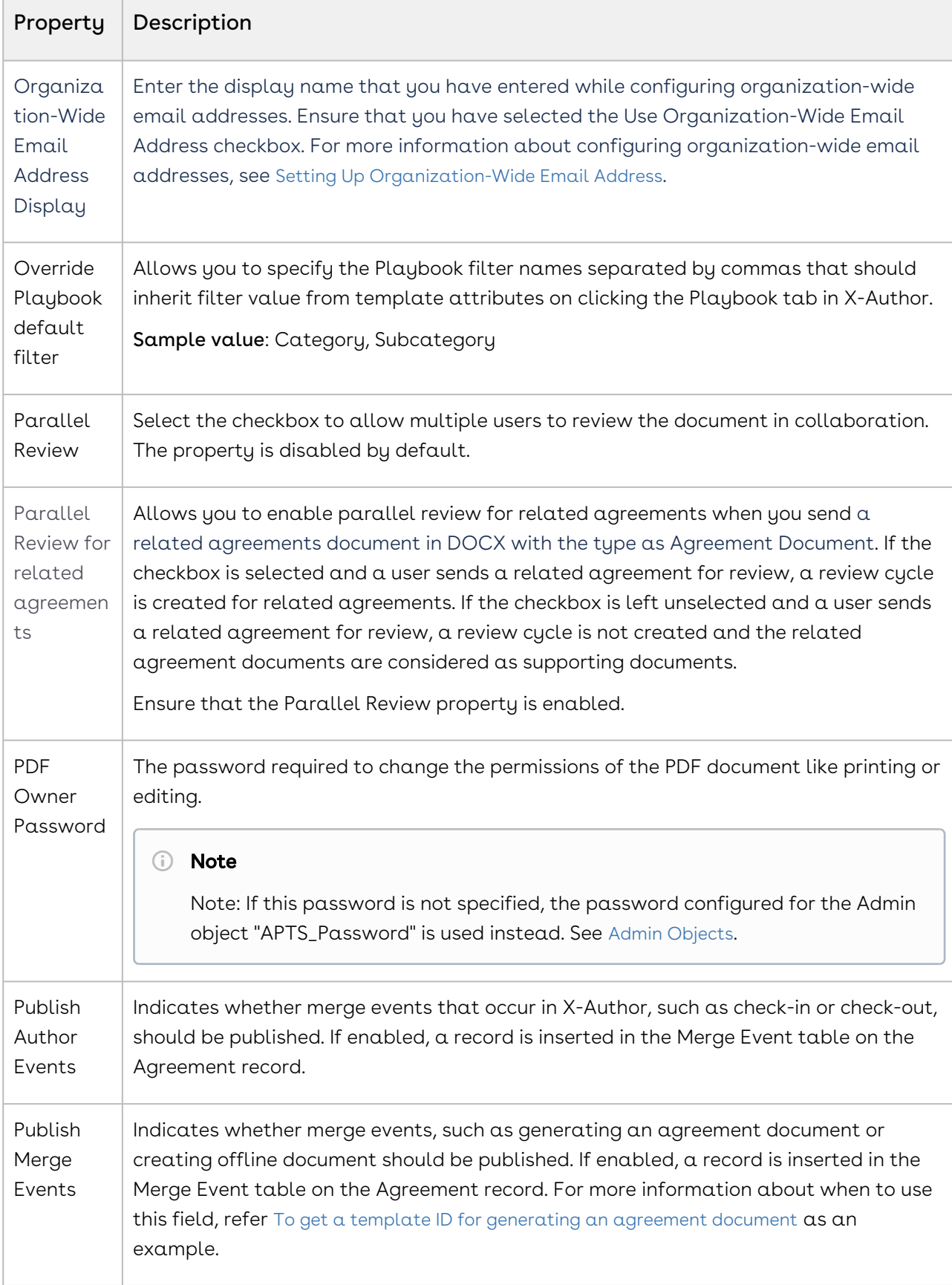

581 Copyright ©2024 Apttus Corporation. All rights reserved.

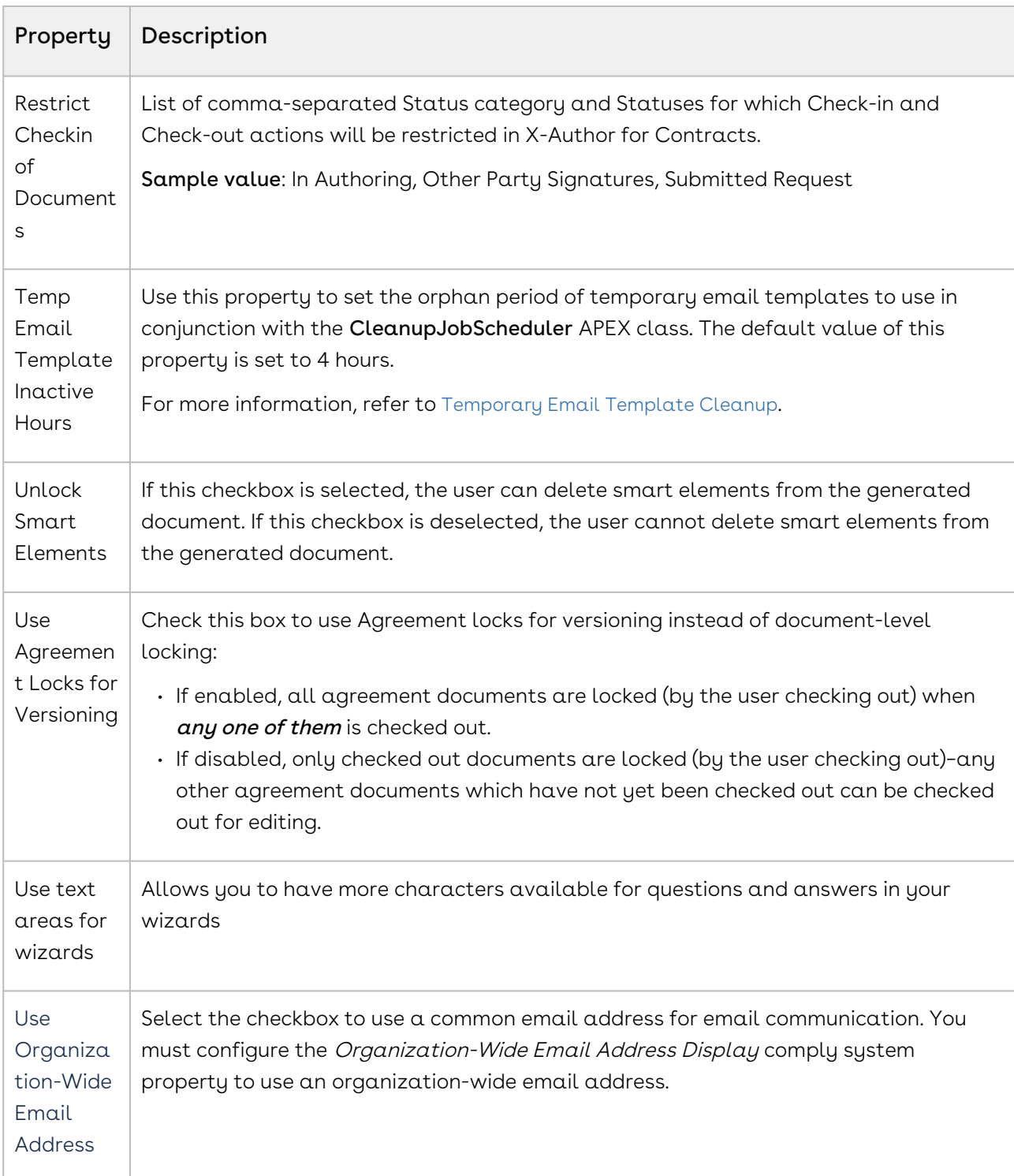

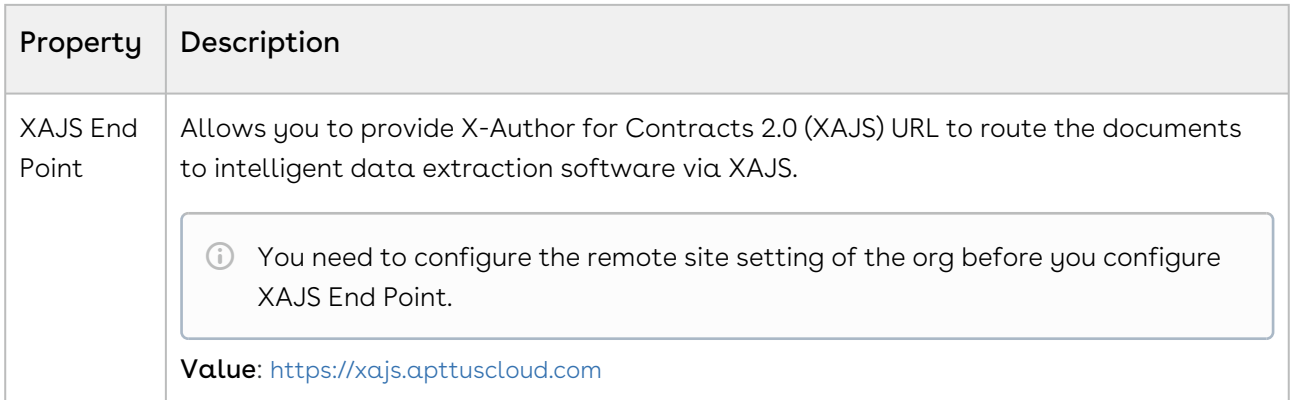

## Comply Custom Properties

Classic Navigation: Setup > Build > Develop > Custom Settings > Comply Custom Properties > Manage > Edit.

Lightning Navigation: Setup > Custom Code > Custom Settings > Comply Custom Properties > Manage > Edit.

The following table depicts comply custom properties and their description.

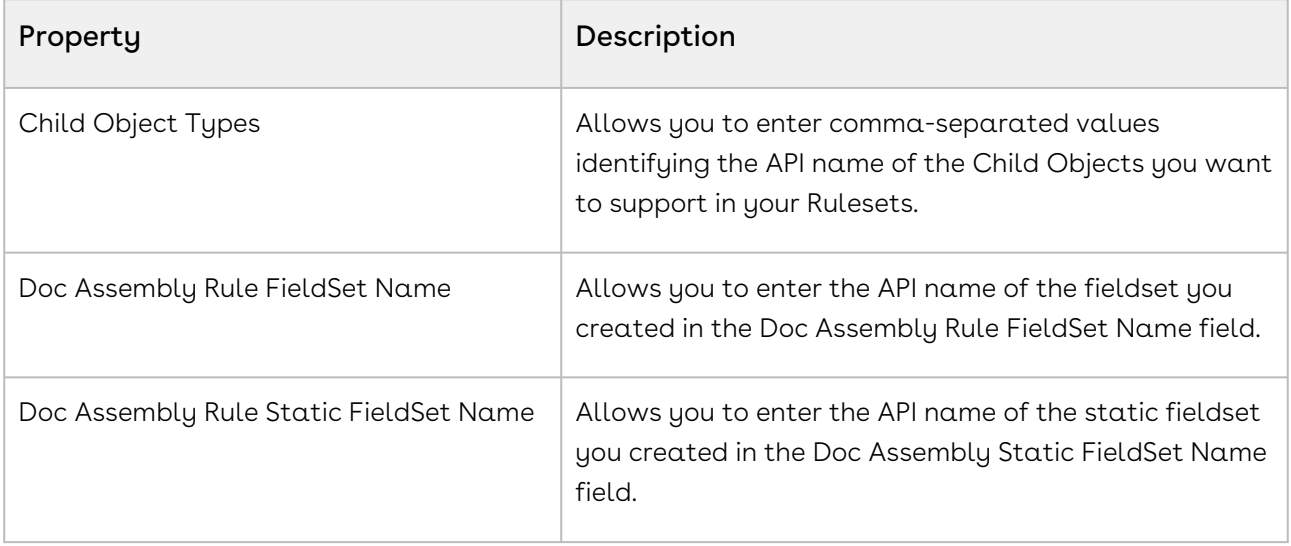

## Custom Permissions

Custom permissions allow you to give access to certain X-Author Contracts features for a user profile.

Classic Navigation: Setup > Build > Develop > Custom Permissions.

Lightning Navigation: Setup > Custom Code > Custom Permissions.

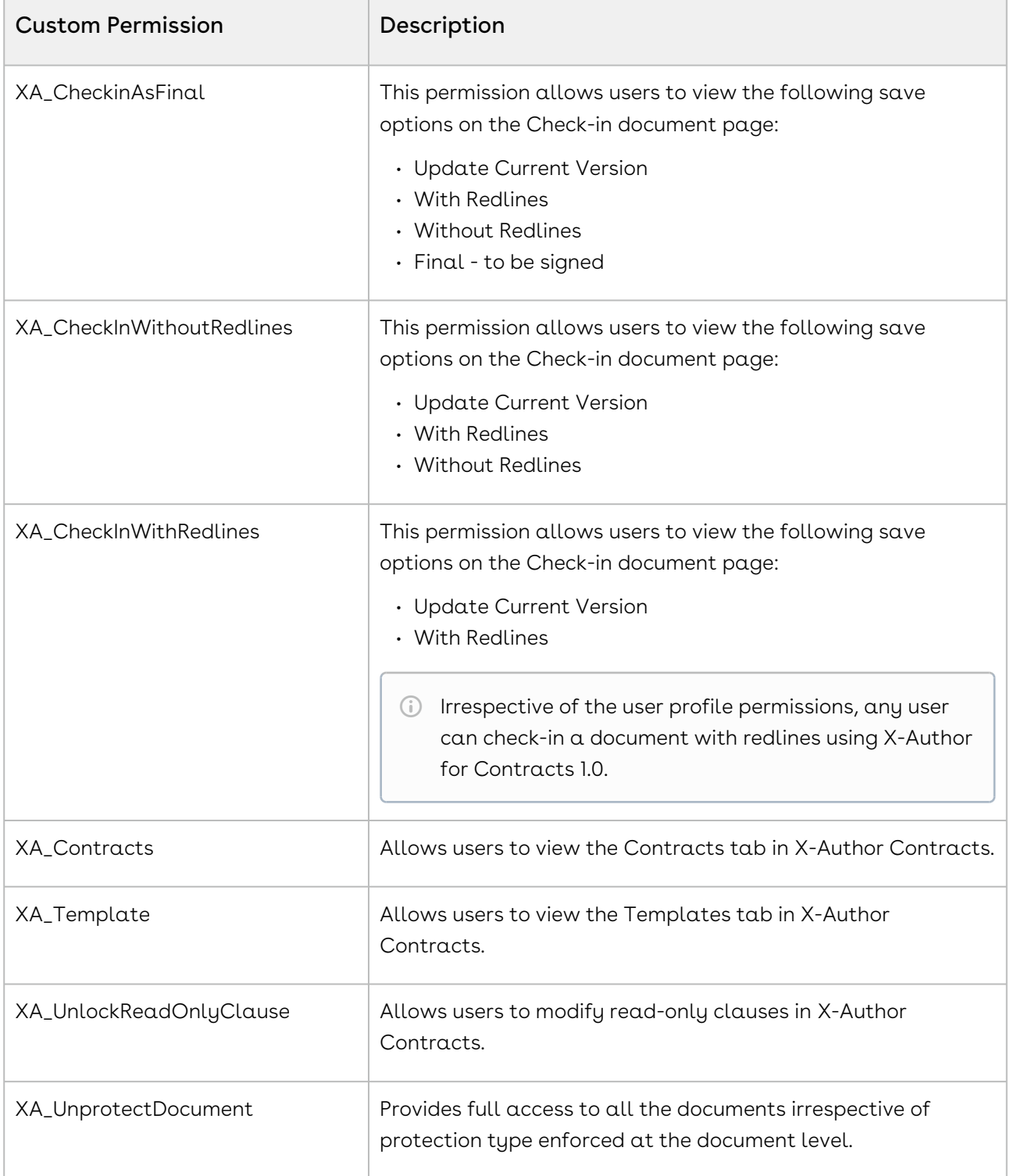

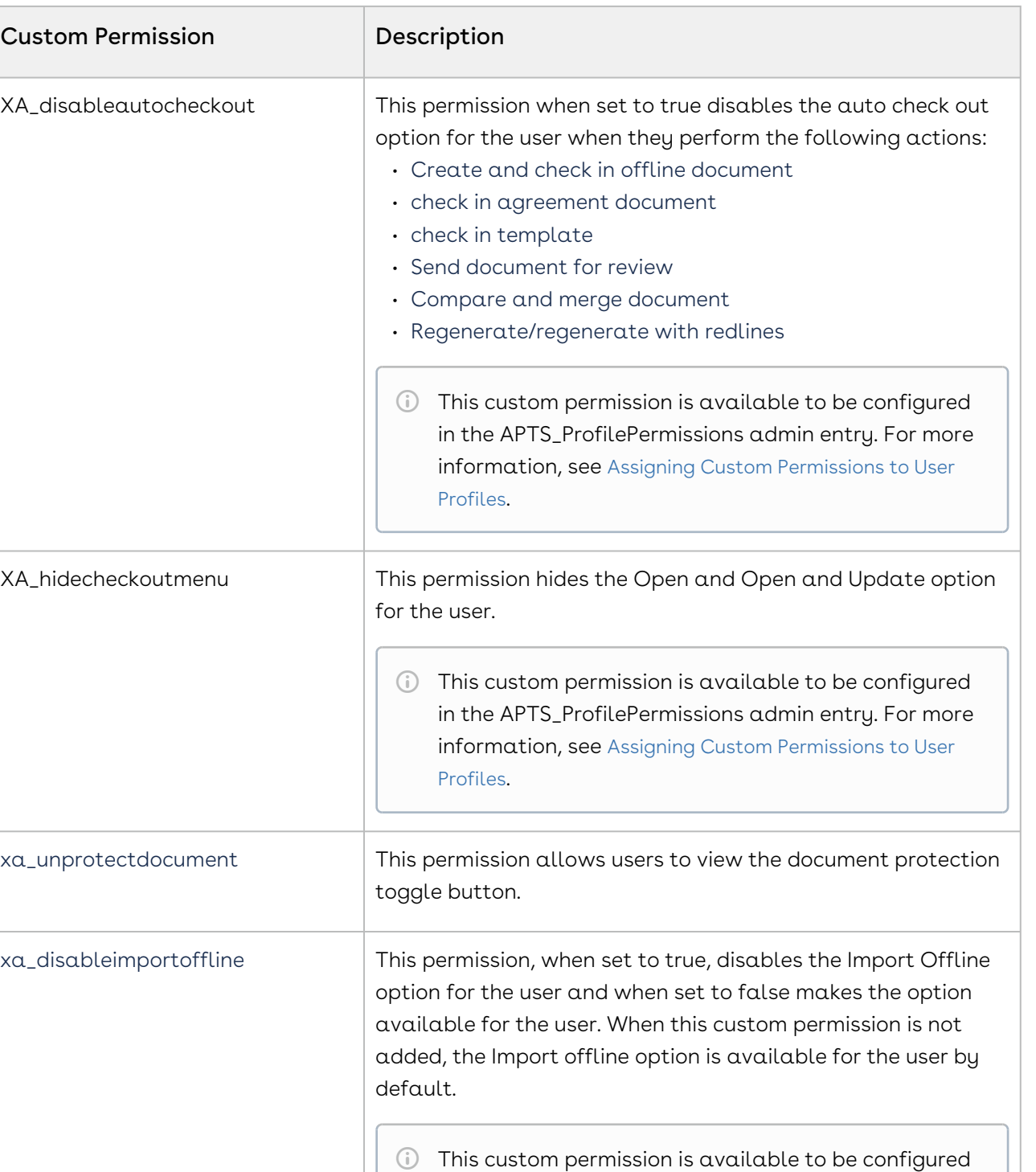

Profiles.

in the APTS\_ProfilePermissions admin entry. For more information, see [Assigning Custom Permissions to User](#page-137-0) 

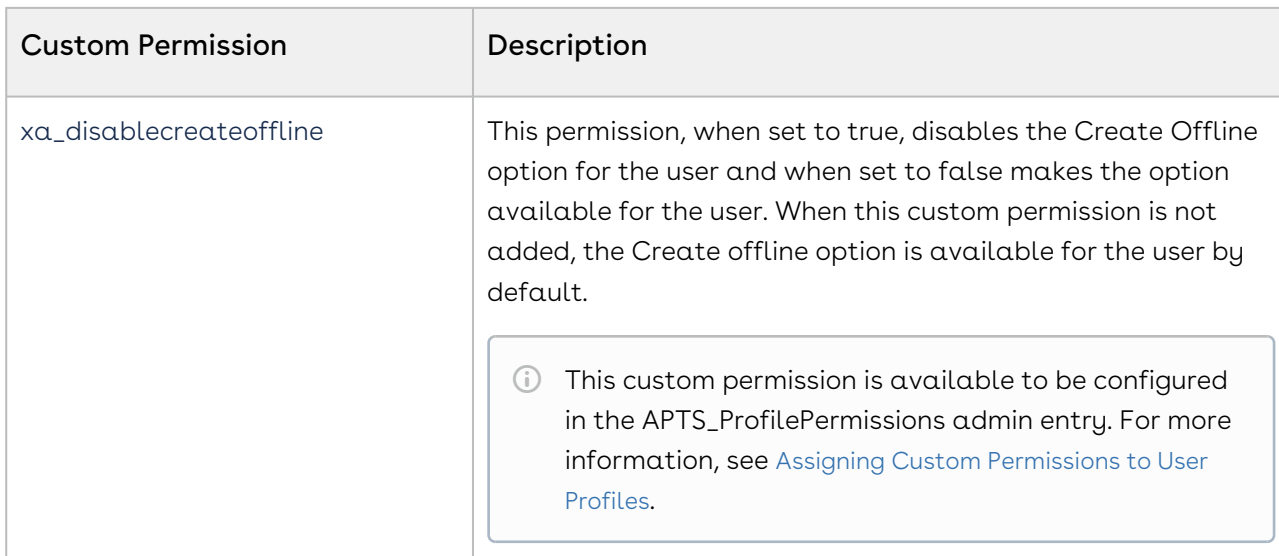

# CLM Glossary

This section lists the terms and their definitions of the Conga CLM application.

### A

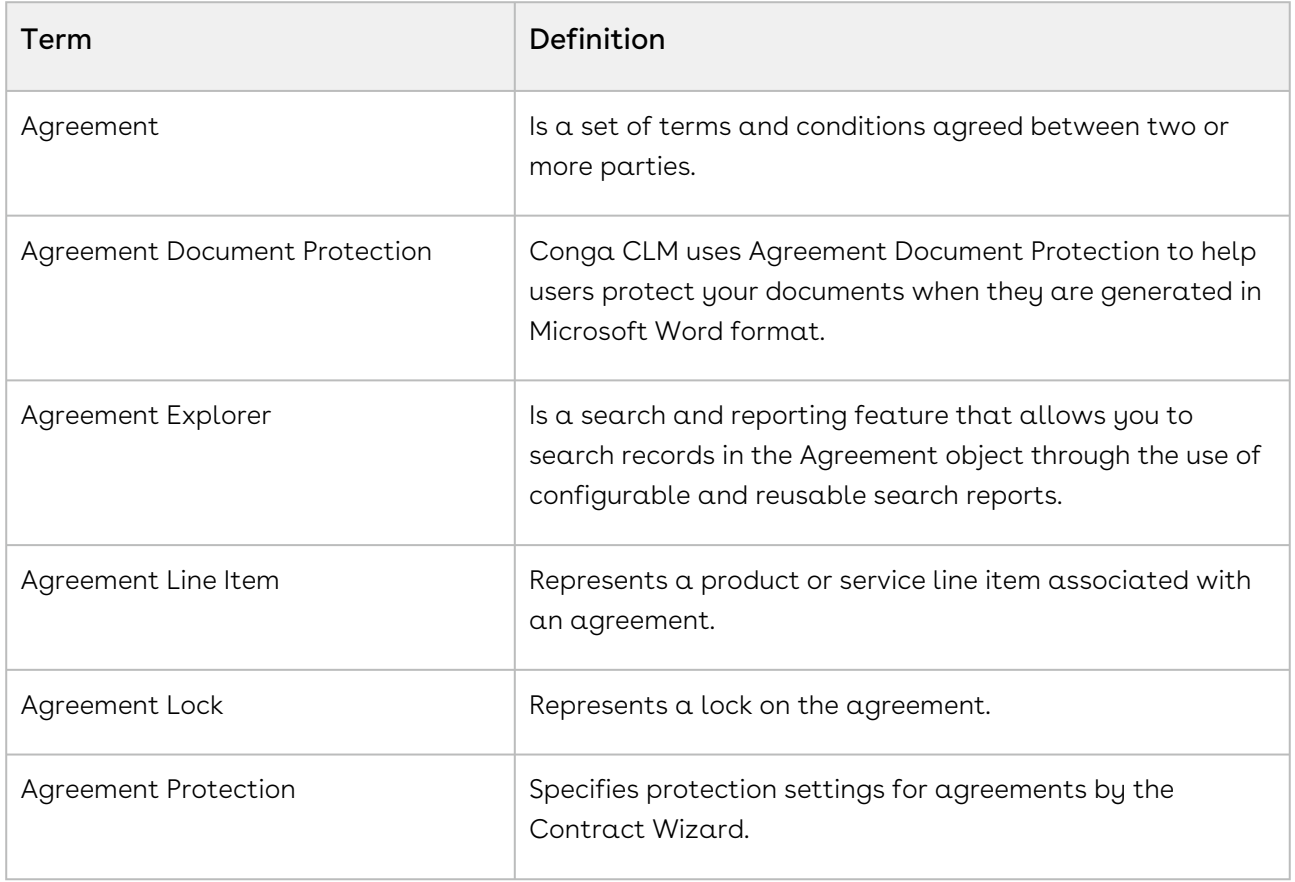

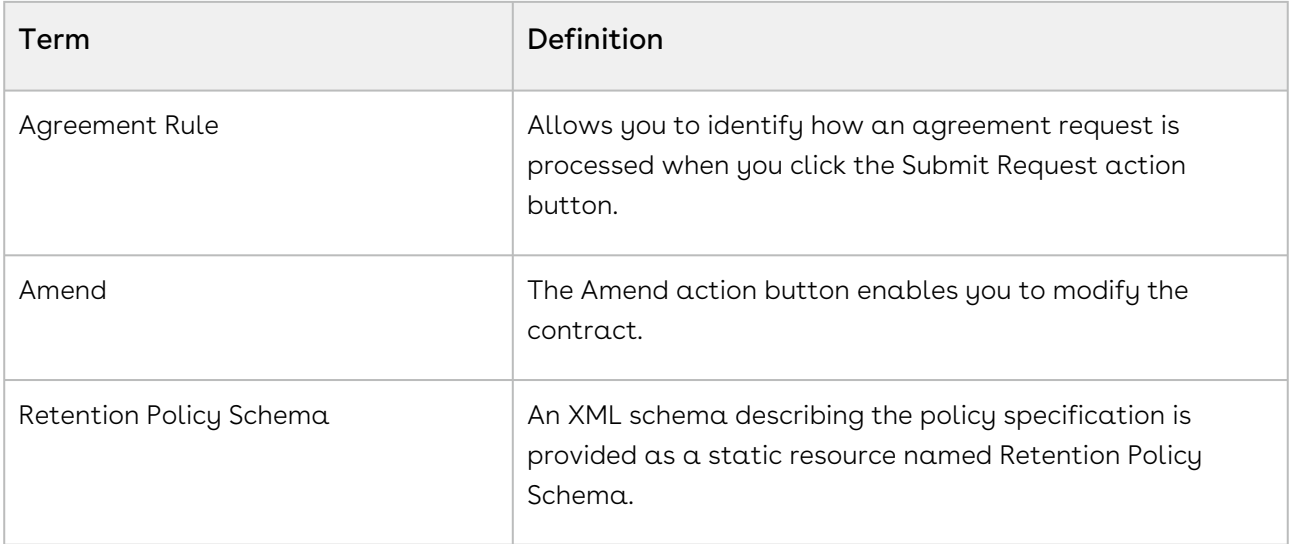

 $\overline{c}$ 

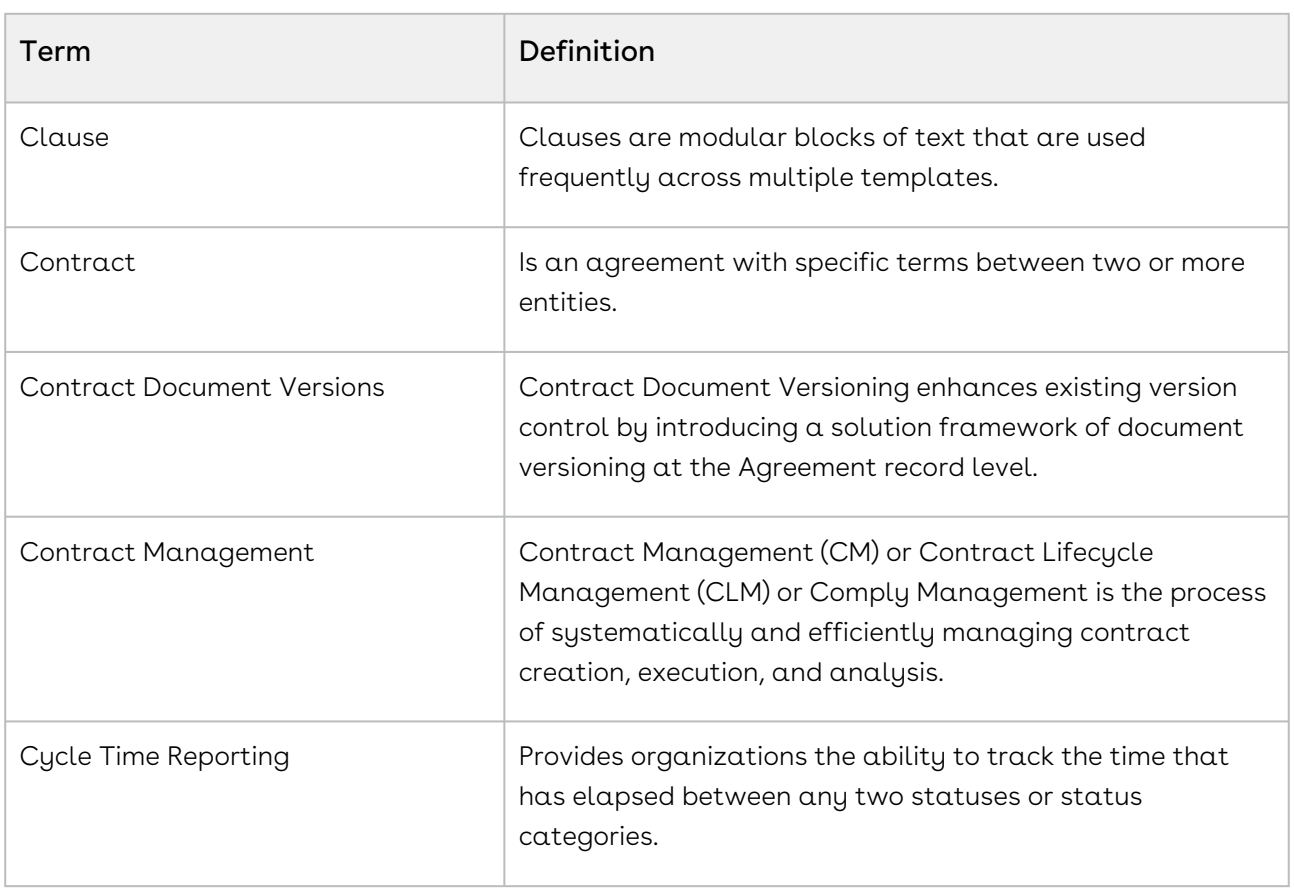

 $\overline{D}$ 

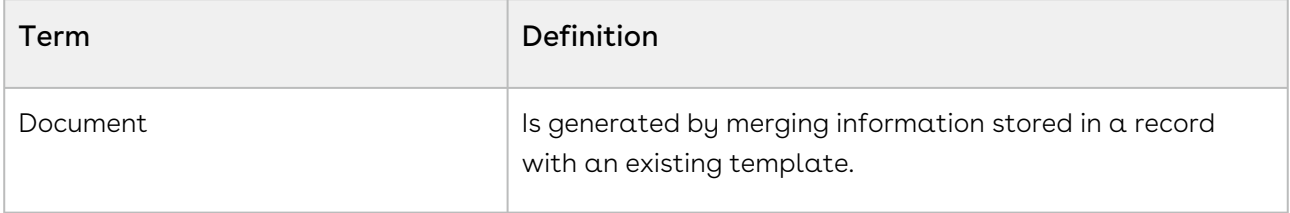

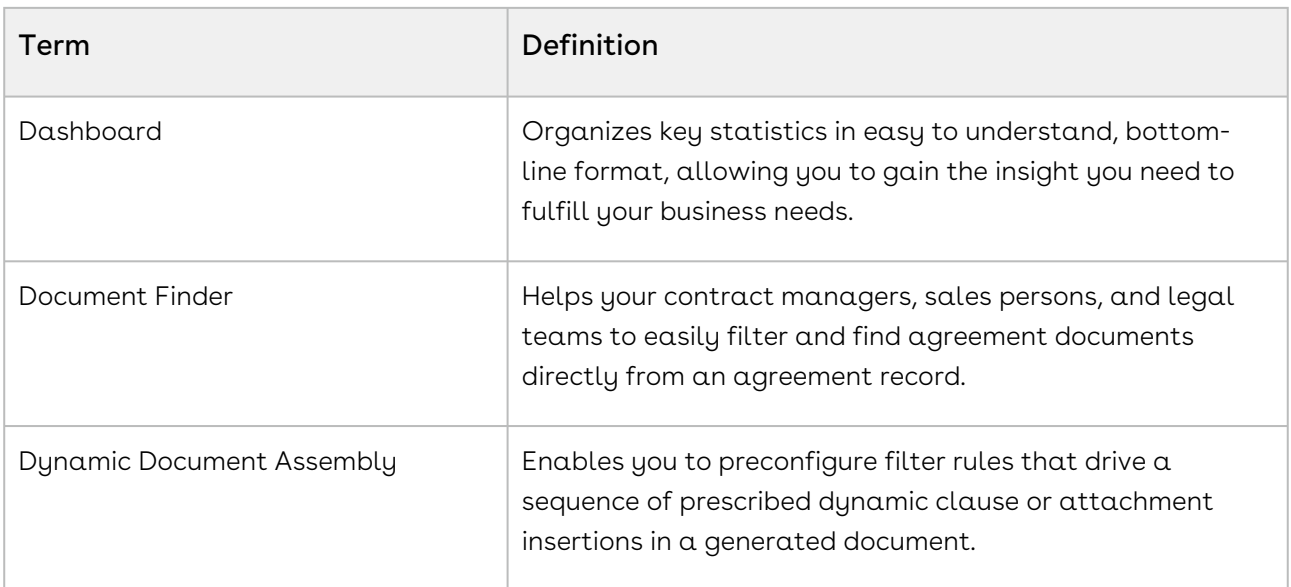

### E

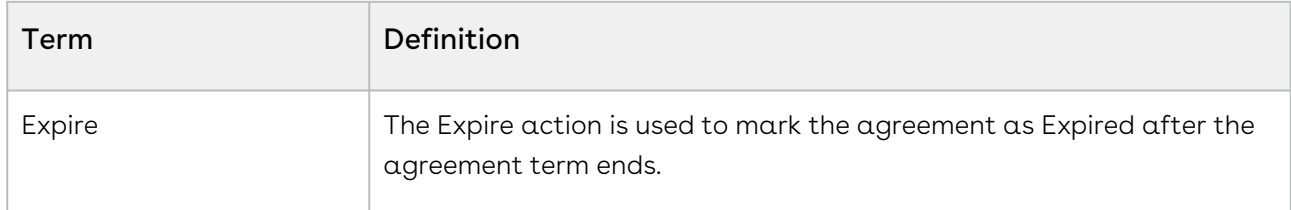

### $\overline{M}$

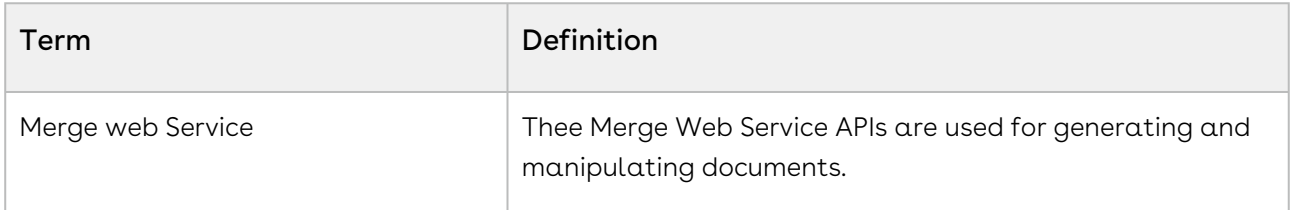

### $\overline{\circ}$

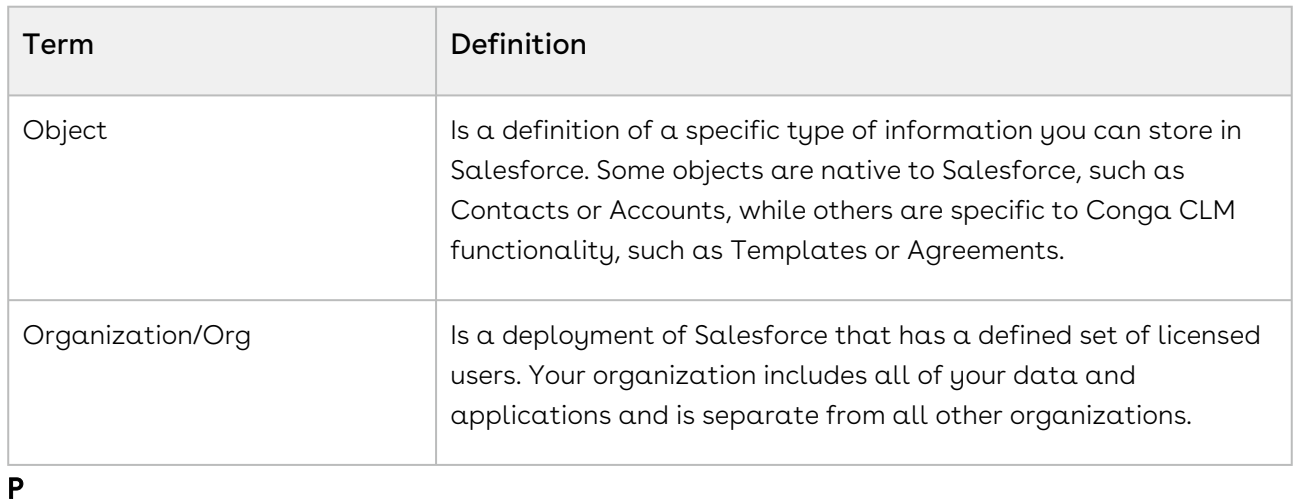

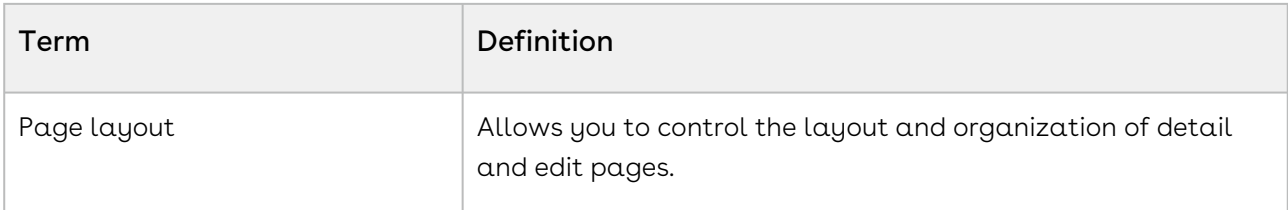

R

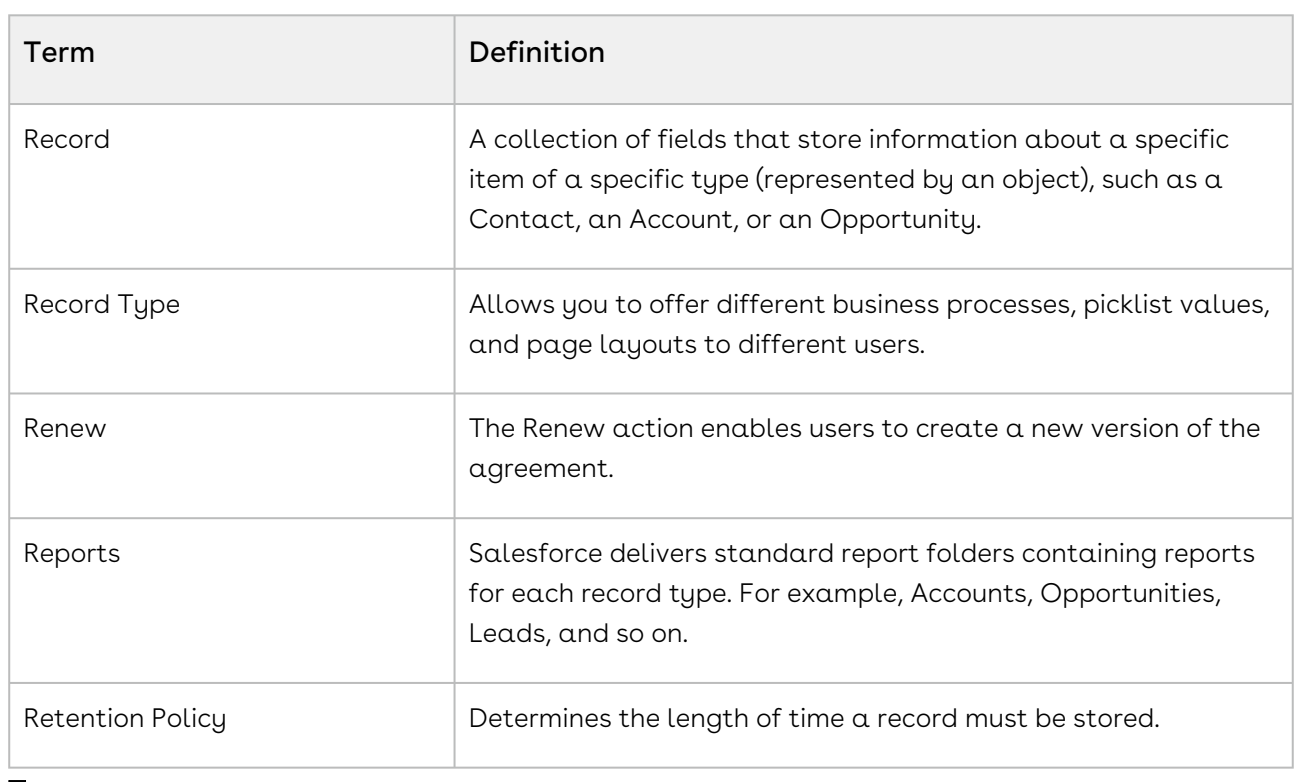

T

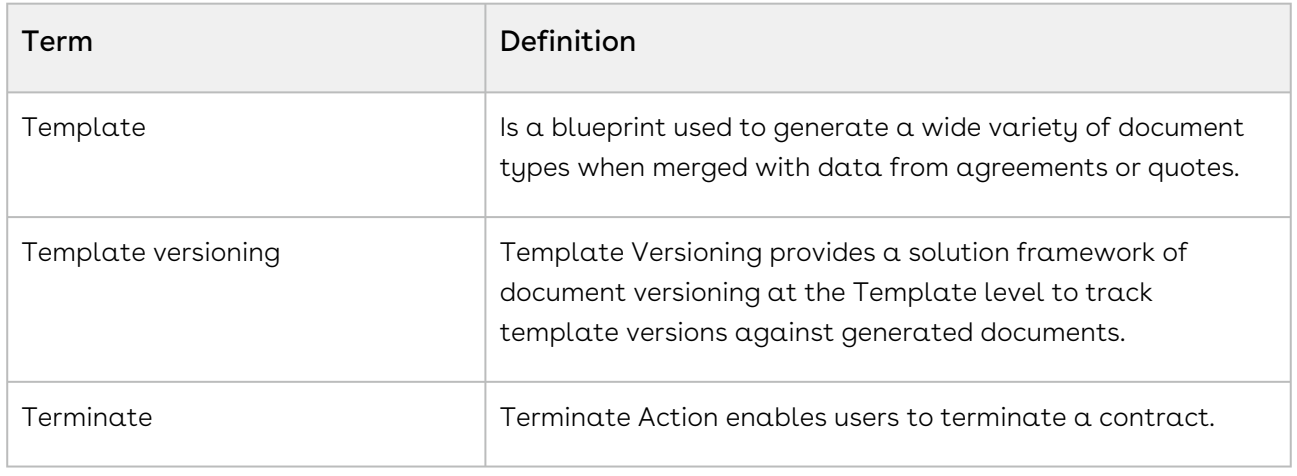

W

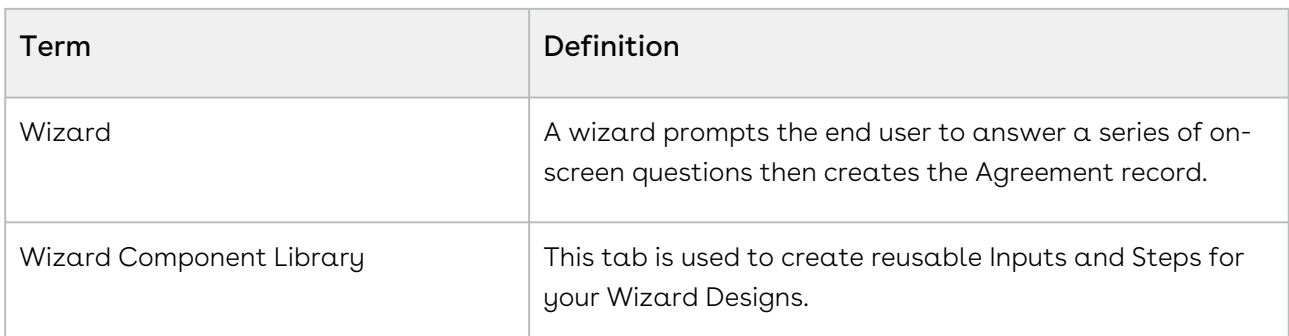

## Frequently Asked Questions

This page lists the frequently asked questions and answers.

### Is there API request limit in Salesforce?

There are no limits for outbound calls from Contract Management but Salesforce imposes limits for the total API requests (calls) per 24-hour period for an org. For more information, see [API Request Limits and Allocations](https://developer.salesforce.com/docs/atlas.en-us.salesforce_app_limits_cheatsheet.meta/salesforce_app_limits_cheatsheet/salesforce_app_limits_platform_api.htm).

### Does DocuSign have API call rate limit?

There are no limits for outbound calls from Contract Management to DocuSign but DocuSign has implemented API Call Rate Limits to balance loads. For more information, see [API Call Rate Limits](https://developers.docusign.com/esign-soap-api/reference/introduction-changes/api-call-limits#:~:text=DocuSign%20has%20implemented%20the%20following,calls%20per%20hour%20per%20account).

# Conga CLM Limitations

The following features are not supported in Lightning:

- Document Assembly Rulesets
- Dependent lookups (filtering of a lookup based on other lookups) are not supported in Lightning. For more details please refer to [Salesforce Documentation](https://developer.salesforce.com/docs/component-library/bundle/lightning-input-field/documentation).

# Comply User Properties

The comply user properties allow you to customize permissions for specific profiles or users.

## To configure comply user properties

- 1. Go to Setup > Custom Code > Custom Settings > Comply User Properties > Manage.
- 2. Click New in the Default Organization Level Value section.
- 3. Select Profile or User from the Location dropdown.
- 4. According to your selection in the previous step, enter a profile name or user name and click the lookup icon ( $\mathbb{Q}$ ) to open the Lookup window.
- 5. Select a relevant profile name or user name.
- 6. Enable or disable the following property for the selected profile or user and click Save.

You can repeat the steps from 2 to 6 to customize permissions for other profiles or users.

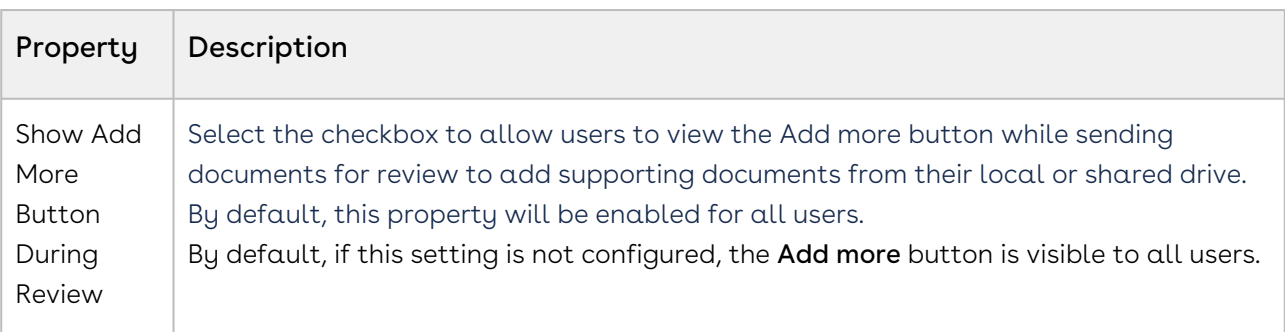

# CLM for Users

This section describes how Conga Contract Lifecycle Management (Conga CLM) works and how to manage contracts for your organization and your customers.

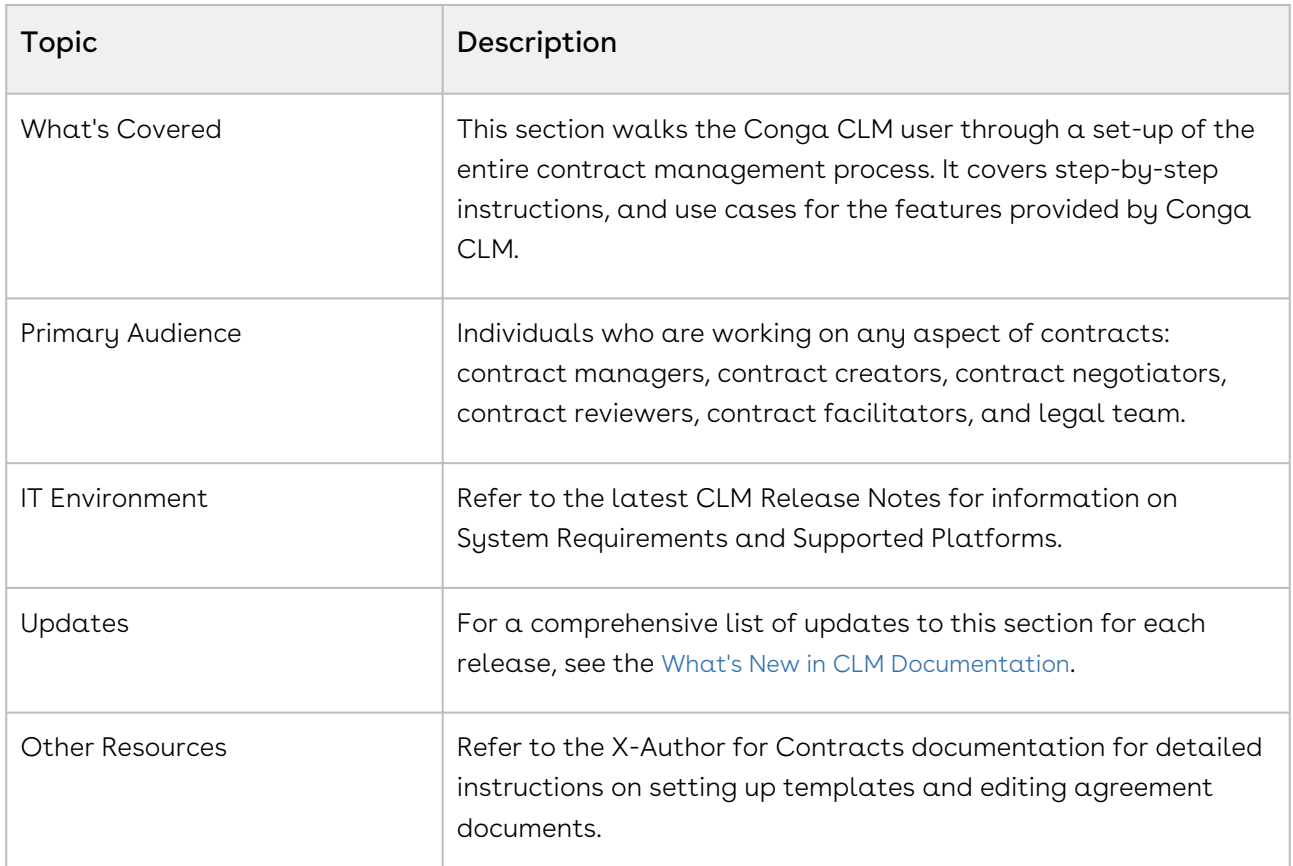

Before using Conga CLM, you must be familiar with the following:

- Basic Salesforce administration
- Salesforce and terms and definitions
- If you are new to Conga CLM, begin here: [get started.](#page-592-0)

This section describes the following tasks:

- Creating an Agreement from an existing Account or Opportunity: You can choose an existing Account or Opportunity to create a new agreement.
- $\cdot\,$  Generating an Agreement: After creating an Agreement, you can use a template to generate a document and preview it.
- $\cdot$  Import an Offline Agreement or Document: You can create an agreement from a third-party paper or import an offline document.
- $\cdot$  Sending an Agreement for Review: You can send the generated Agreement document to the customer for review.
- $\cdot$  Completing Negotiations: After the review phase, the terms and conditions are negotiated and finalized between the engaged parties.
- $\cdot$  <code>Activating</code> an <code>Agreement:</code> <code>After</code> an <code>Agreement</code> is finalized and signed, you can activate the Agreement to bring it into effect.
- Searching Content in Agreement Documents: You can search content in all the agreement documents using smart search.
- $\cdot$  **Reporting:** You can store the activated agreements in different formats, such as reports and dashboards.

Select one of the following topics for more information:

- [Setting Up CLM](#page-592-0)
- [Managing Contract Lifecycle](#page-595-0)
- [Managing Agreement Lifecycle](#page-595-1)
- [Working with Agreements](#page-659-0)
- [Contract Document Versioning](#page-686-0)
- [Contract Wizard in Classic](#page-695-0)
- [Reports and Dashboards](#page-710-0)
- [Conga CLM on Salesforce Lightning](#page-747-0)
- [Frequently Asked Questions in CLM](#page-758-0)
- [Appendix](#page-758-1)

# <span id="page-592-0"></span>Setting Up CLM

This section covers the following topics:

- [Logging in to CLM](#page-592-1)
- [Managing User Profiles](#page-593-0)

# <span id="page-592-1"></span>Logging in to CLM

This section explains how to log in to Contract Management

Note

It is recommended not to use the Back button of your browser during the entire Contract Management Lifecycle.

### Prerequisites

- Contract Management package must have been installed.
- You must have login credentials.

### To log on to Contract Management

- 1. Go to <http://www.salesforce.com>. If your organization is using a sandbox or test environment to access Contract Management, for example, as part of your User Acceptance Testing (UAT) process, go to <http://test.salesforce.com>.
- 2. Click Login.
- 3. Type your User Name and Password, and click Login into Salesforce. You are successfully logged into Contract Management.
- 4. Navigate to the [Salesforce.com](http://Salesforce.com) App Menu, and select Contract Management to access the Contract Management tabs.
- 5. Navigate to the Opportunities or Accounts tab.

### Note

Contract Management enables you to launch community portals and perform all operations that you perform in internal environments. You must belong to the Gold Partner profile to be able to launch a community portal.

# <span id="page-593-0"></span>Managing User Profiles

A profile contains user permissions and access settings. There are four basic profiles used with Contract Management:

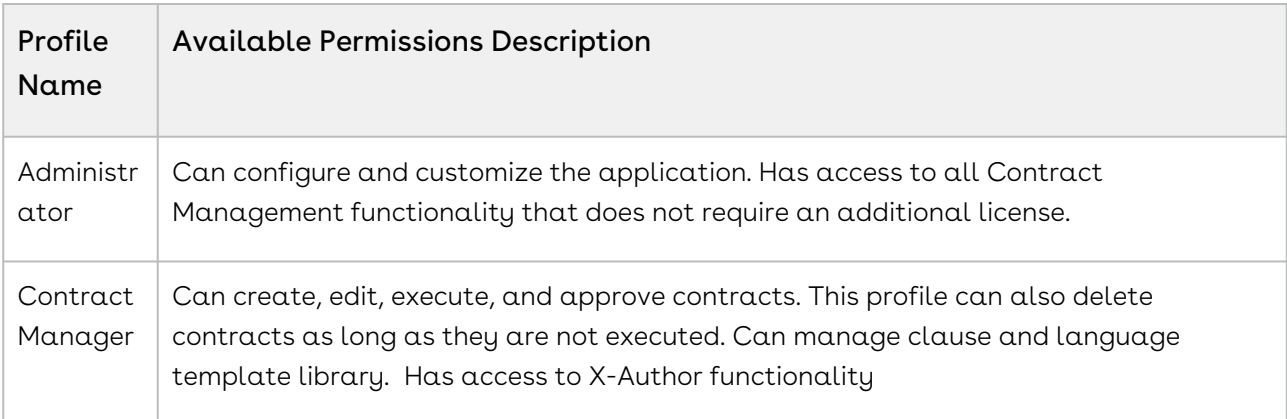

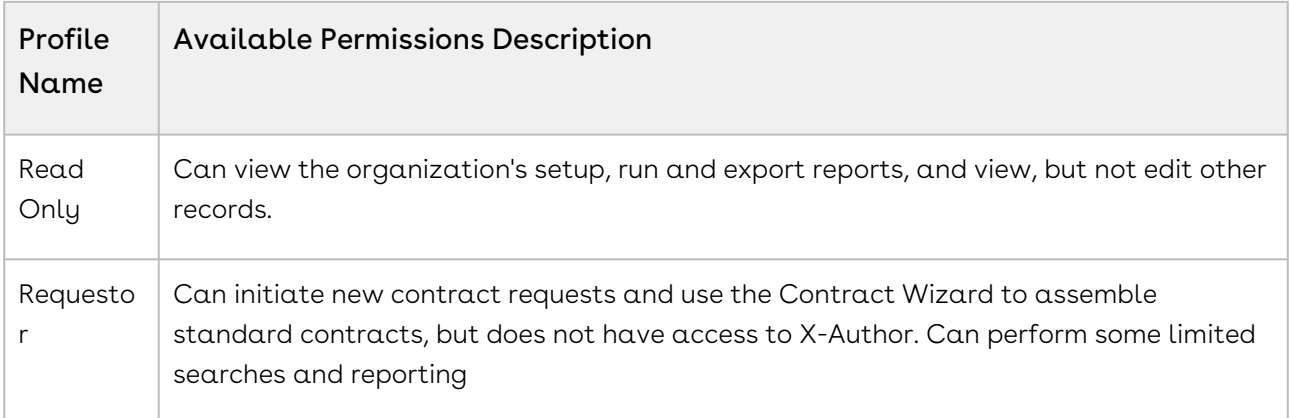

For details on profile settings and related securities, see Appendix: Profile Settings and Security.

## Contract Management User Roles and Tasks

The following table shows some key Contract Management roles and their descriptions.

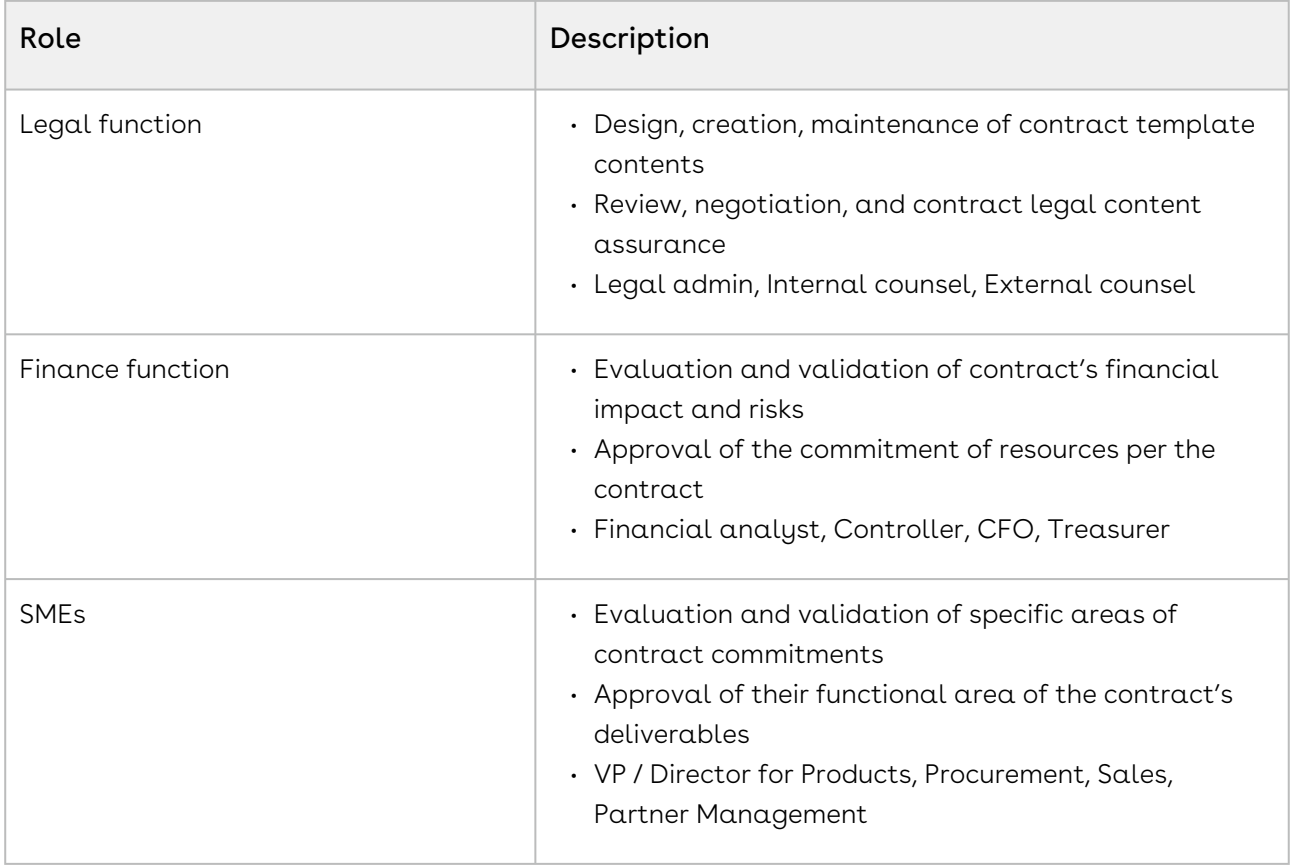

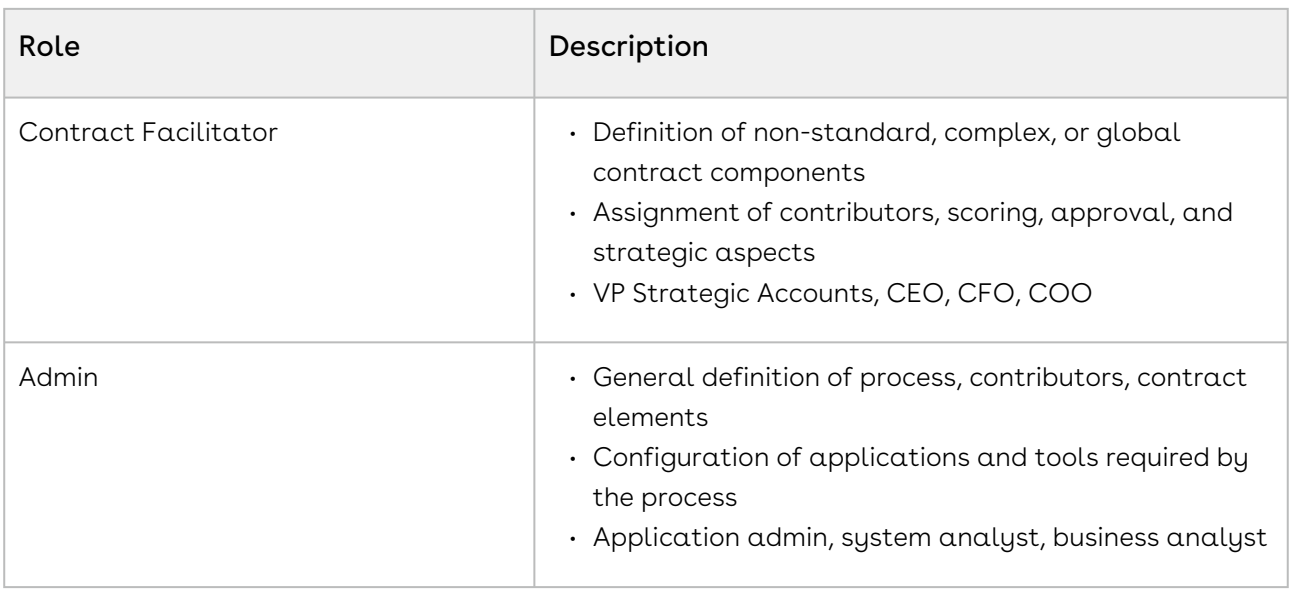

# <span id="page-595-0"></span>Managing Contract Lifecycle

This topic is not available in Salesforce. To view a similar topic in CLM for Salesforce, see [Managing Agreement Lifecycle](#page-595-1).

# <span id="page-595-1"></span>Managing Agreement Lifecycle

This section describes how to request an agreement, how to manage it through the Agreement Lifecycle, and which actions are available to manage the agreement after it goes into effect.

This section covers the following topics:

- [Creating an Agreement](#page-596-0)
- [Use Case for Creating an Agreement](#page-609-0)
- [Generating an Agreement](#page-610-0)
- [Sending an Agreement Document for Review](#page-612-0)
- [Sending an Agreement Document for Parallel Review](#page-618-0)
- [Sending an Agreement Document for Microsoft Teams Review](#page-627-0)
- [Sending an Agreement Document for Collaborative Review Using Office 365 Review](#page-631-0)
- [Negotiating an Agreement Document](#page-636-0)
- [Finalizing an Agreement](#page-638-0)
- [Activating an Agreement](#page-642-0)
- [Managing Agreement Lifecycle Post-Activation](#page-644-0)
- [Working with Offline Agreements](#page-645-0)

## <span id="page-596-0"></span>Creating an Agreement

You can create an agreement from Opportunities, Accounts, Contacts, and Agreements tab. When drafting your agreement record, you fill out the mandatory data fields, such as Agreement Name and Account for your agreement record. The system automatically populates the system fields, such as Status Category and Status fields, which help in identifying which step of the agreement process is currently in the agreement lifecycle. For [details on various Status categories, Statuses, and Agreement Actions, see](#page-540-0) Apttus Status Categories and Statuses and [Agreement Actions](#page-533-0). To complete the agreement, you must fill out various data fields relevant to your agreement. For the complete list of agreement fields, see [Agreements Fields](#page-520-0).

You can also create an agreement using the [Contract Wizard](#page-420-0). The Contract Wizard enables you to choose from and execute runtime Wizard instances based on pre-configured Wizards to create well-formed agreements.

### To create an agreement

1. On the Home page click  $\smallsmile$  next to the Agreement tab and select **New Agreement**. or

Navigate to the Agreements tab and click the New button. or

On the Opportunities Detail page, Contact Detail page, or the Account Detail page, navigate to Agreements section and click New.

- 2. In the Select a record type section, select a record type and click **Next**.
- 3. In the New Agreement Form, enter the required details. Entering details in the Additional Fields section is optional. If no fields are configured for the New Agreement Form, the New Agreement Form is not displayed. For information on how to configure fields for the New Agreement Form, refer to [Configuring Intelligent Discovery Fields](#page-337-0).
- 4. Click Next.
- 5. Review and edit the details on the New Agreement Edit Form and click Create. A new agreement record is created.

If the Action Panel is enabled by your administrator, you can access action buttons from [the Agreement Lifecycle Actions panel. For more information, see](#page-514-0) Enabling and Customizing the Action Panel.

## Fields

The following table contains a list of agreement fields along with its detailed description.

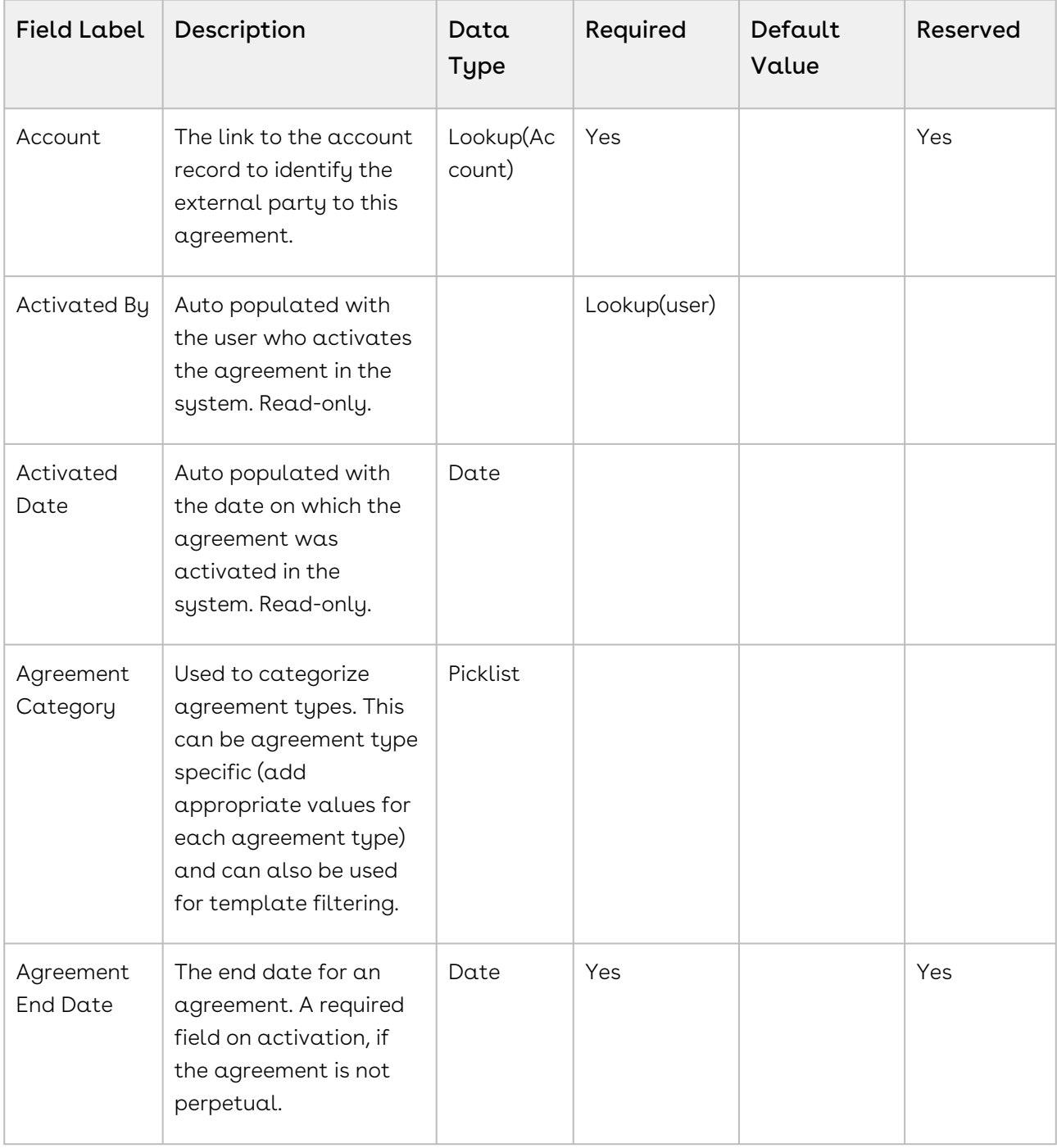

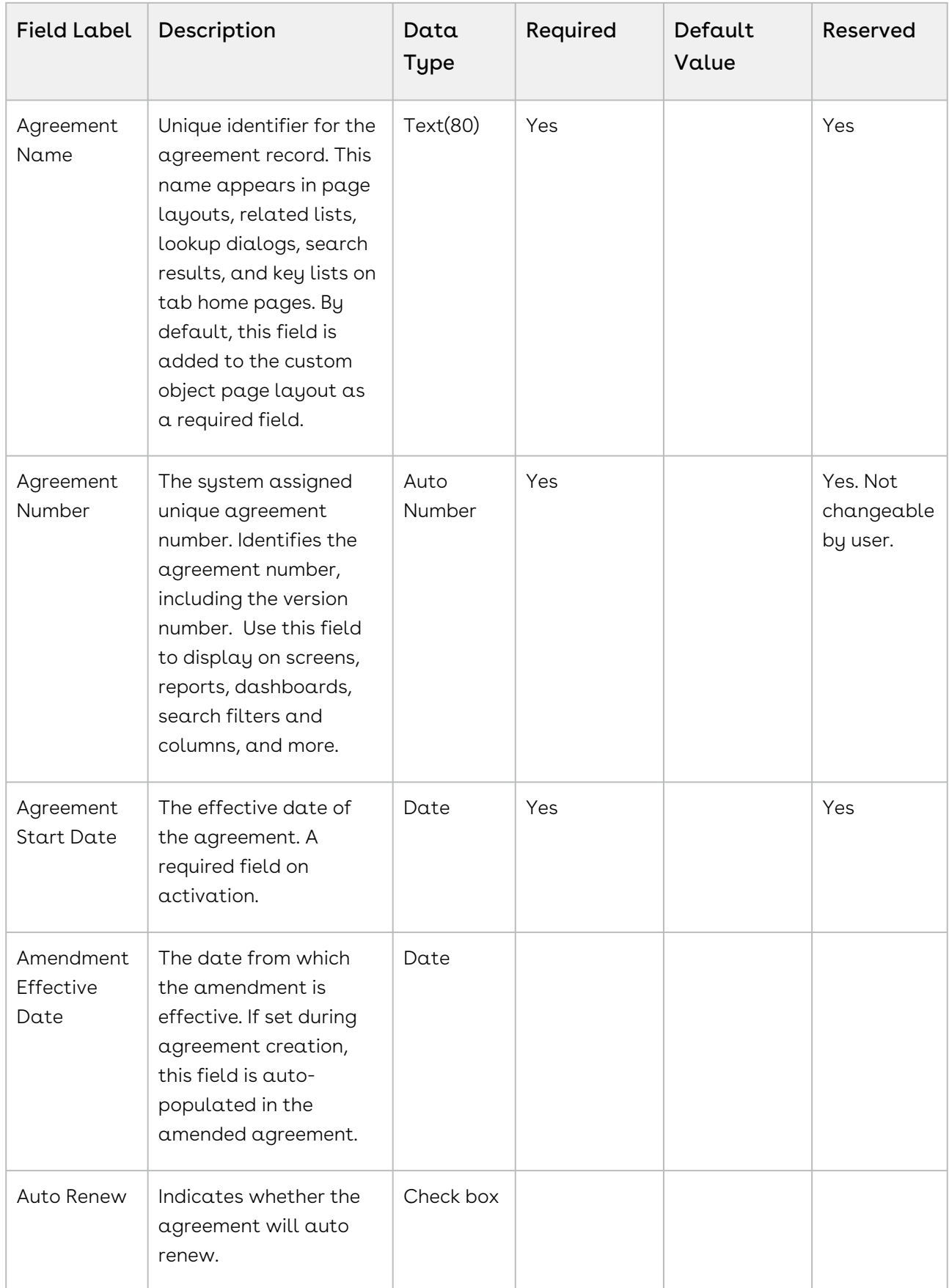

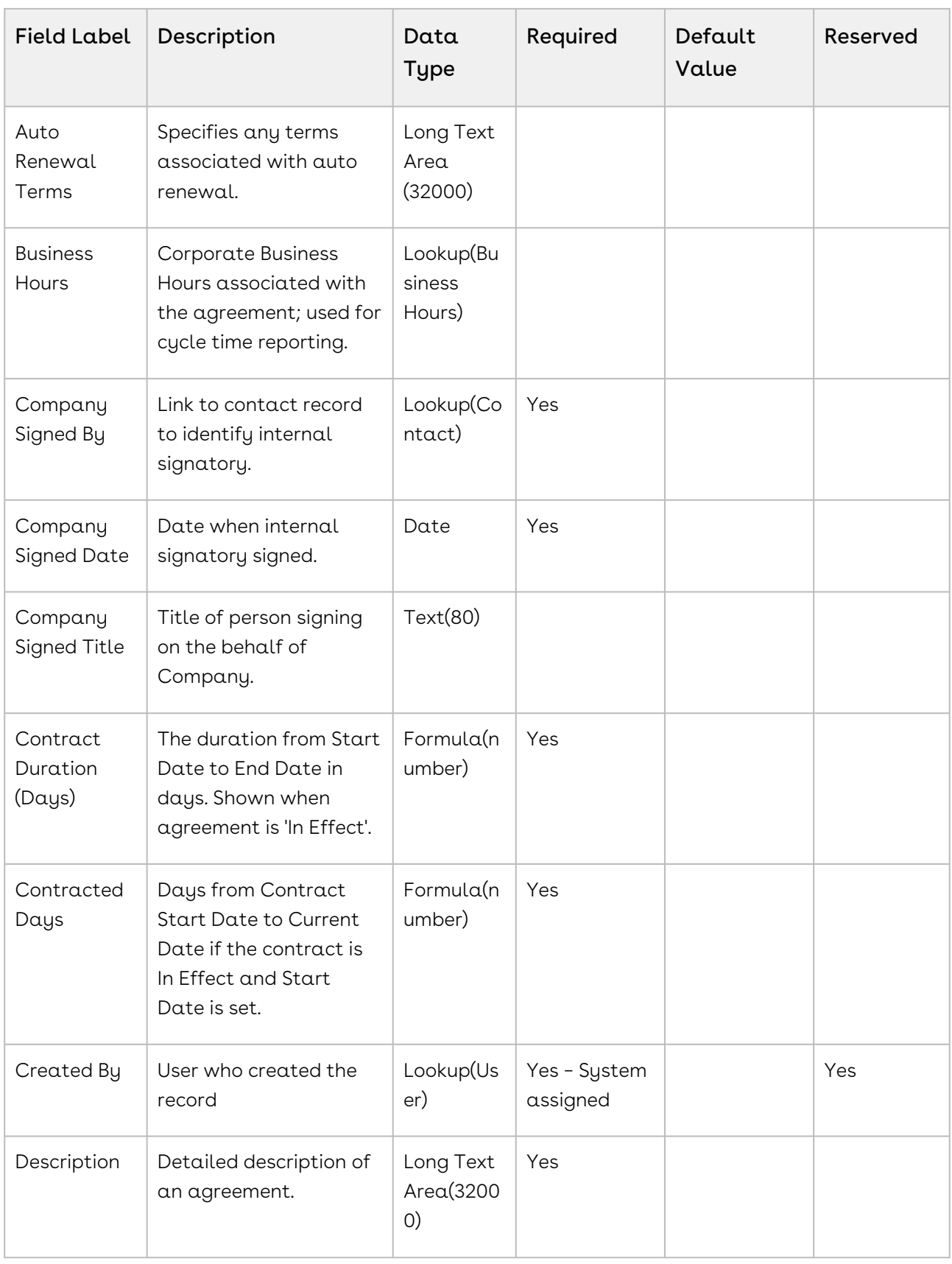

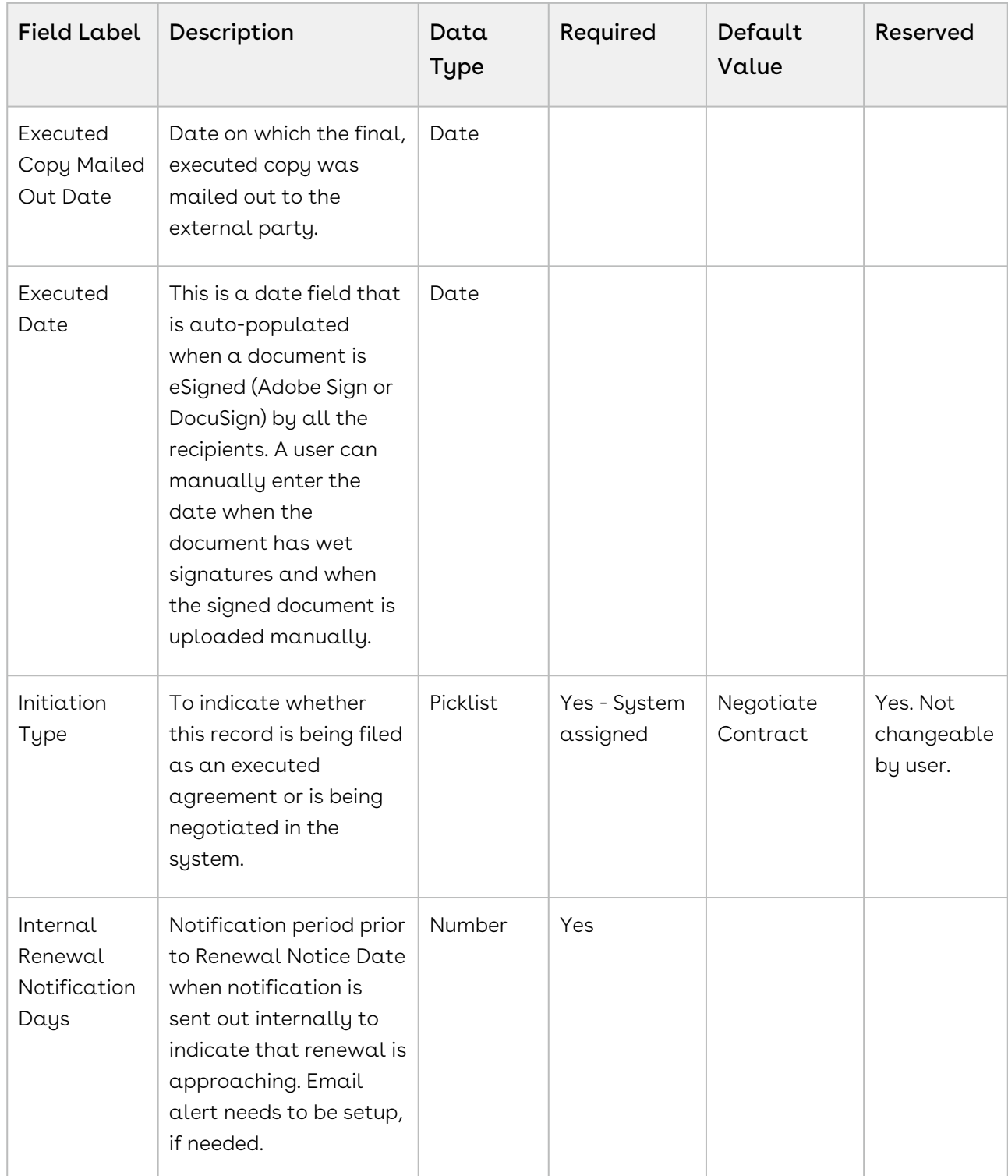

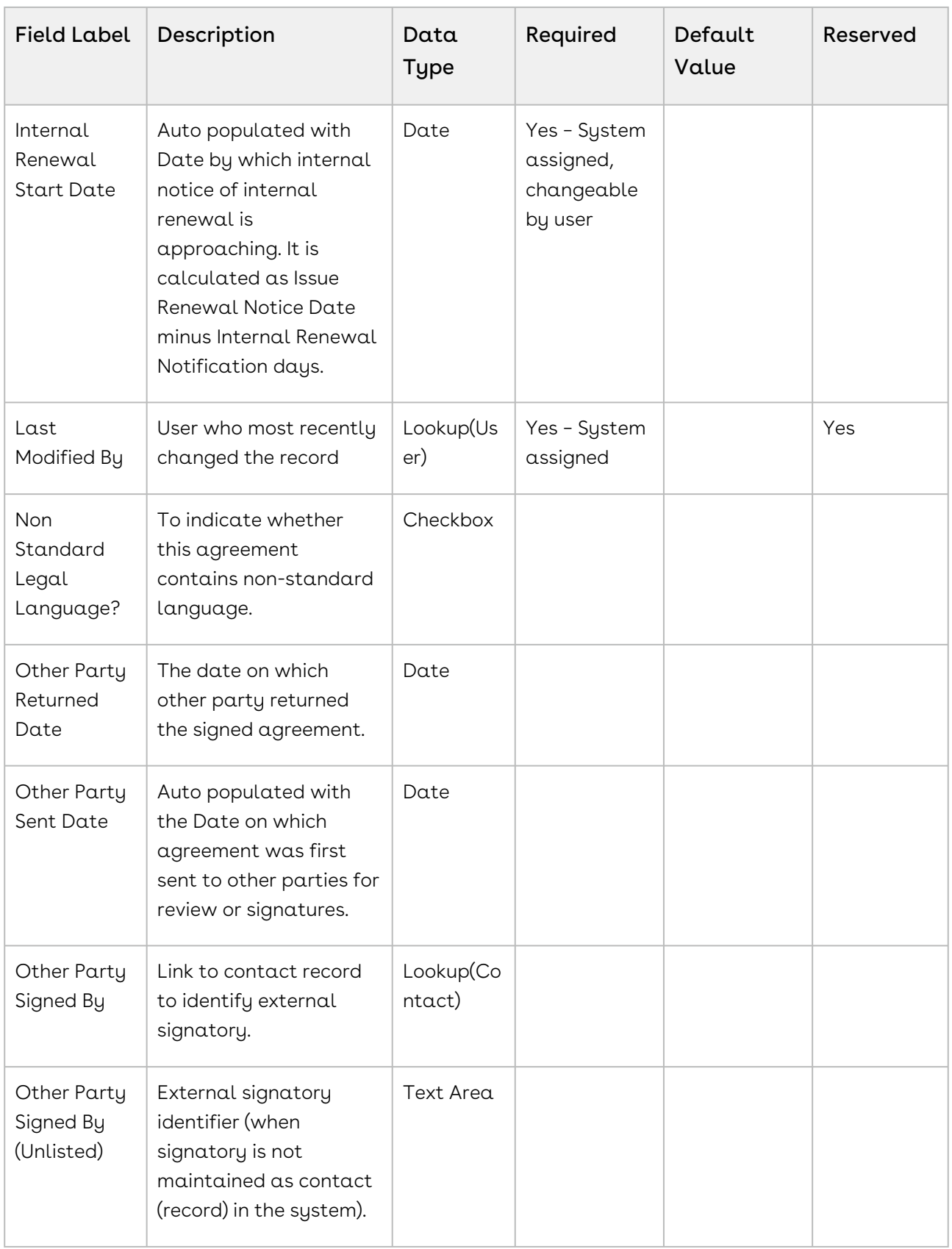

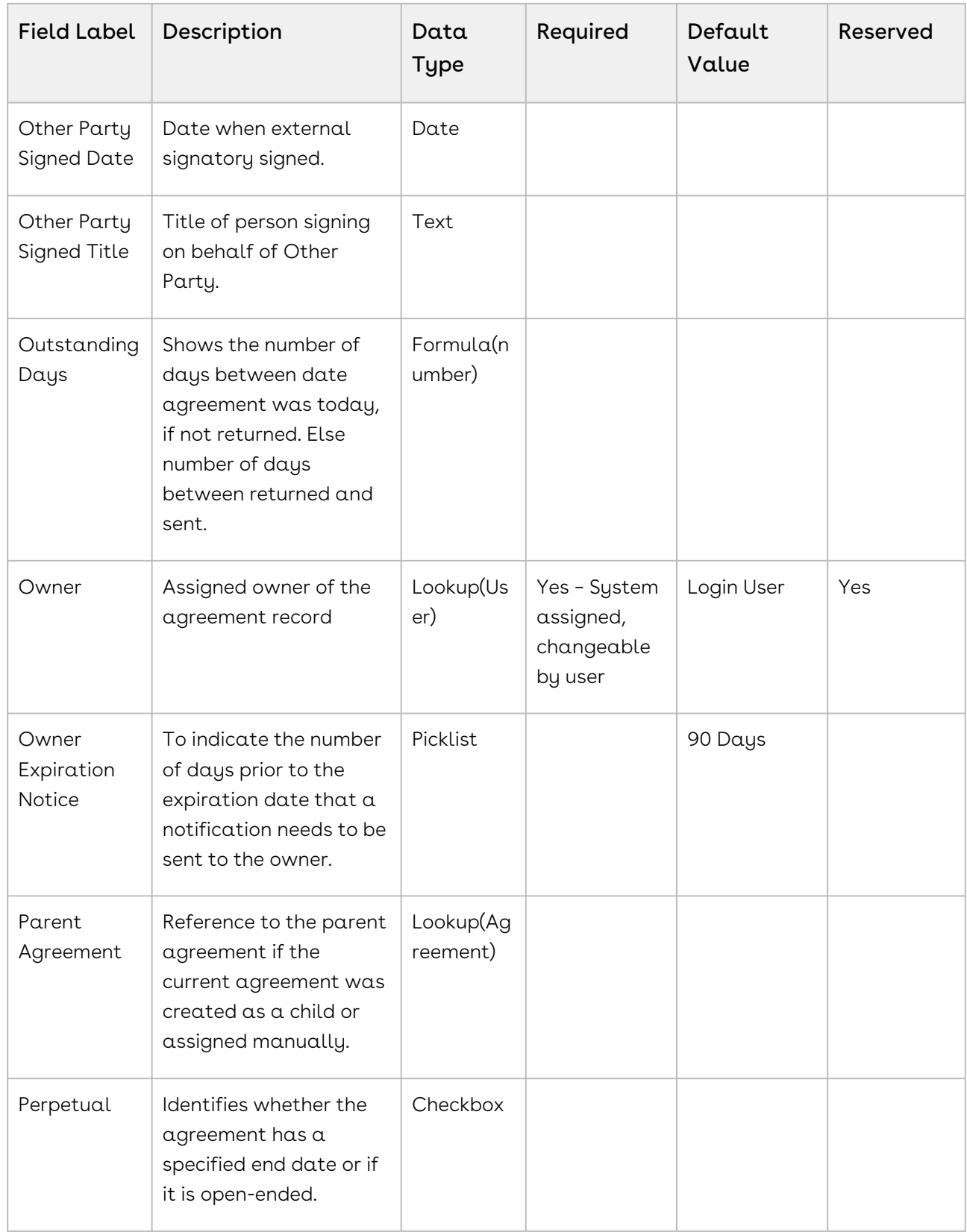

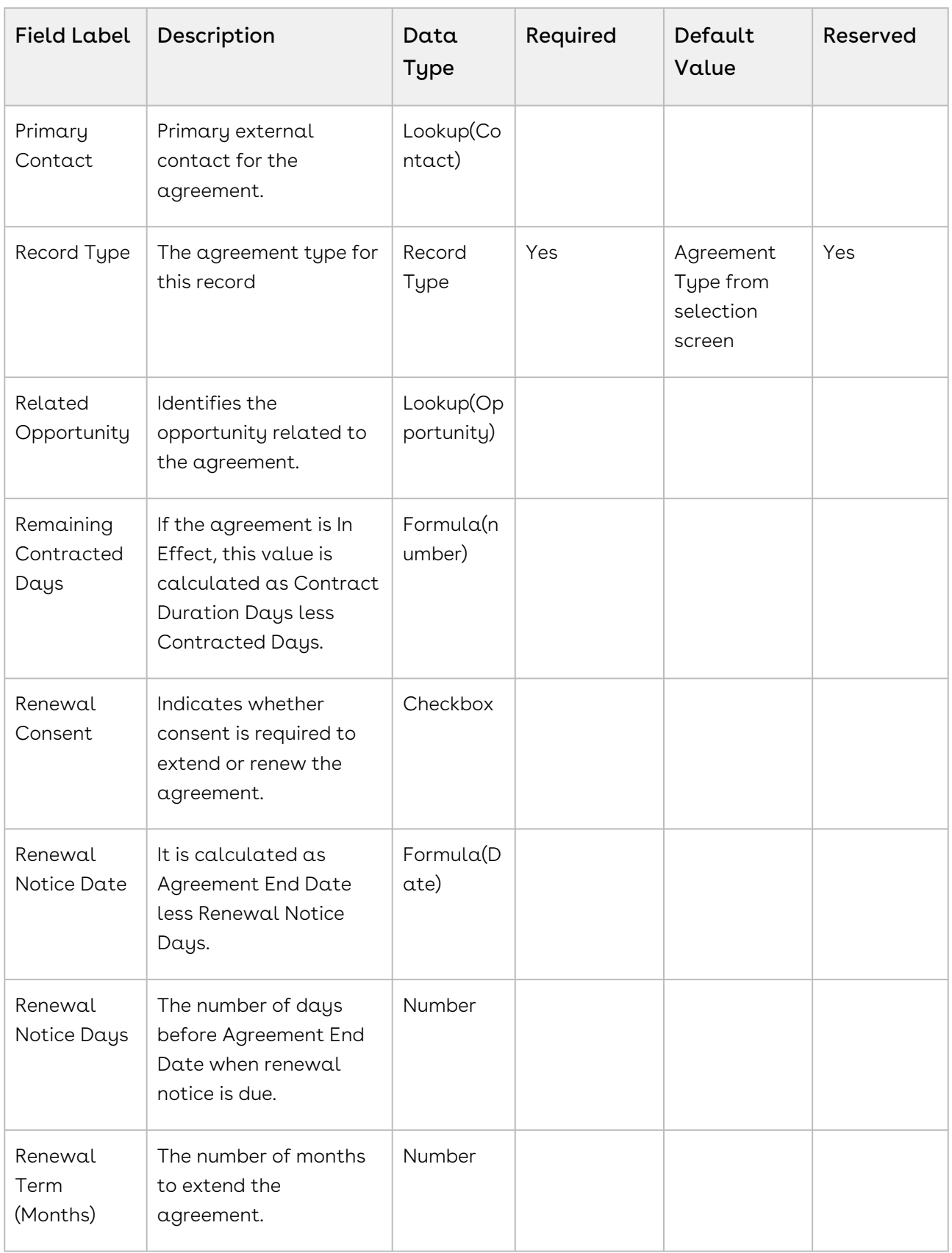

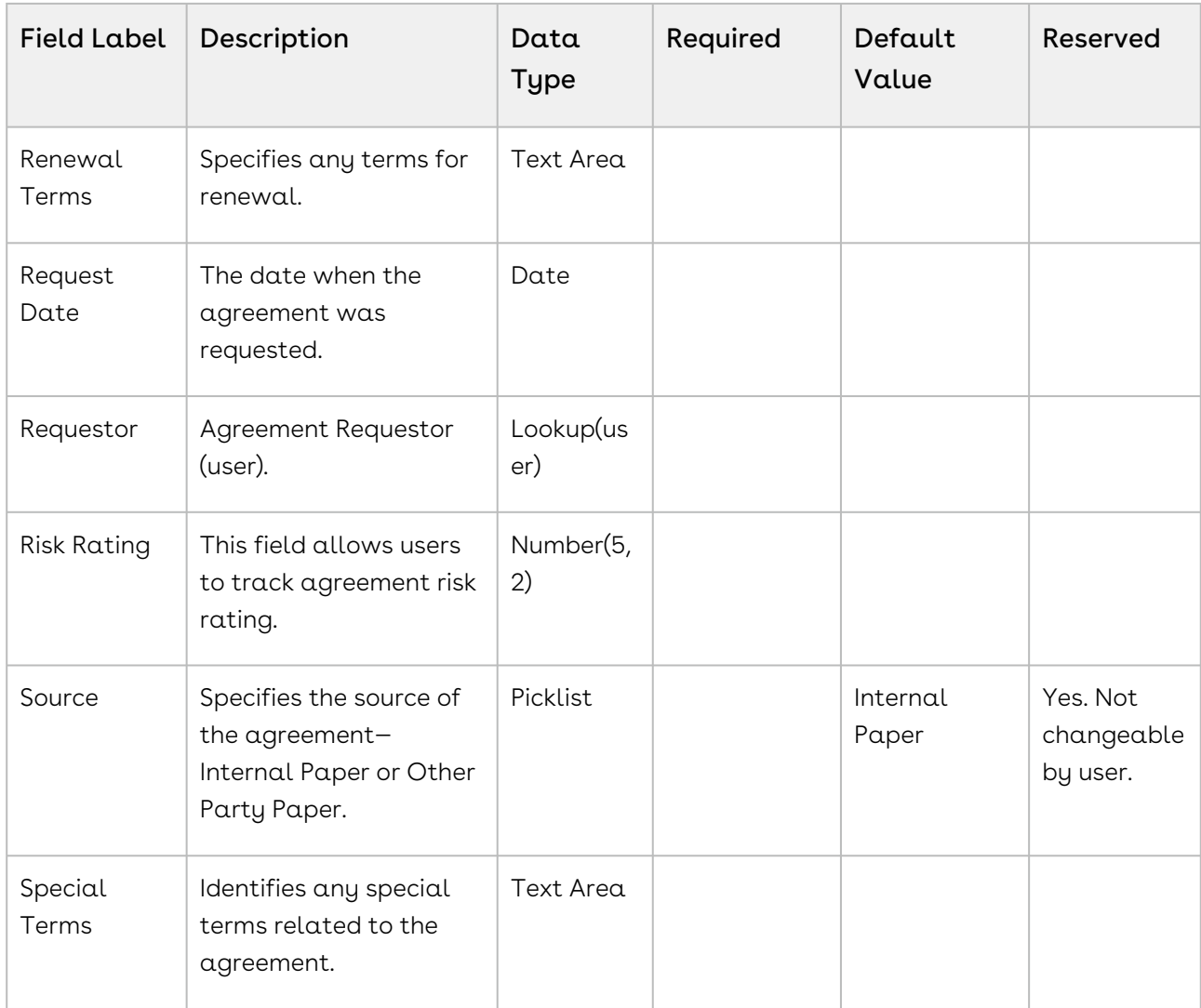

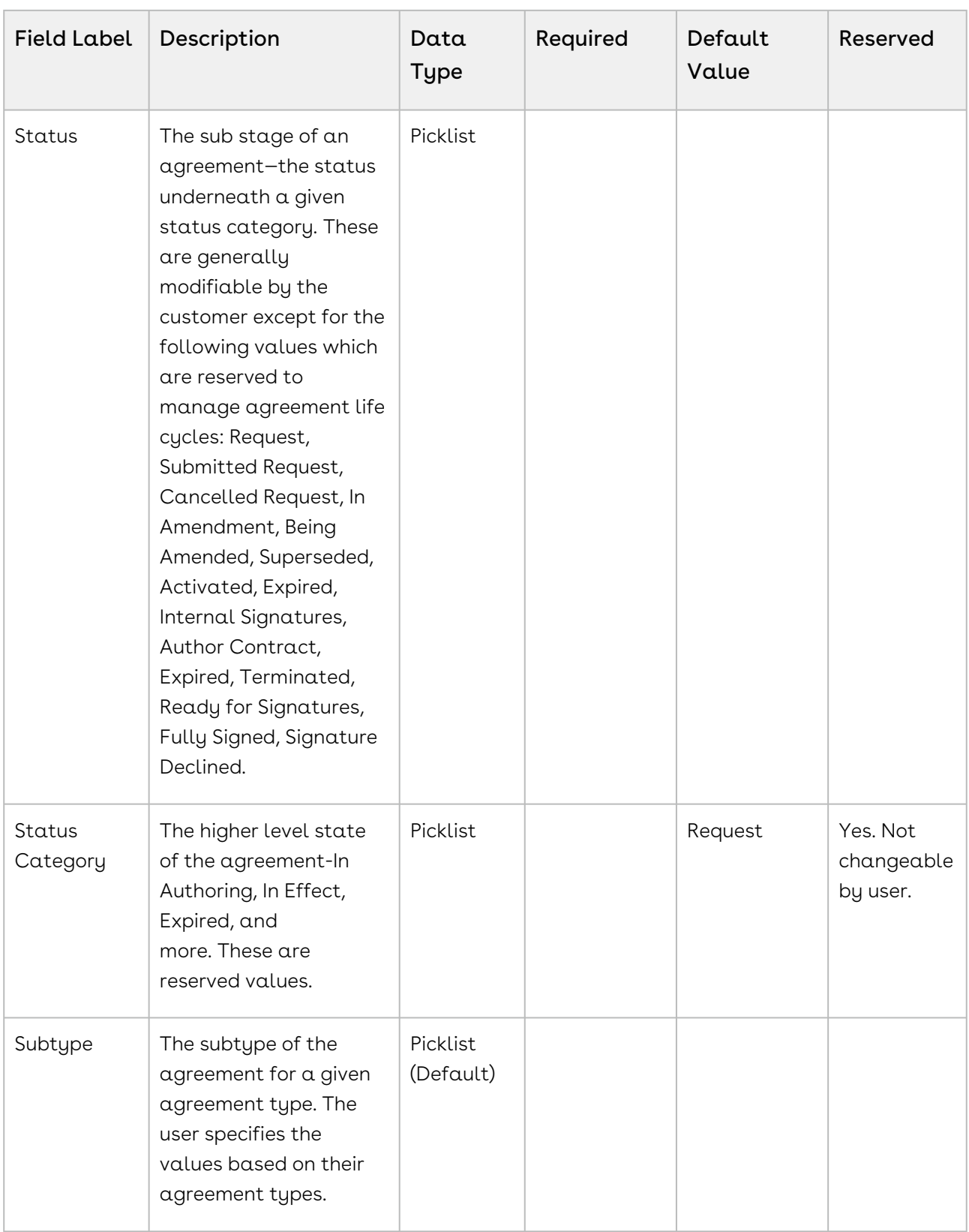

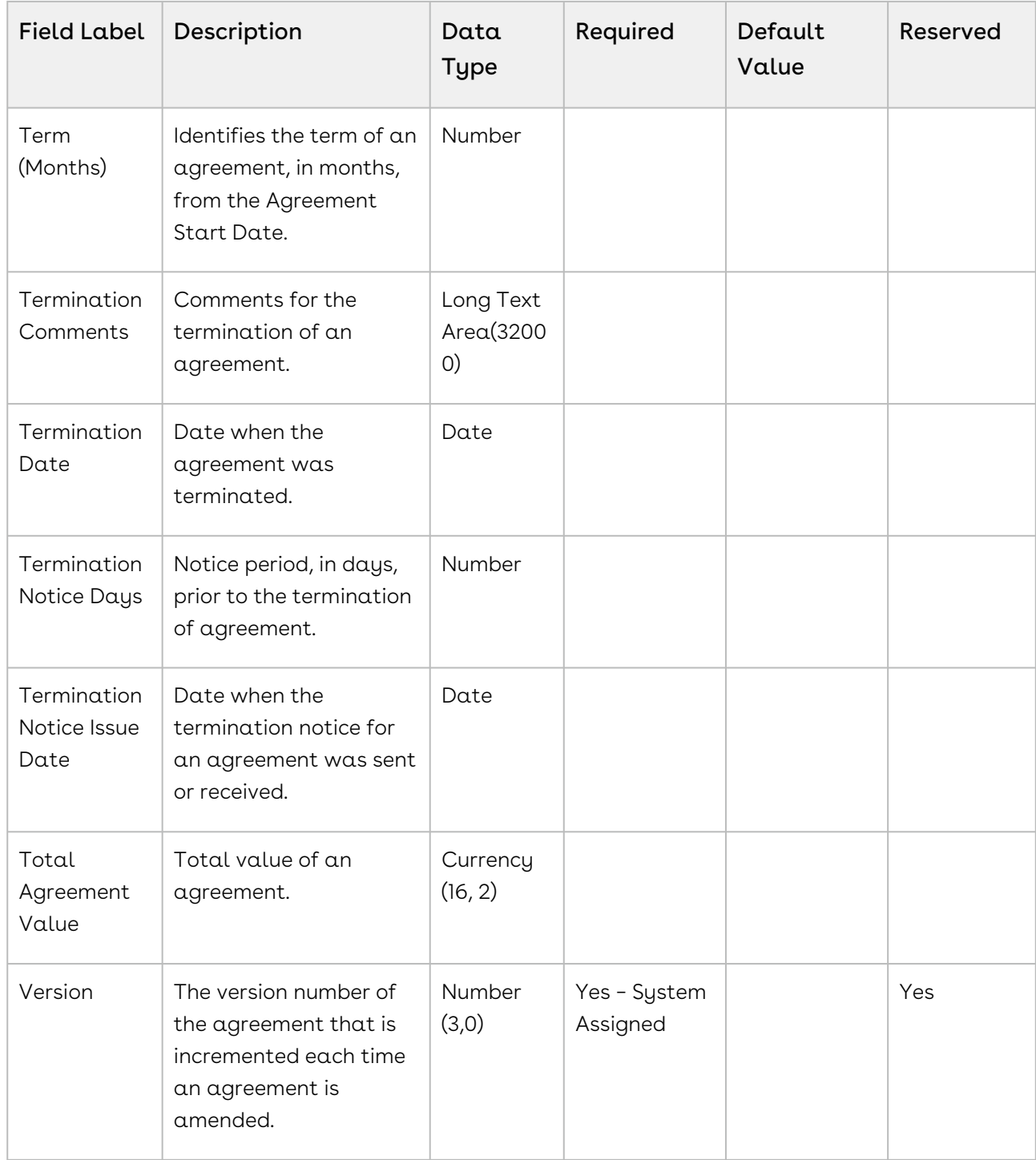

### Status and Status Categories

This section describes the purpose of status categories and associates statuses.

### 1. Request:

This Status Category indicates that the Agreement is in the Request stage.

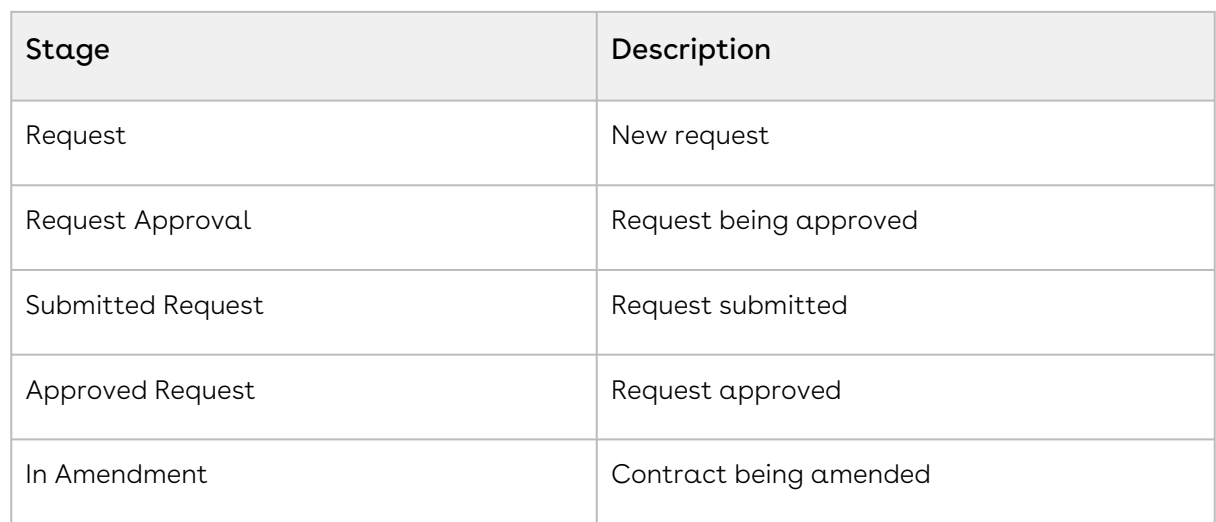

#### 2. In Authoring:

This Status Category indicates that the contract is in the Authoring stage.

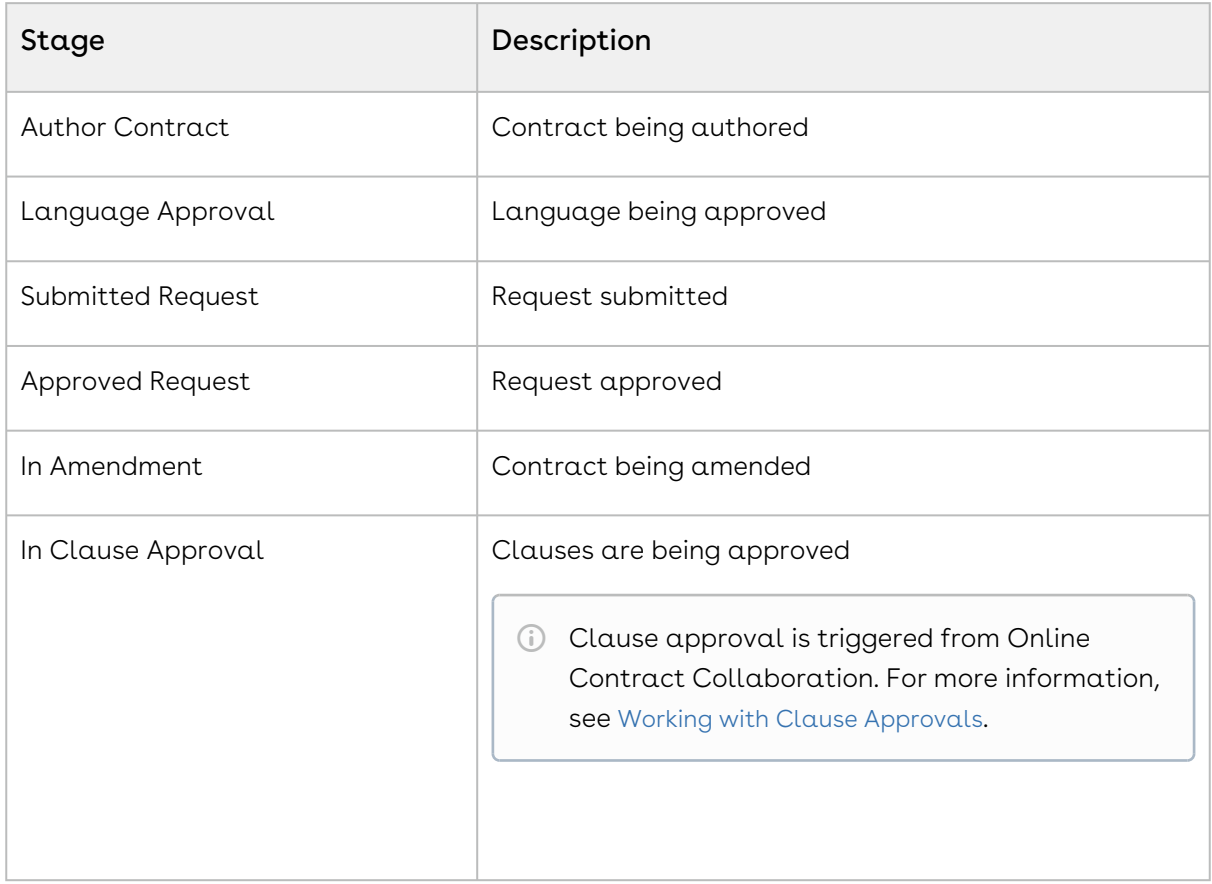

### 3. In Signatures:

This Status Category indicates that the contract is in the Signatures stage.

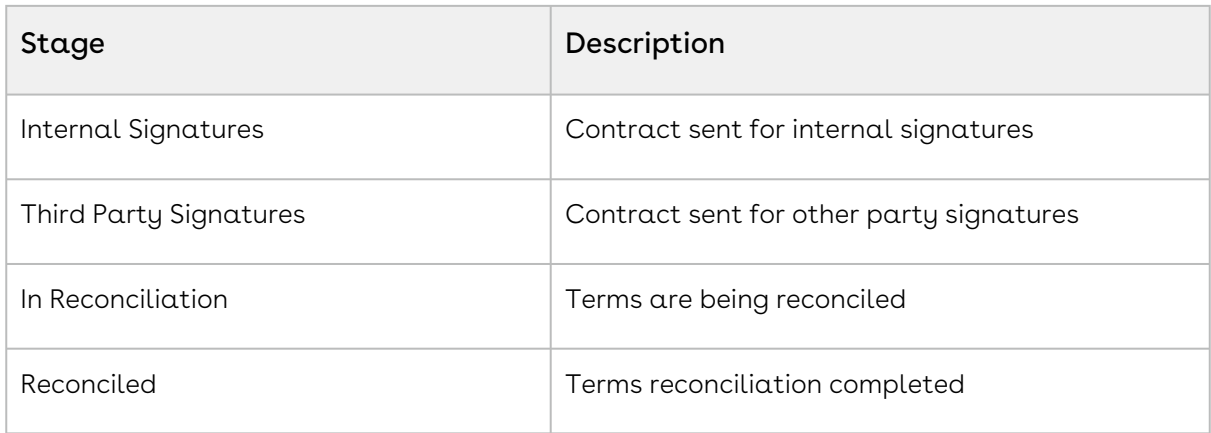

#### 4. In Filing:

This Status Category indicates that the contract is in the Filing stage.

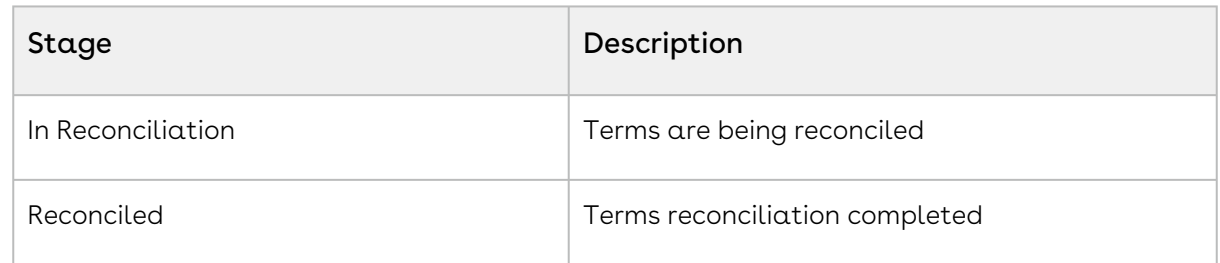

#### 5. In Effect:

This Status Category indicates that the contract is in the Effect stage.

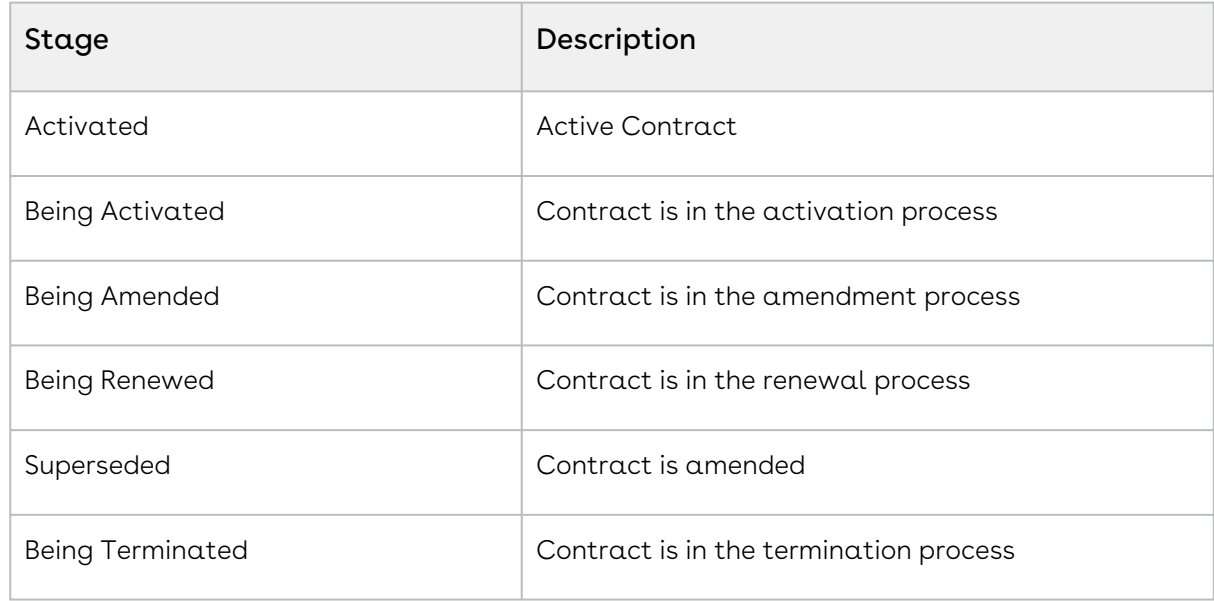

#### 6. Expired:

This Status Category indicates that the contract is in the Expired stage.

### 7. Terminated:

This Status Category indicates that the contract is in the Terminated stage.

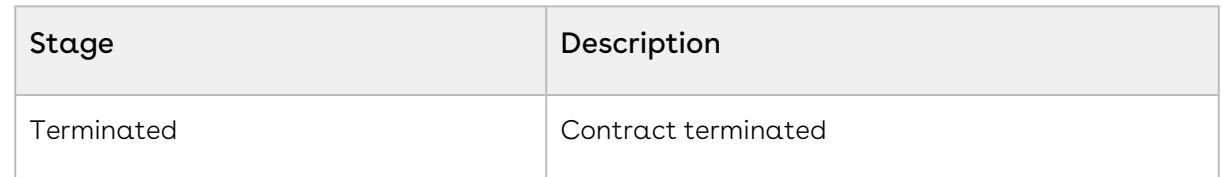

#### 8. Amended:

This Status Category indicates that the contract is in the Amended stage.

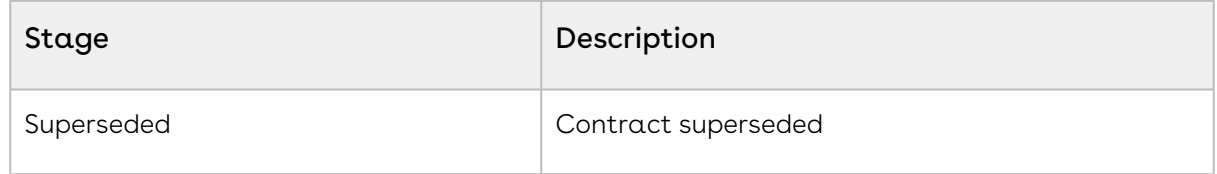

### 9. Cancelled:

This Status Category indicates that the contract is in the Cancelled stage.

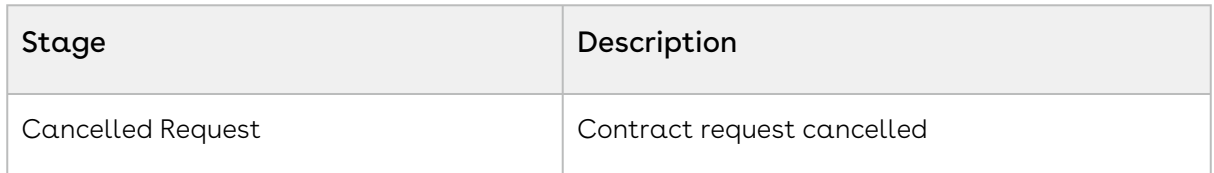

## <span id="page-609-0"></span>Use Case for Creating an Agreement

This topic describes the use case for creating a perpetual Agreement.

### Note

This use case gives one example on how to create a perpetual agreement between the company and the contract employee. You might use this functionality differently, depending on your business case.

This use case describes how to create a contract between two entities to hire a contract employee in the company ABC without the need of further renewal required for the employee, though he is a contract employee.

CLM

In this case, a contract administrator or an authorized HR person creates, manages, and finalizes the contract between the company ABC and the contract employee.

Pre-requisite: Make sure you have the following:

• An account for the company ABC is created.

For this business, the contract employee must serve the company ABC, for a long term.

To create a perpetual agreement, perform the following steps:

- 1. Go to the Agreement tab and click New. The SelectAgreement Record Type page is displayed.
- 2. Select an option from the **Record Type of new record** drop-down list, and click Continue.

The New Agreement page is displayed.

3. Click Continue.

The **Agreement Edit** page is displayed.

- 4. Enter agreement name in the Agreement Name field.
- 5. Select an account from the Account picklist.
- 6. Select Start Date.
- 7. Select the Perpetual check box in Terms and Renewals section.
- 8. Enter or select values in the required fields (marked in red) which are mandatory to complete the agreement record details.
- 9. Click Save.

### Result:

The perpetual agreement is created.

### Next Step:

Similarly, you can create other agreements that do not have an end date and do not require further renewal of the contract.

## <span id="page-610-0"></span>Generating an Agreement

You can generate an agreement document using an existing template. If a template is long and complicated, with many clause references and conditional statements, it may take a while to generate the document. In such cases, you can submit the request to generate an agreement document and you will receive an email notification after the document is generated. Templates can be created using X-Author for Contracts. For each agreement record type, a different template can be created in Microsoft Word. For more information on using X-Author for Contracts to create a template, see [X-Author for Contracts documentation](https://documentation.conga.com/x-author-for-contracts/latest/x-author-for-contracts-154927679.html).

### **Prerequisites**

- You must have an existing agreement record.
- Ensure that there are less than 55k characters in the clause template.
- To generate a PDF as an ISO-standardized version, you must configure PDF/A as an [output format. For more information, see](#page-269-0) Configuring PDF/A as a Document Output Format.
- You must have a template ready for the record type of your agreement.

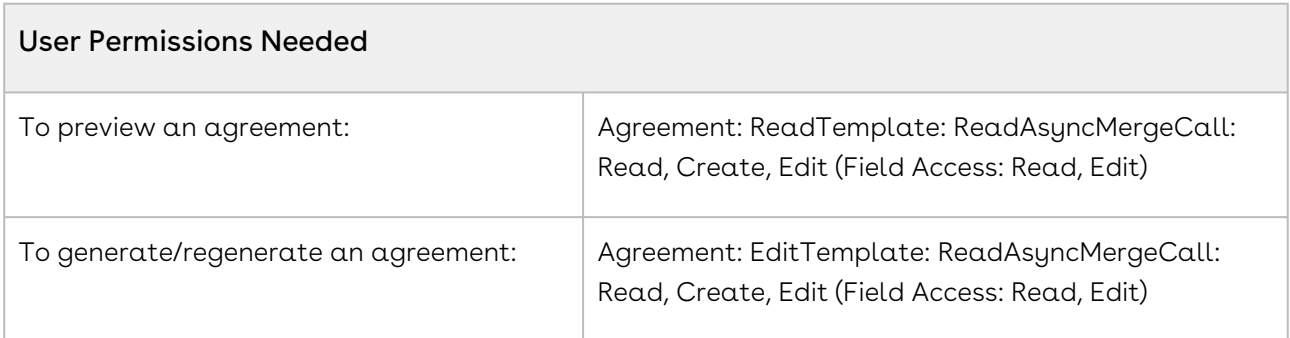

### To generate an agreement document

- 1. Navigate to the **Agreements tab** and select an existing agreement record.
- 2. Click Generate to generate an Agreement document.
- 3. You will be navigated to the Template selection page. From the Options section, select one of the following output formats for your agreement record:
	- a. DOC or DOCX: To generate a Microsoft Word document.
	- b. RTF: To generate an agreement document in Rich Text Format.
	- c. PDF: To generate a protected PDF agreement document.
	- d. PDF/A: To generate a PDF as an ISO-standardized version.
- 4. From the Document Permission dropdown, select one of the following document protection options for the generated document:
	- a. **Full access**: To allow users to read and write. This option is selected by default.
	- b. Insert comments and tracked changes only: To allow users to insert comments. All the changes made by any user are tracked.
	- c. Insert comments only: To allow users to insert comments.
	- d. Fill in form fields only: To allow users to fill in the form fields.
	- e. Read only: To allow read-only access to users.
- 5. To include a watermark across your agreement document, select the Include Watermark checkbox.
- 6. From the Templates section, select the template to generate your agreement
	- document. The first template in the list is selected by default. If only one template is available for a record type or only one template is available based on query template filter then that template is selected by default.
		- You can configure the template attributes to be displayed in the Template [Selection section. For more information, see](#page-284-0) Configuring Columns in the Template Selection Page in Lightning.
- 7. Click **Generate** or **Submit** according to your requirement. After the document is generated, the Document Generated window is displayed. If you had selected Submit, you must stay signed into CLM and you will receive an email after the document is generated.
- 8. Click the Click here to view your file link to download your document or click OK to return to the agreement detail page.
- 9. An agreement document is generated using the selected template and can be found in the Notes & Attachments related list. Click the Preview button to preview the generated document.

#### Note

When a document is generated or regenerated, all the smart clauses are displayed in the Agreement Clauses section with Action as Original. When a document is regenerated a new entry is created in the Agreement Clauses section even if the same clause already exists.

In the version aware agreements, the Document Type of the generated and regenerated documents are updated as Agreement Document and the generated supporting documents are updated as Supporting Document.

# <span id="page-612-0"></span>Sending an Agreement Document for Review

You can send the generated agreement document to the customer for review. The Send for Review button allows you to specify attachments to send to the customer by email.

## **Prerequisites**

- You must have an existing generated Agreement document.
- You must ensure that the Status Category for the Agreement record is In Authoring or In Signatures.

• You must ensure that Track Changes is enabled on the agreement document that you send to the customer for review.

### Limitation

- You cannot send a document with protection for review if your organization has set up High-Assurance Session Security at a user profile level. As a result of the security, the sessions cannot be generated in asynchronous calls.
- After you send an agreement document for review, the activity history does not record details for any of the attachments.

### To send an agreement document for review

- 1. On the Agreement detail page, click the **Send for Review** button.
- 2. Select documents to send for review and click Next.
- 3. (Optional) Select either or both Related Agreements and Child Agreements checkboxes to view documents relating to selected agreement types.
	- You can see the Choose Related Document(s) page if the current agreement has related or child records. If there are both child and related documents, you can either select Related Agreements or Child Agreements checkbox to filter according to your requirement. You can view Related, Sibling, Parent, or Child agreement documents according to the Filter By The Primary Agreement Status [comply system property. For more information, see](#page-571-0) Comply System Properties.
- 4. *(Optional)* Select an appropriate email template for your agreement document and click Next.

#### Important Notes on Email Template Selection  $\bigcap$

- If you are using Lightning, you can see the email template folder dropdown. You can select an email template from the selected folder.
- A default email template is usually configured by your administrator (using an Admin property - APTS\_EmailTemplateForReview) for the Send for Review action. Check with your administrator if you are unsure. For more information, see [Admin Entries](#page-545-0).
- If no Email Template is selected and no default email template has been configured (using APTS\_EmailTemplateForReview), the Email Template "Email Template For Review Signature" is used. In most cases,

this template not configured as "Available for Use" and must be manually set to true or an error will occur. In the case of a new installation of the package (non-upgrade), this Email Template is automatically configured as "Available for Use."

- You cannot return to this page after you click Next. If you decide you want to use a different email template after this point, you will have to cancel the Send for Review and start over from the agreement record.
- 5. *(Optional)* Select a document edit permission to be applied to any documents selected in previous steps.
	- You can see the Set Document Permissions page if Agreement Document Protection rules for "Send to Other Party for Review" are specified and properties for document protection are enabled. For more information, see [Configuring Agreement Document Protection](#page-401-0).
- 6. In the To field, enter the name or use the Lookup to find the contact you want to send the document to.

#### Note

At least one recipient must be specified in the To field. If the email IDs or contacts specified in the To or Additional To fields are invalid, when the APTS\_EnableValidationForEmailWithoutUserContact property is set to true, an error is displayed.

7. Enter or use the Lookup icon to add recipients to the **Additional To, Cc** or **Bcc** fields.

#### Note

If there are many contacts (for example, more than one million), you can launch a custom pop-up page where you can quickly search and select contacts for the Additional To, Cc, and Bcc fields.

- a. Click the Lookup icon next to the Additional To field to launch the Email Address Lookup window.
- b. Search for contacts and add them to the Additional To Recipients, CC Recipients, and BCC Recipients lists.
- c. Click Save.
- d. The APTS\_EnableCustomEmailAddressLookup admin entry must be set to True, to view the custom pop-up page; otherwise, the standard Salesforce pop-up page is displayed. At least one recipient must be specified in the Additional To field.

When the APTS\_IncludePrimaryContact admin entry is set to true, it adds the primary contact from the agreement to the To field of the email.

- 8. *(Optional)* Update the email **Subject** and **Body**.
- 9. (Optional) If you need to add any supporting document from your local drive:
	- a. In the Attached Documents section, click Add More.
	- b. Drag and drop or upload documents from your local drive.
	- c. On the Upload Files popup, click Done after the documents are uploaded.
	- d. Click Add.
- 10. Click Send.

The activity is logged in the Activity History. The Status Category changes to In Authoring and the Status changes to Other Party Review for your agreement record.

#### Note

The Admin Property APTS\_DefaultEmailContactName is required to create an "Email: Subject" entry on the Agreement record Activity History Related List after the email is sent. If the property is not defined or is invalid, Email details are not recorded in the Activity History.

According to the Email Attachments configuration, when you send documents for review, recipients can view the documents as links or HTML attachments. For more information, see [Salesforce Documentation](https://help.salesforce.com/articleView?id=000320299&language=en_US&type=1&mode=1).

After the customer receives your email and responds back, you can track the changes made by your customer, negotiate for the terms and conditions and finalize the agreement.

## Tracking X-Author Reviews

A significant part of the negotiation process for an agreement involves including reviewers– internal or external–in the collaboration process. This typically requires the main agreement document and any supporting documents to be sent by the contract negotiator to reviewers for term changes, additional redlining, clarification of language, or other legal or contractual input. Contract Management provides a standard [Send for Review](#page-612-0) process from Agreement records in Salesforce, but this may not always be the most ideal solution for contract negotiators.

### Sending for Review in X-Author Contracts

Customers who have X-Author Contracts and the X-Author Contracts for Outlook add-in can manage the entire Send for Review using Microsoft Office applications. This allows them to:

- Use the X-Author for Microsoft Outlook add-in to send and receive agreement documents.
- Track and manage review cycles of negotiated documents along with their recipients.
- Use review cycles of agreement documents to monitor negotiations at the summary and detail level.
- Complete the end-to-end negotiation process without leaving Microsoft Office.

### Tracking Reviews on the Agreement Record

X-Author Review Cycles can be tracked on the Contract Management side, using the Merge Events related list on the agreement record. Tracking of review cycles is only enabled for Version Aware agreement records.

You can track individual Review Cycles through the Merge Event Details object (child object of Merge Event) on the agreement record. To view information on Out for Review and Complete Review Cycles, drill down to the Merge Event Details through the Review action link, located in the Merge Event related list. You can also review Document Version information for any document that is part of a Review Cycle.

### Example: Version Aware Agreement Document

- 1. Prior to Send for Review, the Merge Event-related list might display the merge events already taken on the agreement.
- 2. Next, you initiate a review of the main agreement document from X-Author Contracts, sending it to 2 recipients. After sending, you refresh the agreement record and view the Merge Event list.
- 3. You can track status for all Review Cycles by clicking on the Review event link. The Merge Event Detail screen is displayed.

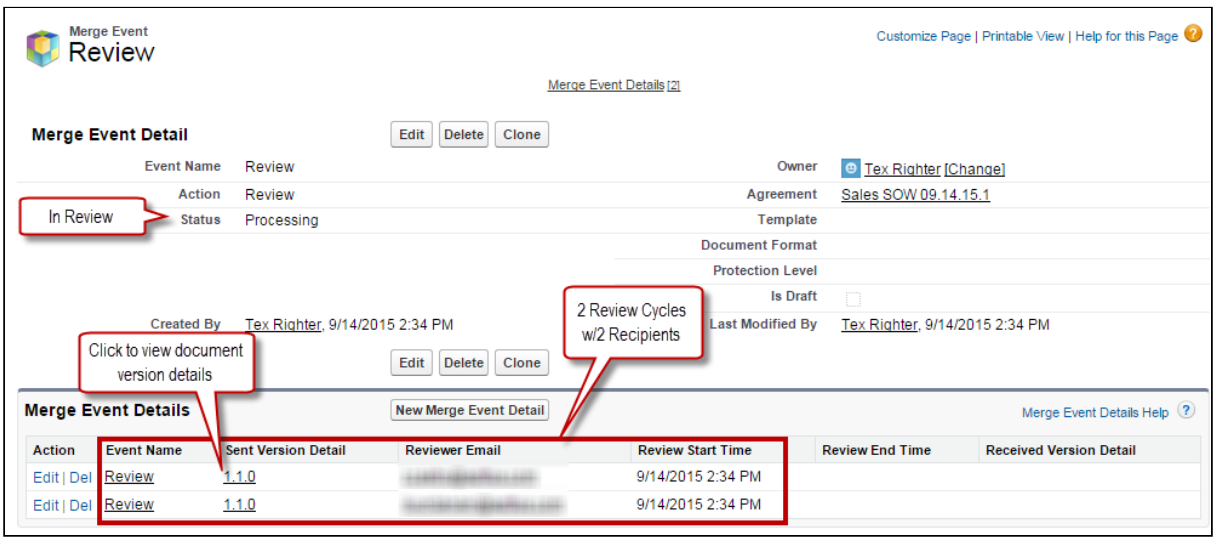

The Merge Event Detail page displays information about the Review. Status indicates it is currently in progress. The Merge Event Details list contains a separate record for each individual review cycle (a unique combination of recipient and document). Each review cycle displays the Reviewer Email and the Review Start Time.

- 4. Click the version number under Sent Version Detail to view the Document Version Details for the version of the agreement document under review. The Document Version Detail is displayed. You can view information for the document being reviewed. The version 1.1.0 indicates that it is the first Negotiator (minor) version, checked in by you before being sent for review.
- 5. One of the reviewers replies to your review request and you check in the document on behalf of the reviewer. You return to the agreement record to track the review. The agreement has been checked in as a new Reviewer (revision) version 1.1.1.
- 6. Click the Review link to view the updated review cycle.

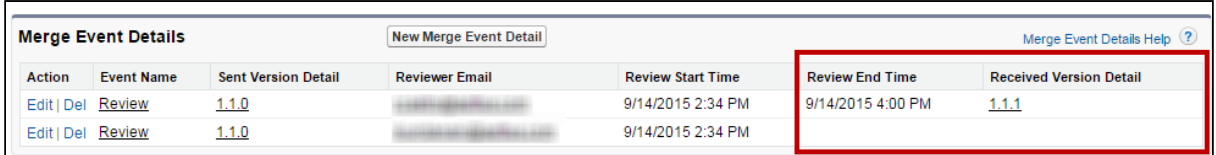

- 7. You can choose to close all remaining cycles at the next document check-in, rather than check the document in on behalf of the second reviewer. This creates a new Negotiator (minor) version of the document. The Merge Events related list is updated to reflect the Review as complete now that all review cycles are closed.
- 8. Click the Review link to drill down into Merge Event Details. Review End Time and Version Details information is displayed for all review cycles. View Document Versions and download attachments as needed.

# Sending an Agreement Document for Parallel Review

At any point in the negotiation process, prior to finalizing the document, you can send an agreement document for review to your customers or other parties involved in the negotiation. After an agreement document is generated, you can send it for internal or external review to one or more reviewers. You can also select multiple documents and send them for review.

The parallel review is an unordered workflow that allows reviewers to review an agreement document without having to wait for another reviewer to approve it. After the review cycle has started, you can view the review progress for the document in the Document Versions section, whether the review cycle is In Progress, Cancelled, or Completed. A reviewer can upload the reviewed document or send the reviewed document to the Contract Administrator to upload it. The review cycle is marked as complete when all the reviewers have uploaded their reviewed documents. You can track review activity in the Document Version section on the Agreement Detail page when you send the agreement for review, add additional reviewers, cancel the review, or end the review.

When you navigate to the Review Cycle page, you can see all the review cycles for a document on the left panel and the latest review cycle details on the right panel. You can click any Review Cycle name on the left panel to view the review cycle details.

To use parallel review, you must send documents in the DOCX format with the Document Type as Agreement Document. The following conditions apply when you send documents for parallel review:

- If you send documents for parallel review with any other file format (PDF, PNG, DOC, etc.), documents will go through the normal review (not parallel review).
- If you send documents with other file formats along with DOCX, documents in other file formats will go through the normal review, whereas the document in DOCX file format with the Document Type as Agreement Document will go through the parallel review.
- If you select documents with Document Type as Agreement Document and other file formats (PDF, PNG, DOC, etc.), you will see the Send for Review page instead of the Parallel Review page.

You can send related agreement documents according to the administrator configurations and the parallel review does not impact the status and status category of related agreements.

[This feature spans X-Author Contracts and CLM. For more information, see](https://documentation.conga.com/x-author-for-contracts/latest/sending-an-agreement-document-for-parallel-review-143886281.html) Send for Parallel Review using X-Author Contracts.

### Prerequisites

- [Your administrator must have configured the settings mentioned in](#page-355-0) Prerequisites for Parallel Review.
- You must have a generated agreement document.
- You must ensure that the Status Category of the Agreement is In Authoring or In Signatures.
- You can only send DOCX documents for parallel review.
- $\cdot$  You can view the **Upload Reviewed Document** button after you send a document for parallel review.
- You must disable Clickjack Protection if you are using Salesforce Lightning. For more information, see [Disabling Clickjack Protection](#page-370-0).

### Restrictions

- If the reviewed document is less than 25 MB, you can reply to the review email by attaching reviewed documents. If the reviewed document exceeds 25 MB, you can share the document with the contract owner. The contract owner can upload the reviewed document and end the review. For information on supported file sizes, see [Supported File Sizes in Lightning](#page-765-0) and [Supported File Sizes in Classic](#page-768-0).
- If you select related or child agreement documents for parallel review and the Parallel Review for related agreements comply system property is disabled, documents are considered as supporting documents. You must not reply to the review email with related or child agreement documents after review. You can reply to the review email with the reviewed document that has your email address in the file name.
- When you reply to an email with comments or add comments while ending a review, you can add only 32k characters.
- When you track the review status from X-Author Contracts, the buttons on the Review Cycle page are disabled.

### To send an agreement document for review

1. On the Agreement detail page, click the **Send For Review** button from the Additional Actions section.

The Select Documents page is displayed. You can view the latest version of the agreement documents. You can sort the columns to view ascending or descending order of data in a column.

- 2. From the Agreement Documents section, select the agreement documents in DOCX format that you need to send for review. From the Related Agreement Documents section, select the agreement documents in DOCX format that you need to send for review.
- 3. (Optional) You can use the agreement documents search box to search for agreement documents with the document name. You can use the related documents search box to search for related documents with the document name, agreement name, or agreement relationship.
	- $\odot$  If the agreement has any related or child agreement documents, you can view the Related Agreement Documents section and select related or child agreement documents in any format that you need to send for review. But only documents in DOCX format are considered for parallel review. You can click the Show filters icon  $( )$  to filter Related, Sibling, Parent, or Child agreement documents.
- 4. (Optional) To add, remove, or reorder columns:
	- a. Click the settings icon (  $\blacktriangleright$  ) to configure the fields to view the Select Fields to Display popup.
	- b. To add a new column, select a field from the Available Fields and click the icon to move the field to Visible Fields.
	- c. To remove  $\alpha$  column, select  $\alpha$  field from the Visible Fields  $\alpha$ nd click the  $\blacksquare$  icon to move the field to Available Fields.
	- d. To reorder the columns, click  $\qquad \qquad$  or  $\qquad \qquad .$
	- e. Click Save.
- 5. After you select a document, the Next button is enabled. Click **Next** to proceed to the next step.
- 6. In the Email Detail section, enter contacts or recipient email addresses.
	- At least one contact must be available in your org. You can add a maximum of 150 recipients.

When the APTS\_IncludePrimaryContact admin entry is set to true, it adds the primary contact from the agreement to the To field of the email.

- 7. (*Optional*) If you need to update the email subject, you can enter the new subject in the Subject field.
- 8. (*Optional*) If you need to change the email template, click the Select another email template hyperlink to change the email template. In the Select Email Template

popup, select an email template folder from the dropdown and then select an email template. Click Save.

The default email template is based on the value set for APTS\_EmailTemplateForReview or APTS\_EmailTemplateForReviewSignatur es admin entry. If the admin entries are not configured, the default email template is set to the template provided by Conga. The default email template folder is based on the value set for the APTS\_DefaultEmailTemplateFolder admin entry. When the APTS\_SkipEmailTemplateSelection admin entry is set to true, you cannot see the Select another email template hyperlink to change the email template. Default Template will be selected. For information on admin entries, see [Admin Entries](#page-545-0). The APTS\_EnableValidationForEmailWithoutUserContact admin entry is not

applicable in Lightning, the admin entry is still applicable in Classic.

- 9. In the Permission Setting section, you can select one of the following document protection levels from the Document Permission dropdown.
	- $\cdot$  Full access: To allow users to read and write. This option is selected by default.
	- Insert comments and tracked changes only: To allow reviewers to insert comments. All the changes made by the reviewer are tracked.
	- $\cdot$  lnsert comments only: To allow reviewers to insert comments.
	- $\cdot\,$  Fill in form fields only: To allow reviewers to fill in the form fields.
	- $\cdot\,$  **Read only**: To allow read-only access to reviewers.
	- Ignore: To inherit document protection used while generating documents.
		- To view Permission Setting, you need to configure agreement protection. For more information, see [Configuring Agreement Document Protection](#page-401-0). When you select any of the document protection options except Ignore, the document protection selected while sending for review is given priority irrespective of the document protection applied while generating the document.
- 10. (Optional) If you need to add any supporting documents from your local drive:
	- a. In the Attached Documents section, click Add More.
	- b. Drag and drop or upload documents from your local drive.
	- c. On the Upload Files popup, click Done after the documents are uploaded.
	- d. Click Add.

If the comply user property is not configured then you can view the add more button by default.

- 11. *(Optional)* If you need to remove an uploaded document, click the remove icon  $(\blacktriangleright)$ beside the document name. The remove icon is not available for agreement documents If you need to remove agreement or related documents, click Previous and unselect the required documents.
	- You can only remove uploaded supporting documents from the Attached Documents section. No review cycle or document protection is added for the uploaded supporting documents.

#### 12. Click Send.

The Status Category changes to In Authoring and the Status changes to Other Party Review for your agreement record.

- **If the toggle Set field and clause permission** is on, you will see the Next button instead of Send. You can toggle Set field and clause permission off if you do not want to set field and clause permissions. When you select PDF or documents of type Agreement Document for review or the Enable document permissions for review comply system property is disabled, you cannot see the Set field and clause permission toggle.
- 13. Click Next to view the Set Document Permission page.
- 14. Click Add beside Recipients to add additional recipients and enter an email address, contact, or user.
- 15. Select or unselect field permissions and click the Clauses tab to select or unselect clause permissions.
- 16. *(Optional)* If you are sending multiple documents for review, select a document from the agreement name dropdown and repeat steps 13 to 14 to set permissions.
	- By default, all documents have Full Access permission. When you switch between documents, the permissions are retained.

17. Click Send.

The Status Category changes to In Authoring and the Status changes to Other Party Review for your agreement record.

### To view the review cycle of an agreement

- 1. Navigate to the Agreement detail page of an agreement sent for parallel review to view the review cycle details in the Review Status section.
- 2. Click the refresh icon (C) to refresh the review status.
- 3. Select the document dropdown to view the review status of the selected document.
- 4. Click the Review Cycle Details hyperlink to navigate to the Review Cycle page.

(or)

- 1. Go to the Document Versions section or the Documents tab.
- 2. In the Review Status column, click the **In Progress** link to open the Review Cycle page.

#### Note

The Review Status column displays the Not Started link till the notification emails are sent to all the recipients. Click the Not Started link to navigate to the Review Cycle page and click the Refresh button to refresh the review status.

### To view the review cycle of a document

- 1. Navigate to the Review Cycle page.
- 2. In the left panel from the document dropdown, you can select the latest version of the document if you had sent multiple documents for parallel review.

## To add additional reviewers to the review cycle

- 1. Navigate to the Review Cycle page.
- 2. Click Add Reviewer. This opens the Email Edit page.

The Add Reviewer button is not enabled for the review cycles in Completed or Canceled status.

- 3. Enter Contact or User or Email details.
- 4. Click Send. An email notification is sent to the reviewer.

### To end a review in a review cycle

1. Navigate to the Review Cycle page.

- 2. For a reviewer, click  $\Box$  and select **End Review**. This opens the End Review window.
	- When you select the header checkbox to select all the reviewers in the review cycle, all the reviewers that have In Progress status are selected. The reviewers in other statuses are not selected.
- 3. (*Optional*) Click **End Review** to end the review without uploading the reviewed document. A message is displayed and you will receive a notification upon completion.

An email notification is sent to the reviewer that the review was ended without uploading the reviewed document.

- 4. You can either click **Upload Files** or drag and drop your file. This displays the Upload Files popup. You can upload only one file at a time. If you select a document unrelated to the current review cycle, an error is displayed.
- 5. Add a comment (*optional*).
- 6. Click End Review. A message is displayed—your request to end the review is being processed and you will be notified upon completion.
- 7. Click **Ok**. The review status changes to *Completed* for the reviewer on the Review Cycle page.

You must end review for each document individually. After the end review request is processed, the checkbox, End Review, and Cancel Review are not visible for that reviewer. The reviewed document is merged with the latest version of the document. When you end the review for all the reviewers, the review cycle status changes from In Progress to Completed. If two or more reviewers have reviewed the same field or content, the review of the last reviewer is considered as final.

 $\odot$  If a document review fails while merging the reviewed document with the latest document, you receive an email notification regarding the failed review. You can retry the review up to three times. If the review fails again, you can [cancel the review and initiate a new review. For more information, see](#page-626-0) Retry Review.

## To upload a reviewed document from the Agreement Detail page

- 1. Navigate to the Agreement Detail page.
- 2. In the Agreement Action Panel, click **Upload Reviewed Document** to view the Upload Reviewed Document page.

3. Click Upload Files to upload the reviewed document from your local drive or drag and drop your files to open the Upload Files popup.

You can upload only one reviewed document.

- 4. (Optional) Add a comment in the Comments column.
- 5. (*Optional*) If you upload an incorrect document, click the delete icon (  $\bullet$  ) to remove the uploaded document.
- 6. Click End Review. The document review status changes to Completed.

### To submit reviewed documents via email

Prerequisite: You must configure the email service and admin entry to submit a reviewed [document via email. For more information, see](#page-363-0) Configuring Email Service for Ending Parallel Review by Email.

- 1. Open the email containing review documents.
- 2. Download documents and make the required changes.
- 3. Reply to the review email by attaching reviewed documents and adding your comments in the email body.
	- $\odot$  Conga recommends replying to the review email with a single attachment if the file size is more than 10 MB.

You can reply to the review email with a single document or multiple documents. When you reply to the review email, make sure that the combined file size of reviewed documents is not more than 25 MB. The review cycle does not end if the file size of reviewed documents exceeds 25 MB or more than three reviewers send 25 MB reviewed documents simultaneously. Reviewers can encounter errors when the file size of reviewed documents exceeds 25 MB and more than 2 reviewers are in the review cycle.

If you do not reply to the review email with a document that belongs to the current review cycle, you receive an email notification to attach a valid document.

When you reply to the email with the reviewed document and the document processing takes time, the review cycle status is updated to Merge In Progress. If other reviewers also reply to the email at the same time and a document is already being processed, the review cycle status of the remaining documents is updated to In Merge Queue.

Documents that are in the review are locked and are not available for sending for review and activation.

- 4. To verify if the review has ended for you:
	- a. Navigate to the Review Cycle page of the agreement that you have reviewed.
	- b. You can see that the Review Status is Completed and the Comments column has your review comments.
	- c. Activity log has a new entry that the review was ended.

### To cancel a review in a review cycle

Prerequisite: The Review Status must be in In Progress status to view the Cancel Review button.

- 1. Navigate to the Review Cycle page.
- 2. Select a reviewer or multiple reviewers and click the Cancel Review button in the header.
	- (Or) For a reviewer, click  $\Box$  and select Cancel Review.

This opens the Cancel Review window.

- When you select the header checkbox to select all the reviewers in the review cycle, all the reviewers that have In Progress status are selected. The reviewers in other statuses are not selected.
- 3. Add a comment (*optional*) and click **Cancel Review**.

The review status for that reviewer changes to *Cancelled* on the Review Cycle page and the reviewer receives a notification email regarding cancellation of the review. The review cycle status remains In Progress until all the reviews are completed or Cancelled. If you cancel the review for all the reviewers, each reviewer's review status and the review cycle status changes to Cancelled and the original document is available for activation. If one reviewer has completed the review but other reviews are Cancelled in that review cycle, the review cycle status changes to Completed, and the reviewed document is considered the final version.

### <span id="page-626-0"></span>To retry review in a review cycle

Prerequisite: When merge document fails due to any issue during a parallel review.

- 1. Navigate to the Review Cycle page.
- 2. For a reviewer, click  $\mathbb Z$  and select **Retry**.

# Sending an Agreement Document for Microsoft Teams Review

You can send the agreement documents to Microsoft Teams (MS Teams) for collaboration review. In MS Teams, you can collaboratively edit and review an agreement document with all the team members and view live changes. A review cycle is created when you send an agreement document in DOCX format for MS Teams review.

### **Prerequisites**

- You must have configured MS Teams Setting to send an agreement document for review. For more information, see [Configuring MS Teams Setting](#page-359-0).
- You can only send agreement documents in DOCX format for review.
- You must ensure that the Status Category for the Agreement record is In Authoring or In Signatures.
- You must ensure that Track Changes are enabled on the agreement document that you send to the customer for review.
- You cannot send related agreements for MS Teams review.
- If the document name, channel name, or team name contains special characters, the special characters are not displayed in the MS Teams view.
- If the document name or channel name exceeds 150 characters or the team name exceeds 250 characters, the names are truncated.

# User Permissions Needed To send a document for review:  $\blacksquare$  Agreement: Edit.

### To send an agreement document for review

- 1. On the Agreement detail page, click the **Send for Teams Review** button.
- 2. From the Select Document(s) page, select documents that you need to send for teams review and click Next.

#### Note

The documents that are in review are not displayed on the Select Document(s) page.

3. Choose the form of document protection to be applied to documents selected in the previous step and click Next.

In the Edit Permissions Level section, the Full Access protection is selected by default.

#### Note

This page is shown only if Agreement Document Protection rules for "Send to Other Party for Review" are specified and properties for document protection [are enabled. For more information, see](#page-404-0) Use Case for Setting Up Agreement Document Protection and [Admin Entries](https://documentation.conga.com/display/CLM/.Admin+Entries+vWinter-20).

4. In the Reviewers field, enter the name or email id of a reviewer from your organization

in the search bar and click the search icon ( $\degree$ ). After the search results are displayed, click the add icon ( $\langle \cdot \rangle$ ) to add the reviewer. The newly added reviewer is displayed in the Added Reviewers section.

5. After adding all the reviewers, click Send.

This displays a popup message that your document is being processed. After processing, a new MS Team is created. If multiple documents are sent for review, then multiple teams are created. The name of the team is according to the Team Name [Format defined in MS Teams custom setting. For more information, see](#page-359-0) Configuring MS Teams Setting.

- 6. Click Ok on the popup message. This opens the Agreement Detail page.
	- Note

When you send a document for MS Teams review, you cannot check out the document.

### To review a document in MS Teams

- 1. Open MS Teams application.
- 2. On the left side of Teams, click Teams.
- 3. Type the agreement name in the search box at the top right and press Enter.
- 4. Expand the team to see the channels in the team.
- 5. Click ReviewCycle\_<date>.

The channel name is according to the Channel Name Format in MS Teams' custom setting. For more information, see [Configuring MS Teams Setting](#page-359-0).

- 6. Click the Files tab.
- 7.  $\,$  Click More options ( $\Box$ ) next to the file n $\,$ ame.

8. Select an edit option according to your requirements. For more information, see Microsoft Teams documentation. After you end the review in Contract Management, the reviewed document is available on the Document Version Detail page.

### To view the review cycle of an agreement

- 1. Navigate to the Agreement detail page.
- 2. Go to the Document Versions section.
- 3. In the Review Status column, click the **In Progress** link to open the Review Cycle page.

### To add additional reviewers to the review cycle

- 1. Navigate to the Review Cycle page.
- 2. Click Add Reviewer. This opens the Add Reviewer page.
- 3. In the Reviewers field, enter the name or email id of a reviewer from your organization

in the search bar and click the search button  $($ <sup>0</sup>). Once the search results are

displayed, click the add icon ( $\left( \bullet \right)$ ) to add the reviewer.

4. Click Send. An email notification is sent to the reviewer.

#### Note

If you add a new member in MS Teams, the new member can review the document, but the new member details are not available in the Review Cucle page of Contract Management.

### To end review on the review cycle page

- 1. Navigate to the Review Cycle page.
- 2. Click the **End Review** button. This displays a popup message stating that the end review is initiated.
- 3. Click Ok on the popup message.
- 4. Click Refresh to view the updated status of the review cycle. When you end the review for all the reviewers, the review cycle status changes from In Progress to Completed. The MS Team is Archived and you cannot edit the document. An email notification is sent to all the reviewers that the reviewed document is checked-in successfully.
- 5. Click Exit.

6. To view the reviewed document, navigate to the Document Version Detail page.

### To cancel review on the review cycle page

Prerequisite: The review cycle should be In Progress status.

- 1. Navigate to the Review Cycle page.
- 2. Click the Cancel button in the header. The review status changes to *Cancelled* on the Review Cycle page. The MS Team is Archived. If you edit the document, the changes will not be added to the agreement. An email notification is sent to all the reviewers that the review has been cancelled.

Note

An entry is added in the Activity History section when you initiate a review, add additional reviewers, cancel review or end review.

## Microsoft Teams Dataflow Diagram

The following diagram shows the dataflow between CLM and Microsoft Teams.

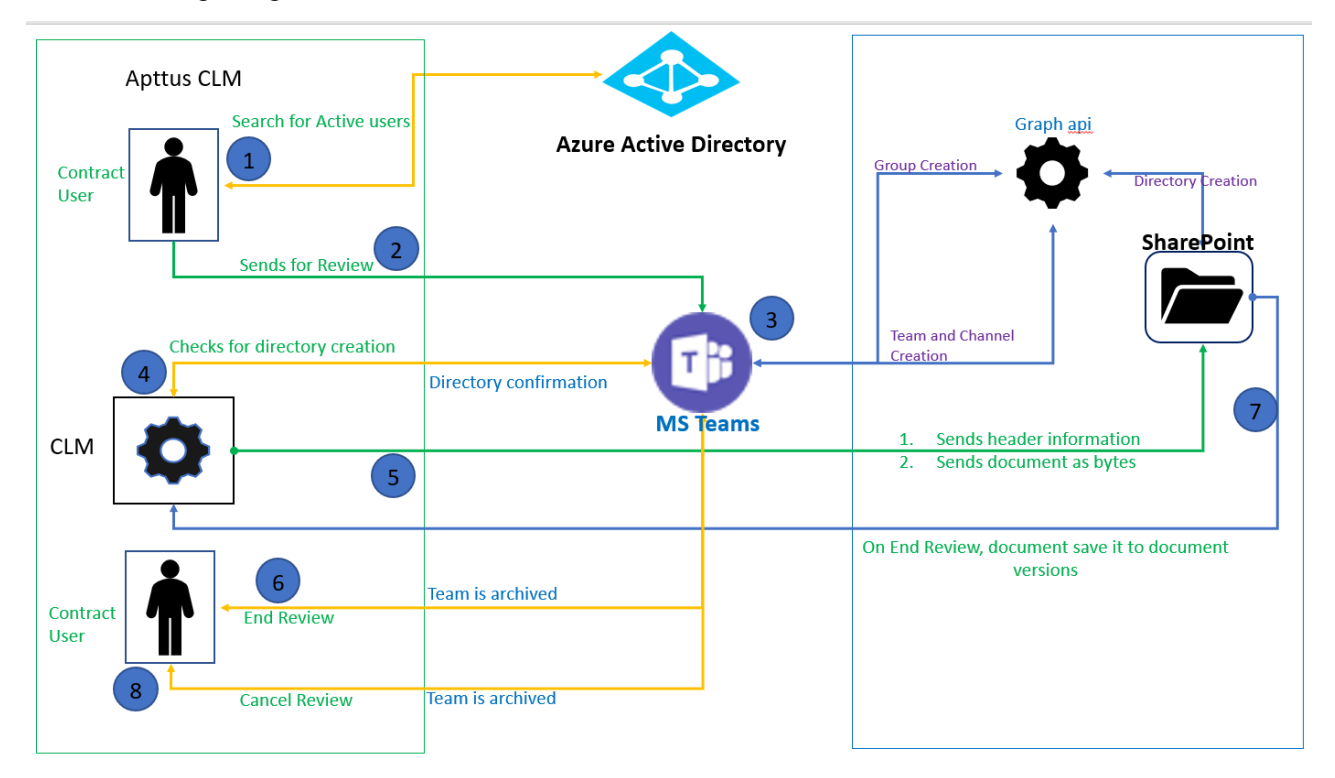

# Sending an Agreement Document for Collaborative Review Using Office 365 Review

You can send the agreement documents to Office 365 for collaborative review in the Salesforce Lightning mode. In Office 365, you can collaboratively edit and review an agreement document with all the team members and view live changes. A review cycle is created when you send an agreement document in DOCX format for Office 365 review. All documents part of the Office 365 review has track changes turned on.

You can send agreement documents for review to stakeholders in and out of your organization. You can create one review cycle for internal stakeholders for internal and one for external stakeholders. You can also create a review cycle for mixed review that consists of both internal and external reviewers. On the review cycle page, you can differentiate the internal, external, and mixed reviews with the tags (O365 Internal Review, O365 External Review, and Office 365 Review).

## Points to be considered before sending documents for mixed review:

- Review document shared with internal reviewers have full access mode with Track Changes on.
- The content control is removed from the document when the review is in progress.
- Reviewers cannot checkout the document in X-Author while the review is in progress.
- Reviewers can use MS Word to share the document with other users.
- Document review links shared with internal and external users are different.
- Limitations
	- External users cannot download the review document.
	- External users cannot share the document with other internal/external users.
	- External reviewers cannot accept or reject the changes in the document.

### **Prerequisites**

- You have a Microsoft Office 365 subscription.
- You have configured Office 365 settings to send an agreement document for review. For more information, see [Configuring Office 365](#page-364-0).
- You can view the Office 365 Internal Review, Office 365 External Review, and Send for Office 365 Review buttons based on the configuration of your administrator. For more information, see [Enabling and Customizing the Action Panel](#page-514-0).
- You can only send agreement documents that are version-aware and are in DOCX format for review.
- Ensure the status category for the Agreement record is In Authoring or In Signatures.
- For O365 external review, administrators must allow external sharing to "Anyone" or "New and existing guests" [in Microsoft 365 setup. For more information, see](https://docs.microsoft.com/en-us/sharepoint/turn-external-sharing-on-or-off) Microsoft Documentation.

### Restrictions

- You must not upload a document reviewed in a word processor other than MS Word.
- External reviewers cannot accept or reject changes in the review document. If the reviewers open the Office 365 review documents on the desktop, the reviewers can see that the Accept and Reject options are disabled in the Review tab.

### To send an agreement document for review

- 1. On the Agreement detail page, click one of the following;
	- a. Office 365 Internal Review to send documents for internal review
	- b. Office 365 External Review to send documents for external review.
	- c. Send for Office 365 Review to send documents for mixed review (internal and external review).
		- When Permit Delegation is enabled, you can see the Microsoft Sign-in page. When Permit Delegation is disabled, you can see the Select Document(s) page. For more information, see [Configuring Office 365](#page-364-0).
- 2. Select DOCX agreement documents for review from the Agreement Documents section or from the Related Agreement Documents section.
- 3. (Optional) You can use the agreement documents search box to search for agreement documents by document name. You can use the related documents search box to search for related documents by document name, agreement name, or agreement relationship.

Suppose the agreement has any related or child agreement documents. In that case, you can view the Related Agreement Documents section and select related or child agreement documents in any format you need to send for review. Only documents in DOCX format are considered for collaboration review. You can click the show filter  $\alpha$  icon  $( \cdot )$  to filter related, sibling, parent, or child agreement documents.

- 4. (Optional) To add, remove, or reorder columns:
	- a. Click the settings icon ( $\blacktriangleright$ ) to configure the fields to view the Select Fields to Display popup.
	- b. To add a new column, select a field from the Available Fields and click the right  $arrow ( \cdot )$  icon to move the field to Visible Fields.
	- c. To remove a column, select a field from the Visible Fields and click the left  $arrow ( \P )$  icon to move the field to Available Fields.
	- d. To reorder the columns, click the down  $\alpha$ rrow (  $\blacktriangledown$  ) or  $\;$  the up  $\alpha$ rrow (  $\blacktriangle$  ).
	- e. Click Save.
- 5. Selecting a document enables the Next button. Click **Next**.
- 6. In the Email Detail section, enter contacts or recipient email addresses.
	- For internal review, you can only add users from the active directory. For external users, you can select external email, users, or contacts. When the APTS\_IncludePrimaryContact admin entry is set to true, it adds the primary contact from the agreement to the To field of the email.
- 7. (*Optional*) To update the email subject, you can enter the new subject in the Subject field.
	- If the default internal and external review email templates (Agreement Office365 Internal Review Notification and Agreement Office365 External Review Notification) are deleted, the email templates are available based on the value set for the APTS\_EmailTemplateForReview admin entry. If the admin entries are not configured, the default email template is set to the template provided by Conga. The default email template folder is based on the value set for the APTS\_DefaultEmailTemplateFolder admin entry.
- 8. (Optional) To add any supporting document from your local drive:
	- a. In the Attached Documents section, click Add More.
	- b. Drag and drop or upload documents from your local drive.
	- c. On the Upload Files popup, click Done after the documents are uploaded.
	- d. Click Add.
		- If the Show Add More Button During Review comply user property is not configured then you can view the "Add more" button by default. For more information, see [Comply User Properties](#page-589-0).
- 9. *(Optional)* To remove an uploaded document, click the remove icon  $(\times)$  beside the document name. The remove icon is not available for agreement documents. If you

need to remove the agreement or related documents, click Previous and unselect the required documents.

You can only remove uploaded supporting documents from the Attached Documents section. No review cycle or document protection is added for the uploaded supporting documents.

#### 10. Click Send.

The status category changes to In Authoring and the status changes to Other Party Review for your agreement record. All reviewers receive an email with the document link.

### To review a document

- 1. Open your email and click the document link.
- 2. Log in to your Microsoft account. The document opens in Insert Comments and Track Changes protection mode.
	- When you open an internal review document, click Edit Document when you open the document. To edit the internal review document, open the document using desktop MS Word. If you have X-Author for Contracts license, you can make changes in the document using X-Author for Contracts. For more information, see [Internal Review using Office 365](https://documentation.conga.com/display/XAC/.Internal+Review+using+Office+365+vMay-22).
- 3. Make the required changes and close the document. After you end the review in Contract Management, the reviewed document is available on the Document Version Detail page.

### To view the review cycle of an agreement

- 1. Go to the Agreement detail page.
- 2. Go to the Document Versions section.
- 3. In the Review Status column, click the **In Progress** link to open the Review Cycle page.

### To add additional reviewers to the review cycle

- 1. Navigate to the Review Cycle page.
- 2. Click Add Reviewer. The Add Reviewer popup opens.
- The Add Reviewer button is not enabled for the review cycles in Completed or Canceled status.
- 3. Enter Contact or User or Email details in the To field.
- 4. Click Add Reviewer. An email notification containing a document link is sent to the reviewer.

### To end review on the Review Cycle page

- 1. Navigate to the Review Cycle page.
- 2. Select a review cycle and click the **End Review** button. When you end the review, the review cycle status changes from In Progress to Completed. The document is archived and you cannot edit it. An email notification is sent to all the reviewers that the document review is complete. To view the reviewed document, navigate to the Document Version Detail page.

### To cancel a review cycle

Prerequisite: The review cycle is In Progress status.

- 1. Navigate to the Review Cycle page.
- 2. Click the Cancel Review button in the header. The document is archived or deleted from the Office 365 shared location. On the Review Cycle page, the review status changes to Cancelled. An email notification is sent to all the reviewers that the review has been cancelled.

### To cancel review in a review cycle

Prerequisite: The Review Status must be in In Progress status to view the Cancel Review button.

- 1. Navigate to the Review Cycle page.
- 2. For a reviewer, click  $\Box$  and select **Cancel Review**. The Cancel Review window opens.
	- When you select the header checkbox to select all the reviewers in the review cycle, all the reviewers that have In Progress status are selected. The reviewers in other statuses are not selected.

3. Add a comment (*optional*) and click **Cancel Review**.

The review status for that reviewer changes to *Cancelled* and the reviewer receives a notification email regarding cancellation of the review. The canceled reviewer cannot open the document, but the contract owner can access the document. The review cycle status remains In Progress until all the reviews are completed or canceled. If one reviewer has completed the review but other reviews are Cancelled in that review cycle, the review cycle status changes to *Completed*, and the reviewed document is considered the final version.

## Negotiating an Agreement Document

In this stage, you can manage the Agreement Negotiation process. You can use the X-Author Contracts Word add-in to create and negotiate an agreement, which is designed to help streamline the process of maintaining agreements and associated agreement and clause templates. As a Contract Negotiator, you coordinate changes to the agreement that might occur over the course of agreement negotiation. These changes are generally concerned with finalizing the process in accordance with company policies and legal requirements. You can perform the following:

- Amend and save contract agreements or proposals in Salesforce
- Highlight reconcilable data
- Reconcile agreement or proposal records
- View chatter feeds from within Microsoft Word
- Share content and document to Salesforce chatter
- Translate agreements from one language to another
- Create reminder tasks or schedule appointment events in relation to the opened agreement or proposal document
- Redline and store versions of the document during negotiations
- Compare different versions of agreements or proposals side by side

For example, if your agreement document contains the Agreement End Date as a smart field, and your customer wants to extend the Agreement End Date, you can do one of the following:

- Accept the change and Reconcile the change back to Salesforce.
- Deny the change, save it with or without Redlines and send it back to your customer.

For more details refer to the [X-Author Contracts documentation](https://documentation.conga.com/x-author-for-contracts/latest/x-author-for-contracts-163940539.html).

You must have an existing agreement document generated in doc or docx format. The generated document must have been sent to the customer for review.

### To negotiate an agreement

1. Next to your Agreement document received from your customer in the Notes & Attachments related list, click View.

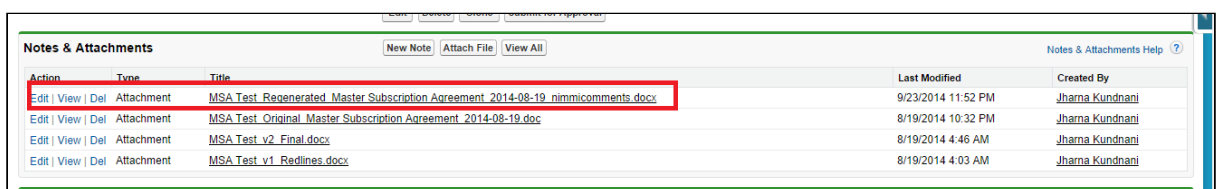

- 2. Open the Agreement document in Microsoft Word. If the document opens in Protected View, click Enable Editing to continue with the negotiation phase.
- 3. On the toolbar, click X-Author Contracts.
- 4. From the Access ribbon group, click Connect and login with your [salesforce.com](http://salesforce.com/) credentials.
- 5. Click Check-Out > This document.
- 6. Check your customer's redlined changes in the agreement document.
- 7. After finalizing the changes, from the Versions ribbon group, click Check-In.
- 8. Do one of the following actions from the Save drop-down list:
	- To save the agreement document with redlines in order to send it to the customer again, select With Redlines.

X-Author Contracts automatically renames the agreement document as agreement document name\_version number\_Redlines.

- To save the agreement document without redlines, select Without Redlines. X-Author Contracts automatically renames the agreement document as agreement document name\_version number\_Clean.
- To save and override the changes of the agreement document and reflect them in the same document, select the Final - to be signed option and select the Reconcile Document checkbox.
- To save the agreement document separately with new changes, select the Final - to be signed option. Use Compare to track the changes in the different versions of the agreement document.

X-Author Contracts automatically renames the agreement document as agreement document name\_version number\_Final.

CLM

- **A** The Include Watermark checkbox remains enabled for With Redlines and Without Redlines options and the Create PDF attachment checkbox remains enabled for the Final - to be signed option of the Save drop-down list.
- 9. Click Save.
- 10. Click Refresh in your browser to see the changes. This action updates the agreement version in the repository and activity history.

A new version of the negotiated agreement document is saved in the Notes & Attachments related list. The finalized agreement document can now be sent to the customer for signature.

## Finalizing an Agreement

After you complete the negotiation process with the customer, you can send the finalized agreement document to the customer for gathering signatures. When the agreement is ready to execute, you can collect the required internal and external signatures. Depending on your organization's requirements, you can send the agreement document for a manual signature to your customer. If a third-party application, such as Echosign or DocuSign is installed in your org, you can send the agreement document for an electronic signature. Once you receive the manually signed documents from the customer, you can upload the signed documents to finalize the agreement. Documents in the review are not available to send for signatures or eSignatures.

#### Note

Before sending the agreement document for signature, you must ensure that a final version of the agreement document is present in the Notes & Attachments related list.

### **Prerequisites**

- You must have sent a generated Agreement document to the customer for review.
- You must ensure that the Status Category for the Agreement record is In Authoring.
- You can also upload manually signed documents for the agreement. For more information, see [Uploading Signed Documents](#page-671-0).
- For information on supported file sizes, see [Supported File Sizes in Lightning](#page-765-0) and [Supported File Sizes in Classic](#page-768-0).

### Limitation

You cannot send a document with protection for signatures if your organization has set up High-Assurance Session Security at a user profile level. As a result of the security, the sessions cannot be generated in asynchronous calls.

### To send an agreement for manual signatures

- 1. On the Agreement detail page, click the **Send for Signatures** button. The Select Documents page is displayed. You can view the latest version of the agreement documents. You can sort the columns to view ascending or descending order of data in a column.
- 2. From the Agreement Documents section, select agreement documents that you need to send for signatures. From the Related Agreement Documents section, select related agreement documents that you need to send for signatures.
- 3. (Optional) You can use the agreement documents search box to search for agreement documents with the document name. You can use the related documents search box to search for related documents with document name, agreement name, or agreement relationship.
	- $\odot$  If the agreement has any related or child agreement documents, you can view the Related Agreement Documents section and select related or child agreement documents that you need to send for signatures. You can click the Show Filter icon ( $\blacktriangledown$ ) to filter Related, Sibling, Parent, or Child agreement documents.
- 4. (Optional) To add, remove, or reorder columns:
	- a. Click the settings icon ( $\blacktriangleright$ ) to configure the fields to view the Select Fields to Display popup.
	- b. To add a new column, select a field from the Available Fields and click the icon to move the field to Visible Fields.
	- c. To remove  $\alpha$  column, select  $\alpha$  field from the Visible Fields  $\alpha$ nd click the  $\blacksquare$  icon to move the field to Available Fields.
	- d. To reorder the columns, click  $\bullet$  or  $\bullet$ .
	- e. Click Save.
- 5. After you select documents, the Next button is enabled. Click Next to proceed to the next step.
- 6. In the Email Detail section, enter contacts or recipient email addresses.

At least one contact must be available in your org. You can add a maximum of 150 recipients.

When the APTS\_IncludePrimaryContact admin entry is set to true, it adds the primary contact from the agreement to the To field of the email.

- 7. (*Optional*) If you need to update the email subject, you can enter the new subject in the Subject field.
- 8. (*Optional*) If you need to change the email template, click the Select another email template hyperlink to change the email template. In the Select Email Template popup, select an email template folder from the dropdown and then select an email template. Click Save.
	- $\odot$  The default email template is based on the value set for APTS\_EmailTemplateForReview or APTS\_EmailTemplateForReviewSignatur es admin entry. If the admin entries are not configured, the default email template is set to the template provided by Conga. The default email template folder is based on the value set for the APTS\_DefaultEmailTemplateFolder admin entry. When the APTS\_SkipEmailTemplateSelection admin entry is set to true, you cannot see the Select another email template hyperlink to change the email template. Default Template will be selected. For information on admin entries, see [Admin Entries](https://documentation.conga.com/display/CLM/.Admin+Entries+vDecember-21).

The APTS\_EnableValidationForEmailWithoutUserContact admin entry is not applicable in Lightning, the admin entry is still applicable in Classic.

- 9. *(Optional)* If you need to add any supporting document from your local drive:
	- a. In the Attached Documents section, click Add More.
	- b. Drag and drop or upload documents from your local drive.
	- c. On the Upload Files popup, click Done after the documents are uploaded. d. Click Add.
- 10. *(Optional)* If you need to remove an uploaded document, click the remove icon  $(\star)$ beside the document name. The remove icon is not available for agreement documents If you need to remove agreement or related documents, click Previous and unselect the required documents.
	- You can only remove uploaded supporting documents from the Attached Documents section. No review cycle or document protection is added for the uploaded supporting documents.

#### 11. Click Send.

The Status Category changes to In Signature and the Status changes to Other Party Signature for your agreement record.

After the agreement document is signed, all the clauses are marked as Final in the Agreement Clauses section. In the version aware agreement, the Document Type of the signed document is updated as the Executed Document. An executed document is  $a$ finalized version of an agreement that is ready for activation.

### To Send an Agreement for Electronic Signature

- You must have sent a generated Agreement document to the customer for review.
- You must ensure that the Status Category for the Agreement record is In Authoring.

From the Agreement detail page, click the **eSignature** button. This action takes you to the [EchoSign or Docusign wizard. For more information on EchoSign, see](https://documentation.conga.com/esign/latest/adobe-sign-services-157581525.html) Adobe Sign Services documentation. For more information on DocuSign, see [DocuSign Services documentation](https://documentation.conga.com/dsign/latest/docusign-services-143889318.html).

The following conditions apply when you send documents in Version Aware agreement for eSignatures in DocuSign:

- The Status Category changes to In Signatures and the Status changes to Other Party Signatures for your agreement record.
- The signed agreement documents are stored in the Document Version related list.
- All the agreement clauses are marked as Final.
- The Document Type is updated to Executed Document.

#### Note

After an agreement document is signed, all the smart clauses are marked as Final in the Agreement Clauses section.

The following conditions apply when you send documents in Version Aware agreement for eSignatures in EchoSign:

- You can send generated, regenerated, supporting, imported offline, created offline, or manually uploaded documents.
- You can select any document from Files or Notes and Attachments. You can also select the latest document version from the Document Version related list.
- $\cdot$  The Document Type of the signed document is updated as the *Executed Document*.
- The intermediate signed documents from EchoSign are available in Contract Management as a major document version with the name Intermediate Signed

Document in the Document Version related list. In the version aware agreement, the

Document Type of the document is updated to Intermediate Document.

# Activating an Agreement

After the agreement is finalized and signed between the engaged parties, you can activate the agreement to bring it into effect. Activating an agreement record is very important because it ensures that key dates and events will be monitored by the system and that all in-effect agreements are included in appropriate searches, reports, and views. As a part of the activation sequence, CLM ensures that your organization has identified and attached the proper, final executed version of the agreement.

When you activate an agreement, the following documents are selected by default for activation:

- The latest Document Versions from Document Versions Detail.
- All the documents from Notes and Attachments and Files.
- All the executed documents.

When you unselect a document during activation:

- In version-aware agreements, the unselected documents along with their versions (if any) are deleted from the Document Versions Detail.
- $\cdot$  In non-version-aware agreements, the unselected documents are deleted from  $Notes$ & Attachments and Files.

You can publish documents to different content repositories according to the APTS\_ContentRepositoryType admin entry configuration. You can select or unselect documents on the agreement activation page according to the APTS\_ActivateDocumentsSelectAll and APTS\_ActivateDocumentsSelectable admin entries configuration. You can turn off the Publish toggle button according to the APTS\_ActivateDocumentsPublishAll [admin entry. For more information, see](#page-371-0) Configuring Activation Settings and [Admin Entries](#page-545-0).

## Prerequisites

- You cannot activate an agreement if review cycles are In Progress.
- You must have an existing reviewed and signed agreement document.
- You must ensure that the agreement record's status category is In Signatures or In Filing.
- [You can edit the classic activation email template. For more information, see](#page-351-0) Editing Classic Email Templates.

• The APTS\_AgreementDocumentActivateMaxFileSize admin entry must be configured to upload documents of size more than 5 MB. For more information, see [Admin Entries](#page-545-0)

### Restrictions

- You cannot unselect executed documents during activation.
- When the combined size of documents exceeds 5 MB during activation and the APTS\_ContentRepositoryType admin entry value is set to Document, you will encounter an error. If you need to activate an agreement with large files, ensure that the APTS\_ContentRepositoryType admin entry value is set to none, content, or chatter.

### To activate an agreement

- 1. On the Agreement detail page, from the Agreement Actions section, click **Activate**.
- 2. *(Optional)* By default, all the agreement documents are selected. Unselect the agreement documents that you do not need in the activated agreement. The Publish option is toggled off if you unselect a document and you cannot toggle it on. You can toggle the Publish option off for a document without unselecting the document if you do not want to publish the document.
	- You can use the Publish All toggle to turn on or turn off the publish toggle for all documents.

#### 3. Click Activate.

This displays the Activate Agreement popup.

- 4. *(Optional)* Turn on the **Notify others** toggle to notify other stakeholders. Enter the Users, Contact, or email addresses of the stakeholders in the To field.
	- You will receive an email after the agreement is activated irrespective of whether the Notify others toggle is on or off. The email subject and body are read-only fields, but your administrator can change the email template from [the classic email templates. For more information, see](#page-351-0) Editing Classic Email Templates.

#### 5. Click Activate.

An email is sent to you after the agreement is activated. The Status Category changes to In Effect and the Status changes to Activated.

When the APTS\_RestrictEmailToCurrentUserOnActivate admin entry is set to true, the agreement activation email notification is not sent to the current user.

The activated agreement record can now be amended or renewed or terminated or expired.

If you activate an agreement containing documents larger than 25 MB, you will see an intermittent Status Category | Status—In Effect | Being Activated. After the agreement activation is processed, Status Category | Status changes to In Effect | Activated.

# Managing Agreement Lifecycle Post-Activation

The contract process consists of the following phases:

- Cloning
- Amendment
- Renewal
- Termination
- Expire

For details, refer to [Status Categories and Statuses](#page-606-0).

When there are a large number of documents in an agreement and the APTS\_AsyncCloneAmendRenew admin entry is set to true, cloning, amendment, and renewal take place in the background. Meanwhile, you can continue to work on other agreements. You receive an email notification after the agreement is cloned, amended, or renewed. For more information, see [Admin Entries](#page-545-0).

## Cloning

Cloning of agreements is a simple and effective way of creating look-alike agreements with similar fields in both new and cloned agreements, however, cloned agreements can have different information. The cloned contracts inherit fields from the original contracts.

### Amendment

During the term of the agreement, you may need to modify the contract. For example, the language or terms of the contract. The Amend action is used for this functionality. The Amend action creates a new version of the agreement record. The new, amended record shares the same base agreement number as the original with the decimal point

incremented by one. All the data from the original version is copied into the new version. The new version can then go through the same agreement process as described above. On execution of the amendment, the status category of the original version of the agreement is changed to Amended from In Effect.

The APTS\_RecordTypeUpdateOnAmend admin object allows you to update the record type while amending and agreement.

### Renewal

If you renew an agreement, the Renew action creates a new agreement, which is executed after the agreement's terms are updated. You can quickly identify contract renewal candidates, allowing plenty of time to act and create new contract drafts based on the previous contract.

#### Note

When you clone, amend, or renew an agreement, the notes of the parent agreement are copied to the new agreement.

## Termination

To terminate or end a contract, click the Terminate action.

## Expiration

After the agreement term ends, use the Expire action to mark the agreement as Expired.

## Working with Offline Agreements

If you have a third-party paper that you want to use as a basis for your contract, Contract Management lets you create or import it as an offline agreement document. After an offline document is uploaded, Contract Management tags it with metadata so that it can be checked out with X-Author for Contracts.

Contract Management along with intelligent data extraction software enables you to intelligently discover a third-party paper. The intelligently discovered third-party paper is scanned by the optical character recognition method and converted the document to a searchable PDF.

Contract Management supports the following use cases:

- [Creating an Offline Agreement](#page-646-0)
- [Importing an Offline Document](#page-648-0)
- [Reviewing an Agreement Created by Intelligent Discovery](#page-650-0)
- [Storing an Executed Agreement](#page-656-0)
- [Status Changes in Offline Agreements](#page-658-0)
- [Importing an Offline Document Using Contract Intelligence](#page-658-1)

[For information on configuring intelligent discovery settings, refer to the](#page-326-0) Managing Offline Agreements.

#### Note

You can upload the offline documents in any file format. When you import an offline document through intelligent discovery, an intelligent data extractor (KIRA/Conga AI) processes the file formats it supports. When you import an offline document without intelligent discovery, the merge server processes the file formats it supports. When you import an offline document in a non-supported file format (with or without intelligent discovery), the unprocessed document is available in the Notes & Attachments related list in the agreement.

## <span id="page-646-0"></span>Creating an Offline Agreement

Contract Management enables you to create an offline agreement from a third-party paper. This feature creates an agreement record in Contract Management and tags with metadata so that it can be checked out with X-Author for Contracts.

### Prerequisite

- You must be logged in to [Salesforce.com](http://Salesforce.com).
- You must have Create and Edit agreement permissions.
- For administrator configurations, see [Managing Offline Agreements](#page-326-0).

### To create an offline agreement

1. Click **Create Offline Agreement** link under Links. This displays Select Agreement Record Type page.

- 2. Select an agreement record type from the Record Type of the new record drop-down list and click Continue. This displays the New Offline Agreement page.
- 3. Click Continue. In the Select the File section, click Choose File to select a document to attach to this agreement. This displays the Open window.
- 4. Navigate to the file you want to upload. Select the file and click Open. In the Click the Attach File button section, click Attach File to create the offline agreement with the selected document attached to the agreement.
- 5. In the Select this option for Intelligent extraction of data and clauses from the uploaded file, select the Intelligent Discovery checkbox for intelligent data extraction.

#### Note

You can leave the Intelligent Discovery checkbox unselected if you want to import the document without intelligent data extraction. For information on checking the intelligent discovery processing status in Lightning, see Reviewing an Agreement Created by Intelligent Discovery.

- 6. Click Continue. This displays the Agreement Edit page.
- 7. Enter values into any required fields (marked in red) and additional fields as needed to complete the agreement record details.
- 8. Click Save. This displays a message stating that Intelligent Discovery will create a batch.

You will also receive an email notification with the IDEJobProcess status and error information.

9. Click Ok. This displays the Agreement Detail page.

When an agreement is imported using Intelligent Discovery, the Status Category is set to *Import* and Status is set to Review. When an agreement is imported without using intelligent discovery, the Status Category is set to In Authoring and the Status is set to <*Blank>*.

#### Note

Only Review Offline Document action is available after intelligent discovery and other agreement actions are disabled. Other agreement actions are enabled after reviewing the agreement.

In the version aware agreements, the document type of the document created offline is updated as Agreement Document.
### Importing an Offline Document

You can import third-party or offline documents into CLM and run the document through the contract management lifecycle. You can also update the existing document version by importing a document so that the document versioning can be tracked as a single document version. You can import the document as a major version, minor version, or create a custom version. You can also import the document using intelligent discovery to extract and organize unstructured text.

#### Prerequisites

- The intelligent discovery settings must be configured to import documents using intelligent discovery. For more information, see the [Managing Offline Agreements](#page-326-0).
- The XAJS End Point Comply System Property must be enabled. For more information, see [Comply System Properties](#page-571-0).
- The maximum recommended file size to upload files is 200MB.

### To import an offline document without updating an existing document version

- 1. On the Agreement Detail page, click Import Offline Document to view the Import Document page.
	- When you import an offline Conga document that was generated from an existing agreement into a new agreement, the existing metadata is removed and the metadata of the new agreement is added.
- 2. Click the Use Intelligent Discovery toggle button to perform the intelligent discovery or leave the toggle button as is to import the document without intelligent discoveru.
- 3. You can either click Upload Files or drag and drop your files. If you had turned on the Use Intelligent Discovery toggle, you can upload only one document. The Upload Files popup is displayed.

You can upload a maximum of 10 documents at once. Repeat the import process if you need to upload more documents.

4. After the upload completes, click Done. A list of files uploaded is displayed. You can also add comments for each uploaded file.

- CLM
	- If you upload a single file, you can turn on the Use Intelligent Discovery toggle and the uploaded document is intelligently imported. If you upload multiple files, you cannot turn on the Use Intelligent Discovery toggle button. For information on checking the intelligent discovery processing status in Lightning, see [Reviewing an Agreement Created by Intelligent Discovery](#page-650-0).
	- 5. (*Optional*) If you upload an incorrect document, click the delete icon (  $\bullet$  ) to remove the uploaded document.
	- 6. (Optional) Add a comment for each file in the Comments column. After you import the document, you can view the added comments in the Document Version Detail page.
	- 7. Click Import. You are navigated to the Agreement Detail page. When a document is imported using Intelligent Discovery, the Status Category updates to Import and Status updates to Review. When a document is imported without using intelligent discovery, the Status Category and the Status do not change.

## To import an offline document by updating an existing document version

Prerequisite: When the Ancestor selection for Import Offline comply system property is [enabled, you can view the Import Documents popup. For more information, see](#page-571-0) Comply System Properties.

- 1. Perform steps 1 to 7 mentioned in the previous section.
- 2. On the Import Documents popup, toggle Create Major/Minor Version on.
- 3. From the Document Version dropdown, select a document from the list of latest document versions.
	- You can view documents of type Agreement Document in the Document Version dropdown.
- 4. From the Version Type dropdown, select a version type.
	- $\odot$  If you select Custom as version type, you can enter a version number up to 9999.9999.
- 5. (Optional) Repeat steps 3 and 4 for all documents you had imported.
	- Make sure that you do select different existing documents for all imported documents.

6. Click Import to navigate to the Agreement Detail page. According to the document version and version type you had selected, a version number is assigned to imported documents.

# <span id="page-650-0"></span>Reviewing an Agreement Created by Intelligent **Discovery**

This section describes how to review an agreement document created or imported by intelligent discovery in Classic and Lightning.

When you complete the review of an offline document (created or imported):

- All the clauses in the document are updated to Inserted in the Agreement Clauses section
- The Agreement Status Category is updated to In Authoring
- The Agreement Status is updated to Author Contract.

When you complete the review of an executed document (uploaded as a signed document):

- All the clauses in the document are updated to Final in the Agreement Clauses section
- The Agreement Status Category is updated to In Filling.
- The Agreement Status is updated to blank.

#### Reviewing an intelligent discovery agreement document in Lightning (New UI)

### **Prerequisite**

- You must configure the *APTS\_UIPageConfig* admin entry to view the new UI. For more information, see [Admin Entries](#page-545-0).
- You must configure the intelligent discovery status panel in lightning. For more information, see [Configuring Intelligent Discovery Status Panel in Lightning](#page-335-0).
- You can see the Intelligent Discovery Status panel only when intelligent discovery is in progress. After the imported document is processed, you can review the document.
- You can perform the following actions on the Intelligent Discovery Status panel:
	- $\cdot\,$  Click the refresh icon ( $\subset$  ) to refresh the intelligent discovery processing status.
		- Ensure that you do not click the refresh icon multiple times. You must wait for the processing to complete.

 $\cdot$  Click the info icon (  $\bullet$  ) to view the latest information for the intelligent discovery status.

The intelligent discovery will take some time. After the processing is completed successfully, you will receive an email.

- $\cdot\,$  Click the <code>Ready</code> for <code>Review</code> link to review the imported document.
- $\cdot$  If the processing fails, you can hover on the  $\;$  icon to view the error. Click <code>Retry</code> Import Document to revert the agreement Status Category and Status to the previous status. After the agreement status reverts to the previous status, you can click Import Offline Document to restart the Intelligent Discovery.

## To review an intelligent discovery agreement document in Lightning

- 1. Click the **Ready for Review** hyperlink on the Intelligent Discovery panel. This displays the document viewer.
	- When you review a document that exceeds 10 MB in size, you can view the Loading Document progress bar to track the document loading progress. If you click Cancel on the Loading Document popup, you cannot view the document viewer.

You can click the expand icon  $(x^*)$  on the document viewer or the right panel to expand the view. You can click the collapse icon  $(\bullet^*)$  on the document viewer or the right panel to collapse the expanded view.

- 2. On the Agreement Detail tab, you can review the details extracted from the imported document and modify them as required.
	- When the Use Normalization setting is enabled while configuring intelligent discovery settings, the agreement details are extracted as strings and these strings are displayed below each agreement field. If the Intelligent Discovery encounters any issue, the date and currency watermark is displayed for the Date and Currency fields. If you need to modify the extracted field values, you can edit the field values and add the required values. If multiple values are extracted for a field, you can select the correct value from the dropdown. The fields in the Agreement Detail tab are configurable and may vary based [on the administrator settings. For more information, see](#page-337-0) Configuring Intelligent Discovery Fields.
- 3. On the Clauses tab, you can view all the extracted clauses. When you select a clause, you are navigated to the clause location in the document. When you select a

clause that contains special characters and the system is unable to locate the selected clause in the document, you can see a message. When you click  $Ok$ , you are navigated to the page that contains the clause. You can perform the following tasks in the Clauses tab:

- a. To add a new clause:
	- i. Click New.

The New Clause popup is displayed.

- ii. Enter the following details:
	- $\cdot$  Clause Name: Enter the clause name.
	- Clause Text: Enter the clause text.
- iii. Click Add.
- b. To insert a clause from the clause library:
	- i. Click Add Clause.

The Add Clause popup is displayed.

- ii. In the Search Clause Library search box, search for a clause by entering a keyword. You can refine your search according to Type, Category, Subcategory, Locale, and Language.
- iii. Select a clause from the search results.
- iv. (Optional) You can update the clause text.
- c. To modify a clause:
	- i. Click the edit icon (  $\hspace{0.1mm}$  ). The Edit Clause page is displayed.
	- ii. Modify the following details:
		- $\cdot$  Clause Name: Modify the name of the clause.
		- $\cdot$  Clause Text: Modify the text of the clause.
	- iii. Click Save.
- d. To delete a clause:
	- i. Click the delete icon (  $\overline{\textbf{u}}$  ). This displays the Confirm Delete window.
	- ii. Click Yes.
- 4. To save the agreement document, click  $\operatorname{\mathsf{Save}}$ .

You can check out the document with X-Author Contracts and version it.

- 5. To save your review and revisit the review screen later:
	- a. Click Cancel. The Warning message is displayed prompting you to confirm if you want to proceed.
	- b. Click Yes.

If you had added or modified a clause, the new clause or changes to the clause are saved.

- 6. To download highlighted or unhighlighted documents:
	- a. Navigate to IDE Job Section.
	- b. Click the KIRA hyperlink.
- c. In the Related tab, select a document you need to download either from the Files or Notes & Attachments section. This opens the document in preview mode.
- d. Click the Download button on the top of the page. This downloads the document in the default download location of the browser.
- You can select the highlighted and unhighlighted documents from Document Version Details while sending for review, signatures, or eSignatures.

#### Reviewing an intelligent discovery agreement document in Lightning (Old UI)

### **Prerequisite**

- You must configure the intelligent discovery status panel in lightning. For more information, see [Configuring Intelligent Discovery Status Panel in Lightning](#page-335-0).
- You can see the Intelligent Discovery Status panel only when intelligent discovery is in progress. After the imported document is processed, you can review the document.
- You can perform the following actions on the Intelligent Discovery Status panel:
	- $\cdot\,$  Click the refresh icon ( $\subset$  ) to refresh the intelligent discovery processing status.
		- Ensure that you do not click the refresh icon multiple times. You must wait for the processing to complete.
	- $\cdot$  Click the info icon (  $\bullet$  ) to view the latest information for the intelligent discovery status.

The intelligent discovery will take some time. After the processing is completed successfully, you will receive an email.

- $\cdot$  Click the <code>Ready</code> for <code>Review</code> link to review the imported document.
- $\cdot$  If the processing fails, you can hover on the  $\;$  icon to view the error. Click <code>Retry</code> Import Document to revert the agreement Status Category and Status to the previous status. After the agreement status reverts to the previous status, you can click Import Offline Document to restart the Intelligent Discovery.

## To review an intelligent discovery agreement document in Lightning

1. Click the **Ready for Review** hyperlink on the Intelligent Discovery panel. This displays the document viewer. The Language, Document Search, Page Navigation, and OCR Quality of the document are displayed at the top of the document viewer. The OCR quality determines the quality of the transcription recognized by OCR.

When you review a document that exceeds 10 MB in size, you can view the Loading Document progress bar to track the document loading progress. If you click Cancel on the Loading Document popup, you cannot view the document viewer.

You can click the expand icon  $(x^*)$  on the document viewer or the right panel to expand the view. You can click the collapse icon  $(\Box)$  on the document viewer or the right panel to collapse the expanded view.

- 2. If the document preview does not load or you need to download the processed document, click the Download File Returned From Intelligent Discovery hyperlink from the header.
- 3. On the Agreement Detail tab, you can review the details extracted from the imported document and modify them as required.
	- When the Use Normalization setting is enabled while configuring intelligent discovery settings, the agreement details are extracted as strings and these strings are displayed below each agreement field. If the Intelligent Discovery encounters any issue, the date and currency watermark is displayed for the Date and Currency fields. If you need to modify the extracted field values, you can edit the field values and add the required values. If multiple values are extracted for a field, you can select the correct value from the dropdown. The fields in the Agreement Detail tab are configurable and may vary based [on the administrator settings. For more information, see](#page-337-0) Configuring Intelligent Discovery Fields.
- 4. On the Clauses tab, you can view all the extracted clauses. When you select a clause, you are navigated to the clause location in the document. When you select a clause that contains special characters and the system is unable to locate the selected clause in the document, you can see a message. When you click  $Ok$ , you are navigated to the page that contains the clause. You can perform the following tasks in the Clauses tab:
	- a. To add a clause:
		- i. Click Add Clause.
		- ii. Enter the following details:
			- $\cdot$  Clause Name: Enter the clause name.
			- Clause Text: Enter the clause text.
		- iii. Click Add Clause.
	- b. To mark a clause from the PDF document:
- i. Select the text in the document, right-click, and select Add Clause. The Add Clause window with the following fields is displayed.
	- $\cdot$  Clause Name: Set to a clause name by default.
	- Mapped Clause Details: Clause text of the default clause.
	- Clause Text: Clause text selected from PDF.
- ii. Enter the following details:
	- $\cdot$  Clause Name: Select a clause from the dropdown to add to an  $\;$ existing clause or click New and enter the name of the clause. When you select a clause from the dropdown, the Mapped Clause Details change accordingly. When you click New, only clause text is displayed.
	- $\cdot$  Clause Text: Displays the selected clause.
- i. Click Add.
- c. To modify a clause:
	- i. Click the  $\blacksquare$  icon. The Edit Clause page is displayed.
	- ii. Modify the following details:
		- $\cdot$  Clause Name: Modify the name of the clause.
		- $\cdot$  Clause Text: Modify the text of the clause.
	- iii. Click Save.
- d. To delete a clause:
	- i. Click the  $\quadblacktriangleright$  icon. This displays the Confirm Delete window.
	- ii. Click Yes.
- 5. To save the agreement document, click Save.

You can check out the document with X-Author Contracts and version it.

- 6. To save your review and revisit the review screen later:
	- a. Click Cancel. The Warning message is displayed prompting you to confirm if you want to proceed.
	- b. Click Yes.

If you had added or modified a clause, the new clause or changes to the clause are saved.

- 7. To download highlighted or unhighlighted documents:
	- a. Navigate to IDE Job Section.
	- b. Click the KIRA hyperlink.
	- c. In the Related tab, select a document you need to download either from the Files or Notes & Attachments section.
		- This opens the document in preview mode.
	- d. Click the Download button on the top of the page. This downloads the document in the default download location of the browser.

You can select the highlighted and unhighlighted documents from Document Version Details while sending for review, signatures, or eSignatures.

#### Reviewing an intelligent discovery agreement document in Classic

### **Prerequisites**

- Ensure that you select Intelligent Discovery when you create an offline document.
- The document is successfully processed by the Intelligent server and returned to Contract Management.

### To review an intelligent discovery agreement document in Classic

- 1. In the Agreement Action Panel, click **Review Offline Document**. The Review Offline Document screen with the current status of the extraction is displayed. You will receive an email notification with the Batch job status for IDE process status and error information.
- 2. Click Return. This displays the Agreement Detail page. You will receive an email notification with the Batch job status for IDE process status and error information after the agreement is processed.

#### Note

You can also refresh the page instead of clicking Return > Review Offline Document to view the extraction status. The Agreement Detail page is displayed after the extraction is complete.

- 3. Click Review Offline Document. An intermittent page is displayed that checks for document status and the document viewer is displayed.
- 4. You can review the document, add clauses, update the agreement details and click Save.

## Storing an Executed Agreement

An agreement passes through various phases during the agreement lifecycle, from the time the agreement is created until the agreement is activated. Sometimes, the agreement is managed offline and the contract manager will need to upload the executed document. Also while uploading a signed agreement offline, you can upload the executed agreement.

An executed document is a finalized version of an agreement that is ready for activation in the Contract Management application.

### **Prerequisites**

- At least one template must exist for the corresponding agreement record type.
- Refer to [Managing Offline Agreements](https://documentation.conga.com/display/CLM/.Managing+Offline+Agreements+vWinter-20) for admin configurations.

#### To store an executed document

- 1. Click Store Executed Agreement link under Links. This displays the Select Agreement Record Type page.
- 2. Select an agreement record type from the Record Type of new record drop-down list and click Continue. This displays the New Offline Agreement page.
- 3. Click Continue.
- 4. In the Select the File section, click Choose File to select a document to attach to this agreement. This displays the Open window.
- 5. Navigate to the file you want to upload. Select the file and click Open.
- 6. In the Click the "Attach File" button section, click Attach File to create the offline agreement with the selected document attached to the agreement.
- 7. In the Select this option for Intelligent extraction of data and clauses from uploaded file, select the Intelligent Discovery checkbox for intelligent data extraction.

#### Note

You can leave the Intelligent Discovery checkbox unselected if you want to import the document without intelligent data extraction. For information on [checking the intelligent discovery processing status in Lightning, see](#page-650-0) Reviewing an Agreement Created by Intelligent Discovery.

- 8. Click Continue. This displays the Agreement Edit page.
- 9. Enter values into any required fields (marked in red) and additional fields as needed to complete the agreement record details.
- 10. Click  $Save$ . This displays a message stating that Intelligent Discovery will create a batch.

You will also receive an email notification with the IDEJobProcess status and error information.

11. Click **Ok**. This displays the Agreement Detail page.

For the imported agreement with Intelligent Discovery, the Status Category is set to Import and Status is set to Review. For the imported agreement without intelligent discovery, the Status Category is set to In Filling.

In the Agreement Clauses section, the clause Action is displayed as Final. When Document Versioning is enabled, the document is added to the Document Versions related list. When Document Versioning is disabled, the document is added to the Notes & Attachments section.

 $\odot$  In the version aware agreements, the document type of the uploaded executed documents is updated as an Executed Document.

## Status Changes in Offline Agreements

The following table provides an overview of changes in the agreement status category and status in offline agreements.

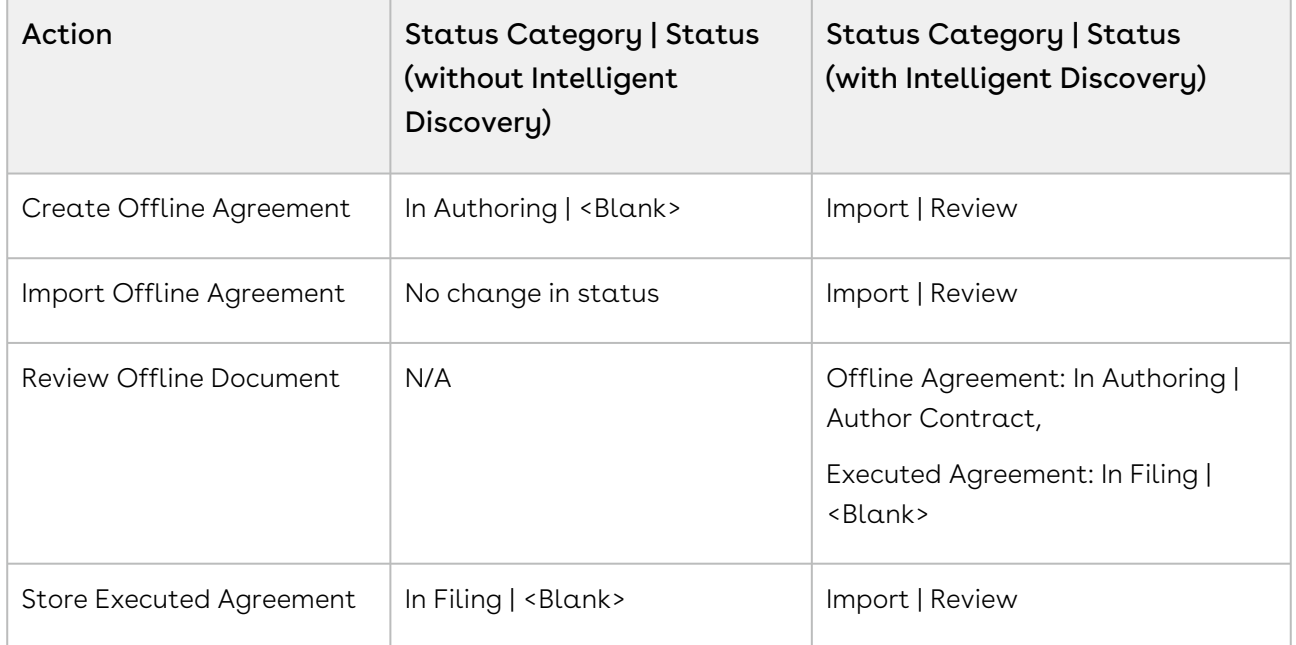

# Importing an Offline Document Using Contract Intelligence

You can import third-party or offline documents into CLM and run the document through Contract Intelligence to extract data from your documents.

### **Prerequisites**

- You have a Conga Contract Intelligence license.
- [Contract Intelligence for Conga CLM is configured](#page-338-0) as described in Setting Up Conga Contract Intelligence.

### To import documents using Contract Intelligence

- 1. Navigate to the Home page or the Agreement Detail page.
- 2. From the Conga Contract Intelligence Document Action section, click Intelligent Document Import.
- 3. The Conga Contract Intelligence dashboard opens in a new tab. Import documents using Conga Contract Intelligence as described in [Importing Documents and Files](https://documentation.conga.com/display/CIC/.Importing+Documents+and+Files+vFebruary-23).

# Working with Agreements

This section covers the following topics:

- [Searching Agreement Documents](#page-659-0)
- [Viewing Agreement Hierarchy](#page-662-0)
- [Emailing Multiple Agreement Documents](#page-664-0)
- [Accessing In-Effect View](#page-666-0)
- [Viewing Account's Agreement Hierarchy](#page-669-0)
- [Clause Versioning](#page-670-0)
- [Uploading Signed Documents](#page-671-0)
- [Merging Documents in Salesforce Lightning](#page-673-0)
- [Importing Supporting Documents](#page-676-0)
- [Using Smart Search to Search Content in Agreement Documents in Lightning](#page-676-1)
- [Working with Documents](#page-685-0)

# <span id="page-659-0"></span>Searching Agreement Documents

This feature allows you to use keywords, text, or agreement field names to search the agreement documents of type - Files that are in PDF, DOC, DOCX, and RTF formats. You can preview or download individual documents that match your search criteria. You can also select multiple agreement documents from search results and email them as a downloadable link to a group of users.

Contract Management uses:

- Salesforce Document search to retrieve search results. For more information, see [Salesforce Documentation](https://help.salesforce.com/articleView?id=matching_rules_matching_methods.htm&type=5).
- Find Query to retrieve the document matching the search results from the agreement attachment. For more information, see [Salesforce Documentation](https://developer.salesforce.com/docs/atlas.en-us.soql_sosl.meta/soql_sosl/sforce_api_calls_sosl_find.htm).

You can enter a keyword in the search box and click Search to search across all the agreement documents in Contract Management. You can also use the basic search filters to narrow down the search results. You can use the operators (" ", AND, OR, AND NOT, and ( )) to search agreement documents. The following table provides an overview of various use cases for searching agreement documents and sample search queries with different operators.

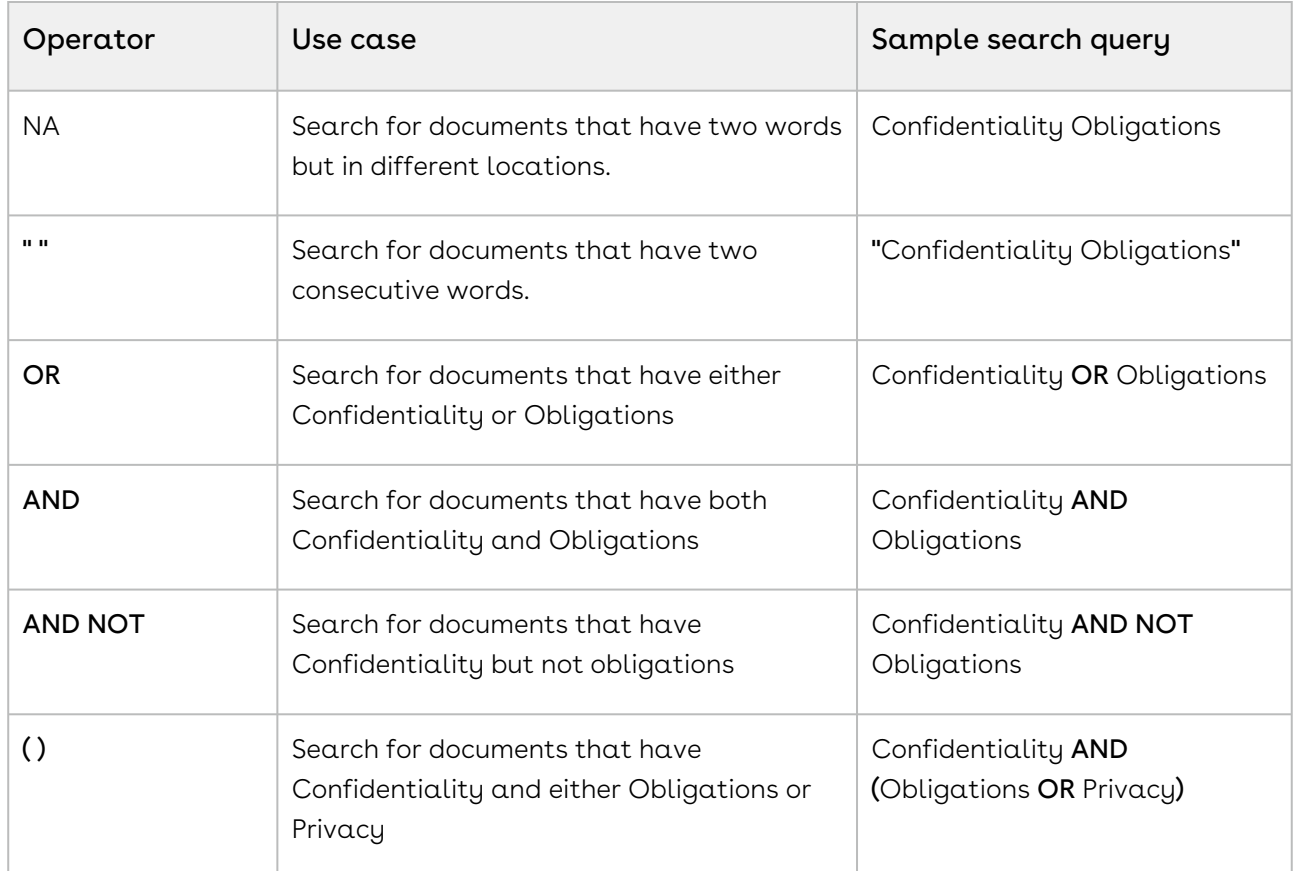

The Salesforce document search is based on the fuzzy matching method. This means the search results are not exactly the same but similar to the search string. For example, if you search for the word *Confidentiality*, you will see the search results containing the words Confident, Confidential, and Confidentiality. You can click the expand icon below a search result to view the content snippet. The content snippet displays an excerpt from the agreement document that contains the text that exactly matches the search string. The first occurrence of the search string is highlighted in the content snippet. For example, if you search for the word *Confidentiality*, you will view the content snippet for the search results containing the word Confidentiality. If the search text is an agreement field or there is no exact match in the agreement, the content snippet is not displayed.

### Restrictions

- You can view the content snippet and preview documents for documents less than 10 MB in size.
- You can search agreement documents that are less than 25 MB in size. For information on supported file sizes, see [Supported File Sizes in Lightning](#page-765-0) and [Supported File Sizes in Classic](#page-768-0).

# Salesforce Limitations

- Global Search with the email address does not return RTF type files.
- Document Search does not work when the content contains a period in the sentence.
- The Owner, CreatedBy, and LastModifiedBy fields are not supported for lookups.

### To search agreement documents

- 1. Click the Agreement Document Search tab to open the Search Contract Documents page.
- 2. Enter a keyword or text in the search box.

#### Note

The keyword should contain more than 2 characters.

- 3. Click the Show Filter link to define search criteria.
- 4. You can use the Basic Filters to define multiple search criteria. Basic filters include Agreement Number, Agreement Name, Owner ID, Status, Status Category, Agreement Start Date, Agreement End Date, Account, and Record Type.

#### Note

You can use the APTS\_DocumentSearchBasicFilters property to add or remove [search filters according to your requirement. For more information, see](#page-545-0) Admin Entries.

5. Click Search to view a list of agreements and their document versions matching the search criteria that contain the keyword.

Note

The Search Contract Documents page displays a maximum of 1000 search results.

6. (*Optional*) Click the agreement name or agreement number hyperlink to navigate to the Agreement Detail page.

The Agreement Detail page opens in a new tab.

- 7. Click the expand icon (  $\blacktriangleright$  ) to view the content snippet. In the content snippet, the first occurrence of the search text is highlighted and the corresponding page number to which the content snippet belongs. If the keyword is an agreement field, the content snippet is not displayed.
- 8. Click the download icon (ビ) to download an agreement document containing the keyword or text.
- 9. Click the preview icon ( $\bullet$  ) to view the keyword or text in an agreement document in the Document Viewer window.
- 10. In the Document Viewer window, click  $\bullet$  to go to the previous instance of the keyword or click  $\longrightarrow$  to go to the next instance of the keyword in the agreement document.
- 11. Click **Cancel** to exit the Document Viewer window and return to the search results.
- 12. Select multiple documents from the search results and click the email icon ( $\blacktriangleleft$ ) to send a downloadable link to download multiple documents of multiple agreements through email.

For more information, see [Emailing Multiple Agreement Documents](#page-664-0) and Scheduling [Expiration Date for Email Downloadable Link](#page-168-0).

# <span id="page-662-0"></span>Viewing Agreement Hierarchy

You can click the Agreement Hierarchy (New) button on the Agreement Detail page to view the agreement hierarchy of an agreement. The agreement hierarchy page displays a hierarchical list of agreements related to the current record. Hierarchical relationships to the current agreement include:

- Parent agreements
- Child agreements
- Related agreements
- Amended and renewed agreements

In the Agreement Hierarchy page as shown in the figure below, the account details of the current agreement, parent agreements, current agreement (highlighted in blue), and the relationships of the current agreement are displayed.

#### Note

The current agreement refers to the agreement for which you are viewing the agreement hierarchy. The Agreement Hierarchy page displays a maximum of 88 parent agreements in the agreement hierarchy.

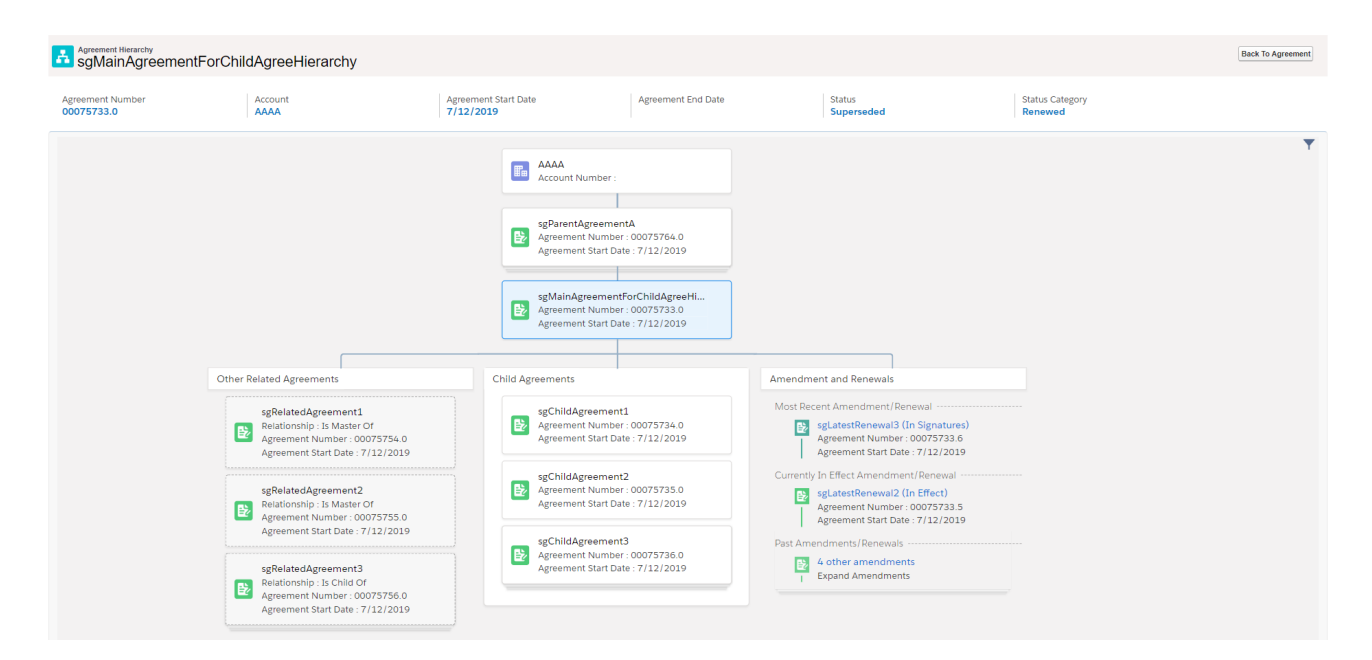

If any section has more than 3 agreements, the first 3 agreements are displayed and the remaining agreements are displayed as stacked cards. When you click third agreement, you can view the remaining agreements. The fields displayed for the agreements on the agreement cards are based on the APTS\_AgreementHierarchyFields admin object. For more information, see [Admin Entries](#page-545-0). You can configure the header fields based on your requirement. For more information, see [Configuring Agreement Hierarchy Page Header](#page-101-0).

To return to the agreement, click the Back to Agreement button.

#### Note

Except for the related agreements with Is Amendment For, Is Amended By, Is Renewed For, and Is Renewed By as relationship types, all the other related agreements are displayed below the Related Agreements section in the Agreement Hierarchy page.

## **Prerequisite**

[You must configure the Agreement Hierarchy button. For more information, see](#page-100-0) Adding Agreement Hierarchy Button.

### To view agreement details and related agreements

- 1. Click the **Agreement Hierarchy (New)** button on the Agreement Detail page.
- 2. Hover over an agreement card and click  $\blacksquare$  . Select either of the following options:
	- a. Select View Record from the menu to view the details of the agreement. The Agreement Detail page of the selected agreement opens in a new tab.
	- b. Select Show Related Agreements from the menu. A window containing Child Agreements and Related Agreement opens.

### To customize agreement hierarchy view

- 1. Click the filter icon (  $\blacksquare$  ) in the Agreement Hierarchy page.
- 2. Turn off Child Agreements, Amendment, or Other Related Agreements toggle to remove that section from the agreement hierarchy view.

# <span id="page-664-0"></span>Emailing Multiple Agreement Documents

You can share a downloadable link for downloading multiple documents of multiple agreements through email. You can send the email to selected contacts or to a user group without downloading the agreement documents and sending them through email individually. You can send multiple documents from the Agreements tab or search results from the Smart Search tab.

### Prerequisite

- $\cdot$  (*Optional*) You can configure the Email Agreement(s) Document(s) button on the [Agreements page. For more information, see](#page-101-1) Adding the Email Agreement(s) Document(s) Button.
- If you are using Salesforce Lightning, you need to configure CORS to use this feature. For more information, see [Configuration to Email Multiple Agreement Documents](#page-171-0).
- Content Delivery must be enabled.
- 1. Navigate to the Agreements tab or navigate to the Smart Search tab and generate search results.
- 2. Select the checkboxes for the agreements that you want to email.

### Note

You cannot select more than 200 agreements.

3. Click Email Agreement(s) Document(s).

This displays the Select Agreement(s) Documents(s) To Email page. The related documents are nested below the agreement.

4. Select the header checkbox before the agreement name to select all documents belonging to the agreement or select documents from multiple agreements based on your requirement.

The Email Downloadable Link button is enabled.

#### Note

The recommended maximum file size to email agreements is 2 GB PDF or 150 MB MS Word document and the recommended maximum number of flies to email agreements is 100.

- 5. To email the downloadable link, click Email Downloadable Link. This displays a message that the downloadable link is being generated.
- 6. To add or remove the selected agreements, click Modify Agreement Selection. This opens the Modify Agreement Selection window.

You can perform the following actions on the Modify Agreement Selection window:

- a. Click the **Next** or **Previous** links to navigate to other pages.
- b. From the List of Unselected Agreements, select the agreements you need to add to the selection and click Add Selected.
- c. From the List of Selected Agreements, select the agreements you need to remove from the selection and click Remove Selected.
- d. Click Apply.

The agreements that have documents are displayed on the Select Agreement(s) Document(s) To Email page.

- 7. When the downloadable link is ready, the Send an Email page is displayed.
- 8. Enter or use the lookup icon to add recipients to the Related To, Additional To, Cc or Bcc fields.

#### 9. Click Send.

An email is sent to all recipients.

### To download the agreement documents

When Password protection is optional and defaults to ON or Password protection is required options are selected for content-delivery password protection, you will receive two separate emails—one with the download link for agreement documents and one with the password to download the agreement document. When Password protection is optional and defaults to OFF is selected for content-delivery password protection, you will receive only one email containing the download link for agreement documents. If the agreement documents size exceeds 50MB, you will receive multiple download links in the email.

- 1. Navigate to your email client and open the email—Notification: Agreement documents are ready for download.
- 2. Click the Download Agreement Documents hyperlink. This opens the link in your default browser and you will be prompted to provide the password.
- 3. Navigate to your email client and open the email—Notification: Password(s) to download agreement document(s).
- 4. Copy the document password and navigate back to the browser and paste the password in the Password Required field.
- 5. Click Go!.
- 6. Click the Download button on the top of the page. This downloads the AgreementDocuments\_DD-MM-YYYY HH-MM-SS.zip file.
- 7. Extract the documents from the .zip file. The document name is appended with a numeral when the documents have the same name.

#### Note

It is recommended to clean the File Storage of your org regularly.

# <span id="page-666-0"></span>Accessing In-Effect View

You can use the In-Effect View to gather key information and agreement data of the agreement that has been In-Effect at least once. You can view the agreement data such as agreement details, clauses, and documents that are cumulatively effective and enforced by the latest in-effect agreement. You can also track the amendments of the agreement to view combined data from the original and amended agreements that are part of the ineffect agreement at any given point of time. In-Effect View is available for the agreements

with Status Category as In Effect and Status as Activated. In Effect View is not supported when clauses are copied during amendment.

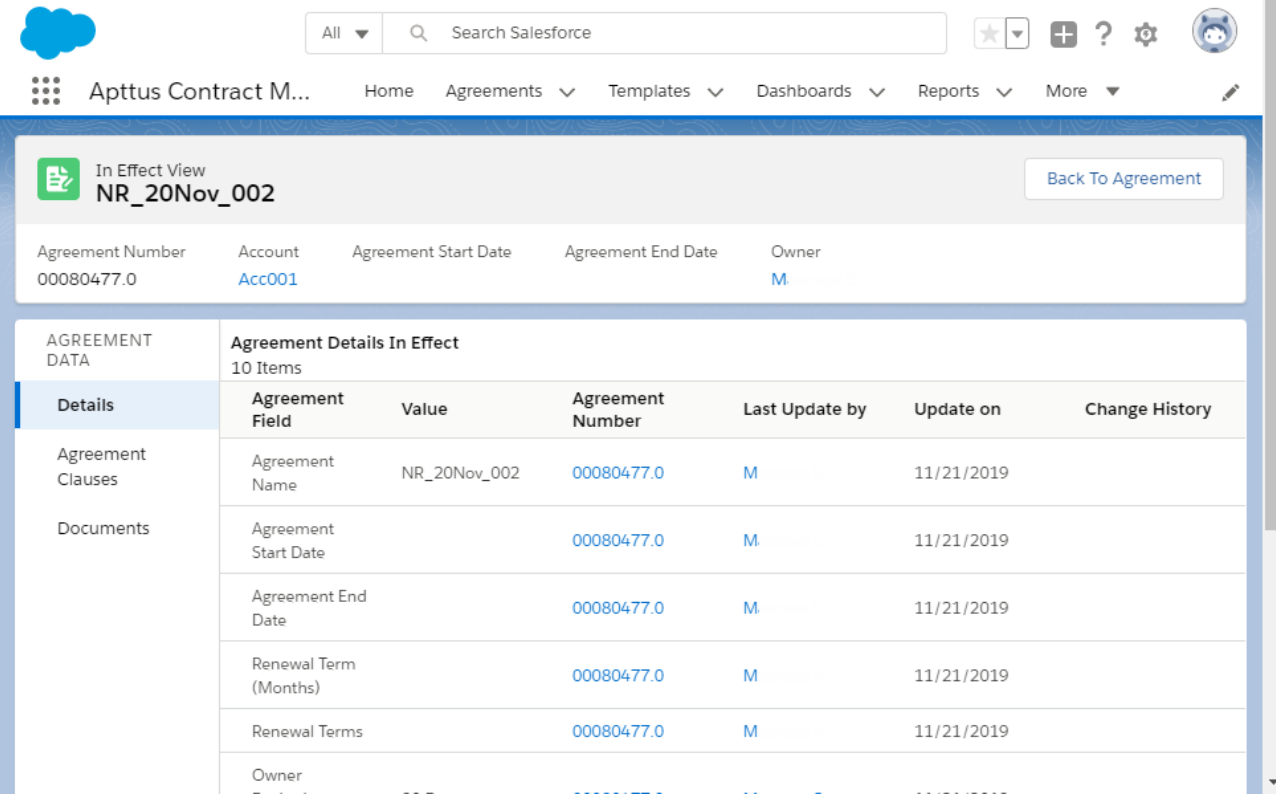

### **Prerequisites**

- [You must configure the In-Effect View button. For more information, see](#page-100-1) Adding In-Effect View Button.
- You can access In-Effect View for the agreements with Status Category as In Effect and Status as Activated.
- The fields available on Agreement Details In Effect are according to the value defined for the APTS\_InEffectViewMetadataFields admin object. For more information, see [Admin Entries](#page-545-0).
- [You can configure the header fields. For more information, see](#page-115-0) Configuring In-Effect View Page Header.

## To view the In-Effect View

- 1. Open an activated agreement.
- 2. Click the In Effect View button. The In Effect View page opens.

# To view the change history of agreement fields

In the Agreement Details In Effect section in the Change History column, click the View hyperlink to view all the changes made to the field in chronological order. This opens a <field name>Changes popup. You can view in-effect and previous changes. The value changes are highlighted.

#### Note

The View hyperlink is displayed only if the field was updated while amending the agreement.

### To view the change history of clauses

- 1. On the AGREEMENT DATA pane, click Agreement Clauses.
- 2. In the Clauses In Effect section in the Change History column, click the **View** hyperlink. This opens a <clause name> Version History popup. You can view different versions of the clause on the left pane and the clause text on the right.

#### Note

The View hyperlink is displayed only if the clause was updated while amending the agreement.

- 3. Turn on Show Changes to view changes in clause text.
- 4. Select a different version of the clause on the left pane to view the clause text of that version.

### To view and email in-effect documents

Prerequisite: Content Delivery must be enabled.

- 1. On the AGREEMENT DATA pane, click Documents. This displays the Documents In Effect section.
- 2. Select the required documents and click the email icon ( $\blacktriangle$ ). This displays the Generating Downloadable Link(s). After processing, the Send an Email page opens.
- 3. Enter the required details and click Send. An email notification is sent to all the recipients with the download link and password. For more information on downloading agreement documents, see [Emailing](#page-664-0)

[Multiple Agreement Documents](#page-664-0) and Scheduling Expiration Date for Email Downloadable Link.

# <span id="page-669-0"></span>Viewing Account's Agreement Hierarchy

You can click the Agreement Hierarchy button on the Account Detail page to view all the agreements of that account. The agreement hierarchy page displays a hierarchical list of agreements related to the current account. The current account refers to the account for which you are viewing the agreement hierarchy. Hierarchical relationships to the current account include parent agreements, child agreements, related agreements, amended agreements, and renewed agreements. Renewed and amended agreements are displayed as child cards in the agreement hierarchy.

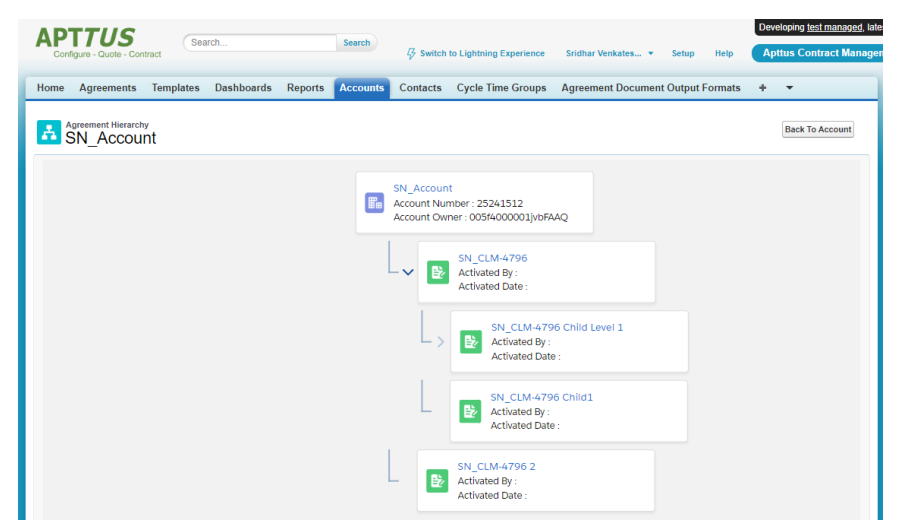

The fields displayed on the account card (first card) are according to the value set for the APTS\_AccountHierarchyFields admin object. The fields displayed on the agreement cards are based on the APTS\_AgreementHierarchyFields admin object. For more information, see [Admin Entries](#page-545-0).

## **Prerequisite**

[You must configure the Agreement Hierarchy button. For more information, see](#page-103-0) Adding Agreement Hierarchy Button for Accounts.

### To view agreement details and related agreements

- 1. Navigate to the **Accounts** tab.
- 2. Click an account name.

#### 3. Click Agreement Hierarchy.

- 4. Hover over an account card and click  $\blacksquare$  . Select either of the following options:
	- a. Select View Record from the menu to view the details of the agreement. The Agreement Detail page of the selected agreement opens in a new tab.
	- b. Select Show Related Agreements from the menu. A window containing Child Agreements and Related Agreement opens.

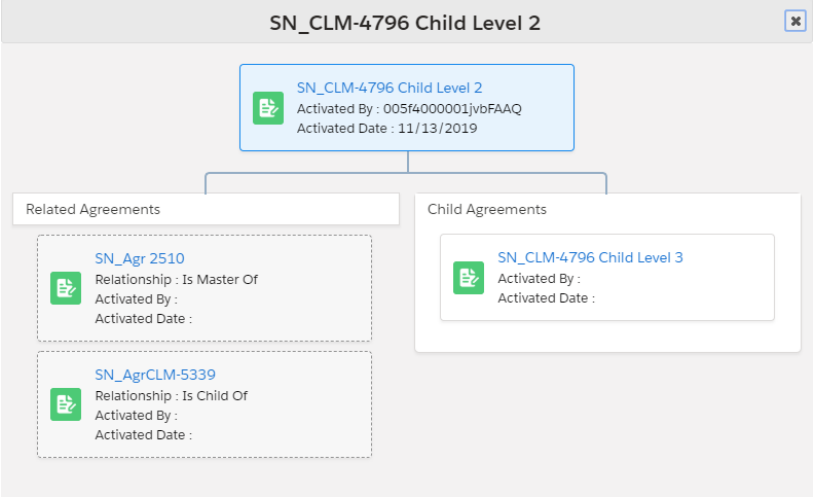

### To view child agreements

- 1. If an agreement has child agreements, you can view before the account card.
- <span id="page-670-0"></span>2. Click  $\blacktriangleright$  to view the child agreements of the agreement.

# Clause Versioning

Clause versioning allows you to view all the versions of a clause along with the modified text. You can view the number of times the clause is revised in the version number column of the Agreement Clauses section. Each clause has a single entry with the revised number.

### **Prerequisite**

To access this feature you need to install Contract Management dependent packages— DocuSign API (v5.88), Contract DocuSign Integration (v3.38), and EchoSign Integration (v7.30).

### To view versions of a clause

1. Navigate to the Agreement Detail page

This opens a <clause name> Version History popup. You can view different versions of the clause on the left pane and the clause text on the right.

- 3. Turn on Show Changes to view changes in clause text.
- 4. Select a different version of the clause on the left pane to view the clause text of that version.

The Show Changes toggle is not enabled for the first version of the clause.

A clause status is updated based on the agreement action. The following are the agreement actions and their corresponding clause statuses.

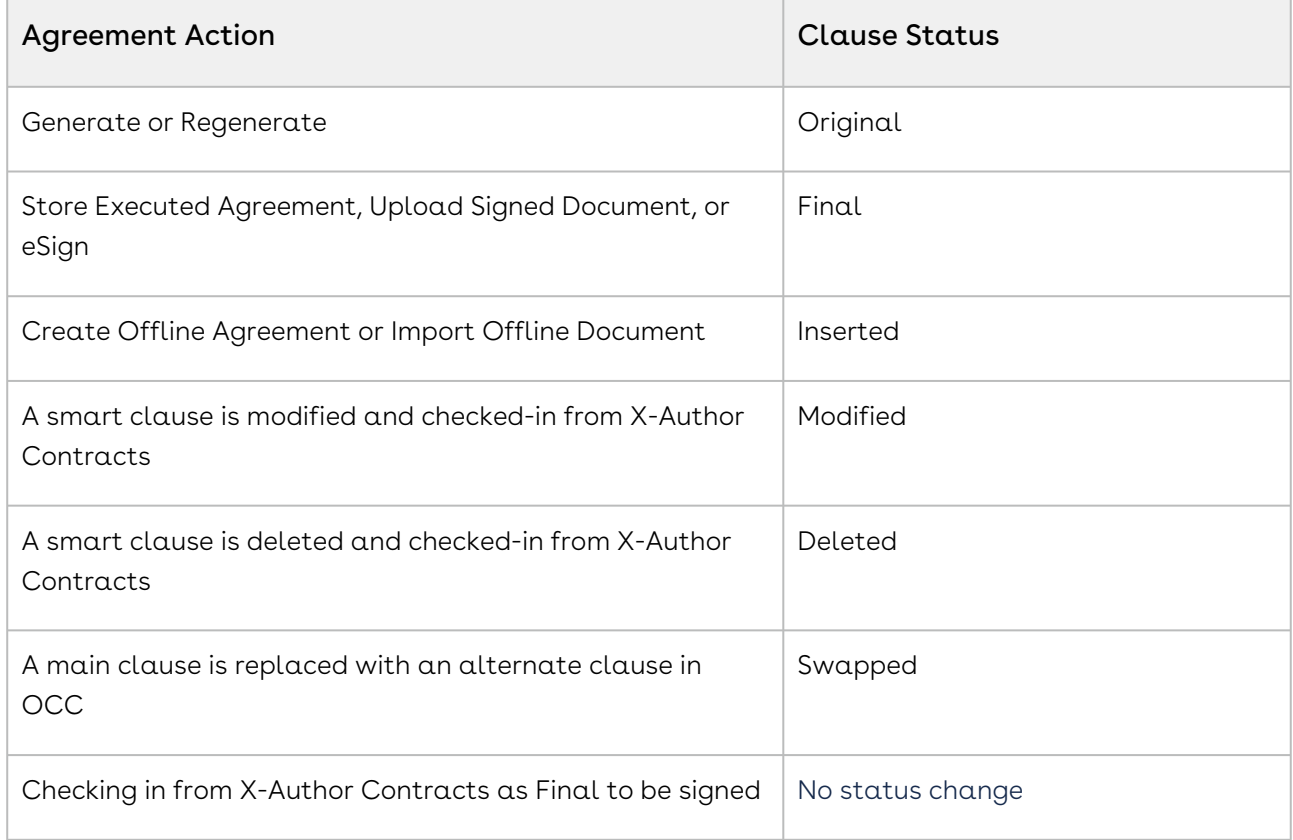

# <span id="page-671-0"></span>Uploading Signed Documents

You can upload the manually signed document to an agreement in DOC, DOCX, or PDF format.

### **Prerequisite**

- You can view the Upload Signed Document button after you send a document for signatures (manual or wet signatures).
- The Intelligent Import for Signed Document Comply System Property must be enabled to view the intelligent import option and intelligently import signed documents. The Intelligent Import settings must be configured in your org. For more information, see [Comply System Properties](#page-571-0) and [Configuring Intelligent Import Settings](#page-327-0).

## Restriction

You can only upload one signed document when you select the intelligent import option.

### To upload signed documents

- 1. In the Agreement Action Panel, click Upload Signed Document.
- 2. Click the Use Intelligent Discovery toggle button to perform the intelligent discovery or leave the toggle button as is to import the document without intelligent discovery.

When the Intelligent Import for Signed Document comply system property is enabled, the Use Intelligent Discovery is turned on by default.

- 3. You can either click Upload Files or drag and drop your files. If you had turned on the Use Intelligent Discovery toggle button, you can upload only one document. This displays the Upload Files popup.
- 4. After the upload completes, click Done.

A list of files uploaded is displayed. You can also add comments for each uploaded file.

 $\odot$  If you upload a single file, you can turn on the Use Intelligent Discovery toggle button and the uploaded document is intelligently imported. If you upload multiple files, you cannot turn on the Use Intelligent Discovery toggle button. If you send multiple documents for signatures, you need to upload all the signed documents together. If you send multiple documents for signatures and upload only one document, the uploaded document is considered as the final document.

#### 5. Click Import.

You are navigated to the Agreement Detail page.

CLM

For documents imported without intelligent discovery, the Status Category | Status of the Agreement is updated to In Signature | Fully Signed. The Executed Date field is updated. When you upload a signed document without intelligent discovery, all the clauses are marked as Final in the Agreement Clauses section.

For documents imported with intelligent discovery, the Status Category | Status of the Agreement is updated to Import | Review. The Review Offline Document button is enabled and you can review the intelligently imported document. The fully signed documents are added as a major version with the name - Upload Signed Document in the Document Version related list. In the version aware agreements, the Document Type of the uploaded executed documents is updated as an Executed Document. When you upload a signed document using intelligent discovery, all the clauses recognized by the IDE are marked as Final in the Agreement Clauses section. If the APTS\_AsyncMergeEmail admin entry is set to true, you will receive an email notification after the signed document is uploaded. For more information, see [Admin Entries](#page-545-0).

# <span id="page-673-0"></span>Merging Documents in Salesforce Lightning

This feature allows you to combine the latest versions of different agreement documents along with the documents uploaded to the version aware agreement in Salesforce Lightning. You can merge the documents in different formats (DOCX, DOC, and PDF formats) into one DOCX or PDF document.

You can set the following preconditions before generating the merged document:

- Document type
- Document permission
- Watermark
- Redlines
- Order of the documents

If all the documents you are merging are in DOC or DOCX format, you can select the output format (DOCX or PDF). If the documents you are merging contains at least one PDF, the PDF output format is selected by default and the DOCX output format is disabled.

If you have selected DOCX as the output format, you can select any protection type. The protection type is only applicable to DOCX documents.

If a DOCX document contains the draft watermark among the DOCX documents you need to merge and you select the Remove Draft Watermark option, the merged document will not retain the watermark from the original document. The Remove and Apply Draft Watermark option is only applicable to DOCX documents but not for PDF documents.

If you have redlines in the documents you need to merge, you can use the Preserve Redlines option to retain the redlines in the merged documents.

You can select any document type except for the Executed Document. By default, the Agreement Document option is selected.

## **Prerequisites**

- You need to set up new agreement protection for merge documents. For more information, see the topic [Configuring Agreement Document Protection](#page-401-0).
- You can merge the documents in DOC, DOCX, and PDF format in version-aware agreements.
- Ensure that you have at least two different documents (documents generated using different templates) available in your agreement.
- You can use the APTS\_AppendVersionNumberToMergedDocs admin entry to suffix the name of the merged documents with a version number. For more information, see [Admin Entries](#page-545-0).

### Restrictions

- The Merge button is disabled if the agreement is in the following Status | Status Category:
	- In Signatures | Other Party Signature
	- In Signatures | Fully Signed
	- In Effect | Activated
- The Document Permission field is not visible when you select PDF as the output format.

# Limitations

- The merge document name must not exceed 250 characters.
- The document size of the combined documents must not exceed 25 MB.

### To merge documents

- 1. On the Agreement Detail page, click Merge Documents. This displays the Merge Documents page.
- 2. Enter a name for the merged document in the Document Name field.
- 3. Select DOCX or PDF as the merged document output type.

4. Select Retain Header and Footer to retain the header and footer of the original documents in the merged documents.

(Or)

Select Custom Header and Footer to see Header and Footer fields and add custom header and footer.

- When you neither select Retain Header and Footer nor Custom Header and Footer, the header and footer are removed in the merged document. When the APTSKeepSectionBreak admin entry is set to false and you select Retain Header and Footer, the documents will be merged together retaining the header and footer of the first document without keeping any section break. When the APTS\_DefaultHeaderFooterOptionForMerge admin entry is configured, you can see either the Retain Header and Footer or Custom Header [and Footer checkbox selected by default. For more information, see](#page-545-0) Admin Entries.
- 5. Select a document type for the merged document.
- 6. Select document permission for the merged document.
- 7. Select a watermark option per your requirement either to apply or remove watermark in the merged document.
- 8. Select the Preserve Redlines checkbox to retain the redlines in the merged document.
- 9. Drag and rearrange the documents in the order you need to merge documents.
- 10. Select the documents that you need to merge.
- 11. Click the **Merge** button on the top of the page. You are navigated to the Agreement Detail page.
- 12. Navigate to the Related tab.
- 13. In the Document Versions section, click the Merge Documents hyperlink. This displays the Document Versions Detail page.
- 14. Click the View hyperlink.

If you had selected DOCX as the output format, then a new tab and the merged document is downloaded to your system. If you had selected PDF as the output format, then the document opens in the document viewer online.

The merged document is now available when you send for review, send for eSignature using EchoSign, send for manual signature, and activate an agreement.

# <span id="page-676-0"></span>Importing Supporting Documents

You can import supporting documents in a version-aware agreement. You can also select Document Type while importing the supporting document. The Import Supporting Document option is available irrespective of the agreement status and status category.

### To import supporting documents

- 1. In the Agreement Action Panel, click Import Supporting Document. This displays the Import Supporting Document page.
- 2. You can either click **Upload Files** or drag and drop your files. This displays the Upload Files popup.

You can upload a maximum of 10 documents at once. Repeat the import process if you need to upload more documents.

- 3. After the upload completes, click Done. A list of files uploaded is displayed. You can add comments for each uploaded file. You can also change the Document Type to Other or custom. The default Document Type is set to Supporting Document.
- 4. Click Import.
- 5. After the import completes, you are navigated to the Agreement Detail page. You will receive an email after the documents are imported. The imported documents are added as a major version with the name as Supporting Document in the Document Version related list.

# <span id="page-676-1"></span>Using Smart Search to Search Content in Agreement Documents in Lightning

The Smart Search feature allows you to search for information without the need to understand the working of CLM. This feature allows you to find information of any record regardless of where the information is stored. Smart Search supports natural language search. This means you can search for information in CLM using everyday language. The search returns a list of agreement documents that match all your search queries.

You can configure a quick search box on the Home page to initiate your search on the Home page without the need to navigate to the Smart Search tab. For more information, see [Setting Up Quick Search on the Home Page](#page-116-0).

You can use Smart Search in MS Teams, Slack, or Webchat similar to a chatbot.

The Smart Search feature allows you to:

- Search information using keywords, queries, semantic, and natural language.
- Configure the fields that you can see on the search grid.
- View the content snippet that contains the search query.
- Preview the document.
- Open the document in PDF viewer.
- Download the document.
- Email the search results.
- Apply filters and conditions to narrow down the search results.
- Use search operators (AND, OR).
- Save, edit, and delete search queries and make them private or available to the other users in your org.

You can perform the following types of search:

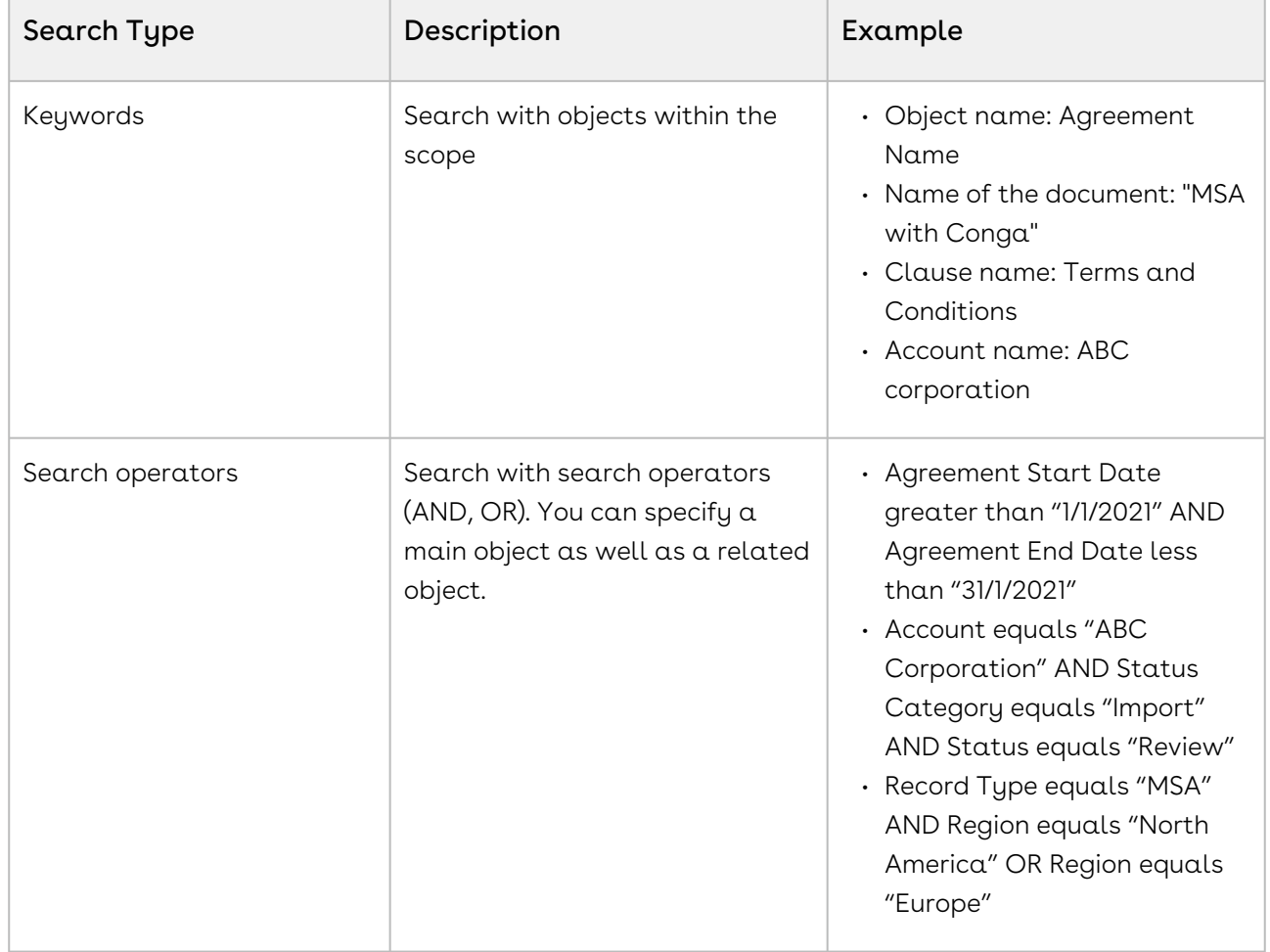

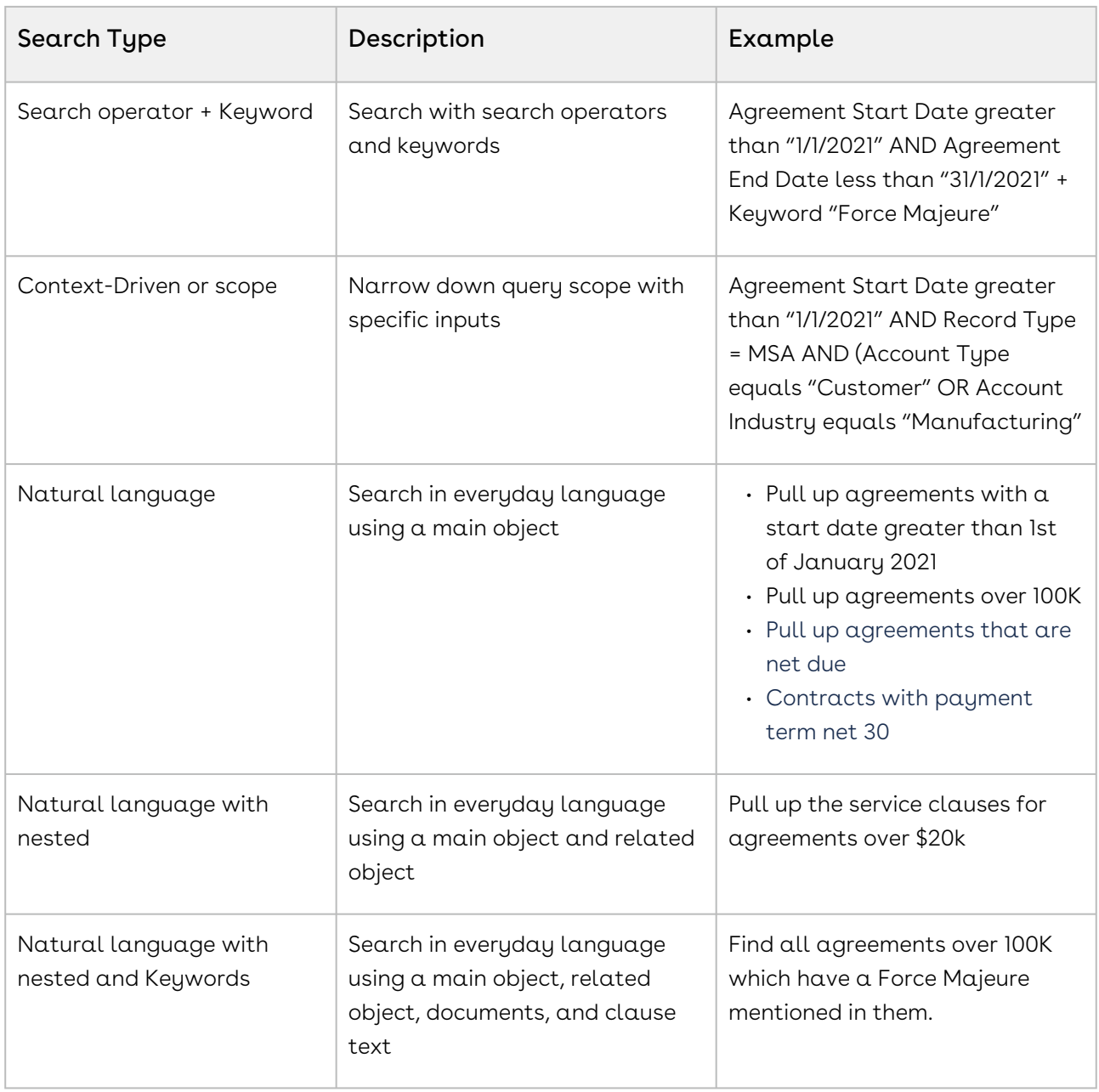

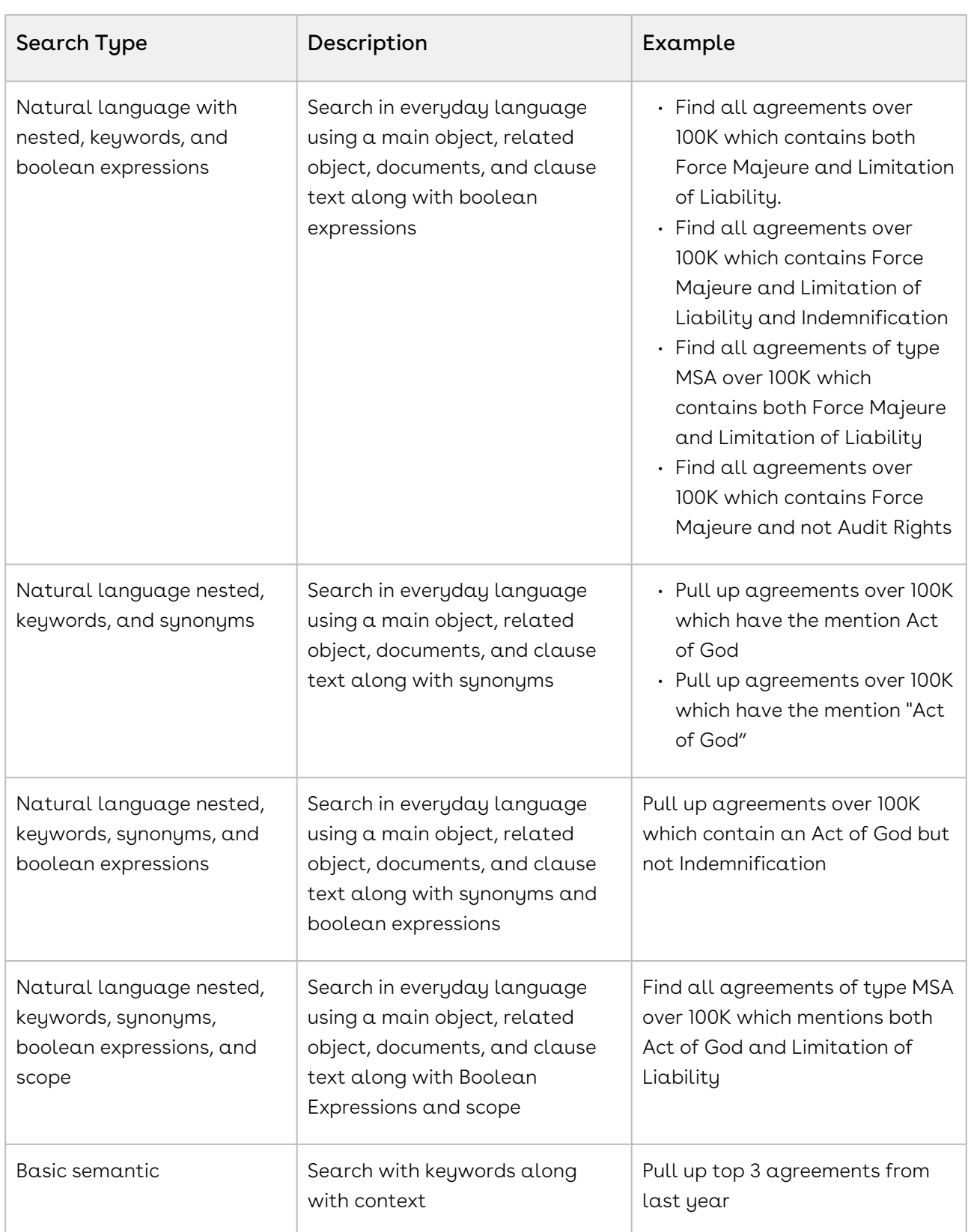

Please contact the Conga Support team to add custom synonyms in the Smart Search.

## Prerequisite

Ensure that you have generated the registration setting to use the smart search feature. For more information, see [Generating Registration Setting](#page-174-0).

### Limitations

- Email and export options do not work when you search using search operators.
- $\cdot$  You cannot click the remove icon (  $\check{\quad}$  ) for the queries displayed below the search bar.

### To search content in agreement documents

- 1. Navigate to the Smart Search tab.
	- If you have configured the quick search box on the Home page, you can initiate the search with a keyword or a query in natural language. When you press Enter, you are navigated to the Smart Search tab and you can view your query results.
- 2. Enter a keyword, phrase, or text (natural language) in the search box and press **Enter**. A list of search results is displayed in rows. You can view the number of search results below the search box. You can sort the columns alphabetically by clicking the sort icons ( $\downarrow$  or  $\uparrow$ ) on the column headers. You can also expand the column size by dragging the column border.
- 3. Click the expand icon ( ) to view the content snippet that contains the search query. In the content snippet, the first occurrence of the search text is highlighted.
	- $\odot$  If you search with multiple keywords, all the keywords are highlighted in the snippet and you can also view the page number in which the keyword is found. If there is no text found matching in a document, the snippet is not displayed.
- 4. Click a result row to preview the document in the right panel.
	- **A** The preview is not available for documents that are stored in the agreement document. To open the document, click PDF Viewer.
- 5. To open the document, click the Open in PDF Viewer hyperlink. The document opens in the Conga-provided PDF viewer.
	- $\odot$  If there is a problem in loading the preview screen, an error message is displayed. You can click PDF Viewer in the error message to open the document in PDF viewer.
- 6. Click the download icon  $(\underline{\bullet})$  to download the document.
- 7. Click the document name to download the original document associated with the record.
- 8. Click Close to close the PDF viewer and return to the search results page.
- 9. From the header icons, you can perform the following tasks:
	- a. Email the search results:
		- i. Click the email icon ( $\blacktriangleright$ ) to share the search results with other users through email.
			- The Share Search Results popup is displayed.
		- ii. Enter the following details:
			- 1. From the Share selected items in the format of dropdown, select HTML, Excel (.csv), Excel (.xlsx), or PDF format.
			- 2. From: Select an email address.
			- 3. To: Add email addresses of the recipients.
			- 4. Click CC beside the To field to add CC recipients.
			- 5. (Optional) Subject: According to your search, the subject is already added. You can also edit and customize according to your requirement.

The body of the content contains the search results.

- 6. Select HTML, Excel (.csv), Excel (.xlsx), or PDF format according to your requirement.
- iii. Click Share.
	- You can navigate to the Agreement Detail page by clicking the agreement name hyperlink in the exported document. You can use the org-wide email address while sending an email. For more information, see [Setting Up Organization-Wide Email Address](#page-173-0). You can share multiple documents displayed in the search result as a downloadable link with a Salesforce Contact or any recipient. For more information, see [Emailing Multiple Agreement Documents](#page-664-0).
- b. Export the search results:
- i. Click the export icon ( $\blacksquare$ ) to export the search results. The Export Selected Files popup is displayed.
- ii. Select PDF or XLS according to your requirement.
- iii. Enter a file name and click Export.
- c. Configure the search result columns:
	- i. Click the settings icon ( $\blacktriangleright$ ) to configure the fields that must be displayed as columns to search results.

The Select Fields to Display popup is displayed. In the Available Fields column, you can see object names. when you select an object, you can see primary and secondary-level fields in an object. In the Visible Fields column, you can see the fields visible on the search grid.

Default fields in the Visible Fields column are highlighted in yellow and cannot be moved. When you select a field to move, the field is highlighted in blue.

- ii. In the search bar, type an exact field name to search for a field.
- iii. Drag and drop fields from Available Fields to Visible Fields or change the position of a field.
- iv. To add a new field to the search results, select a field from the Available Fields and click the icon to move the field to Visible Fields.
- v. To remove a field from the search results, select a field from the Visible Fields and click the  $\blacksquare$  icon to move the field to Available Fields.
- vi. To reorder the fields that must be displayed to search results, click  $\blacktriangledown$  or . You can also drag and drop fields to rearrange the fields.
- vii. Click Save.

The field configuration is automatically applied to future searches.

- When your search query includes a field that is not configured as a search result column, the field included in the search query is displayed as a search result column.
- d. Close the preview panel:
	- i. Click the preview icon (  $\bullet$  ) to close the document preview.
- 10. Click the Agreement Name hyperlink to navigate to the Agreement Detail page.

### To apply filters to search results

- 1. Click the filter icon (  $\blacksquare$  ) to apply filters to your search results. The filter popup is displayed.
- 2. Select a Primary Object from the dropdown.
- 3. From the Take Action When section, you can select one of the following options:

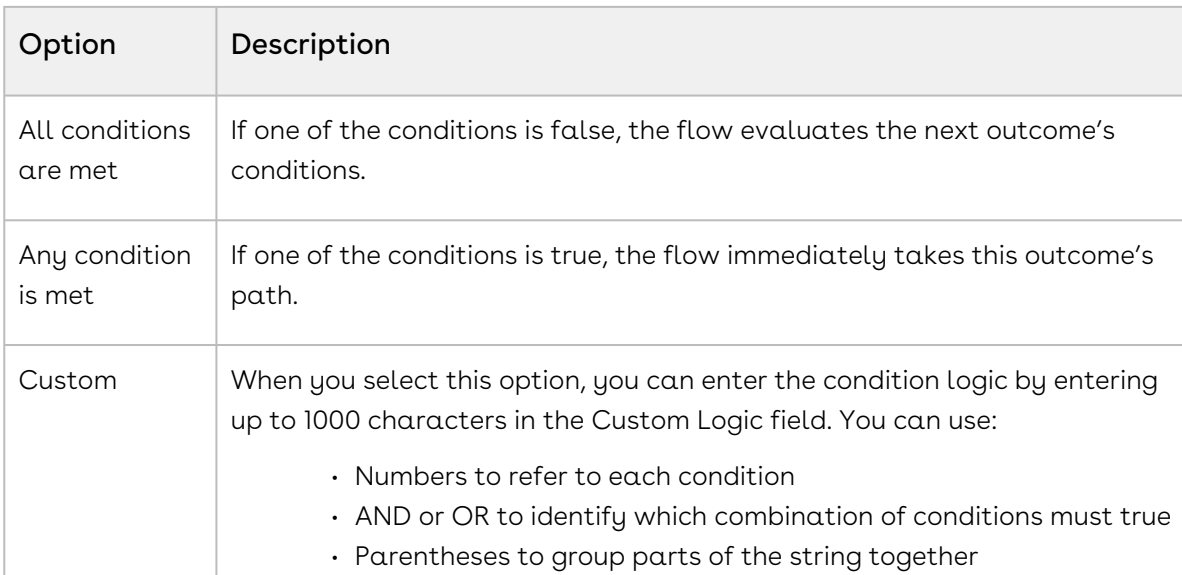

- 4. Click Add Filters to add additional filters.
- 5. Select a field and an operator from the respective dropdowns.

Sample expression: ((1 AND 2 AND 3) OR 4)

- 6. Enter a value for the field.
- 7. Click Add Related Objects to add related objects.
- 8. You can add conditions and filters similar to the primary objects.
- 9. Click Apply.

You can view the applied search filters below the search box.

### To save a search query

1. Click Save Search.

The Save Search popup is displayed.

- 2. Enter a search name, description, and select the visibility option.
	- If you select Private as the visibility option, only you can see the saved search. If you select Public as the visibility option, all the users in your org can view the saved search.
- 3. Click Save.

## To use a saved search

1. Click the  $\blacktriangledown$  icon to view the saved searches.
2. Select a saved search. The search results are displayed.

### To edit a saved search

- 1. Click the  $\blacksquare$  icon to view the saved searches.
- 2. Click Edit.

The Edit Saved Search popup is displayed.

- 3. Click the edit icon  $(\mathcal{N})$ .
- 4. Update the required details and click Update.

### To delete a saved search

- 1. Click the  $\blacksquare$  icon to view the saved searches.
- 2. Click Edit. The Edit Saved Search popup is displayed.
- 3. Click the delete icon ( $\blacktriangle$ ). The saved search is deleted.
- 4. Click Save.

### To use smart search as a chatbot

Prerequisite: To configure smart search in MS Teams, Slack, or Webchat, write to [SmartSearch-Onboarding@conga.com](mailto:SmartSearch-Onboarding@conga.com). You will receive a configuration link email from the Conga Support team.

- 1. Click the link received from the Conga Support team.
- 2. Login to salesforce.
- 3. Enter your query in MS Teams, Slack, or Webchat. Sample query: Pull up agreements that contain Force Majeure, Term, Rights, and

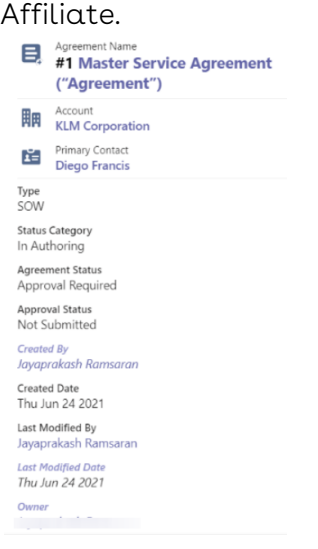

- 4. You can sort the results and view more details.
- 5. Enter **show me snippet for #<***number***>** to see the snippet of a search result. Sample: show me snippet for #5.
- 6. Click Send it to me to share the snippet as an email.
- 7. Verify the email id and click **Yes! Go ahead** to send the email.
- 8. (Optional) Click Change recipient to change the email address of the recipient.

## Working with Documents

In the Documents tab, you can view all documents available in the agreement. When an agreement is version-aware, you can view the latest version of a document and click the expand icon to view older versions. You can also delete a document or multiple documents based on the user or profile permission. You can configure the columns that are visible on the Documents tab.

The following screenshot shows the Documents tab.

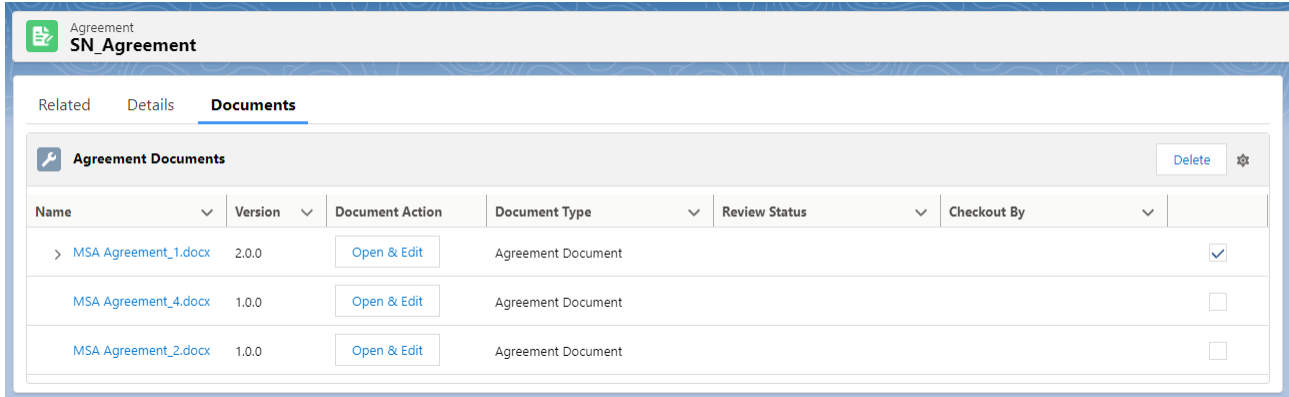

## **Prerequisite**

The Documents tab must be configured by your administrator to view the Documents tab. For more information, see [Configuring Documents Tab in Lightning](#page-103-0).

### To delete a document

- 1. Select one or multiple documents to enable the Delete button.
	- When an agreement is version-aware, you can select only the latest version of a document. When you delete the latest version of a document, all the versions of that document are deleted.
- 2. Click Delete.

### To configure the columns

- 1. Click the settings icon (  $\blacktriangleright$  ) to configure the fields to view the Select Fields to Display popup.
- 2. To add a new column, select a field from the Available Fields and click the  $\blacksquare$  icon to move the field to Visible Fields.
- 3. To remove  $\alpha$  column, select  $\alpha$  field from the Visible Fields  $\alpha$ nd click the  $\blacksquare$  icon to move the field to Available Fields.
- 4. To reorder the columns, click  $\quad \bullet$  or  $\quad \bullet$  .
- 5. Click Save.

# Contract Document Versioning

Contract Document Versioning enhances existing version control by introducing a solution framework of document versioning at the Agreement record level. Without Contract Document Versioning, all agreement documents are included in the Notes & Attachments related list, requiring that the agreement owner or other parties determine the proper document version or versions for review, signature, finalization and activation. Document Versioning adds two new child objects with relationships to the Agreement object: Document Version (child object to Agreement) and Document Version Detail (child object to Document Version).

When Document Versioning is enabled for your organization, not every document is attached to an agreement's Notes & Attachments Related List. Instead, each major version of a document is populated in the Document Versions Related list, with individual version information tracked using Document Version Details.

To take advantage of the full functionality of Contract Document Versioning, your organization should also be using X-Author for Contracts.

# Restriction

- Contract document versioning is not supported for the documents uploaded with Intelligent Import.
- Clause versioning is not supported for wet signatures.

# About Document Versions Concepts

Contract Document Versioning divides the version of an Agreement document into three parts: Major, Minor and Revision. Each version of an agreement document is represented as a period-delimited numeric value in the Document Version Details object (e.g., "1.0.0"). As different users perform various actions on the document, version values are numerically incremented. The following table describes each version type represented by the version value and how it is created.

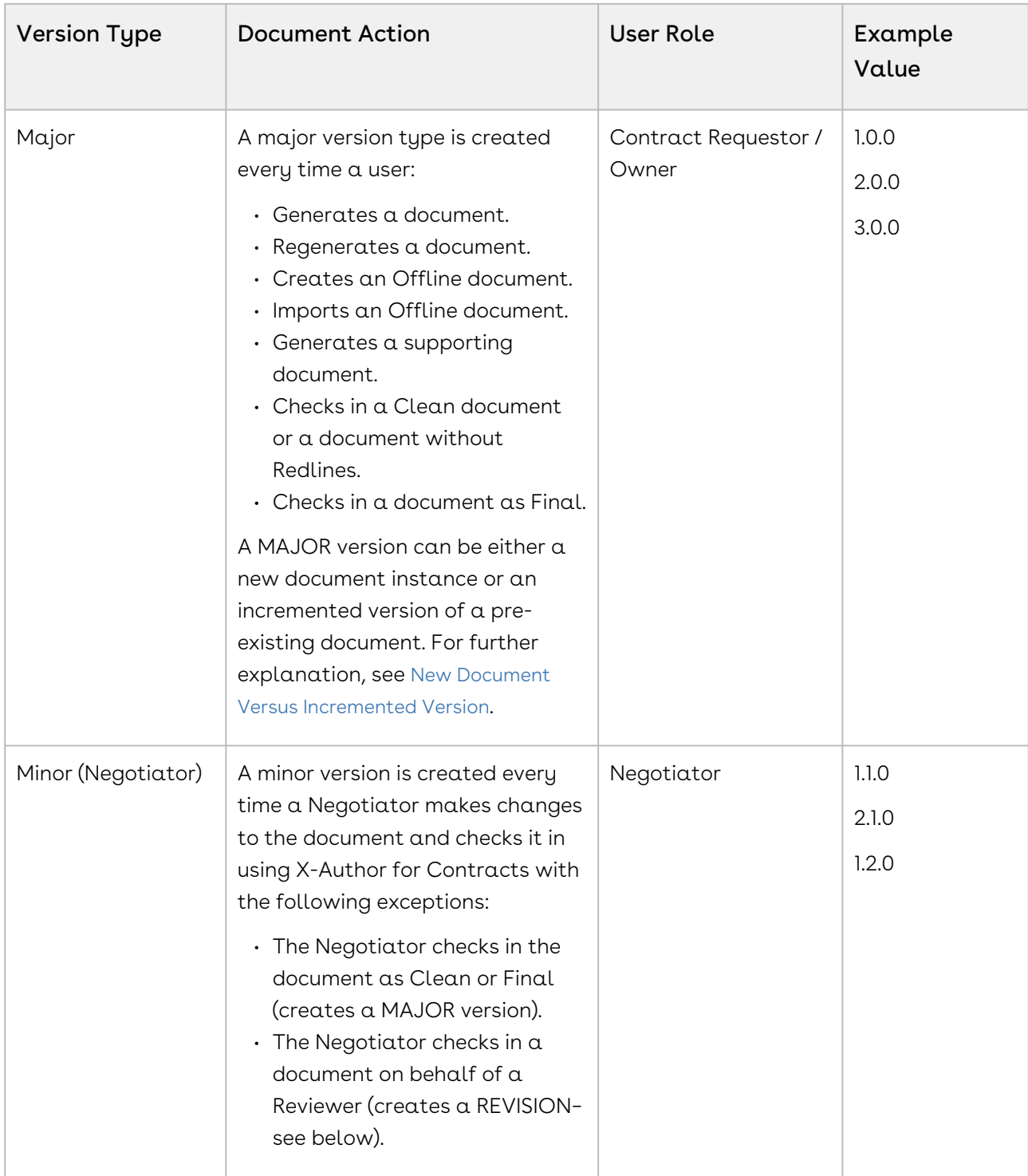

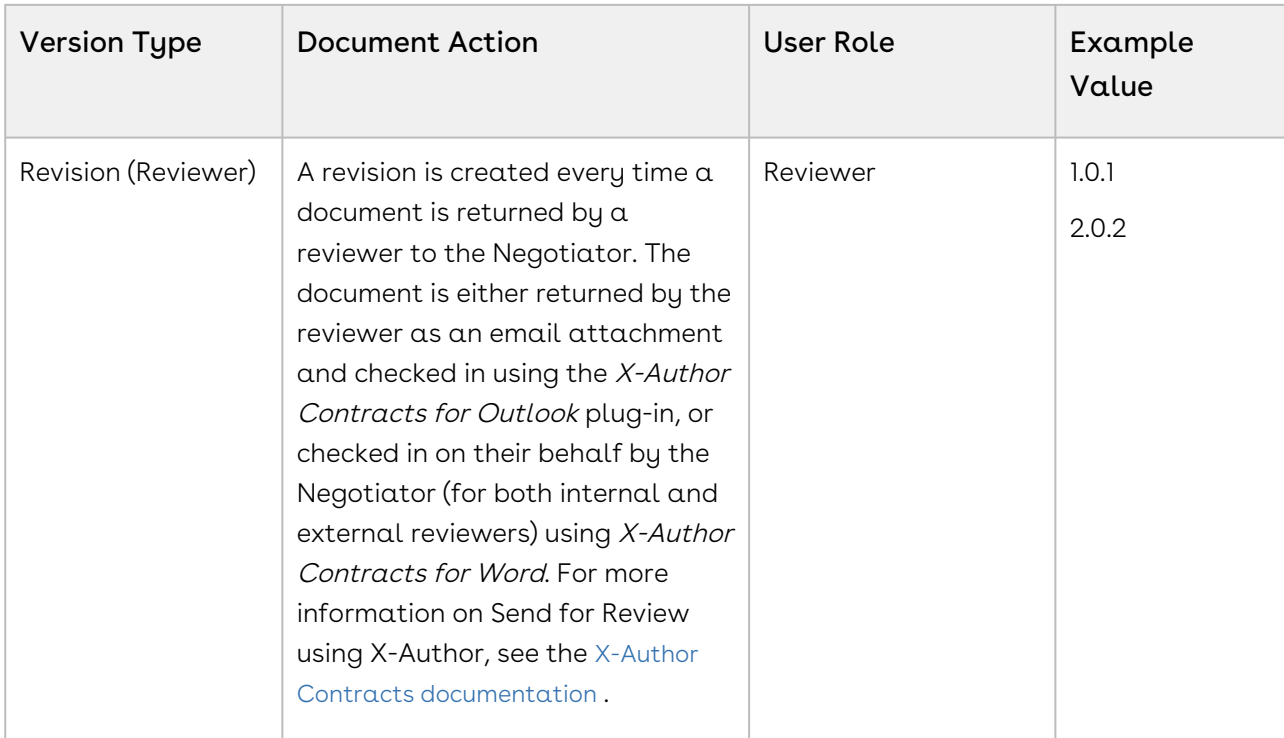

## <span id="page-689-0"></span>New Document versus Incremented Version

To understand versioning, it is important to recognize the difference between a MAJOR document (a new Document Versions record) and a new MAJOR document version (a new Document Version details record). For generated documents, template use defines the document being versioned–that is, when a document is generated or regenerated using a different template, a new MAJOR document is created. Likewise, when an offline document is created or imported, a UUID (Universally Unique Identifier) is assigned to that document. Each newly created or imported offline document is a new MAJOR document.

Alternatively, when an agreement document is Regenerated using the same template, a new MAJOR document version is created, meaning the MAJOR value of the document is incremented (e.g., 1.0.0 to 2.0.0) instead of a new document instance/record being created. The same is true when a generated or offline agreement is checked in as final, or when a document is checked in as clean (without redlines). The following example of the Document Versions related list shows 3 documents: generated from a template, imported from offline, regenerated from a different template. Each is a new MAJOR document (with its own versions).

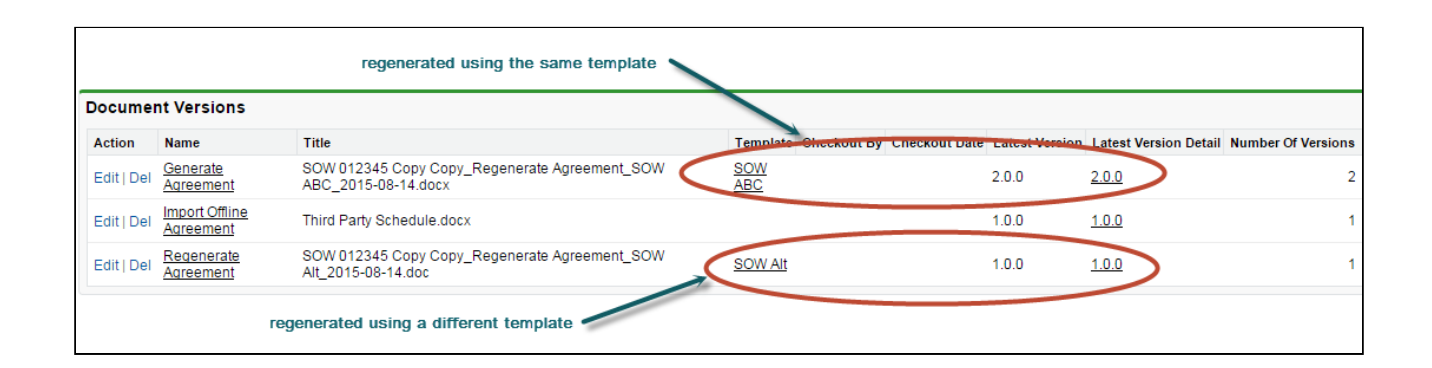

CLM

# Viewing Document Versions on an Agreement Record

You can view a snapshot of each agreement document on the Document Versions Related List on the Agreement record. Each Document Versions record allows you to drill down into Document Version Details, which contains information and the drafts of each individual version of the agreement document up to its current stage in the lifecycle. The Document Versions Related list displays information for the primary agreement document and an imported offline agreement.

- $\cdot\,$  Click on the link under  $\,$ Name to View *all document version det* $\,$ *ails* for the chosen  $\,$ agreement document.
- $\cdot\,$  Click on the link under  $\sf Temperature$  to View Template record details.
- $\cdot$  Click on the link under  ${\sf Lastest}$  Version <code>Detail</code> to View document version details for the latest version of the agreement document.

#### Note

The name of each entry under Document Versions is based on the naming convention for Document Versions decided by your administrator. For more information, see [Enabling Contract Document Versioning](#page-380-0).

## Viewing Document Version Details

You can use Document Version Details to view all versions of a specific agreement document. Versions in the table are listed in ascending order from oldest to newest version and break down each version value as Major, Minor or Revision. You can also see the action taken to create a specific version of the Agreement document. In the example below, the user has drilled down into the Document Version Details for the primary agreement document (click on the image to enlarge the view).

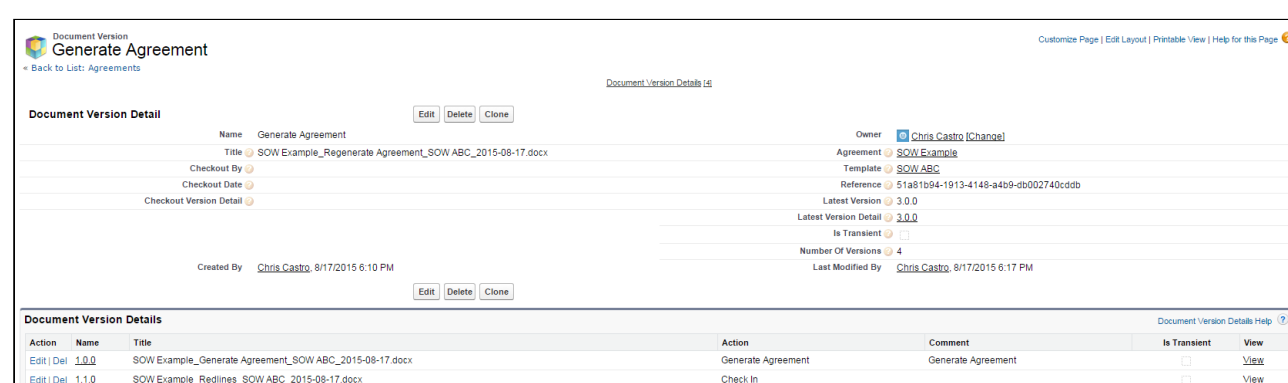

In this example, the following actions created the listed document versions:

- 1. The agreement requestor **Generated** the original version (version 1.0.0).
- 2. The negotiator **Checked Out** the generated version (remember, this does not create a version) and Checked In a new version after some changes (version 1.1.0).

Check In

Regenerate Agreement

Regenerate Agreement

- 3. The negotiator Checked Out the checked-in version, made additional changes, and Checked In a new version (version 1.2.0).
- 4. The contract owner **Regenerated** the agreement document (version 2.0.0).

# To Download a Specific Version of the Agreement Document

Click the View link in the appropriate row. The agreement document is downloaded to your local drive.

# Checking in the Final Version

SOW Example\_Clean\_SOW ABC\_2015-08-17.docx

SOW Example Regenerate Agreement SOW ABC 2015-08-17 doct

When the contract owner or negotiator checks in the final version of an agreement document using X-Author and selects "Create PDF attachment," two actions occur on the Agreement record:

- A MAJOR version of the agreement is added to Document Version details for that document.
- The FINAL PDF agreement document version is added to the Notes & Attachments related list.

The final version of the agreement document and any additional final documents can be Sent for Review or Sent for Signatures.

Edit | Del 2.0.0

Fdit | Del 3.0.0

Page **O** 

View

View

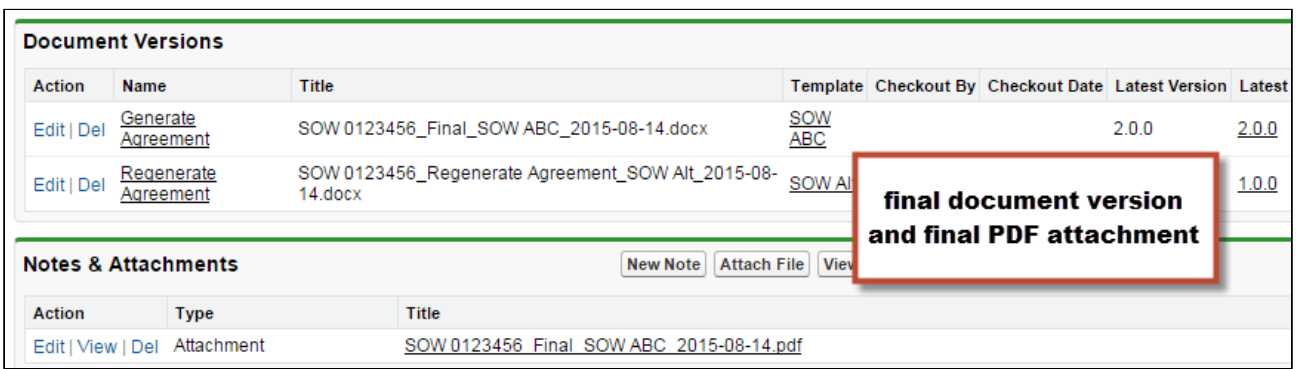

## Document Versions and Template Versioning

If your org has Template Versioning enabled, you can also view the version of the Template used to generate the document.

**The Template Version** field must be added to the Document Version Detail layout in order to view template version information. Follow the standard Salesforce process for adding fields to the layout.

To view the template version used to generate the document:

- 1. Go to the Agreement Record.
- 2. Under Document Versions, click on the Document Versions Name.
- 3. Under Document Version Details, click on the version link (e.g., "1.0.0"). The Template version is displayed in the Template Version field.

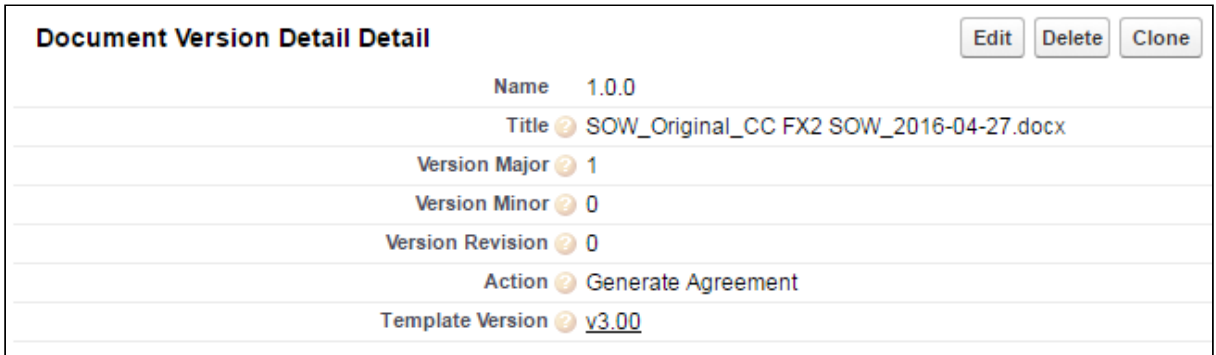

# Searching and Viewing Version-Aware Documents

The contract negotiation process for agreements often involves multiple iterations of agreement documents for a particular record: primary agreement documents, third-party paper, addendums and schedules and any number of other versioned documents. As a result, it can sometimes be difficult task to find the right document to work with. Document Finder extends Contract Document Versioning by providing a Visualforce page on the Agreement record to permit Contract Management users to use filters and tags to quickly search for and view version-aware agreement documents.

Use Document Finder to search for version-aware agreement documents by:

- Document name
- Keywords/tags defined at document check-in
- All Versions or the Most Recent Version
- Document State: All, Final, Draft, Clean or Redlines (Negotiator or Reviewer version)
- Document Owner: All or specific user name

### **Prerequisites**

Before you can use the full features of Document Finder, the following prerequisites must be satisfied:

- Contract Document Versioning must be enabled.
- Document Finder must be added to the Agreement record layout and the Document Finder Visualforce Page must be added to user profiles.
- One or more version-aware agreement documents must be attached to the record.

#### Note

Refer to the table in the following section for guidance on which filters are available only with version-aware documents.

## Using Document Finder

To begin using Document Finder, open an agreement record with one or more version-aware documents and scroll to the section containing Document Finder.

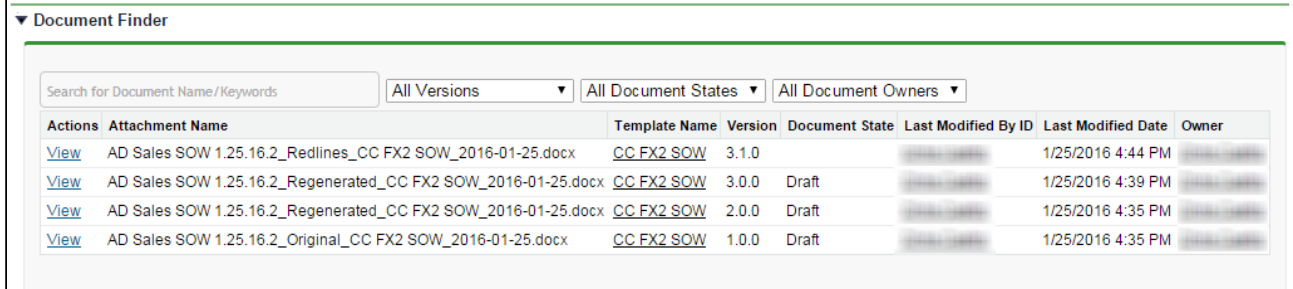

By default, all version-aware documents you have access to are listed in Document Finder.

# Searching for Documents by Document Name or Keywords

To search for documents by document name or keywords/tags:

1. Enter a name or keyword into the Document Finder search box. (Note: If there a predefined tags set by the Default Document Tags property, or from previous checkins of other agreement documents, they will be displayed in a drop-down).

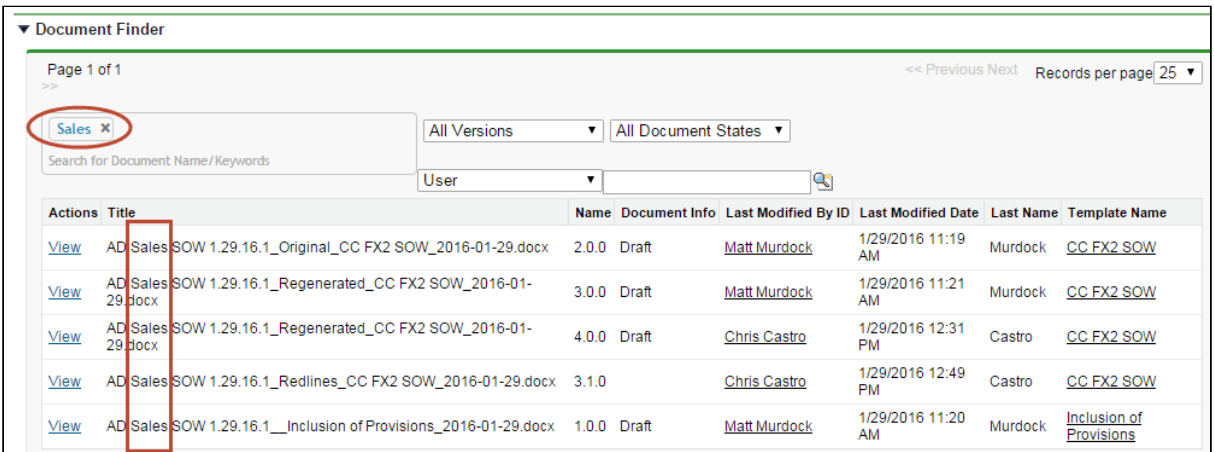

2. Press **Enter** or type a comma (,) at the end of each name or tag you enter. You can enter any number of values. The list of documents updates as you enter each tag.

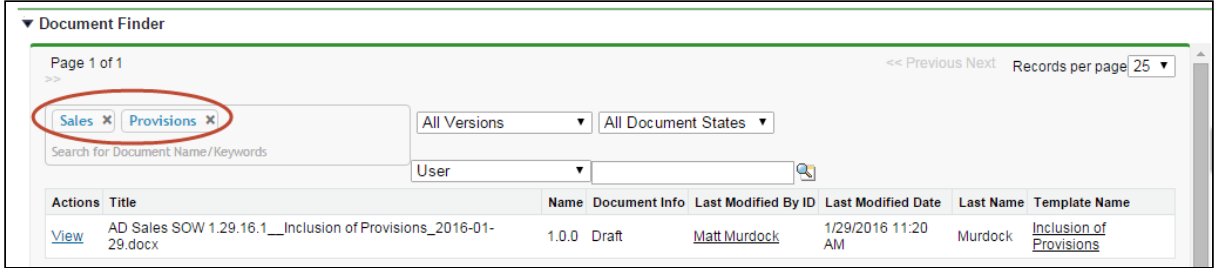

- 3. After you enter a name or a tag, click on the 'X' in the tag ( $\Box^{\rm ag}$  ) to remove it from your search. This updates the document list to reflect only the current keywords/tags.
- 4. Click View next to any document to download it.
- Note: When you enter multiple keywords/tags they are interpreted by Document Finder as being joined by the AND operator.

If necessary, you can refine your search in Document Finder by adding additional filters to your search. Consult the following table for a list of these filters and how to define them. Some filters are only available for Version-Aware records.

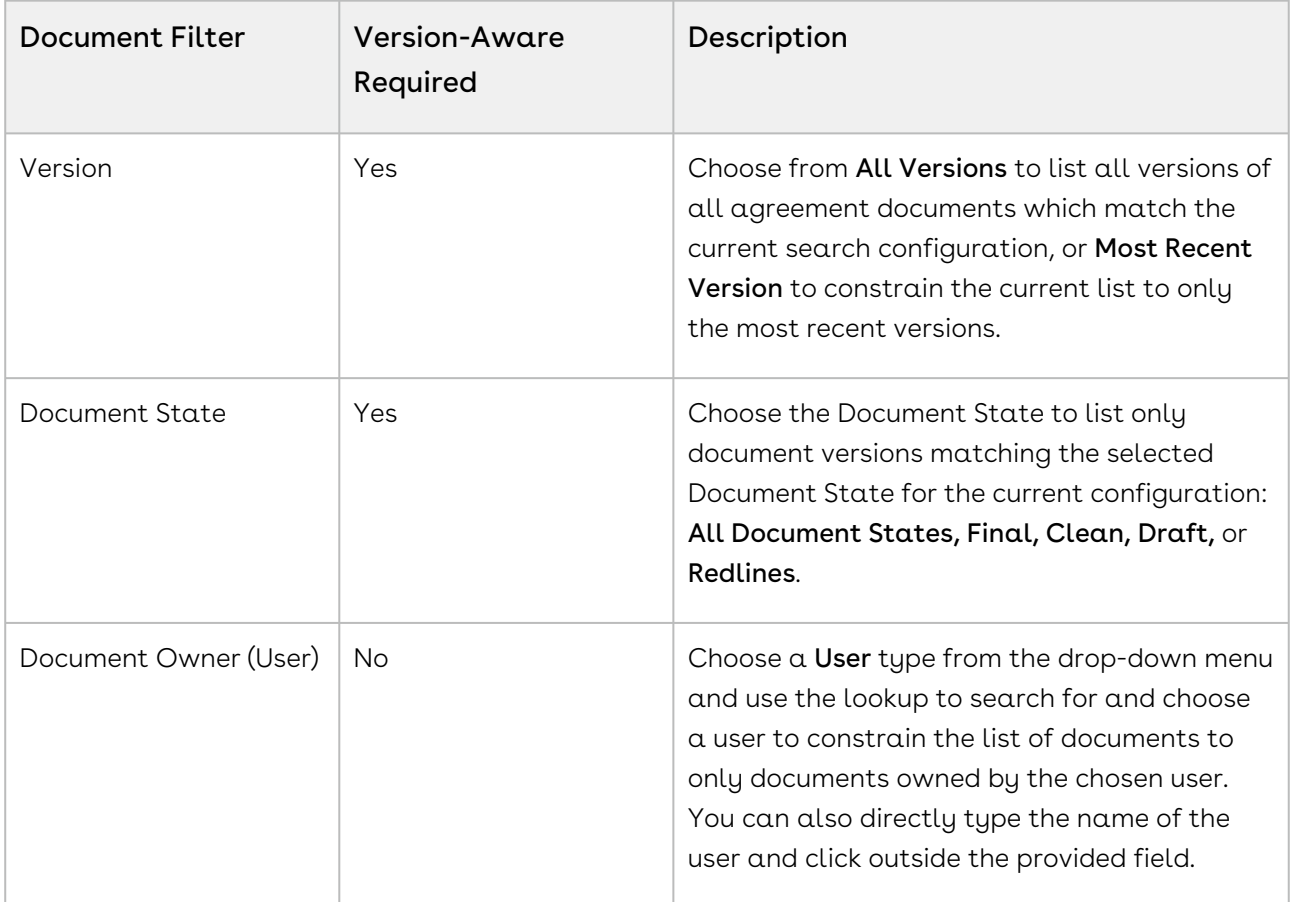

# Contract Wizard in Classic

Use the Contract Management Contract Wizard to run custom, user-friendly Wizards based on any standard or custom Salesforce object (Agreements, Accounts, Proposals, Leads, etc.). These Wizards are intended to be used by sales representatives, purchasing agents, HR managers, and other users to quickly create their own records by entering responses to criteria-based inputs that follow a logical series of steps. Wizards can also be used to collect data from customers to be posted to internal systems or for other business use.

Use the Wizards tab to run Wizards from the existing Wizard Designs. You can easily search and select from Wizard designs to create well-formed records. Wizards also contain a

CLM

feature that allows users to review their responses prior to submission, returning to previous steps to make changes or corrections. Users can also use the tab to resume completion of in-progress Wizards or review completed or aborted Wizards.

<span id="page-696-0"></span>For information on creating Wizards using the Wizard Designer, see [Contract Wizard](#page-420-0).

# Using the Wizards Tab

You can take several actions from the Wizards tab in addition to creating and running new Wizards:

## To search for Wizards

Perform a type-ahead Search to locate an In Progress, Submitted or Aborted Wizard in the table.

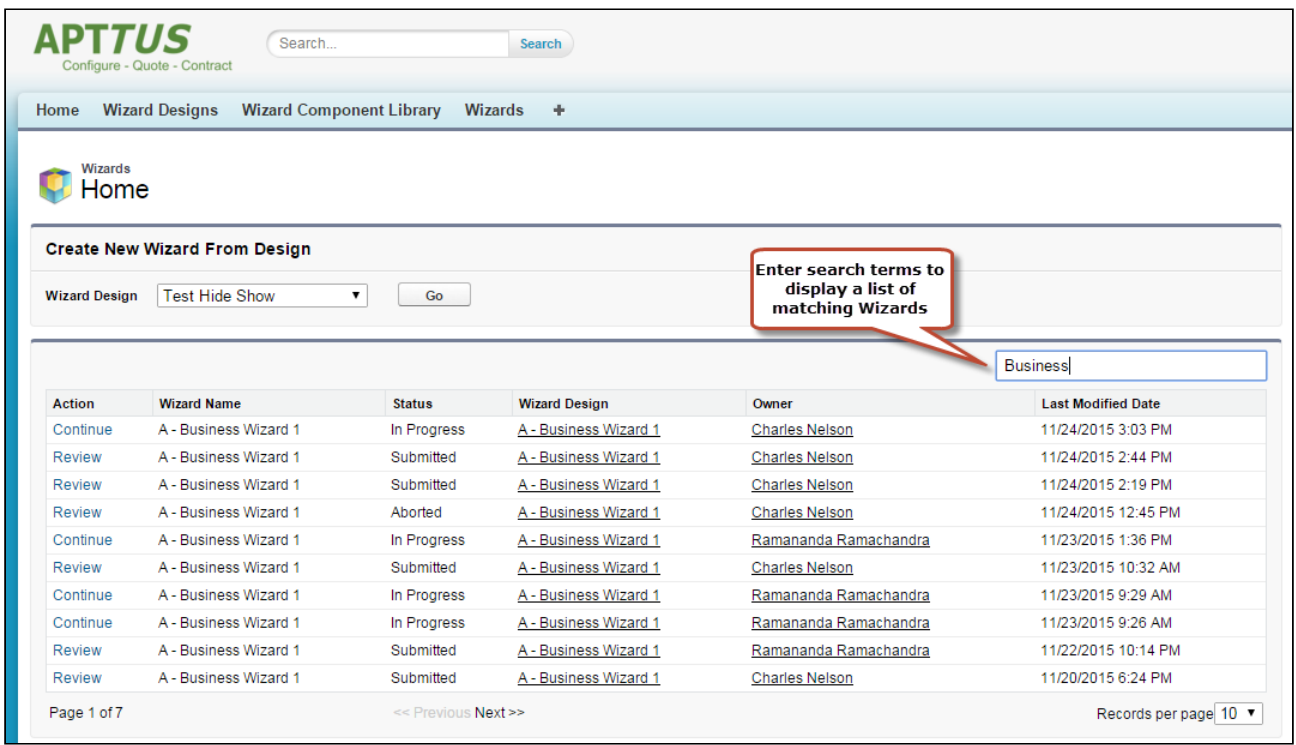

## To continue an In Progress Wizard

Pick up where you left off to complete an In Progress Wizard.

- 1. Navigate to the Wizard using the type-ahead feature or page navigation.
- 2. Click **Continue** under the Action column. The Wizard opens in a new tab at the current step.

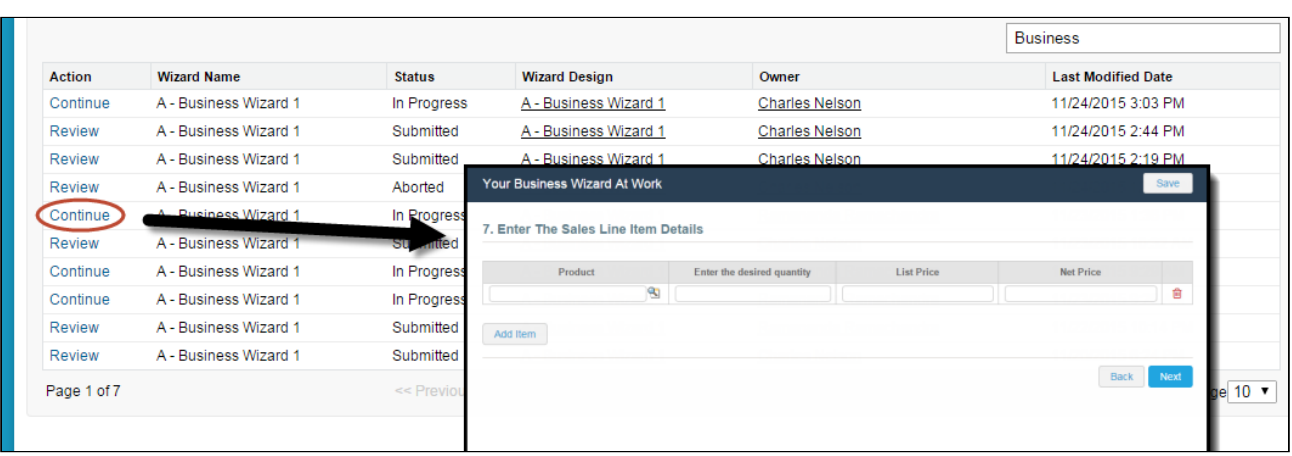

#### Note

If "No Action" is available for a Wizard in the list, it means that the Wizard design associated with the runtime Wizard has been retired by your administrator. You can neither initiate nor continue Wizards that are associated with retired designs.

### To review a completed Wizard

You can revisit the Review page for a Submitted or Aborted Wizard once it is complete.

- 1. Navigate to the Wizard using the type-ahead feature or page navigation
- 2. Click Review under the Action column. The Wizard opens in a new tab and displays the Review page (you can no longer edit any steps).

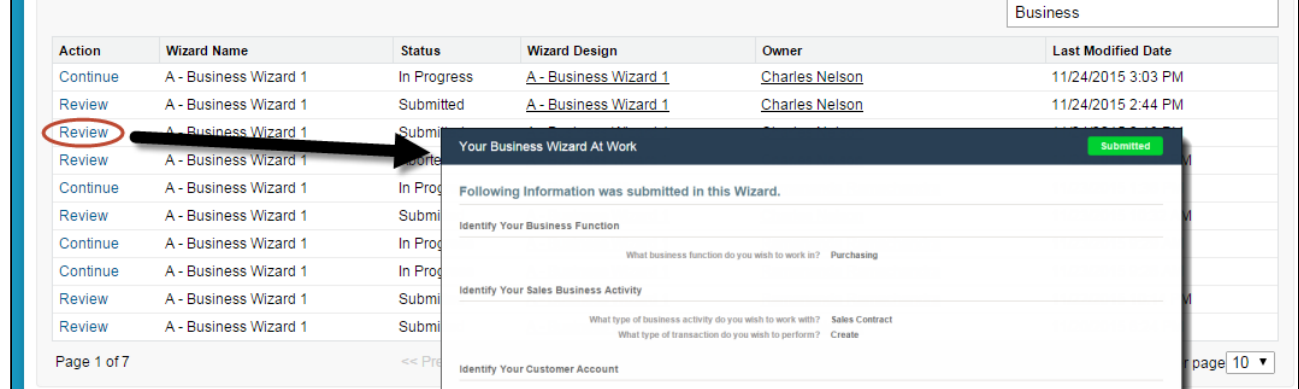

## Running a Wizard

You can use the Wizards tab to run Wizards from the existing Wizard Designs.

### To run a Wizard

1. From the Salesforce application menu, choose **Apttus Contract Wizard**. The application displays the Home tab and the Wizards tab (you will see additional tabs if you have permissions to create Wizards).

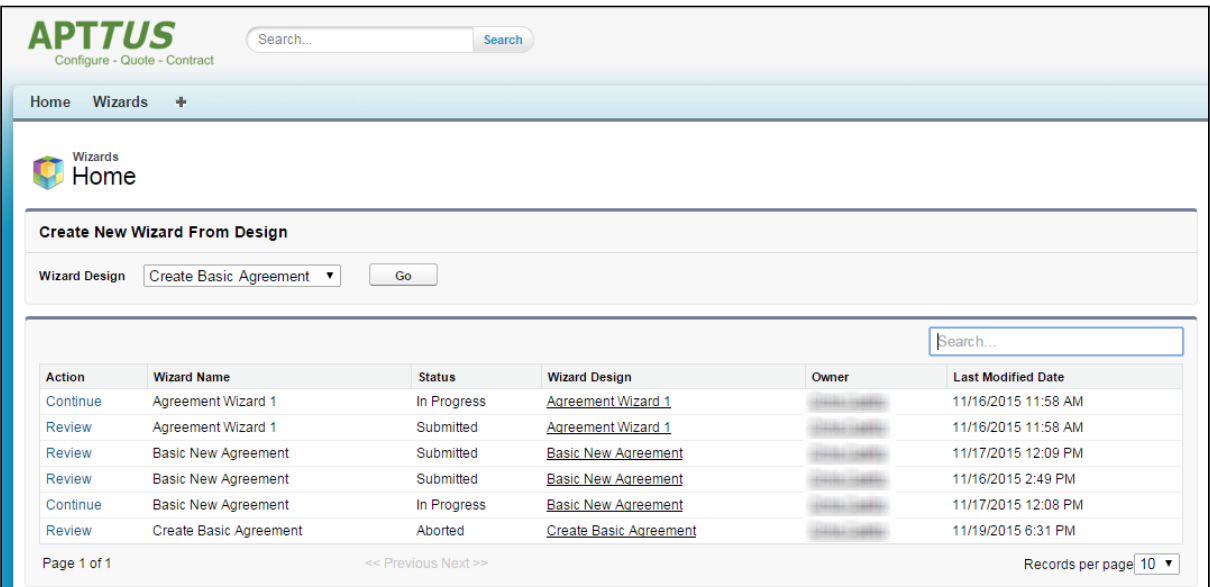

2. Choose a Wizard to run from the drop-down list of designs and click Go. Note: Wizards associated with deactivated or retired Wizard designs will not be available in this list.

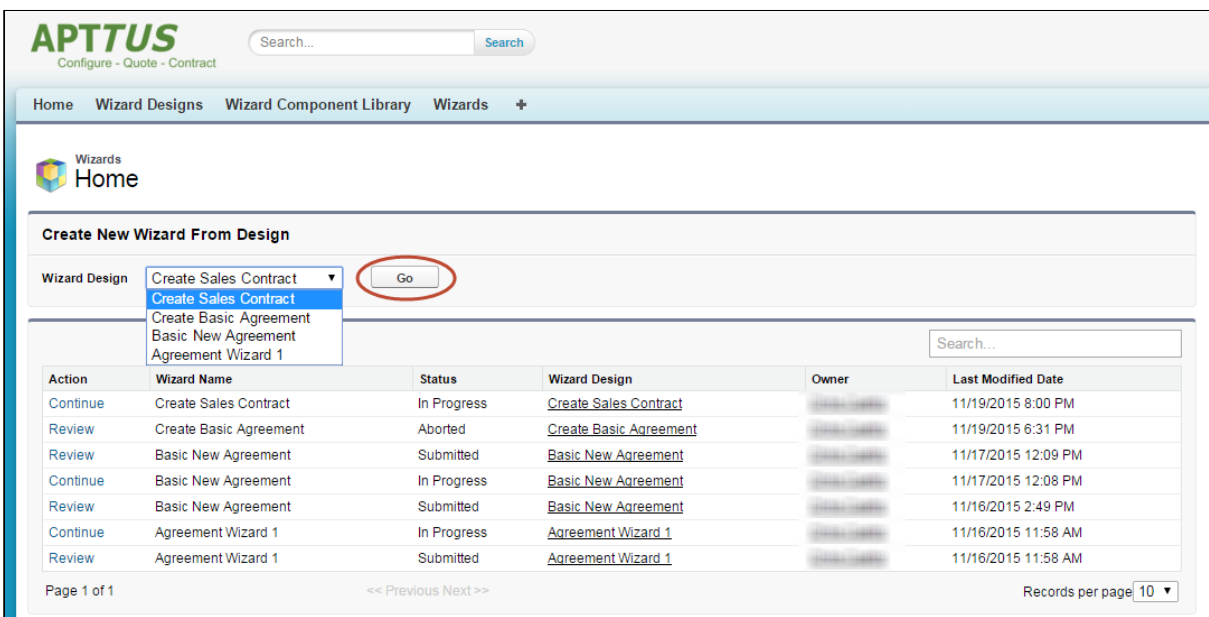

- Ensure that you have not blocked pop-ups in your browser because new Wizards are always launched in a separate tab.
- 3. **(Optional)** Click the pencil icon in the banner to give your Wizard a unique name, so you can differentiate it from other Wizards you run using the same Wizard design.

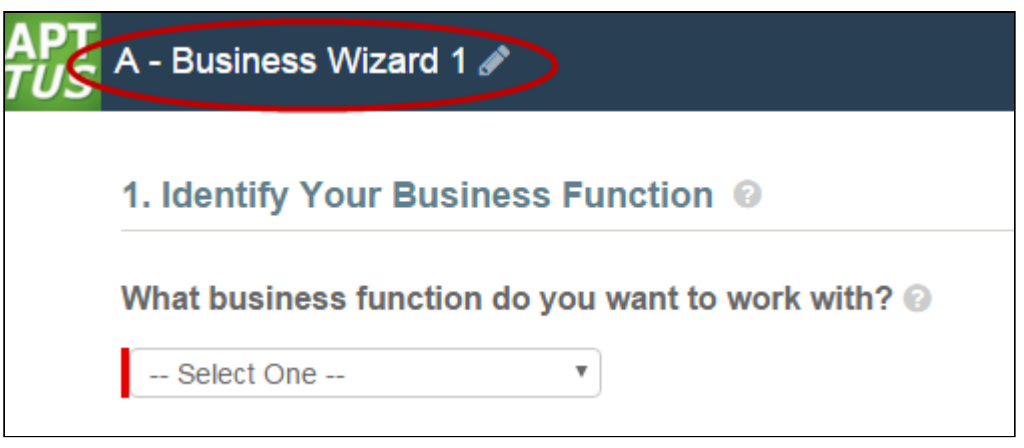

The new name for your Wizard is shown in the list of In Progress and Submitted Wizards on the Wizards tab.

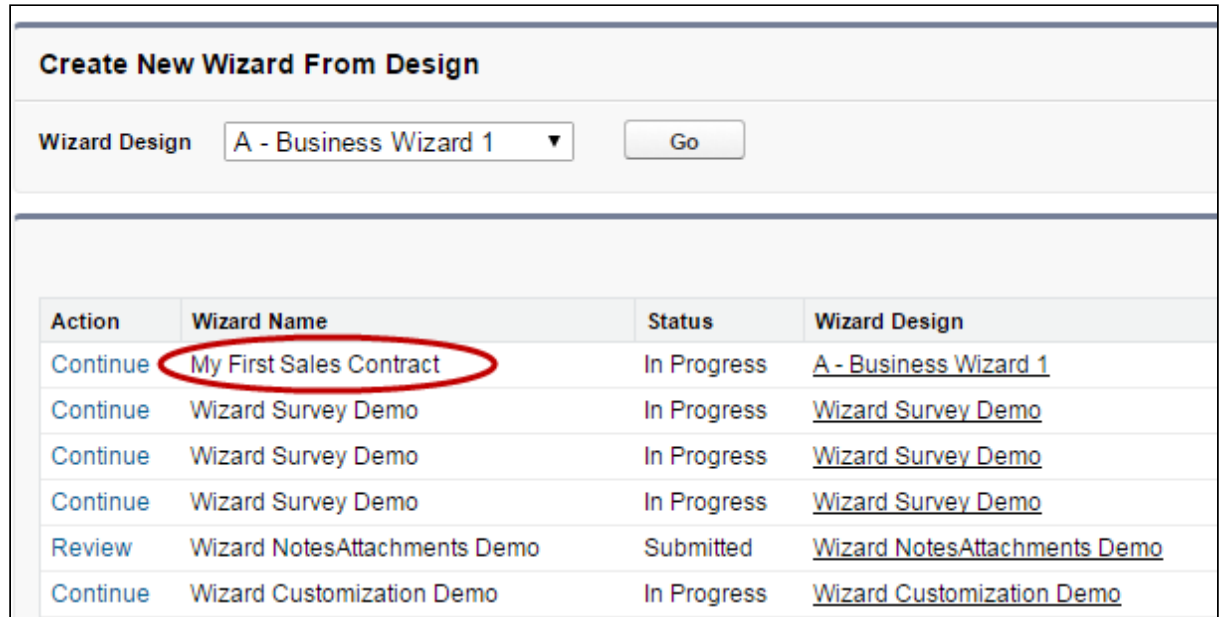

4. Move through the steps of the Wizard, choosing values for the fields in each step. Click Next when you are finished with a step to move to the next step. Click Back to return to the previous step. Click Save to save the data on the current wizard page.

#### Note

You must fill in all the required fields on the current wizard page before clicking Save; otherwise, the Wizard will throw a validation error.

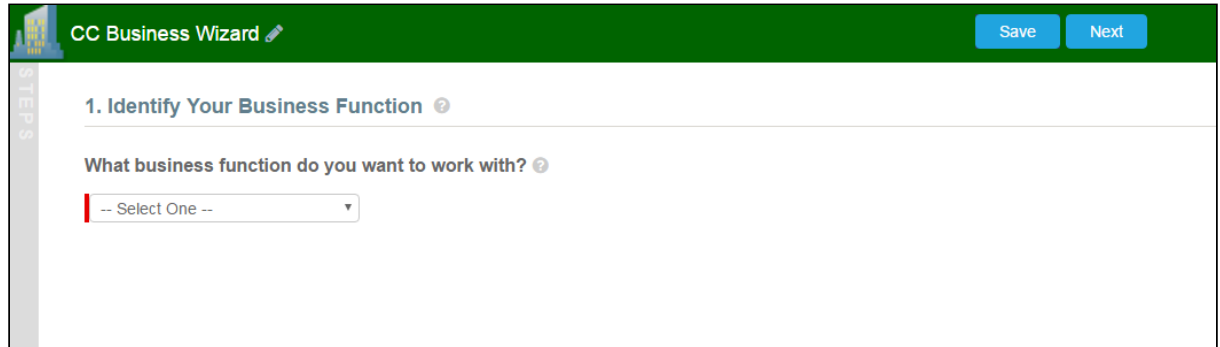

When you choose options (or a combination of options) that result in the creation of an object record, the Object name or Record Type will be displayed immediately upon choosing the option(s). For example, in the following step, when you choose "Sales Contract" as the business activity and "Create" as the transaction type, the Wizard evaluates a condition that determines that an Agreement record will be created when the Wizard is submitted.

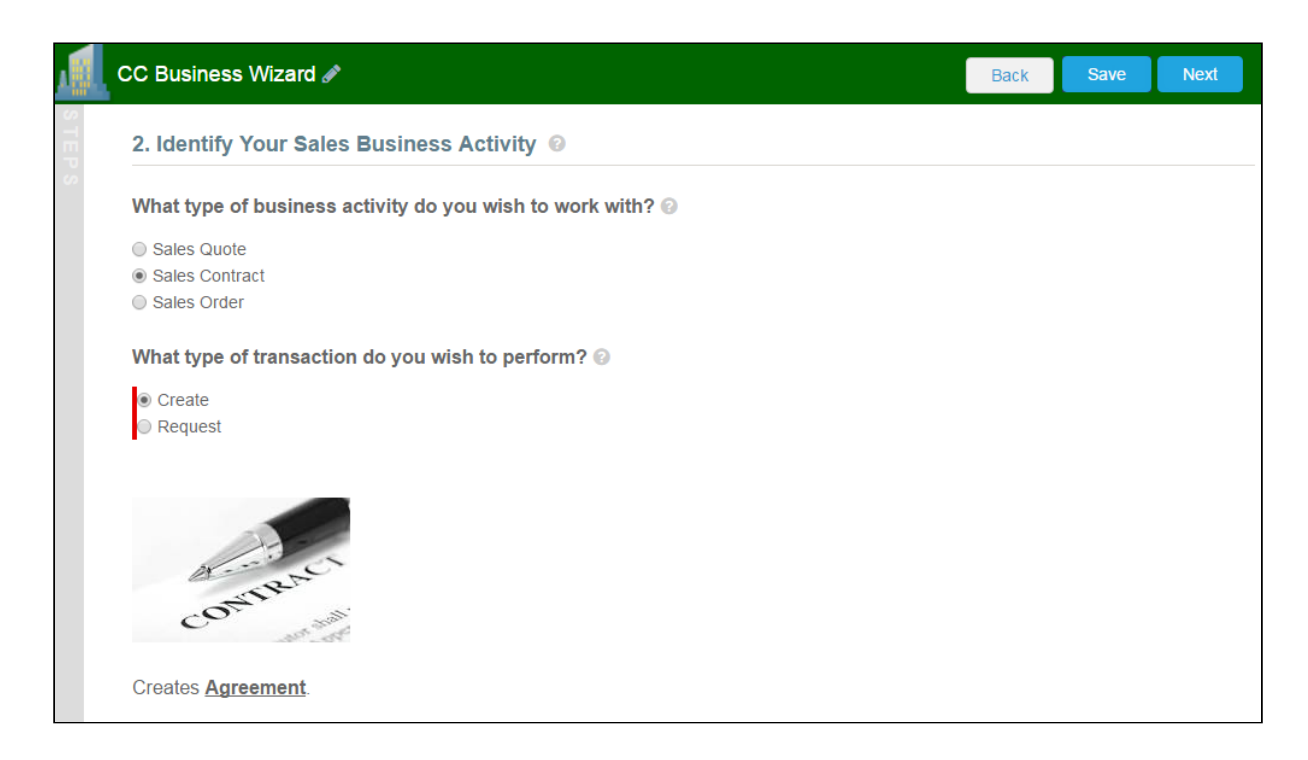

5. Some Wizard steps may include the option to add comments and/or attachments in addition to providing traditional responses. You can add comments in the text area provided (500 character limit), click Attach Files to attach files to the Wizard step.

When you use the Wizard to create a record, the attached files are added to the Notes & Attachments Related List of the new record along with the recorded comments. To add an attachment:

- a. Click the **Attachment(s)** link below the Comments box. The Manage Attachments window is displayed.
- b. Click Add Files. Browse for a file on your machine and add it as an attachment. The attachment uploads to the Wizard and displays in the Manage Attachments window.
- c. Repeat the previous step for each attachment you want to add. Close the window when you are finished adding attachments.|
	- If you have an 'Import Offline Document' field in the Wizard and you use it to upload a document, the Document Type is marked as Agreement Document. If you have an 'Import Supporting Document' field in the Wizard and you use it to upload a document, the Document Type is marked as Supporting Document.

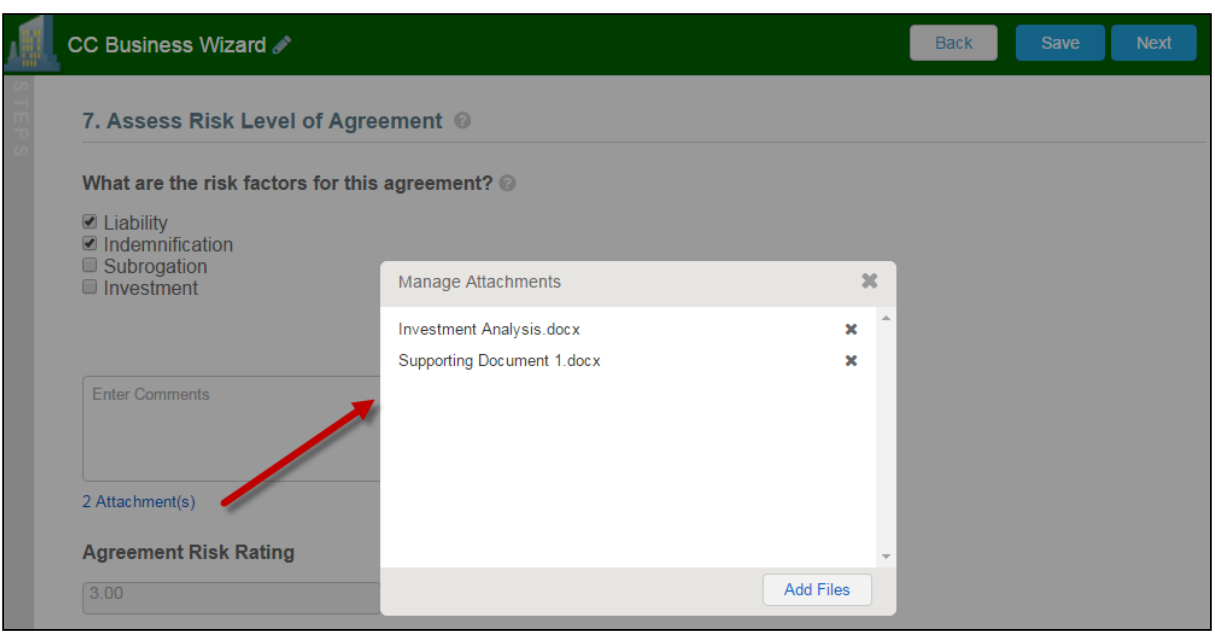

6. Click Add Item when there is a repeatable field in the Wizard. These fields are used when you need to enter multiple values as certain responses—for example when you are adding multiple business addresses, or product line items and prices to a Sales Contract, as shown in the example below.

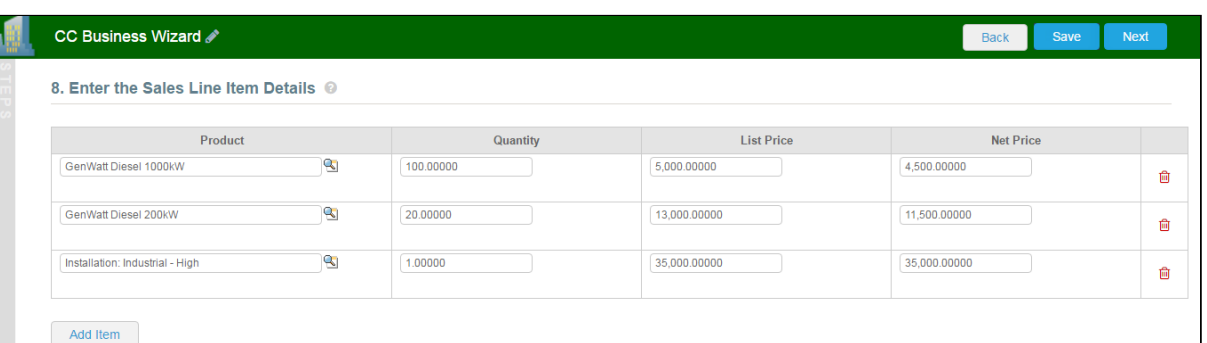

- 7. Closing the Wizard automatically saves your progress in the Wizard up to the current [step. You can continue where you left off from the](#page-696-0) Wizards tab (see Using the Wizards Tab).
- 8. When you have answered the final question in the Wizard and clicked Next, the page will display a Review of all steps you have completed.

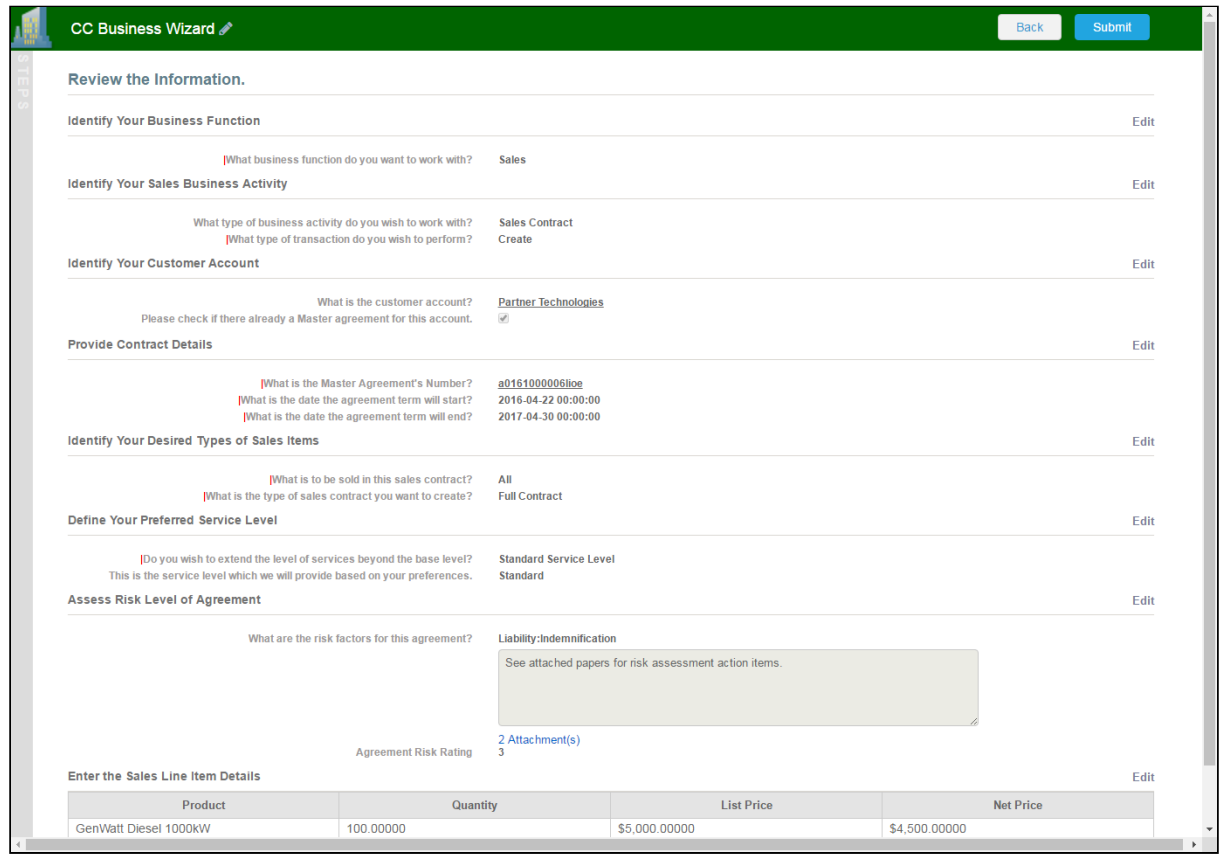

9. Click Edit to change your answers for any steps in the Wizard. A dialog warns that you may have to repeat steps of the Wizard that you previously completed depending on edits you make.

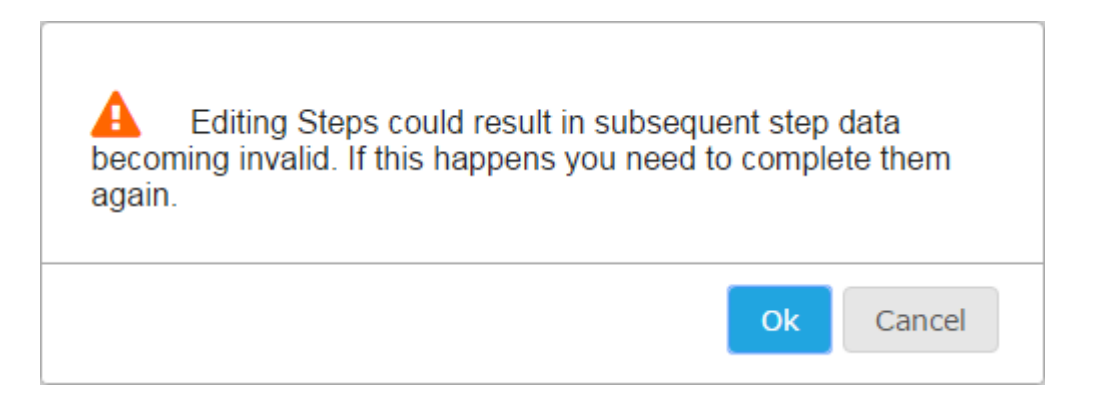

- 10. Click OK to edit the step or Cancel to return to the Review page.
- 11. When you are satisfied with your responses, click Submit.
	- Depending on the design of the Wizard, one or more of the following will occur:
		- A record of the type determined by your inputs within the Wizard will be created (e.g., a Sales Agreement record).
		- You will be redirected to the record details page of the record just created by the Wizard.
		- You will be redirected to another page in Salesforce.
		- You will remain on the Review page and the Wizard will be shown as Submitted (in this case data from the Wizard has been submitted for purposes other than creating a record).

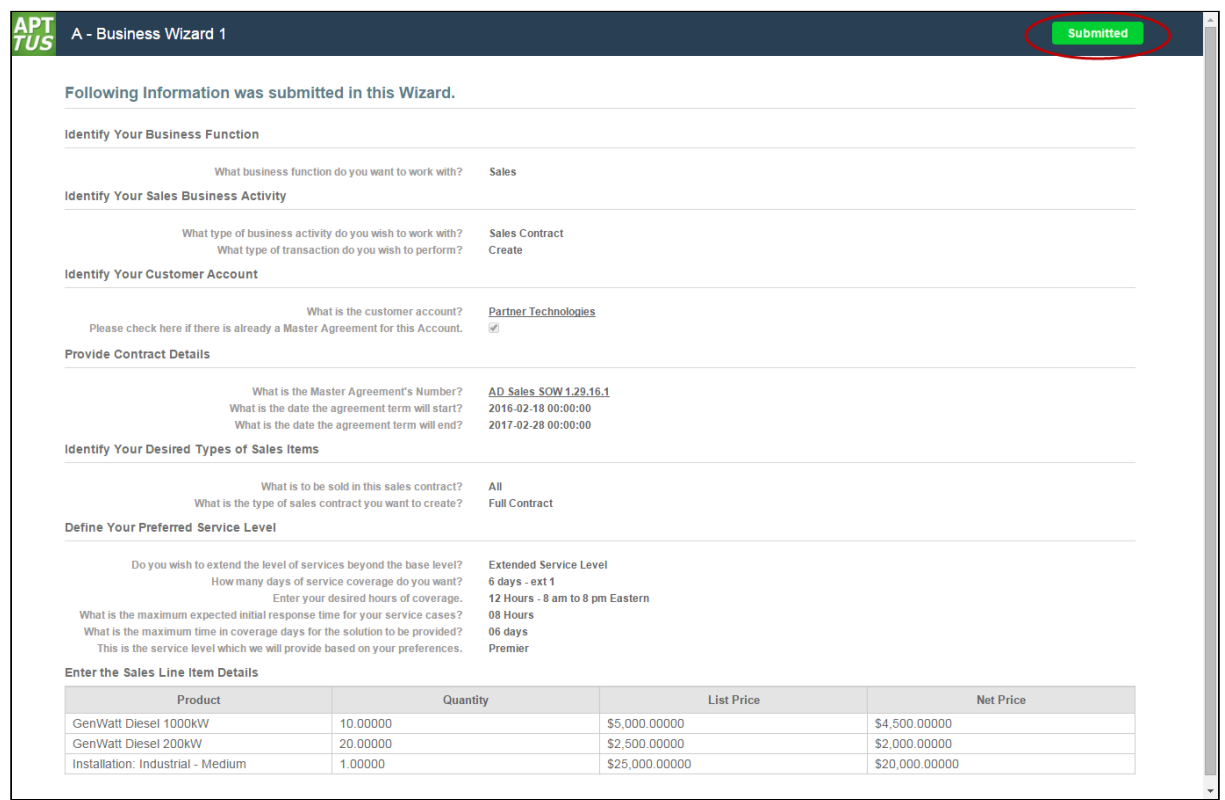

12. Return to the Wizards tab. The Wizard you created and executed now shows its Status as Submitted in the list of Wizards.

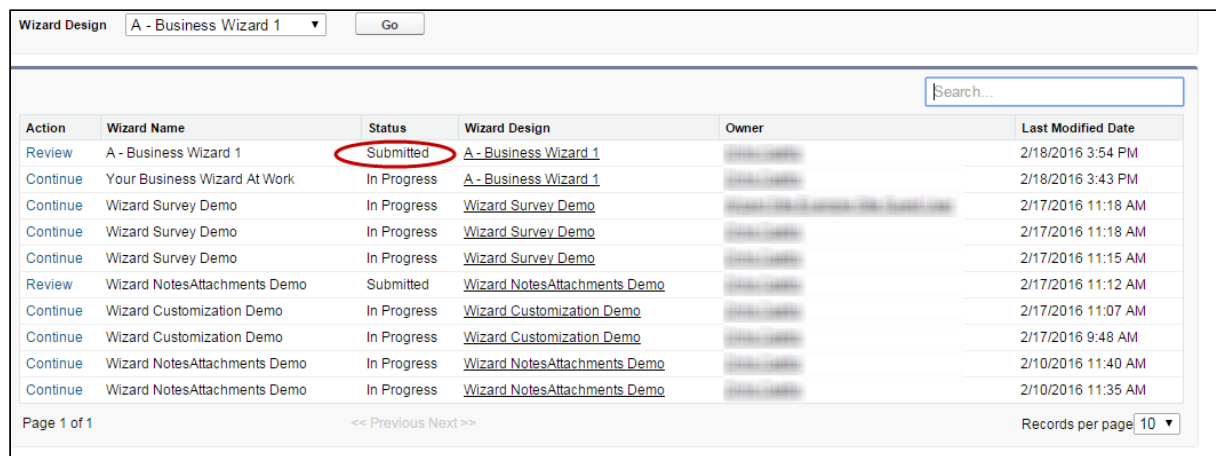

# Tracking Wizard Activity

When a Wizard results in the creation of an Object record (such as an Agreement), a note is automatically added to the Notes & Attachments Related List of the created record identifying which Wizard originated the record.

For example, an Agreement record has been created from a Wizard.

### To track wizard activity from a record

1. From the Agreement record page, scroll to **Notes & Attachments**.

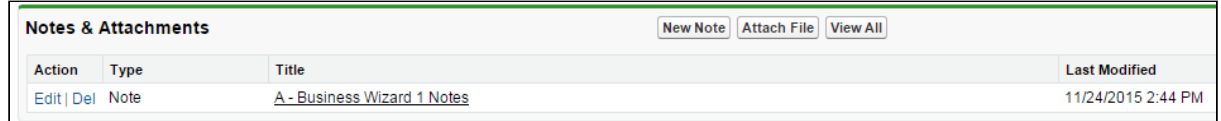

2. Click on the Note Title to view Note details.

| <b>Note</b><br>A - Business Wizard 1 Notes |                                                                                       |
|--------------------------------------------|---------------------------------------------------------------------------------------|
| <b>Note Detail</b>                         | <b>Delete</b><br>Edit                                                                 |
| <b>Note Owner</b>                          |                                                                                       |
| <b>Related To</b>                          | a01A000000NfV53                                                                       |
| Private                                    | m                                                                                     |
| Title                                      | A - Business Wizard 1 Notes                                                           |
| Body                                       | This record was created from Wizard A - Business Wizard 1, Runtime a0wA00000075VwKIAU |
| <b>Created By</b>                          | 11/24/2015 2:44 PM                                                                    |
|                                            | Edit<br><b>Delete</b>                                                                 |

In the Body description, note the Wizard name that created the record.

Add the Notes & Attachments Related List to the record layout to view the Wizard notes.

### Accessing the Preview Sidebar

To provide more flexibility when running Wizards, a Wizard user can access the Preview Sidebar, which tracks the Wizard as steps are completed. The Wizard user can use the Preview Sidebar to navigate to other steps in the Wizard freely. Use the Preview Sidebar to:

- Preview a future step in the Wizard.
- Track overall completion progress.
- Return to a previous step in the Wizard to complete responses or correct a mistake.
- View a full preview of all completed responses.

# Using the Preview Sidebar

- 1. Launch a new Wizard from the Wizards tab. The runtime Wizard is displayed with the Preview Sidebar in collapsed view.
- 2. Click the sidebar to expand it. You will see one of two possible views:
	- If you are running a linear, step-by-step Wizard with no conditionally-shown steps, you will be able to see and navigate to any step in the Wizard.

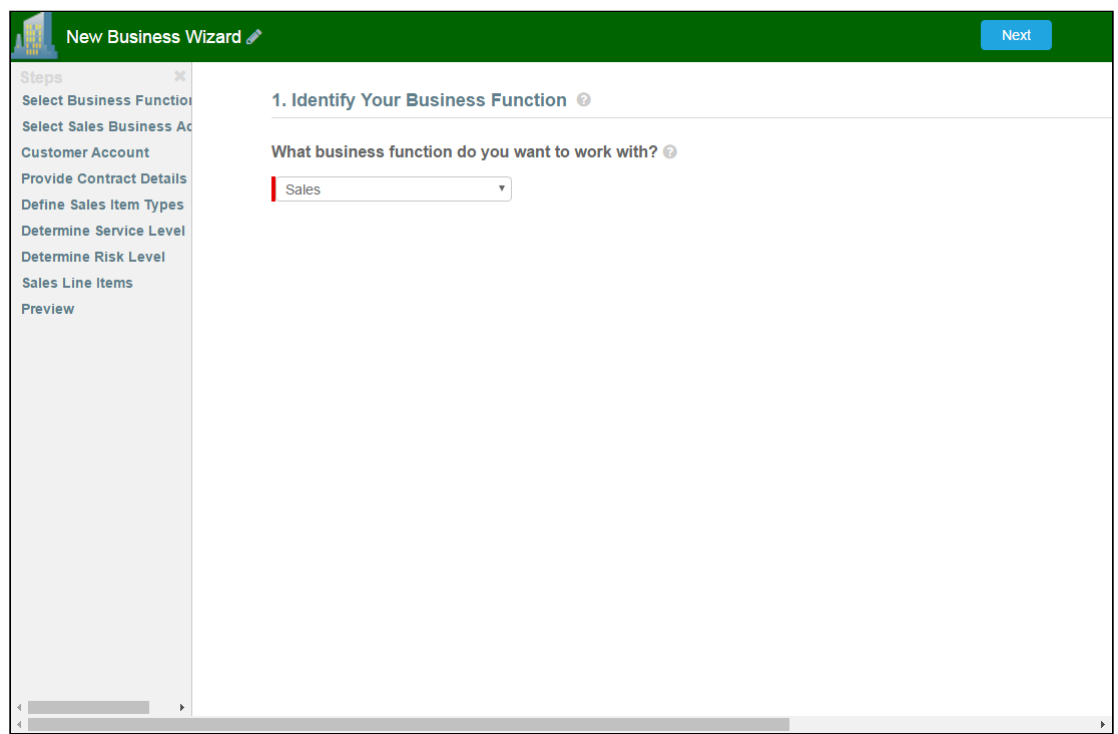

• If the Wizard you are running contains any conditional steps, you will only see the current step and the "Preview" step. The preview sidebar will display additional steps as you complete the current step and conditions are satisfied to include the other steps in the Wizard.

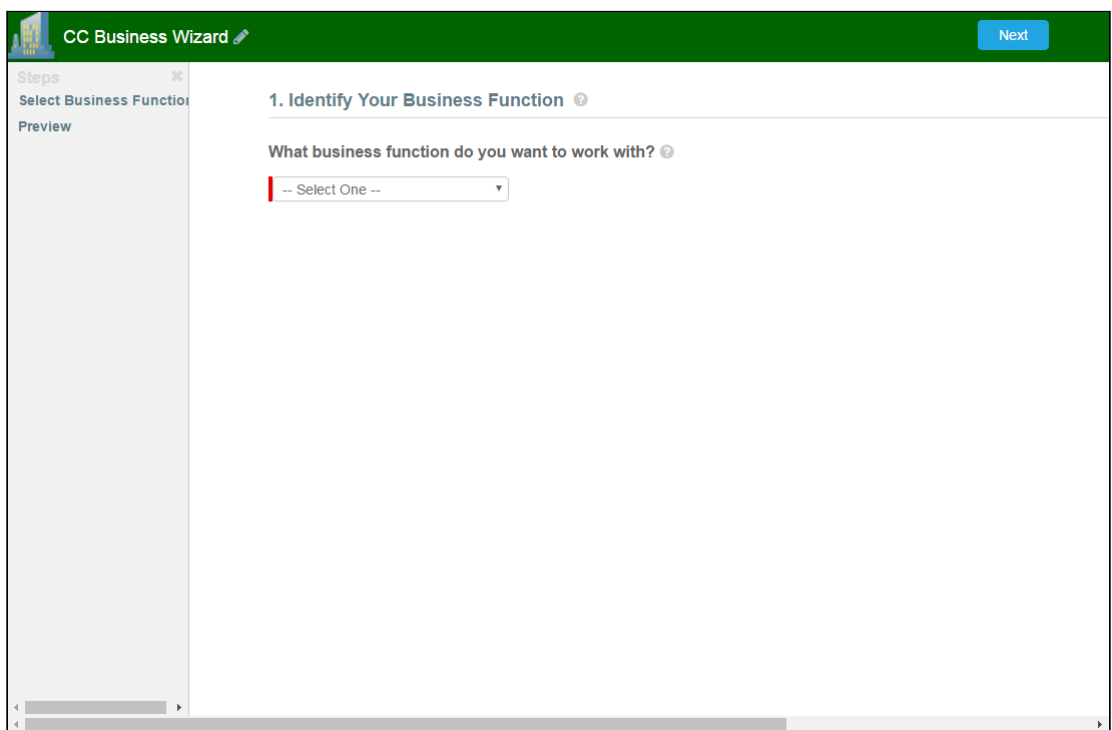

- 3. Click any step in the preview sidebar to preview it. **Important Note:** if you attempt to view a future step but the current step contains any required fields, you cannot preview that step until you have completed the required fields in the current step.
- 4. Click **Preview** at any time to go to the Review screen where you can review all visible steps in the Wizard, including any completed responses. The Preview screen only reflects steps that are present in the sidebar. No conditional steps will be shown unless the conditions that trigger them are satisfied.
- 5. Click Back to return to the last step you worked with.

# Use Case for Running Contract Wizard

This topic describes the use case for contract wizard.

 $\odot$  This use case gives one example on how to run a contract wizard created by Administrator. You might use this functionality differently, depending on your business case.

This use case describes how a Sales Representative creates records based on any standard or custom Salesforce object (Agreements, Accounts, Proposals, Leads, etc.).

In this case, a Sales Representative can quickly create their own records by entering responses to criteria-based inputs that follow a logical series of steps.

Pre-requisite: Make sure you have the following:

- New inputs are created
- Steps are created

#### To Run a Contract Wizard

To run a Contract Wizard, perform the following steps:

- 1. From the Salesforce application menu, choose Contract Wizard. The application displays the Home tab and the Wizards tab (you will see additional tabs if you have permissions to create Wizards).
- 2. Choose  $\alpha$  Wiz $\alpha$ rd to run from the drop-down list of designs  $\alpha$ nd click **Go**.

#### Note

Wizards associated with deactivated or retired Wizard designs will not be available in this list. Ensure that you have not blocked pop-ups in your browser because new Wizards are always launched in a separate tab.

3. **(Optional)** Click the pencil icon in the displayed banner to give your Wizard a unique name, so you can differentiate it from other Wizards you run using the same Wizard design.

The new name for your Wizard is shown in the list of In Progress and Submitted Wizards on the Wizards tab.

4. Move through the steps of the Wizard, choosing values for the fields in each step. Click Next when you are finished with a step to move to the next step. Click Back to return to the previous step. Click Save to save the data on the current wizard page.

You must fill in all the required fields on the current wizard page before clicking Save; otherwise, the Wizard will throw validation error message.

When you choose options (or a combination of options) that result in the creation of an object record, the Object name or Record Type will be displayed immediately upon choosing the option. For example, in the following step, when you choose Sales Contract as the business activity and Create as the transaction type, the Wizard evaluates a condition that determines that an Agreement record will be created when the Wizard is submitted.

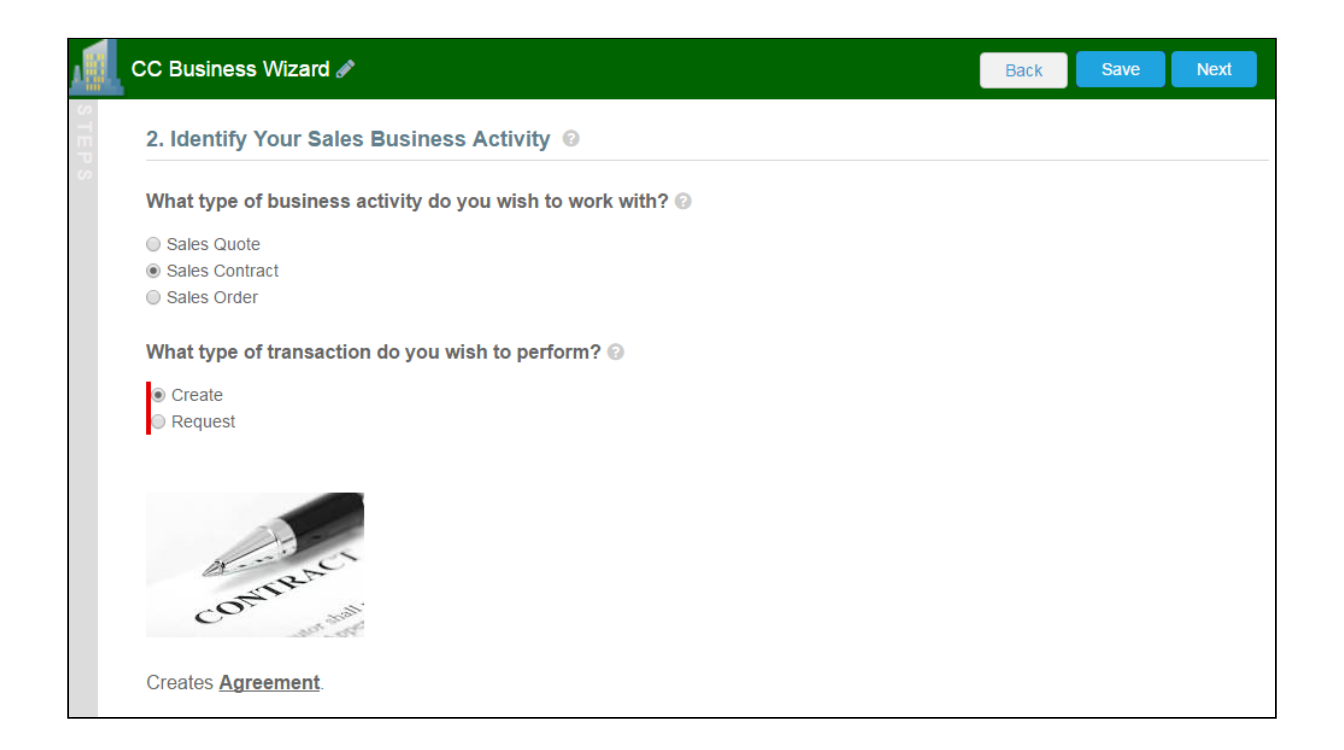

- 5. Some Wizard steps may include the option to add comments and/or attachments in addition to providing traditional responses. You can add comments in the text area provided (500 character limit), and/or click Attach Files to attach files to the Wizard step. When you use the Wizard to create a record, the attached files are added to the Notes & Attachments Related List of the new record along with the recorded comments. To add an attachment:
	- a. Click the **Attachment(s)** link below the Comments box. The Manage Attachments window is displayed.
	- b. Click Add Files. Browse for a file on your machine and add it as an attachment. The attachment uploads to the Wizard and displays in the Manage Attachments window.
	- c. Repeat the previous step for each attachment you want to add. Close the window when you are finished adding attachments.
- 6. Click Add Item when there is a repeatable field in the Wizard. These fields are used when you need to enter multiple values as certain responses, for example when you are adding multiple business addresses, or product line items and prices to a Sales Contract.
- 7. Closing the Wizard automatically saves your progress in the Wizard up to the current [step. You can continue where you left off from the](#page-696-0) Wizards tab (see Using the Wizards Tab).
- 8. When you have answered the final question in the Wizard and clicked Next, the page will display a Review of all steps you have completed.
- 9. Click Edit to change your answers for any steps in the Wizard. A dialog box warns that you may have to repeat steps of the Wizard that you previously completed depending on edits you make.
- 10. Click OK to edit the step or Cancel to return to the Review page.
- 11. When you are satisfied with your responses, click **Submit.**

Depending on the design of the Wizard, one or more of the following will occur:

- A record of the type determined by your inputs within the Wizard is created (e.g., a Sales Agreement record).
- You are redirected to the record details page of the record just created by the Wizard.
- You are redirected to another page in Salesforce.
- $\cdot$  You remain on the Review page and the Wizard shows as <code>Submitted</code> (in this case data from the Wizard has been submitted for purposes other than creating a record).
- 12. Return to the **Wizards** tab. The Wizard you created and executed now shows its Status as Submitted in the list of Wizards. Result:

You have created and executed the wizard.

# Reports and Dashboards

Salesforce delivers standard report folders containing reports for each record type. For example, Accounts, Opportunities, Leads, and more. These reports are used as a starting point for your organization's reporting efforts. Salesforce allows all users to run, customize, and create reports. For more information on setting up and managing reports within Contract Management, see [salesforce.com](http://salesforce.com/) information related to creating and customizing reports[. provides a set of out-of-the-box reports. You may create new reports or customize](https://help.salesforce.com/apex/HTViewHelpDoc?id=reports_builder_editing.htm) existing reports. To modify an existing report, run the report and click Customize. For more information, see [Create a custom report](https://help.salesforce.com/HTViewHelpDoc?id=reports_custom.htm).

Dashboards organize key statistics in an easily understood, bottom-line format, allowing you to gain the insight you need to fulfill your business needs. For more information, see [Working with Dashboards](https://help.salesforce.com/htviewhelpdoc?id=dashboard_builder_editing.htm).

# <span id="page-710-0"></span>About Agreement Explorer Reports

Agreement Explorer is a powerful search and reporting feature that allows you to use configurable and reusable search reports to search for records in the Agreement object.

This feature complements standard reporting views to satisfy the demands of many customers who require more powerful, specific search results and related exports to Excel to satisfy their business needs. Agreement Explorer expands your access to agreements by providing reusable searches with configurable fieldsets and filtered lists for multiple contexts associated with agreements. You can use these reports to discover and expose record lists for agreement searches, the hierarchies of agreements and accounts, and a combination of account hierarchies and the individual account's related agreement hierarchies. Users can create published lists of available reports, which can then be complemented by users creating and saving their own public or private ad hoc reports. The resulting reports can be exported to Excel.

## Understanding Agreement Explorer Report Types

The key to understanding how to create and use Agreement Explorer reports effectively is to understand the application types assigned to each report. When you create an Agreement Explorer report as an administrator, you are required to define the context (type). The type determines the list of records and hierarchy displayed in the results available to the user. There are three types available for reports:

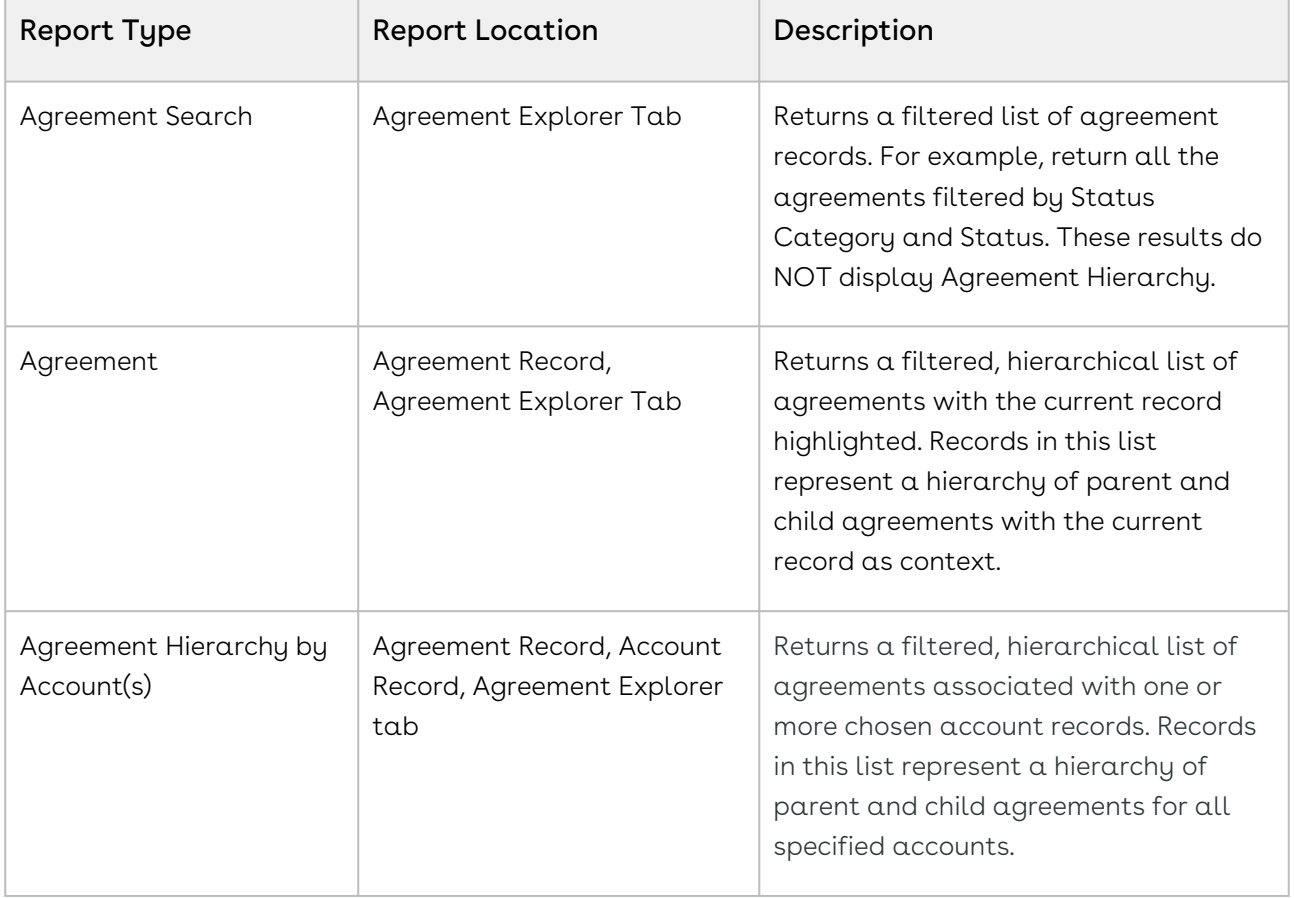

## Creating an Agreement Explorer Report

Hint: click on images on this page to enlarge the view.

When you create a new Agreement Explorer report, you are creating a public or private report to generate a list of agreement records based on one of three contexts: Agreement Search, Agreement, or Agreement Hierarchy by Account(s). You use the same form to create new reports and edit existing reports. The following section provides instructions for creating your own Agreement Explorer reports. To create an ad hoc report from a report you have executed, see [Managing Report Settings](#page-733-0).

#### To create an agreement explorer report

- 1. Navigate to the Agreement Explorer tab.
- 2. Click the **New Agreement Explorer** button to create a new report or click the **Edit** link next to any report in the Saved Reports table to edit an existing report. The Report Edit page is displayed.

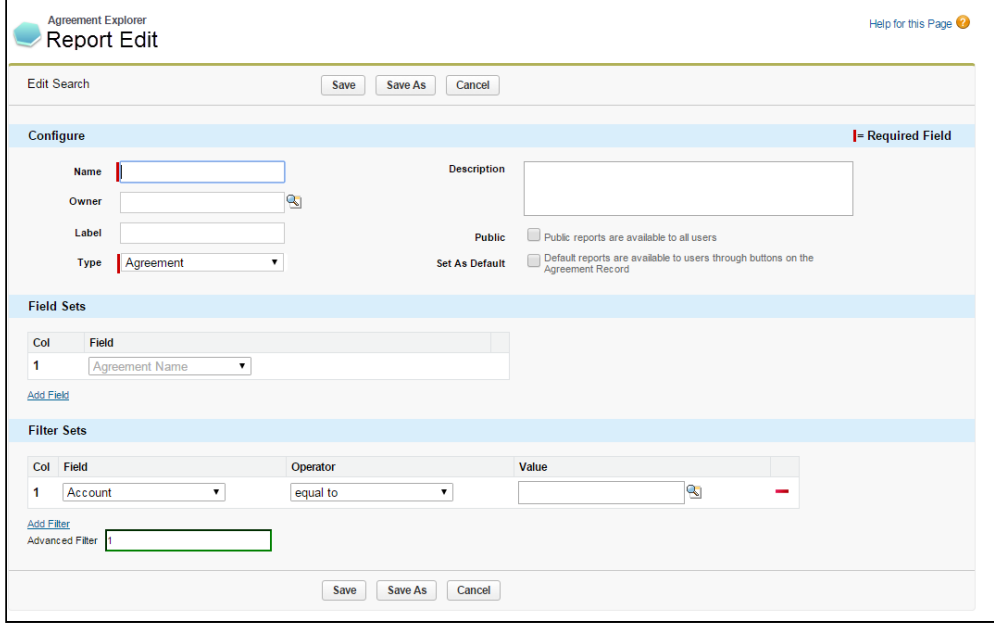

### To define Report Attributes

Use the first section of the Edit Report form to identify the attributes of your report, including report type.

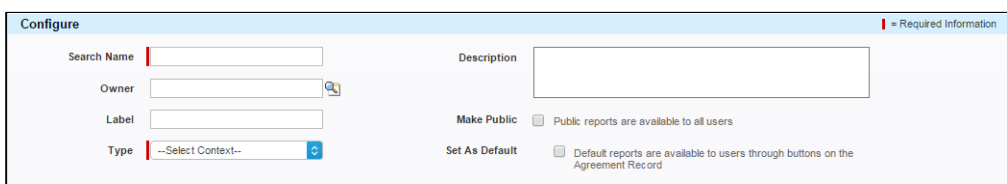

Consult the following table to define or edit the attributes for your Agreement Explorer report. Attribute fields in bold are required.

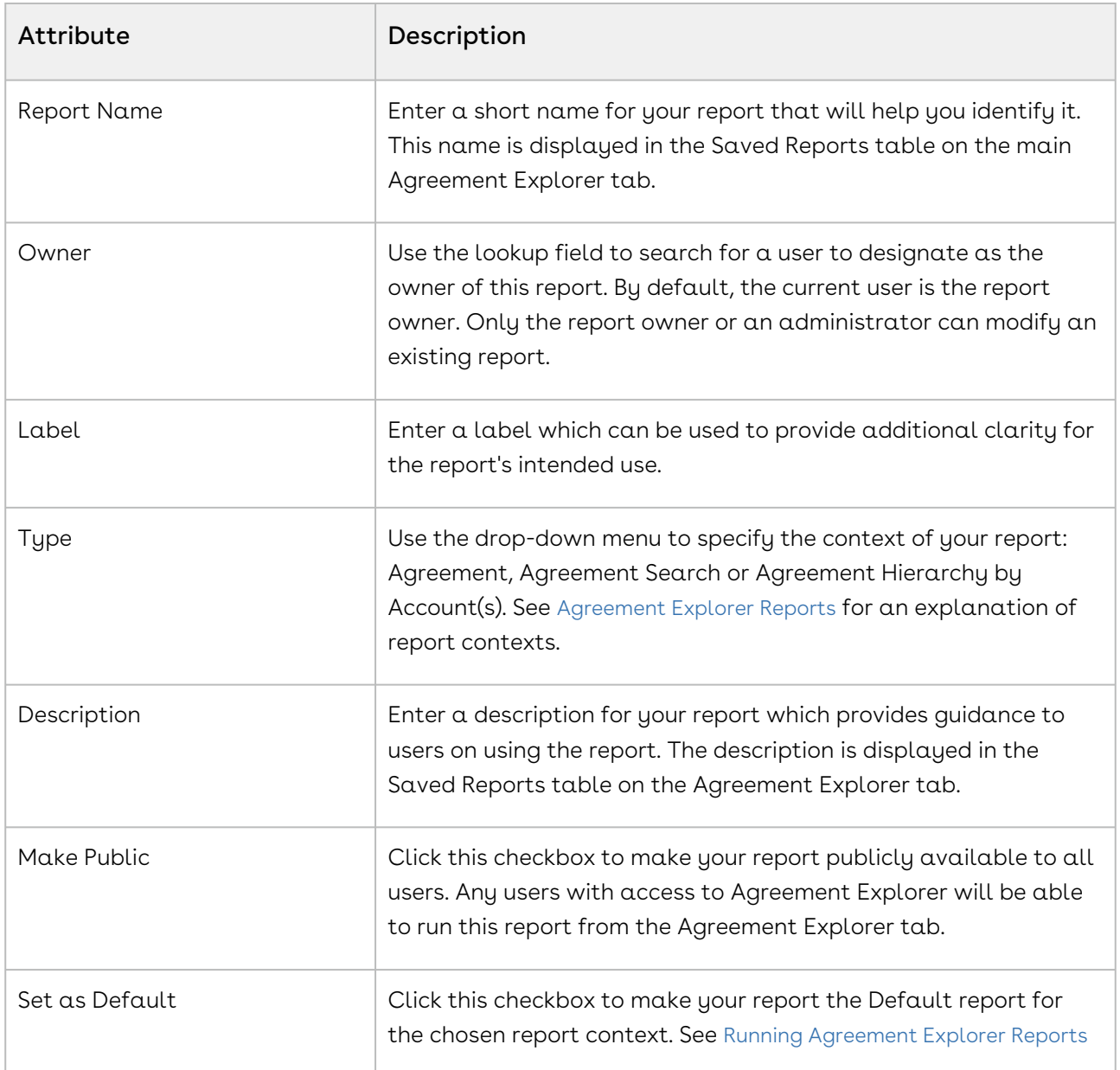

**1** At this point, you can click Save to save your new Agreement Explorer report without any Field or Filter settings. When your report is run, it will return all agreement records you have permission to view. Continue to the next section if you want to configure Fieldsets for your report.

### To define Report Field Sets

Use the Fields section in the Edit Report form to define the fields (columns) displayed in the report and expand or limit the actions that can be taken from report results. When you edit, add or remove fields in this way, you are creating a new FieldSet unique to the report you are creating. The only field that is always required (and cannot be removed) is Agreement Name because reports always display a list or hierarchy of agreement records.

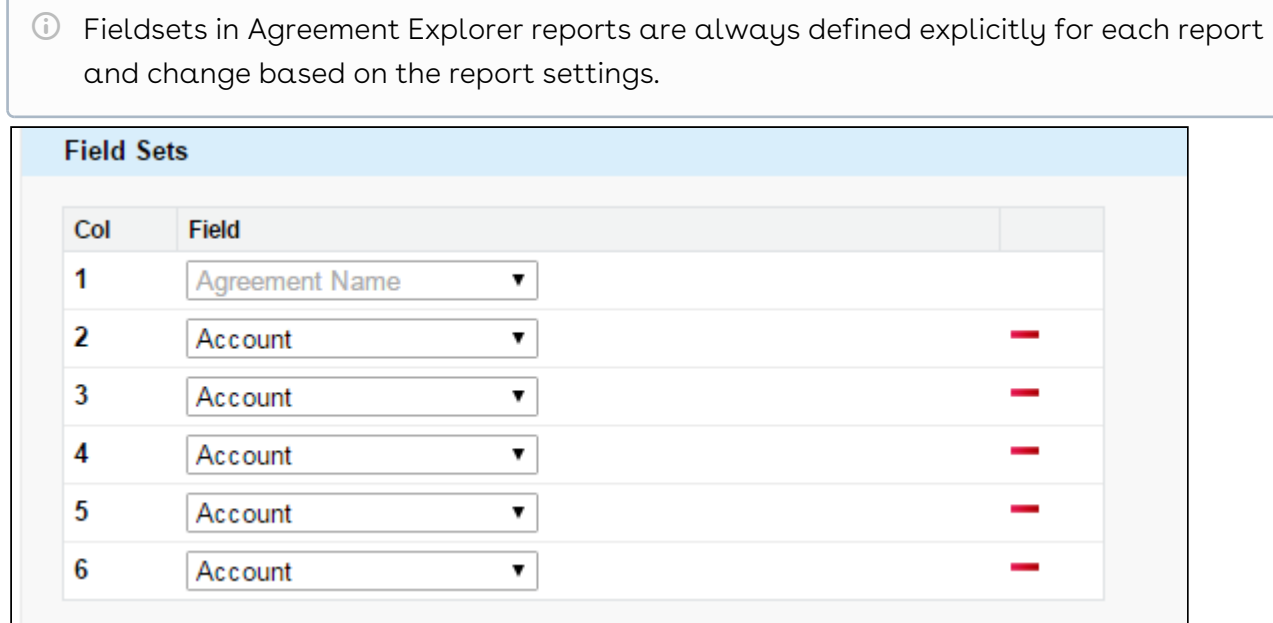

Individual fields are listed in sequence by column number. "Agreement Name" is always the first field in the fieldset and cannot be removed or reordered.

1. Use the drop-down menu to choose or change fields to add to the FieldSet. You can add any field that is a part of the Agreement or Account object, including any lookup fields from these objects.

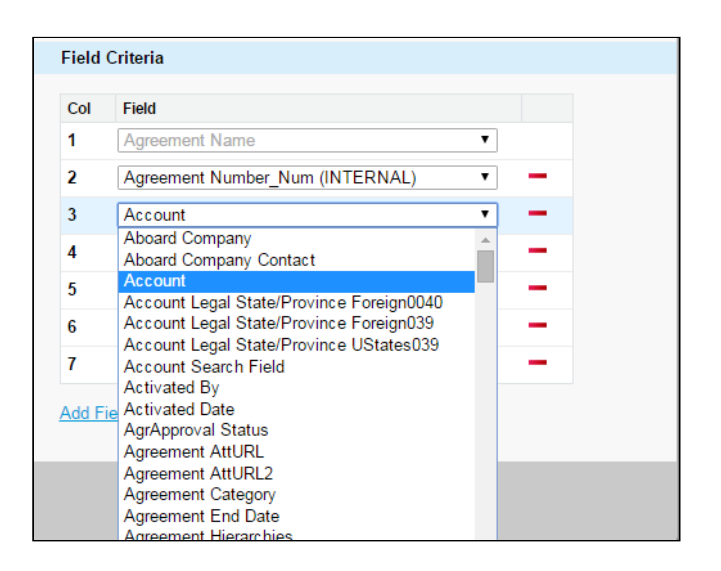

a. When you add certain fields to your Field Set, they enable you to take actions from the Agreement Explorer report listing, depending on the type of the report. The following table describes which actions you can take with these fields and defines which contexts use these fields:

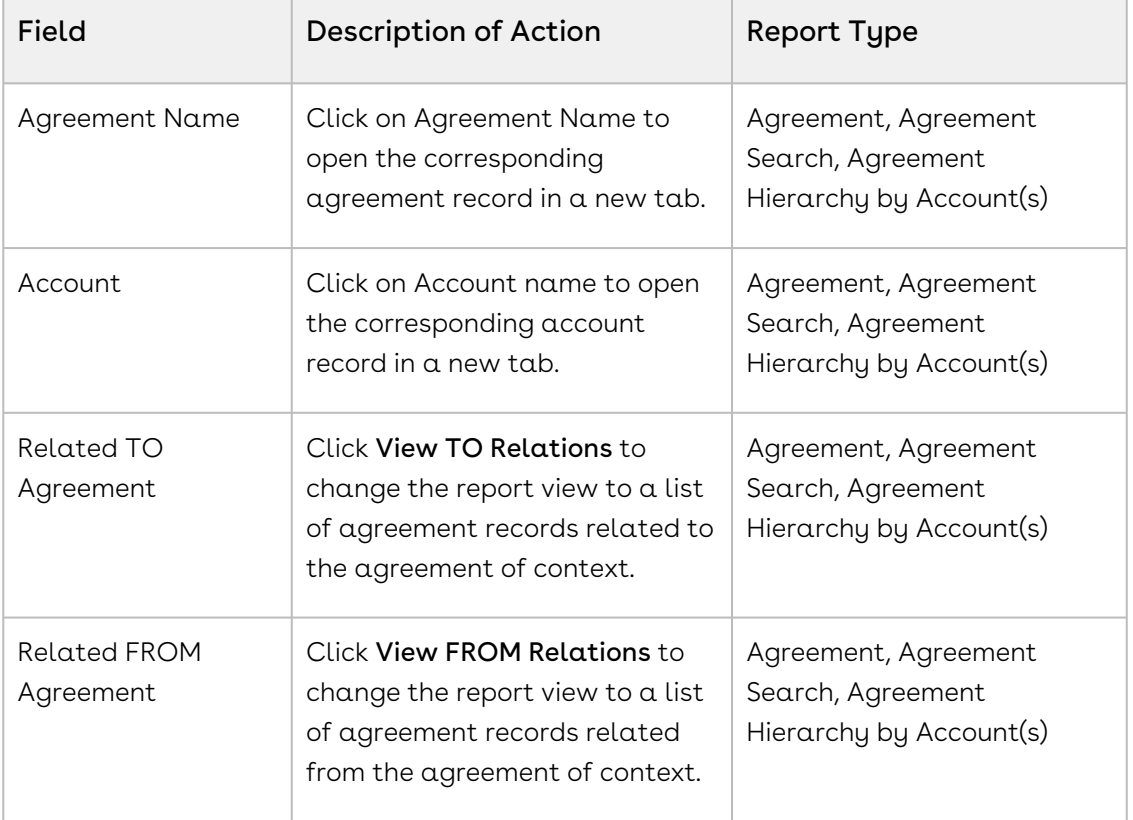

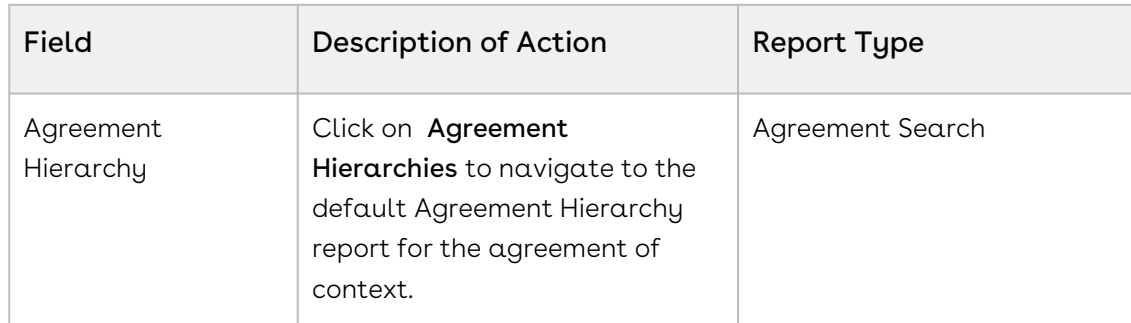

- 2. Click the Add Field button at the end of the Field Set to add another field. Click the button to remove a field from the FieldSet. Field Sets for Agreement Explorer reports can have a maximum of 24 fields.
	- Although Agreement Explorer report Field Sets can have up to 24 fields, only the first 12 fields can be displayed in the Agreement Explorer listing when the report is run. When you export a report to an Excel spreadsheet, all fields and any data they contain are displayed. Keep this in mind when planning the sequence of fields in your FieldSet.
- 3. Save your report or continue to the next section to define Filter settings.

### To define Report Filter Settings

Agreement Explorer report results can be constrained through the use of Filter Sets defined for any given report. When your report is run, the results are filtered according to the expressions you define here.

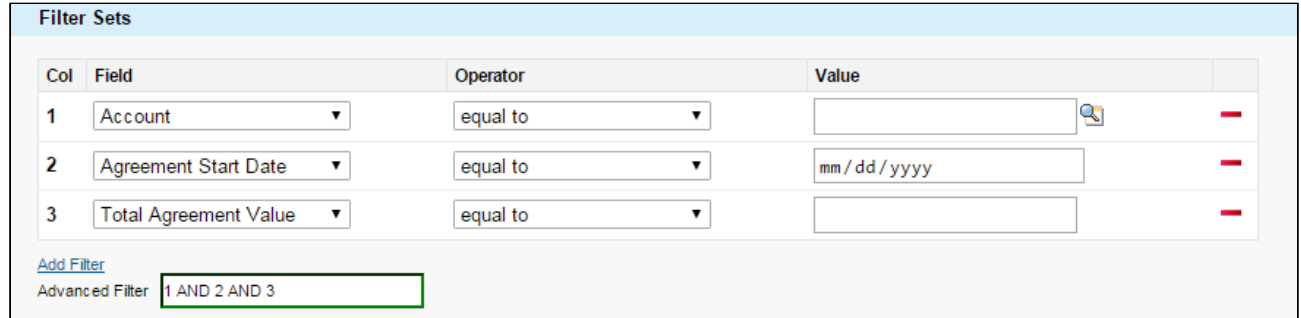

1. Define or change Filter Sets to filter the report based on the criteria you specify.

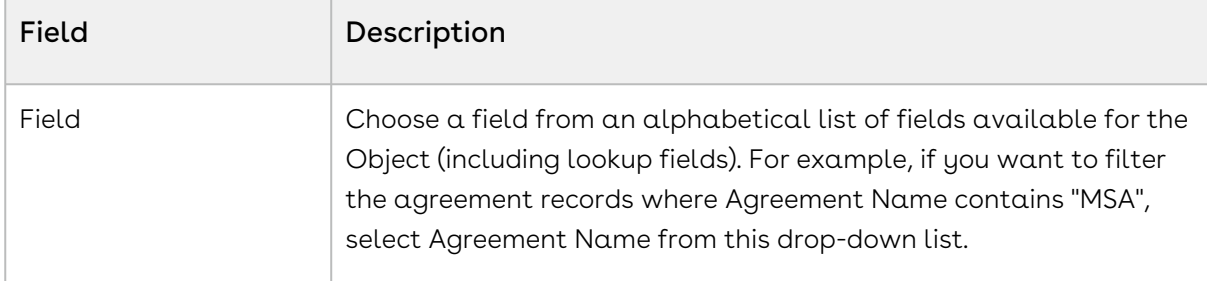

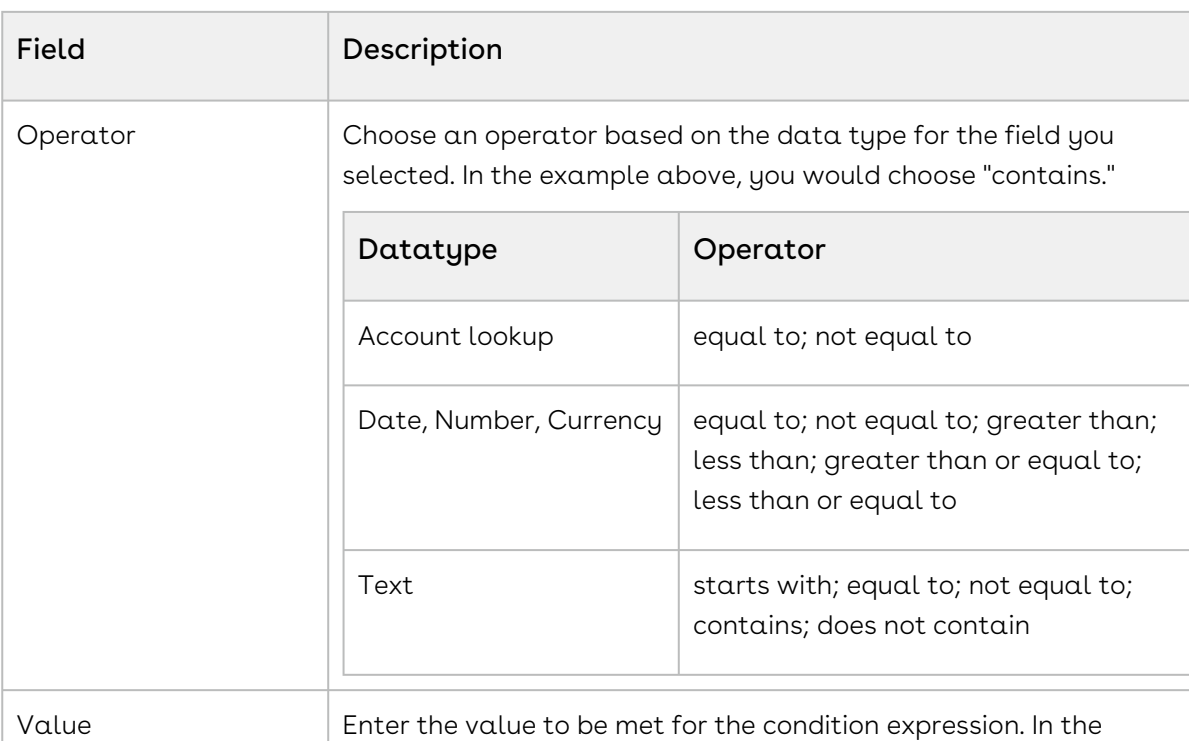

2. Click  $\mathsf{Add}\ \mathsf{Filter}\ \mathsf{to}\ \mathsf{create}\ \mathsf{addition}\ \mathsf{at}\ \mathsf{expressions}\ \mathsf{to}\ \mathsf{add}\ \mathsf{to}\ \mathsf{the}\ \mathsf{Filter}\ \mathsf{set}.\ \mathsf{Click}\ \blacksquare\ \mathsf{to}$ remove an expression.

example above, you would enter "MSA."

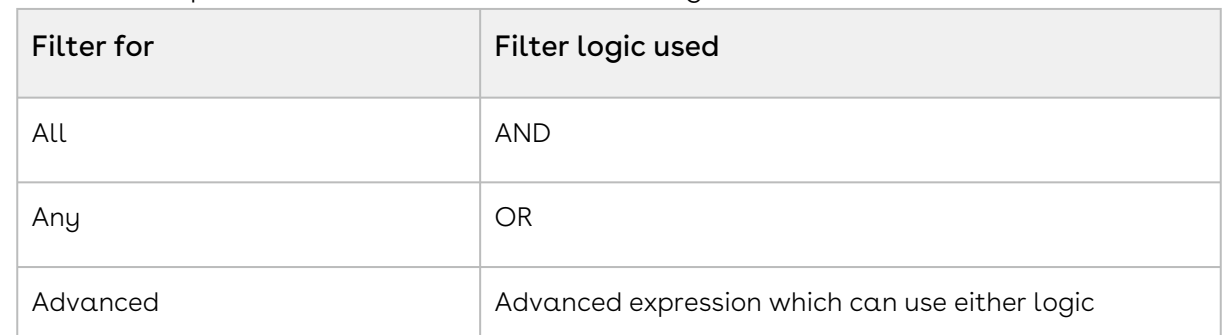

3. Choose an option from **Filter for** to define the logic used in the Filter set.

By default, all Filter Sets use AND logic. Choose advanced if you want to apply more than one type of logic to your filter. For example, if you have 3 Filter Sets and but you want to make only 1 of the first 2 required, you would manually change the expression to "(1 or 2) AND 3."

4. When you are finished configuring the Filter Set, click Save to save your report. The application refreshes to display the Agreement Explorer tab.

# <span id="page-718-0"></span>Running Agreement Explorer Reports

Depending on the context of the search, you can use the Agreement Explorer tab to run reports to find agreements and their respective hierarchies. Each context has a default search defined by an Administrator which can be run from the Agreement Explorer tab (or in the case of Agreement hierarchy, from an individual agreement or account record page). Individual searches differ based on Field Sets and Filter Sets configured when the search was created or modified in an ad hoc fashion at runtime.

Use the following instructions to run the right report to meet your needs. For more information on report results and how to use them, see [Working with Report Results](#page-725-0).

### Running Agreement Search Reports

This feature lets you run the default agreement search report.

#### To run the default agreement search report

- 1. Navigate to the Agreement Explorer tab.
- 2. Click the Search Agreements button or the Title link in the Saved Reports table marked as Default. The report listing all Agreements records that match the default Agreement Search report settings (filters and fieldsets) is displayed.

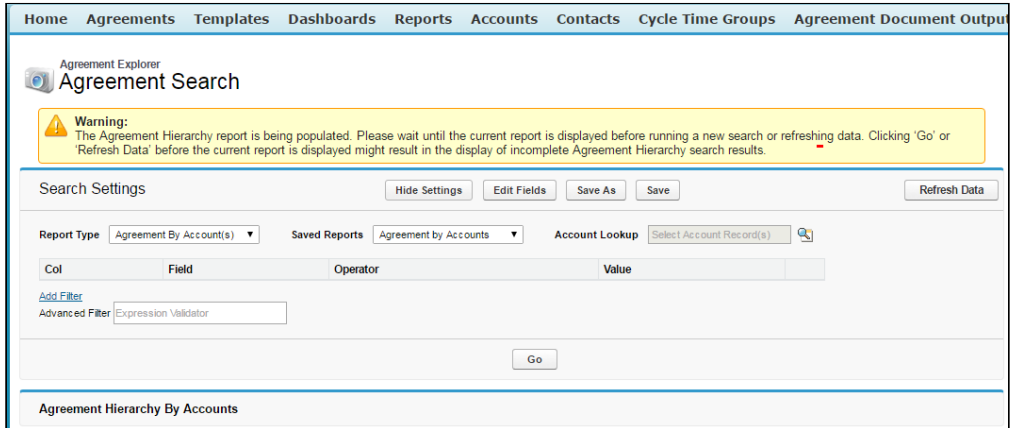

3. [You can take several actions from the resulting report list. See](#page-726-0) Using Agreement Search Reports for a description of these actions.

#### To Run a Custom Saved Agreement Search Report

From the Agreement Explorer tab, you can run Agreement Search reports that you own (private) or that have been saved as Public (by you or others).

1. Navigate to the **Agreement Explorer** tab.

- 2. Click on a link in the Saved Reports table with the Agreement Search as context. The report listing all Agreement records that match the settings for that specific report is displayed.
- 3. [You can take several actions from the resulting report list.](#page-726-0) See Using Agreement Search Reports for a description of these actions.

### Running Agreement Hierarchy Reports

You can run the default agreement hierarchy report for any record.

To run an agreement hierarchy report

- 1. Navigate to **Agreement Explorer** tab.
- 2. Click the link in the Saved Reports table marked as **Default**. The Agreement Search screen is displayed.

No results are displayed initially because no agreement record has been chosen as context. All Filter Sets are displayed in the Search Settings and you can preview Field Sets by clicking Edit Fields.

3. Click on the **Agreement Lookup is a** icon. An agreement Lookup dialog is displayed.

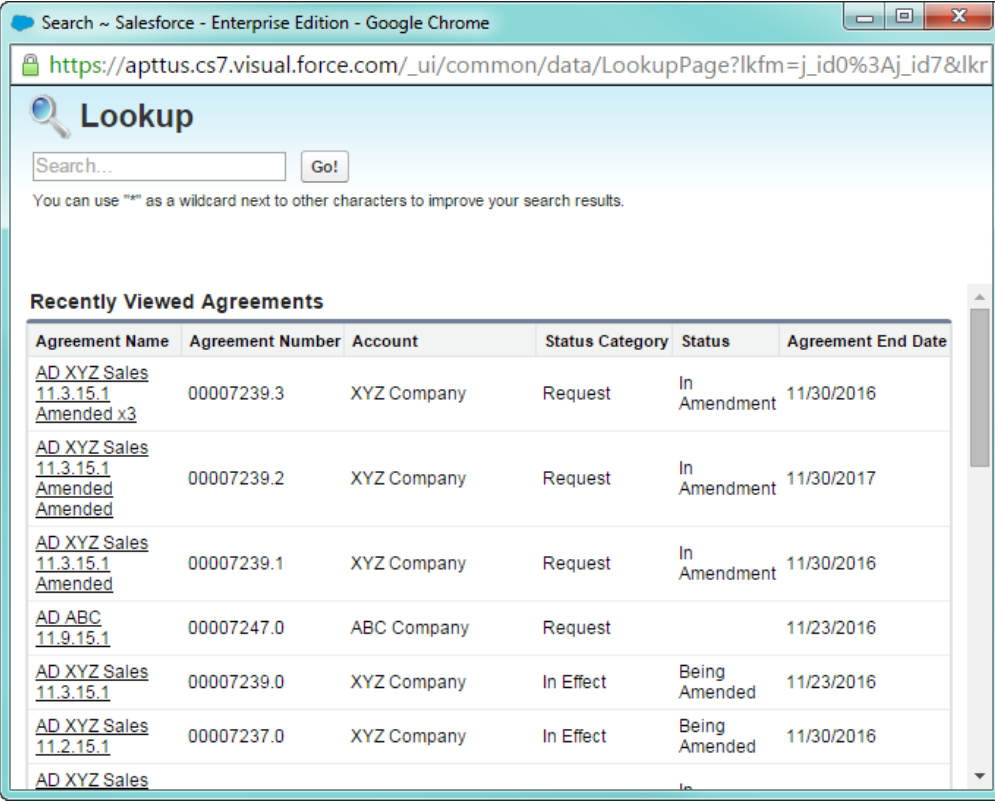

4. Search for your agreement record or click on a link to select a record from the list.
5. Click Go to run the report. The report listing the Agreement hierarchy for your agreement record is displayed, filtered to match the default Agreement report settings and display the data according to the defined field sets (columns). Records that do not match the filter settings for the report are grayed out (you can still click the links).

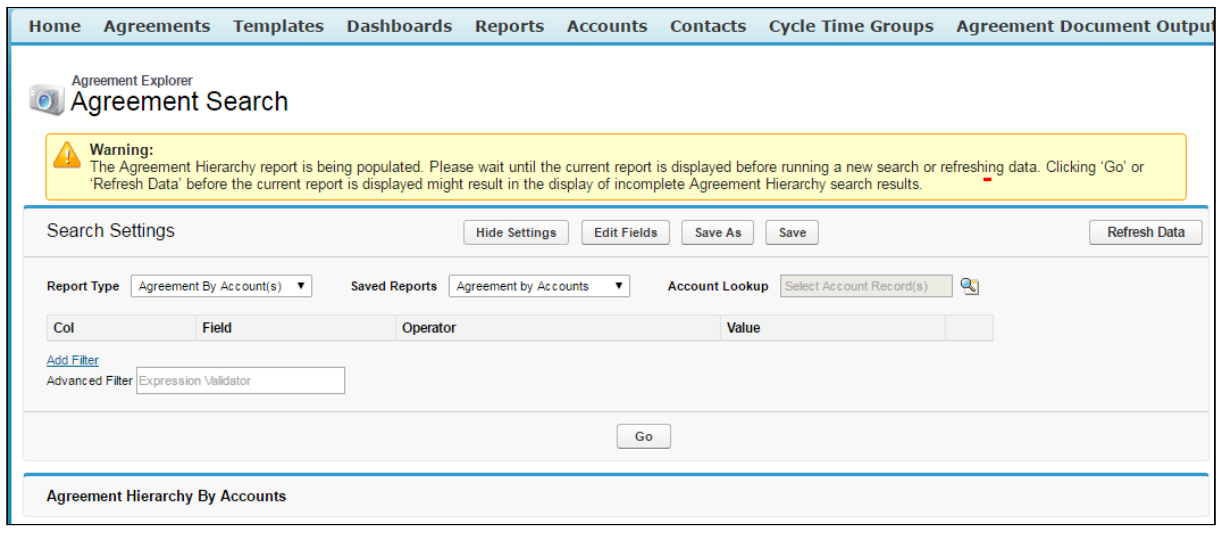

6. [You can take several actions from the resulting report list. See](#page-728-0) Using Agreement Hierarchy Reports for a description of these actions.

### To Run the Default Agreement Hierarchy Report for a Specific Record

- 1. Navigate to the desired agreement record.
- 2. Click View Agreement Hierarchy. The report listing the Agreement hierarchy for your agreement record is displayed, filtered to match the default Agreement report settings and display the data according to the fieldset. The agreement record of

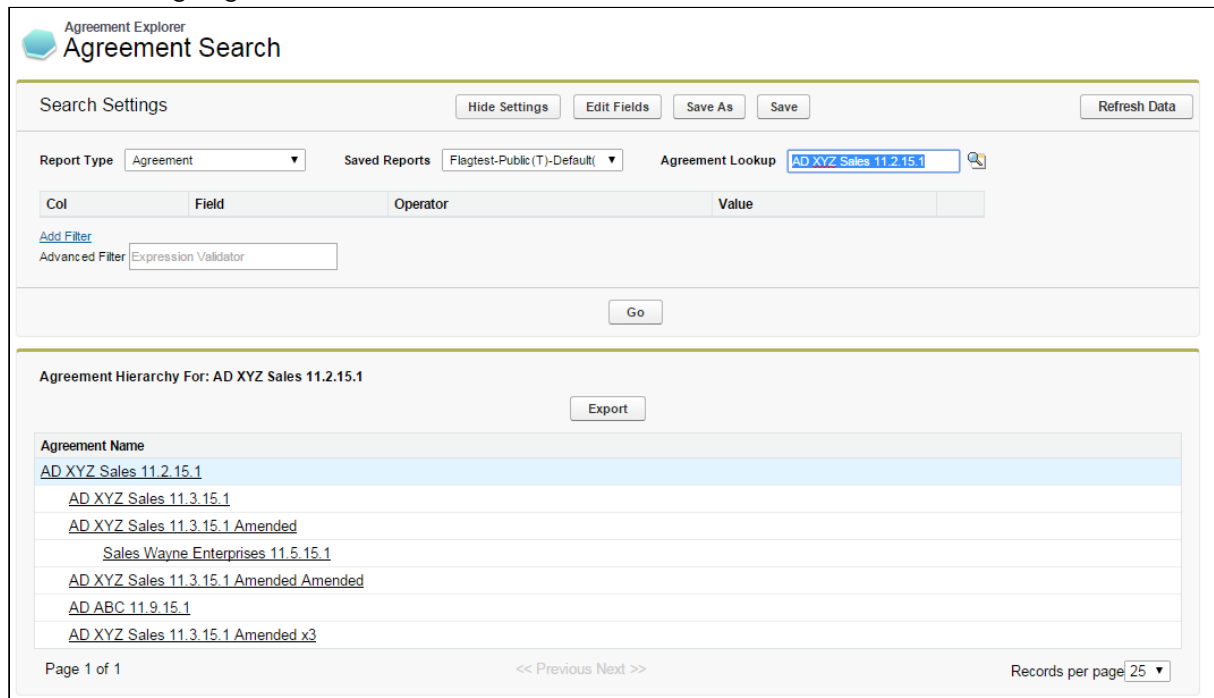

3. [You can take several actions from the resulting report list. See](#page-728-0) Using Agreement Hierarchy Reports for a description of these actions.

#### To Run a Custom Agreement Hierarchy Report

From the Agreement Explorer tab, you can run Agreement Hierarchy reports that you own (private) or that have been saved as Public (by you or others).

- 1. Navigate to the **Agreement Explorer** tab.
- 2. Click on  $\alpha$  link in the Saved Reports table with  $\bm{\mathsf{Agreement}}$  as context.
- 3. Click on the **Agreement Lookup Stra**icon. An Agreement Lookup dialog is displayed, prompting you to search for a specific record or select one from a list of recent agreements.
- 4. Search for your agreement record or click on a link to select a record from the list.
- 5. Click Go. The report listing the Agreement hierarchy for your agreement record is displayed, filtered to match the report settings and fieldsets specified when the report was created or modified. Your agreement is highlighted in the list.
- 6. [You can take several actions from the resulting report list.](#page-728-0) See Using Agreement Hierarchy Reports for a description of these actions.

## Running Agreement Hierarchy by Accounts Reports

To Run the Default Agreement by Accounts Report for One or More Accounts

- 1. Navigate to Agreement Explorer tab.
- 2. Click the Title link in the Saved Reports table marked as Default. The Agreement Search screen is displayed.

No results are displayed initially because no account records have been chosen as context. All Filter Sets are displayed in the Search Settings and you can preview Field Sets by clicking Edit Fields.

- 3. Click the **Account Lookup 'S'** icon. A dialog opens displaying a list of all Accounts you have permission to view organized into a hierarchy of parent and child accounts by default.
- 4. To view the accounts in alphabetical order click **Sort by Name**. This opens the account list in the alphabetical order. As soon as the alphabetically sorted list is displayed, the button toggles to Show Hierarchical.

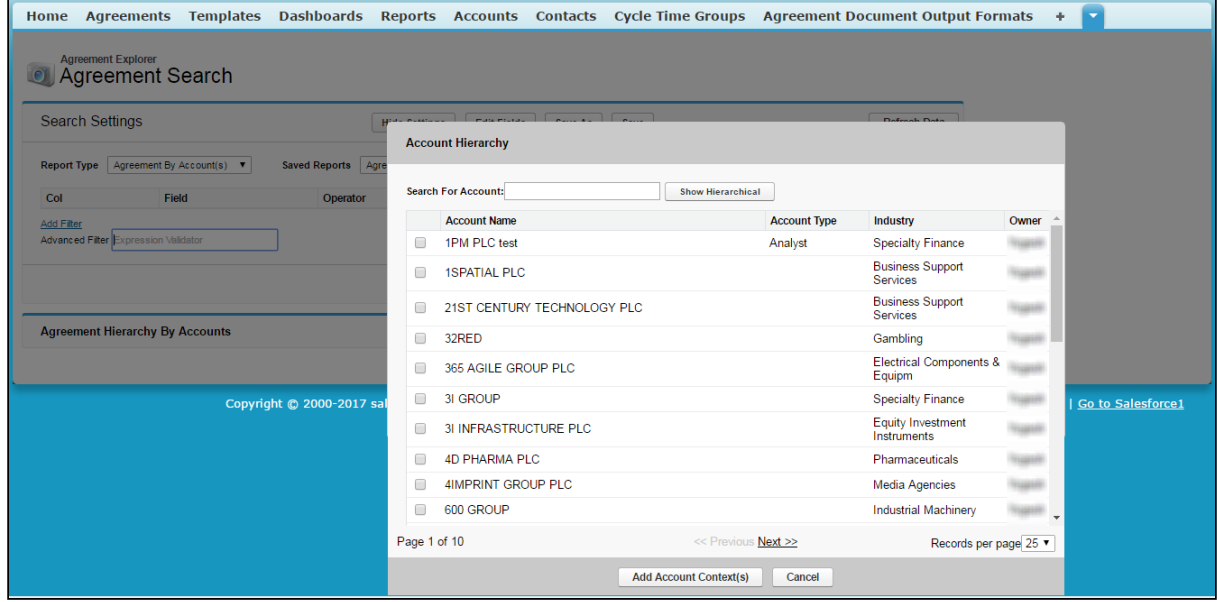

To view the accounts list again in hierarchical form, you can click Show Hierarchical.

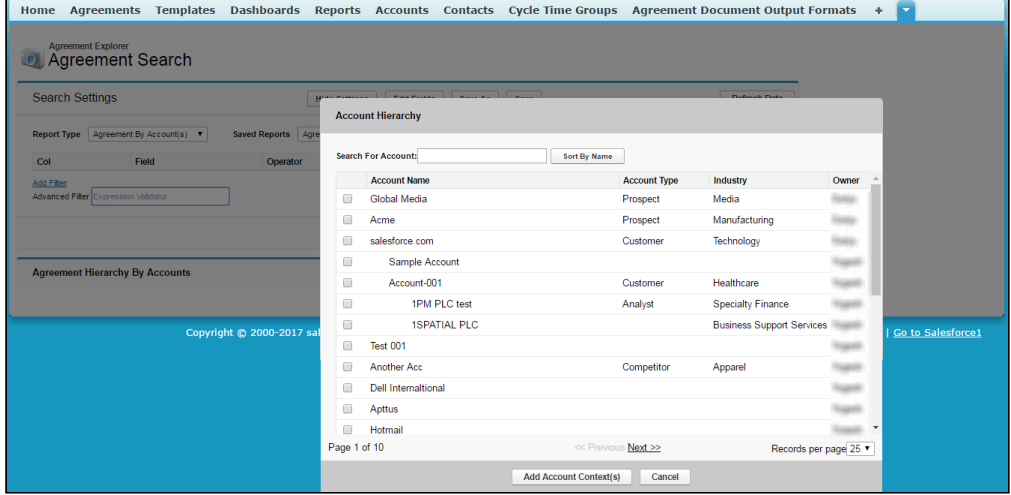

The Sort by Name and Show Hierarchical are toggle buttons.

5. You can also search a particular account by entering the account name as search string in the Search For Account field. The account results displayed are sorted alphabetically by default.

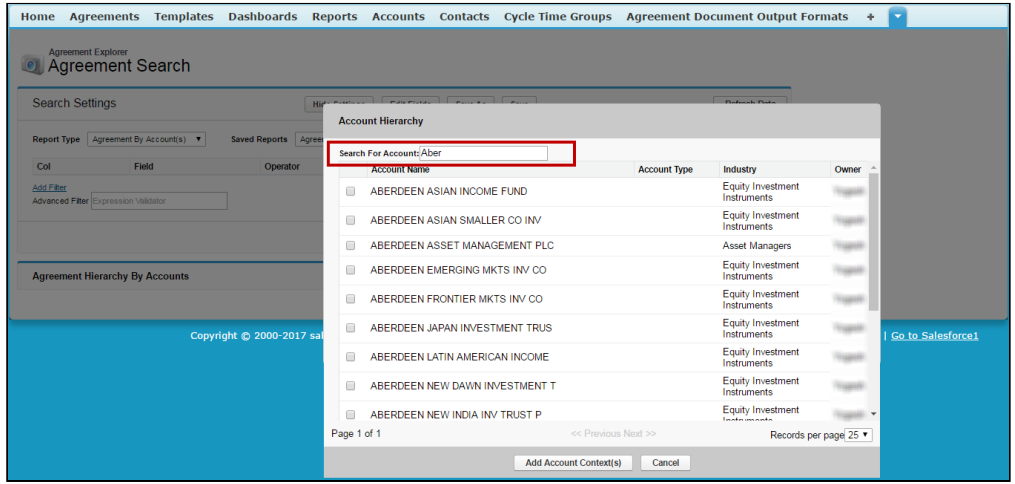

- 6. Select the check box next to one or more Accounts in the list and click Add Account Context(s).
- 7. Click Go to run the report. The resulting list displays full agreement hierarchies organized by the account they are associated with, using the default Agreements by Account report settings and field sets. Records that do not match the filter settings for the report are grayed out (you can still click the links). Records which match the

#### **Agreement Search Search Settings** Hide Settings | Edit Fields | Save As | Save Refresh Data Report Type Agreement By Account(s) Saved Reports ABC Company Agreement v Account Lookup ABC Company, XYZ Company Col Field Operator Value  $\overline{1}$ Accoun XYZ Company **Q** equal to Add Filter<br>Advanced Filter<sup>1</sup>  $\overline{\phantom{a}}$  Go **Agreement Hierarchy By Accounts** Columns represent the<br>default Field Set **ABC Company** Export **Agreement Name** Agreement Number Num (INTERNAL) **Related To Agreement Related From Agreement Status Category Status**  $0000723$ AD XYZ Sales 11.2.15.1 **View From Agreements** In Effect **Baing Amender** AD ABC 11.9.15.1 Sales Page 1 of 1 Records per page  $\overline{25}$ Becords which do not match the Records which do not match the<br>default Filter Set are grayed out<br>(you can still click on them) XYZ Company Export Agreement Number Num (INTERNAL) Related To Agreement Related From Agreement Status Category Status **Agreement Name** 00007237 View From Agreements In Effect AD XYZ Sales 11.2.15.1 Being Amended View From Agreements In Effect AD XYZ Sales 11.3.15.1 00007239 **Being Amended** AD XYZ Sales 11.3.15.1 Amended Request 907239 View To Agreements -In Amendment Sales Wayne Enterprises 11.5.15.1 Records which match the account record AD XYZ Sales 11.3.15.1 Amended Amend In Amendment View To Agreements -Request are highlighted in blue AD ABC 11 9 15 1 AD XYZ Sales 11.3.15.1 Amended x3 00007239 View To Agreements -Request In Amendment AD XYZ Sales 11.2.15.1 Amended 00007237 View To Agreements -Request In Amendment Page 1 of 1 Records per page 25 ▼

account record of context are highlighted in blue.

8. [You can take several actions from the resulting report list. See](#page-731-0) Using Agreement by Accounts Reports for a description of these actions.

# To Run the Default Agreement by Account(s) Report for a Specific Account

- 1. Do one of the following:
	- a. Navigate to the Accounts tab. Search for or click the link to view a specific Account record. The Account record is displayed. (screenshot here)
	- b. Navigate to the Agreements tab. Search for or click the link to view a specific Agreement record. The Agreement record is displayed.
- 2. Click the View Agreement Hierarchy for Account button. The resulting list displays full agreement hierarchies associated with the account of context (either the Account record from 1a. or the Agreement Account from 1b). The report uses the default Agreements by Account report settings and fieldsets. Records which

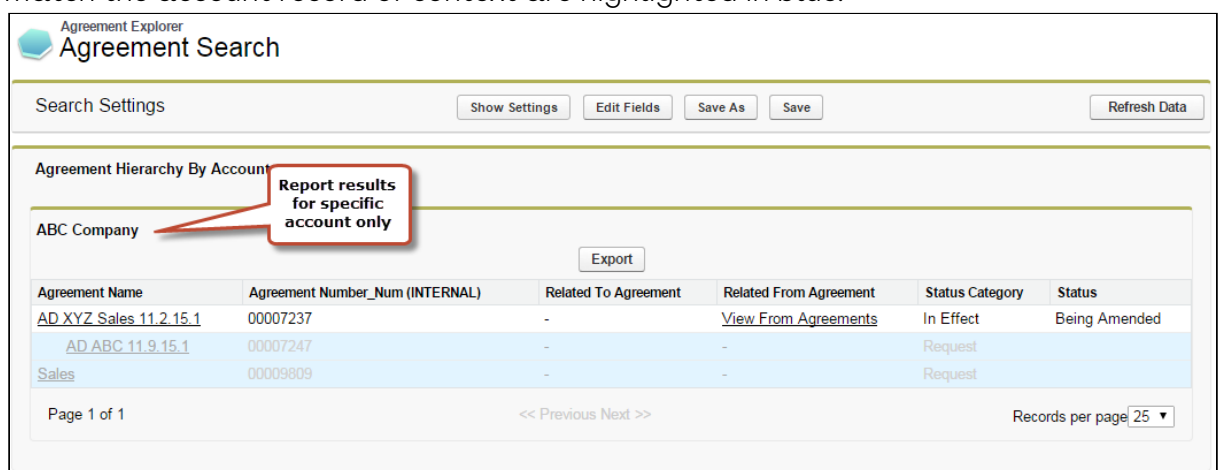

match the account record of context are highlighted in blue.

3. [You can take several actions from the resulting report list. See](#page-731-0) Using Agreement by Accounts Reports for a description of these actions.

#### To Run a Custom Agreement Hierarchy by Account(s) Report

From the Agreement Explorer tab, you can run Agreements by Account reports that you own or that have been saved as Public.

- 1. Navigate to the **Agreement Explorer** tab.
- 2. Click on a link in the Saved Reports table with **Agreements by Account** as context.
- 3. Click on the **Account Lookup**  $\blacktriangle$  icon. A dialog displays a list of all Accounts you have permission to view organized into a hierarchy of parent and child accounts.
- 4. Select the check box next to one or more Accounts in the list and click Add Account Context(s).
- 5. Click Go. The report listing the Agreement hierarchies organized by the Accounts chosen is displayed, filtered to match the report settings and fieldsets specified when the report was created or modified.
- 6. [You can take several actions from the resulting report list.](#page-731-0) See Using Agreement by Accounts Reports for a description of these actions.

# Working with Report Results

When you run an Agreement Explorer report, listed results are displayed in the Agreement Explorer tab. The results are displayed as a list or in a hierarchical format and the columns are displayed based on the settings defined when the report was created or modified.

The following sections describe how report results differ based on context, and the actions you can take from report results. All report results can be exported to an Excel spreadsheet as needed.

## Report Limits

Agreement Explorer report results are subject to the following limits:

- Report results can display a maximum of 200 Agreement records. For example, if you are a running an Agreement Hierarchy report and your parent agreement has more than 200 descendant agreements, to see additional agreements that are not listed, you must change the Agreement Lookup focus to one of the child agreements to narrow your search.
- Agreement Hierarchy Reports can display a maximum of 5 levels both above and below the agreement record of context. To return additional agreements that are more than 5 levels above or below the agreement of context, change the Agreement Lookup focus to one of the parent or child agreements in the hierarchy.

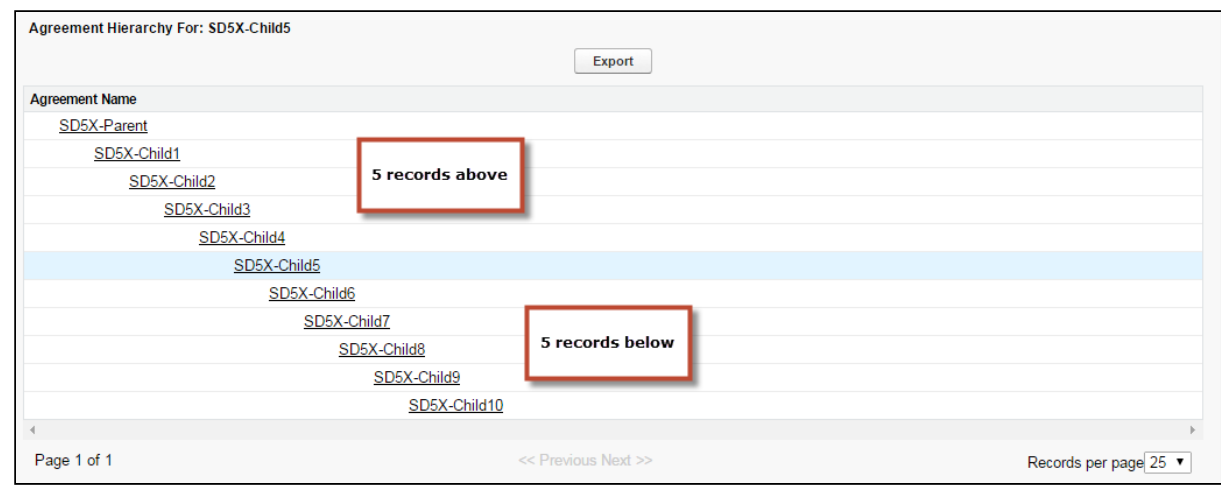

For more information on modifying reports, see [Managing Report Settings](#page-733-0).

# Using Agreement Search Reports

When you run an Agreement Explorer report using the Agreement Search context or type, you are returning a list of Agreement records that you have permission to access organized into a table from which you can take several actions.

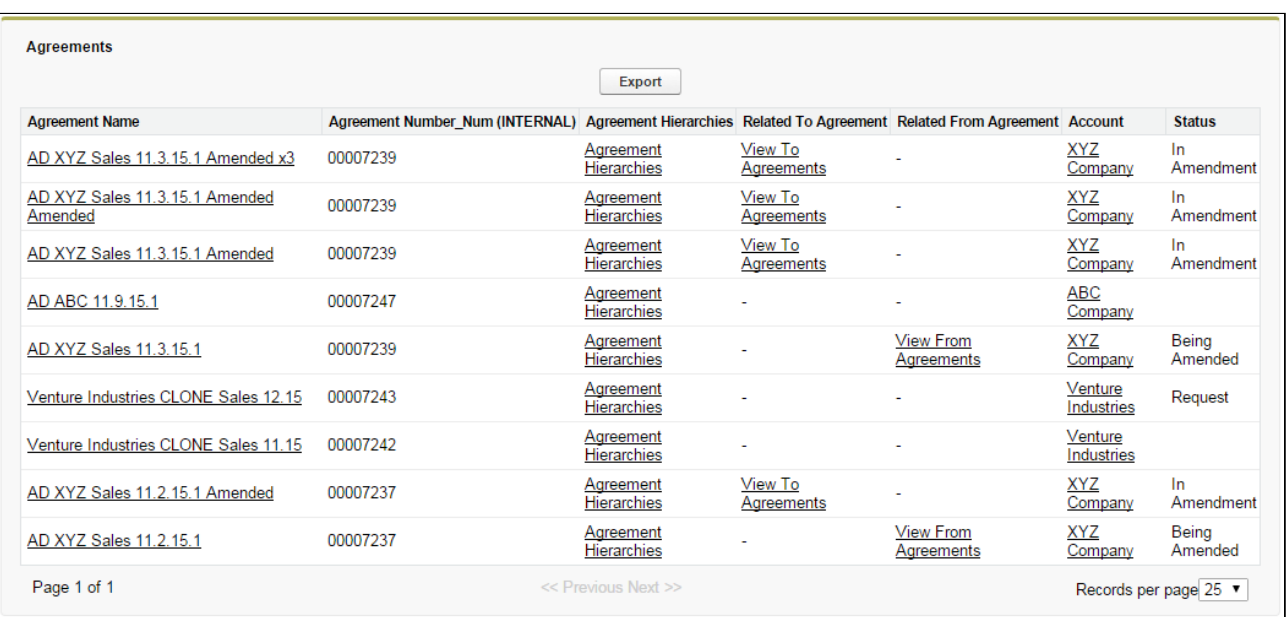

You execute an Agreement Search report in one of the following ways:

- From the Agreement Explorer tab:
	- the administrator-defined default report for Agreement Search
	- a public Agreement Search report created by yourself or another user
	- a private Agreement Search report created by yourself
- $\cdot$  By editing <code>Search</code> Settings from an existing report.

## Taking Actions from Report Results

Actions you can take from Agreement Search report results will vary based on the columns that are displayed in the report (fieldsets) and your own security permissions. The following table describes actions you can take from report results.

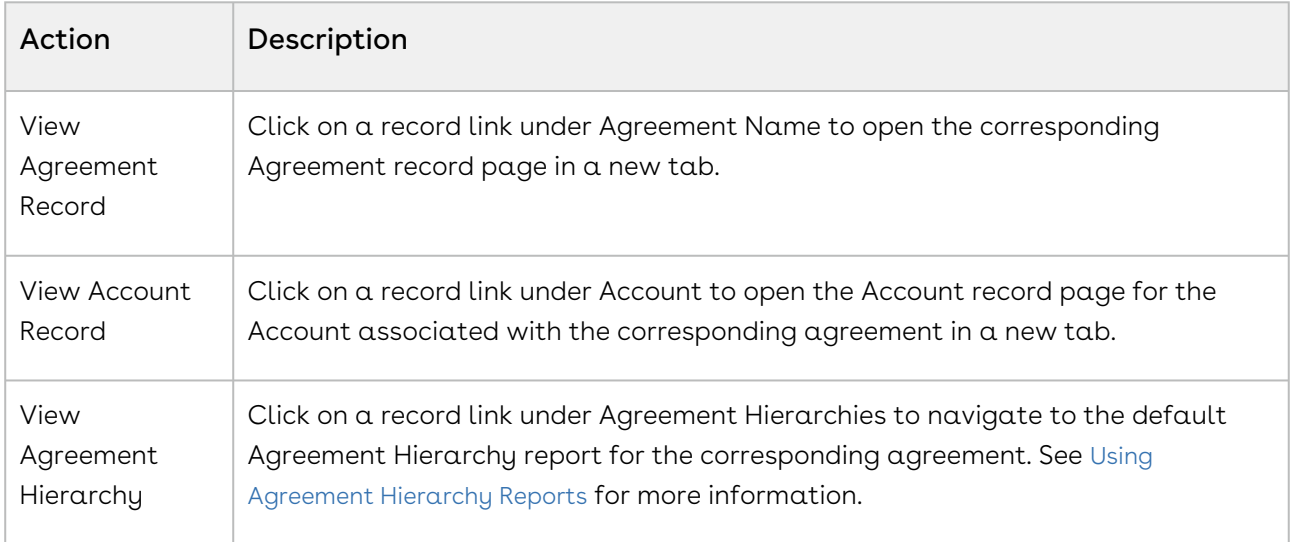

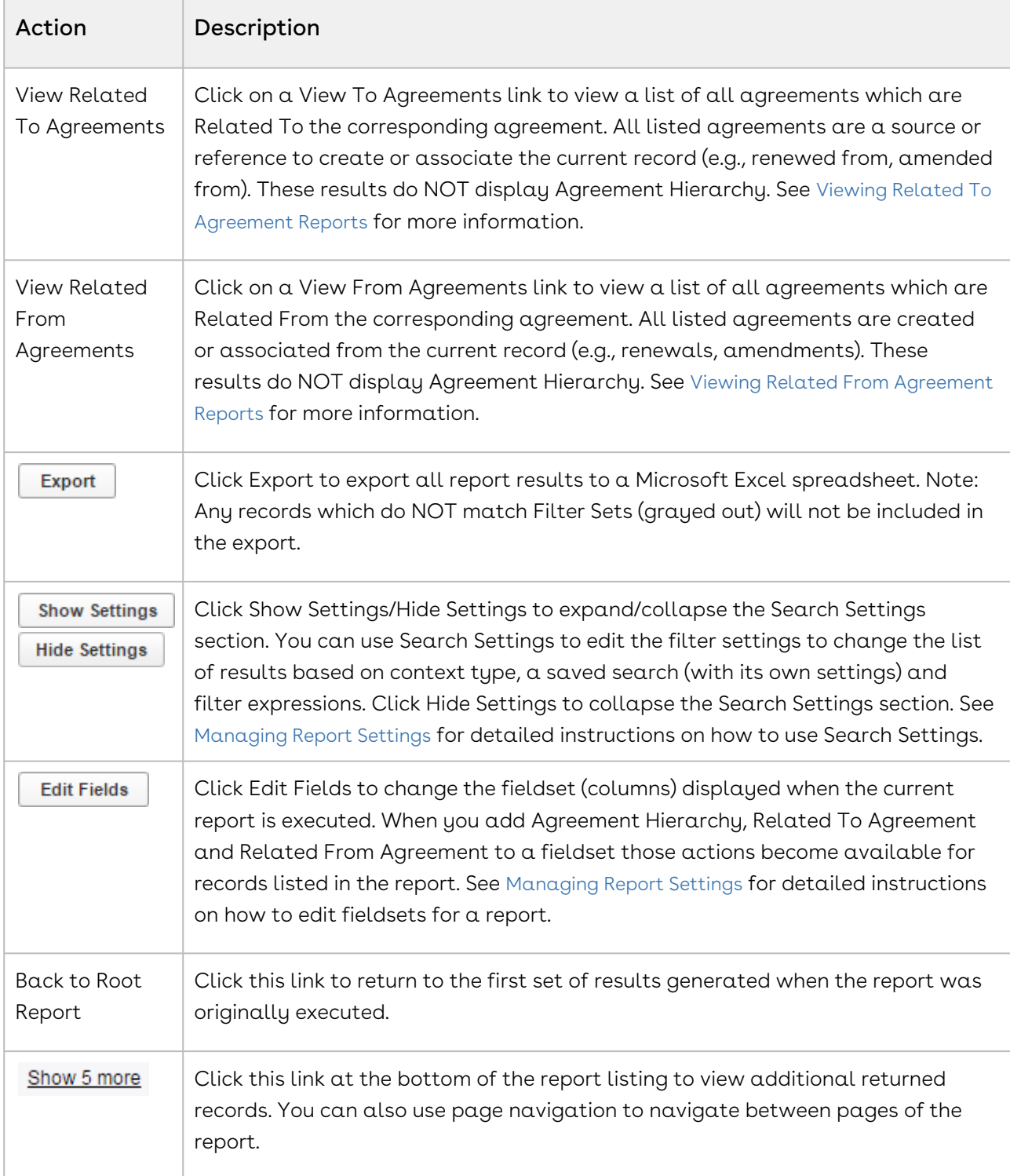

# <span id="page-728-0"></span>Using Agreement Hierarchy Reports

When you run an Agreement Explorer report using the Agreement context or type, you are returning a list of agreement records organized into a hierarchy in relation to a specified agreement record that you have permission to access.

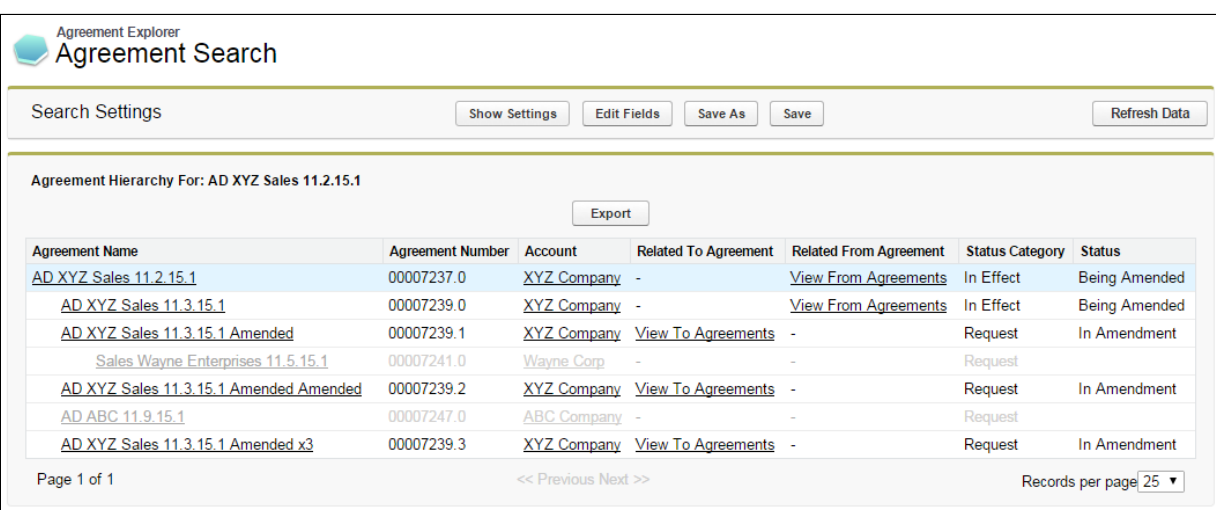

The hierarchy displayed in the report represents the entire agreement hierarchy with respect to the specified agreement record. Indented agreement records represent parentchild relationships.

 $\odot$  Any agreement records in the hierarchy that do not meet the requirements of the report filter are presented as gray text.

You execute an Agreement Hierarchy report in one of the following ways:

- $\cdot$  From the **Agreement Explorer** tab:
	- the administrator-defined default report for Agreement Hierarchy
	- a public Agreement Hierarchy report created by yourself or another user
	- a private Agreement Hierarchy report created by yourself
- $\cdot$  clicking on the **View Agreement Hierarchy** button on an agreement record (default) settings)
- $\cdot$  clicking on the **Agreement Hierarchies** link in an Agreement Search report (default) settings).
- $\cdot$  editing **Search Settings** from an existing report.

#### Taking Actions from Report Results

Actions you can take from Agreement Hierarchy report results will vary based on the columns which are displayed in the report (fieldsets) and your own security permissions. The following table describes actions you can take from report results.

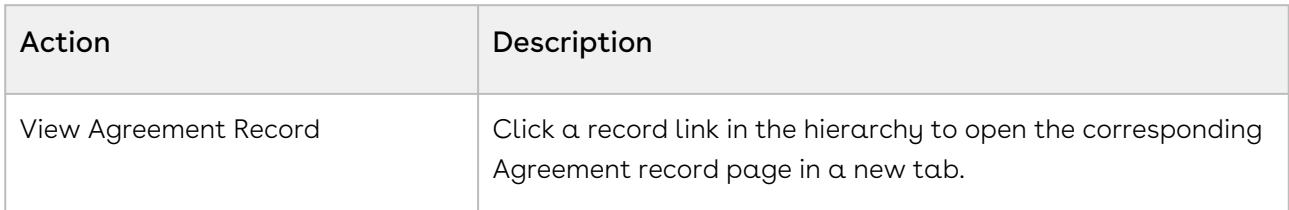

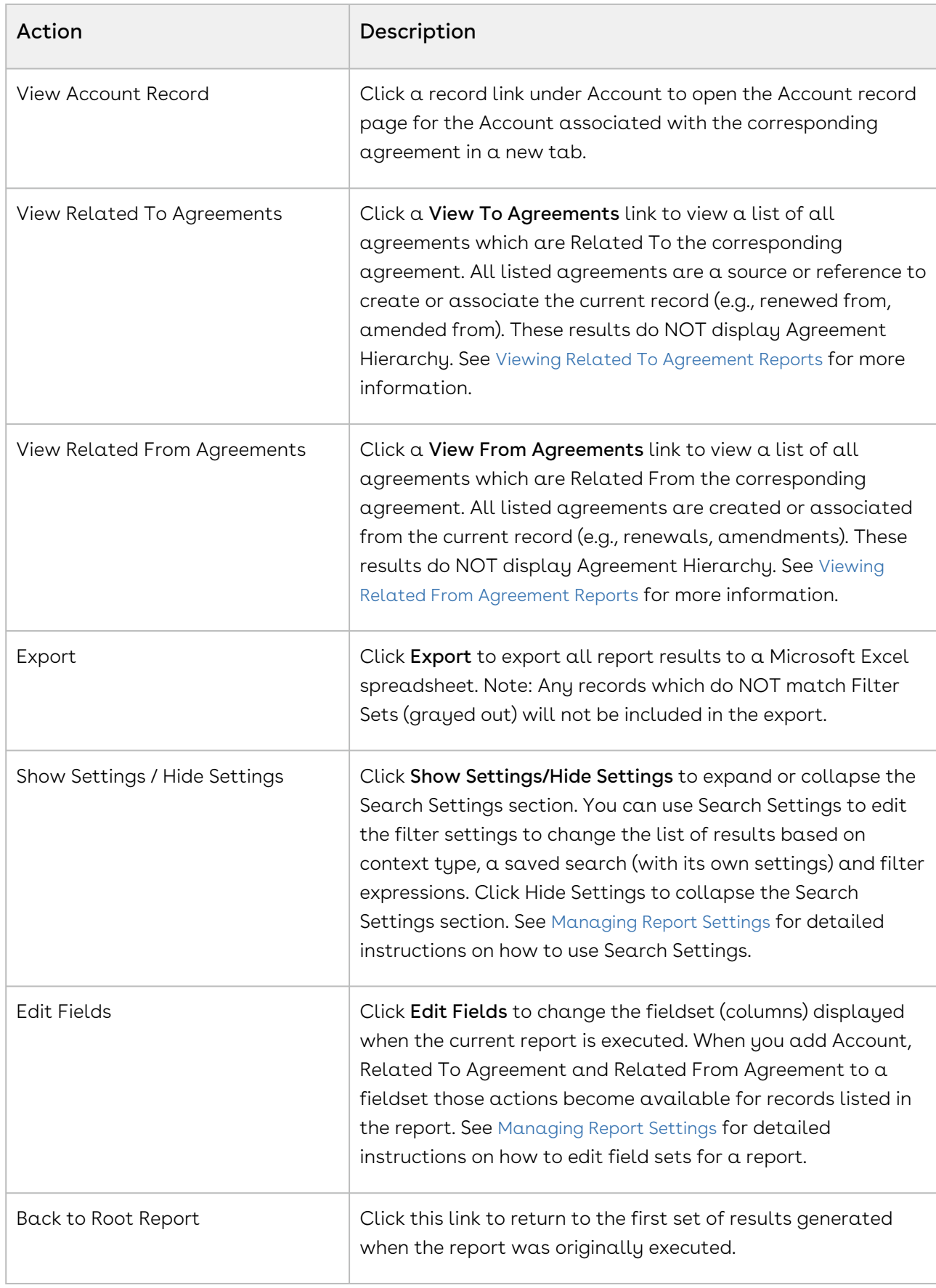

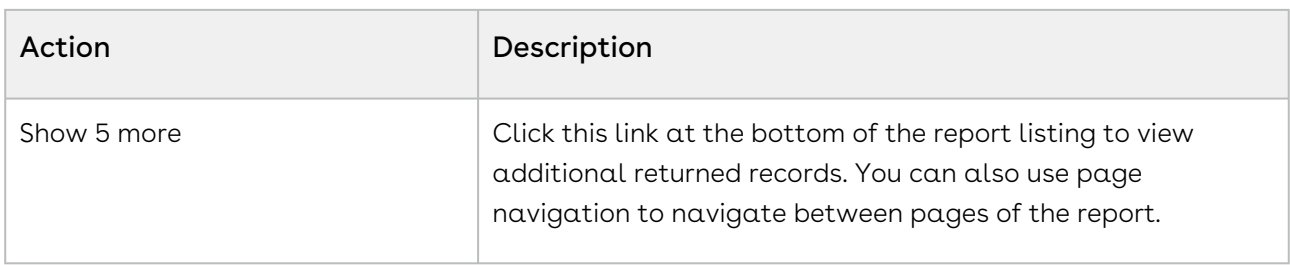

## <span id="page-731-0"></span>Using Agreement by Accounts Reports

When you use the Agreement Hierarchy by Accounts type to run an Agreement Explorer report, you are returning a list of agreement records that are organized into hierarchies by associated Account record.

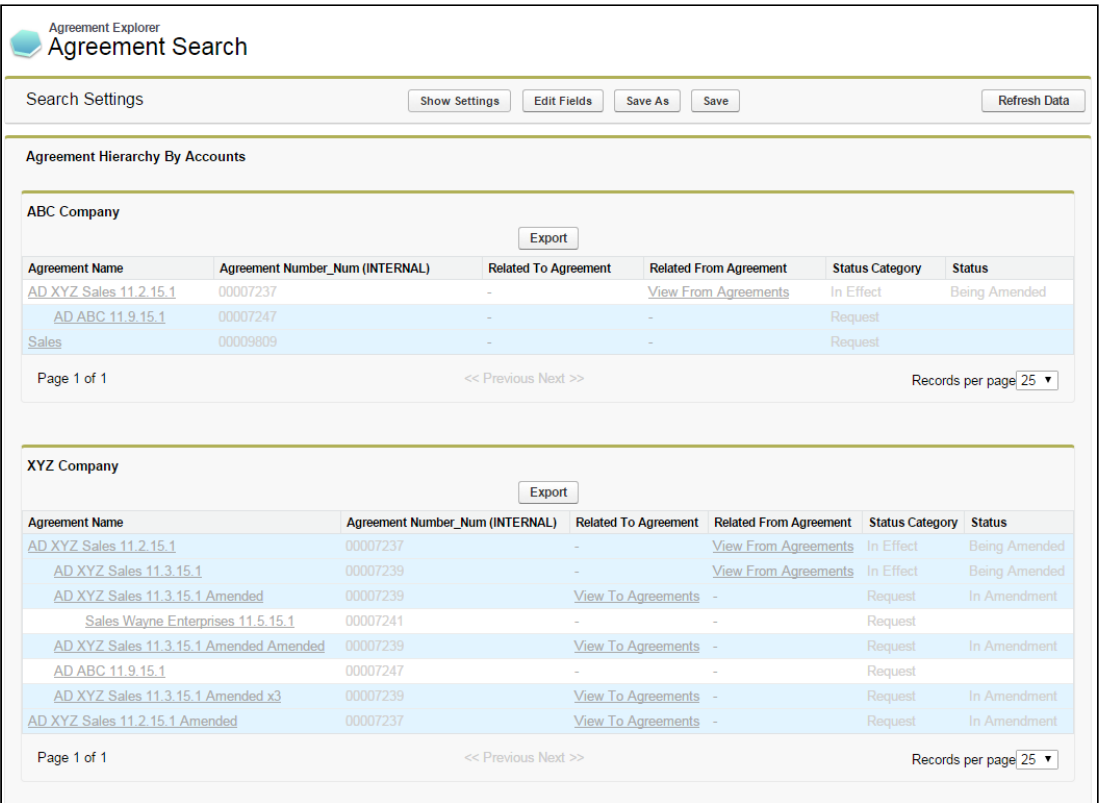

The above image represents a default Agreement Hierarchy by Account(s) report run from the Agreement Explorer tab. In this case, the report returns a filtered list of hierarchies for more than one account record (selected at the time the report was run). If you run an Agreement Hierarchy by Account(s) report from an agreement or account record it will always return a list of hierarchies associated with a single account.

You execute an Agreement Hierarchy by Account(s) report in one of the following ways:

- from the Agreement Explorer tab:
	- the administrator-defined default report for Agreement Hierarchy by Account(s)
- a public Agreement Hierarchy by Account(s) report created by yourself or another user
- a private Agreement Hierarchy by Account(s) report created by yourself
- $\cdot\,$  by clicking  $\,$ View Agreement Hier $\,$ archy $\,$  for Account from  $\,$ an  $\,$ agreement record (def $\,$ ault $\,$ settings).
- $\cdot$  by clicking **View Agreement Hierarchy** for Account from an account record (default) settings).
- $\cdot\,$  by editing <code>Search Settings</code> from an existing report.

### Taking Actions from Report Results

Actions you can take from Agreement Hierarchy by Account(s) report results will vary based on the columns that are displayed in the report (fieldsets) and your own security permissions. The following table describes actions you can take from report results.

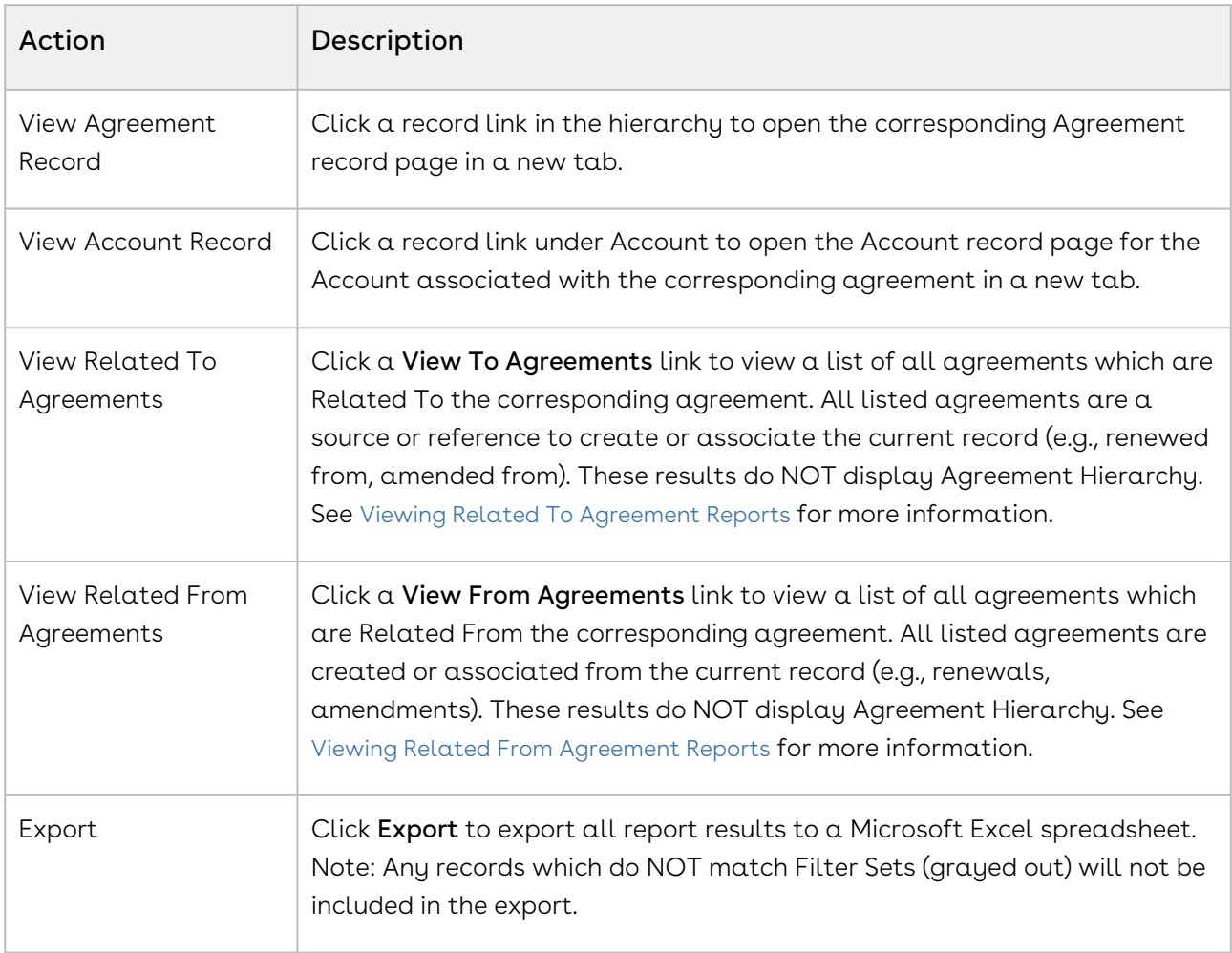

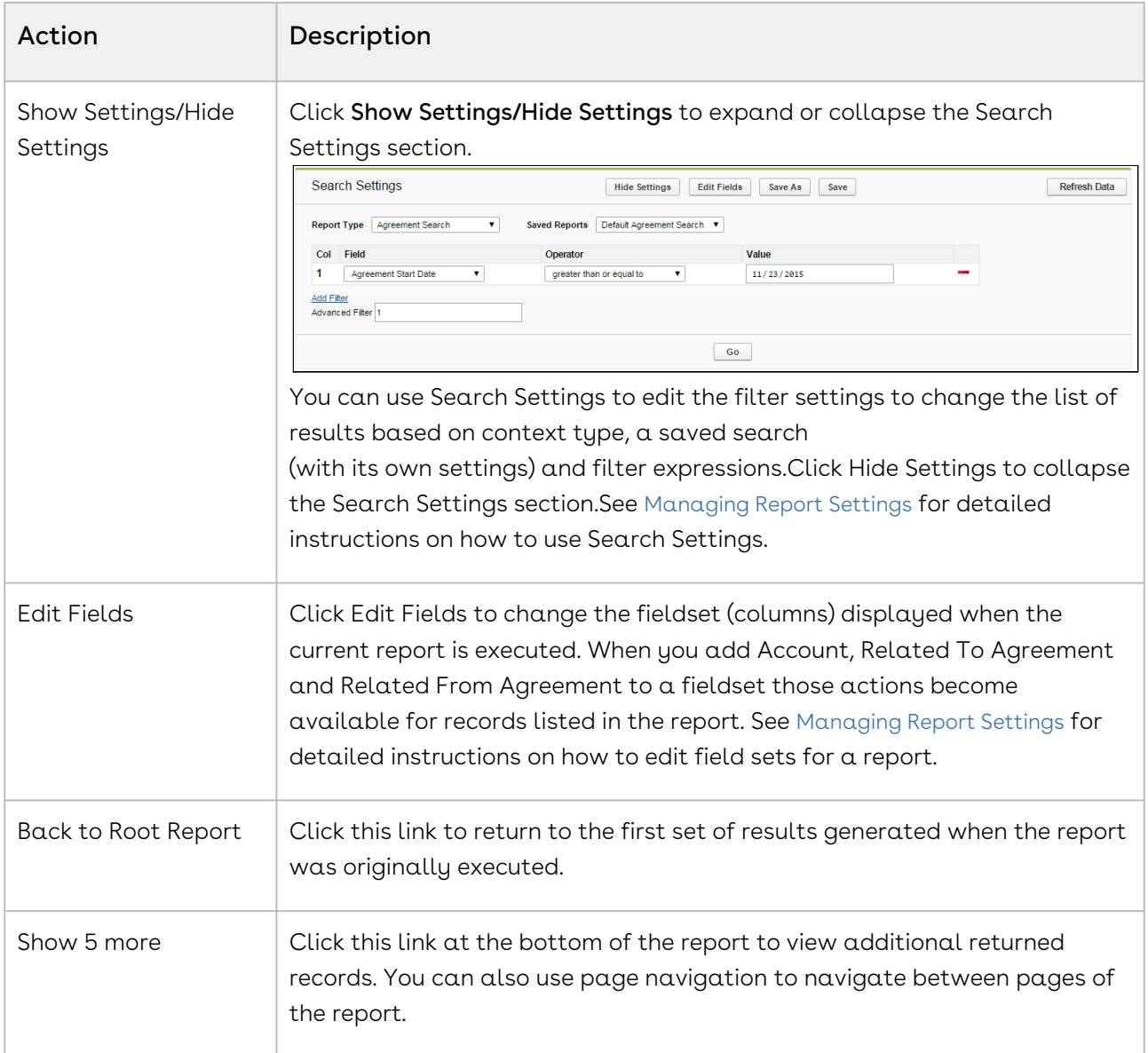

# <span id="page-733-0"></span>Managing Report Settings

For any Agreement Explorer report (Agreement Search, Agreement Hierarchy or Agreement Hierarchy by Account(s)), the report results are determined by three main parameters:

- the Search Type (e.g., Agreement Search, Agreement Hierarchy or Agreement Hierarchy by Account(s))
- the individual Agreement Explorer report's Field Sets (sequenced columns displayed in the report)
- Agreement Explorer Filter Settings (displays report results based on simple or advanced expressions)

The following topic describes how to edit report settings after running any report for which you have access.

#### <span id="page-734-0"></span>To edit the settings for any report

1. Run the report.

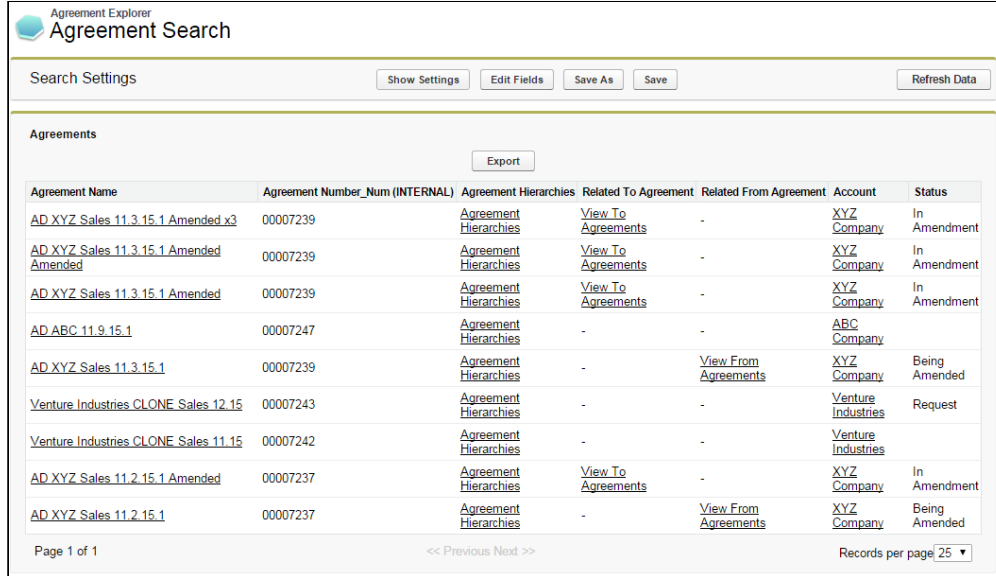

2. Click Show Settings to expand the report settings section.

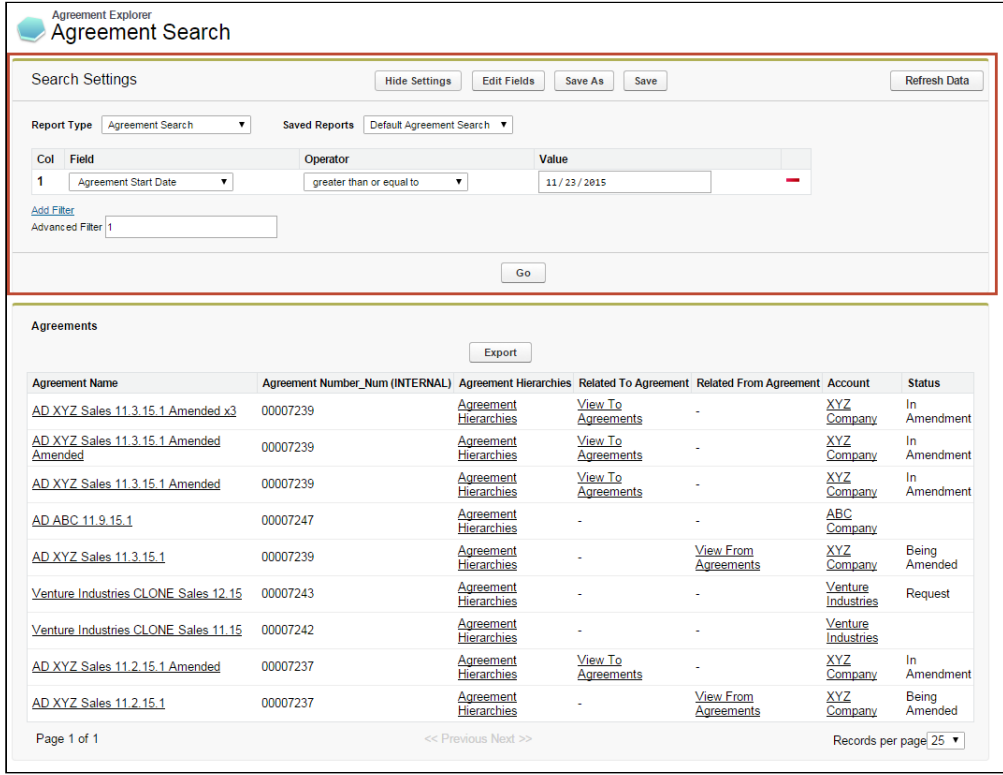

Use the following links to quickly jump to a task:

• [To edit the settings for any report](#page-734-0)

CLM

- [To Change the Saved Report Type](#page-735-0)
	- [To Change the Report Type to Agreement Search](#page-735-1)
	- [To Change the Report Type to Agreement](#page-735-2)
	- [To change the report type to Agreement Hierarchy by Account\(s\)](#page-736-0)
- [To run a saved Agreement Explorer report](#page-737-0)
	- [To Edit Fields Displayed in a Report](#page-738-0)
	- [To Change Filter Settings for a Report](#page-740-0)
	- [To Refresh Agreement Data for a Report](#page-742-0)
- [To save Edits to report settings](#page-742-1)

### <span id="page-735-0"></span>To Change the Saved Report Type

You can change the search settings to display results based on a different report type.

#### <span id="page-735-1"></span>To Change the Report Type to Agreement Search

1. Click on the **Type** drop-down menu and choose **Agreement Search**.

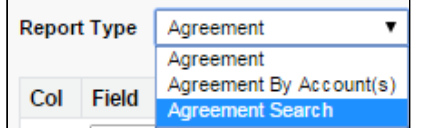

2. Click Go. The report listing is refreshed to display a list of agreements according to the current filter settings and fieldsets defined for the report. Any agreement or account lookup field is removed from the settings view.

#### <span id="page-735-2"></span>To Change the Report Type to Agreement

1. Click on the **Type** drop-down menu and choose **Agreement**.

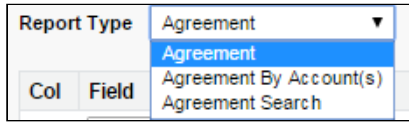

Search Settings are refreshed to display the Agreement Lookup field.

2. Click on the **Agreement Lookup**  $\blacktriangleright$  icon to display a lookup dialog for agreement records.

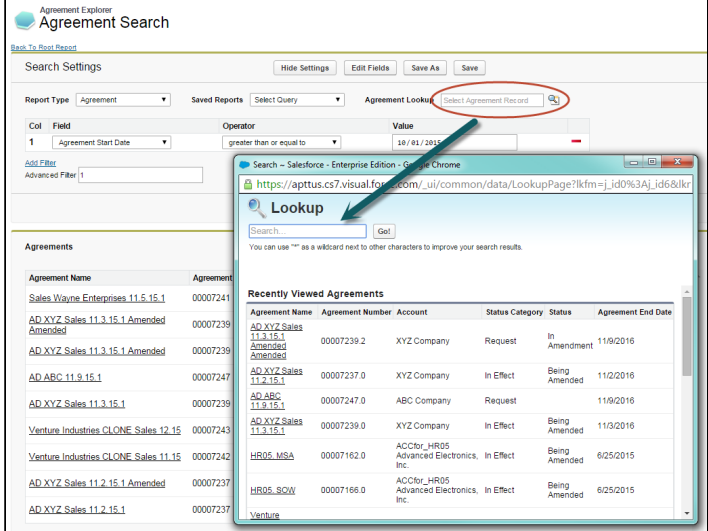

- 3. Search for and click on an Agreement Name.
- 4. Click Go. The report listing is refreshed to display a list of agreement records organized into a hierarchy according to the filter settings and fieldsets defined for the report. The specific record chosen in the previous step is highlighted in the list.

<span id="page-736-0"></span>To change the report type to Agreement Hierarchy by Account(s)

1. Click the **Type** drop-down menu and choose **Agreement by Account(s)**.

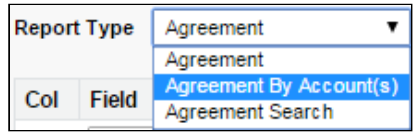

Search Settings are refreshed to display an Account lookup field.

2. Click the **Account Lookup to lic**on to display a lookup dialog of accounts organized in a hierarchy.

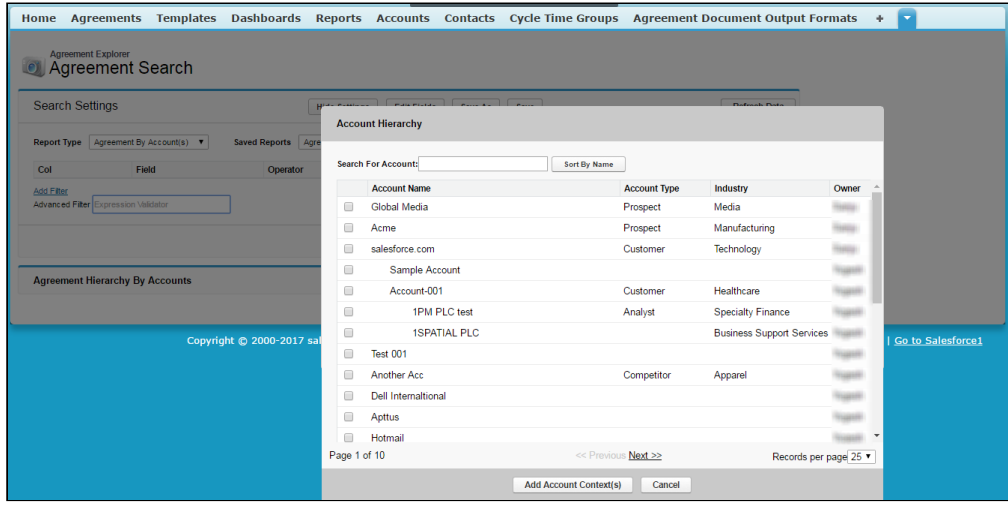

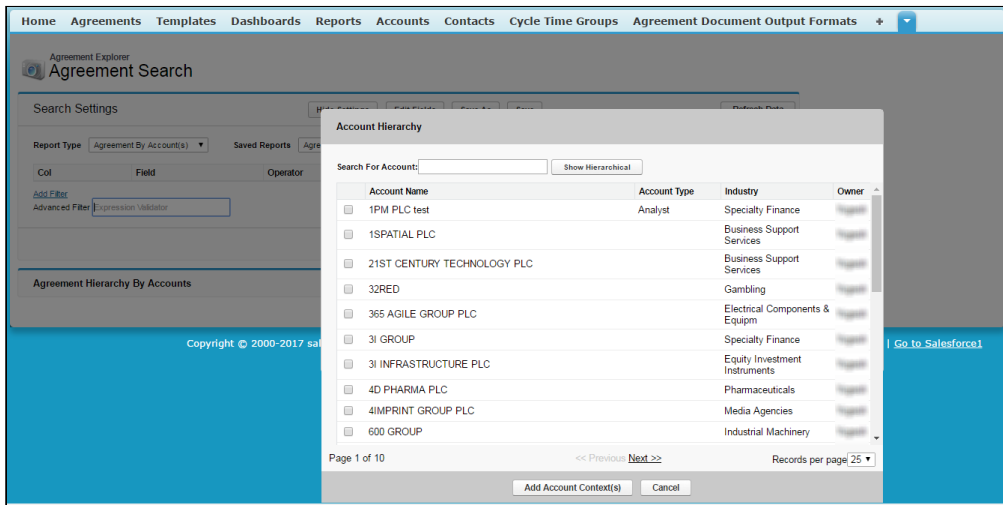

4. You can also search Agreement Accounts by searching the account name as a search string in the Search For Account field in the Account Hierarchy window. The result

displays account names sorted alphabetically.

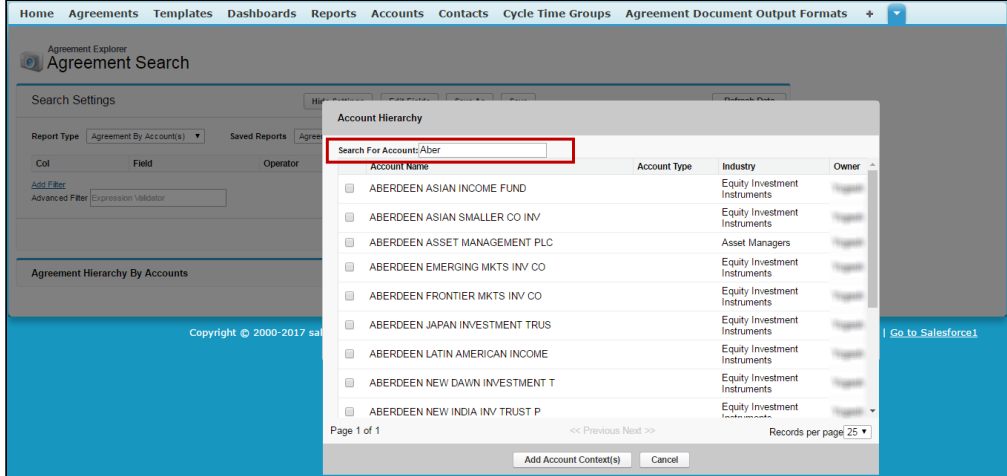

- 5. Select one or more Accounts from the list and click Add Account Context(s).
- 6. Click Go. The report listing is refreshed to display a hierarchy of agreements organized by the account(s) specified using the current filter and fieldsets defined for the report.

#### <span id="page-737-0"></span>To run a saved Agreement Explorer report

You can edit report settings to change the type and choose an already saved report for that context. You have access to the following saved reports for any type:

- Public Agreement Explorer reports available to all users.
- Private Agreement Explorer reports you have created.
- 1. Change the current Agreement Explorer context type as described in the previous section.
- 2. Click the Saved Reports drop-down menu and choose a saved public or private report. Filters and fieldsets are changed based on saved settings for the selected report.

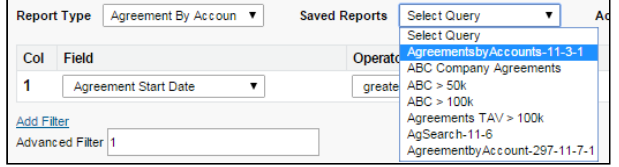

3. Click Go. The report listing is refreshed to display an Agreement Explorer report that matches the chosen saved report.

#### <span id="page-738-0"></span>To Edit Fields Displayed in a Report

You can Edit Fields from Agreement Explorer reports to modify the fields (columns) displayed in the report and expand or limit the actions that can be taken from report results. When you edit, add or remove fields in this way, you are creating a new FieldSet unique to the report which is displayed. The only field that is always required (and cannot be removed) is **Agreement Name**, because reports always display a list or hierarchy of agreement records.

FieldSets in Agreement Explorer reports are always defined explicitly for each report and change depending on settings for a specific report.

1. From any report listing, click the **Edit Fields** button at the top of the page. The *Edit* Fields dialog is displayed, showing the current fieldset used for this report.

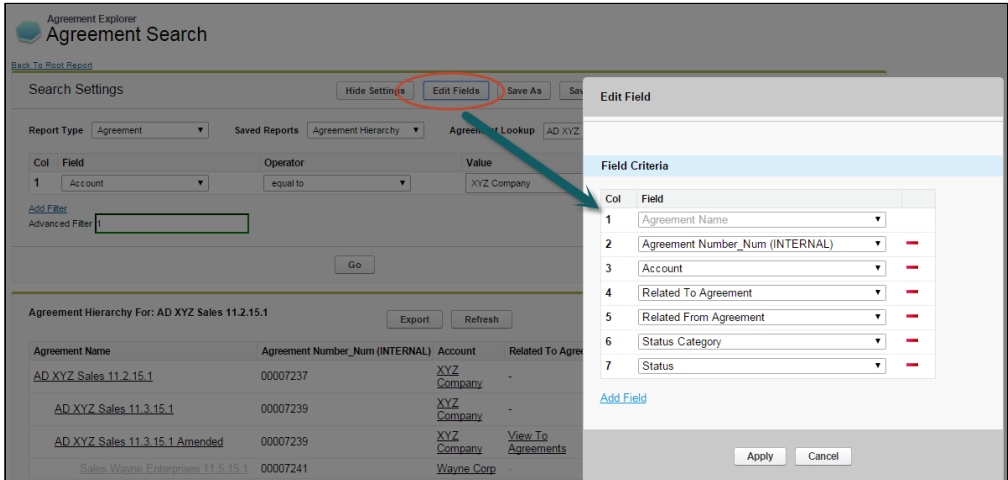

Individual fields are listed in sequence by column number. "Agreement Name" is always the first field in the fieldset and cannot be removed or reordered.

2. Use the drop-down menu to choose or change fields to add to the Fieldset. You can add any field which is a part of the Agreement or Account object, including any lookup fields from these objects.

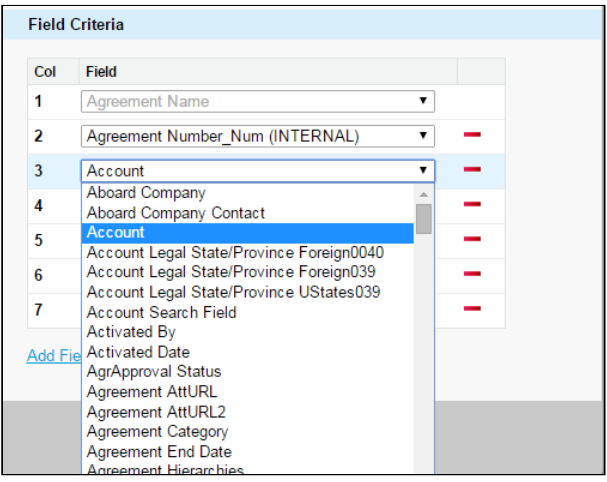

a. When you add certain fields to your Field Set, they enable you to take actions from the Agreement Explorer report listing, depending on the type of the report. The following table describes which actions you can take with these fields and defines which contexts use these fields:

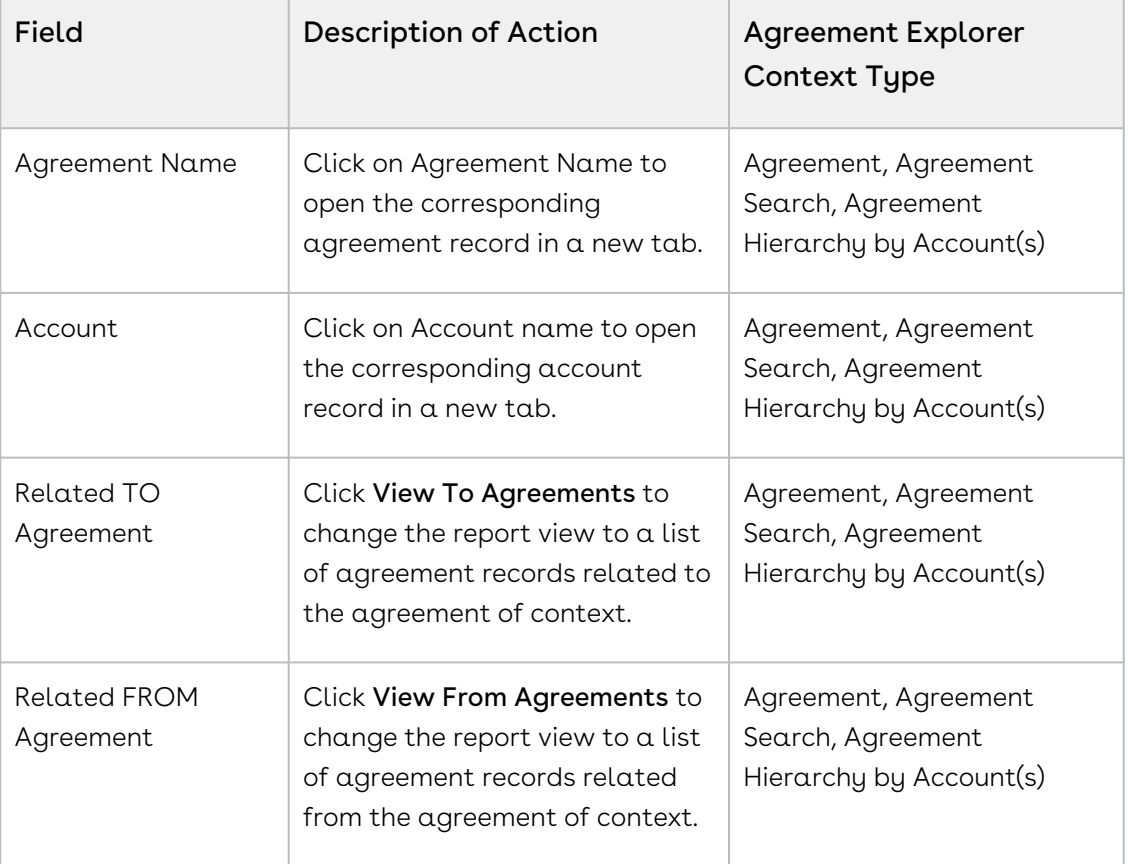

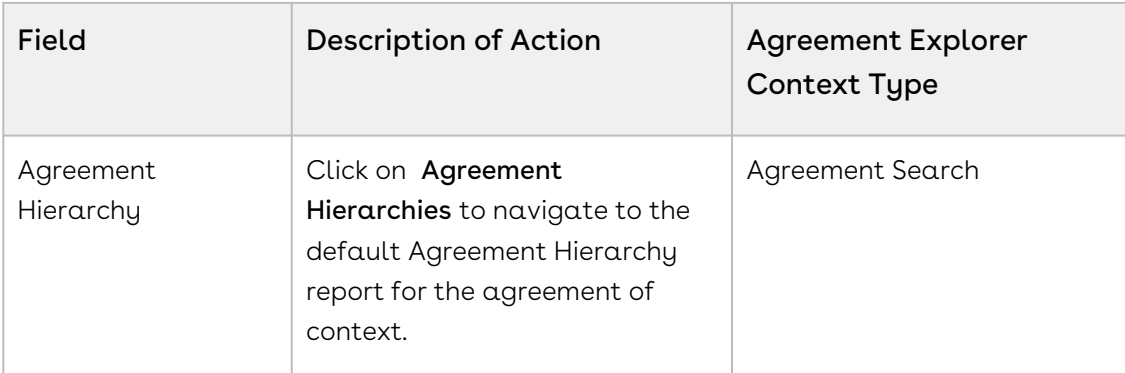

- 3. Click **Add Field** at the end of the Field Set to add another field. Click the **--** button to remove a field from the FieldSet. Field Sets for Agreement Explorer reports can have a maximum of 24 fields.
	- Although Agreement Explorer report FieldSets can have up to 24 fields, only the first 12 fields can be displayed in the Agreement Explorer listing. When you export a report to an Excel spreadsheet, all fields and any data they contain are displayed. Keep this in mind when planning the sequence of fields in your Fieldset.
- 4. Click Apply to save the changes to your report Fieldset.
- 5. Click Go to execute the report using your modified Fieldset.

#### <span id="page-740-0"></span>To Change Filter Settings for a Report

Agreement Explorer report results can be constrained through the use of Filter Sets defined for any given report. When you first run an Agreement Explorer report, the report listing is displayed based on the defined Filter Set. You can change these Filter settings to return specific results based on a set of expressions you build.

1. Click Show Settings if the Search Settings are not already visible.

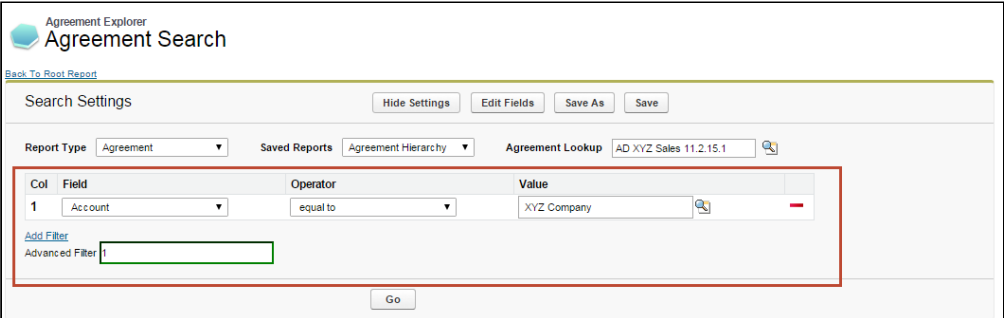

Any already existing Filter Sets are displayed in this section.

2. Define or change Filter Sets to filter the report based on the criteria you specify.

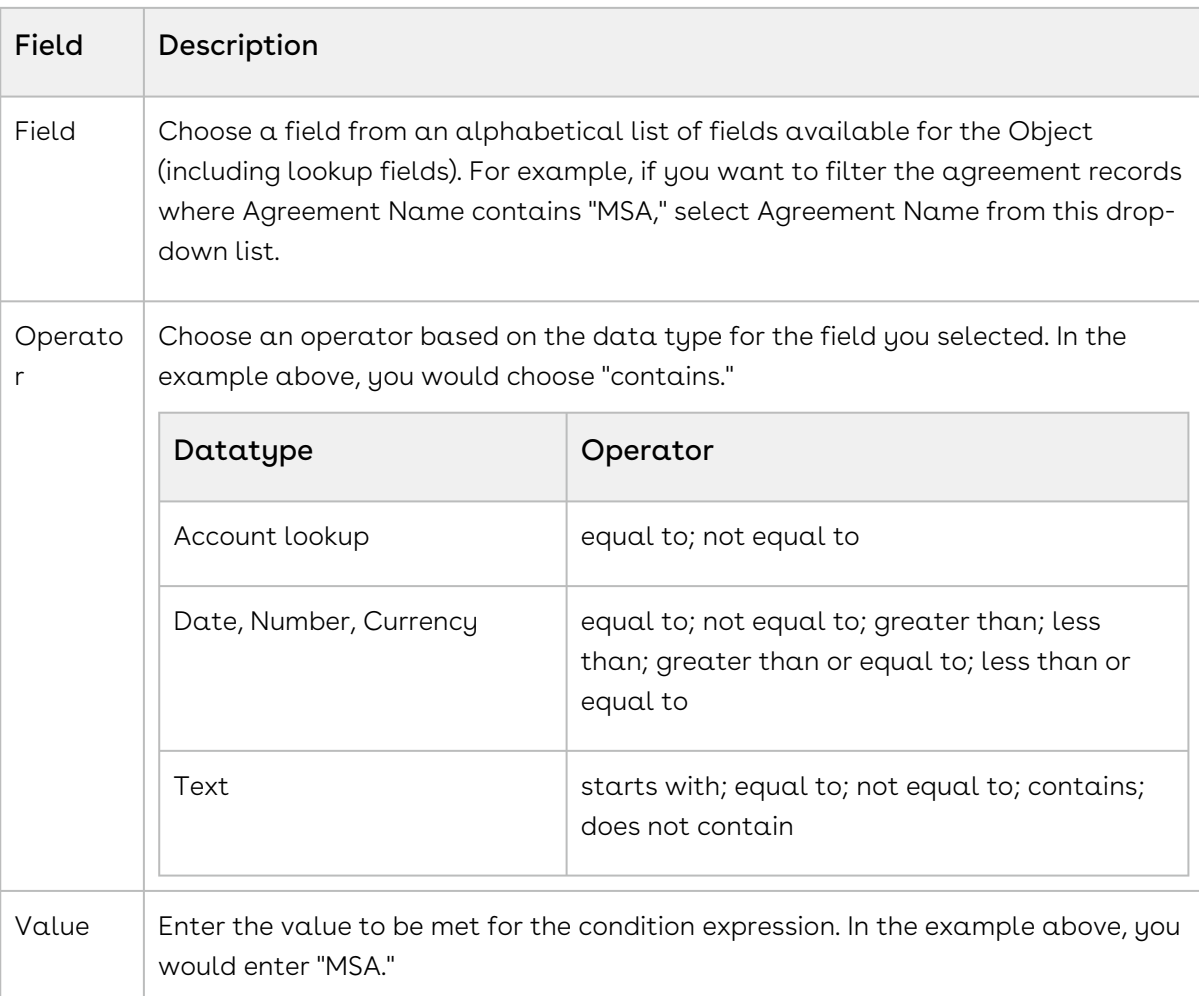

- 3. Click  $Add$  Filter to create additional expressions to add to the Filter set. Click  $\;\;\bar\;\;\;$  to remove an expression.
- 4. Choose an option from Filter for to define the logic used in the Filter set.

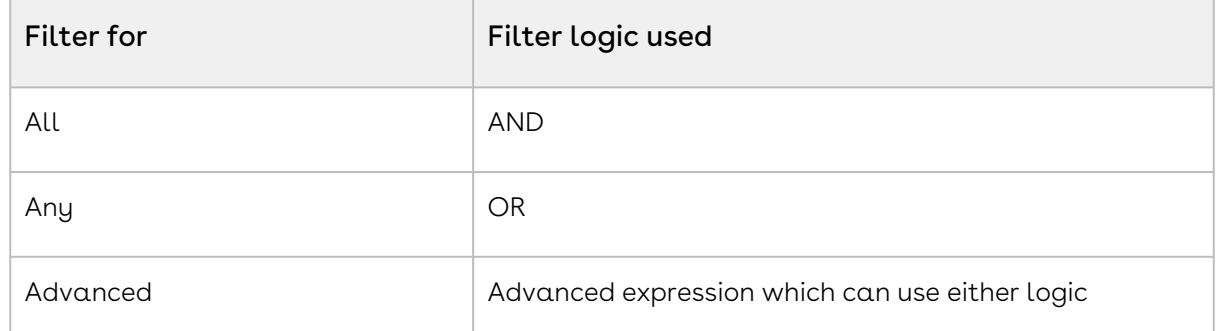

By default, all Filter Sets use AND logic. Choose Advanced if you want to apply more than one type of logic to your filter. For example, if you have 3 Filter Sets and but you want to make only 1 of the first 2 required, you would manually change the expression to "(1 or 2) AND 3."

5. When you are finished configuring the Filter Set, click Go to run the report using your modified Filter conditions.

<span id="page-742-0"></span>Because the Agreement Explorer uses data stored in the most recent cache for the Agreement object, you may find that more recently created agreement records are not listed in your reports. If you are uncertain how recently agreement data was updated from the backend or want to include agreement records that were just created, use the Refresh Data button in Report Settings to refresh the data pool extracted from object tables in the database.

- 1. Click Show Settings to display Search Settings.
- 2. Click Refresh Data.

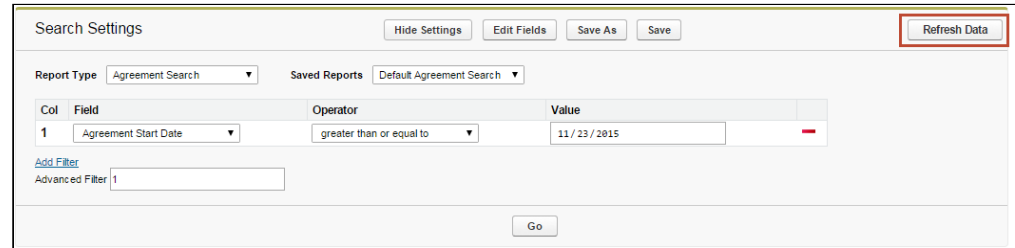

- 3. Return to the Agreement Explorer tab or Agreement or Account record and run the report.
	- Alternatively, the Contract Management administrator can schedule a job using the Apex Scheduler to refresh data such as agreement hierarchy and [account hierarchy. For more information, see](#page-167-0) Schedule Jobs to Refresh Agreement Data.

#### <span id="page-742-1"></span>To save Edits to report settings

When you edit report settings, you can run reports in an ad hoc fashion without saving any changes to the existing report by changing settings as described in the previous sections. Agreement Explorer also gives you the option to save edits you have made to an existing report, or to save edits as a new report.

- 1. Add, remove or change Filter settings for the report, including changing the context type of the report.
- 2. Add, remove or change the order of Field Sets for the report.
- 3. Click Go to run the report using any new Filter or Field Set settings.
- 4. Click Save to save your changes. Settings are changed for the existing report. You can only save changes to an existing report if you own the report (private).
- 5. Click Save as to save your changes as a new Agreement Explorer report.
- Hide Settings Edit Fields Save As Sa **Save Report** Default Agreement Search V Configure **F** Required Field Value Default Agreement Search Name n or equal to  $\overline{\phantom{a}}$  $11/23/2015$ Label Description This is the default Agreement Search  $\begin{bmatrix} 1 & 1 \\ 1 & 1 \end{bmatrix}$  $\overline{\mathbf{v}}$ Public Set as Default  $\overline{\mathcal{L}}$ Export Save Cancel Num (INTERNAL) Agreement Hierarchies Related To Ag
- a. Make changes as needed in the **Save Report** dialog box.

b. Click Save. A new Agreement Explorer report is created using the new report settings and the details you specified.

#### <span id="page-743-0"></span>Viewing Related To Agreement Reports

When you run an Agreement Explorer report, if you have the "Related To Agreement" field as part of the report Field Set, you have the option to view a filtered report of agreements related to agreement records in your report (if any exist).

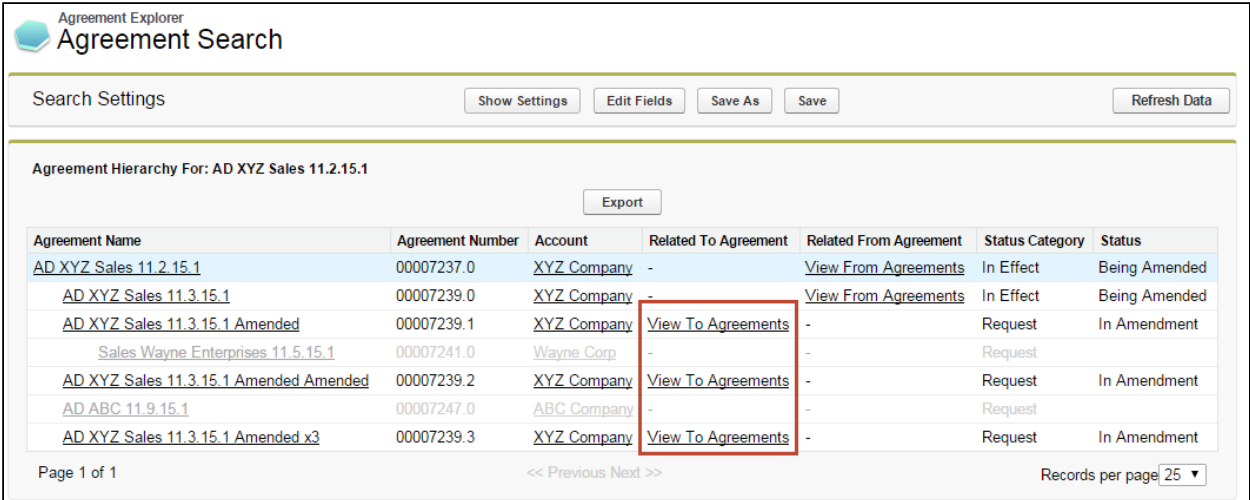

To view this list, click View To Agreements from the Agreement Explorer report listing. All listed agreements are a source or reference to create or associate the current record (e.g., renewed from, amended from) These results do NOT display Agreement Hierarchy.

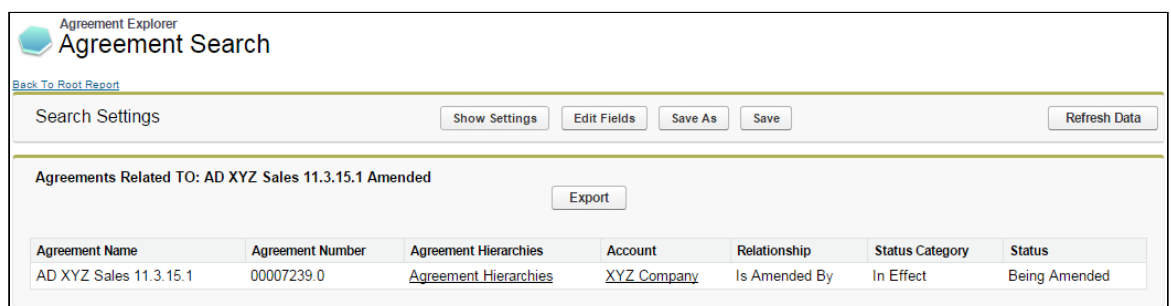

In the above example, the agreement record Related To "AD XYZ Sales 11.3.15.1 Amended" is the original contract from which the agreement was amended (Relationship = Is Amended By).

The Agreements Related To report displays without any applied Filter set. You cannot modify the Field Set used for this type of report. The following table describes which fields are displayed for Related To Agreement reports.

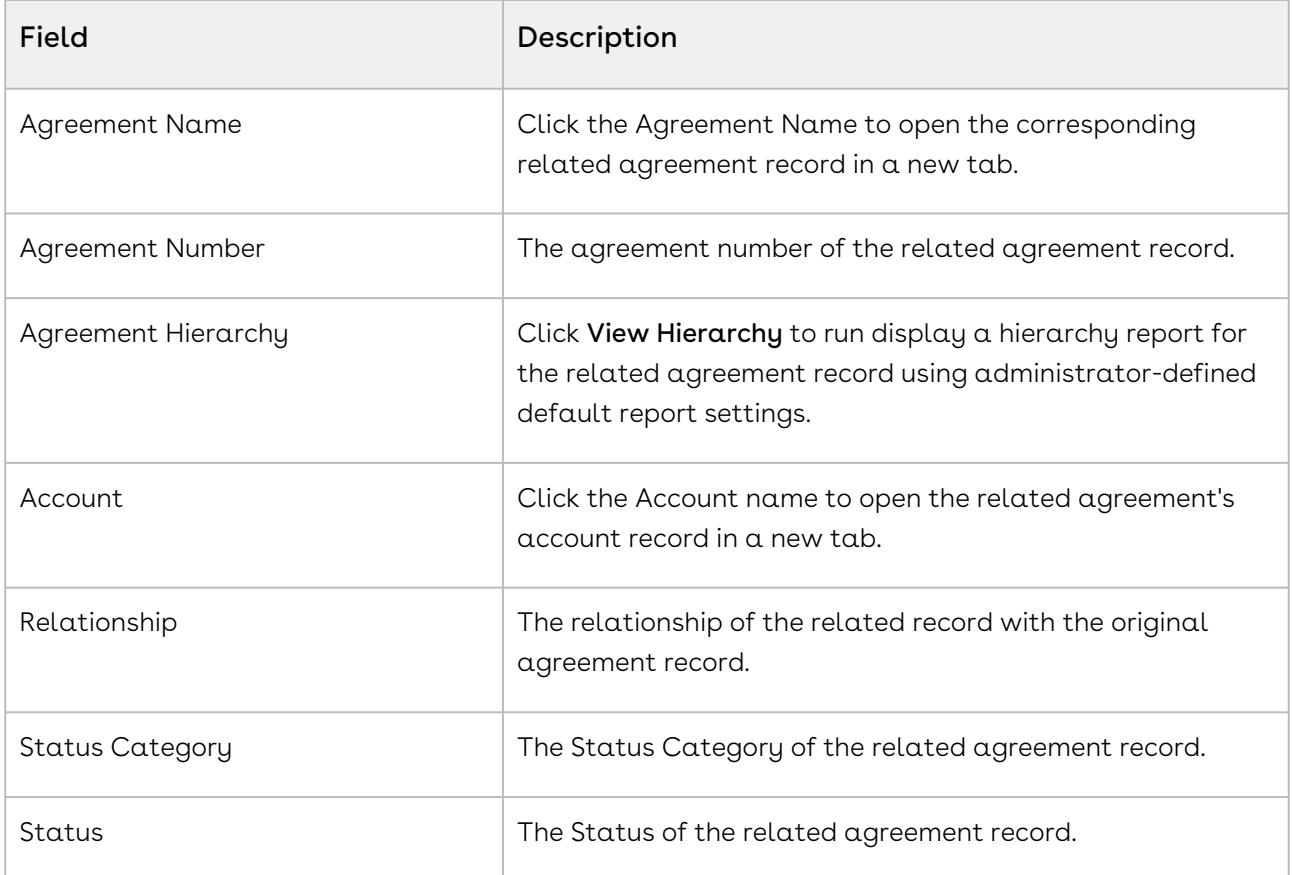

Click Export to export the Related To Agreements report to an Excel spreadsheet. You cannot save a Related To Agreement report as an Agreement Explorer report. <span id="page-745-0"></span>When you run an Agreement Explorer report, if you have the "Related From Agreement" field as part of the report Field Set, you have the option to view a filtered report of agreements related from agreement records in your report (if any exist).

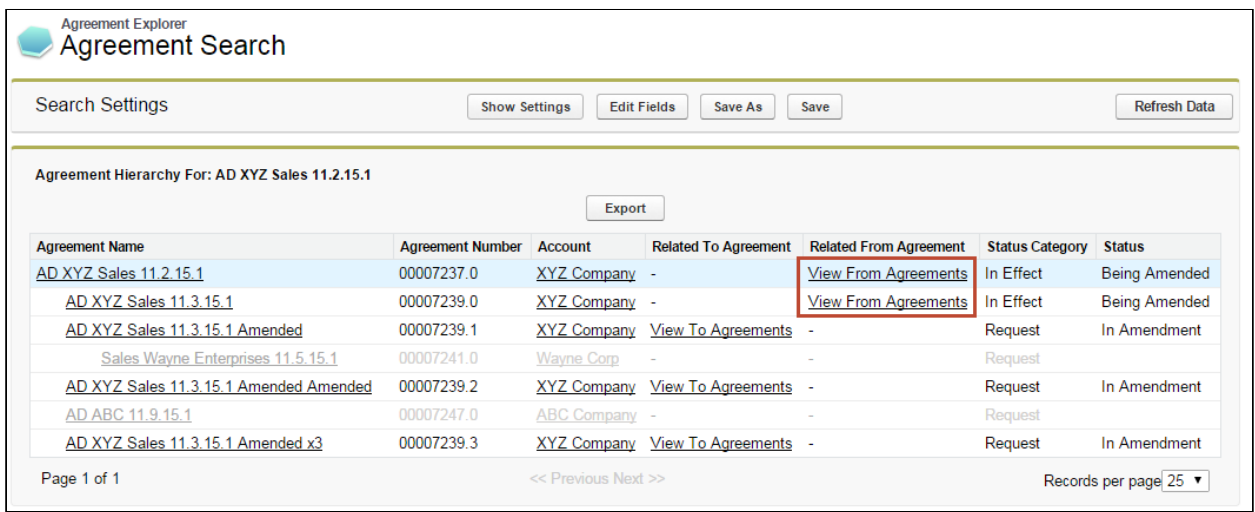

To view the related agreements list, click on View From Agreements from an Agreement Explorer listing. All listed agreements are created or associated with the current record (e.g., renewals, amendments). These results do NOT display Agreement Hierarchy.

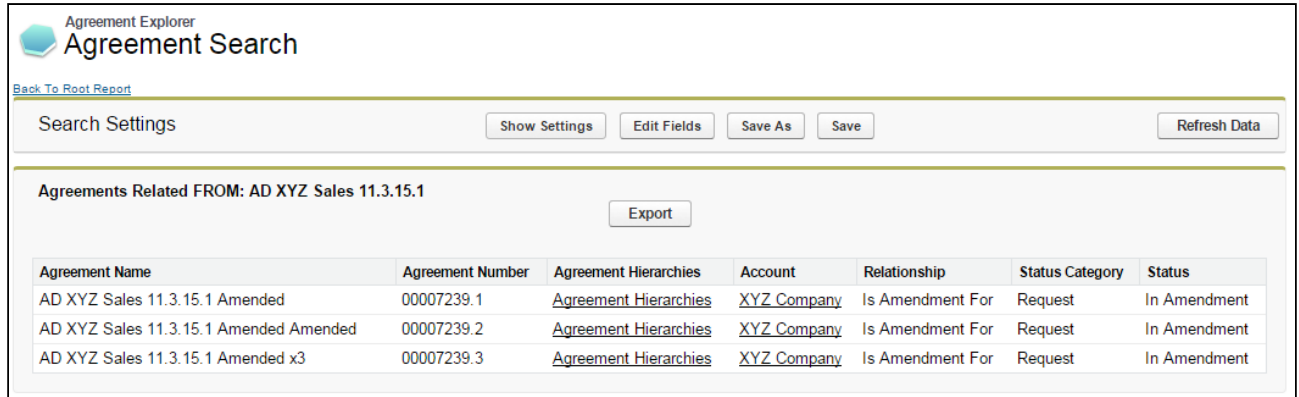

In the above example, the agreement records Related From "AD XYZ Sales 11.3.15.1" are three separate pending amendments for the same contract (Relationship = Is Amendment For)

The Agreements Related From report displays without any applied Filter set.

You *cannot* modify the Field Set used for this type of report. The following table describes which fields are displayed for Related From Agreement reports.

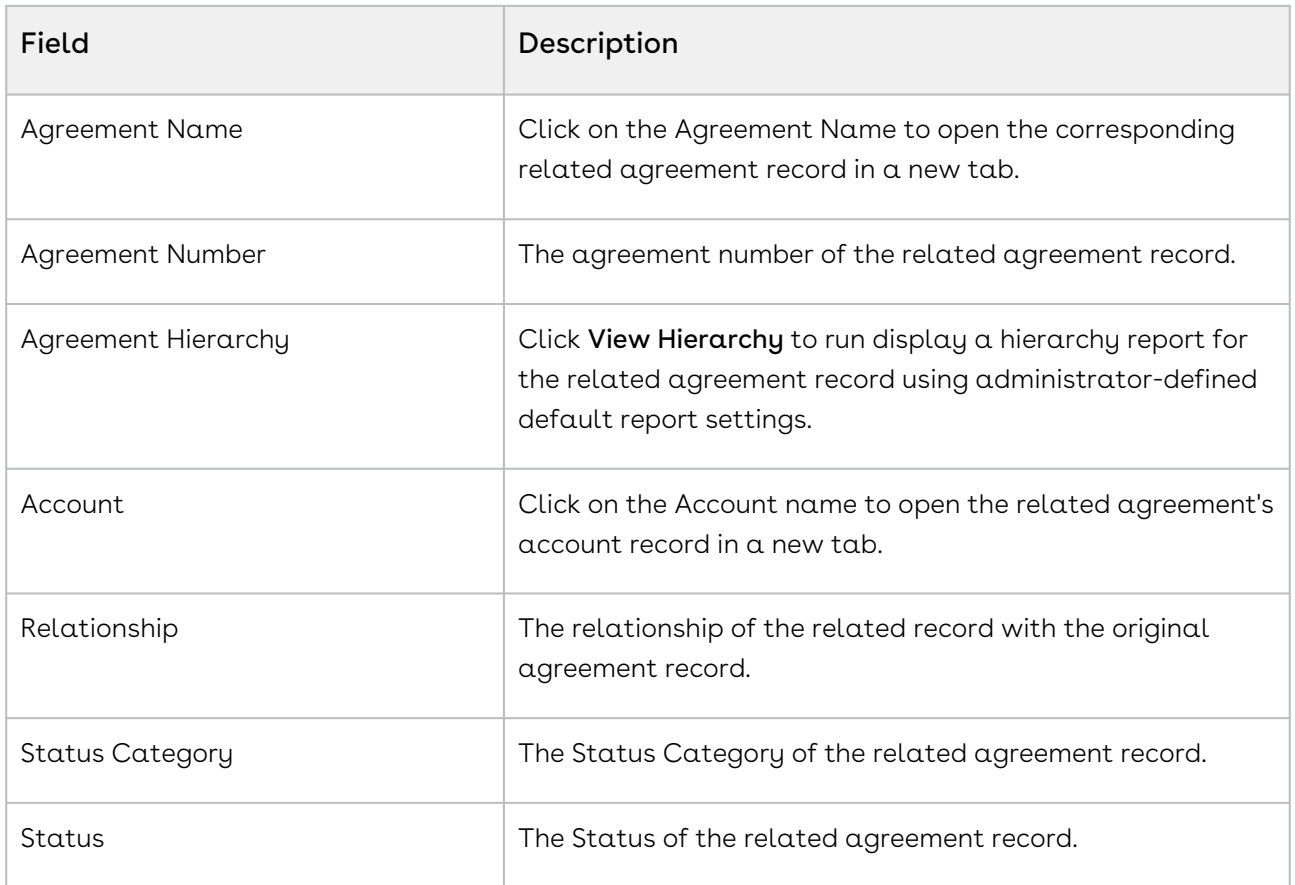

Click Export to export the Related From Agreements report to an Excel spreadsheet. You cannot save a Related From Agreement report as an Agreement Explorer report.

# Deleting an Agreement Explorer Report

Hint: click on images on this page to enlarge the view.

If you have the correct permissions, you can delete an Agreement Explorer report from the Agreement Explorer tab.

- 1. Navigate to the Agreement Explorer tab.
- 2. Click the <u>Del</u> link (Delete) next to the corresponding report to delete it. A confirmation dialog appears.
- 3. Click OK to confirm deletion of the report.

<sup>1</sup> If you delete a default Agreement Explorer report, the most recently modified public report will automatically be assigned as the default report for that report type.

# Conga CLM on Salesforce Lightning

You can use Conga CLM with the Salesforce Lightning Experience and still accomplish the same tasks with the same features that are available in the Classic Experience. The change that you will observe is in accessing the features and the process for creating an agreement. Beyond a few different steps, the flows for most Contract Management tasks remain the same as in the Classic Experience. You can also access Contract Management from the Lightning Console. You can use the Lightning Console to Generate, Regenerate, Activate, Amend, Renew, Submit Request, Terminate, Expire, and Clone an agreement.

# Enabling the Lightning Experience in Salesforce

Enabling the Lightning Experience in your Salesforce org is simple, but requires some [consideration of your company's needs before you make the switch. Refer to](https://trailhead.salesforce.com/en/lex_migration_introduction/lex_migration_introduction_administration) Salesforce's documentation on enabling the Lightning Experience.

# Accessing Features in Lightning

One of the main differences you will find when you switch to Lightning is how your apps are accessed, like Contract Management. In Lightning, there is no [Force.com](http://Force.com) app menu, and you cannot customize the default Tabs to include Custom Objects or Visualforce tabs. Instead, you access all Contract Management features by using the App Launcher.

- 1. Log in to Salesforce with Lightning enabled.
- 2. Click the App Launcher button in the upper left-hand corner of the Home screen.
- 3. From the App Launcher, click on Contract Management.
- 4. Select a Contract Management feature to work with (e.g., "Agreements" to start the agreement creation process.)

# Creating an Agreement in Lightning

There are two ways to create a new agreement in the Lightning experience.

- 1. Go to App Launcher > Contract Management.
- 2. Click on Agreements.
- 3. From the Agreements List, click New.

OR

Click the down arrow  $\vee$  next to the Agreements tab and click +New Agreement from the drop-down menu.

- 4. Select an Agreement Record Type and click Continue.
- 5. On the New Agreement page, enter values for required fields and any optional fields that are available and click Continue.
	- **A** It is recommended when using the Lightning Experience to configure the above page to contain as many fields as you want specified prior moving to the next step. You can configure which Agreement fields are available on this page by editing the Agreement New Field Set[. For more information, see](#page-596-0) Creating an Agreement.
- 6. Click **Edit** to make more changes to your agreement record, or the pencil icon  $\Box$  to make changes to any editable field. Note that all the field values you had entered on the previous page, have already been saved to the record.
- 7. Scroll down the page to find Agreement Actions such as Preview, Generate, and Import Offline Agreement. Any Visualforce pages you have added to the page layout, such as Document Finder or Master Agreement Clauses are also displayed on this page.

The agreement actions can also be accessed from the Agreement Actions panel on the right side of the Agreement Details page. The panel shows the action buttons clustered into three groups. The Agreement Life Cycle Actions group contains Submit Request, Send for Review, Send for Teams Review, Send for Signature, Activate, Cancel, Renew, Terminate, Amend, Send for Adobe Sign, Send for DocuSign, and Expire actions. The Document Actions group contains Generate, Regenerate, Import Offline Document, Preview, Merge Documents, Generate Supporting Document, Upload Signed Document, Review Offline, and Import Supporting Document actions. The additional actions group contains Agreement Hierarchy, In Effect, and custom actions. For more information on customizing action panel, see [Enabling and Customizing the Action Panel](#page-514-0). The action buttons are displayed according to the agreement status and status category.

#### Note

Document Search and User Filter are unavailable on the Salesforce Lightning Document Finder page component.

# Contract Wizard in Lightning

Use the Contract Management Contract Wizard to run custom, user-friendly Wizards based on any standard or custom Salesforce object (Agreements, Accounts, Proposals, Leads, etc.). These Wizards are intended to be used by sales representatives, purchasing agents, HR managers, and other users to quickly create their own records by entering responses to criteria-based inputs that follow a logical series of steps. Wizards can also be used to collect data from customers to be posted to internal systems or for other business use.

Use the Wizards tab to run Wizards from the existing Wizard Designs. You can easily search and select from Wizard designs to create well-formed records. Wizards also contain a feature that allows users to review their responses prior to submission, returning to previous steps to make changes or corrections. Users can also use the tab to resume completion of in-progress Wizards or review completed or aborted Wizards.

For information on creating Wizards using the Wizard Designer, see [Contract Wizard](#page-420-0).

# Running Wizards in Lightning

You can use the Run Wizard tab within the Wizard Launcher tab to run Wizards from the existing Wizard Designs.

#### To run a Wizard

- 1. Navigate to the Wizard Launcher tab.
- 2. Click  $\mathbb{L}$ . This launches the wizard.
- 3. (**Optional**) Click the pencil icon (  $\bullet$  ) to give your Wizard a unique name, so you can differentiate it from other Wizards you run using the same Wizard design.

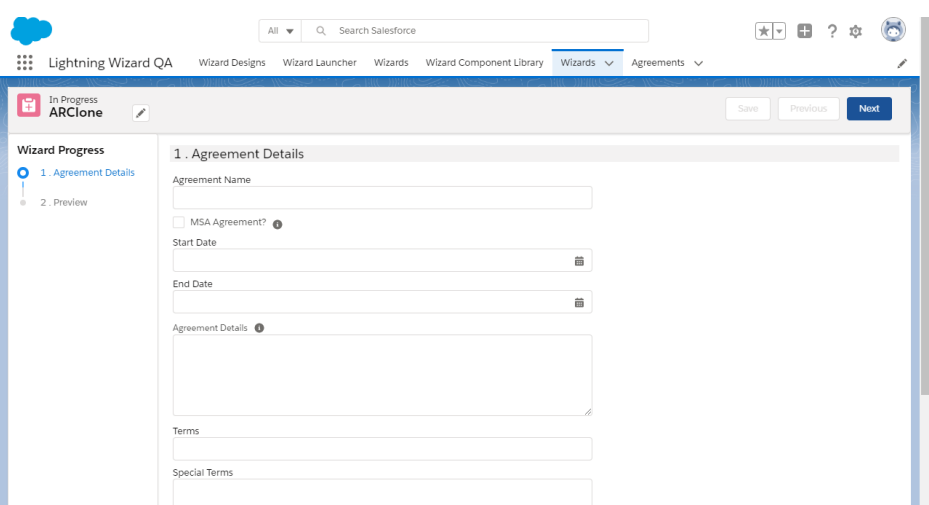

The new name for your Wizard is displayed in the In Progress tab of the Wizard Launcher tab.

4. Move through the steps of the Wizard, choosing values for the fields in each step. Click Next when you are finished with a step to move to the next step. Click Previous to return to the previous step. Click Save to save the data on the current wizard page.

#### Note

You must fill in all the required fields on the current wizard page before clicking Save. If a lookup field is configured in the wizard design, it will appear as a search field in the wizard.

- 5. Some Wizard steps may include the option to add attachments in addition to providing traditional responses. To add an attachment:
	- a. Click the Add/Remove Attachments link. This displays the Add Attachments window.
	- b. Click Add Files. Browse for a file on your machine and add it as an attachment. The attachment uploads to the Wizard and displays in the Upload window.
	- c. After the attachment is uploaded, click Done.
	- d. Repeat the previous steps for each attachment you need to add.
	- e. Click Save.

The attached files are added to the Notes & Attachments Related List of the new agreement record and a new document version is created for each attachment. The attachments are added to the Document version if the object record is agreement.

After uploading documents, you can see the number of documents uploaded beside Add/Remove Attachments. When you hover over Add/ Remove Attachments, you can see the list of uploaded documents.

If you have an 'Import Offline Document' field in the Wizard and you use it to upload a document, the Document Type is marked as Agreement Document. If you have an 'Import Supporting Document' field in the Wizard and you use it to upload a document, the Document Type is marked as Supporting Document.

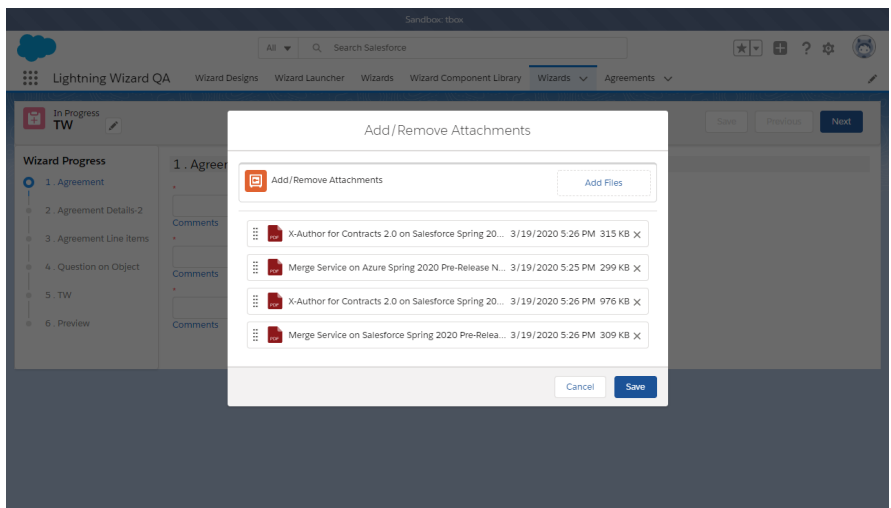

- 6. Some Wizard steps may include the option to add comments in addition to providing traditional responses. To add a comment:
	- a. Click the Comments link. This displays Comments window.
	- b. Enter a comment and click Save.

When you enter a comment for an attached document, you can see the comment icon. When you hover over the comment icon, you can see the added comment.

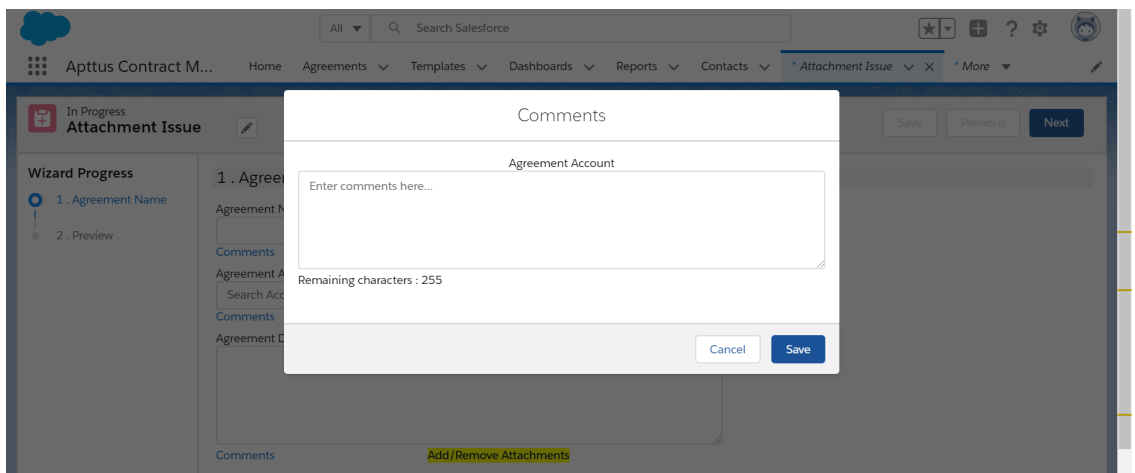

7. Click Add Item when there is a repeatable field in the Wizard. These fields are used when you need to enter multiple values as certain responses—for example when you are adding multiple business addresses, or product line items and prices to a Sales Contract, as shown in the example below.

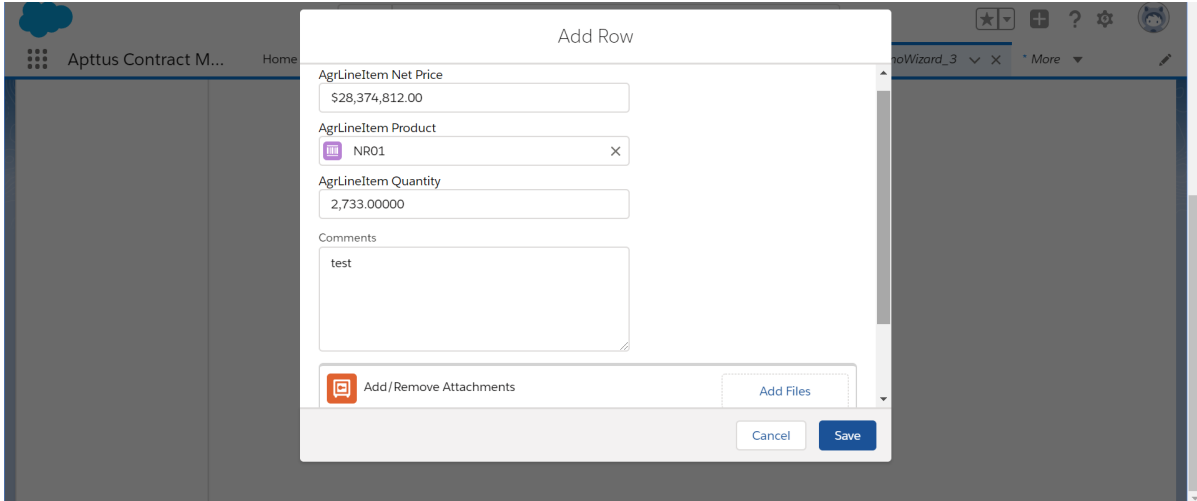

8. When you have answered the final question in the Wizard and clicked Next, the page will display a Preview of all steps you have completed.

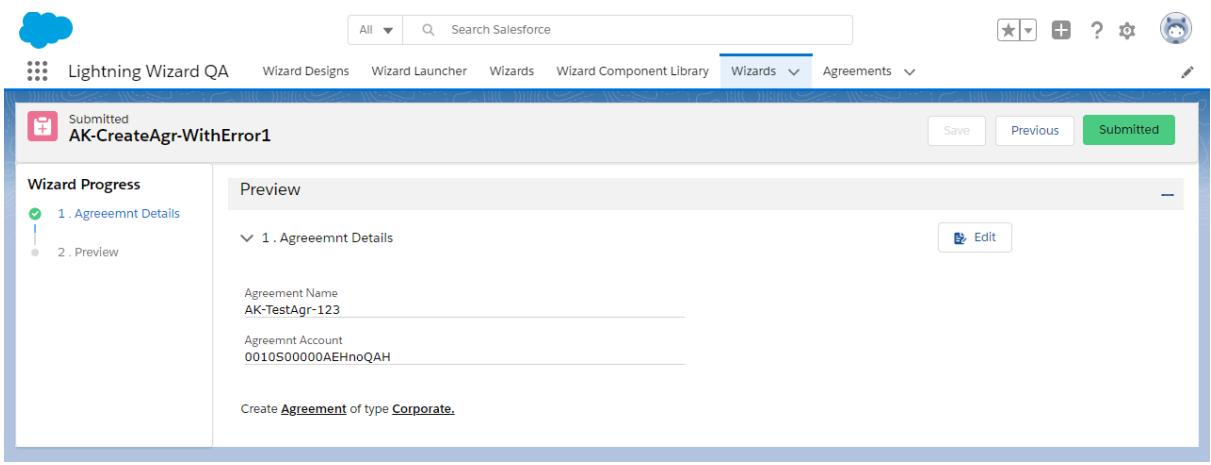

- 9. Click **Edit** to change your answers for any steps in the Wizard.
- 10. When you are satisfied with your responses, click **Submit.** Depending on the design of the Wizard, one or more of the following will occur:
	- $\cdot\,$  A record is created according to the Input Rules configured during designing  $\alpha\,$ wizard.
	- You will be redirected to another page in Salesforce.
	- Depending on the rule configured for Submit in Wizard Design:
		- You will be navigated to the visual force page.
		- You will be navigated to the record detail page.
- You will be redirected to the created focus object on the record detail page.
- You will stay on the submitted wizard page:
	- If there are more than 2 focus objects defined and the submit rule is not defined.
	- If the wizard was not configured to create a record.
- 11. Return to the **Wizard Launcher** tab. The Wizard you created and executed now displayed in the Completed tab.

#### Limitations

- 1. You cannot launch Wizard with a static resource (image or CSS).
- 2. Salesforce Lightning limitation: The dependent picklist is displayed below the controlling picklist and not as per the order configured in the wizard design.

# Working with Wizard Launcher in Lightning

You can take several actions from the Wizards tab in addition to running new Wizards:

## Prerequisite

You must configure the Wizard Launcher tab to appear on the navigation menu. For more information see [Adding Wizard Launcher Tab in Lightning](#page-519-0).

## To search for Wizards

1. Navigate to the Wizard Launcher tab.

2. Perform a type-ahead Search to locate an In Progress, Completed or Aborted Wizard in the table.

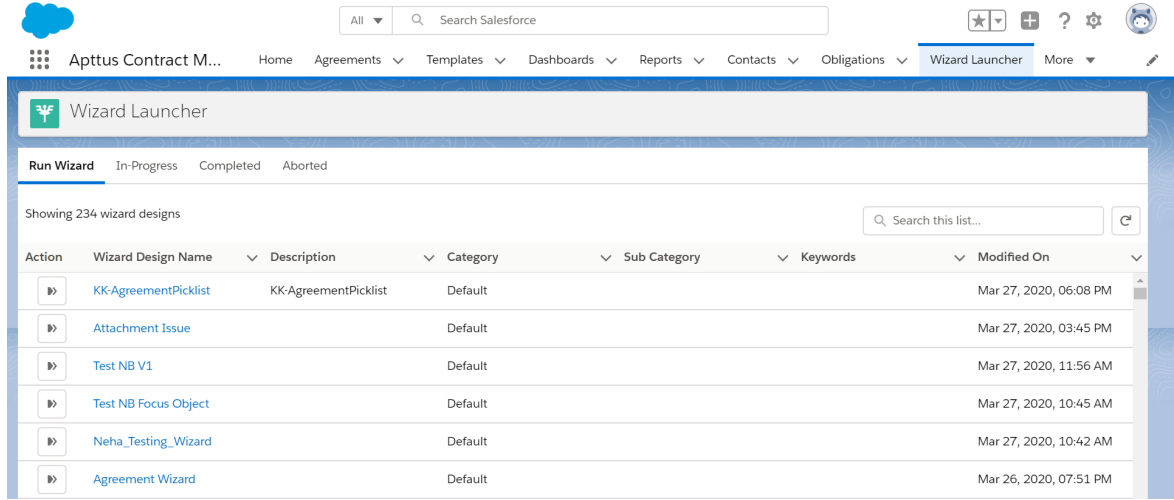

# To continue an In Progress Wizard

Pick up where you left off to complete an In Progress Wizard.

- 1. Go to the Wizard Launcher tab > In-Progress subtab.
- 2. Click the Resume hyperlink.

This opens the Wizard and you can continue adding the required information.

## To review a completed Wizard

You can revisit the Review page for a Completed Wizard.

- 1. Go to the **Wizard Launcher** tab > **Complete** subtab
- 2. Click the Review hyperlink.

This opens the Wizard and you can view the wizard in read-only mode.

# Previewing Wizards in Lightning

To provide more flexibility when running Wizards, a Wizard user can access the Preview Progress Bar, which tracks the Wizard as steps are completed. The Wizard user can use the Preview Progress Bar to navigate to other steps in the Wizard freely. Use the Preview Progress Bar to:

- Preview a future step in the Wizard if you had previously navigated to that step.
- Track overall completion progress.
- Return to a previous step in the Wizard to complete responses or correct a mistake.
- View a full preview of all completed responses.
- 1. Launch a new Wizard from the Wizard Launcher tab.
- 2. On the Progress Bar, you will see one of two possible views:
	- If you are running a linear, step-by-step Wizard with no conditionally-shown steps, you will be able to see and navigate to any step in the Wizard.
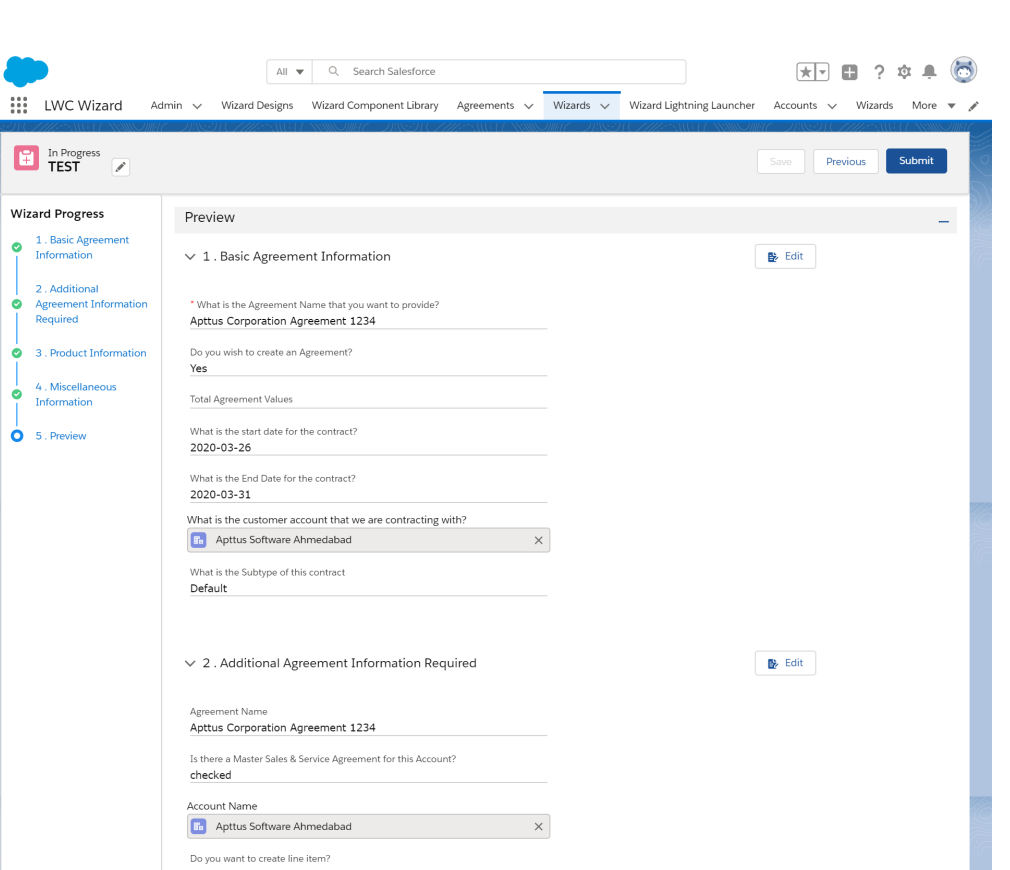

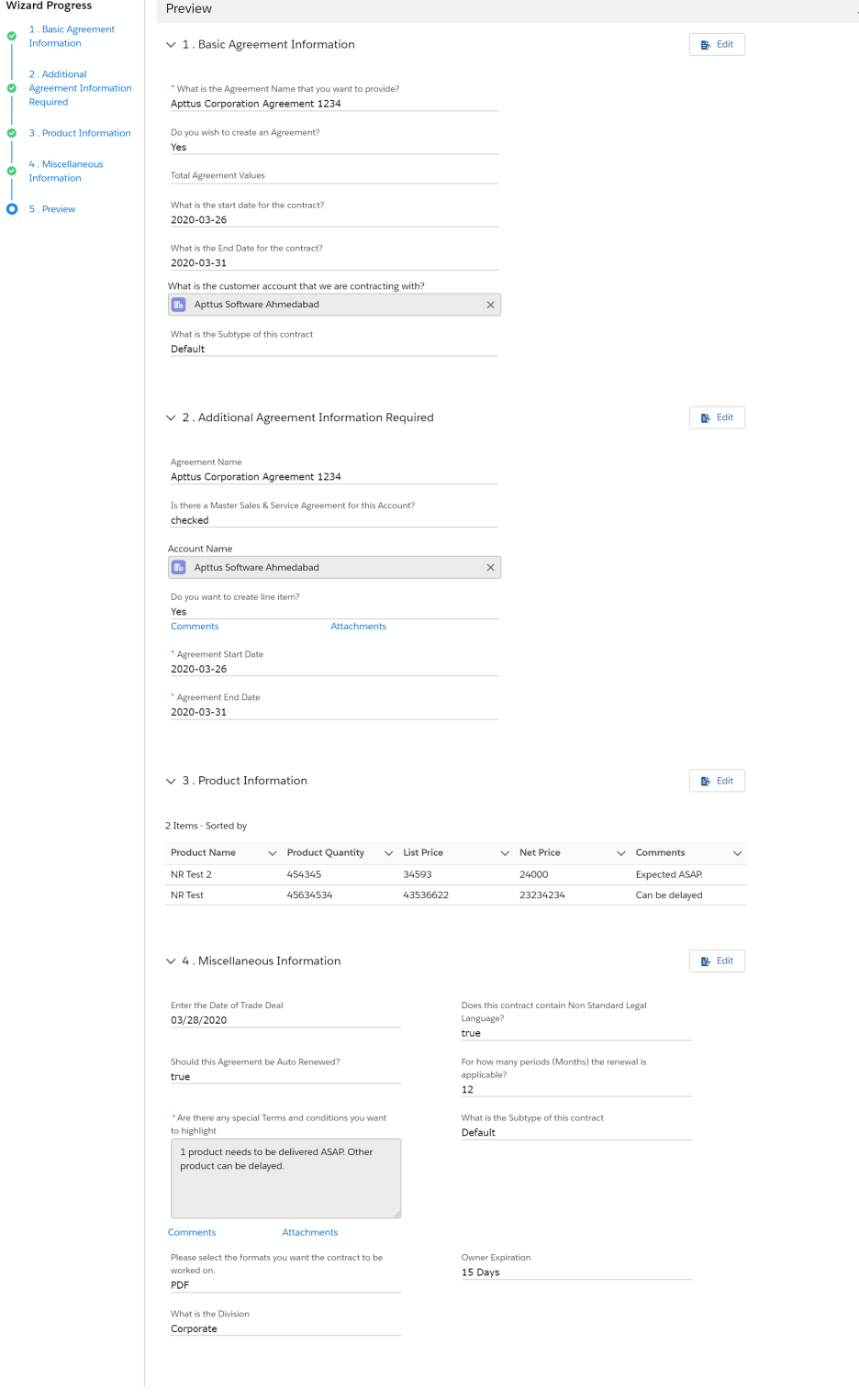

 $\boxed{\text{All } \blacktriangledown}$  Q Search Salesforce

In Progress

**Wizard Progress**  $\bullet$  1. Basic Agreemer

4. Miscellaneous<br>
1 Information  $\overrightarrow{0}$  5. Preview

- If the Wizard you are running contains any conditional steps, you will only see the current step and the "Preview" step. The preview Progress Bar will display additional steps as you complete the current step and conditions are satisfied to include the other steps in the Wizard.
- 3. Click Previous to return to the last step you worked with.
- 4. After you have completed all the steps, the Preview page is displayed. Click the Edit button to navigate back to that step and update the required details.

#### Limitation

If a step has a two-column layout then that step is not displayed on the Preview page. For [more information on how to configure a two-column layout in the wizard, see](#page-428-0) Creating Steps from the Wizard Designer.

## Tracking Wizard Activity in Lightning

When a Wizard results in the creation of an Object record (such as an Agreement), a note is automatically added to the Notes & Attachments Related List of the created record identifying which Wizard originated the record.

For example, an Agreement record has been created from a Wizard.

### To view wizard details in an agreement

- 1. From the Agreement record page, scroll to **Notes & Attachments**.
- 2. Click the Title hyperlink to view details.

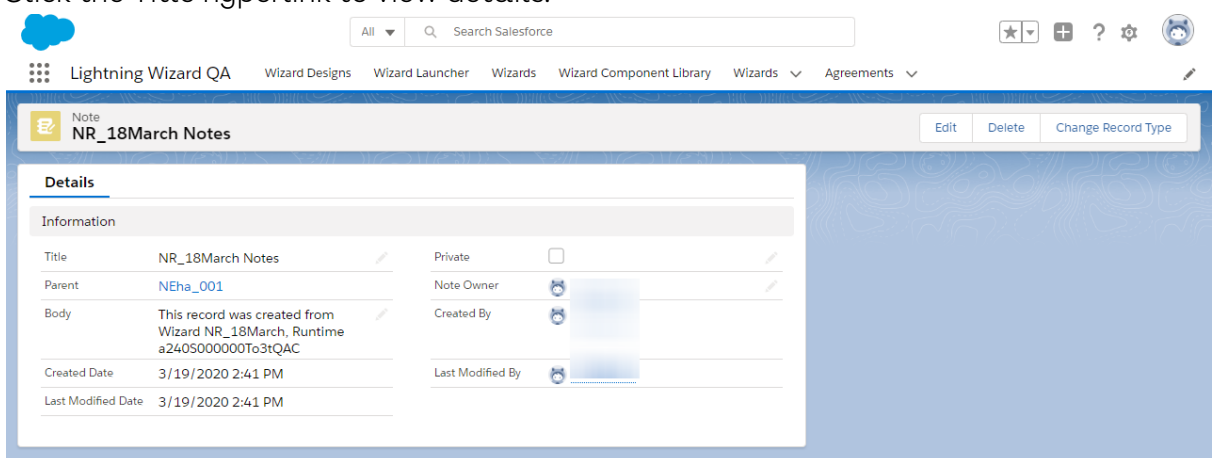

In the Body description, note the Wizard name that created the record.

# Frequently Asked Questions in CLM

This topic provides information about the frequently asked questions in CLM.

#### Which special characters are not supported in the file name?

The unsupported characters in the file name include:  $\lambda$ ,  $\lambda$ ,  $\lambda$ ,  $\lambda$ ,  $\lambda$ ,  $\lambda$ ,  $\lambda$ , and |. If you add unsupported characters in the document generation workflow, the unsupported characters are automatically removed from the final document filename.

# Appendix

Select one of the following topics for more information:

- [Actions](#page-758-0)
- [Supported File Sizes in Lightning](#page-765-0)
- [Supported File Sizes in Classic](#page-768-0)
- [Supported File Formats](#page-769-0)

## <span id="page-758-0"></span>Actions

The Type and the actions vary according to the agreement status. The following table describes the Actions available at various stages of the Agreement and their significance:

### Preview

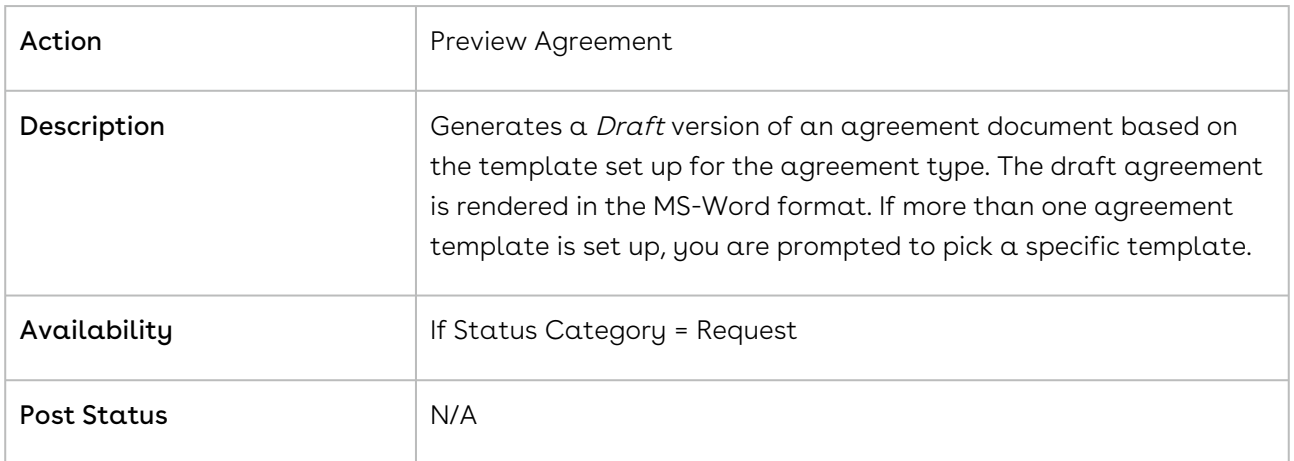

## Generate

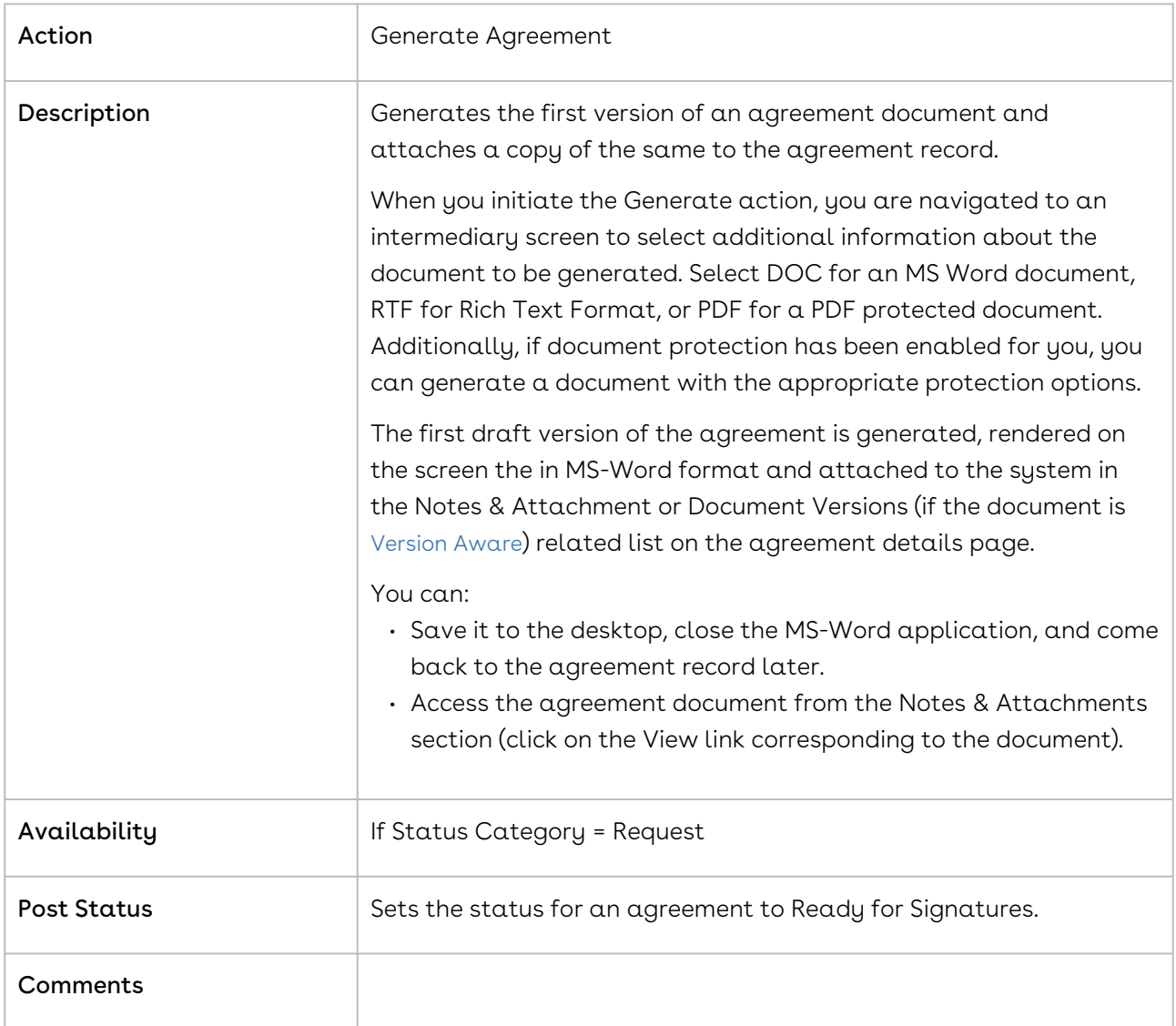

### Regenerate

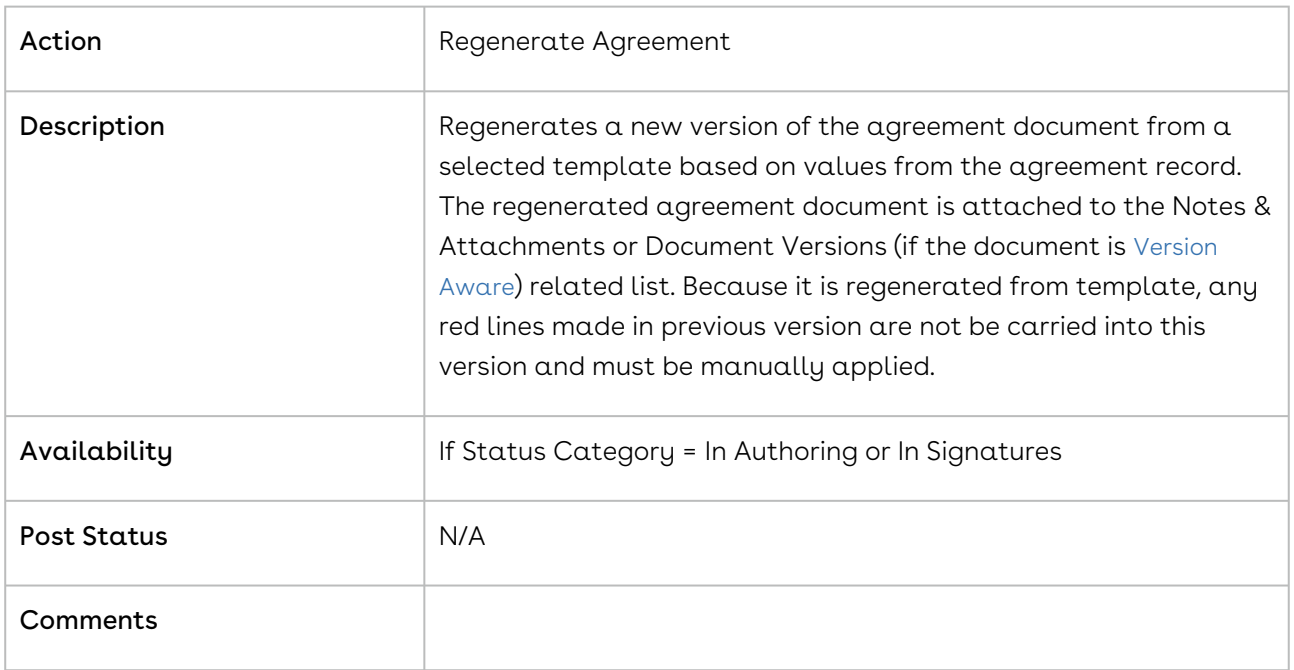

# Generate Supporting Document

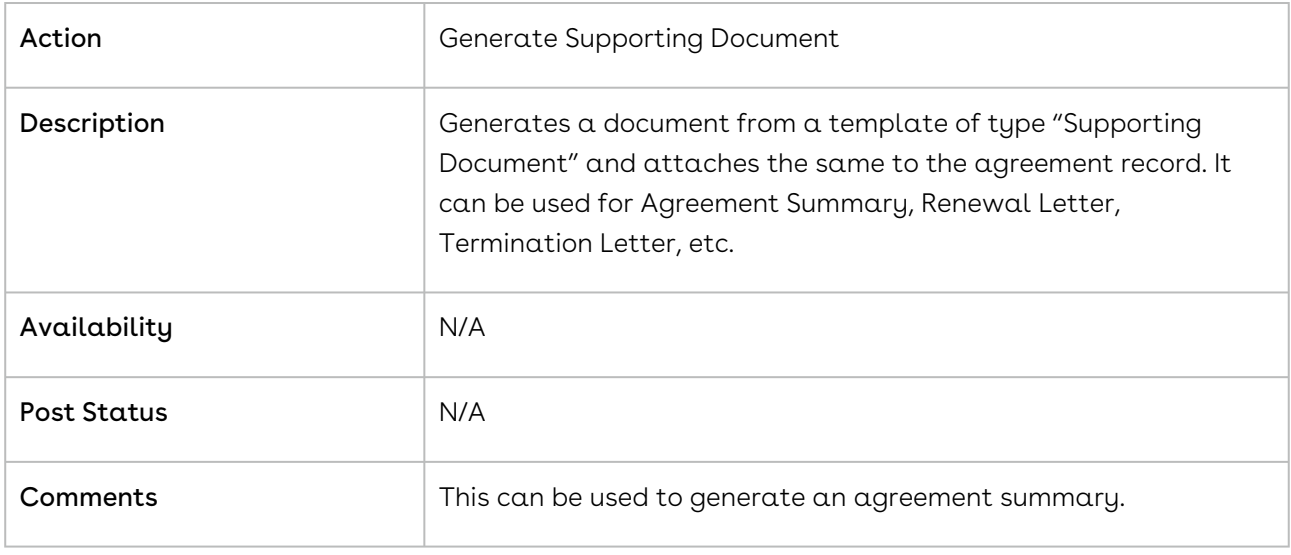

## Send for Review

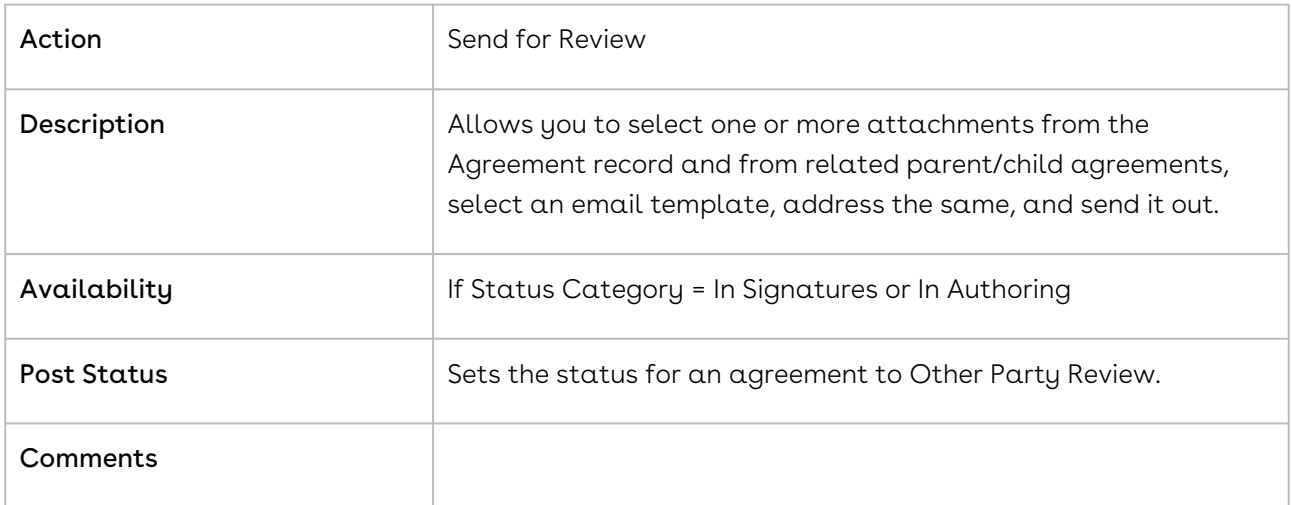

# Send for Signatures

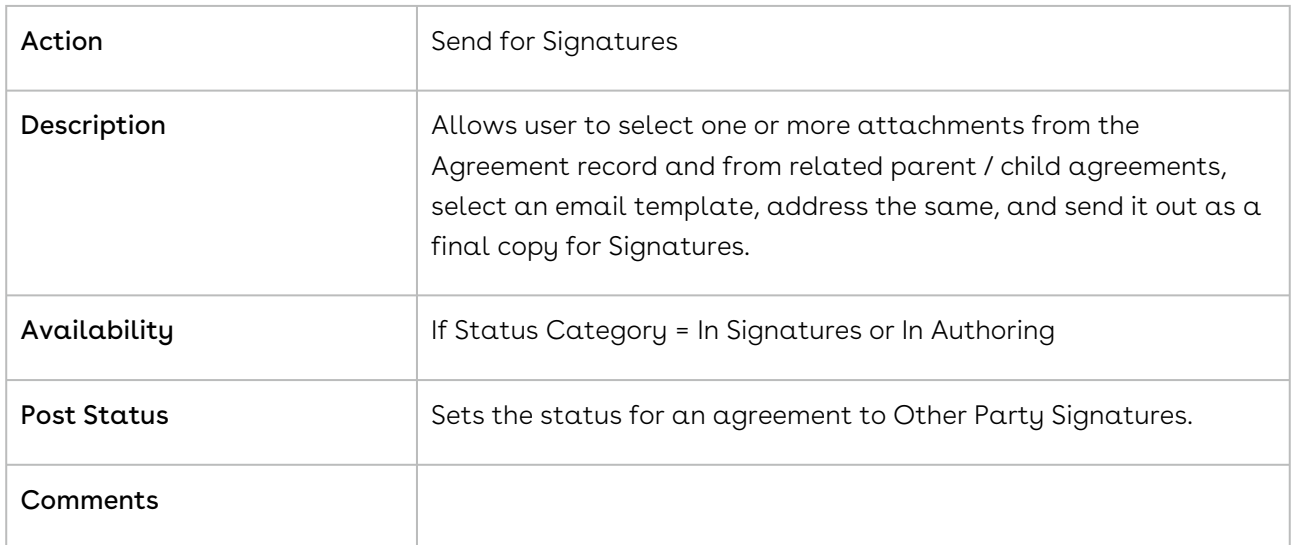

## Import Offline Document

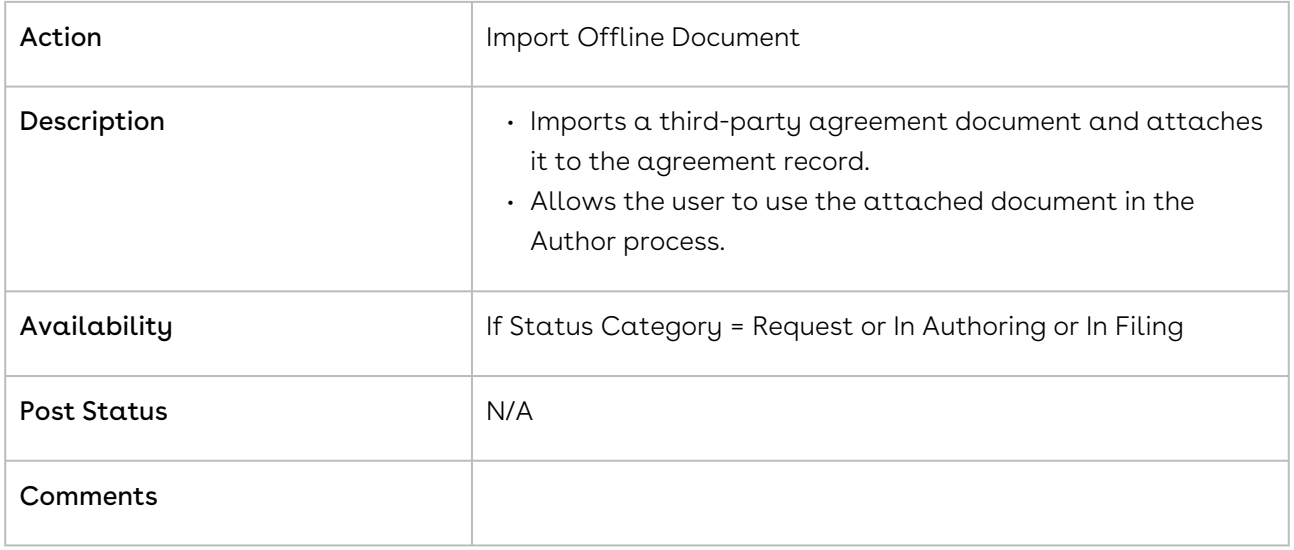

## Activate

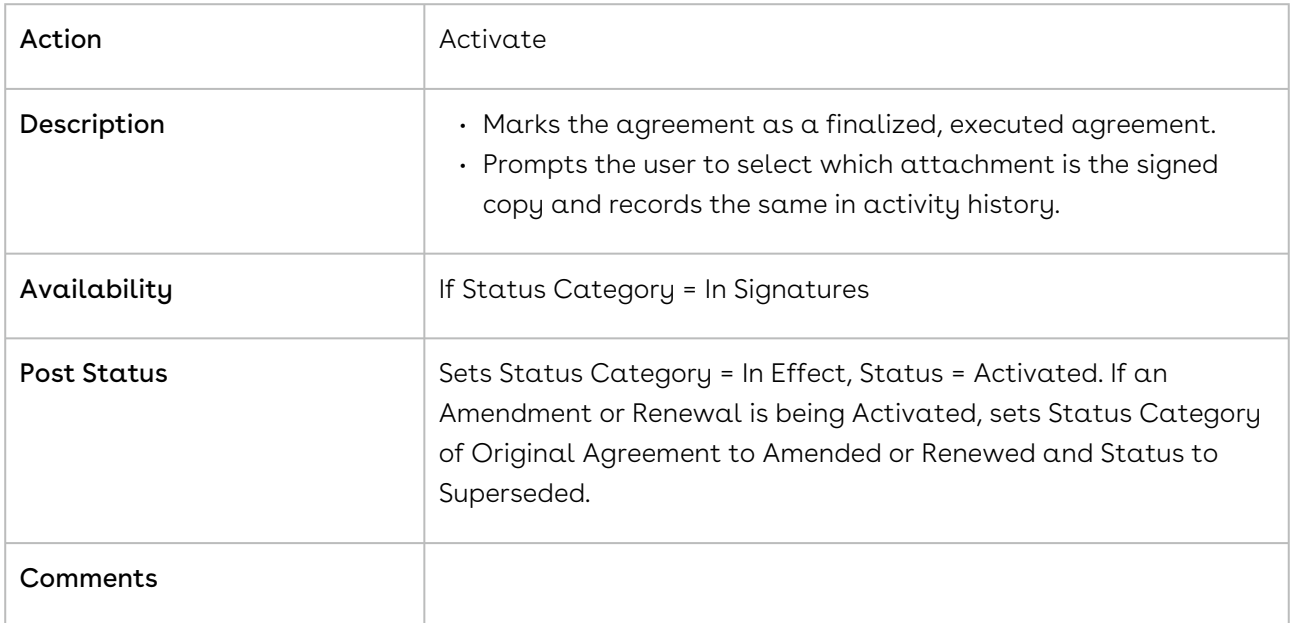

### Amend

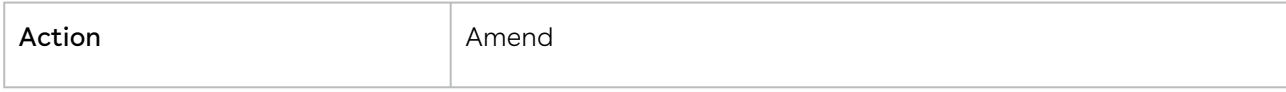

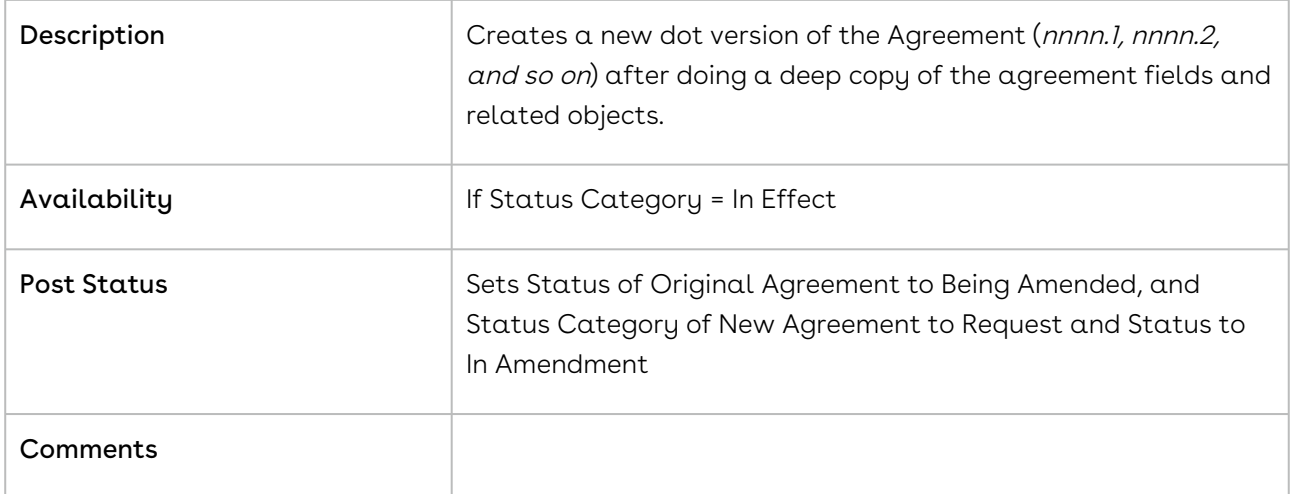

### Renew

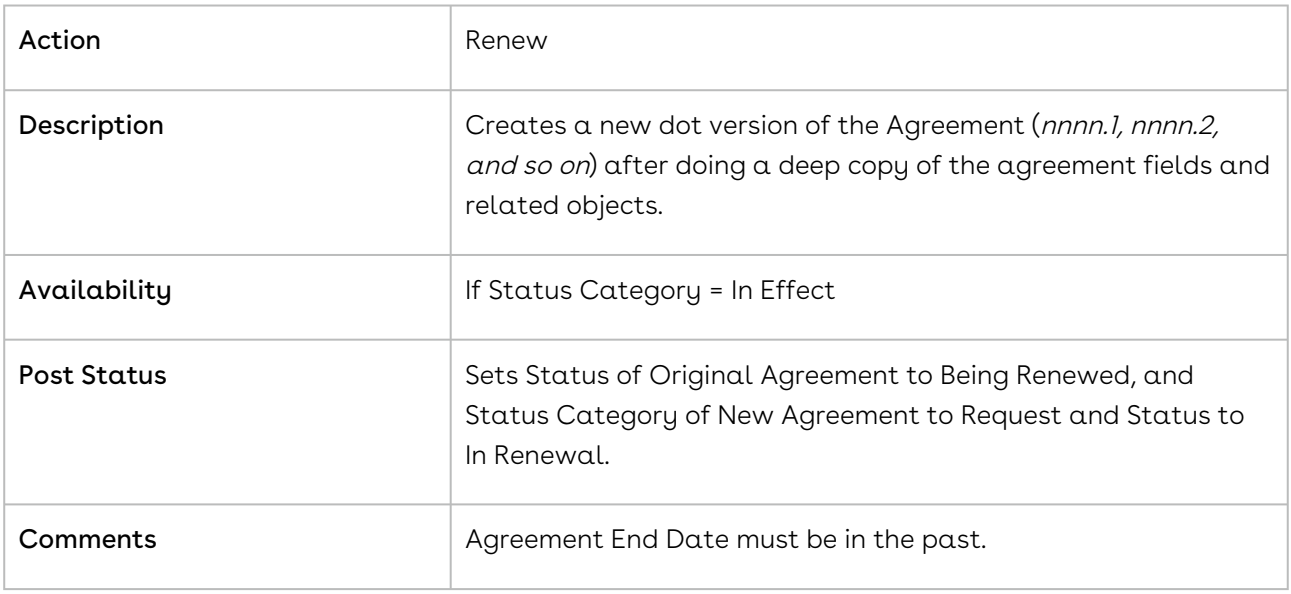

## Expire

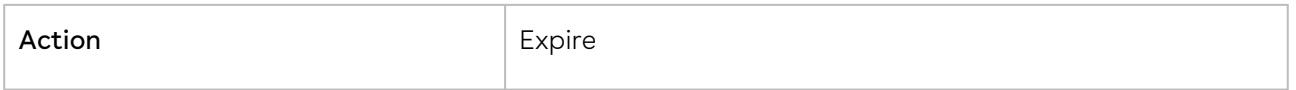

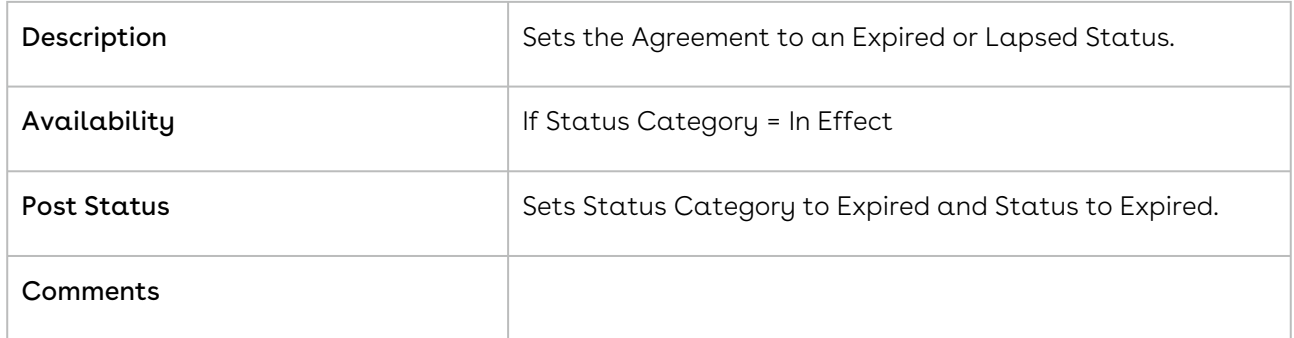

# Initiate Termination

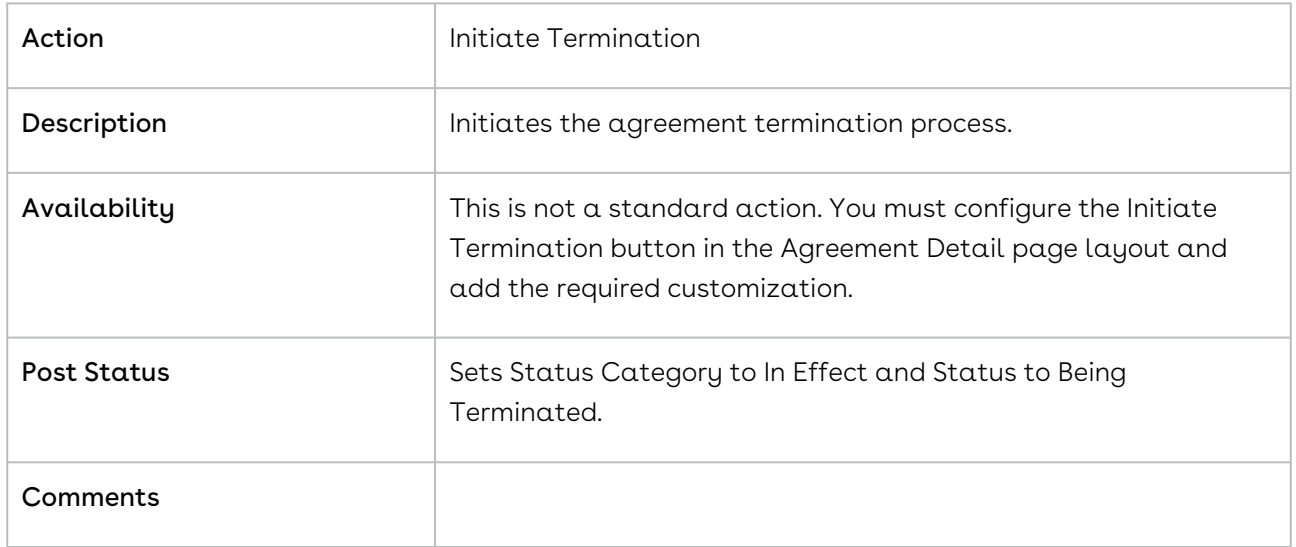

## Terminate

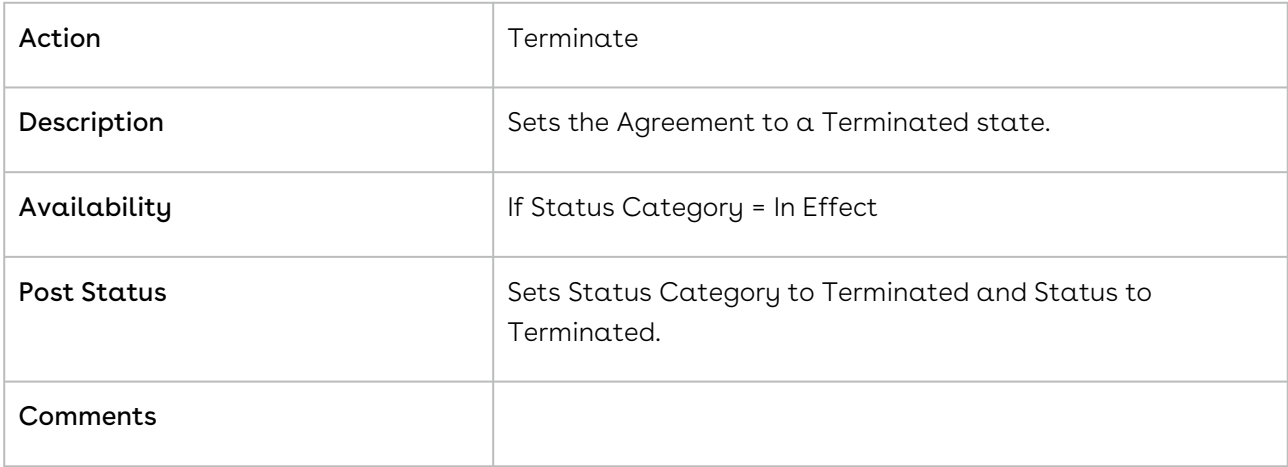

## Cancel Request

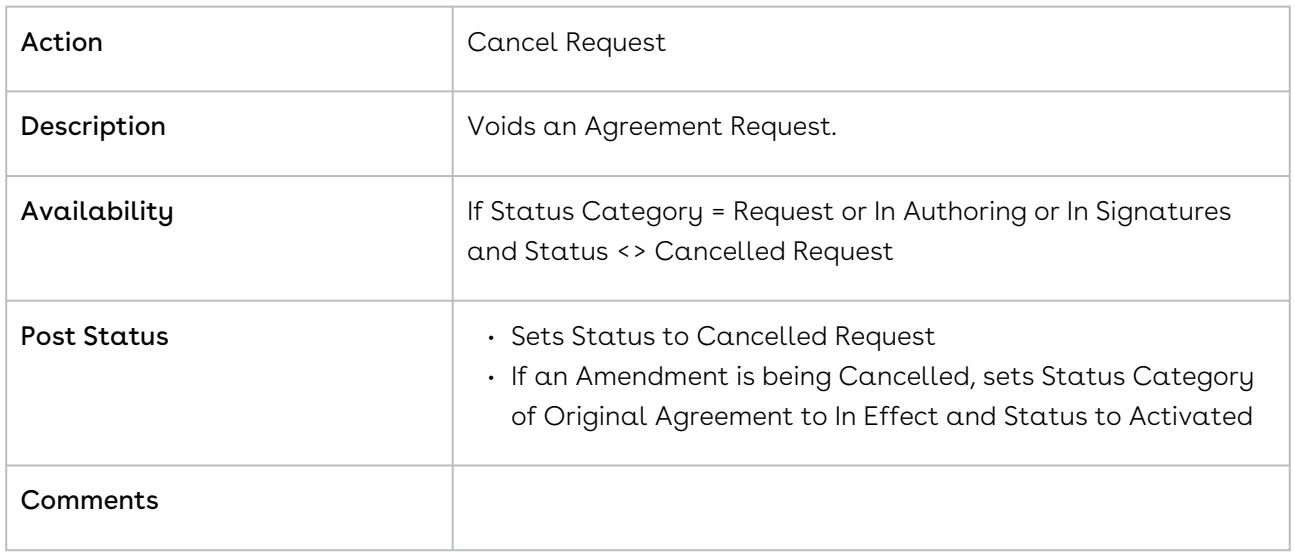

# <span id="page-765-0"></span>Supported File Sizes in Lightning

The following table lists the maximum file sizes you can upload for each use case when the Enable Files Comply System Property is enabled:

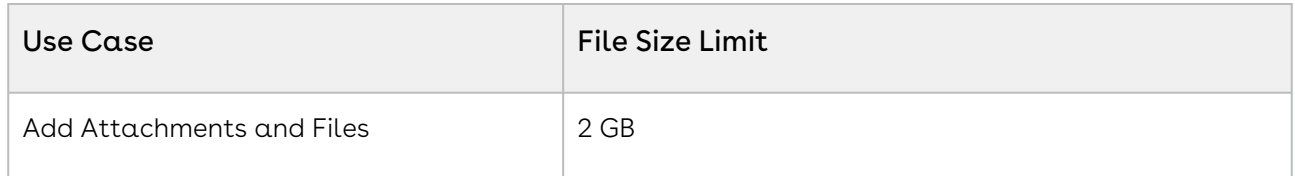

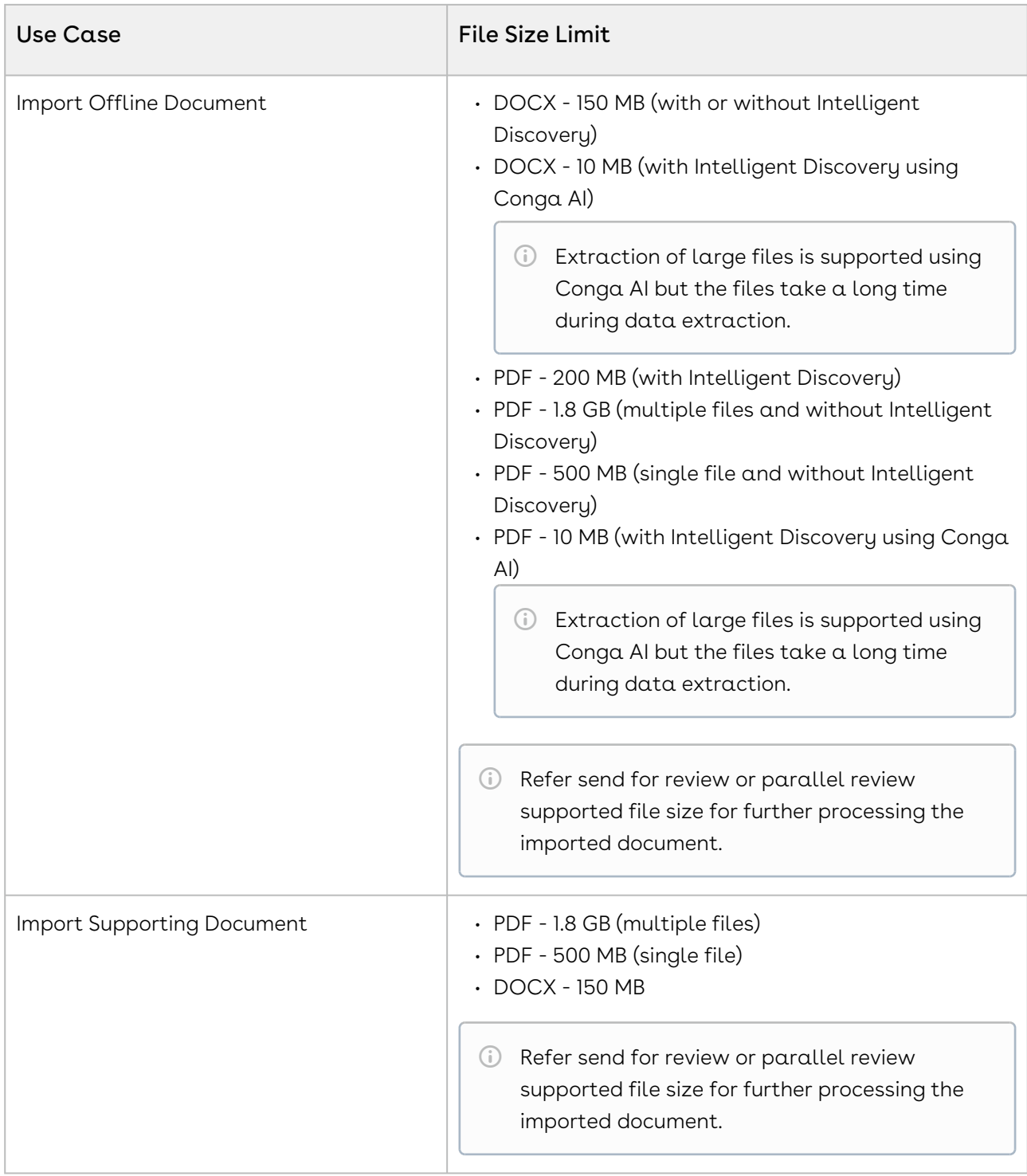

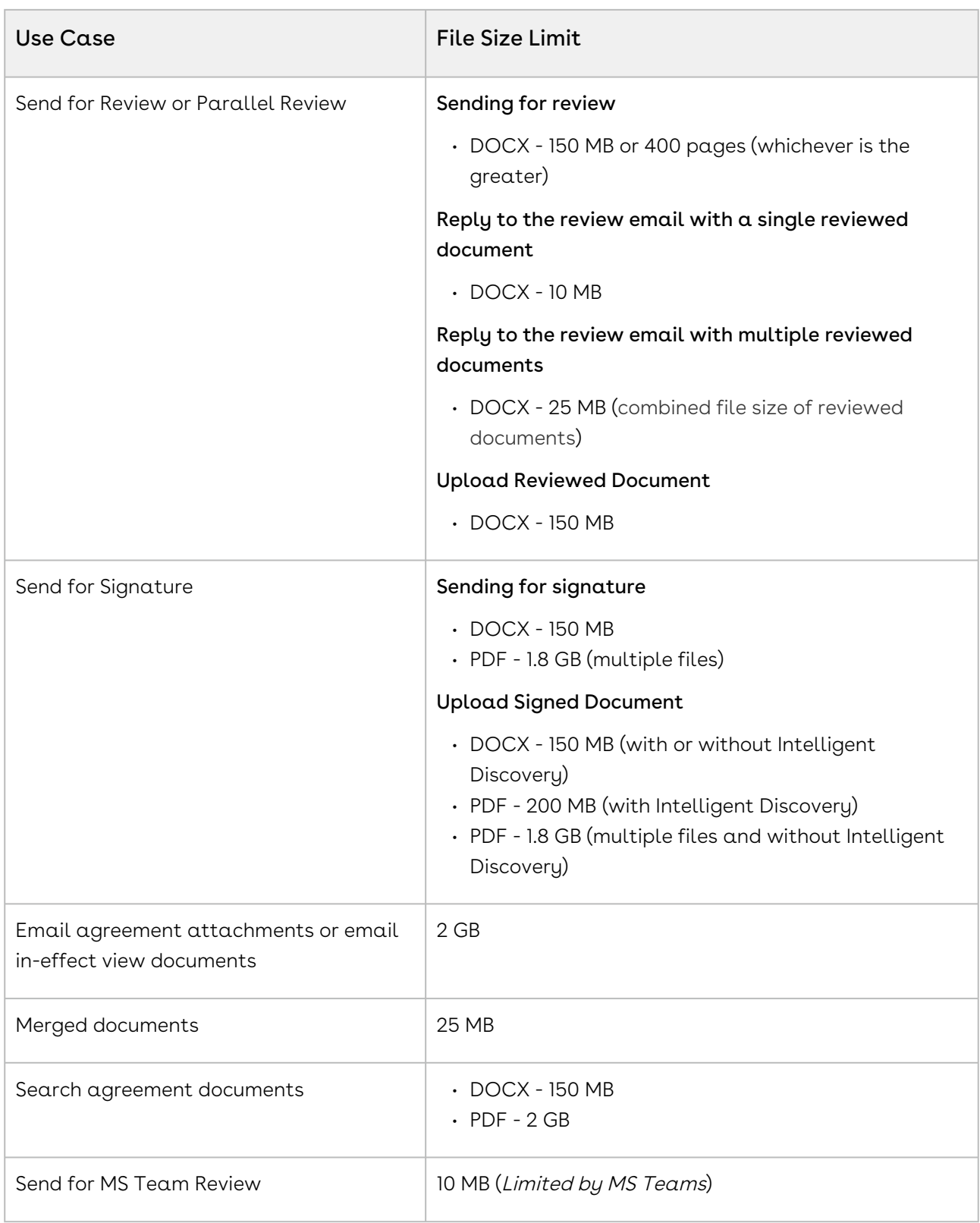

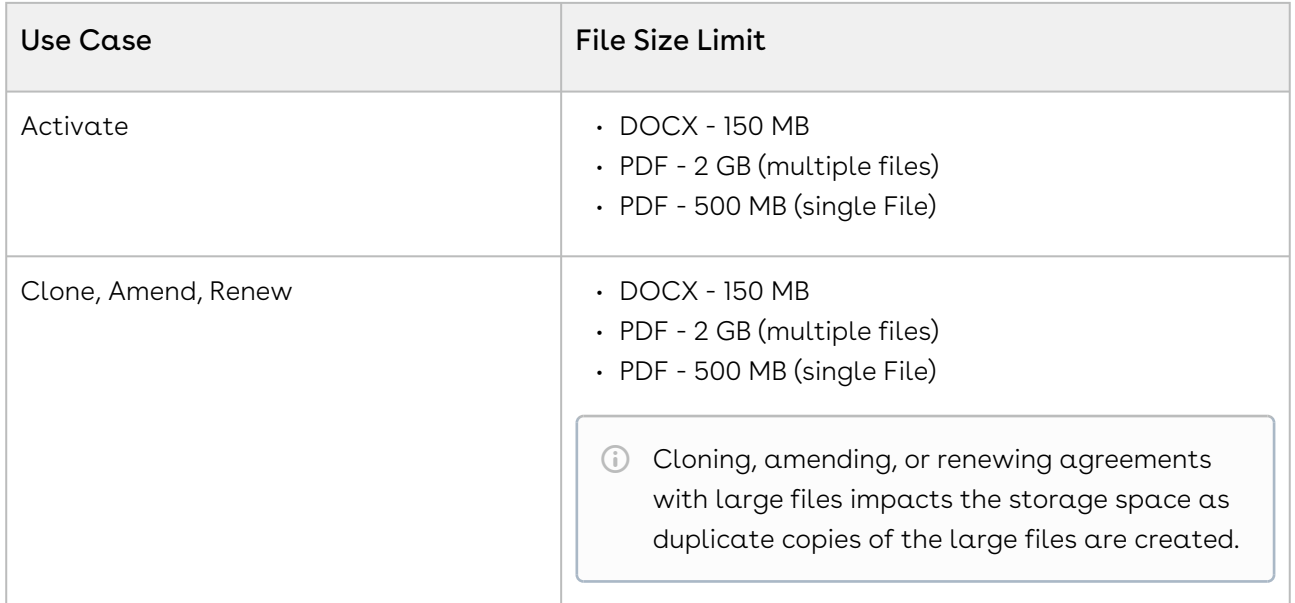

# <span id="page-768-0"></span>Supported File Sizes in Classic

The following table lists the maximum file sizes you can upload for each use case:

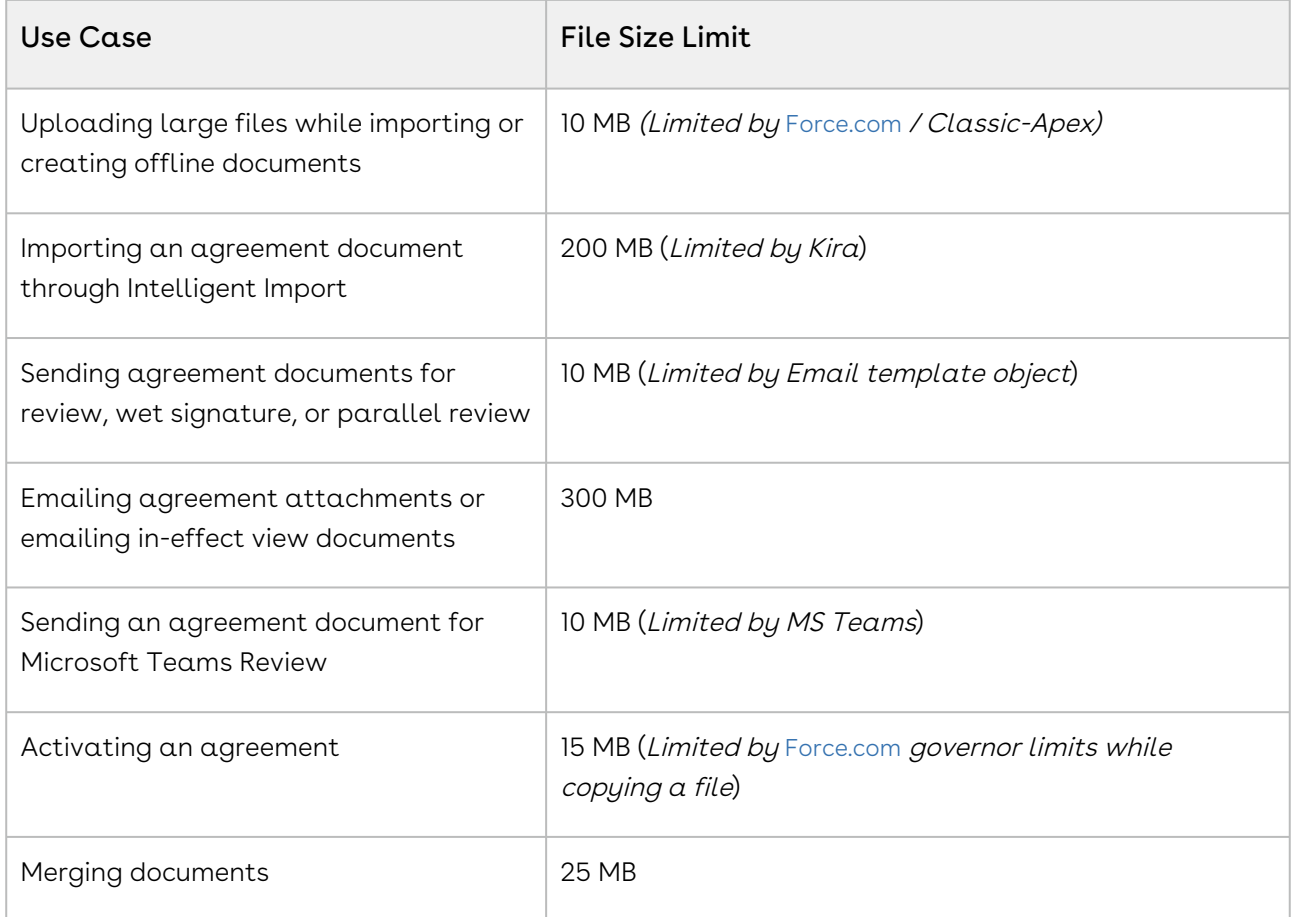

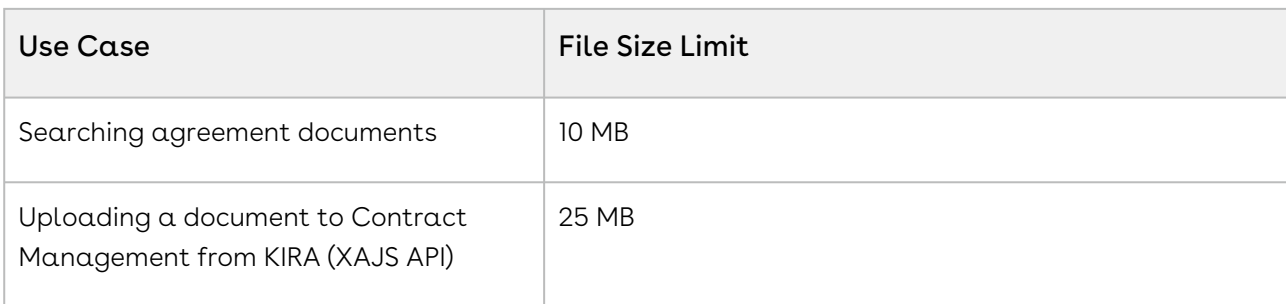

# <span id="page-769-0"></span>Supported File Formats

The following table lists the file formats supported for each feature in Contract Management

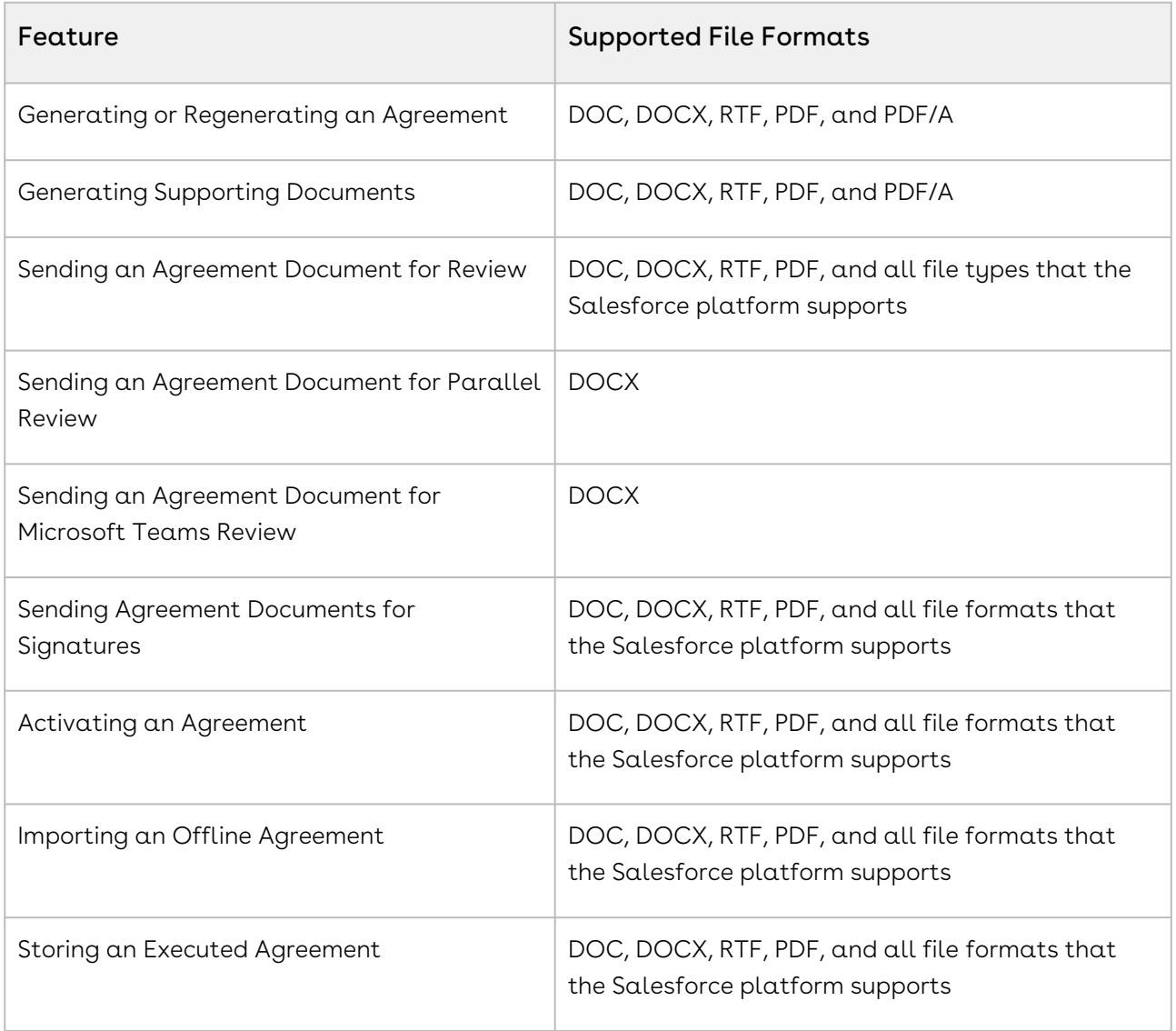

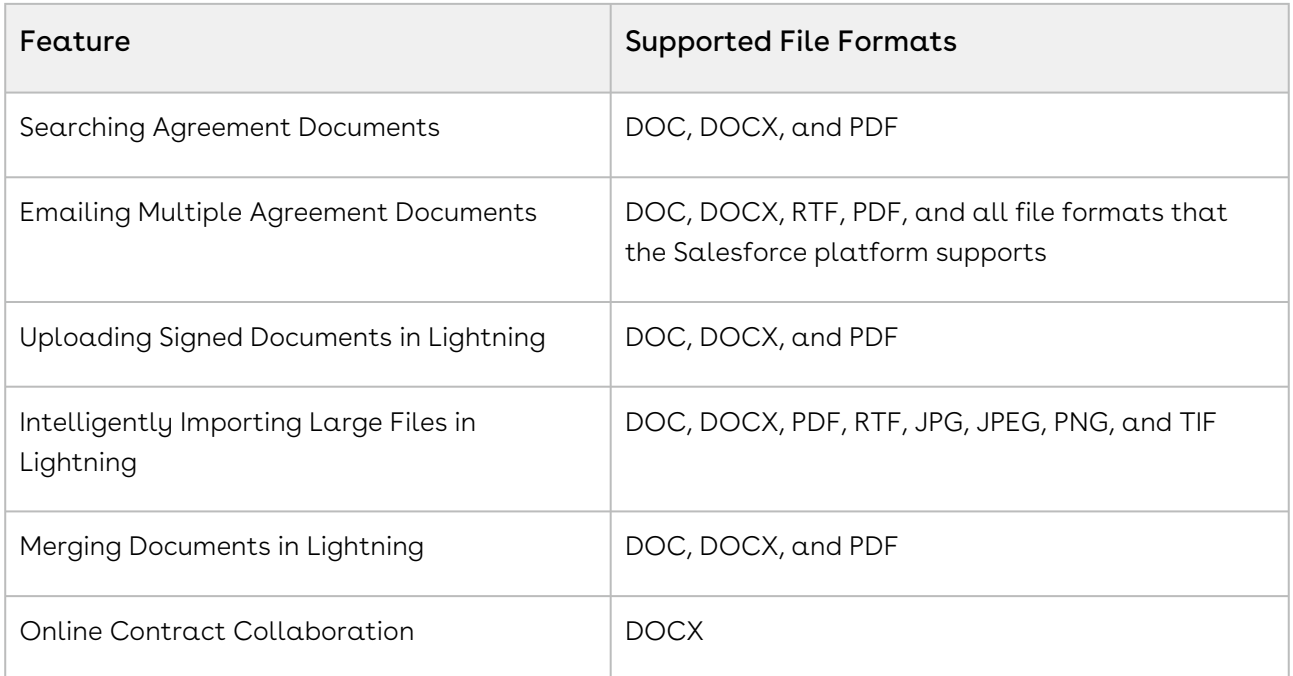

# CLM for SOAP API Developers

This section describes the SOAP APIs provided by Conga CLM.

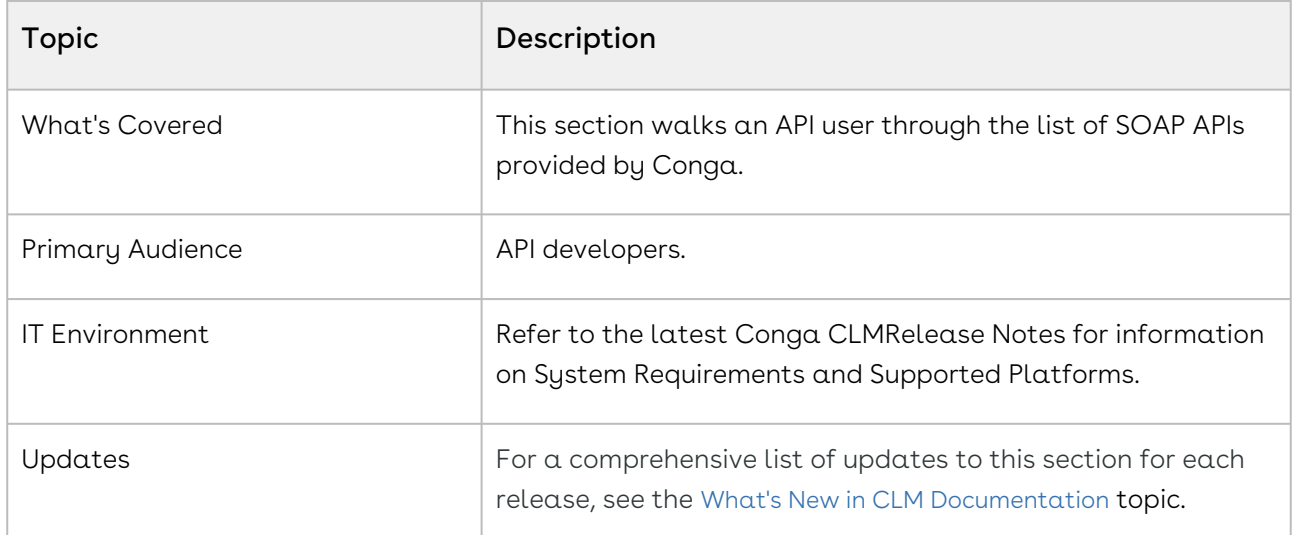

This section describes the following topics:

- [Agreement Web Service](#page-778-0)
- [Merge Web Service](#page-797-0)
- [Author Web Service](#page-887-0)
- [Callback Classes](#page-897-0)

Before using Conga CLM, you must be familiar with the following:

- Basic knowledge of Salesforce
- Basic knowledge of SOAP APIs
- Salesforce and Conga terms and definitions

<span id="page-771-0"></span>If you are new to Conga Contract Management, begin here: [Getting Started with CLM APIs](#page-771-0).

# Getting Started with CLM APIs

Select one of the following topics for more information:

- [API Supported Packages](#page-772-0)
- [Document Setup](#page-772-1)
- [API Standards and Development Platforms](#page-772-2)
- [Field Types](#page-773-0)
- [Integrating Conga CLM with External Systems](#page-774-0)

# <span id="page-772-0"></span>API Supported Packages

<span id="page-772-1"></span>Refer to the Conga CLM Release Notes for the package details of the latest release.

## Document Setup

The Conga CLM API Reference section details the APIs that you can use to manipulate Conga CLM objects through API calls and passing parameters:

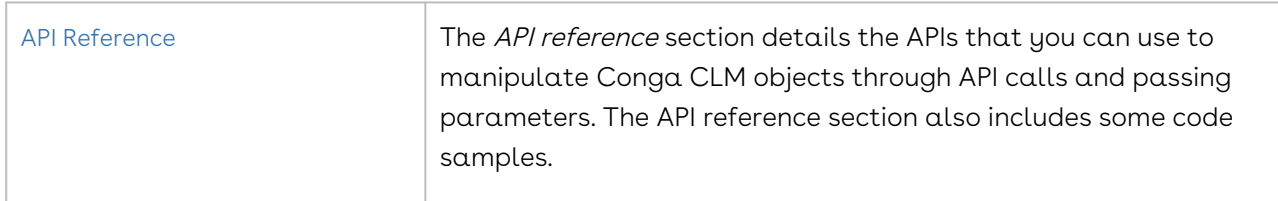

## <span id="page-772-2"></span>API Standards and Development Platforms

Conga CLM APIs are based on Salesforce APIs and use the same standards and platforms.

## Standards

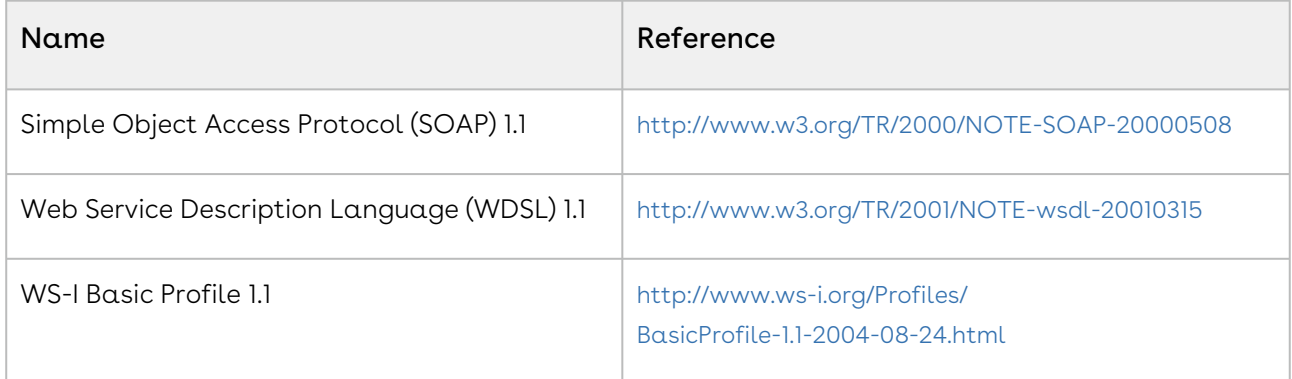

### Development Platforms

Apttus SOAP API works with standard SOAP development environments. For a list of compatible development platforms, see [Salesforce Developer Force API](http://wiki.developerforce.com/page/Web_Services_API) details.

# <span id="page-773-0"></span>Field Types

Conga CLM APIs use a subset of the supported data and field types on Salesforce.

The following table lists the APIs that Conga CLM provides. For a comprehensive list of all field types supported by Salesforce, see [Salesforce Data Types](http://www.salesforce.com/us/developer/docs/api/Content/primitive_data_types.htm).

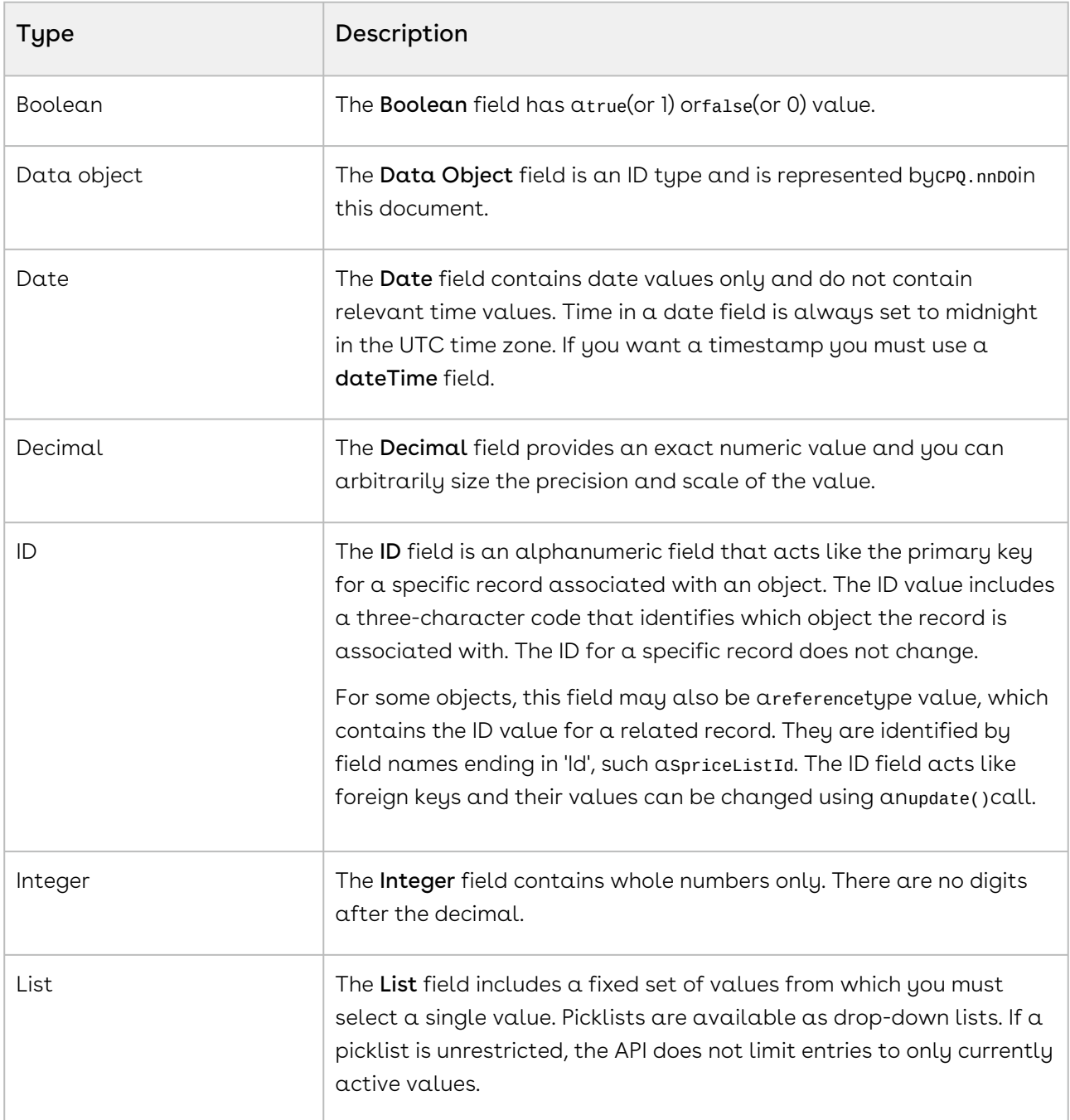

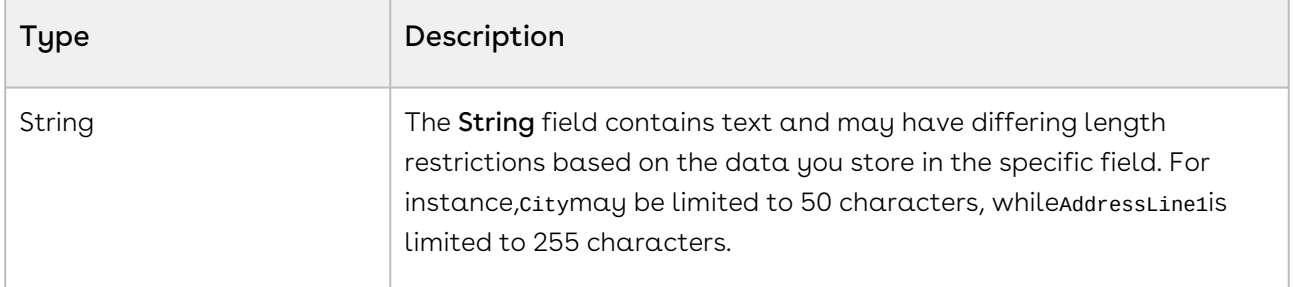

## <span id="page-774-0"></span>Integrating Conga CLM with External Systems

Additional steps are required when you choose to integrate Conga CLM with external applications, customer portals, or other critical business systems. Because Contract Management Web Services are hosted on Salesforce, you should familiarize yourself with the Salesforce SOAP API and processes surrounding integration and best practices detailed here: [https://developer.salesforce.com/docs/atlas.en-us.api.meta/api/](https://developer.salesforce.com/docs/atlas.en-us.api.meta/api/sforce_api_quickstart_intro.htm) sforce\_api\_quickstart\_intro.htm

#### Best Practices

Conga recommends that you work with Conga Professional Services to design and implement your integration. Use this documentation for basic integration steps and to reference Contract Management Web Service calls.

The following basic steps are required to get started using the Conga CLM Web Services API.

- l. **Generate the Enterprise or Partner WSDL** Integration with data stored in Salesforce requires you to first point your browser to the Salesforce Enterprise or Partner WSDL. [This WSDL is generally provided by Conga Professional Services. Refer to](https://developer.salesforce.com/docs/atlas.en-us.api.meta/api/sforce_api_quickstart_steps_generate_wsdl.htm) Salesforce Documentation for complete instructions on generating the Web Service WSDL.
- 2. Generate the Apttus Web Services WSDL After you have connected to Apttus Web Service, go to your organization and download the WSDL for the appropriate Web Service (Contract Management Web Service, Batch Update, Proposal Web Service, and so on).
- 3. Import the WSDL Files Into Your Development Platform After you have generated the WSDL files, you can import them into your development platform. Conga does not provide instructions for the import process. Refer to Salesforce documentation or documentation related to your development platform.
- 4. Connect to Apttus Before you can begin using Contract Management Web Services, you must first authenticate to Apttus using the login() API.
- [Generating the Conga CLM Web Services WSDL](#page-775-0)
- [To generate the Apttus Web Services WSDL](#page-775-1)
- [Connecting to Conga CLM](#page-776-0)
	- [To connect to Apttus Web Service using SoapUI](#page-776-1)

## <span id="page-775-0"></span>Generating the Conga CLM Web Services WSDL

Before you can import Conga CLM SOAP Web Service into your development or testing platform, you must generate and download the Conga CLM WSDL for the appropriate Web Service.

The example provided here uses SoapUI.

There is a known bug in the WSDL Generator on Salesforce that does not include several field types, so it is recommended to update the WSDL file after you have generated it but before importing it into your development platform. You can find the details for any workaround tasks here:

- https://success.salesforce.com/issues\_view? [id=a1p3A000000eatxQAA&title=generated-wsdl-for-apex-webservices-is-malformed](https://success.salesforce.com/issues_view?id=a1p3A000000eatxQAA&title=generated-wsdl-for-apex-webservices-is-malformed)
- [https://success.salesforce.com/issues\\_view?id=a1p300000008XKUAA2](https://success.salesforce.com/issues_view?id=a1p300000008XKUAA2)

When updating generated WSDL, make sure that the target namespace for any schema you add points to the correct Web Service (for example, schemas/class/ Apttus/AgreementWebService). If you are still having trouble, please ask Conga Professional Services for a modified WSDL for the Web Services you are using.

### <span id="page-775-1"></span>To generate the Apttus Web Services WSDL

- 1. Log in to the Salesforce organization that contains your Apttus records and data (sandbox or production).
- 2. Go to Setup > Develop > Apex Classes (on Lightning, go to Setup > Custom Code > Apex Classes.
- 3. Find the Web Service you want to generate the WSDL for (for example, Contract ManagementWebService).
- 4. Click the WSDL link to generate the WSDL. The WSDL XML is generated and displayed in a new tab.

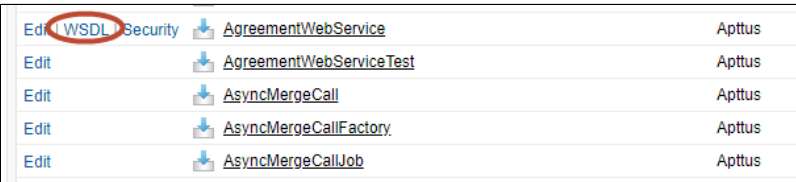

- 5. Right-click on the page and select **View Page Source**. Copy the XML content to any text editor.
- 6. Save the file with the extension .wsdl.
- 7. Open SoapUI (or wherever is required on your development platform).
- 8. Create a new SOAP project and import the Apttus Web Services WSDL. All methods under that Web Service are now available to call.
	- Refer to the Request/Response XML section for any API in this reference to get the structure of the request and any prerequisite calls required for any API.

## <span id="page-776-0"></span>Connecting to Conga CLM

After you have downloaded the Enterprise or Partner WSDL, call the login() method to obtain a session ID from your org that you can use when calling Contract Management Web Services. After authenticating, you can use the same session ID until it either expires or your logout or login again.

The example provided here uses SoapUI, an API testing tool which can be downloaded for free here: <https://www.soapui.org/>.

Prerequisite: To authenticate with Conga, please make sure to have your production or test org credentials on hand (username and password).

### <span id="page-776-1"></span>To connect to Apttus Web Service using SoapUI

- 1. Open SoapUI. Go to File > New SOAP Project.
- 2. Enter a name for the project.
- 3. Click Browse. Navigate to the saved Enterprise or Partner WSDL file that you downloaded and click Open.
- 4. Click OK to close the project window.
- 5. From the Navigation panel to the left, highlight the project folder and click to expand. Click to expand the SoapBinding. The list of methods that comprise the Enterprise or Partner services are displayed.
- 6. Scroll down and right-click on login. Double-click on an existing Request. The request window opens in the SoapUI interface.
- If you are doing this for the first time, you need to right-click on the login method and select New Request.
- 7. Select and delete all content following the <soapenv:Header> tag and the </ soapenv:Header> tag.
- 8. Enter the username for your org (must have appropriate privileges) between the <urn:username> and </urn:username> tags.
- 9. Enter the username for your org (must have appropriate privileges) between the <urn:password> and </urn:password> tags.

The request should look like the following:

<soapenv:Envelope xmlns:soapenv="http://schemas.xmlsoap.org/soap/envelope/" xmlns:urn="urn:partner.soap.sforce.com"> <soapenv:Header> </soapenv:Header> <soapenv:Body> <urn:login> <urn:username>username@example.com</urn:username> <urn:password>password</urn:password> </urn:login> </soapenv:Body> </soapenv:Envelope>

- 10. From the upper-left corner of the window, click the  $Run(\blacktriangleright)$  icon. The response is generated in the right-hand window.
- 11. Make note of the **serverURL** and the **sessionId** returned by the server. You will use the information to make Conga Web Service calls.

# <span id="page-777-0"></span>API Reference

• [Agreement Web Service](#page-778-0)

The Agreement Web Service APIs are used for activating, selecting and publishing agreements. Once an agreement has been activated and associated with a template it can be published to [Salesforce.com](http://salesforce.com/) – either to Chatter files or Documents - or published to an external repository.

• [Merge Web Service](#page-797-0)

The Merge Web Service APIs are used for generating and manipulating documents. Both agreements and supporting documents can be generated, while text can be

added to document headers and footers. Word documents can be converted into PDF documents and security rules can be applied to PDF documents.

• [Author Web Service](#page-887-0)

The Author Web Service API contains all the services related to files or documents and can be used with various operations related to X-Author.

• [Callback Classes](#page-897-0)

The callback classes are used to create and register a custom code.

## <span id="page-778-0"></span>Agreement Web Service

The Agreement Web Service APIs are used for activating, selecting and publishing agreements. Once an agreement has been activated and associated with a template it can be published to [Salesforce.com](http://Salesforce.com) – either to Chatter files or Documents - or published to an external repository.

You can invoke APIs in Agreement Web Service using the following command:

```
Apttus.AgreementWebService.<Name of the Function>
where the name of the function is API Name and its parameters.
```
You can use the Agreement web service APIs to complete the following tasks:

- [Activating Agreements](#page-778-1)
- [Publishing Document Outside of Salesforce](#page-781-0)
- [Publishing the Document to Chatter](#page-783-0)
- [Publishing the Document to Files and Attachments](#page-786-0)
- [Selecting a Template for the Agreement Document](#page-788-0)
- [Terminating Agreements](#page-790-0)
- [Updating Smart Fields](#page-792-0)
- [Sending a Document for Signatures](#page-794-0)

## <span id="page-778-1"></span>Activating Agreements

This API activates an agreement and deletes draft documents. This API only updates the Status Category to In Effect and the Status to Activated but does not publish the activated agreement document to multiple channels. You must call one of the following APIs to publish the document:

- [publishToExternalRepository](#page-781-0)
- [publishToChatterRepository](#page-783-0)[publishToDocumentRepository](#page-786-0)

You must ensure that the Status Category for the Agreement record is In Signatures or In Filing.

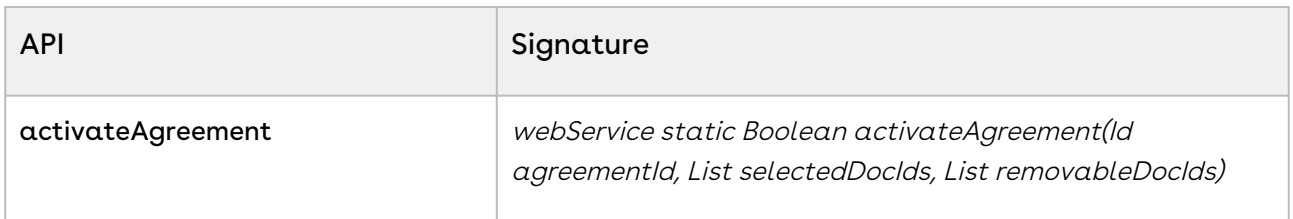

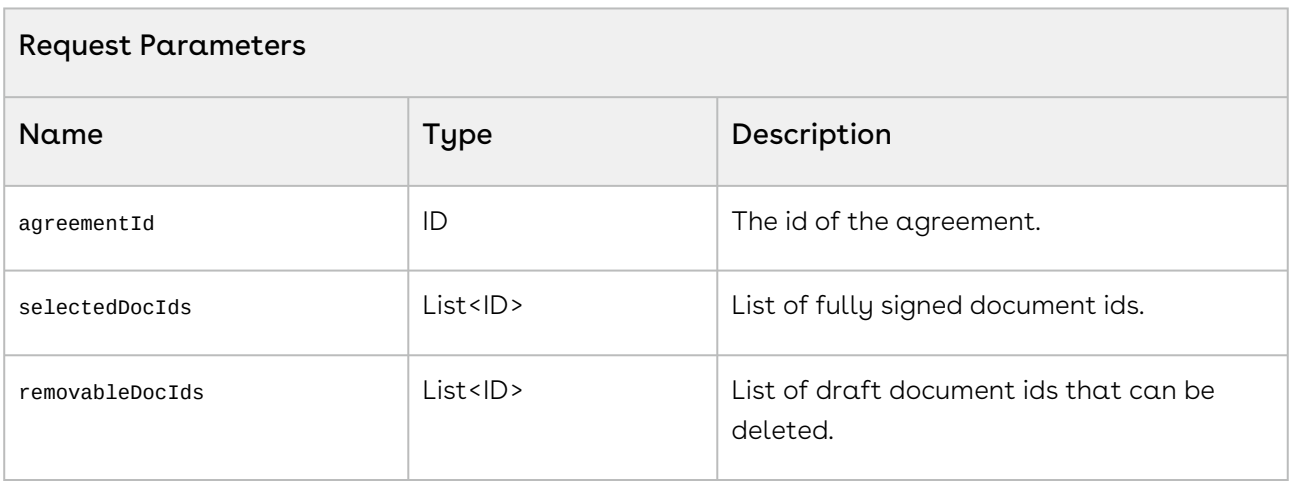

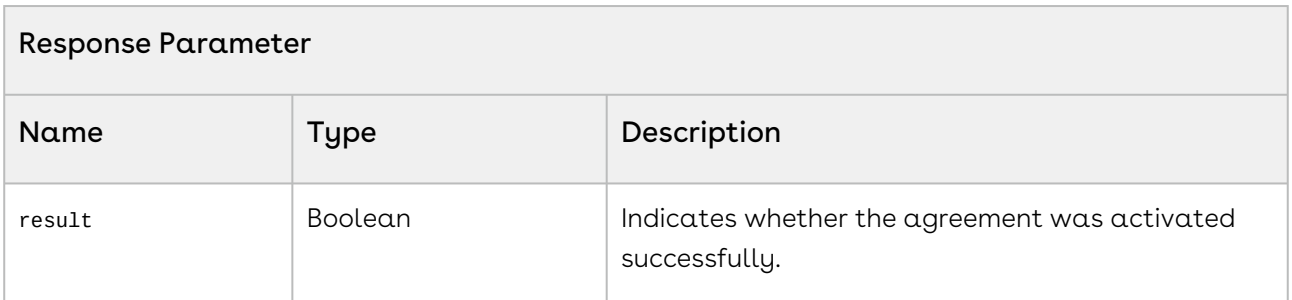

#### Code Sample

1 Id agreementId = agreement.Id;

CLM

```
2 String[] activateDocIds = new String[1];
3 String[] remDocIds = new String[]{}; 
    Boolean response = 
    Apttus.AgreementWebService.activateAgreement(agreementId, activateDocIds, 
    remDocIds);
\Delta
```
### Integration Details

Use the following information in your integrations with Apttus Contract Management Web [Services API. For information on how to get started, refer to](#page-774-0) Integrating Conga CLM with External Systems.

#### API Prerequisites

None.

#### Request/Response XML

```
Example Request
<soapenv:Envelope
     xmlns:soapenv="http://schemas.xmlsoap.org/soap/envelope/"
     xmlns:agr="http://soap.sforce.com/schemas/class/Apttus/AgreementWebService">
     <soapenv:Header>
         <agr:SessionHeader>
             <agr:sessionId>00D020000008lUh!
AQYAQEEW..3lVJKVa9atZ.0B6NtzfwyA.27WJEfZds4IqJX8uzm8O7.VdNoOTWwjGFxgbrF03ylztaIg6VvFl
_EeKVGaQccY</agr:sessionId>
         </agr:SessionHeader>
     </soapenv:Header>
     <soapenv:Body>
         <agr:activateAgreement>
             <agr:agreementId>a07020000008w9BAAQ</agr:agreementId>
             <agr:selectedDocIds>00P02000000IYA7EAO</agr:selectedDocIds>
             <agr:removableDocIds>0002000000Cc0LAAS</agr:removableDocIds>
             <agr:removableDocIds>0760000000Cc0GAAS</agr:removableDocIds>
         </agr:activateAgreement>
     </soapenv:Body>
</soapenv:Envelope>
```
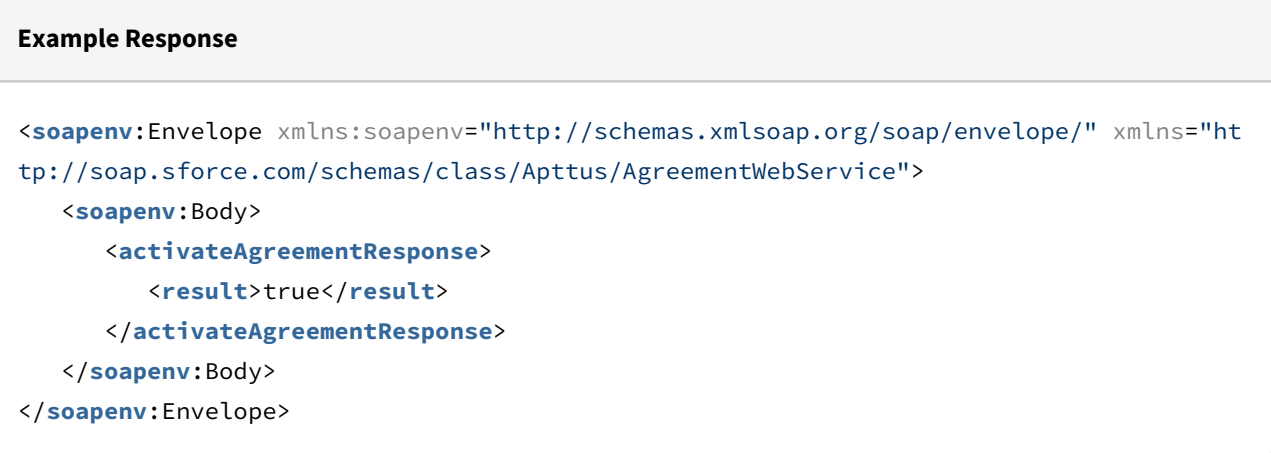

## <span id="page-781-0"></span>Publishing Document Outside of Salesforce

This API publishes the agreement document for the activated agreement to an external location. This method will write the data into an integration object. A trigger should be written to send the document to the external location.

### Prerequisite

Ensure that the APTS\_ContentRepositoryType admin object value is set to External. For more information, see [Admin Entries](#page-545-0).

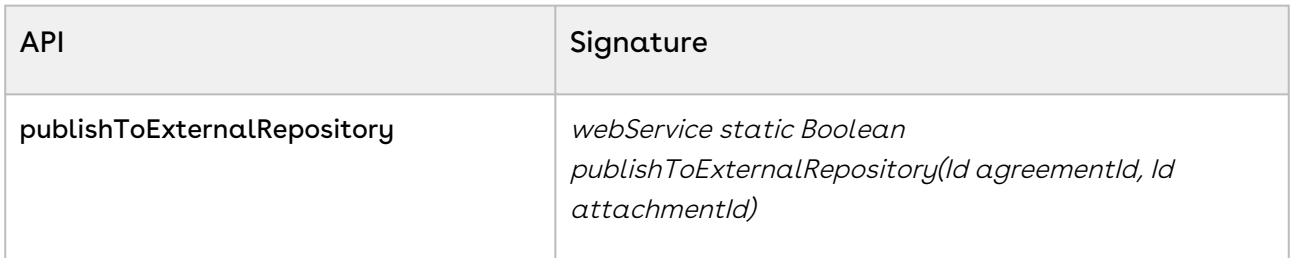

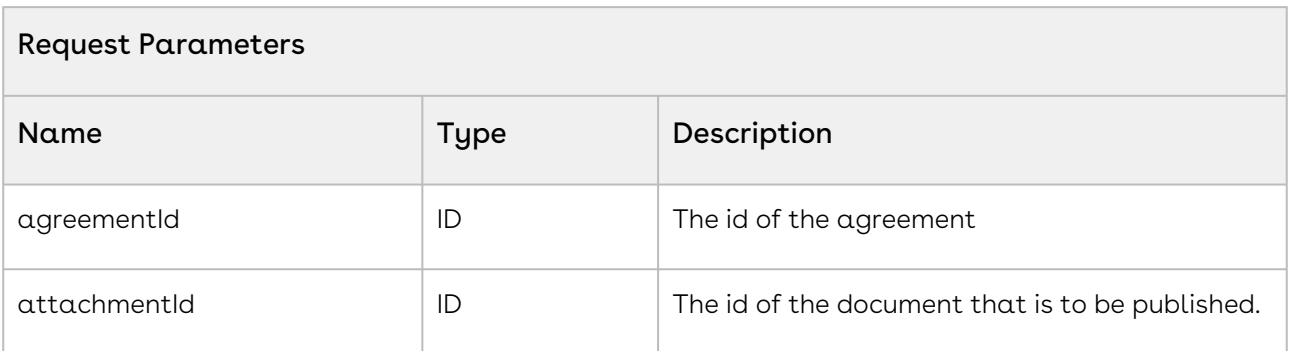

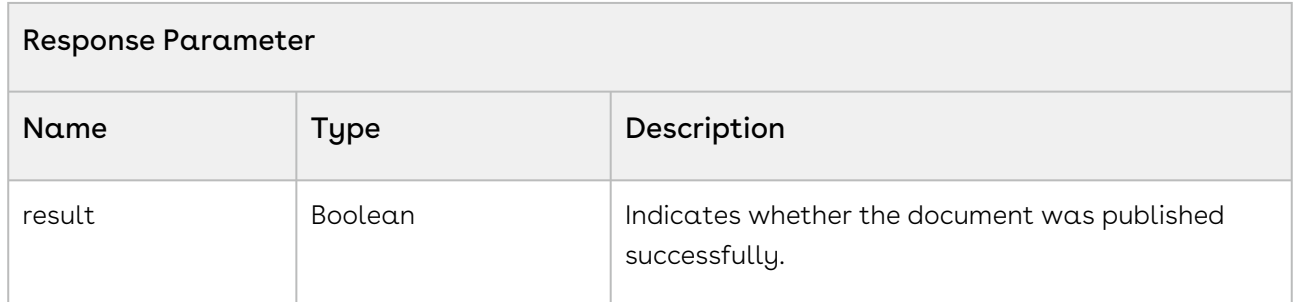

#### Code Sample

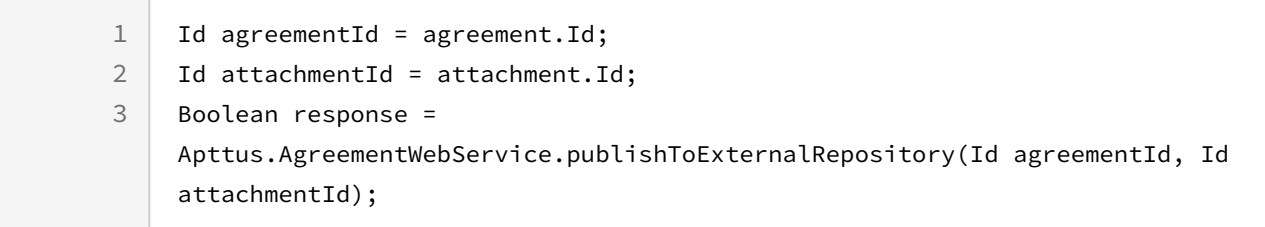

### Integration Details

Use the following information in your integrations with Apttus Contract Management Web [Services API. For information on how to get started, refer to](#page-774-0) Integrating Conga CLM with External Systems.

#### API Prerequisites

[Activating Agreements](#page-778-1)

### Request/Response XML

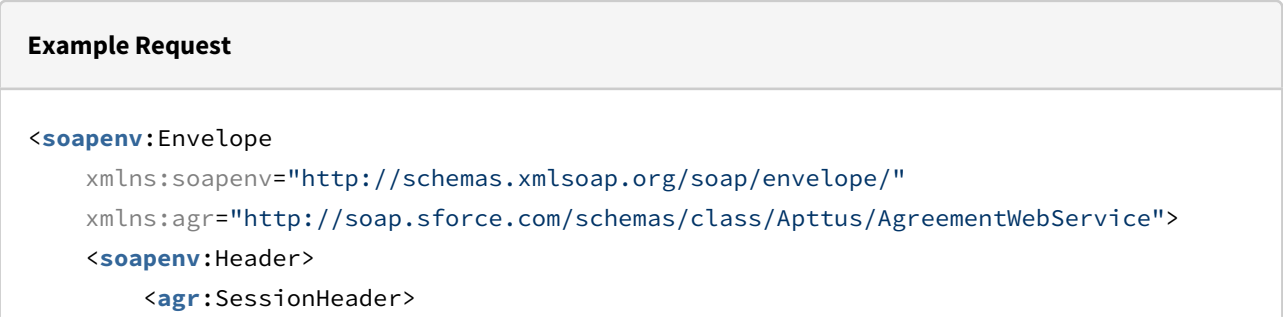

```
 <agr:sessionId>00D020000008lUh!
AQYAQEEW..3lVJKVa9atZ.0B6NtzfwyA.27WJEfZds4IqJX8uzm8O7.VdNoOTWwjGFxgbrF03ylztaIg6VvFl
_EeKVGaQccY</agr:sessionId>
         </agr:SessionHeader>
     </soapenv:Header>
     <soapenv:Body>
         <agr:publishToExternalRepository>
             <agr:agreementId>a07020000008w9BAAQ</agr:agreementId>
             <agr:attachmentId>a070S000002aDcuQAE</agr:attachmentId>
         </agr:publishToExternalRepository>
     </soapenv:Body>
</soapenv:Envelope>
```

```
Example Response
<soapenv:Envelope xmlns:soapenv="http://schemas.xmlsoap.org/soap/envelope/" xmlns="ht
tp://soap.sforce.com/schemas/class/Apttus/AgreementWebService">
    <soapenv:Body>
       <publishToExternalRepositoryResponse>
          <result>true</result>
       </publishToExternalRepositoryResponse>
    </soapenv:Body>
</soapenv:Envelope>
```
## <span id="page-783-0"></span>Publishing the Document to Chatter

This publishes the agreement document for the activated agreement to *Chatter > Files* for the Salesforce object the agreement is associated with.

### **Prerequisite**

Ensure that the APTS\_ContentRepositoryType admin object value is set to Chatter. For more information, see [Admin Entries](#page-545-0).

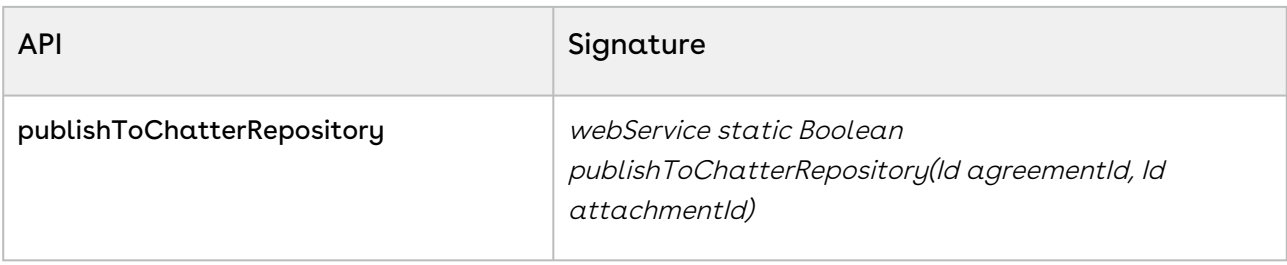

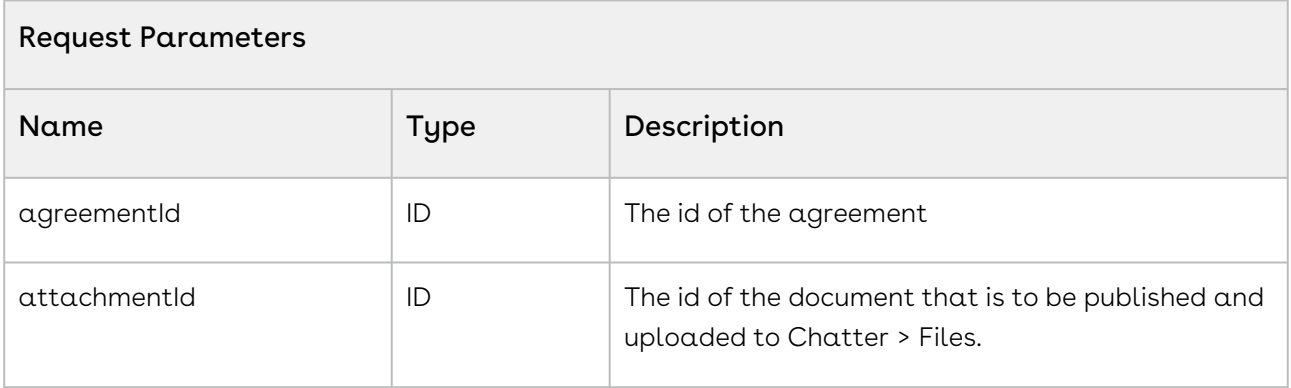

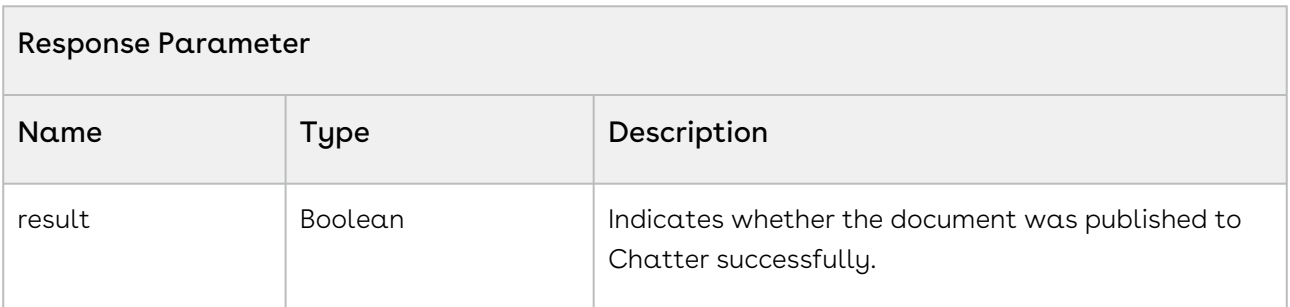

#### Code Sample

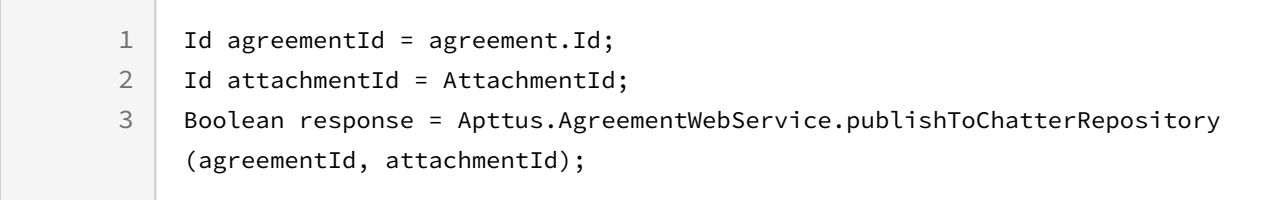

### Integration Details

Use the following information in your integrations with Apttus Contract Management Web [Services API. For information on how to get started, refer to](#page-774-0) Integrating Conga CLM with External Systems.

#### API Prerequisites

[Activating Agreements](#page-778-1)

#### Request/Response XML

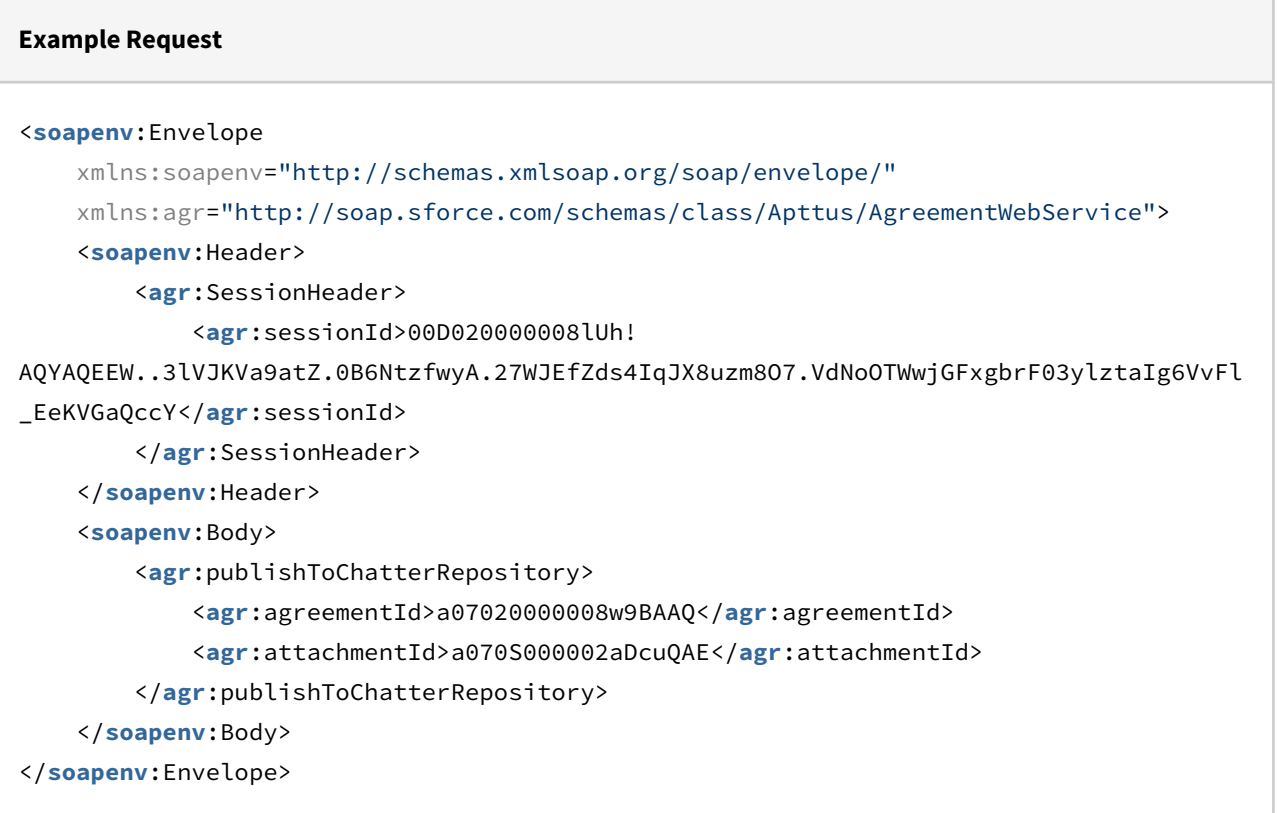

#### **Example Response**

```
<soapenv:Envelope xmlns:soapenv="http://schemas.xmlsoap.org/soap/envelope/" xmlns="ht
tp://soap.sforce.com/schemas/class/Apttus/AgreementWebService">
    <soapenv:Body>
       <publishToChatterRepositoryResponse>
```

```
 <result>true</result>
       </publishToChatterRepositoryResponse>
    </soapenv:Body>
</soapenv:Envelope>
```
## <span id="page-786-0"></span>Publishing the Document to Files and Attachments

This publishes the agreement document for the activated agreement to Files and Attachments for the Salesforce object the agreement is associated with.

### Prerequisite

Ensure that the APTS\_ContentRepositoryType admin object value is set to Document. For more information, see [Admin Entries](#page-545-0).

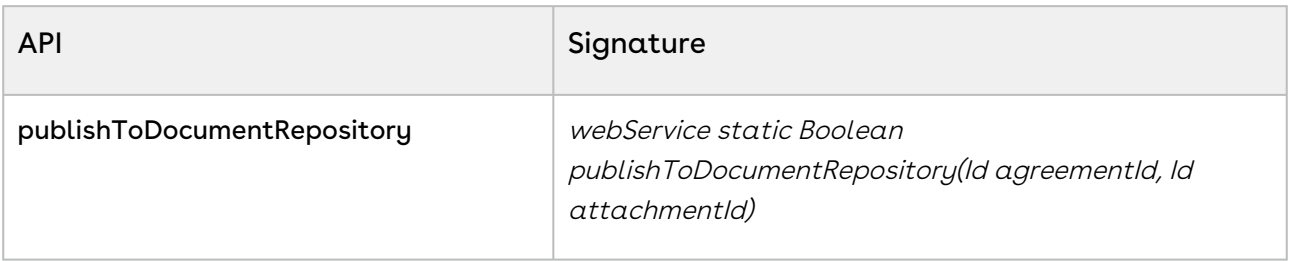

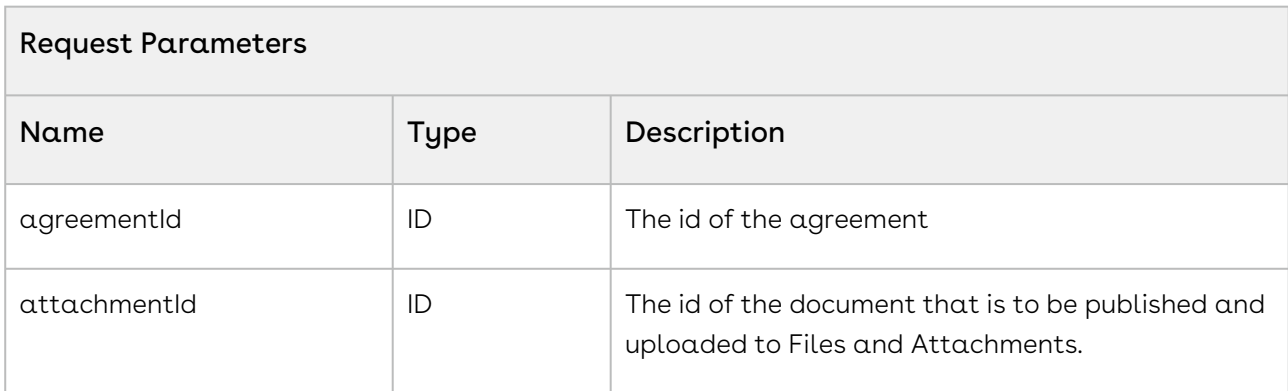

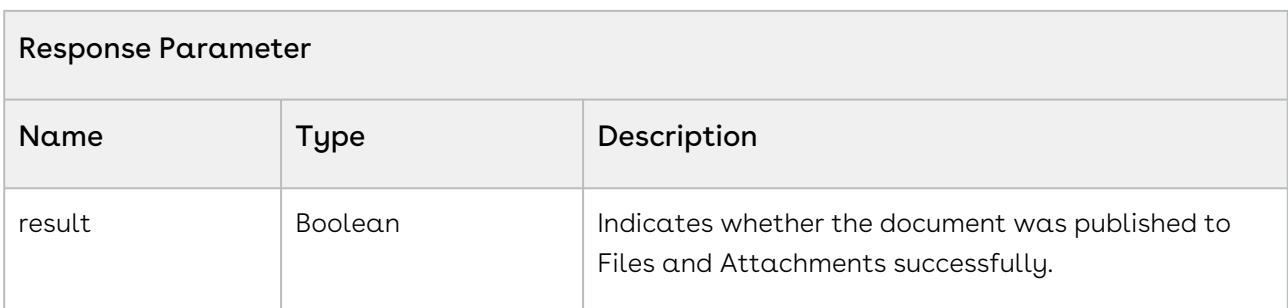

#### Code Sample

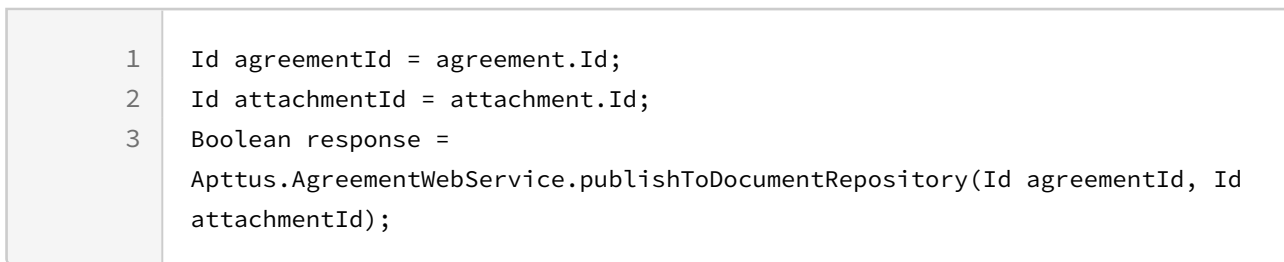

### Integration Details

Use the following information in your integrations with Apttus Contract Management Web [Services API. For information on how to get started, refer to](#page-774-0) Integrating Conga CLM with External Systems.

#### API Prerequisites

[Activating Agreements](#page-778-1)

#### Request/Response XML

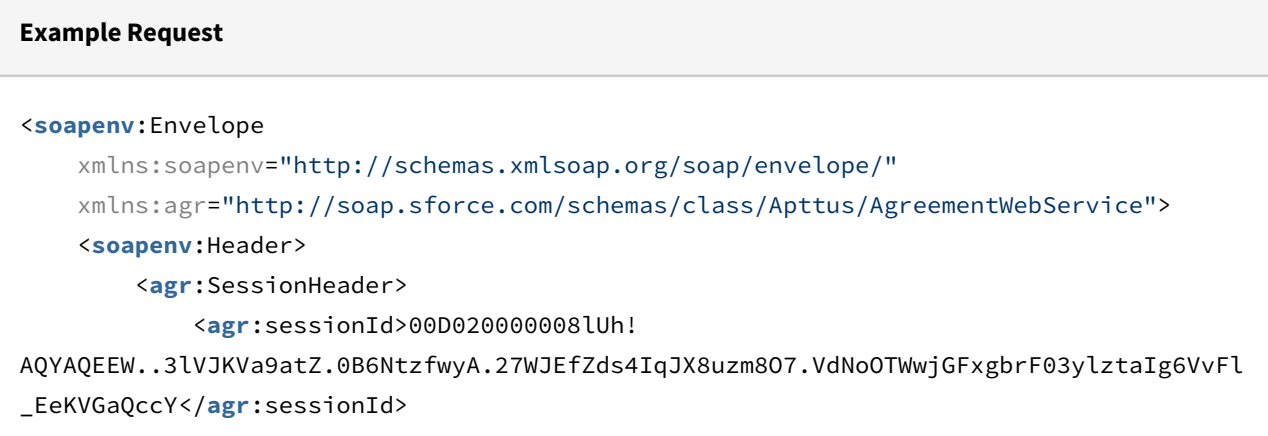

```
 </agr:SessionHeader>
     </soapenv:Header>
     <soapenv:Body>
         <agr:publishToDocumentRepository>
             <agr:agreementId>a07020000008w9BAAQ</agr:agreementId>
             <agr:attachmentId>a070S000002aDcuQAE</agr:attachmentId>
         </agr:publishToDocumentRepository>
     </soapenv:Body>
</soapenv:Envelope>
```
#### **Example Response**

```
<soapenv:Envelope xmlns:soapenv="http://schemas.xmlsoap.org/soap/envelope/" xmlns="ht
tp://soap.sforce.com/schemas/class/Apttus/AgreementWebService">
    <soapenv:Body>
       <publishToDocumentRepositoryResponse>
          <result>true</result>
       </publishToDocumentRepositoryResponse>
    </soapenv:Body>
</soapenv:Envelope>
```
## <span id="page-788-0"></span>Selecting a Template for the Agreement Document

This associates a template with the agreement, enabling the agreement document to be published.

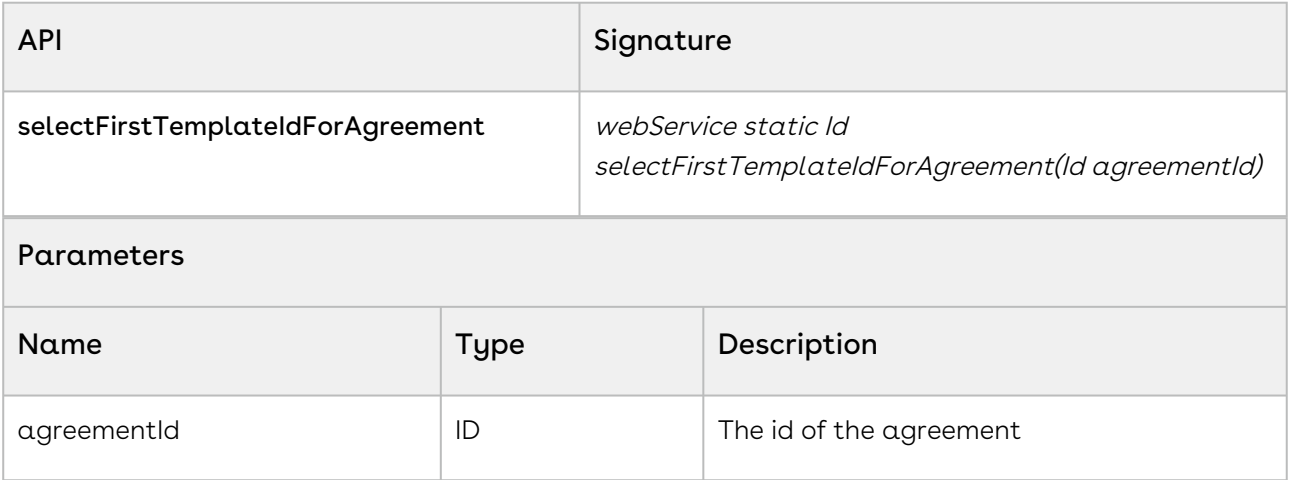

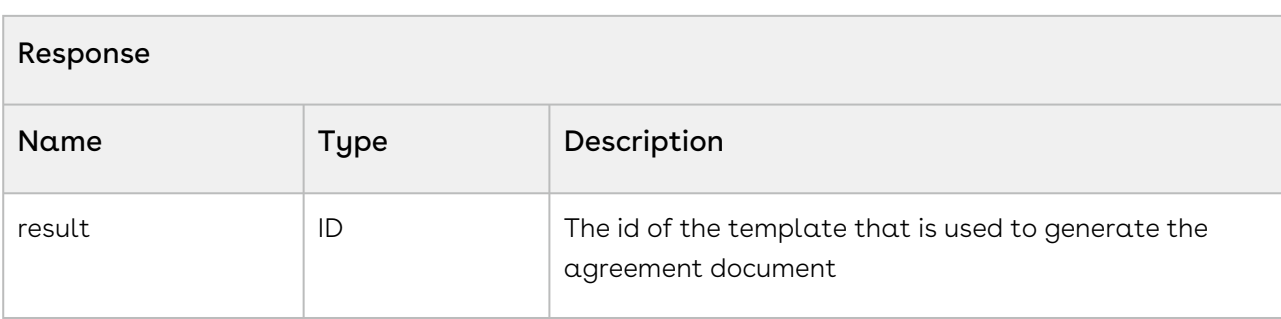

### Integration Details

Use the following information in your integrations with Apttus Contract Management Web [Services API. For information on how to get started, refer to](#page-774-0) Integrating Conga CLM with External Systems.

#### API Prerequisites

None.

#### Request/Response XML

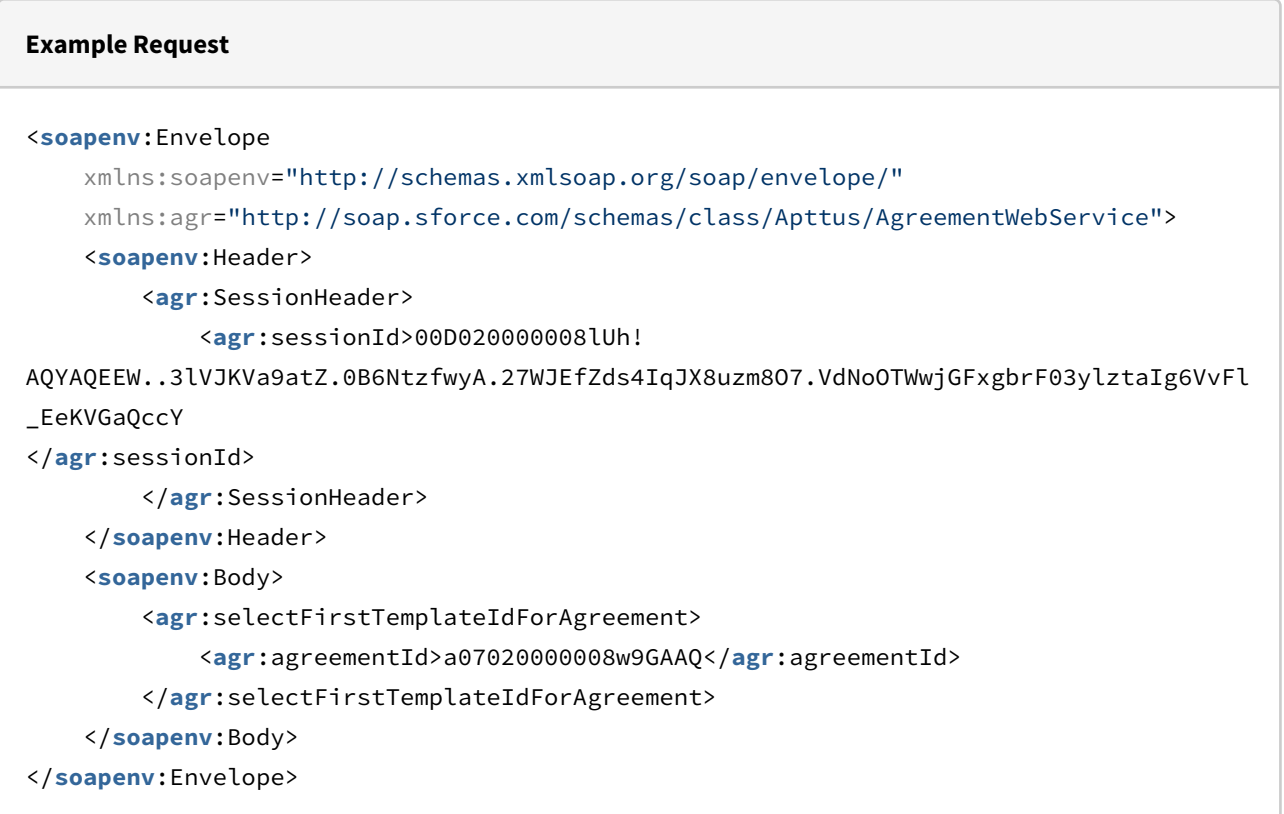

```
Example Response
<soapenv:Envelope xmlns:soapenv="http://schemas.xmlsoap.org/soap/envelope/" xmlns="ht
tp://soap.sforce.com/schemas/class/Apttus/AgreementWebService">
    <soapenv:Body>
       <selectFirstTemplateIdForAgreementResponse>
          <result>a09R000000Alm7iIAB</result>
       </selectFirstTemplateIdForAgreementResponse>
    </soapenv:Body>
</soapenv:Envelope>
```
## <span id="page-790-0"></span>Terminating Agreements

The terminateAgreementsAsync API allows you to bulk terminate agreements based on the agreement status.

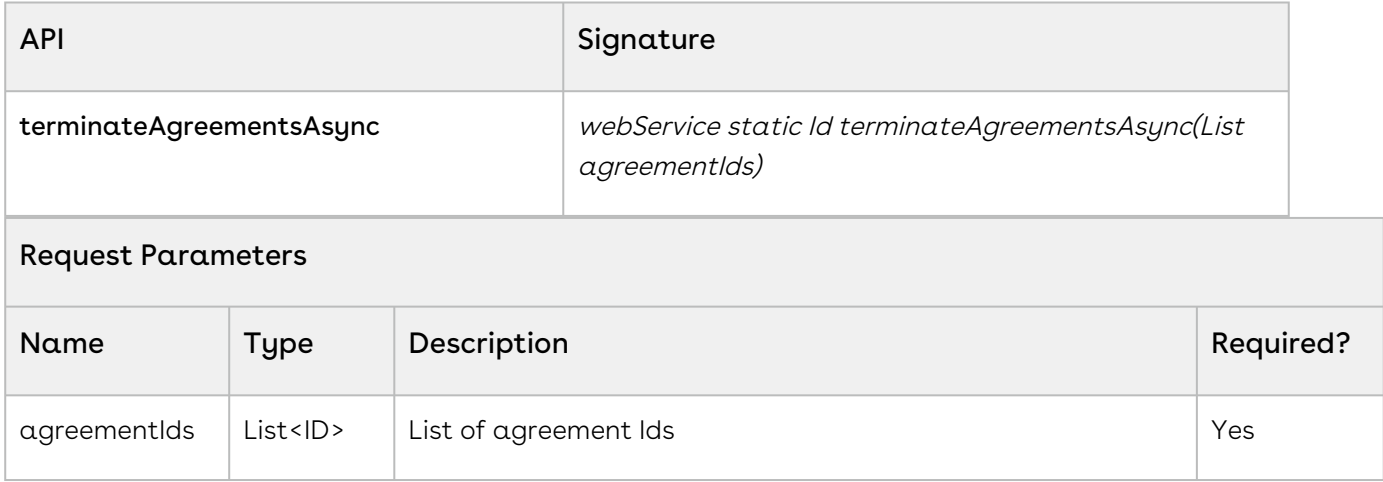

#### Code Sample

```
List<ID> agreementIdList = new List<ID> ();
Boolean response = 
Apttus.AgreementWebService.terminateAgreementsAsync(agreementIdList);
```
#### Use Case

Bulk terminate agreements and their related agreements with the same agreement number.

#### Order of Execution

1. Check permissions.

- 2. Get the agreement object.
- 3. Register the terminate indicator.
- 4. Terminate the agreement.
- 5. Save the terminated agreement.
- 6. Reset the terminate indicator.
- 7. Refresh the original agreement.
- 8. Post-termination updates.

### Integration Details

Use the following information in your integrations with Apttus Contract Management Web [Services API. For information on how to get started, refer to](#page-774-0) Integrating Conga CLM with External Systems.

#### API Prerequisites

None.

#### Request/Response XML

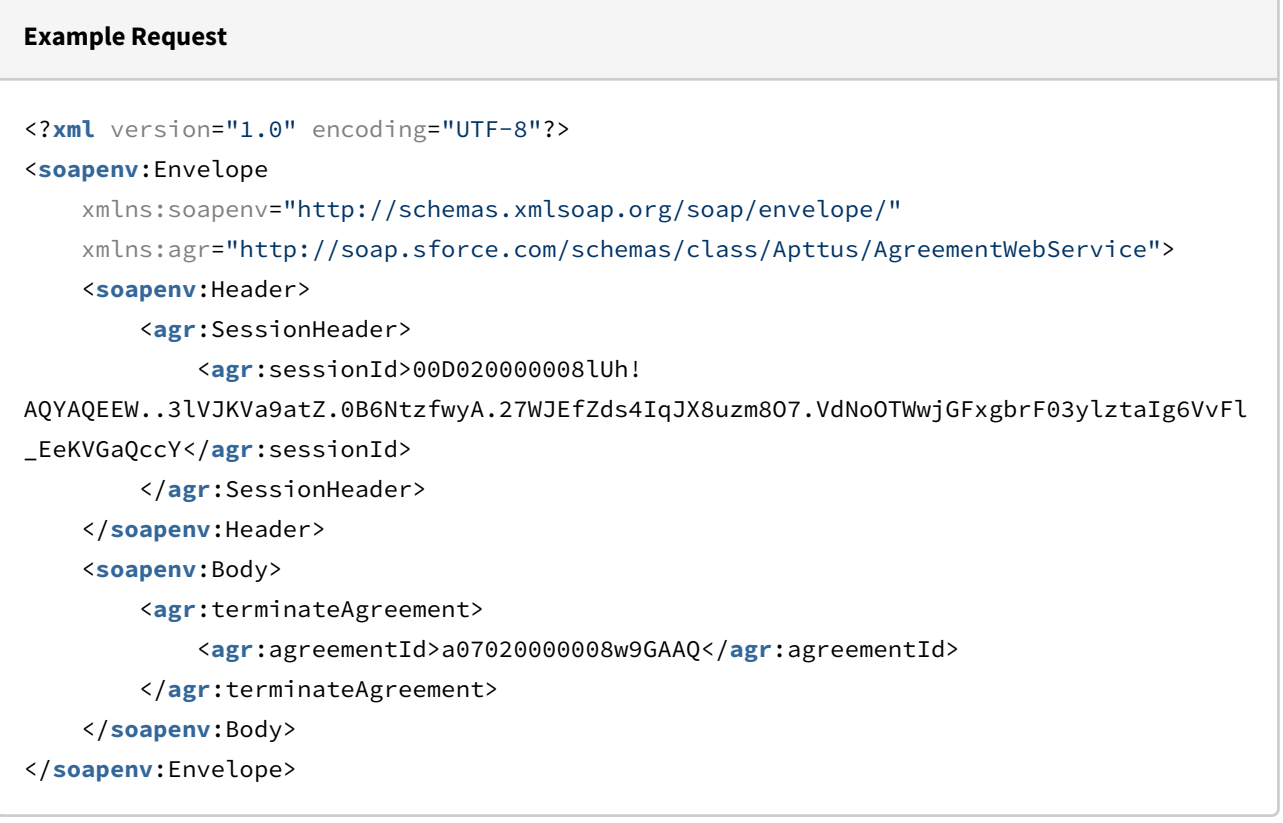
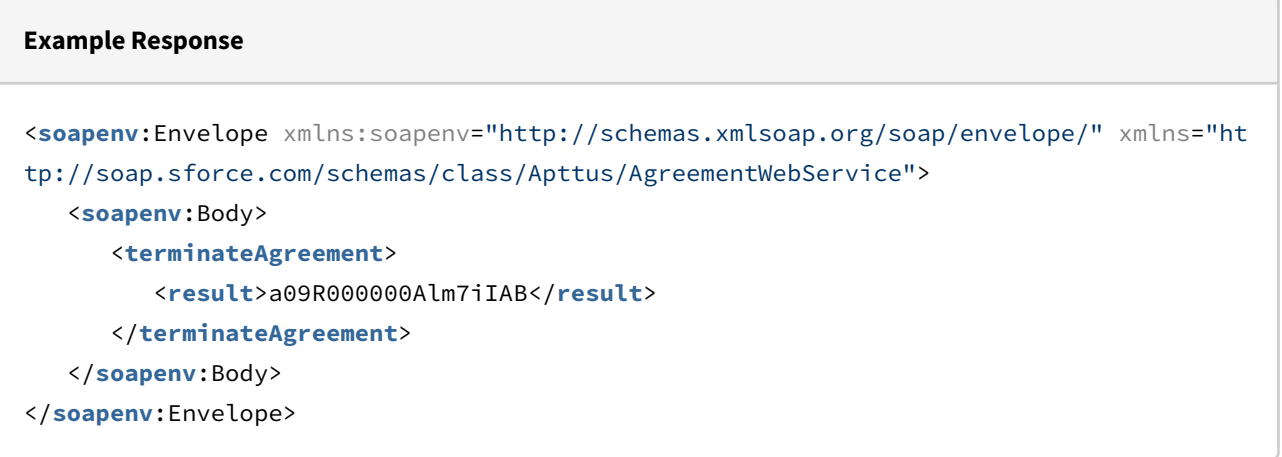

# Updating Smart Fields

This updates multiple smart fields in a document with the latest values and creates a new check-in with the redlined version without manual intervention.

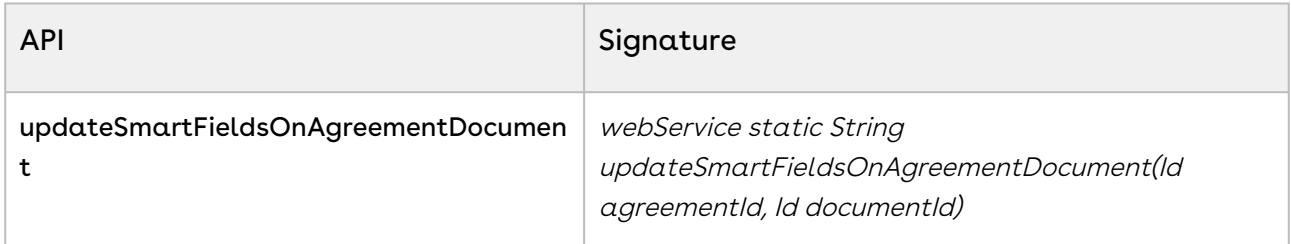

Prerequisite: You need to configure the Comply System Property-XAJS Endpoint. For more information, see [Comply System Properties](#page-571-0).

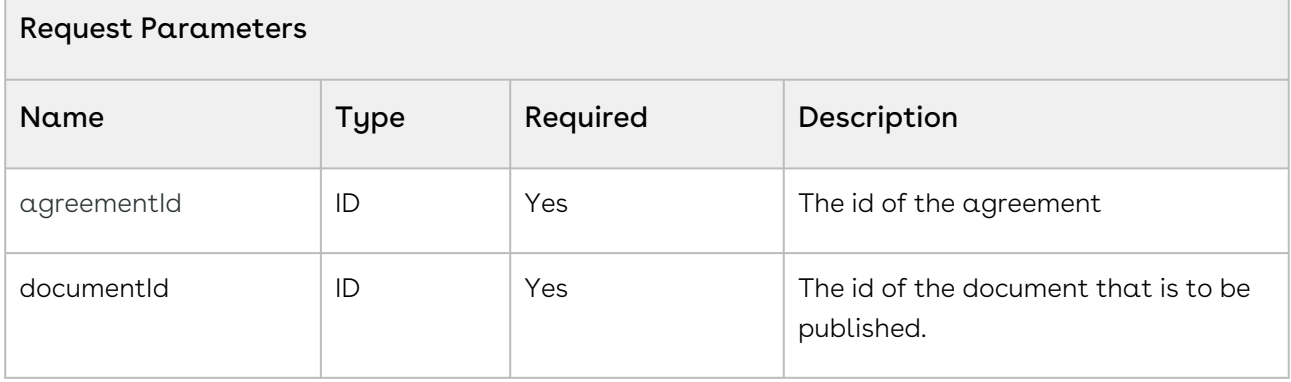

#### Response

This API returns documentId of the newly created document after updating all the smart fields.

#### Code Sample

```
ID agreementId = 'a03123123123';
```

```
ID documentId = '069123123123'; //attachment or file id
Apttus.AgreementWebService.updateSmartFieldsOnAgreementDocument(agreementId, 
documentId);
```
#### Use case

Consider an agreement A1 contains document D1. Create an agreement A2 and clone the document D1. This creates document D2. Attach D2 to A2. As D2 contains metadata from A1, you will not be able to call updateSmartFieldsOnAgreementDocument to update D2. To update D2, you need to call enableAuthoring API and then call updateSmartFieldsOnAgreementDocument.

## Integration Details

Use the following information in your integrations with Apttus Contract Management Web [Services API. For information on how to get started, refer to](#page-774-0) Integrating Conga CLM with External Systems.

### API Prerequisites

None.

### Request/Response XML

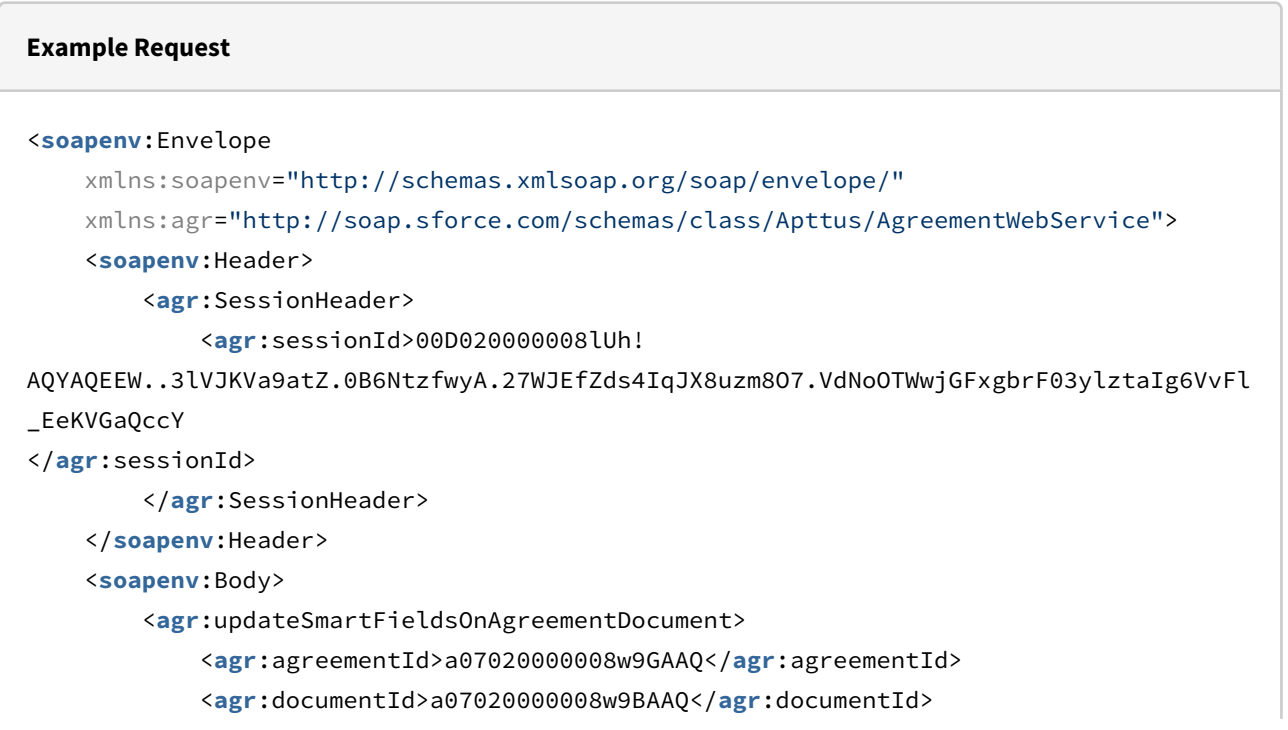

```
 </agr:updateSmartFieldsOnAgreementDocument>
 </soapenv:Body>
```

```
</soapenv:Envelope>
```
Request Parameters

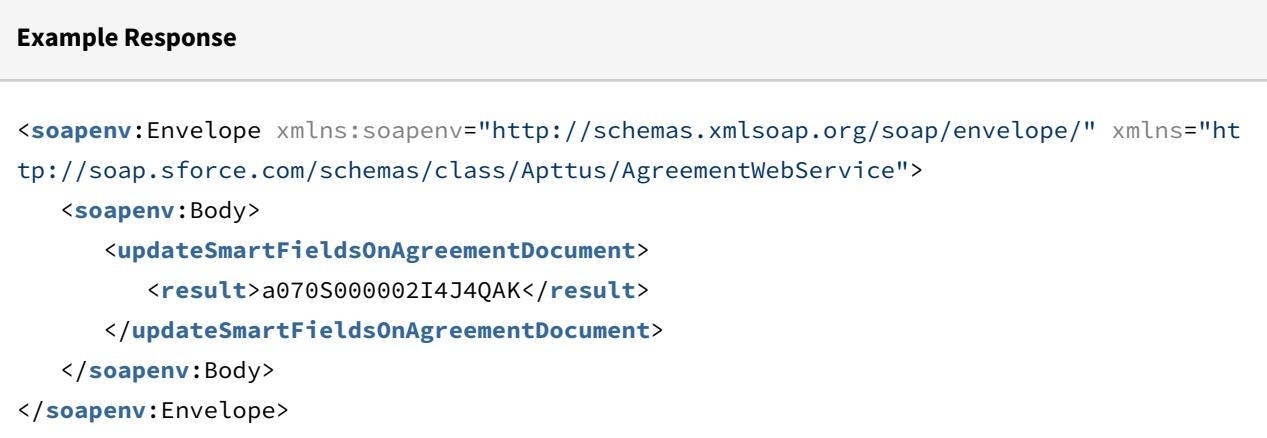

# Sending a Document for Signatures

This API allows you to send the agreement document for manual signatures.

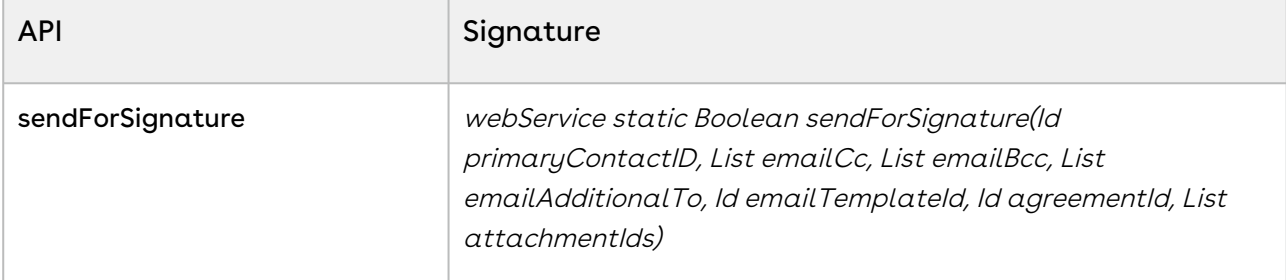

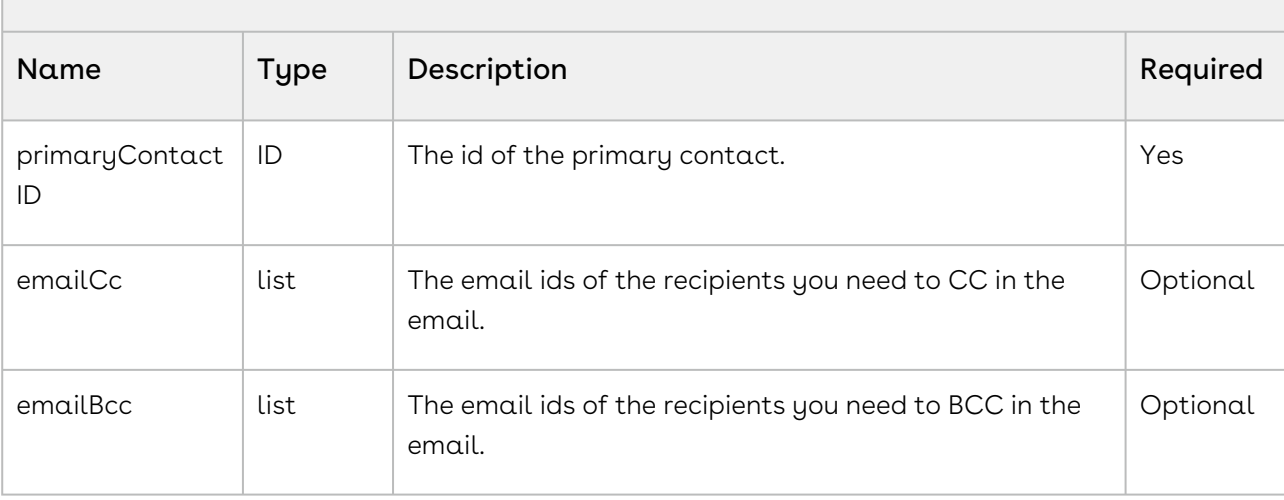

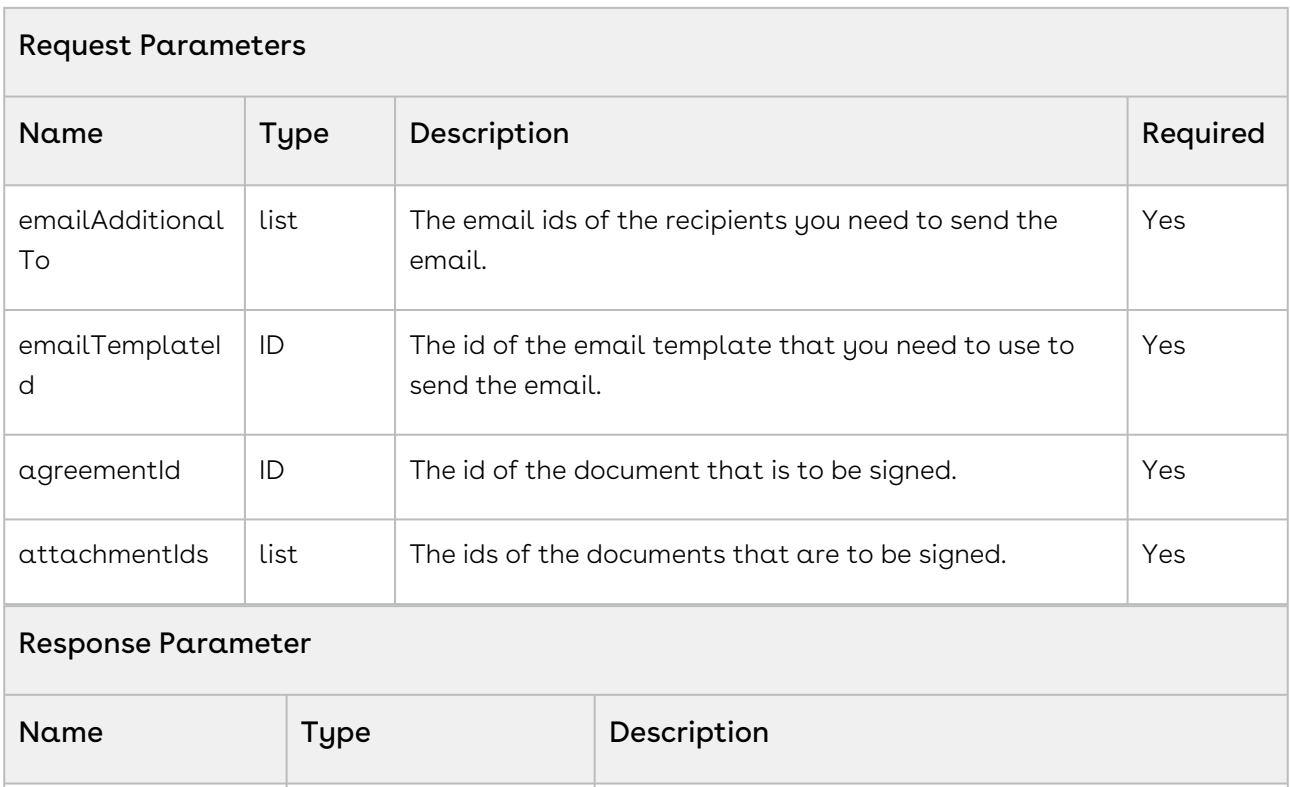

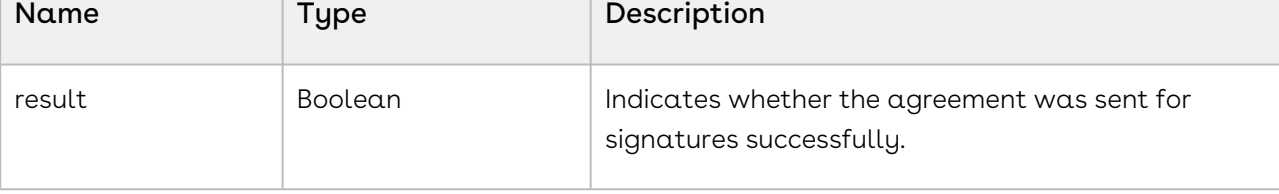

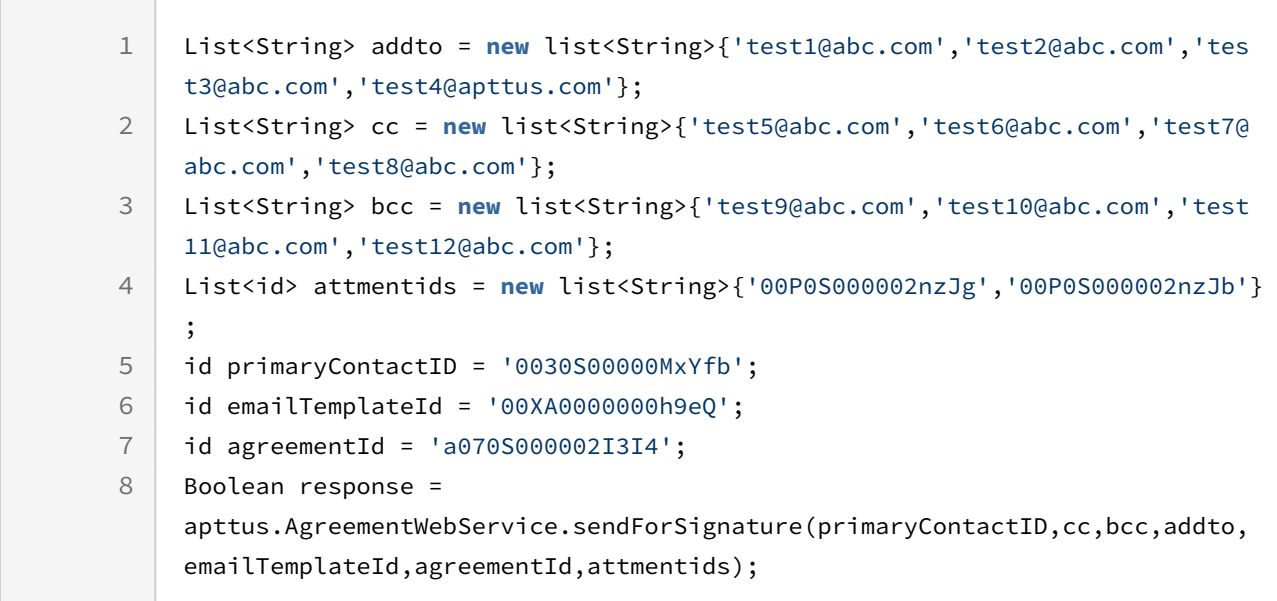

# Integration Details

Use the following information in your integrations with Apttus Contract Management Web [Services API. For information on how to get started, refer to](#page-774-0) Integrating Conga CLM with External Systems.

## API Prerequisites

None.

## Request/Response XML

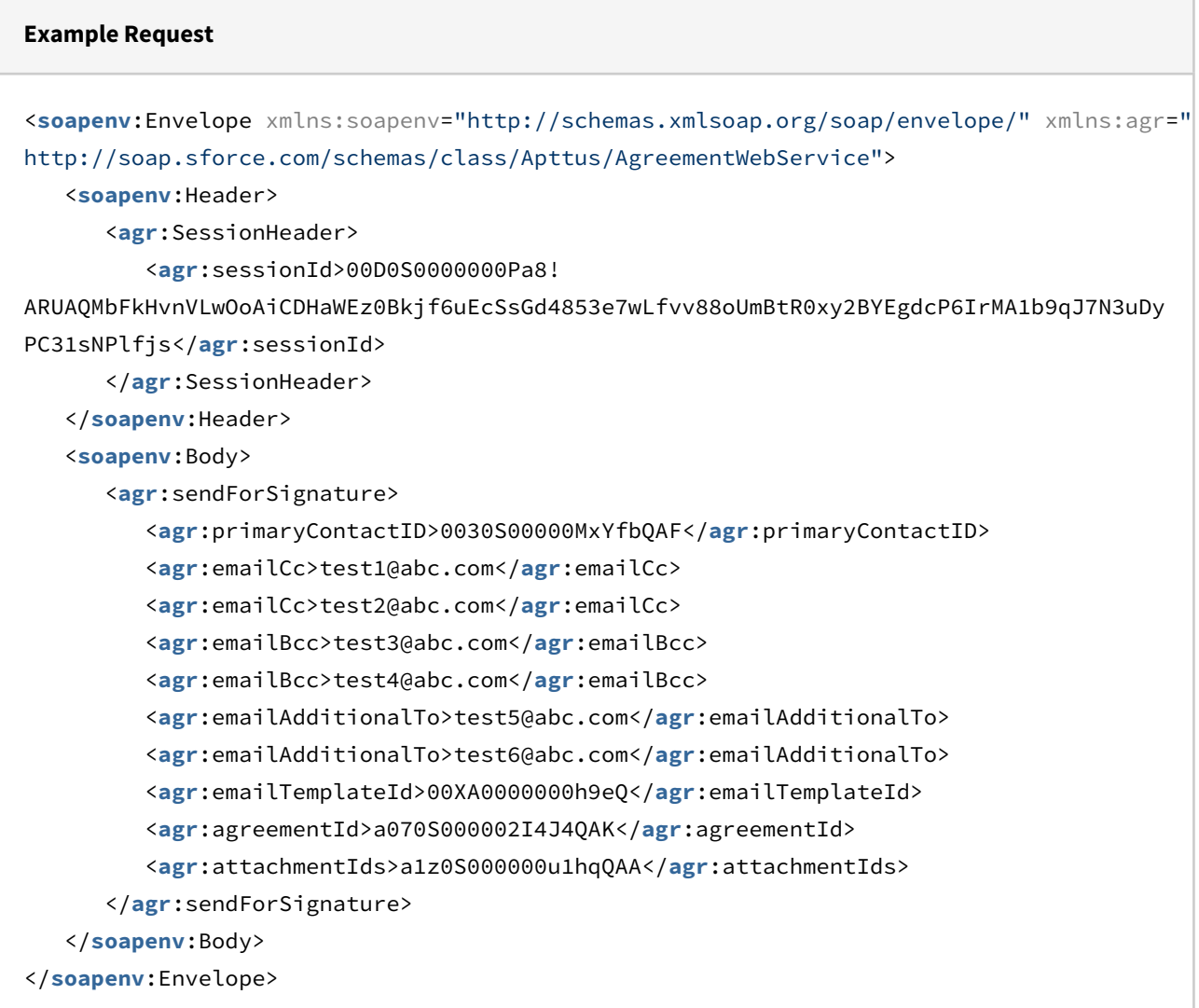

CLM

```
Example Response
<soapenv:Envelope xmlns:soapenv="http://schemas.xmlsoap.org/soap/envelope/" xmlns="ht
tp://soap.sforce.com/schemas/class/Apttus/AgreementWebService">
    <soapenv:Body>
       <sendForSignatureResponse>
          <result>true</result>
       </sendForSignatureResponse>
    </soapenv:Body>
</soapenv:Envelope>
```
# Merge Web Service

The Merge Web Service APIs are used for generating and manipulating documents. Both agreements and supporting documents can be generated, while text can be added to document headers and footers. Word documents can be converted into PDF documents and security rules can be applied to PDF documents.

You can invoke APIs in Merge Web Service using the following commands:

```
Apttus.MergeWebService.<Name of the Function>
where the name of the function is API Name and its parameters.
Apttus_Proposal.MergeWebService.<Name of the Function>
where the name of the function is API Name and its parameters.
```
You can use the Merge web service APIs to complete the following tasks:

- [Adding Header and Footer Text without Document Protection](#page-798-0)
- [Adding Header and Footer Text with Document Protection](#page-801-0)
- [Applying Security Parameters to a PDF](#page-804-0)
- [Converting a Word Document into a given output format](#page-806-0)
- [Converting a Word Document into a given output format \(Deprecated\)](#page-810-0)
- [Converting a Word Document into a given output format for Standard Object \(Deprecated\)](#page-812-0)
- [Converting a Word Document into a PDF](#page-815-0)
- [Converting a Word Document into a PDF for Standard Objects](#page-818-0)
- [Enabling Authoring for Agreement Documents](#page-821-0)
- [Generating a Document](#page-824-0)
- [Generating a Document for a Standard Object](#page-829-0)
- [Generating a Document on Submit Request](#page-832-0)
- [Generating a Document on Submit Request for a Standard Object](#page-835-0)
- [Generating a Supporting Document](#page-839-0)
- [Generating a Supporting Document on Submit Request](#page-845-0)
- [Merging Multiple Documents to a PDF without PDF Protection](#page-848-0)
- [Merging Multiple Documents to a PDF with PDF Protection](#page-851-0)
- [Creating PDF](#page-863-0)
- [Merging Proposal Documents into a single PDF Document](#page-866-0)
- [Package Multiple Documents](#page-871-0)
- [Merging Documents](#page-879-0)
- [Regenerate Documents with Redlines](#page-884-0)

# <span id="page-798-0"></span>Adding Header and Footer Text without Document Protection

This API allows you to append the given text to the header and footer for a given document.

#### Note

appendToHeaderFooter does not support protection levels for FX1 documents (FX2 documents do support document protection). Document protection levels are reset when header and footer are added. To retain protection levels for FX1 documents, use [appendToHeaderFooter2](#page-801-0)instead.

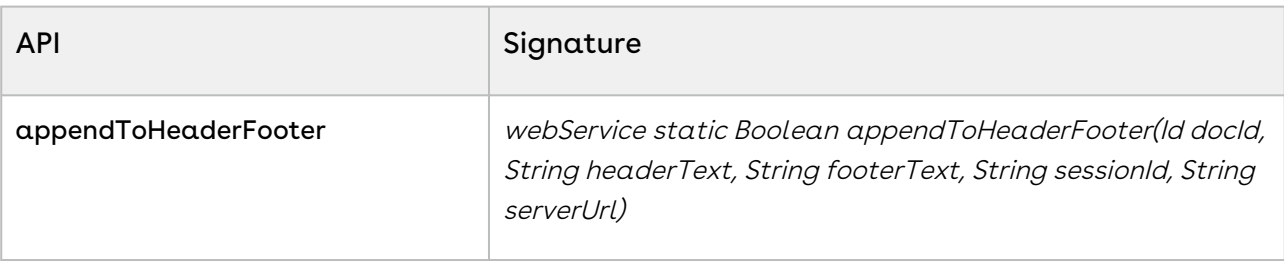

#### Request Parameters

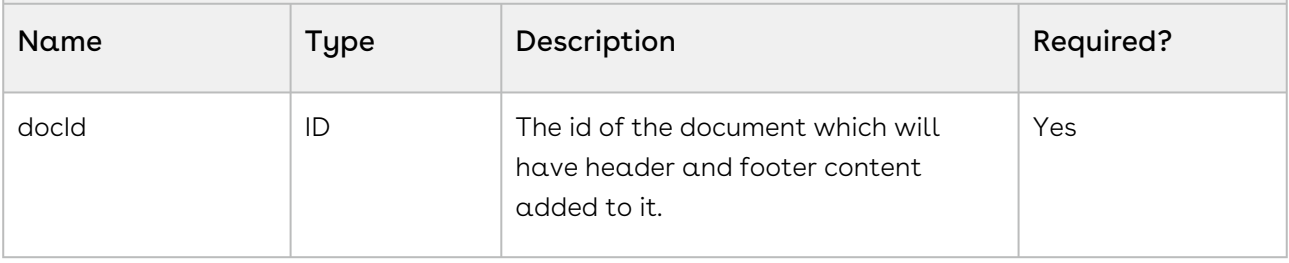

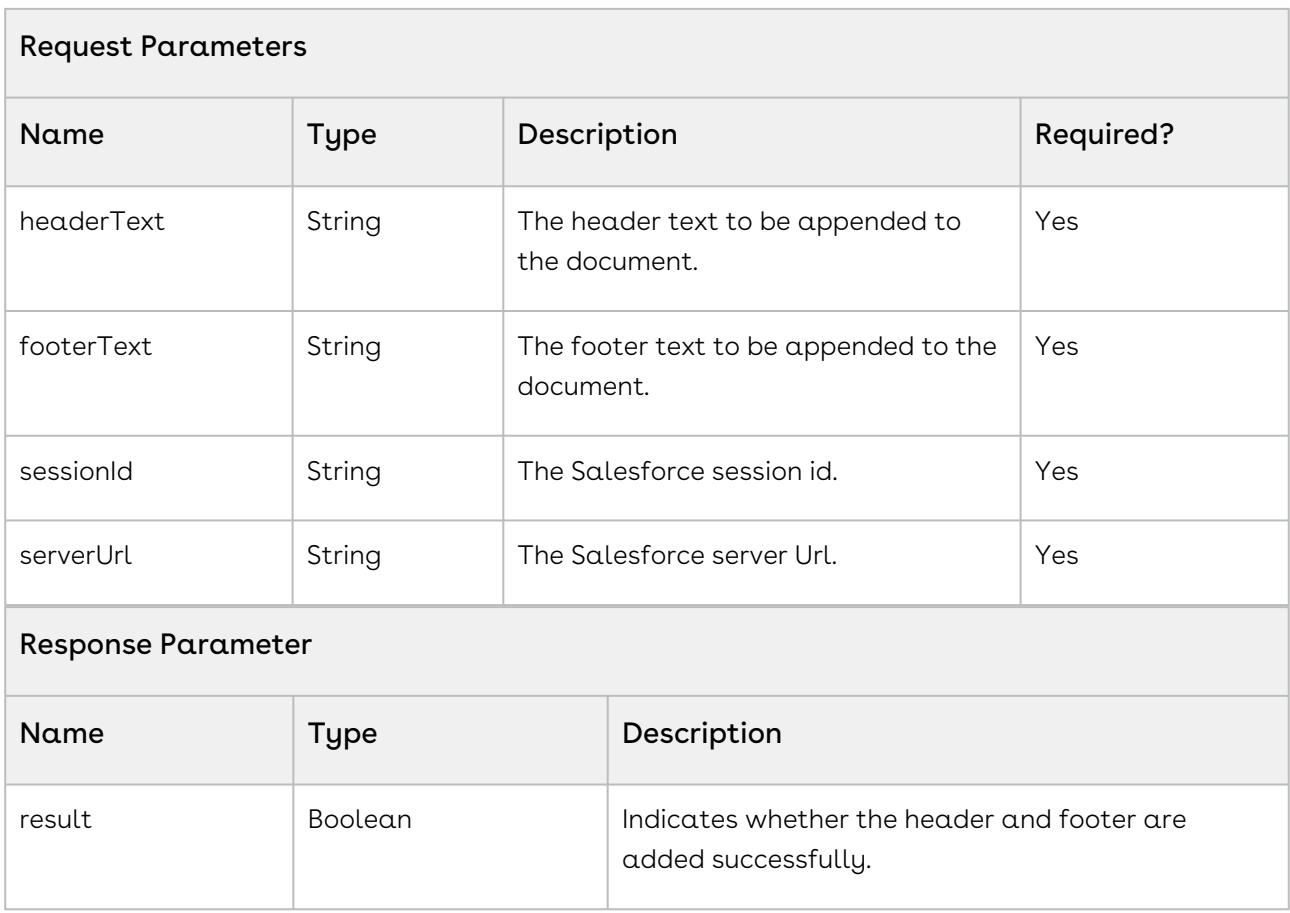

```
ID docId= AttachmentId;
String headerText = 'This is Header';
String footerText = 'This is Footer'; 
String apiServerURL = System.Url.getSalesforceBaseUrl().toExternalForm() + '/
services/Soap/u/50.0/' +
UserInfo.getOrganizationId();
String SessionId = sessionId; //This is the session Id.
String generatedDocId = Apttus_Proposal.MergeWebService.appendToHeaderFooter(docId, 
headerText, footerText, sessionId, serverUrl);
```
# Integration Details

Use the following information in your integrations with Apttus Contract Management Web [Services API. For information on how to get started, refer to](#page-774-0) Integrating Conga CLM with External Systems.

# API Prerequisites

None.

### Request/Response XML

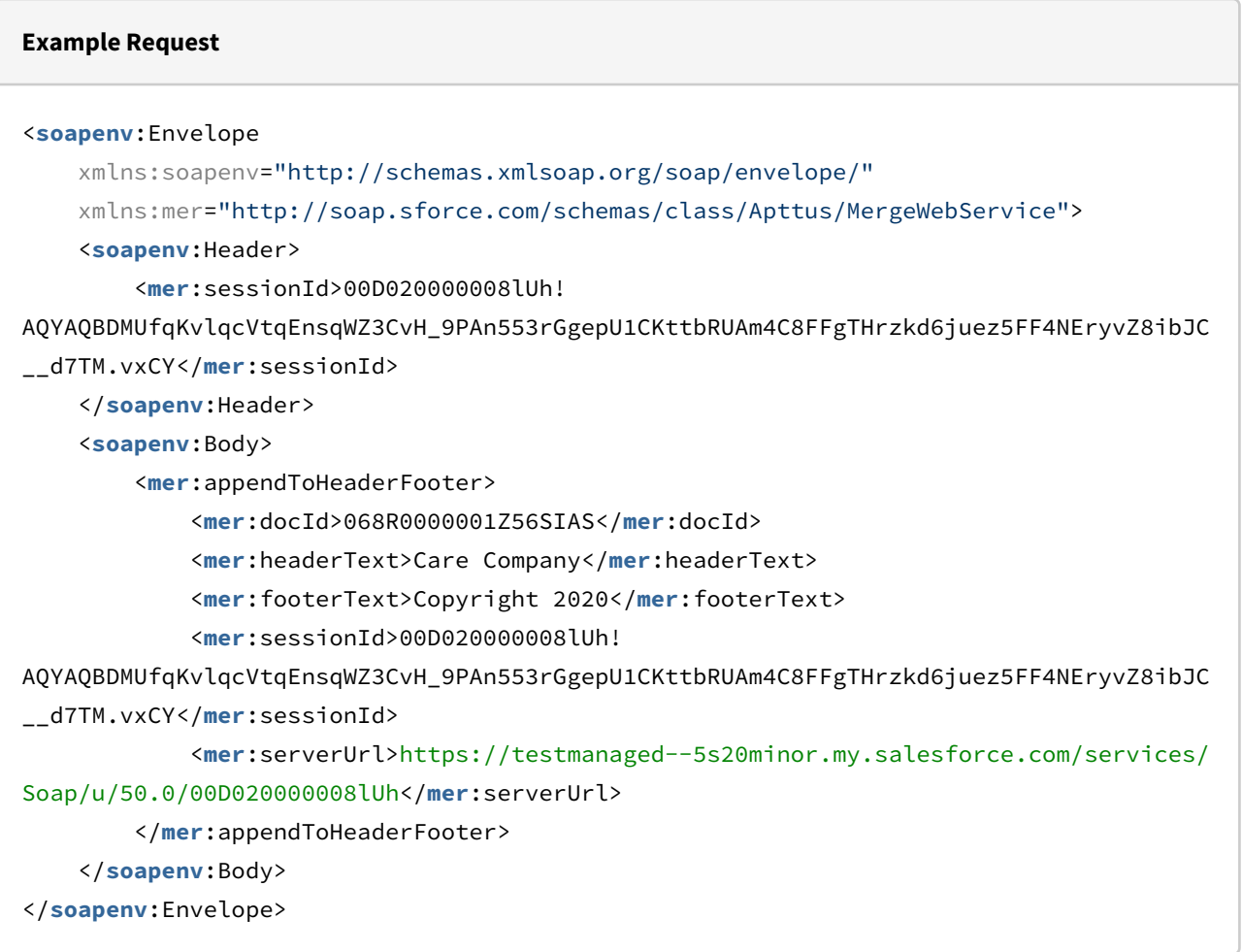

#### **Example Response**

```
<soapenv:Envelope xmlns:soapenv="http://schemas.xmlsoap.org/soap/envelope/">
    <soapenv:Body>
       <appendToHeaderFooter>
          <result>true</result>
       </appendToHeaderFooter>
    </soapenv:Body>
</soapenv:Envelope>
```
CLM

# <span id="page-801-0"></span>Adding Header and Footer Text with Document Protection

This API allows you to add header and footer text in a document. In FX1 documents, the document protection levels are reset when the header and footer are added. This API retains protection levels for FX1 documents.

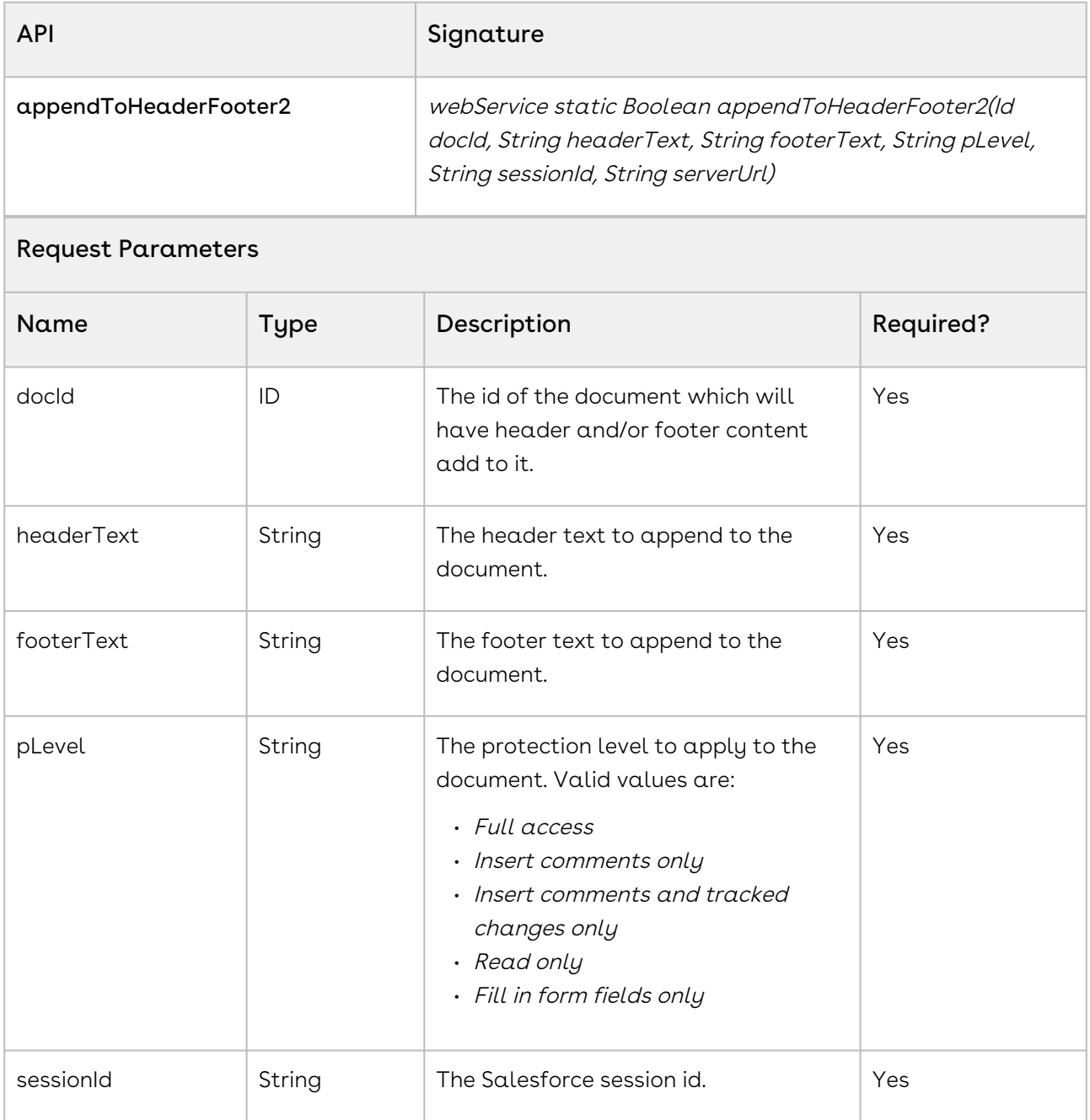

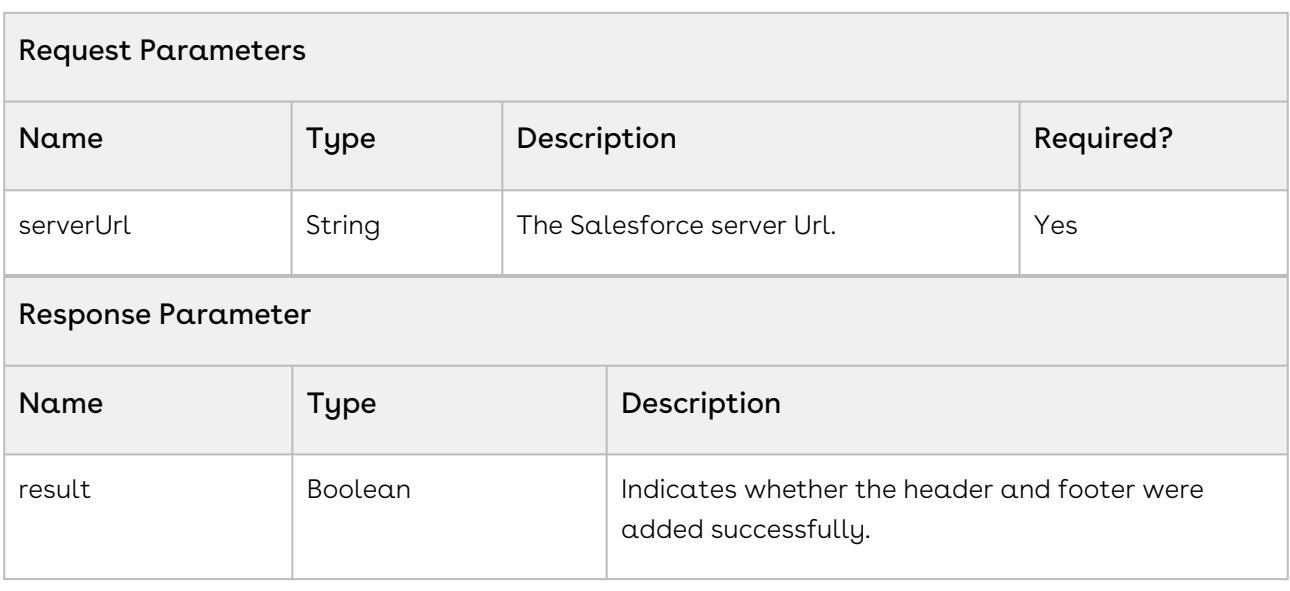

```
ID docId = 'a0Y61000002K6IR';
String headerText = 'Agreement Id: 0123456789';
String footerText = 'Date Created: 11/27/2018 7:23:15 PM';
String pLevel = 'Full access';
String sessionId = sessionId; //This is the session Id.
String serverUrl = System.Url.getSalesforceBaseUrl().toExternalForm() + '/services/
Soap/u/50.0/' + UserInfo.getOrganizationId();
Boolean result = Apttus.MergeWebService.appendToHeaderFooter2(docId, headerText, 
footerText, pLevel, sessionId, serverUrl);
```
# Integration Details

Use the following information in your integrations with Apttus Contract Management Web [Services API. For information on how to get started, refer to](#page-774-0) Integrating Conga CLM with External Systems.

## API Prerequisites

None.

## Request/Response XML

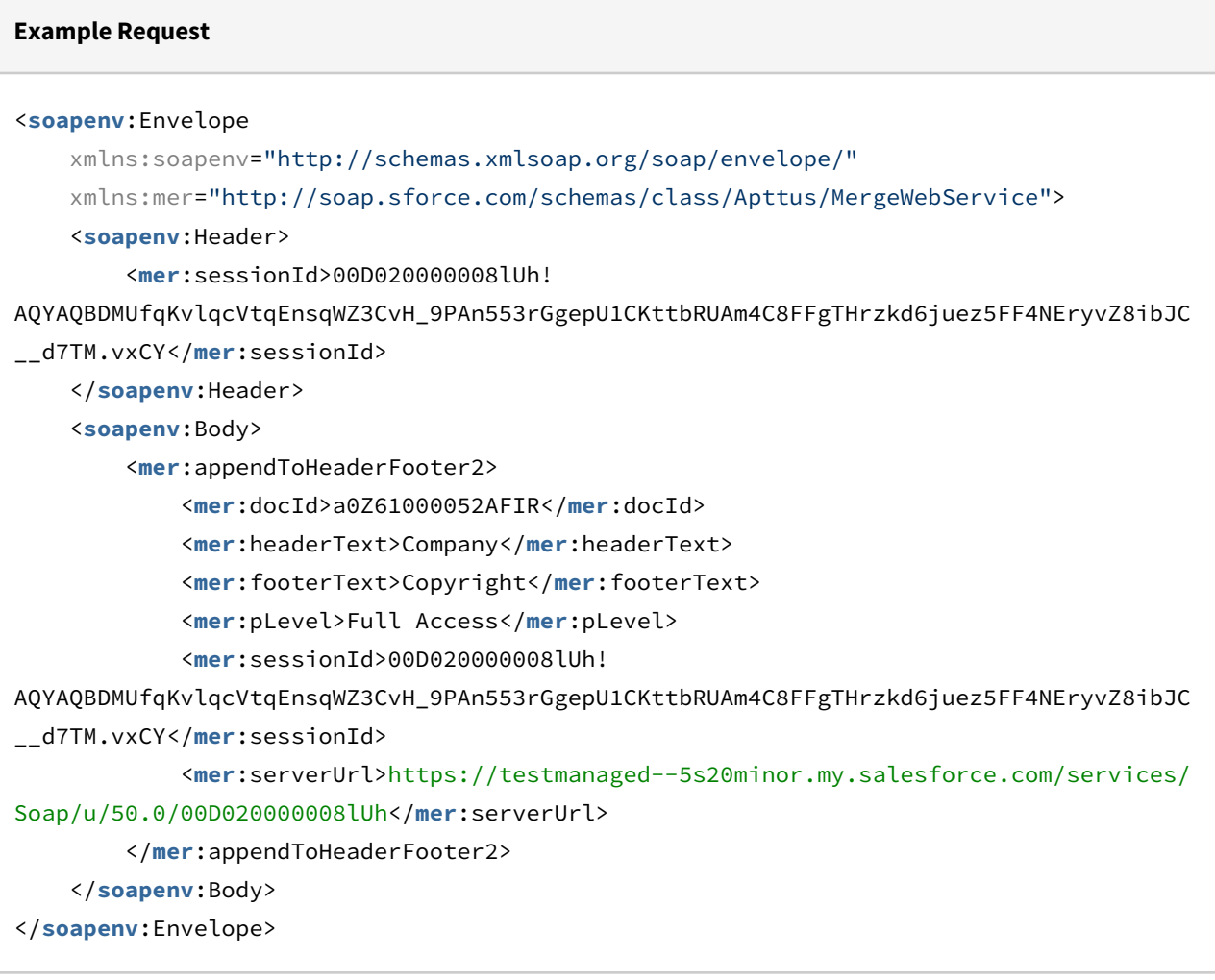

#### **Example Response**

```
<soapenv:Envelope xmlns:soapenv="http://schemas.xmlsoap.org/soap/envelope/">
    <soapenv:Body>
       <appendToHeaderFooter2>
          <result>true</result>
       </appendToHeaderFooter2>
    </soapenv:Body>
</soapenv:Envelope>
```
# <span id="page-804-0"></span>Applying Security Parameters to a PDF

This API applies Adobe PDF security parameters to the PDF document. Ensure that you have set an admin entry with the PDFSecurityDefault [tags. For more information, see](#page-84-0) CLM for Administrators.

TheapplyPDFSecurity()function provides a great way to handle document security. Using this function is fairly complex, and what we want is a simple way to quickly apply security. The function provides us with just such an option. The actual parameters in the policy could be docId,session Id,serverUrland so on. This API controls the security properties of a PDF document, such as Content Copying, Filling of form fields, and Printing.

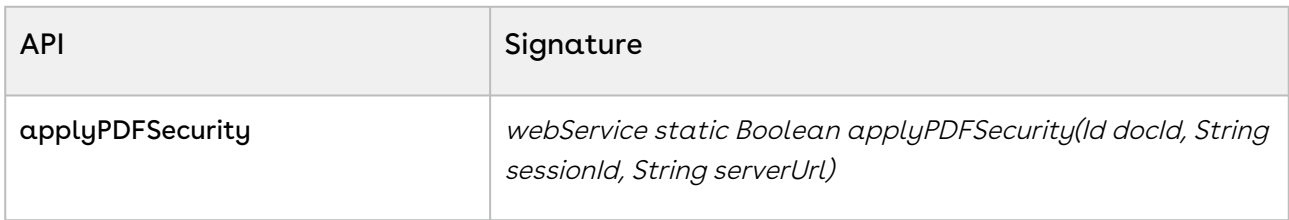

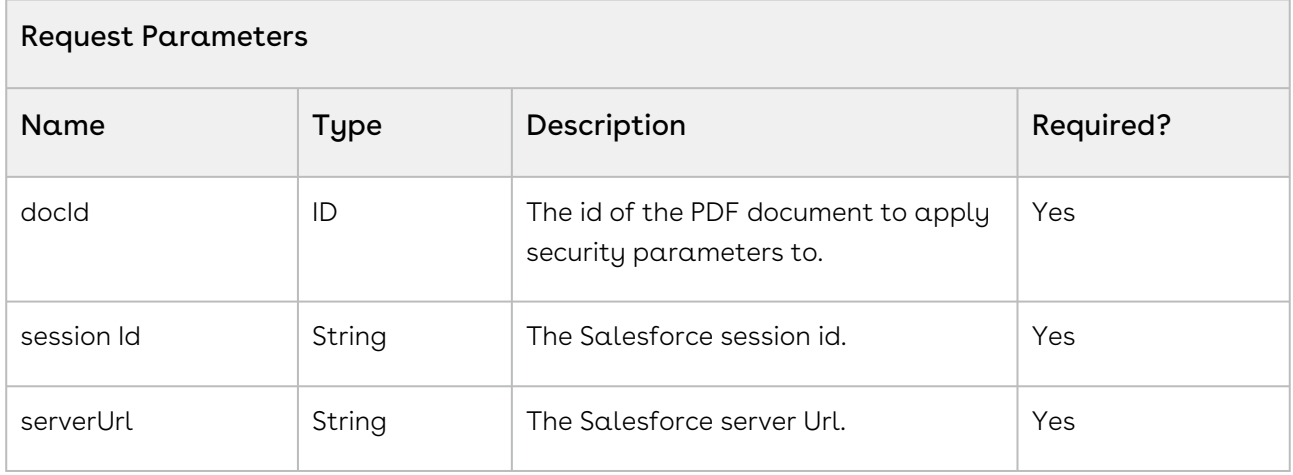

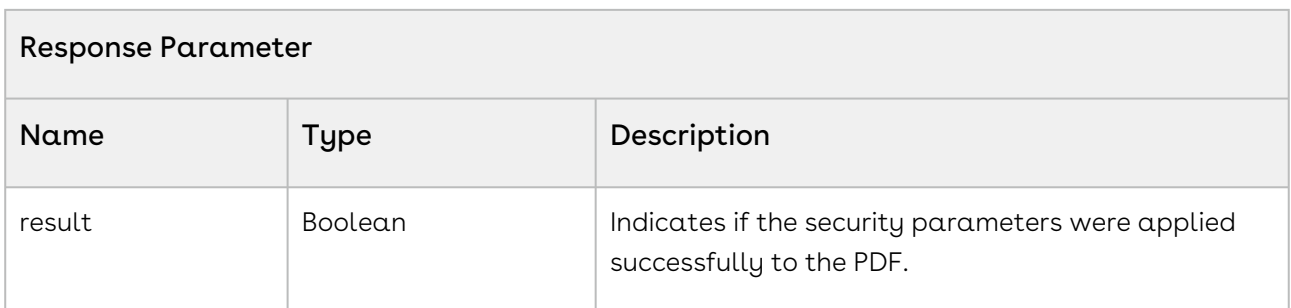

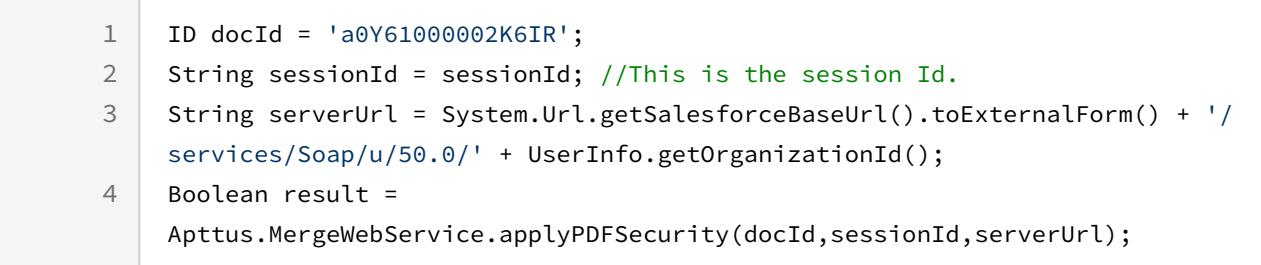

# Integration Details

Use the following information in your integrations with Apttus Contract Management Web [Services API. For information on how to get started, refer to](#page-774-0) Integrating Conga CLM with External Systems.

### API Prerequisites

None.

## Request/Response XML

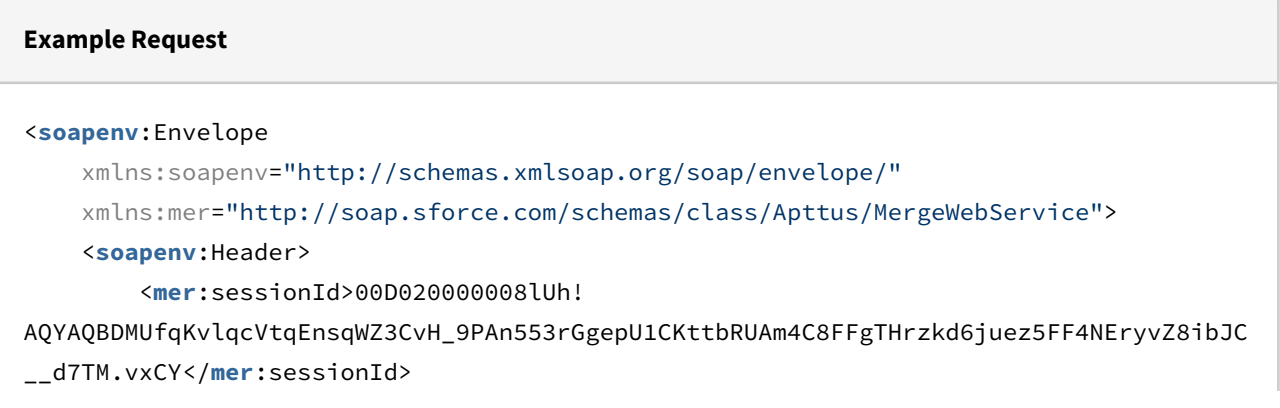

```
 </soapenv:Header>
     <soapenv:Body>
         <mer:applyPDFSecurity>
             <mer:docId>068R0000001Z56SIAS</mer:docId>
             <mer:sessionId>00D020000008lUh!
AQYAQBDMUfqKvlqcVtqEnsqWZ3CvH_9PAn553rGgepU1CKttbRUAm4C8FFgTHrzkd6juez5FF4NEryvZ8ibJC
__d7TM.vxCY</mer:sessionId>
             <mer:serverUrl>https://testmanaged--5s20minor.my.salesforce.com/services/
Soap/u/50.0/00D020000008lUh</mer:serverUrl>
         </mer:applyPDFSecurity>
     </soapenv:Body>
</soapenv:Envelope>
```
#### **Example Response**

```
<soapenv:Envelope xmlns:soapenv="http://schemas.xmlsoap.org/soap/envelope/">
    <soapenv:Body>
       <applyPDFSecurity>
          <result>true</result>
       </applyPDFSecurity>
    </soapenv:Body>
</soapenv:Envelope>
```
# <span id="page-806-0"></span>Converting a Word Document into a given output format

This API converts an agreement Word document, specified in docFileName into a specific output format using the parameters, such as agreementId and docFormat. This API internally checks if the header and footer are added to the generated document.

#### Note

- If the output document format is DOC or DOCX, the Id returned is that of the updated input document.
- If the output document format is PDF, the Id returned is that of the newly created document.

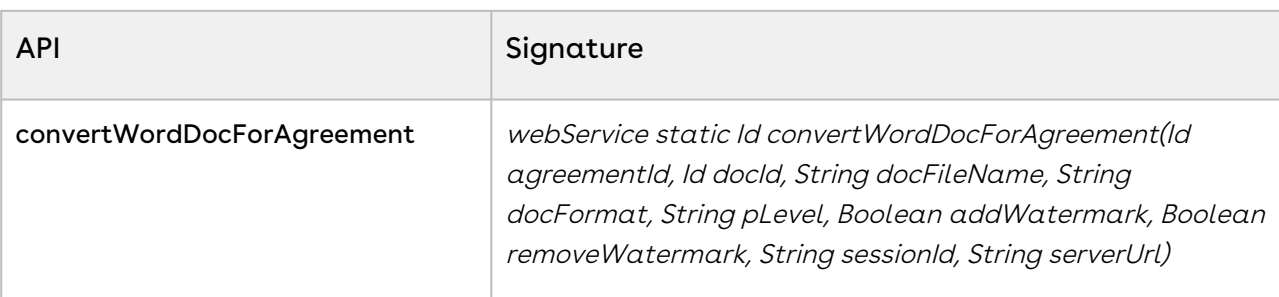

## Request Parameters

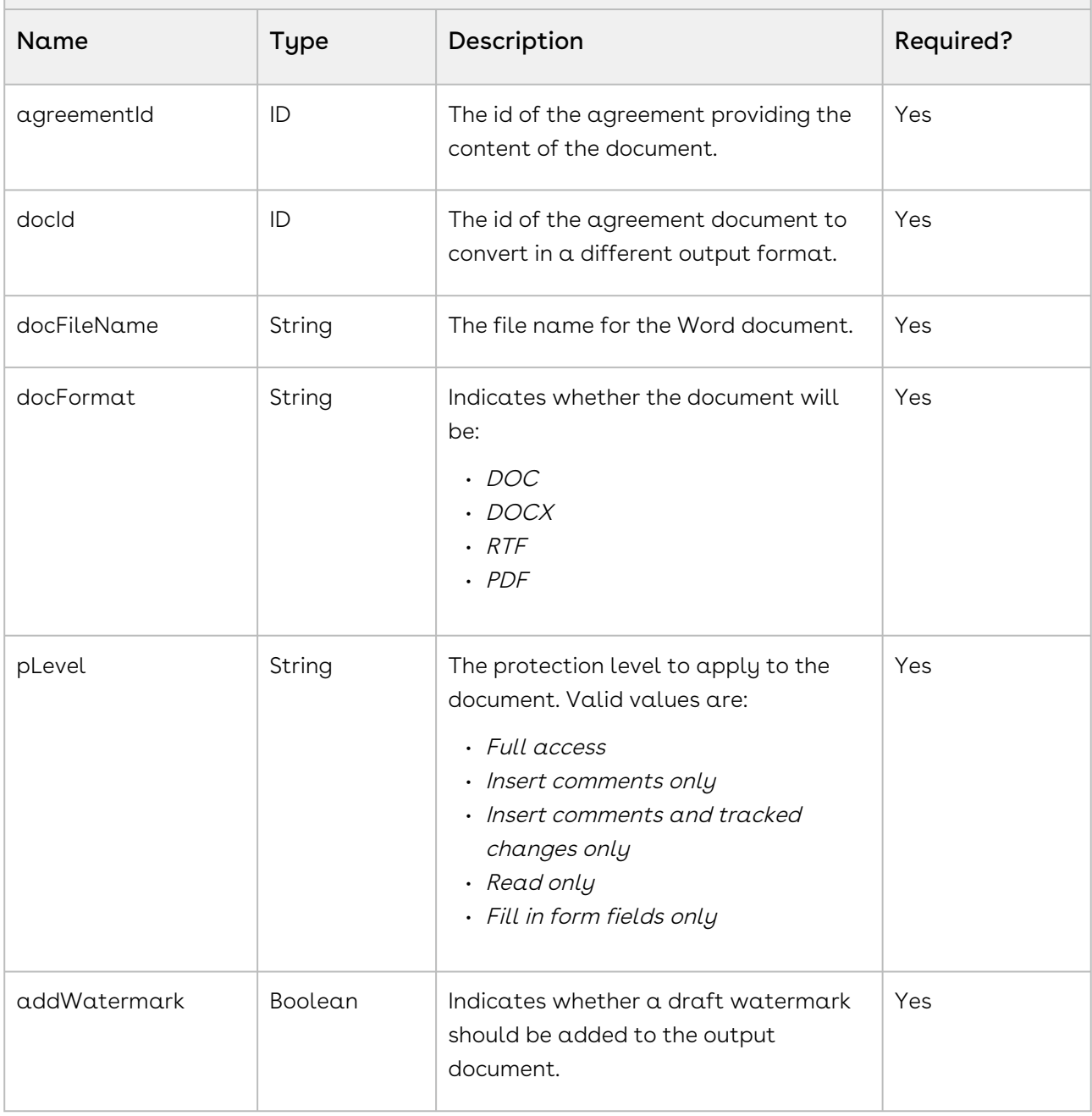

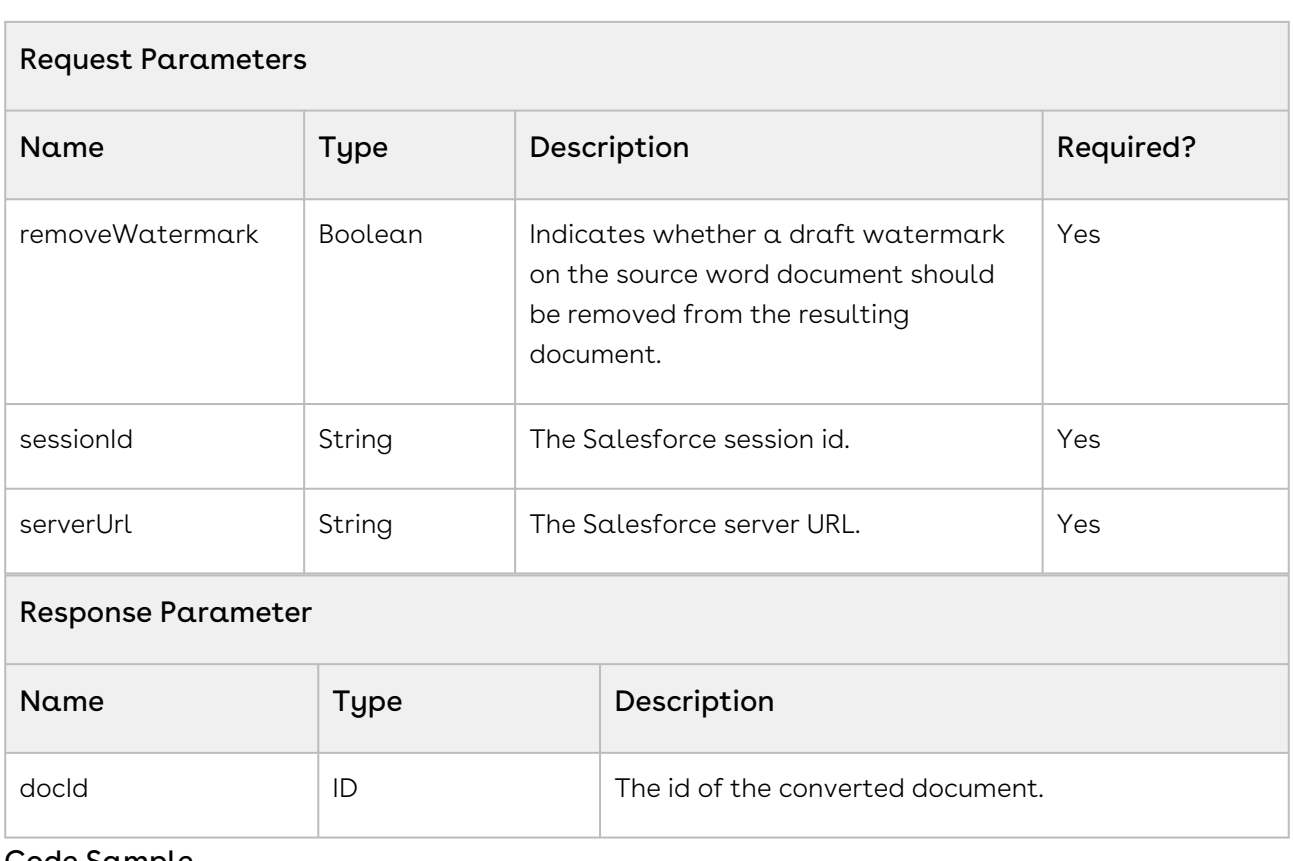

```
String apiServerURL = System.Url.getSalesforceBaseUrl().toExternalForm() + '/
services/Soap/u/50.0/' + UserInfo.getOrganizationId();
ID attachmentID = 'a036F00000urlTX';
Id agreementId = 'a@16F@0@1V5HZA';
String pLevel = 'Read only';
String docFormat = 'PDF';
Boolean addWatermark = true;
Boolean removeWatermark = true;
ID docId = 
Apttus.MergeWebService.convertWordDocForAgreement(agreementId,attachmentID,null,docFo
rmat,pLevel,addWatermark,removeWatermark,ServerInfo.getSessionId(),apiServerURL);
```
## Integration Details

Use the following information in your integrations with Apttus Contract Management Web [Services API. For information on how to get started, refer to](#page-774-0) Integrating Conga CLM with External Systems.

# API Prerequisites

None.

# Request/Response XML

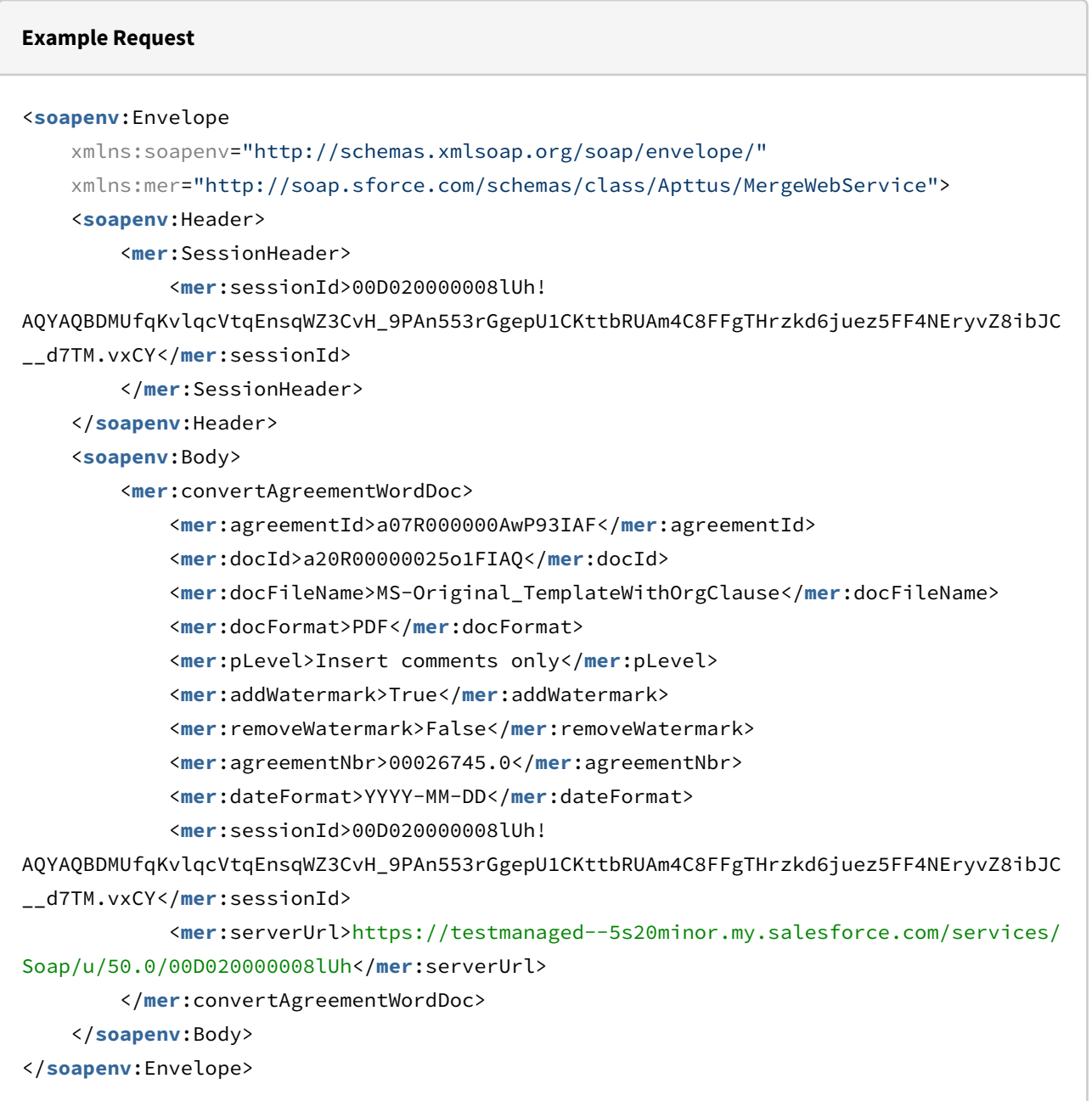

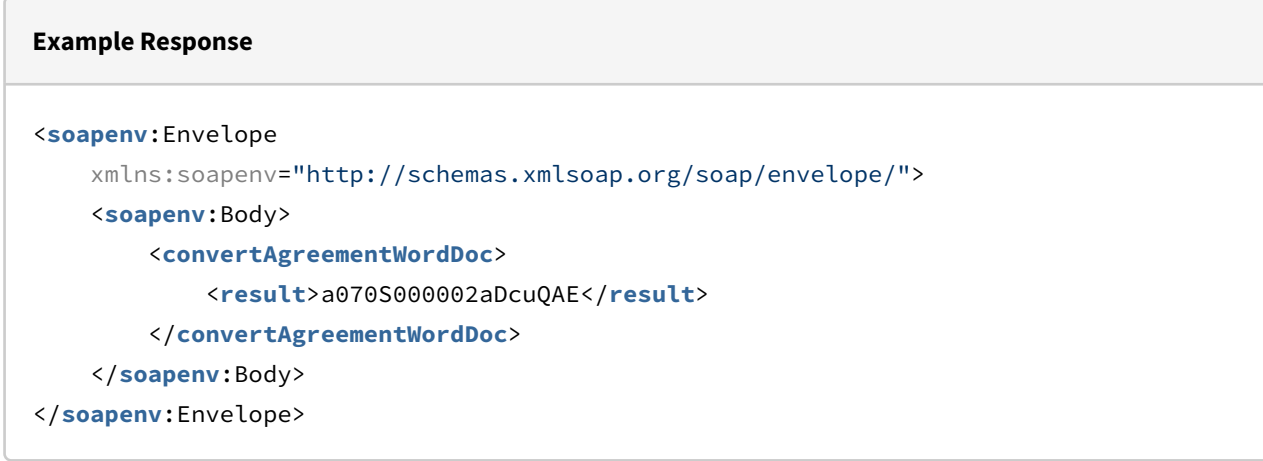

# <span id="page-810-0"></span>Converting a Word Document into a given output format (Deprecated)

This API converts an agreement Word document into a specific output format using the parameters, such as *agreementId* and *docFormat*. This API is deprecated.

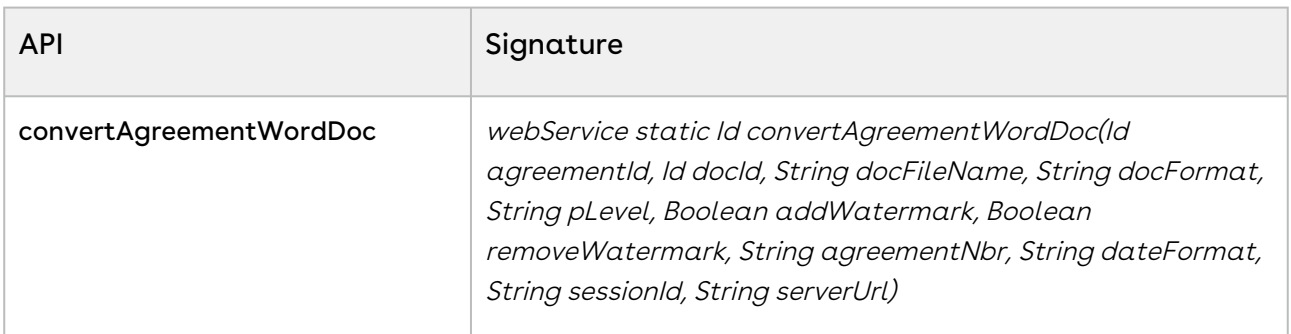

#### Request Parameters

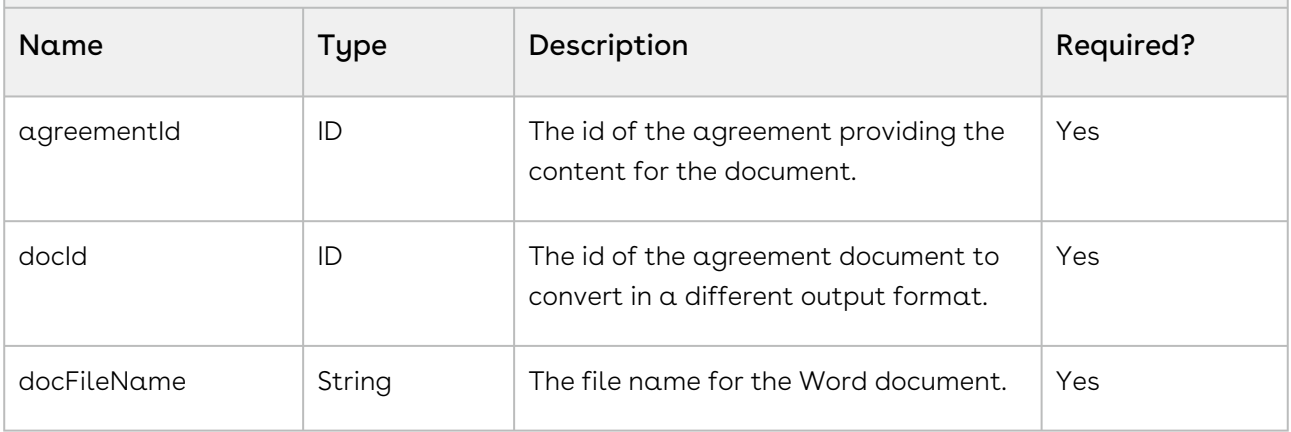

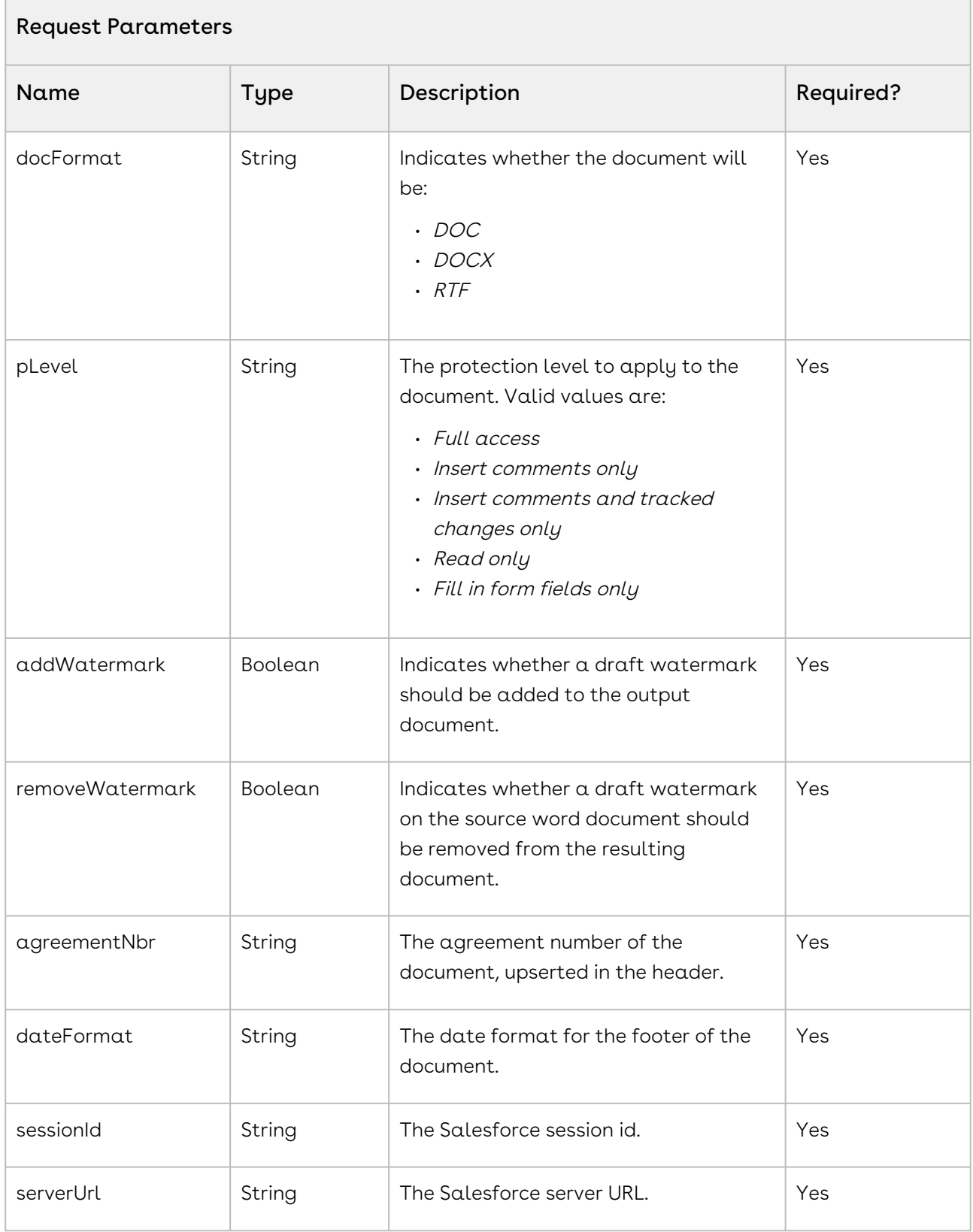

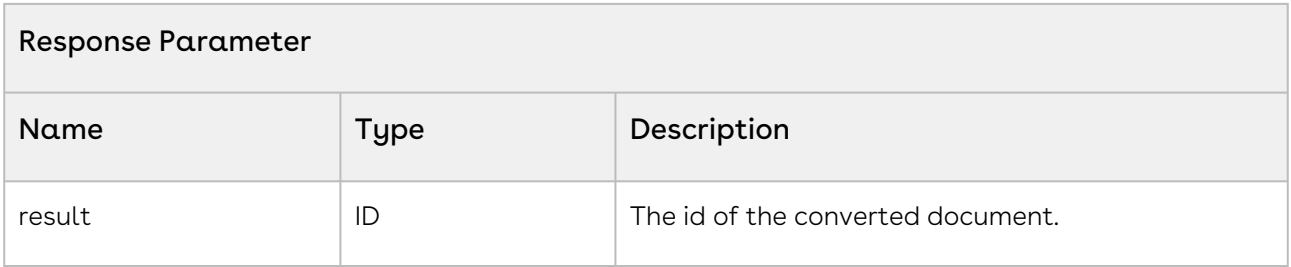

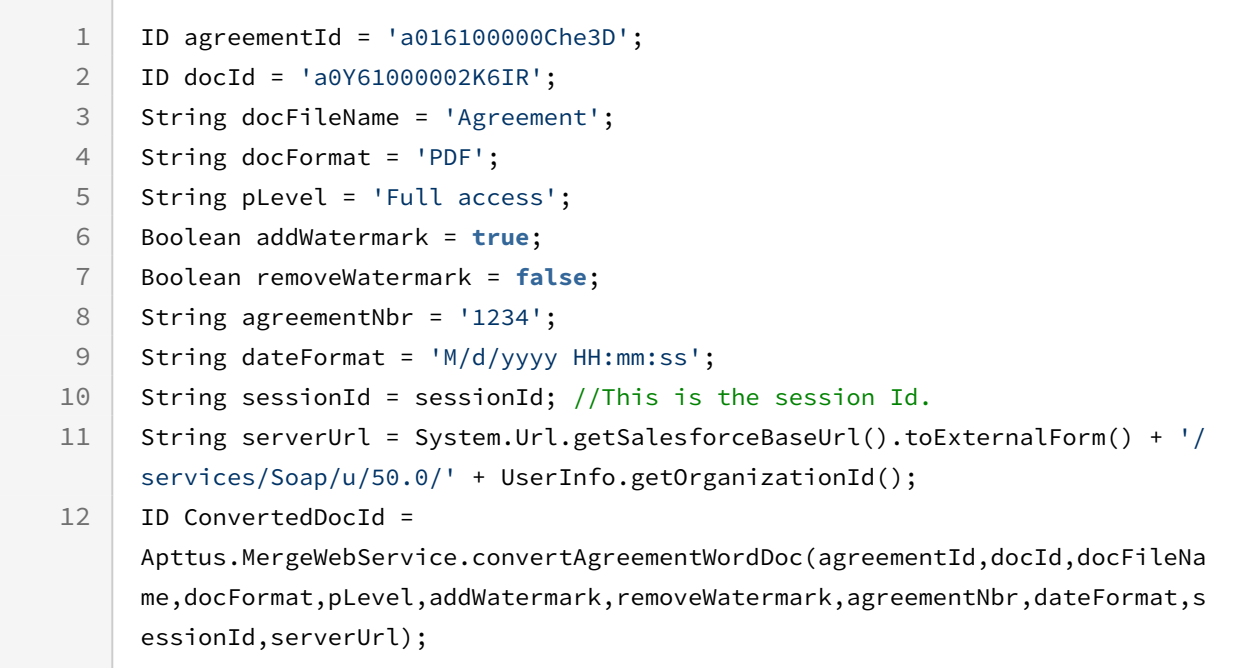

# <span id="page-812-0"></span>Converting a Word Document into a given output format for Standard Object (Deprecated)

For any standard object, this API converts a generated Word document into a specific output format, specified in *docFormat* using the parameters, such as, *docld*, *docFileName*. This API is deprecated.

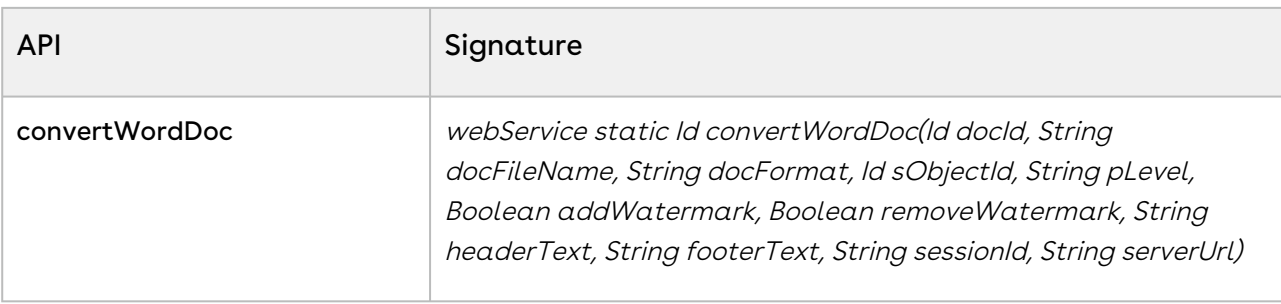

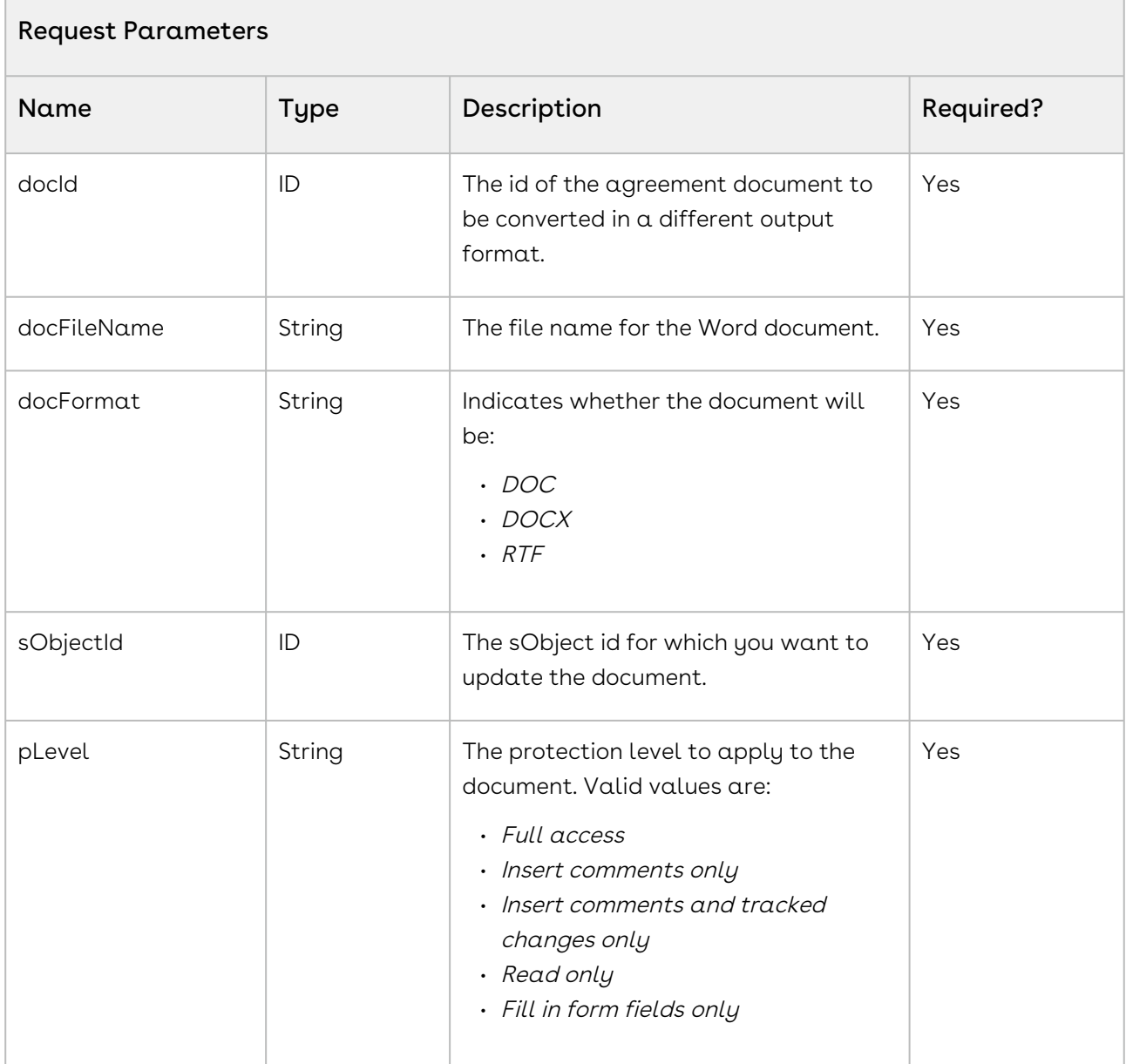

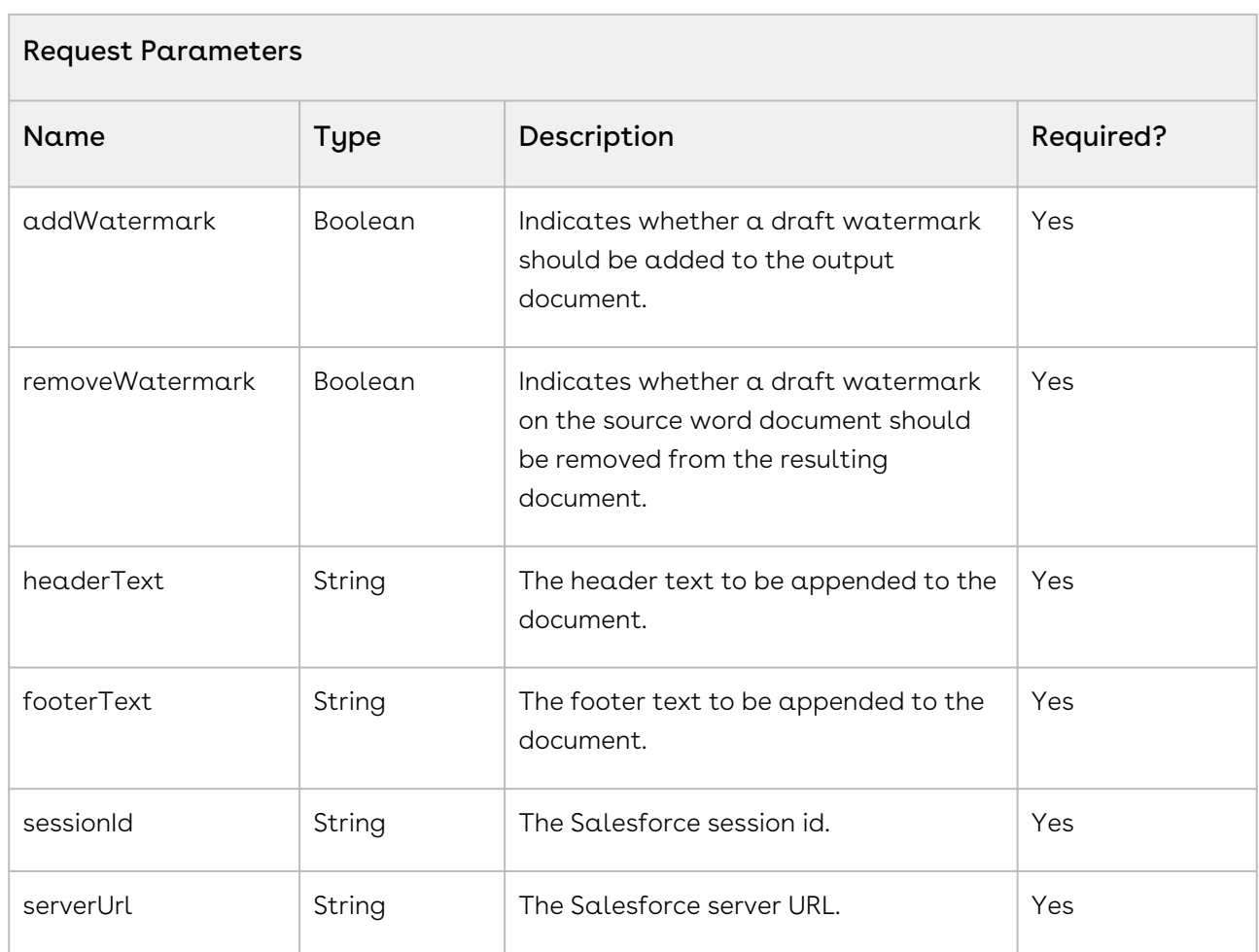

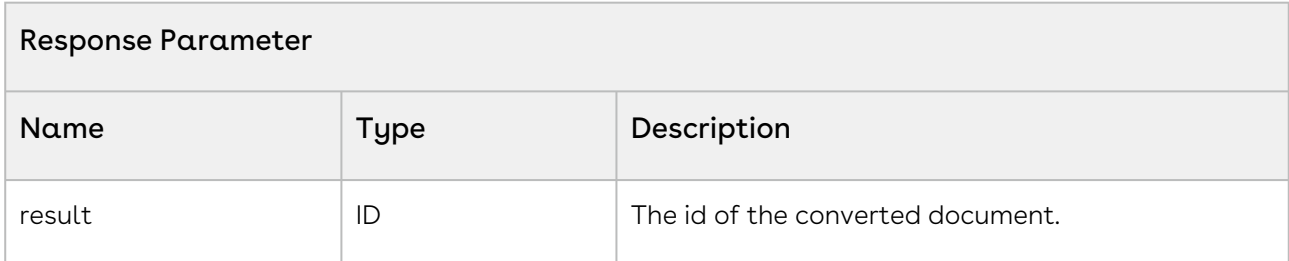

 ID docId = 'a0Y61000002K6IR'; 2 String docFileName = 'Agreement'; String docFormat = 'PDF'; ID sObjectId = '0016100000KvBHi'; 5 String pLevel = 'Full access'; Boolean addWatermark = **true**; Boolean removeWatermark = **false**;

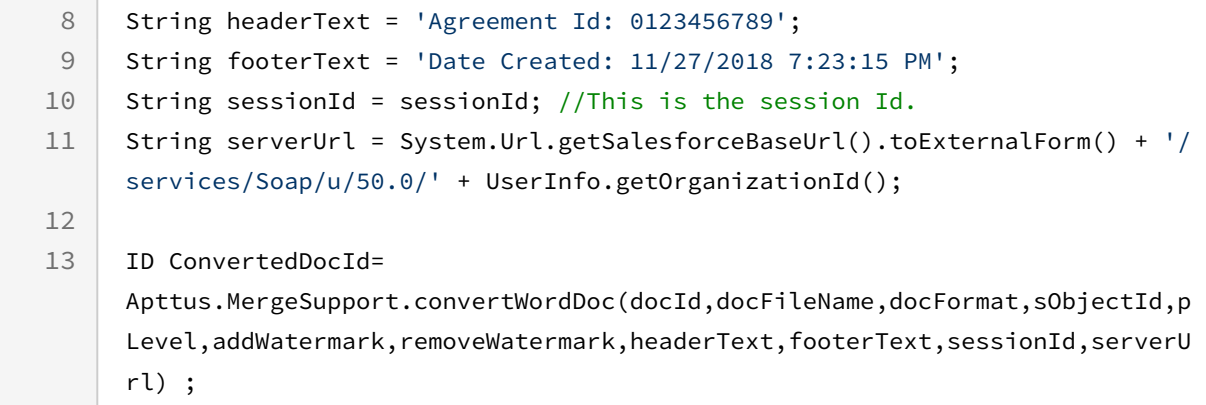

# <span id="page-815-0"></span>Converting a Word Document into a PDF

This converts a Word document into a PDF document. It can be any Word document and does not have to be created using generateDoc or generateSupportingDoc. The protection level applicable to the Word document is not applicable to the PDF document.

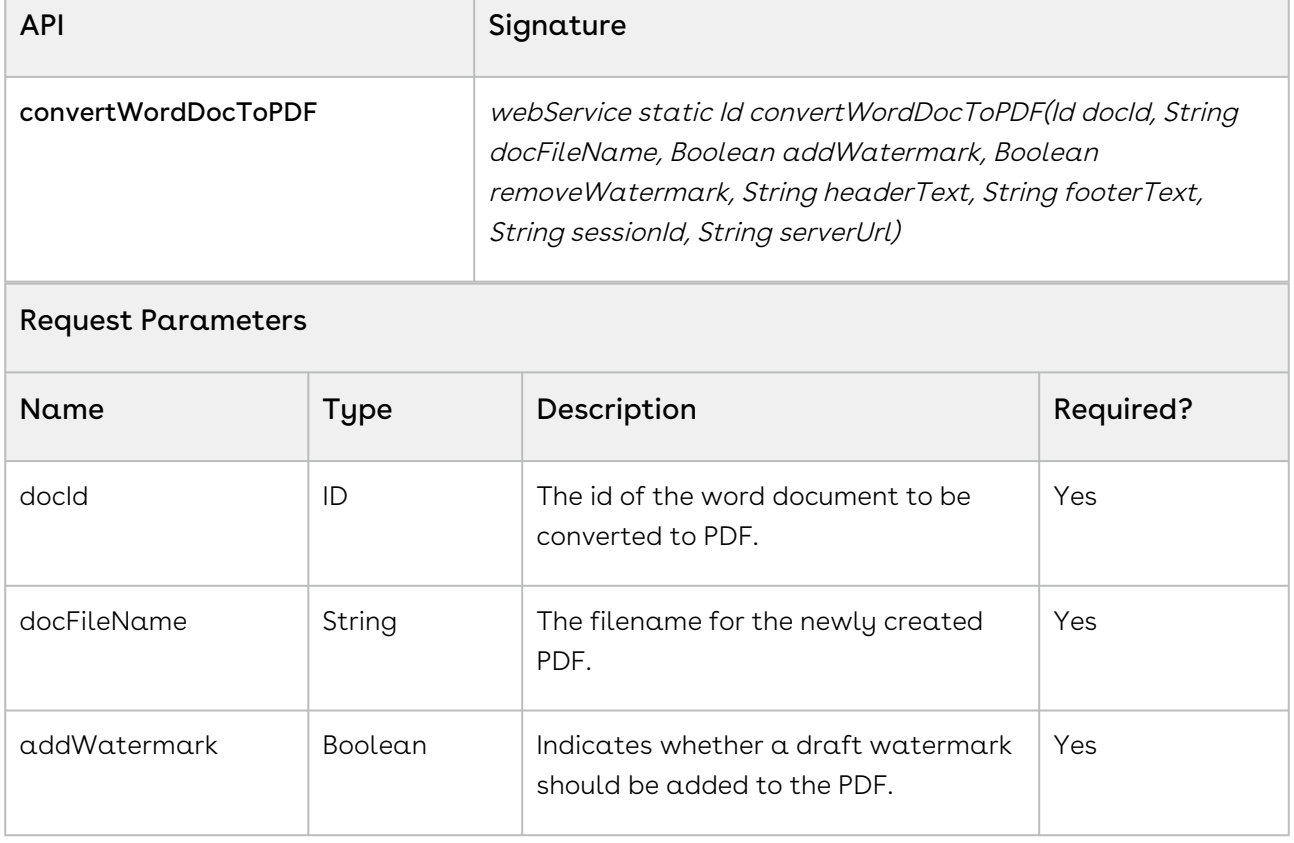

Ē

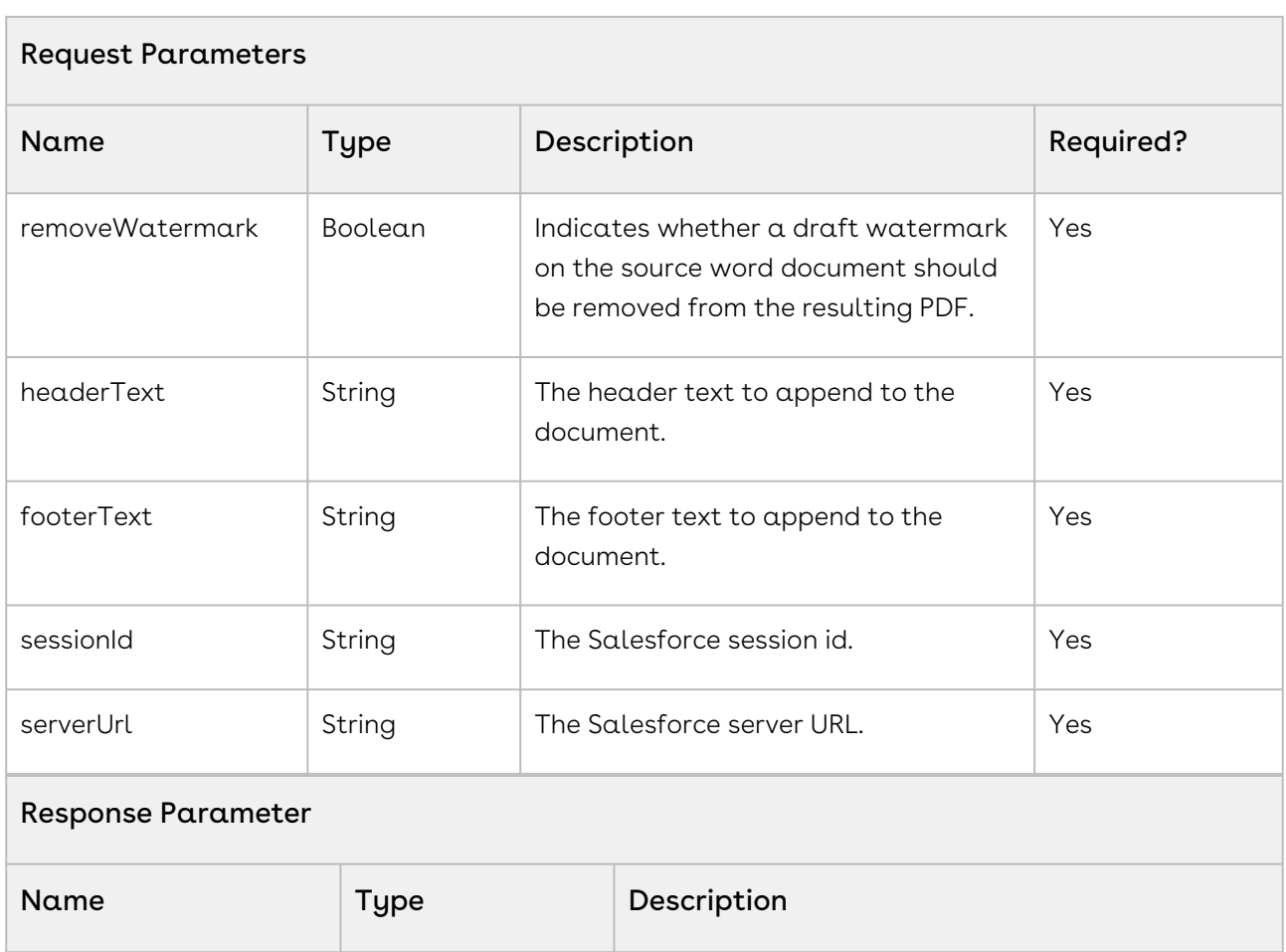

```
Id docId = attachmentId;
String filename = 'newPDFFile.pdf';
Boolean addWatermark = 'true';
Boolean removeWatermark = 'false';
String headerText = 'This is Header';
String footerText = 'This is Footer';
String apiServerURL = System.Url.getSalesforceBaseUrl().toExternalForm() + '/
services/Soap/u/50.0/' + UserInfo.getOrganizationId();
String SessionId = sessionId; 
Id convertedDocId = Apttus.MergeWebService.convertWordDocToPDF(docId, fileName,
addWatermark, removeWatermark, headerText, footerText, apiSessionId, apiServerURL);
```
result  $|1D|$  ID The id of the generated document.

# Integration Details

Use the following information in your integrations with Apttus Contract Management Web [Services API. For information on how to get started, refer to](#page-774-0) Integrating Conga CLM with External Systems.

## API Prerequisites

None.

## Request/Response XML

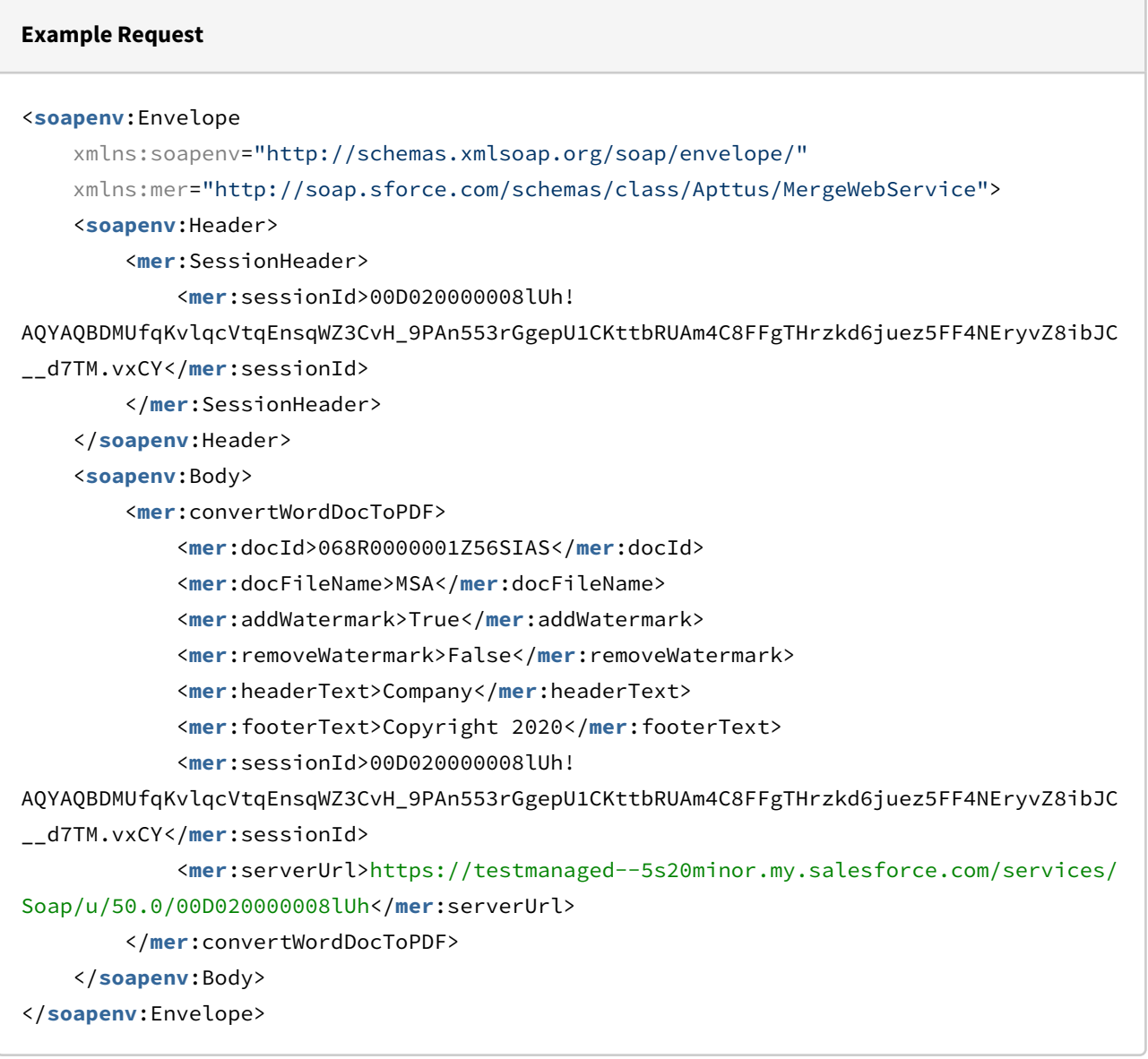

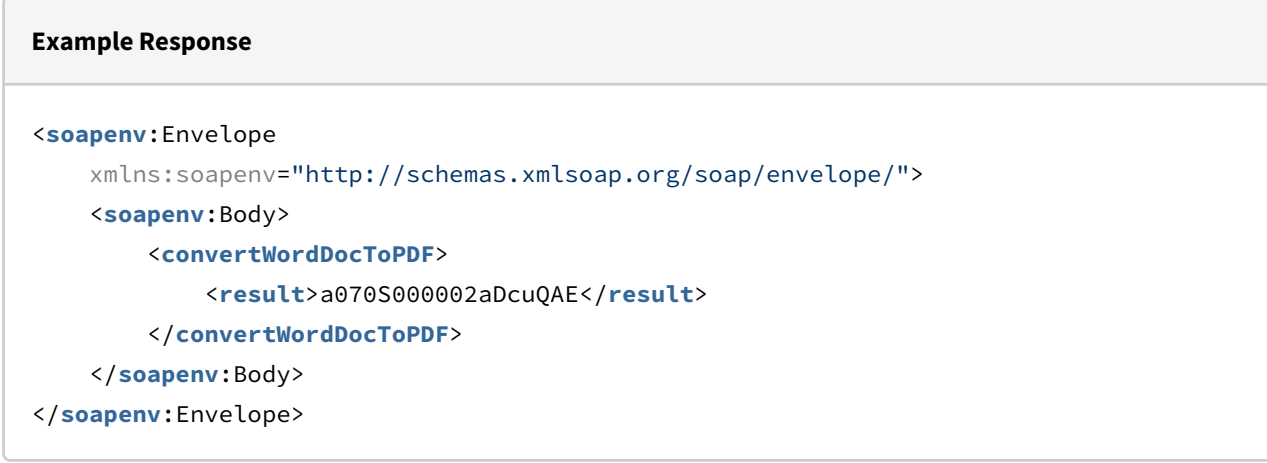

# <span id="page-818-0"></span>Converting a Word Document into a PDF for Standard Objects

This converts a Word document into a PDF document for a standard object. It can be any Word document and does not have to be created using generateDoc or generateSupportingDoc. The protection level applicable to the Word document is not applicable to the PDF document.

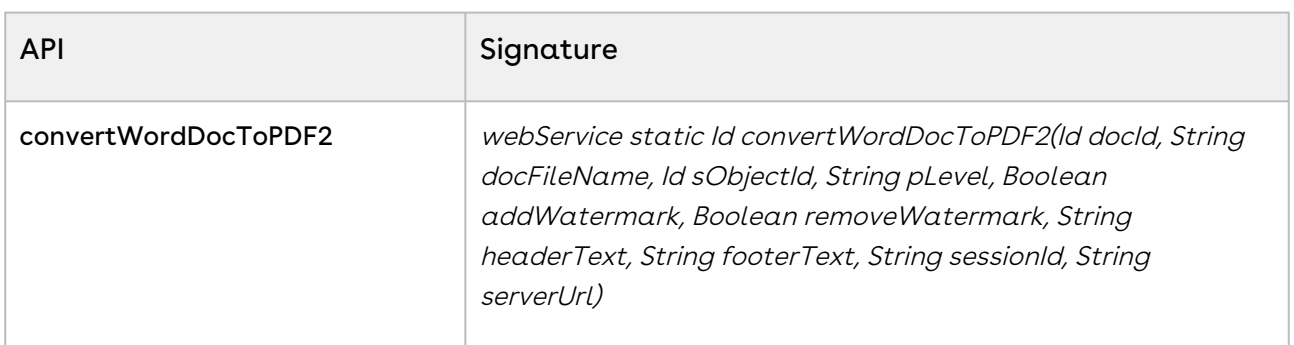

#### Request Parameters

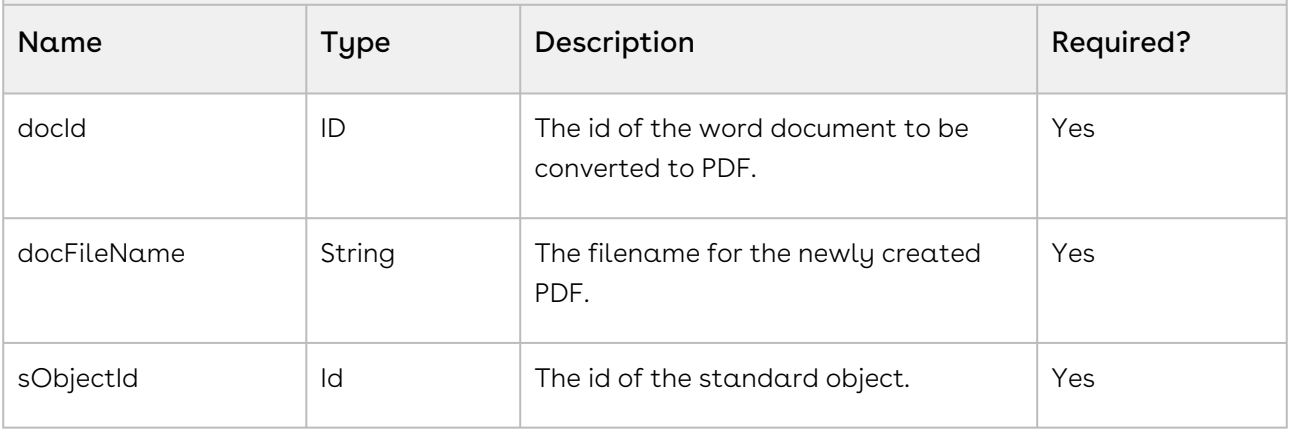

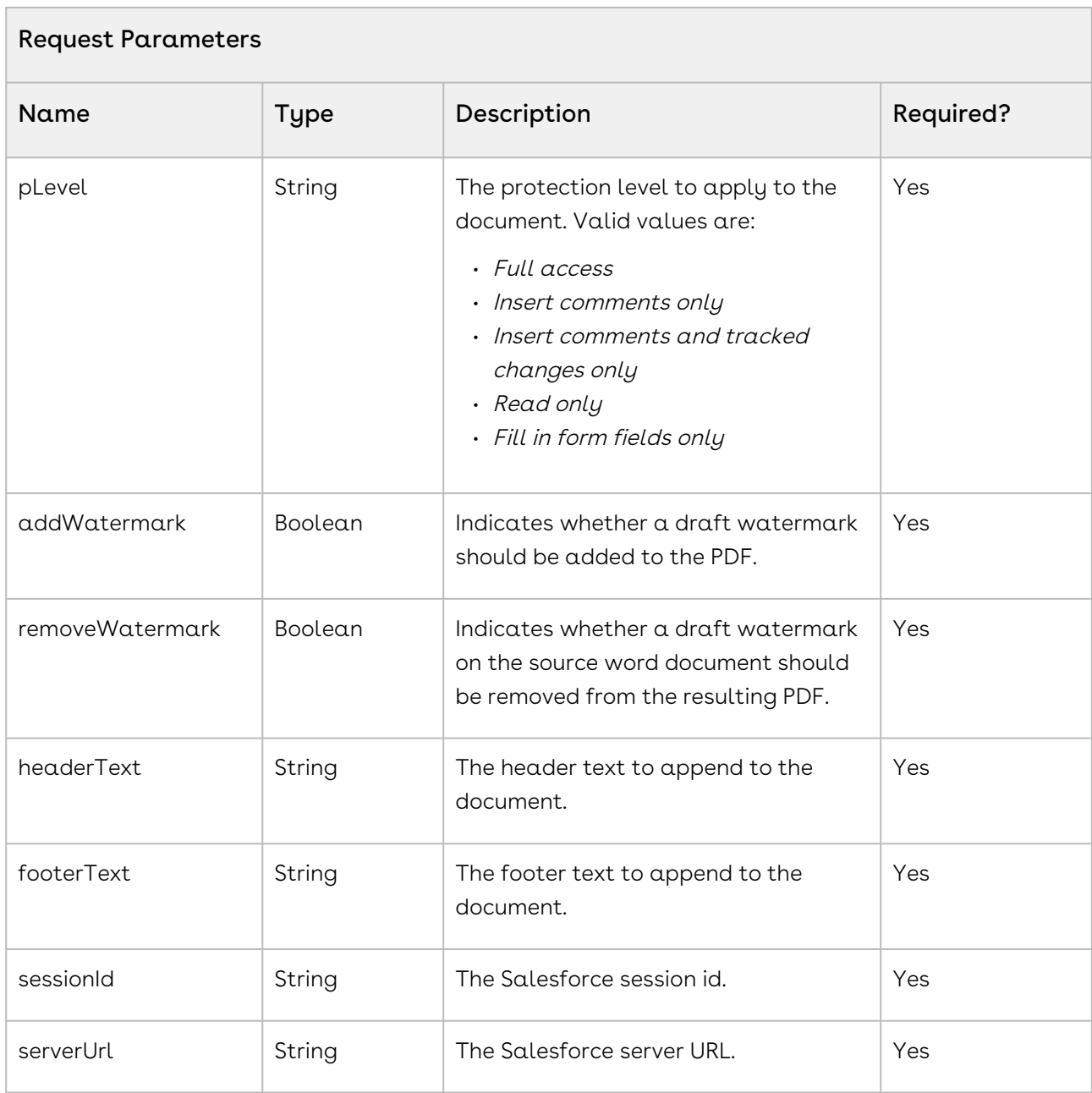

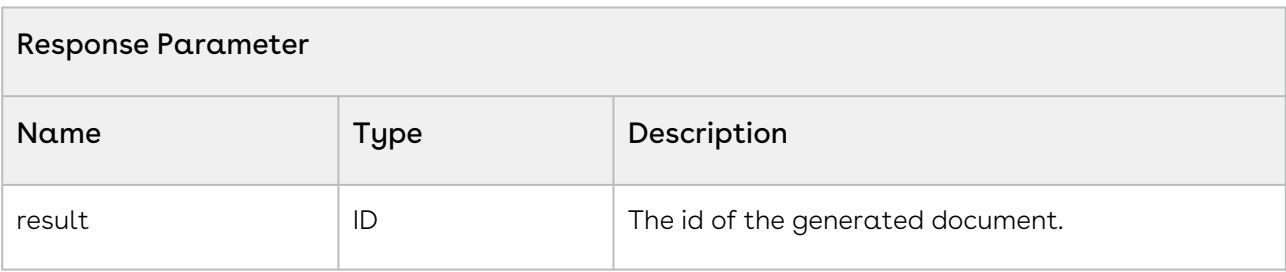

```
1 ID docId = 'a0Y61000002K6IR';
 2 String docFileName = 'Agreement';
 3 ID sObjectId = null;
 4 String pLevel = null;
 5 Boolean addWatermark = true;
 6 Boolean removeWatermark = false;
 7 String headerText = 'Agreement Id: 0123456789';
 8 String footerText = 'Date Created: 11/27/2018 7:23:15 PM';
 9 String sessionId = sessionId; //This is the session Id.
     String serverUrl = System.Url.getSalesforceBaseUrl().toExternalForm() + '/
     services/Soap/u/50.0/' + UserInfo.getOrganizationId();
10
11
     ID ConvertedDocId = 
     Apttus.MergeWebService.convertWordDocToPDF2(docId,docFileName,sObjectId,pL
     evel,addWatermark,removeWatermark,headerText,footerText,sessionId,serverUr
     l);
12
```
## Integration Details

Use the following information in your integrations with Apttus Contract Management Web [Services API. For information on how to get started, refer to](#page-774-0) Integrating Conga CLM with External Systems.

### API Prerequisites

None.

### Request/Response XML

```
Example Request
<soapenv:Envelope xmlns:soapenv="http://schemas.xmlsoap.org/soap/envelope/" xmlns:mer="
http://soap.sforce.com/schemas/class/Apttus/MergeWebService">
    <soapenv:Header>
           <mer:SessionHeader>
```

```
 <mer:sessionId>00D020000008lUh!
AQYAQPYE.vw_Vh7FI.cV871nm9WWqIdhVINQJIl7PDNzr3fLVNdGjwk9qTJbDYIRoxbfpa44bpuIyeyVxEepP
xdubr_AWjOv</mer:sessionId>
       </mer:SessionHeader>
    </soapenv:Header>
    <soapenv:Body>
       <mer:convertWordDocToPDF2>
          <mer:docId>00P02000000IY8p</mer:docId>
          <mer:docFileName>MS-NDA-Regenerated_TemplateWithOrgClause_ct__.docx</mer:doc
FileName>
          <mer:sObjectId>a07020000008w91</mer:sObjectId>
          <mer:pLevel>Full Access</mer:pLevel>
          <mer:addWatermark>False</mer:addWatermark>
          <mer:removeWatermark>False</mer:removeWatermark>
          <mer:headerText>Company</mer:headerText>
          <mer:footerText>Copyright 2020</mer:footerText>
         <mer:sessionId>00D020000008lUh!
AQYAQPYE.vw_Vh7FI.cV871nm9WWqIdhVINQJIl7PDNzr3fLVNdGjwk9qTJbDYIRoxbfpa44bpuIyeyVxEepP
xdubr_AWjOv</mer:sessionId>
          <mer:serverUrl>https://testmanaged--5s20minor.my.salesforce.com/services/
Soap/u/50.0/00D020000008lUh</mer:serverUrl>
       </mer:convertWordDocToPDF2>
    </soapenv:Body>
</soapenv:Envelope>
```
#### **Example Response**

```
<soapenv:Envelope xmlns:soapenv="http://schemas.xmlsoap.org/soap/envelope/" xmlns="ht
tp://soap.sforce.com/schemas/class/Apttus/MergeWebService">
    <soapenv:Body>
       <convertWordDocToPDF2Response>
          <result>00P02000000IayZEAS</result>
       </convertWordDocToPDF2Response>
    </soapenv:Body>
</soapenv:Envelope>
```
# <span id="page-821-0"></span>Enabling Authoring for Agreement Documents

This API enables redlining capability for a list of documents, specified in the *docIds*, by using the parameters, such as sObjectID and pLevel.

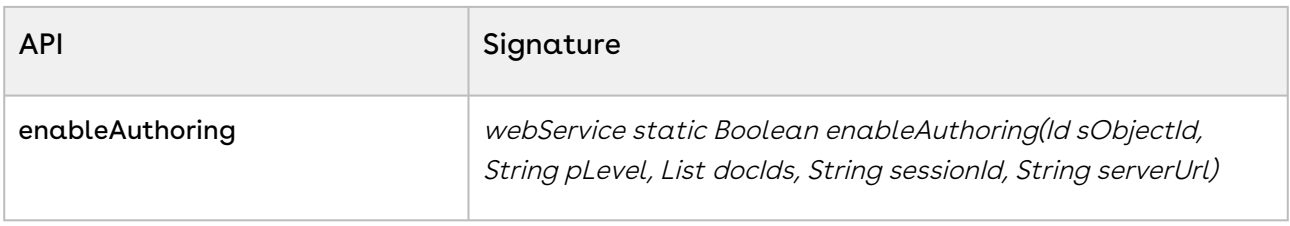

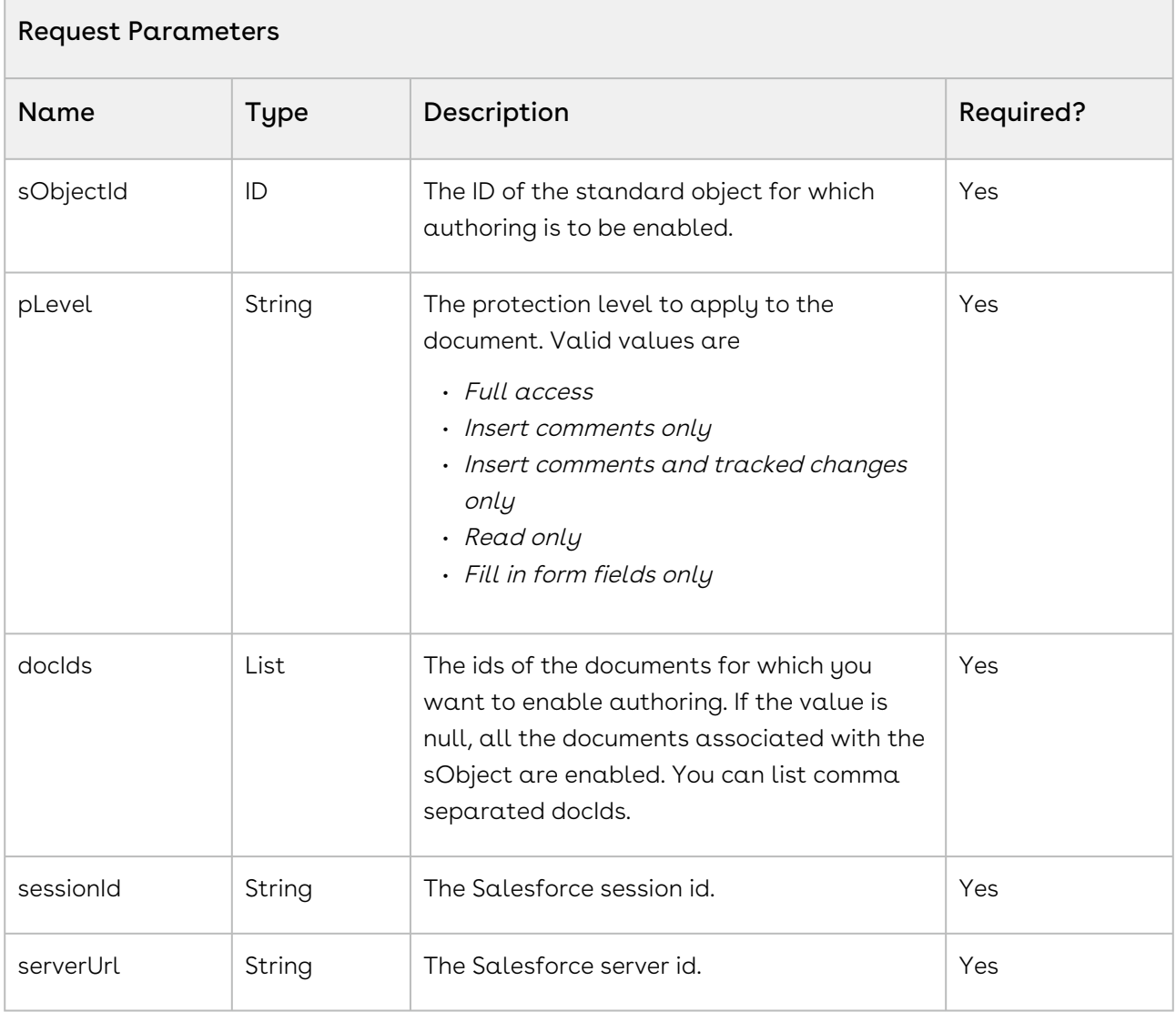

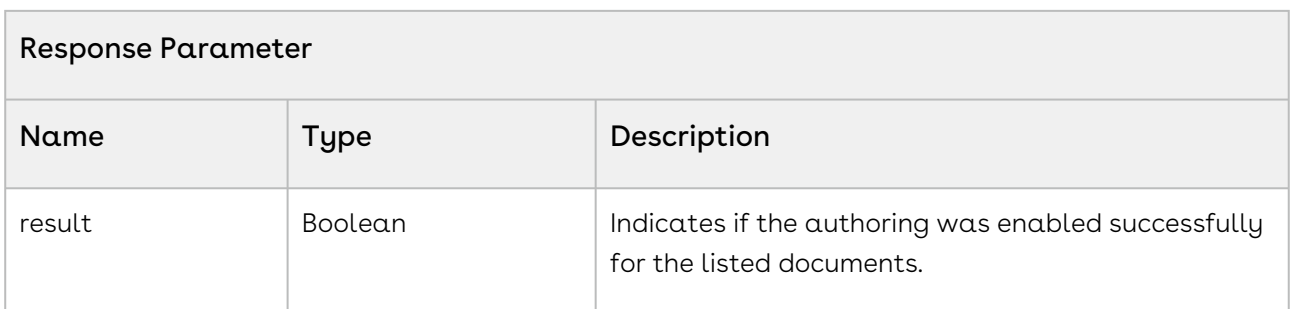

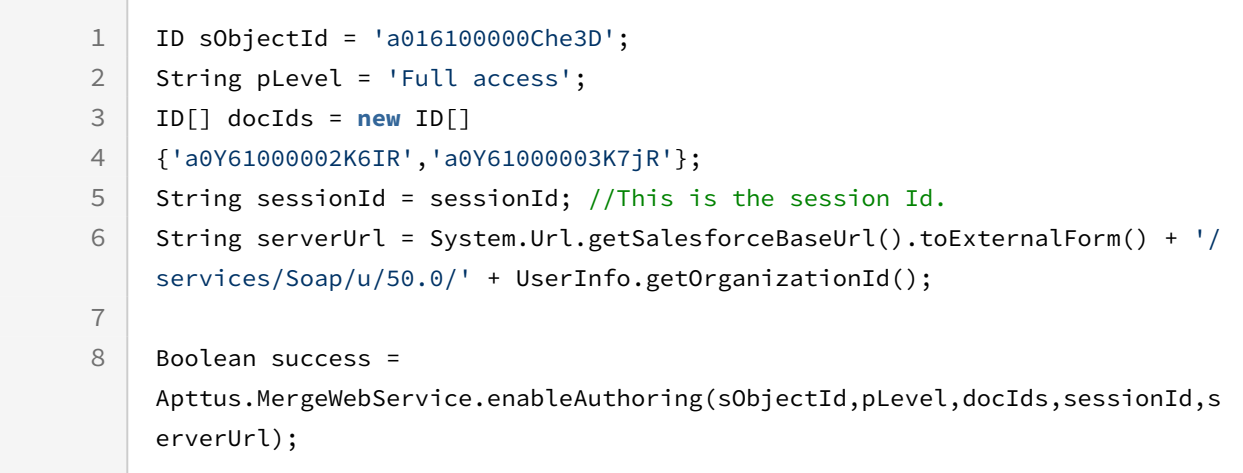

# Integration Details

Use the following information in your integrations with Apttus Contract Management Web [Services API. For information on how to get started, refer to](#page-774-0) Integrating Conga CLM with External Systems.

### API Prerequisites

None.

### Request/Response XML

#### **Example Request**

<**soapenv**:Envelope xmlns:soapenv="http://schemas.xmlsoap.org/soap/envelope/" xmlns:mer=" http://soap.sforce.com/schemas/class/Apttus/MergeWebService">

```
 <soapenv:Header>
            <mer:SessionHeader>
          <mer:sessionId>00D020000008lUh!
AQYAQPYE.vw_Vh7FI.cV871nm9WWqIdhVINQJIl7PDNzr3fLVNdGjwk9qTJbDYIRoxbfpa44bpuIyeyVxEepP
xdubr_AWjOv</mer:sessionId>
       </mer:SessionHeader>
    </soapenv:Header>
    <soapenv:Body>
       <mer:enableAuthoring>
          <mer:sObjectId>a07020000008w91</mer:sObjectId>
          <mer:pLevel>Full Access</mer:pLevel>
           <mer:docIds>00P02000000IY8Q</mer:docIds>
           <mer:docIds>00P02000000IY8p</mer:docIds>
          <mer:sessionId>00D020000008lUh!
AQYAQPYE.vw_Vh7FI.cV871nm9WWqIdhVINQJIl7PDNzr3fLVNdGjwk9qTJbDYIRoxbfpa44bpuIyeyVxEepP
xdubr_AWjOv</mer:sessionId>
          <mer:serverUrl>https://testmanaged--5s20minor.my.salesforce.com/services/
Soap/u/50.0/00D020000008lUh</mer:serverUrl>
       </mer:enableAuthoring>
    </soapenv:Body>
</soapenv:Envelope>
Example Response
```

```
<soapenv:Envelope xmlns:soapenv="http://schemas.xmlsoap.org/soap/envelope/" xmlns="ht
tp://soap.sforce.com/schemas/class/Apttus/MergeWebService">
    <soapenv:Body>
       <enableAuthoringResponse>
          <result>true</result>
       </enableAuthoringResponse>
    </soapenv:Body>
</soapenv:Envelope>
```
# <span id="page-824-0"></span>Generating a Document

Generates a Word agreement document by using the template specified by the templateId parameter and the agreement indicated by the agreementId. The document is added to the Files and Attachments section for the Agreement object.

The document can subsequently be converted to a PDF, using convertWordDocToPDF.

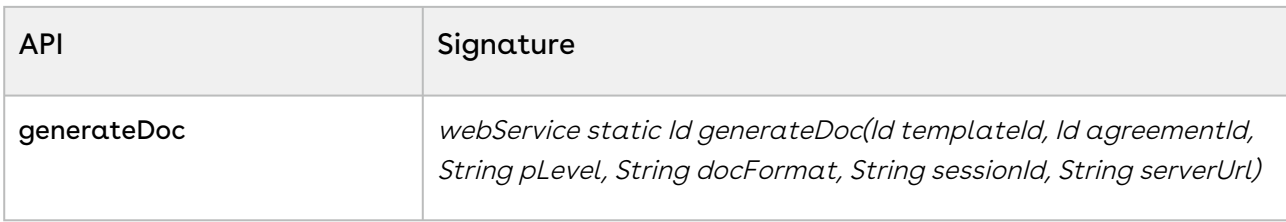

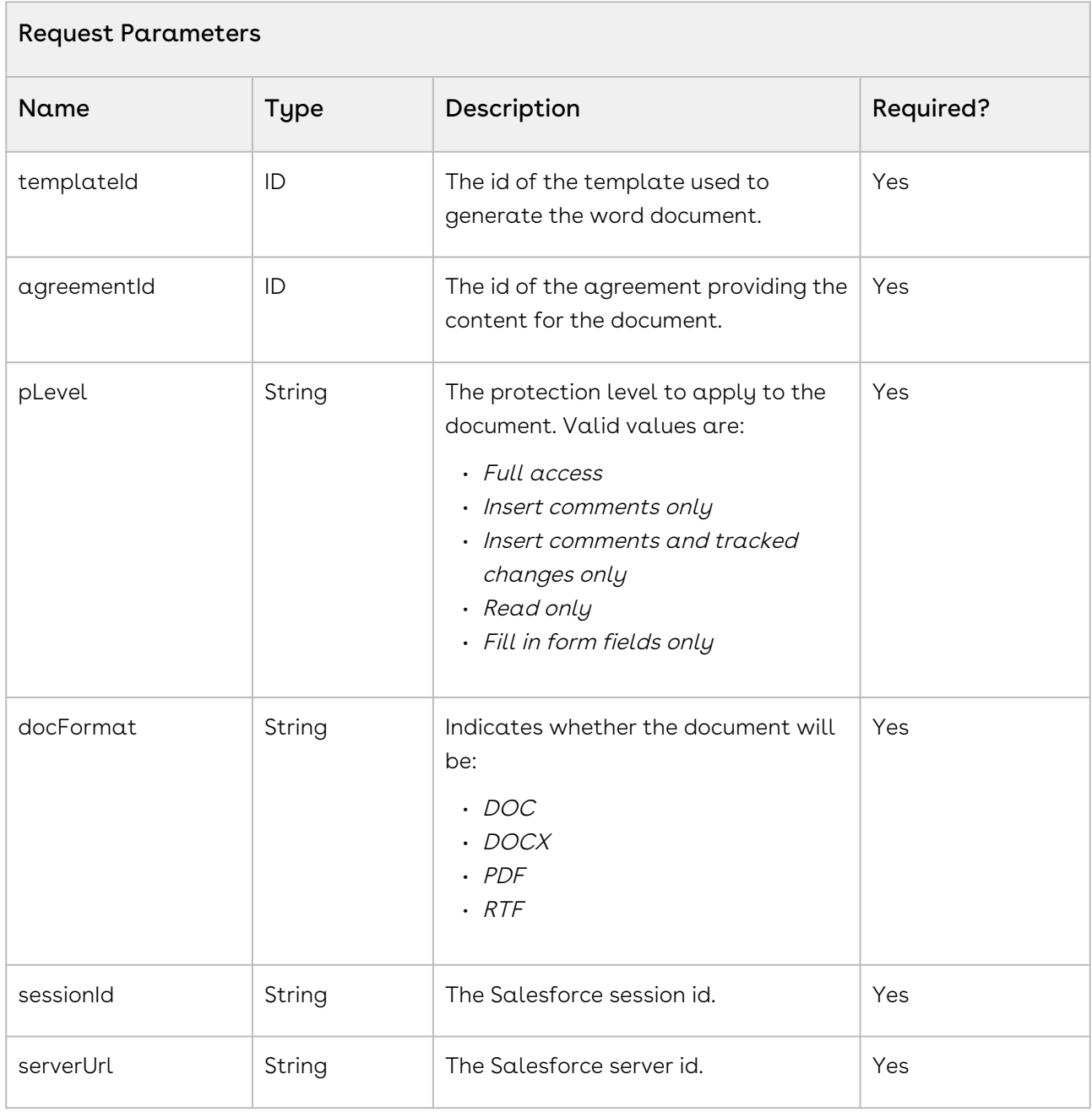

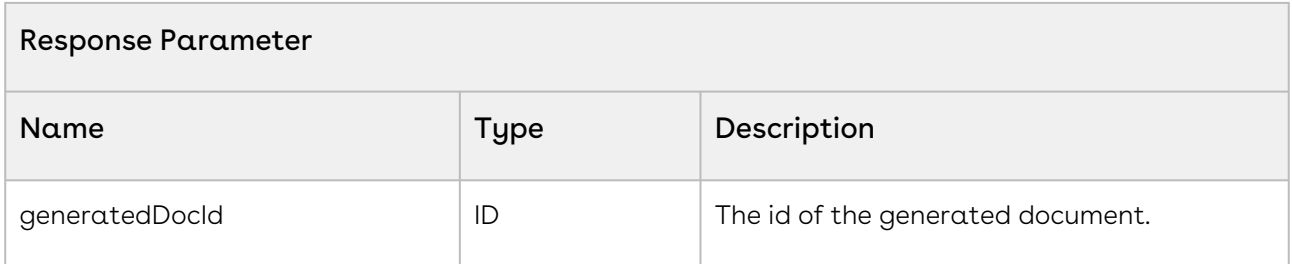

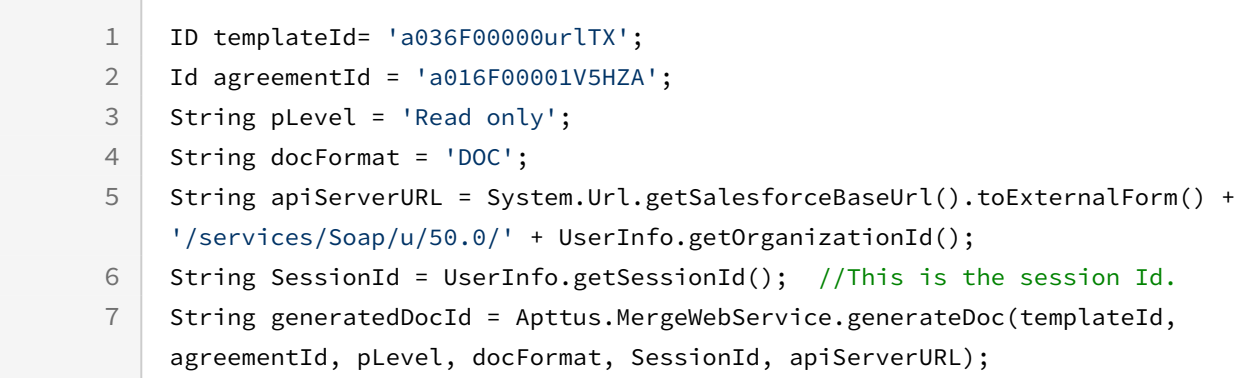

This API is the same as the generateDoc API and additionally enables you to add a draft watermark to the generated document.

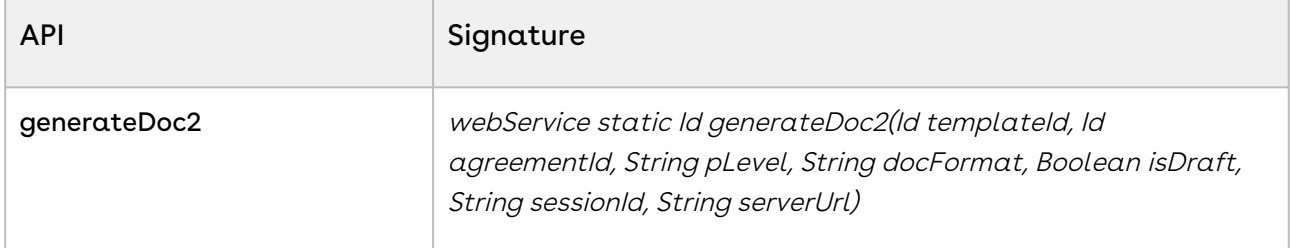

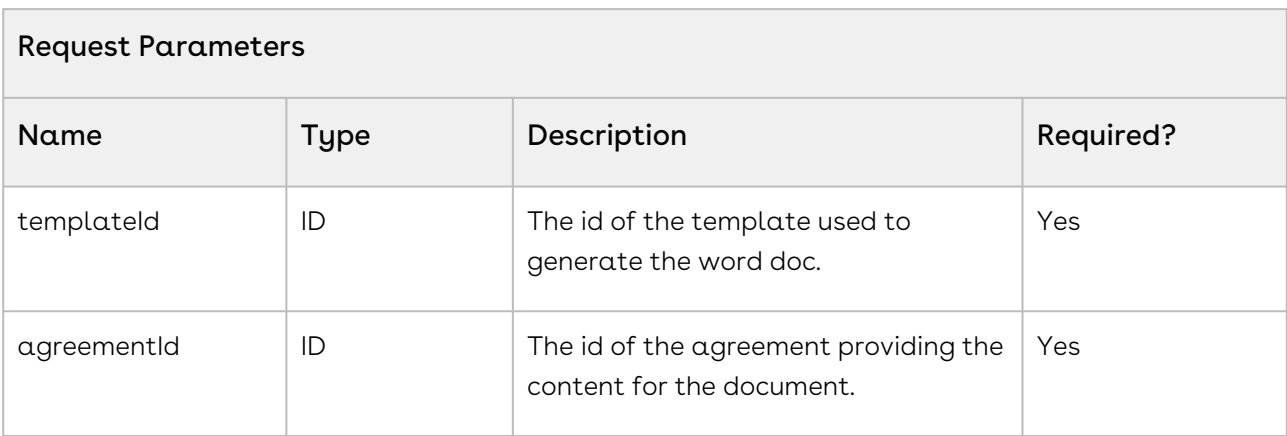

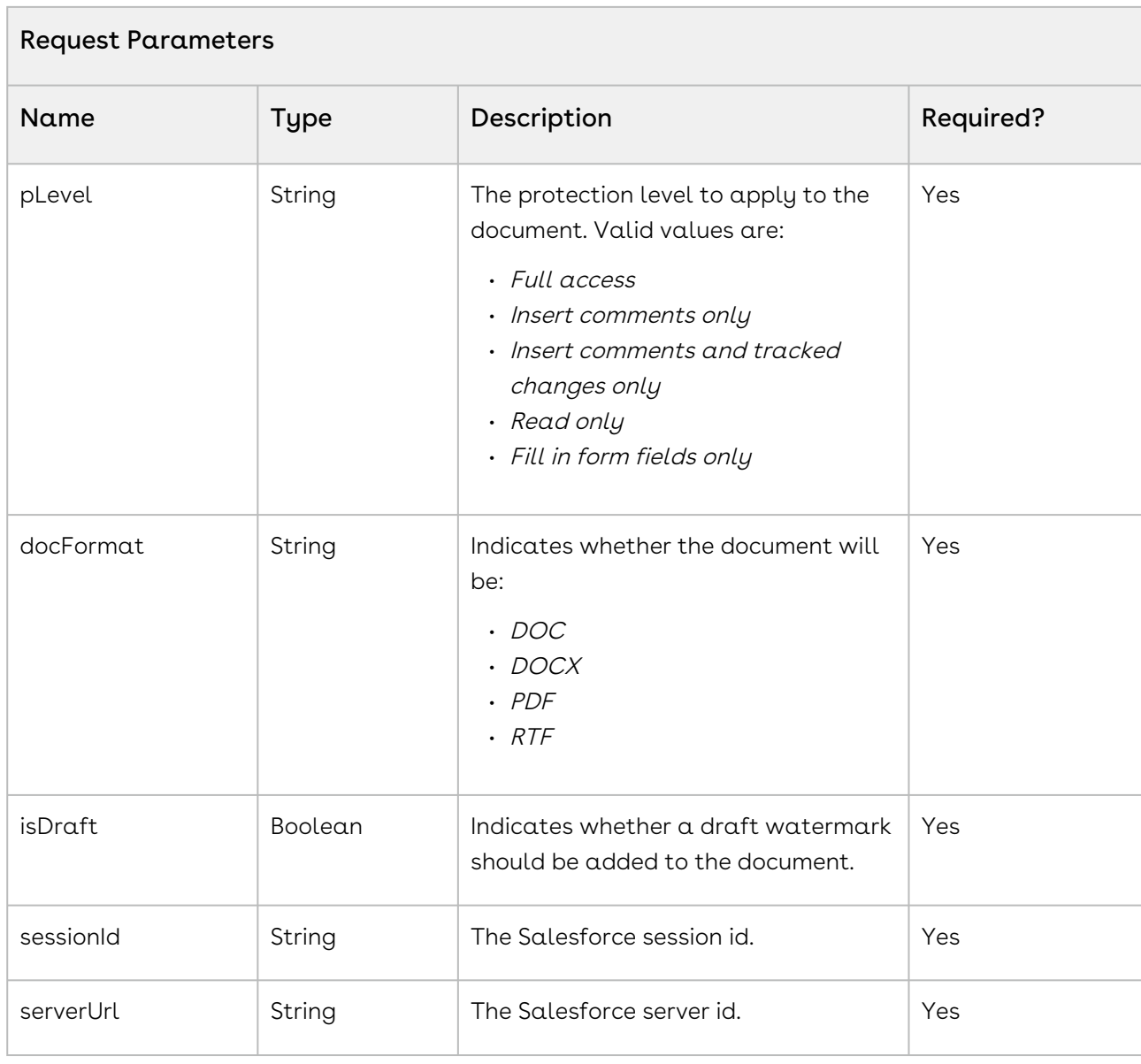

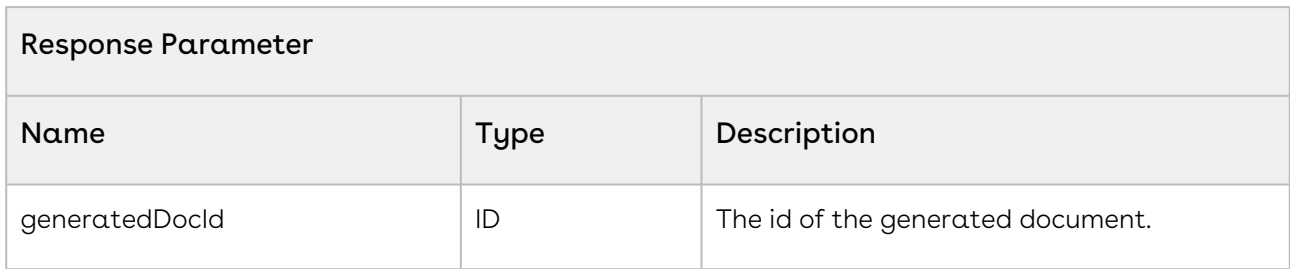
```
1 | ID templateId= 'a036F00000urlTX';
2 Id agreementId = 'a016F00001V5K6C';
3 String pLevel = 'Read only';
4 String docFormat = 'DOC';
5 Boolean isDraft = true;
    String apiServerURL = System.Url.getSalesforceBaseUrl().toExternalForm() + 
    '/services/Soap/u/50.0/' + UserInfo.getOrganizationId();
6
7 String SessionId = UserInfo.getSessionId(); //This is the session Id.
    String generatedDocId = Apttus.MergeWebService.generateDoc2(templateId, 
    agreementId, pLevel, docFormat, isDraft, SessionId, apiServerURL);
8
```
## Integration Details

Use the following information in your integrations with Apttus Contract Management Web [Services API. For information on how to get started, refer to](#page-774-0) Integrating Conga CLM with External Systems.

### API Prerequisites

None.

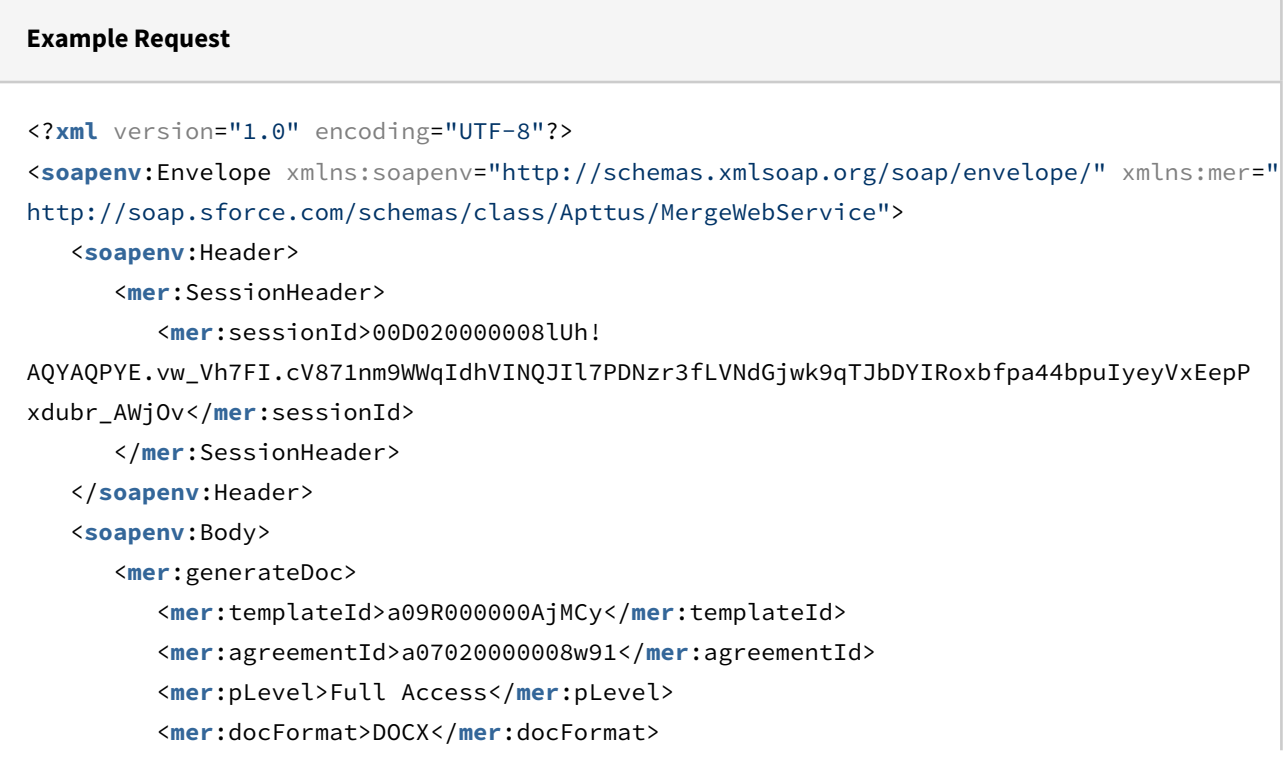

```
 <mer:sessionId>00D020000008lUh!
AQYAQPYE.vw_Vh7FI.cV871nm9WWqIdhVINQJIl7PDNzr3fLVNdGjwk9qTJbDYIRoxbfpa44bpuIyeyVxEepP
xdubr_AWjOv</mer:sessionId>
          <mer:serverUrl>https://testmanaged--5s20minor.my.salesforce.com/services/
Soap/u/50.0/00D020000008lUh</mer:serverUrl>
       </mer:generateDoc>
    </soapenv:Body>
</soapenv:Envelope>
```
#### **Example Response**

```
<?xml version="1.0" encoding="UTF-8"?>
<soapenv:Envelope xmlns:soapenv="http://schemas.xmlsoap.org/soap/envelope/" xmlns="ht
tp://soap.sforce.com/schemas/class/Apttus/MergeWebService">
    <soapenv:Body>
       <generateDocResponse>
          <result>00P02000000IazXEAS</result>
       </generateDocResponse>
    </soapenv:Body>
</soapenv:Envelope>
```
# Generating a Document for a Standard Object

This API generates a Word agreement document for a standard object, using the template selected by the templateId parameter and the object indicated by sObjectId and sObjectType.

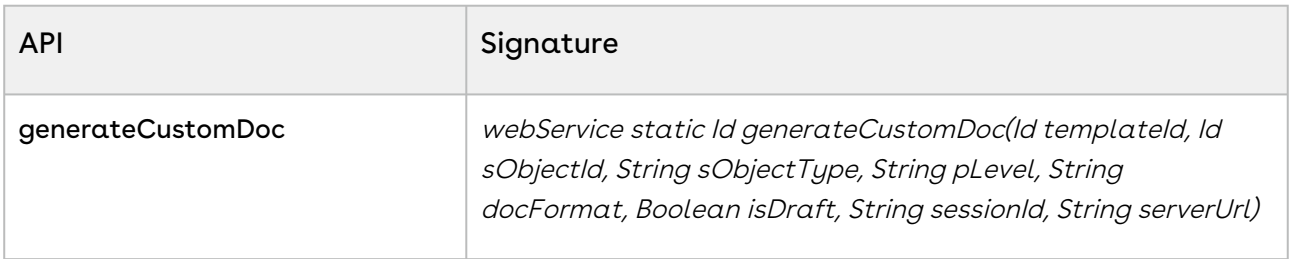

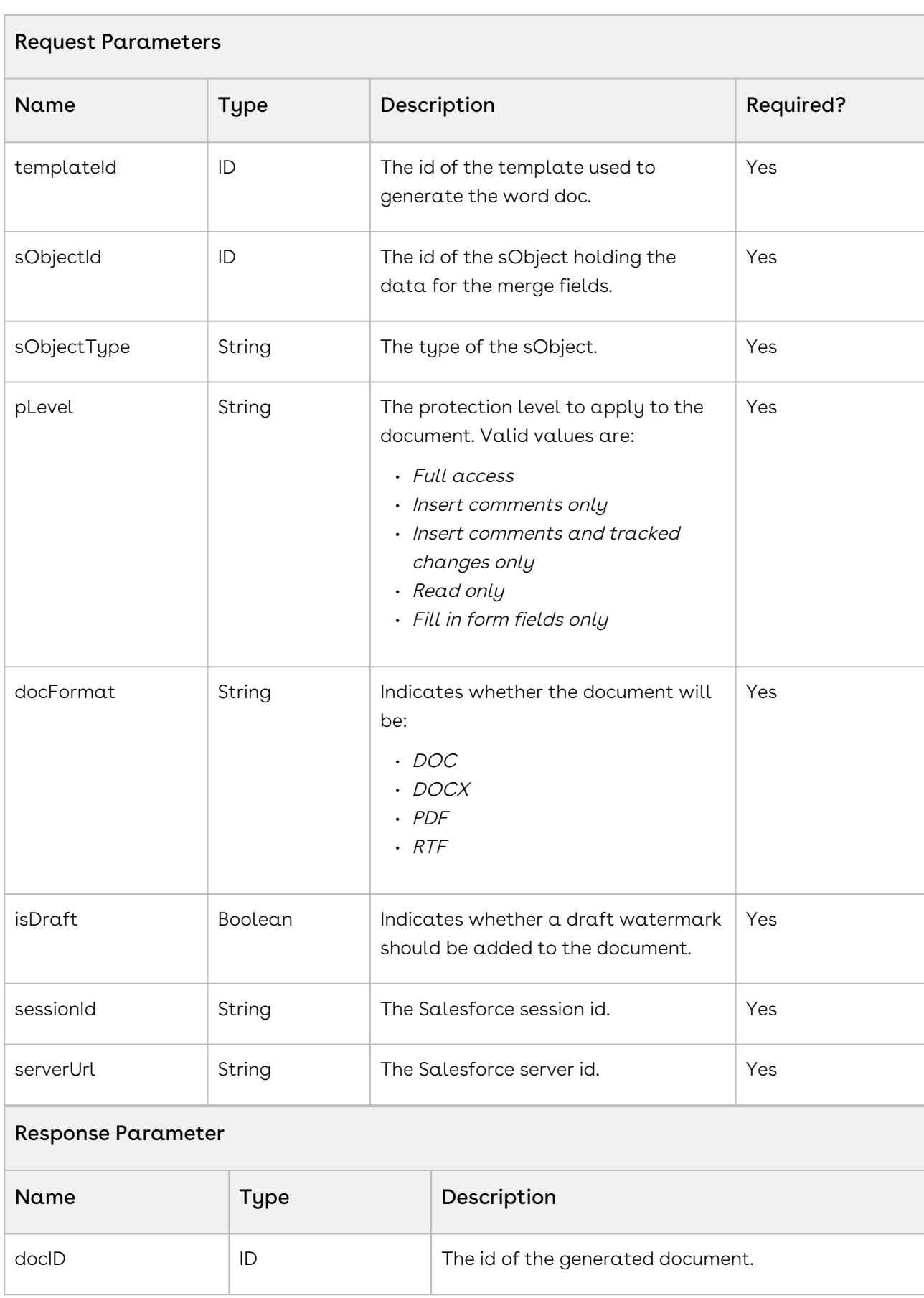

```
ID templateId = 'a036100000Fha5D';
ID sObjectId = '0016100000KvBHi';
String sObjectType = 'Account';
String pLevel = 'Full access';
String docFormat = 'DOCX';
Boolean isDraft = true;
String sessionId = UserInfo.getSessionId(); 
String serverUrl = System.Url.getSalesforceBaseUrl().toExternalForm() + '/services/
Soap/u/50.0/' + UserInfo.getOrganizationId();
ID docId =Apttus.MergeWebService.generateCustomDoc(templateId,sObjectId,sObjectType,pLevel,docF
ormat,isDraft,sessionId,serverUrl);
```
## Integration Details

Use the following information in your integrations with Apttus Contract Management Web [Services API. For information on how to get started, refer to](#page-774-0) Integrating Conga CLM with External Systems.

## API Prerequisites

None.

```
Example Request
<?xml version="1.0" encoding="UTF-8"?>
<soapenv:Envelope xmlns:soapenv="http://schemas.xmlsoap.org/soap/envelope/" xmlns:mer="
http://soap.sforce.com/schemas/class/Apttus/MergeWebService">
    <soapenv:Header>
       <mer:SessionHeader>
          <mer:sessionId>00D020000008lUh!
AQYAQPYE.vw_Vh7FI.cV871nm9WWqIdhVINQJIl7PDNzr3fLVNdGjwk9qTJbDYIRoxbfpa44bpuIyeyVxEepP
xdubr_AWjOv</mer:sessionId>
       </mer:SessionHeader>
    </soapenv:Header>
```

```
 <soapenv:Body>
       <mer:generateCustomDoc>
          <mer:templateId>a09R000000AjMCy</mer:templateId>
          <mer:sObjectId>0015500000YAdXR</mer:sObjectId>
          <mer:sObjectType>Account</mer:sObjectType>
          <mer:pLevel>Read only</mer:pLevel>
          <mer:docFormat>PDF</mer:docFormat>
          <mer:isDraft>True</mer:isDraft>
          <mer:sessionId>00D020000008lUh!
AQYAQPYE.vw_Vh7FI.cV871nm9WWqIdhVINQJIl7PDNzr3fLVNdGjwk9qTJbDYIRoxbfpa44bpuIyeyVxEepP
xdubr_AWjOv</mer:sessionId>
          <mer:serverUrl>https://testmanaged--5s20minor.my.salesforce.com/services/
Soap/u/50.0/00D020000008lUh</mer:serverUrl>
       </mer:generateCustomDoc>
    </soapenv:Body>
</soapenv:Envelope>
```
#### **Example Response**

```
<?xml version="1.0" encoding="UTF-8"?>
<soapenv:Envelope xmlns:soapenv="http://schemas.xmlsoap.org/soap/envelope/" xmlns="ht
tp://soap.sforce.com/schemas/class/Apttus/MergeWebService">
    <soapenv:Body>
       <generateCustomDocResponse>
          <result>00P02000000IazhEAC</result>
       </generateCustomDocResponse>
    </soapenv:Body>
</soapenv:Envelope>
```
# Generating a Document on Submit Request

This API submits the generate document action using the given template from templateId and agreement from *agreementId*. The output format of the generated document is of the type specified in the *docFormat* parameter.

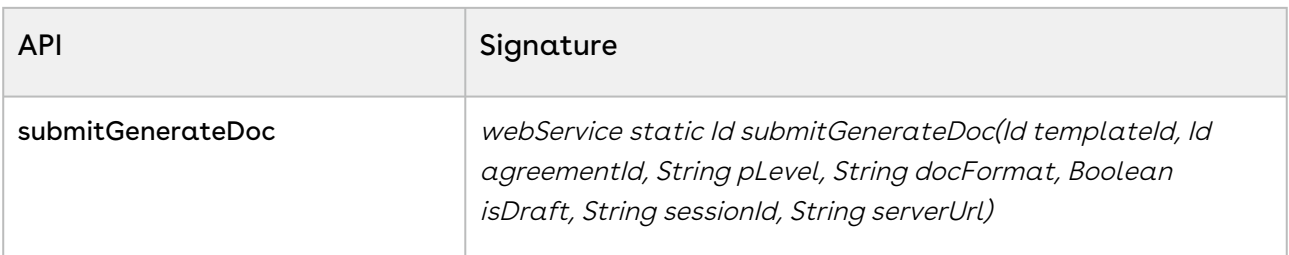

CLM

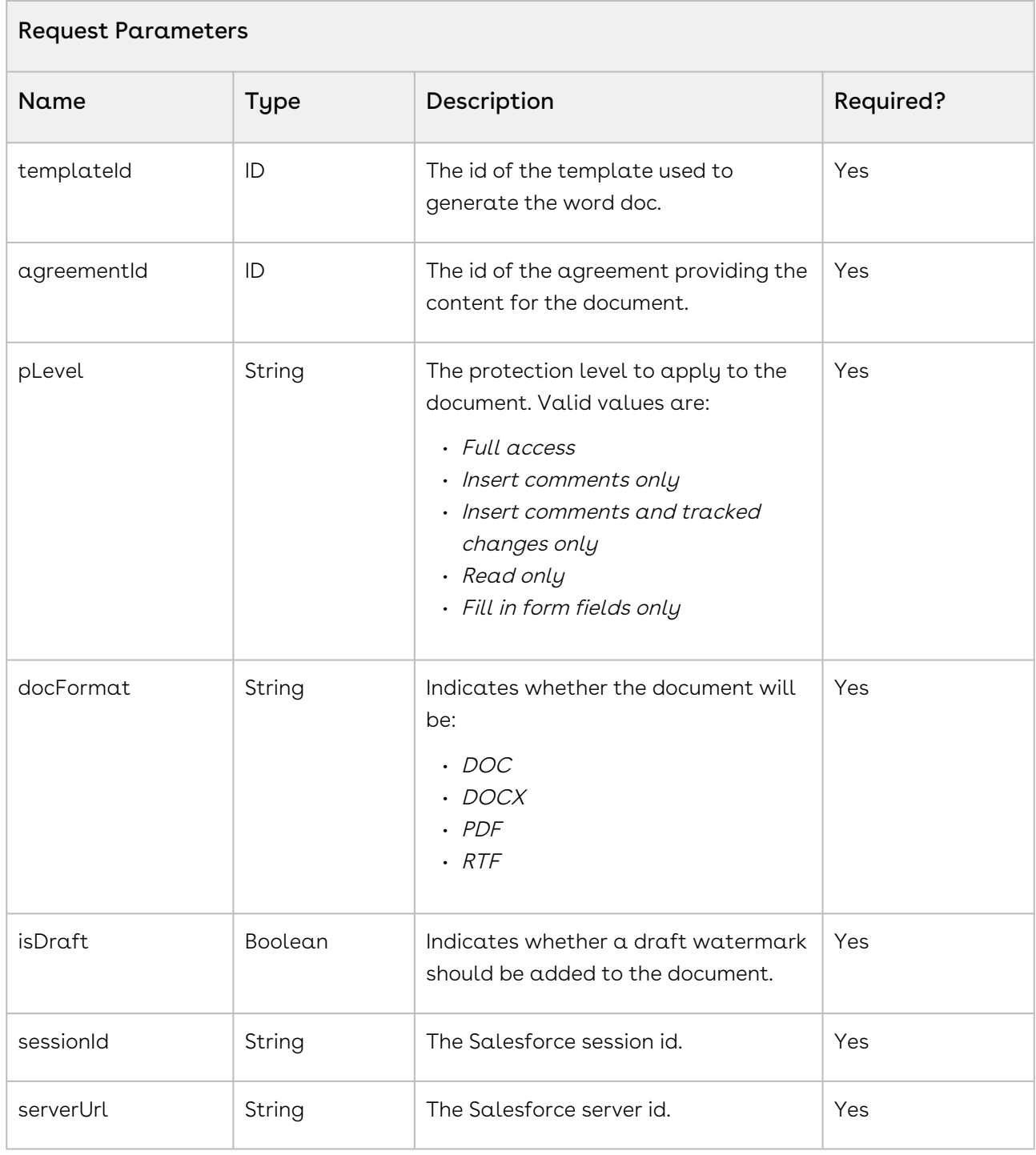

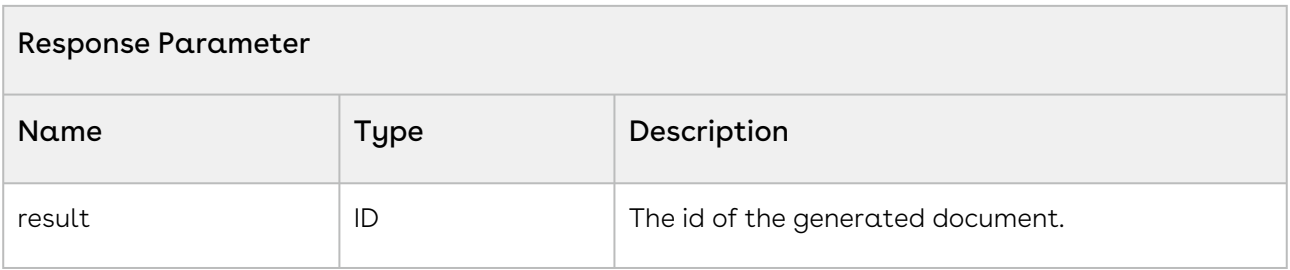

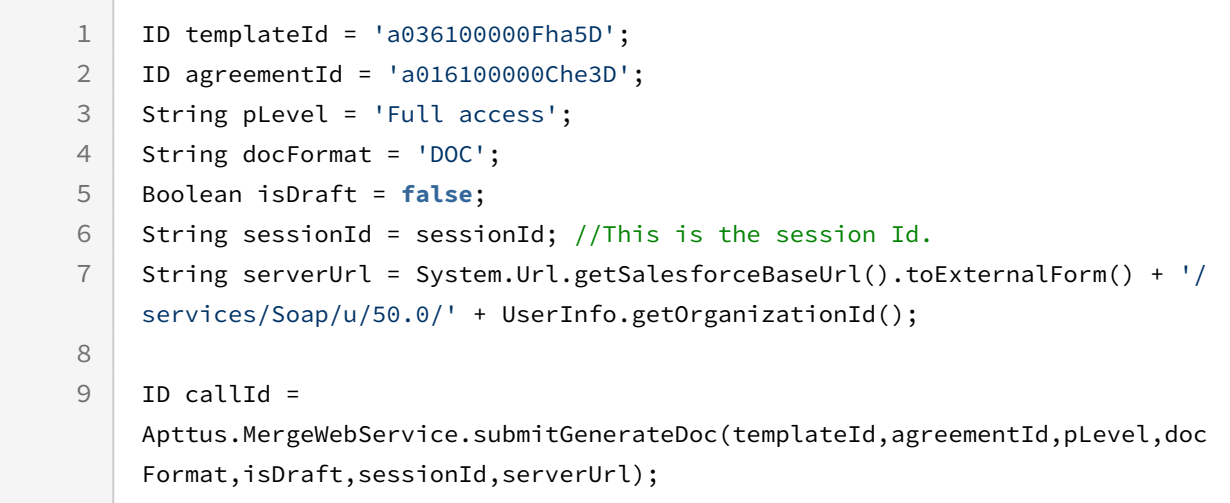

## Integration Details

Use the following information in your integrations with Apttus Contract Management Web [Services API. For information on how to get started, refer to](#page-774-0) Integrating Conga CLM with External Systems.

#### API Prerequisites

None.

#### Request/Response XML

#### **Example Request**

```
<?xml version="1.0" encoding="UTF-8"?>
<soapenv:Envelope xmlns:soapenv="http://schemas.xmlsoap.org/soap/envelope/" xmlns:mer="
http://soap.sforce.com/schemas/class/Apttus/MergeWebService">
```
 <**soapenv**:Header> <**mer**:SessionHeader> <**mer**:sessionId>00D020000008lUh! AQYAQPYE.vw\_Vh7FI.cV871nm9WWqIdhVINQJIl7PDNzr3fLVNdGjwk9qTJbDYIRoxbfpa44bpuIyeyVxEepP xdubr\_AWjOv</**mer**:sessionId> </**mer**:SessionHeader> </**soapenv**:Header> <**soapenv**:Body> <**mer**:submitGenerateDoc> <**mer**:templateId>a09R000000AjMCy</**mer**:templateId> <**mer**:agreementId>a07020000008w91</**mer**:agreementId> <**mer**:pLevel>Insert comments only</**mer**:pLevel> <**mer**:docFormat>DOC</**mer**:docFormat> <**mer**:isDraft>False</**mer**:isDraft> <**mer**:sessionId>00D020000008lUh! AQYAQPYE.vw\_Vh7FI.cV871nm9WWqIdhVINQJIl7PDNzr3fLVNdGjwk9qTJbDYIRoxbfpa44bpuIyeyVxEepP xdubr\_AWjOv</**mer**:sessionId> <**mer**:serverUrl>https://testmanaged--5s20minor.my.salesforce.com/services/ Soap/u/50.0/00D020000008lUh</**mer**:serverUrl> </**mer**:submitGenerateDoc> </**soapenv**:Body> </**soapenv**:Envelope>

## **Example Response** <**soapenv**:Envelope xmlns:soapenv="http://schemas.xmlsoap.org/soap/envelope/" xmlns="ht tp://soap.sforce.com/schemas/class/Apttus/MergeWebService"> <**soapenv**:Body> <**submitGenerateDocResponse**> <**result**>a0G020000009fMbEAI</**result**> </**submitGenerateDocResponse**> </**soapenv**:Body> </**soapenv**:Envelope>

# Generating a Document on Submit Request for a Standard Object

For a standard object, this API submits the generate document action using the given template from templateId and for a sObject from sObjectId and sObjectType. The output

CLM

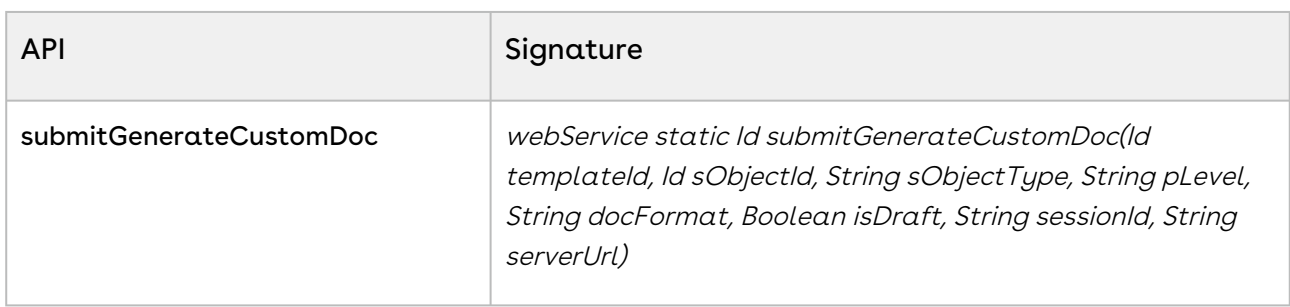

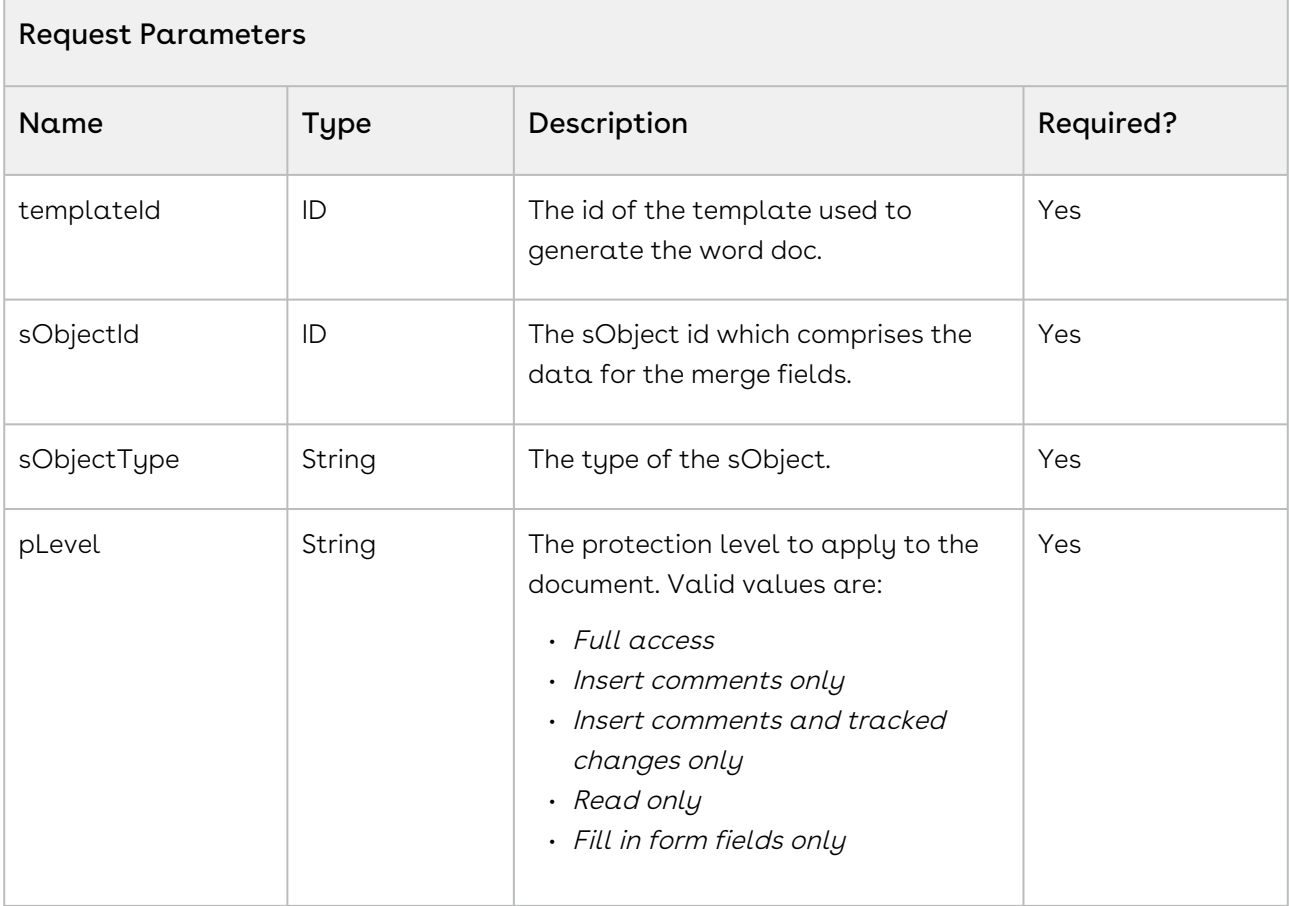

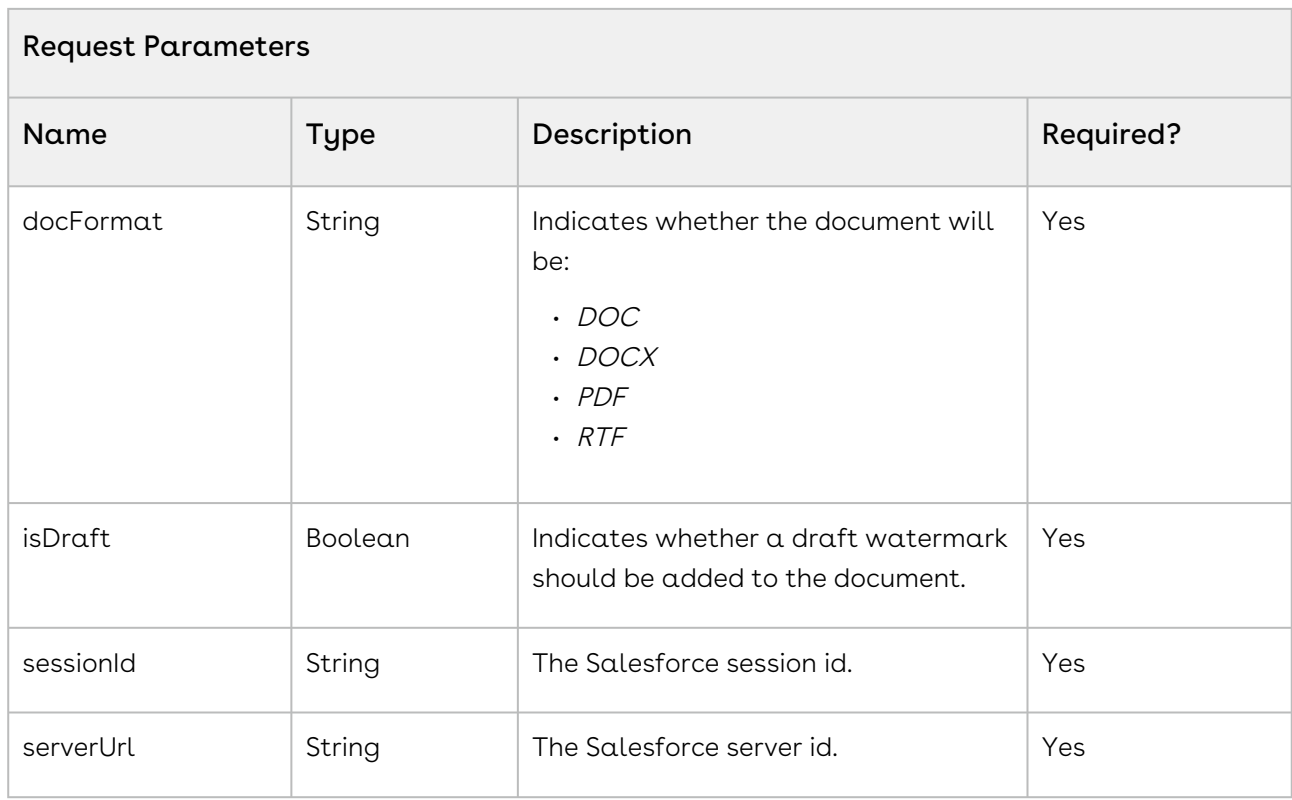

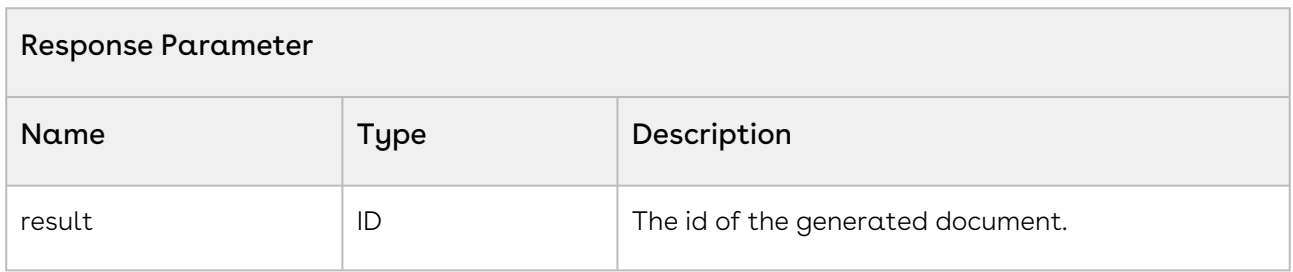

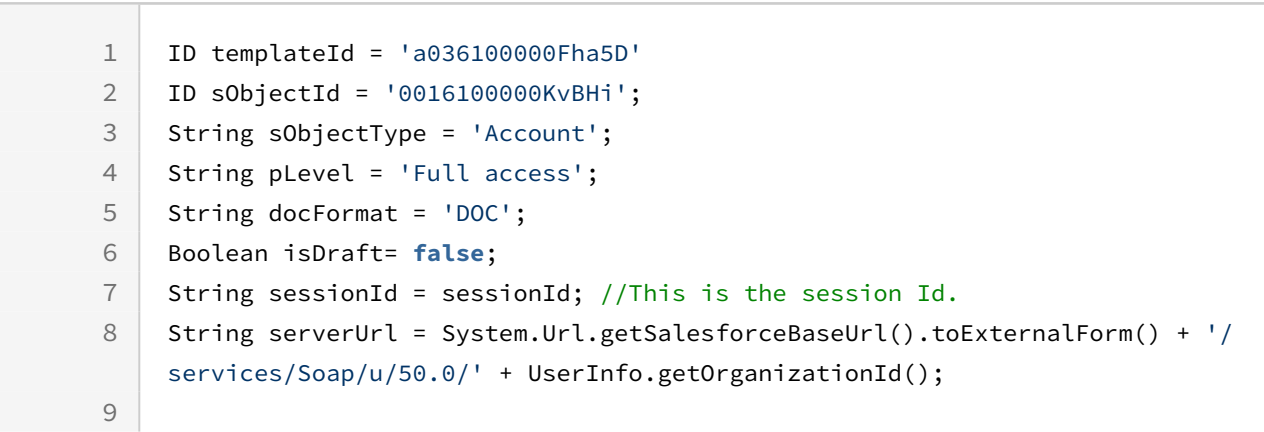

CLM

ID callId = Apttus.MergeWebService.submitGenerateCustomDoc(templateId,sObjectId,sObjec tType,pLevel,docFormat,isDraft,sessionId,serverUrl); 10

# Integration Details

Use the following information in your integrations with Apttus Contract Management Web [Services API. For information on how to get started, refer to](#page-774-0) Integrating Conga CLM with External Systems.

## API Prerequisites

None.

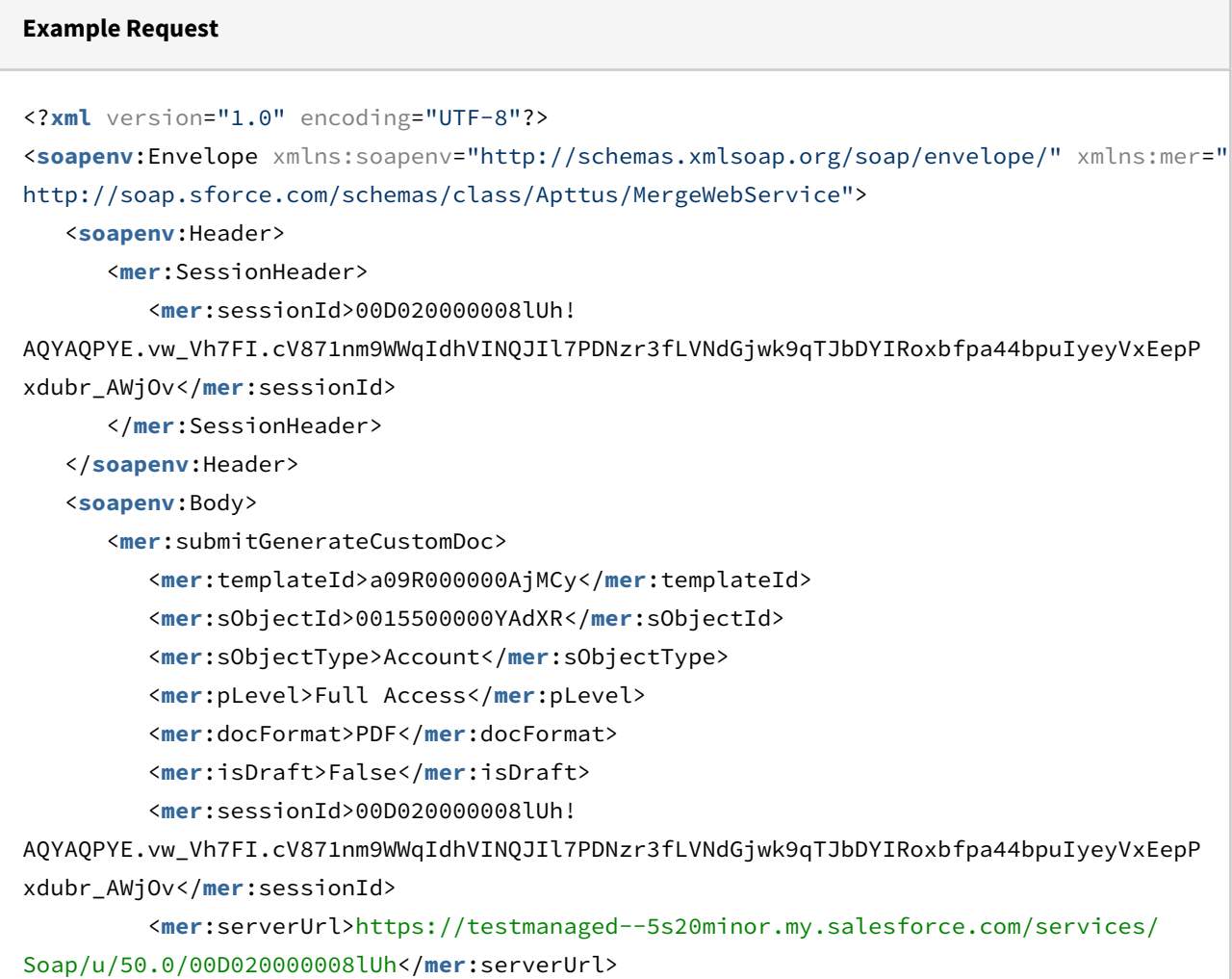

```
 </mer:submitGenerateCustomDoc>
    </soapenv:Body>
</soapenv:Envelope>
```

```
Example Response
<soapenv:Envelope xmlns:soapenv="http://schemas.xmlsoap.org/soap/envelope/" xmlns="ht
tp://soap.sforce.com/schemas/class/Apttus/MergeWebService">
    <soapenv:Body>
       <submitGenerateCustomDocResponse>
          <result>a0G020000009fMlEAI</result>
       </submitGenerateCustomDocResponse>
    </soapenv:Body>
</soapenv:Envelope>
```
# Generating a Supporting Document

Generates a supporting document, such as Contract Summary, Renewal Letter, and Termination Letter, using the template specified by the *templateId* and is associated with the agreement record represented by the agreementId.

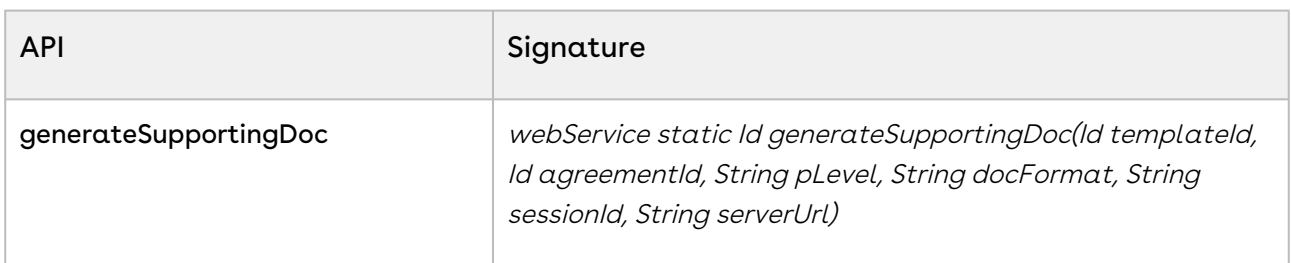

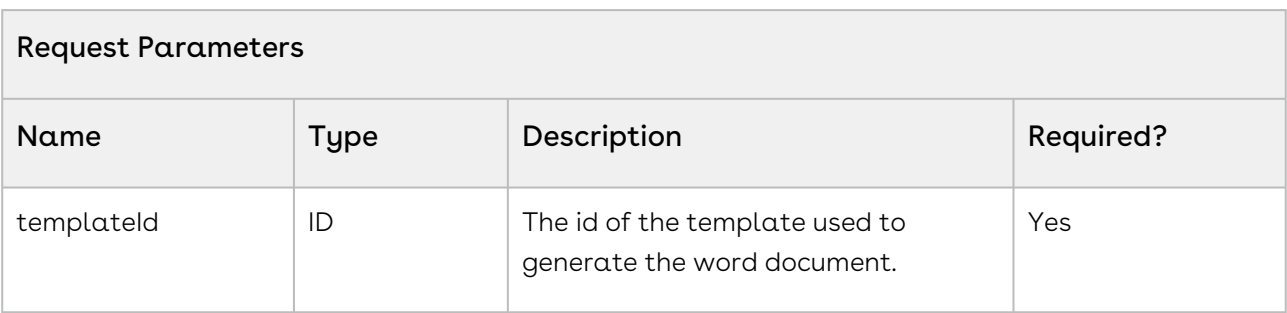

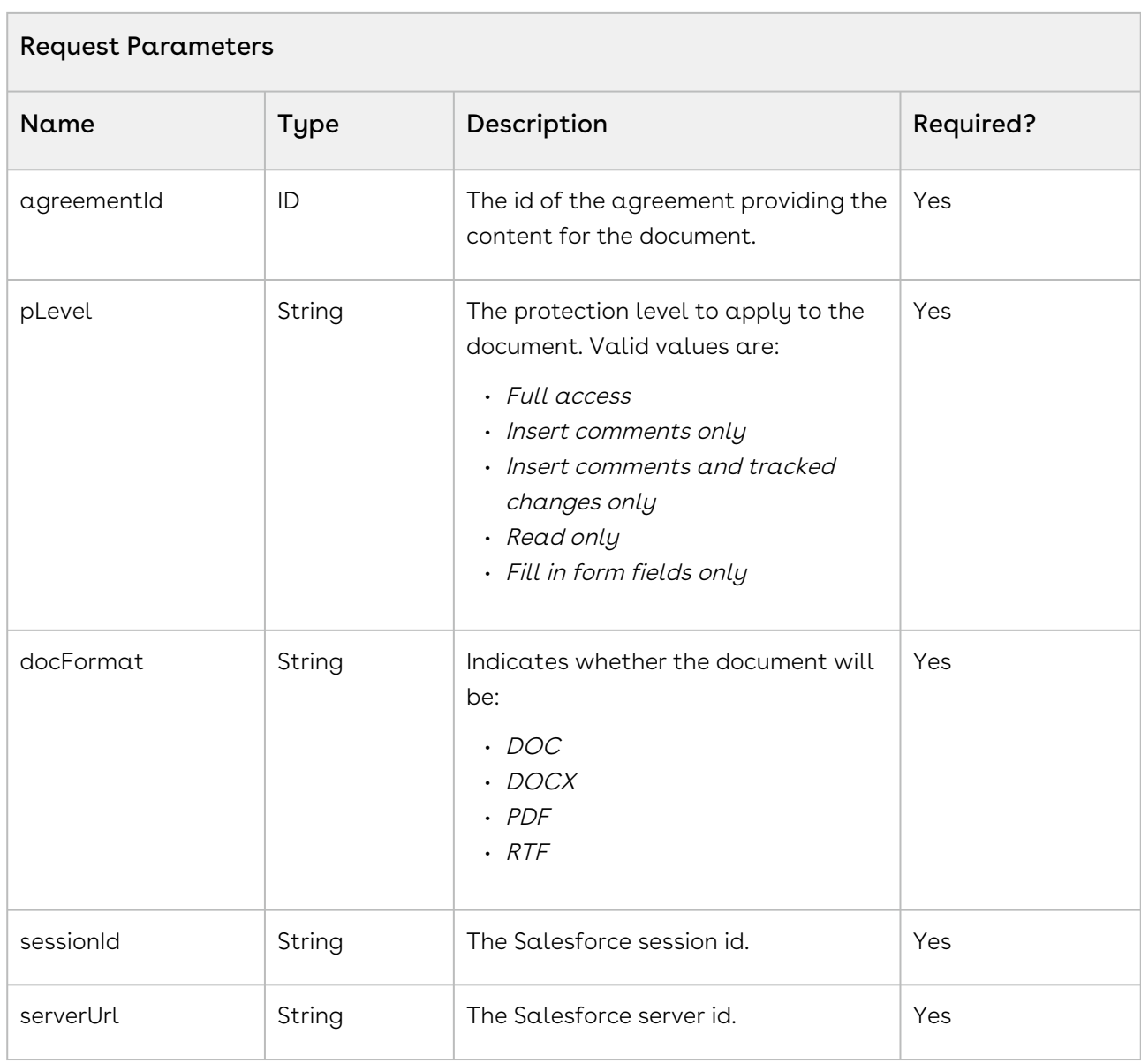

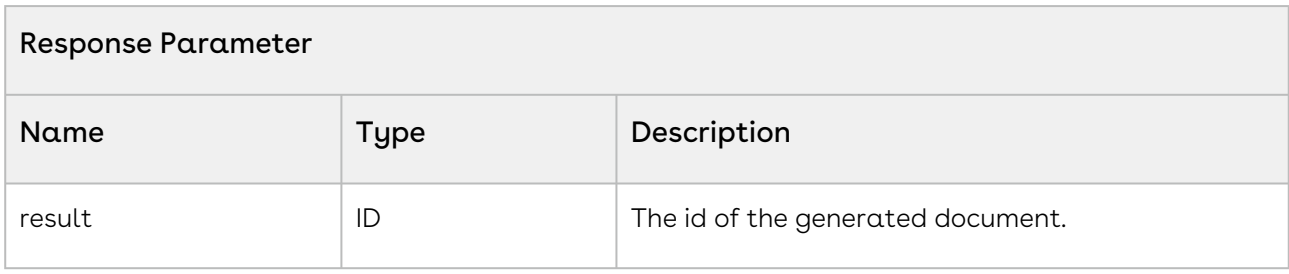

 $1$  ID templateId = 'a036100000Fha5D';

```
2 ID agreementId = 'a016100000Che3D';
3 String pLevel = 'Full access';
4 String docFormat = 'DOC';
5 String sessionId = sessionId; //This is the session Id.
    String serverUrl = System.Url.getSalesforceBaseUrl().toExternalForm() + '/
    services/Soap/u/50.0/' + UserInfo.getOrganizationId();
6
    ID docId =Apttus.MergeWebService.generateSupportingDoc(templateId,agreementId,pLevel
    ,docFormat,sessionId,serverUrl);
7
```
# Integration Details

Use the following information in your integrations with Apttus Contract Management Web [Services API. For information on how to get started, refer to](#page-774-0) Integrating Conga CLM with External Systems.

#### API Prerequisites

None.

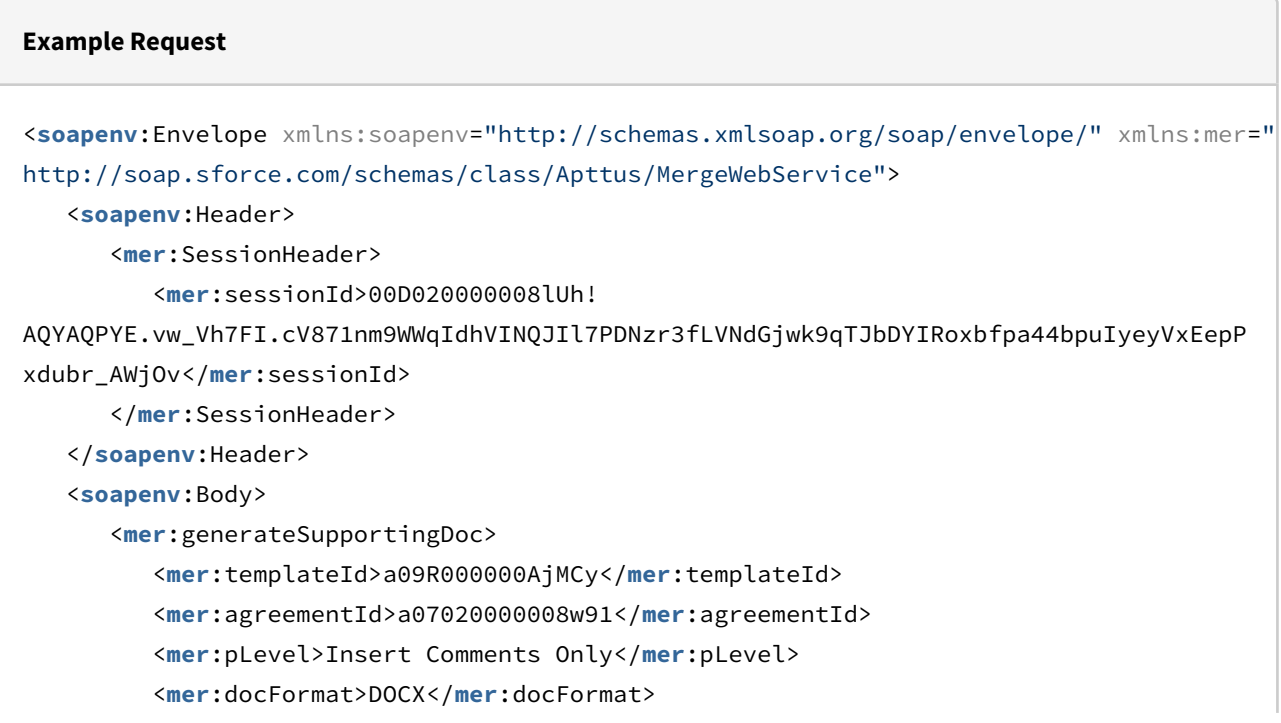

```
 <mer:sessionId>00D020000008lUh!
AQYAQPYE.vw_Vh7FI.cV871nm9WWqIdhVINQJIl7PDNzr3fLVNdGjwk9qTJbDYIRoxbfpa44bpuIyeyVxEepP
xdubr_AWjOv</mer:sessionId>
          <mer:serverUrl>https://testmanaged--5s20minor.my.salesforce.com/services/
Soap/u/50.0/00D020000008lUh</mer:serverUrl>
       </mer:generateSupportingDoc>
    </soapenv:Body>
</soapenv:Envelope>
```
CLM

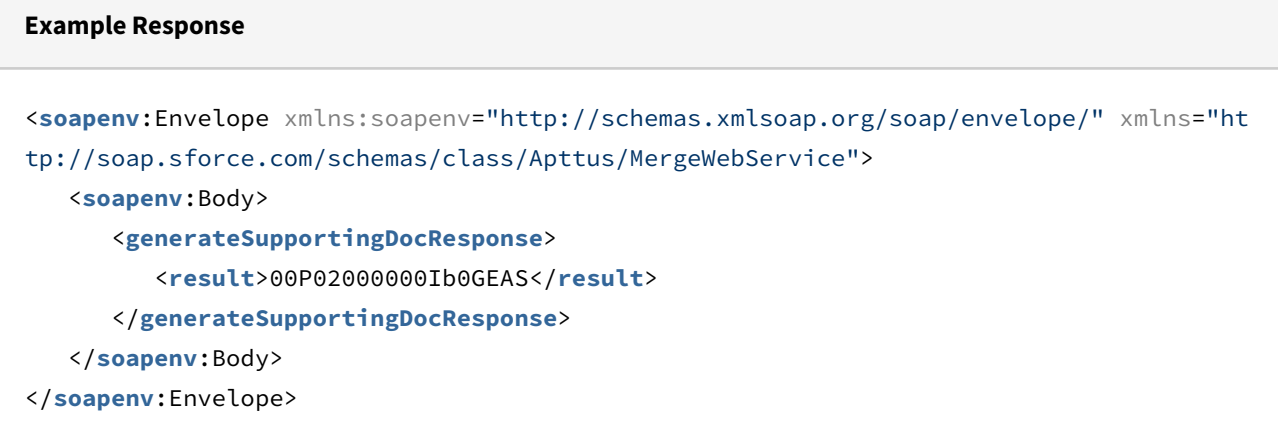

This API is the same as the generateSupportingDoc API and additionally enables you to add a draft watermark to the generated document.

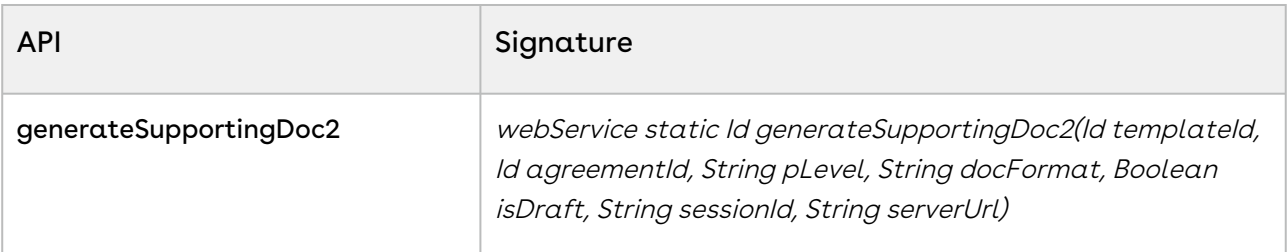

#### Request Parameters

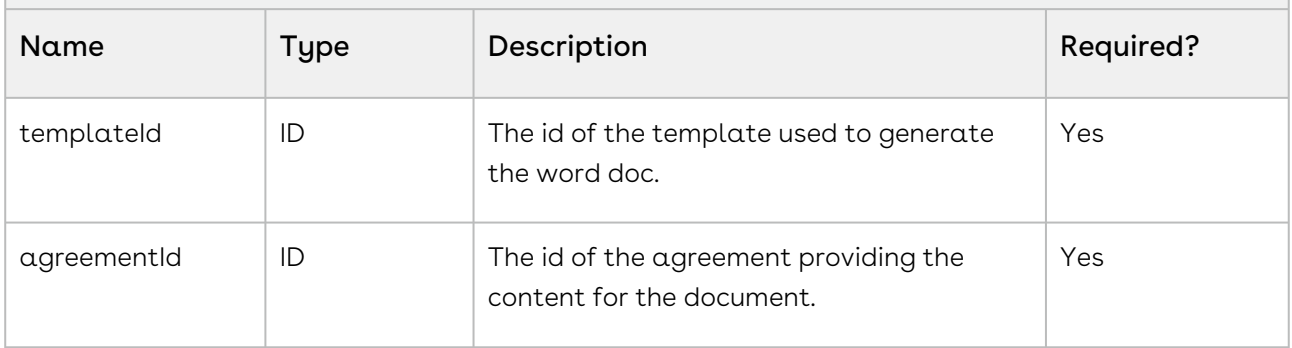

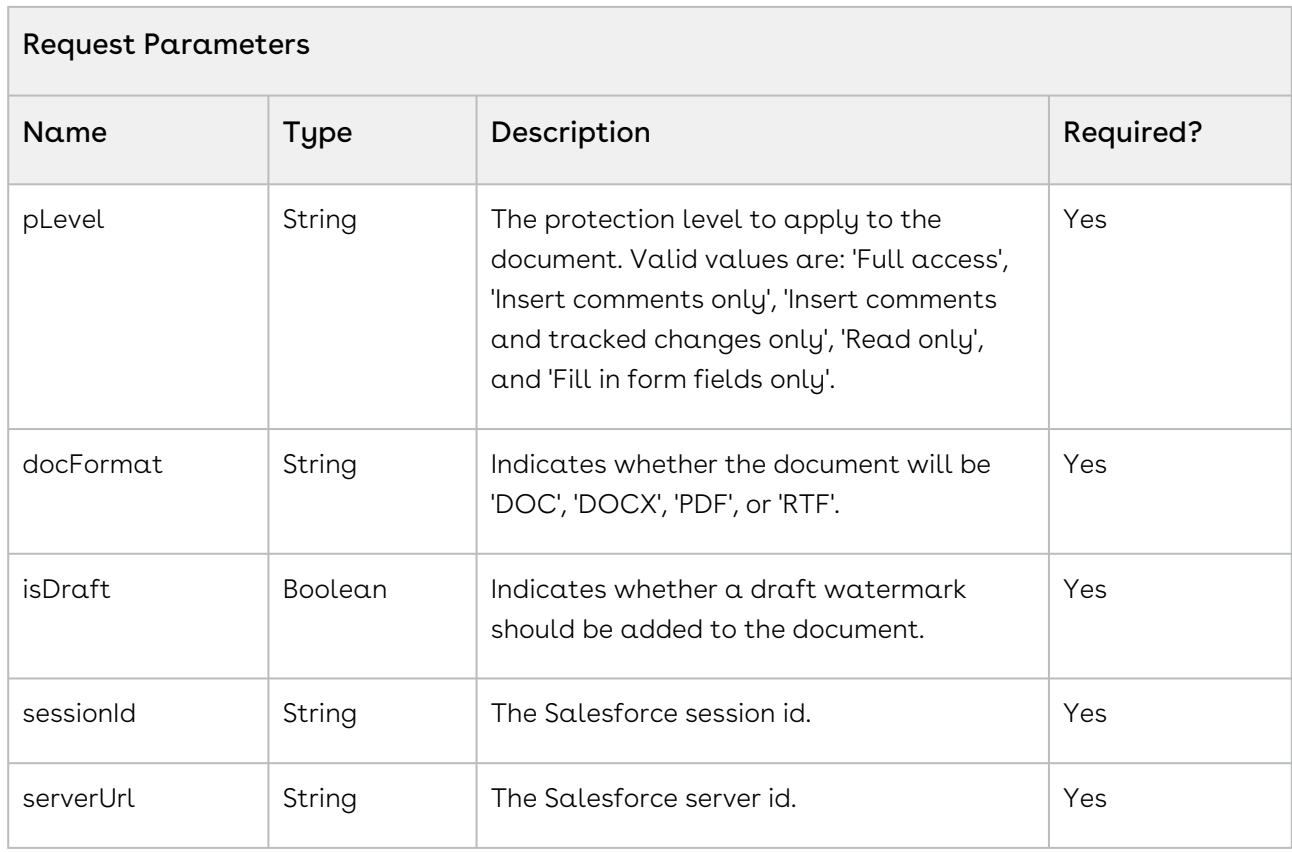

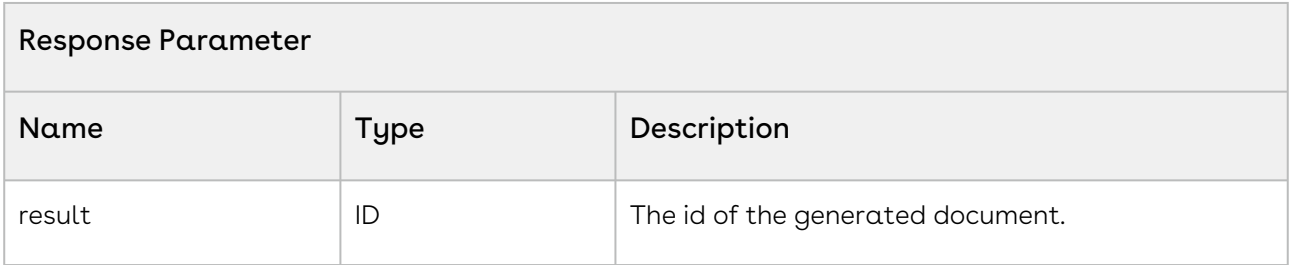

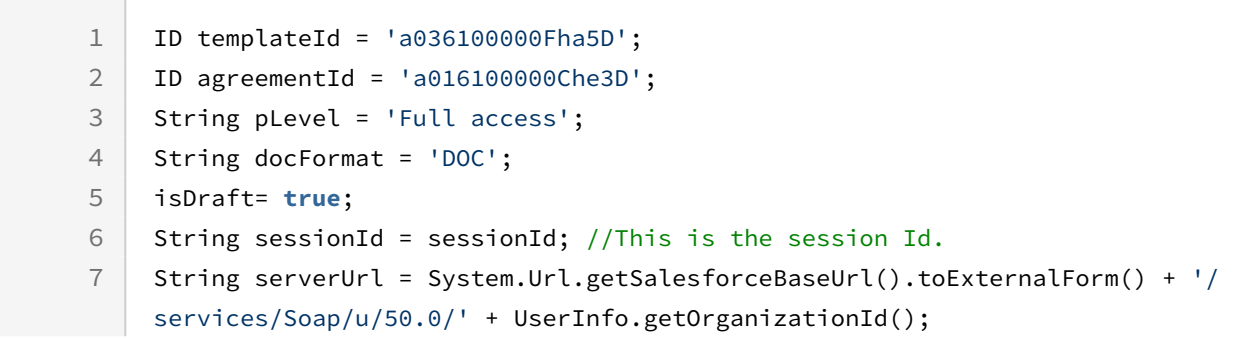

ID docId = Apttus.MergeWebService.generateSupportingDoc2(templateId,agreementId,pLeve l,docFormat,isDraft,sessionId,serverUrl); 8

# Integration Details

Use the following information in your integrations with Apttus Contract Management Web [Services API. For information on how to get started, refer to](#page-774-0) Integrating Conga CLM with External Systems.

## API Prerequisites

None.

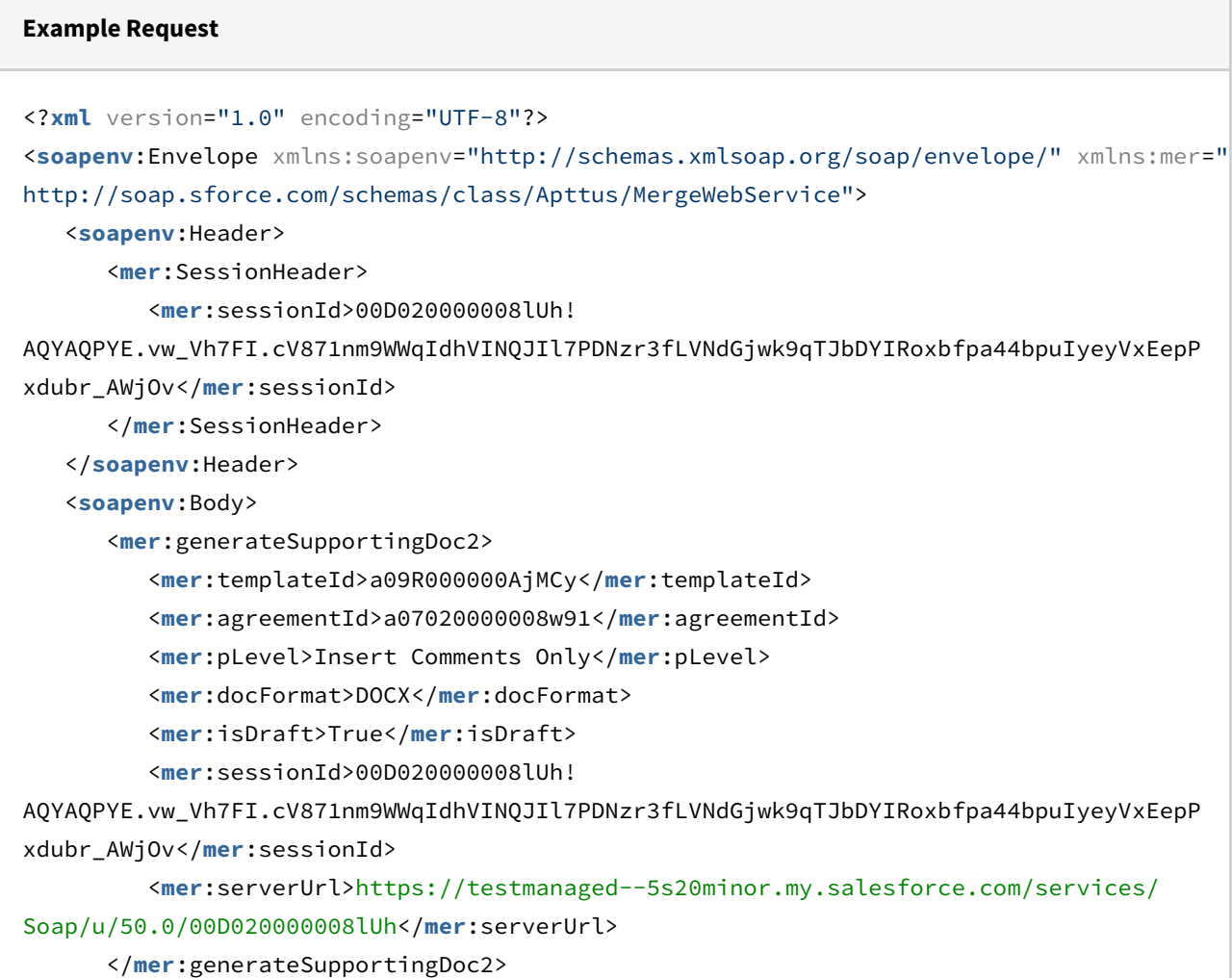

</**soapenv**:Body>

</**soapenv**:Envelope>

#### **Example Response**

```
<soapenv:Envelope xmlns:soapenv="http://schemas.xmlsoap.org/soap/envelope/" xmlns="ht
tp://soap.sforce.com/schemas/class/Apttus/MergeWebService">
    <soapenv:Body>
       <generateSupportingDoc2Response>
          <result>00P02000000Ib0aEAC</result>
       </generateSupportingDoc2Response>
    </soapenv:Body>
</soapenv:Envelope>
```
# Generating a Supporting Document on Submit Request

This API submits the generate supporting document action using the given template from templateId and for an agreement from agreementId. The output format of the generated supporting document is of the type specified in the *docFormat* parameter.

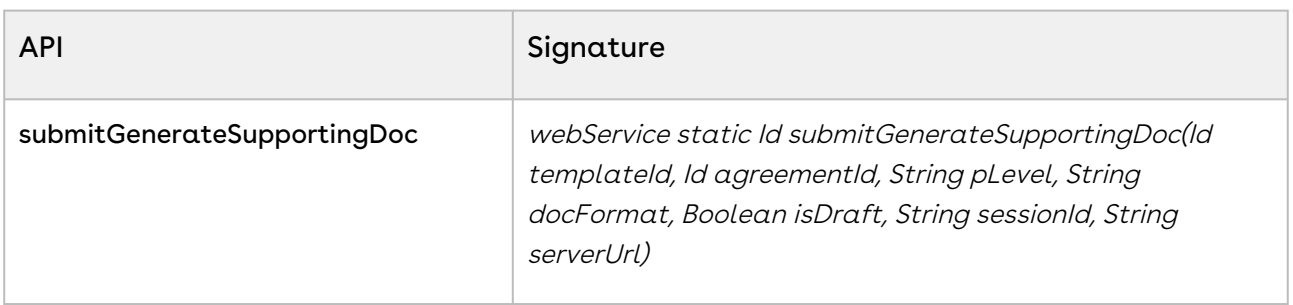

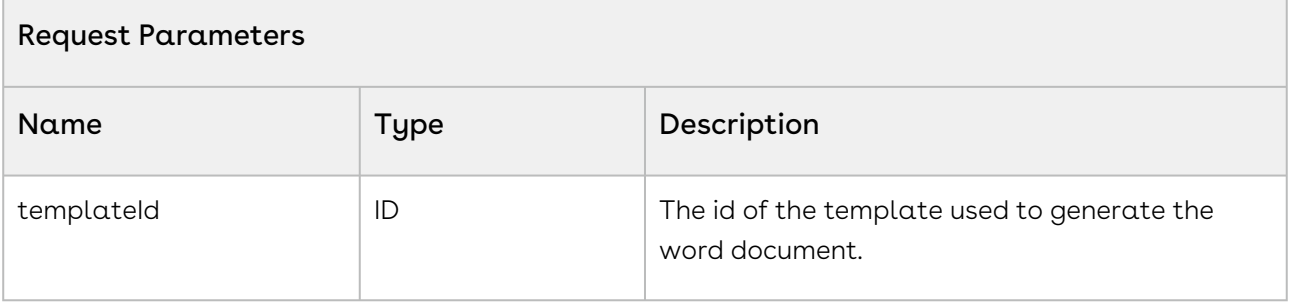

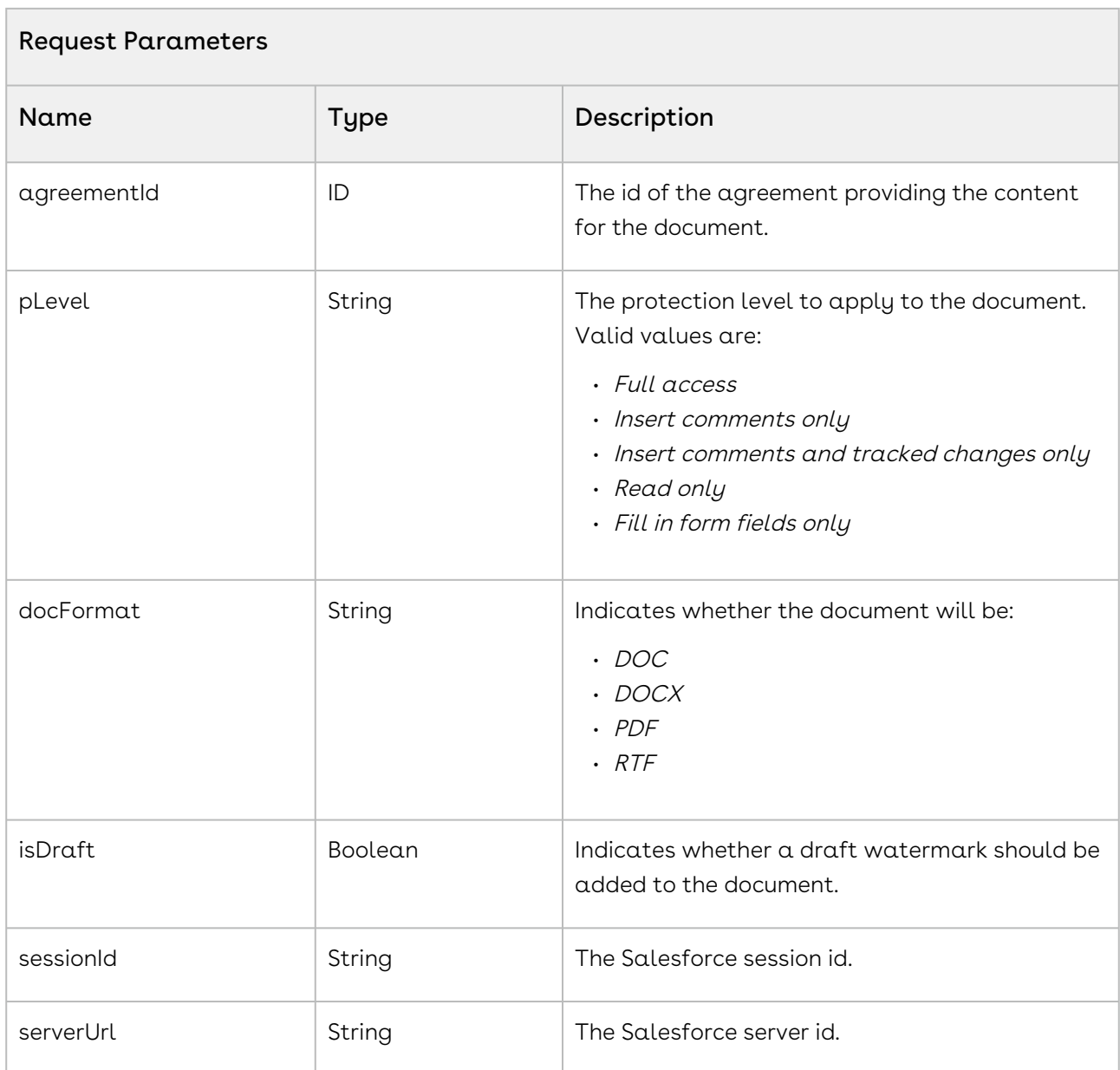

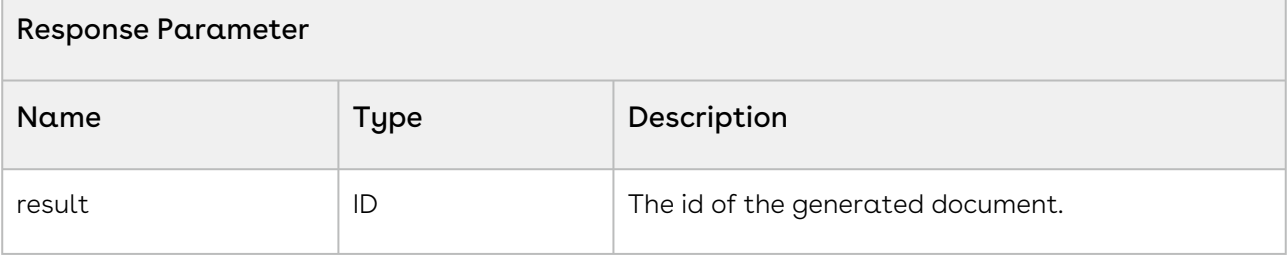

```
1 | ID templateId = 'a036100000Fha5D';
2 ID agreementId = '0016100000KvBHi';
3 String pLevel = 'Full access';
4 String docFormat = 'DOC';
5 Boolean isDraft= false;
6 String sessionId = sessionId; //This is the session Id.
    String serverUrl = System.Url.getSalesforceBaseUrl().toExternalForm() + '/
    services/Soap/u/50.0/' + UserInfo.getOrganizationId();
7
8
    ID callId = 
    Apttus.MergeWebService.submitGenerateSupportingDoc(templateId,agreementId,
    pLevel,docFormat,isDraft,sessionId,serverUrl);
9
```
# Integration Details

Use the following information in your integrations with Apttus Contract Management Web [Services API. For information on how to get started, refer to](#page-774-0) Integrating Conga CLM with External Systems.

## API Prerequisites

None.

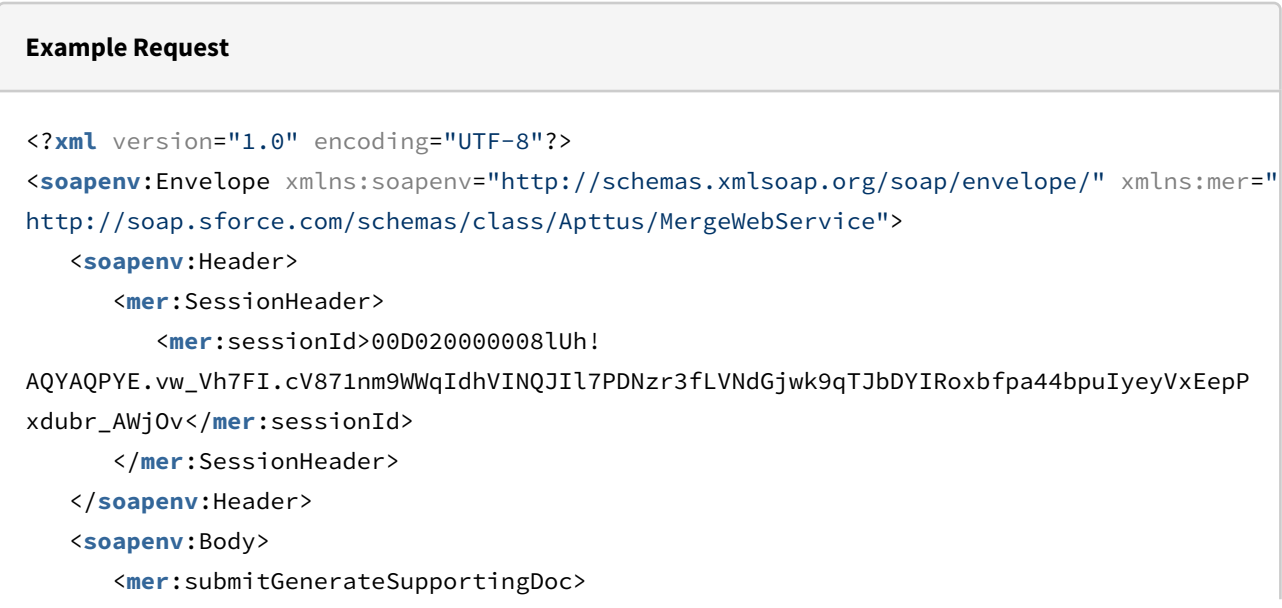

```
 <mer:templateId>a09R000000AjMCy</mer:templateId>
          <mer:agreementId>a07020000008w91</mer:agreementId>
          <mer:pLevel>Insert Comments Only</mer:pLevel>
          <mer:docFormat>DOCX</mer:docFormat>
          <mer:isDraft>True</mer:isDraft>
          <mer:sessionId>00D020000008lUh!
AQYAQPYE.vw_Vh7FI.cV871nm9WWqIdhVINQJIl7PDNzr3fLVNdGjwk9qTJbDYIRoxbfpa44bpuIyeyVxEepP
xdubr_AWjOv</mer:sessionId>
          <mer:serverUrl>https://testmanaged--5s20minor.my.salesforce.com/services/
Soap/u/50.0/00D020000008lUh</mer:serverUrl>
       </mer:submitGenerateSupportingDoc>
    </soapenv:Body>
</soapenv:Envelope>
```
## **Example Response** <**soapenv**:Envelope xmlns:soapenv="http://schemas.xmlsoap.org/soap/envelope/" xmlns="ht tp://soap.sforce.com/schemas/class/Apttus/MergeWebService"> <**soapenv**:Body> <**submitGenerateSupportingDocResponse**> <**result**>a0G020000009fMqEAI</**result**> </**submitGenerateSupportingDocResponse**> </**soapenv**:Body> </**soapenv**:Envelope>

# Merging Multiple Documents to a PDF without PDF Protection

You can use any of the following Merge Webservice APIs to merge multiple documents into a single PDF. The supported file types are DOC, DOCX, XLS, XLSX, PPT, PPTX, and PDF. Choose the API that best suits your needs (note limitations for each):

- mergeDocsToPDF
- mergeDocsToPDF2
- createPDF

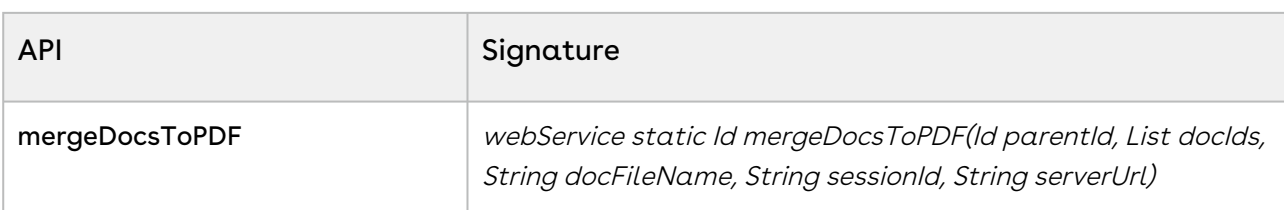

This API merges multiple documents using the values specified in the docIds parameter into a single PDF document with the name docFileName.

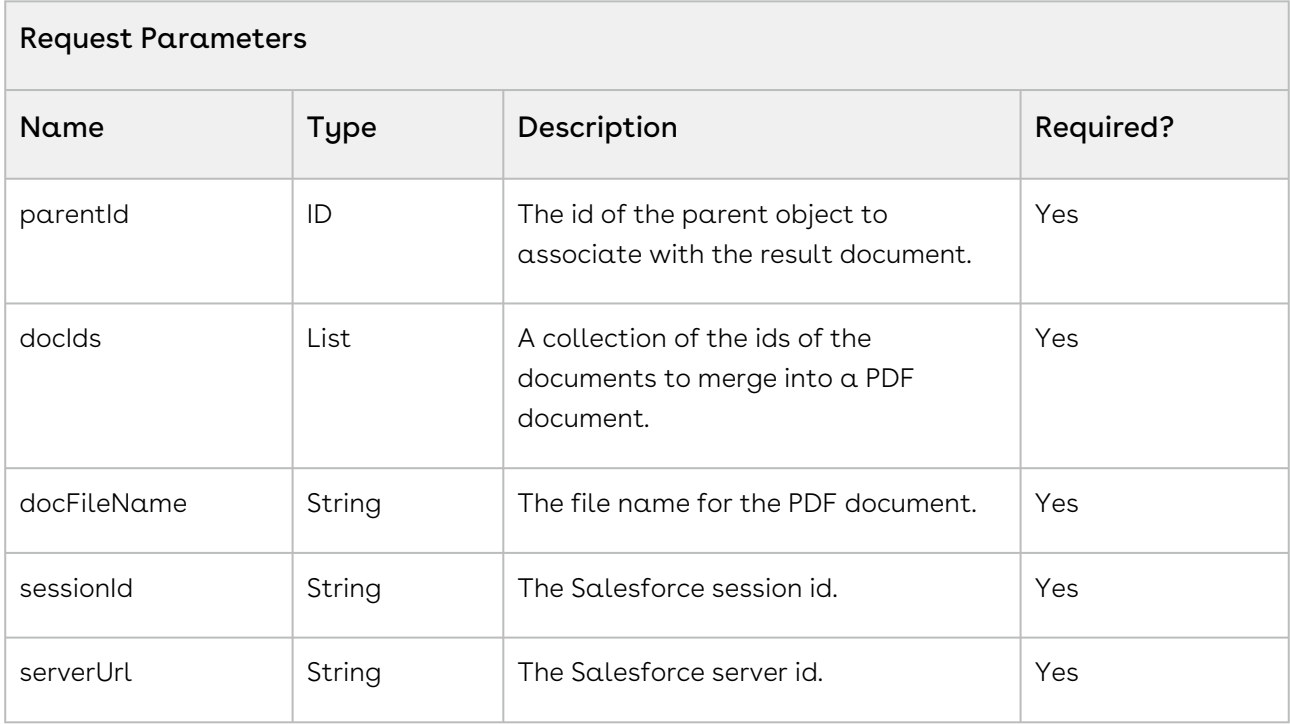

#### Note

You cannot use Apttus-generated PDFs with document protection enabled as input documents.

#### Response Parameter

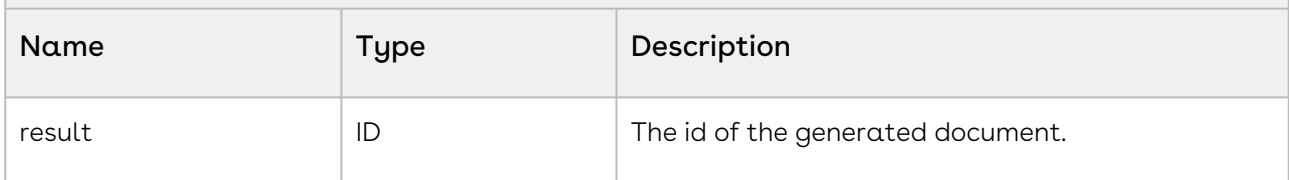

#### Note

Footers in the final PDF will always list the original filename of the input document for the collated page.

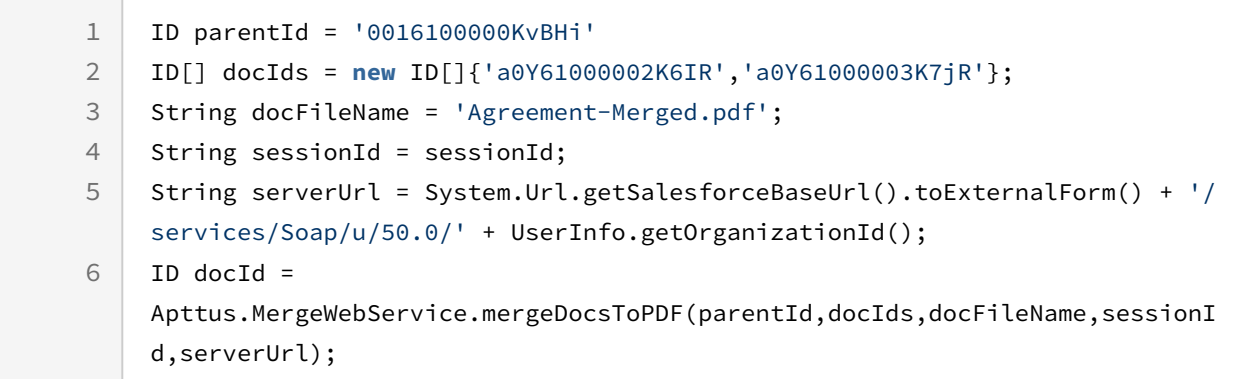

## Integration Details

Use the following information in your integrations with Apttus Contract Management Web [Services API. For information on how to get started, refer to](#page-774-0) Integrating Conga CLM with External Systems.

#### API Prerequisites

None.

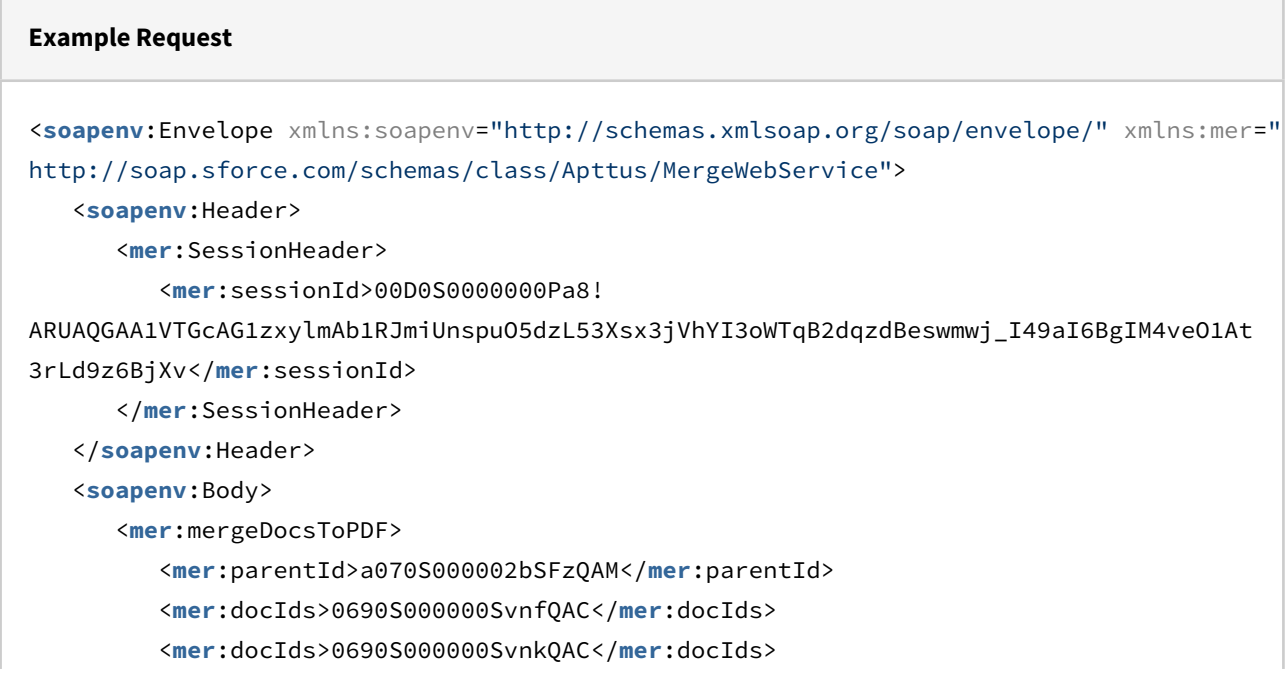

```
 <mer:docFileName>Merged.PDF</mer:docFileName>
          <mer:sessionId>00D0S0000000Pa8!
ARUAQGAA1VTGcAG1zxylmAb1RJmiUnspuO5dzL53Xsx3jVhYI3oWTqB2dqzdBeswmwj_I49aI6BgIM4veO1At
3rLd9z6BjXv</mer:sessionId>
          <mer:serverUrl>https://testmanagedclm--tbox.my.salesforce.com/services/Soap/
u/50.0/00D0S0000000Pa8</mer:serverUrl>
       </mer:mergeDocsToPDF>
    </soapenv:Body>
</soapenv:Envelope>
```
#### **Example Response**

```
<soapenv:Envelope xmlns:soapenv="http://schemas.xmlsoap.org/soap/envelope/" xmlns="ht
tp://soap.sforce.com/schemas/class/Apttus/MergeWebService">
    <soapenv:Body>
       <mergeDocsToPDFResponse>
          <result>0690S000000SvwcQAC</result>
       </mergeDocsToPDFResponse>
    </soapenv:Body>
</soapenv:Envelope>
```
# <span id="page-851-0"></span>Merging Multiple Documents to a PDF with PDF Protection

The API is an enhancement of the existing mergeDocsToPDF API. The mergeDocsToPDF2 merges multiple documents using the values specified in the docIds parameter into a single PDF document with the name docFileName and adds a flag to specify whether PDF document protection should be carried over to the collated PDF. The supported file types are DOC, DOCX, XLS, XLSX, PPT, PPTX, and PDF.

Before invoking this API, CustomClass.ActionParams must be instantiated by passing the parameters described below. The parameters are then passed to the API when it is invoked.

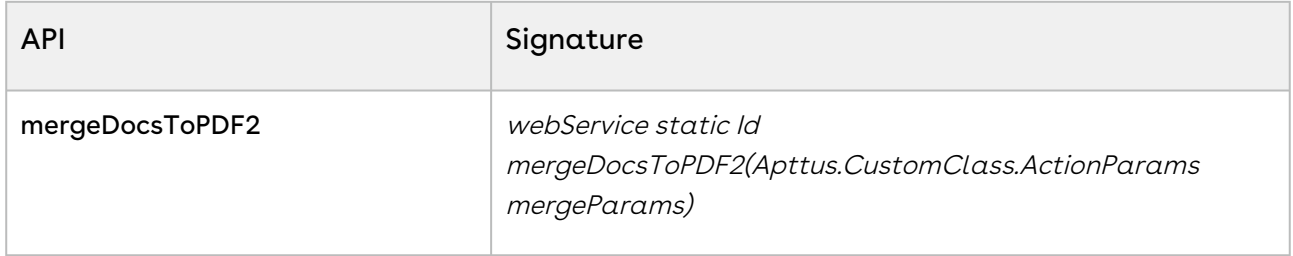

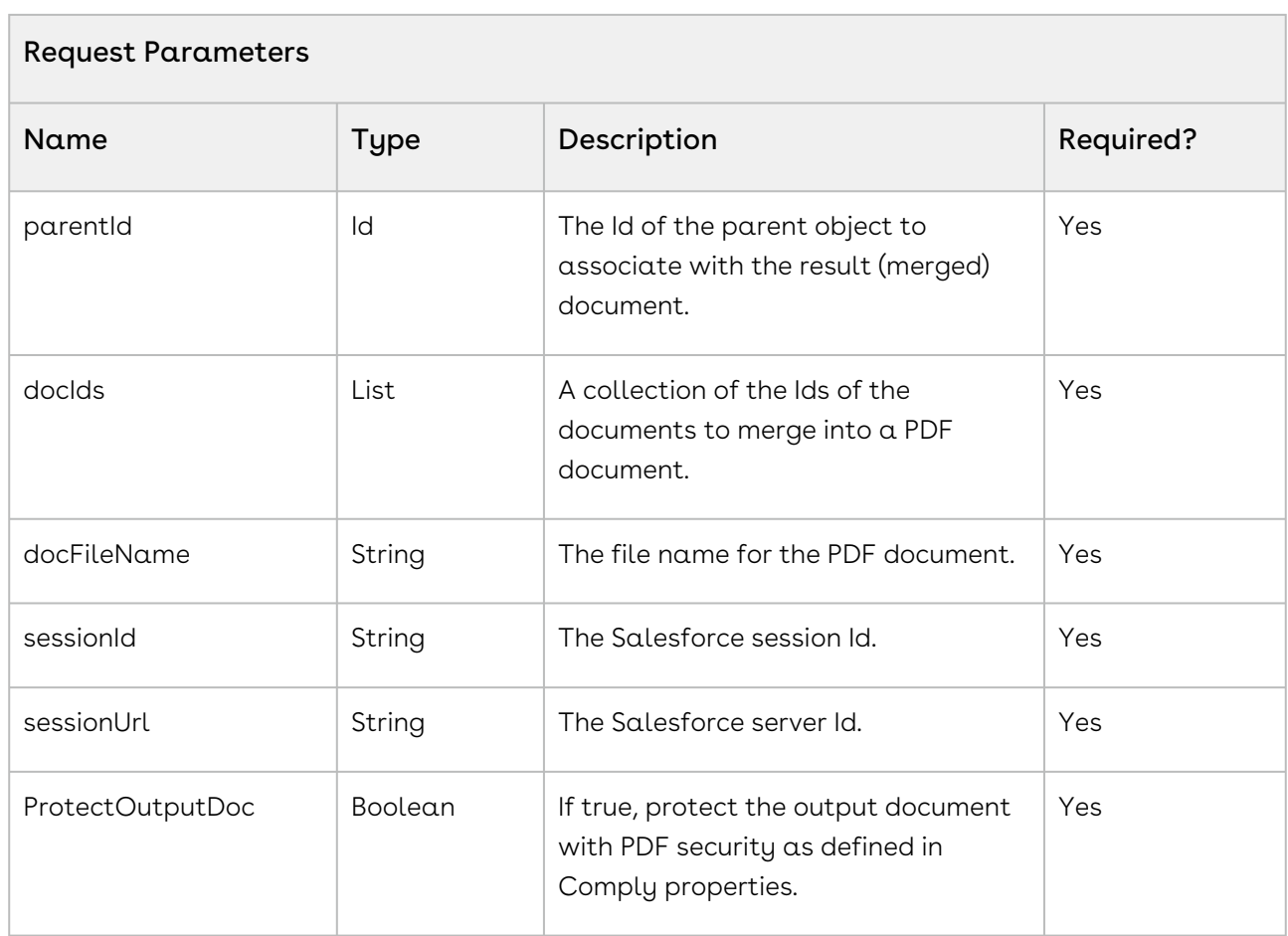

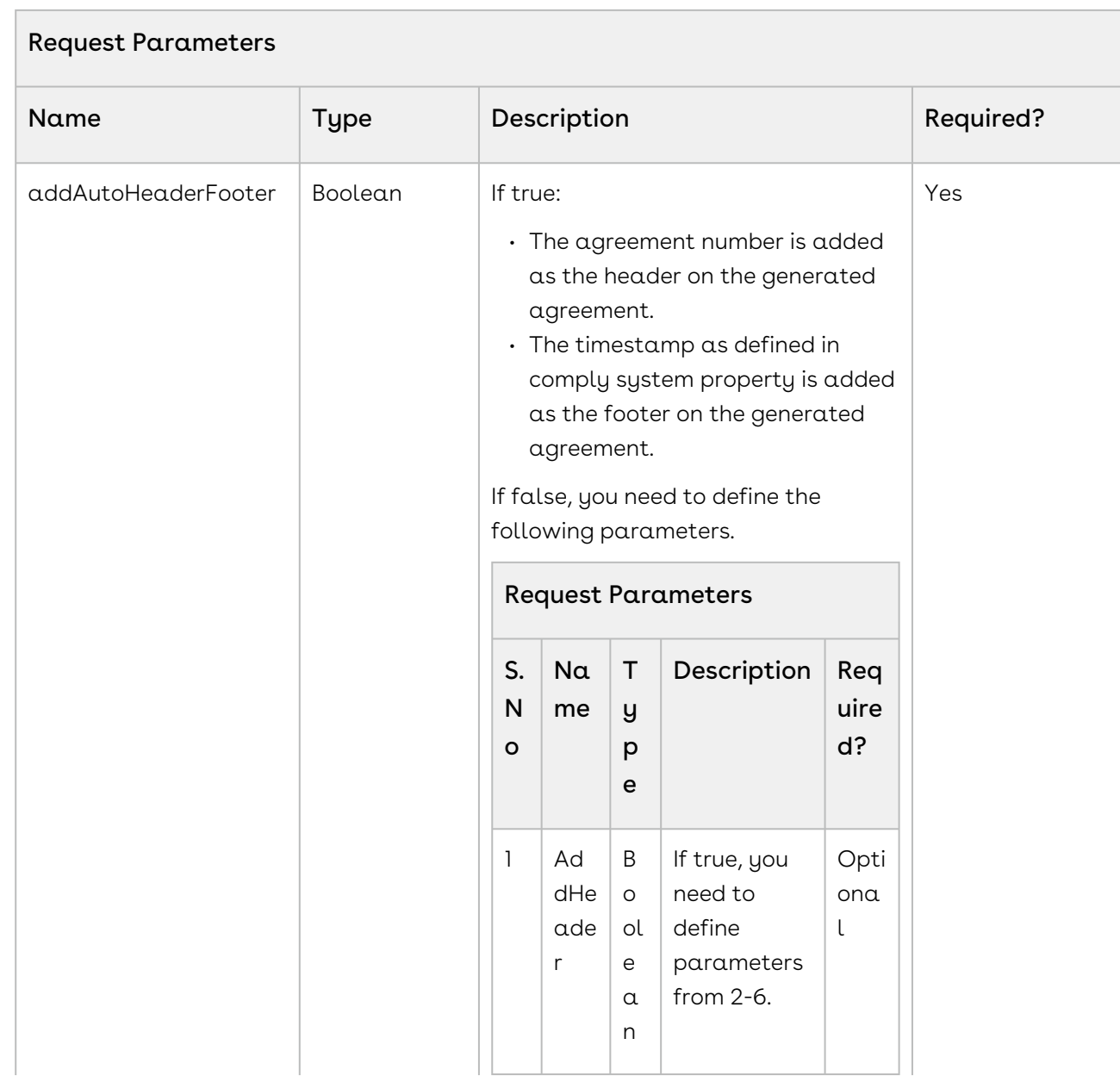

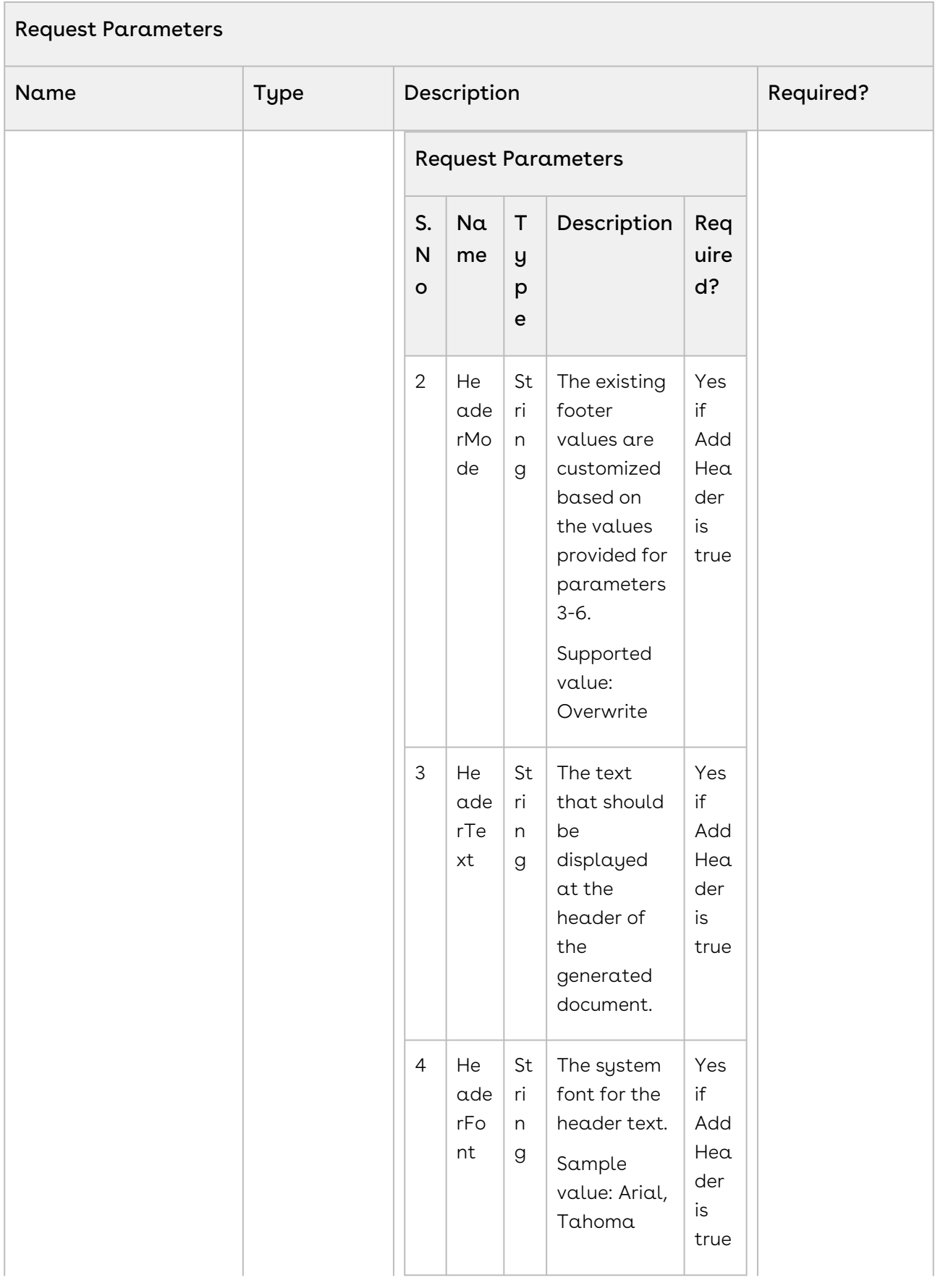

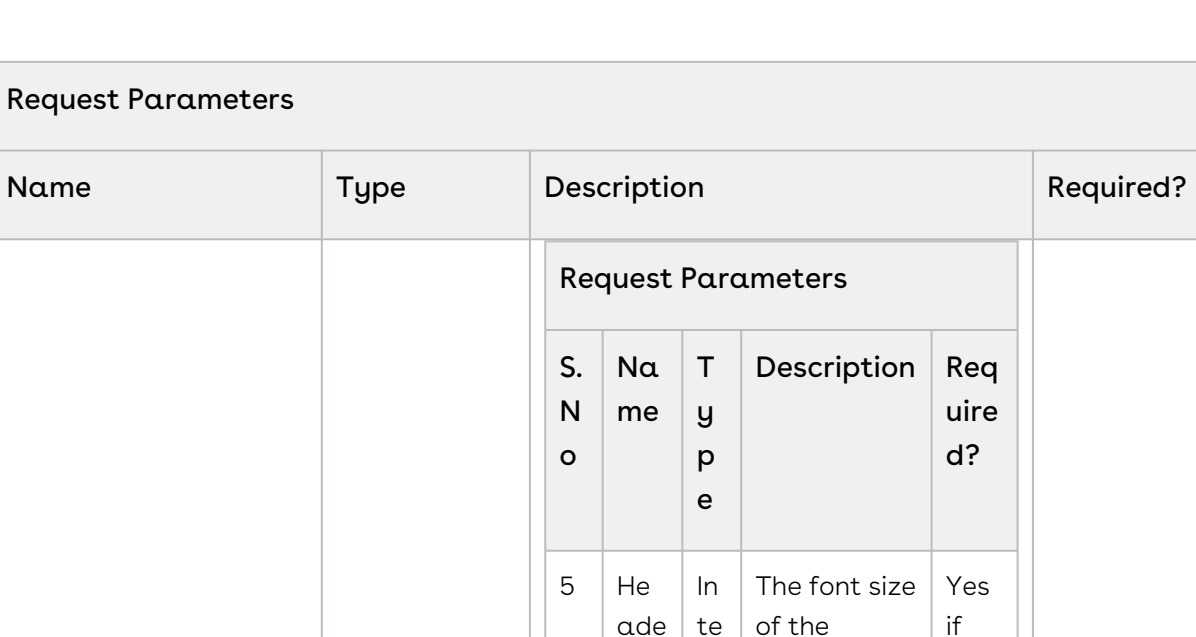

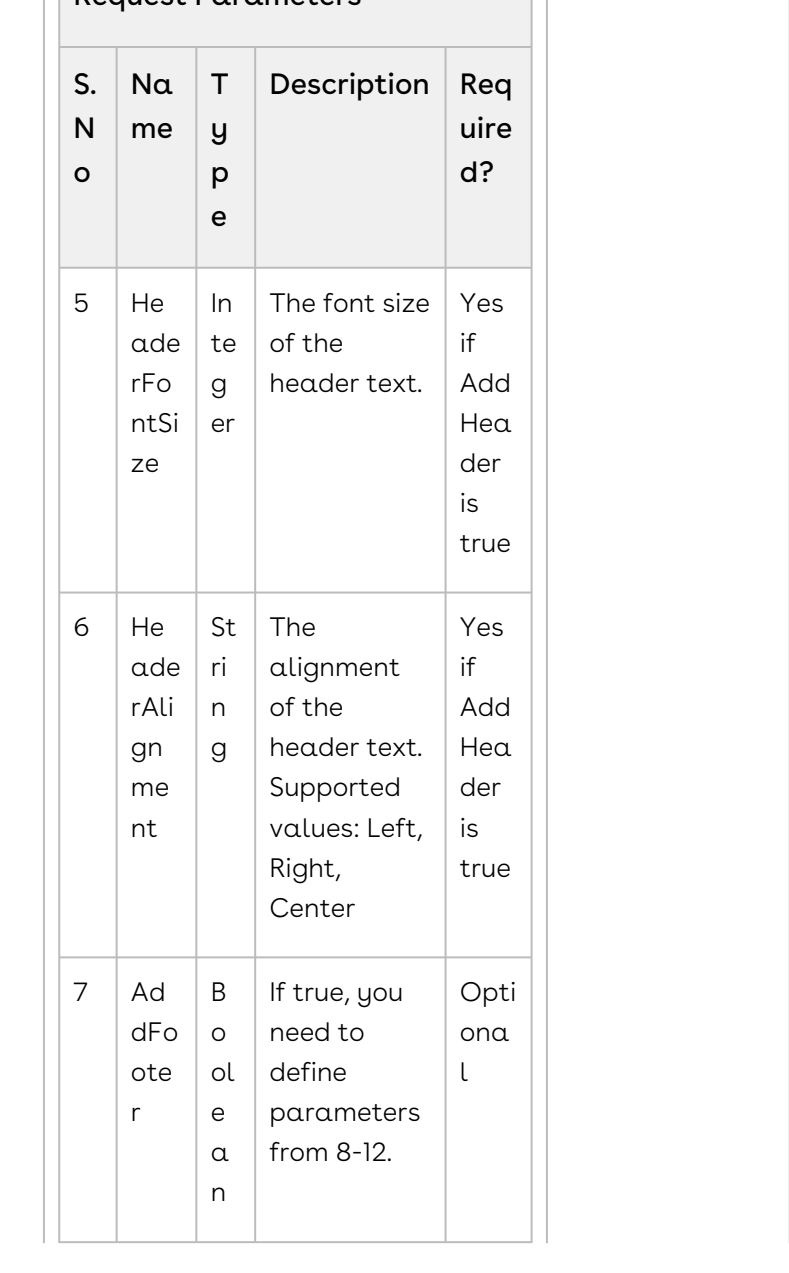

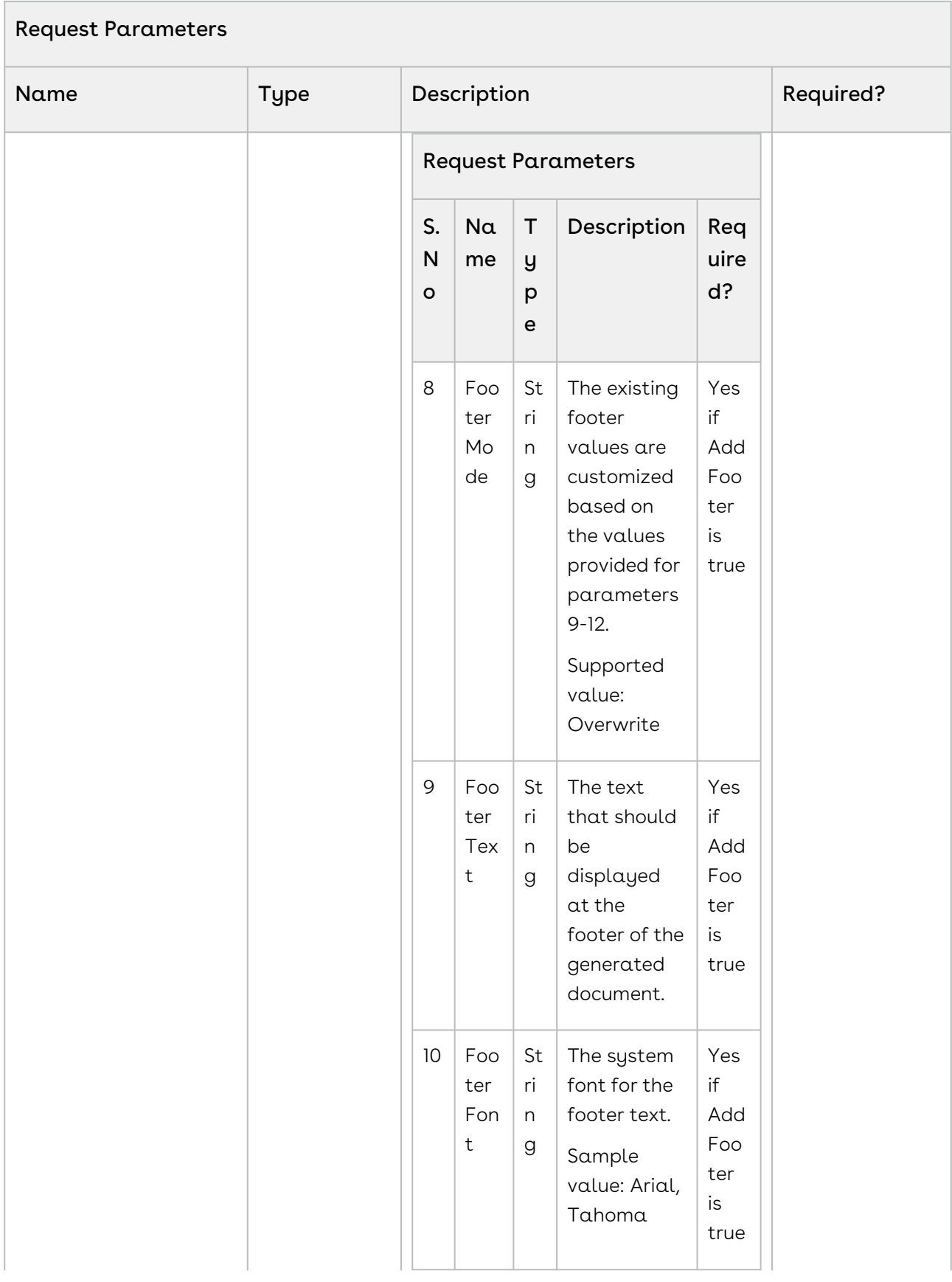

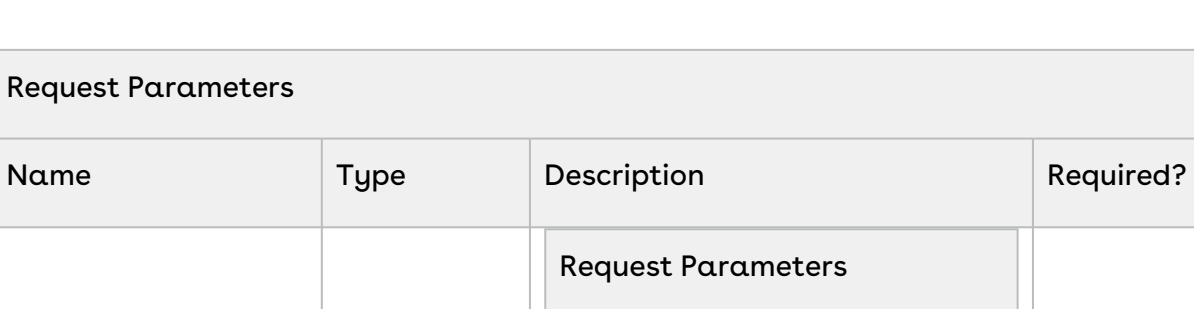

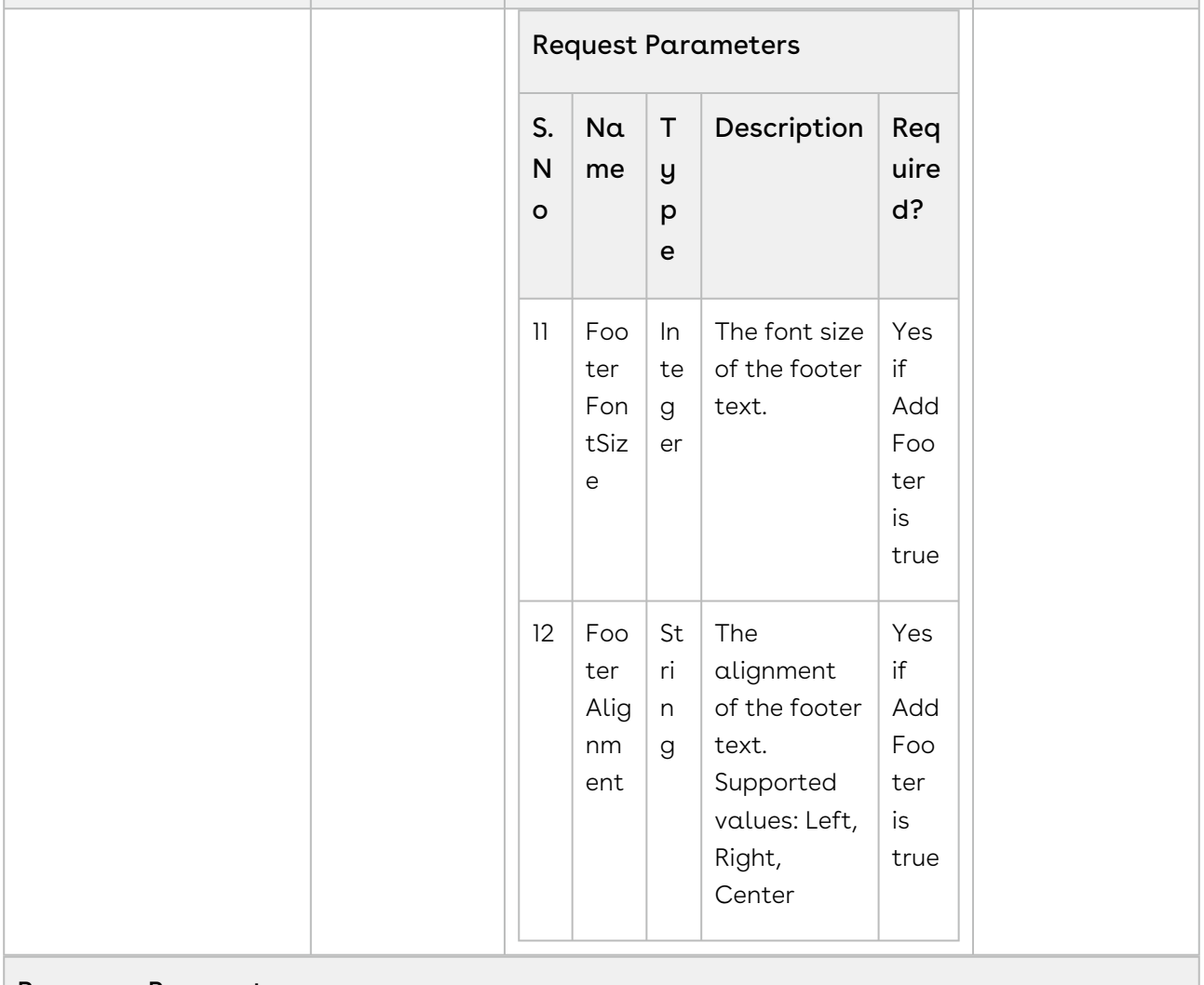

#### Response Parameter

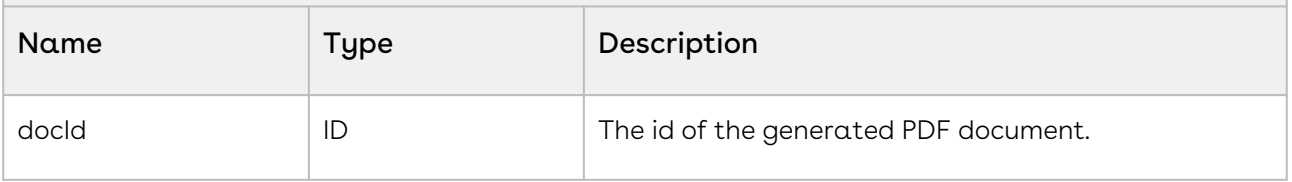

#### Code Sample

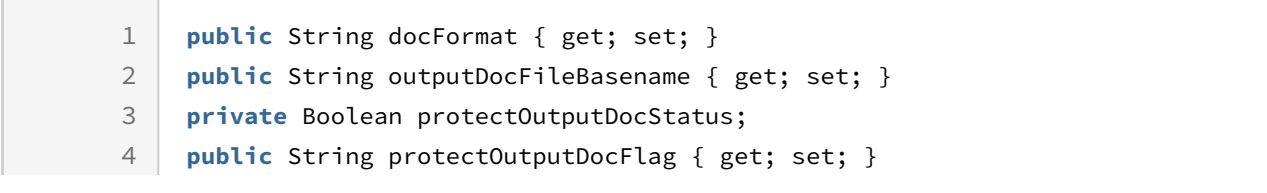

 $\overline{\phantom{a}}$ 

```
5 private Boolean preserveRedlinesStatus;
 6 public String preserveRedlinesFlag { get; set; }
     public List<SelectOption> listOfDocxAttachmentsRelated2Agreement_Selected 
     { get; set; }
 7
     public List<SelectOption> listOfPDFAttachmentsRelated2Agreement_Selected 
     { get; set; }
 8
 9 public String apiServerURL = '';
10 private String servicesSOAPInfo = '/services/Soap/u/50.0/';
11
12 ...
13 ...
14
15 private void init() {
16
17 docFormat = 'PDF':
18 protectOutputDocFlag = 'True';
19 protectOutputDocStatus = true;
20 preserveRedlinesFlag = 'True';
21 preserveRedlinesStatus = true;
22 outputDocFileBasename = 'Agreement_outputDocFilename_mergeDocsToPDF2';
23 sessionId = UserInfo.getSessionId();
     apiServerURL = System.Url.getSalesforceBaseUrl().toExternalForm() + 
     servicesSOAPInfo + UserInfo.getOrganizationId();
2425 \mid \}26
27
28 public void mergeDocsToPDF2_ControllerAction() {
29
30 String outputDocFilename = outputDocFileBasename + '.' + docFormat;
31
     List<Apttus.CustomClass.AttachmentInfo> attachmentsInfoList = new
       List<Apttus.CustomClass.AttachmentInfo>();
32
33 List<Id> attachmentsIdList = new List<Id>();
34
35 // Attachments: Docx
36 if (listOfDocxAttachmentsRelated2Agreement_Selected != null) {
37
38 if (!listOfDocxAttachmentsRelated2Agreement_Selected.isEmpty()) {
39
40 for (selectoption so : listOfDocxAttachmentsRelated2Agreement_Selected) {
41
     Apttus.CustomClass.AttachmentInfo attachmentInfo = new
       Apttus.CustomClass.AttachmentInfo();
42
43
44 Attachment attachmentDetails = getAttachmentDetails(so.getValue());
```

```
45 attachmentInfo.Title = attachmentDetails.Name;
46 attachmentInfo.RecordId = attachmentDetails.Id;
47 attachmentsInfoList.add(attachmentInfo);
48 }
49 }
50 }
51
52 // Attachments: PDF
53 if (listOfPDFAttachmentsRelated2Agreement_Selected != null) {
54
55 if (!listOfPDFAttachmentsRelated2Agreement_Selected.isEmpty()) {
56
57 for (selectoption so : listOfPDFAttachmentsRelated2Agreement_Selected) {
58
     Apttus.CustomClass.AttachmentInfo attachmentInfo = new
       Apttus.CustomClass.AttachmentInfo();
59
60
61 Attachment attachmentDetails = getAttachmentDetails(so.getValue());
62 attachmentInfo.Title = attachmentDetails.Name;
63 attachmentInfo.RecordId = attachmentDetails.Id;
64 attachmentsInfoList.add(attachmentInfo);
65 }
66 }
67 }
68
69 //
70 // Attachments
71 // DocIds is all that is needed by this API - mergeDocsToPDF2
72 //
73 for (Apttus.CustomClass.AttachmentInfo info : attachmentsInfoList) {
74
75 attachmentsIdList.add(info.RecordId);
76 }
77
78 if (getAgreement!= null &&
79 !string.isBlank(outputDocFilename) &&
80 (docFormat.equalsIgnoreCase('PDF')) &&
81 (attachmentsInfoList.size() != 0) &&
82 apiServerURL != null && apiServerURL != '' &&
83 sessionId != null && sessionId != '') {
84
85 //Agreement__c is self lookup field on Agreement
```

```
System.debug(apiName + ': getAgreement.Agreement__c: ' + 
      getAgreement.Agreement__c);
 86
      Apttus__APTS_Agreement__c myAgreement = [SELECT Id, Name FROM 
      Apttus__APTS_Agreement__c WHERE Id = :getAgreement.Agreement__c];
 87
 88
 89 // API Parameters
      Apttus.CustomClass.ActionParams apiParameters = new
        Apttus.CustomClass.ActionParams();
 9<sub>0</sub>91
 92 apiParameters.ParentId = myAgreement.Id;
 93 apiParameters.DocIds = attachmentsIdList;
 94 apiParameters.DocFileName = outputDocFilename;
 95 apiParameters.PreserveRedlines = getBooleanStatus(preserveRedlinesFlag);
 96 apiParameters.ProtectOutputDoc = getBooleanStatus(protectOutputDocFlag);
 97 apiParameters.SessionId = sessionId:
 98 apiParameters.SessionUrl = apiServerURL;
 QQ100 apiParameters.addAutoHeaderFooter = false;
101 apiParameters.AddHeader = true;
102 apiParameters.HeaderMode = 'Overwrite';
103 apiParameters.HeaderText= 'Contract Management';
104 apiParameters.HeaderFont = 'Arial';
105 apiParameters.HeaderFontSize = '12';
106 apiParameters.HeaderAlignment = 'Left';
107 apiParameters.AddFooter = false;
108 apiParameters.FooterMode = 'Overwrite';
109 apiParameters.FooterText= 'Apttus';
110 apiParameters.FooterFont = 'Arial';
111 apiParameters.FooterFontSize = '12';
112 apiParameters.FooterAlignment = 'Left';
113
114
115 System.debug(apiParameters);
116
117 try {
118
119 //submit request
120 Id myDocId = Apttus.MergeWebService.mergeDocsToPDF2(apiParameters);
121
122 if (myDocId != null) {
123
124 // Get details of the corresponding word document.
125 String pdfFilename = '%' + outputDocFileBasename + '%.pdf';
126 System.debug(' ' + apiName + ': Querying for: ' + pdfFilename);
```

```
List<Attachment> myDocIds = [SELECT Id, Name, CreatedDate FROM Attachment 
      WHERE ParentID = :myAgreement.Id AND Name like :pdfFilename ORDER BY
      CreatedDate DESC];
127
128 Attachment myAttachment = myDocIds.get(0);
129 getGeneratedDocumentDetails(myAttachment.Id, 'PDF');
130
131 } else {
132
      ApexPages.addMessage(new ApexPages.Message(ApexPages.Severity.ERROR, 'API 
      mergeDocsToPDF2() returned null. Please try again.'));
133
134 }
135
136 } catch (Exception ex) {
137
      System.debug('Apttus.MergeWebService.mergeDocsToPDF2: Oops!!! Caught an 
      Exception 1: ' + ex.getMessage());
138
139 }
140
141 } else {
      ApexPages.addMessage(new ApexPages.Message(ApexPages.Severity.ERROR, 
      'Argument(s) was not set. Please try again'));
142
143 }
144 }
145
146
147 private Boolean getBooleanStatus(String flagValue) {
148
149 If ( flagValue.equalsIgnoreCase('True')) {
150 return true;
151 } else {
152 return false;
153 }
154 }
```
#### Note

ProtectOutputDoc only enforces document protection in the target PDF when Enable PDF Security was properly configured at the time of PDF generated in the Org [corresponding to the input document. For more information, see](#page-851-0) .Merging Multiple Documents to a PDF with PDF Protection vWinter-20.

All redlines that are present in input documents are accepted prior to collation.

# Integration Details

Use the following information in your integrations with Apttus Contract Management Web [Services API. For information on how to get started, refer to](#page-774-0) Integrating Conga CLM with External Systems.

## API Prerequisites

None.

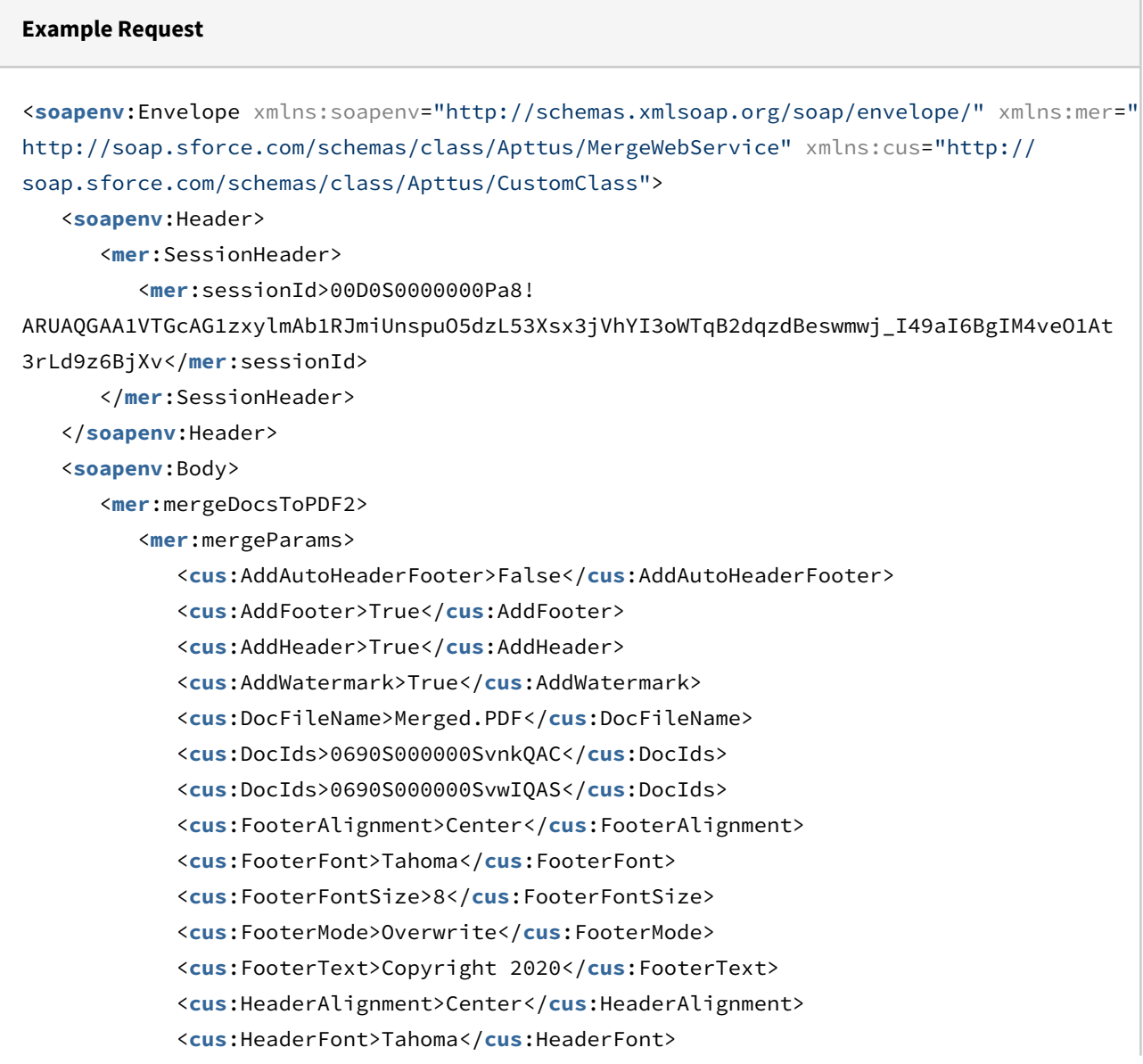

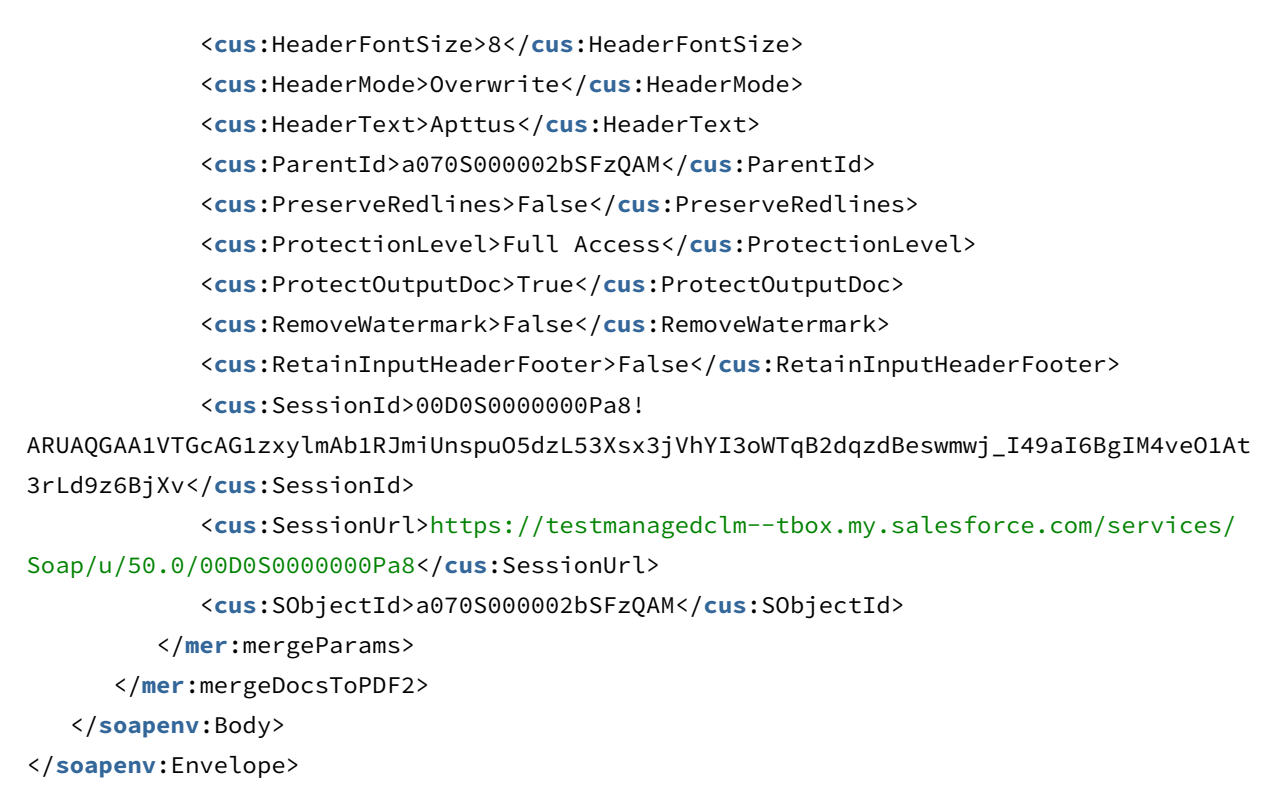

#### **Example Response**

```
<soapenv:Envelope xmlns:soapenv="http://schemas.xmlsoap.org/soap/envelope/" xmlns="ht
tp://soap.sforce.com/schemas/class/Apttus/MergeWebService">
    <soapenv:Body>
       <mergeDocsToPDF2Response>
          <result>0690S000000SvzCQAS</result>
       </mergeDocsToPDF2Response>
    </soapenv:Body>
</soapenv:Envelope>
```
# Creating PDF

This API merges multiple documents using the values specified in the docIds parameter into a single PDF document with the name docFileName. This API enhances mergeDocsToPDF by providing the ability to automatically display or hide the footer in the merged PDF.

Before invoking this API, CustomClass.ActionParams must be instantiated by passing the parameters described below. The parameters are then passed to the API when it is invoked.
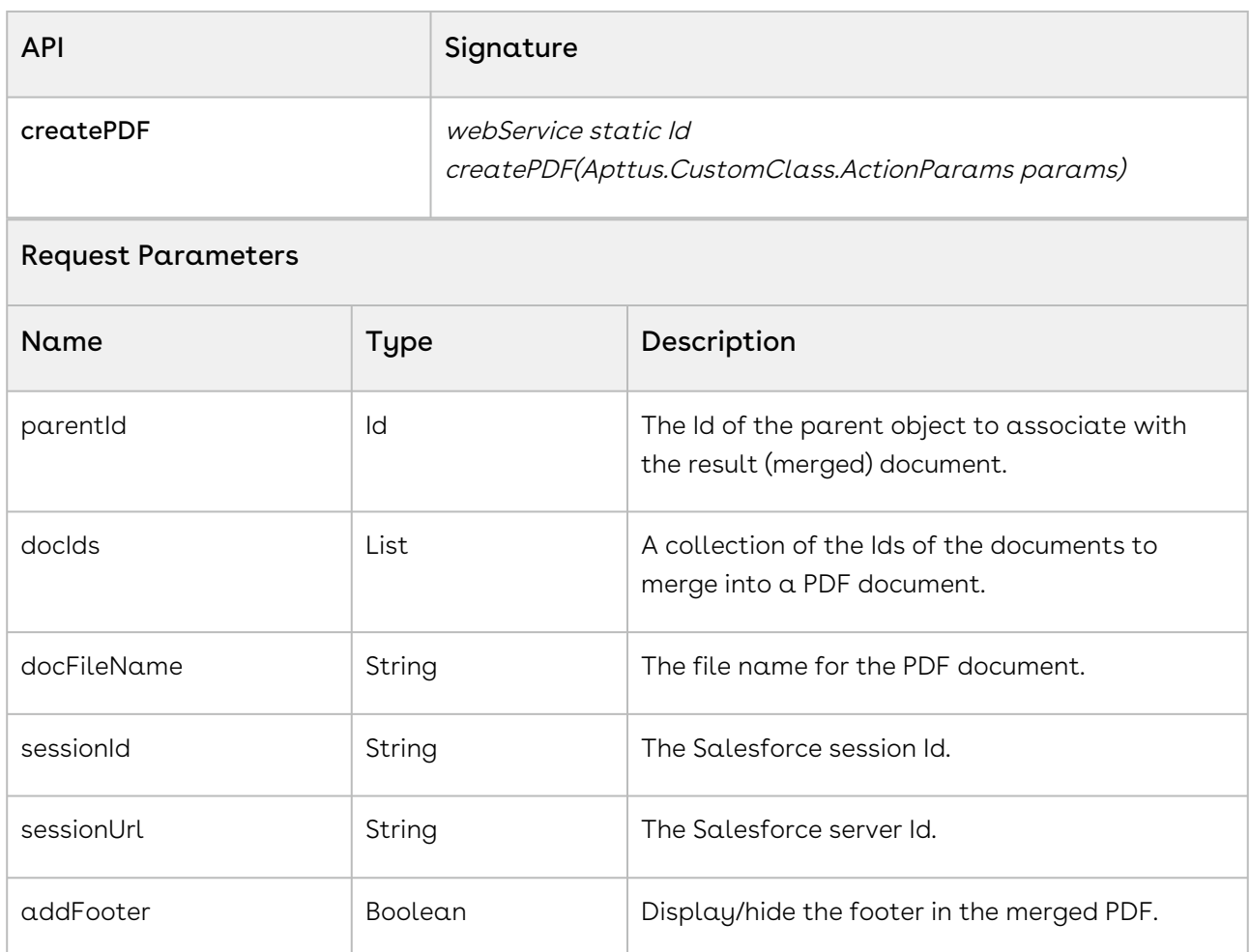

#### Note

Footers in the final PDF will always list the original filename of the input document for the collated page.

All redlines that are present in input documents are accepted prior to collation.

#### Response Parameter

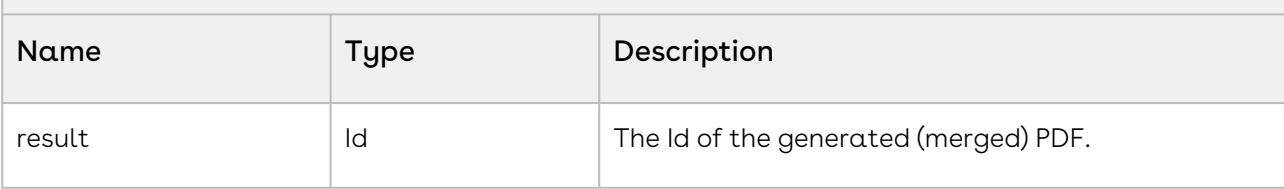

#### Code Sample

 $\sim 10^{-10}$ 

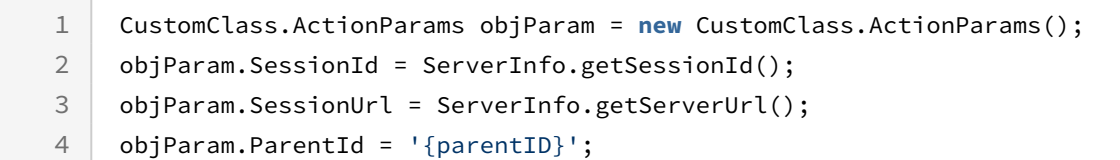

```
5 objParam.DocIds = new ID[]{ID.valueOf('{docId}'),
6 ID.valueOf('{docId}')};
7 objParam.DocFileName = 'My_Merged_PDF.pdf';
8 objParam.AddFooter = true;
9 ID mergedPDF = MergeWebService.createPDF(objParam);
```
#### Note

Values inside '{ }' in the above code sample denote an Id is required.

## Integration Details

Use the following information in your integrations with Apttus Contract Management Web [Services API. For information on how to get started, refer to](#page-774-0) Integrating Conga CLM with External Systems.

#### API Prerequisites

None.

### Request/Response XML

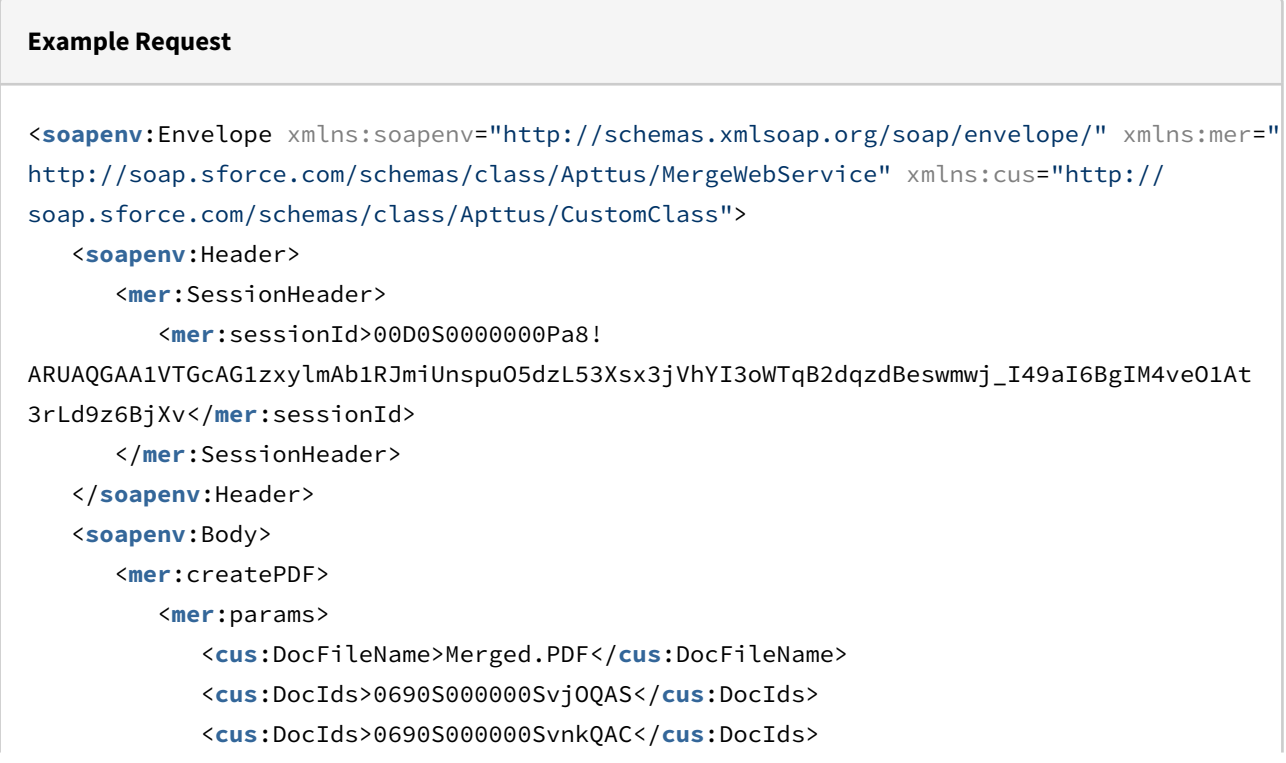

```
 <cus:ParentId>a070S000002bSFzQAM</cus:ParentId>
             <cus:SessionId>00D0S0000000Pa8!
ARUAQGAA1VTGcAG1zxylmAb1RJmiUnspuO5dzL53Xsx3jVhYI3oWTqB2dqzdBeswmwj_I49aI6BgIM4veO1At
3rLd9z6BjXv</cus:SessionId>
             <cus:SessionUrl>https://testmanagedclm--tbox.my.salesforce.com/services/
Soap/u/50.0/00D0S0000000Pa8</cus:SessionUrl>
          </mer:params>
       </mer:createPDF>
    </soapenv:Body>
</soapenv:Envelope>
```
CLM

#### **Example Response**

```
<soapenv:Envelope xmlns:soapenv="http://schemas.xmlsoap.org/soap/envelope/" xmlns="ht
tp://soap.sforce.com/schemas/class/Apttus/MergeWebService">
    <soapenv:Body>
       <createPDFResponse>
          <result>0690S000000SvzWQAS</result>
       </createPDFResponse>
    </soapenv:Body>
</soapenv:Envelope>
```
# Merging Proposal Documents into a single PDF **Document**

Use this API to package multiple proposal documents together into a singled merged PDF document. Implementation requires creation of a custom Visualforce page to make use of the API for document packaging purposes.

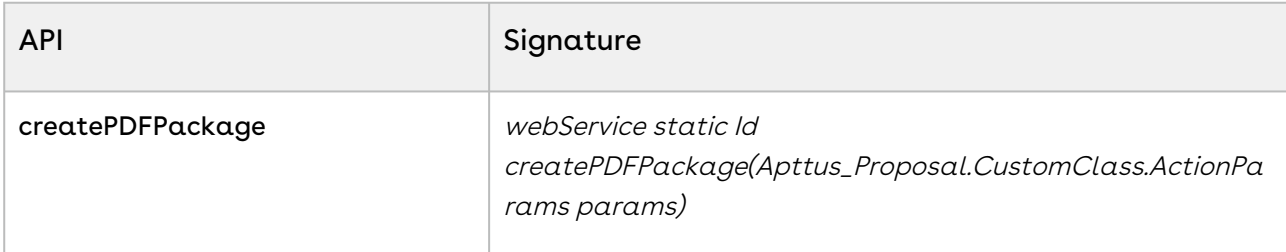

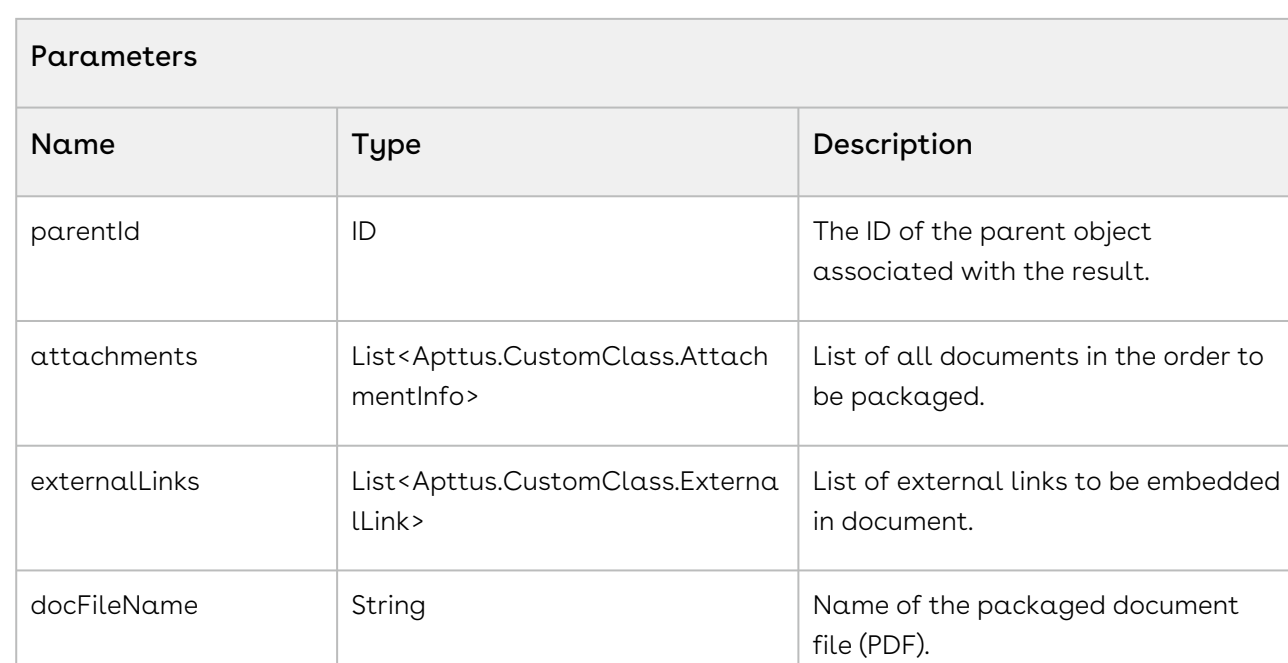

sessionId **ID** ID The Session ID to use for callback.

sessionURL String String String The Server URL to use for callback.

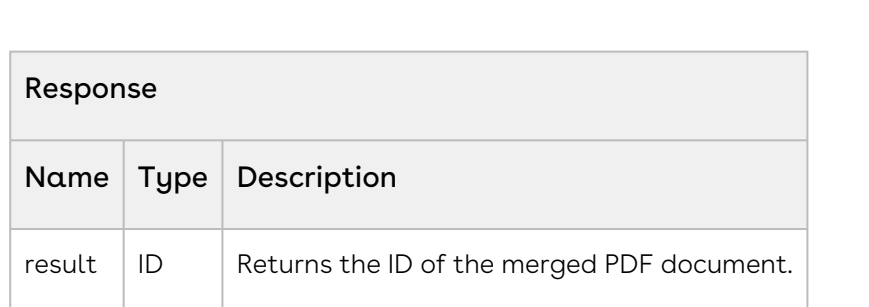

#### Code Sample

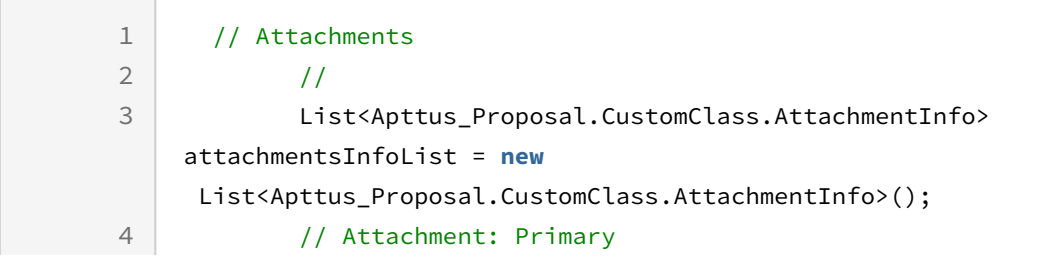

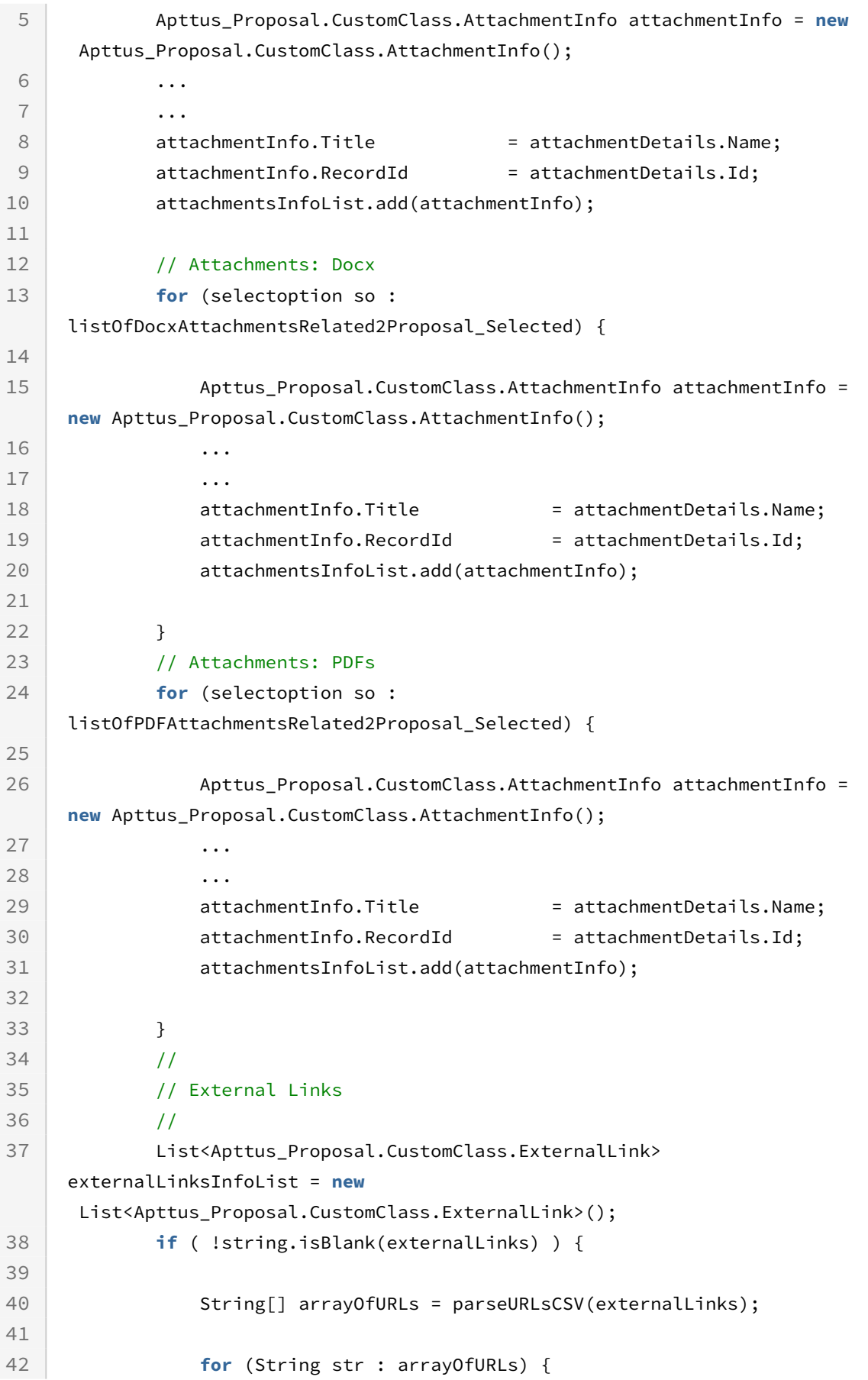

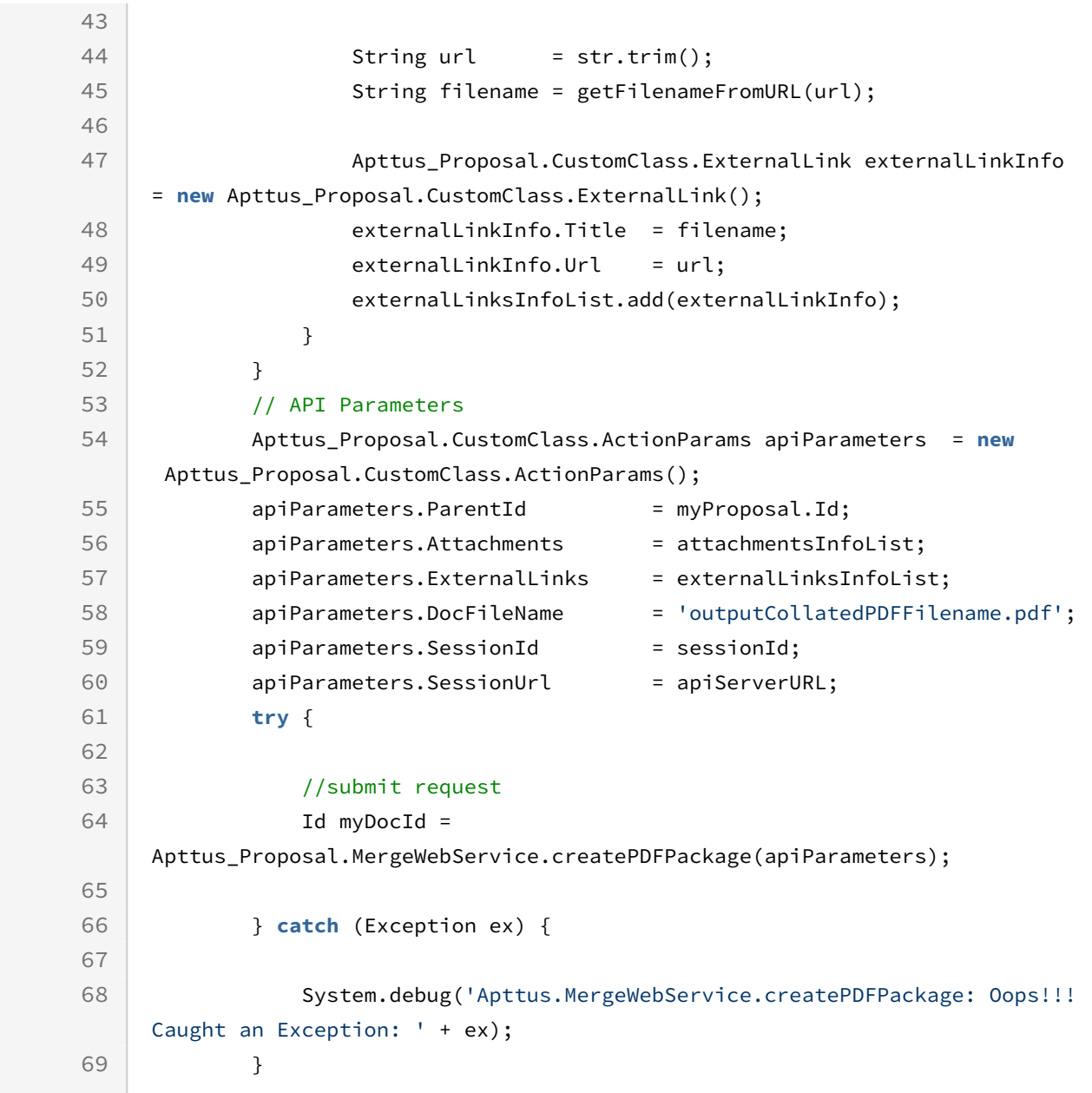

# Integration Details

Use the following information in your integrations with Apttus Contract Management Web [Services API. For information on how to get started, refer to](#page-774-0) Integrating Conga CLM with External Systems.

## API Prerequisites

None.

### Request/Response XML

```
Example Request
<soapenv:Envelope xmlns:soapenv="http://schemas.xmlsoap.org/soap/envelope/" xmlns:mer="
http://soap.sforce.com/schemas/class/Apttus/MergeWebService" xmlns:cus="http://
soap.sforce.com/schemas/class/Apttus/CustomClass">
    <soapenv:Header>
       <mer:SessionHeader>
          <mer:sessionId>00D0S0000000Pa8!
ARUAQJ53E09loYXezDoz9WVOJugDkLwI58ibwr3Iefz8bY7_HNQ5j3jV302ejFtvD2n1wEI_VL_78sOCL76iV
Z5ywpCZaAJs</mer:sessionId>
       </mer:SessionHeader>
    </soapenv:Header>
    <soapenv:Body>
       <mer:createPDF>
          <mer:params>
             <cus:Attachments>
                <cus:RecordId>0690S000000SxbRQAS</cus:RecordId>
                <cus:Title>Test_DemoTemplate-KK_2020-07-17_1.0.0.doc</cus:Title>
             </cus:Attachments>
             <cus:Attachments>
                <cus:RecordId>0690S000000SxYhQAK</cus:RecordId>
                <cus:Title>Test_00AJ_Template with Clause_2020-07-17_1.0.0.doc</cus:Ti
tle>
             </cus:Attachments>
             <cus:DocFileName>PDF_Package.PDF</cus:DocFileName>
             <cus:DocIds>0690S000000SvjOQAS</cus:DocIds>
             <cus:DocIds>0690S000000SvnkQAC</cus:DocIds>
             <cus:ParentId>a070S000002bSFzQAM</cus:ParentId>
             <cus:SessionId>00D0S0000000Pa8!
ARUAQJ53E09loYXezDoz9WVOJugDkLwI58ibwr3Iefz8bY7_HNQ5j3jV302ejFtvD2n1wEI_VL_78sOCL76iV
Z5ywpCZaAJs</cus:SessionId>
             <cus:SessionUrl>https://testmanagedclm--tbox.my.salesforce.com/services/
Soap/u/50.0/00D0S0000000Pa8</cus:SessionUrl>
          </mer:params>
       </mer:createPDF>
    </soapenv:Body>
</soapenv:Envelope>
```
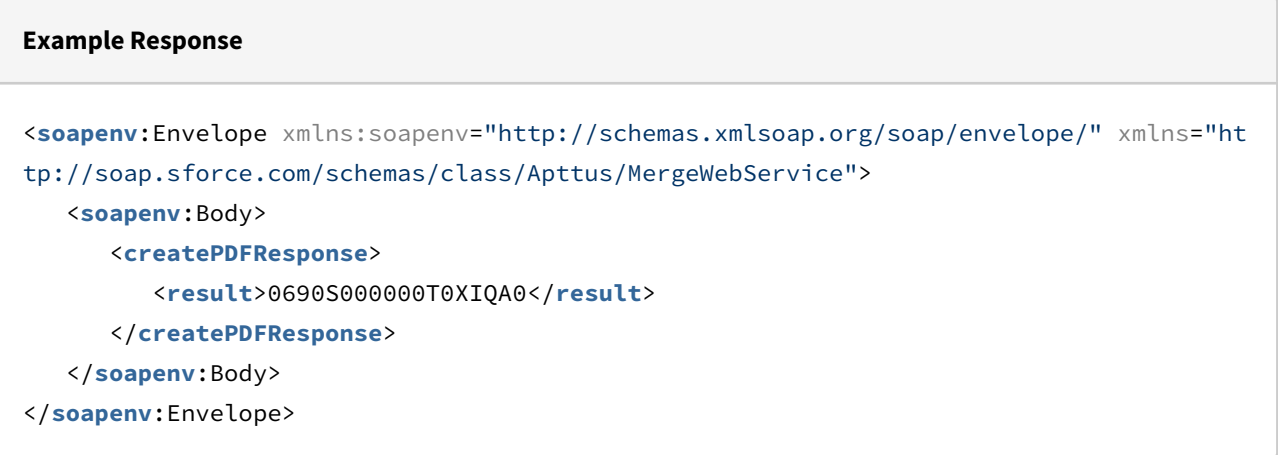

# Package Multiple Documents

This API can be used to package multiple documents (such as a Quote and Agreement document) together into a single merged DOCX document. Implementation requires creation of a custom Visualforce page to make use of the API for document packing purposes.

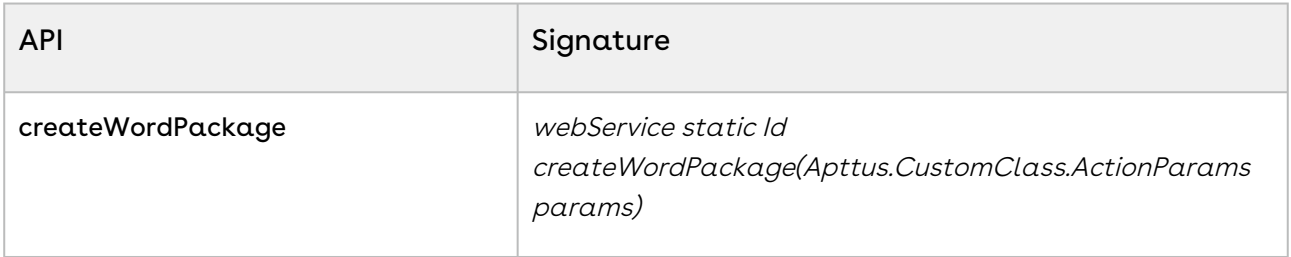

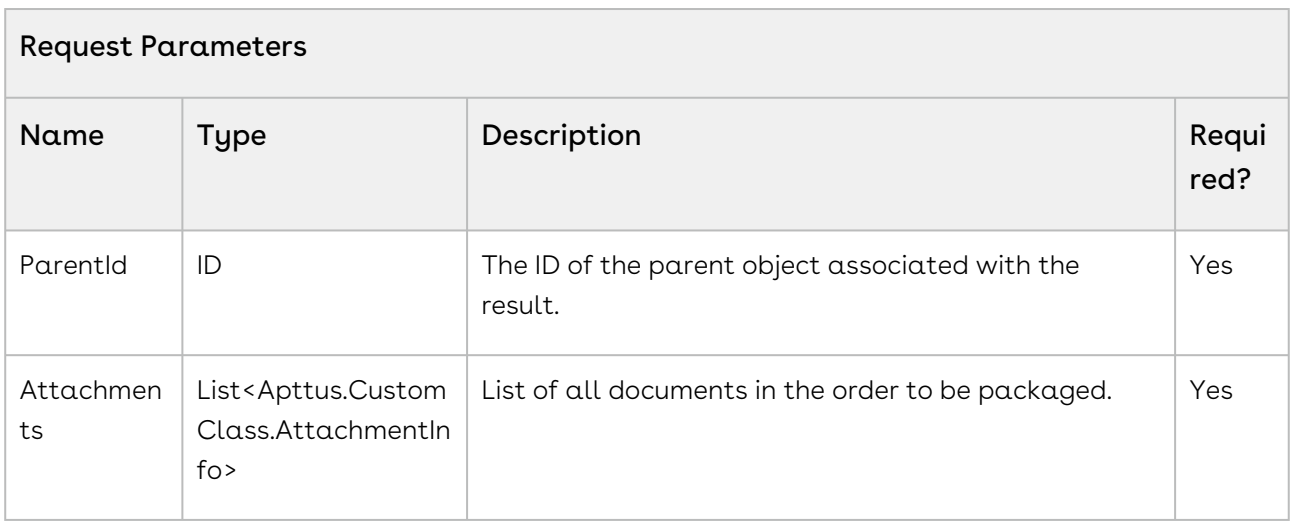

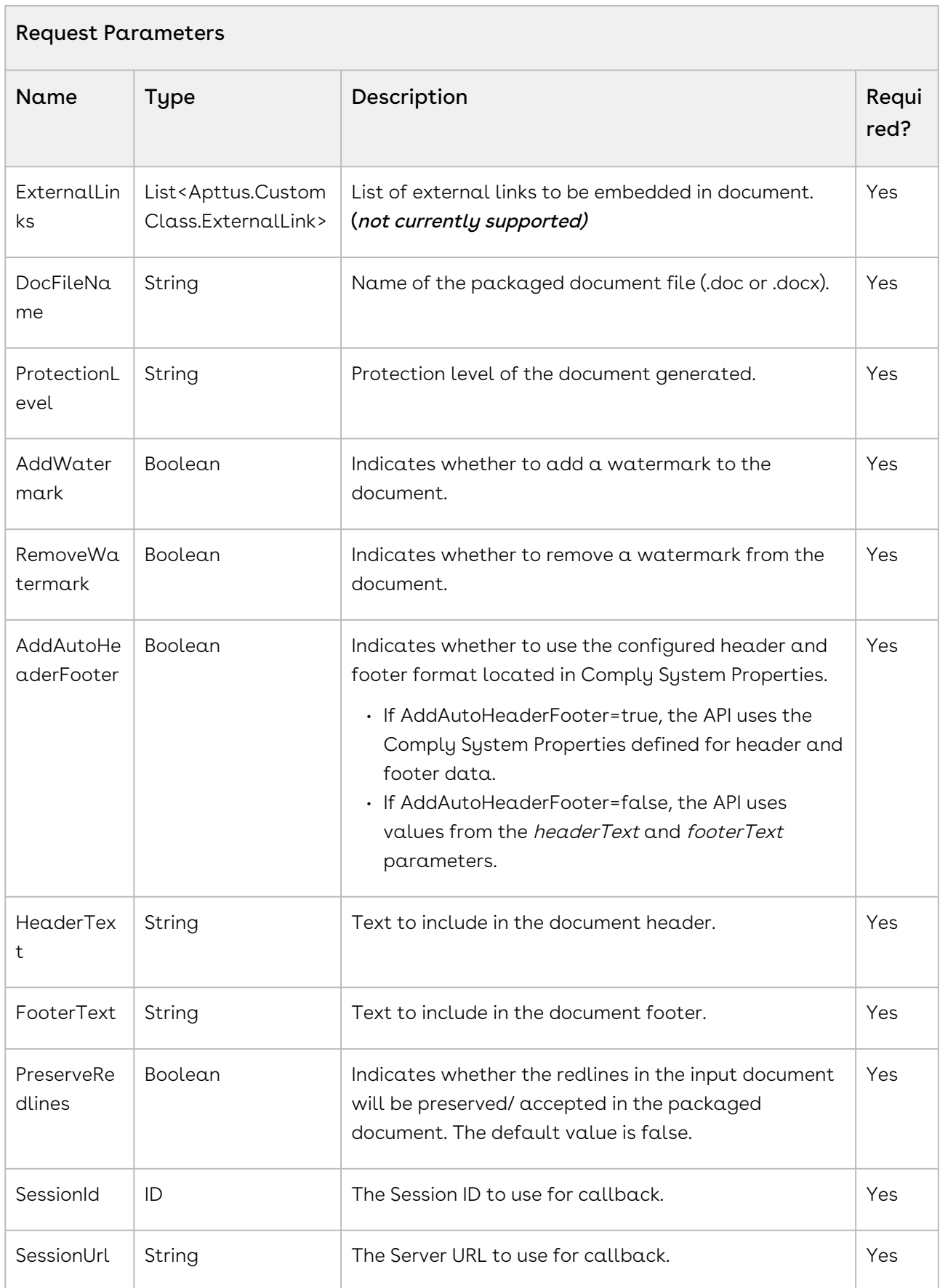

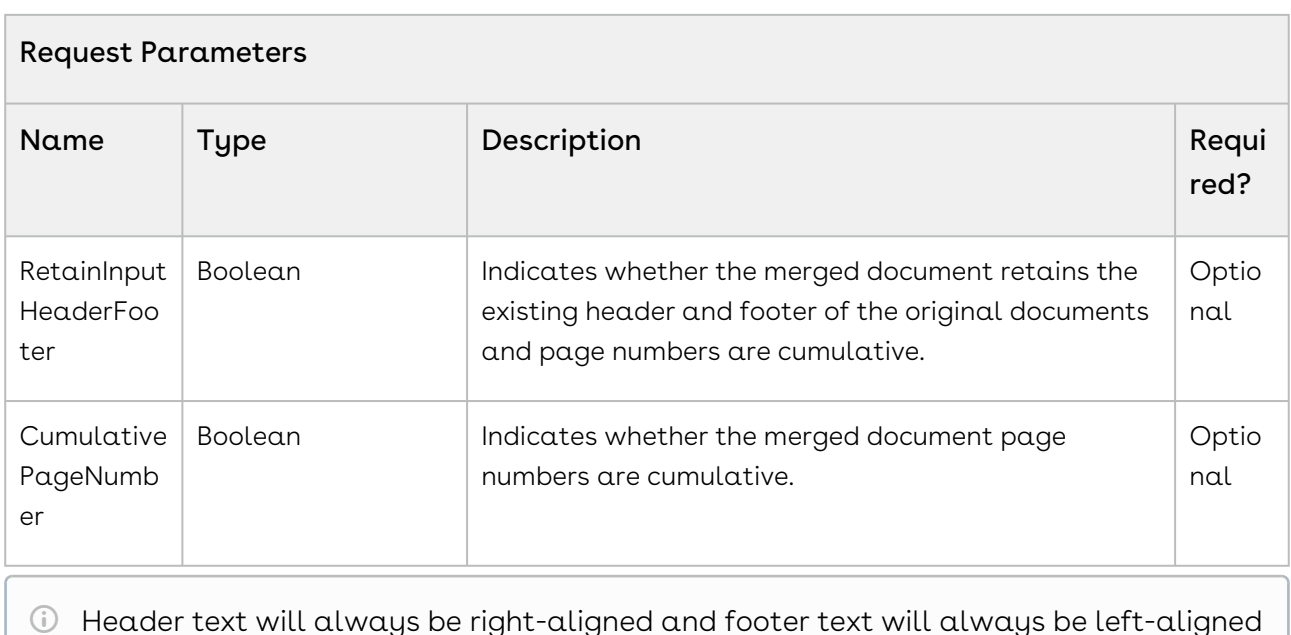

Header text will always be right-aligned and footer text will always be left-aligned by default. Also, any page numbers in the input documents will not be present in the final combined document.

When RetainInputHeaderFooter is set to True, the remaining parameters (CumulativePageNumber, and AddAutoHeaderFooter) are not evaluated. When CumulativePageNumber is set to True, the combined document has cumulative page numbers. When AddAutoHeaderFooter is set to True, then the header and footer are inserted according to the input provided. The following table provides a combination of inputs and their results.

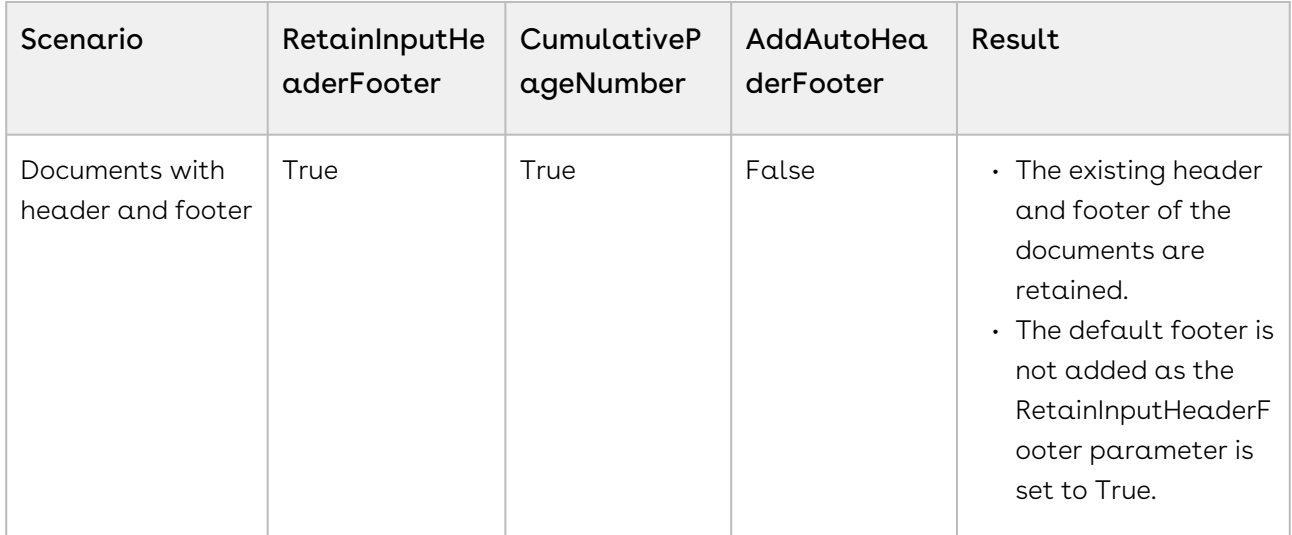

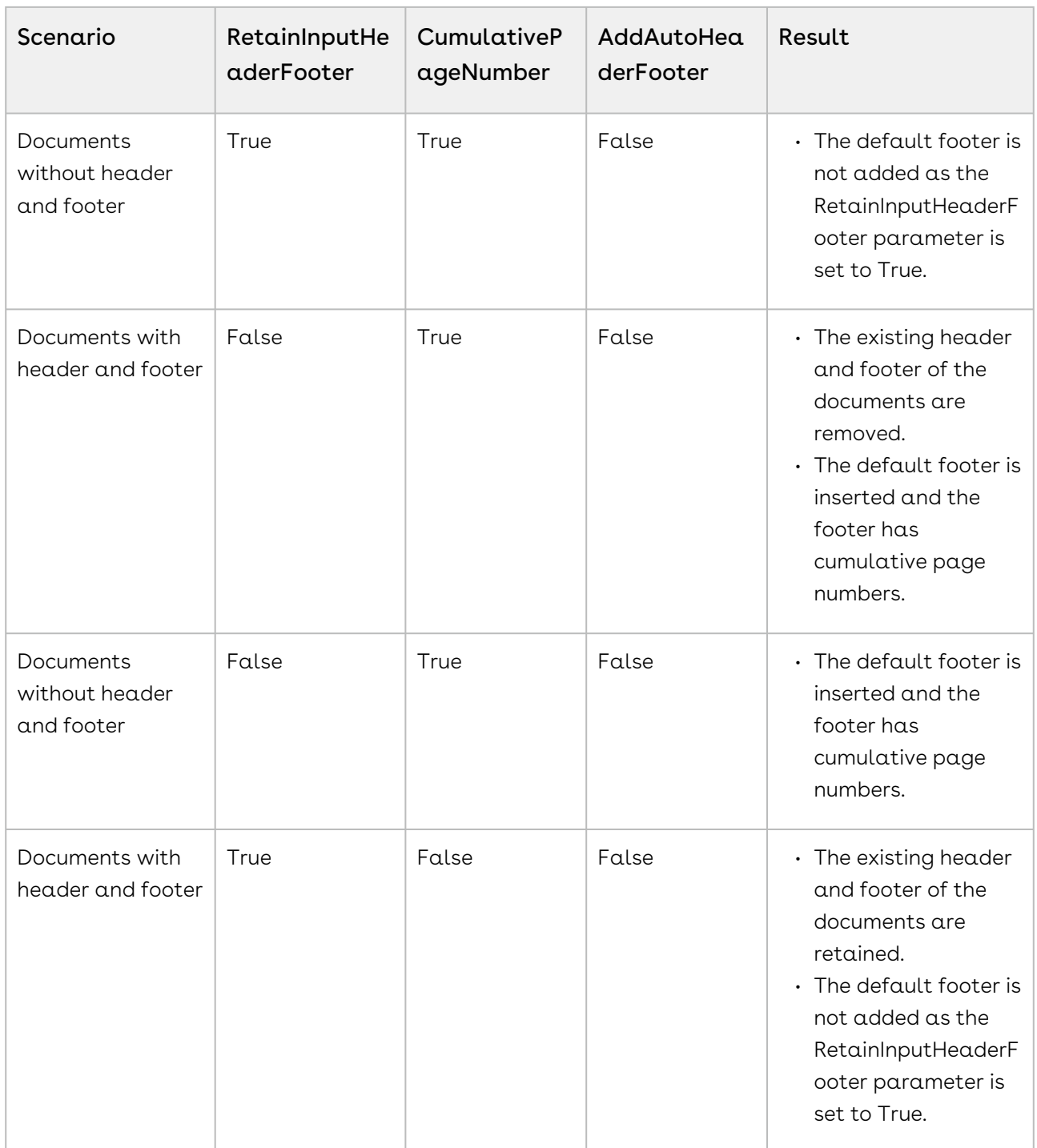

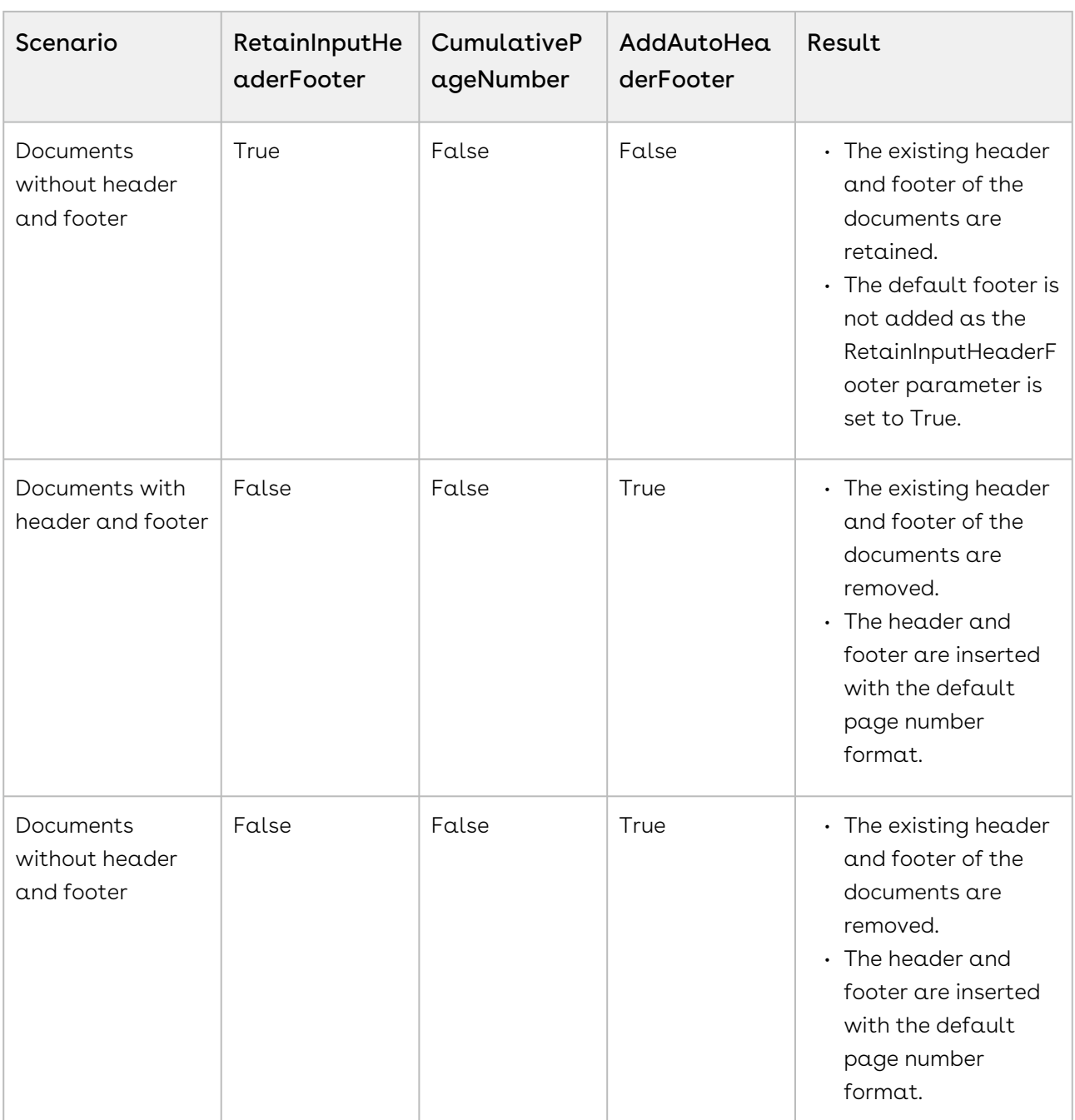

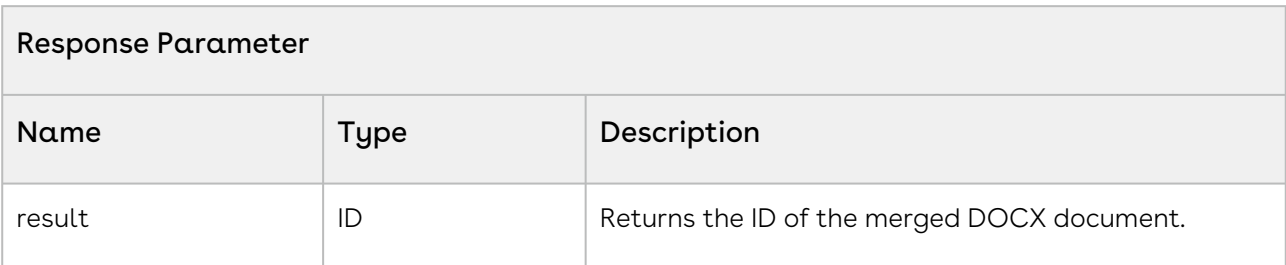

#### Code Sample

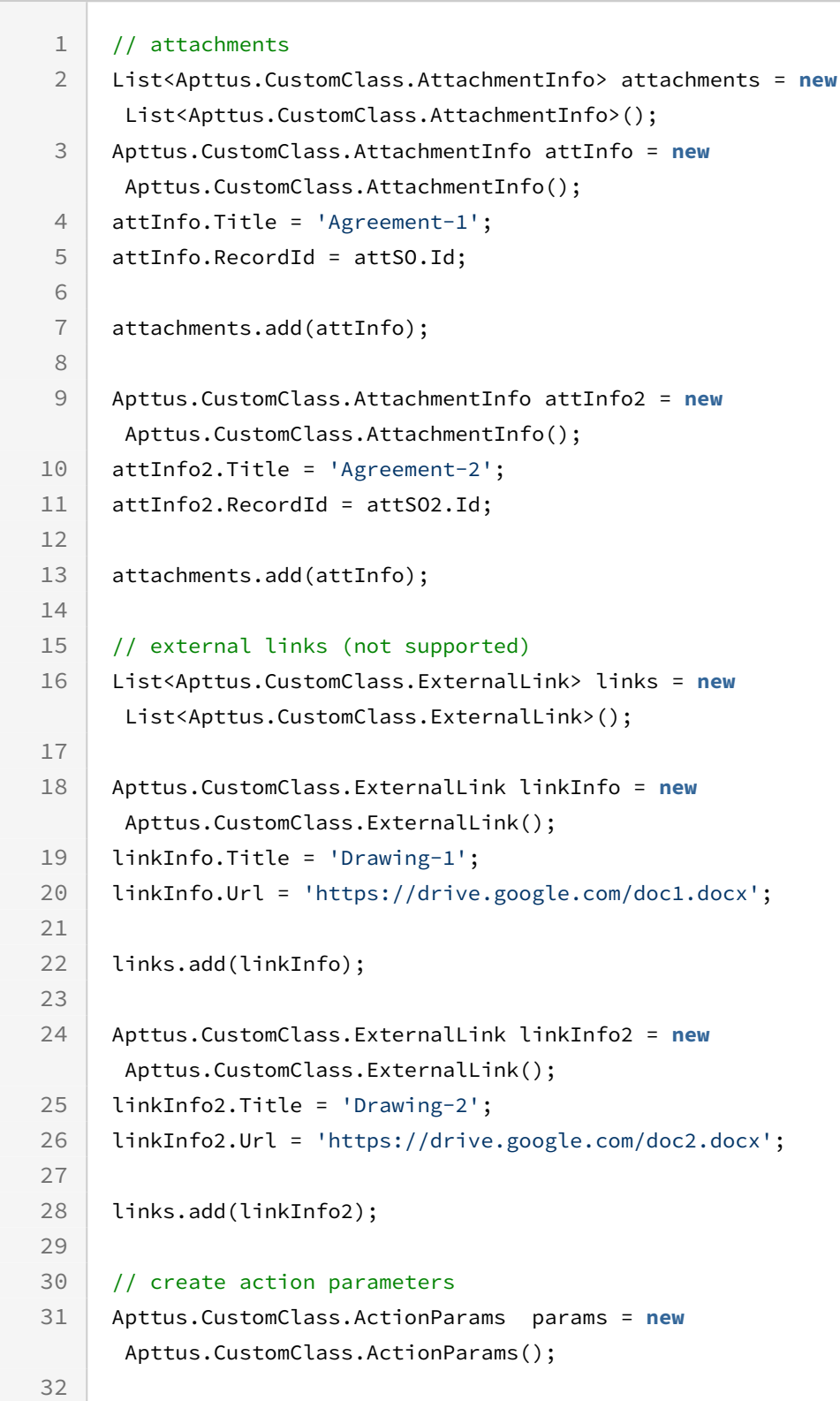

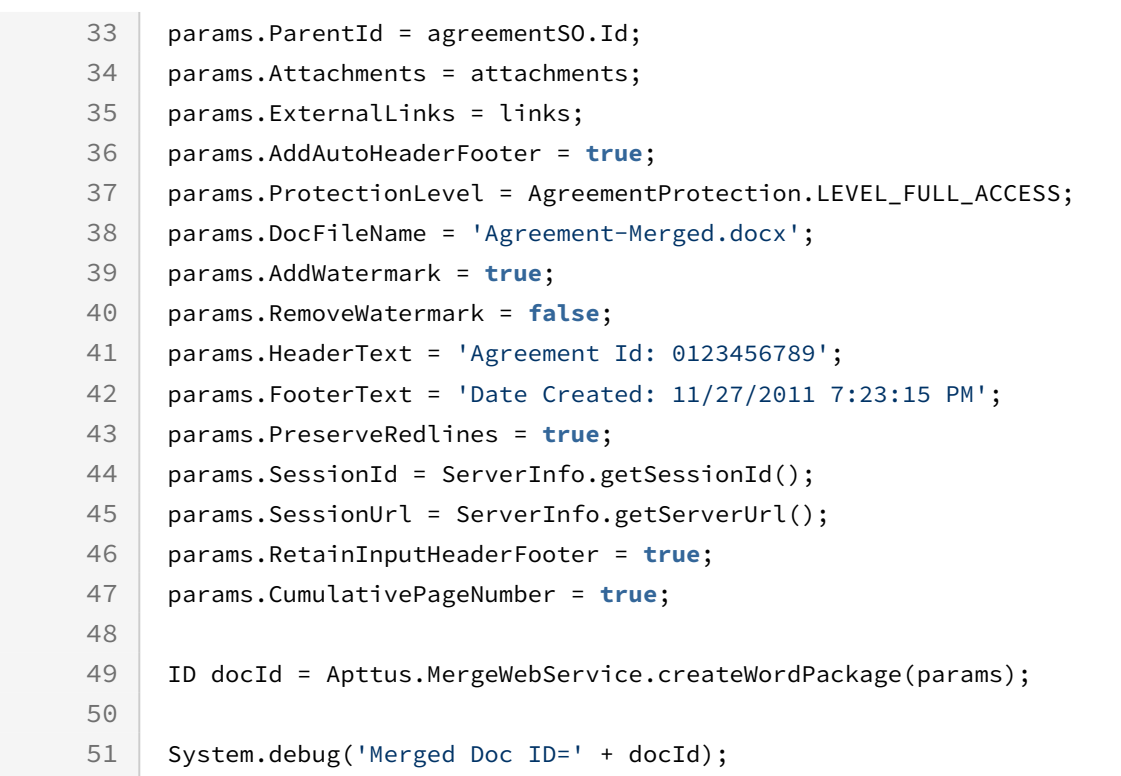

## Integration Details

Use the following information in your integrations with Apttus Contract Management Web [Services API. For information on how to get started, refer to](#page-774-0) Integrating Conga CLM with External Systems.

### API Prerequisites

None.

### Request/Response XML

```
Example Request
<soapenv:Envelope xmlns:soapenv="http://schemas.xmlsoap.org/soap/envelope/" xmlns:mer="
http://soap.sforce.com/schemas/class/Apttus/MergeWebService" xmlns:cus="http://
soap.sforce.com/schemas/class/Apttus/CustomClass">
    <soapenv:Header>
       <mer:SessionHeader>
```
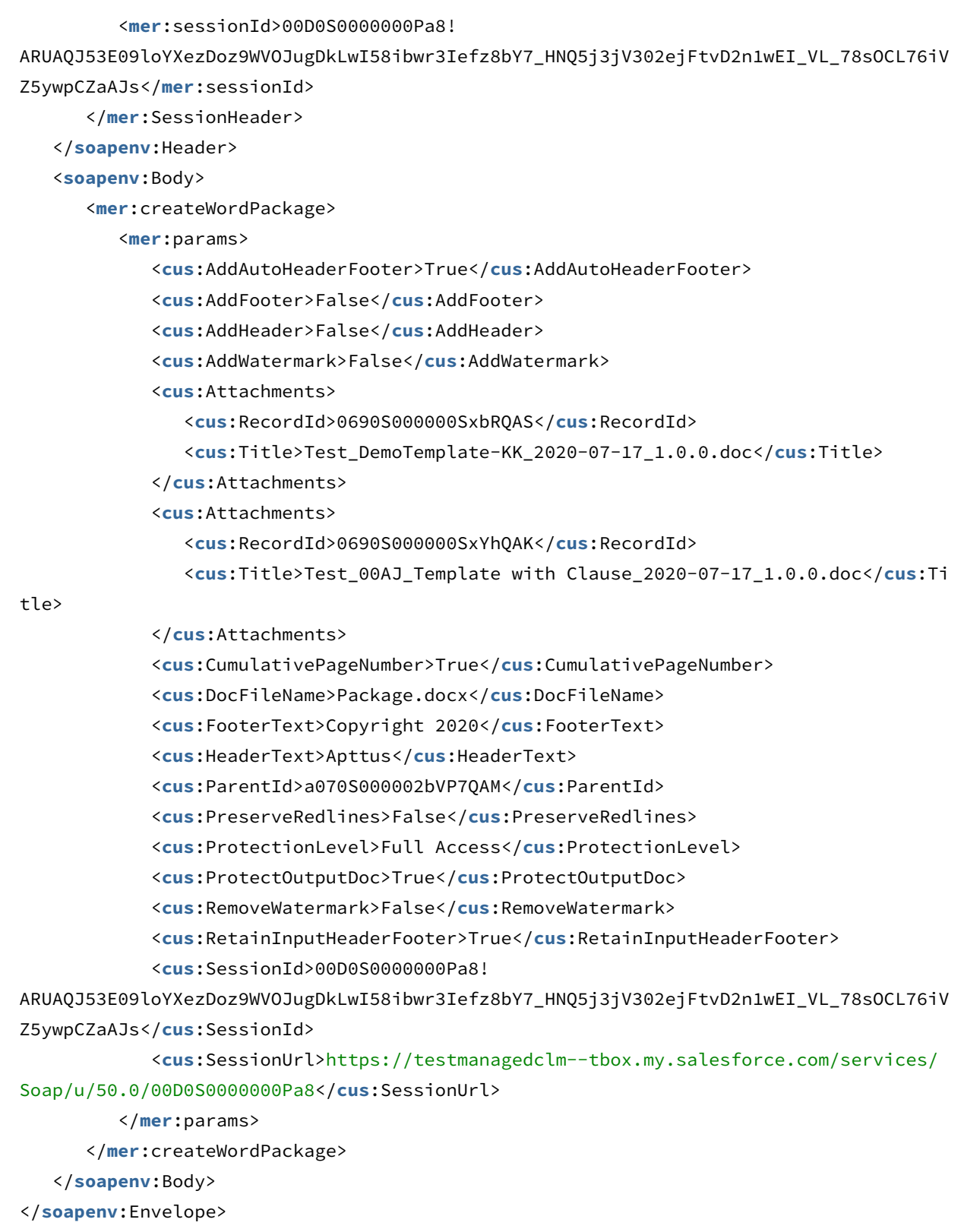

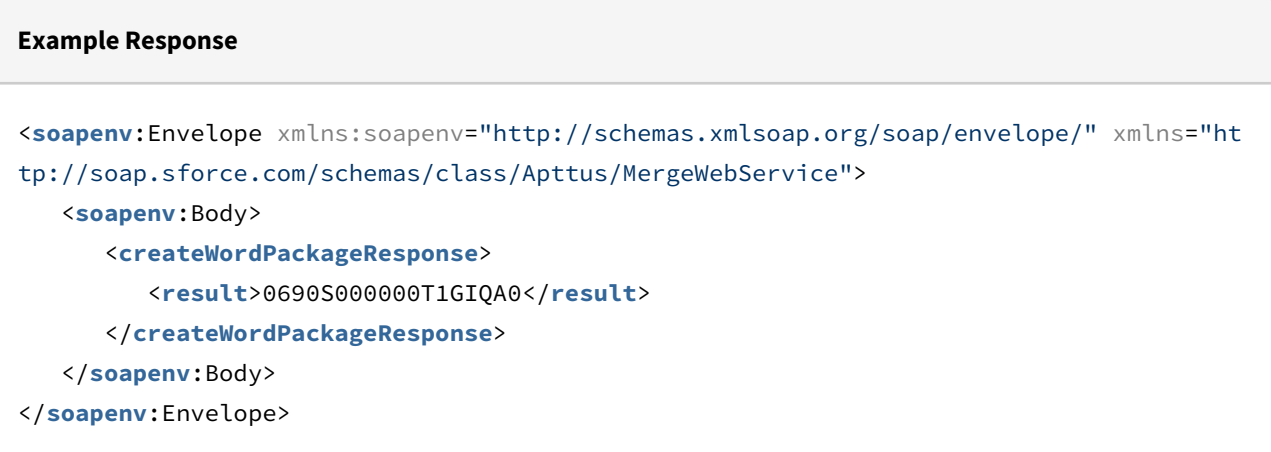

# Merging Documents

This API allows you to merge multiple documents into a single document. The supported file types are DOC, DOCX, XLS, XLSX, PPT, PPTX, and PDF.

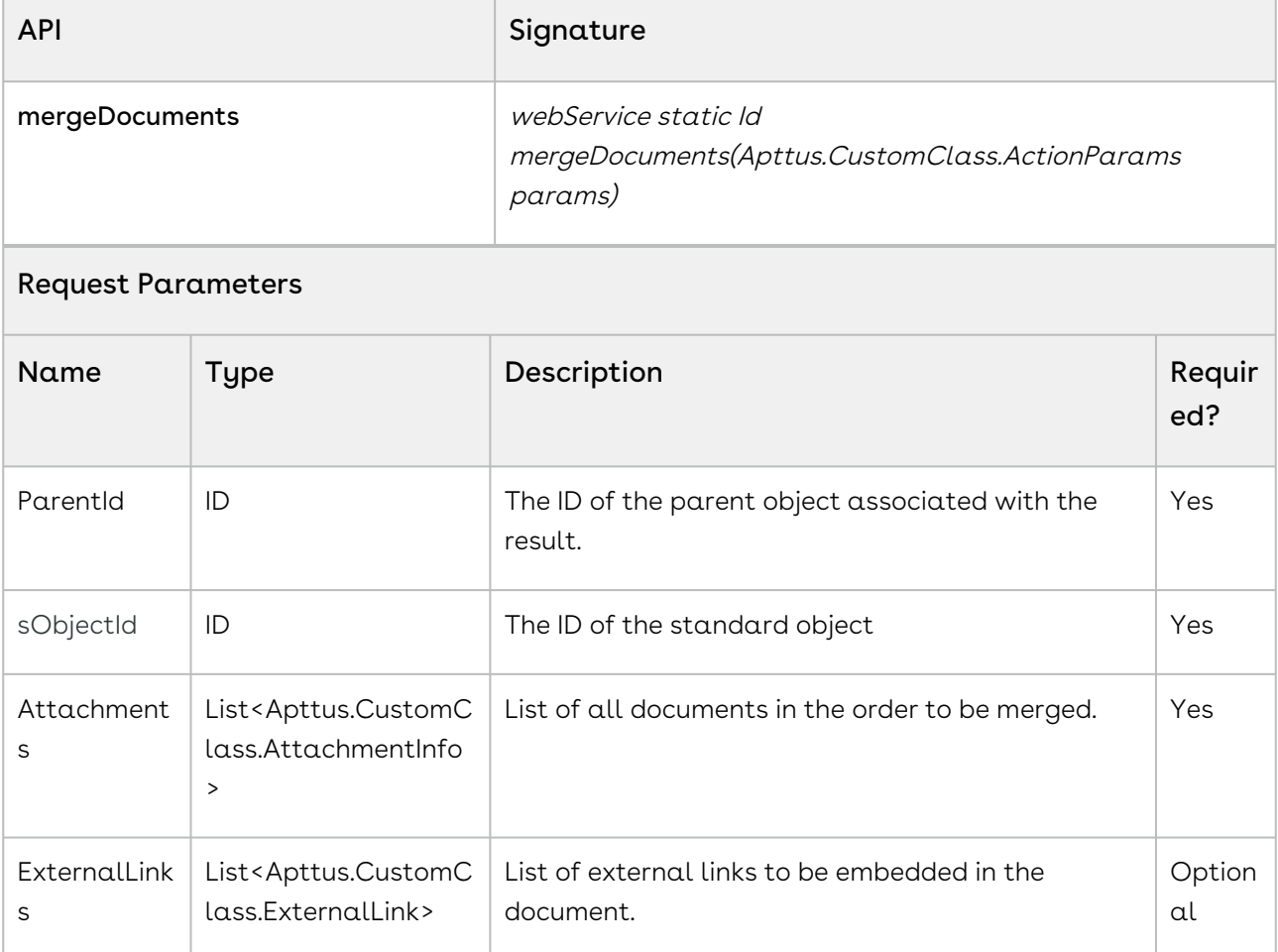

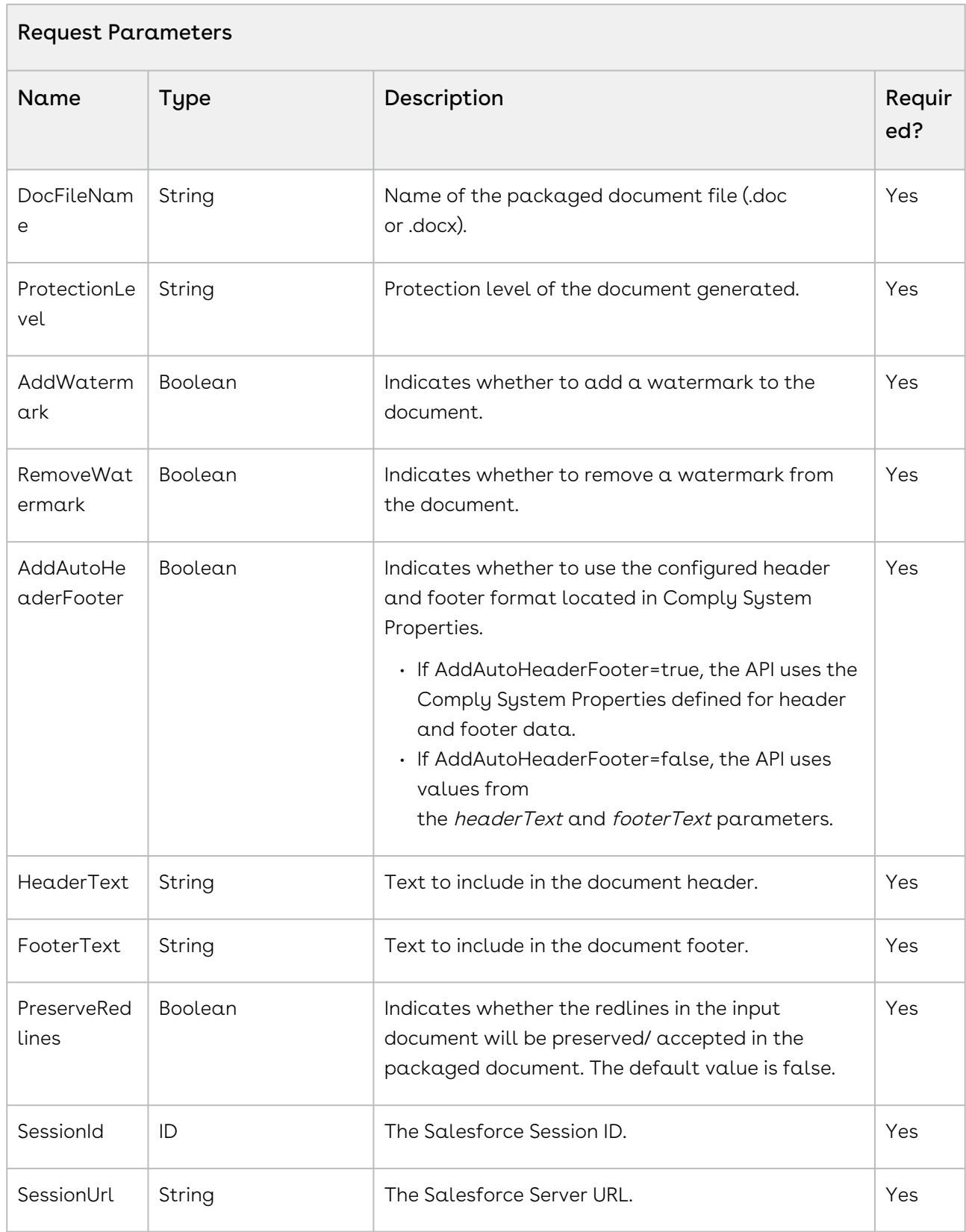

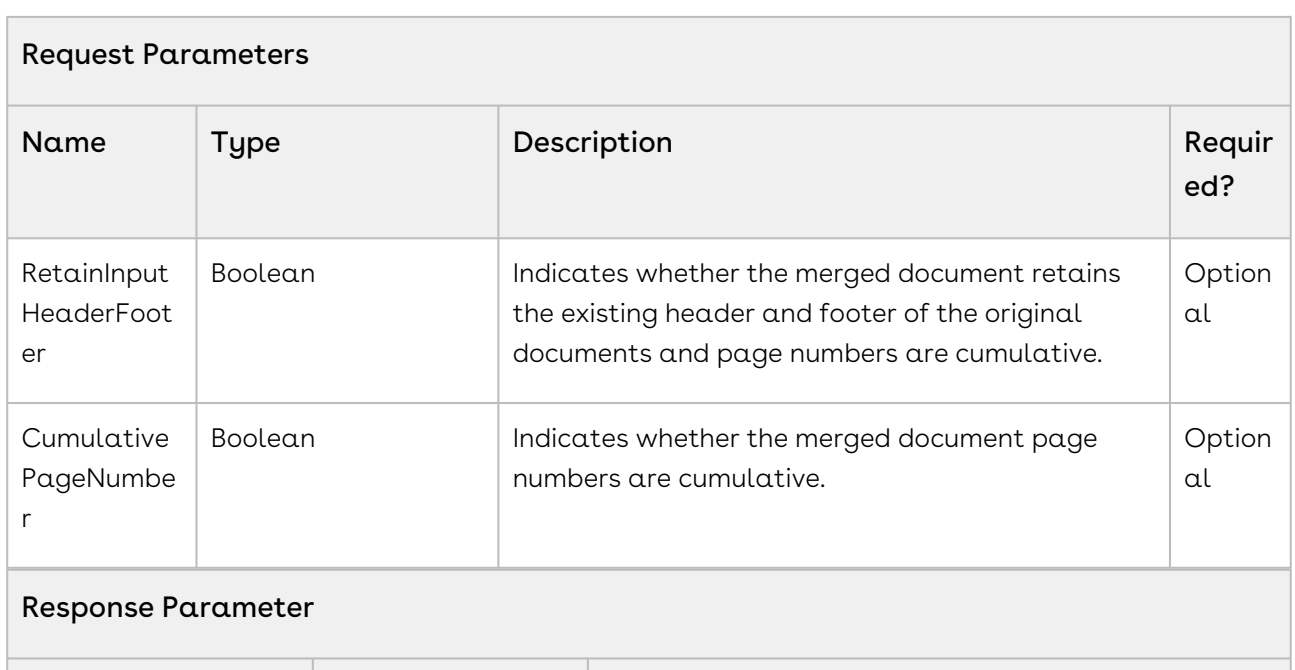

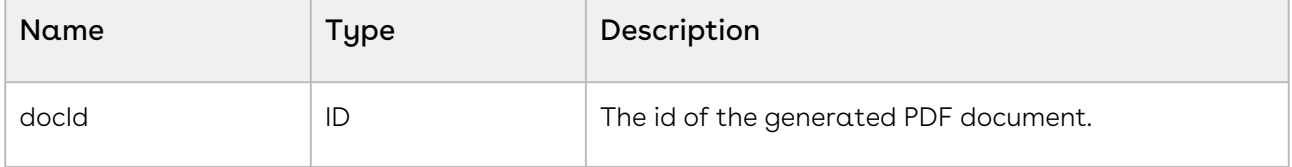

#### Code Sample

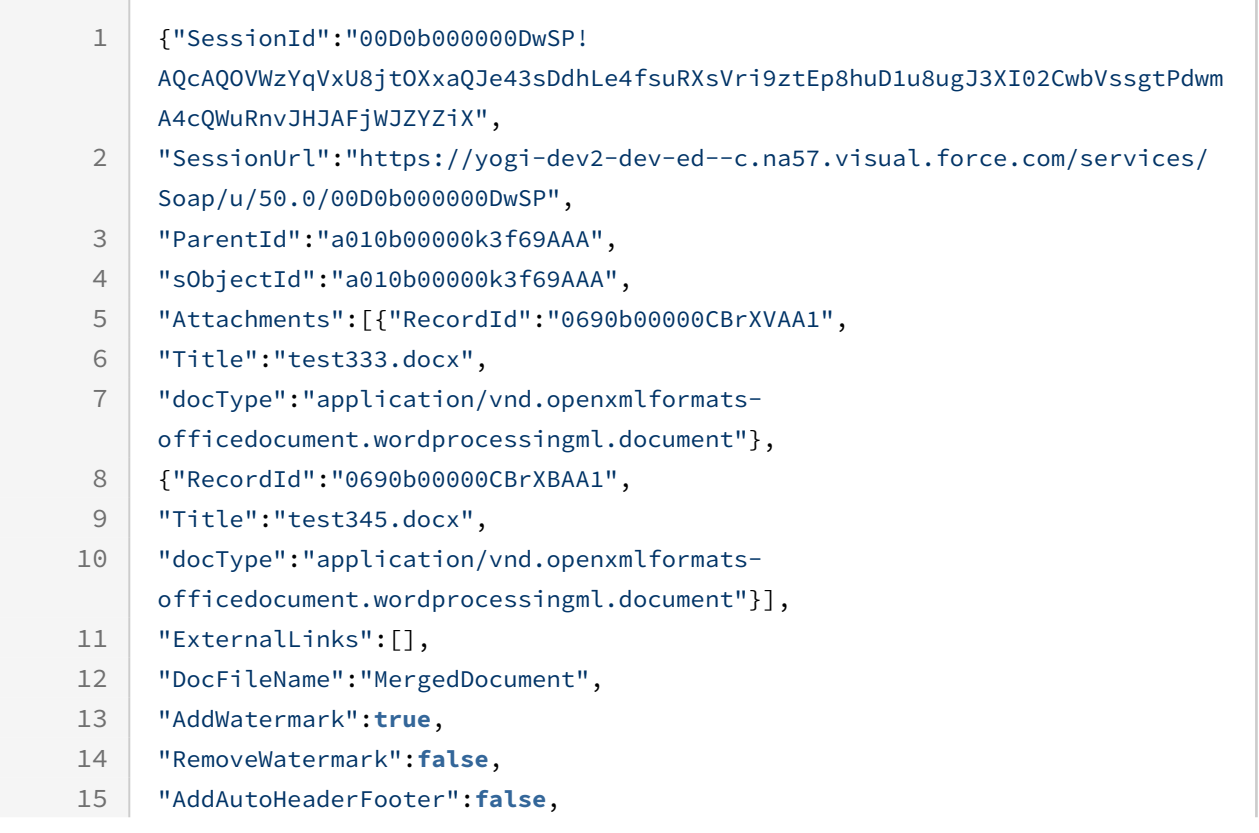

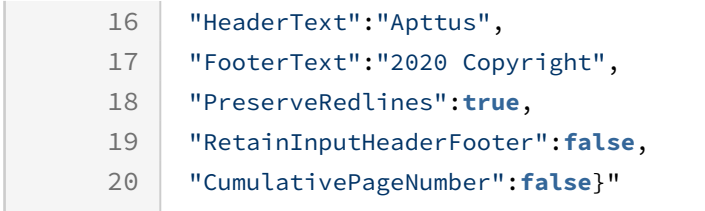

## Integration Details

Use the following information in your integrations with Apttus Contract Management Web [Services API. For information on how to get started, refer to](#page-774-0) Integrating Conga CLM with External Systems.

## API Prerequisites

None.

## Request/Response XML

#### **Example Request**

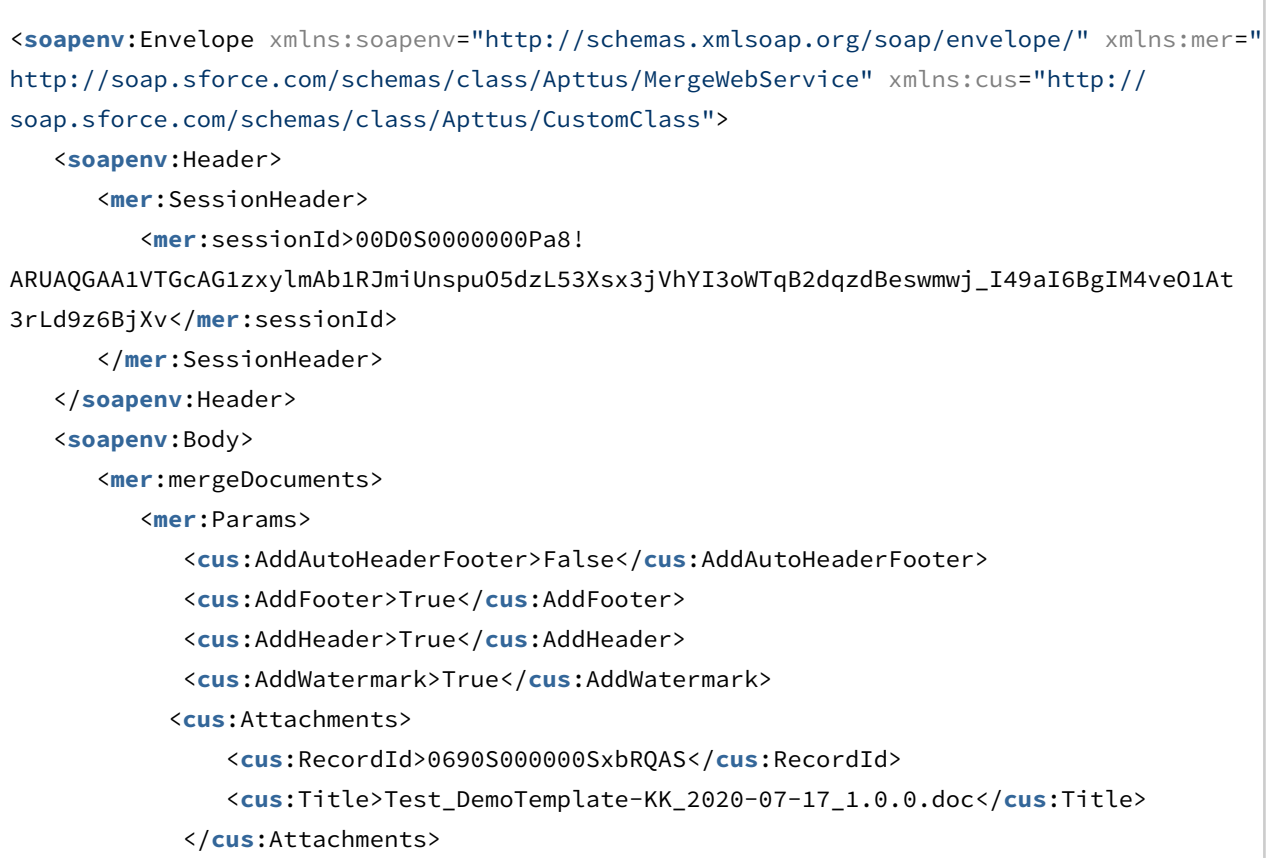

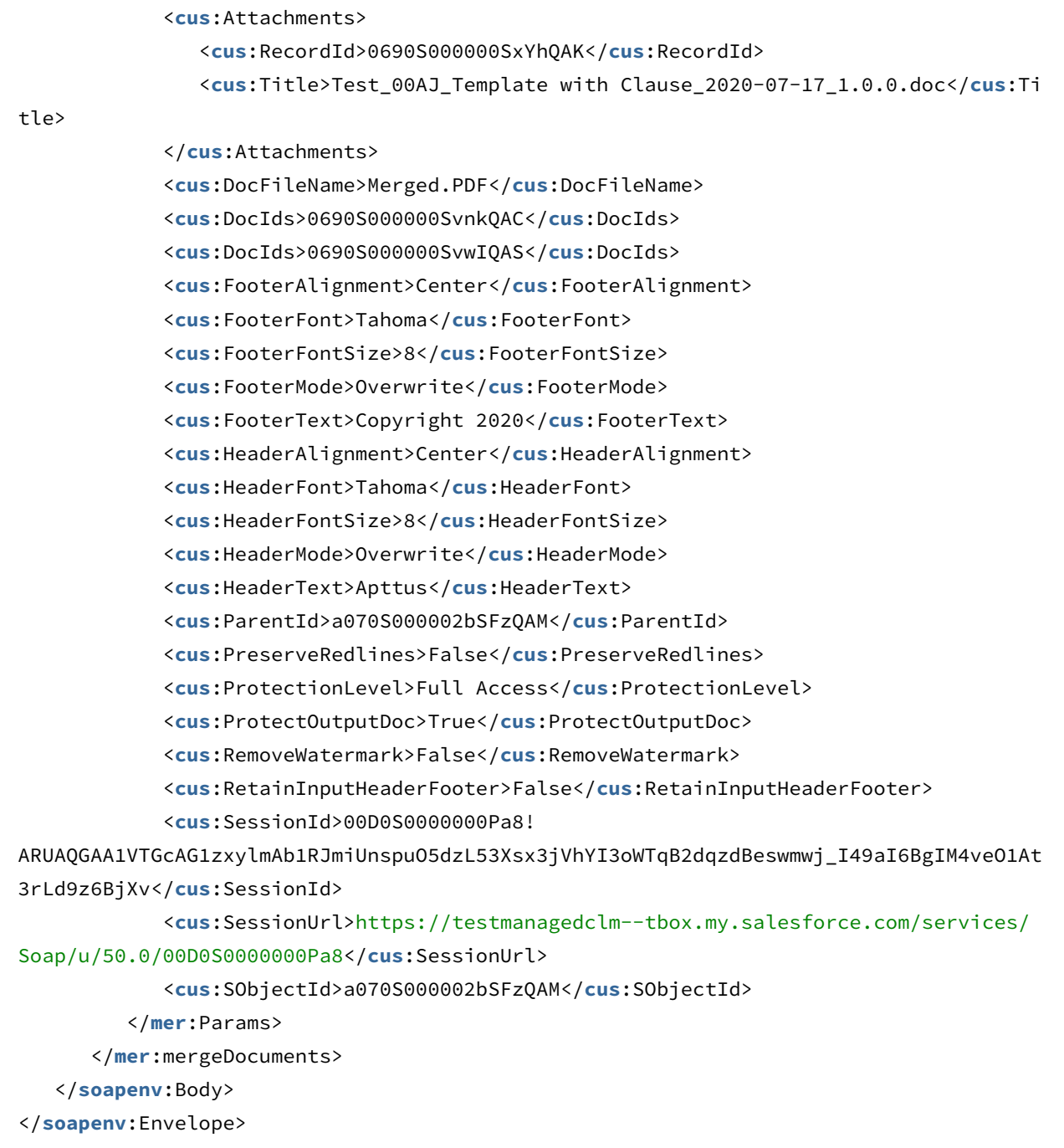

#### **Example Response**

<**soapenv**:Envelope xmlns:soapenv="http://schemas.xmlsoap.org/soap/envelope/" xmlns="ht tp://soap.sforce.com/schemas/class/Apttus/MergeWebService"> <**soapenv**:Body> <**mergeDocumentsResponse**>

```
 <result>0690S000000RvzCWRS</result>
       </mergeDocumentsResponse>
    </soapenv:Body>
</soapenv:Envelope>
```
# Regenerate Documents with Redlines

This API allows you to regenerate agreement documents with redlines.

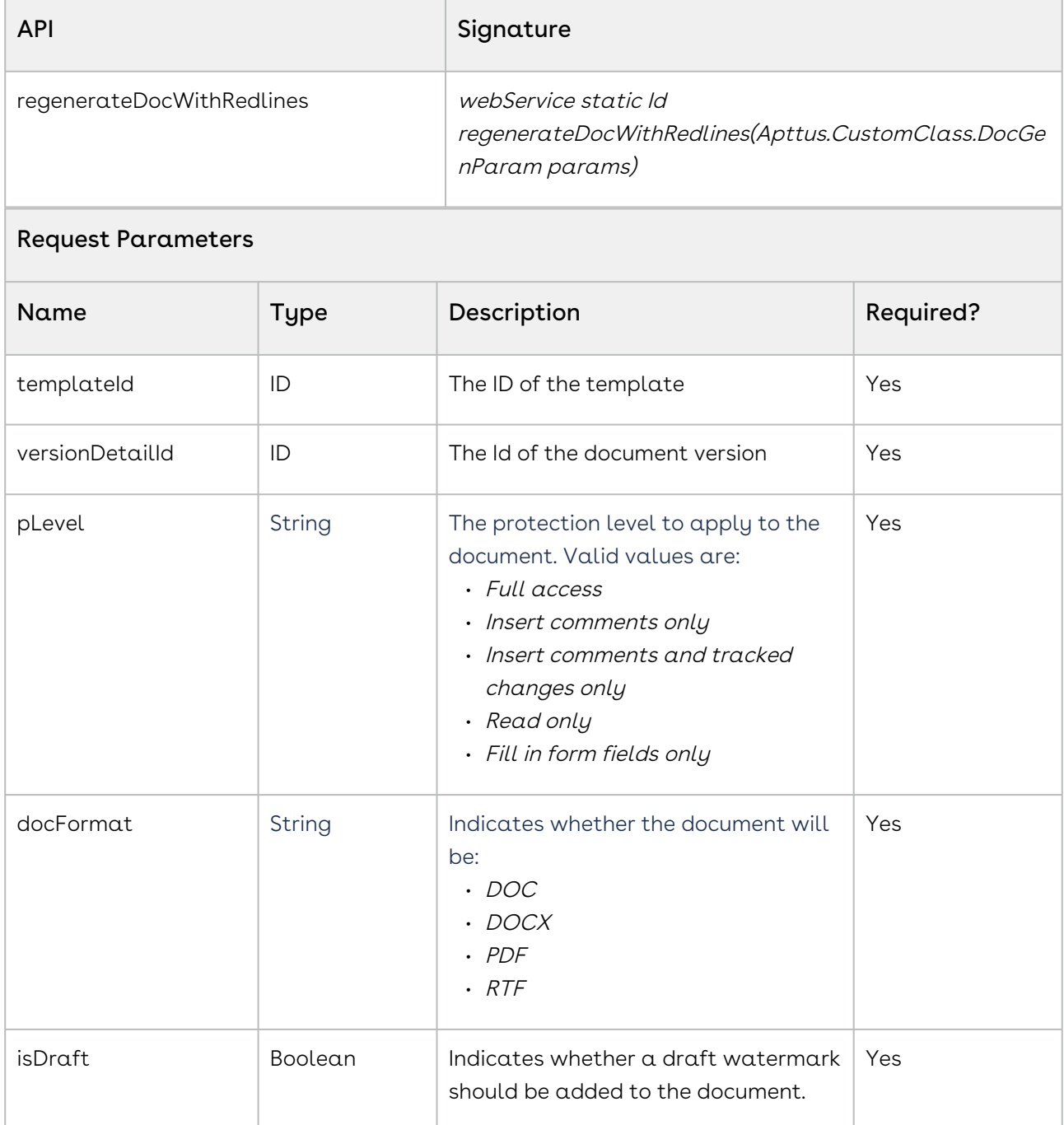

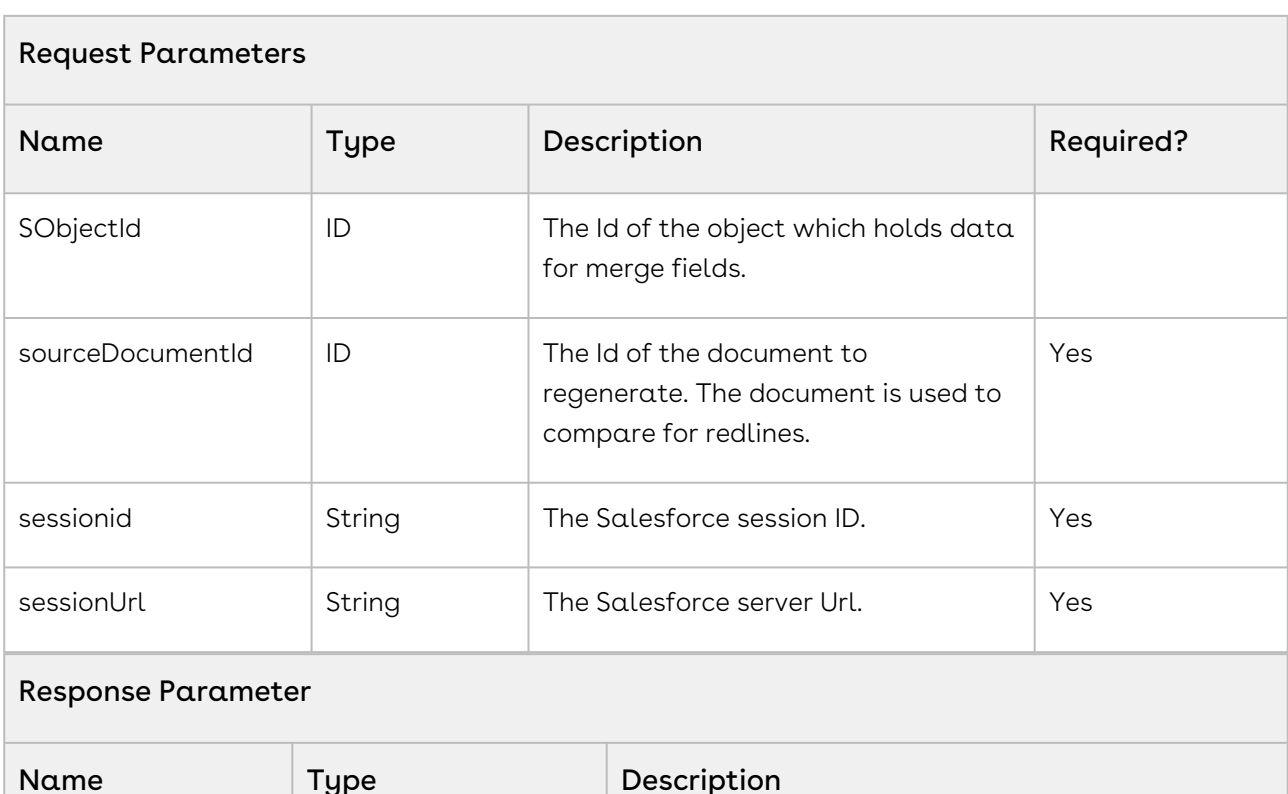

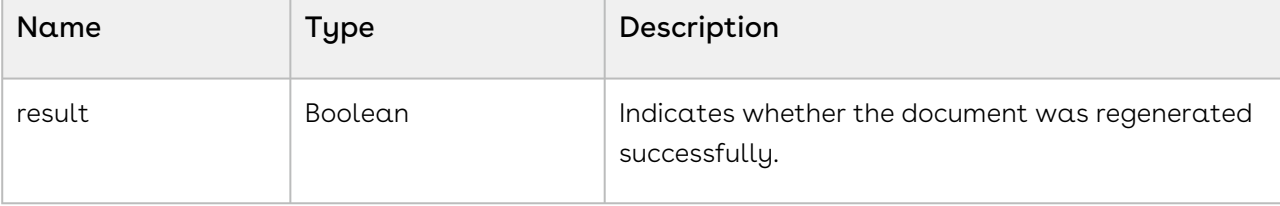

Code Sample

```
ID templateId = 'a090x00000oiMeoAAE';
ID agreementId = 'a070x000007Fed0AAC';
ID versionDetailId = 'a0h0x000003HYXUAA4';
String pLevel = '0';
String docFormat = 'DOCX';
Boolean isDraft = false;
ID sourceDocumentId = '0690x0000021Hy4AAE';
CustomClass.DocGenParam docGenParam = New CustomClass.DocGenParam(templateId, 
versionDetailId, pLevel, docFormat, isDraft, SObjectId, sourceDocumentId, sessionid, 
sessionUrl);
```
## Integration Details

Use the following information in your integrations with Apttus Contract Management Web [Services API. For information on how to get started, refer to](https://documentation.conga.com/display/CLMSPR21/Integrating+Conga+CLM+with+External+Systems) Integrating Conga CLM with External Systems.

# API Prerequisites

None.

## Request/Response XML

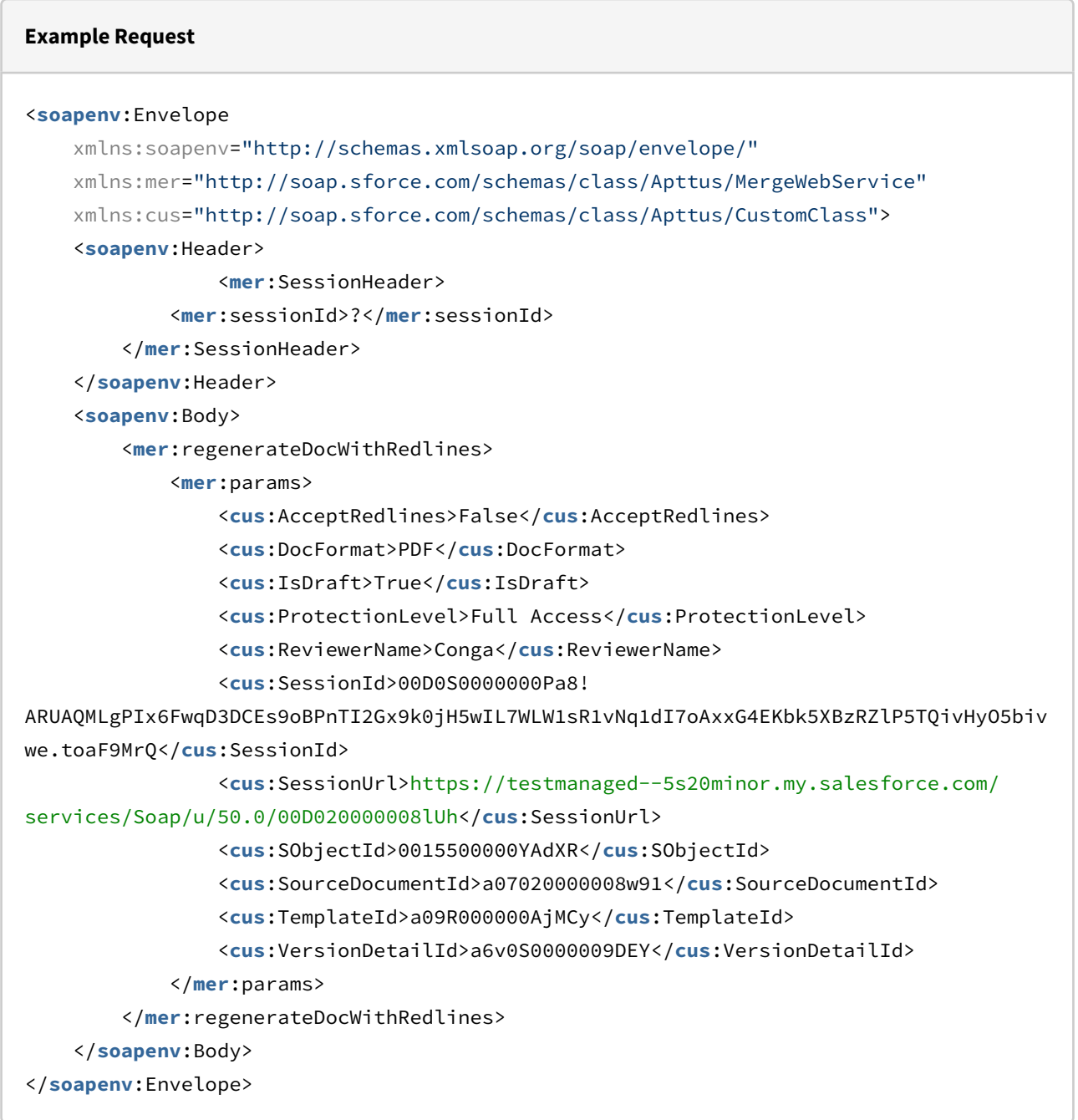

```
Example Response
<soapenv:Envelope xmlns:soapenv="http://schemas.xmlsoap.org/soap/envelope/" xmlns="ht
tp://soap.sforce.com/schemas/class/Apttus/AuthorWebService">
    <soapenv:Body>
       <regenerateDocWithRedlines>
          <result>true</result>
       </regenerateDocWithRedlines>
    </soapenv:Body>
</soapenv:Envelope>
```
# Author Web Service

The Author Web Service API contains all the services related to files or documents and can be used with various operations related to X-Author.

You can invoke APIs in Author Web Service using the following command:

```
Apttus.AuthorWebService.<Name of the Function>
where the name of the function is API Name and its parameters.
```
You can use the Author web service APIs to complete the following tasks:

- [Initiating Parallel Review](#page-887-0)
- [Ending Parallel Review](#page-890-0)
- [Getting Word Document Information for Parent with Files](#page-892-0)
- [Subscribing to Document Lock Release Notification](#page-895-0)

# <span id="page-887-0"></span>Initiating Parallel Review

This initiates the parallel review for a document that is part of an Agreement. The document must be part of the agreement document version object and document versioning must be enabled.

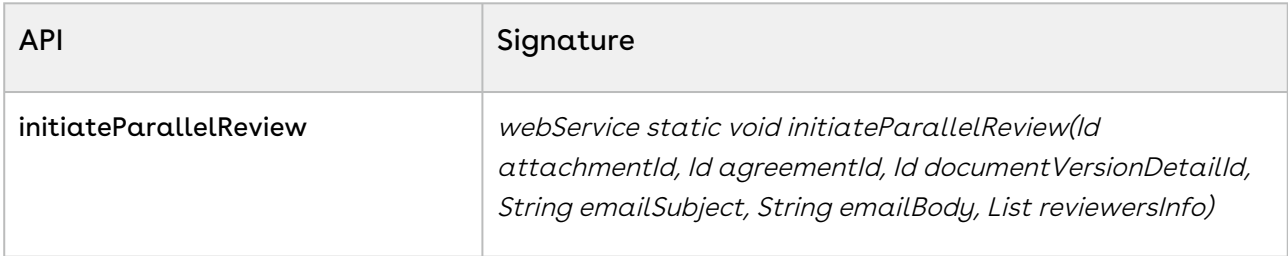

# Request Parameters Name Type Bescription Required? attachmentId ID Id of the document that is to be reviewed. Yes agreementId ID Id of the agreement. documentVersionDetailId ID Id of the document version. Yes emailSubject String String Subject of the review email. Yes emailBody String Body of the review email. Yes List<ReviewerWrapper> reviewersInfo List List of reviewers.

#### **Code Sample**

```
Id attachmentId = '0691l000001qT6kAAE'; 
Id agreementId = 'a0G1l000004ENBsEAO'; 
Id documentVersionDetailId = 'a0m1l000007aCKGAA2'; 
List<Apttus.ReviewerWrapper> reviewersList = new List<Apttus.ReviewerWrapper>();
List<Apttus.ReviewerWrapper.ContentControls> contentControls = null; 
Apttus.ReviewerWrapper reviewerWrapper = new Apttus.ReviewerWrapper('0051l000006MJuvA
AG', 'recipientname', 'uthakkar@conga.com', contentControls);
reviewersList.add(reviewerWrapper);
Apttus.AuthorWebService.initiateParallelReview(attachmentId, agreementId, 
documentVersionDetailId, 'Email Subject', 'Email Body in HTML', reviewersList);
```
## Integration Details

Use the following information in your integrations with Apttus Contract Management Web [Services API. For information on how to get started, refer to](#page-774-0) Integrating Conga CLM with External Systems.

#### API Prerequisites

None.

### Request/Response XML

```
Example Request
<?xml version="1.0" encoding="UTF-8"?>
<soapenv:Envelope xmlns:soapenv="http://schemas.xmlsoap.org/soap/envelope/" xmlns:aut="
http://soap.sforce.com/schemas/class/Apttus/AuthorWebService" xmlns:rev="http://
soap.sforce.com/schemas/class/Apttus/ReviewerWrapper">
    <soapenv:Header>
       <aut:SessionHeader>
          <aut:sessionId>00D0S0000000Pa8!
ARUAQMLgPIx6FwqD3DCEs9oBPnTI2Gx9k0jH5wIL7WLW1sR1vNq1dI7oAxxG4EKbk5XBzRZlP5TQivHyO5biv
we.toaF9MrQ</aut:sessionId>
       </aut:SessionHeader>
    </soapenv:Header>
    <soapenv:Body>
       <aut:initiateParallelReview>
          <aut:attachmentId>00P0S000002S0kY</aut:attachmentId>
          <aut:agreementId>a070S000002bSKV</aut:agreementId>
          <aut:documentVersionDetailId>a1y0S000000K2aN</aut:documentVersionDetailId>
          <aut:emailSubject>Request for review</aut:emailSubject>
          <aut:emailBody>Please review and approve the attached document.</aut:emailBo
dy>
          <aut:reviewersInfo>
             <rev:reviewerEmail>abc@test.com</rev:reviewerEmail>
             <rev:reviewerName>abc</rev:reviewerName>
          </aut:reviewersInfo>
          <aut:reviewersInfo>
             <rev:reviewerEmail>xyz@test.com</rev:reviewerEmail>
             <rev:reviewerName>xyz</rev:reviewerName>
          </aut:reviewersInfo>
       </aut:initiateParallelReview>
    </soapenv:Body>
</soapenv:Envelope>
```
#### **Example Response**

<**soapenv**:Envelope xmlns:soapenv="http://schemas.xmlsoap.org/soap/envelope/" xmlns="ht tp://soap.sforce.com/schemas/class/Apttus/AuthorWebService">

```
 <soapenv:Body>
       <initiateParallelReviewResponse/>
    </soapenv:Body>
</soapenv:Envelope>
```
# <span id="page-890-0"></span>Ending Parallel Review

This ends the parallel review for a document belonging to a particular review cycle.

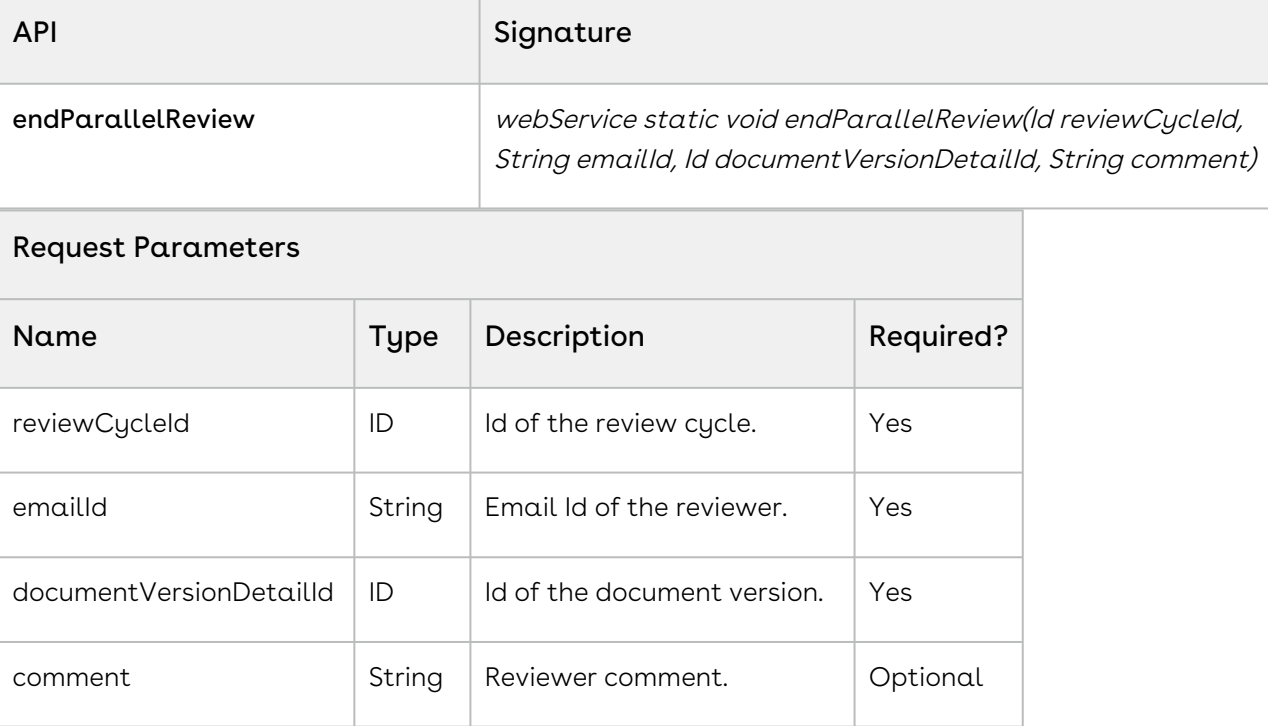

#### **Code Sample**

```
ID reviewCycleId = 'a2a4N000000X86gQAC';
String emailId = 'recipientemail@email.com';
ID documentVersionDetailId = 'a1y0S000000TsvxQAC' ;
String comment = 'Review done Please incorporate changes ';
emailId
documentVersionDetailId
documentVersionDetailId );
AuthorWebService.endParallelReview(reviewCycleId ,
```
## Integration Details

Use the following information in your integrations with Apttus Contract Management Web [Services API. For information on how to get started, refer to](#page-774-0) Integrating Conga CLM with External Systems.

## API Prerequisites

None.

## Request/Response XML

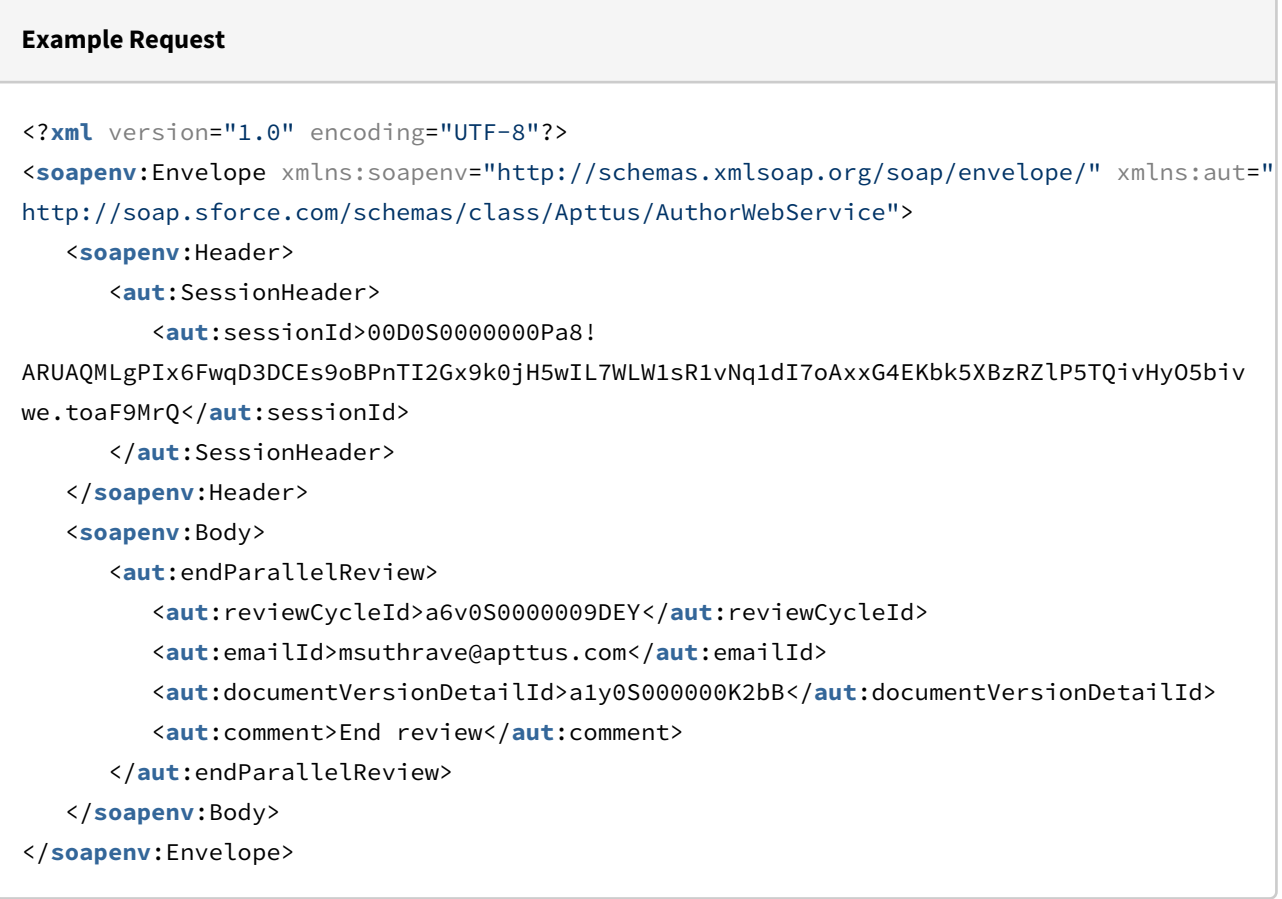

#### **Example Response**

<**soapenv**:Envelope xmlns:soapenv="http://schemas.xmlsoap.org/soap/envelope/" xmlns="ht tp://soap.sforce.com/schemas/class/Apttus/AuthorWebService">

```
 <soapenv:Body>
       <endParallelReviewResponse/>
    </soapenv:Body>
</soapenv:Envelope>
```
# <span id="page-892-0"></span>Getting Word Document Information for Parent with Files

This method returns the list of word documents of type files, based on parent id passed in parameter.

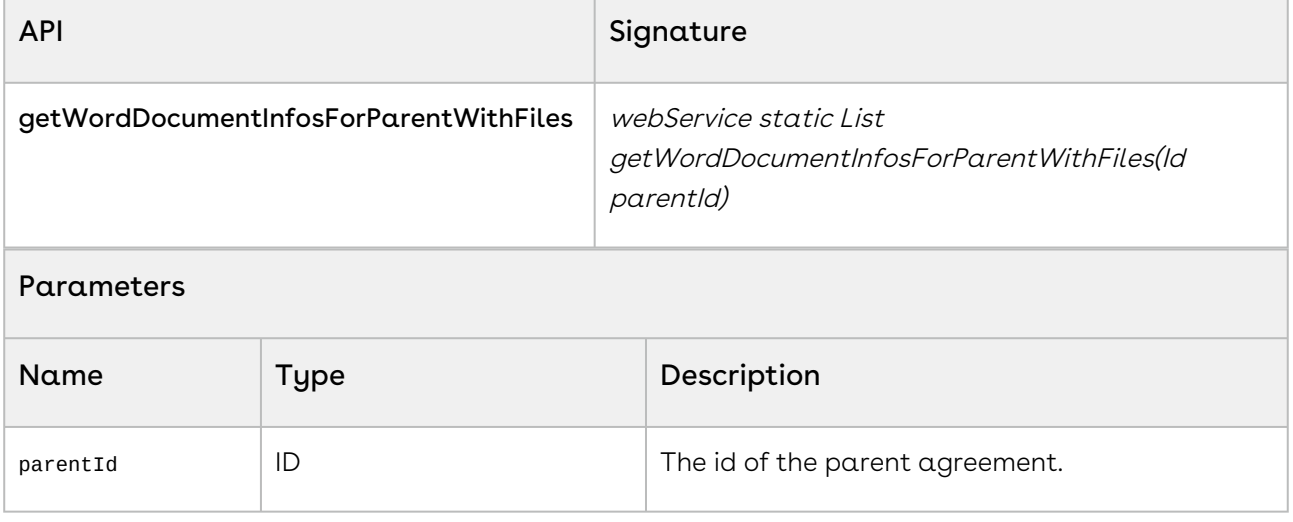

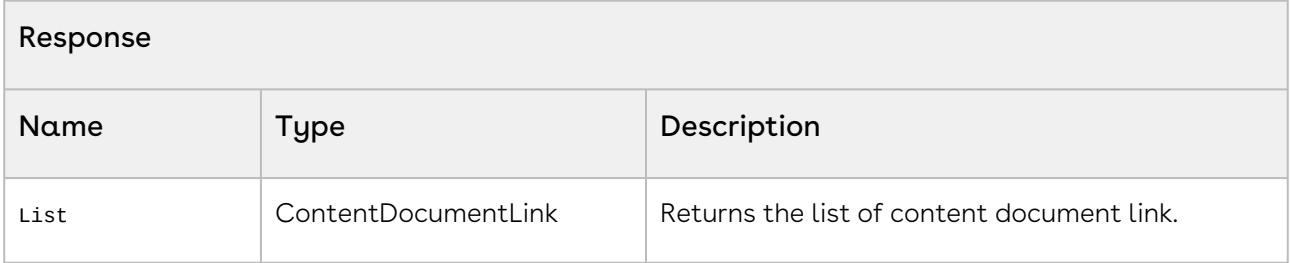

#### Code Sample

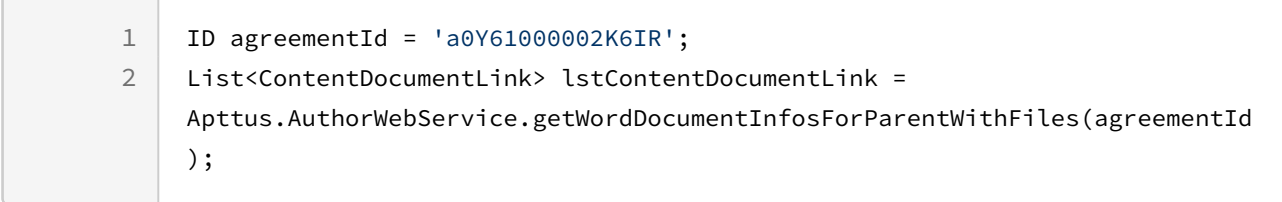

## Integration Details

Use the following information in your integrations with Apttus Contract Management Web [Services API. For information on how to get started, refer to](#page-774-0) Integrating Conga CLM with External Systems.

## API Prerequisites

None.

## Request/Response XML

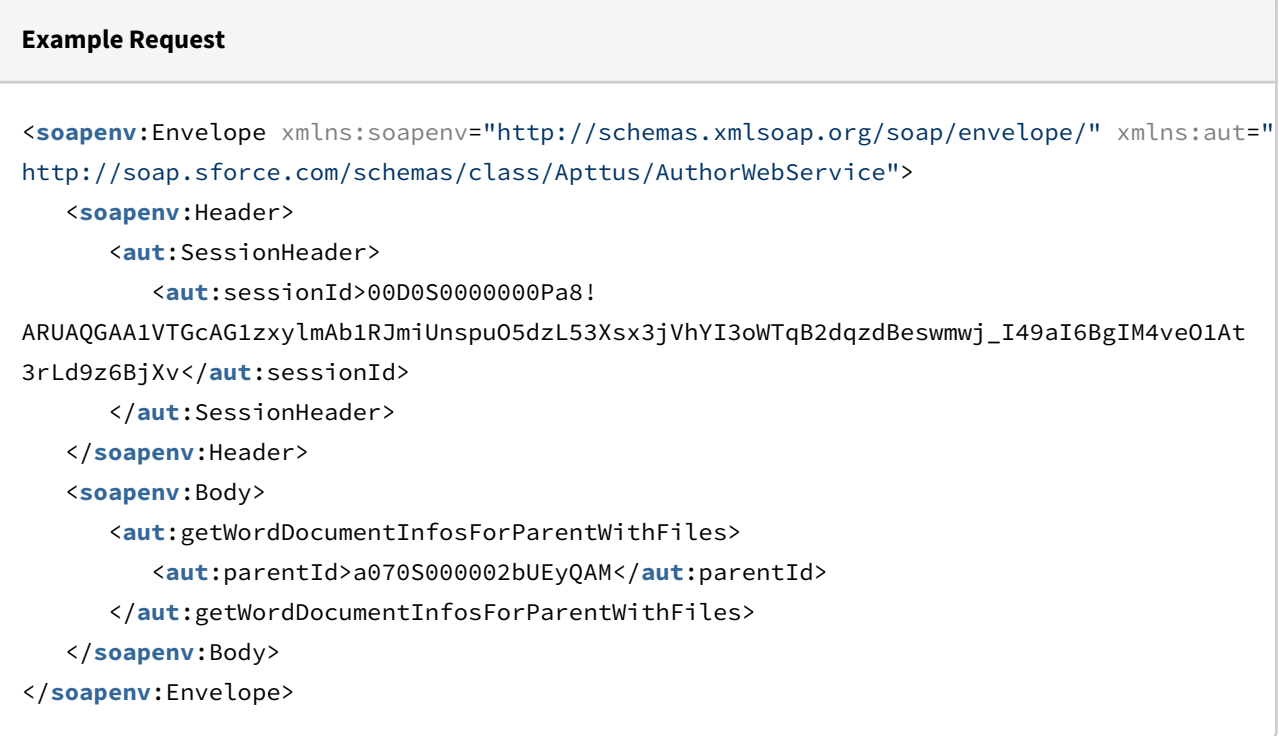

#### **Example Response**

```
<soapenv:Envelope xmlns:soapenv="http://schemas.xmlsoap.org/soap/envelope/" xmlns="ht
tp://soap.sforce.com/schemas/class/Apttus/AuthorWebService" xmlns:xsi="http://
www.w3.org/2001/XMLSchema-instance">
    <soapenv:Body>
       <getWordDocumentInfosForParentWithFilesResponse>
             <result xsi:type="ContentDocumentLink">
```

```
 <Id>06A0S000000lhTHUAY</Id>
    <ContentDocument xsi:type="ContentDocument">
       <Id>0690S000000SviVQAS</Id>
       <CreatedById>0050S000001GAHMQA4</CreatedById>
       <FileExtension>doc</FileExtension>
       <FileType>WORD</FileType>
       <LastModifiedById>0050S000001GAHMQA4</LastModifiedById>
       <LastModifiedDate>2020-07-16T09:56:19.000Z</LastModifiedDate>
       <LatestPublishedVersion xsi:type="ContentVersion">
          <Id>0680S000000SzTGQA0</Id>
          <ContentSize>73929</ContentSize>
       </LatestPublishedVersion>
       <LatestPublishedVersionId>0680S000000SzTGQA0</LatestPublishedVersionId>
       <OwnerId>0050S000001GAHMQA4</OwnerId>
       <SystemModstamp>2020-07-16T09:56:37.000Z</SystemModstamp>
       <Title>Corporate-Original_Template with 2 Smart Clauses</Title>
    </ContentDocument>
    <ContentDocumentId>0690S000000SviVQAS</ContentDocumentId>
    <LinkedEntityId>a070S000002bUEyQAM</LinkedEntityId>
 </result>
 <result xsi:type="ContentDocumentLink">
    <Id>06A0S000000lhTJUAY</Id>
    <ContentDocument xsi:type="ContentDocument">
       <Id>0690S000000SviWQAS</Id>
       <CreatedById>0050S000001GAHMQA4</CreatedById>
       <FileExtension>doc</FileExtension>
       <FileType>WORD</FileType>
       <LastModifiedById>0050S000001GAHMQA4</LastModifiedById>
       <LastModifiedDate>2020-07-16T09:56:21.000Z</LastModifiedDate>
       <LatestPublishedVersion xsi:type="ContentVersion">
          <Id>0680S000000SzTHQA0</Id>
          <ContentSize>14391</ContentSize>
       </LatestPublishedVersion>
       <LatestPublishedVersionId>0680S000000SzTHQA0</LatestPublishedVersionId>
       <OwnerId>0050S000001GAHMQA4</OwnerId>
       <SystemModstamp>2020-07-16T09:56:38.000Z</SystemModstamp>
       <Title>Corporate-NR_Test_001_Regenerated_ct_2.0_2020-01-27</Title>
    </ContentDocument>
    <ContentDocumentId>0690S000000SviWQAS</ContentDocumentId>
    <LinkedEntityId>a070S000002bUEyQAM</LinkedEntityId>
 </result>
 <result xsi:type="ContentDocumentLink">
    <Id>06A0S000000lhTMUAY</Id>
    <ContentDocument xsi:type="ContentDocument">
```
CLM

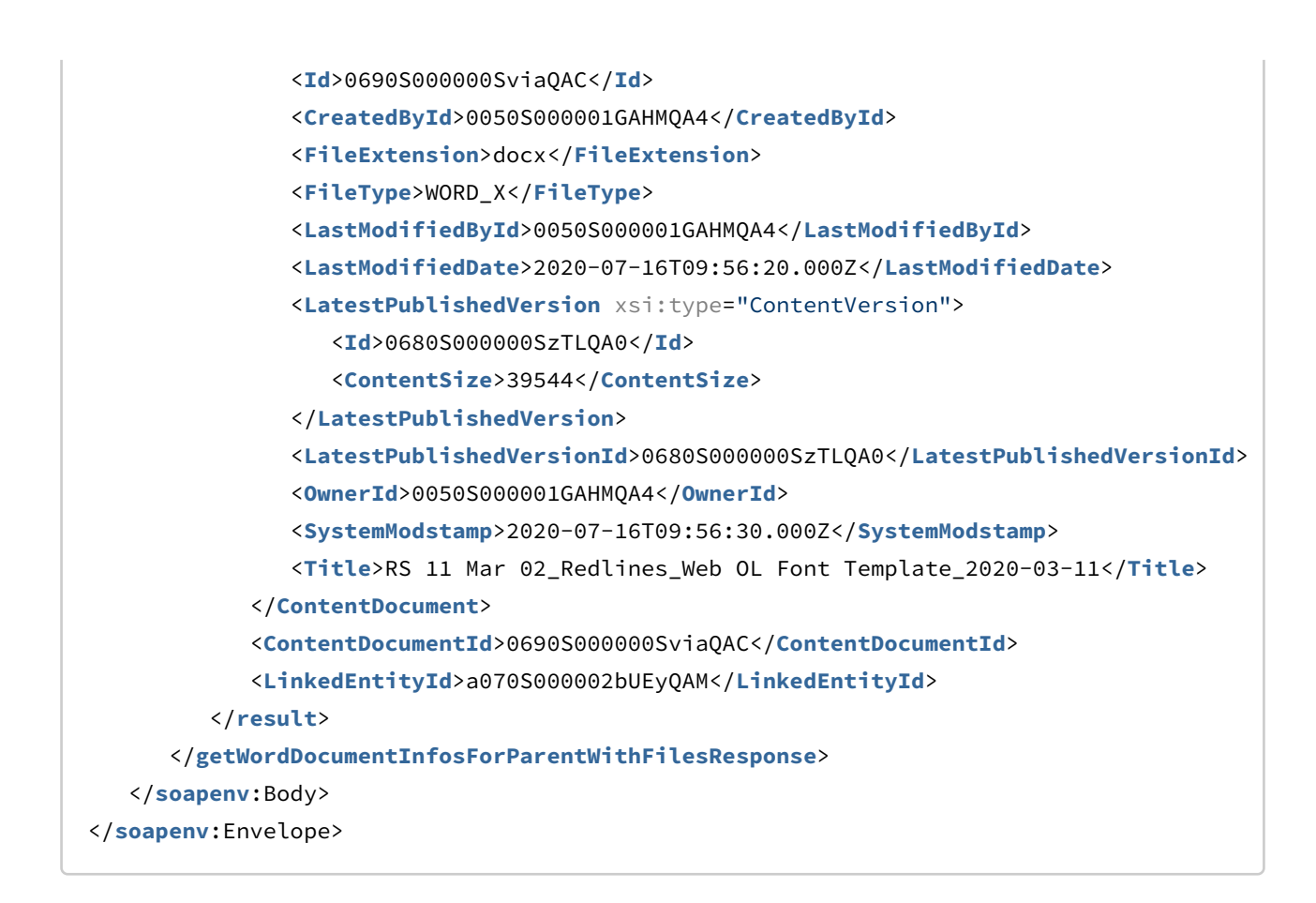

# <span id="page-895-0"></span>Subscribing to Document Lock Release Notification

This API allows you to subscribe to document lock release notification during online contract collaboration.

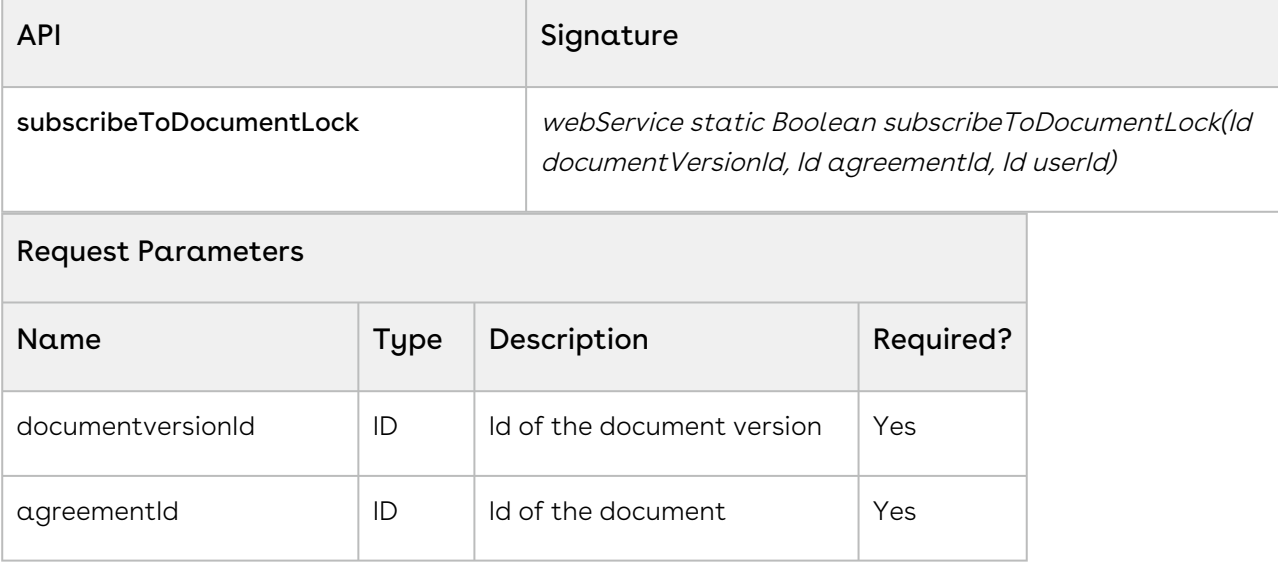

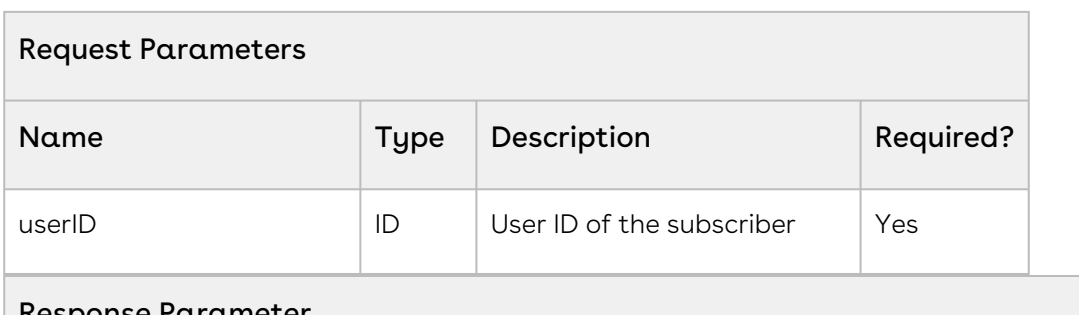

#### Response Parameter

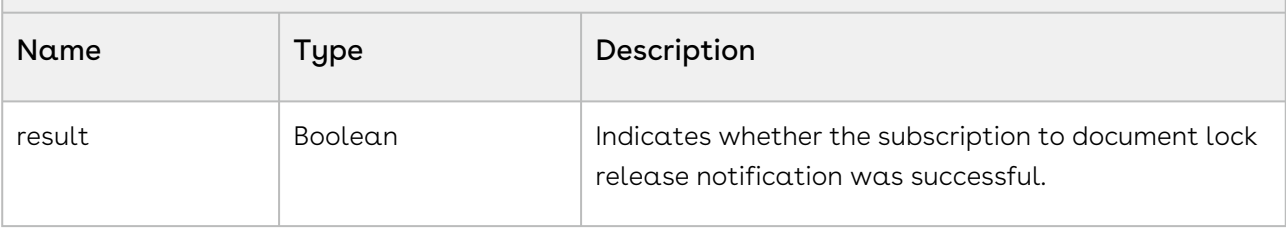

#### **Code Sample**

```
id documentversionId ='a6v0S0000009DEY';
id agreementId = 'a07020000008w9BAAQ';
id CurrentUserID = getCurrentUser().Id;
Apttus.AuthorWebservice.subscribeToDocumentLock(documentversionId, agreementId, 
CurrentUserID);
```
## Integration Details

Use the following information in your integrations with Apttus Contract Management Web [Services API. For information on how to get started, refer to](#page-774-0) Integrating Conga CLM with External Systems.

### API Prerequisites

None.

### Request/Response XML

```
Example Request
<?xml version="1.0" encoding="UTF-8"?>
<soapenv:Envelope xmlns:soapenv="http://schemas.xmlsoap.org/soap/envelope/" xmlns:aut="
http://soap.sforce.com/schemas/class/Apttus/AuthorWebService">
    <soapenv:Header>
```

```
 <aut:SessionHeader>
          <aut:sessionId>00D0S0000000Pa8!
ARUAQMLgPIx6FwqD3DCEs9oBPnTI2Gx9k0jH5wIL7WLW1sR1vNq1dI7oAxxG4EKbk5XBzRZlP5TQivHyO5biv
we.toaF9MrQ</aut:sessionId>
       </aut:SessionHeader>
    </soapenv:Header>
    <soapenv:Body>
       <aut:subscribeToDocumentLock>
          <aut:documentversionId>a6v0S0000009DEY</aut:reviewCycleId>
          <aut:agreementId>a07020000008w9BAAQ</aut:emailId>
          <aut:CurrentUserID>0050S000002KSZwQAO</aut:documentVersionDetailId>
       </aut:subscribeToDocumentLock>
    </soapenv:Body>
</soapenv:Envelope>
```
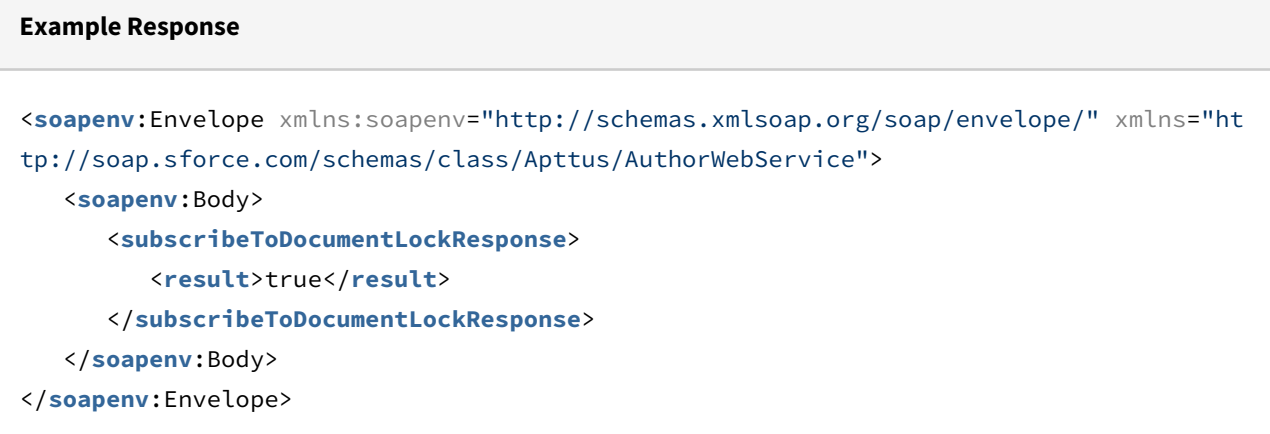

# Callback Classes

Apttus Contract Management allows you to create and register custom code in the form of callback class for the following operations:

• [IAgreementLifecycleCallback2 and IDynamicSectionCallback2](#page-897-0)

# <span id="page-897-0"></span>IAgreementLifecycleCallback2 and IDynamicSectionCallback2

Contract Management on salesforce provides the following callback interfaces:

# IAgreementLifecycleCallback2

The administrator can use this callback class to handle the Agreement lifecycle specific actions like afterCreate , afterClone, afterTerminate, afterAmend, and so on.

## IDynamicSectionCallback2

The administrator can use this callback class to handle the dynamic section when an agreement document is generated.

# To enable the callback interface

## for IAgreementLifecycleCallback2

- 1. Write a class implementing the Interface.
- 2. Overwrite the methods and write what you want to add in a specific action method.
- 3. Go to Setup > Custom Settings > Comply Custom Classes.
- 4. Create a New Entry.
- 5. Execute actual Action and check the log.
- 6. Create Apex Class implementing the Callback Interface.

# S.No Callback Method When is the callback method invoked 01 afterActivate and afterAfter After Agreement is Activated 02 afterAmend after Agreement is amended 03 afterCancel and After Agreement is canceled 04 afterClone and afterClone and After Agreement is Cloned 05 afterComplete Called After Every Action (ActionType is Sent as Parameter to the method) 06 afterCreate and an after New Agreement is created 07 afterCreateChild After New Child Agreement is Created 08 afterCreateExecuted After create of Store Executed Agreement

## Callback Methods Invoked

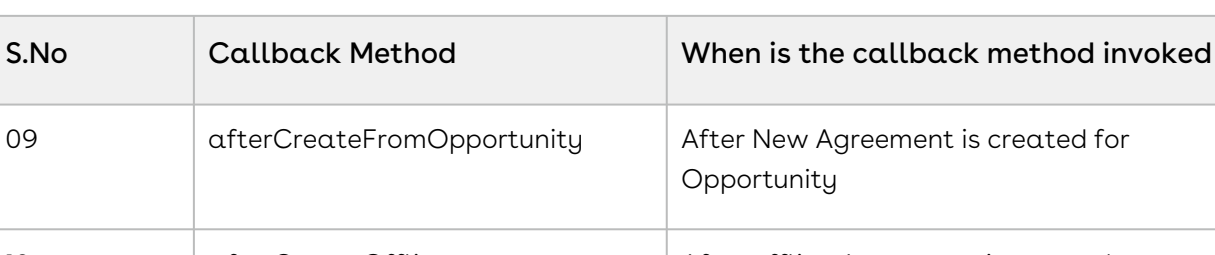

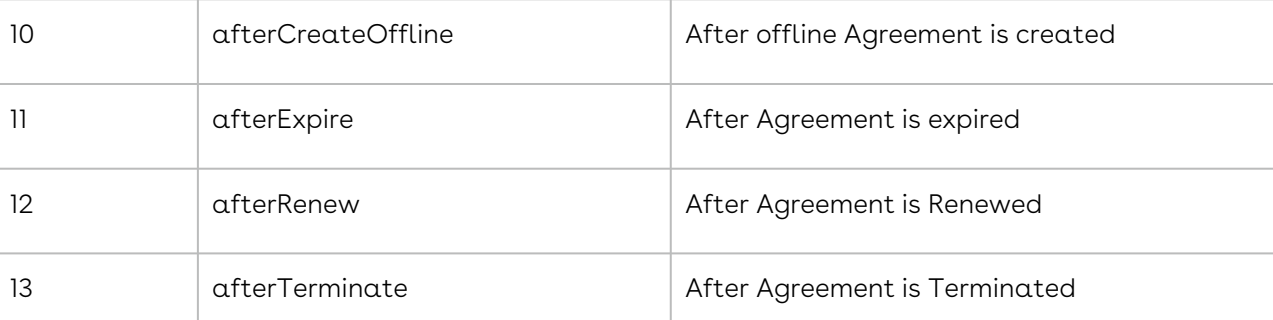

#### **IAgreementLifecycleCallback2**

```
global class APTS_CustomAgreementLifecycleCallback implements
 CustomClass.IAgreementLifecycleCallback2 {
```

```
 global void afterActivate(APTS_Agreement__c originalSO, 
CustomClass.ActivationType activationType){
```

```
 logMessage('Action after Activate' , 'After Activate');
```

```
 }
```
}

```
 global void afterAmend(APTS_Agreement__c originalSO, APTS_Agreement__c 
amendmentSO){
```

```
 logMessage('Action after Amend' , 'After Amend');
```

```
 global void afterCancel(APTS_Agreement__c agreementSO){
```

```
 logMessage('Action after Cancel' , 'After Cancel');
```

```
 }
 global void afterClone(APTS_Agreement__c originalSO, APTS_Agreement__c cloneSO){
     logMessage('Action after Clone' , 'After Clone');
 }
```

```
 global void afterComplete(APTS_Agreement__c agreementSO, CustomClass.ActionType 
actionType){
```

```
 logMessage('Action after Complete' , ''+actionType);
 }
```

```
 global void afterCreate(APTS_Agreement__c agreementSO){
     logMessage('Action after Create' , 'After Create');
```

```
 }
```
```
 global void afterCreateChild(APTS_Agreement__c parentSO, APTS_Agreement__c 
childSO){
          logMessage('Action after Create Child ' , 'After Create '+childSo);
     }
     global void afterCreateExecuted(APTS_Agreement__c agreementSO){
         logMessage('Action after Executed' , 'After Execute '+agreementSO);
     }
     global void afterCreateFromOpportunity(APTS_Agreement__c agreementSO){
         logMessage('Action after Create agreement from Opp' , 'After Create');
     }
     global void afterCreateOffline(APTS_Agreement__c agreementSO){ 
             logMessage('Action after Create offline' , 'After Create');
     }
     global void afterExpire(APTS_Agreement__c agreementSO){ 
             logMessage('Action after Expire' , 'After Expire');
     } 
     global void afterRenew(APTS_Agreement__c originalSO, APTS_Agreement__c renewalSO)
{
             logMessage('Action after Renew', 'After Renew');
     }
     global void afterTerminate(APTS_Agreement__c agreementSO){ 
             logMessage('Action after Terminate' , 'After Terminate');
     }
     private void logMessage(String message , String action){
         System.debug('[LifecycleCallback ('+action+')] :'+message);
     }
}
```
## Scenarios

This section covers the following scenarios:

• [Making an Agreement Effective](#page-900-0)

#### <span id="page-900-0"></span>Making an Agreement Effective

After an agreement is finalized and signed between the engaged parties, you can activate the agreement to bring it into effect.

#### To make an agreement effective

- 1. Generate an agreement document using [Generating a Document](#page-824-0).
- 2. Send the generated document for parallel review using [Initiating Parallel Review](#page-887-0).
- 3. [After all the reviewers have reviewed the document, end the review using](#page-890-0) Ending Parallel Review.
- 4. Send the reviewed document for signatures using [Sending a Document for Signatures](#page-794-0).
- 5. After the document is signed, activate the document to make it effective using [Activating Agreements](#page-778-0).

## Troubleshooting

Refer to this topic for descriptions of API error messages thrown by Salesforce and suggested actions to take. An exception is an error caused during code execution. There are a number of built-in Apex exceptions as well as custom exceptions provided by Conga.

The following exceptions thrown by Salesforce that can be handled by Conga and converted to custom error messages:

- System.Exception: Exception thrown under most circumstances.
- System.CalloutException: Exception thrown when communicating with external systems.
- DMLException: Exception thrown when performing CRUD ('Create', 'Read', 'Update', 'Delete') actions.

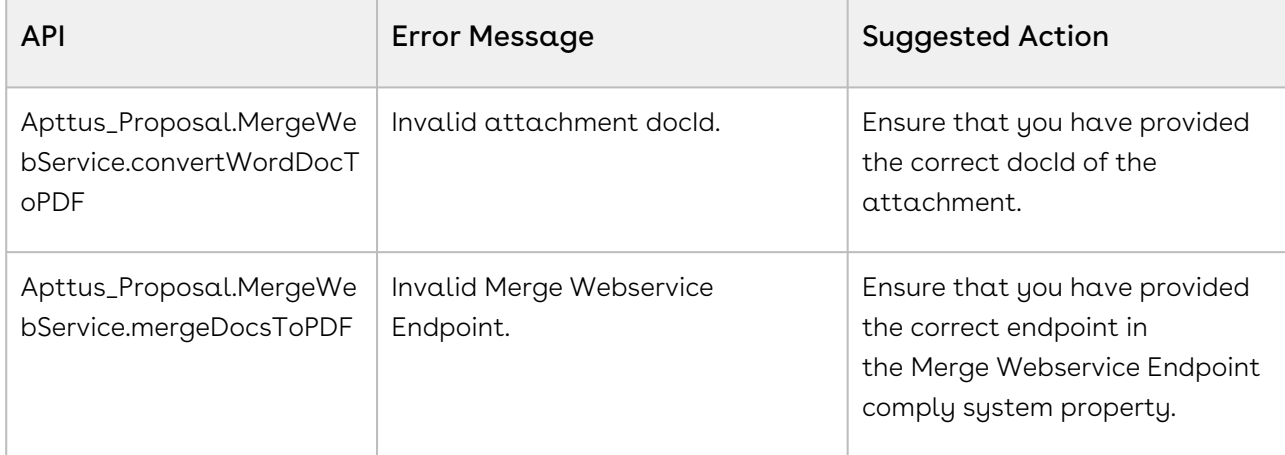

Refer to the following table for a list of custom error messages provided by Conga for some SOAP APIs, included suggested actions to take to resolve the exception.

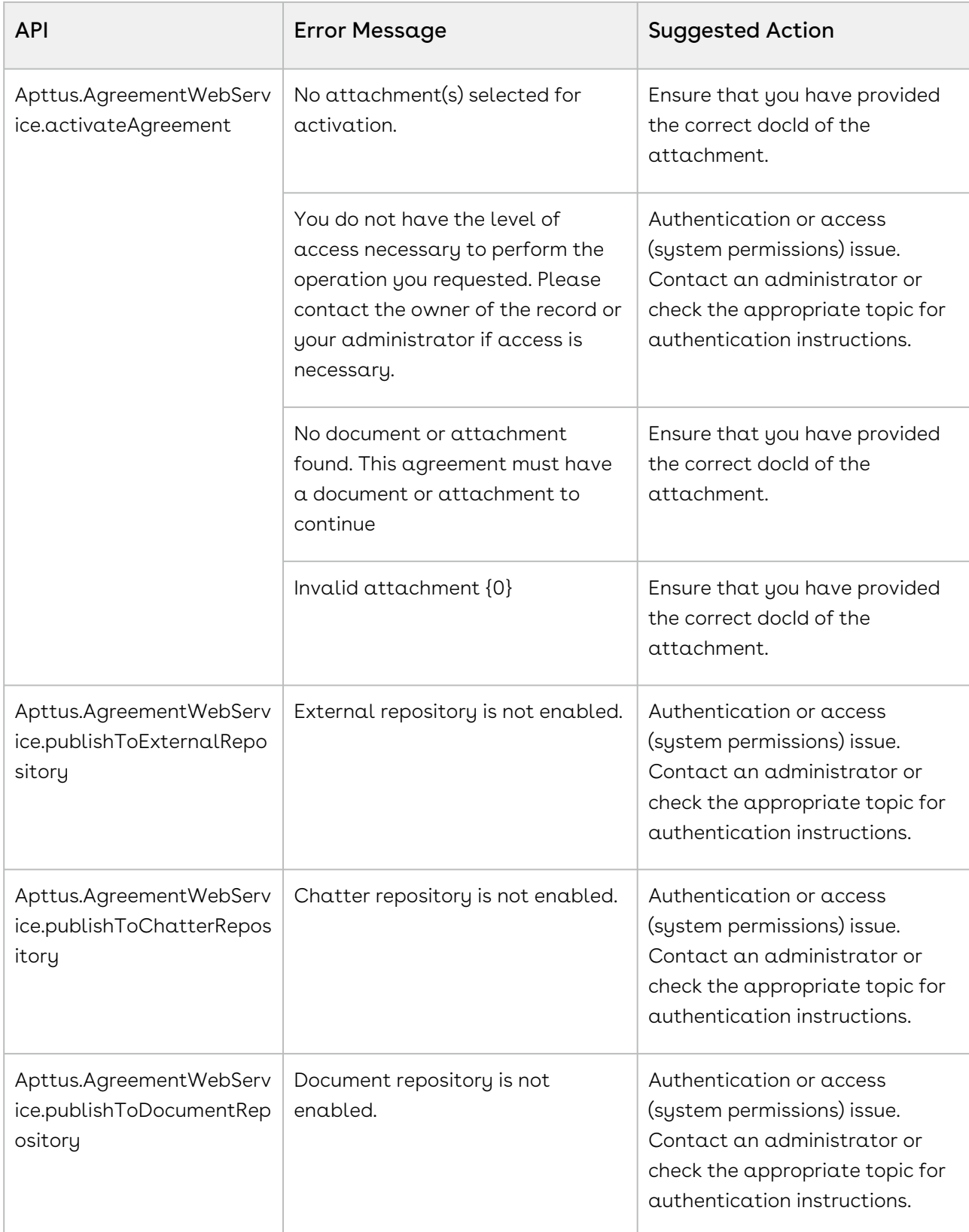

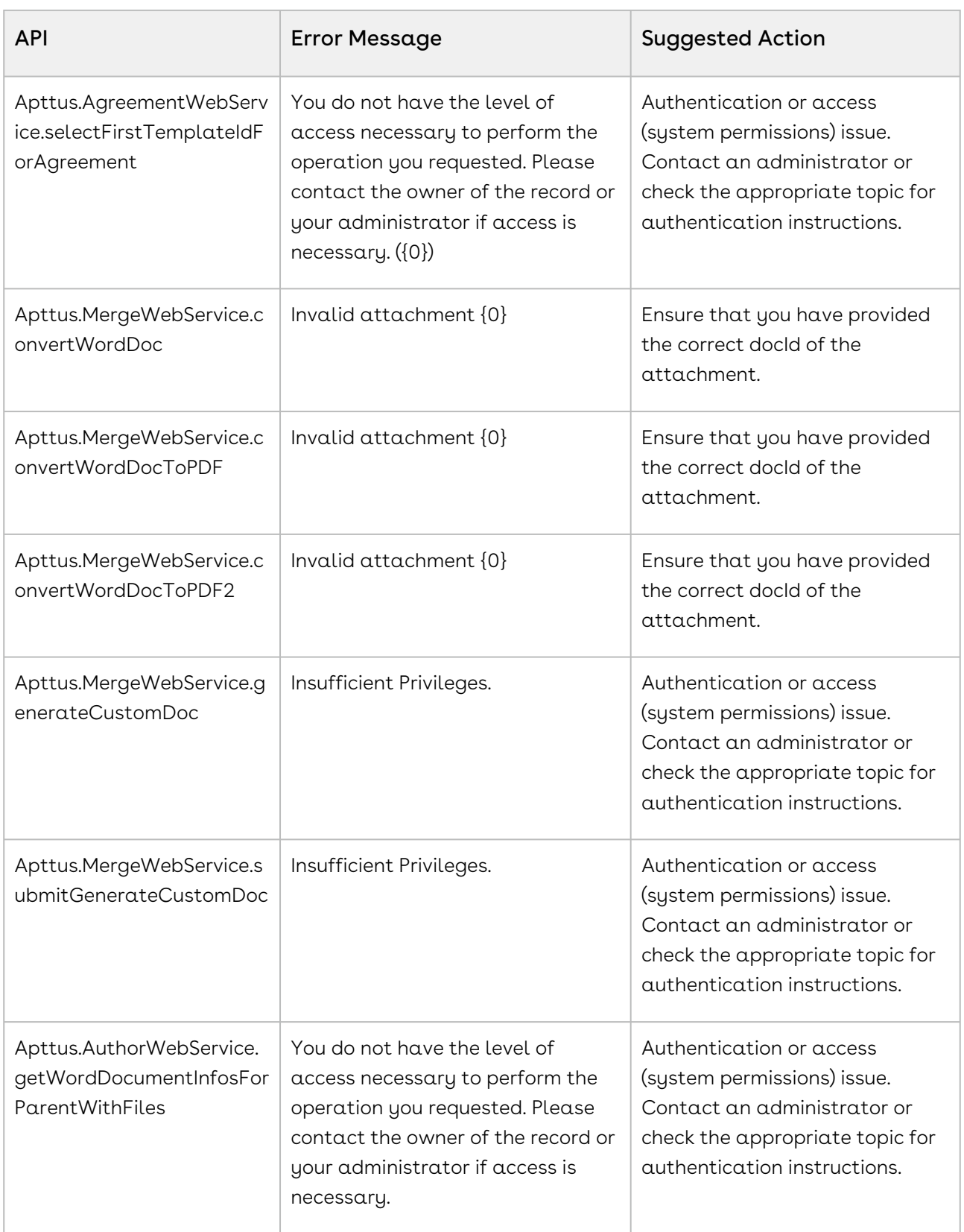

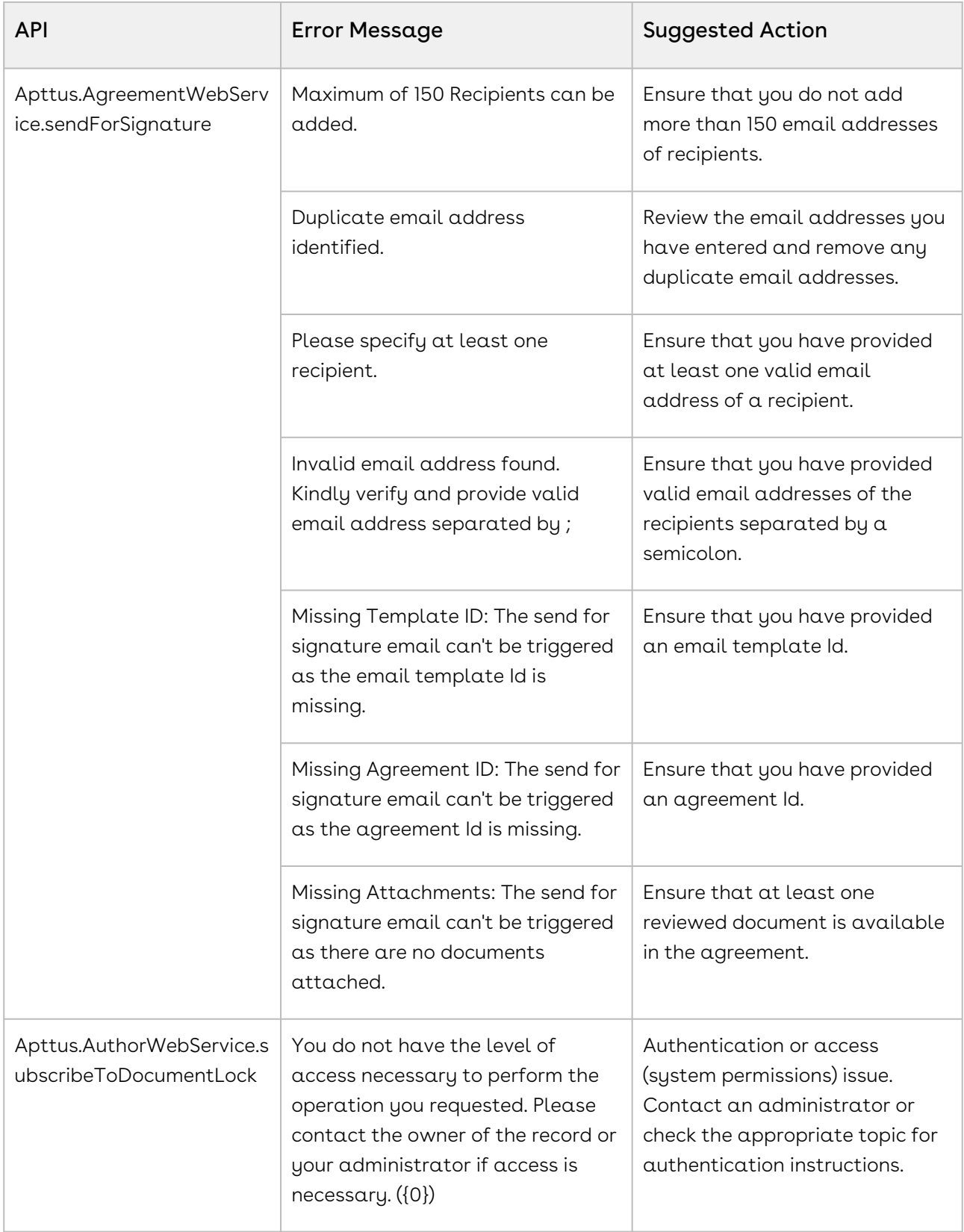

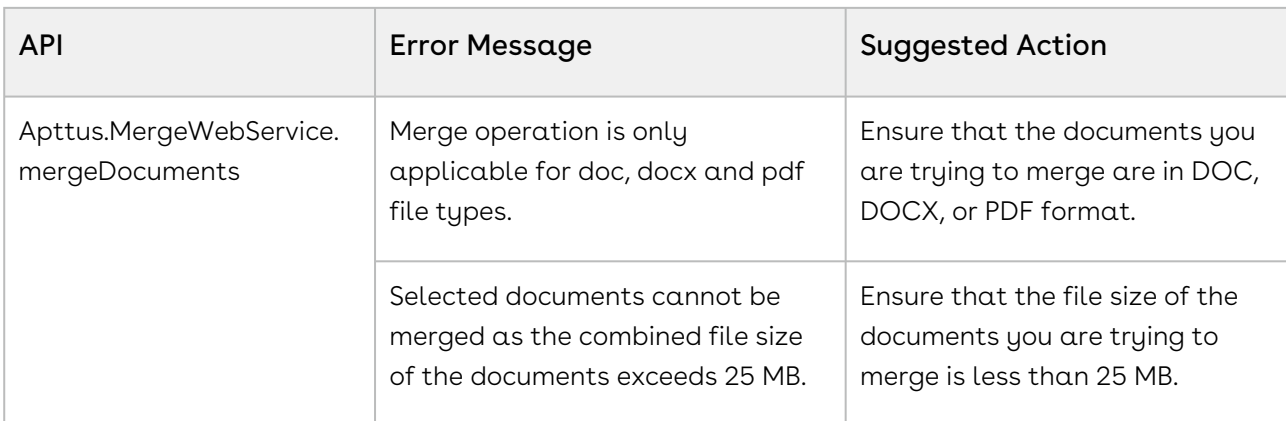

The following are standard Salesforce exceptions that cannot be handled or changed:

- LimitException
- UnexpectedException
- AssertException
- NoAccessException
- NoDataFoundException
- SerializationException
- VisualforceException

You can learn more about these exceptions and recommended actions to take by consulting [Salesforce documentation](https://developer.salesforce.com/docs/atlas.en-us.apexcode.meta/apexcode/apex_classes_exception_methods.htm). For additional guidance, please refer to the [article](https://www.mstsolutions.com/technical/errors-in-salesforce/).

## CLM for REST API Developers

This section describes the REST APIs provided by Conga CLM.

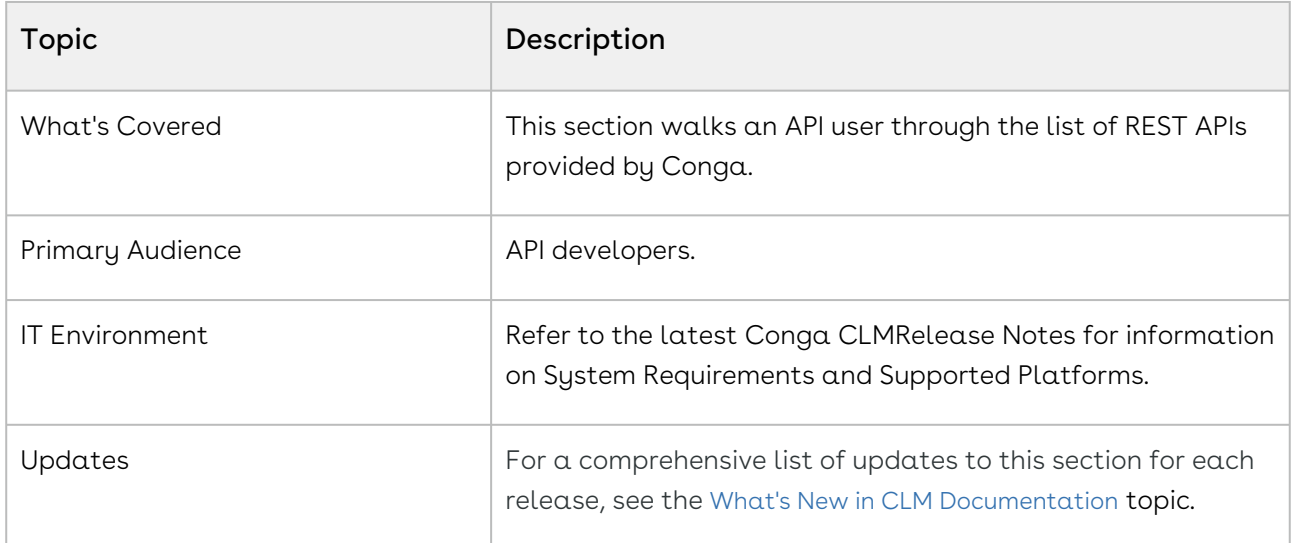

Before using Conga CLM, you must be familiar with the following:

- Basic knowledge of Salesforce
- Basic knowledge of REST APIs
- Salesforce and Apttus terms and definitions

This section describes the following topics:

- [Authenticating Agreement Services APIs](#page-906-0)
- [Agreement REST API Services Version 1](#page-908-0)

## <span id="page-906-0"></span>Authenticating Agreement Services APIs

#### Basics

The Agreement Services API follows a microservice architecture that enables CLM into any part of an application and is built on the [JSON API](https://jsonapi.org/) specification, follows predictable [REST](https://en.wikipedia.org/wiki/Representational_state_transfer) URLs and supports [cross-origin resource sharing](https://en.wikipedia.org/wiki/Cross-origin_resource_sharing).

#### Endpoint

The Agreement Services API is installed with the CLM managed package and can be exposed to external applications via a Salesforce site or community.

https://myorg.force.com/services/apexrest/Apttus/clm/:version/:API

## Versions

The Agreement Services API ensures backward compatibility by properly versioning any changes to the APIs. Should changes to the API structure need to be made, it will occur within a new version and older functionality will be preserved.

## Content Type

Requests made to the API must be encoded as JSON and contain the header

Content-Type: application/json

### Includes

You can easily include resource relationships on most top-level resources. Multiple includes are defined using comma-delimited values.

## Caching

Server side caching is used and can be configured per request using the cacheStrategy query parameter.

### Errors

Any request that returns an error follows a standard format. The Agreement Services API will return an array of errors that contains objects containing the status, title, and data with the error details.

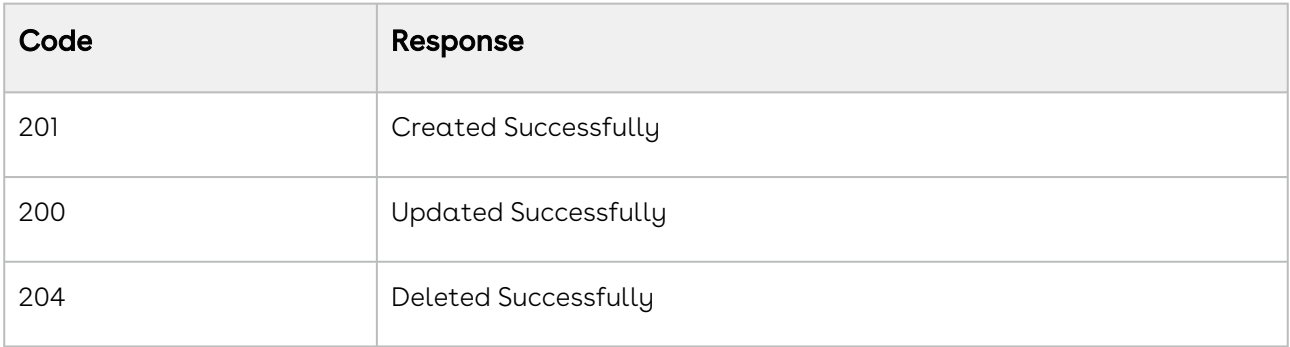

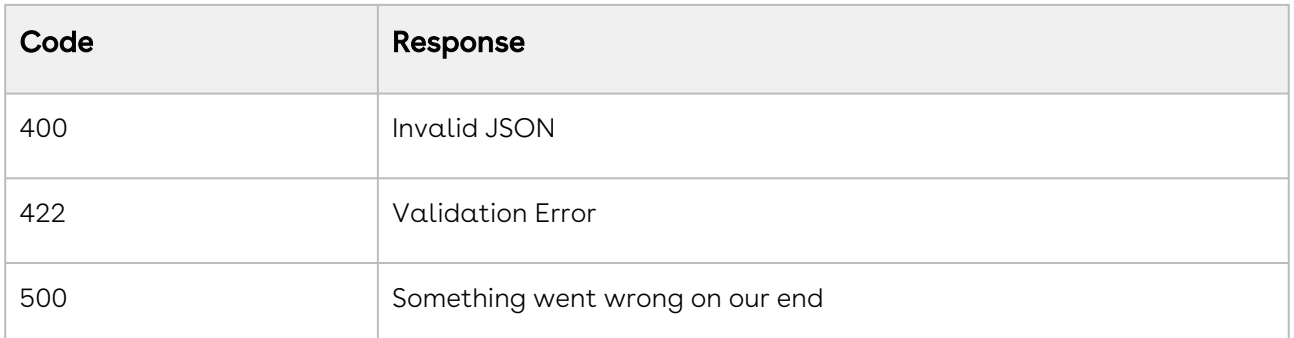

## <span id="page-908-0"></span>Agreement REST API Services Version 1

(Open API documentation is only available to view online)

CLM

## CLM Features by Release

Review the latest CLM Features by Release document.

• [Features by Release](#page-909-0)

## <span id="page-909-0"></span>Features by Release

This document contains an overview of features introduced in each major release of CLM. For more information, see [CLM Features by Release](https://documentation.conga.com/features-by-release/clm-features-by-release-165937520.html).

# Conga Customer Community & Learning Center Resources

Transform your business and drive success with your one-stop shop, resource-rich Conga Customer Community.

After registering as a new member, you can explore a variety of resources, including exclusive access to our [product user groups](https://nam02.safelinks.protection.outlook.com/?url=https%3A%2F%2Fcommunity.conga.com%2Fs%2Fgroup%2FCollaborationGroup%2FDefault%3FCollaborationGroup-filterId%3D00B1U000002fQnXUAU&data=05%7C01%7Csagarwal%40conga.com%7Caff9ae244d9943398d3008dbcbb3fa74%7C3a41ae53fb354431be7ba0b3e1aee3c0%7C0%7C0%7C638327746099299977%7CUnknown%7CTWFpbGZsb3d8eyJWIjoiMC4wLjAwMDAiLCJQIjoiV2luMzIiLCJBTiI6Ik1haWwiLCJXVCI6Mn0%3D%7C3000%7C%7C%7C&sdata=oxgEmqdlEHZIrx3eYWdlPrPcinFtE0GtE3cI2VV8QQs%3D&reserved=0), where you can ask questions, collaborate with peers, and learn best practices.

From a [personalized onboarding checklist](https://nam02.safelinks.protection.outlook.com/?url=https%3A%2F%2Fcommunity.conga.com%2Fs%2Fget-started&data=05%7C01%7Csagarwal%40conga.com%7Caff9ae244d9943398d3008dbcbb3fa74%7C3a41ae53fb354431be7ba0b3e1aee3c0%7C0%7C0%7C638327746099299977%7CUnknown%7CTWFpbGZsb3d8eyJWIjoiMC4wLjAwMDAiLCJQIjoiV2luMzIiLCJBTiI6Ik1haWwiLCJXVCI6Mn0%3D%7C3000%7C%7C%7C&sdata=h8KtalFqxbGOqOfqP5IfEYm33cumMLoaSRdWUim3hX8%3D&reserved=0) to [free expert-led webinars](https://nam02.safelinks.protection.outlook.com/?url=https%3A%2F%2Fcommunity.conga.com%2Fs%2Fwebinars&data=05%7C01%7Csagarwal%40conga.com%7Caff9ae244d9943398d3008dbcbb3fa74%7C3a41ae53fb354431be7ba0b3e1aee3c0%7C0%7C0%7C638327746099299977%7CUnknown%7CTWFpbGZsb3d8eyJWIjoiMC4wLjAwMDAiLCJQIjoiV2luMzIiLCJBTiI6Ik1haWwiLCJXVCI6Mn0%3D%7C3000%7C%7C%7C&sdata=0gpOxn3H3Xi6kN2EItz28sy2WOThWlog%2FvfQ3GnHeU0%3D&reserved=0) and our thought-leadership blog[, the community is not only a gateway to your success, but a way to manage your](https://nam02.safelinks.protection.outlook.com/?url=https%3A%2F%2Fcommunity.conga.com%2Fs%2Fblog&data=05%7C01%7Csagarwal%40conga.com%7Caff9ae244d9943398d3008dbcbb3fa74%7C3a41ae53fb354431be7ba0b3e1aee3c0%7C0%7C0%7C638327746099456284%7CUnknown%7CTWFpbGZsb3d8eyJWIjoiMC4wLjAwMDAiLCJQIjoiV2luMzIiLCJBTiI6Ik1haWwiLCJXVCI6Mn0%3D%7C3000%7C%7C%7C&sdata=oprF%2B26RH0TyC9CxO9FgoCkB73y4Oceedx607gucqCU%3D&reserved=0)  Conga account, access the install center, and submit support tickets.

Don't forget to check out the [Conga Learning Center](https://nam02.safelinks.protection.outlook.com/?url=https%3A%2F%2Fcommunity.conga.com%2Fs%2Flearning-center&data=05%7C01%7Csagarwal%40conga.com%7Caff9ae244d9943398d3008dbcbb3fa74%7C3a41ae53fb354431be7ba0b3e1aee3c0%7C0%7C0%7C638327746099456284%7CUnknown%7CTWFpbGZsb3d8eyJWIjoiMC4wLjAwMDAiLCJQIjoiV2luMzIiLCJBTiI6Ik1haWwiLCJXVCI6Mn0%3D%7C3000%7C%7C%7C&sdata=E5WEbz0NDc5asptxXp8LQ04%2BAoKPjBT7tfjDOXDyvb0%3D&reserved=0) to review your limited catalog of getting started courses. Want more? Consider upgrading to the Conga Learning Pass to unlock our premium training subscription.

## Ready to get started?

Log into the [Conga Customer Community](https://nam02.safelinks.protection.outlook.com/?url=https%3A%2F%2Fcommunity.conga.com%2F&data=05%7C01%7Csagarwal%40conga.com%7Caff9ae244d9943398d3008dbcbb3fa74%7C3a41ae53fb354431be7ba0b3e1aee3c0%7C0%7C0%7C638327746099456284%7CUnknown%7CTWFpbGZsb3d8eyJWIjoiMC4wLjAwMDAiLCJQIjoiV2luMzIiLCJBTiI6Ik1haWwiLCJXVCI6Mn0%3D%7C3000%7C%7C%7C&sdata=JQhqztMeUXp%2FFINTYdIwF4Sz5HuRTNxqbnandnRSEPU%3D&reserved=0) with your credentials. Not yet registered? No problem. Set up an account to receive your credentials via our [registration](https://nam02.safelinks.protection.outlook.com/?url=http%3A%2F%2Fcommunity.conga.com%2Fs%2Fregistration&data=05%7C01%7Csagarwal%40conga.com%7Caff9ae244d9943398d3008dbcbb3fa74%7C3a41ae53fb354431be7ba0b3e1aee3c0%7C0%7C0%7C638327746099612504%7CUnknown%7CTWFpbGZsb3d8eyJWIjoiMC4wLjAwMDAiLCJQIjoiV2luMzIiLCJBTiI6Ik1haWwiLCJXVCI6Mn0%3D%7C3000%7C%7C%7C&sdata=WvVcCJ%2F22DU37EpJmmaIOOEWu1%2BG1OEsdHzDhDXd69A%3D&reserved=0) page.

After you log in, explore everything the community has to offer by clicking the "Get started" tab in the top navigation menu.

If you're ready to jump right into training, there are two ways to access the Conga Learning Center:

- On the home page, click the "Learning center" tile
- In the top navigation, click the "Learn" tab and then click "Learning center" on the dropdown menu

911 Copyright ©2024 Apttus Corporation. All rights reserved.

#### Conga Copyright and Disclaimer

Copyright © 2024 Conga Corporation ("Conga") and/or its affiliates. All rights reserved. No part of this document, or any information linked to or referenced herein, may be reproduced, distributed, or transmitted in any form or by any means, including photocopying, recording, or other electronic or mechanical methods, without the prior written consent of Conga. All information contained herein is subject to change without notice and is not warranted to be error free.

This document may describe certain features and functionality of software that Conga makes available for use under a license agreement containing restrictions on use and disclosure and are protected by intellectual property laws. Except as expressly permitted in your license agreement or allowed by law, you may not, in any form, or by any means, use, copy, reproduce, translate, broadcast, modify, license, transmit, distribute, exhibit, perform, publish, or display any part of the software. Reverse engineering, disassembly, decompilation of, or the creation of derivative work(s) from, the software is strictly prohibited. Additionally, this document may contain descriptions of software modules that are optional and for which you may not have purchased a license. As a result, your specific software solution and/or implementation may differ from those described in this document.

U.S. GOVERNMENT END USERS: Conga software, including any operating system(s), integrated software, any programs installed on the hardware, and/or documentation, delivered to U.S. Government end users are "commercial computer software" pursuant to the applicable Federal Acquisition Regulation and agencyspecific supplemental regulations. As such, use, duplication, disclosure, modification, and adaptation of the programs, including any operating system, integrated software, any programs installed on the hardware, and/or documentation, shall be subject to license terms and license restrictions applicable to the programs. No other rights are granted to the U.S. Government.

Neither the software nor the documentation were developed or intended for use in any inherently dangerous applications, including applications that may create a risk of personal injury. If you use this software or hardware in dangerous applications, then you shall be responsible to take all appropriate fail-safe, backup, redundancy, and other measures to ensure its safe use. Conga and its affiliates disclaim any liability for any damages caused by use of this software or hardware in dangerous applications.

Apttus, AI Analyze, Conga, Conga AI, Conga AI Discover, Conga Batch, Conga Collaborate, Conga Composer, Conga Conductor, Conga Connect, Conga Courier, Conga Grid, Conga Mail Merge, Conga Merge, Conga Orchestrate, Conga Sign, Conga Trigger, Digital Document Transformation, True-Up, and X-Author are registered trademarks of Conga and/or its affiliates.

The documentation and/or software may provide links to web sites and access to content, products, and services from third parties. Conga is not responsible for the availability of, or any content provided by third parties. You bear all risks associated with the use of such content. If you choose to purchase any products or services from a third party, the relationship is directly between you and the third party. Conga is not responsible for: (a) the quality of third-party products or services; or (b) fulfilling any of the terms of the agreement with the third party, including delivery of products or services and warranty obligations related to purchased products or services. Conga is not responsible for any loss or damage of any sort that you may incur from dealing with any third party.

For additional resources and support, please visit <https://community.conga.com>.